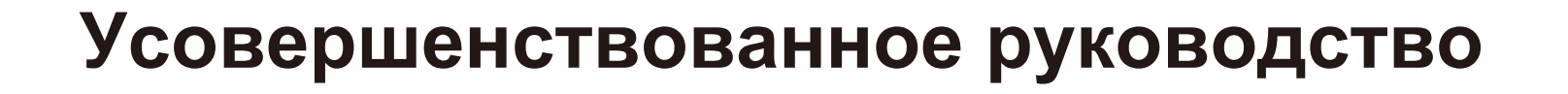

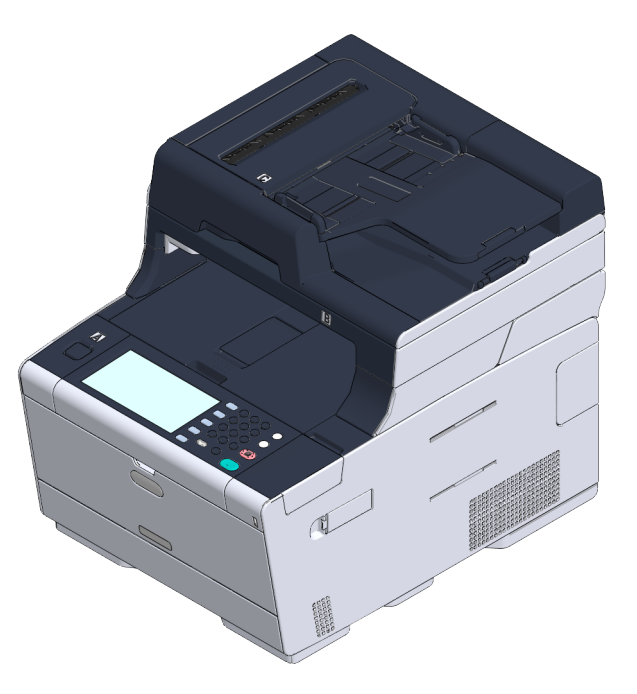

OKI

## **Сведения об этом руководстве**

В данном руководстве описывается способ печати с мобильных терминалов и различные способы использования МФУ OKI.

Также это руководство содержит описание усовершенствованных функций, таких как настройка безопасности и корректировка цвета.

Внимательно ознакомьтесь с данным руководством для достижения максимальной производительности устройства в разных условиях.

В данном руководстве Windows 7 применяется в качестве примера ОС Windows, Mac OS  $X$  10.9 — в качестве примера ОС Mac OS X, а модель MC573 приведена в качестве примера устройства.

В данном руководстве в качестве примера используется модель MC573 для иллюстрации кнопок и значков на панели оператора и экранах драйвера, а также способа ввода символов и управления устройством.

В зависимости от ОС дисплей устройства может отличаться от описанного дисплея в данном руководстве. Также в зависимости от модели устройства некоторые функции, описанные в данном руководстве, могут быть не доступны.

В зависимости от используемого устройства кнопки и т. д. на панели оператора, а также текущие операции могут отличаться от описанных данном руководстве. Прочтите руководство пользователя для определенной модели, которая поставляется вместе с устройством.

#### **Сведения об обозначениях**

В данном разделе приведено описание меток, условных обозначений, сокращений, а также рисунки.

#### **Сведения о метках**

В руководстве используются следующие метки.

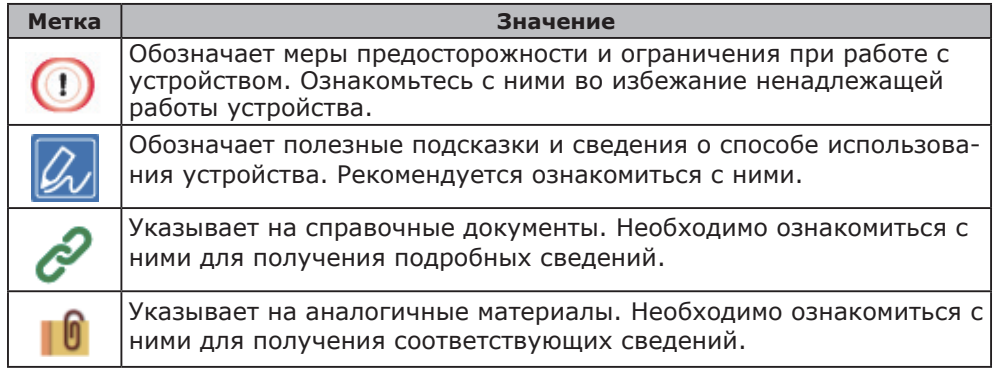

#### **Сведения об условных обозначениях**

В этом разделе приведены условные обозначения, используемые в данном руководстве, и их значение.

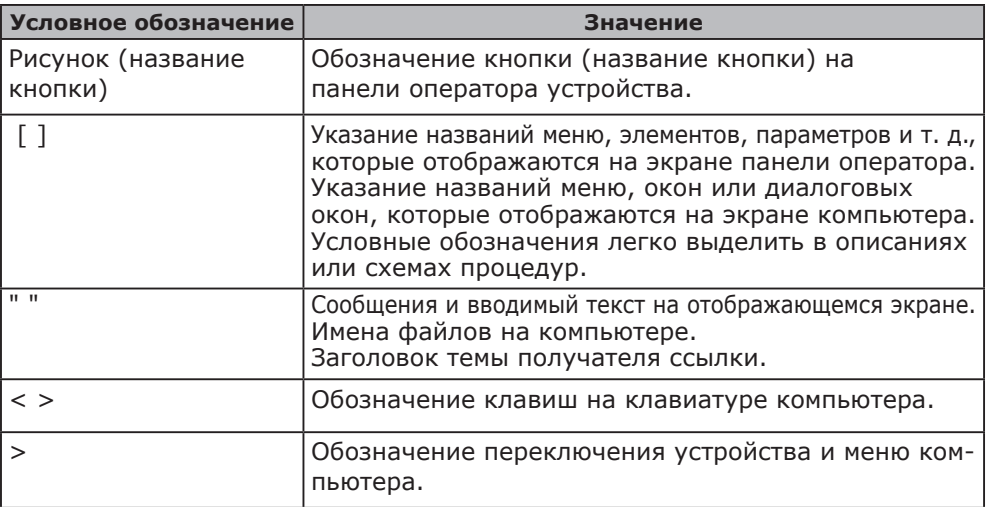

#### **Сведения о рисунках**

Рисунки, используемые в данном руководстве, представлены в соответствии с моделью MC573.

Отображаемые экраны на панели оператора, приведенные в данном руководстве, выглядят в соответствии с заводскими параметрами по умолчанию.

## **Содержание**

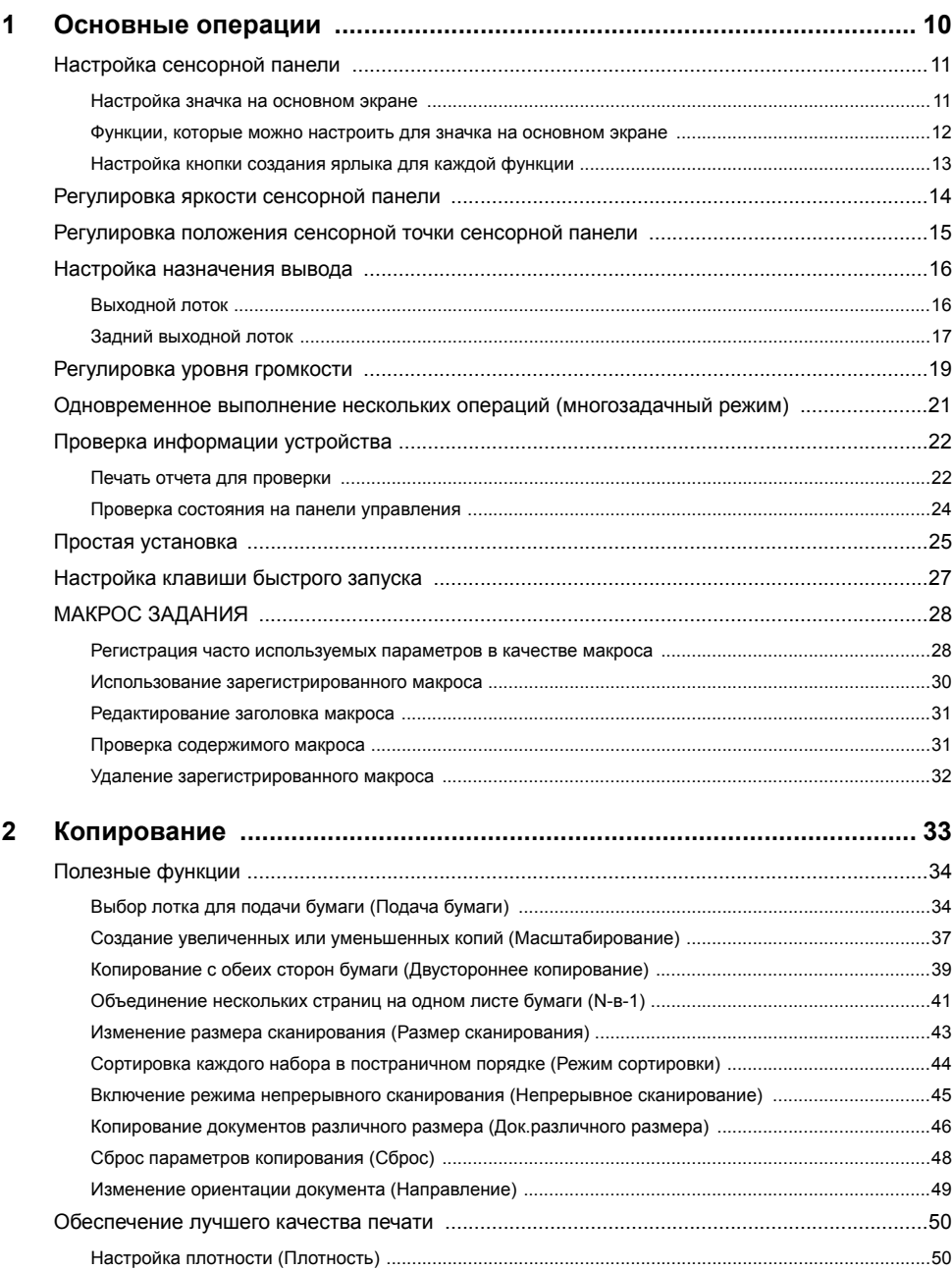

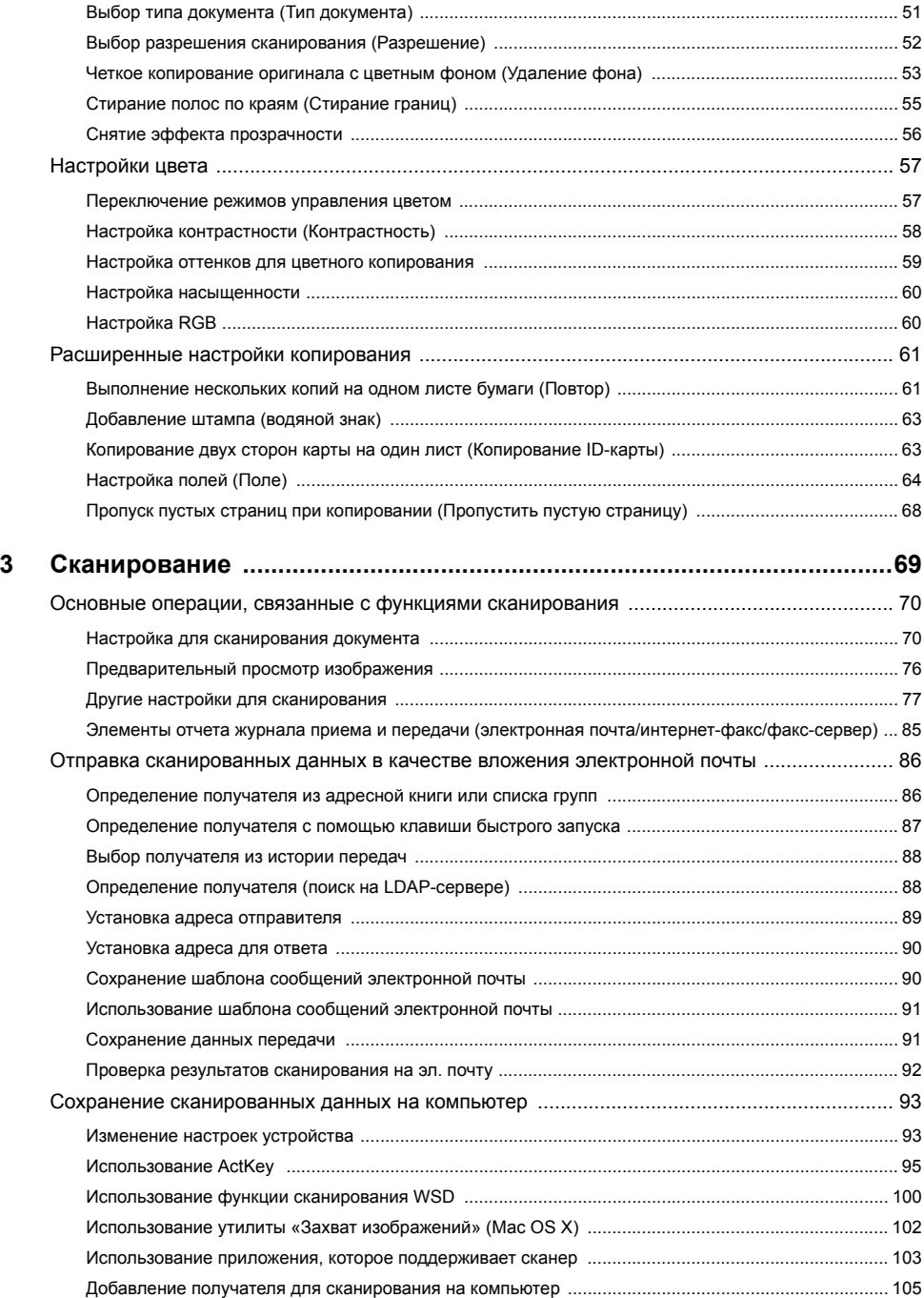

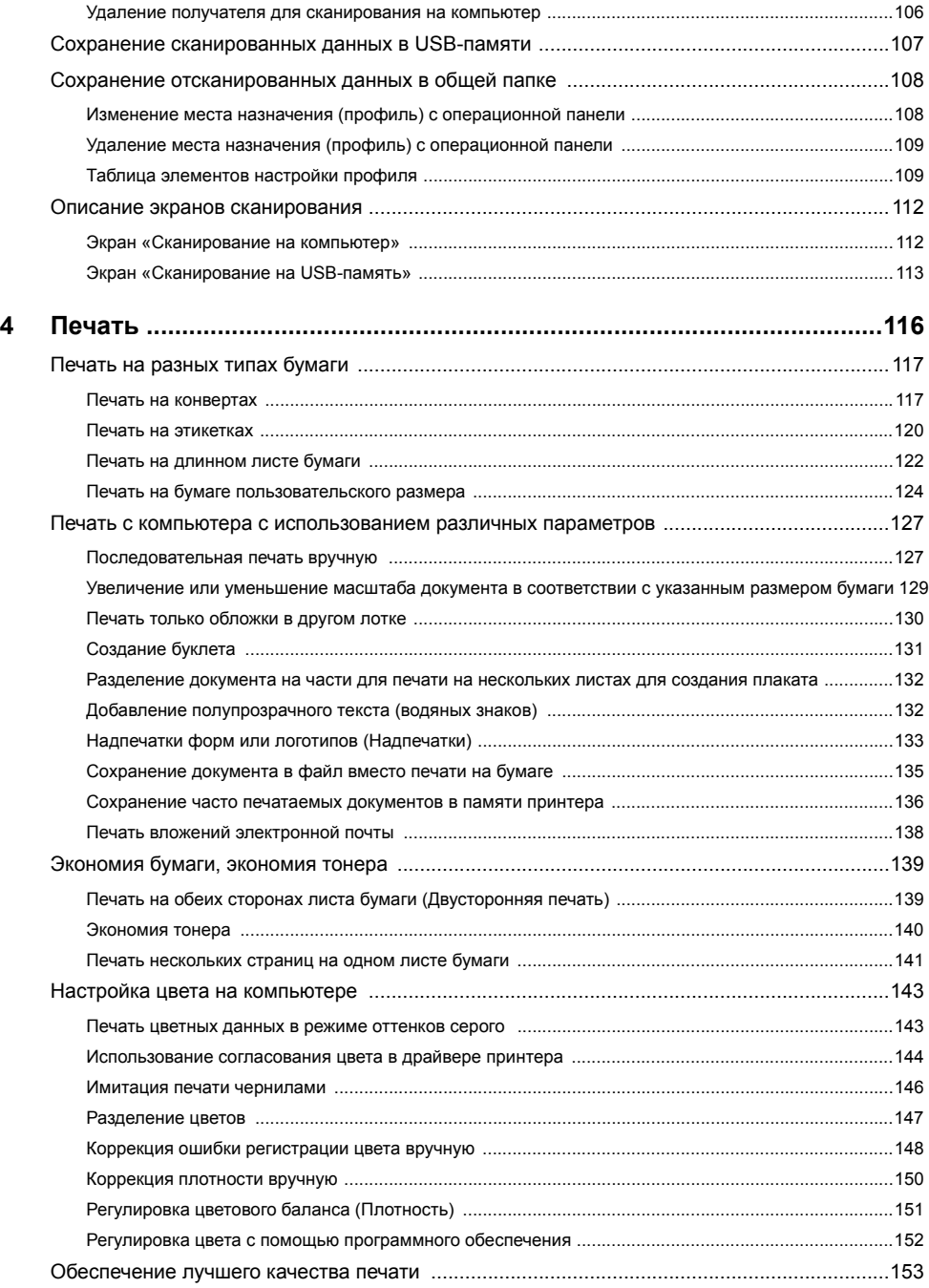

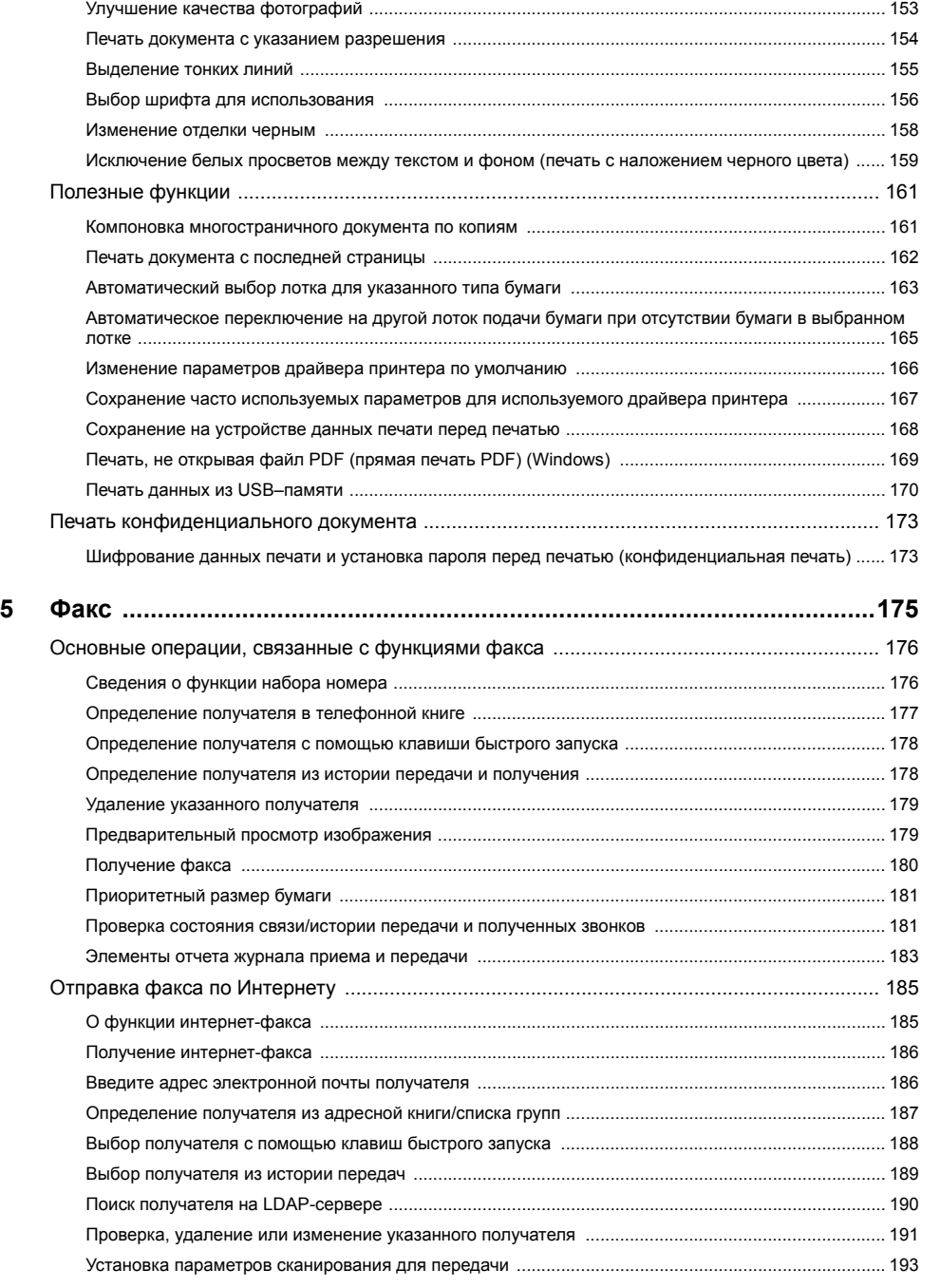

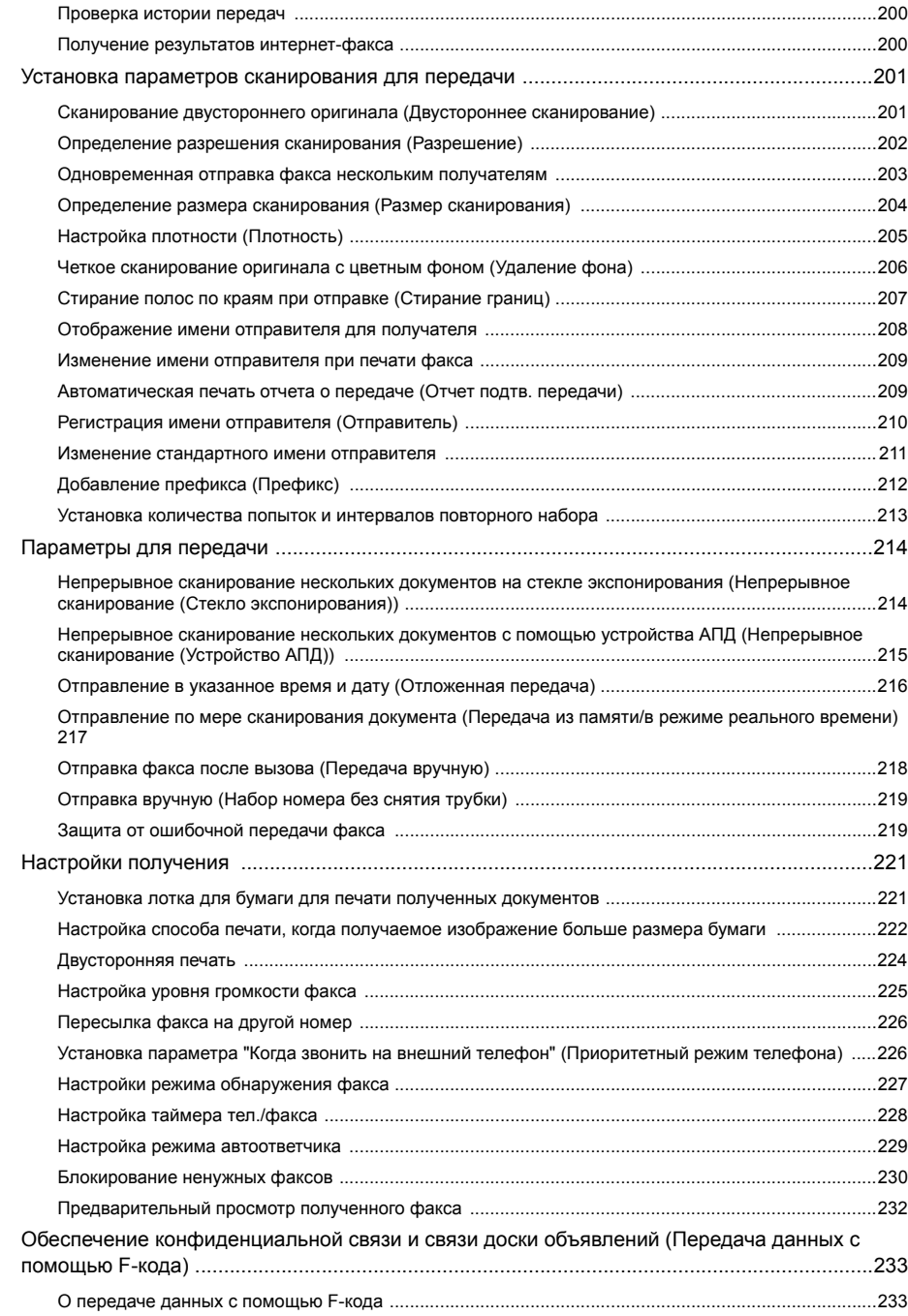

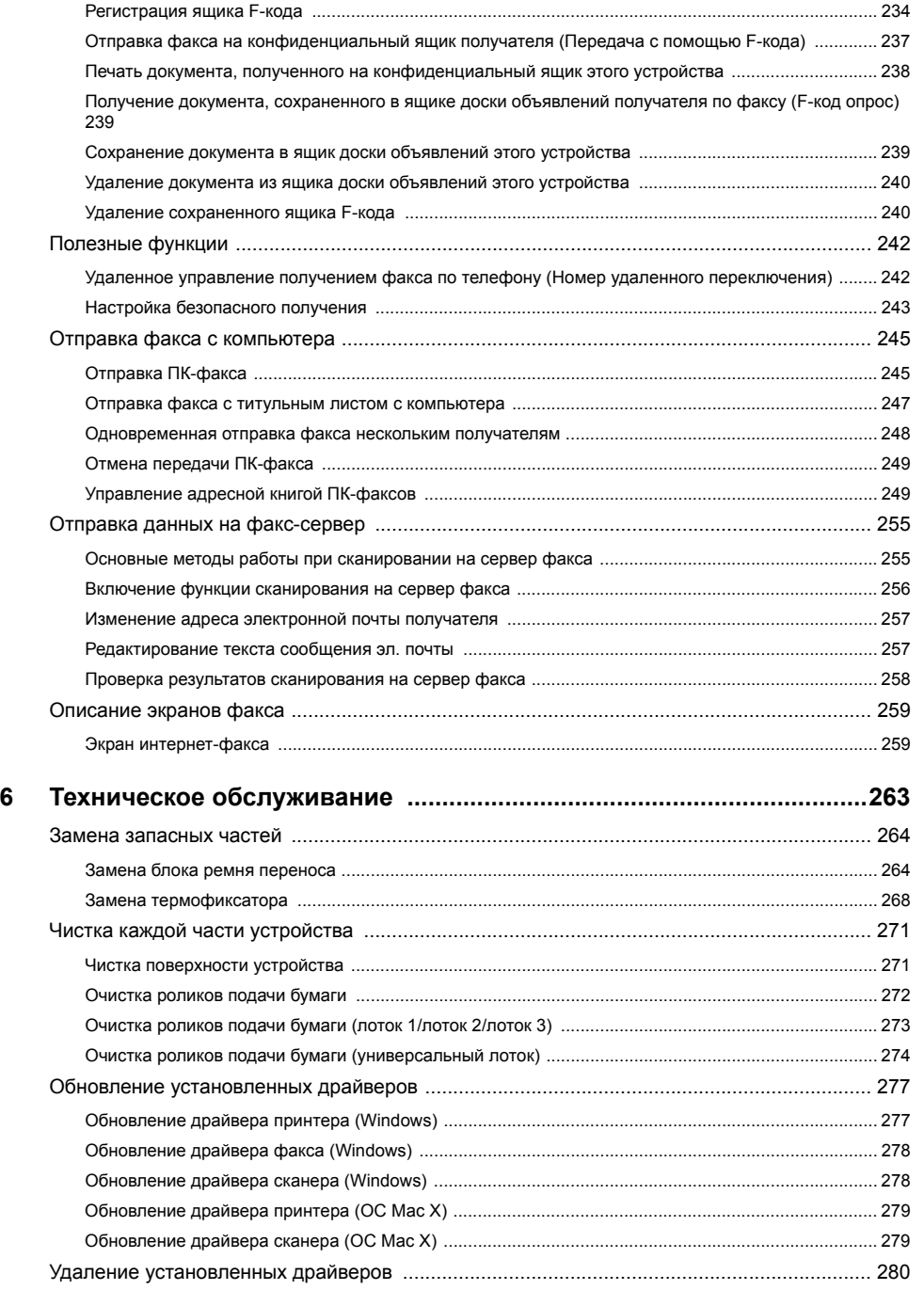

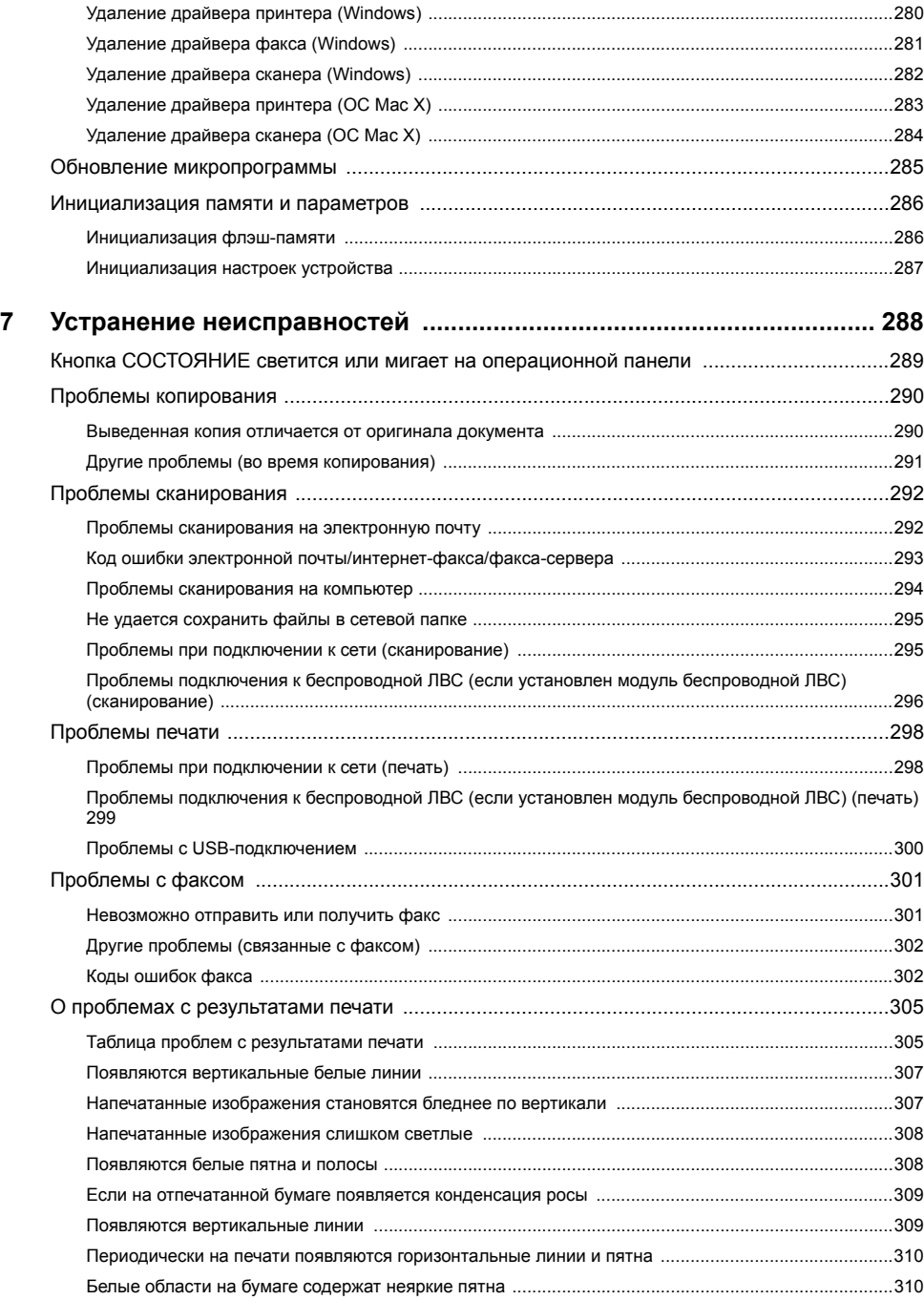

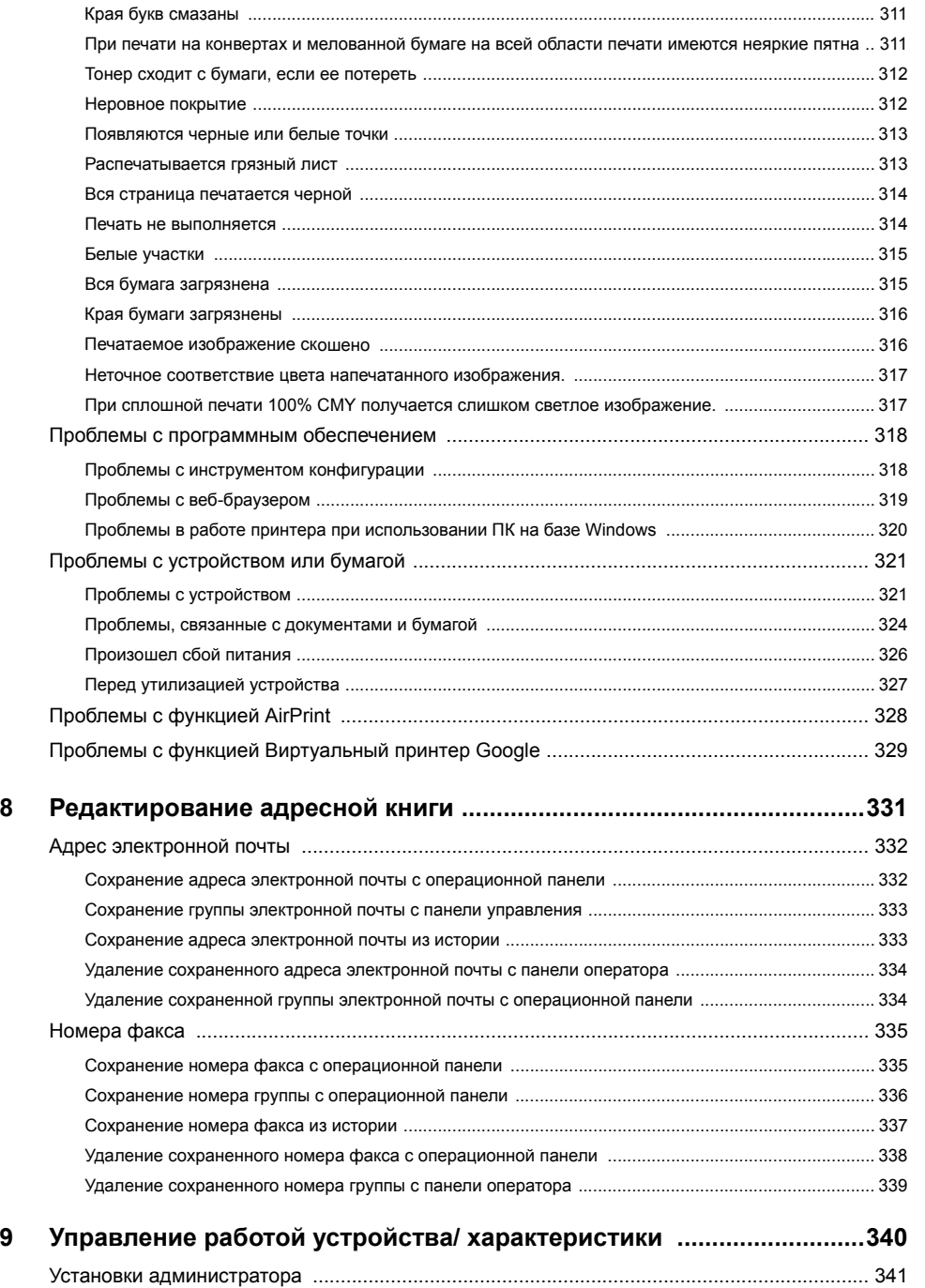

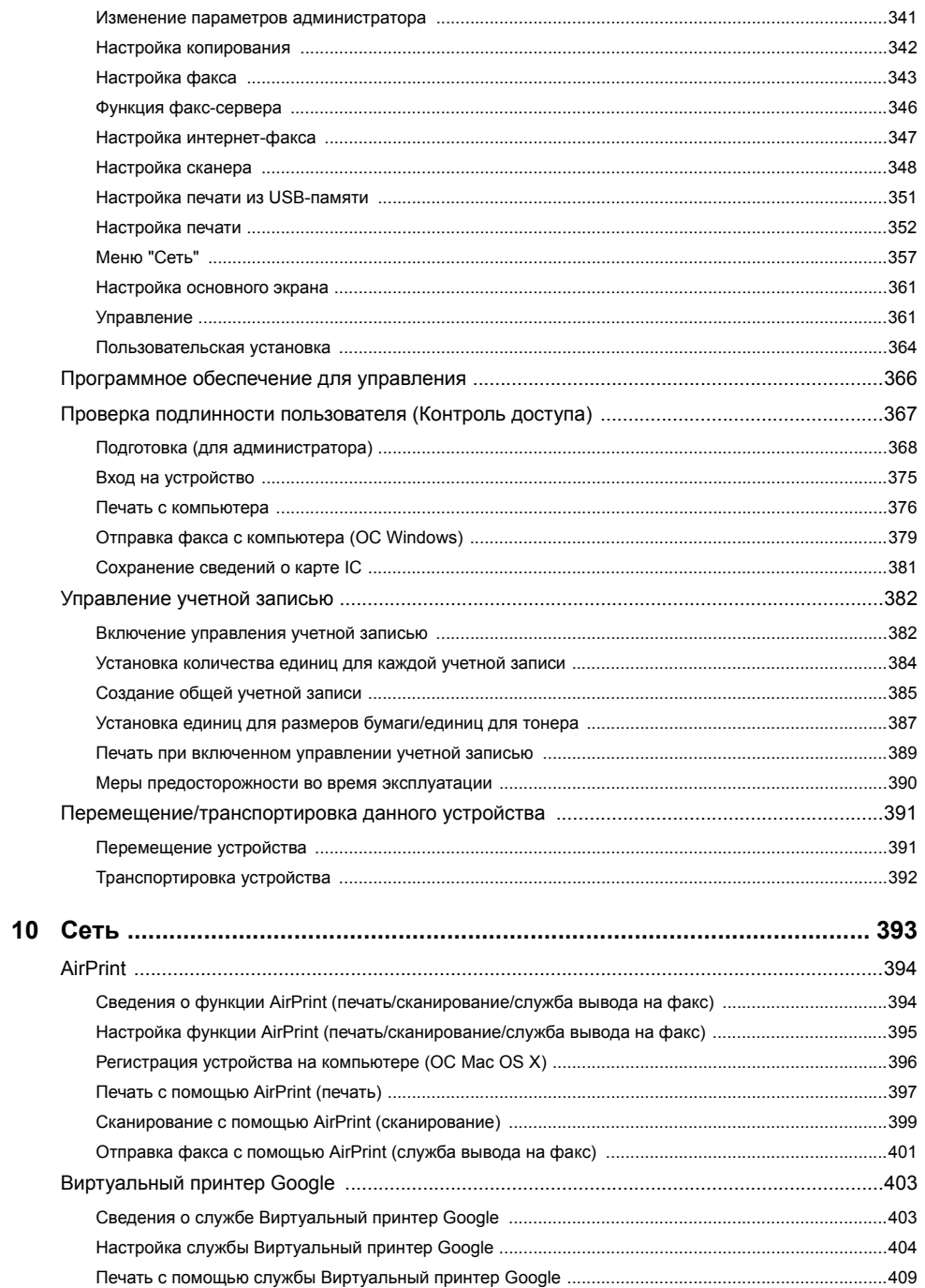

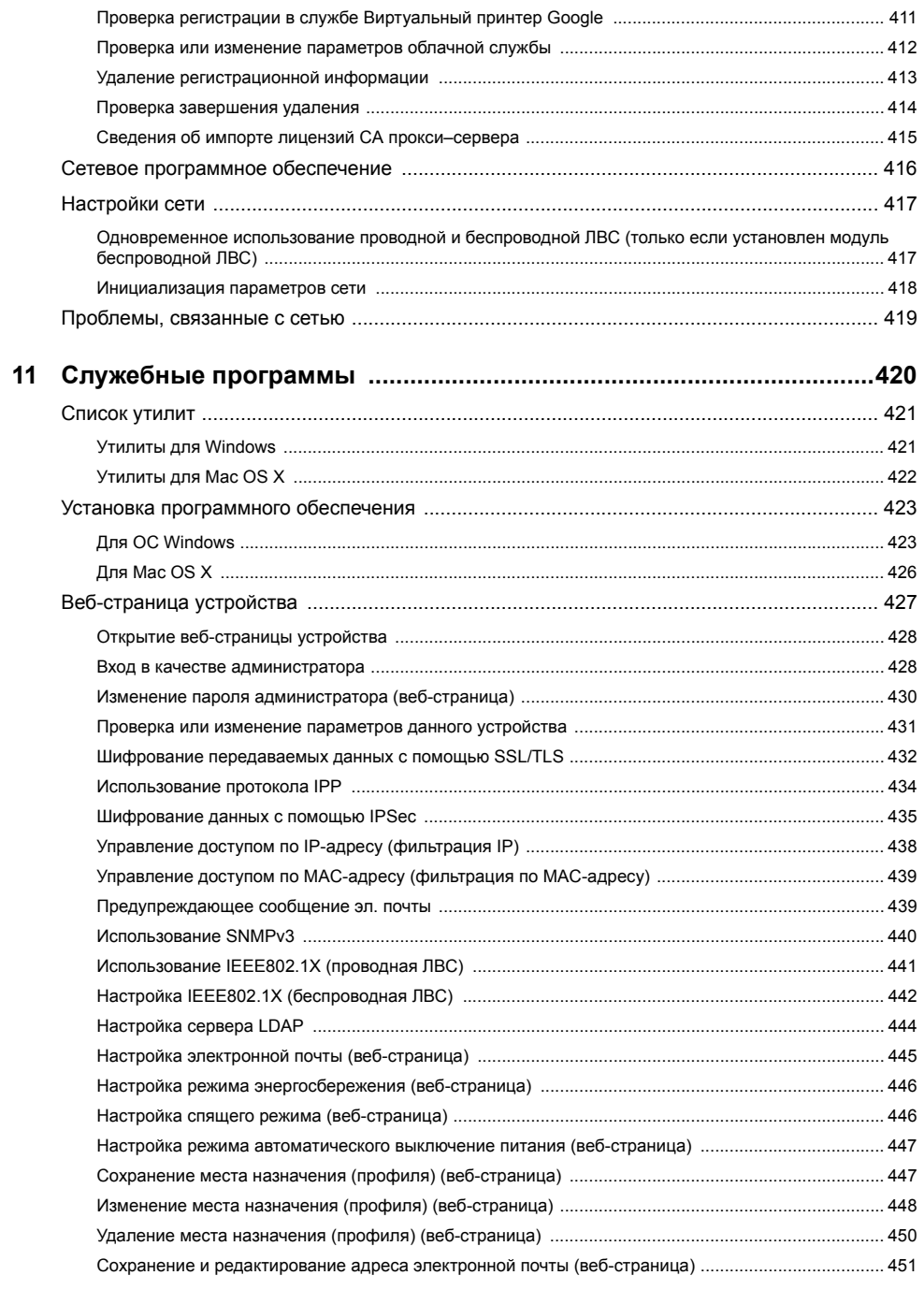

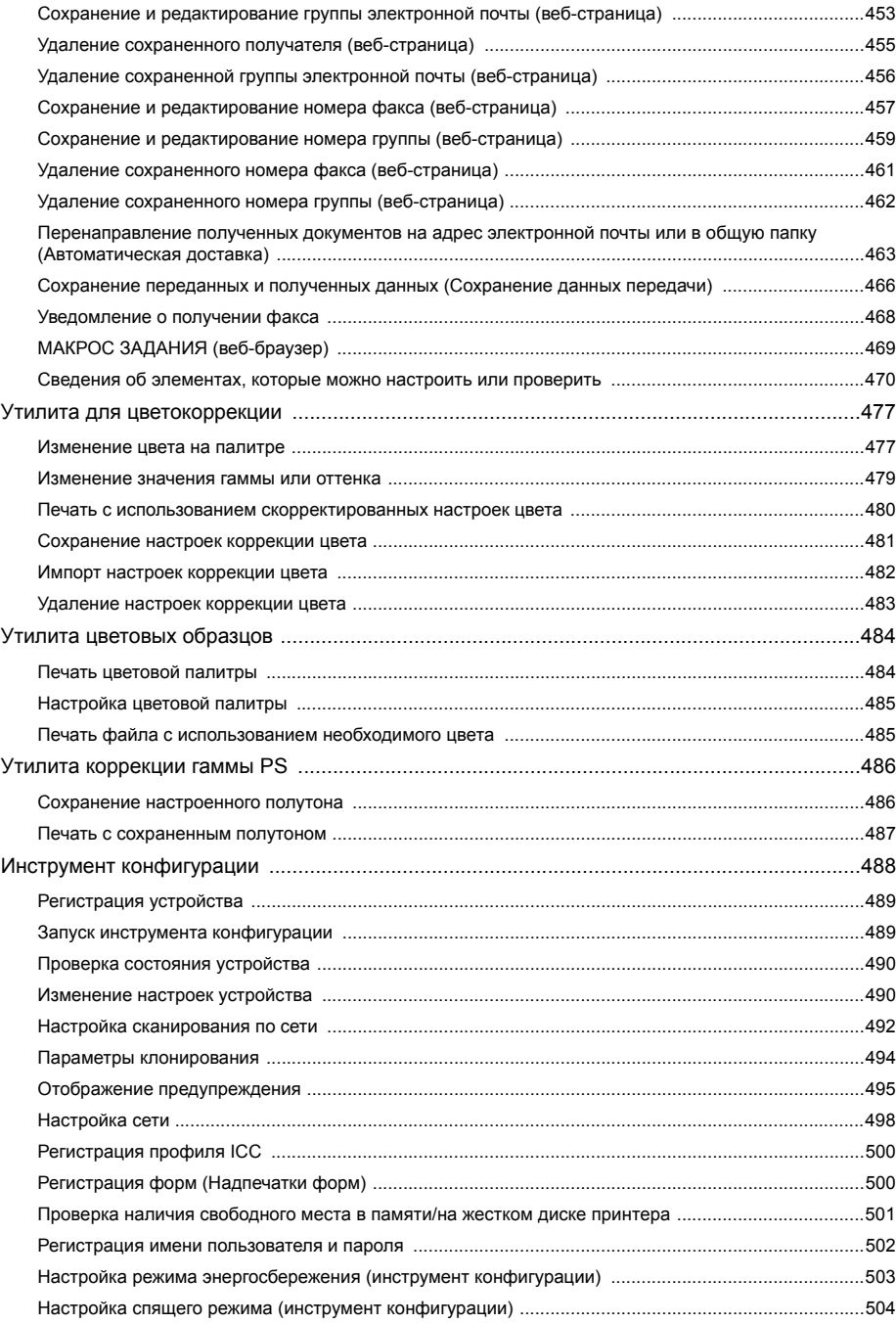

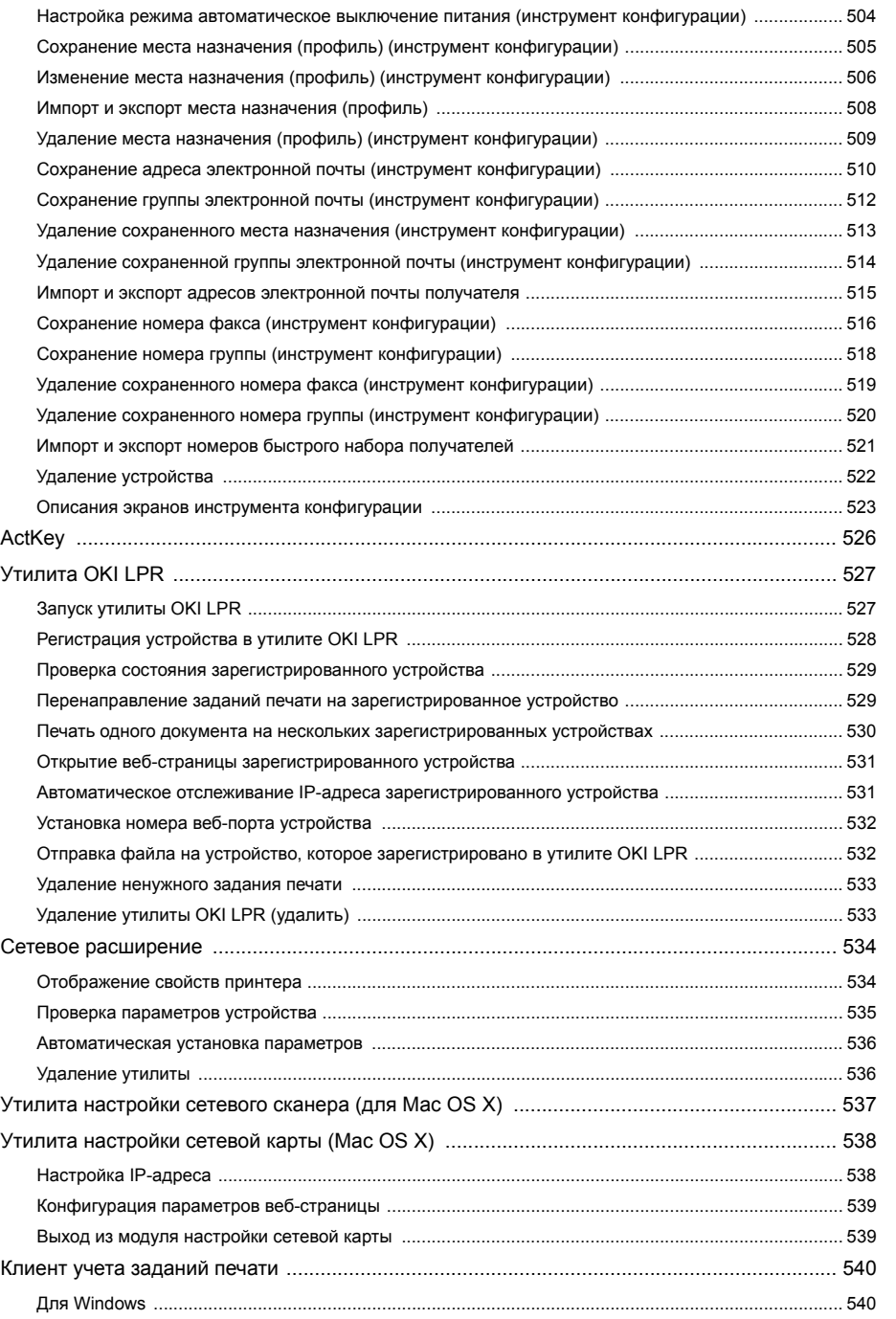

 $\dots$ 542

## <span id="page-9-0"></span>**1 Основные операции**

**Настройка [сенсорной](#page-10-0) панели**

- **[Регулировка](#page-13-0) яркости сенсорной панели**
- **[Регулировка](#page-14-0) положения сенсорной точки сенсорной панели**

**Настройка [назначения](#page-15-0) вывода**

**[Регулировка](#page-18-0) уровня громкости**

**[Одновременное](#page-20-0) выполнение нескольких операций (многозадачный режим)**

**Проверка [информации](#page-21-0) устройства**

**Простая [установка](#page-24-0)**

**[Настройка](#page-26-0) клавиши быстрого запуска**

**МАКРОС [ЗАДАНИЯ](#page-27-0)**

В данном разделе описаны основные операции устройства.

## <span id="page-10-0"></span>**Настройка сенсорной панели**

Можно настроить значки основного экрана и кнопки быстрого доступа для каждой функции наилучшим образом.

- [Настройка](#page-10-1) значка на основном экране
- Функции, которые можно [настроить](#page-11-0) для значка на основном экране
- [Настройка](#page-12-0) кнопки создания ярлыка для каждой функции

#### <span id="page-10-1"></span>**Настройка значка на основном экране**

## $\overline{\mathscr{L}}$

Можно сохранить 16 значков.

- **1** На сенсорной панели нажмите [Параметры устройства].
- **2** Нажмите **A** или **V** несколько раз, а затем нажмите [Admin Setup (Установки Админ.)].
- **3** Введите имя <sup>и</sup> пароль администратора, <sup>а</sup> затем нажмите [OK (ОК)]. Имя и пароль администратора по умолчанию — «admin» и «999999», соответственно.
- **4** Нажмите **A** и [Configure Home Screen (Конфигурация основного экрана)].
- **5** Нажмите кнопку, настройку которой необходимо изменить. Отобразится экран настройки кнопки быстрого доступа.
- **6** Настройте сенсорную панель <sup>в</sup> соответствии <sup>с</sup> необходимыми изменениями.

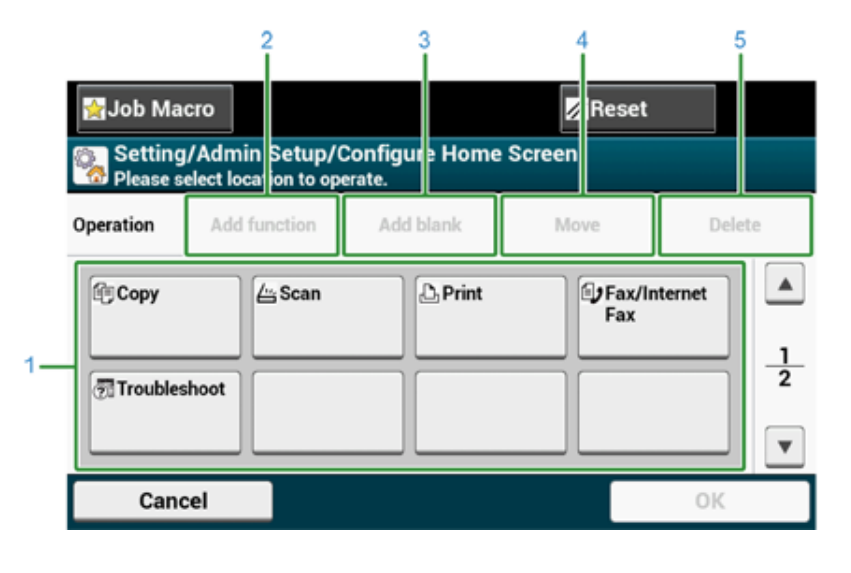

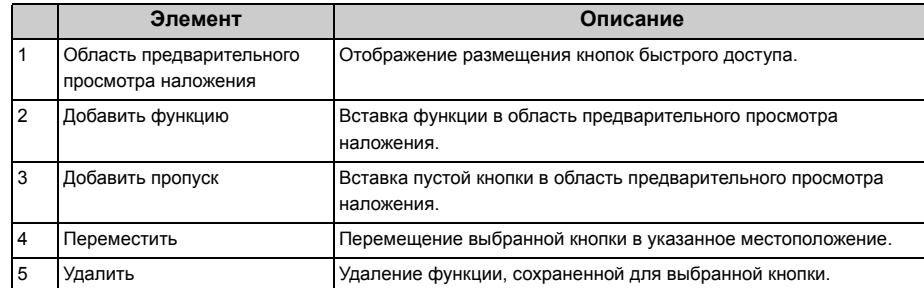

#### Нажмите [ОК].

#### <span id="page-11-0"></span>Функции, которые можно настроить для значка на основном экране

Можно сохранить следующие функции.

- Копирование\*
- Факс/интернет-факс\*
- Факс
- Интернет-факс
- Сканирование\*
- · Сканирование на электронную почту
- · Сканирование в общую папку
- · Сканирование в USB-память
- · Сканирование на компьютер
- · Удаленное сканирование TWAIN
- · Удаленное сканирование WSD
- · Удаленное сканирование AirPrint
- Печать\*
- Общая печать
- · Печать личных документов
- · Печать из USB-памяти
- Макрос задания
- · Виртуальный принтер Google
- · Поиск и устранение неисправностей\*
- · Полученные документы
- Журнал ПРД/ПРМ
- \* указывает параметры по умолчанию.

## $\boxed{\varnothing}$

Некоторые функции могут не отображаться в зависимости от параметров.

#### <span id="page-12-0"></span>**Настройка кнопки создания ярлыка для каждой функции**

Количество кнопок быстрого доступа, которые можно настроить, зависит от каждой функции.

- **1** На сенсорной панели нажмите [Параметры устройства].
- **2** Нажмите **A** или **V** несколько раз, а затем нажмите [Admin Setup (Установки Админ.)].
- **3** Введите имя <sup>и</sup> пароль администратора, <sup>а</sup> затем нажмите [OK (ОК)]. Имя и пароль администратора по умолчанию — «admin» и «999999», соответственно.
- **4** Выполните действия, описанные <sup>в</sup> таблице ниже.

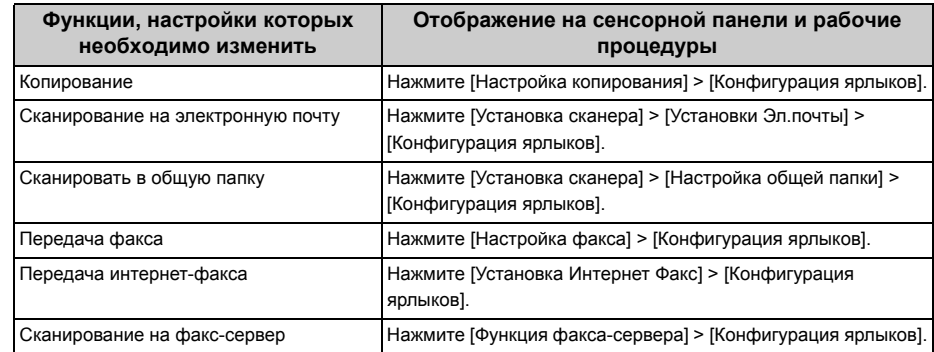

- **5** Нажмите кнопку, настройку которой необходимо изменить.
- **6** Выберите функцию для сохранения.

## $\overline{\mathscr{L}}$

Каждая сохраненная кнопка быстрого доступа доступна для удаления. Ее можно заменить другой кнопкой быстрого доступа.

#### **7** Нажмите [ОК].

## <span id="page-13-0"></span>**Регулировка яркости сенсорной панели**

Чтобы изменить уровень яркости сенсорной панели на операционной панели, выполните следующие действия.

Можно отрегулировать уровень яркости экрана во время работы и в режиме автоматического энергосбережения.

- **1** На сенсорной панели нажмите [Device Settings (Параметры устройства)].
- Нажмите **А** или  $\nabla$  несколько раз, а затем нажмите [Admin Setup (Установки Админ.)].
- **3** Введите имя <sup>и</sup> пароль администратора, <sup>а</sup> затем нажмите [OK (ОК)]. Имя и пароль администратора по умолчанию — «admin» и «999999», соответственно.
- Несколько раз нажмите ▲ или ▼, а затем [Manage Unit (Управление)].
- **5** Нажмите [System Setup (Настройка системы)].
- Нажмите **А** или  $\nabla$  несколько раз, а затем нажмите [Panel Brightness During Operating (Яркость панели во время работы)] или [Panel Brightness While Power Save (Яркость панели в режиме экономии энергии)].
- **7** Введите значение <sup>и</sup> нажмите [OK (ОК)].

Доступные значения для параметра [Panel Brightness During Operating (Яркость панели во время работы)] — от 1 до 7, а также от 0 до 7 для параметра [Panel Brightness While Power Save (Ярк.панели-реж.энергосбер.)]. Чем больше значение, тем выше уровень яркости экрана.

## <span id="page-14-0"></span>**Регулировка положения сенсорной точки сенсорной панели**

Если при касании сенсорная точка немного смещается, а также при медленном отклике на касание определение положения может осуществляться ненадлежащим образом.

Для настройки сенсорной панели выполните следующие действия.

- **1** На сенсорной панели нажмите [Device Settings (Настройки устройства)].
- Несколько раз нажмите  $\blacktriangle$  или  $\nabla$ , а затем [Admin Setup (Админ.настр.)].
- **3** Введите имя <sup>и</sup> пароль администратора, <sup>а</sup> затем нажмите [OK (ОК)]. Имя администратора по умолчанию —admin. Пароль администратора по умолчанию — 999999.
- Несколько раз нажмите ▲ или ▼, а затем [Manage Unit (Управление)].
- **5** Нажмите [System Setup (Настройка системы)].
- Несколько раз нажмите **1** или  $\nabla$ , а затем [Panel Calibration (Калибровка панели)].
- **7** На экране «Выполнить?» выберите «Да».

**8** По порядку нажимайте крестики, отображаемые на экране «Утилита калибровки сенсорного экрана/Коснитесь перекрестия для калибровки». (Всего 5 положений)

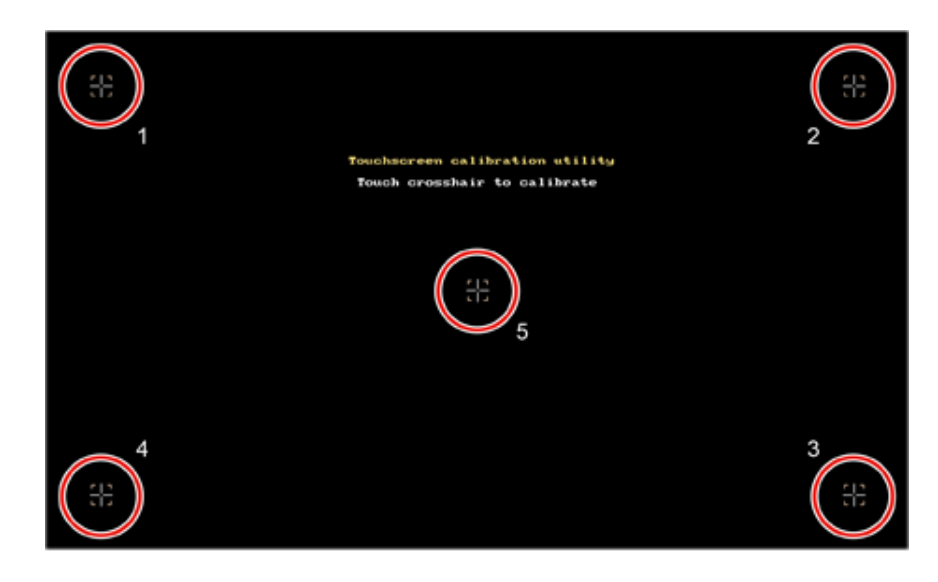

Сенсорная панель настроена.

## <span id="page-15-0"></span>**Настройка назначения вывода**

Бумага из устройства выводится в выходной лоток или задний выходной лоток.

 $\bigcirc$ 

Не открывайте и не закрывайте выходные лотки во время печати. Это может привести к замятию бумаги.

- [Выходной](#page-15-1) лоток
- Задний [выходной](#page-16-0) лоток

#### <span id="page-15-1"></span>**Выходной лоток**

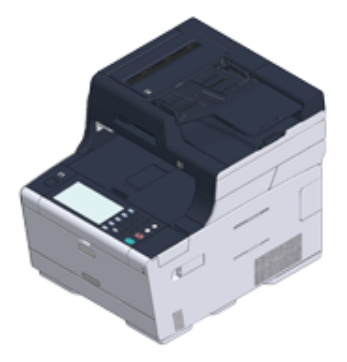

Используйте выходной лоток при печати на обычной бумаге. Бумага выводится стороной для печати вниз.

Данный лоток недоступен для конвертов, этикеток или длинной бумаги.

Проверьте, чтобы задний выходной лоток с обратной стороны устройства был закрыт. Если задний выходной лоток открыт, бумага всегда будет выводиться в задний выходной лоток.

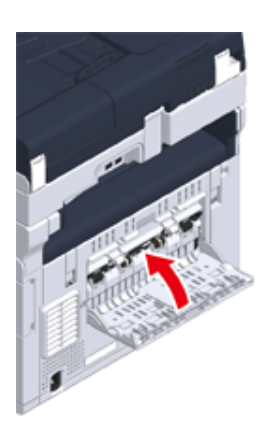

#### $\overline{\mathscr{L}}$

Откройте подставку для бумаги, чтобы напечатанные листы не выпадали из выходного лотка.

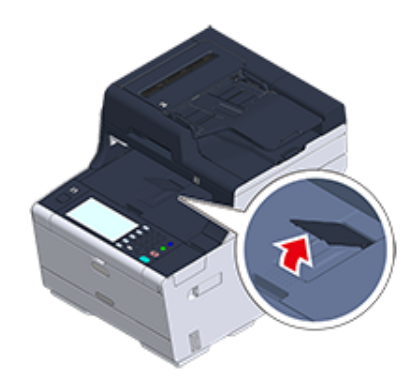

#### <span id="page-16-0"></span>**Задний выходной лоток**

Используйте задний выходной лоток при печати конвертов, этикеток или длинной бумаги.

Бумага выводится стороной для печати вверх. Обычная бумага также доступна для данного выходного лотка.

**1** Откройте задний выходной лоток (F) <sup>с</sup> обратной стороны устройства.

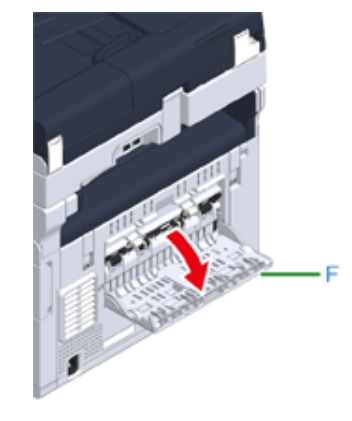

**2** Раскройте подставку для бумаги.

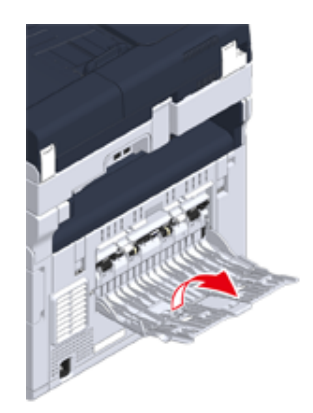

## 3 Выдвиньте дополнительную подставку.

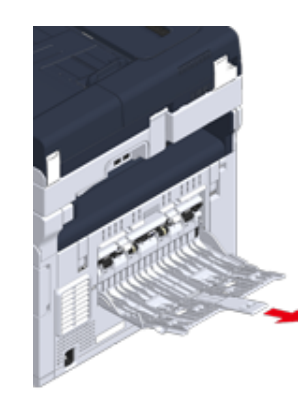

## <span id="page-18-0"></span>**Регулировка уровня громкости**

Громкость звука, возникающего в следующих условиях, можно отрегулировать в соответствии с четырьмя уровнями.

- **• Если нажата кнопка или клавиша на панели управления.**
- **• Если копирование завершено**
- **• Если передача факса завершена**
- **• Если возникло замятие бумаги**
- **• Громкость сигнала AirPrint**
	- **1** На сенсорной панели нажмите [Параметры устройства].
	- **2** Нажмите **A** или **V** несколько раз, а затем нажмите [Admin Setup (Установки Админ.)].
	- **3** Введите имя <sup>и</sup> пароль администратора, <sup>а</sup> затем нажмите [OK (ОК)]. Имя и пароль администратора по умолчанию — «admin» и «999999», соответственно.
	- Несколько раз нажмите ▲ или ▼, а затем [Manage Unit (Управление)].

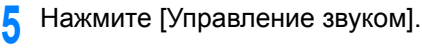

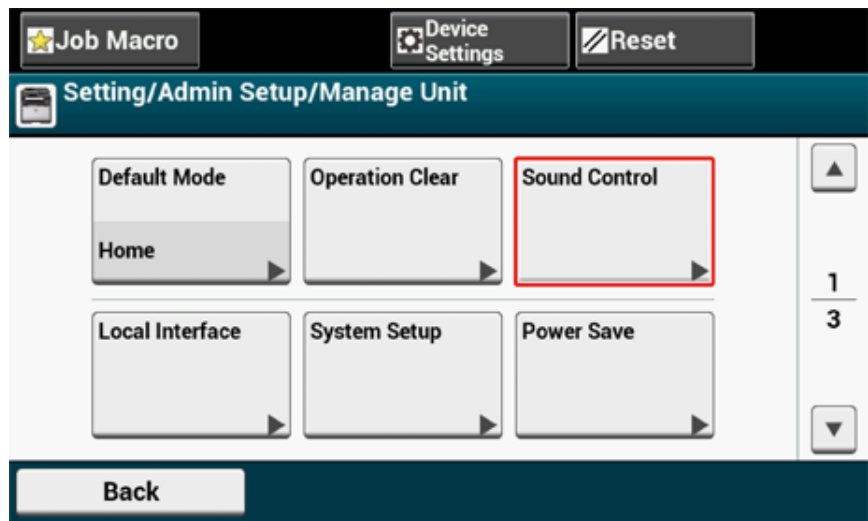

**6** Выберите элемент, который необходимо отрегулировать.

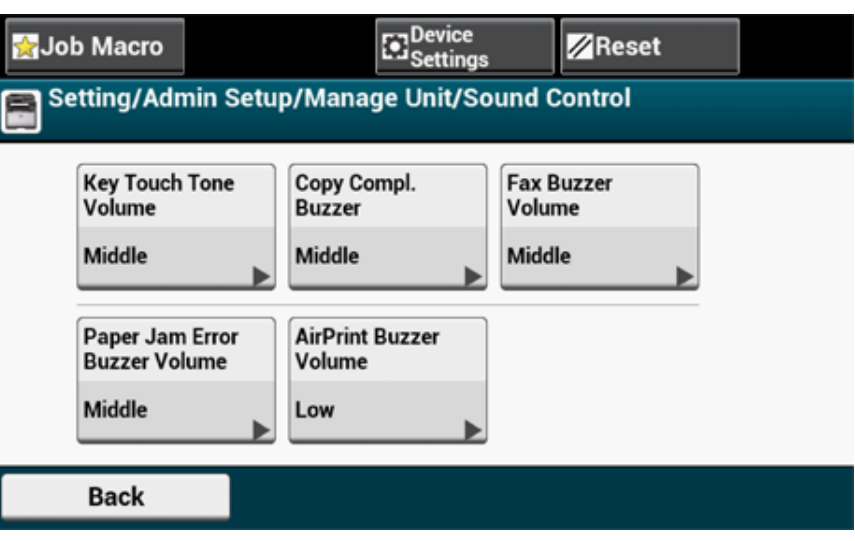

#### Выберите уровень громкости. 7

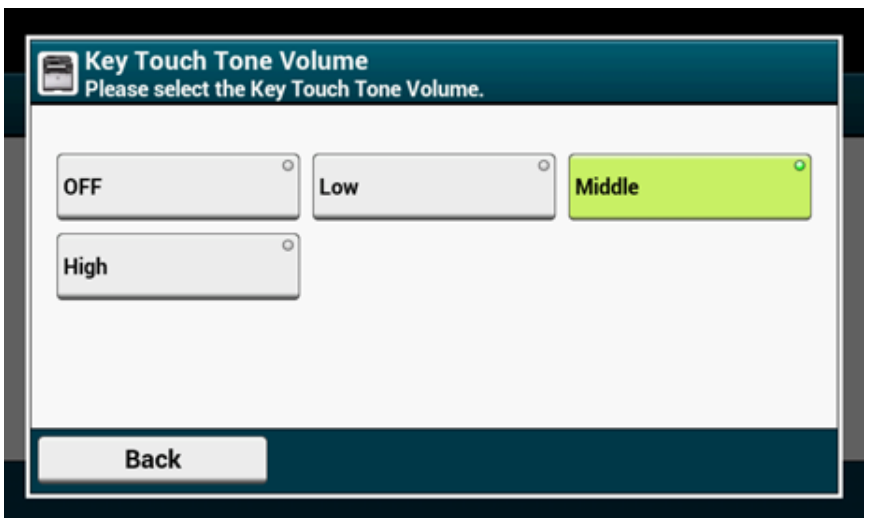

## <span id="page-20-0"></span>**Одновременное выполнение нескольких операций (многозадачный режим)**

Данное устройство может выполнять несколько операций одновременно. Дополнительные сведения см. в следующей таблице.

## $\bigcirc$

- Панель оператора недоступна во время чтения документа устройством.
- При одновременном выполнении нескольких операций качество выполнения отдельных операций может ухудшиться.
- В зависимости от характеристик устройства, например, память переполнена, одновременное выполнение нескольких операция может быть недопустимо.

#### $\mathcal{V}$ : Доступно  $\mathcal{K}$ : Недоступно

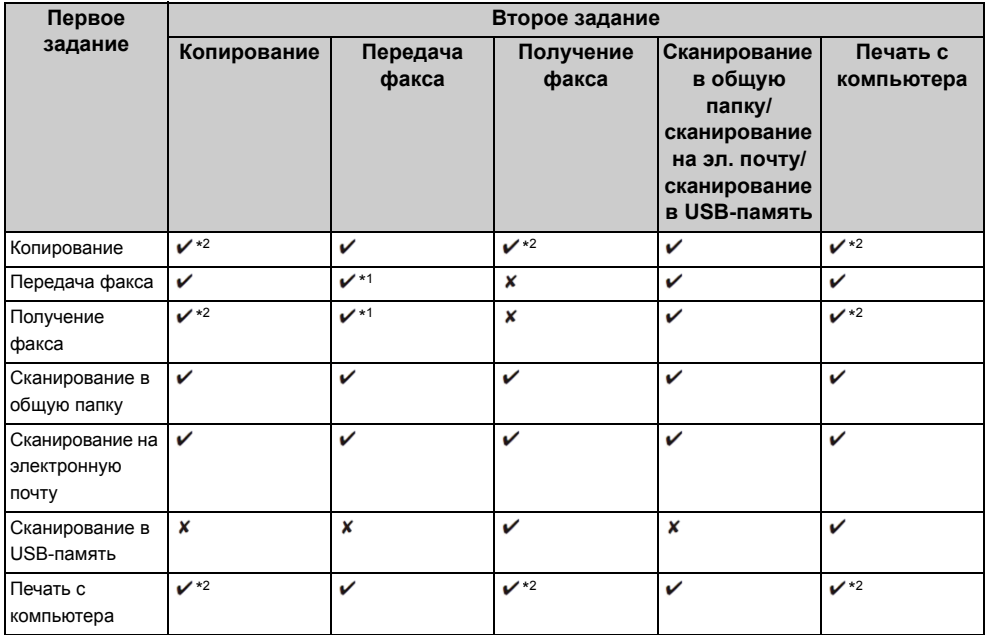

\*1 При отправке первого задания второе задание будет приостановлено до завершения первого.

\*2 После завершения первого задания будет выполняться второе.

## <span id="page-21-0"></span>**Проверка информации устройства**

Выполните печать сведений об устройстве и проверьте состояние. На панели управления нажмите кнопку (СОСТОЯНИЕ) для проверки, например, сведений об оставшемся количестве расходных материалов.

- Печать отчета для [проверки](#page-21-1)
- Проверка состояния на панели [управления](#page-23-0)

#### <span id="page-21-1"></span>**Печать отчета для проверки**

Можно распечатать и проверить конфигурацию или журналы работ данного устройства.

**1** На сенсорной панели нажмите [Параметры устройства].

#### **2** Нажмите [Отчеты].

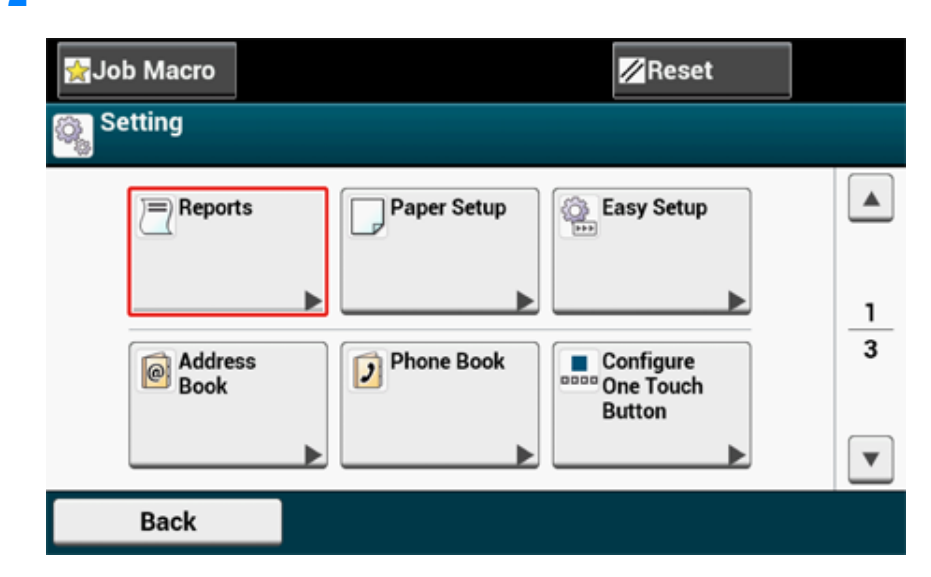

**3** Выберите категорию для составления отчета.

**4** Выберите отчет для печати.

При отображении экрана входа администратора введите имя администратора и пароль.

Имя и пароль администратора по умолчанию — «admin» и «999999», соответственно.

**5** Нажмите [Да] на экране подтверждения.

## $\bigcirc$

Если на сенсорной панели для параметра [Admin Setup (Админ.настр.)] > [Manage Unit (Управление)] > [System Setup (Настройка системы)] > [Allow All Reports To Print (Разреш.печать отчетов)] установлено

значение [Disable (Выключить)], для печати следующих отчетов необходимо выполнить вход в качестве администратора.

- Журнал Скан. в
- Список быстрого набора
- Список групп
- Журнал факса
- Адресная книга

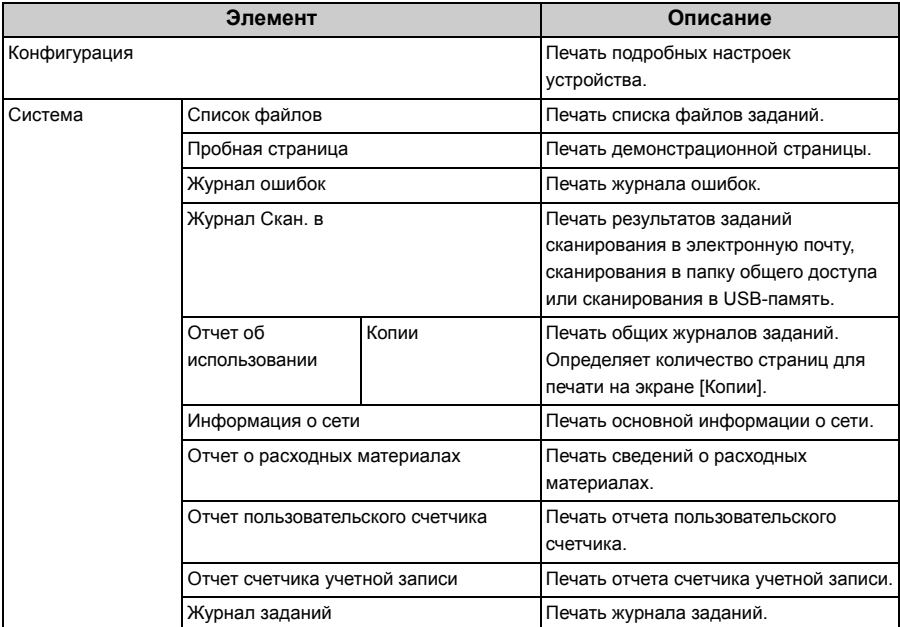

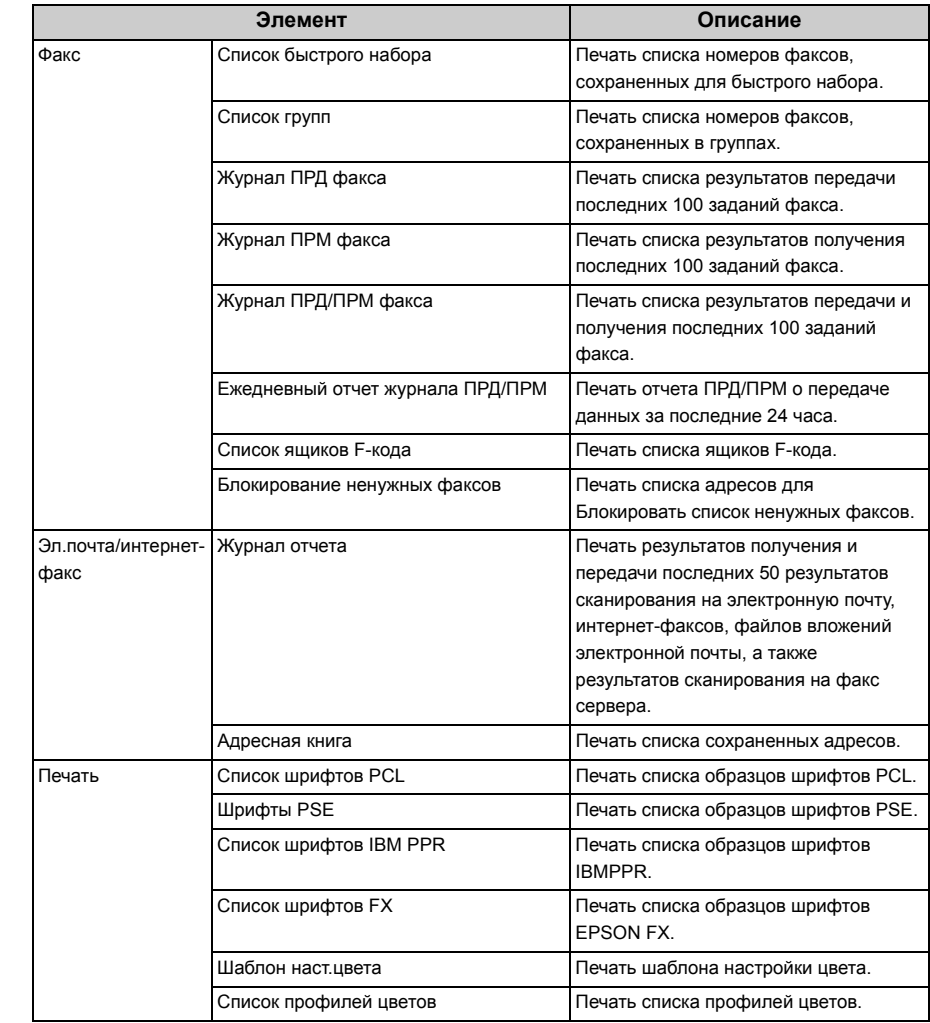

#### <span id="page-23-0"></span>**Проверка состояния на панели управления**

При помощи кнопки (СОСТОЯНИЕ) можно проверить оставшийся срок службы расходных материалов, показатели счетчиков и список заданий.

- **1** Нажмите кнопку (СОСТОЯНИЕ).
- **2** Нажмите [Информация устройства].
- **3** Выберите элемент для проверки.
- **4** Проверьте содержимое, <sup>а</sup> затем нажмите [Back (Назад)].

## <span id="page-24-0"></span>**Простая установка**

С помощью параметра [Easy Setup (Простая Установка)] можно изменять такие настройки, как дата/время, факс, сеть и функции электронной почты с помощью [Device Settings (Настройки устройства)] на сенсорной панели.

- **1** На сенсорной панели нажмите [Параметры устройства].
- **2** Нажмите [Простая Установка].
- **3** Введите имя <sup>и</sup> пароль администратора, <sup>а</sup> затем нажмите [OK (ОК)]. Имя и пароль администратора по умолчанию — «admin» и «999999», соответственно.
- **4** Следуйте инструкциям на экране.

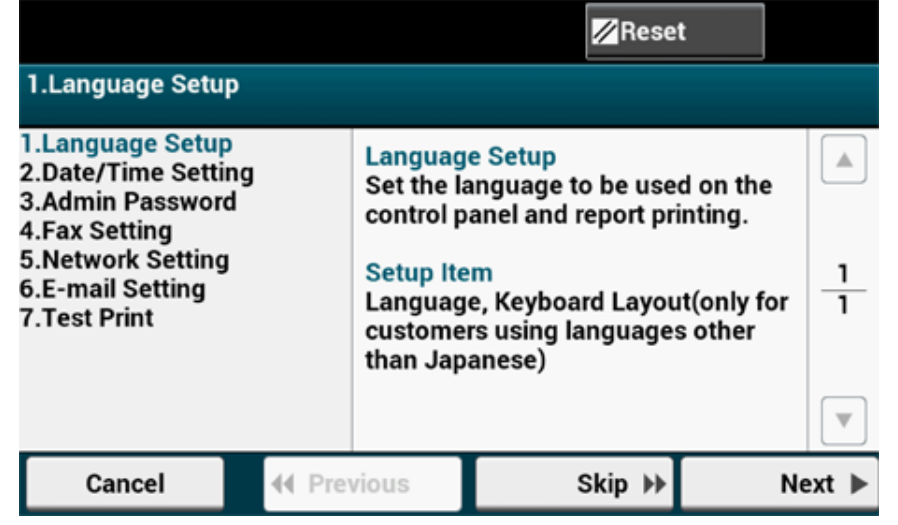

#### **• Настройка языка**

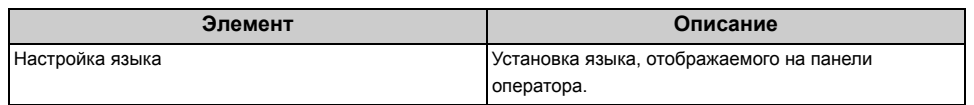

#### **• Установка даты/времени**

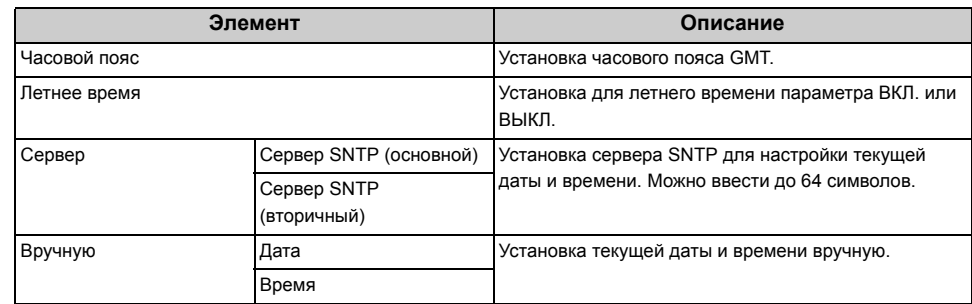

#### **• Пароль администратора**

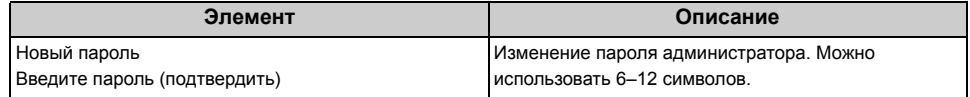

#### **• Параметры факса**

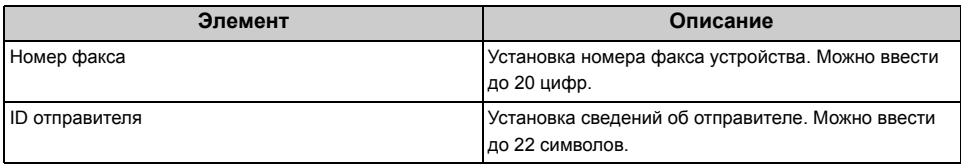

#### **• Параметры сети**

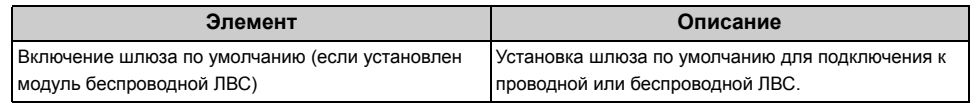

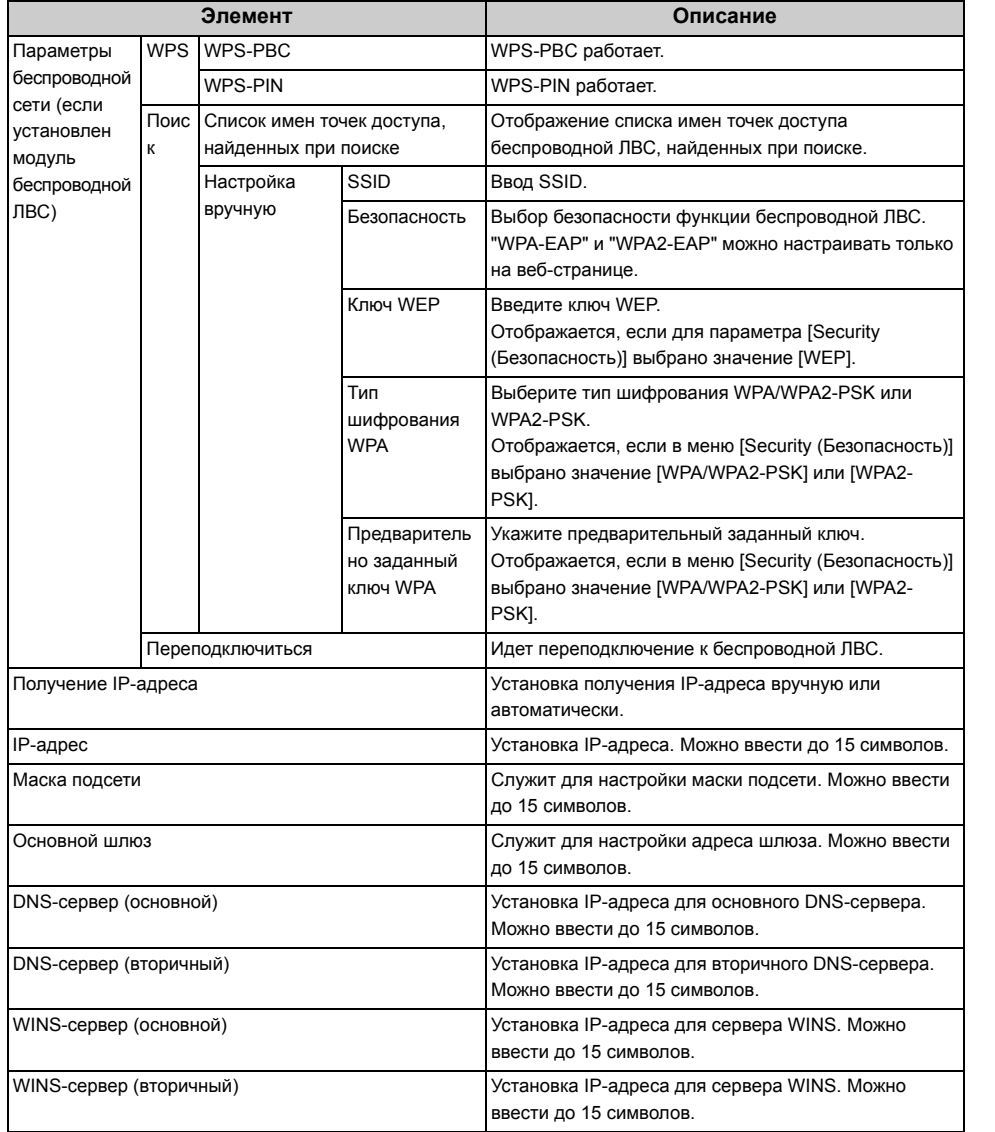

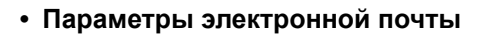

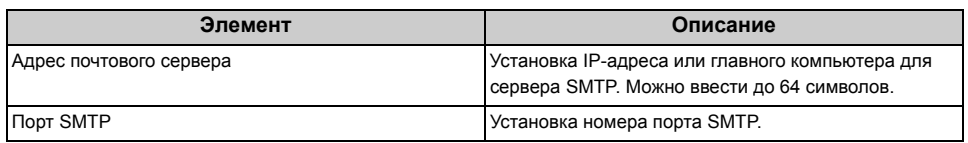

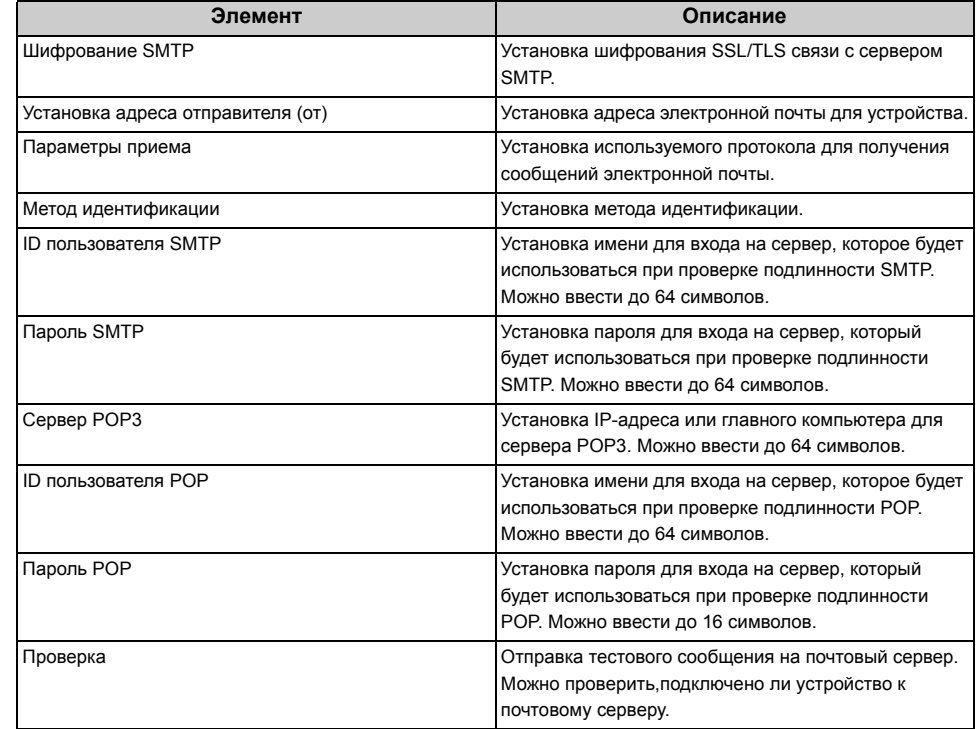

#### **• Пробная печать**

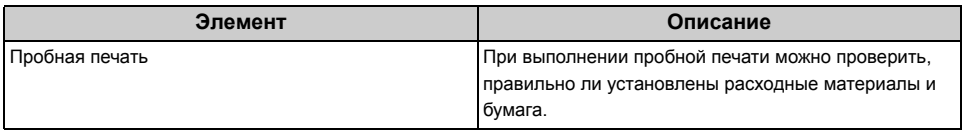

## <span id="page-26-0"></span>**Настройка клавиши быстрого запуска**

Можно установить часто используемые номера получателей, сохраненные на устройстве в адресной книге, для клавиш быстрого набора. Для каждой функции можно назначить до 40 получателей в качестве клавиш быстрого запуска.

- **1** На сенсорной панели нажмите [Параметры устройства].
- **2** Нажмите [Настройка клавиши быстрого запуска].
- **3** Выберите функцию, для которой необходимо настроить клавиши быстрого запуска.
	- Факс: номер факса можно назначить для клавиши быстрого запуска.
	- Интернет-факс: адрес электронной почты можно назначить для клавиши быстрого запуска.
	- Сканирование на электронную почту: адрес электронной почты можно назначить для клавиши быстрого запуска.
	- Сканирование в общую папку: профиль можно назначить для клавиши быстрого запуска.
- **4** Выберите кнопку, на которую нужно назначить получателя, начиная <sup>с</sup> [01:] до [40:].
- **5** Нажмите [Заменить].

Отобразится список получателей, которых можно сохранить.

## $\overline{\mathcal{Q}}$

- Нажатием [Заменить] можно сохранить получателя или заменить получателя на нового.
- При нажатии [Delete (Удалить)] получатель будет удален для клавиши быстрого запуска.
- **6** Выберите получателя.
- **7** Нажмите [ОК] по завершении настройки.
- **8** Нажимайте [Назад], пока не отобразится основной экран.

## <span id="page-27-0"></span>МАКРОС ЗАДАНИЯ

Можно регистрировать макросы для часто используемых параметров функций копирования, сканирования, отправки факсов, отправки факсов через Интернет и печати в устройстве, а также создавать ярлыки. С помощью данного макроса задания можно выполнять задачи намного проще и быстрее.

Макрос можно создать для параметров для следующих функций.

#### Копирование

Печать из USB-памяти

Сканирование на электронную почту

Сканирование в общую папку

Сканирование в USB-память

Передача факса

Передача интернет-факса

Сканирование на факс-сервер

## $\bigcirc$

Если включена функция проверки подлинности пользователя, перед созданием макроса необходимо выполнить вход в систему устройства.

#### $\overline{\mathscr{L}}$

Можно сохранить до 16 макросов.

- Регистрация часто используемых параметров в качестве макроса
- Использование зарегистрированного макроса
- Редактирование заголовка макроса
- Проверка содержимого макроса
- Удаление зарегистрированного макроса

#### <span id="page-27-1"></span>Регистрация часто используемых параметров в качестве макроса

Для часто используемых параметров можно создать макрос.

Нажмите на сенсорной панели [Сору (Копировать)].

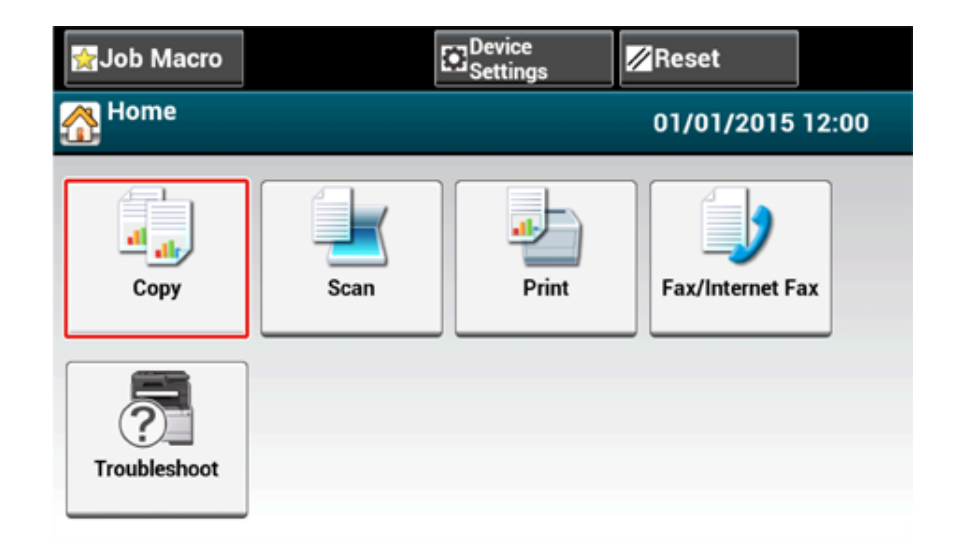

#### **2** Изменить значение параметра для регистрации.

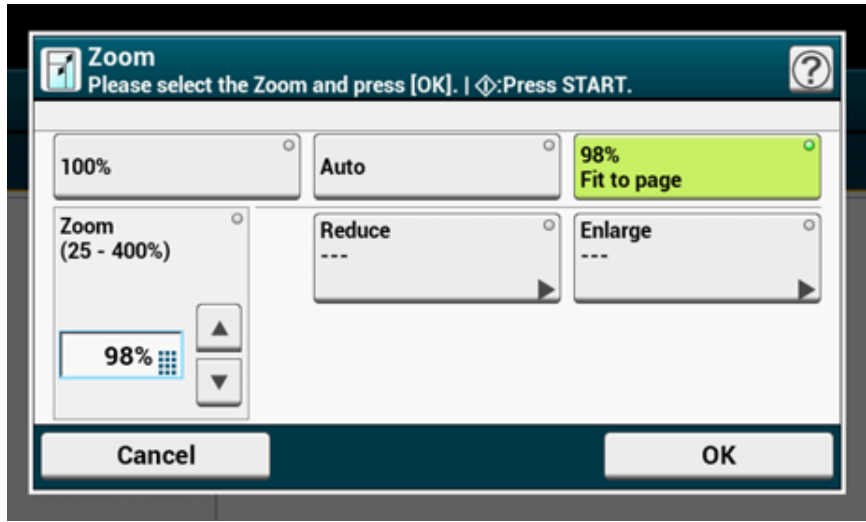

**3** На сенсорной панели нажмите [Макрос задания].

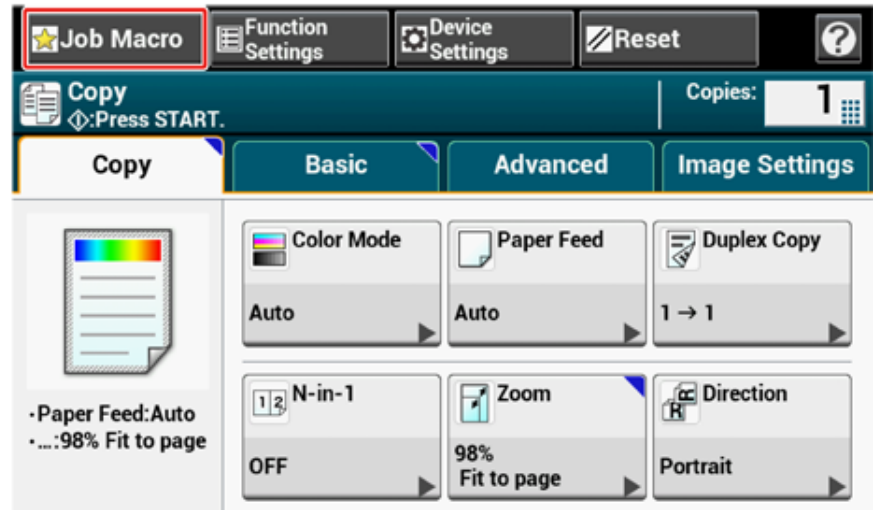

## $\overline{\mathscr{L}}$

Экран списка макросов заданий отображается также при нажатии [Register to Job Macro (Зарегистрировать в макрос задания)] в ходе выполнения следующей процедуры. В данном случае перейдите к шагу 5.

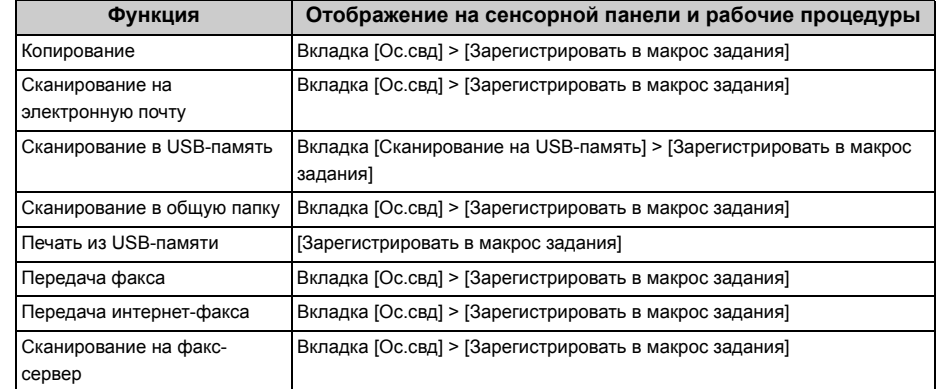

**4** Нажмите [Сохранить] на экране списка макросов заданий.

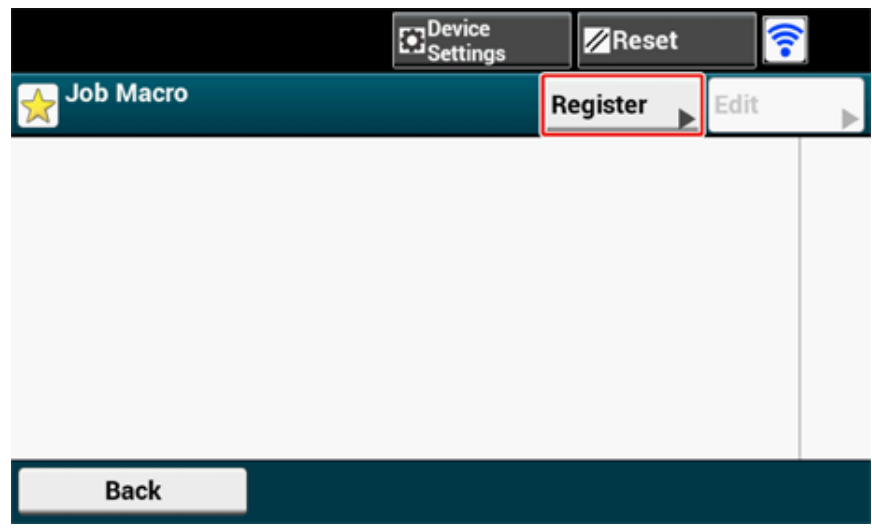

#### **5** Проверьте настройки, <sup>а</sup> затем нажмите [Да].

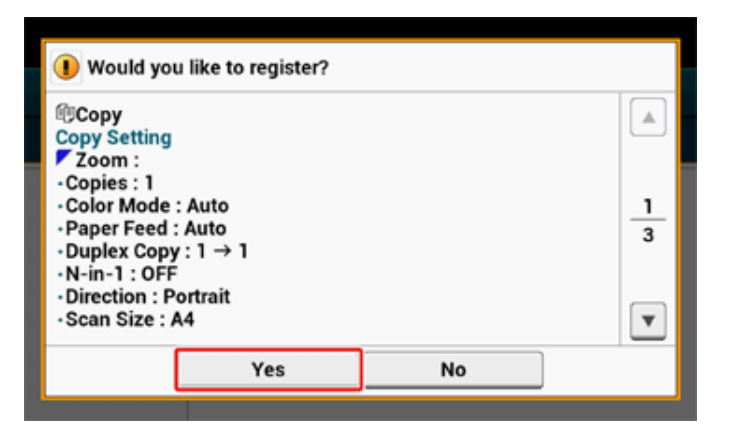

**6** Введите новое имя макроса.

Ввод символов (Наръчник на потребителя)

**7** Нажмите [ОК].

Отобразится экран подтверждения.

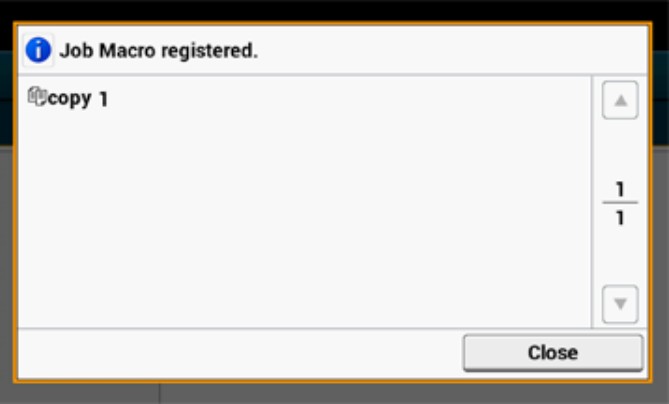

#### <span id="page-29-0"></span>**Использование зарегистрированного макроса**

Макросы можно использовать, считывая их.

- **1** На сенсорной панели нажмите [Макрос задания].
- **2** Выберите макрос для использования, <sup>а</sup> затем нажмите [Применить].

Если на функциях, которые необходимо использовать, активирован контроль доступа, появится сообщение, указывающее на то, что не разрешено их использовать, а экран вернется к меню МАКРОСА ЗАДАНИЯ.

**3** Выполнить задание.

#### <span id="page-30-0"></span>**Редактирование заголовка макроса Проверка содержимого макроса**

Заголовок макроса можно редактировать.

- **1** Нажмите [Макрос задания].
- **2** Нажмите [Ред.].
- **3** Выберите макрос, <sup>а</sup> затем нажмите [Изменение заголовка].
- **4** Введите новый заголовок.

Ввод символов (Наръчник на потребителя)

**5** Нажмите [ОК].

- <span id="page-30-1"></span>**1** Нажмите [Макрос задания].
- **2** Выберите макрос, <sup>а</sup> затем нажмите [Описание].
- **3** Проверьте содержимое, <sup>а</sup> затем нажмите [Назад].

При нажатии [Применить] вместо [Назад] данный макрос будет применен.

#### <span id="page-31-0"></span>**Удаление зарегистрированного макроса**

Макрос можно удалить.

- **1** Нажмите [Макрос задания].
- **2** Нажмите [Ред.].
- **3** Выберите макрос, <sup>а</sup> затем нажмите [Удалить]. Отобразится экран подтверждения.
- **4** Нажмите [Да].

# <span id="page-32-0"></span>**2 Копирование**

**[Полезные](#page-33-0) функции [Обеспечение](#page-49-0) лучшего качества печати [Настройки](#page-56-0) цвета [Расширенные](#page-60-0) настройки копирования**

## <span id="page-33-0"></span>**Полезные функции**

В данной главе описаны различные настройки копирования, такие как N-в-1 и дуплексная печать.

## $\overline{\mathscr{L}}$

Настройки на верхнем экране копирования временно включены. Для изменения настроек по умолчанию выберите [Device Settings (Настройки устройства)] > [Admin Setup (Админ.настр.)] > [Copy Setup (Копир. установки)] > [Default Settings (Парам. по умолчанию)] на сенсорной панели.

Настройка [копирования](#page-341-1)

- Выбор лотка для подачи бумаги ([Подача](#page-33-1) бумаги)
- Создание увеличенных или уменьшенных копий ([Масштабирование](#page-36-0))
- Копирование с обеих сторон бумаги ([Двустороннее](#page-38-0) копирование)
- [Объединение](#page-40-0) нескольких страниц на одном листе бумаги (N-в-1)
- Изменение размера сканирования (Размер [сканирования](#page-42-0))
- Сортировка каждого набора в [постраничном](#page-43-0) порядке (Режим сортировки)
- Включение режима [непрерывного](#page-44-0) сканирования (Непрерывное сканирование)
- [Копирование](#page-45-0) документов различного размера (Док.различного размера)
- Сброс параметров [копирования](#page-47-0) (Сброс)
- Изменение ориентации документа ([Направление](#page-48-0))

### <span id="page-33-1"></span>**Выбор лотка для подачи бумаги (Подача бумаги)**

- [Установка](#page-33-2) в качестве лотка подачи бумаги лотка 1/лотка 2/лотка 3
- Использование [универсального](#page-34-0) (многоцелевого) лотка

#### <span id="page-33-2"></span>**Установка в качестве лотка подачи бумаги лотка 1/лотка 2/лотка 3**

- Нажмите [Копирование] или кнопку (КОПИРОВАНИЕ).
- **2** Расположите документ <sup>в</sup> устройстве АПД или на стекле экспонирования.
- **3** Нажмите [Подача бумаги] на вкладке [Копирование] или [Ос. свд.].

## $\overline{\mathscr{L}}$

Также можно установить эту настройку с помощью параметра [Настройки функции].

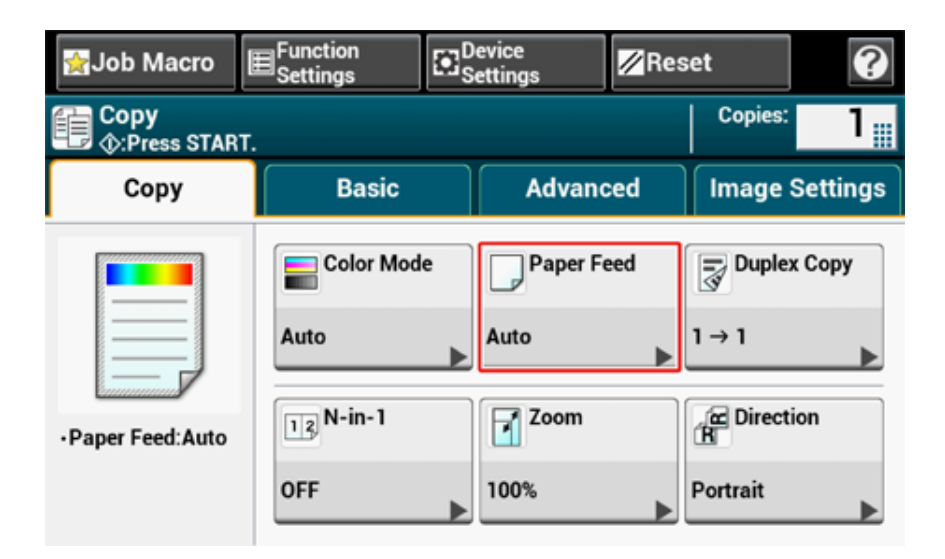

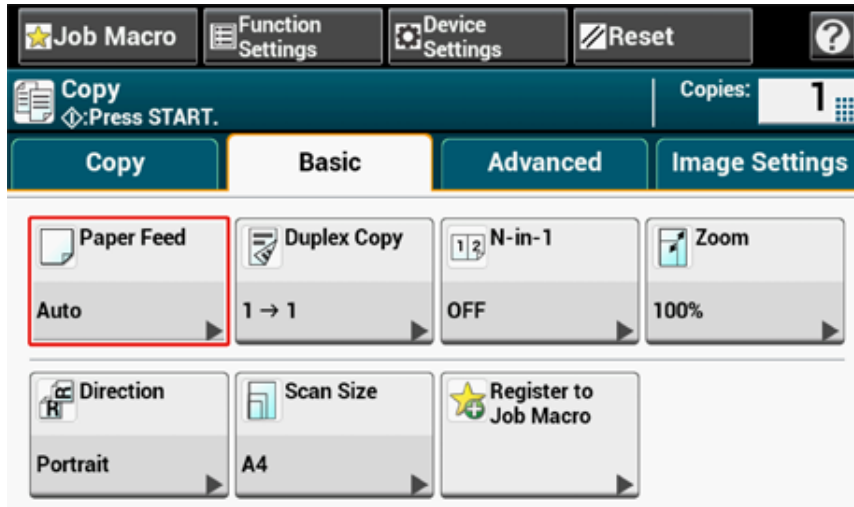

**4** Выберите лоток, <sup>а</sup> затем нажмите [OK].

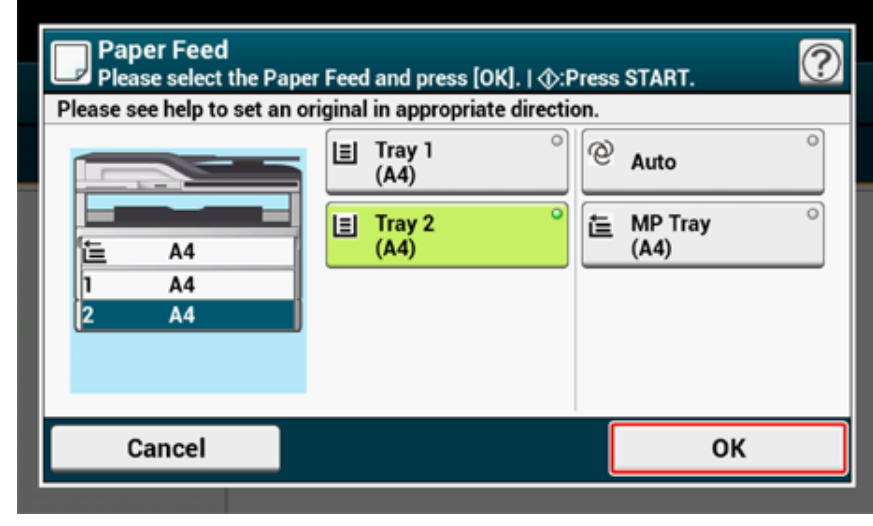

**5** Нажмите кнопку <sup>(136</sup>) (ПУСК).

#### $\overline{\varnothing}$

- Для использования универсального лотка с установленным параметром [Paper Feed (Подача бумаги)] в режиме [Auto (Авто)] нажмите [Device Settings (Настройки устройства)], затем выберите [Paper Setup (Установка бумаги)] > [Select Tray (Выберите лоток)] > [Copy (Копирование)] > [MP Tray (Универсальный лоток)] > [ON (ВКЛ.)] или [ON(Prior) (Вкл. (предв.))].
- [Tray 2 (Лоток 2)]/[Tray 3 (Лоток 3)]] отображаются только в том случае, если установлен дополнительный лоток.
- Если параметр [Paper Feed (Подача бумаги)] находится в режиме [Auto (Авто)], можно выбрать лоток, содержащий бумагу размеров A4, A5, A6, B5, B6, Letter, Legal13/13.5/14, Executive, Statement, Folio или 8.5 SQ. Для выбора другого размера бумаги выберите в настройках параметра [Paper Feed (Подача бумаги)] лоток для бумаги.

#### <span id="page-34-0"></span>**Использование универсального (многоцелевого) лотка**

- Нажмите [Копирование] или кнопку (КОПИРОВАНИЕ).
- **2** Расположите документ <sup>в</sup> устройстве АПД или на стекле экспонирования.
- **3** Нажмите [Подача бумаги] на вкладке [Копирование] или [Ос. свд.].

## $\overline{\mathscr{L}}$

Также можно установить эту настройку с помощью параметра [Настройки функции].

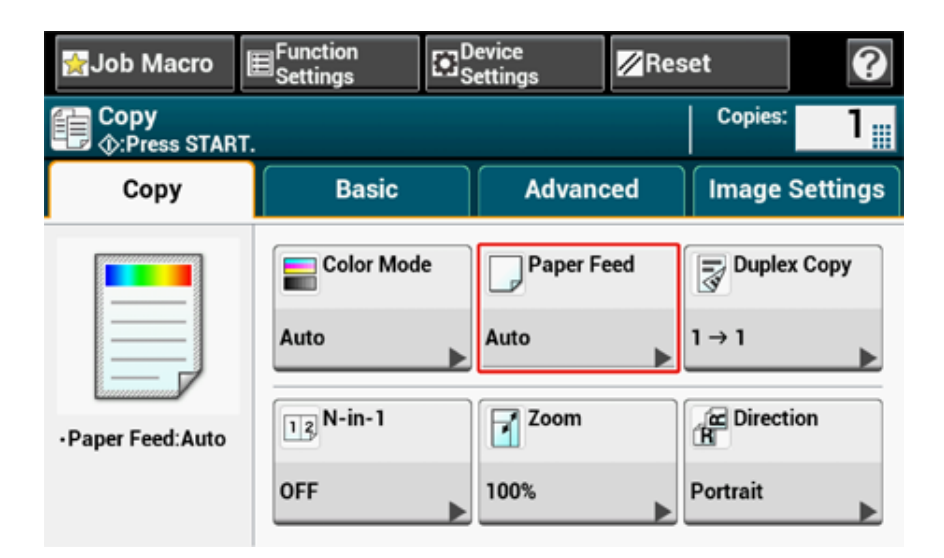

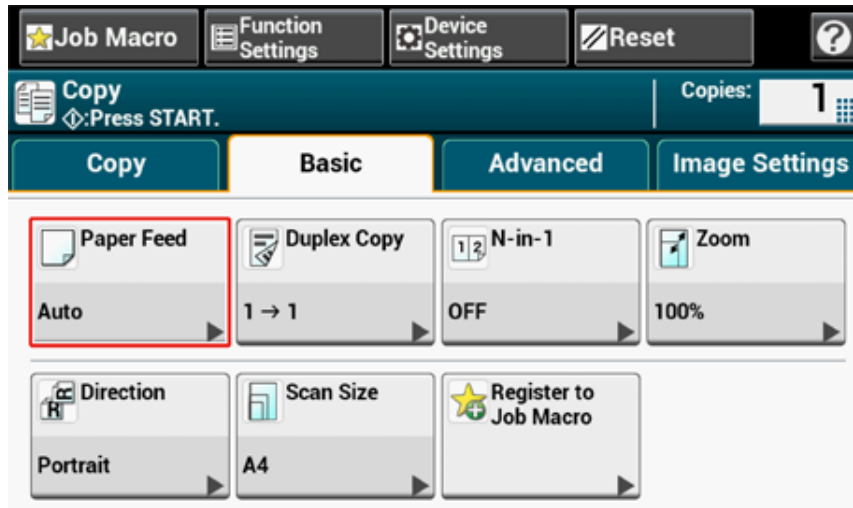

**4** Выберите [Универсальный лоток] <sup>и</sup> нажмите [OK].

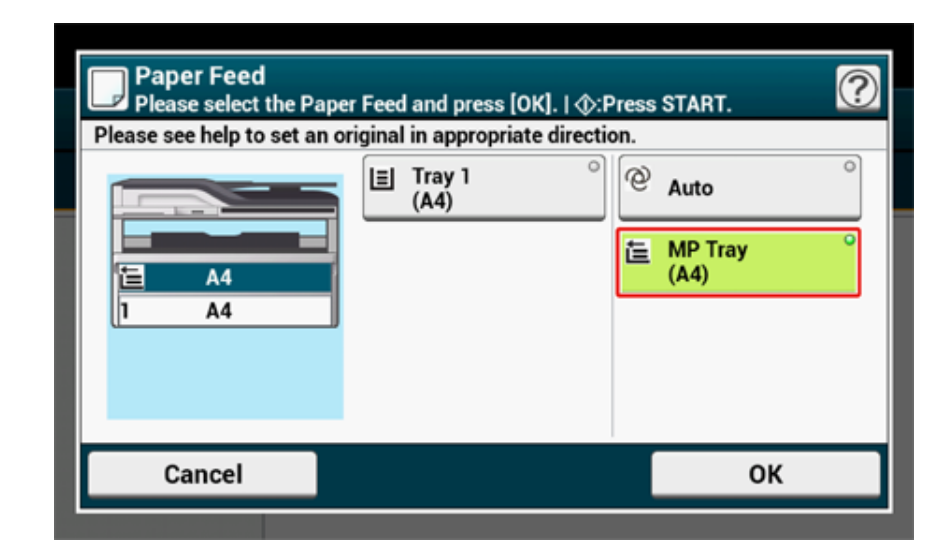

**5** Загрузите бумагу <sup>в</sup> универсальный лоток.

Загрузка бумаги в МЦ лоток (Наръчник на потребителя)

- **6** Нажмите кнопку <sup>(16)</sup> (ПУСК).
- **7** Просмотрите сообщение, <sup>а</sup> затем нажмите [Пуск].

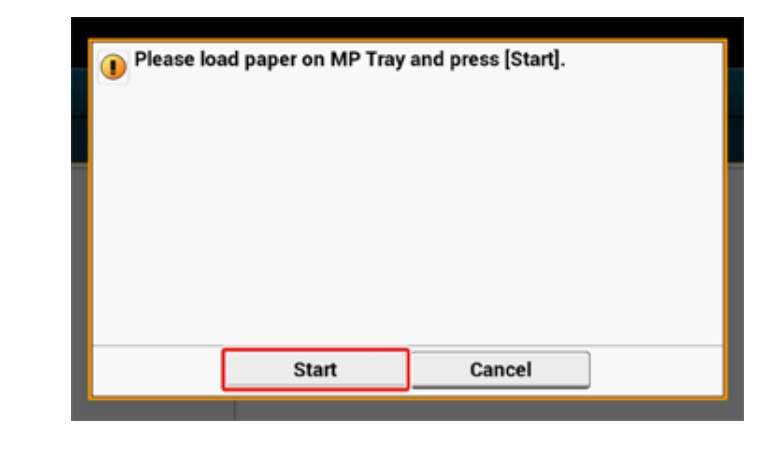
<span id="page-36-0"></span>**Создание увеличенных или уменьшенных копий (Масштабирование)**

## $\bigcirc$

Режим [Auto (Авто)] можно использовать только при копировании на бумаге размеров A4, A5, A6, B5, B6, Letter, Legal13/13.5/14, Executive, Statement, Folio или 8.5 SQ.

- Нажмите [Копирование] или кнопку (КОПИРОВАНИЕ).
- **2** Расположите документ <sup>в</sup> устройстве АПД или на стекле экспонирования.
- **3** Нажмите [Масштаб] на вкладке [Копирование] или [Ос. свд.].

## $\overline{\mathscr{L}}$

Также можно установить эту настройку с помощью параметра [Настройки функции].

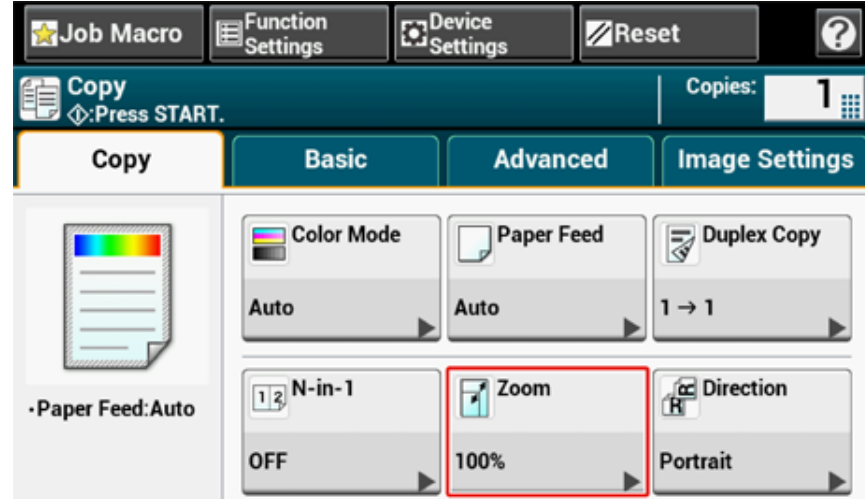

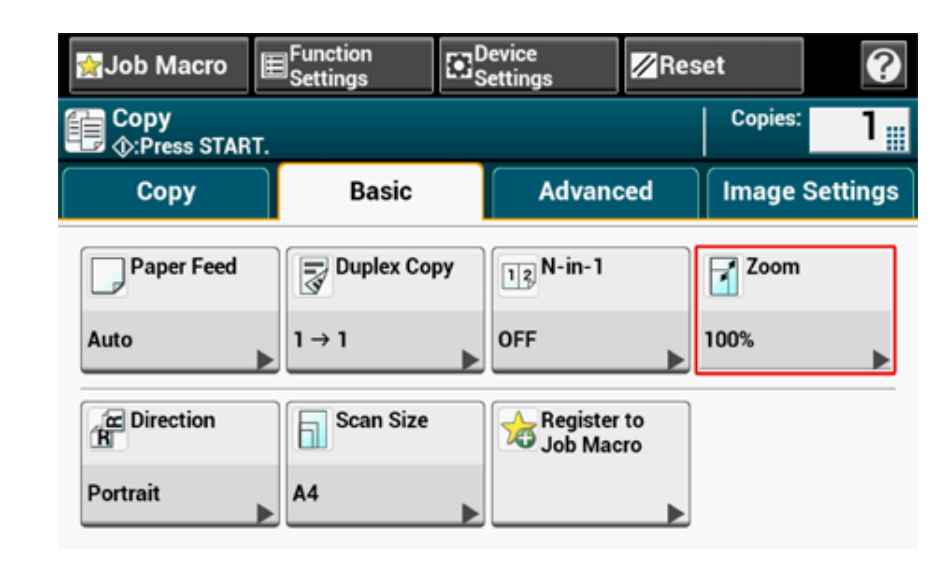

**4** Установите коэффициент масштабирования.

• Использование [Авто]

**(1) Выберите [Авто] и нажмите кнопку [OK].**

- Использование заданного коэффициента масштабирования
- **(1) Выберите значение масштаба, а затем нажмите [OK].**
- Настройка коэффициента масштабирования
- **(1) Нажмите [Уменьшить] или [Увеличить].**
- **(2) Выберите коэффициент масштабирования.**

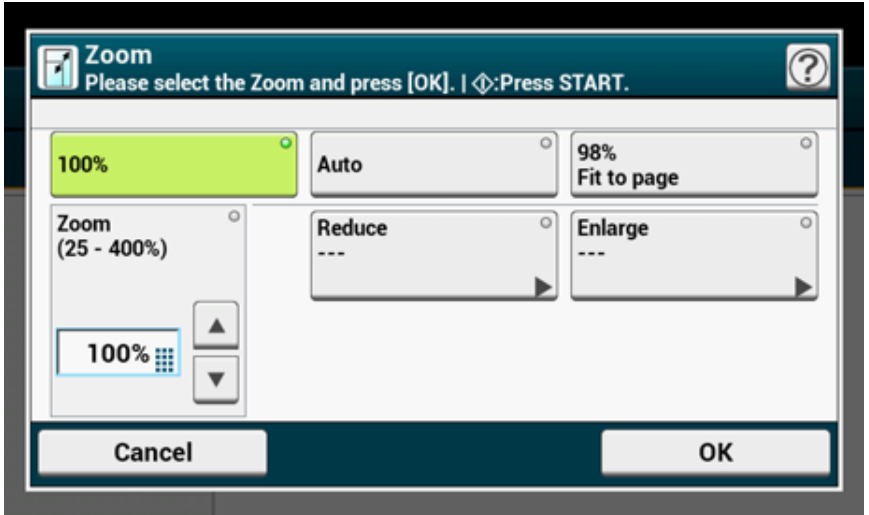

## $\overline{\mathscr{Q}}$

При выборе [Умест.на стр.(98%)] и одинаковом размере документа и бумаги масштаб документа уменьшается, чтобы соответствовать размеру бумаги.

- Настройка коэффициента масштабирования с помощью цифровой клавиатуры
- **(1) Введите коэффициент масштабирования от 25 до 400 % при помощи цифровой клавиатуры или нажав на сенсорной панели, а затем нажмите [OK (ОК)].**

## $\overline{\varphi}$

- Коэффициент можно установить с точностью в 1 %.
- При вводе неправильного значения нажмите кнопку © (ОЧИСТИТЬ), затем ведите правильное значение.
- Нажмите кнопку <sup>(6</sup>) (ПУСК).

## $\overline{\mathscr{Q}}$

- Если [Подача бумаги] в режиме [Авто], [Масштаб] автоматически устанавливается на [100%]. Для выбора другого коэффициента масштабирования установите [Лоток для бумаги] и затем [Масштаб].
- Если [Подача бумаги] в режиме [Авто], выбор лотка для бумаги происходит автоматически в соответствии с выбранным коэффициентом масштабирования. Для использования определенного лотка для бумаги вновь сбросьте настройку параметра [Подача бумаги].
- Даже если параметр [Paper Feed (Подача бумаги)] находится в режиме [Auto (Авто)], не допускается выбор лотка для бумаги, который поддерживает форматы, отличные от A4, A5, A6, B5, B6, Letter, Legal13/13.5/14, Executive, Statement, Folio или 8.5 SQ. В этом случае укажите значение в [Paper Feed (Подача бумаги)].
- Если для параметра [Paper Feed (Подача бумаги)] установлен режим [Auto (Авто)], данный параметр автоматически изменяется с [Zoom (Масштаб)] на [Auto (Авто)]. На сенсорной панели отобразится сообщение об изменении настроек.

## <span id="page-38-0"></span>**Копирование с обеих сторон бумаги (Двустороннее копирование)**

• [Доступные](#page-39-0) способы печати

## $\bigcirc$

- Используйте простую бумагу стандартного размера. При использовании бумаги другого размера может произойти замятие.
- Загрузка бумаги (Наръчник на потребителя)
- Для копирования документа в нужной ориентации укажите ее в параметре [Направление] заранее.
- o Изменение ориентации документа ([Направление](#page-48-0))
- **1** Нажмите [Копирование] или кнопку (КОПИРОВАНИЕ).
- **2** Расположите документ <sup>в</sup> устройстве АПД или на стекле экспонирования.

## $\mathcal{Q}_\nu$

- При дуплексной печати документов на обеих или на одной стороне листа бумаги загрузите документы в устройство АПД.
- При дуплексном копировании односторонних документов с помощью стекла экспонирования автоматически включается режим непрерывного сканирования. Следуйте инструкциям на экране.

Включение режима [непрерывного](#page-44-0) сканирования (Непрерывное сканирование)

**3** Нажмите [Двусторон. Копир.] на вкладке [Копирование] или [Ос. свд.].

## $\overline{\mathscr{L}}$

Также можно установить эту настройку с помощью параметра [Настройки функции].

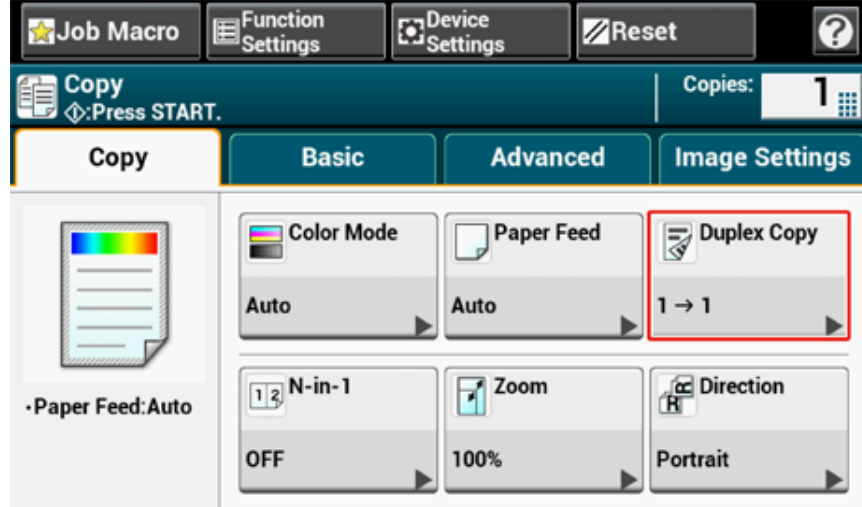

**4** Выберите режим двустороннего копирования.

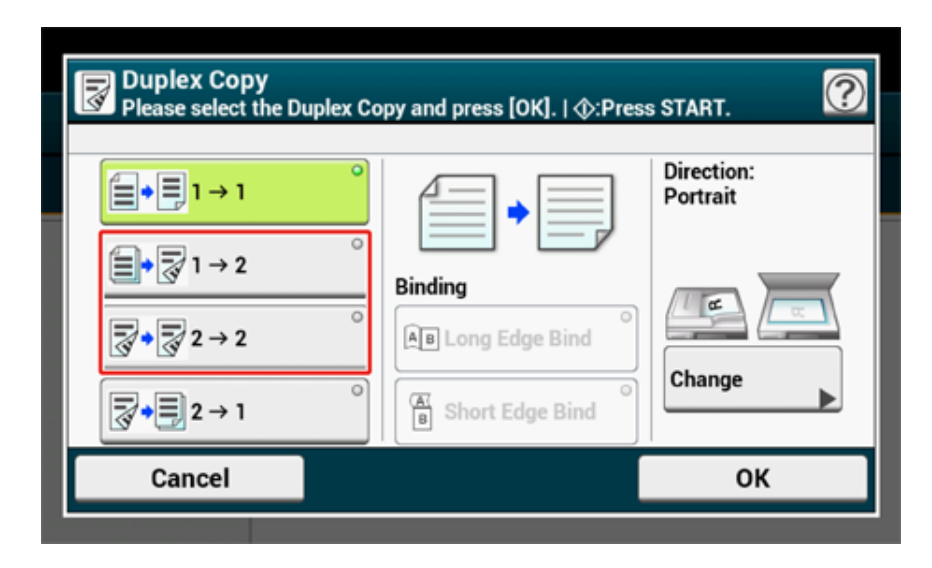

## $\overline{\mathscr{Q}}$

Чтобы сделать односторонние копии, при использовании которых стороны двустороннего документа будут скопированы на одной из сторон различных листов бумаги, выберите [2 - 1].

#### **5** Выберите расположение переплета.

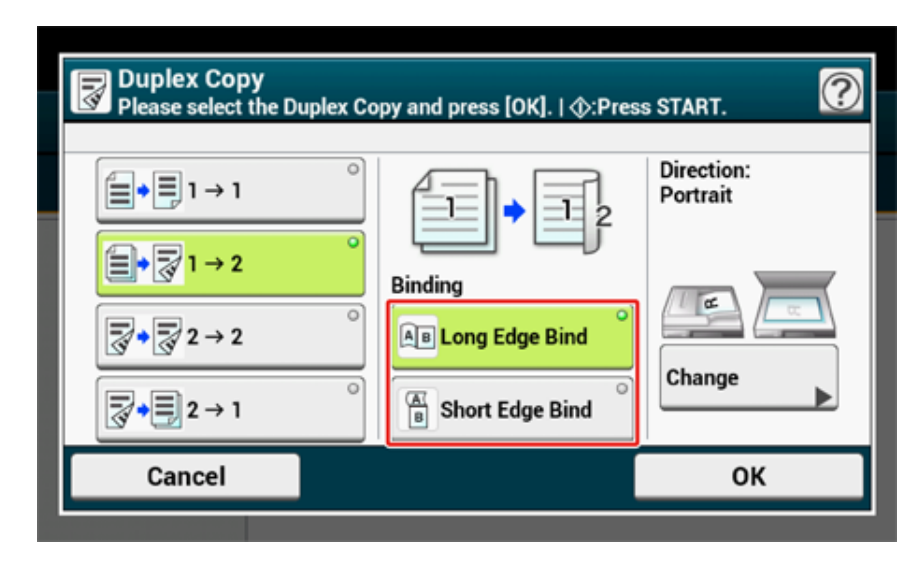

**6** Чтобы изменить ориентацию документа, нажмите [Изменить].

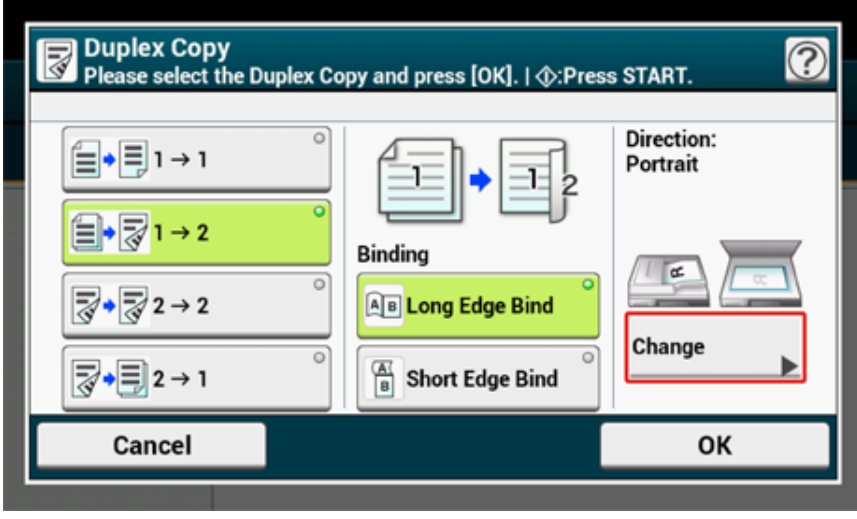

Изменение ориентации документа ([Направление](#page-48-0))

- **7** Нажмите [ОК].
- **8** Нажмите кнопку **(ПУСК)**.

## $\blacksquare$

Можно изменить другие параметры копирования.

- [Полезные](#page-33-0) функции
- ô [Обеспечение](#page-49-0) лучшего качества печати
- o [Настройки](#page-56-0) цвета
- ô [Расширенные](#page-60-0) настройки копирования

Рекомендуется оставлять поля для перфорирования или скрепления двусторонних копий.

ô [Настройка](#page-63-0) полей (Поле)

#### <span id="page-39-0"></span>**Доступные способы печати**

**• Односторонний документ Двусторонние копии с переплетом по длинному краю**

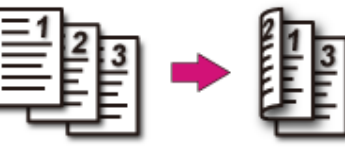

**• Односторонний документ Двусторонние копии с переплетом по короткому краю**

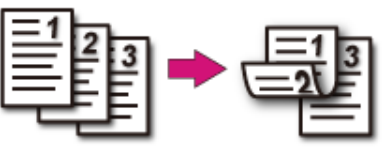

**• Двусторонние документы Двусторонние копии с переплетом по длинному и короткому краю**

Расположите документ в устройстве АПД.

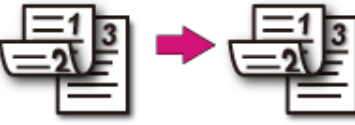

**• Двусторонние документы с переплетом по длинному краю Односторонние копии**

Расположите документ в устройстве АПД.

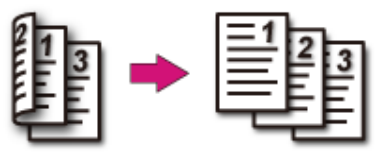

**• Двусторонние документы с переплетом по короткому краю Односторонние копии**

Расположите документ в устройстве АПД.

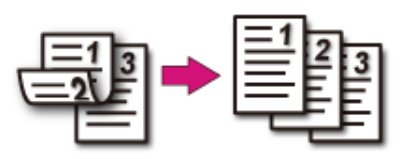

#### <span id="page-40-0"></span>**Объединение нескольких страниц на одном листе бумаги (N-в-1)**

#### • [Доступные](#page-42-0) способы печати

Можно сделать одностороннюю копию двух или четырех страниц документа на одном листе бумаги.

Параметр [Duplex Copy (Двустороннее копирование)] способствует сокращению количества используемых листов бумаги.

 $\bigcirc$ 

• Для копирования документа в нужной ориентации укажите ее в параметре [Направление] заранее.

Изменение ориентации документа ([Направление](#page-48-0))

• Если включена функция [N-в-1], параметр [Масштаб] автоматически выставляется на [Авто]. Для указания коэффициента масштабирования установите [N-в-1] и затем [Масштаб].

Создание увеличенных или уменьшенных копий ([Масштабирование](#page-36-0))

- Часть документа может быть скопирована неправильно в зависимости от размера бумаги, размера документа или указанного коэффициента масштабирования.
- Если включен параметр [N-in-1 (N-в-1)], не допускается выбор значения [Auto (Автоматически)] для источника бумаги. Выберите лоток для использования.
- **1** Нажмите [Копирование] или кнопку (КОПИРОВАНИЕ).
- **2** Расположите документ <sup>в</sup> устройстве АПД или на стекле экспонирования.

- При использовании стекла экспонирования автоматически включается режим непрерывного сканирования. Следуйте инструкциям на экране.
- Режим непрерывного сканирования позволяет копировать несколько документов одновременно. Возможно одновременное использование устройства АПД и стекла экспонирования для копирования нескольких документов.

Включение режима [непрерывного](#page-44-0) сканирования (Непрерывное сканирование)

**3** Нажмите [N-в-1] на вкладке [Копирование] или [Ос. свд.].

## $\overline{\mathscr{L}}$

Также можно установить эту настройку с помощью параметра [Настройки функции].

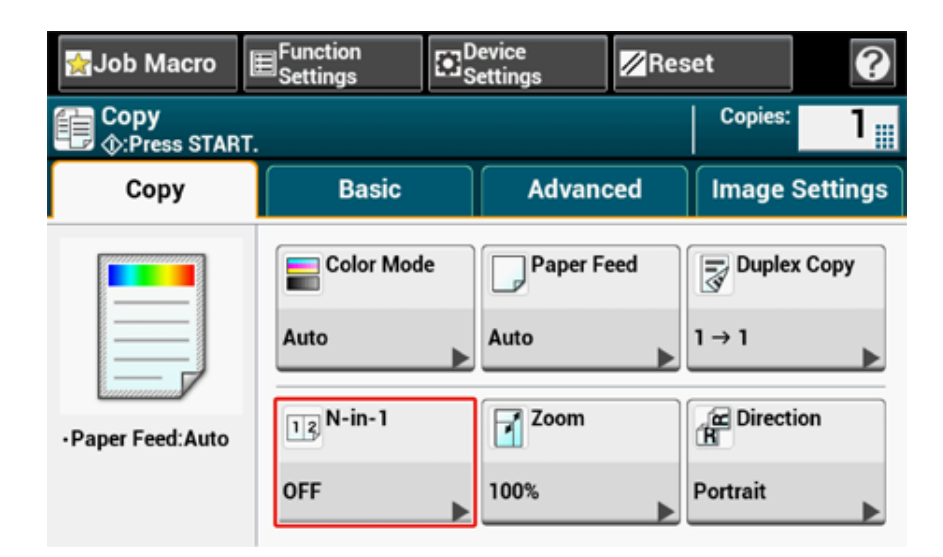

#### **4** Выберите метод N-в-1.

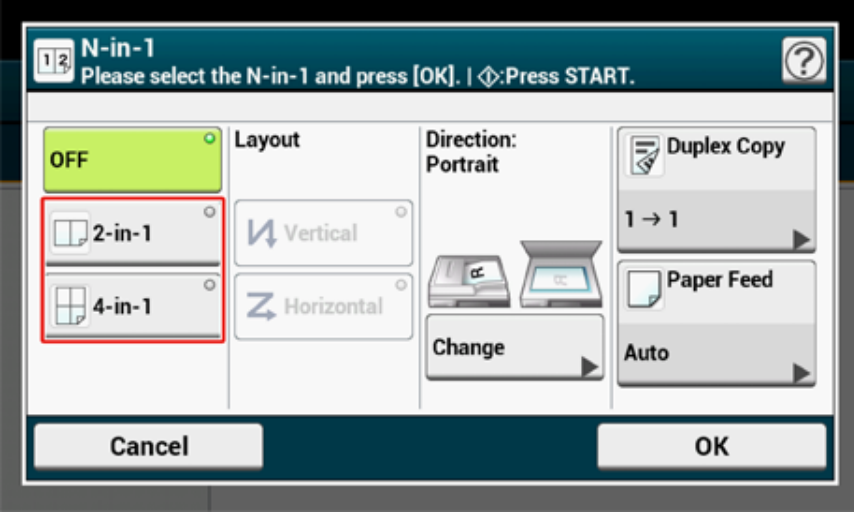

**5** Выберите макет.

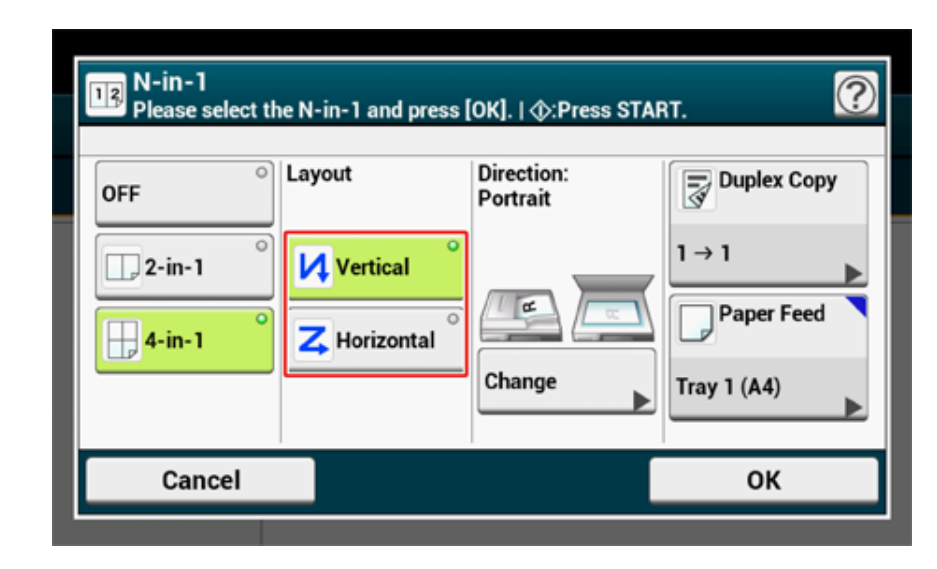

**6** Чтобы изменить ориентацию документа, нажмите [Изменить].

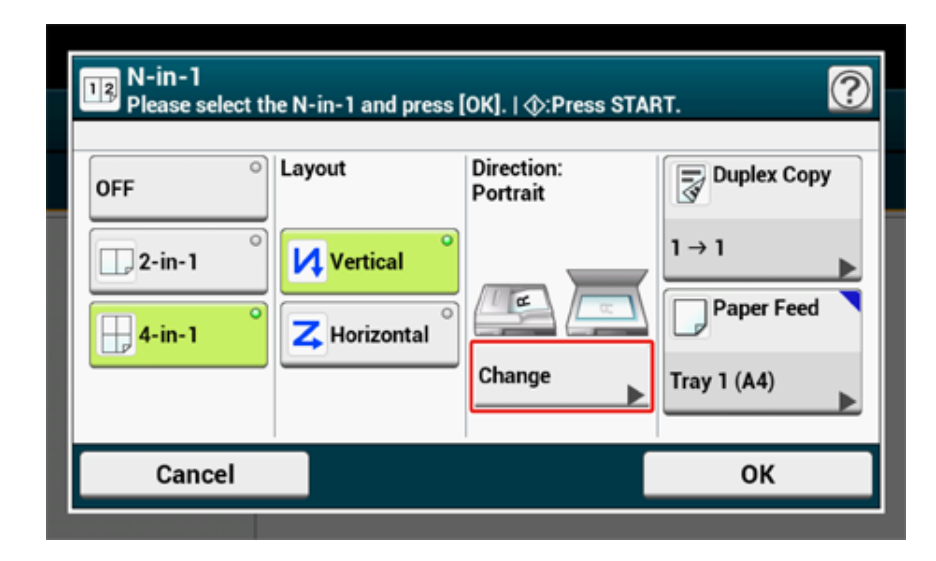

#### Изменение ориентации документа ([Направление](#page-48-0))

**7** При необходимости измените другие настройки, <sup>а</sup> затем нажмите [ОК].

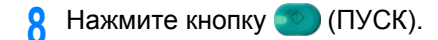

## <span id="page-42-0"></span>**Доступные способы печати**

**• Два листа Одна сторона листа**

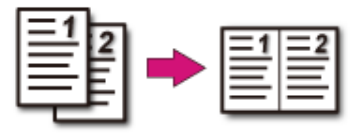

- **• Четыре листа Одна сторона листа**
- И Вертикальный

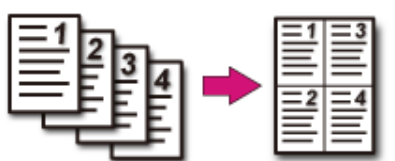

#### •  $\overline{z}$  Горизонтальный

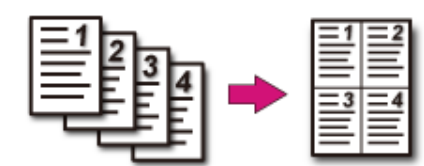

## **Изменение размера сканирования (Размер сканирования)**

Можно выбрать нужный размер документа для сканирования.

- **1** Нажмите [Копирование] или кнопку (КОПИРОВАНИЕ).
- **2** Расположите документ <sup>в</sup> устройстве АПД или на стекле экспонирования.
- **3** Нажмите [Scan Size (Размер сканирования)] на вкладке [Basic (Основное)].

## $\sqrt{2}$

Также можно установить эту настройку с помощью параметра [Настройки функции].

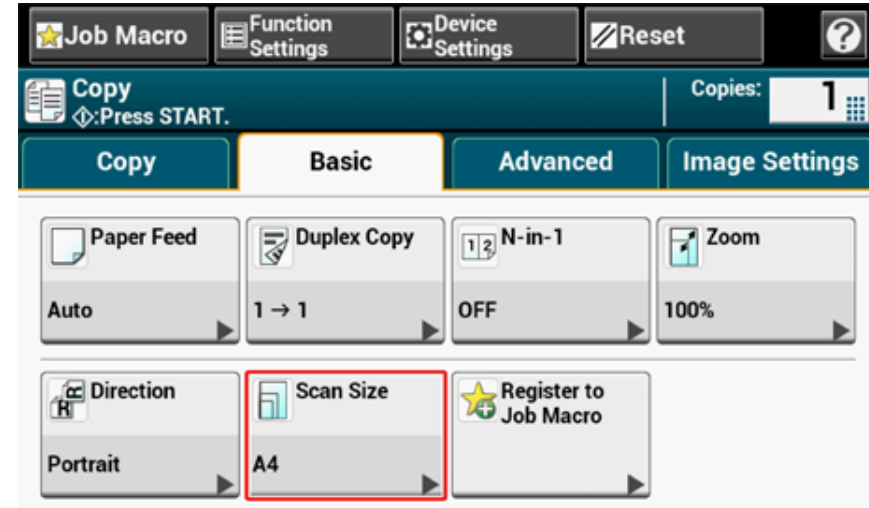

#### **4** Выберите размер бумаги.

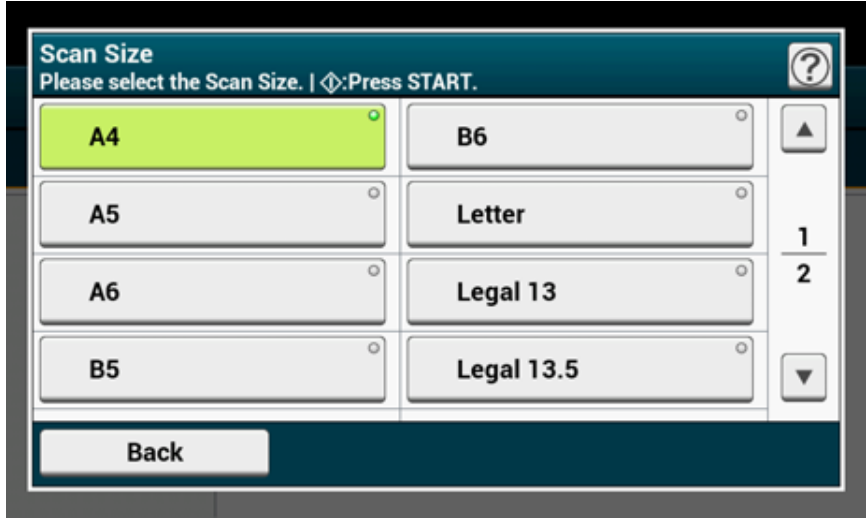

**5** Нажмите кнопку <sup>(16)</sup> (ПУСК).

## <span id="page-43-0"></span>**Сортировка каждого набора в постраничном порядке (Режим сортировки)**

Функция сортировки включена по умолчанию.

- **1** Нажмите [Копирование] или кнопку (КОПИРОВАНИЕ).
- **2** Расположите документ <sup>в</sup> устройстве АПД или на стекле экспонирования.

## $\overline{\mathscr{Q}}_{\!\scriptscriptstyle\mathcal{U}}$

- Режим непрерывного сканирования позволяет копировать несколько документов одновременно.
- Возможно одновременное использование устройства АПД и стекла экспонирования для копирования нескольких документов.

Включение режима [непрерывного](#page-44-0) сканирования (Непрерывное сканирование)

**3** Убедитесь, что параметр [Sort (Режим сортировки)] на вкладке [Advanced (Расширенные)] установлен на [ON (ВКЛ)].

## $\overline{\mathscr{L}}$

При нажатии параметра [Режим сортировки] он переключается на [ВКЛ] или [ВЫКЛ].

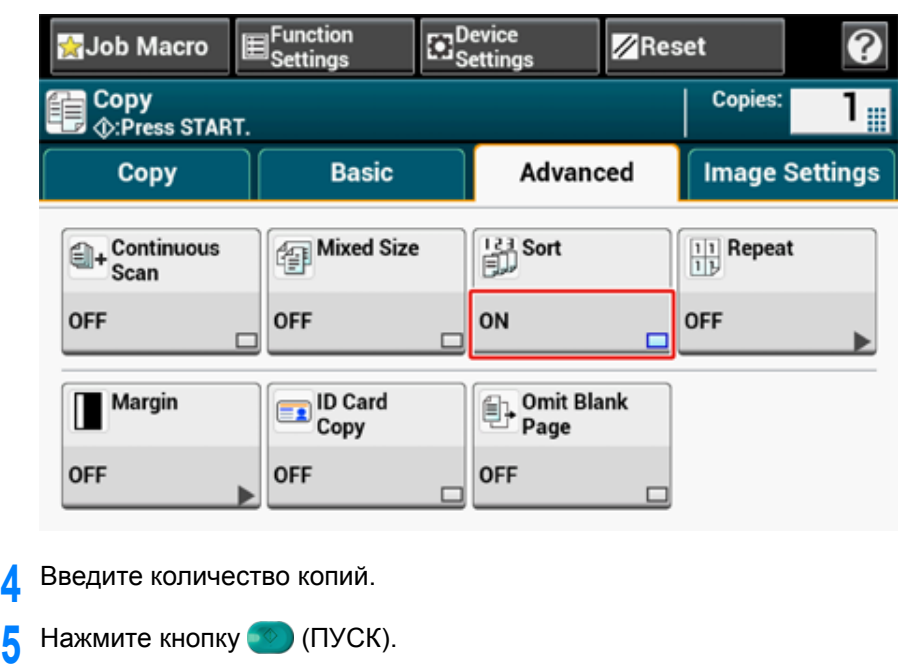

#### <span id="page-44-0"></span>**Включение режима непрерывного сканирования (Непрерывное сканирование)**

Данная функция полезна при копировании нескольких книг.

Для одновременного сканирования и копирования документов включите режим непрерывного сканирования. Этот режим удобно использовать с функциями [Режим сортировки], [N-в-1] или [Двусторон. копир.].

В режиме непрерывного сканирования можно копировать документы с помощью устройства АПД, стекла экспонирования или их обоих.

- ô Сортировка каждого набора в [постраничном](#page-43-0) порядке (Режим сортировки)
- ô [Объединение](#page-40-0) нескольких страниц на одном листе бумаги (N-в-1)
- P Копирование с обеих сторон бумаги ([Двустороннее](#page-38-0) копирование)
- ₽ Отмена копирования (Наръчник на потребителя)
- **1** Нажмите [Копирование] или кнопку (КОПИРОВАНИЕ).
- **2** Расположите первую станицу документа <sup>в</sup> устройстве АПД или на стекле экспонирования.

## $\overline{\mathcal{Q}}$

После копирования в режиме N-в-1 и/или двустороннего копирования при помощи стекла экспонирования происходит отображение окна [Установите следующий документ], даже если функция [Непрерывное сканирование] находится в режиме [ВЫКЛ].

**3** Нажмите [Непрерывное сканирование] на вкладке [Дополнительные настройки].

Параметр [Непр. скан.] установлен на [ВКЛ].

## $\varnothing$

При нажатии параметра [Непр. скан.] он переключается на [ВКЛ] или [ВЫКЛ].

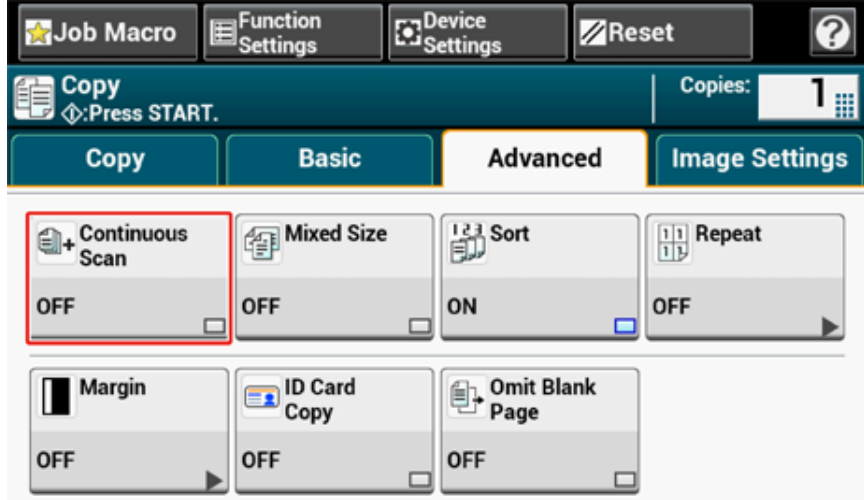

**4** Введите необходимое число копий <sup>с</sup> помощью цифровой клавиатуры.

**5** Нажмите кнопку <sup>(16)</sup> (ПУСК).

**6** После отображения экрана [Установите следующий документ] поместите следующий документ в устройство АПД или на стекло экспонирования.

## $\bigcirc$

При изменении места расположения следующего документа обязательно уберите документ из места, которое было использовано в первый раз.

#### **7** Нажмите [Нач. скан.].

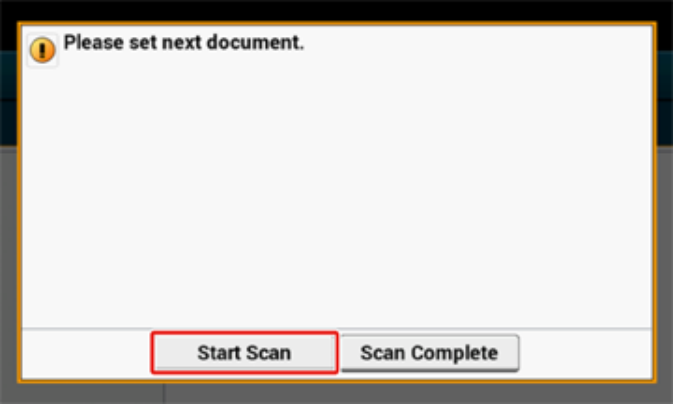

**8** Когда сканирование документов завершено, нажмите [Скан. заверш.].

## $\overline{\mathscr{Q}}$

При нажатии [Scan Complete (Скан. заверш.)] после завершения сканирования в нескольких экземплярах (2 или более), количество которых установлено в пункте [Copies (Копии)], будет произведено оставшееся количество копий.

#### **Копирование документов различного размера (Док.различного размера)**

Можно настроить копирование документов одинаковой ширины, но разной длины, так, чтобы они копировались на бумаге соответствующего размера.

Далее указаны документы, которые можно устанавливать одновременно.

Укажите для параметра размера документа значение размера более крупного документа (размер со знаком \*).

- **A4 и Folio\***
- **Letter и Legal 13\***
- **Letter и Legal 13.5\***
- **Letter и Legal 14\***

 $\bigcirc$ 

- При включенной функции [Док.различного размера] выбор [Подача бумаги] невозможен. Лоток для бумаги, наиболее подходящий для документа, выбирается автоматически при подаче бумаги.
- Функция [Mixed Size (Док.различного размера)] доступна, если для параметра [Zoom (Масштаб)] установлено значение [98 % (Fit To Page) (98 % (по странице))] или [100 % (100 %)].
- Функции [Стирание границ] и [Док.различного размера] невозможно установить одновременно.
- Для использования функции работы с документами различного размера для универсального лотка нажмите [Device Settings (Настройки устройства)] на сенсорной панели, а затем выберите [Paper Setup (Установка бумаги)] > [Select Tray (Выбор лотка)] > [Copy (Копирование)] для включения [MP tray (Универсальный лоток)].
- При использовании универсального лотка загрузите в него бумагу и откройте меню [Док.различного размера].

## $|\mathcal{Q}\rangle$

В качестве примера приведена работа с размером бумаги Legal 13, загруженной в лоток 1, и Letter, загруженной в универсальный лоток.

**1** Загрузите бумагу размера Legal 13 <sup>в</sup> лоток 1, <sup>а</sup> затем бумагу размера Letter в универсальный лоток.

## $\overline{\mathscr{L}}$

Для данной функции можно использовать только стандартную бумагу.

**2** На сенсорной панели нажмите [Device Settings (Настройки устройства)].

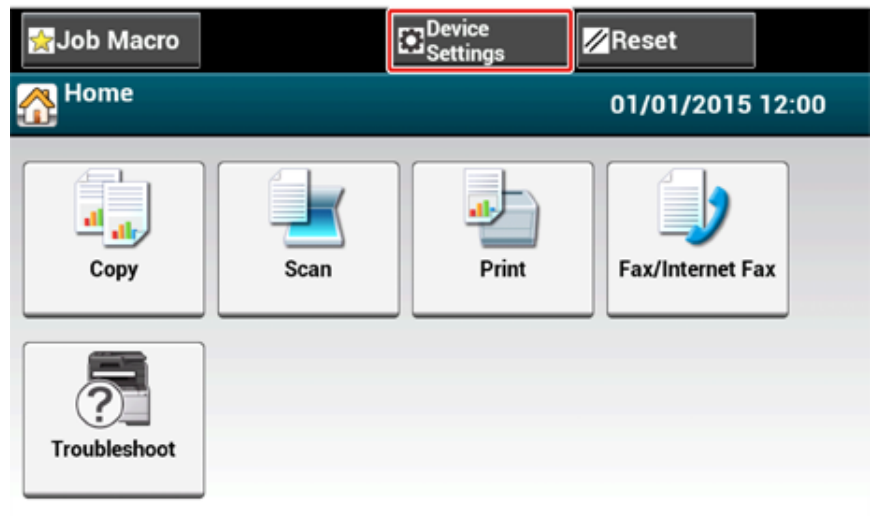

**3** Нажмите [Установка бумаги].

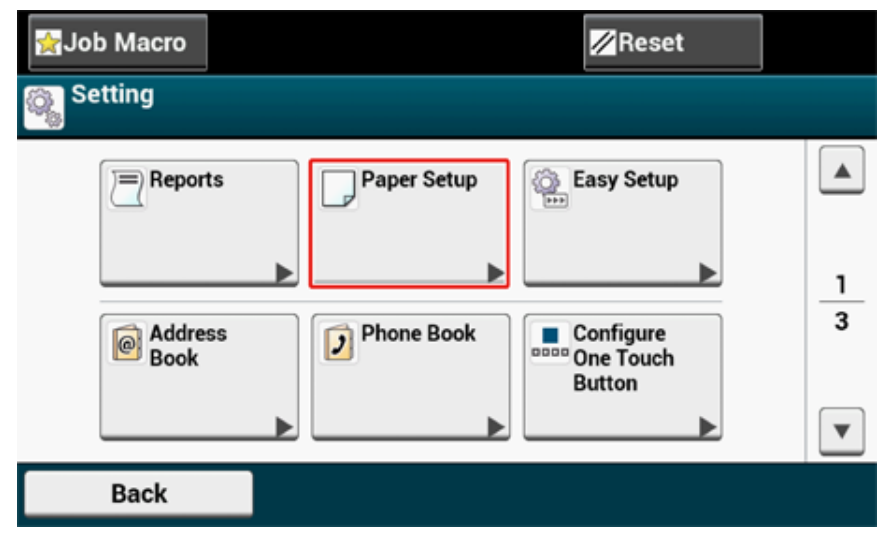

**4** Нажмите [Tray 1 (Лоток 1)], затем [Paper Size (Размер бумаги)] <sup>и</sup> выберите [Legal13].

- **5** Нажимайте [Back (Назад)], пока не отобразится экран [Paper Setup (Установка бумаги)].
- **6** Нажмите [MP tray (Универсальный лоток)], а затем [Paper Size (Размер бумаги)] и выберите [Letter (Letter)].
- **7** Нажимайте [Назад], пока не отобразится основной экран.
- **8** Нажмите [Копирование] или кнопку (КОПИРОВАНИЕ).
- **9** Установите документ различных размеров Legal 13 и Letter в устройство АПД.
	- Установка в АПД (Наръчник на потребителя)
- **10** На вкладке [Расширенные] выберите [Док. различного размера]. Для параметра [Док.различного размера] установлено значение [ВКЛ].

## $\overline{\mathscr{L}}$

При нажатии параметра [Док.различного размера] он переключается на [ВКЛ] или [ВЫКЛ].

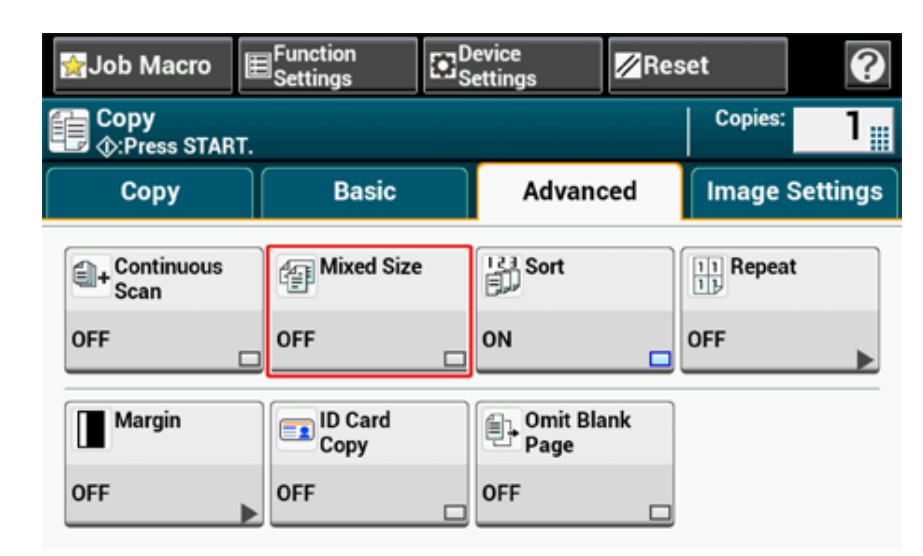

- **11** Убедитесь, что следующие настройки отображаются на экране запуска копирования.
	- [Док.различного размера]: ВКЛ.
	- [Подача бумаги]: Авто
- [Масштаб]: 100%
- [Scan size (Размер сканирования)]: Legal 13
- **12** При необходимости введите число копий <sup>с</sup> помощью цифровой клавиатуры.
- **13** Нажмите кнопку (ПУСК).

## $\bigcirc$

Используя функцию работы с документами различного размера, следите за положением переплета двусторонних документов.

При копировании двусторонних документов различного размера укажите положение переплета для более крупных документов и сшивайте более мелкие документы в том же направлении, что и крупные. (Положения переплета для них могут быть неодинаковы).

- Для Legal/Letter
- Для документов формата Legal с переплетом по длинному краю установите значение, соответствующее документам формата Letter с переплетом по длинному краю. (При установке документов в устройство АПД расположите их таким образом, чтобы положения их переплетов совпадали в верхней или нижней части устройства АПД).
- Для документов формата Legal с переплетом по короткому краю установите значение, соответствующее документам формата Letter с переплетом по короткому краю. (При установке документов в устройство АПД расположите их таким образом, чтобы положения их переплетов совпадали в левой или правой части устройства АПД).

## **Сброс параметров копирования (Сброс)**

Восстановить измененные параметры копирования по умолчанию можно следующими способами.

#### **• Автоматический сброс**

Если в течение некоторого времени не выполнять никаких операций, параметры копирования по умолчанию будут автоматически восстановлены. По умолчанию время автоматического сброса составляет 3 минуты.

 $\overline{\mathscr{Q}}$ 

Изменить время автоматического сброса можно на сенсорной панели в [Device Settings (Настройки устройства)] > [Admin Setup (Админ.настр.)] > [Manage Unit (Управление)] > [Operation Clear (Параметры авто очистки)] > [Operation Timeout (Время ожидания операции)].

#### **• Использование кнопки [Reset (Сброс)] на сенсорной панели**

При нажатии кнопки [Reset (Сброс)] на верхнем экране копирования или любом экране настройки будут восстановлены параметры копирования по умолчанию для задания копирования.

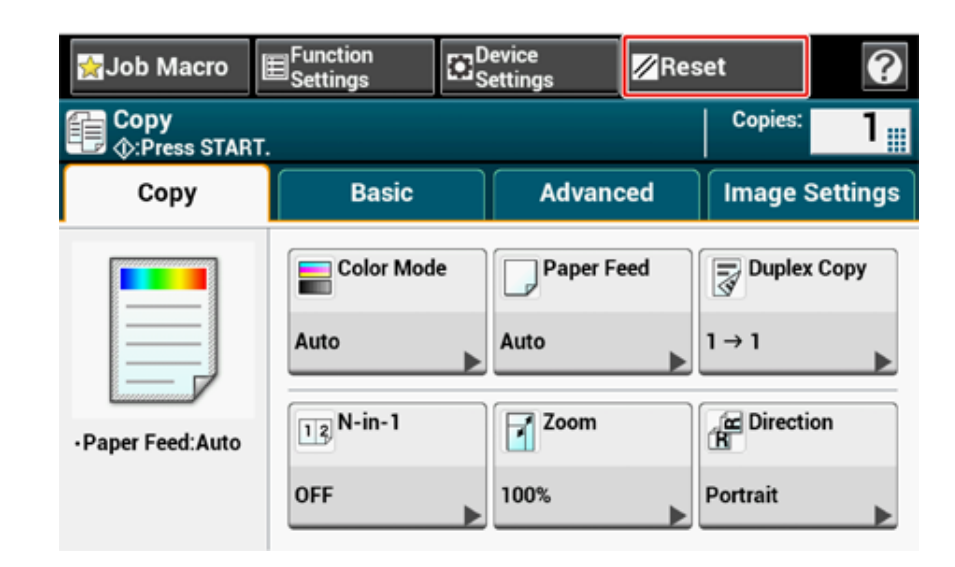

## $\varphi$

По завершении копирования нажмите [Reset (Сброс)] для восстановления параметров по умолчанию для следующего пользователя.

## <span id="page-48-0"></span>**Изменение ориентации документа (Направление)**

Ориентация документа может быть [Portrait (Книжная)] или [Landscape (Альбомная)]. Укажите нужный тип ориентации для получения желаемого результата копирования.

**1** Нажмите [Копирование] или кнопку (КОПИРОВАНИЕ).

**2** Расположите документ <sup>в</sup> устройстве АПД или на стекле экспонирования.

**3** Нажмите [Направление] на вкладке [Копирование] или [Ос. свд.].

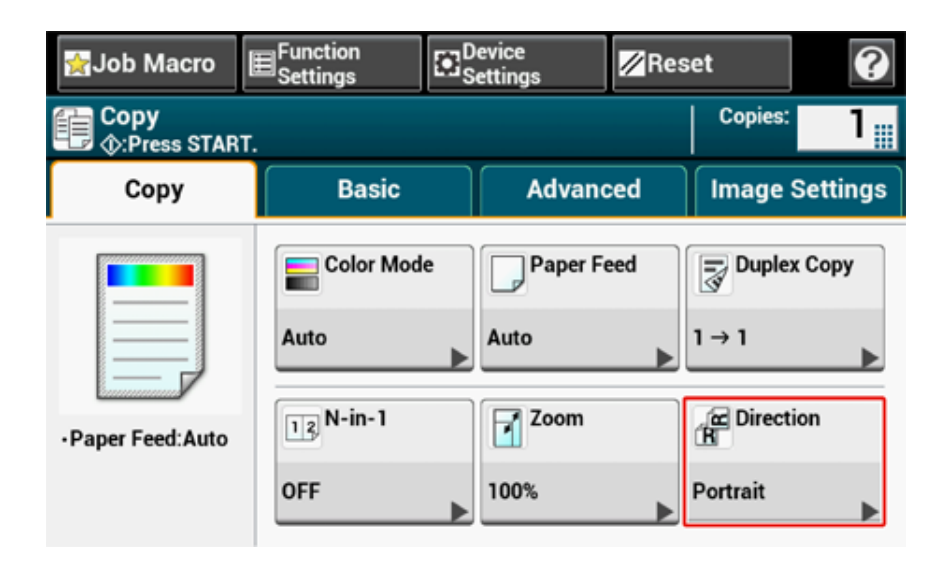

## $\mathbb{Z}$

Также можно установить эту настройку с помощью параметра [Настройки функции].

**4** Выберите ориентацию документа, <sup>а</sup> затем нажмите [OК].

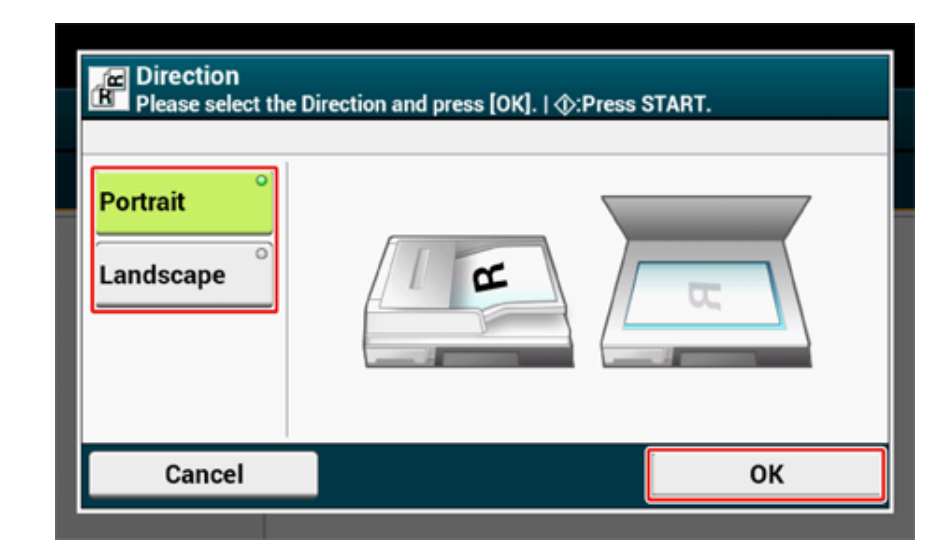

## $\overline{\mathscr{L}}$

При нажатии [Отмена] происходит возврат к предыдущему экрану без сохранения изменений.

**5** Нажмите кнопку <sup>(16)</sup> (ПУСК).

## <span id="page-49-0"></span>**Обеспечение лучшего качества печати**

В данном разделе описано, как получить наилучший результат.

- [Настройка](#page-49-1) плотности (Плотность)
- Выбор типа документа (Тип [документа](#page-50-0))
- Выбор разрешения [сканирования](#page-51-0) (Разрешение)
- Четкое [копирование](#page-52-0) оригинала с цветным фоном (Удаление фона)
- [Стирание](#page-54-0) полос по краям (Стирание границ)
- Снятие эффекта [прозрачности](#page-55-0)

## <span id="page-49-1"></span>**Настройка плотности (Плотность)**

Доступны семь уровней настройки плотности копирования.

- **1** Нажмите [Копирование] или кнопку (КОПИРОВАНИЕ).
- **2** Расположите документ <sup>в</sup> устройстве АПД или на стекле экспонирования.
- **3** На вкладке [Image settings (Парам. изображения)] выберите [Image Settings (Парам. изображения)].
- **4** Нажмите [Density (Плотность)].

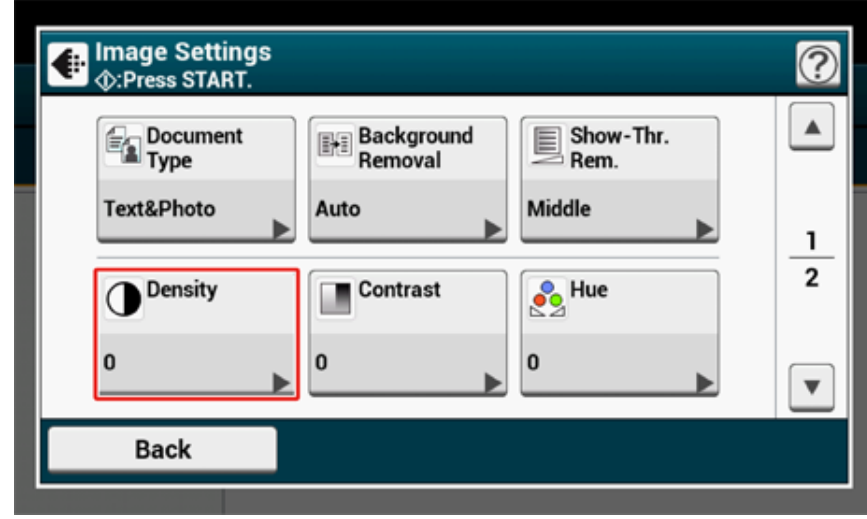

## **5** Выберите плотность.

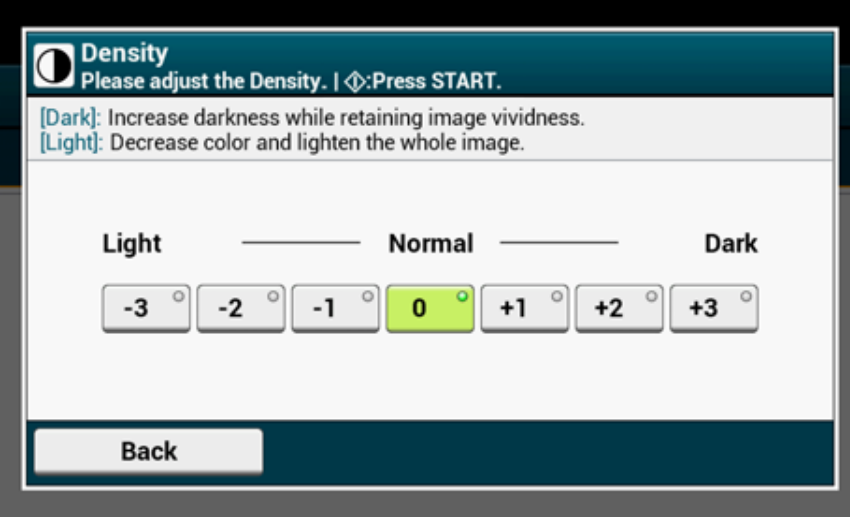

## $\overline{\varphi}$

Стандартное значение [0]. Для увеличения плотности выберите [+1], [+2] или [+3] (самая темная). Для уменьшения плотности выберите [-1], [-2] или [-3] (самая светлая).

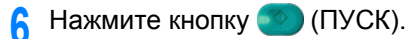

## <span id="page-50-0"></span>**Выбор типа документа (Тип документа)**

Можно выбрать тип документа из параметров [Текст], [Текст и Фото], [Фото] или [Фото (Глянец)] для получения копий наилучшего качества.

 $\bigcirc$ 

- Если выбран [Текст], уровень серого может быть уменьшен в зависимости от документа.
- Если выбран параметр [Фото] или [Фото (Глянец)], мелкий текст или линии могут быть размыты в зависимости документа.
- Если выбран параметр [Фото (Глянец)], изображения могут быть излишне светлыми.
- Нажмите [Копирование] или кнопку (КОПИРОВАНИЕ).
- **2** Расположите документ <sup>в</sup> устройстве АПД или на стекле экспонирования.
- **3** На вкладке [Image settings (Парам. изображения)] выберите [Image Settings (Парам. изображения)].
- **4** Нажмите [Document Type (Тип документа)].

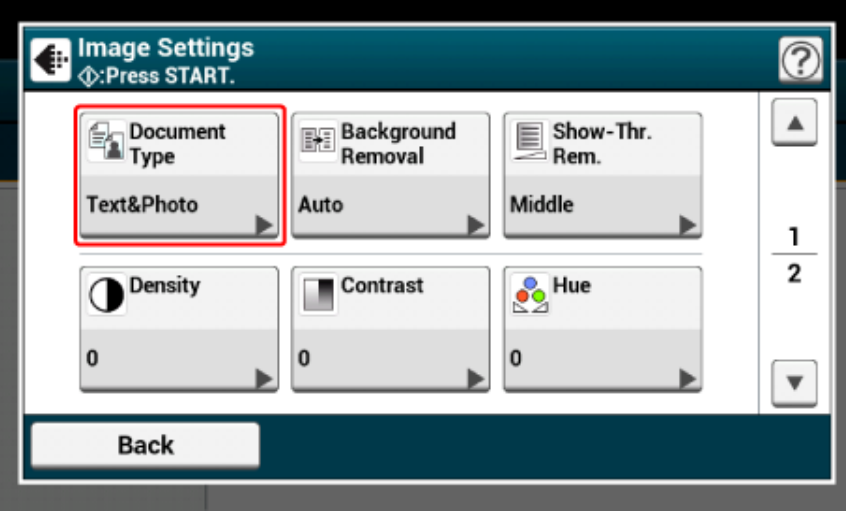

### **5** Выберите тип документа.

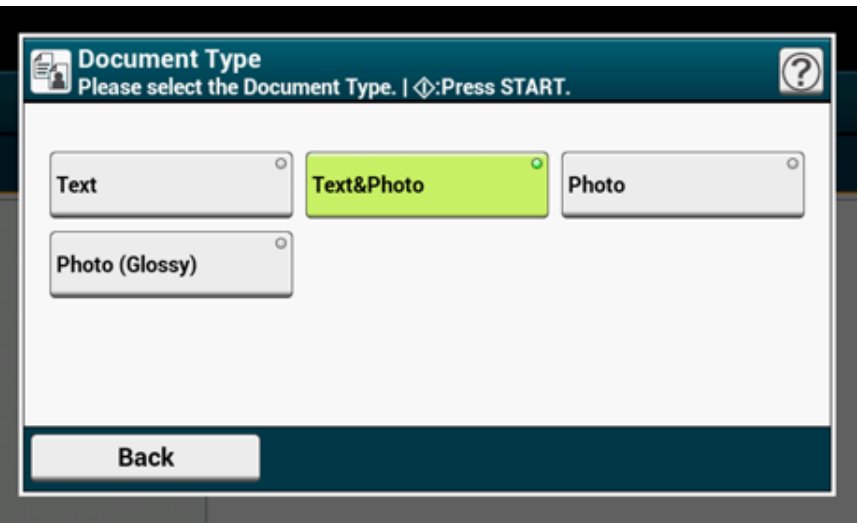

## $\overline{\mathscr{L}}$

- [Текст]. Установите при копировании текстового документа.
- [Текст и Фото]. Установите при копировании документа с текстом и фотографиями. На изображении будут качественно воспроизведены текст и изображения.
- [Фото]. Установите при копировании фотографий и графических документов. Изображения воспроизводятся путем фокусировки на оттенках серого.
- [Photo (Glossy) (Фото (Глянец))]: Установите при копировании глянцевой фотографии или фотодокументов, распечатанных на бумаге для струйной печати. Изображения воспроизводятся путем фокусировки на оттенках серого с учетом глянца.
- **6** Нажмите кнопку <sup>(1364</sup>) (ПУСК).

#### <span id="page-51-0"></span>**Выбор разрешения сканирования (Разрешение)**

Можно изменить разрешение сканирования документа.

- **1** Нажмите [Копирование] или кнопку (КОПИРОВАНИЕ).
- **2** Расположите документ <sup>в</sup> устройстве АПД или на стекле экспонирования.
- **3** На вкладке [Параметры изображения] выберите [Разрешение].

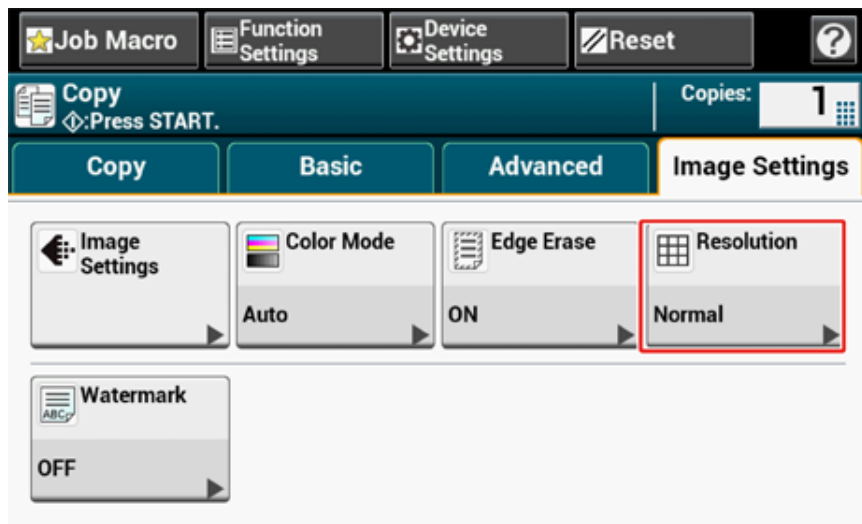

#### **4** Выберите разрешение.

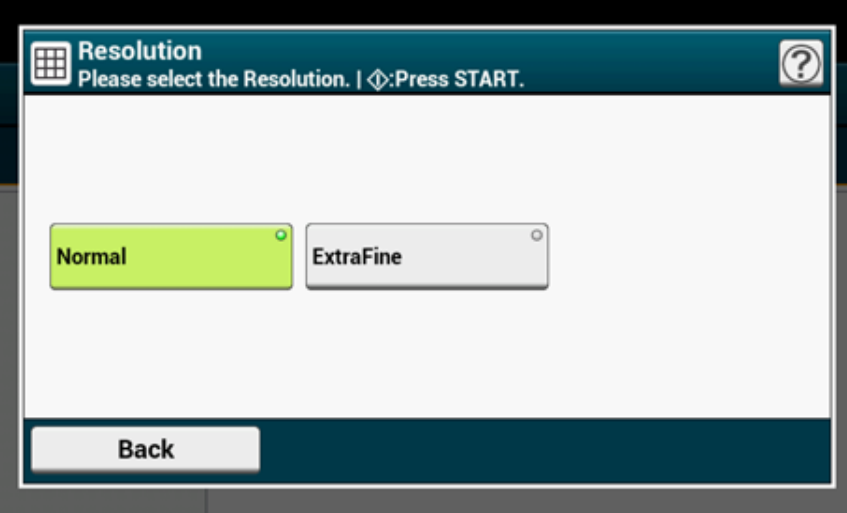

- Настройка разрешения доступна только в том случае, если для режима управления цветом установлено значение "Автоматически" или "Цвет".
- При выборе значения [ExtraFine (Высокое качество)] происходит улучшение воспроизводимости и уровня серого для тонких линий или мелкого текста.
- **5** Нажмите кнопку (ПУСК).

#### <span id="page-52-0"></span>**Четкое копирование оригинала с цветным фоном (Удаление фона)**

Для указания уровня удаления фона документа выберите Авто, ВЫКЛ или выберите один из шести уровней.

При выбранном параметре [Авто] фон удаляется автоматически на наиболее подходящем для документа уровне.

## $\bigcirc$

- При выборе более высоких значений удаления фона светлые линии, слова или цвета могут не воспроизвестись в зависимости от документа.
- В следующих случаях фоновый цвет может быть определен ненадлежащим образом, следовательно, не будет успешно удален.
	- Если загружен документ произвольного размера
	- Если загружен документ с замятым передним краем
	- Если загружен документ без переднего края или искривленный документ
	- Если загружен документ с отверстием возле переднего края
	- Если загруженный документ не выровнен по направляющим стекла экспонирования

Нажмите [Копирование] или кнопку (КОПИРОВАНИЕ).

- **2** Расположите документ <sup>в</sup> устройстве АПД или на стекле экспонирования.
- **3** На вкладке [Image settings (Парам. изображения)] выберите [Image Settings (Парам. изображения)].

## **4** Нажмите [Background Removal (Удаление фона)].

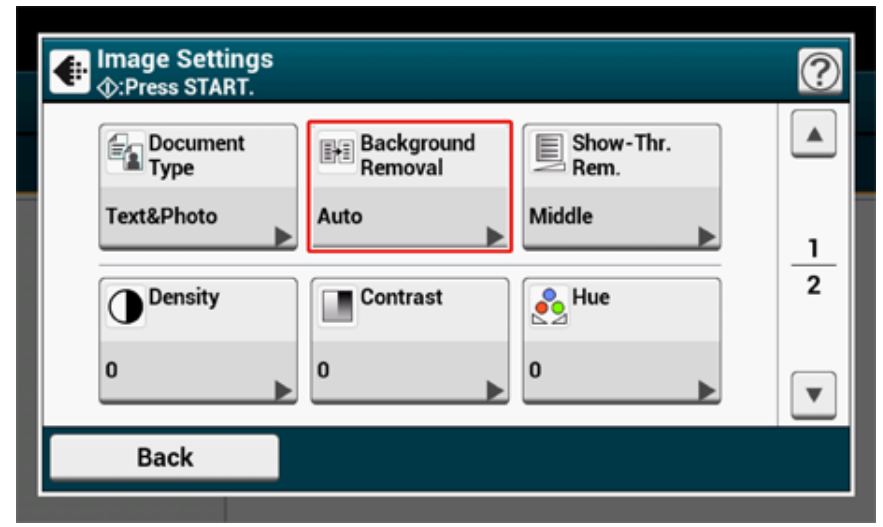

## **5** Установите значение.

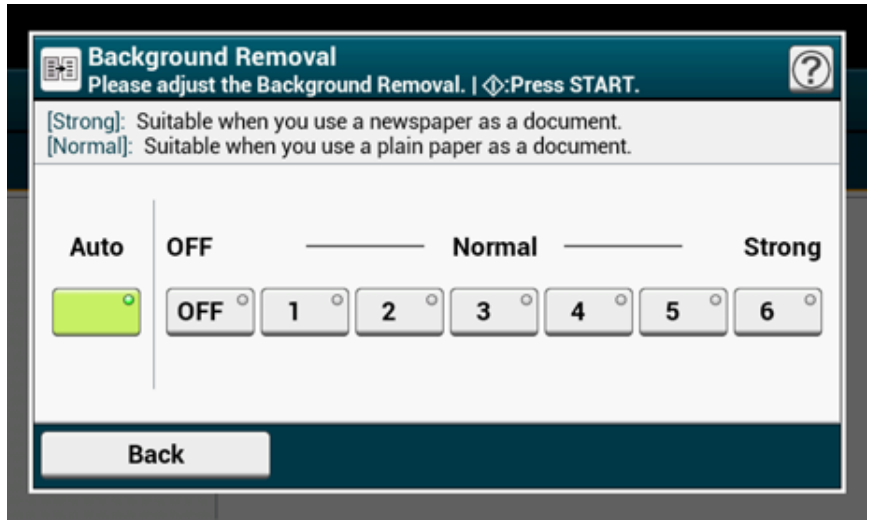

## $\overline{\mathscr{L}}$

Стандартное значение уровня для параметра [Background removal (Удаление фона)] — [3]. Для<br>повышения уровня удаления фона документа выберите [4], [5] или [6]. Для уменьшения уровня удаления<br>фона документа выберите [2], [1]

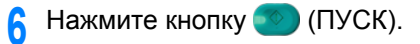

## <span id="page-54-0"></span>**Стирание полос по краям (Стирание границ)**

При копировании документа или книги с открытой крышкой стекла экспонирования или при копировании книги по краям копии могут появиться темные полосы. С помощью этой функции можно от них избавиться.

#### **1** Нажмите [Копирование] или кнопку (КОПИРОВАНИЕ).

**2** Расположите документ <sup>в</sup> устройстве АПД или на стекле экспонирования.

**3** На вкладке [Параметры изображения] выберите [Стирание границ].

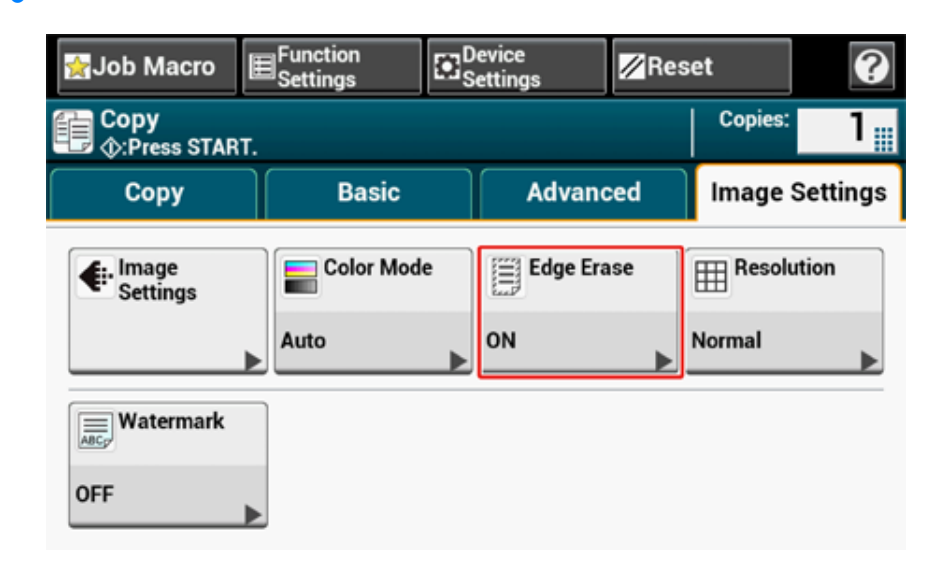

**4** Введите значение от 2 до 50 мм (0,1 до 2 дюйма) <sup>в</sup> поле [Width (Ширина)], используя цифровую клавиатуру или нажав  $\blacktriangle$  и  $\blacktriangledown$ , а затем нажмите [OK (ОК)].

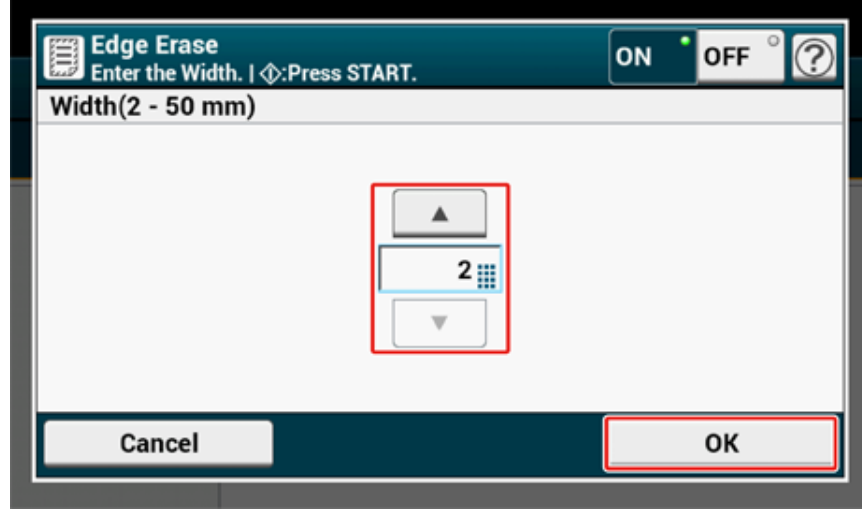

**5** Нажмите кнопку © (ПУСК).

#### <span id="page-55-0"></span>**Снятие эффекта прозрачности**

С помощью этого параметра можно устранять эффект прозрачности текста с обратной стороны. Можно выбрать один из уровней снятия: ВЫКЛ., низкий, средний или высокий.

## $\bigcirc$

- Данная функция включена только в том случае, если для параметра [Background Removal (Удаление фона)] установлено значение [Auto (Автоматически)].
- Данная функция включена только в том случае, если для параметра [Document Type (Тип документа)] установлено значение [Text (Текст)] или [Text&Photo (Текст и фото)].
- Нажмите [Копирование] или кнопку (КОПИРОВАНИЕ).
- **2** Расположите документ <sup>в</sup> устройстве АПД или на стекле экспонирования.
- **3** На вкладке [Image settings (Парам. изображения)] выберите [Image Settings (Парам. изображения)].
- **4** Нажмите [Show-Thr. Rem. (Снят.эф.прозр.)].

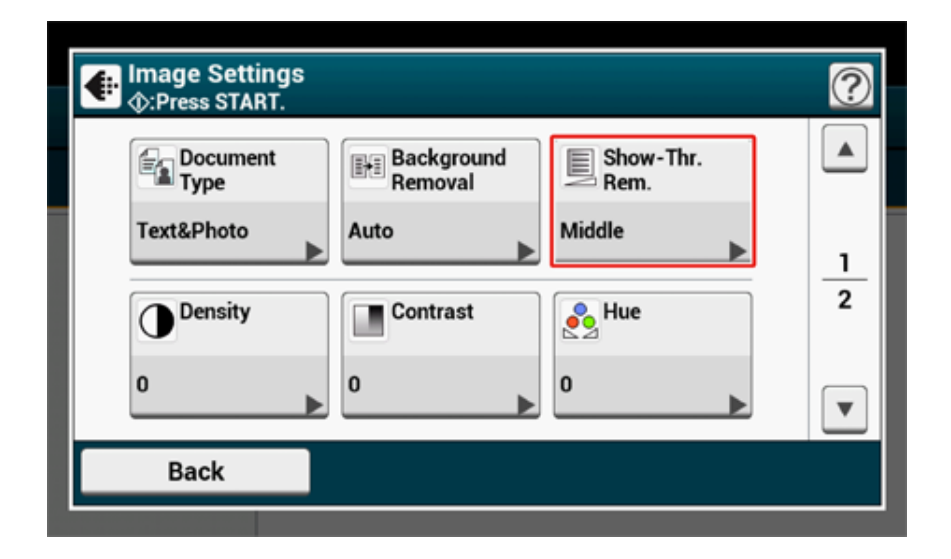

**5** Установите значение.

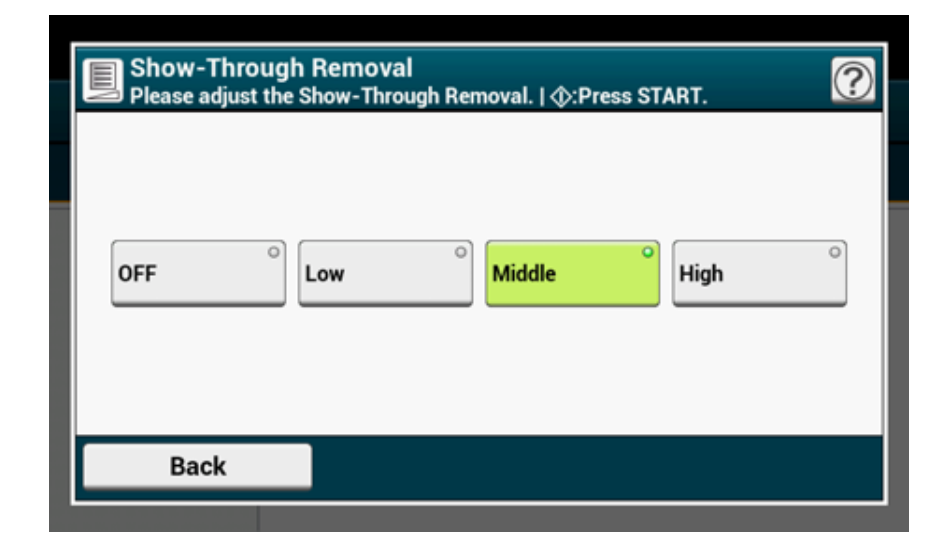

## $\overline{\varnothing}$

- По умолчанию установлен параметр [Средний].
- Если светлый цвет становится очень бледным при выбранном параметре "Средний" (значение по умолчанию), выберите параметр [Низкий] (эффект прозрачности может быть удален не полностью).
- Если эффект прозрачности удаляется не полностью при выбранном параметре "Средний" (значение по умолчанию), выберите параметр [Высокий] (светлый цвет может быть не представлен).
- При односторонней печати документов или при воспроизведении светлого цвета выберите параметр [ВЫКЛ.]. (При двусторонней печати документов эффект прозрачности остается.)

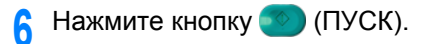

## <span id="page-56-0"></span>**Настройки цвета**

В данном разделе описаны параметры цвета при копировании.

- [Переключение](#page-56-1) режимов управления цветом
- Настройка контрастности ([Контрастность](#page-57-0))
- Настройка оттенков для цветного [копирования](#page-58-0)
- Настройка [насыщенности](#page-59-0)
- [Настройка](#page-59-1) RGB

#### <span id="page-56-1"></span>**Переключение режимов управления цветом**

Переключение режимов управления цветом. Можно использовать следующие три режима управления цветом.

- **• Цвет: Копирование всех документов осуществляется в полноцветном режиме.**
- **• Моно: Копирование всех документов осуществляется в черно-белом режиме.**
- **• Авто: Устройство определяет цвет каждой страницы автоматически. (По умолчанию) Цветные документы копируются в полноцветном режиме; черно-белые документы копируются в черно-белом режиме. Копирование замедляется.**

## $\odot$

• При выборе параметра [Авто] цвета распечатка могут отличаться от ожидаемых в следующих случаях. В данном случае выберите параметр [Цвет] или [Моно].

Далее представлены примеры.

- Документы со слишком маленькой цветной частью изображения
- Документы темных цветов
- Документы бледных оттенков
- Желтоватые документы
- Документы с цветным фоном
- Документ с цветной частью, которая расположена в пределах 5 мм от любого края.

## $\overline{\varnothing}$

Для изменения критериев определения цветного и черно-белого документов используйте параметр [Device Settings (Настройки устройства)] > [Admin Setup (Админ.настр.)] > [Scanner Setup (Настройка сканера)] > [Scanner Adjust (Регулировка сканера)] > [Auto Color Judge Level (Уровень автоматической оценки цвета)] на сенсорной панели.

#### O [Настройка](#page-347-0) сканера

Нажмите [Копирование] или кнопку (КОПИРОВАНИЕ).

**2** Расположите документ <sup>в</sup> устройстве АПД или на стекле экспонирования.

**3** Нажмите [Color Mode (Режим цветной печати)] на вкладке [Basic (Основные)] или [Image Settings (Параметры изображения)].

#### **4** Выберите режим управления цветом.

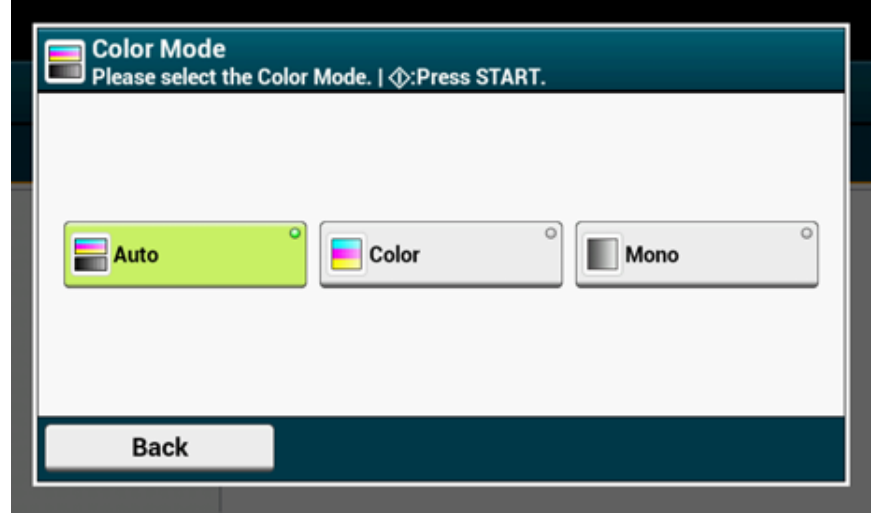

**5** Нажмите кнопку © (ПУСК).

## <span id="page-57-0"></span>**Настройка контрастности (Контрастность)**

С помощью данной функции можно отрегулировать различия между светлыми и темными областями документа, чтобы сделать рисунки и тексты более удобными для чтения и просмотра.

- **1** Нажмите [Копирование] или кнопку (КОПИРОВАНИЕ).
- **2** Расположите документ <sup>в</sup> устройстве АПД или на стекле экспонирования.
- **3** На вкладке [Image settings (Парам. изображения)] выберите [Image Settings (Парам. изображения)].
- **4** Нажмите [Contrast (Контрастность)].

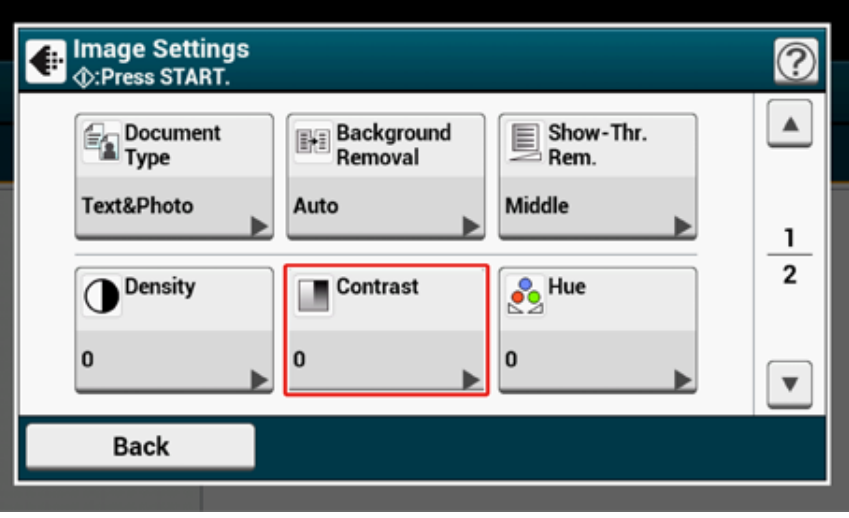

## **5** Установите значение.

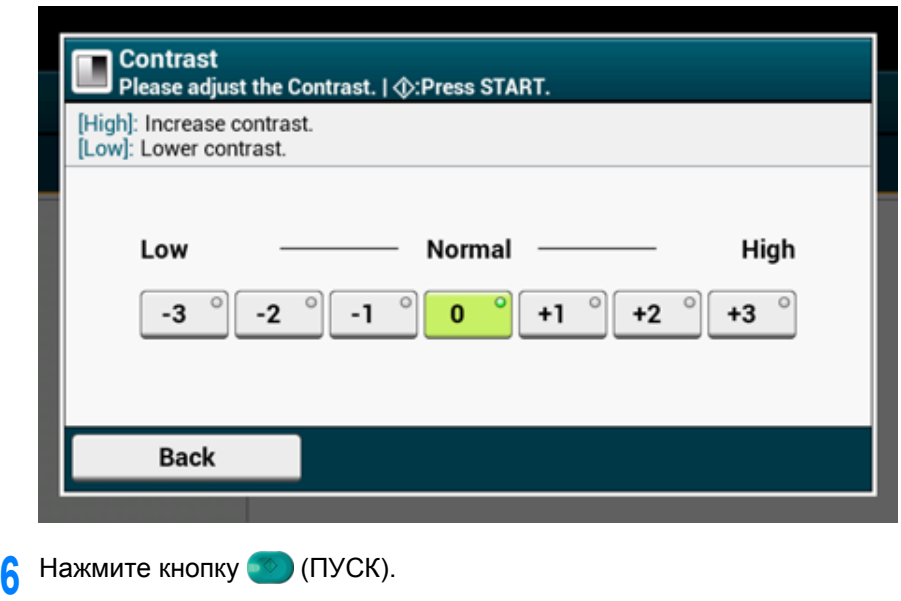

## <span id="page-58-0"></span>**Настройка оттенков для цветного копирования**

Настройка баланса красного/зеленого цвета. Красноватый: Увеличение красного. Зеленоватый: Увеличение зеленого.

- **1** Нажмите [Копирование] или кнопку (КОПИРОВАНИЕ).
- **2** На вкладке [Параметры изображения] выберите [Параметры изображения].
- **3** Нажмите [Оттенок].
- **4** Установите значение.

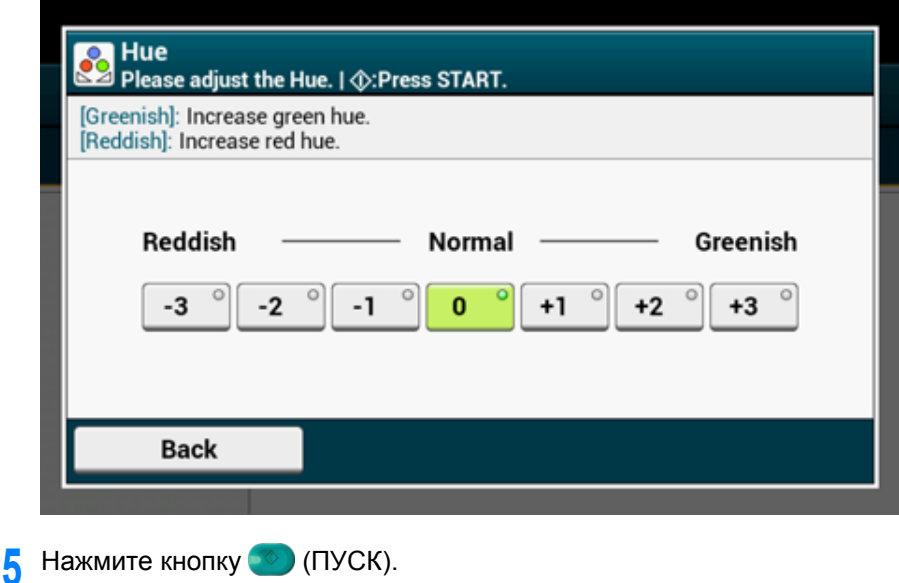

## <span id="page-59-0"></span>**Настройка насыщенности Настройка RGB**

Параметр насыщенности. Яркий: Увеличение резкости изображения. Светлый: Уменьшение яркости цвета.

- **1** Нажмите [Копирование] или кнопку (КОПИРОВАНИЕ).
- **2** На вкладке [Параметры изображения] выберите [Параметры изображения].
- **3** Нажмите [Насыщенность].
- **4** Установите значение.

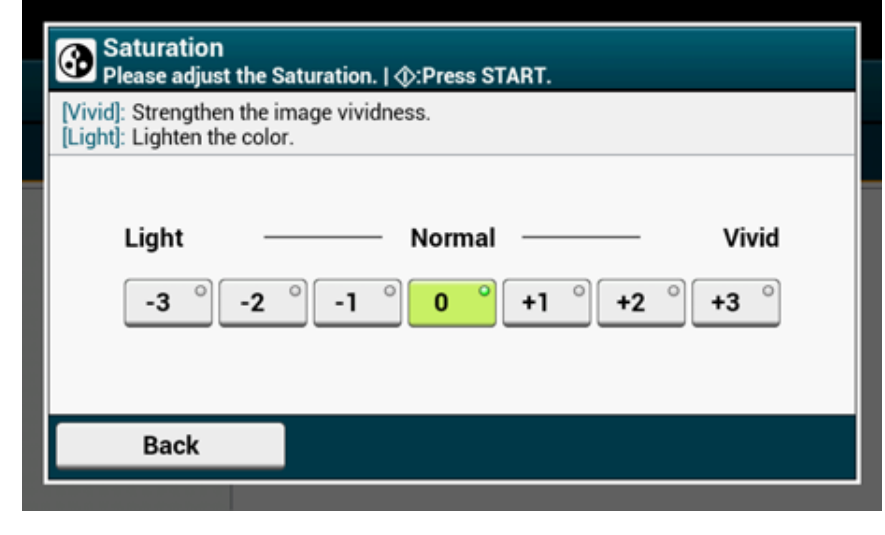

**5** Нажмите кнопку <sup>(1364</sup>) (ПУСК).

<span id="page-59-1"></span>Настройка значений контраста RGB.

- **1** Нажмите [Копирование] или кнопку (КОПИРОВАНИЕ).
- **2** На вкладке [Параметры изображения] выберите [Параметры изображения].
- **3** Нажмите [RGB].
- **4** Выберите значение для каждого из компонентов RGB, <sup>а</sup> затем нажмите [OK].

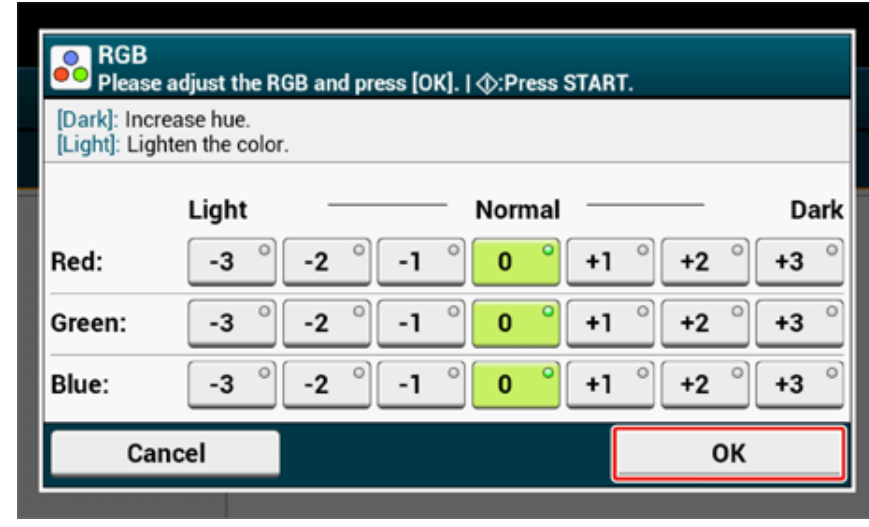

**5** Нажмите кнопку <sup>(16)</sup> (ПУСК).

## <span id="page-60-0"></span>**Расширенные настройки копирования**

В данном разделе описаны расширенные параметры при копировании.

- [Выполнение](#page-60-1) нескольких копий на одном листе бумаги (Повтор)
- [Добавление](#page-62-0) штампа (водяной знак)
- [Копирование](#page-62-1) двух сторон карты на один лист (Копирование ID-карты)
- [Настройка](#page-63-0) полей (Поле)
- Пропуск пустых страниц при [копировании](#page-67-0) (Пропустить пустую страницу)

#### <span id="page-60-1"></span>**Выполнение нескольких копий на одном листе бумаги (Повтор)**

Данная функция позволяет многократно копировать один и тот же документ на одну сторону одного листа бумаги. Документ может повторяться два или четыре раза.

**• Два повтора**

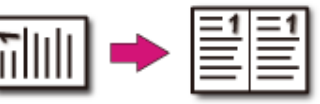

**• Четыре повтора**

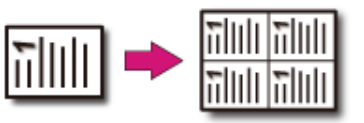

## $\bigcirc$

- Если включена функция [Повтор], параметр [Масштаб] автоматически выставляется на [Авто]. Для указания коэффициента масштабирования включите [Повтор] и затем [Масштаб].
- Для копирования документа в нужной ориентации укажите ее в параметре [Направление] заранее.

#### Изменение ориентации документа ([Направление](#page-48-0))

- Часть документа может быть не скопирована в зависимости от размера бумаги, размера документа или указанного коэффициента масштабирования.
- При включенной функции повтора лоток для бумаги выбирается автоматически. Выберите лоток для использования.
	- Нажмите [Копирование] или кнопку (КОПИРОВАНИЕ).
	- **2** Расположите документ <sup>в</sup> устройстве АПД или на стекле экспонирования.

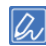

Режим непрерывного сканирования позволяет копировать несколько документов одновременно.

Включение режима [непрерывного](#page-44-0) сканирования (Непрерывное сканирование)

## **3** На вкладке [Расширенные] выберите [Повтор].

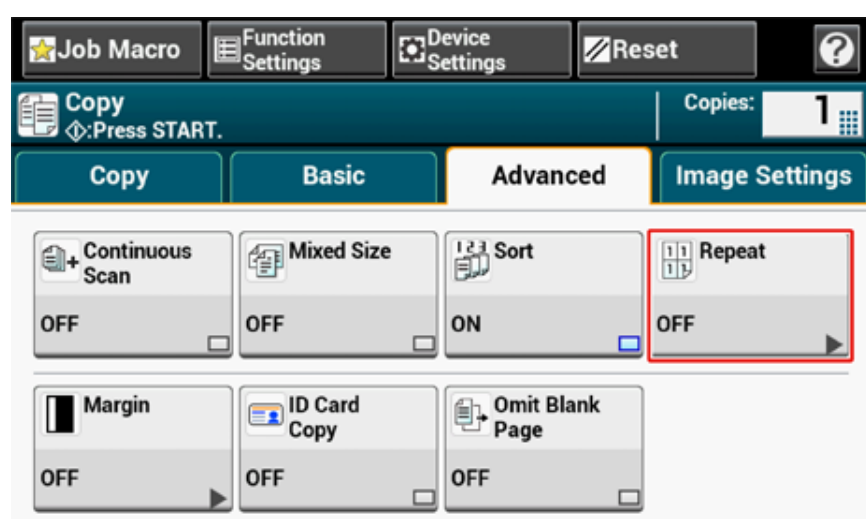

**4** Выберите способ повтора, <sup>а</sup> затем нажмите [OK].

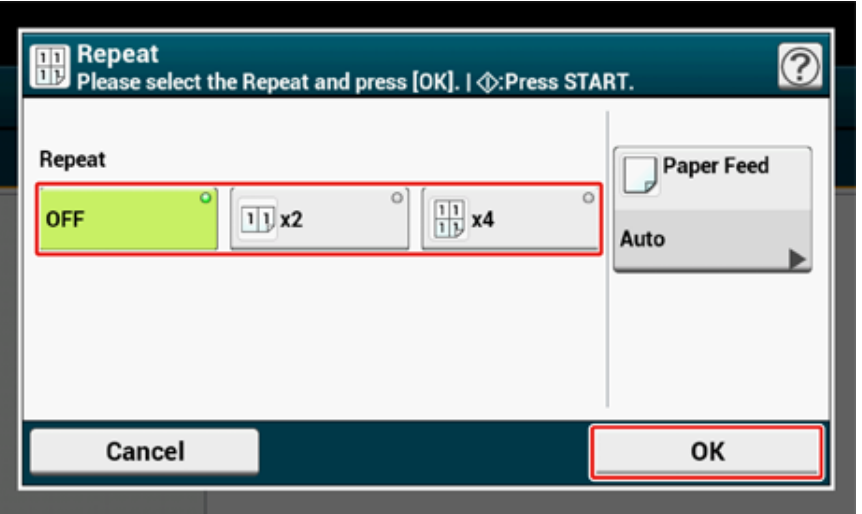

## $\boxed{\varnothing}$

При нажатии параметра [Подача бумаги] можно выбрать лоток для подачи бумаги.

Выбор лотка для подачи бумаги ([Подача](#page-33-1) бумаги)

**5** Нажмите [ОК].

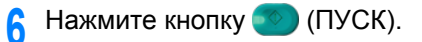

Во время копирования можно сделать штамп даты, последовательно проставить номера страниц или ввести строку символов.

## $\bigcirc$

- Строки текста печатаются черным цветом.
- Для печати строк текста используется шрифт Universe Medium.
- Нажмите [Копирование] или кнопку (КОПИРОВАНИЕ).
- **2** Расположите документ <sup>в</sup> устройстве АПД или на стекле экспонирования.
- **3** На вкладке [Параметры изображения] выберите [Водяной знак].
- **4** Нажмите [Номер страницы] для установки номера начальной страницы <sup>и</sup> положения печати.
- **5** Нажмите [Строка] для выбора символов <sup>и</sup> положения печати.
- **6** Нажмите [Размер шрифта] <sup>и</sup> укажите размер символов.
- **7** Нажмите кнопку (ПУСК).

#### <span id="page-62-0"></span>**Добавление штампа (водяной знак) Копирование двух сторон карты на один лист (Копирование ID-карты)**

<span id="page-62-1"></span>Данная функция позволяет копировать обе стороны ID-карты, например водительского удостоверения, на одну сторону листа бумаги.

 $\bigcirc$ 

- Для данной функции копирования ID-карты нельзя использовать устройство АПД.
- Установите ID-карту верхней стороной по направлению влево.
- Область размером 2 мм от края стекла экспонирования это поля сканирования.
- Устройство сканирует область в два раза меньше установленного размера бумаги. Если документ по размеру больше половины размера листа бумаги, то превышающая половину часть не сканируется.
- Нажмите [Копирование] или кнопку (КОПИРОВАНИЕ).
- **2** На вкладке [Расширенные] выберите [Копирование ID–карты]. Параметр [Копирование ID–карты] установлен на [ВКЛ].

 $\overline{\mathscr{L}}$ 

При нажатии параметра [Копирование ID–карты] он переключается на [ВКЛ] или [ВЫКЛ].

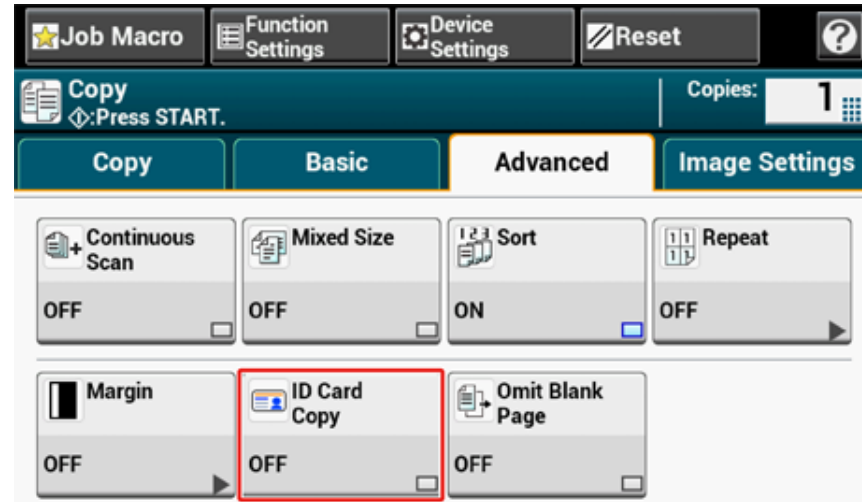

**3** Поместите карту на стекло экспонирования лицевой стороной вниз.

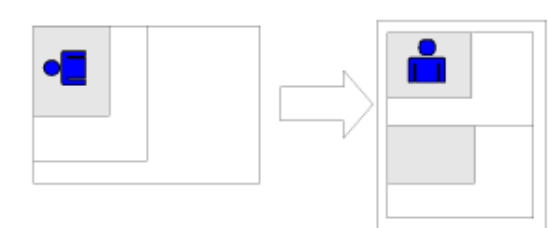

- **4** Введите количество копий.
- **Нажмите кнопку <sup>(6</sup>)** (ПУСК).
- **6** При отображении окна [Установите документ обратной стороной.] поместите карту задней стороной на стекло экспонирования.

## $\overline{\mathscr{L}}$

При нажатии [Скан. заверш.] будет скопирована только одна сторона.

**7** Нажмите [Нач. скан.].

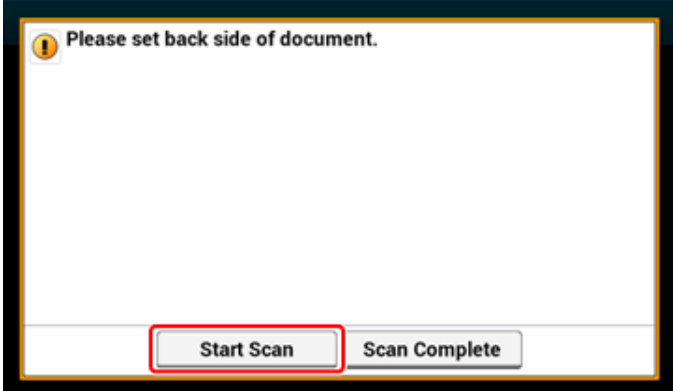

## <span id="page-63-0"></span>**Настройка полей (Поле)**

- [Одностороннее](#page-64-0) копирование с полями
- [Двустороннее](#page-65-0) копирование с полями

Функция полей позволяет настроить поля. Эта функция полезна, если требуется перфорировать или скреплять копии. Можно настроить верхнее, нижнее, правое и левое поля, указав значения [Верх] и [Лев.].

**• Для печати в книжной ориентации**

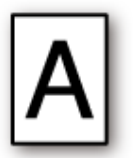

- Указание величины левого поля необходимо для печати при расположении переплета по длинному краю.
- Указание величины верхнего поля необходимо для печати при расположении переплета по короткому краю.
- **• Для печати в альбомной ориентации**

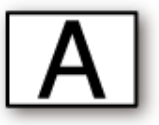

- Указание величины левого поля необходимо для печати при расположении переплета по короткому краю.
- Указание величины верхнего поля необходимо для печати при расположении переплета по длинному краю.

 $\odot$ 

- Часть документа может быть нескопированной.
- Установленные значения полей остаются прежними даже при изменении коэффициента масштабирования.
- Для копирования документа в нужной ориентации укажите ее в параметре [Направление] заранее.
- o Изменение ориентации документа ([Направление](#page-48-0))

## $\overline{\mathscr{L}}$

- Если все значения равны [0], функция [Поле] отключена.
- Можно задать [Поле] в качестве значения по умолчанию, чтобы избежать необходимости настройки полей каждый раз при копировании.
- Значение поля можно изменить с помощью [Device Settings (Настройки устройства)] > [Admin Setup (Админ.настр.)] > [Copy Setup (Копир. установки)] > [Default Settings (Парам. по умолчанию)] > [Margin (Поле)] на сенсорной панели.

#### <span id="page-64-0"></span>**Одностороннее копирование с полями**

Установите поля для одностороннего копирования документа перед копированием.

Задайте правильное значение для параметра [Direction (Направление)].

- ô Изменение ориентации документа ([Направление](#page-48-0))
- Нажмите [Копирование] или кнопку (КОПИРОВАНИЕ).
- **2** Расположите документ <sup>в</sup> устройстве АПД или на стекле экспонирования.
- **3** На вкладке [Расширенные] выберите [Поле].

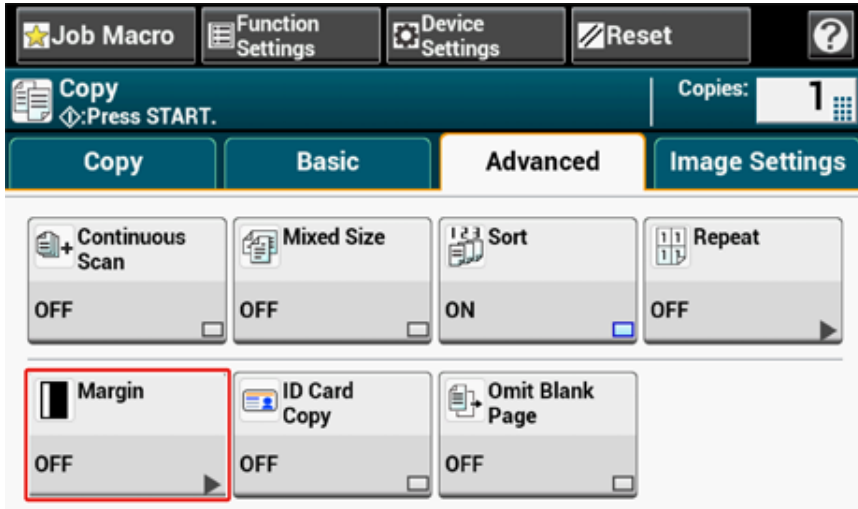

**4** Для установки правого или левого поля введите значение <sup>в</sup> [Left (Левое)] параметра [Front (Передняя сторона)], используя цифровую клавиатуру или нажав  $\blacktriangle$ ,  $\nabla$  и [+/-].

- Для создания поля в левой части копии укажите положительное значение.
- Для создания поля в правой части копии укажите отрицательное значение.

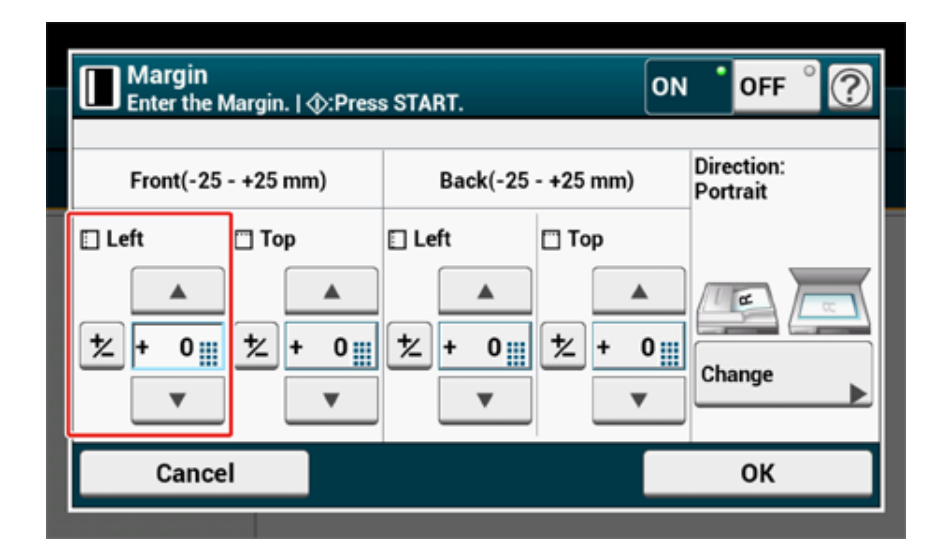

- **5** Для установки верхнего или нижнего поля введите значение <sup>в</sup> [Top (Верх)] параметра [Front (Передняя сторона)], используя цифровую клавиатуру или нажав  $\blacktriangle$ ,  $\nabla$  и [+/-], а затем нажмите [OK (OK)].
	- Для создания поля в верхней части копии укажите положительное значение.

• Для создания поля в нижней части копии укажите отрицательное значение.

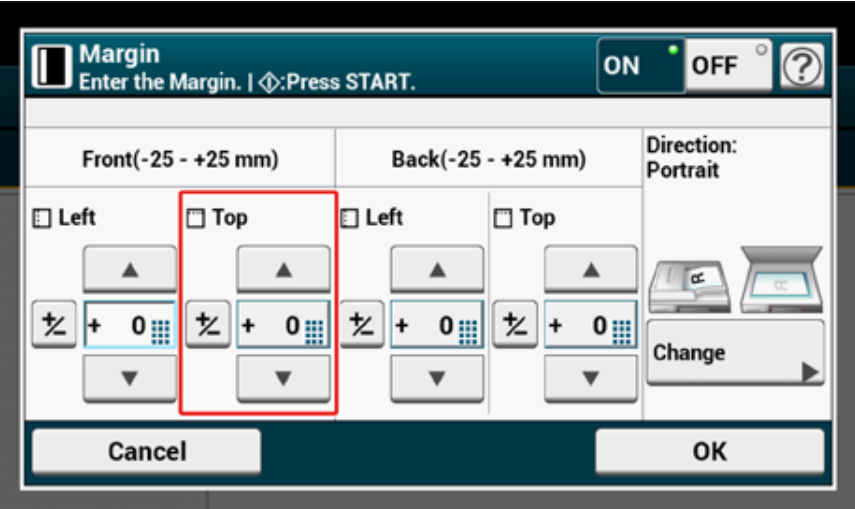

## $\overline{\mathcal{Q}}$

- При одностороннем копировании не требуется указывать поля для параметра [Назад].
- При нажатии [Отмена] происходит возврат к предыдущему экрану без сохранения изменений.
- **6** Нажмите кнопку **(ПУСК)**.

#### <span id="page-65-0"></span>**Двустороннее копирование с полями**

При создании двусторонних копий с включенным параметром [Margin (Поле)] необходимо указать поля для параметра [Back (Назад)].

Задайте правильное значение для параметра [Direction (Направление)].

ô Изменение ориентации документа ([Направление](#page-48-0))

Нажмите [Копирование] или кнопку (КОПИРОВАНИЕ).

**2** Расположите документ <sup>в</sup> устройстве АПД или на стекле экспонирования.

**3** Нажмите [Двусторон. Копир.] на вкладке [Копирование] или [Ос. свд.].

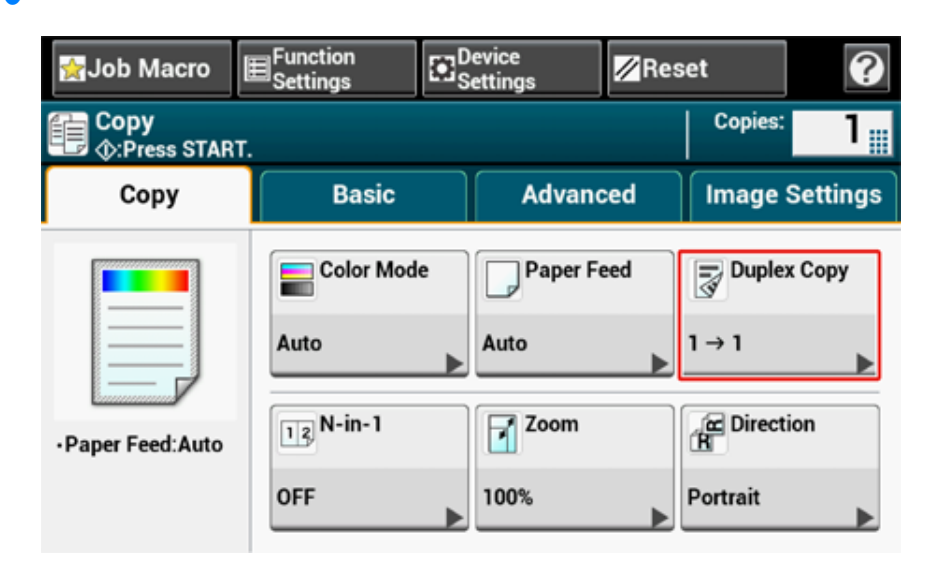

**4** Установите параметр [Двусторон. Копир.].

Копирование с обеих сторон бумаги ([Двустороннее](#page-38-0) копирование)

**5** На вкладке [Расширенные] выберите [Поле].

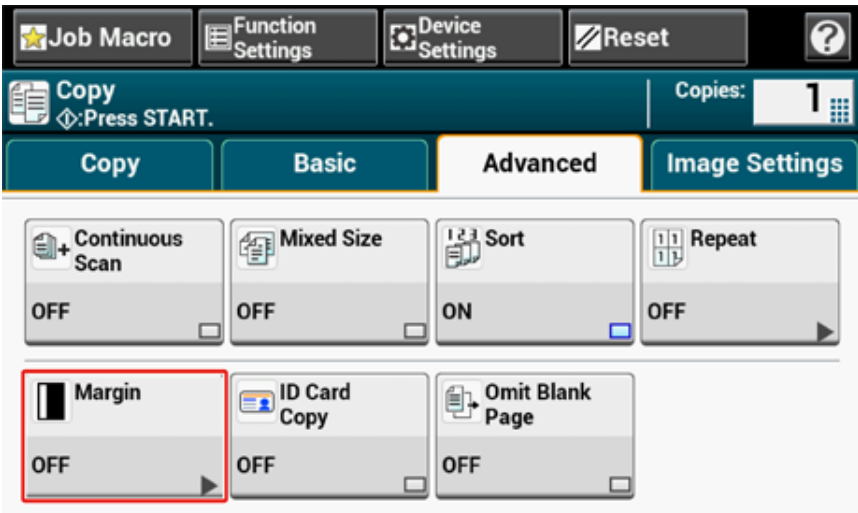

**6** Укажите значения полей [Left (левый)] и [Top (верхний)] для параметров [Front (Передняя сторона)] и [Back (Назад)].

Вводимые значения полей зависят от установленного значения параметра [Direction (Направление)]. Настройте поля в соответствии с указаниями ниже.

• Для документов книжной ориентации с расположением переплета по длинному краю

#### **(1) Введите значения в [Лев.].**

Введите положительное значение в поле [Фронт].

Введите отрицательное значение значение в поле [Назад].

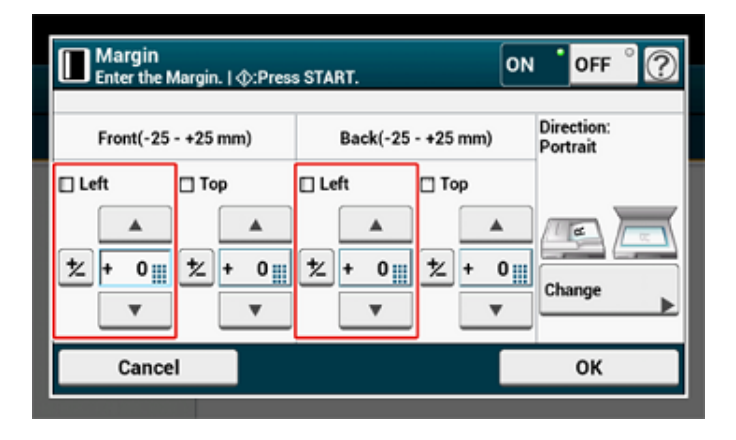

- Для документов книжной ориентации с расположением переплета по короткому краю
- **(1) Введите значения в [Верх].**

Введите положительное значение в поле [Фронт].

Введите отрицательное значение значение в поле [Назад].

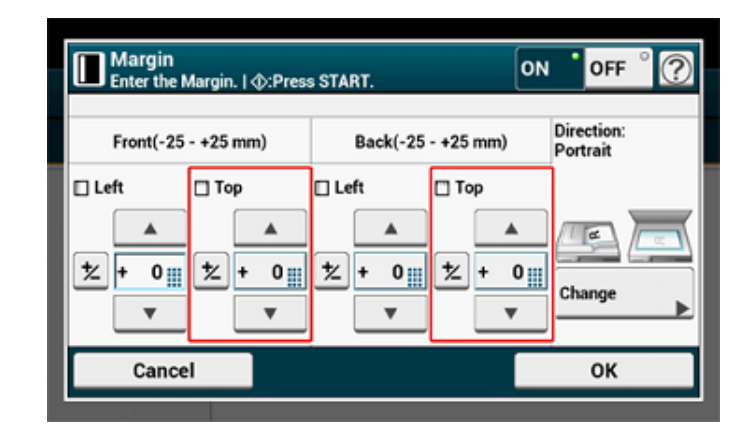

- Для документов альбомной ориентации с расположением переплета по длинному краю
- **(1) Введите значения в [Верх].**

Введите положительное значение в поле [Фронт]. Введите отрицательное значение значение в поле [Назад].

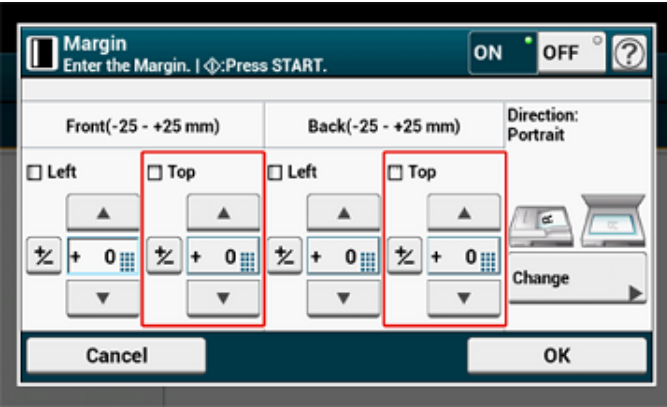

• Для документов альбомной ориентации с расположением переплета по короткому краю

#### **(1) Введите значения в [Лев.].**

Введите положительное значение в поле [Фронт].

Введите отрицательное значение значение в поле [Назад].

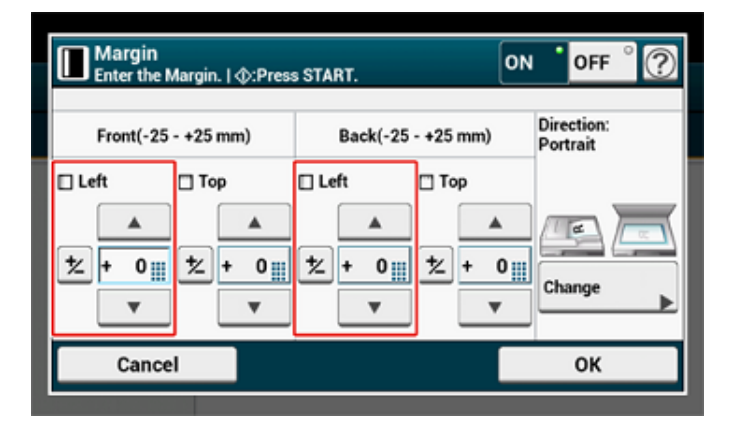

**7** Нажмите кнопку (ПУСК).

## $\mathbb{Z}$

- Расположение полей соответствует параметру [Направление].
- При использовании стекла экспонирования автоматически включается режим непрерывного сканирования. Следуйте инструкциям на экране.

## <span id="page-67-0"></span>**Пропуск пустых страниц при копировании (Пропустить пустую страницу)**

Если отсканированный документ содержит пустые страницы, при копировании их можно пропускать.

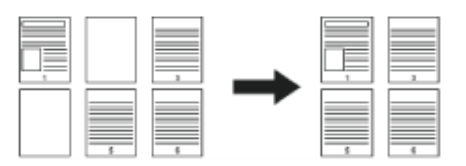

#### $\bigcirc$

- Пустые страницы могут быть определены ненадлежащим образом в следующих случаях.
- Полутоновые документы
- Документы с небольшой областью печати (например, пустые листы с номерами страниц)
- Документ с печатным текстом, который расположен в пределах 10 мм от любого края.
- При использовании N-в-1 страницы перемещаются вверх во время пропуска белых страниц.
- При дуплексном копировании двусторонних документов с пустыми страницами две стороны копий и оригиналов могут не совпадать.

## $\overline{\mathscr{L}}$

Для изменения критериев определения пустых страниц используйте параметр [Device Settings (Настройки устройства)] > [Admin Setup (Админ.настр.)] > [Scanner Setup (Настройка сканера)] > [Scanner Adjust (Регулировка сканера)] > [Blank Page Skip Level (Уровень пропуска пустых страниц)] на сенсорной панели.

#### [Настройка](#page-347-0) сканера

- **1** Нажмите [Копирование] или кнопку (КОПИРОВАНИЕ).
- **2** Расположите документ <sup>в</sup> устройстве АПД или на стекле экспонирования.
- **3** На вкладке [Дополнительные настройки] выберите [Пропустить пустую страницу].

Для параметра [Omit Blank Page (Пропустить пустую страницу)] установлено значение [ON (ВКЛ.)].

Нажмите кнопку <sup>(6</sup>) (ПУСК).

# **3 Сканирование**

**Основные операции, связанные с функциями [сканирования](#page-69-0) Отправка [сканированных](#page-85-0) данных в качестве вложения электронной почты Сохранение [сканированных](#page-92-0) данных на компьютер Сохранение [сканированных](#page-106-0) данных в USB-памяти Сохранение [отсканированных](#page-107-0) данных в общей папке Описание экранов [сканирования](#page-111-0)**

## <span id="page-69-0"></span>**Основные операции, связанные с функциями сканирования**

В данном разделе описаны основные операции при сканировании.

- Настройка для [сканирования](#page-69-1) документа
- [Предварительный](#page-75-0) просмотр изображения
- Другие настройки для [сканирования](#page-76-0)
- Элементы отчета журнала приема и передачи ([электронная](#page-84-0) почта/интернет-факс/ факс-[сервер](#page-84-0))

## <span id="page-69-1"></span>**Настройка для сканирования документа**

В данном разделе описан способ настройки качества изображения при сканировании документов.

#### **Указание типа документа**

Чтобы документ был отсканирован в наилучшем качестве, необходимо выбрать тип документа.

- **1** Нажмите [Сканирование] или кнопку (СКАНИРОВАНИЕ).
- **2** Расположите документ <sup>в</sup> устройстве АПД или на стекле экспонирования.

Установка документа (Наръчник на потребителя)

## $\overline{\mathscr{L}}$

При сканировании документа приоритет уделяется устройству АПД. При использовании стекла экспонирования убедитесь, что в устройстве АПД отсутствует документ.

- **3** Выберите функцию сканирования.
	- Отправка [сканированных](#page-85-0) данных в качестве вложения электронной почты
	- Сохранение [сканированных](#page-106-0) данных в USB-памяти
	- Сохранение [отсканированных](#page-107-0) данных в общей папке
- **4** Нажмите [Image Settings (Параметры изображения)] на вкладке [Image Settings (Параметры изображения)].

**5** Нажмите [Document Type (Тип документа)] <sup>и</sup> выберите тип документа.

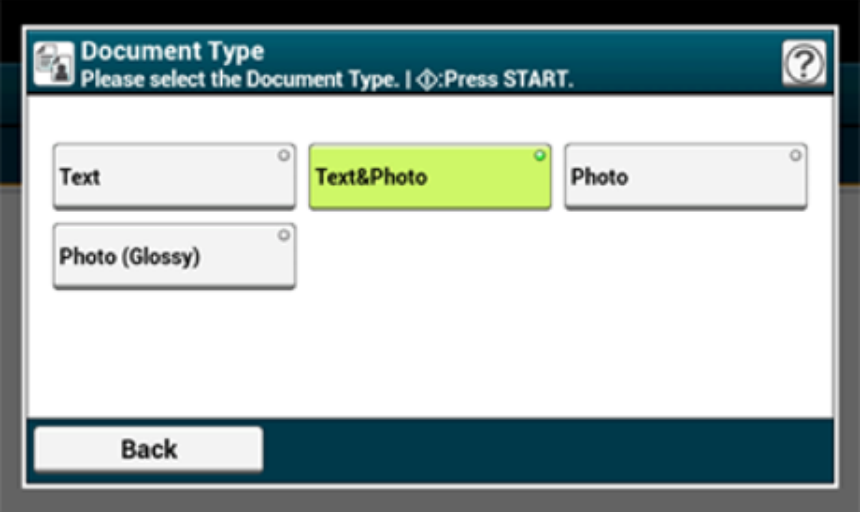

## $\mathcal{Q}_1$

- [Текст]. Установите при копировании текстового документа.
- [Текст/фото]: Установите при копировании документа с текстом и фотографиями. На изображении будут качественно воспроизведены текст и изображения.
- [Фото]. Установите при копировании фотографий и графических документов. Изображения воспроизводятся путем фокусировки на оттенках серого. В режиме [Фото] время сканирования увеличивается.
- [Photo (Glossy) (Фото (Глянец))]: Установите при копировании глянцевой фотографии или фотодокументов, распечатанных на бумаге для струйной печати. Изображения воспроизводятся путем фокусировки на оттенках серого с учетом глянца.

## $\odot$

- Если выбран параметр [Текст], уровень серого может сокращаться в зависимости от качества печати в документе.
- Если выбран параметр [Фото] или [Фото (Глянец)], мелкий текст или линии могут быть размыты в зависимости документа. Сканирование фотографий занимает больше времени.
- Если выбран параметр [Фото (Глянец)], изображения могут быть излишне светлыми.
- **6** Измените другие настройки, если необходимо, затем нажмите кнопку (ПУСК).

#### **Указание разрешения сканирования**

Чтобы добиться наилучшего качества при сканировании, укажите необходимое разрешение документа.

- **1** Нажмите [Сканирование] или кнопку (СКАНИРОВАНИЕ).
- **2** Расположите документ <sup>в</sup> устройстве АПД или на стекле экспонирования.
- **3** Выберите функцию сканирования.
	- Отправка [сканированных](#page-85-0) данных в качестве вложения электронной почты
	- Сохранение [сканированных](#page-106-0) данных в USB-памяти
	- Сохранение [отсканированных](#page-107-0) данных в общей папке
- **4** Нажмите [Image Settings (Параметры изображения)] на вкладке [Image Settings (Параметры изображения)].
- **5** Нажмите [Resolution (Разрешение)] <sup>и</sup> выберите разрешение.

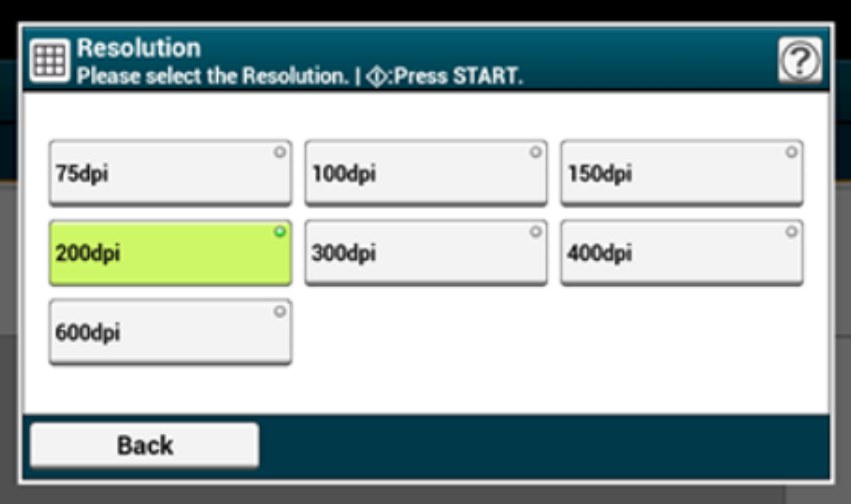

**6** Измените другие настройки, если необходимо, затем нажмите кнопку (ПУСК).

#### **Настройка плотности**

Доступны семь уровней настройки плотности.

- **1** Нажмите [Сканирование] или кнопку (СКАНИРОВАНИЕ).
- **2** Расположите документ <sup>в</sup> устройстве АПД или на стекле экспонирования.
- **3** Выберите функцию сканирования.
	- Отправка [сканированных](#page-85-0) данных в качестве вложения электронной почты
	- Сохранение [сканированных](#page-106-0) данных в USB-памяти
	- Сохранение [отсканированных](#page-107-0) данных в общей папке
- **4** Нажмите [Image Settings (Параметры изображения)] на вкладке [Image Settings (Параметры изображения)].
- **5** Нажмите [Density (Плотность)] <sup>и</sup> выберите плотность.

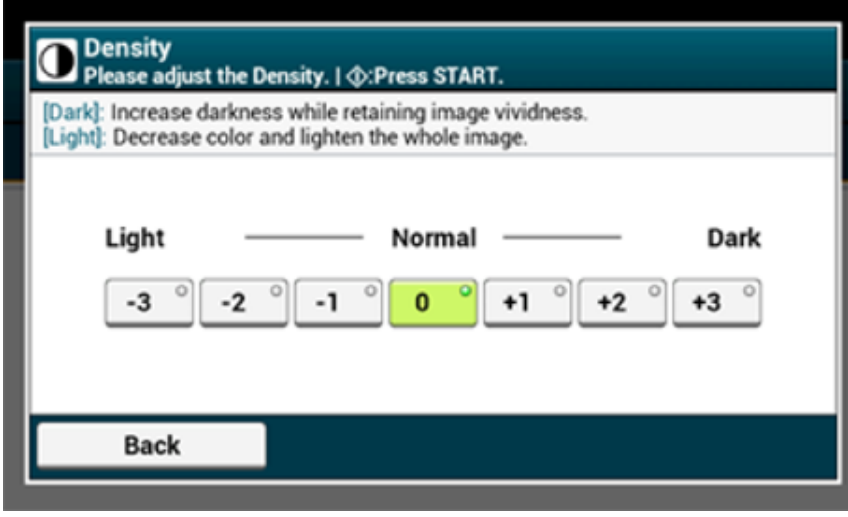

## $\mathcal{Q}_\nu$

Стандартное значение [0]. Для увеличения плотности выберите [+1], [+2] или [+3] (самая темная). Для уменьшения плотности выберите [-1], [-2] или [-3] (самая светлая).

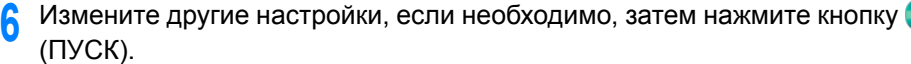

#### **Четкое сканирование оригинала с цветным фоном (Удаление фона)**

Для указания уровня удаления фона документа выберите Авто, ВЫКЛ или выберите один из шести уровней.

При выбранном параметре [Авто] фон удаляется автоматически на наиболее подходящем для документа уровне.

 $\bigcirc$ 

- В следующих случаях фоновый цвет может быть определен ненадлежащим образом, следовательно, не будет успешно удален.
- Если загружен документ произвольного размера
- Если загружен документ с замятым передним краем
- Если загружен документ без переднего края или искривленный документ
- Если загружен документ с отверстием возле переднего края
- Если загруженный документ не выровнен по направляющим стекла экспонирования
- При выборе более высоких значений удаления фона светлые линии, слова или цвета могут не воспроизвестись в зависимости от документа.
- **1** Нажмите [Сканирование] или кнопку (СКАНИРОВАНИЕ).
- **2** Расположите документ <sup>в</sup> устройстве АПД или на стекле экспонирования.
- **3** Выберите функцию сканирования.
	- Отправка [сканированных](#page-85-0) данных в качестве вложения электронной почты
	- Сохранение [сканированных](#page-106-0) данных в USB-памяти
	- Сохранение [отсканированных](#page-107-0) данных в общей папке
- **4** Нажмите [Image Settings (Параметры изображения)] на вкладке [Image Settings (Параметры изображения)].
**5** Нажмите [Background Removal (Удаление фона)] <sup>и</sup> выберите значение.

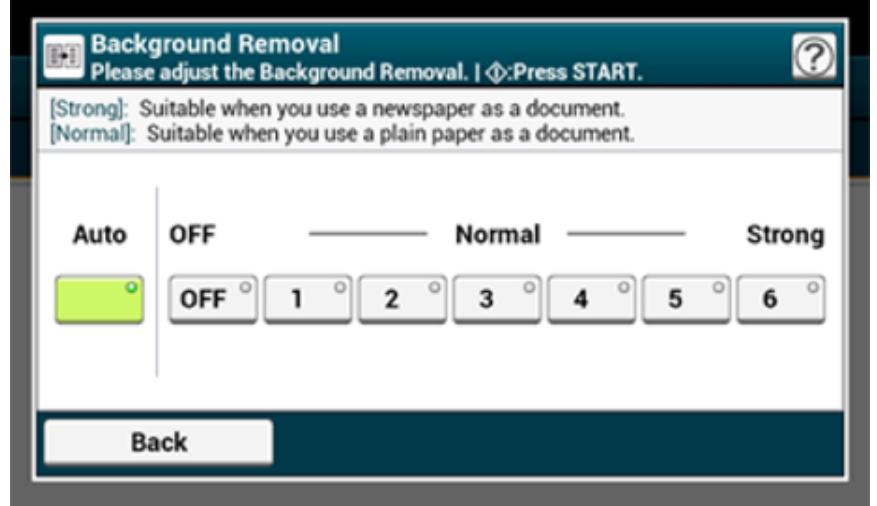

**6** Измените другие настройки, если необходимо, затем нажмите кнопку (ПУСК).

### **Удаление просвечивания (удалить просвечивание)**

С помощью этого параметра можно устранять эффект прозрачности текста с обратной стороны. Можно выбрать один из уровней снятия: ВЫКЛ., низкий, средний или высокий.

## $\odot$

- Данная функция включена только в том случае, если для параметра [Background Removal (Удаление фона)] установлено значение [Auto (Автоматически)].
- Данная функция включена только в том случае, если для параметра [Document Type (Тип документа)] установлено значение [Text (Текст)] или [Text&Photo (Текст и фото)].
	- **1** Нажмите [Scan (Сканирование)] или кнопку (СКАНИРОВАТЬ)
- **2** Расположите документ <sup>в</sup> устройстве АПД или на стекле экспонирования.
- **3** Выберите функцию сканирования.

Отправка [сканированных](#page-85-0) данных в качестве вложения электронной почты Сохранение [сканированных](#page-106-0) данных в USB-памяти

#### Сохранение [отсканированных](#page-107-0) данных в общей папке

- **4** Нажмите [Image Settings (Параметры изображения)] на вкладке [Image Settings (Параметры изображения)].
- **5** Нажмите [Show-Thr. Rem. (Снятие эффекта прозр.)] <sup>и</sup> выберите значение.

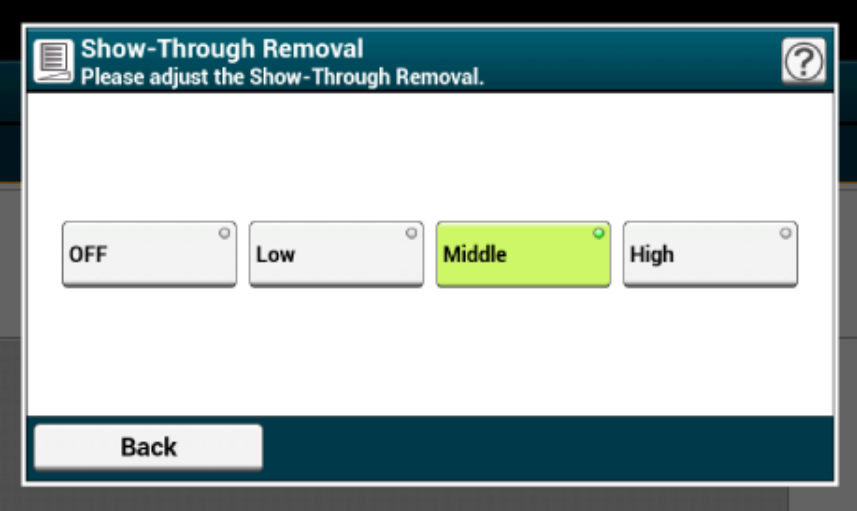

- По умолчанию установлен параметр [Средний].
- Если светлый цвет становится очень бледным при выбранном параметре "Средний" (значение по умолчанию), выберите параметр [Низкий] (эффект прозрачности может быть удален не полностью).
- Если эффект прозрачности удаляется не полностью при выбранном параметре "Средний" (значение по умолчанию), выберите параметр [Высокий] (светлый цвет может быть не представлен).
- При односторонней печати документов или при воспроизведении светлого цвета выберите параметр [ВЫКЛ.]. (При двусторонней печати документов эффект прозрачности остается.)
- **6** При необходимости измените другие параметры, <sup>а</sup> затем нажмите кнопку (ПУСК).

## **Настройка контрастности**

С помощью данной функции можно отрегулировать различия между светлыми и темными областями документа, чтобы сделать рисунки и тексты более удобными для чтения и просмотра.

- **1** Нажмите [Сканирование] или кнопку (СКАНИРОВАНИЕ).
- **2** Расположите документ <sup>в</sup> устройстве АПД или на стекле экспонирования.
- **3** Выберите функцию сканирования.

Отправка [сканированных](#page-85-0) данных в качестве вложения электронной почты Сохранение [сканированных](#page-106-0) данных в USB-памяти Сохранение [отсканированных](#page-107-0) данных в общей папке

- **4** Нажмите [Image Settings (Параметры изображения)] на вкладке [Image Settings (Параметры изображения)].
- **5** Нажмите [Contrast (Контрастность)] <sup>и</sup> выберите значение.

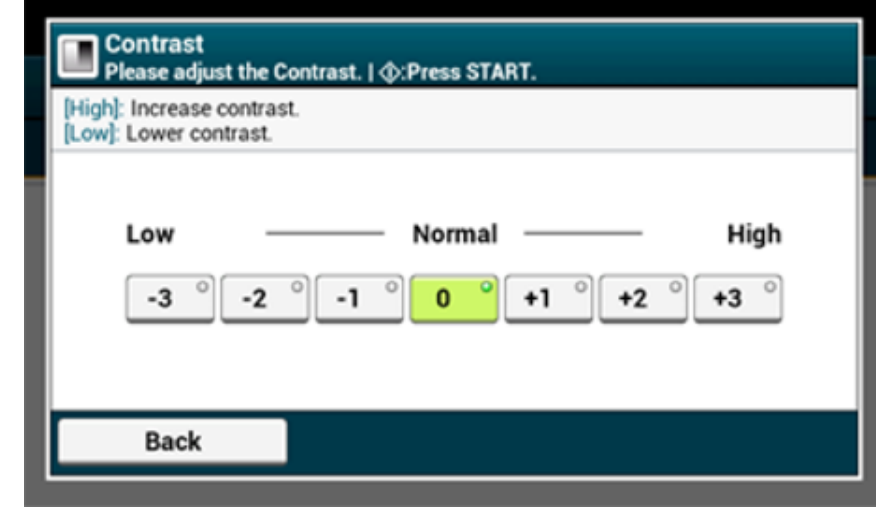

**6** Измените другие настройки, если необходимо, затем нажмите кнопку (ПУСК).

## **Настройка оттенков**

- **1** Нажмите [Сканирование] или кнопку (СКАНИРОВАНИЕ).
- **2** Расположите документ <sup>в</sup> устройстве АПД или на стекле экспонирования.
- **3** Выберите функцию сканирования.
	- Отправка [сканированных](#page-85-0) данных в качестве вложения электронной почты
	- Сохранение [сканированных](#page-106-0) данных в USB-памяти
	- Сохранение [отсканированных](#page-107-0) данных в общей папке
- **4** Нажмите [Image Settings (Параметры изображения)] на вкладке [Image Settings (Параметры изображения)].
- **5** Нажмите [Hue (Оттенок)] и выберите значение.

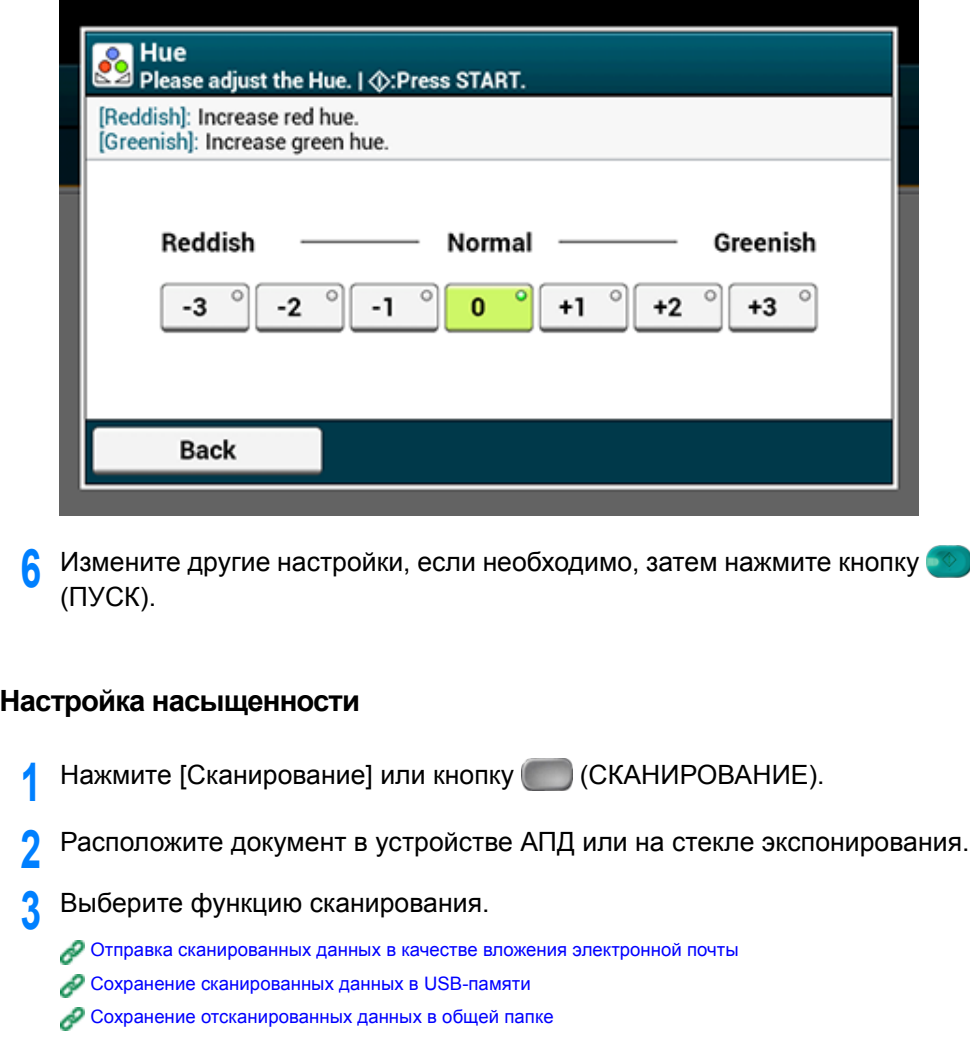

- **4** Нажмите [Image Settings (Параметры изображения)] на вкладке [Image Settings (Параметры изображения)].
- **5** Нажмите [Saturation (Насыщенность)] <sup>и</sup> выберите значение.

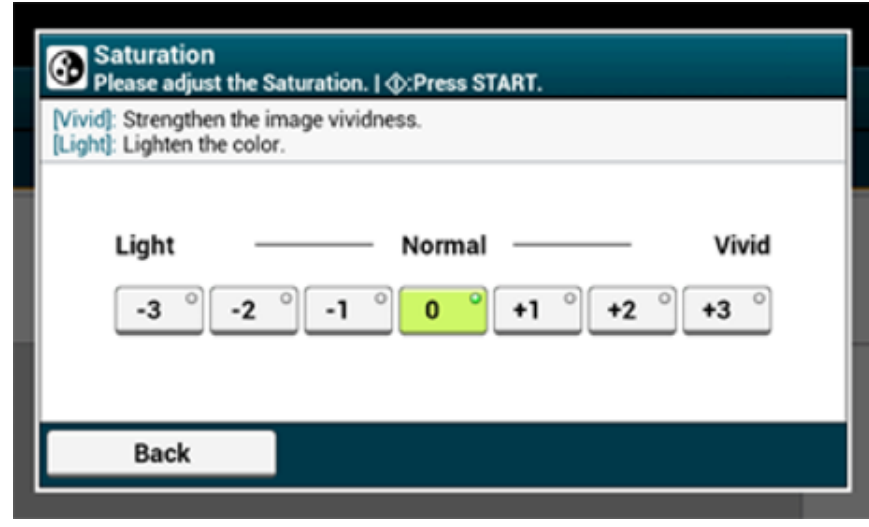

**6** Измените другие настройки, если необходимо, затем нажмите кнопку (ПУСК).

## **Настройка RGB**

- **1** Нажмите [Сканирование] или кнопку (СКАНИРОВАНИЕ).
- **2** Расположите документ <sup>в</sup> устройстве АПД или на стекле экспонирования.
- **3** Выберите функцию сканирования.

Отправка [сканированных](#page-85-0) данных в качестве вложения электронной почты Сохранение [сканированных](#page-106-0) данных в USB-памяти Сохранение [отсканированных](#page-107-0) данных в общей папке

**4** Нажмите [Image Settings (Параметры изображения)] на вкладке [Image Settings (Параметры изображения)].

**5** Нажмите [RGB (RGB)] <sup>и</sup> выберите значение для "Красный, зеленый, синий", а затем нажмите [OK (ОК)].

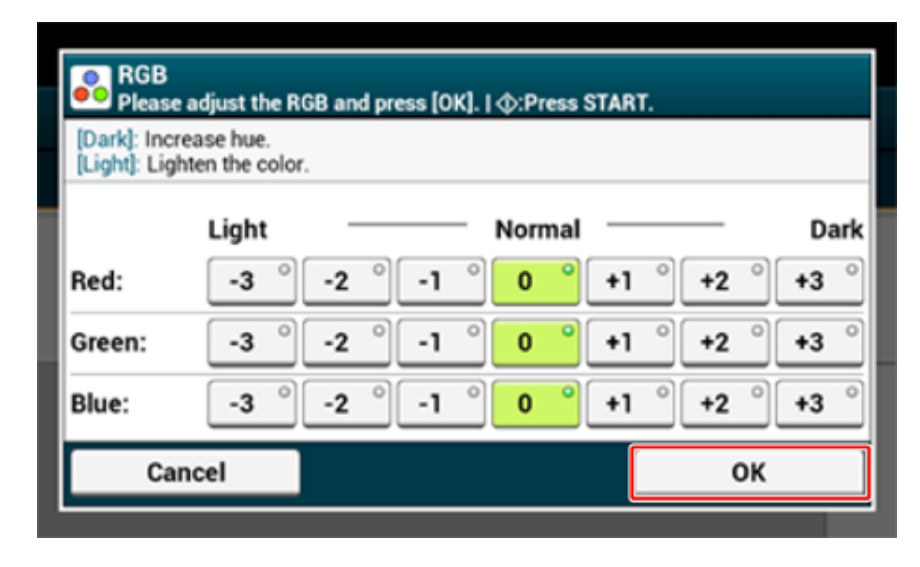

**6** Измените другие настройки, если необходимо, затем нажмите кнопку (ПУСК).

## **Стирание полос по краям (Стирание границ)**

При сканировании документа или книги с открытой крышкой стекла экспонирования по краям сканированного изображения могут появиться темные полосы. Удалить темные полосы можно при помощи функции стирания границ.

 $\overline{\mathscr{Q}}$ 

Установите параметр [Стирание границ] на [ВКЛ.], а параметр [Ширина] — на значение 5 мм, согласно заводским настройкам по умолчанию.

Значение ширины края, который необходимо очистить, по умолчанию можно изменить с помощью параметров [Установки Админ.] > [Настройка сканера] > [Парам. по умолчанию] > [Стирание границ] > [ВКЛ.] > [Ширина].

- **1** Нажмите [Сканирование] или кнопку (СКАНИРОВАНИЕ).
- **2** Расположите документ <sup>в</sup> устройстве АПД или на стекле экспонирования.

### **3** Выберите функцию сканирования.

Отправка [сканированных](#page-85-0) данных в качестве вложения электронной почты Сохранение [сканированных](#page-106-0) данных в USB-памяти

Сохранение [отсканированных](#page-107-0) данных в общей папке

- **4** На вкладке [Image Settings (Параметры изображения)] нажмите [Edge Erase (Стирание границ)].
- **5** Введите значение от 5 до 50 мм (0,2–2 дюйма) <sup>в</sup> поле [Width (Ширина)], используя цифровую клавиатуру или нажав  $\blacktriangle \blacktriangledown$  на сенсорной панели, а затем нажмите [OK (ОК)].

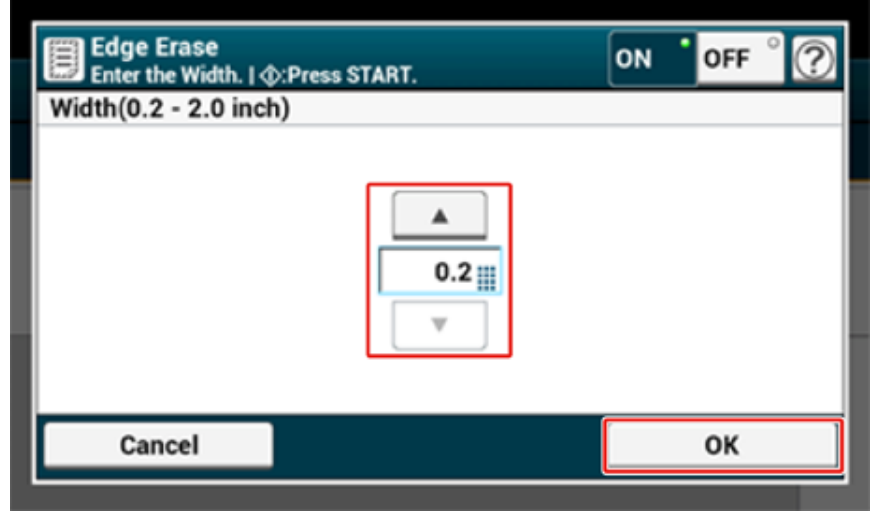

**6** Измените другие настройки, если необходимо, затем нажмите кнопку (ПУСК).

## **Предварительный просмотр изображения**

Используя функцию предварительного просмотра, можно просмотреть сканированное изображение перед сохранением или отправкой.

 $\bigcirc$ 

- Изображение на экране может не полностью отражать то, как будет выглядеть распечатка. Функция используется для проверки содержания или ориентации сканированных документов.
- Для функции "Сканировать на компьютер", "Удаленное сканирование" или "Сканирование WSD" параметр предварительного просмотра недоступен.
- **1** Нажмите [Scan (Сканирование)] или кнопку (СКАНИРОВАТЬ)
- **2** Расположите документ <sup>в</sup> устройстве АПД или на стекле экспонирования.
- **3** Выберите способ сканирования.
- **4** Нажмите [Preview (Предварительный просмотр)] на вкладке [Advanced (Расширенные)] для установки параметра [ON (ВКЛ.)].

## $\overline{\mathscr{L}}$

При нажатии параметра [Preview (Предварительный просмотр)] происходит переключение параметров [ON (ВКЛ.)] и [OFF (ВЫКЛ.)].

**5** Нажмите кнопку <sup>● ◆</sup> (START)

**6** Проверьте сканированное изображение при предварительном просмотре.

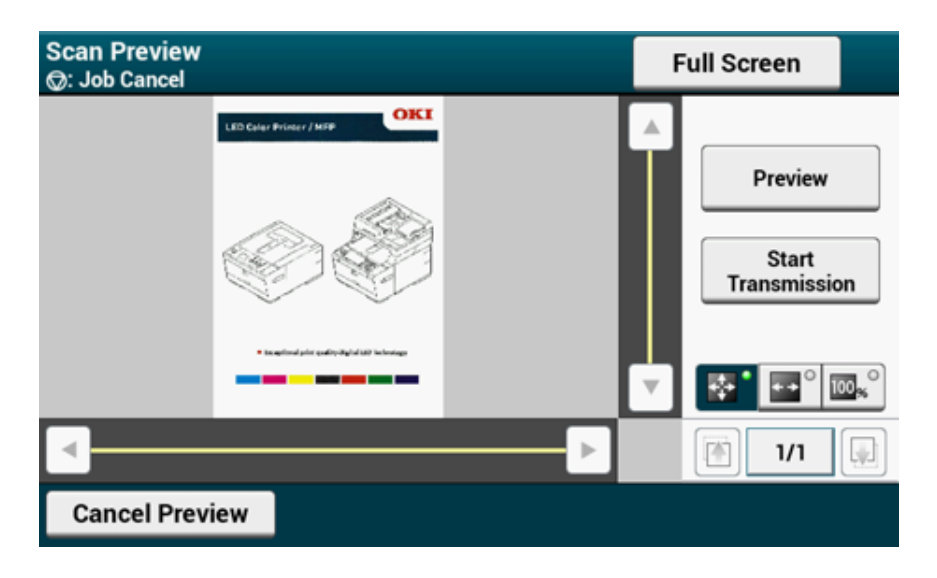

# $\varphi$

- Существуют три вида предварительного просмотра.
- **Ве**<sup>°</sup>: Отображение страницы целиком.
- $\blacksquare$ : Отображение по ширине экрана.
- $\mathbb{R}^{\circ}$  : Сканированная страница отображается с увеличением.
- Нажмите [Full Screen (Во весь экран)] для отображения изображения в предварительном просмотре на полный экран.
- Используйте кнопки  $\boxed{\cdot}$ ,  $\boxed{\cdot}$ ,  $\boxed{\cdot}$  и  $\boxed{\cdot}$  для прокрутки изображения.
- При сканировании нескольких страниц документа используйте кнопку перехода, чтобы просмотреть следующую страницу.
- **•** : Отображение предыдущей страницы.
- **•** : Отображение следующей страницы.
- $\Box$  : Отображение любой выбранной страницы. Введите номер страницы, которую необходимо отобразить, и нажмите данную кнопку.
- Если поместить следующий документ в устройство АПД или на стекло экспонирования, а затем нажать кнопку [Preview (Предварит. просмотр)], устройство отсканирует этот документ и отобразит отсканированную копию.
- Нажмите [Cancel Preview (Отм.пр.просм.)], чтобы закрыть экран предварительного просмотра и отменить отправку.
- **7** Нажмите [Start Transmission (Начать передачу)].

## **Другие настройки для сканирования**

В данном разделе описан способ распознавания документа для функции сканирования.

### **Непрерывное сканирование нескольких документов (Непрерывное сканирование)**

Чтобы произвести сканирование нескольких документов одним заданием, запустите режим непрерывного сканирования.

В режиме непрерывного сканирования можно сканировать документы с помощью устройства АПД, стекла экспонирования или использовать оба эти устройства.

- **1** Нажмите [Сканирование] или кнопку (СКАНИРОВАНИЕ).
- **2** Расположите первую станицу документа <sup>в</sup> устройстве АПД или на стекле экспонирования.
- **3** Выберите функцию сканирования.
	- Отправка [сканированных](#page-85-0) данных в качестве вложения электронной почты
	- Сохранение [сканированных](#page-106-0) данных в USB-памяти
	- Сохранение [отсканированных](#page-107-0) данных в общей папке
- **4** Нажмите [Continuous Scan (Непрерывное сканирование)] на вкладке [Advanced (Расширенные)] и установите параметр в положение [ON (ВКЛ.)].

## $\overline{\mathscr{L}}$

При нажатии параметра [Непр. скан.] он переключается на [ВКЛ] или [ВЫКЛ].

**5** Измените другие настройки, если необходимо, затем нажмите кнопку (ПУСК).

**6** После отображения окна [Установите следующий документ] поместите следующий документ в устройство АПД или на стекло экспонирования.

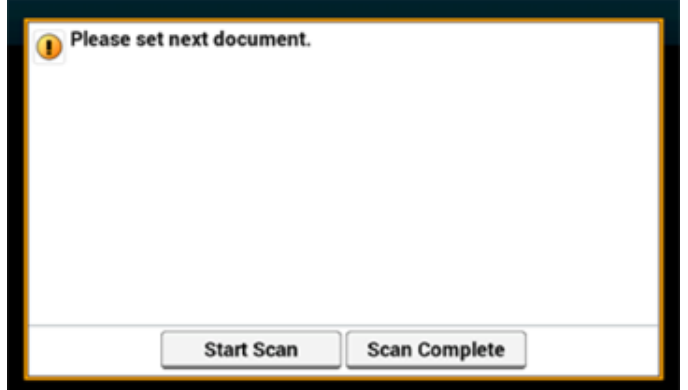

# $\bigcirc$

Если следующий документ помещен на другую часть устройства, уберите документ с той части, что использовалась ранее.

- **7** Нажмите [Нач. скан.].
- **8** Когда сканирование документов завершено, нажмите [Скан. заверш.].

#### **Указание размера сканирования**

Можно указать нужный размер сканирования документа.

- **1** Нажмите [Сканирование] или кнопку (СКАНИРОВАНИЕ).
- **2** Расположите документ <sup>в</sup> устройстве АПД или на стекле экспонирования.
- **3** Выберите функцию сканирования.

Отправка [сканированных](#page-85-0) данных в качестве вложения электронной почты Сохранение [сканированных](#page-106-0) данных в USB-памяти

- Сохранение [отсканированных](#page-107-0) данных в общей папке
- **4** Нажмите [Scan Size (Размер сканирования)] на вкладке [Basic (Ос. свд.)] или [Scan To USB Memory (Сканирование на USB-память)].

**5** Выберите размер бумаги.

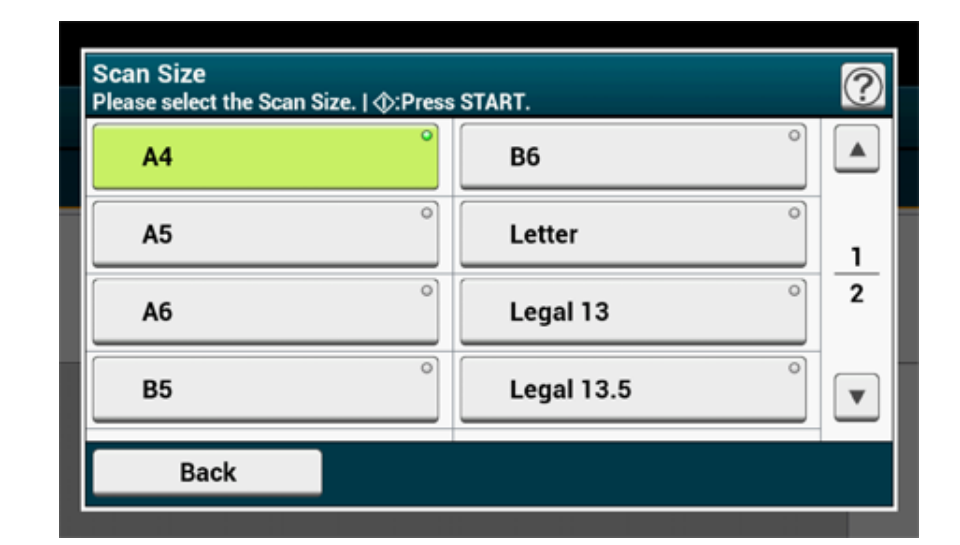

# $\overline{\varphi}$

Для АПД и стекла экспонирования можно использовать документы следующих размеров. Ширина: от 105 до 297 мм/высота: от 148 до 432 мм

\*Для документов высотой 210 мм или больше доступно двустороннее сканирование.

**6** Измените другие настройки, если необходимо, затем нажмите кнопку (ПУСК).

## **Сканирование двустороннего оригинала (Двустороннее сканирование)**

В данном разделе описан способ сканирования двусторонних документов.

## $\bigcirc$

- Используйте простую бумагу стандартного размера. При использовании бумаги другого типа может возникнуть замятие.
- Чтобы отсканировать двусторонний документ, поместите его в устройство АПД.
- **1** Нажмите [Сканирование] или кнопку (СКАНИРОВАНИЕ).
- **2** Расположите документ <sup>в</sup> устройстве АПД.

**3** Выберите функцию сканирования.

Отправка [сканированных](#page-85-0) данных в качестве вложения электронной почты Сохранение [сканированных](#page-106-0) данных в USB-памяти Сохранение [отсканированных](#page-107-0) данных в общей папке

- **4** Нажмите [Duplex Scan (Двустороннее Скан.)] на вкладке [Advanced (Расширенные)] или [Scan To USB Memory (Сканирование на USBпамять)].
- **5** Выберите способ печати.

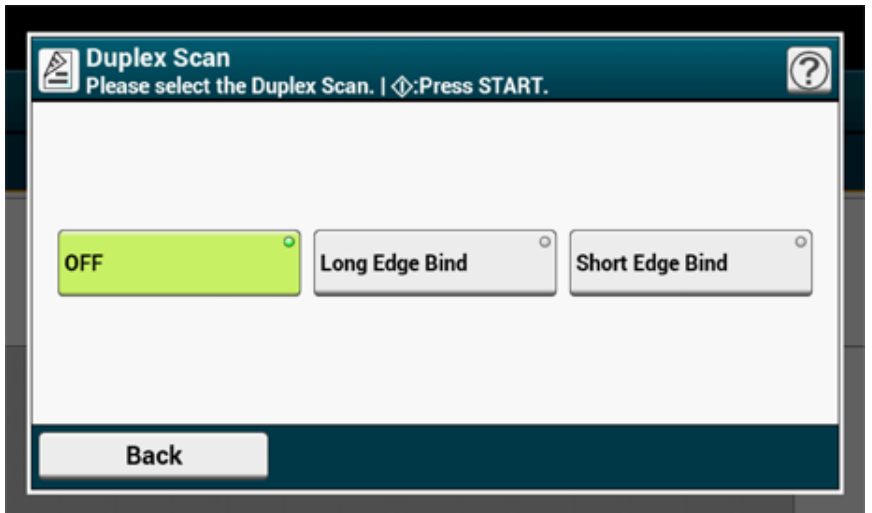

**6** Измените другие настройки, если необходимо, затем нажмите кнопку (ПУСК).

## **Пропуск пустых страниц при сканировании (Пропустить пустую страницу)**

Если в документе присутствуют пустые страницы, при сканировании их можно пропустить.

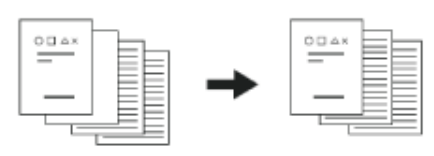

## $\bigcirc$

- Пустые страницы могут быть определены ненадлежащим образом в следующих случаях.
- Полутоновые документы
- Документы с небольшой областью печати (например, пустые листы с номерами страниц)
- Документ с печатным текстом, который расположен в пределах 10 мм от любого края.

# $\overline{\varnothing}$

Для изменения критериев определения пустых страниц используйте параметр [Device Settings (Настройки устройства)] > [Admin Setup (Админ.настр.)] > [Scanner Setup (Настройка сканера)] > [Scanner Adjust (Регулировка сканера)] > [Blank Page Skip Level (Уровень пропуска пустых страниц)] на сенсорной панели.

€ [Настройка](#page-347-0) сканера

- **1** Нажмите [Сканирование] или кнопку (СКАНИРОВАНИЕ).
- **2** Расположите документ <sup>в</sup> устройстве АПД или на стекле экспонирования.
- **3** Выберите функцию сканирования.
	- Отправка [сканированных](#page-85-0) данных в качестве вложения электронной почты
	- Сохранение [сканированных](#page-106-0) данных в USB-памяти
	- Сохранение [отсканированных](#page-107-0) данных в общей папке
- **4** Нажмите [Omit Blank Page (Пропустить пустую страницу)] на вкладке [Advanced (Расширенные)] для установки параметра [ON (ВКЛ.)].

При нажатии параметра [Пропустить пустую страницу] он переключается на [ВКЛ] или [ВЫКЛ].

**5** Измените другие настройки, если необходимо, затем нажмите кнопку (START).

### **Изменение ориентации документа (направление)**

Можно задать ориентацию изображений.

Определите положение верхнего края изображения.

- **1** Нажмите [Сканирование] или кнопку (СКАНИРОВАНИЕ).
- **2** Расположите документ <sup>в</sup> устройстве АПД или на стекле экспонирования.
- **3** Выберите функцию сканирования.

Отправка [сканированных](#page-85-0) данных в качестве вложения электронной почты Сохранение [сканированных](#page-106-0) данных в USB-памяти Сохранение [отсканированных](#page-107-0) данных в общей папке

- **4** Нажмите [Direction (Направление)] на вкладке [Image Settings ( Параметры изображения)] или [Basic (Основа)].
- **5** Выберите направление.

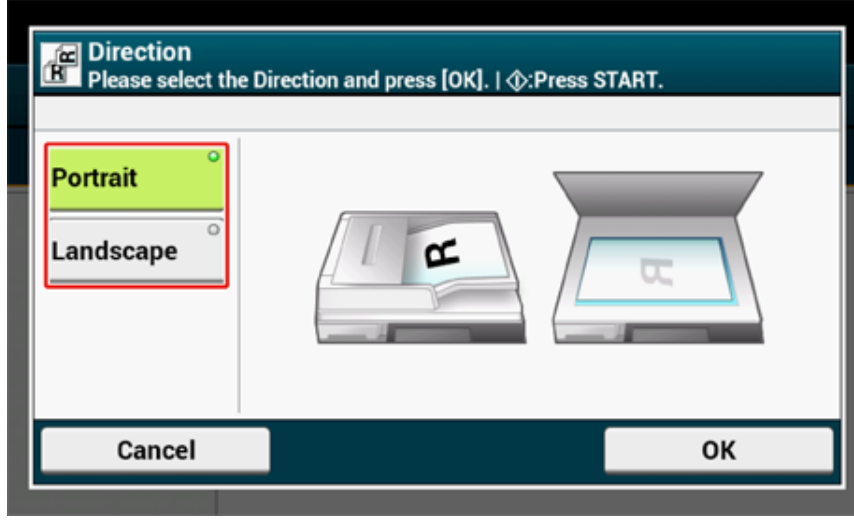

**6** Измените другие настройки, если необходимо, затем нажмите кнопку (ПУСК).

## **Сканирование документов разного формата (документы различного размера)**

Можно загрузить в устройство АПД несколько документов одинаковой ширины, но разной длины и выполнить сканирование на бумаге соответствующего размера.

Далее указаны документы, которые можно устанавливать одновременно.

Укажите для параметра размера документа значение размера более крупного документа (размер со знаком \*).

- **A4 и Folio\***
- **Letter и Legal 13\***
- **Letter и Legal 13.5\***
- **Letter и Legal 14\***

# $\bigcirc$

Для функции "Сканировать на компьютер", "Удаленное сканирование" или "Сканирование WSD" параметр "Документы различного размера" недоступен.

- **1** Нажмите [Сканирование] или кнопку (СКАНИРОВАНИЕ).
- **2** Расположите документ <sup>в</sup> устройстве АПД.
- **3** Выберите функцию сканирования.
	- Отправка [сканированных](#page-85-0) данных в качестве вложения электронной почты
	- Сохранение [сканированных](#page-106-0) данных в USB-памяти
	- Сохранение [отсканированных](#page-107-0) данных в общей папке
- **4** Нажмите [Mixed Size (Различн.разм.)] на вкладке [Advanced (Расширенные)] или [Basic (Ос. свд.)], а затем установите для параметра значение [ON (ВКЛ.)].

# $\overline{\mathscr{L}}$

При нажатии параметра [Документы различного размера] он переключается на [ВКЛ] или [ВЫКЛ].

**5** Измените другие настройки, если необходимо, затем нажмите кнопку (START).

 $\odot$ 

Используя функцию работы с документами различного размера, следите за положением переплета двусторонних документов.

При сканировании двусторонних документов различного размера укажите положение переплета для более крупных документов и сшивайте более мелкие документы в том же направлении, что и крупные. (Положения переплета для них могут быть неодинаковы).

- Для Legal/Letter
- Для документов формата Legal с переплетом по длинному краю установите значение, соответствующее документам формата Letter с переплетом по длинному краю. (При установке документов в устройство АПД расположите их таким образом, чтобы положения их переплетов совпадали в верхней или нижней части устройства АПД).
- Для документов формата Legal с переплетом по короткому краю установите значение, соответствующее документам формата Letter с переплетом по короткому краю. (При установке документов в устройство АПД расположите их таким образом, чтобы положения их переплетов совпадали в левой или правой части устройства АПД).

### **Указание имени файла**

Можно указать имя файла отсканированного документа.

- **1** Нажмите [Сканирование] или кнопку (СКАНИРОВАНИЕ).
- **2** Расположите документ <sup>в</sup> устройстве АПД или на стекле экспонирования.
- **3** Выберите функцию сканирования.

Отправка [сканированных](#page-85-0) данных в качестве вложения электронной почты Сохранение [сканированных](#page-106-0) данных в USB-памяти Сохранение [отсканированных](#page-107-0) данных в общей папке

- **4** На вкладке [Advanced (Расширенные)] выберите [File Name (Имя файла)].
- **5** Введите имя файла <sup>и</sup> нажмите [ОК].
- Можно ввести до 64 символов.
- **6** Измените другие настройки, если необходимо, затем нажмите кнопку (ПУСК).

#### **Указание режима управления цветом**

**1** Нажмите [Сканирование] или кнопку (СКАНИРОВАНИЕ).

- **2** Расположите документ <sup>в</sup> устройстве АПД или на стекле экспонирования.
- **3** Выберите функцию сканирования.
- Отправка [сканированных](#page-85-0) данных в качестве вложения электронной почты
- Сохранение [сканированных](#page-106-0) данных в USB-памяти

Сохранение [отсканированных](#page-107-0) данных в общей папке

- **4** Нажмите [Color Mode (Режим управления цветом)] на вкладке [Basic (Ос. свд.)] или [Scan To USB Memory (Сканирование на USB-память)].
- **5** Выберите режим управления цветом.

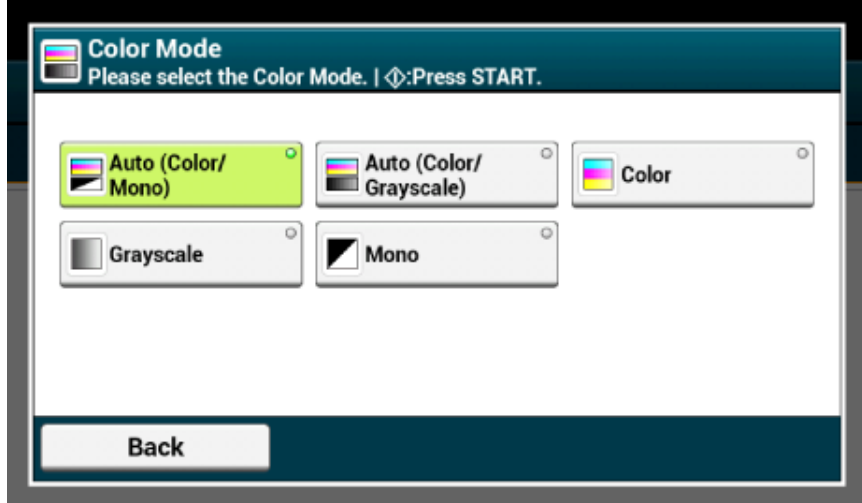

- Если установлен параметр [Auto(Color/Grayscale) (Авто (цветное/полутон))], данное устройство автоматически определит цвет каждой страницы. Цветные документа сканируются в цвете; чернобелые документы сканируются в полутоне.
- Если установлен параметр [Auto (Color/Mono) (Авто (цветное/моно))], данное устройство автоматически определит цвет каждой страницы. Цветные документа сканируются в цвете; чернобелые документы сканируются в черно-белом режиме.
- Для изменения критериев определения цветного и черно-белого документов используйте параметр [Device Settings (Настройки устройства)] > [Admin Setup (Админ.настр.)] > [Scanner Setup (Настройка сканера)] > [Scanner Adjust (Регулировка сканера)] > [Auto Color Judgement Level (Уровень автоматической оценки цвета)] на сенсорной панели.

[Настройка](#page-347-0) сканера

# $\bigcirc$

При выборе параметра [Auto (Авто)] отсканированный документ может отличаться от ожидаемого в следующих случаях. В данном случае выберите параметр [Color (Цвет)] или [Mono (Моно)].

Далее представлены примеры.

- Документы со слишком маленькой цветной частью изображения
- Документы темных цветов
- Документы бледных оттенков
- Желтоватые документы
- Документы с цветным фоном
- Документ с цветной частью, которая расположена в пределах 5 мм от любого края.
- **6** Измените другие настройки, если необходимо, затем нажмите кнопку (ПУСК).

## **Указание формата файла**

Возможно указать формат файла отсканированного документа.

- **1** Нажмите [Сканирование] или кнопку (СКАНИРОВАНИЕ).
- **2** Расположите документ <sup>в</sup> устройстве АПД или на стекле экспонирования.
- **3** Выберите функцию сканирования.

Отправка [сканированных](#page-85-0) данных в качестве вложения электронной почты

Сохранение [сканированных](#page-106-0) данных в USB-памяти

Сохранение [отсканированных](#page-107-0) данных в общей папке

**4** На вкладке [Image Settings (Параметры изображения)] выберите [File Format (Формат файла)].

## **5** Выберите формат файла.

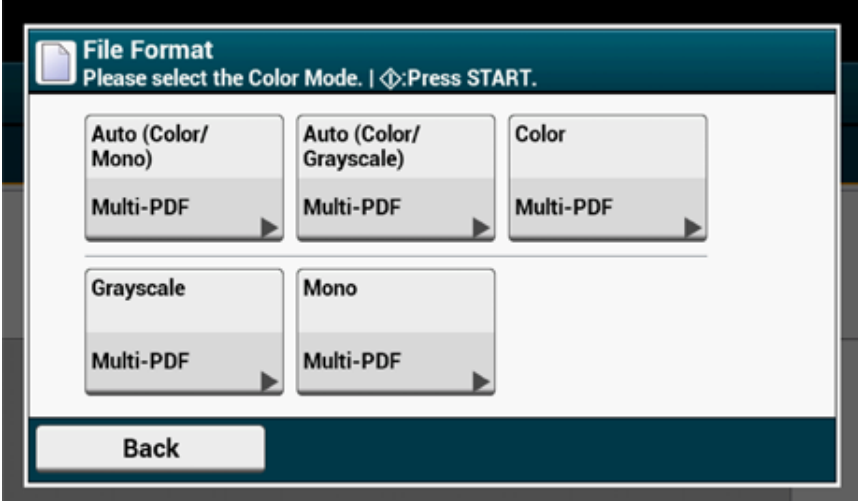

## **6** Выберите формат файла.

Экран, который отображается при выборе [Auto (Color/Mono) (Авто (цветной/ моно))], приведен в качестве примера.

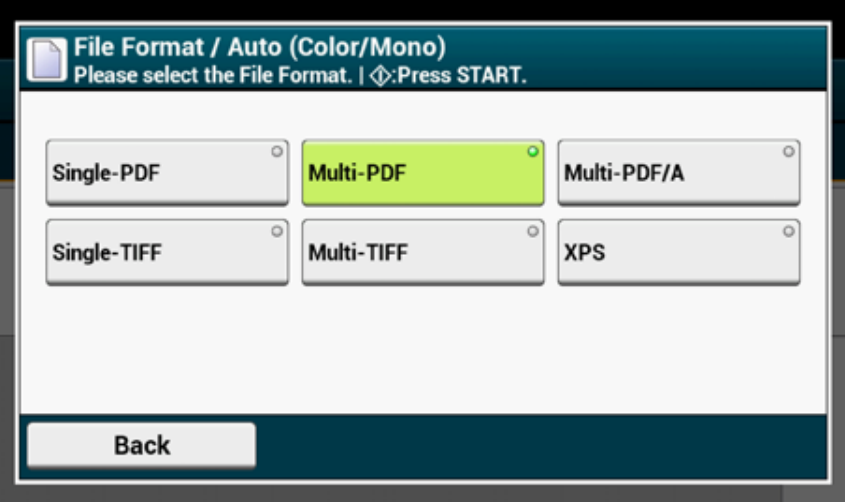

Доступные форматы файлов изменяются в зависимости от выбранного типа цвета.

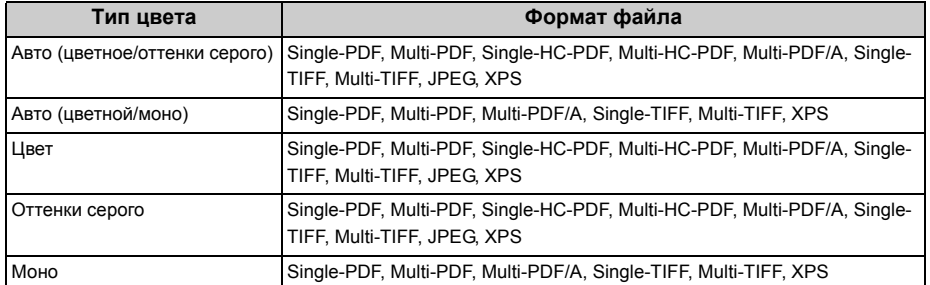

**7** Измените другие настройки, если необходимо, затем нажмите кнопку (ПУСК).

## **Настройка коэффициента сжатия файла**

- **1** Нажмите [Сканирование] или кнопку (СКАНИРОВАНИЕ).
- **2** Расположите документ <sup>в</sup> устройстве АПД или на стекле экспонирования.
- **3** Выберите функцию сканирования.
	- Отправка [сканированных](#page-85-0) данных в качестве вложения электронной почты
	- Сохранение [сканированных](#page-106-0) данных в USB-памяти
	- Сохранение [отсканированных](#page-107-0) данных в общей папке
- **4** На вкладке [Image Settings (Параметры изображения)] выберите [Compression Rate (Коэффициент сжатия)].

**5** Установите коэффициент сжатия.

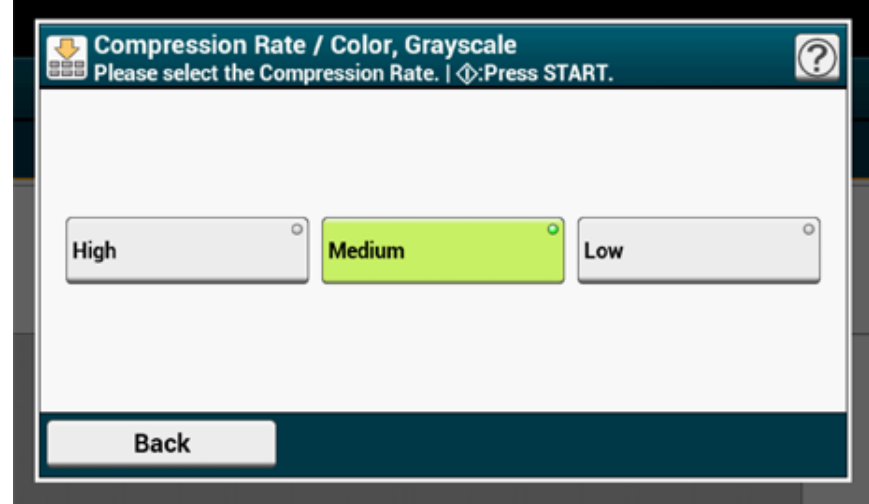

- **6** Выберите тип цвета.
- **7** Измените другие настройки, если необходимо, затем нажмите кнопку (ПУСК).

## **Шифрование файла PDF**

При преобразовании сканированного документа в файл PDF возможно зашифровать его. Для созданного файла PDF возможно установить уровень шифрования, пароль для открытия документа, пароль доступа, а также использовать разрешения на различные действия. Чем выше уровень шифрования, тем выше уровень защиты.

Пароль для открытия документа необходим для отображения файла PDF. Пароль для открытия документа не может совпадать с паролем доступа. Можно ввести до 32 символов.

Пароль доступа к зашифрованным файлам PDF необходим для управления печатью, разархивирования, редактирования и других действий. Пароль доступа не может совпадать с паролем для открытия документа. Можно ввести до 32 символов.

# $\bigcirc$

- Функция [Encrypted PDF (Зашифрованный файл PDF)] можно выбрать, только если для параметра [File Format (Формат файла)] установлено значение [PDF (PDF)] или [HC-PDF (HC-PDF)]. Нельзя выбрать [PDF/A  $(PDF/A)$ ].
- Чтобы зашифровать файл PDF, необходимо установить на документ пароль для открытия и пароль доступа.

## $\overline{\varnothing}$

- Элементы настроек разрешения печати и редактирования файла PDF различаются в зависимости от уровня шифрования.
- Разрешения на печать документа, на извлечение текста и графики и на изменение документа отображаются только при выборе параметра [Включить] или [Применить Пароль по умолч.] для функции [Пароль доступа].
- Нажмите [Сканирование] или кнопку CKAHUPOBAHUE).
- Расположите документ в устройстве АПД или на стекле экспонирования.
- Выберите функцию сканирования.

Отправка сканированных данных в качестве вложения электронной почты Сохранение сканированных данных в USB-памяти Сохранение отсканированных данных в общей папке

- На вкладке [Image Settings (Параметры изображения)] выберите [Encrypted PDF (Зашифрованный файл PDF)]
- Нажмите [Encrypt (Шифровать)], выберите уровень шифрования, а затем нажмите [Next (Далее)].
- Для установки пароля доступа к документам нажмите [Enable (Включить)] или [Apply Default Password (Применить пароль по умолчанию)].

Чтобы выбрать [Apply Default Password (Применить пароль по умолчанию)], необходимо заранее ввести пароль по умолчанию в [Device Settings (Настройки устройства)] > [Admin Setup (Админ.настр.)] > [Scanner Setup (Настройка сканера)] > [Default Settings (Парам. по умолчанию)] > [Encrypted PDF Setting (Параметры шифрования PDF)] на сенсорной панели.

#### Установки администратора

- Введите пароль и нажмите [ОК]. Можно ввести до 32 символов.
- Введите пароль повторно и нажмите [ОК].
- Для установки пароля доступа нажмите [Enable (Включить)] или [Apply q Default Password (Применить пароль по умолчанию)].
- Введите пароль и нажмите [ОК]. 10 Пароль доступа не может совпадать с паролем для открытия документа. Можно ввести до 32 символов.
- Введите пароль повторно и нажмите [ОК].
- Выберите разрешение для печати, а затем нажмите [Далее].
- 13 Выберите разрешение для извлечения, а затем нажмите [Далее].
- Выберите разрешение для редактирования, а затем нажмите [Далее] 14
- 15 Проверьте настройки безопасности, а затем нажмите [Да].
- 16 Измените другие настройки, если необходимо, затем нажмите кнопку  $(IIYCK)$ .

## <span id="page-84-0"></span>**Элементы отчета журнала приема и передачи (электронная почта/интернет-факс/факс-сервер)**

В данном разделе описываются элементы отчета журнала приема и передачи (электронная почта/интернет-факс/факс-сервер).

Для получения дополнительных сведений о порядке печати отчета журнала приема и передачи см. раздел «Проверка [информации](#page-21-0) устройства».

Для автоматической печати отчета журнала приема и передачи электронной почты/ интернет-факса/факса-сервера в меню [Admin Setup (Админ.настр.)] на сенсорной панели выберите [Scanner Setup (Установка сканера)] > [E-mail Setup (Установки Эл.почты )] > для параметра [A/R Full Print (Печать всего A/R)] выберите значение [ON (ВКЛ.)].

#### o [Настройка](#page-347-0) сканера

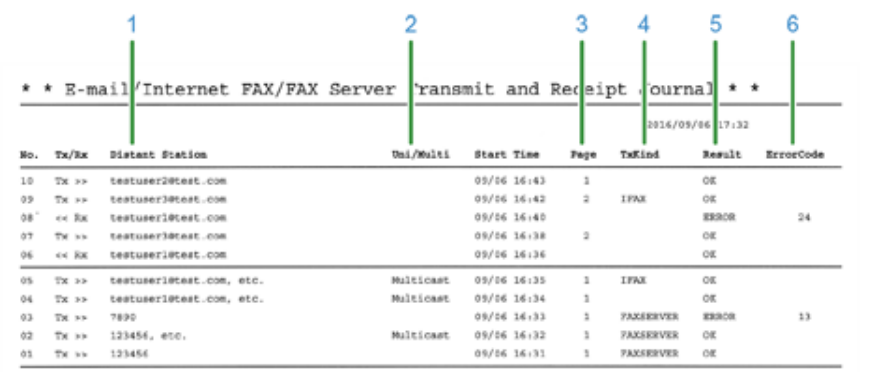

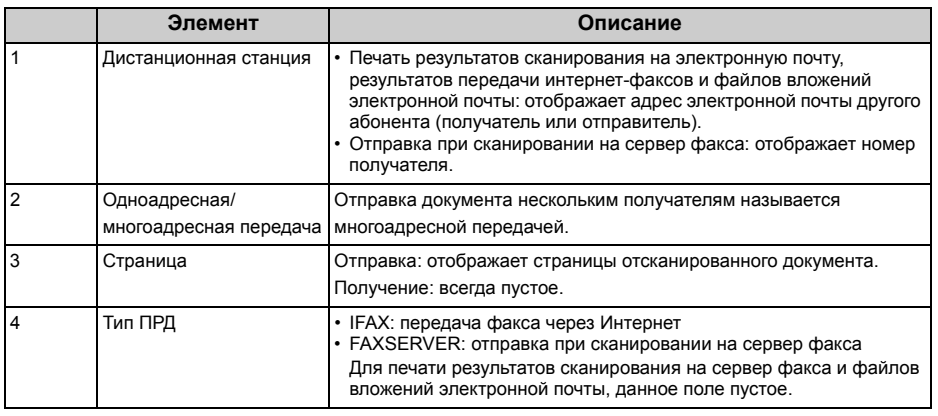

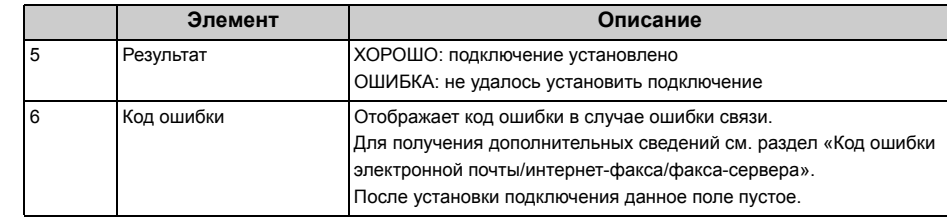

 $\bigcirc$ 

История передач полученных факсов и перенаправленных полученных электронных сообщение не отображается в отчете журнала приема и передачи электронной почты/интернет-факса/факса-сервера

Это можно проверить с веб-страницы «Параметры передачи» — «Журнал автоматической доставки».

Для получения дополнительных сведений см. «Параметры передачи» в разделе «Сведения об [элементах](#page-469-0), которые можно настроить или [проверить](#page-469-0)».

# <span id="page-85-0"></span>**Отправка сканированных данных в качестве вложения электронной почты**

В данном разделе содержится информация о том, как отправлять сканированные данные в качестве вложения электронной почты.

- Перед использованием функции сканирования на электронную почту (Наръчник на потребителя)
- Ввод адреса эл. почты для отправки сообщений эл. почты (Наръчник на потребителя)
- [Определение](#page-85-1) получателя из адресной книги или списка групп
- [Определение](#page-86-0) получателя с помощью клавиши быстрого запуска
- Выбор [получателя](#page-87-0) из истории передач
- [Определение](#page-87-1) получателя (поиск на LDAP-сервере)
- Установка адреса [отправителя](#page-88-0)
- [Установка](#page-89-0) адреса для ответа
- Сохранение шаблона сообщений [электронной](#page-89-1) почты
- [Использование](#page-90-0) шаблона сообщений электронной почты
- [Сохранение](#page-90-1) данных передачи
- Проверка результатов [сканирования](#page-91-0) на эл. почту

## <span id="page-85-1"></span>**Определение получателя из адресной книги или списка групп**

Можно выбрать получателя из адресной книги или списка групп. Необходимо предварительно сохранить сведения о получателях в адресной книге или списке групп.

Для получения дополнительной информации о добавлении адреса электронной почты в адресную книгу или список групп см. "Адрес [электронной](#page-331-0) почты".

- **1** На сенсорной панели нажмите [Scan (Сканирование)] или (Сканирование) на панели управления.
- **2** Расположите документ <sup>в</sup> устройстве АПД или на стекле экспонирования.
- **3** Нажмите [Scan To E-mail (Сканирование на эл. почту)].
- **4** Нажмите [Адресная книга] или [Список групп] на вкладке [Сканирование на эл. почту] или [Ос. свд.].
- **5** Выберите получателя передачи или группу. Можно выбрать несколько элементов.

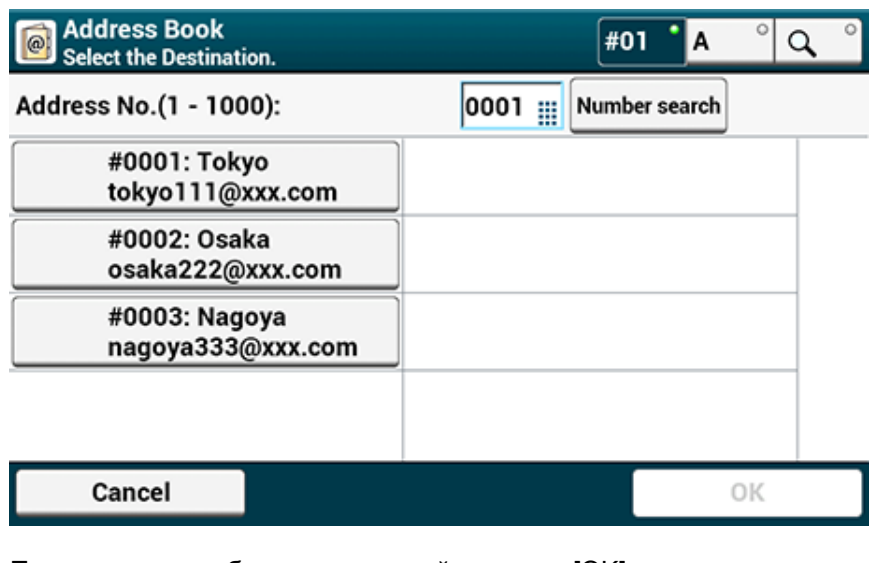

**6** По окончанию выбора получателей нажмите [OK].

**7** При необходимости настройте параметры сканирования.

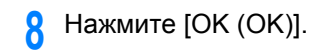

**9** Нажмите кнопку <sup>(16)</sup> (ПУСК).

## <span id="page-86-0"></span>**Определение получателя с помощью клавиши быстрого запуска**

- **1** На сенсорной панели нажмите [Scan (Сканирование)] или (Сканирование) на панели управления.
- **2** Расположите документ <sup>в</sup> устройстве АПД или на стекле экспонирования.
- **3** Нажмите [Scan To E-mail (Сканирование на эл. почту)].

**4** Нажмите необходимую клавишу быстрого запуска.

Чтобы выбрать номера быстрого набора с 09 до 40, присвоенные клавишам быстрого запуска, нажмите • или • для переключения между экранами.

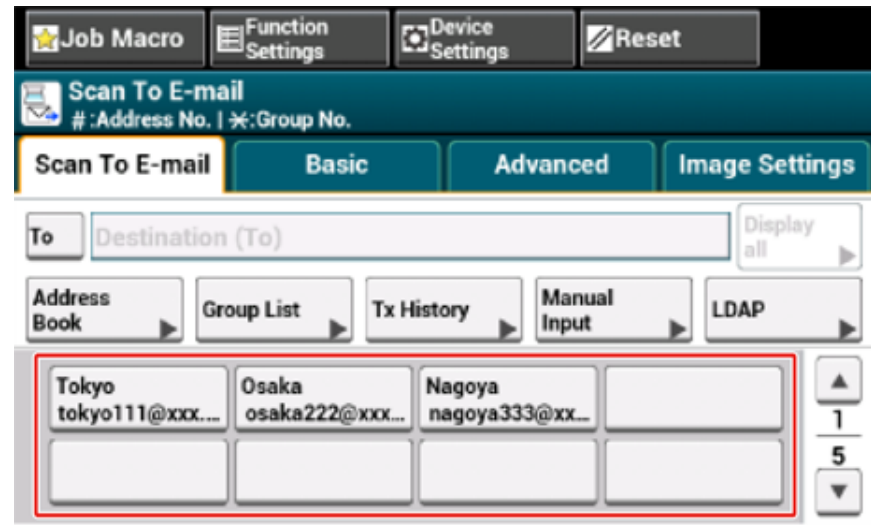

- **5** При необходимости настройте параметры сканирования.
- **6** Нажмите [OK (ОК)].
- **7** Нажмите кнопку <sup>(6)</sup> (ПУСК).

- **1** На сенсорной панели нажмите [Scan (Сканирование)] или (Сканирование) на панели управления.
- **2** Расположите документ <sup>в</sup> устройстве АПД или на стекле экспонирования.
- **3** Нажмите [Scan To E-mail (Сканирование на эл. почту)].
- **4** На вкладке [Сканирование на эл. почту] или [Ос.свд.] выберите [История ПРД].
- **5** Выберите пункт назначения.

Можно выбрать несколько элементов.

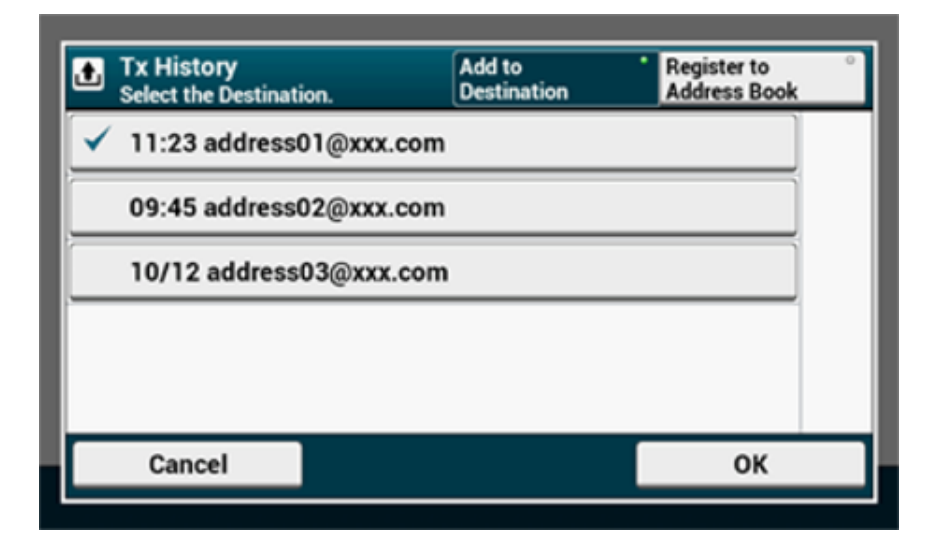

- **6** По окончанию выбора получателей нажмите [OK].
- **7** При необходимости настройте параметры сканирования.
- **8** Нажмите [OK (OK)].
- **9** Нажмите кнопку (ПУСК).

## <span id="page-87-0"></span>**Выбор получателя из истории передач Определение получателя (поиск на LDAP-сервере)**

<span id="page-87-1"></span>Можно производить поиск получателя в списке на сервере LDAP. Ниже приведены два метода поиска.

- **[Быстрый поиск]: Поиск по одному ключевому слову, которое включено в имя пользователя. Поиск будет проводится только по строкам текста, где упоминается имя пользователя, адреса электронной почты не включены в зону поиска.**
- **[Расширенный поиск]: Можно выбрать условия поиска, чтобы найти элементы, включающие все указанные ключевые слова или некоторые из них. При поиске можно указать имена пользователей или адреса электронной почты в качестве ключевых слов.**

Отображается до 100 результатов поиска.

Дополнительные сведения о настройке сервера LDAP см. в "[Настройка](#page-443-0) сервера LDAP".

- **1** На сенсорной панели нажмите [Scan (Сканирование)] или (Сканирование) на панели управления.
- **2** Расположите документ <sup>в</sup> устройстве АПД или на стекле экспонирования.
- **3** Нажмите [Scan To E-mail (Сканирование на эл. почту)].
- **4** На вкладке [Сканирование на эл. почту] или [Ос.свд.] выберите [LDAP].
- **5** Нажмите [Simple Search (Быстрый поиск)] или [Advanced Search (Расширенный поиск)].
- **6** Введите ключевое слово для поиска.
- **7** Нажмите [ОК] для начала поиска.
- **8** После отображения результатов поиска выберите получателя. Можно выбрать несколько элементов.
- **9** По окончанию выбора получателей нажмите [OK].
- **10** При необходимости настройте параметры сканирования.

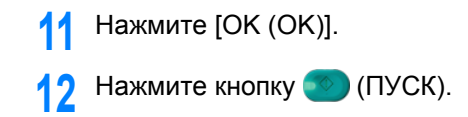

## <span id="page-88-0"></span>**Установка адреса отправителя**

- На сенсорной панели нажмите [Device Settings (Настройки устройства)].
- Нажмите **A** или **V** несколько раз, а затем выберите [Admin Setup (Установки Админ.)].
- Введите имя <sup>и</sup> пароль администратора, <sup>а</sup> затем нажмите [OK (ОК)]. Имя и пароль администратора по умолчанию — «admin» и «999999», соответственно.
- Нажмите [Установка сканера].
- Нажмите [Установки Эл.почты].
- Нажмите [От/Ответить].
- Нажмите [От].
- Введите адрес электронной почты.
- Нажмите [ОК].
- Нажимайте [Назад], пока не отобразится главный экран.

- **1** На сенсорной панели нажмите [Device Settings (Настройки устройства)].
- Нажмите **4** или  $\blacktriangledown$  несколько раз, а затем выберите [Admin Setup (Установки Админ.)].
- **3** Введите имя <sup>и</sup> пароль администратора, <sup>а</sup> затем нажмите [OK (ОК)]. Имя и пароль администратора по умолчанию — «admin» и «999999», соответственно.
- **4** Нажмите [Установка сканера].
- **5** Нажмите [Установки Эл.почты].
- **6** Нажмите [От/Ответить].
- **7** Нажмите [Ответить].
- **8** Укажите получателя.
- **9** Нажимайте [Назад], пока не отобразится главный экран.

## <span id="page-89-0"></span>**Установка адреса для ответа Сохранение шаблона сообщений электронной почты**

<span id="page-89-1"></span>Можно создать до пяти шаблонов сообщений с разными темами и разными основными текстами.

- **1** На сенсорной панели нажмите [Device Settings (Настройки устройства)].
- **2** Нажмите **A** или **V** несколько раз, а затем выберите [Admin Setup (Установки Админ.)].
- **3** Введите имя <sup>и</sup> пароль администратора, <sup>а</sup> затем нажмите [OK (ОК)]. Имя и пароль администратора по умолчанию — «admin» и «999999», соответственно.
- **4** Нажмите [Установка сканера].
- **5** Нажмите [Установки Эл.почты].
- **6** Нажмите [Шаблон].
- **7** Нажмите [Edit Subject (Редактировать тему)] или [Edit Body (Ввод текста)].
- **8** Выберите номер, который необходимо сохранить.
- **9** Введите тему <sup>и</sup> текст, которые необходимо сохранить.
	- Тема может содержать не более 80 символов, а текст не более 256 символов.
- **10** Нажмите [ОК].
- **11** Нажимайте [Назад], пока не отобразится главный экран.

## <span id="page-90-0"></span>**Использование шаблона сообщений электронной почты Сохранение данных передачи**

Можно сохранить тему и текст сообщения в качестве шаблона электронной почты.

- **1** Нажмите [Сканирование] или кнопку (СКАНИРОВАНИЕ).
- **2** Расположите документ <sup>в</sup> устройстве АПД или на стекле экспонирования.
- **3** Нажмите [Сканирование на эл. почту].
- **4** Выберите вкладку [Расширенные].
- **5** Нажмите [Установки эл. почты].
- **6** Нажмите [Тема] или [Текст].
- **7** Нажмите [Выберите тему] или [Выберите текст].
- **8** Щелкните тему или текст, чтобы выбрать их.
- **9** Чтобы указать способ ввода, выберите вкладку [Сканирование на эл. почту].
- **10** Укажите получателя.
- Нажмите кнопку <sup>(6)</sup> (ПУСК).
- 6

<span id="page-90-1"></span>Можно сохранить данные, которые отправлены с помощью функции сканирования на электронную почту и т. д. Для получения сведений см. "Сохранение [переданных](#page-465-0) и полученных данных ([Сохранение](#page-465-0) данных передачи)".

o Установка адреса [отправителя](#page-88-0)

## <span id="page-91-0"></span>**Проверка результатов сканирования на эл. почту**

Можно проверить результат сканирования на эл. почту в отчете журнала приема и передачи.

Для получения сведений см. «[Элементы](#page-84-0) отчета журнала приема и передачи ([электронная](#page-84-0) почта/интернет-факс/факс-сервер)».

# Сохранение сканированных данных на компьютер

В данном разделе приведена информация о том, как сохранить сканированные данные на компьютер.

Используйте функцию сканирования на компьютер устройства или программное обеспечение компьютера для сканирования.

Чтобы выполнить сканирование, используйте следующее программное обеспечение.

#### Для Windows

ActKey: устанавливается при установке программного обеспечения с помощью [Install Optional Software (Установка дополнительного ПО)]. WSD: предварительно установлено в Windows.

Для Mac OS X

Захват изображения: установлено по умолчанию на Mac OS X

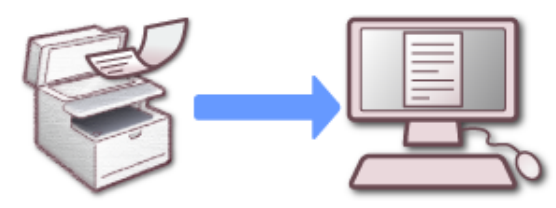

- Изменение настроек устройства
- Использование ActKey
- Использование функции сканирования WSD
- Использование утилиты «Захват изображений» (Mac OS X)
- Использование приложения, которое поддерживает сканер
- Добавление получателя для сканирования на компьютер
- Удаление получателя для сканирования на компьютер

## <span id="page-92-0"></span>Изменение настроек устройства

## Включение параметра «Сетевой TWAIN»

Для использования функции сканирования на компьютер включите на компьютере, подключенном по сети, сеть TWAIN.

- На сенсорной панели нажмите [Device Settings (Параметры устройства)].
- Нажмите ▲ или ▼ несколько раз, а затем нажмите [Admin Setup (Установки Админ.)].
- 3 Введите имя и пароль администратора, а затем нажмите [ОК (ОК)]. Имя и пароль администратора по умолчанию — «admin» и «999999», соответственно.
- Нажмите [Scanner Setup (Установка сканера)].
- Нажмите [TWAIN Setup (Настройка TWAIN)]. 5
- Убедитесь, что для [Network TWAIN (Сеть TWAIN)] выбрано значение [ON ĥ  $(BKJ.$ )].

# $\overline{\mathscr{L}}$

При нажатии параметра [Network TWAIN (Сеть TWAIN)] он переключается на [ON (ВКЛ.)] или [OFF (ВЫКЛ.)].

Нажимайте [Back (Назад)], пока не отобразится основной экран.

## <span id="page-92-1"></span>Параметры режима ПК-Скан

Установите режим сканирования при выполнении сканирования с компьютера. Данное устройство оснащено тремя режимами сканирования.

- **• Простой режим сканирования: Сканирование можно запустить в любое время, если устройство находится в режиме ожидания.**
- **• Режим сканирования вручную: Перед сканированием включите функцию удаленного сканирования на сенсорной панели.**
- **• Безопасный режим сканирования: Можно выполнять управление с компьютера, указанного при включении функции удаленного сканирования на сенсорной панели. Возможно единовременное подключение только одного компьютера.**

Если удаленное сканирование происходит при подключении сканирования WSD, возможно запустить данную операцию только с компьютеров, уже зарегистрированных на данном устройстве независимо от режимов удаленного сканирования.

**1** На сенсорной панели нажмите [Параметры устройства].

- Нажмите **4** или **V** несколько раз, а затем выберите [Admin Setup (Установки Админ.)].
- **3** Введите имя <sup>и</sup> пароль администратора, <sup>а</sup> затем нажмите [OK (ОК)]. Имя и пароль администратора по умолчанию — «admin» и «999999», соответственно.
- **4** Нажмите [Установка сканера].
- Нажмите ▲ или ▼ несколько раз, а затем выберите [PC Scan Mode (Режим сканирования на ПК)].

**6** Выберите режим сканирования, <sup>а</sup> затем нажмите [OK].

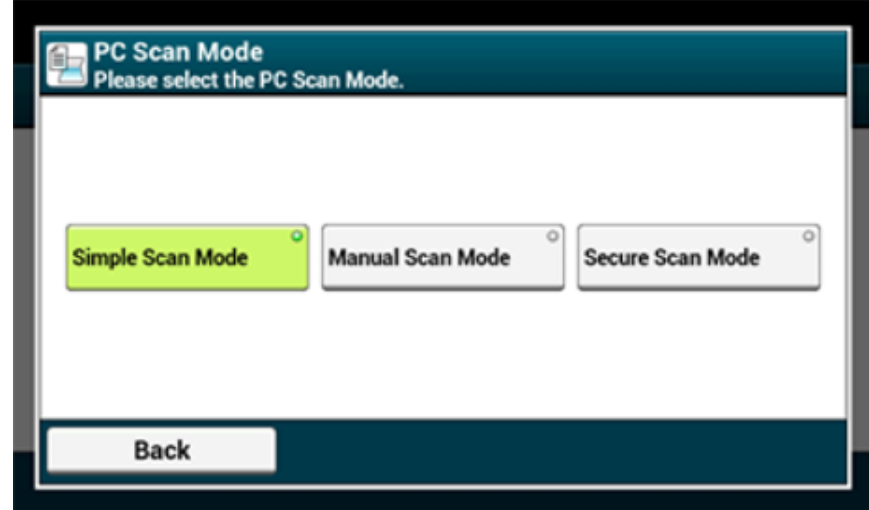

**7** Нажимайте [Назад], пока не отобразится основной экран.

Если выбран параметр [Manual Scan Mode (Режим сканирования вручную)] или [Secure Scan Mode (Безопасный режим сканирования)], кнопки удаленного сканирования будут отображаться на основном экране.

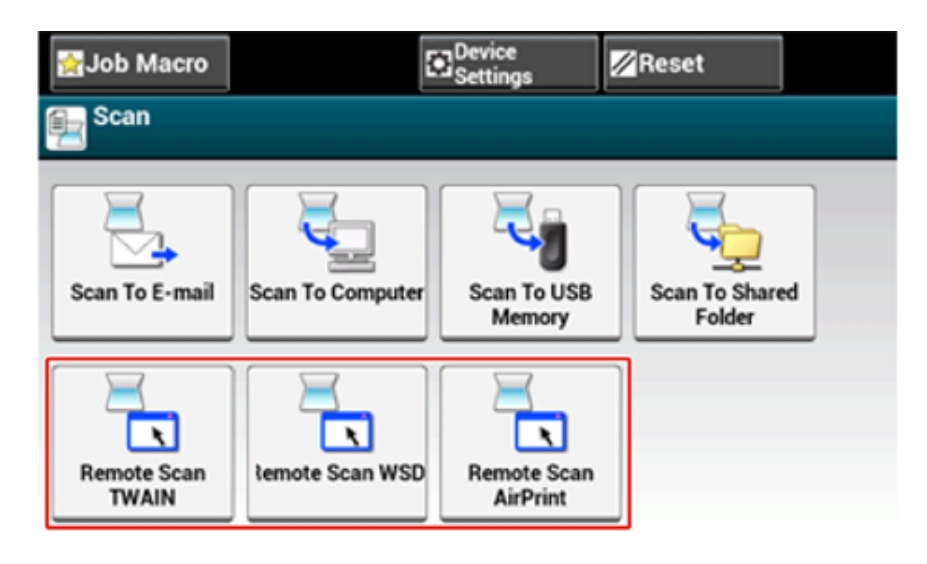

## <span id="page-94-0"></span>Использование ActKey

При использовании ActKey можно запустить сканирование с заданными настройками одним нажатием кнопки.

ActKey и драйвер сканера имеются на DVD-диске с программным обеспечением. Они автоматически будут установлены, если при установке программного обеспечения выбрать [Install Optional Software (Установка дополнительного ПО)].

## Запуск сканирования на устройстве (ActKey)

- Нажмите [Scan (Сканировать)] или (Сканировать).
- Расположите документ в устройстве АПД или на стекле экспонирования.
- Нажмите [Scan To Computer (Сканировать на компьютер)].
- Нажмите [Select A Connecting PC (Выберите ПК для подключения)].
- Нажмите [From Network (С помощью сети)] или [From USB Interface (С помощью USB-интерфейса)] в соответствии со способом подключения устройства и компьютера.
- Для подключения сети выберите компьютер получатель, на который необходимо отправить данные.

## $\overline{\varphi}$

Если целевой компьютер не отображается в списке компьютеров назначения, зарегистрируйте компьютер с помощью конфигурации сети.

Регистрация устройства (нового устройства) на компьютере, используя конфигурацию сети

Нажмите [Select An Application (Выберите приложение)].

- При выборе [Application (Приложение)] запустится приложение ActKey, которое выбрано в [Application-1 (Приложение-1)], или специальное приложение для Windows, а затем на экране приложения отобразится отсканированное изображение.
- При выборе параметра [Folder (Папка)] отсканированный документ будет сохранен в указанной папке.
- Если выбран параметр [PC-FAX (ПК-ФАКС), запустится приложение для передачи факса. После передачи отсканированного документа на компьютер отправьте факс с помощью приложения для передачи факса.

Нажмите <sup>•</sup> (ПУСК). 8

Если устройство подключено через интерфейс USB и ActKey не запускается на компьютере, даже если нажата клавиша (С) (ПУСК), выполните следующие действия для запуска ActKey.

- Щелкните [Пуск] и выберите [Устройства и принтеры].
- Щелкните правой кнопкой мыши параметр [OKI MC573 (OKI MC573)], а затем [Scan properties (Свойства сканирования)].

Если отображается диалоговое окно [User Account Control (Управление учетной записью пользователя)], щелкните [Yes (Да)].

- Откройте вкладку [События].
- Выберите событие с помощью параметра [Выберите событие].
- Выберите [Запустить программу], а затем [ActKey].
- Повторите шаги 4 и 5, чтобы все события были установлен на параметр [ActKey].
- Нажмите [ОК].

## Запуск сканирования с компьютера (удаленное сканирование) (ActKey)

- Расположите документ в устройстве АПД или на стекле экспонирования.
- Если для режима сканирования на ПК установлен параметр [Manual Scan Mode (Режим сканирования вручную)] или [Secure Scan Mode (Безопасный режим сканирования)], нажмите [Remote Scan TWAIN

(TWAIN удален. сканиров.)] на сенсорной панели, чтобы установить устройство в режим ожидания.

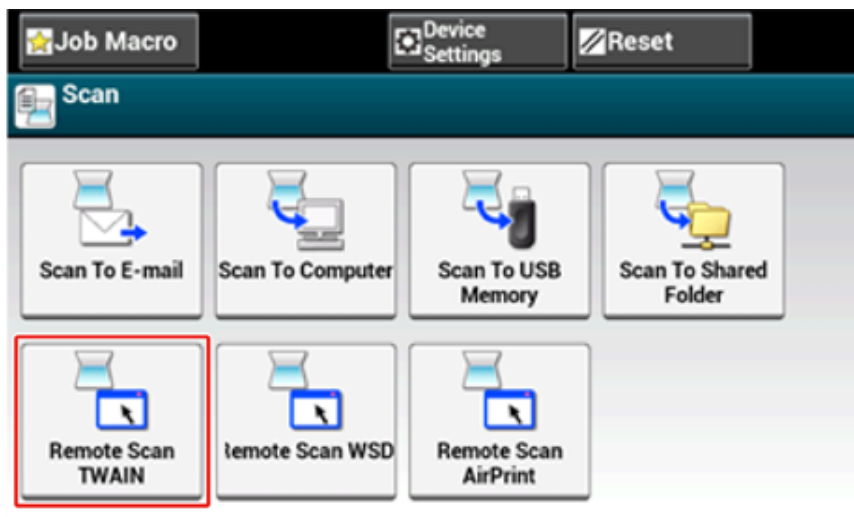

# $\sqrt{2}$

Если для режима сканирования на ПК установлен параметр [Simple Scan Mode (Простой режим сканирования)], перейдите к шагу 3.

**3** Нажмите [Start (Пуск)] на экране компьютера, <sup>а</sup> затем выберите [All Programs (Все программы)] > [Okidata (Okidata)] > [ActKey (ActKey)] > [ActKey (ActKey)].

Если отобразился экран выбора сканера, выберите [OKI Universal Twain USB] для USB-подключения или [OKI Universal Twain \*\*\*\*\*\* (\*; последние шесть цифр MACадреса)] для подключения по сети, затем нажмите [OK].

**4** Щелкните кнопку [Folder (Папка)].

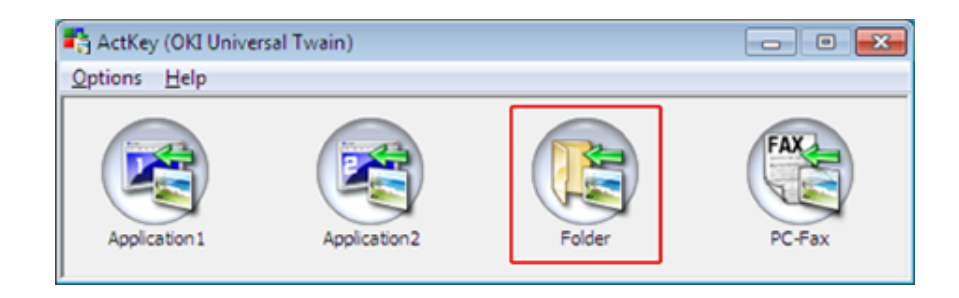

Начнется сканирование. Отсканированные документы сохраняются в определенную папку.

## **Отправка отсканированных данных по факсу (ActKey)**

# $\overline{\varnothing}$

Для функции передачи ПК-ФАКС разрешение установлено на значение 200 точек на дюйм, а режим цвета установлен на черно–белый.

- **1** Расположите документ <sup>в</sup> устройстве АПД или на стекле экспонирования.
- **2** Если для режима сканирования на ПК установлен параметр [Manual Scan Mode (Режим сканирования вручную)] или [Secure Scan Mode (Безопасный режим сканирования)], нажмите [Remote Scan TWAIN (TWAIN удален. сканиров.)] на сенсорной панели, чтобы установить устройство в режим ожидания.
- **3** Нажмите [Пуск], затем выберите [Все программы] > [Okidata] > [ActKey] > [ActKey].
- **4** На компьютере выберите параметр [PC-FAX].

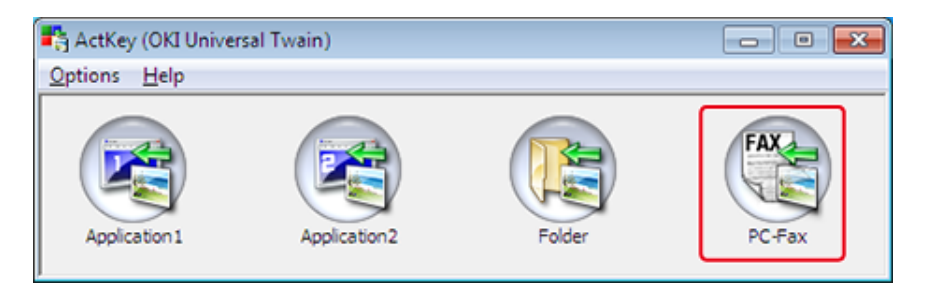

**5** Отправьте факс, следуя инструкциям на экране.

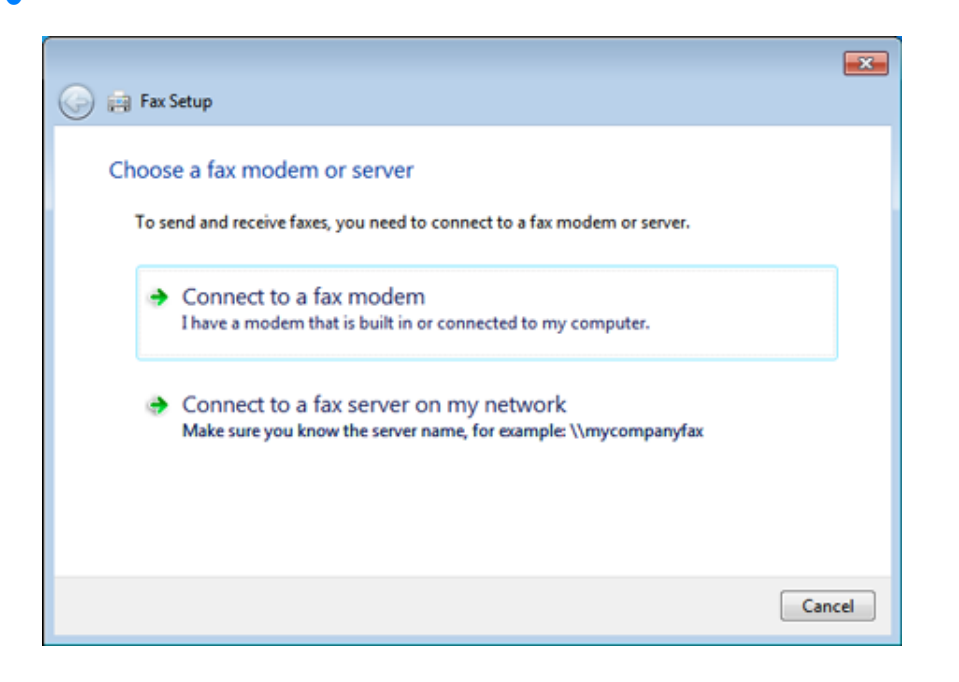

## **Изменение параметров кнопок программы ActKey (ActKey)**

Можно изменить параметры каждой из четырех кнопок сканирования.

- **1** Запустите программу ActKey.
- **2** Выберите [Button settings] <sup>в</sup> меню [Options].

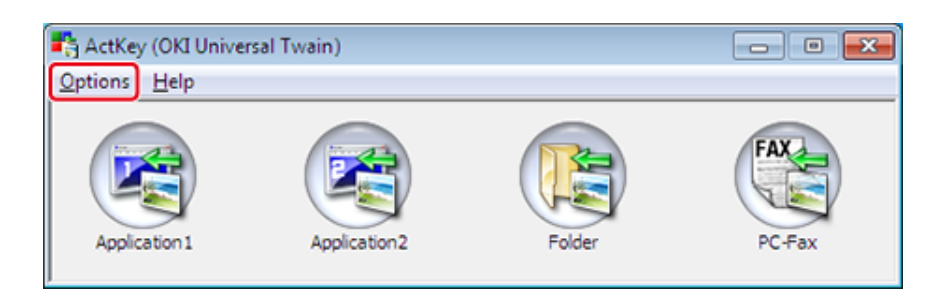

**3** Выберите кнопку для установки функции.

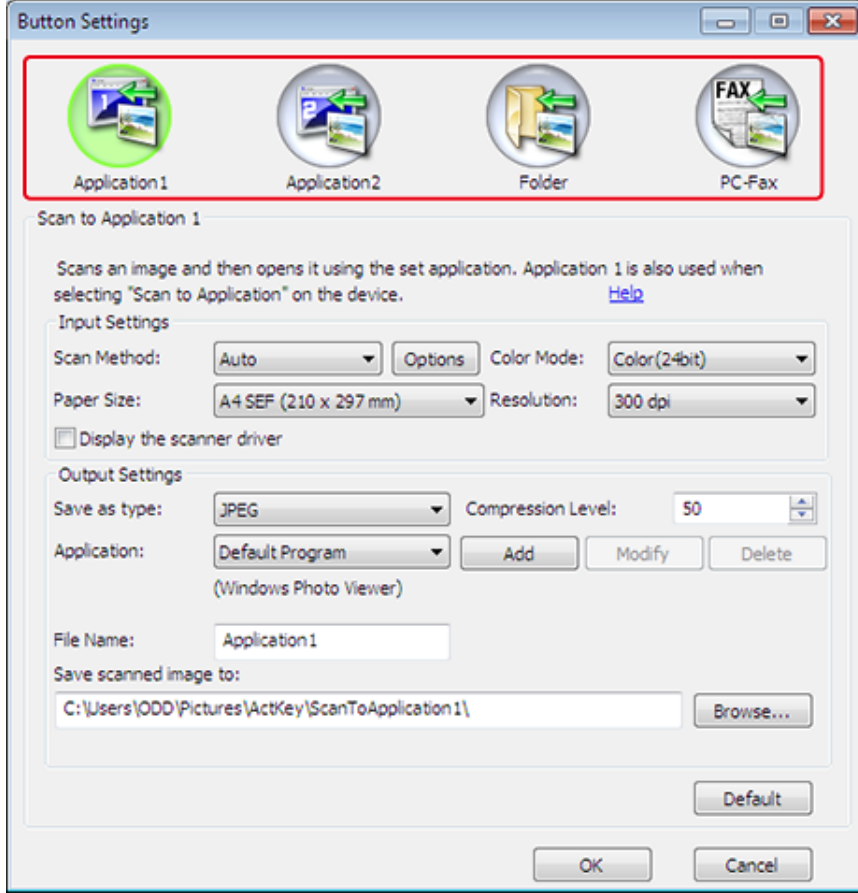

**4** При необходимости измените параметры.

## $\varnothing$

- При установке программы ActKey автоматически создается место сохранения по умолчанию.
- Сканированные данные перемещаются в папку для сохранения с указанием информации в следующем виде: "Название файла (дата) порядковый номер".

## **5** Нажмите [OK].

## <span id="page-97-0"></span>**Регистрация устройства (нового устройства) на компьютере, используя конфигурацию сети**

Можно добавить устройство, подключенное к сети, (новое устройство) на компьютер с установленным драйвером сканера устройства с помощью конфигурации сети.

Конфигурация сети устанавливается при установке ActKey. При запуске компьютера значок конфигурации сети автоматически появится на панели задач.

- **1** Щелкните [Пуск] <sup>и</sup> выберите [Все программы] > [Okidata] > [ActKey] > [Инструменты] > [Конфигурация сети].
- **2** Щелкните правой кнопкой мыши значок [Show Network Configuration] на панели задач.

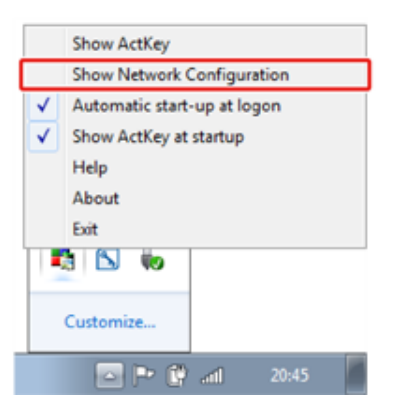

- **3** Выберите [Add Scanner (Добавить сканер)] <sup>в</sup> меню [Scanner (Сканер)].
- **4** Выберите имя драйвера сканера для добавления.
- **5** Добавьте новое устройство, выполнив следующие действия при запуске драйвера сканера.

## **Изменение информации о настройках зарегистрированного устройства, используя конфигурацию сети**

Измените адрес устройства, зарегистрированного в компьютере в качестве сетевого сканера. Измените адрес и номер порта, если невозможно выполнить сканирование с помощью ActKey, так как адрес устройства был изменен.

- **1** Щелкните [Пуск] <sup>и</sup> выберите [Все программы] > [Okidata] > [ActKey] > [Инструменты] > [Конфигурация сети].
- **2** Щелкните правой кнопкой мыши значок [Show Network Configuration] на панели задач.
- **3** Выберите драйвер сканера, чтобы изменить, <sup>а</sup> затем <sup>в</sup> меню [Scanner (Сканер)] выберите [Edit Scanner (Редактировать сканер)].

Отобразится значение параметра, установленное на компьютере.

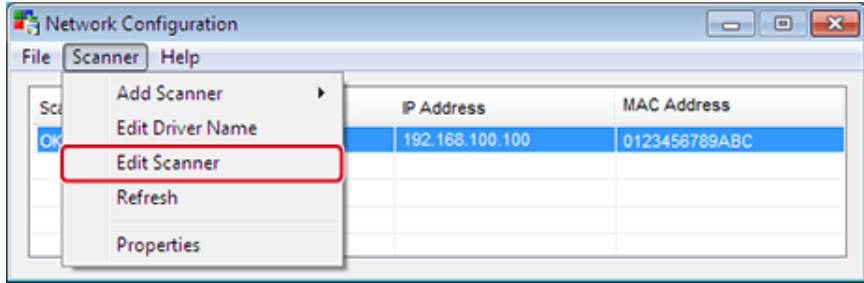

**4** Измените адрес <sup>и</sup> номер порта устройства. <sup>В</sup> качестве адреса можно указать IP-адрес или короткое имя устройства.

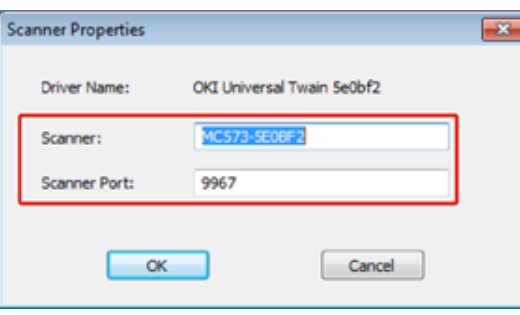

## **Регистрация компьютера с помощью конфигурации сети**

Зарегистрируйте компьютер с помощью конфигурации сети, если он не сохранен в списке получателей сетевого сканирования функций сканирования на компьютер.

Компьютер может быть автоматически зарегистрирован обычно после установки драйвера сканера.

### Убедитесь, что устройство включено.

- Щелкните [Start (Пуск)] и выберите [All Programs (Все программы)] > [Okidata (Okidata)] > [ActKey (ActKey)] > [Tool (Инструмент)] > [Network] Configuration (Конфигурация сети).
- Щелкните правой кнопкой мыши значок [Show Network Configuration (Отобразить конфигурацию сети)] на панели задач.
- Выберите необходимый драйвер сканера, а затем в меню [Scanner (Сканер)] выберите [Properties (Свойства)].
- Щелкните вкладку [Register (Сохранить)]. 5

Отобразится информация о компьютере: имя, IP-адрес и номер порта. Нет необходимости вводить имя компьютера, так как имя главного компьютера отобразится автоматически.

Имя компьютера (имя главного компьютера) используется в качестве адреса по умолчанию, но можно снять флажок «Использовать имя компьютера (имя главного компьютера)» и выбрать IP-адрес компьютера.

Отобразится несколько IP-адресов, если в компьютер установлено несколько сетевых карт.

Выберите IP-адрес той сетевой карты, которая используется в данный момент. Если необходимо, измените отображаемый номер порта.

Щелкните [Register (Сохранить)], чтобы сохранить компьютер в списке получателей сетевого сканирования функции сканирования на компьютер.

## Удаление компьютера с помощью конфигурации сети

Можно удалить ненужные компьютеры из списка получателей сетевого сканирования функции сканирования на компьютер.

- Щелкните [Пуск] и выберите [Все программы] > [Okidata] > [ActKey] > [Инструменты] > [Конфигурация сети].
- Щелкните правой кнопкой мыши значок [Show Network Configuration] на панели задач.
- В меню [Scanner] выберите [Properties].

Щелкните вкладку [Unregister]. Λ

5 Выберите название компьютера и нажмите [Отмена регистрации].

## <span id="page-99-0"></span>Использование функции сканирования WSD

Можно перейти к WSD Scan из функций сканирования на компьютер или удаленного сканирования по сети.

Для использования функции сканирования WSD устройство необходимо по сети подключить к компьютеру, на котором установлена одна из следующих операционных cucrem: Windows 10/Windows 8.1/Windows 8/Windows Vista/Windows 7/Windows Server 2012/Windows Server 2012 R2/Windows Server 2008/Windows Server 2008 R2

Чтобы использовать функцию сканирования WSD, подключите устройство к компьютеру в качестве WSD устройства.

Перед началом следующей процедуры проверьте соединение по сети.

### Включение функции сканирования WSD

Для использования функции сканирования на компьютер (WSD Scan) и функции удаленного сканирования (WSD Scan) через подключение WSD Scan выполните следующие действия.

- На сенсорной панели нажмите [Параметры устройства].
- Нажмите ▲ или ▼ несколько раз, а затем выберите [Admin Setup (Установки Админ.)].
- Введите имя и пароль администратора, а затем нажмите [ОК (ОК)]. Имя и пароль администратора по умолчанию - «admin» и «999999», соответственно.
- Нажмите [Установка сканера].
- Нажмите [Настройка сканирования WSD].
- Убедитесь, что для [Сканирование WSD] выбрано [Включить].

При нажатии [Сканирование WSD] осуществляется переход между параметрами [Включить] и [Выключить].

Нажимайте [Назад], пока не отобразится основной экран.

## Подключение устройства в качестве WSD устройства к компьютеру

Для использования функции сканирования WSD подключите устройство в качестве WSD-устройства для сканирования к компьютеру с ОС Windows, поддерживающему сканирование WSD.

 $\bigcirc$ 

- Если компьютер при сканировании WSD обнаруживает устройство и его IP-адрес изменился, необходимо сохранить его снова. Отключите устройство и вновь установите его.
- Перед началом установки убедитесь, что запущен поиск сети.
- На вкладке [Панель управления] щелкните [Сеть и интернет] > [Центр управления сетями и общим доступом] > [Изменение расширенных настроек общего доступа], выберите [Запустить обнаружение сети] во вкладке [Обнаружение сети], затем щелкните [Сохранить изменения].

 $\overline{\varphi}$ 

На устройстве можно зарегистрировать до 50 компьютеров.

- Выберите [Параметры сети] в меню [Подключаемые модули].
- Щелкните правой кнопкой мыши значок [OKI MC573 (OKI MC573)] в меню [Multifunction Devices (Многофункциональные устройства)] и выберите [Install (Установить)].

Если отображается диалоговое окно [User Account Control (Управление учетной записью пользователя)], щелкните [Yes (Да)].

- Если на панели задач отображается сообщение об окончании установки, нажмите на него для просмотра дополнительной информации, затем щелкните [х (Закрыть)].
- Нажмите [Scan (Сканировать)] или кнопку (СКАНИРОВАТЬ) на Δ устройстве.
- 5 Нажмите [Сканировать на компьютер].
- Нажмите [Выберите ПК для подключения].
- Нажмите [Из сканирования WSD].
- Убедитесь, что компьютер отображается на устройстве как назначение соединения сканирования WSD.

## **Установка положения переплета при двустороннем сканировании (WSD)**

Чтобы установить положение переплета при двустороннем сканировании в функциях сканирования на компьютер и удаленного сканирования с помощью WSD Scan, выполните следующие действия.

- **1** На сенсорной панели нажмите [Параметры устройства].
- Нажмите **4** или **V** несколько раз, а затем выберите [Admin Setup (Установки Админ.)].
- **3** Введите имя <sup>и</sup> пароль администратора, <sup>а</sup> затем нажмите [OK (ОК)]. Имя и пароль администратора по умолчанию — «admin» и «999999», соответственно.
- **4** Нажмите [Установка сканера].
- **5** Нажмите [Настройка сканирования WSD].
- **6** Нажмите [Сшивание].
- **7** Выберите положение сшивания.

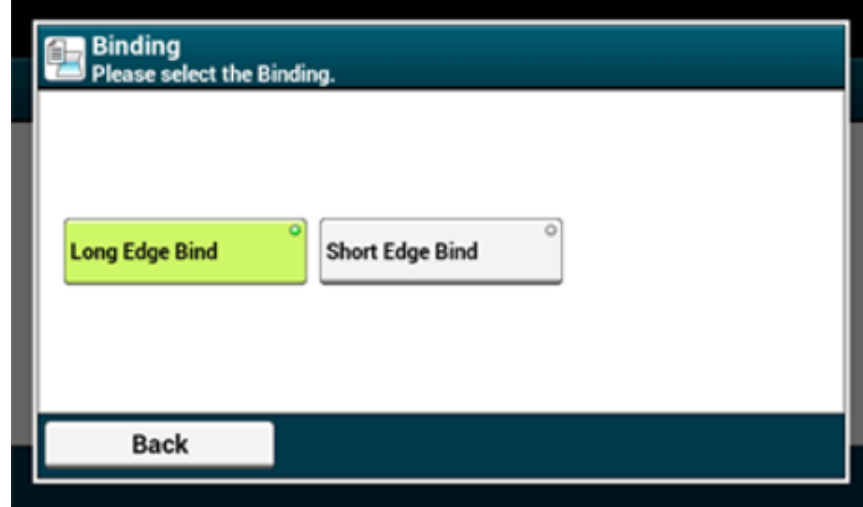

**8** Нажимайте [Назад], пока не отобразится основной экран.

## **Запуск сканирования с устройства (WSD)**

- **1** Нажмите [Scan (Сканировать)] или (Сканировать).
- **2** Расположите документ <sup>в</sup> устройстве АПД или на стекле экспонирования.
- **3** Нажмите [Scan To Computer (Сканировать на компьютер)].
- **4** Нажмите [Select A Connecting PC (Выберите ПК для подключения)].
- **5** Нажмите [From WSD Scan (<sup>С</sup> помощью WSD Scan)].
- **6** Выберите компьютер для отправки отсканированных данных.

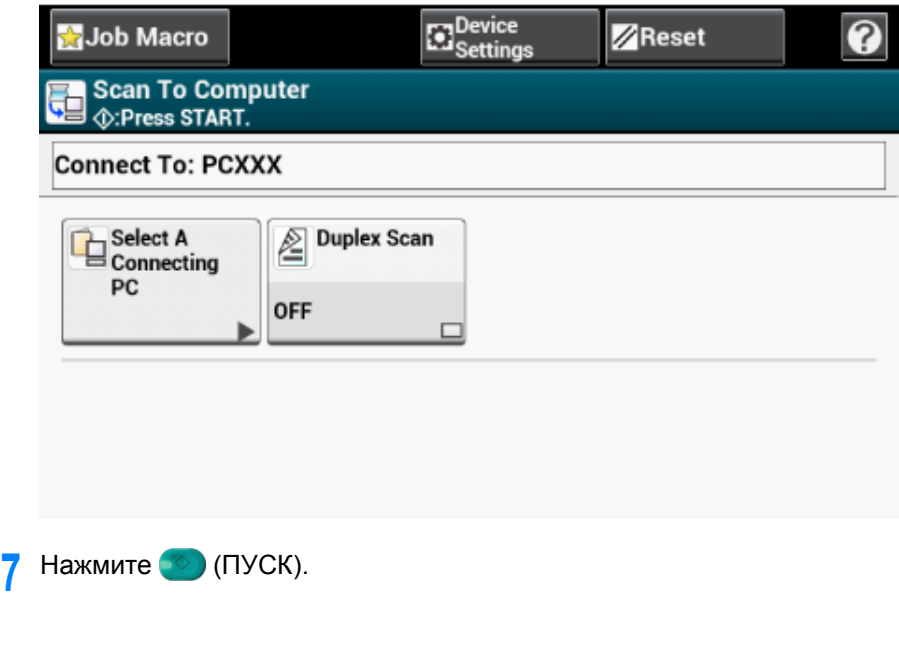

## **Включение функции сканирования с компьютера (удаленное сканирование) (WSD)**

Выберите драйвер сканера WSD в приложении, которое поддерживает сканер, и выполните сканирование.

∂ [Использование](#page-102-0) приложения, которое поддерживает сканер

## <span id="page-101-0"></span>**Использование утилиты «Захват изображений» (Mac OS X)**

Для Mac OS X можно использовать утилиту «Захват изображений» для сохранения данных на компьютере.

Установите драйвер сканера устройства.

P Установка драйвера и ПО на компьютер (Наръчник на потребителя)

## **Запуск сканирования с устройства (захват изображений)**

## $\odot$

- На стекле экспонирования документ можно отсканировать только в формате A4.
- Файл можно сохранить только в формате JPEG.
- Заранее запустите утилиту «Захват изображений». Выберите устройство в списке, который отображается в левой стороне экрана утилиты "Захват изображений".
- Используйте утилиту "Захват изображений" в стандартном режиме. В режиме высокой детализации данная функция недоступна.

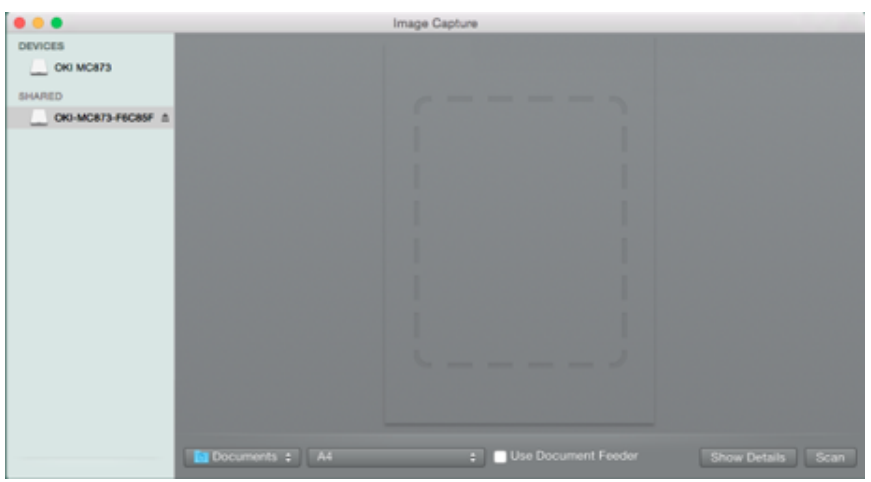

Чтобы выполнить регистрацию компьютера, выполните следующие действия.

**1** Выберите [Application (Приложение)] > [OKIDATA (OKIDATA)] > [Scanner (Сканер)] > [Network Scanner Setup Tool (Утилита настройки сетевого драйвера)].

- **2** <sup>В</sup> диалоговом окне [Scan Settings (Параметры сканирования)] выберите устройство, щелкните [Register (Сохранить)], сохраните название в [Name (Имя)] и узел в [Register host address (Сохранить адрес узла)], а затем щелкните [OK (ОК)].
- **3** Нажмите [Scan (Сканировать)] или (Сканировать).
- **4** Расположите документ на стекле экспонирования.
- **5** Нажмите [Scan To Computer (Сканировать на компьютер)].
	- Если параметр [Select A Connecting PC (Выберите ПК для подключения)] не отображается, перейдите к шагу 7.
- **6** Нажмите [Select A Connecting PC (Выберите ПК для подключения)].
- **7** Нажмите [From Network (<sup>С</sup> помощью сети)] или [From USB Interface (<sup>С</sup> помощью USB-интерфейса)] в соответствии со способом подключения устройства и компьютера.
- **8** Для подключения сети выберите компьютер получатель, на который необходимо отправить данные.
- **9** Нажмите [Select An Application (Выберите приложение)].

# $\mathscr{Q}_{\nu}$

При выборе [Application (Приложение)] или [PC-FAX (ПК-ФАКС)] на компьютере с ОС Mac X необходимо выполнить те же действия, что и при выборе параметра [Folder (Папка)].

**10** Нажмите (ПУСК).

#### **Запуск сканирования с компьютера (захват изображений)**

- **1** Расположите документ <sup>в</sup> устройстве АПД или на стекле экспонирования.
- **2** Установите режим сканирования на сенсорной панели.

Для получения дополнительных сведений см. «[Параметры](#page-92-1) режима ПК-Скан» в «[Изменение](#page-92-0) настроек устройства»

- **3** Запустите на компьютере утилиту "Захват изображений".
- **4** Выберите устройство из списка <sup>в</sup> левой части окна программы.

Если необходимо изменить настройки сканирования, щелкните [Display the detailed information (Отображение подробной информации)], а затем измените настройки.

Щелкните [Сканирование].

## <span id="page-102-0"></span>Использование приложения, которое поддерживает сканер

## Для приложений TWAIN

В данном разделе описан порядок запуска сканирования с приложения TWAIN (Adobe Photoshop и т. д.), которое установлено на компьютере.

Процедура сканирования при использовании Adobe Photoshop на компьютере, который подключен с помощью USB-кабеля к устройству, используется в качестве примера.

### Сканирование

- Расположите документ в устройстве АПД или на стекле экспонирования.
- 2 Установите режим сканирования на сенсорной панели. Для получения дополнительных сведений см. «Параметры режима ПК-Скан» в «Изменение настроек устройства»
- Запустите на компьютере программу Adobe Photoshop. 3
- На вкладке [Файл] щелкните [Импорт], а затем выберите драйвер сканера  $\blacktriangle$ устройства.
- Щелкните [Сканирование]. 5
- На вкладке [Mode (Режим)] выберите [Simple (Простой)] или [Advanced ĥ (Расширенный)].
- При необходимости измените параметры. Если выбран параметр [Simple (Простой)], щелкните [Settings (Параметры)] и измените параметры для кнопки сканирования.

#### Нажмите кнопку сканирования.

На изображении экрана отображен экран настройки, если выбран параметр [Simple (Простой)].

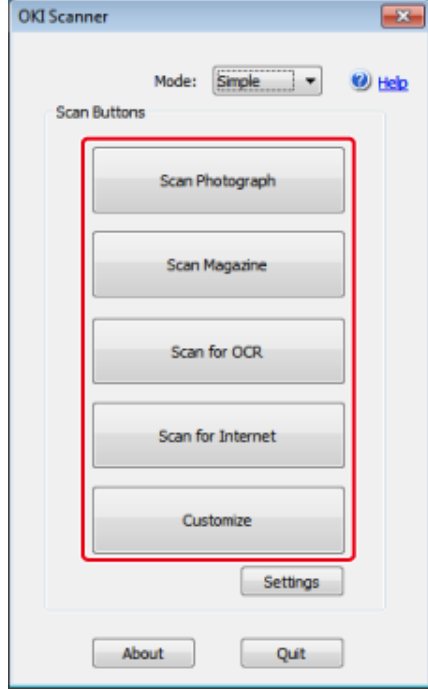

## Щелкните [Выйти].

Если сканирование завершено и нет других страниц или необходимости сканировать обратную сторону документа, щелкните [Выйти].

## $\sqrt{a}$

Пять кнопок ([Сканирование фотографии], [Сканирование журнала], [Сканирование для ОСR], [Сканирование для интернета], [Настроить]) содержат настройки по умолчанию.

## Для приложений WIA

В данном разделе описан порядок запуска сканирования с приложения WIA (Adobe Photoshop и т. д.), которое установлено на компьютере.

Процедура сканирования при использовании Adobe Photoshop на компьютере, который подключен с помощью USB-кабеля или приложения WIA, к устройству, используется в качестве примера.

## $\overline{\mathscr{Q}}$

- Mac OS X не поддерживает драйвер WIA.
- Драйвер WIA 2.0 поддерживается ОС Windows 10/Windows 8.1/Windows Sever 2012 R2/Windows 8/Windows Server 2012/Windows 7/Windows Server 2008 R2.
- Драйвер WIA 1.0 поддерживает Windows Vista/Windows Server 2008.

#### Сканирование

- Расположите документ в устройстве АПД или на стекле экспонирования.
- Установите режим сканирования на сенсорной панели.

Для получения дополнительных сведений см. «Параметры режима сканирования на ПК» в «Изменение настроек устройства».

- Запустите на компьютере программу Adobe Photoshop.
- На вкладке [File (Файл)] выберите [Import (Импорт)], а затем [WIA: OKI Λ Universal WIA (WIA: универсальный драйвер WIA OKI)] для USBсоединения или выберите [WIA-OKI-XXXXX (WIA-OKI-XXXXX)] для WSD scan.
- Ŀ Щелкните [Сканирование].
- Выберите способ подачи бумаги.
- Выберите тип изображения.
- 8 Определите область сканирования.
- Щелкните [Сканирование]. g
- Чтобы завершить сканирование, щелкните [Отмена].
- Если сканирование завершено и нет других страниц или необходимости сканировать обратную сторону документа, щелкните [Выйти].

## Использование функции «ФАКС и сканирование Windows»

ФУНКЦИЯ "ФАКС и сканирование Windows" доступна при использовании ОС Windows 10/ Windows 8.1/Windows 8/Windows 7/Windows Vista.

- Расположите документ в устройстве АПД или на стекле экспонирования.
- Запустите на компьютере функцию "Факс и сканирование Windows".
- Щелкните [Новое сканирование].
- Выберите [OKI Universal WIA (OKI Universal WIA)] для USB-соединения или [OKI-XXXXX (OKI-XXXXX)] для сканирования WSD, а затем щелкните **[OK (OK)].**
- Установите необходимые настройки.
- Щелкните [Сканирование].
- Закройте [Факсы и сканирование Windows].

## <span id="page-104-0"></span>Добавление получателя для сканирования на компьютер

В данном разделе описан порядок добавления или удаления компьютеров назначения для сканирования на компьютер, если устройство подключено к сети.

 $\overline{\mathscr{L}}$ 

Компьютер с установленным драйвером сканера регистрируется в устройстве при подключении.

- На сенсорной панели нажмите [Device Settings (Настройки устройства)].
- Нажмите ▲ или ▼ несколько раз, а затем выберите [Network Scan  $\boldsymbol{\mathcal{D}}$ Destination (Получатель сканирования по сети)].
- Нажмите [Сохранить] в области сохранения. Чтобы отредактировать сохраненное имя компьютера, выберите [Edit (Редактировать)].
- Введите пароль в поле [Получатель].
- 5 Введите получателя. Можно ввести до 16 символов.
- ĥ Нажмите [ОК].
- Нажмите [Адрес получателя].
- Введите IP-адрес, название главного ПК или название компьютера. Можно ввести до 64 символов.
- q Нажмите [ОК].
- Нажмите [Порт номер].
- Введите номер порта и затем нажмите [ОК].
- Нажмите [Закрыть] на экране подтверждения.
- $13$ Нажимайте [Назад], пока не отобразится основной экран.

## <span id="page-105-0"></span>**Удаление получателя для сканирования на компьютер**

В данном разделе описан порядок удаления компьютера, который зарегистрирован в устройстве в качестве места назначения сканированных документов.

- **1** На сенсорной панели нажмите [Device Settings (Настройки устройства)].
- **2** Нажмите **A** или  $\nabla$  несколько раз, а затем выберите [Network Scan Destination (Получатель сканирования по сети)].
- **3** Выберите элемент для удаления <sup>и</sup> нажмите [Удалить].
- **4** Нажмите [Да] на экране подтверждения.
- **5** Нажимайте [Назад], пока не отобразится основной экран.

# <span id="page-106-0"></span>**Сохранение сканированных данных в USB-памяти**

Чтобы сохранить отсканированные данные в USB памяти, выполните следующие действия.

## $\bigcirc$

Это устройство не поддерживает USB 3.0.

- **1** Нажмите [Сканирование] или кнопку (СКАНИРОВАНИЕ).
- **2** Расположите документ <sup>в</sup> устройстве АПД или на стекле экспонирования.
- **3** Вставьте USB–носитель <sup>в</sup> USB–порт.

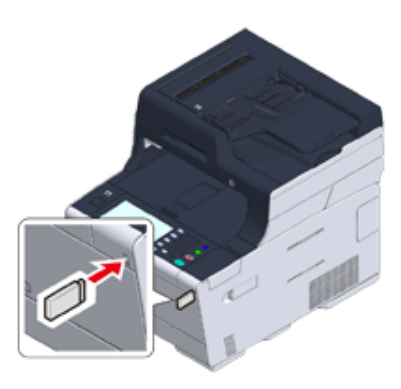

## $\bigcirc$

Вставьте USB–носитель прямо в USB–порт. Вставка USB–носителя под неправильным углом может повредить USB–порт.

**4** Нажмите [Сканирование <sup>в</sup> USB–память].

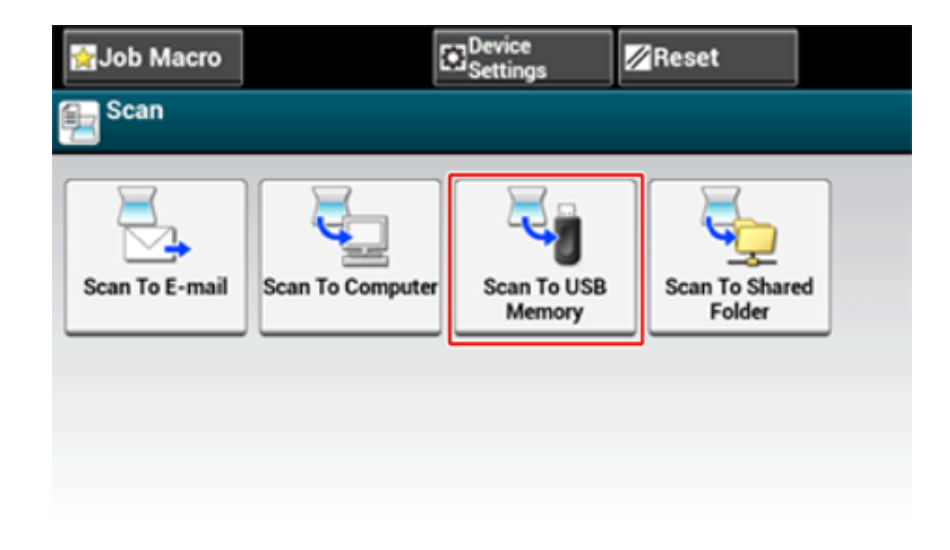

**5** Настройте параметры сканирования при необходимости.

# $\varnothing$

Для предварительного просмотра отсканированного изображения на вкладке [Дополнительно] нажмите [Предварительный просмотр].

**6** Нажмите кнопку <sup>(1364</sup>) (ПУСК).

**7** После отображения сообщения <sup>о</sup> том, что можно извлечь USB–носитель, извлеките его.

# <span id="page-107-0"></span>**Сохранение отсканированных данных в общей папке**

В данном разделе описан способ сохранения сканированных данных в общую папку в сети.

- Создание общей папки на компьютере (Наръчник на потребителя)
- Сохранение получателя (профиль) (Наръчник на потребителя)
- Использование функции сканирования в общую папку (Наръчник на потребителя)
- Изменение места назначения (профиль) с [операционной](#page-107-1) панели
- Удаление места назначения (профиль) с [операционной](#page-108-0) панели
- Таблица [элементов](#page-108-1) настройки профиля

## <span id="page-107-1"></span>**Изменение места назначения (профиль) с операционной панели**

- **1** На сенсорной панели нажмите [Параметры устройства].
- **2** Нажмите [Профиль].
- **3** Выберите номер <sup>и</sup> нажмите [Ред.].
- **4** Выберите элемент для изменения.
- **5** Измените элемент, <sup>а</sup> затем нажмите [OК].
- **6** Чтобы изменить несколько элементов, повторите шаги 4–5.
- **7** Нажмите [Назад].
- **8** Нажмите [ОК], чтобы сохранить настройку.
# **Удаление места назначения (профиль) с операционной**

- **1** На сенсорной панели нажмите [Параметры устройства].
- **2** Нажмите [Профиль].
- **3** Выберите номер <sup>и</sup> нажмите [Удалить].
- **4** При отображении экрана подтверждения нажмите [Да].
- $\blacksquare$

∂ Изменение места назначения (профиль) с [операционной](#page-107-0) панели

### **Таблица элементов настройки профиля**

#### **• Параметры сервера**

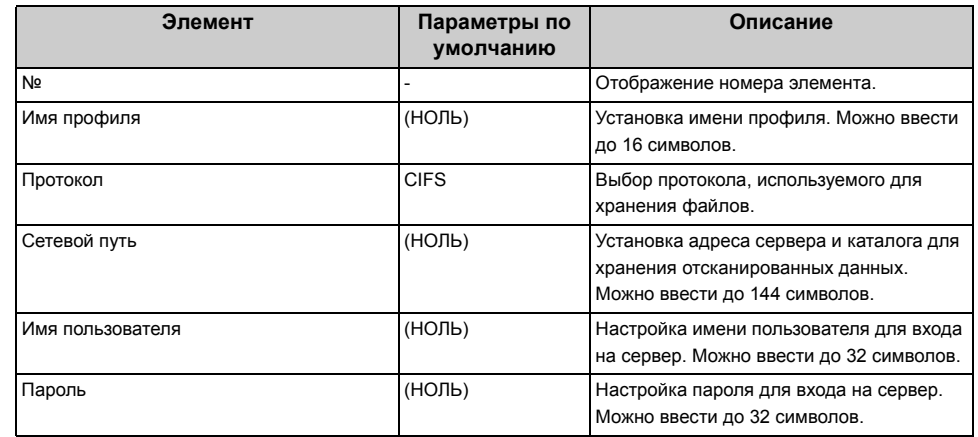

#### **• Параметр передачи**

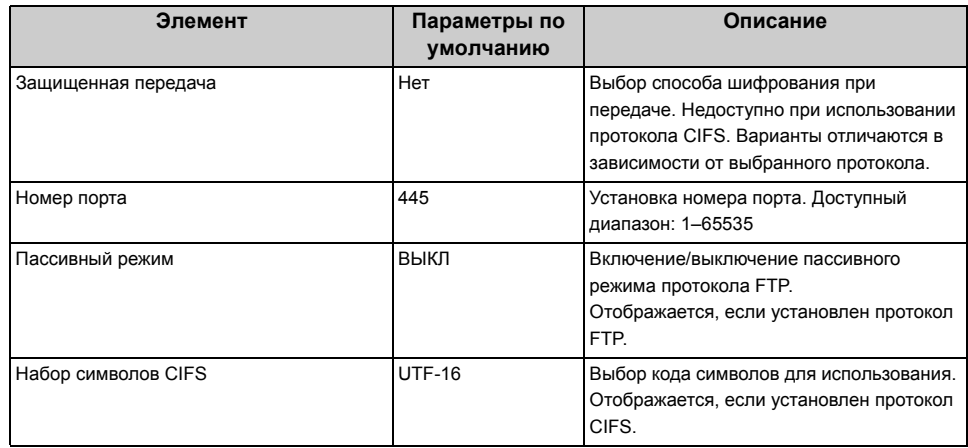

#### **• Параметры сканирования**

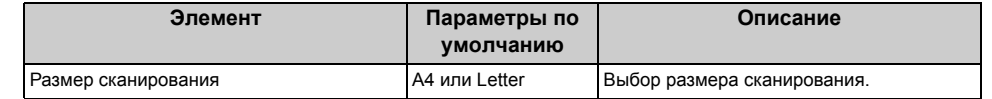

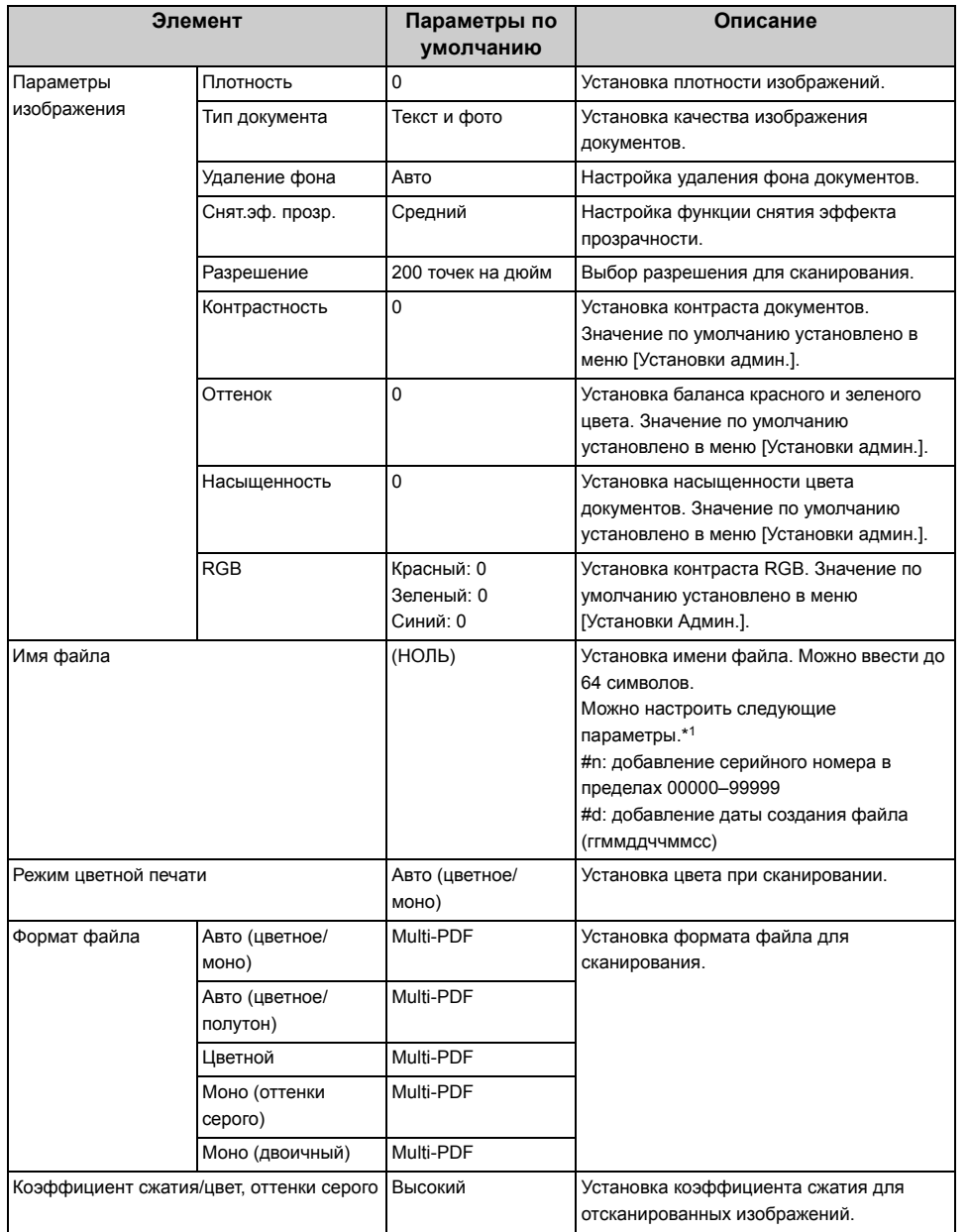

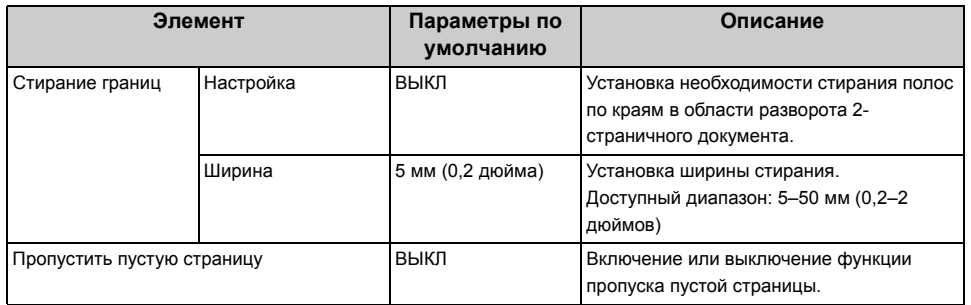

### **• Шифрованный PDF**

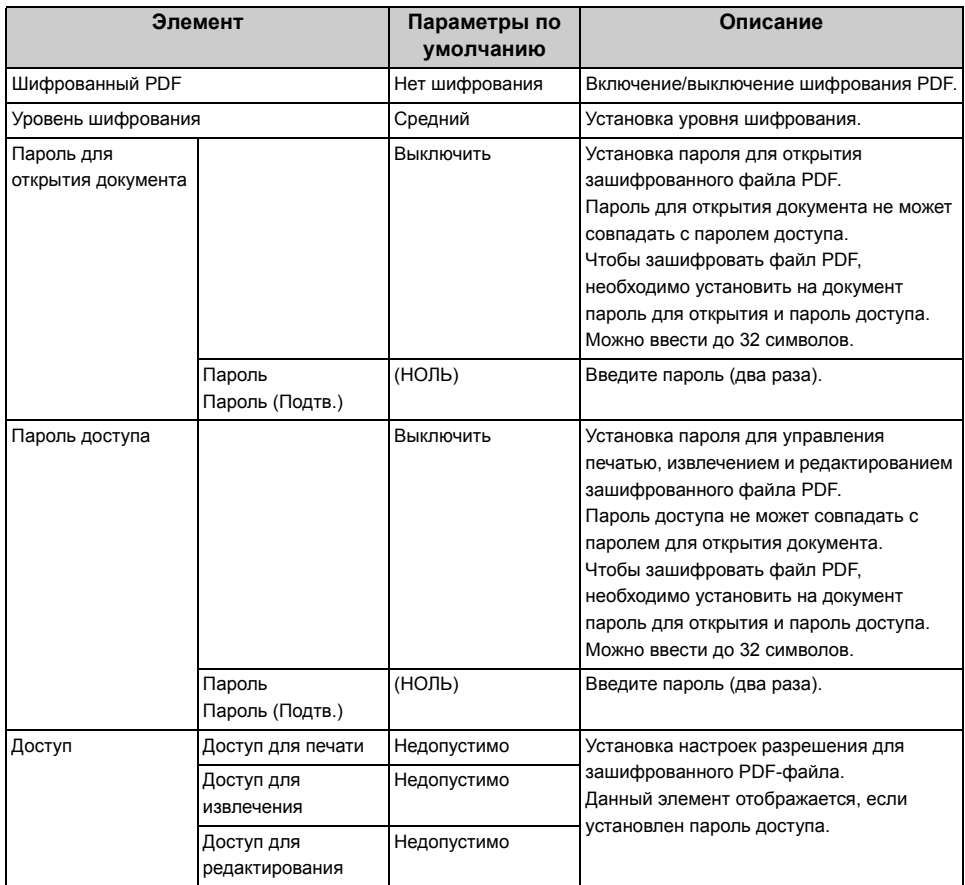

#### **• Другие команды**

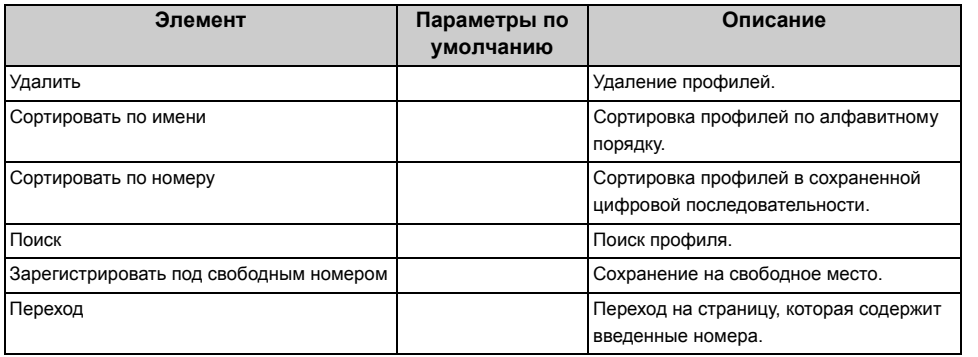

\*1 Для профилей можно указать "#n" или "#d" для [Имя файла].

Если указано "#n": серийный номер из 5 цифр в пределах 00000–99999

Если указано "#d": дата и время создания файла. Число из 12 цифр в формате ггммддччммсс

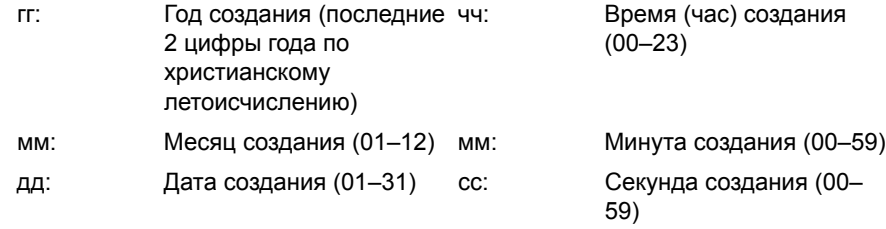

\* Дата и время создания файла являются значениями таймера модели MC573.

Пример определения названия файла (когда формат файла PDF)

При указании "Data#n": файл сохраняется под именами "Data0000.pdf" и "Data00001.pdf".

При указании "File#d": Файл сохранен под именем "File090715185045.pdf".

При указании "Сканирование": Сначала создается "Scan.pdf", а затем данные сохраняются под именем "Scan#.pdf".

Когда ничего не указано: Сначала создается "Image.pdf", а затем данные сохраняются под именем "Image#d.pdf".

Справку о "#d" см. выше.

#### $\bigcirc$

Имена файлов, сохраненные в профилях, применяются при выполнении сканирования в папку общего доступа.

При выполнении автодоставки с помощью профилей с этими именами файлов, вышеперечисленные имена не применяются.

Имя файла при автодоставке установлено на "ггммддччммсс xxxxxxxx.pdf". Имя файла при автодоставке установлено на "ггммддччммсс\_xxxxxxxx.pdf". Часть "ггммддччммсс" — это дата и время создания файла для вышеуказанного "#d", а часть "\_xxxxxxxx" — это дополнительное 8-значное значение (бессмысленное значение), чтобы не дублировать другие файлы.

### **Описание экранов сканирования**

В данном разделе описываются элементы экрана.

- Экран «Сканирование на электронную почту» (Наръчник на потребителя)
- Экран «Сканирование в общую папку» (Наръчник на потребителя)
- Экран «[Сканирование](#page-111-0) на компьютер»
- Экран «[Сканирование](#page-112-0) на USB-память»

### <span id="page-111-0"></span>**Экран «Сканирование на компьютер»**

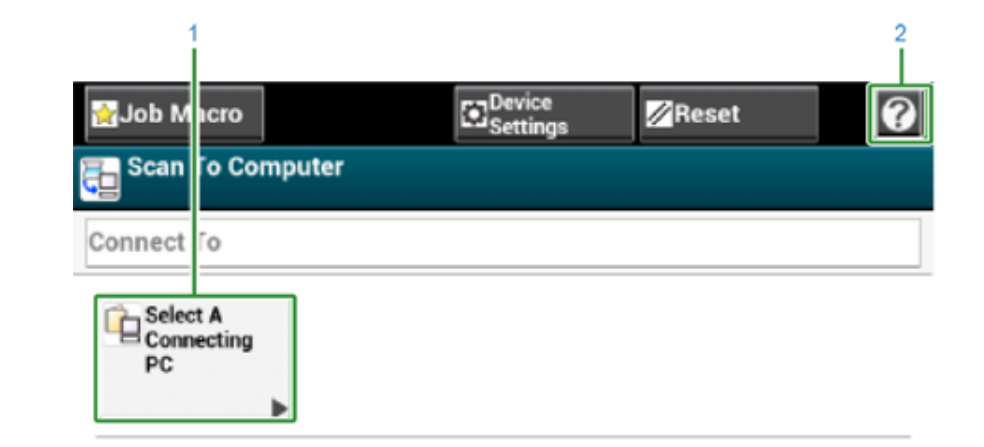

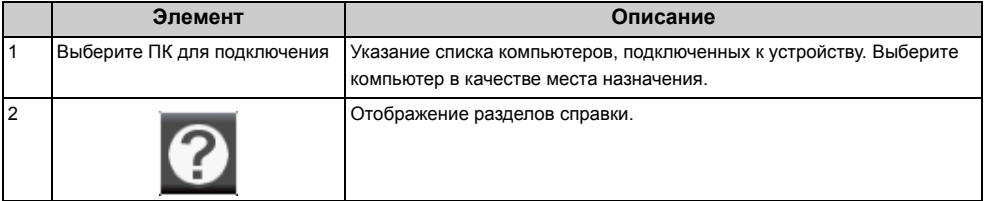

# <span id="page-112-0"></span>**• Вкладка [Basic (Основные сведения)] Экран «Сканирование на USB-память»**

**• Вкладка [Scan To USB Memory (Сканирование в USB-память)]**

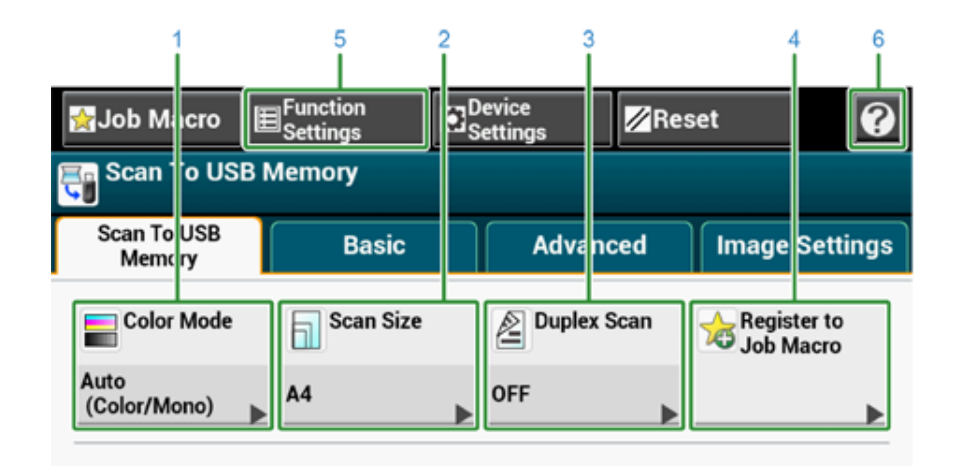

E Function<br>E Settings **Ex** Device  $\overline{\mathbf{Q}}$ Job M. cro Reset Scan to USB Memory Scan To USB<br>Memory **Advanced Image Settings Basic Example 1**<br>**Example 1**<br>**Example 1**<br>**Size E** Direction OFF Portrait  $\Box$ 

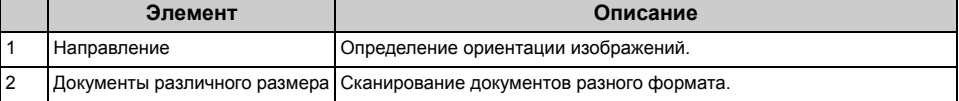

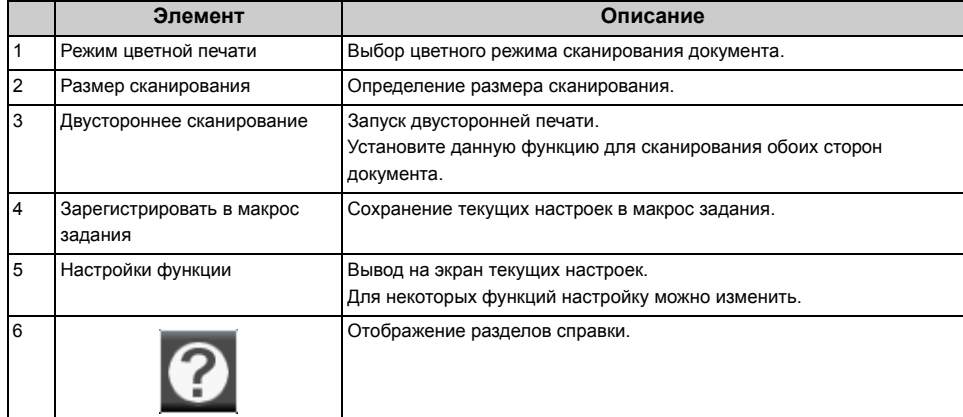

#### $\overline{2}$  $\overline{3}$ E Function<br>E Settings **Ex** Device  $\overline{\odot}$ **Z**Reset Job M.cro Scan To USB Memory Scan To USB **Basic** Advanced Image Settings Memory  $\overline{\bigoplus_{\mathsf{Scan}}}$ File Name **D**-Omit Blank **R** Preview Scan **OFF** OFF OFF ---No Setting--- $\Box$  $\Box$ г

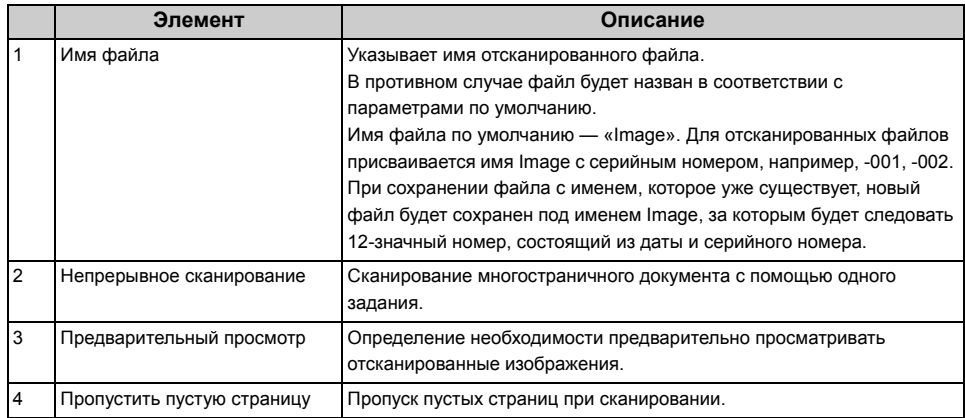

**• Вкладка [Advanced (Расширенные)] • Вкладка [Image Settings (Параметры изображения)]**

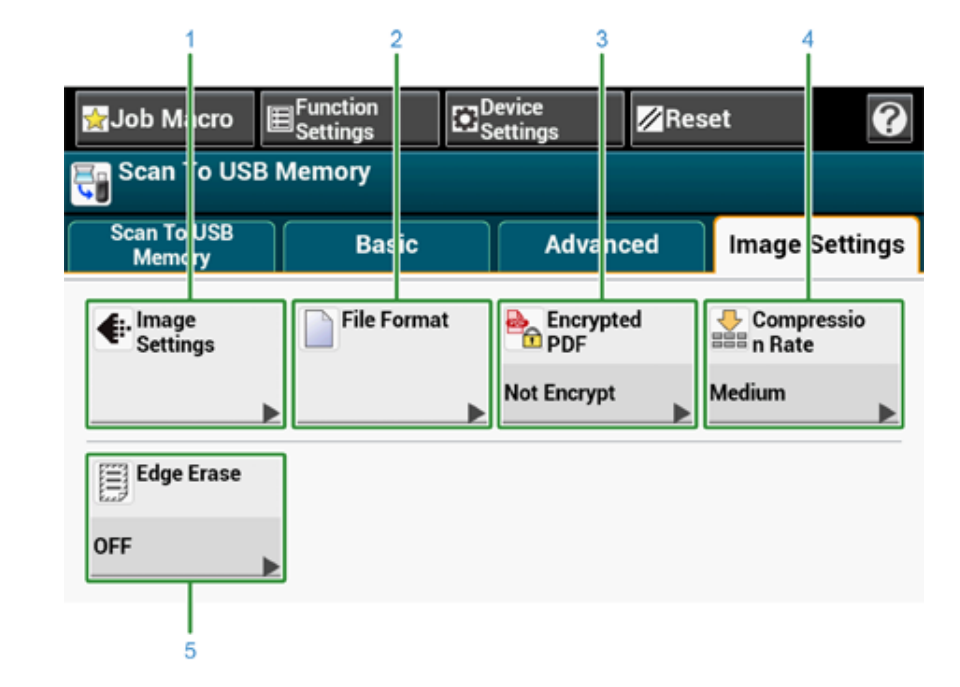

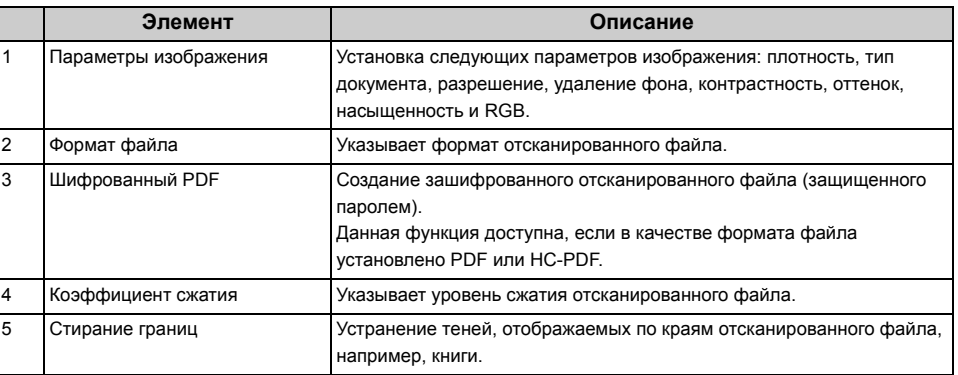

**• Вкладка [Function Settings (Настройки функции)] > [File Name (Имя файла)]**

Редактирование имени файла отсканированного документа.

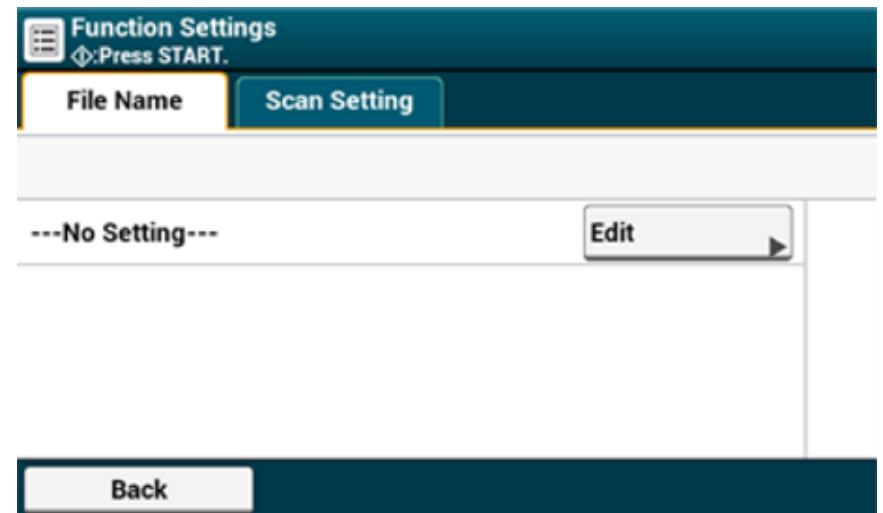

**• Вкладка [Function Settings (Настройки функции)] > [Scan Setting (Параметры сканирования)]**

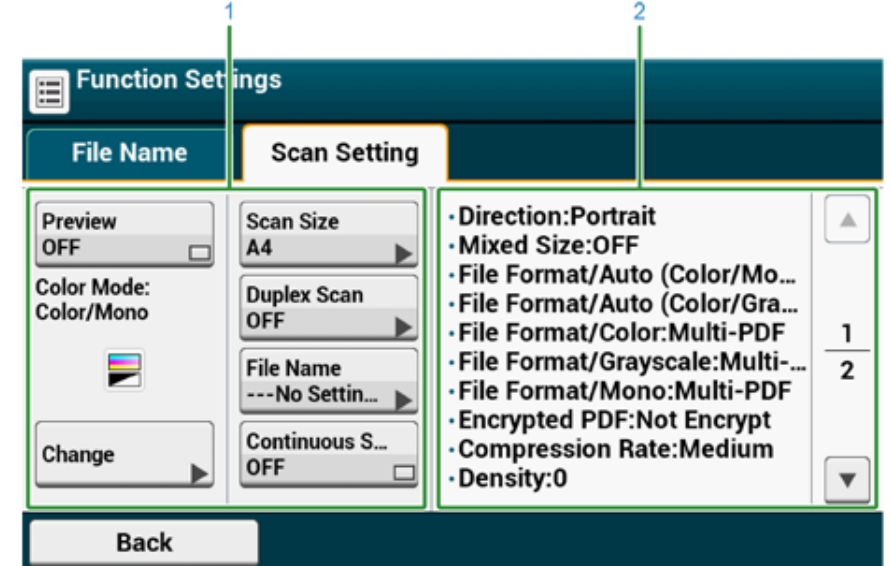

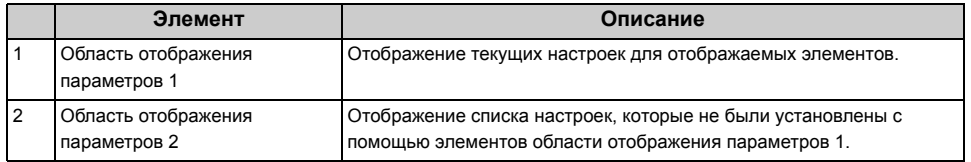

# **4 Печать**

**Печать на [разных](#page-116-0) типах бумаги Печать с компьютера с [использованием](#page-126-0) различных параметров [Экономия](#page-138-0) бумаги, экономия тонера Настройка цвета на [компьютере](#page-142-0) [Обеспечение](#page-152-0) лучшего качества печати [Полезные](#page-160-0) функции Печать [конфиденциального](#page-172-0) документа**

В качестве примера используется программа Блокнот для Windows и программа TextEdit для Mac OS X. Экраны и шаги могут различаться в зависимости от приложения.

### <span id="page-116-0"></span>**Печать на разных типах бумаги**

В данном разделе описан порядок печати на бумаге различных типов.

- Печать на [конвертах](#page-116-1)
- Печать на [этикетках](#page-119-0)
- Печать на [длинном](#page-121-0) листе бумаги
- Печать на бумаге [пользовательского](#page-123-0) размера

#### <span id="page-116-1"></span>**Печать на конвертах**

- Установка [фиксатора](#page-116-2) конверта
- Загрузка [конвертов](#page-117-0)
- Для [драйвера](#page-117-1) принтера PCL для ОС Windows
- Для [драйвера](#page-118-0) принтера PS для ОС Windows
- Для [Mac OS X](#page-118-1)
- [Извлечение](#page-118-2) фиксатора конверта

 $\bigcirc$ 

- После печати может возникать скручивание и складки на бумаге. Обязательно проведите тестовую печать, чтобы убедиться, что проблема не возникает.
- Загружайте конверты стороной для адреса вверх в направлении, описанном ниже.
	- При использовании конвертов со свернутым краем (для склейки) на длинной стороне (Monarch, Com-9, Com-10, DL, C5) загружайте их свернутым краем таким образом, чтобы он находился слева при подаче.
- Для конвертов недоступна функция двусторонней печати.

#### <span id="page-116-2"></span>**Установка фиксатора конверта**

Если печатаемый конверт скручен, присоедините фиксатор конверта к блоку термоэлемента.

**1** Извлеките фиксатор конверта из универсального лотка.

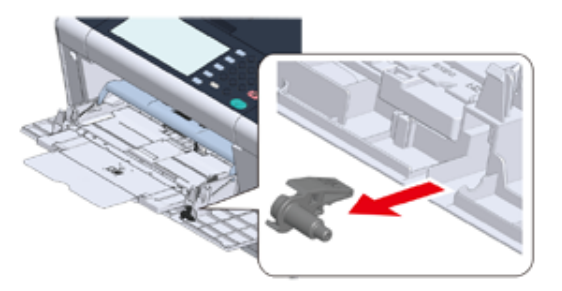

#### **2** Извлеките блок термоэлемента из устройства.

Для получения сведений см. раздел «Замена [термофиксатора](#page-267-0)».

### $\bigwedge$  BHMMAHME

**Возможно получение ожогов.** 

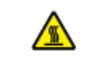

Блок термоэлемента нагревается до высокой температуры, поэтому операцию следует выполнять с осторожностью, и при извлечении его следует держать за ручку. Не прикасайтесь к термоблоку, пока он горячий. Выполняйте операцию<br>после того, как он остынет.

**3** Присоедините фиксатор конверта <sup>к</sup> блоку термоэлемента.

Нажмите на рычаг устранения замятия, а затем установите фиксатор конверта в ближайшее отверстие.

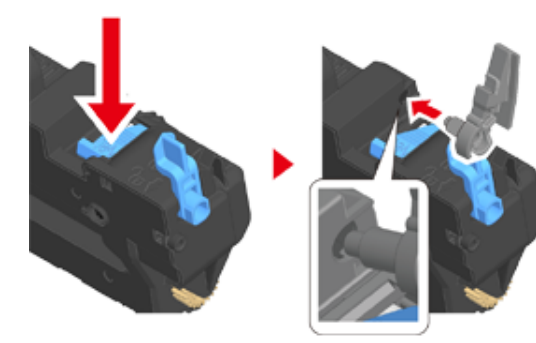

Надавите на рычаг для блокировки.

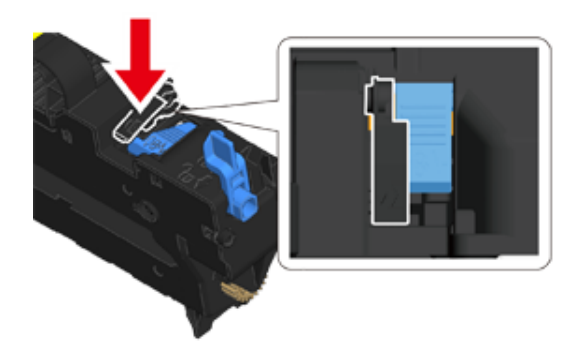

**4** Установите блок термоэлемента <sup>в</sup> устройство. Для получения сведений см. раздел «Замена [термофиксатора](#page-267-0)».

#### <span id="page-117-0"></span>**Загрузка конвертов**

При печати на конвертах измените настройку размера бумаги и используйте универсальный лоток и задний выходной лоток.

- **1** Загрузите конверты стороной для печати вверх, чтобы их края касались переднего края лотка подачи.
	-
- **2** Откройте задний выходной лоток.
- **3** На сенсорной панели нажмите [Параметры устройства].
- **4** Нажмите [Установка бумаги].
- **5** Нажмите [Универсальный лоток].
- **6** Нажмите [Размер бумаги].
- **7** Выберите размер используемых конвертов.
- **8** Нажимайте [Назад], пока не отобразится основной экран.

### 6

 $\rightarrow$   $\rightarrow$ 

Доступные типы конвертов.

Сведения о типах бумаги, которые можно загружать (Наръчник на потребителя)

#### <span id="page-117-1"></span>**Для драйвера принтера PCL для ОС Windows**

- **1** Откройте файл для печати.
- **2** <sup>В</sup> меню [Файл] выберите [Печать].
- **3** Нажмите [Настройки].
- **4** На вкладке [Setup (Настройка)] <sup>в</sup> разделе [Size (Размер)] выберите размер конверта.
- **5** На вкладке [Источник] выберите [Многоцелевой лоток].
- **6** <sup>В</sup> разделе [Ориентация] выберите [Альбомная].
- **7** При необходимости измените другие параметры, <sup>а</sup> затем нажмите [ОК].
- **8** На экране [Печать] нажмите [Печать].
- **9** Откройте выходной лоток, извлеките термоэлемент, <sup>а</sup> затем извлеките фиксатор конверта.

Для получения дополнительных сведений см. раздел «Извлечение фиксатора конверта».

#### <span id="page-118-0"></span>**Для драйвера принтера PS для ОС Windows**

- **1** Откройте файл для печати.
- **2** <sup>В</sup> меню [Файл] выберите [Печать].
- **3** Нажмите [Настройки].
- **4** Щелкните [Advanced (Расширенные)] на вкладке [Layout (Макет)] <sup>и</sup> выберите размер конверта в [Paper Size (Размер бумаги)].
- **5** Щелкните [OK (ОК)].
- **6** На вкладке [Layout (Макет)] <sup>в</sup> разделе [Orientation (Ориентация)] выберите [Landscape (Альбомная)].
- **7** На вкладке [Бумага/Качество] <sup>в</sup> разделе [Источник бумаги] выберите [Универсальный лоток].
- **8** При необходимости измените другие параметры, <sup>а</sup> затем щелкните [OK (ОК)].
- **9** На экране [Print (Печать)] щелкните [Print (Печать)].

**10** Откройте выходной лоток, извлеките термоэлемент, <sup>а</sup> затем извлеките фиксатор конверта.

Для получения дополнительных сведений см. раздел «Извлечение фиксатора конверта».

#### <span id="page-118-1"></span>**Для Mac OS X**

- **1** Откройте файл для печати.
- **2** <sup>В</sup> меню [File (Файл)] выберите раздел [Print (Печать)].
- **3** Выберите размер конверта <sup>в</sup> разделе [Paper Size (Размер бумаги)] <sup>и</sup> выберите ориентацию в разделе [Orientation (Ориентация)].
- **4** Выберите [Multi-Purpose Tray (Универсальный лоток)] <sup>в</sup> меню [All Pages From (Все страницы)] на панели [Paper Feed (Подача бумаги)].
- **5** При необходимости измените другие параметры, <sup>а</sup> затем нажмите [Печать].
- **6** Откройте выходной лоток, извлеките термоэлемент, <sup>а</sup> затем извлеките фиксатор конверта.

Для получения дополнительных сведений см. раздел «Извлечение фиксатора конверта».

### $\overline{\mathscr{L}}$

Если в диалоговом окне печати не отображаются настройки параметров, щелкните [Show Details (Показать подробности)] внизу диалогового окна.

#### <span id="page-118-2"></span>**Извлечение фиксатора конверта**

После печати всех конвертов извлеките фиксатор конверта из термоэлемента.

**1** Извлеките термоэлемент из устройства.

Для получения сведений см. раздел «Замена [термофиксатора](#page-267-0)».

**2** Нажмите на рычаг устранения замятия, <sup>а</sup> затем поднимите <sup>и</sup> извлеките фиксатор конверта.

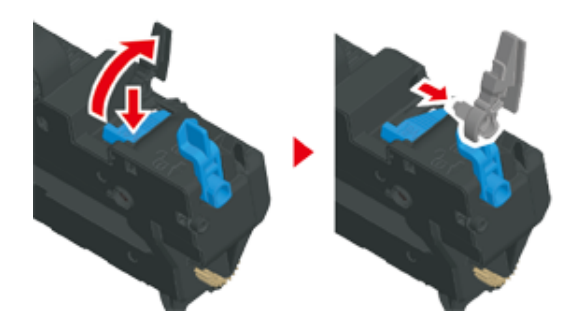

- **3** Установите термоэлемент <sup>в</sup> устройство. Для получения сведений см. раздел «Замена [термофиксатора](#page-267-0)».
- **4** Присоедините фиксатор конверта <sup>к</sup> универсальному лотку.

#### <span id="page-119-0"></span>**Печать на этикетках**

- [Загрузка](#page-119-1) этикеток
- Для [драйвера](#page-120-0) принтера PCL для ОС Windows
- Для [драйвера](#page-120-1) принтера PS для ОС Windows
- Для [Mac OS X](#page-120-2)

Установите размер и тип бумаги для универсального лотка с помощью сенсорной панели. Затем установите размер бумаги, выберите лоток и установите другие настройки с помощью драйвера принтера.

 $\bigcirc$ 

Функция двусторонней печати недоступна при печати этикеток.

#### <span id="page-119-1"></span>**Загрузка этикеток**

При печати на этикетках измените тип и размер бумаги, а также используйте универсальный лоток и задний выходной лоток.

- **1** Загрузите этикетки <sup>в</sup> универсальный лоток.
- **2** Откройте задний выходной лоток.
- **3** На сенсорной панели нажмите [Параметры устройства].
- **4** Нажмите [Установка бумаги].
- **5** Нажмите [Универсальный лоток].
- **6** Нажмите [Размер бумаги].
- **7** Нажмите [A4] или [Letter].
- **8** Нажмите [Тип носителя].
- **9** Нажмите [Этикетки].
- **10** Нажимайте [Назад], пока не отобразится основной экран.

### 6

#### Доступный тип этикетки

o Сведения о типах бумаги, которые можно загружать (Наръчник на потребителя)

#### <span id="page-120-0"></span>**Для драйвера принтера PCL для ОС Windows**

- **1** Откройте файл для печати.
- **2** <sup>В</sup> меню [Файл] выберите [Печать].
- **3** Нажмите [Настройки].
- **4** На вкладке [Настройки] выберите [Размер], <sup>а</sup> затем [A4 210 x 297 мм] или [Letter 8,5 x 11 дюймов].
- **5** Во вкладке [Источник] выберите [Универсальный лоток].
- **6** <sup>В</sup> разделе [Orientation (Ориентация)] выберите [Portrait (Книжная)] или [Landscape (Альбомная)].
- **7** При необходимости измените другие параметры, <sup>а</sup> затем нажмите [ОК].
- **8** На экране [Печать] нажмите [Печать].

#### <span id="page-120-1"></span>**Для драйвера принтера PS для ОС Windows**

- **1** Откройте файл для печати.
- **2** <sup>В</sup> меню [Файл] выберите [Печать].
- **3** Щелкните [Preferences (Настройки)].
- **4** Щелкните [Advanced (Расширенные)] на вкладке [Layout (Макет)] <sup>и</sup> выберите [A4 (A4)] или [Letter (Letter)] в разделе [Paper size (Размер бумаги)].
- **5** Щелкните [OK (ОК)].
- **6** На вкладке [Layout (Макет)] <sup>в</sup> разделе [Orientation (Ориентация)] выберите [Landscape (Альбомная)] или [Portrait (Книжная)].
- **7** На вкладке [Бумага/Качество] <sup>в</sup> разделе [Источник бумаги] выберите [Универсальный лоток].
- **8** При необходимости измените другие параметры, <sup>а</sup> затем щелкните [OK (ОК)].
- **9** На экране [Print (Печать)] щелкните [Print (Печать)].

#### <span id="page-120-2"></span>**Для Mac OS X**

- **1** Откройте файл для печати.
- **2** <sup>В</sup> меню [File (Файл)] выберите раздел [Print (Печать)].
- **3** <sup>В</sup> разделе [Paper Size (Размер бумаги)] выберите размер [Letter (Письмо)] или [A4] и выберите ориентацию в разделе [Orientation (Ориентация)].
- **4** Выберите [Multi-Purpose Tray (Универсальный лоток)] <sup>в</sup> меню [All Pages From (Все страницы)] на панели [Paper Feed (Подача бумаги)].
- **5** При необходимости измените другие параметры, <sup>а</sup> затем нажмите [Печать].

### $\varphi$

#### <span id="page-121-0"></span>**Печать на длинном листе бумаги**

- [Загрузка](#page-121-1) длинных листов бумаги
- Для [драйвера](#page-121-2) принтера PCL для ОС Windows
- Для [драйвера](#page-121-3) принтера PS для ОС Windows
- Для Mac [OS X](#page-122-0)

Установите размер бумаги для универсального лотка на сенсорной панели. Затем сохраните информацию о размере бумаги в память драйвера принтера.

Можно сохранить размер бумаги с шириной от 64 до 216 мм и длиной от 90 до 1321 мм.

### $\odot$

- Сохранять размер бумаги необходимо только в том случае, если длина больше ширины. Невозможно установить длину, которая меньше ширины.
- Для некоторых приложений эта функция может быть недоступна.
- Если длина бумаги более 356 мм, качество печати не гарантировано, даже если бумага используется в рамках рекомендованных условий.

#### <span id="page-121-1"></span>**Загрузка длинных листов бумаги**

При печати на длинной бумаге измените настройку типа бумаги и используйте универсальный лоток и задний выходной лоток.

- **1** Загрузите бумагу <sup>в</sup> универсальный лоток.
- **2** Откройте задний выходной лоток.
- **3** На сенсорной панели нажмите [Параметры устройства].
- **4** Нажмите [Установка бумаги].
- **5** Нажмите [Универсальный лоток].
- **6** Нажмите [Размер бумаги].
- **7** Выберите [Произвольный].
- **8** Нажмите [Custom (Произвольный)] для установки размера бумаги, <sup>а</sup> затем нажмите [OK (ОК)].
- **9** Нажимайте [Назад], пока не отобразится основной экран.

### 6

Доступные форматы длинной бумаги

Сведения о типах бумаги, которые можно загружать (Наръчник на потребителя)

#### <span id="page-121-2"></span>**Для драйвера принтера PCL для ОС Windows**

- **1** Откройте файл для печати.
- **2** <sup>В</sup> меню [Файл] выберите [Печать].
- **3** Нажмите [Настройки].
- **4** На вкладке [Настройка] для параметра [Размер] выберите [Размер, заданный пользователем].

- Если установить размер бумаги 210 x 900 мм, 215 x 900 мм или 215 x 1200 мм, можно выбрать размер бумаги на вкладке [Banner \*\*\* x \*\*\* mm (Баннер \*\*\* x \*\*\* мм)].
- Инструкции по установке пользовательского размера см. в разделе «[Печать](#page-123-0) на бумаге [пользовательского](#page-123-0) размера».
- **5** На вкладке [Source (Источник)] выберите [Multi Purpose Tray (Многоцелевой лоток)].
- **6** При необходимости измените другие параметры, <sup>а</sup> затем нажмите [ОК].
- **7** На экране [Печать] нажмите [Печать].

#### <span id="page-121-3"></span>**Для драйвера принтера PS для ОС Windows**

- **1** Щелкните [Пуск] <sup>и</sup> выберите [Устройства <sup>и</sup> принтеры].
- **2** Щелкните правой кнопкой мыши значок [OKI MC573 PS (OKI MC573 PS)] <sup>и</sup> выберите [Printing Preferences (Настройка печати)].
- **3** Нажмите [Расширенные] на вкладке [Макет].
- **4** Нажмите [Размер бумаги], <sup>в</sup> раскрывающемся списке выберите [Особый размер страницы PostScript], а затем укажите значения в поля [Ширина] и [Высота].
- **5** Нажимайте [OK (ОК)], пока не закроется диалоговое окно настройки печати.
- **6** Откройте файл для печати.
- **7** <sup>В</sup> меню [File (Файл)] выберите [Print (Печать)].
- **8** Щелкните [Advanced (Расширенные)].
- **9** Щелкните [Advanced (Расширенные)] на вкладке [Layout (Макет)] <sup>и</sup> выберите [PostScript Custom Page Size (Пользовательский размер страницы PostScript)] в разделе [Paper size (Размер бумаги)].
- **10** Щелкните [OK (ОК)].
- **11** На вкладке [Paper/Quality (Бумага/качество)] <sup>в</sup> разделе [Paper Source (Источник бумаги)] выберите [Multi-Purpose Tray (Многоцелевой лоток)].
- **12** При необходимости измените другие параметры, <sup>а</sup> затем нажмите [ОК].
- **13** На экране [Печать] нажмите [Печать].

### <span id="page-122-0"></span>**Для Mac OS X**

- **1** Откройте файл для печати.
- **2** <sup>В</sup> меню [File (Файл)] выберите раздел [Print (Печать)].
- **3** Для параметра [Размер бумаги] выберите [Управление пользовательским размером].
- **4** Щелкните [+], чтобы добавить элемент <sup>в</sup> список размеров бумаги.
- **5** Щелкните два раза [Без названия] <sup>и</sup> укажите название размера длинной бумаги.
- **6** Укажите значения <sup>в</sup> полях [Ширина] и [Высота].
- **7** Нажмите [OK].
- **8** Выберите созданный размер бумаги <sup>в</sup> разделе [Paper Size (Размер бумаги)].
- **9** Выберите [Multi-Purpose Tray (Универсальный лоток)] <sup>в</sup> меню [All Pages From (Все страницы)] на панели [Paper Feed (Подача бумаги)].
- **10** При необходимости измените другие параметры, <sup>а</sup> затем нажмите [Печать].

### $\overline{\mathscr{Q}}$

#### <span id="page-123-0"></span>**Печать на бумаге пользовательского размера**

- Загрузка бумаги [пользовательского](#page-123-1) размера
- Для [драйвера](#page-123-2) принтера PCL для ОС Windows
- Для [драйвера](#page-124-0) принтера PS для ОС Windows
- Для Mac [OS X](#page-124-1)

Установите пользовательский размер и тип бумаги с помощью панели оператора. Затем сохраните информацию о размере бумаги в память драйвера принтера.

Можно сохранить размер бумаги с шириной от 64 до 216 мм и длиной от 90 до 1321 мм.

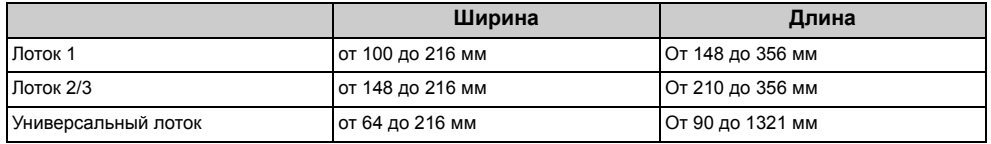

### $\bigcirc$

- Сохраните портретную ориентацию и загрузите бумагу соответствующим образом.
- Если длина бумаги превышает 432 мм (17 дюймов), используйте задний выходной лоток.
- Для некоторых приложений эта функция может быть недоступна.
- Если длина бумаги превышает 432 мм (17 дюймов), качество печати не гарантировано.
- Если бумага настолько длинная, что ее невозможно поместить на подставку универсального лотка, придерживайте ее руками.
- Не рекомендуется использовать бумагу шириной менее 100 мм (3,9 дюйма), так как может возникнуть замятие бумаги.
- Сведения о доступных размерах бумаги для каждого лотка и для двусторонней печати
- Сведения о типах бумаги, которые можно загружать (Наръчник на потребителя)
- Функция автоматического переключения лотка по умолчанию установлена на [ВКЛ.]. Если во время печати в лотке закончилась бумага, другой лоток автоматически начнет подачу бумаги. Чтобы бумага пользовательского размера поступала только с определенного лотка, установите функцию автоматического переключения лотка на [ВЫКЛ.].
- Если изображения некорректно печатаются на бумаге большого размера, выберите [Normal(600x600dpi) (Нормальный (600 x 600 точек на дюйм))] для [Quality (Качество)] при использовании драйверов типа PS. Способствует улучшению качества печати.

#### <span id="page-123-1"></span>**Загрузка бумаги пользовательского размера**

При печати на бумаге пользовательского размера измените тип бумаги и укажите лоток.

- **1** Загрузку бумаги произвольного размера можно проводить <sup>с</sup> универсального или иного лотка.
- **2** На сенсорной панели нажмите [Параметры устройства].
- **3** Нажмите [Установка бумаги].
- **4** Выберите лоток, <sup>в</sup> который была загружена бумага <sup>в</sup> шаге 1.
- **5** Нажмите [Размер бумаги].
- **6** Выберите [Произвольный].
- **7** Нажмите [Custom (Произвольный)] для установки размера бумаги, которая загружена в лоток, а затем нажмите [OK (ОК)].
- **8** При необходимости измените другие настройки.
- **9** Нажимайте [Назад], пока не отобразится основной экран.

#### <span id="page-123-2"></span>**Для драйвера принтера PCL для ОС Windows**

- **1** Щелкните [Пуск] <sup>и</sup> выберите [Устройства <sup>и</sup> принтеры].
- **2** Щелкните правой кнопкой мыши значок [OKI MC573 PCL6 (OKI MC573 PCL6)] и выберите [Printing Preferences (Настройка печати)].
- **3** На вкладке [Настройка] нажмите [Параметры подачи бумаги].
- **4** Нажмите [Размер, задаваемый пользователем].
- **5** Введите название нового размера <sup>в</sup> поле [Имя].
- **6** Укажите значения <sup>в</sup> поле [Ширина] и [Длина].
- **7** Нажмите [Добавить], чтобы сохранить пользовательский размер бумаги <sup>в</sup> списке, а затем нажмите [OK].

Можно сохранить до 32 пользовательских размеров.

**8** Нажимайте кнопку [OK (ОК)], пока не закроется диалоговое окно [Printing Preferences (Настройка печати)].

- **9** Откройте файл для печати.
- **10** <sup>В</sup> меню [Файл] выберите [Печать].
- **11** Нажмите [Настройки].
- **12** На вкладке [Setup (Настройка)] <sup>в</sup> разделе [Size (Размер)] выберите сохраненный размер бумаги.
- **13** При необходимости измените другие параметры, <sup>а</sup> затем нажмите [ОК].
- **14** На экране [Печать] нажмите [Печать].

#### <span id="page-124-0"></span>**Для драйвера принтера PS для ОС Windows**

- **1** Щелкните [Пуск] <sup>и</sup> выберите [Устройства <sup>и</sup> принтеры].
- **2** Щелкните правой кнопкой мыши значок [OKI MC573 PS (OKI MC573 PS)] <sup>и</sup> выберите [Printing Preferences (Настройка печати)].
- **3** Нажмите [Расширенные] на вкладке [Макет].
- **4** Нажмите [Размер бумаги], <sup>а</sup> затем <sup>в</sup> раскрывающемся списке выберите [Пользовательский размер страницы PostScript].
- **5** Нажмите [Редактировать пользовательский размер страницы].
- **6** Укажите значения <sup>в</sup> поле [Ширина] и [Длина], <sup>а</sup> затем нажмите [ОК]
	- $\circledcirc$

Невозможно установить параметр [Смещение по направлению подачи бумаги].

- **7** Нажимайте кнопку [OK (ОК)], пока не закроется диалоговое окно [Printing Preferences (Настройка печати)].
- **8** Откройте файл для печати.
- **9** <sup>В</sup> меню [File (Файл)] выберите [Print (Печать)].
- **10** Щелкните [Preferences (Настройки)].
- **11** На вкладке [Layout (Макет)] щелкните [Advanced (Расширенные)].
- **12** Щелкните [Paper Size (Размер бумаги)], <sup>а</sup> затем <sup>в</sup> раскрывающемся списке выберите [PostScript Custom Page Size (Пользовательский размер страницы PostScript)].
- **13** Щелкните [OK (ОК)].
- **14** При необходимости измените другие параметры, <sup>а</sup> затем нажмите [ОК].
- **15** На экране [Печать] нажмите [Печать].

#### <span id="page-124-1"></span>**Для Mac OS X**

#### $\bigcirc$

- При использовании Mac OS X, если установлен размер бумаги из недопустимого диапазона драйвера принтера, это приведет к ненадлежащему качеству печати. Установите формат бумаги в пределах доступного диапазона.
- Драйвер принтера для Mac OS X поддерживает обработку произвольных размеров, близких к стандартным, в качестве стандартных.
- **1** Откройте файл для печати.
- **2** <sup>В</sup> меню [File (Файл)] выберите раздел [Print (Печать)].
- **3** Для параметра [Размер бумаги] выберите [Управление пользовательским размером].
- **4** Нажмите [+], чтобы добавить элемент <sup>в</sup> список произвольных размеров бумаги.
- **5** Щелкните два раза [Без названия] <sup>и</sup> введите название размера пользовательской бумаги.
- **6** Укажите значения <sup>в</sup> полях [Ширина] и [Высота].
- **7** Щелкните [OK (ОК)].
- **8** Выберите размер бумаги, созданный <sup>в</sup> разделе [Paper Size (Размер бумаги)].

**9** При необходимости измените другие параметры, <sup>а</sup> затем нажмите [Печать].

## $\overline{\mathscr{L}}$

### <span id="page-126-0"></span>**Печать с компьютера с использованием различных параметров**

В данном разделе описаны различные параметры печати, например увеличение/ уменьшение размера документа и создание буклета.

- [Последовательная](#page-126-1) печать вручную
- Увеличение или уменьшение масштаба документа в [соответствии](#page-128-0) с указанным [размером](#page-128-0) бумаги
- Печать только [обложки](#page-129-0) в другом лотке
- [Создание](#page-130-0) буклета
- [Разделение](#page-131-0) документа на части для печати на нескольких листах для создания [плаката](#page-131-0)
- Добавление [полупрозрачного](#page-131-1) текста (водяных знаков)
- [Надпечатки](#page-132-0) форм или логотипов (Надпечатки)
- [Сохранение](#page-134-0) документа в файл вместо печати на бумаге
- [Сохранение](#page-135-0) часто печатаемых документов в памяти принтера
- Печать вложений [электронной](#page-137-0) почты

#### <span id="page-126-1"></span>**Последовательная печать вручную**

- Для [драйвера](#page-126-2) принтера PCL для ОС Windows
- Для [драйвера](#page-127-0) принтера PS для ОС Windows
- Для [Mac OS X](#page-127-1)

При загрузке бумаги в универсальный лоток можно печатать по одному листу бумаги за один раз.

Каждый раз, когда производится печать одной страницы, на экране сенсорной панели отображается сообщение «Запрос на загрузку бумаги в универсальный лоток.». Для продолжения печати нажмите [Print Resume (Возобновить печать)].

Для отмены печати выберите [Cancel (Отмена)].

#### <span id="page-126-2"></span>**Для драйвера принтера PCL для ОС Windows**

- **1** Откройте файл для печати.
- **2** <sup>В</sup> меню [Файл] выберите [Печать].
- **3** Нажмите [Настройки].
- **4** На вкладке [Настройка] <sup>в</sup> разделе [Источник] выберите [Многоцелевой лоток].
- **5** Нажмите [Параметры подачи бумаги].
- **6** Установите флажок [Use MP tray as manual feed (Использ. универс. лоток для ручной подачи)] и щелкните [OK (ОК)].
- **7** При необходимости измените другие параметры, <sup>а</sup> затем нажмите [ОК].
- **8** На экране [Печать] нажмите [Печать].
- **9** При отображении сообщения на сенсорной панели загрузите бумагу <sup>в</sup> универсальный лоток, а затем нажмите [Start (Пуск)].

Если сообщение не отображается, нажмите кнопку [Print (Печать)].

При печати многостраничного документа аналогичное сообщение будет отображаться после печати каждой страницы.

#### <span id="page-127-0"></span>**Для драйвера принтера PS для ОС Windows**

- **1** Откройте файл для печати.
- **2** <sup>В</sup> меню [Файл] выберите [Печать].
- **3** Нажмите [Настройки].
- **4** На вкладке [Бумага/Качество] <sup>в</sup> разделе [Источник бумаги] выберите [Универсальный лоток].
- **5** Нажмите [Расширенные].
- **6** Нажмите [Использование универсального лотка для ручной подачи], <sup>а</sup> затем выберите [Да].
- **7** Щелкните [OK (ОК)].
- **8** При необходимости измените другие параметры, <sup>а</sup> затем нажмите [ОК].
- **9** На экране [Печать] нажмите [Печать].

**10** При отображении сообщения на сенсорной панели загрузите бумагу <sup>в</sup> универсальный лоток, а затем нажмите [Start (Пуск)]. Если сообщение не отображается, нажмите кнопку [Print (Печать)]. При печати многостраничного документа аналогичное сообщение будет отображаться после печати каждой страницы.

#### <span id="page-127-1"></span>**Для Mac OS X**

- **1** Откройте файл для печати.
- **2** <sup>В</sup> меню [Файл] выберите [Печать].
- **3** Выберите [Multi-Purpose Tray (Универсальный лоток)] <sup>в</sup> меню [All Pages From (Все страницы)] на панели [Paper Feed (Подача бумаги)].
- **4** <sup>В</sup> меню панели выберите [Параметры печати].
- **5** Установите флажок [Multipurpose tray is handled as manual feed (Использование универсального лотка для ручной подачи)] на вкладке [Feed (Подача)].
- **6** При необходимости измените другие параметры, <sup>а</sup> затем нажмите [Печать].
- **7** При отображении сообщения на сенсорной панели загрузите бумагу <sup>в</sup> универсальный лоток, а затем нажмите [Start (Пуск)].

Если сообщение не отображается, нажмите кнопку [Print (Печать)].

При печати многостраничного документа аналогичное сообщение будет отображаться после печати каждой страницы.

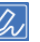

<span id="page-128-0"></span>**Увеличение или уменьшение масштаба документа в соответствии с указанным размером бумаги**

- Для [драйвера](#page-128-1) принтера PCL для ОС Windows
- Для [драйвера](#page-128-2) принтера PS для ОС Windows
- Для Mac [OS X](#page-128-3)

Можно выполнять печать на страницах разных размеров без внесения изменений в данные печати.

### $\bigcirc$

Для некоторых приложений эта функция может быть недоступна.

#### <span id="page-128-1"></span>**Для драйвера принтера PCL для ОС Windows**

- **1** Откройте файл для печати.
- **2** <sup>В</sup> меню [Файл] выберите [Печать].
- **3** Нажмите [Настройки].
- **4** На вкладке [Настройка] <sup>в</sup> поле [Размер] выберите размер бумаги для редактирования.
- **5** Установите флажок [Resize document to fit printer page (Изменить размер документа в соответствии с размером страниц в принтере)] и выберите необходимый размер бумаги для печати.
- **6** При необходимости измените другие параметры, <sup>а</sup> затем нажмите [ОК].
- **7** На экране [Печать] нажмите [Печать].

#### <span id="page-128-2"></span>**Для драйвера принтера PS для ОС Windows**

- **1** Откройте файл для печати.
- **2** <sup>В</sup> меню [Файл] выберите [Печать].
- **3** Нажмите [Настройки].
- **4** На вкладке [Job Options (Параметры задания)] установите флажок [Resize document to fit printer page (Изменить размер документа в соответствии с размером страниц в принтере)].
- **5** Выберите размер бумаги для печати.
- **6** При необходимости измените другие параметры, <sup>а</sup> затем нажмите [ОК].
- **7** На экране [Печать] нажмите [Печать].

#### <span id="page-128-3"></span>**Для Mac OS X**

- **1** Откройте файл для печати.
- **2** <sup>В</sup> меню [Файл] выберите [Печать].
- **3** Установите флажок [Scale to fit paper size (Выравнивание по размеру бумаги)] на панели [Paper Handling (Обработка бумаги)].
- **4** Выберите необходимый размер бумаги для печати <sup>в</sup> [Destination Paper Size (Размер бумаги для вывода)].
- **5** При необходимости измените другие параметры, <sup>а</sup> затем нажмите [Печать].

### $\bar{\mathscr{Q}}$

#### <span id="page-129-0"></span>**Печать только обложки в другом лотке**

- Для [драйвера](#page-129-1) принтера PCL для ОС Windows
- Для Mac [OS X](#page-129-2)

При печати задания первая страница может подаваться из одного лотка, а остальные — из другого.

### $\bigcirc$

Эта функция недоступна при использовании драйвера принтера Windows PS.

#### <span id="page-129-1"></span>**Для драйвера принтера PCL для ОС Windows**

- **1** Откройте файл для печати.
- **2** <sup>В</sup> меню [Файл] выберите [Печать].
- **3** Нажмите [Настройки].
- **4** На вкладке [Настройка] нажмите [Параметры подачи бумаги].
- **5** Установите флажок [Use different source for first page (Использовать другой источник для первой страницы)].
- **6** Выберите лоток для бумаги <sup>в</sup> разделе [Источник] <sup>и</sup> нажмите [OK]. При необходимости выберите тип бумаги в разделе [Тип] и вес носителя в [Вес].
- **7** При необходимости измените другие параметры, <sup>а</sup> затем нажмите [ОК].
- **8** На экране [Печать] нажмите [Печать].

#### <span id="page-129-2"></span>**Для Mac OS X**

- **1** Откройте файл для печати.
- **2** <sup>В</sup> меню [Файл] выберите [Печать].
- **3** <sup>В</sup> меню панели выберите [Подача бумаги].
- **4** Выберите [Только страница заголовка], <sup>а</sup> затем лоток для подачи первой страницы.
- **5** Выберите лоток для подачи остальных страниц документа <sup>в</sup> разделе [Остальные страницы].
- **6** При необходимости измените другие параметры, <sup>а</sup> затем нажмите [Печать].

### $\overline{\mathscr{Q}}$

#### <span id="page-130-0"></span>**Создание буклета**

- Для [драйвера](#page-130-1) принтера PCL для ОС Windows
- Для [драйвера](#page-130-2) принтера PS для ОС Windows

### $\odot$

- Для некоторых приложений эта функция может быть недоступна.
- Данная функция недоступна для Mac OS X.
- При использовании этой функции водяные знаки могут быть напечатаны неверно.

#### <span id="page-130-1"></span>**Для драйвера принтера PCL для ОС Windows**

- **1** Откройте файл для печати.
- **2** <sup>В</sup> меню [Файл] выберите [Печать].
- **3** Нажмите [Настройки].
- **4** На вкладке [Настройка] <sup>в</sup> разделе [Режим вывода] выберите [Буклет].
- **5** Щелкните [Параметры] <sup>и</sup> при необходимости установите параметры печати буклета.
	- [Подпись]. Указывает количество страниц для скрепления.
	- [2 страницы]. Печать двух страниц на одном листе.
	- [Справа налево]. Печать буклета, который открывается справа.
	- [Поле переплета]. Установка поля.
- **6** Нажмите [OK].
- **7** При необходимости измените другие параметры, <sup>а</sup> затем нажмите [ОК].
- **8** На экране [Печать] нажмите [Печать].

### $\overline{\varphi}$

- Чтобы создать буклет формата A5, используя бумагу формата A4, на вкладке [Настройка] выберите [Размер], затем [A4].
- Если при использовании драйвера принтера Windows PCL данная функция недоступна, выберите [Start (Пуск)] > [Devices and Printers (Устройства и принтеры)], правой кнопкой мыши щелкните значок [OKI MC573 PCL6 (OKI MC573 PCL6)], а затем выберите [Printer properties (Свойства принтера)] > вкладку [Advanced (Расширенные)] > [Print processor (Обработчик заданий печати)] > [OKX05HPP (OKX05HPP)] > [OK (ОК)].

#### <span id="page-130-2"></span>**Для драйвера принтера PS для ОС Windows**

- **1** Откройте файл для печати.
- **2** <sup>В</sup> меню [Файл] выберите [Печать].
- **3** Нажмите [Настройки].
- **4** На вкладке [Макет] <sup>в</sup> разделе [Формат страницы] выберите [Буклет].
- **5** При необходимости установите флажок [Нарисовать границы].
- **6** Нажмите [Расширенные].
- **7** Нажмите [Буклет <sup>с</sup> полем подшивки], <sup>а</sup> затем установите поля.

### $\overline{\mathscr{Q}}_{\!\scriptscriptstyle\mathcal{U}}$

- Для создания буклета с правым сгибом (переплет буклета на правой стороне, если титульная страница расположена лицевой стороной вверх) выберите [Отступ справа].
- Чтобы создать буклет формата A5, используя бумагу формата A4, в разделе [Размер бумаги] выберите [A4].
- **8** Нажимайте [OK (ОК)], пока не закроется диалоговое окно настройки печати.
- **9** При необходимости измените другие параметры, <sup>а</sup> затем нажмите [ОК].
- **10** На экране [Печать] нажмите [Печать].

#### <span id="page-131-0"></span>**Разделение документа на части для печати на нескольких листах для создания плаката**

Плакат можно создать, напечатав документ на нескольких листах бумаги и затем сложив их.

#### $\odot$

- Эта функция недоступна при использовании сети IPP.
- Эта функция недоступна для драйвера принтера PS для ОС Windows и для Mac OS X.

#### **Для драйвера принтера PCL для ОС Windows**

- **1** Откройте файл для печати.
- **2** <sup>В</sup> меню [Файл] выберите [Печать].
- **3** Нажмите [Настройки].
- **4** На вкладке [Настройка] в [Режим вывода] выберите [Плакатная печать].
- **5** Щелкните [Параметры].
- **6** При необходимости установите значения <sup>в</sup> поля [Увеличить], [Доб. метки совмещения] и [Доб. перекрытия], а затем нажмите [OK].
- **7** При необходимости измените другие параметры, <sup>а</sup> затем нажмите [ОК].
- **8** На экране [Печать] нажмите [Печать].

#### $\overline{\mathscr{Q}}$

- Чтобы создать плакат формата A3 из двух листов бумаги A4, выберите размер бумаги [A4], затем выберите [2] в разделе [Масштаб].
- Если при использовании драйвера принтера Windows PCL данная функция недоступна, выберите [Start (Пуск)] > [Devices and Printers (Устройства и принтеры)], правой кнопкой мыши щелкните значок [OKI MC573 PCL6 (OKI MC573 PCL6)], а затем выберите [Printer properties (Свойства принтера)] > вкладку [Advanced (Расширенные)] > [Print processor (Обработчик заданий печати)] > [OKX05HPP (OKX05HPP)] > [OK (ОК)].

#### <span id="page-131-1"></span>**Добавление полупрозрачного текста (водяных знаков)**

- Для [драйвера](#page-131-2) принтера PCL для ОС Windows
- Для [драйвера](#page-132-1) принтера PS для ОС Windows

 $\odot$ 

- Данная функция недоступна для Mac OS X.
- Водяные знаки печатаются ненадлежащим образом при печати буклетов.
- При установке флажка [Background (Фон)] на экране [Watermark (Водяной знак)] для драйвера принтера Windows PS в зависимости от приложения есть вероятность того, что водяной знак не будет напечатан. В этом случае снимите флажок [Background (Фон)].

#### <span id="page-131-2"></span>**Для драйвера принтера PCL для ОС Windows**

- **1** Откройте файл для печати.
- **2** <sup>В</sup> меню [Файл] выберите [Печать].
- **3** Нажмите [Настройки].
- **4** На вкладке [Extend (Дополнительно)] щелкните [Watermark (Водяной знак)].
- **5** Нажмите [Новый].
- **6** Введите текст, который необходимо напечатать <sup>в</sup> качестве водяного знака, в поле [Text (Текст)] в разделе [Watermarks (Водяные знаки)].
- **7** При необходимости установите значение для [Font (Шрифт)], [Size (Размер)] и настройте другие параметры, а затем нажмите [OK (ОК)].
- **8** Убедитесь, что выбран водяной знак для печати, <sup>а</sup> затем нажмите [OK (ОК)].
- **9** При необходимости измените другие параметры, <sup>а</sup> затем нажмите [ОК].
- **10** На экране [Печать] нажмите [Печать].

#### <span id="page-132-1"></span>**Для драйвера принтера PS для ОС Windows**

- **1** Откройте файл для печати.
- **2** <sup>В</sup> меню [Файл] выберите [Печать].
- **3** Нажмите [Настройки].
- **4** На вкладке [Параметры задания] нажмите [Водяные знаки].
- **5** Нажмите [Новый].
- **6** Введите текст, который необходимо напечатать <sup>в</sup> качестве водяного знака, в поле [Текс] в разделе [Водяные знаки].
- **7** При необходимости установите значение для [Шрифт], [Размер] <sup>и</sup> другие настройки, а затем нажмите [ОК].
- **8** Убедитесь, что выбран водяной знак для печати, <sup>а</sup> затем нажмите [ОК].
- **9** При необходимости измените другие параметры, <sup>а</sup> затем нажмите [ОК].
- **10** На экране [Печать] нажмите [Печать].

#### <span id="page-132-0"></span>**Надпечатки форм или логотипов (Надпечатки)**

- [Сохранение](#page-132-2) форм
- [Печатные](#page-133-0) формы

 $\odot$ 

Данная функция недоступна для Mac OS X.

На документах можно выполнять печать наложений (например, логотипов или форм). Надпечатка представляет собой группу форм. В одной надпечатке можно сохранить до четырех форм. Формы накладываются в порядке сохранения и печати. Форма, сохраненная последней, печатается поверх остальных.

Перед печатью с наложением создайте форму и сохраните ее в устройстве.

#### <span id="page-132-2"></span>**Сохранение форм**

- **• Для драйвера принтера Windows PCL**
	- **1** Щелкните [Start (Пуск)], <sup>а</sup> затем выберите [Devices and Printers (Устройства и принтеры)].
	- **2** Правой кнопкой мыши щелкните значок принтера <sup>и</sup> выберите необходимый драйвер принтера в [Printer Properties (Свойства принтера)].
	- **3** На вкладке [Ports (Порты)] установите флажок [FILE (ФАЙЛ)] в [Port (Порт)], а затем щелкните [Configure Port (Настроить порт)].
	- **4** Создайте форму, которую требуется сохранить <sup>в</sup> принтере для приложения.
	- **5** <sup>В</sup> меню [File (Файл)] выберите [Print (Печать)].
	- **6** Щелкните [Preferences (Настройки)].
	- **7** На вкладке [Extend (Дополнительно)] щелкните [Overlays (Надпечатки)].
	- **8** Выберите [Register print document as a new form (Сохранить документ печати как новую форму)].

#### **9** Щелкните [OK (ОК)].

- **10** При необходимости измените другие параметры, <sup>а</sup> затем щелкните [OK (ОК)].
- **11** На экране [Print (Печать)] щелкните [Print (Печать)].
- **12** Заполните поля [Form name (Имя формы)] и [ID (ID)] для формы, которую требуется сохранить в принтере, в разделе [New Form (Новая фирма)].

### $\varnothing$

Можно указать положение печати для надпечатки.

**13** <sup>В</sup> [Print on Pages (Печать на страницах)] выберите страницы документа, на которых требуется выполнить печать надпечатки в качестве регистрационной информации драйвера.

Чтобы выполнить наложения, указав страницы, выберите [Custom (Произвольный)], а затем в поле [Custom Pages (Страницы, задаваемые пользователем)] введите страницы, для которых необходимо применить наложение.

### **14** Щелкните [OK (ОК)].

**• Для драйвера принтера Windows PS**

Для получения сведения см. «[Регистрация](#page-499-0) форм (Надпечатки форм)».

#### <span id="page-133-0"></span>**Печатные формы**

- **• Для драйвера принтера Windows PCL**
	- **1** Откройте файл для печати.
- **2** <sup>В</sup> меню [Файл] выберите [Печать].
- **3** Нажмите [Настройки].
- **4** Перейдите на вкладку [Расширенная настройка].
- **5** Щелкните [Надпечатки].

**6** Выберите [Overlay Print (Печать <sup>с</sup> наложением)], <sup>а</sup> затем <sup>в</sup> раскрывающемся списке выберите форму, которую необходимо использовать для печати с наложением.

Если необходимо добавить форму, сохраненную с помощью инструмента конфигурации, или применить несколько форм в качестве группы, щелкните [Edit list... (Редактировать список)] для добавления в список.

При добавлении формы, которая сохранена с помощью инструмента конфигурации: Щелкните [Add a registered form... (Добавить сохраненную форму…)], введите имя формы в поле [Form name (Имя формы)] и ID формы, которая сохранена с помощью модуля диспетчера хранилища инструмента конфигурации, выберите страницы, на которые необходимо применить форму, в разделе [Print on Pages (Печать на страницах)], а затем щелкните [OK (ОК)].

#### **7** Нажмите [OK].

- **8** При необходимости измените другие параметры, <sup>а</sup> затем нажмите [ОК].
- **9** На экране [Печать] нажмите [Печать].
- **• Для драйвера принтера Windows PS**
- $\odot$

Для использования этой функции с драйвером принтера Windows PS необходимо войти в компьютер под именем администратора.

- **1** Щелкните [Пуск] <sup>и</sup> выберите [Устройства <sup>и</sup> принтеры].
- **2** Щелкните правой кнопкой мыши значок [OKI MC573 PS (OKI MC573 PS)] <sup>и</sup> выберите [Printing Preferences (Настройка печати)].
- **3** На вкладке [Параметры задания] нажмите [Наложения].
- **4** <sup>В</sup> раскрывающемся списке выберите [Использовать надпечатки] <sup>и</sup> нажмите [Новый].
- **5** <sup>В</sup> поле [Form Name (Имя формы)] введите имя формы, которую необходимо сохранить с помощью подключаемого модуля диспетчера хранилища для инструмента конфигурации, а затем щелкните [Add (Добавить)].
- **6** Введите имя надпечатки <sup>в</sup> поле [Имя надпечатки].

**7** <sup>В</sup> [Печать на страницах] выберите страницы документа, на которых требуется выполнить печать надпечатки.

## $\overline{\mathscr{L}}$

Чтобы выполнить наложения, указав страницы, выберите [Пользовательский], а затем в поле [Страницы, задаваемые пользователем] введите страницы, для которых необходимо применить наложение.

- **8** Нажмите [OK].
- **9** Выберите надпечатку <sup>в</sup> [Заданные надпечатки], затем нажмите [Добавить].
- **10** Нажмите [OK].
- **11** При необходимости измените другие параметры, <sup>а</sup> затем нажмите [ОК].
- **12** Откройте файл для печати.
- **13** <sup>В</sup> меню [Файл] выберите [Печать].
- **14** На экране [Печать] нажмите [Печать].

#### <span id="page-134-0"></span>**Сохранение документа в файл вместо печати на бумаге**

- Для [Windows](#page-134-1)
- Для [Mac OS X](#page-134-2)

Возможно сохранить документ в файл.

 $\bigcirc$ 

Необходимо войти в систему компьютера в качестве администратора.

#### <span id="page-134-1"></span>**Для Windows**

- **1** Щелкните [Пуск] <sup>и</sup> выберите [Устройства <sup>и</sup> принтеры].
- **2** Щелкните правой кнопкой мыши значок [OKI MC573 \* (OKI MC573 \*)] <sup>и</sup> выберите [Printer properties (Свойства принтера)].
	- \* Выберите тип драйвера для использования.
- **3** Перейдите на вкладку [Порты].
- **4** Выберите [ФАЙЛ:] из списка портов, <sup>а</sup> затем нажмите [OK].
- **5** Откройте файл.
- **6** <sup>В</sup> меню [Файл] выберите [Печать].
- **7** Щелкните [Печать].
- **8** Введите имя файла, затем щелкните [OK]. пример: C: \temp \printdata.prn

#### <span id="page-134-2"></span>**Для Mac OS X**

- **1** Откройте файл для печати.
- **2** <sup>В</sup> меню [Файл] выберите [Печать].
- **3** <sup>В</sup> диалоговом окне печати щелкните [PDF], затем выберите формат файла.

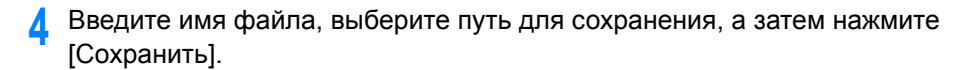

#### <span id="page-135-0"></span>**Сохранение часто печатаемых документов в памяти принтера**

- Для драйвера [Windows PCL](#page-135-1)
- Для драйвера [Windows PS](#page-135-2)
- Для [Mac OS X](#page-136-0)
- Печать документа, [сохраненного](#page-136-1) на устройстве

Задание печати можно сохранить во внутренней памяти принтера. Во время печати выберите общее задание на панели управления.

 $\bigcirc$ 

Если невозможно сохранить данные буфера, так как в памяти устройства недостаточно свободного места, отобразится сообщение о том, что файловая система заполнена, а задание печати не выполнено.

#### <span id="page-135-1"></span>**Для драйвера Windows PCL**

- **1** Откройте файл для печати.
- **2** <sup>В</sup> меню [Файл] выберите [Печать].
- **3** Нажмите [Настройки].
- **4** Перейдите на вкладку [Параметры задания].
- **5** Выберите [Shared Print (Общая печать)]. Можно присвоить имя на вкладке «Параметры типа задания».
- **6** При необходимости установите другие настройки, <sup>а</sup> затем щелкните [OK (ОК)].
- **7** На экране [Print (Печать)] щелкните [Print (Печать)]. Задание печати отправлено на устройство, но печать не запущена.

#### <span id="page-135-2"></span>**Для драйвера Windows PS**

- **1** Откройте файл для печати.
- **2** <sup>В</sup> меню [Файл] выберите [Печать].
- **3** Нажмите [Настройки].
- **4** Перейдите на вкладку [Параметры задания].
- **5** Щелкните [Shared Print (Общая печать)] в [Job Type (Тип задания)]. Можно присвоить имя на вкладке «Параметры типа задания».
- **6** При необходимости установите другие настройки, <sup>а</sup> затем щелкните [OK (ОК)].
- **7** На экране [Печать] нажмите [Печать]. Задание печати отправлено на устройство, но печать не запущена.

#### <span id="page-136-0"></span>**Для Mac OS X**

- **1** Откройте файл для печати.
- **2** Выберите [Print (Печать)] <sup>в</sup> меню [File (Файл)].
- **3** <sup>В</sup> меню панели выберите [Secure Print (Защищенная печать)].
- **4** <sup>В</sup> разделе [Job Type (Тип задания)] выберите [Shared Print (Общая печать)].

Можно присвоить имя на вкладке «Параметры типа задания».

**5** При необходимости измените другие параметры, <sup>а</sup> затем щелкните [Print (Печать)].

Задание печати отправлено на устройство, но печать не запущена.

### $\overline{\varphi}$

Если в диалоговом окне печати не отображаются настройки параметров, щелкните [Show Details (Показать подробности)] внизу диалогового окна.

#### <span id="page-136-1"></span>**Печать документа, сохраненного на устройстве**

**1** Нажмите [Печать] или кнопку (Печать).

**2** Нажмите [Shared Print (Общая печать)].

Начнется поиск задания.

### $\overline{\varphi}$

Чтобы остановить поиск задания, нажмите (СТОП).

**3** После отображения списка заданий общей печати нажмите [Print (Печать)] для общих заданий, которые необходимо напечатать. Для печати всех отображаемых заданий общей печати нажмите [Print All (Напечатать все)].

Нажмите [Delete (Удалить)], чтобы удалить указанные общие задания. Нажмите [Delete All (Удалить все)], чтобы удалить все общие задания в списке.

#### <span id="page-137-0"></span>**Печать вложений электронной почты**

Выполните печать файлов во вложении из полученного сообщения электронной почты.Файлы формата PDF (v1.7), JPEG и TIFF (Базовый V6) могут быть напечатаны.

Для использования данной функции необходимо установить параметры приема эл. почты на сервере POP или SMTP.

Настройка [электронной](#page-444-0) почты (веб-страница)

### $\overline{\mathscr{L}}$

- Чтобы задать количество копий, запустить двустороннее сканирование и другие настройки печати, применяются текущие настройки в меню [Установки админ.].
- Может быть напечатано до 10 файлов, размер каждого из которых составляет до 8 МБ.
- Доступно перенаправление файлов во вложении из полученного сообщения эл. почты.
- [Перенаправление](#page-462-0) полученных документов на адрес электронной почты или в общую папку ([Автоматическая](#page-462-0) доставка)

### <span id="page-138-0"></span>**Экономия бумаги, экономия тонера**

В данном разделе описан порядок печати с экономией бумаги или тонера.

- Печать на обеих сторонах листа бумаги ([Двусторонняя](#page-138-1) печать)
- [Экономия](#page-139-0) тонера
- Печать [нескольких](#page-140-0) страниц на одном листе бумаги

### <span id="page-138-1"></span>**Печать на обеих сторонах листа бумаги (Двусторонняя печать)**

- Для [драйвера](#page-138-2) принтера PCL для ОС Windows
- Для [драйвера](#page-139-1) принтера PS для ОС Windows
- Для [Mac OS X](#page-139-2)

Печать можно выполнять на обеих сторонах листа бумаги.

#### **• Двусторонняя печать доступна для следующих размеров бумаги.**

A4, A5, B5, Letter, Legal (13 дюймов), Legal (13,5 дюйма), Legal (14 дюймов), Executive, 8,5SQ (8,5 дюйма x 8,5 дюйма), Folio (210 мм x 330 мм), 16K (197 мм x 273 мм, 195 мм x 270 мм, 184 мм x 260 мм), пользовательский размер

#### **• Двусторонняя печать доступна при следующем весе бумаги.**

#### 64–176 г/м2 (17–46,8 фунта)

Не используйте бумагу, вес которой отличается от указанного выше, поскольку возникают замятия бумаги.

 $\bigcirc$ 

Для некоторых приложений эта функция может быть недоступна.

# $\overline{\varphi}$

При печати на бумаге пользовательского размера двусторонняя печать доступна для документов следующей ширины и высоты.

- Ширина: 148–216 мм (5,8–8,5 дюйма)
- Длина: 210–356 мм (8,3–14 дюймов)

### <span id="page-138-2"></span>**Для драйвера принтера PCL для ОС Windows**

- **1** Закройте задний выходной лоток.
- **2** Откройте файл для печати.
- **3** <sup>В</sup> меню [Файл] выберите [Печать].
- **4** Нажмите [Настройки].
- **5** На вкладке [Настройка] <sup>в</sup> параметре [Двусторонняя печать] выберите значения [По длинному краю] или [По короткому краю].
- **6** При необходимости измените другие параметры, <sup>а</sup> затем нажмите [ОК].
- **7** На экране [Печать] нажмите [Печать].

#### <span id="page-139-1"></span>**Для драйвера принтера PS для ОС Windows**

- **1** Закройте задний выходной лоток.
- **2** Откройте файл для печати.
- **3** <sup>В</sup> меню [Файл] выберите [Печать].
- **4** Нажмите [Настройки].
- **5** На вкладке [Макет] в [Двусторонняя печать] выберите [Привязка <sup>в</sup> длину] или [Привязка в ширину].
- **6** При необходимости измените другие параметры, <sup>а</sup> затем нажмите [ОК].
- **7** На экране [Печать] нажмите [Печать].

#### <span id="page-139-2"></span>**Для Mac OS X**

- **1** Закройте задний выходной лоток.
- **2** Откройте файл для печати.
- **3** <sup>В</sup> меню [Файл] выберите [Печать].
- **4** На панели [Layout (Макет)] <sup>в</sup> разделе [Two-Sided (Двусторонняя печать)] выберите параметр [Long-Edge binding (Переплет по длинному краю)] или [Short-Edge binding (Переплет по короткому краю)].
- **5** При необходимости измените другие параметры, <sup>а</sup> затем нажмите [Печать].

#### $\varnothing$

Если в диалоговом окне печати не отображаются настройки параметров, щелкните [Show Details (Показать подробности)] внизу диалогового окна.

#### <span id="page-139-0"></span>**Экономия тонера**

- Для [драйвера](#page-139-3) принтера PCL для ОС Windows
- Для драйвера принтера для [Windows PS](#page-140-1)
- Для [Mac OS X](#page-140-2)

Печать документов можно выполнять с использованием меньшего количества тонера.

Экономию тонера можно производить на трех уровнях.

- **[Параметры принтера]: Соответствует параметрам принтера.**
- **[Выкл.]: Печать с обычной плотностью без экономии тонера.**
- **[Низкий уровень экономии]: Печать с низким уровнем плотности.**
- **[Средний уровень экономии]: Печать с низкой плотностью.**
- **[Высокий уровень экономии]: Печать с очень низкой плотностью.**

#### $\bigcirc$

При использовании данной функции можно указать только значения качества изображения [Обычный (600x600)] или [Черновик (600x600)].

### $\varnothing$

Плотность изображений, напечатанных с использованием этой функции, может отличаться в разных документах.

#### <span id="page-139-3"></span>**Для драйвера принтера PCL для ОС Windows**

- **1** Откройте файл для печати.
- **2** <sup>В</sup> меню [Файл] выберите [Печать].
- **3** Нажмите [Настройки].
- **4** Перейдите на вкладку [Настройка].
- **5** Выберите уровень экономии тонера <sup>в</sup> [Экономия тонера].
- **6** При необходимости измените другие параметры, <sup>а</sup> затем нажмите [ОК].

#### **7** На экране [Печать] нажмите [Печать].

#### <span id="page-140-1"></span>**Для драйвера принтера для Windows PS**

- **1** Откройте файл для печати.
- **2** <sup>В</sup> меню [Файл] выберите [Печать].
- **3** Нажмите [Настройки].
- **4** Выберите вкладку [Цвет].
- **5** Выберите уровень экономии тонера <sup>в</sup> [Экономия тонера].
- **6** При необходимости измените другие параметры, <sup>а</sup> затем нажмите [OK].
- **7** На экране [Печать] нажмите [Печать].

#### <span id="page-140-2"></span>**Для Mac OS X**

- **1** Откройте файл для печати.
- **2** <sup>В</sup> меню [Файл] выберите [Печать].
- **3** <sup>В</sup> меню панели выберите [Параметры печати].
- **4** Выберите уровень экономии тонера <sup>в</sup> разделе [Toner Saving (Экономия тонера)] на вкладке [Quality2 (Качество2)].
- **5** При необходимости измените другие параметры, <sup>а</sup> затем нажмите [Печать].

#### $\overline{\mathscr{L}}$

Если в диалоговом окне печати не отображаются настройки параметров, щелкните [Show Details (Показать подробности)] внизу диалогового окна.

#### <span id="page-140-0"></span>**Печать нескольких страниц на одном листе бумаги**

- Для [драйвера](#page-140-3) принтера PCL для ОС Windows
- Для [драйвера](#page-140-4) принтера PS для ОС Windows
- Для [Mac OS X](#page-141-0)

Несколько страниц документа можно напечатать на одном листе бумаги.

#### $\odot$

- С помощью данной функции можно уменьшить размер страницы документа для печати. Центр напечатанного изображения может не совпадать с центром листа бумаги.
- Для некоторых приложений эта функция может быть недоступна.

#### <span id="page-140-3"></span>**Для драйвера принтера PCL для ОС Windows**

- **1** Откройте файл для печати.
- **2** <sup>В</sup> меню [Файл] выберите [Печать].
- **3** Нажмите [Настройки].
- **4** На вкладке [Настройка] <sup>в</sup> разделе [Режим вывода] выберите количество страниц, которые необходимо напечатать на одном листе.
- **5** Щелкните [Параметры].
- **6** Установите все параметры <sup>в</sup> разделах [Page Borders (Границы страниц)], [Page layout (Макет страницы)] и [Bind Margin (Поле переплета)], затем щелкните [OK (ОК)].
- **7** При необходимости измените другие параметры, <sup>а</sup> затем нажмите [ОК].
- **8** На экране [Печать] нажмите [Печать].

#### <span id="page-140-4"></span>**Для драйвера принтера PS для ОС Windows**

- **1** Откройте файл для печати.
- **2** <sup>В</sup> меню [Файл] выберите [Печать].

### **3** Нажмите [Настройки].

- **4** На вкладке [Макет] выберите [Страниц на листе].
- **5** Выберите количество страниц, которые необходимо напечатать на одном листе, в раскрывающемся списке.
- **6** Установите флажок [Border (Граница)], чтобы отменить границу.
- **7** Щелкните [Advanced (Расширенные)] <sup>и</sup> выберите порядок макета страницы в разделе [Pages per Sheet Layout (Количество страниц на листе)].
- **8** Щелкните [OK (ОК)].
- **9** При необходимости измените другие параметры, <sup>а</sup> затем нажмите [ОК].
- **10** На экране [Печать] нажмите [Печать].

#### <span id="page-141-0"></span>**Для Mac OS X**

- **1** Откройте файл для печати.
- **2** <sup>В</sup> меню [Файл] выберите [Печать].
- **3** Выберите количество страниц, которые необходимо напечатать на каждом листе, с помощью параметра [Pages per Sheet (Страниц на листе)] на панели [Layout (Макет)].
- **4** Установите все настройки <sup>с</sup> помощью параметров [Граница] <sup>и</sup> [Направление макета].
- **5** При необходимости измените другие параметры, <sup>а</sup> затем нажмите [Печать].

#### $\boldsymbol{\mathcal{Q}}$

### <span id="page-142-0"></span>**Настройка цвета на компьютере**

В данном разделе описан порядок настройки параметра цвета при печати с компьютера.

- Печать цветных данных в режиме [оттенков](#page-142-1) серого
- [Использование](#page-143-0) согласования цвета в драйвере принтера
- Имитация печати [чернилами](#page-145-0)
- [Разделение](#page-146-0) цветов
- Коррекция ошибки [регистрации](#page-147-0) цвета вручную
- [Коррекция](#page-149-0) плотности вручную
- [Регулировка](#page-150-0) цветового баланса (Плотность)
- Регулировка цвета с помощью [программного](#page-151-0) обеспечения

#### <span id="page-142-1"></span>**Печать цветных данных в режиме оттенков серого**

Цветные документы можно печатать в режиме оттенков серого.

#### **Для драйвера принтера для Windows PCL**

- **1** Откройте файл для печати.
- **2** <sup>В</sup> меню [Файл] выберите [Печать].
- **3** Щелкните [Preferences (Настройки)].
- **4** На вкладке [Настройка] выберите [Монохромный режим].
- **5** При необходимости измените другие параметры, <sup>а</sup> затем щелкните [OK (ОК)].
- **6** На экране [Print (Печать)] щелкните [Print (Печать)].

### $\boldsymbol{\mathcal{Q}}$

Если в драйвере принтера выбран параметр [Монохромный режим], цветные документы можно печатать в режиме оттенков серого, даже когда голубой, пурпурный и желтый тонеры закончились.

#### **Для драйвера принтера для Windows PS**

- **1** Откройте файл для печати.
- **2** <sup>В</sup> меню [Файл] выберите [Печать].
- **3** Щелкните [Preferences (Настройки)].
- **4** На вкладке [Color (Цвет)] выберите [Grayscale (Оттенки серого)].
- **5** При необходимости измените другие параметры, <sup>а</sup> затем щелкните [OK (ОК)].
- **6** На экране [Print (Печать)] щелкните [Print (Печать)].

### $\mathcal{Q}_\nu$

Если в драйвере принтера выбран параметр [Grayscale (Оттенки серого)], цветные документы можно печатать в режиме оттенков серого, даже когда голубой, пурпурный и желтый тонеры закончились.

#### **Для Mac OS X**

- **1** Откройте файл для печати.
- **2** <sup>В</sup> меню [Файл] выберите [Печать].
- **3** <sup>В</sup> меню панели выберите [Цвет].

#### **4** Выберите [Оттенки серого].

#### **5** Щелкните [Печать].

- Если в драйвере принтера выбран параметр [Оттенки серого], цветные документы можно печатать в режиме оттенков серого, даже когда голубой, пурпурный и желтый тонеры закончились.
- Если в диалоговом окне печати не отображаются настройки параметров, щелкните [Show Details (Показать подробности)] внизу диалогового окна.

#### <span id="page-143-0"></span>**Использование согласования цвета в драйвере принтера**

Сопоставление цветов – это управление цветом в документах и его корректировка для обеспечения согласованности между входными и выходными устройствами.

В данном разделе описывается функция согласования цвета в драйвере принтера.

#### **• Авто:**

Согласование цвета применяется в соответствии с документом. Обычно данный параметр используется по умолчанию.

#### **• Офисный цвет:**

Используйте данный параметр при печати деловых документов, используя программы для обработки текста, создания электронных таблиц и презентаций. Согласование цветов применяется при преобразовании данных печати из цветового пространства RGB в цветовое пространство CMYK.

#### **• Профессиональный:**

Эта функция подходит при использовании программного обеспечения DTP. Можно выполнить моделирование печати с помощью устройств вывода CMYK.

#### **• Без согласования цвета:**

Эта функция подходит, когда согласование цветов выполняется приложением.

В Mac OS X для согласования цветов можно также использовать функцию [ColorSync (ColorSync)].

#### $\circ$

- Если требуется управлять данными цветов CMYK, используйте функцию «Профессиональный».
- Профили связи для CMYK невозможно указать при использовании драйвера принтера Windows PCL.

#### **Для драйвера принтера для Windows PCL**

- **1** Откройте файл для печати.
- **2** <sup>В</sup> меню [Файл] выберите [Печать].
- **3** Щелкните [Preferences (Настройки)].
- **4** На вкладке [Setup (Настройка)] для [Color Setting (Настройка цвета)] выберите [Color (Цвет)].
- **5** Щелкните [Detail... (Сведения...)] <sup>в</sup> разделе [Color Setting (Настройка цвета)].
- **6** Выберите элемент, <sup>а</sup> затем щелкните [OK (ОК)].
- **7** При необходимости измените другие параметры, <sup>а</sup> затем щелкните [OK (ОК)].
- **8** На экране [Print (Печать)] щелкните [Print (Печать)].

# **Для драйвера принтера для Windows PS**

- **1** Откройте файл для печати.
- **2** <sup>В</sup> меню [Файл] выберите [Печать].
- **3** Щелкните [Настройки] или [Свойства].
- **4** Перейдите на вкладку [Color (Цвет)].
- **5** Выберите элемент, <sup>а</sup> затем щелкните [OK (ОК)].
- **6** При необходимости измените другие параметры, <sup>а</sup> затем щелкните [OK (ОК)].
- **7** На экране [Print (Печать)] щелкните [Print (Печать)].

# **Для Mac OS X**

- **1** Откройте файл для печати.
- **2** <sup>В</sup> меню [Файл] выберите [Печать].
- **3** Перейдите на вкладку [Color (Цвет)].
- **4** На вкладке [Color (Цвет)] выберите элемент.
- **5** При необходимости измените другие параметры, <sup>а</sup> затем щелкните [Print (Печать)].

# $\overline{\mathscr{Q}}$

Если в диалоговом окне печати не отображаются настройки параметров, щелкните [Show Details (Показать подробности)] внизу диалогового окна.

# **Имитация печати чернилами**

Путем корректировки данных цвета CMYK можно имитировать печать, например на устройстве офсетной печати.

# $\odot$

- Для некоторых приложений данная функция недоступна для Mac OS X.
- Эту функцию можно использовать, если для параметра [Режим цветной печати] выбран [Office Color] или [Graphic Pro].
- Для драйвера Windows PCL данную функцию можно использовать, если для [Color Mode (Режим управления цветом)] выбран параметр [Graphic Pro (Профессиональный)].
- Для драйвера принтера для [Windows PCL](#page-145-0)
- Для драйвера принтера для [Windows PS](#page-145-1)
- Для Mac [OS X](#page-145-2)

#### <span id="page-145-0"></span>**Для драйвера принтера для Windows PCL**

- **1** Откройте файл для печати.
- **2** <sup>В</sup> меню [Файл] выберите [Печать].
- **3** Щелкните [Preferences (Настройки)].
- **4** На вкладке [Setup (Настройка)] для [Color Setting (Настройка цвета)] выберите [Color (Цвет)].
- **5** На вкладке [Setup (Настройка)] щелкните [Detail... (Детальная)] <sup>и</sup> выберите режим [Graphic Pro (Профессиональный)].
- **6** Выберите [Имитация принтера].
- **7** Выберите функцию чернил для имитации <sup>в</sup> поле [Имитационный целевой профиль] в разделе [Входной профиль] и щелкните [OK].
- **8** При необходимости измените другие параметры, <sup>а</sup> затем щелкните [OK (ОК)].
- **9** На экране [Print (Печать)] щелкните [Print (Печать)].

#### <span id="page-145-1"></span>**Для драйвера принтера для Windows PS**

- **1** Откройте файл для печати.
- **2** <sup>В</sup> меню [Файл] выберите [Печать].
- **3** Щелкните [Настройки] или [Свойства].
- **4** Перейдите на вкладку [Color (Цвет)], выберите [Graphic Pro (Профессиональный)] и щелкните [Options (Параметры)].

Выполните имитацию печати в режиме [Office Color] для деловых и иных документов, а затем нажмите [Дополнительно] и выберите свойства чернил, которые требуется имитировать, в меню [Имитация чернил CMYK].

- **5** Установите флажок [Имитация принтера].
- **6** Выберите функцию чернил для имитации <sup>в</sup> поле [Имитационный целевой профиль] в разделе [Ввод] и щелкните [OK].
- **7** При необходимости измените другие параметры, <sup>а</sup> затем щелкните [OK (ОК)].
- **8** На экране [Print (Печать)] щелкните [Print (Печать)].

#### <span id="page-145-2"></span>**Для Mac OS X**

- **1** Откройте файл для печати.
- **2** <sup>В</sup> меню [Файл] выберите [Печать].
- **3** <sup>В</sup> меню панели выберите [Цвет].
- **4** На вкладке [Color (Цвет)] выберите [Graphic Pro (Профессиональный)]
- **5** Щелкните [Параметры] <sup>и</sup> выберите [Имитация принтера].
- **6** Выберите функцию чернил для имитации <sup>в</sup> поле [Имитационный целевой профиль].
- **7** При необходимости измените другие параметры, <sup>а</sup> затем щелкните [Print (Печать)].

# $\overline{\varphi}$

Если в диалоговом окне печати не отображаются настройки параметров, щелкните [Show Details (Показать подробности)] внизу диалогового окна. Печать можно выполнять с разделением цветов без использования приложений.

#### **Разделение цветов**

 $\bigcirc$ 

- Драйвер принтера Windows XPS не поддерживает эту функцию.
- При работе в Adobe Illustrator используйте функцию разделения цветов приложения. Отключите функцию сопоставления цветов драйвера принтера.
- Для драйвера [Windows PS](#page-146-0)
- Для [Mac OS X](#page-146-1)

#### <span id="page-146-0"></span>**Для драйвера Windows PS**

- **1** Откройте файл для печати.
- **2** <sup>В</sup> меню [Файл] выберите [Печать].
- **3** Щелкните [Preferences (Настройки)].
- **4** На вкладке [Color (Цвет)] выберите [Advanced (Расширенные)].
- **5** Выберите <sup>в</sup> [Печать <sup>с</sup> использованием цветоделения] цвет для разделения и нажмите [OK].
- **6** При необходимости измените другие параметры, <sup>а</sup> затем щелкните [OK (ОК)].
- **7** На экране [Print (Печать)] щелкните [Print (Печать)].

#### <span id="page-146-1"></span>**Для Mac OS X**

- **1** Откройте файл для печати.
- **2** <sup>В</sup> меню [File (Файл)] выберите раздел [Print (Печать)].
- **3** Выберите панель [Print Options (Параметры печати)].
- **4** На вкладке [Quality 2 (Качество 2)] выберите параметр [Print Color Separations (Печать с использованием цветоделения)].
- **5** При необходимости измените другие параметры, <sup>а</sup> затем щелкните [Print (Печать)].

# $\overline{\mathscr{Q}}$

Если в диалоговом окне печати не отображаются настройки параметров, щелкните [Show Details (Показать подробности)] внизу диалогового окна.

# **Коррекция ошибки регистрации цвета вручную**

Устройство автоматически настраивает регистрацию цвета при включении или открытии, а также закрытии выходного лотка. При необходимости можно также вручную настроить регистрацию цвета при помощи операционной панели.

- **1** На сенсорной панели нажмите [Device Settings (Настройки устройства)].
- **2** Нажмите **A** или  $\blacktriangledown$  несколько раз, а затем нажмите [Admin Setup (Настройка Админ.)].
- **3** Введите имя <sup>и</sup> пароль администратора, <sup>а</sup> затем нажмите [OK (ОК)]. Имя и пароль администратора по умолчанию — «admin» и «999999», соответственно.
- **4** Нажмите **▲ или ▼** несколько раз, а затем нажмите [Print Setup (Настройка принтера)].

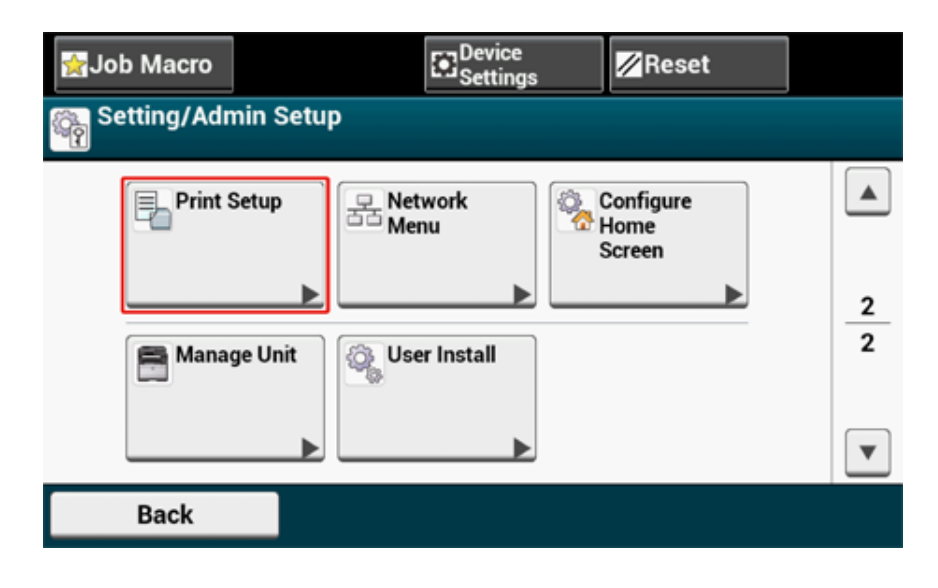

# **5** Нажмите [Меню цвета].

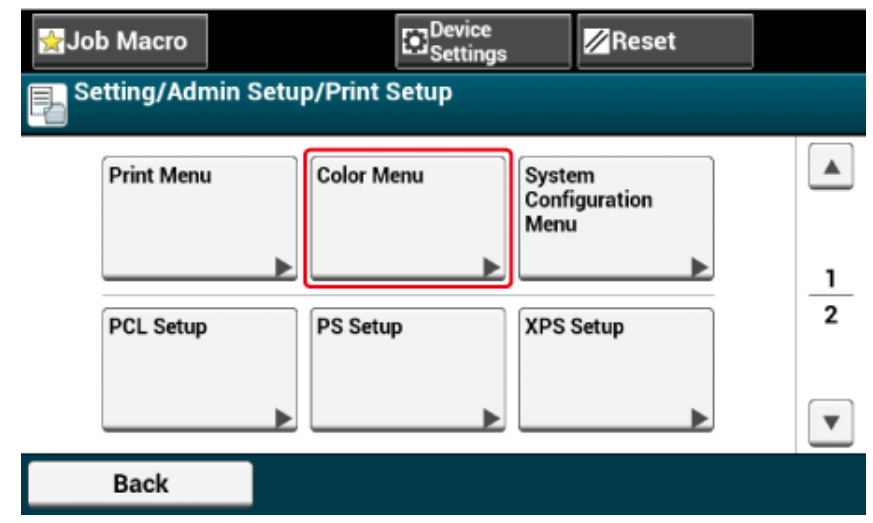

**6** Несколько раз нажмите **•** или  $\blacktriangledown$ , а затем [Adjust Registration (Настр.совмещения)].

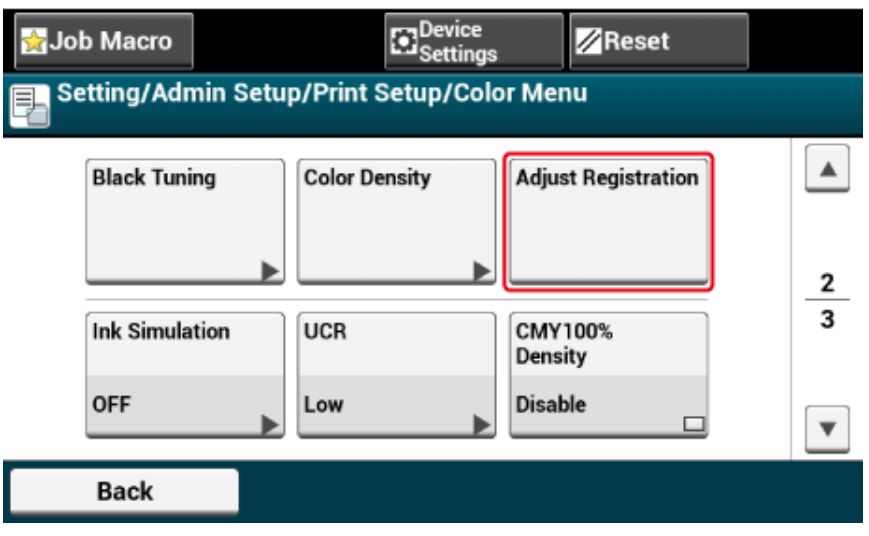

# **7** Нажмите [Да].

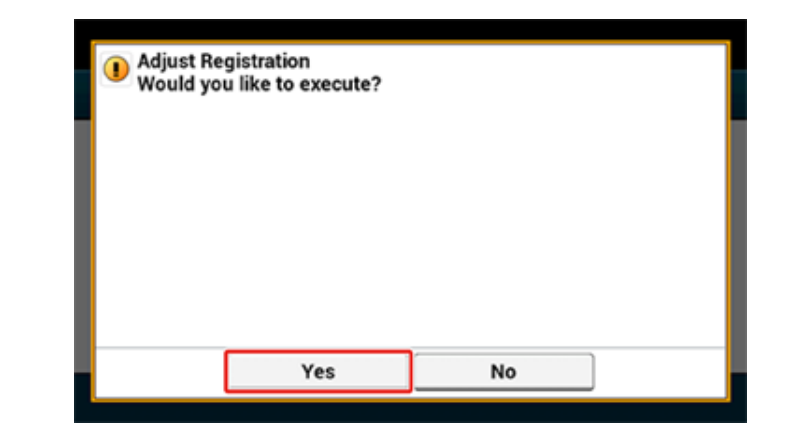

# **7** Нажмите [Да]. **Коррекция плотности вручную**

Устройство автоматически настраивает регистрацию цвета при замене картриджа фотобарабана или печати 500 листов. При необходимости можно вручную настроить регистрацию цвета при помощи операционной панели.

- **1** На сенсорной панели нажмите [Device Settings (Настройки устройства)].
- **2** Нажмите **A** или **V** несколько раз, а затем нажмите [Admin Setup (Настройка Админ.)].
- **3** Введите имя <sup>и</sup> пароль администратора, <sup>а</sup> затем нажмите [OK (ОК)]. Имя и пароль администратора по умолчанию — «admin» и «999999», соответственно.
- **4** Нажмите ▲ или ▼ несколько раз и нажмите [Print Setup (Настройка принтера)].
- **5** Нажмите [Меню цвета].
- **6** Нажмите [Настройка плотности].

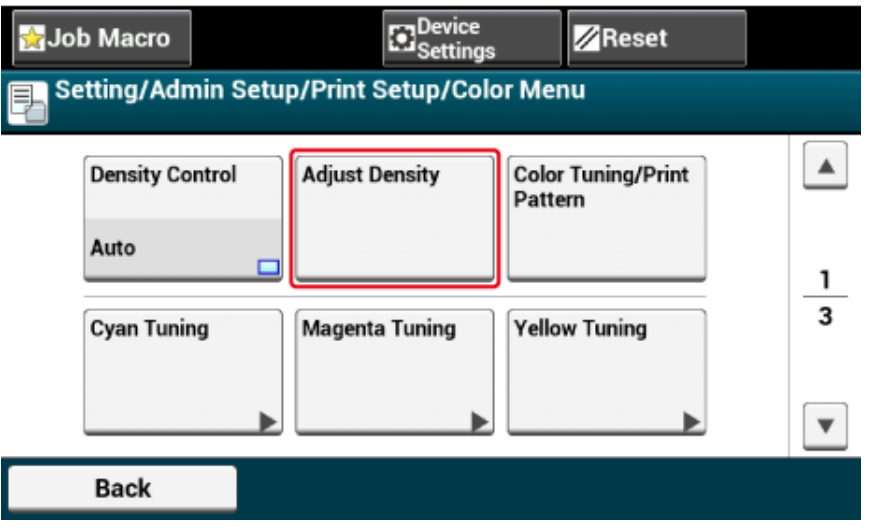

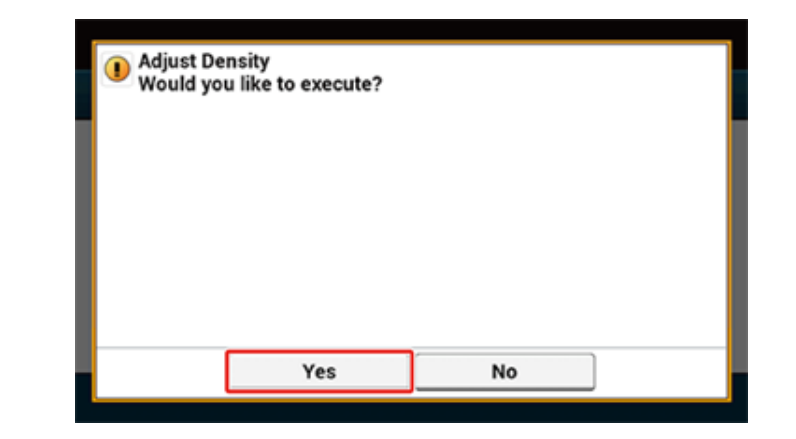

# **Регулировка цветового баланса (Плотность)**

Выполняйте настройку оттенка в соответствии с вашими потребностями с панели оператора.

Увеличивайте или уменьшайте бледность (Яркость), яркость средних тонов (Средние тона), и степень затемнения (Затемнение), работая с каждым цветом.

В этом разделе описано, как выполнять корректировку для голубого. Для корректировки других цветов выполняйте ту же процедуру для всех цветов и параметров.

- **1** На сенсорной панели нажмите [Device Settings (Настройки устройства)].
- Нажмите **А** или  $\nabla$  несколько раз, а затем нажмите [Admin Setup (Настройка Админ.)].
- **3** Введите имя <sup>и</sup> пароль администратора, <sup>а</sup> затем нажмите [OK (ОК)]. Имя и пароль администратора по умолчанию — «admin» и «999999», соответственно.
- Нажмите **А** или **V** несколько раз, а затем нажмите [Print Setup (Настройка принтера)].
- **5** Нажмите [Меню цвета].
- **6** Нажмите [Настройка цвета/Печать шаблона] и [Да] для печати шаблона для корректировки цветов.
- **7** Нажмите [Настройка голубого].

**8** Отобразятся ползунки для настройки яркости, средних тонов <sup>и</sup> затемнения. Выберите значения и нажмите кнопку [OК].

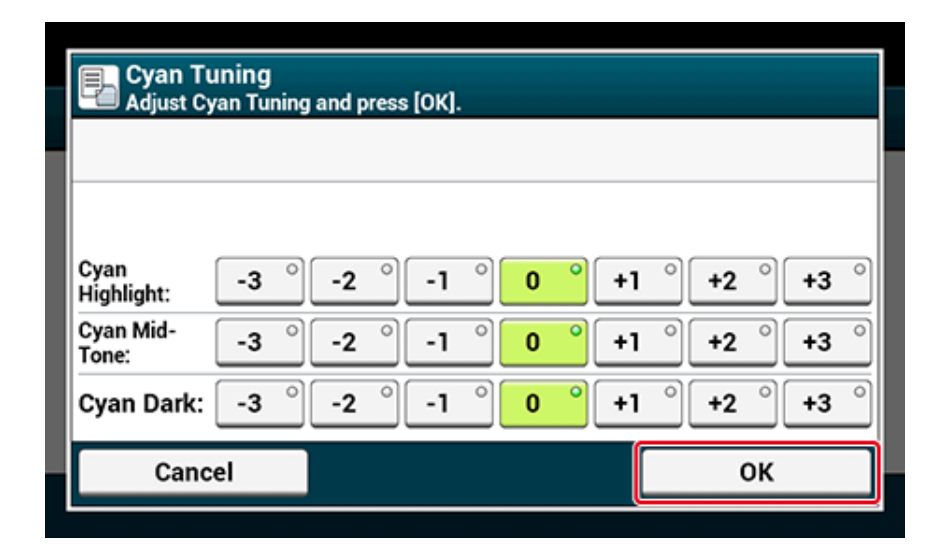

# $\mathscr{Q}_{\nu}$

Чтобы немного затемнить цвет, выберите значение от +1 до +3, чтобы немного осветлить цвет, выберите значение от -1 до -3.

**0** Нажмите кнопку (ДОМАШНЯЯ СТРАНИЦА).

#### **10** Выполните печать.

Повторяйте процедуру, пока оттенок цвета не будет удовлетворять вашим потребностям.

# **Регулировка цвета с помощью программного обеспечения**

Можно выполнить корректировку цвета с помощью утилит. Для получения дополнительных сведений см. руководство по эксплуатации утилит.

- **• Утилита для [цветокоррекции](#page-476-0)**
- **• Утилита [цветовых](#page-483-0) образцов**
- **• Утилита [коррекции](#page-485-0) гаммы PS**

# **Обеспечение лучшего качества печати**

В данном разделе описаны настройки, служащие для получения лучших результатов при печати с компьютера.

- Улучшение качества [фотографий](#page-152-0)
- Печать документа с указанием [разрешения](#page-153-0)
- [Выделение](#page-154-0) тонких линий
- Выбор шрифта для [использования](#page-155-0)
- [Изменение](#page-157-0) отделки черным
- Исключение белых просветов между текстом и фоном (печать с [наложением](#page-158-0) черного [цвета](#page-158-0))

# <span id="page-152-0"></span>**Улучшение качества фотографий**

Фотографии можно печатать в более ярких цветах.

 $\bigcirc$ 

Эта функция недоступна для драйвера принтера Windows PS и Mac OS X.

# **Для драйвера принтера PCL для ОС Windows**

- **1** Откройте файл для печати.
- **2** <sup>В</sup> меню [Файл] выберите [Печать].
- **3** Щелкните [Preferences (Настройки)].
- **4** Перейдите на вкладку [Параметры задания].
- **5** Установите флажок [Улучшение фото].
- **6** При необходимости измените другие параметры, <sup>а</sup> затем нажмите [ОК].
- **7** На экране [Печать] нажмите [Печать].

#### <span id="page-153-0"></span>**Печать документа с указанием разрешения**

- Для [Windows](#page-153-1)
- Для Mac [OS X](#page-153-2)

При необходимости можно изменить качество изображения.

# $\overline{\mathscr{L}}$

При печати на бумаге большого размера с драйвером принтера Windows PS или Mac OS X, используя параметр [Normal (600x600) (Обычная (600x600))], качество печати может быть улучшено.

### <span id="page-153-1"></span>**Для Windows**

- **1** Откройте файл для печати.
- **2** <sup>В</sup> меню [Файл] выберите [Печать].
- **3** Нажмите [Настройки].
- **4** Перейдите на вкладку [Параметры задания].
- **5** Выберите уровень качества печати <sup>в</sup> поле [Качество].
- **6** При необходимости измените другие параметры, <sup>а</sup> затем нажмите [ОК].
- **7** На экране [Печать] нажмите [Печать].

# <span id="page-153-2"></span>**Для Mac OS X**

- **1** Откройте файл для печати.
- **2** <sup>В</sup> меню [Файл] выберите [Печать].
- **3** Выберите панель [Print Options (Параметры печати)].
- **4** На вкладке [Quality 1 (Качество 1)] выберите необходимое значение <sup>в</sup> разделе [Quality (Качество)].
- **5** При необходимости измените другие параметры, <sup>а</sup> затем нажмите [Печать].

# $\bar{\mathbb{Z}}$

Если в диалоговом окне печати не отображаются настройки параметров, щелкните [Show Details (Показать подробности)] внизу диалогового окна.

### <span id="page-154-0"></span>**Выделение тонких линий**

- Для [драйвера](#page-154-1) принтера PCL для ОС Windows
- Для [драйвера](#page-154-2) принтера PS для ОС Windows
- Для Mac [OS X](#page-154-3)

Чтобы избежать в документе появления размытых, маленьких букв или тонких линий, включите функцию [Adjust ultra fine lines (Корректировка очень тонких линий)] для драйвера принтера.

Эта функция включена по умолчанию.

В зависимости от приложения пробелы штрихкода и другие пробелы могут сужаться. В этом случае отключите данную функцию.

# <span id="page-154-1"></span>**Для драйвера принтера PCL для ОС Windows**

- **1** Откройте файл для печати.
- **2** <sup>В</sup> меню [Файл] выберите [Печать].
- **3** Нажмите [Настройки].
- **4** Перейдите на вкладку [Параметры задания].
- **5** Нажмите [Расширенные].
- **6** Перейдите на вкладку [Adjust ultra fine lines (Регулировка очень тонких линий)], далее в разделе [Settings (Параметры)] выберите [On (Вкл.)] и щелкните OK.
- **7** При необходимости измените другие параметры, <sup>а</sup> затем нажмите [ОК].
- **8** На экране [Печать] нажмите [Печать].

# <span id="page-154-2"></span>**Для драйвера принтера PS для ОС Windows**

- **1** Откройте файл для печати.
- **2** <sup>В</sup> меню [Файл] выберите [Печать].
- **3** Нажмите [Настройки].
- **4** Перейдите на вкладку [Параметры задания].
- **5** Нажмите [Расширенные].
- **6** Установите флажок [Корректировка очень тонких линий] <sup>и</sup> нажмите [ОК].
- **7** При необходимости измените другие параметры, <sup>а</sup> затем нажмите [ОК].
- **8** На экране [Печать] нажмите [Печать].

# <span id="page-154-3"></span>**Для Mac OS X**

- **1** Откройте файл для печати.
- **2** <sup>В</sup> меню [Файл] выберите [Печать].
- **3** На вкладках выберите [Качество1].
- **4** На вкладке [Quality 1 (Качество 1)] установите флажок [Adjust ultra fine lines (Регулировка очень тонких линий)].
- **5** При необходимости измените другие параметры, <sup>а</sup> затем нажмите [Печать].

# $\overline{\mathscr{L}}$

Если в диалоговом окне печати не отображаются настройки параметров, щелкните [Show Details (Показать подробности)] внизу диалогового окна.

# <span id="page-155-0"></span>**Выбор шрифта для использования**

- Печать с [использованием](#page-155-1) шрифтов принтера
- Печать с [использованием](#page-155-2) шрифтов компьютера

#### <span id="page-155-1"></span>**Печать с использованием шрифтов принтера**

# $\bigcirc$

- Шрифты принтера не обеспечивают точного соответствия напечатанного текста шрифтам TrueType, отображаемым на экране.
- Данная функция недоступна для Mac OS X.
- Для некоторых приложений эта функция может быть недоступна.
- **• Для драйвера принтера PCL для ОС Windows**
	- **1** Откройте файл для печати.
	- **2** <sup>В</sup> меню [Файл] выберите [Печать].
	- **3** Нажмите [Настройки].
- **4** Перейдите на вкладку [Расширенная настройка].
- **5** Нажмите [Шрифты].
- **6** Установите флажок [Подстановка шрифтов] для параметра [Тип вывода шрифта TrueType].
- **7** <sup>В</sup> [Таблица подстановки шрифтов] выберите шрифт принтера для использования вместо шрифтов TrueType.
- **8** Нажмите [OK].
- **9** При необходимости измените другие параметры, <sup>а</sup> затем нажмите [ОК].
- **10** На экране [Печать] нажмите [Печать].
- **• Для драйвера принтера PS для ОС Windows**
	- **1** Щелкните [Start (Пуск)], <sup>а</sup> затем выберите [Devices and Printers (Устройства и принтеры].
	- **2** Щелкните правой кнопкой мыши значок [OKI MC573 PS (OKI MC573 PS)] <sup>и</sup> выберите [Printer properties (Свойства принтера)].
	- **3** На вкладке [Настройки устройства] дважды щелкните [Таблица подстановки шрифтов].
	- **4** Щелкните шрифт TrueType, <sup>а</sup> затем из списка выберите шрифт принтера, который необходимо использовать, для замены шрифта TrueType.
	- **5** Нажмите [OK].
	- **6** Откройте файл для печати с компьютера.
	- **7** <sup>В</sup> меню [Файл] выберите [Печать].
	- **8** Нажмите [Настройки].
	- **9** Нажмите [Расширенные] на вкладке [Макет].
- **10** Нажмите [Шрифт TrueType], <sup>а</sup> затем выберите [Использовать встроенный шрифт].
- **11** Нажмите [OK].
- **12** При необходимости измените другие параметры, <sup>а</sup> затем нажмите [ОК].
- **13** На экране [Печать] нажмите [Печать].

#### <span id="page-155-2"></span>**Печать с использованием шрифтов компьютера**

При печати документов можно использовать шрифты TrueType, установленные на компьютере, чтобы напечатанный текст точно соответствовал изображению на экране компьютера.

#### $\circ$

Данная функция недоступна для Mac OS X.

#### **• Для драйвера принтера PCL для ОС Windows**

- **1** Откройте файл для печати.
- **2** <sup>В</sup> меню [Файл] выберите [Печать].
- **3** Нажмите [Настройки].
- **4** Перейдите на вкладку [Расширенная настройка].
- **5** Нажмите [Шрифты].
- **6** Снимите флажок [Подстановка шрифтов] для параметра [Формат вывода шрифта Truetype], выберите один из следующих форматов вывода, а затем щелкните [OK].
	- [Download as outline font (Загрузить как контурный шрифт)] Создание изображений шрифта в принтере.
	- [Download as bitmap font (Загрузить как растровый шрифт)] Создание изображений шрифта с помощью драйверов принтера.
- **7** При необходимости измените другие параметры, <sup>а</sup> затем нажмите [ОК].
- **8** На экране [Печать] нажмите [Печать].
- **• Для драйвера принтера PS для ОС Windows**
	- **1** Откройте файл для печати.
	- **2** <sup>В</sup> меню [Файл] выберите [Печать].
	- **3** Нажмите [Настройки].
	- **4** Нажмите [Расширенные] на вкладке [Макет].
	- **5** Нажмите [Шрифт TrueType], <sup>а</sup> затем выберите [Загрузить как программный шрифт].
	- **6** Нажмите [OK].
	- **7** При необходимости измените другие параметры, <sup>а</sup> затем нажмите [ОК].

**8** На экране [Печать] нажмите [Печать].

### <span id="page-157-0"></span>**Изменение отделки черным**

При цветной печати можно изменить отделку черным. Настройки отделки черным используются, когда в драйвере принтера выбрана функция [Office Color] или [Graphic Pro].

Существует два типа отделки черным; при одном осуществляется смешение голубого (C), пурпурного (M), желтого (Y) и черного (K) тонеров; при другом используется только черный (K) тонер. Отделка черным с использованием тонеров CMYK подходит для печати фотографий. Отделка черным с использованием только черного тонера подходит для печати черного текста и графики.

Если используется функция [Office Color (Офисный режим)], можно выбрать автоматический режим. При выборе автоматического режима для печати документа автоматически выбирается подходящий способ.

- Для драйвера принтера для [Windows PCL](#page-157-1)
- Для драйвера принтера для [Windows PS](#page-157-2)
- Для Mac [OS X](#page-157-3)

# <span id="page-157-1"></span>**Для драйвера принтера для Windows PCL**

- **1** Откройте файл для печати.
- **2** <sup>В</sup> меню [Файл] выберите [Печать].
- **3** Щелкните [Preferences (Настройки)].
- **4** На вкладке [Setup (Настройка)] для [Color Setting (Настройка цвета)] выберите [Color (Цвет)].
- **5** На вкладке [Setup (Настройка)] щелкните [Detail... (Сведения...)] <sup>и</sup> выберите [Office Color (Офисный режим)] или [Graphic Pro (Профессиональный)].
- **6** <sup>В</sup> [Black Finish (Отделка черным)] выберите метод для создания черного цвета, а затем щелкните [OK (ОК)].
- **7** При необходимости измените другие параметры, <sup>а</sup> затем щелкните [OK (ОК)].

**8** На экране [Print (Печать)] щелкните [Print (Печать)].

#### <span id="page-157-2"></span>**Для драйвера принтера для Windows PS**

- **1** Откройте файл для печати.
- **2** <sup>В</sup> меню [Файл] выберите [Печать].
- **3** Щелкните [Preferences (Настройки)].
- **4** Щелкните вкладку [Color (Цвет)] <sup>и</sup> выберите [Office Color (Офисный режим)] или [Graphic Pro (Профессиональный)], а затем щелкните [Options (Параметры)].
- **5** <sup>В</sup> [Black Finish (Отделка черным)] выберите метод для создания черного цвета, а затем щелкните [OK (ОК)].
- **6** При необходимости измените другие параметры, <sup>а</sup> затем щелкните [OK (ОК)].
- **7** На экране [Print (Печать)] щелкните [Print (Печать)].

# <span id="page-157-3"></span>**Для Mac OS X**

- **1** Откройте файл для печати.
- **2** <sup>В</sup> меню [Файл] выберите [Печать].
- **3** <sup>В</sup> меню панели выберите [Цвет].
- **4** Выберите [Office Color] или [Graphic Pro], <sup>а</sup> затем щелкните [Параметры].
- **5** <sup>В</sup> поле [Отделка черным] выберите способ создания черного цвета.

Параметр [Black Finish (Отделка черным)] раздела [Graphic Pro (Профессиональный)] находится на вкладке [General (Общие)].

**6** При необходимости измените другие параметры, <sup>а</sup> затем щелкните [Print (Печать)].

#### $\bar{\mathbb{Z}}$

Если в диалоговом окне печати не отображаются настройки параметров, щелкните [Show Details (Показать подробности)] внизу диалогового окна.

# <span id="page-158-0"></span>**Исключение белых просветов между текстом и фоном (печать с наложением черного цвета)**

В зависимости от условий печати можно настроить печать с наложением черного для сокращения белых просветов между черными буквами и цветным фоном.

 $\bigcirc$ 

- Эта функция недоступна в некоторых приложениях.
- Эту функцию можно использовать только при печати текста на цветном фоне.
- Если тонер накладывается толстым слоем, он может плохо закрепляться.
- Для драйвера принтера для [Windows PCL](#page-158-1)
- Для драйвера принтера для [Windows PS](#page-158-2)
- Для [Mac OS X](#page-159-0)

#### <span id="page-158-1"></span>**Для драйвера принтера для Windows PCL**

- **1** Откройте файл для печати.
- **2** <sup>В</sup> меню [Файл] выберите [Печать].
- **3** Щелкните [Настройки] или [Свойства].
- **4** Перейдите на вкладку [Параметры задания] <sup>и</sup> выберите [Дополнительно].
- **5** Установите для параметра [Overprint Black (Печать <sup>с</sup> наложением черного цвета)] значение [On (Вкл.)], а затем щелкните [OK (ОК)].
- **6** При необходимости измените другие параметры, <sup>а</sup> затем щелкните [OK (ОК)].
- **7** На экране [Print (Печать)] щелкните [Print (Печать)].

### <span id="page-158-2"></span>**Для драйвера принтера для Windows PS**

- **1** Откройте файл для печати.
- **2** <sup>В</sup> меню [Файл] выберите [Печать].
- **3** Щелкните [Настройки] или [Свойства].
- **4** На вкладке [Color (Цвет)] выберите [Advanced (Расширенные)].
- **5** Установите флажок [Black Overprint (Печать <sup>с</sup> наложением черного цвета)] и щелкните [OK (ОК)].
- **6** При необходимости измените другие параметры, <sup>а</sup> затем щелкните [OK (ОК)].
- **7** На экране [Print (Печать)] щелкните [Print (Печать)].

# <span id="page-159-0"></span>**Для Mac OS X**

- **1** Откройте файл для печати.
- **2** <sup>В</sup> меню [Файл] выберите [Печать].
- **3** Выберите панель [Print Options (Параметры печати)].
- **4** Установите флажок [Black Overprint (Печать <sup>с</sup> наложением черного цвета)] на вкладке [Quality 1 (Качество 1)].
- **5** При необходимости измените другие параметры, <sup>а</sup> затем щелкните [Print (Печать)].

# $\overline{\varphi}$

Если в диалоговом окне печати не отображаются настройки параметров, щелкните [Show Details (Показать подробности)] внизу диалогового окна.

# **Полезные функции**

В данном разделе описаны полезные функции при печати с компьютера.

- Компоновка [многостраничного](#page-160-0) документа по копиям
- Печать документа с [последней](#page-161-0) страницы
- [Автоматический](#page-162-0) выбор лотка для указанного типа бумаги
- [Автоматическое](#page-164-0) переключение на другой лоток подачи бумаги при отсутствии бумаги в [выбранном](#page-164-0) лотке
- Изменение [параметров](#page-165-0) драйвера принтера по умолчанию
- Сохранение часто используемых параметров для [используемого](#page-166-0) драйвера принтера
- [Сохранение](#page-167-0) на устройстве данных печати перед печатью
- Печать, не открывая файл PDF (прямая печать [PDF\) \(Windows\)](#page-168-0)
- Печать [данных](#page-169-0) из USB–памяти

#### <span id="page-160-0"></span>**Компоновка многостраничного документа по копиям**

- Для [драйвера](#page-160-1) принтера PCL для ОС Windows
- Для [драйвера](#page-160-2) принтера PS для ОС Windows
- Для [Mac OS X](#page-161-1)

Многостраничный документ можно печатать по копиям.

 $\bigcirc$ 

Для некоторых приложений эта функция может быть недоступна.

# <span id="page-160-1"></span>**Для драйвера принтера PCL для ОС Windows**

- **1** Откройте файл для печати.
- **2** <sup>В</sup> меню [Файл] выберите [Печать].
- **3** Нажмите [Настройки].
- **4** Перейдите на вкладку [Параметры задания].
- **5** Выберите количество копий печати <sup>в</sup> разделе [Копии] <sup>и</sup> установите флажок [Разбор по копиям].
- **6** При необходимости измените другие параметры, <sup>а</sup> затем нажмите [ОК].
- **7** На экране [Печать] нажмите [Печать].

#### <span id="page-160-2"></span>**Для драйвера принтера PS для ОС Windows**

- **1** Откройте файл для печати.
- **2** <sup>В</sup> меню [Файл] выберите [Печать].
- **3** Нажмите [Настройки].
- **4** Выберите количество копий печати <sup>в</sup> разделе [Копии], <sup>а</sup> затем на вкладке [Параметры задания] установите флажок [Разбор по копиям].
- **5** При необходимости измените другие параметры, <sup>а</sup> затем нажмите [ОК].
- **6** На экране [Печать] нажмите [Печать].

Выключите функцию сортировки страниц для приложения.

Если функция сортировки страниц включена, документы будут напечатаны без использования внутренней памяти устройства.

# <span id="page-161-1"></span>**Для Mac OS X**

- **1** Откройте файл для печати.
- **2** <sup>В</sup> меню [Файл] выберите [Печать].
- **3** Введите количество копий для печати <sup>в</sup> поле [Copies (Копии)].
- **4** Снимите флажок [Collate pages (Разобрать по копиям)] на вкладке [Paper Handling (Обработка бумаги)].
- **5** <sup>В</sup> меню панели выберите [Параметры печати], <sup>а</sup> затем на кладке [Бумага] установите флажок [Разобрать по копиям].
- **6** При необходимости измените другие параметры, <sup>а</sup> затем нажмите [Печать].

- Если в диалоговом окне печати не отображаются настройки параметров, щелкните [Show Details (Показать подробности)] внизу диалогового окна.
- Если на панели [Paper Handling (Обработка бумаги)] установлен флажок [Collate pages (Разложить)], принтер выполнит печать документов без использования внутренней памяти.

#### <span id="page-161-0"></span>**Печать документа с последней страницы**

- Для [драйвера](#page-161-2) принтера PS для ОС Windows
- Для [Mac OS X](#page-161-3)

При необходимости можно печатать документ в прямом или обратном порядке.

При использовании выходного лотка распечатки укладываются в прямом порядке.

При использовании заднего выходного лотка распечатки укладываются в обратном порядке.

 $\bigcirc$ 

- Если задний выходной лоток закрыт, распечатки выводятся в выходной лоток.
- Данная функция не доступна с драйвером принтера Windows PCL.

#### <span id="page-161-2"></span>**Для драйвера принтера PS для ОС Windows**

- **1** Откройте файл для печати.
- **2** <sup>В</sup> меню [Файл] выберите [Печать].
- **3** Нажмите [Настройки].
- **4** На вкладке [Layout (Макет)] <sup>в</sup> разделе [Page Order (Порядок страниц)] выберите [Back to Front (С последней по первую)].
- **5** При необходимости измените другие параметры, <sup>а</sup> затем нажмите [ОК].
- **6** На экране [Печать] нажмите [Печать].

# $\mathcal{Q}_{\mathcal{V}}$

Если параметр [Page Order (Порядок страниц)] не отображается, нажмите [Start (Пуск)] > [Devices and Printers (Устройства и принтеры)], щелкните правой кнопкой мыши значок [OKI MC573 PS (OKI MC573 PS)], выберите [Printer properties (Свойства принтера)] > вкладку [Advanced (Расширенные)], а затем установите флажок [Enable advanced printing features (Включить расширенные функции печати)].

#### <span id="page-161-3"></span>**Для Mac OS X**

**1** Откройте файл для печати.

### **2** <sup>В</sup> меню [Файл] выберите [Печать].

- **3** На панели [Обработка бумаги (Paper Handing)] <sup>в</sup> меню [Page order (Порядок страниц)] выберите параметр [Reverse (Обратная подача)].
- **4** При необходимости измените другие параметры, <sup>а</sup> затем нажмите [Печать].

# $\overline{\mathscr{L}}$

Если в диалоговом окне печати не отображаются настройки параметров, щелкните [Show Details (Показать подробности)] внизу диалогового окна.

# <span id="page-162-0"></span>**Автоматический выбор лотка для указанного типа бумаги**

- Настройка [универсального](#page-162-1) лотка
- Для [драйвера](#page-163-0) принтера PCL для ОС Windows
- Для [драйвера](#page-163-1) принтера PS для ОС Windows
- Для [Mac OS X](#page-163-2)

Можно автоматически выбрать лоток (кассету для бумаги (лоток 1/2/3)) или универсальный лоток), который удерживает бумагу размера и типа, установленного с помощью драйвера принтера. Переключение лотков происходит в соответствии с параметром [Tray Sequence (Порядок лотков)].

# $\overline{\mathscr{L}}$

Убедитесь, что на сенсорной панели для кассеты для бумаги и универсального лотка установлен размер и вес бумаги.

Загрузка бумаги (Наръчник на потребителя)

#### <span id="page-162-1"></span>**Настройка универсального лотка**

Установка универсального лотка в качестве целевого при автоматическом выборе лотков.

- **1** На сенсорной панели нажмите [Device Settings (Настройки устройства)].
- **2** Нажмите [Установка бумаги].
- **3** Нажмите [Универсальный лоток].
- **4** Нажмите [Использование универсального лотка].
- **5** Нажмите [Normal Tray (Обычный лоток)].

# $\overline{\mathscr{Q}}_{\!\scriptscriptstyle\mathcal{U}}$

Для параметра [Использование универсального лотка] установлено значение [Не использовать] по умолчанию.

**6** Нажимайте [Назад], пока не отобразится основной экран.

# <span id="page-163-0"></span>**Для драйвера принтера PCL для ОС Windows**

- **1** Откройте файл для печати.
- **2** <sup>В</sup> меню [Файл] выберите [Печать].
- **3** Нажмите [Настройки].
- **4** На вкладке [Настройка] <sup>в</sup> разделе [Источник] выберите [Авто].
- **5** При необходимости измените другие параметры, <sup>а</sup> затем нажмите [ОК].
- **6** На экране [Печать] нажмите [Печать].

# <span id="page-163-1"></span>**Для драйвера принтера PS для ОС Windows**

- **1** Откройте файл для печати.
- **2** <sup>В</sup> меню [Файл] выберите [Печать].
- **3** Нажмите [Настройки].
- **4** На вкладке [Бумага/Качество] <sup>в</sup> разделе [Источник бумаги] выберите [Авто].
- **5** При необходимости измените другие параметры, <sup>а</sup> затем нажмите [ОК].
- **6** На экране [Печать] нажмите [Печать].

# <span id="page-163-2"></span>**Для Mac OS X**

- **1** Откройте файл для печати.
- **2** <sup>В</sup> меню [Файл] выберите [Печать].
- **3** На панели [Paper Feed (Подача бумаги)] <sup>в</sup> меню [All Pages From (Все страницы)] выберите [Auto Select (Авто)].

**4** При необходимости измените другие параметры, <sup>а</sup> затем нажмите [Печать].

# $\overline{\mathscr{L}}$

Если в диалоговом окне печати не отображаются настройки параметров, щелкните [Show Details (Показать подробности)] внизу диалогового окна.

# <span id="page-164-0"></span>**Автоматическое переключение на другой лоток подачи бумаги при отсутствии бумаги в выбранном лотке**

- Запуск функции [автоматического](#page-164-1) переключения лотков
- Для [драйвера](#page-164-2) принтера PCL для ОС Windows
- Для [драйвера](#page-164-3) принтера PS для ОС Windows
- Для Mac [OS X](#page-164-4)

Когда в выбранном лотке заканчивается бумага, устройство может продолжить печать с помощью другого лотка, если бумага того же размера, веса и типа загружена в кассеты для бумаги (лоток 1/2/3) и универсальный лоток.

Для использования данной функции активируйте функцию автоматического переключения лотка на сенсорной панели. Затем установите функцию автоматического переключения лотка в драйвере принтера.

# $\bigcirc$

Для параметров бумаги всех лотков, между которыми выполняется переключение, установите одинаковые значения для устройства и драйвера принтера.

Загрузка бумаги (Наръчник на потребителя)

# <span id="page-164-1"></span>**Запуск функции автоматического переключения лотков**

- **1** На сенсорной панели нажмите [Device Settings (Настройки устройства)].
- **2** Нажмите [Установка бумаги].
- **3** Убедитесь, что для параметра [Автоматическая смена лотков] установлено значение [ВКЛ.].

# $\mathcal{Q}$

- При нажатии параметра [Автоматическая смена лотков] он переключается на [ВКЛ] или [ВЫКЛ].
- Переключение лотков происходит в соответствии с параметром [Tray Sequence (Порядок лотков)].
- **4** Нажимайте [Назад], пока не отобразится основной экран.

# <span id="page-164-2"></span>**Для драйвера принтера PCL для ОС Windows**

**1** Откройте файл для печати.

- **2** <sup>В</sup> меню [Файл] выберите [Печать].
- **3** Нажмите [Настройки].
- **4** На вкладке [Настройка] нажмите [Параметры подачи бумаги].
- **5** Установите флажок [Автоматическая смена лотка] <sup>и</sup> щелкните [OK].
- **6** При необходимости измените другие параметры, <sup>а</sup> затем нажмите [ОК].
- **7** На экране [Печать] нажмите [Печать].

# <span id="page-164-3"></span>**Для драйвера принтера PS для ОС Windows**

- **1** Откройте файл для печати.
- **2** <sup>В</sup> меню [Файл] выберите [Печать].
- **3** Нажмите [Настройки].
- **4** Нажмите [Расширенные] на вкладке [Макет].
- **5** Нажмите [Смена лотков], <sup>а</sup> затем выберите [ВКЛ.].
- **6** Нажмите [OK].
- **7** При необходимости измените другие параметры, <sup>а</sup> затем нажмите [ОК].
- **8** На экране [Печать] нажмите [Печать].

# <span id="page-164-4"></span>**Для Mac OS X**

- **1** Откройте файл для печати.
- **2** <sup>В</sup> меню [Файл] выберите [Печать].
- **3** <sup>В</sup> меню панели выберите [Параметры печати].
- **4** На вкладке [Feed (Подача)] установите флажок [Tray Switch (Переключение лотков)].

**5** При необходимости измените другие параметры, <sup>а</sup> затем нажмите [Печать].

# $\overline{\mathscr{L}}$

Если в диалоговом окне печати не отображаются настройки параметров, щелкните [Show Details (Показать подробности)] внизу диалогового окна.

# <span id="page-165-0"></span>**Изменение параметров драйвера принтера по умолчанию**

Часто используемые параметры принтера можно использовать в качестве параметров драйвера принтера по умолчанию.

 $\bigcirc$ 

Данная функция недоступна для Mac OS X.

#### **Для драйвера принтера для Windows**

- **1** Щелкните [Пуск] <sup>и</sup> выберите [Устройства <sup>и</sup> принтеры].
- **2** Щелкните правой кнопкой мыши значок [OKI MC573 \* (OKI MC573 \*)] <sup>и</sup> выберите [Printing Preferences (Настройка печати)].
	- \* Выберите тип драйвера для использования.
- **3** Установите параметры принтера, которые необходимо использовать <sup>в</sup> качестве параметров драйвера по умолчанию.
- **4** Нажмите [OK].

# <span id="page-166-0"></span>**Сохранение часто используемых параметров для используемого драйвера принтера**

- Сохранение часто [используемых](#page-166-1) параметров
- Печать с помощью [сохраненных](#page-166-2) параметров

#### <span id="page-166-1"></span>**Сохранение часто используемых параметров**

Настройки драйвера принтера можно сохранить.

# $\bigcirc$

Эта функция недоступна при использовании драйвера принтера PS.

# $\varnothing$

Доступно для сохранения до 14 параметров.

- **• Сохранение параметров драйвера PCL для ОС Windows**
	- **1** Щелкните [Пуск] <sup>и</sup> выберите [Устройства <sup>и</sup> принтеры].
- **2** Щелкните правой кнопкой мыши значок [OKI MC573 PCL6 (OKI MC573 PCL6)] и выберите [Printing preferences (Настройка печати)].
- **3** Настройте параметры печати, которые необходимо сохранить.
- **4** На вкладке [Настройки] <sup>в</sup> разделе [Параметры драйвера] нажмите [Сохранить].
- **5** Введите название для сохранения параметров <sup>и</sup> нажмите [ОК].
- **6** Чтобы закрыть диалоговое окно настройки печати, нажмите [OK (ОК)].
- **• Сохранение параметров драйвера принтера Mac OS X**

# $\odot$

- Параметры по умолчанию, установленные в диалоговом окне [Page Setup (Настройка страницы)], изменить невозможно.
- Работа параметров, сохраненных с помощью другого драйвера принтера, не гарантируется. Сохраните настройки, присвоив им названия, по которым их можно различить.
- **1** Откройте файл для печати.
- **2** <sup>В</sup> меню [Файл] выберите [Печать].
- **3** Настройте параметры печати, которые необходимо сохранить.
- **4** <sup>В</sup> пункте [Предустановки] выберите [Сохранить текущие настройки как предустановку].
- **5** Введите название для сохранения параметров <sup>и</sup> нажмите [ОК].

#### <span id="page-166-2"></span>**Печать с помощью сохраненных параметров**

# $\bigcirc$

Эта функция недоступна при использовании драйвера принтера PS для ОС Windows.

- **• Для драйвера PCL для ОС Windows**
	- **1** Откройте файл для печати.
	- **2** <sup>В</sup> меню [File (Файл)] выберите раздел [Print (Печать)].
	- **3** Щелкните [Preferences (Настройки)].
	- **4** На вкладке [Setup (Настройка)] выберите параметр для использования <sup>в</sup> разделе [Driver Setting (Настройка драйвера)].
	- **5** Щелкните [OK (ОК)].
	- **6** На экране [Print (Печать)] щелкните [Print (Печать)].

#### **• Для Mac OS X**

- **1** Откройте файл для печати.
- **2** <sup>В</sup> меню [File (Файл)] выберите раздел [Print (Печать)].
- **3** Выберите параметр для использования <sup>в</sup> разделе [Presets (Предварительные настройки)].

#### **4** Щелкните [Print (Печать)].

# $\overline{\mathscr{L}}$

Если в разделе [Preset (Предустановки)] выбран параметр [Show Presets (Показать предустановки)], а также снят флажок [Reset Presets Menu to "Default Settings" After Printing check box (Восстановление параметров меню предустановки по умолчанию после печати)], всегда используются заданные предустановки.

# <span id="page-167-0"></span>**Сохранение на устройстве данных печати перед печатью**

- Для [драйвера](#page-167-1) принтера PCL для ОС Windows
- Для [драйвера](#page-167-2) принтера PS для ОС Windows
- Для [Mac OS X](#page-168-1)

Задания печати можно сохранить во встроенной памяти устройства. С помощью данной функции можно быстрее завершить работу с компьютером, на котором можно запустить выполнение других заданий, пока устройство работает в фоновом режиме.

 $\bigcirc$ 

Если невозможно сохранить данные буфера, так как во внутренней памяти устройства недостаточно свободного места, отобразится сообщение о том, что файловая система заполнена, а задание печати не выполнено.

### <span id="page-167-1"></span>**Для драйвера принтера PCL для ОС Windows**

- **1** Откройте файл для печати.
- **2** <sup>В</sup> меню [Файл] выберите [Печать].
- **3** Нажмите [Настройки].
- **4** Перейдите на вкладку [Параметры задания].
- **5** Нажмите [Расширенные].
- **6** Выберите [Печать из буфера], <sup>в</sup> пункте [Параметры] выберите [Вкл.] <sup>и</sup> щелкните [OK].
- **7** При необходимости измените другие параметры, <sup>а</sup> затем нажмите [ОК].
- **8** На экране [Печать] нажмите [Печать].

#### <span id="page-167-2"></span>**Для драйвера принтера PS для ОС Windows**

- **1** Откройте файл для печати.
- **2** <sup>В</sup> меню [Файл] выберите [Печать].
- **3** Нажмите [Настройки].
- **4** Перейдите на вкладку [Параметры задания].
- **5** Нажмите [Расширенные].
- **6** Установите флажок [Печать из буфера], <sup>а</sup> затем нажмите [ОК].
- **7** При необходимости измените другие параметры, <sup>а</sup> затем нажмите [ОК].
- **8** На экране [Печать] нажмите [Печать].

#### <span id="page-168-1"></span>**Для Mac OS X**

- **1** Откройте файл для печати.
- **2** <sup>В</sup> меню [File (Файл)] выберите [Print (Печать)].
- **3** Выберите панель [Print Options (Параметры печати)].
- **4** Установите флажок [Job Spool (Печать из буфера)] на вкладке [Quality 2 (Качество 2)].
- **5** При необходимости измените другие параметры, <sup>а</sup> затем щелкните [Print (Печать)].

# $\overline{\varphi}$

Если в диалоговом окне печати не отображаются настройки параметров, щелкните [Show Details (Показать подробности)] внизу диалогового окна.

# <span id="page-168-0"></span>**Печать, не открывая файл PDF (прямая печать PDF) (Windows)**

Файл PDF можно отправить на принтер и напечатать напрямую. При использовании функции прямой печати PDF открытие файлов PDF в приложениях, таких как Adobe Reader, не требуется.

- Для ОС [Windows](#page-168-2)
- Для [Mac OS X](#page-169-1)

 $\bigcirc$ 

Размер страницы устанавливается в соответствии с параметром [PDF Paper Size (Размер страницы PDF)], настраиваемым на сенсорной панели следующим образом: [Device Settings (Настройки устройства)] > [Admin Setup (Админ.настр.)] > [Print Setup (Параметры печати)] > [PS Setup (Настройка PS)].

# $\bar{\mathbb{Z}}$

Установка прямой печати PDF для ОС Windows.

[Список](#page-420-0) утилит

# <span id="page-168-2"></span>**Для ОС Windows**

- **1** Щелкните правой кнопкой крыши файл PDF для печати, <sup>а</sup> затем выберите [Прямая печать PDF].
- **2** Выберите принтер для использования.

Чтобы использовать функцию проверки подлинности пользователя с выбранным принтером, выберите [User Auth (Проверка подлинности пользователя)] в меню [Printer Setting (Настройка принтера)].

**3** Чтобы напечатать зашифрованный файл, установите флажок [Установка пароля], а затем введите пароль.

Если данный пароль будут повторно использоваться, нажмите [Сохранить пароль].

**4** При необходимости измените другие параметры, <sup>а</sup> затем щелкните [Print (Печать)].

# <span id="page-169-1"></span>**Для Mac OS X**

- **1** Выберите [Printers & Scanners (Принтеры <sup>и</sup> сканеры)] в [System Preferences (Системные настройки)].
- **2** Убедитесь, что значок [OKI MC573 (OKI MC573)] присутствует <sup>в</sup> списке.
- **3** Перетащите значок драйвера на рабочий стол или Док.
- **4** Перетащите файл, который необходимо напечатать, на значок драйвера.

# <span id="page-169-0"></span>**Печать данных из USB–памяти**

Можно подключить к устройству USB-носитель и выполнить печать сохраненных данных.

 $\bigcirc$ 

- Не все типы USB-памяти могут использоваться. (USB-память с функциями защиты не поддерживается.)
- Это устройство не поддерживает USB 3.0.
- USB-концентраторы и внешние жесткие диски USB не поддерживаются.
- Зашифрованные файлы PDF не поддерживаются.

# $\overline{\varphi}$

- Поддерживаются следующие файловые системы: FAT12, FAT16, FAT32.
- Поддерживаемые форматы файлов: PDF(v1.7), JPEG, PDF, TIFF (базовый v6), XPS, PRN (PS, PCL, XPS)
- Поддерживается USB-память емкостью до 32 ГБ.
- До 100 файлов поддерживаемых форматов, хранящихся в памяти USB, отображаются в списке файлов.
- Если в USB-памяти сохранено 100 или более файлов, список файлов не отображается надлежащим образом.
- USB-память со структурой директории 20 или более уровней может читаться неправильно.
- Пути к файлам, превышающие 240 символов, могут быть прочитаны неправильно.
- Одновременно можно напечатать только один файл из USB-памяти.

# **1** Вставьте USB–носитель <sup>в</sup> USB–порт.

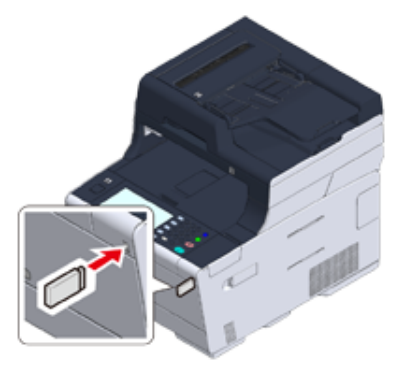

**2** Нажмите [Печать] или кнопку (Печать).

# Нажмите [Печать из USB-памяти].

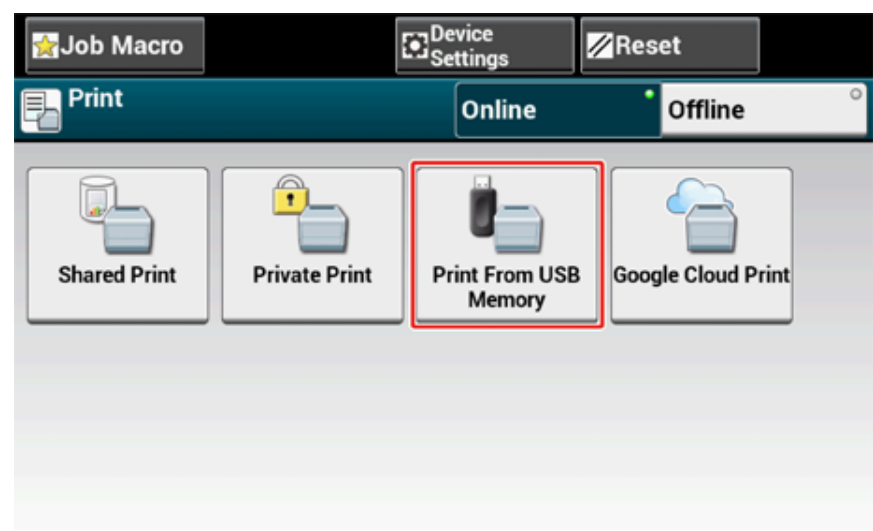

Нажмите [Выберите файл для печати].

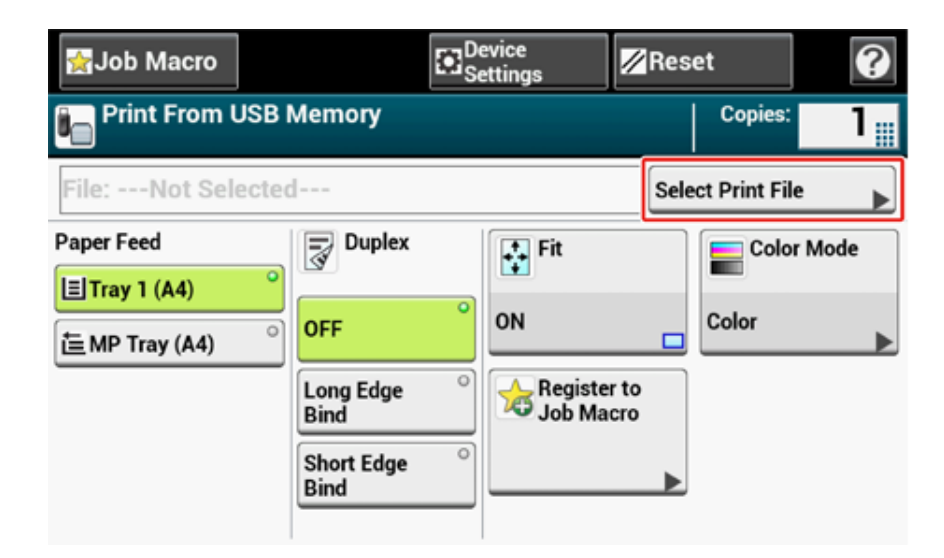

Выберите папку <sup>с</sup> файлом, который необходимо напечатать.

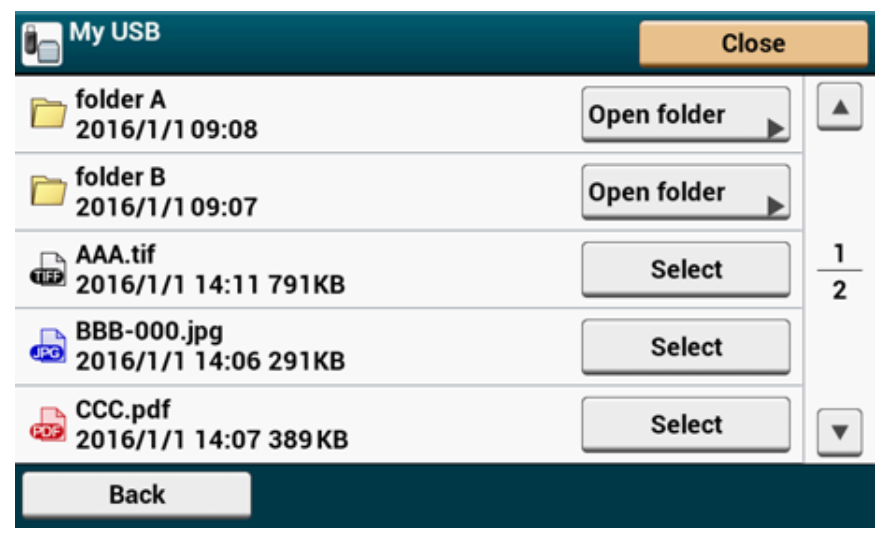

Настройте параметры печати при необходимости.

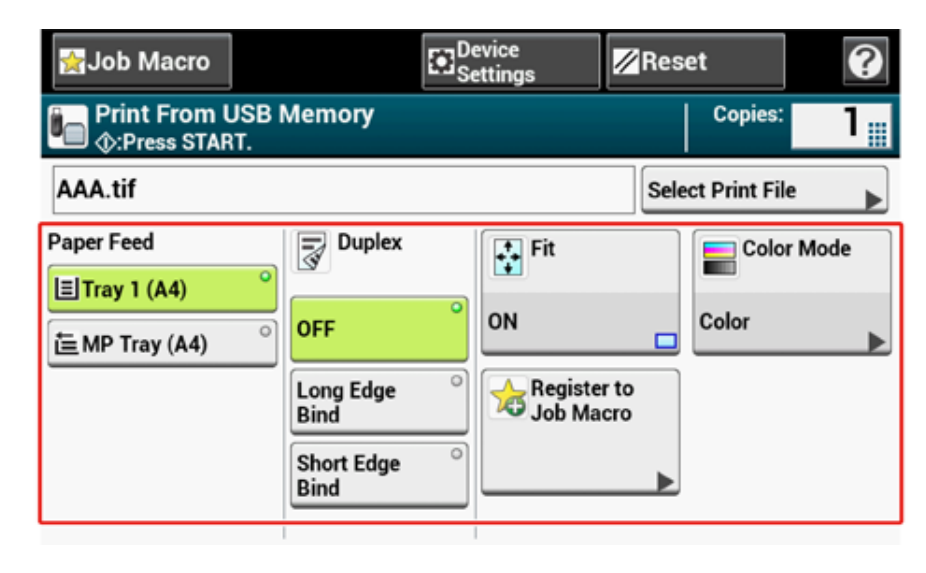

Нажмите кнопку (ПУСК).

 После отображения сообщения <sup>о</sup> том, что можно извлечь USB–носитель, извлеките его.

# **Отмена задания печати**

Для отмены задания печати с USB-носителя нажмите кнопку (© (СТОП) на панели оператора.

Задание печати можно отменить до того, как отобразится сообщение о завершении печати.

# $\bigcirc$

Страницы, готовые к печати на устройстве, будут напечатаны без изменений.

# **Печать конфиденциального документа**

В данном разделе описан порядок конфиденциальной печати.

• Шифрование данных печати и установка пароля перед печатью ([конфиденциальная](#page-172-0) [печать](#page-172-0))

# <span id="page-172-0"></span>**Шифрование данных печати и установка пароля перед печатью (конфиденциальная печать)**

- [Шифрование](#page-172-1) и установка пароля на компьютере
- Печать [зашифрованного](#page-173-0)/защищенного паролем документа с устройства

При использовании функции конфиденциальной печати можно зашифровать и установить пароль для конфиденциальных документов, а также сохранить данные параметры на устройстве, чтобы защитить документ от просмотра другими пользователями. Таким образом, перед печатью данных документов будет выполняться проверка подлинности на панели управления.

Если перед отправкой задания печати зашифрованы, это позволяет предотвратить несанкционированный доступ к конфиденциальной информации.

# $\bigcirc$

- Если невозможно сохранить данные буфера, так как во внутренней памяти устройства недостаточно свободного места, отобразится сообщение о том, что файловая система заполнена, а задание печати не выполнено.
- Данную функцию нельзя использовать с режимом печати постеров и буклетов с драйвером принтера PCL для Windows, если устройство используется совместно через сервер печати.
- При использовании этой функции снимите флажок [Job Spool (Печать из буфера)].

[Сохранение](#page-167-0) на устройстве данных печати перед печатью

#### <span id="page-172-1"></span>**Шифрование и установка пароля на компьютере**

- **• Для драйвера принтера Windows PCL**
	- **1** Откройте файл.
	- **2** <sup>В</sup> меню [Файл] выберите [Печать].
	- **3** Нажмите [Настройки].
	- **4** Перейдите на вкладку [Параметры задания].
	- **5** <sup>В</sup> разделе [Job Type (Тип задания)] выберите [Private Print (Печать личных документов)].
	- **6** Введите пароль <sup>в</sup> поле [Password (Пароль)].
	- **7** Нажмите [OK].
- **8** При необходимости установите другие настройки, <sup>а</sup> затем щелкните [OK (ОК)].
- **9** На экране [Print (Печать)] щелкните [Print (Печать)].

Зашифрованное и защищенное паролем задание печати будет отправлено на устройство, но не напечатано.

- **• Для драйвера принтера Windows PS**
	- **1** Откройте файл.
	- **2** Выберите [Print (Печать)] <sup>в</sup> меню [File (Файл)].
	- **3** Щелкните [Advanced (Расширенные)].
	- **4** Перейдите на вкладку [Job Options (Параметры задания)].
	- **5** <sup>В</sup> разделе [Job Type (Тип задания)] выберите [Private Print (Конфиденциальная печать)].
	- **6** Введите пароль <sup>в</sup> поле [Password (Пароль)].
	- **7** Щелкните [OK (ОК)].
	- **8** При необходимости установите другие настройки, <sup>а</sup> затем щелкните [OK (ОК)].
	- **9** На экране [Print (Печать)] щелкните [Print (Печать)].

Зашифрованное и защищенное паролем задание печати будет отправлено на устройство, но не напечатано.

- **• Для Mac OS X**
	- **1** Откройте файл.
- **2** <sup>В</sup> меню [File (Файл)] выберите [Print (Печать)].
- **3** <sup>В</sup> меню панели выберите [Secure Print (Защищенная печать)].
- **4** <sup>В</sup> разделе [Job Type (Тип задания)] выберите [Private Print (Конфиденциальная печать)].
- **5** <sup>В</sup> поле [Job Password (Пароль задания)] введите пароль.
- **6** При необходимости измените другие параметры, <sup>а</sup> затем щелкните [Print (Печать)].

Зашифрованное и защищенное паролем задание печати будет отправлено на устройство, но не напечатано.

Q,

- Задание печати, хранящееся в памяти, автоматически удаляется, если печать завершена или документ не напечатан в течение определенного периода времени.Задание печати автоматически удаляется, если происходит ошибка при отправке данных или задание было изменено после отправки.
- Если в диалоговом окне печати не отображаются настройки параметров, щелкните [Show Details (Показать подробности)] внизу диалогового окна.

# <span id="page-173-0"></span>**Печать зашифрованного/защищенного паролем документа с устройства**

При печати зашифрованного и защищенного паролем задания оно сохраняется во внутренней памяти устройства.

- **1** Нажмите [Print (Печать)] или кнопку (ПЕЧАТЬ) на устройстве.
- **2** Нажмите [Private Print (Конфиденциальная печать)].
- **3** При отображении списка пользователей выберите имя пользователя компьютера.
- **4** Введите пароль, установленный на компьютере, <sup>а</sup> затем нажмите [OK (ОК)].
- **5** После отображения списка заданий конфиденциальной печати нажмите [Print (Печать)] для заданий, которые необходимо напечатать. Для печати всех отображаемых заданий печати нажмите [Print All (Напечатать все)].

Нажмите [Delete (Удалить)], чтобы удалить указанные конфиденциальные задания.

Нажмите [Delete All (Удалить все)], чтобы удалить все конфиденциальные задания в списке.

# **5 Факс**

**Основные операции, связанные с [функциями](#page-175-0) факса**

**Отправка факса по [Интернету](#page-184-0)**

**Установка параметров [сканирования](#page-200-0) для передачи**

**[Параметры](#page-213-0) для передачи**

**Настройки [получения](#page-220-0)**

**Обеспечение [конфиденциальной](#page-232-0) связи и связи доски объявлений (Передача данных с помощью F[кода](#page-232-0))**

**[Полезные](#page-241-0) функции**

**Отправка факса с [компьютера](#page-244-0)**

**[Отправка](#page-254-0) данных на факс-сервер**

**[Описание](#page-258-0) экранов факса**

# <span id="page-175-0"></span>**Основные операции, связанные с функциями факса**

В данном разделе описаны основные операции при передаче и приеме факса.

- Ввод номера факса для отправки факса (Наръчник на потребителя)
- [Сведения](#page-175-1) о функции набора номера
- [Определение](#page-176-0) получателя в телефонной книге
- [Определение](#page-177-0) получателя с помощью клавиши быстрого запуска
- [Определение](#page-177-1) получателя из истории передачи и получения
- Удаление указанного [получателя](#page-178-0)
- [Предварительный](#page-178-1) просмотр изображения
- Отмена передачи факса (Наръчник на потребителя)
- [Получение](#page-179-0) факса
- [Приоритетный](#page-180-0) размер бумаги
- Проверка состояния связи/истории передачи и [полученных](#page-180-1) звонков
- [Элементы](#page-182-0) отчета журнала приема и передачи

# <span id="page-175-1"></span>**Сведения о функции набора номера**

При вводе номера факса получателя возможно использование следующих функций.

**• "-", "Префикс" и "Флэш"**

Вводите элементы путем нажатия на значки, отображающиеся на экране ввода номера факса.

•  $-(\Box$ ефис)

Вставка дефиса во введенный номер факса.

• Префикс

Вставка предварительно сохраненного номера префикса. При вводе выполняется вставка "N".

- [Добавление](#page-211-0) префикса (Префикс)
- Флэш

Требует подключения PBX (Телефонная система для частного пользования) к PSTN (Телефонная коммутируемая сеть общего пользования). При вводе происходит вставка "F".

#### **• "Пауза", "#"**

Введите со знаком < # > с помощью цифровой клавиатуры. Нажатие клавиши < # > позволяет переключать с «P» на «#».

• Пауза

Задерживает набор на 2 секунды. Можно ввести неограниченное количество пауз. При вводе выполняется вставка "P".

• # (Решетка)

Отправляет "#" на телефонную линию, если [MF(Тон)/DP(Импульс)] установлен на [Тон]. При вводе выполняется вставка "#".

**• "Тон", "\*"**

Введите со знаком < \* > с помощью цифровой клавиатуры. Нажатие клавиши < \* > позволяет переключать с «Т» на «\*».

• Тон

Переключает на тоновый набор, если [MF(Тон)/DP(Импульс)] установлен на [Импульс]. При вводе выполняется вставка "Т".

• \*(Звездочка)

Отправляет "\*" на телефонную линию, если [MF(Тон)/DP(Импульс)] установлен на [Тон]. При вводе выполняется вставка "\*".

### <span id="page-176-0"></span>**Определение получателя в телефонной книге**

Можно выбрать получателя из сохраненных номеров в списке быстрого набора или из списка групп. Требуется предварительно зарегистрировать номера.

[Номера](#page-334-0) факса

# $\overline{\mathscr{Q}}$

- В списке быстрого набора можно сохранить до 1000 получателей.
- Можно ввести до 32 групп.
	- **1** Нажмите [Fax/Internet Fax (Факс/Интернет-факс)] или (Факс).
- **2** Расположите документ <sup>в</sup> устройстве АПД или на стекле экспонирования.
- **3** Нажмите [Fax (Факс)].
- **4** Нажмите [Быстрый набор] или [Список групп] на вкладке [Факс] или [Ос. свд.].
- **5** Выберите получателя или группу. Слева от адреса или группы будет установлена метка. Можно выбрать нескольких
- **6** По окончанию выбора получателей нажмите [OK].

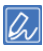

получателей.

Порядок удаления указанного получателя.

Удаление указанного [получателя](#page-178-0)

**Нажмите кнопку (Ф) (ПУСК).** 

# <span id="page-177-0"></span>**Определение получателя с помощью клавиши быстрого запуска**

Можно выбрать номер факса из списка быстрого набора путем нажатия кнопки быстрого набора.

- **1** Нажмите [Fax/Internet Fax (Факс/Интернет-факс)] или (Факс).
- **2** Расположите документ <sup>в</sup> устройстве АПД или на стекле экспонирования.
- **3** Нажмите [Fax (Факс)].
- **4** Нажмите клавишу быстрого запуска, для которой назначен номер получателя.

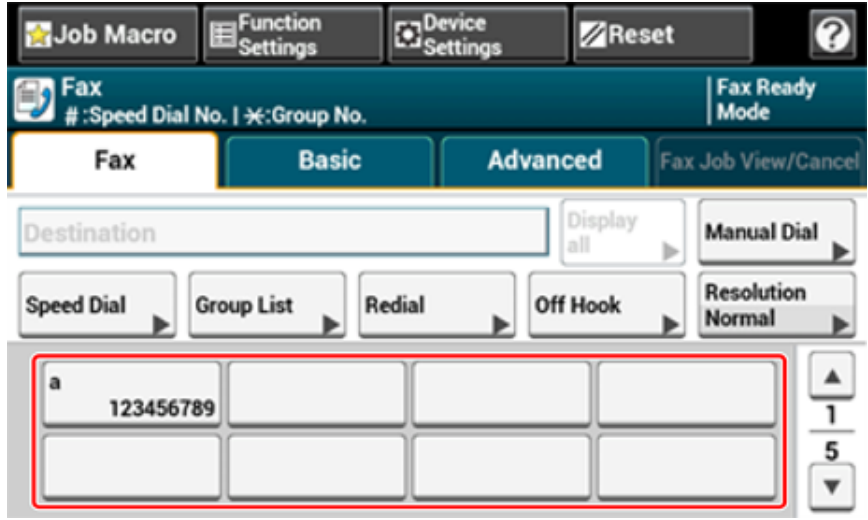

Для выбора клавиши быстрого запуска от 09 до 40, которая назначена к соответствующим клавишам, нажимайте  $\blacktriangle$  или  $\nabla$ , чтобы переключаться между экранами.

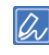

Порядок удаления указанного получателя.

Удаление указанного [получателя](#page-178-0)

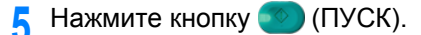

# <span id="page-177-1"></span>**Определение получателя из истории передачи и получения**

Можно выбрать из 50 последних записей в истории передачи и полученных звонков.

 $\bigcirc$ 

В отображаемой на панели истории полученных звонков показаны только полученные вызовы с опросом F-кода.

- Обеспечение [конфиденциальной](#page-232-0) связи и связи доски объявлений (Передача данных с помощью F-кода)
- **1** Нажмите [Fax/Internet Fax (Факс/Интернет-факс)] или кнопку (ФАКС).
- **2** Расположите документ <sup>в</sup> устройстве АПД или на стекле экспонирования.
- **3** Нажмите [Fax (Факс)].
- **4** На вкладке [Факс] выберите [Повторный набор].
- **5** Нажмите [Tx History (История ПРД)] или [Rx History (История ПРМ)].
- **6** Выберите получателя.

Слева от места назначения будет установлена метка. Можно выбрать нескольких получателей.

**7** По окончанию выбора получателей нажмите [OK].

# $\mathscr{Q}_{\nu}$

Порядок удаления указанного получателя.

Удаление указанного [получателя](#page-178-0)

**8** Нажмите кнопку (ПУСК)

В этом разделе описан порядок удаления получателя перед отправлением факса (до нажатия кнопки (Пуск)).

- **1** На вкладке [Факс] выберите [Отобразить все].
- **2** Выберите адрес получателя <sup>и</sup> нажмите [Удалить].
- **3** По завершении выбора получателей для удаления нажмите [Назад].

При удалении всех получателей экран автоматически возвращается в режим экрана запуска.

# <span id="page-178-0"></span>**Удаление указанного получателя Предварительный просмотр изображения**

<span id="page-178-1"></span>Используя функцию предварительного просмотра, можно просмотреть сканированное изображение на сенсорной панели перед отправкой факса.

 $\bigcirc$ 

- Изображение на экране может не полностью отражать то, как будет выглядеть распечатка. Функция используется для проверки содержания или ориентации сканированных документов.
- При передаче в режиме реального времени и передачи вручную предварительный просмотр невозможен.
- **1** Нажмите [Fax/Internet Fax (Факс/Интернет-факс)] или кнопку (ФАКС).
- **2** Расположите документ <sup>в</sup> устройстве АПД или на стекле экспонирования.
- **3** Нажмите [Fax (Факс)].
- **4** Определите получателя.
- **5** Нажмите [Preview (Предварительный просмотр)] на вкладке [Advanced (Расширенные)] для установки параметра [ON (ВКЛ.)].

# $\overline{\mathscr{L}}$

При нажатии параметра [Preview (Предварительный просмотр)] происходит переключение параметров [ON (ВКЛ.)] и [OFF (ВЫКЛ.)].

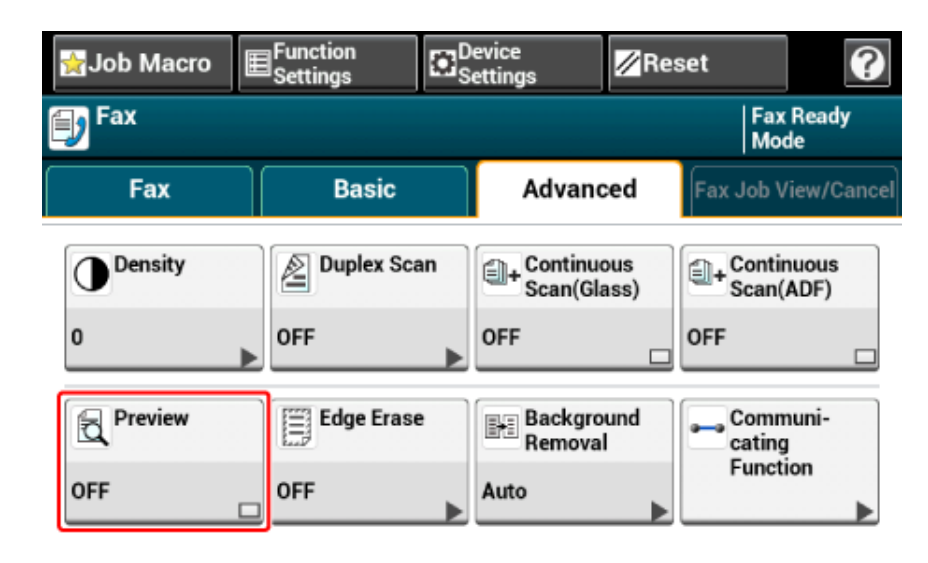

#### **6** При необходимости измените параметры.

#### **7** Нажмите кнопку (ПУСК).

**8** Удостоверьтесь, что изображение было отправлено по факсу, используя экран предварительного просмотра. Нажмите [Start Transmission (Начать передачу)] после проверки.

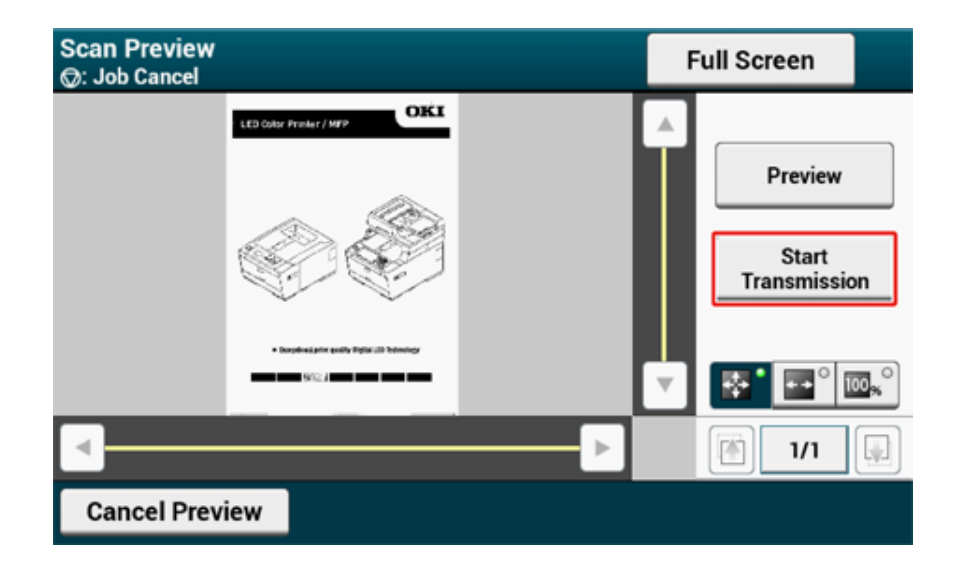

# $\overline{\varphi}$

- Существуют три вида предварительного просмотра.
- **«** : Отображение полной страницы.
- $\blacksquare$ : Отображение по ширине экрана.
- $\mathbb{R}^{\circ}$ : Сканированная страница отображается с увеличением.
- Нажмите [Full Screen (Во весь экран)] для отображения изображения в предварительном просмотре на полный экран.
- Используйте кнопки  $\boxed{\cdot}$ ,  $\boxed{\cdot}$  и  $\boxed{\cdot}$  для прокрутки изображения.
- При сканировании нескольких страниц документа используйте кнопку перехода, чтобы просмотреть следующую страницу.
- **•** : Отображение предыдущей страницы.
- **•** : Отображение следующей страницы
- $\vert n \vert$ : Отображение любой выбранной страницы. Введите номер страницы, которую необходимо отобразить, и нажмите данную кнопку.
- Если поместить следующий документ в устройство АПД или на стекло экспонирования, а затем нажать кнопку [Preview (Предварит. просмотр)], документ будет отсканирован и добавлен к документам на отправку.
- Нажмите [Cancel Preview (Отм.пр.просм.)], чтобы закрыть экран предварительного просмотра и отменить отправку.

# <span id="page-179-0"></span>**Получение факса**

В этом разделе описано, как проверить полученный факс.

Полученный факс распечатывается автоматически. Можно задать лоток для бумаги, который необходимо использовать.

- Установка лотка для бумаги для печати [полученных](#page-220-1) документов o
- P [Приоритетный](#page-180-0) размер бумаги

# ⋒

- Не вынимайте лоток для бумаги во время печати.
- Если устройству не удается распечатать полученные факсы из-за нехватки бумаги или замятия бумаги, устройство может сохранить до 8192 листов данных. (Впрочем, это значение может меняться в зависимости от объема свободной памяти или содержания документов). Если устройству не удается распечатать полученные факсы из-за нехватки бумаги или замятия бумаги, выполните следующие действия для устранения проблемы. Если проблема решена, печать начнется автоматически.
- Загрузка бумаги (Наръчник на потребителя) o
- Если произошло замятие бумаги (Наръчник на потребителя)

# Q,

- Используйте стандартную или переработанную бумагу.
- Если полученный факс не помещается на указанную бумагу, он уменьшается, не печатается или печатается на нескольких листах бумаги в зависимости от настроек печати при получении.

ô Настройка способа печати, когда получаемое [изображение](#page-221-0) больше размера бумаги
Полученные изображения печатаются на бумаге того же размера, что и изображения отправителя. Если бумага данного размера не загружена в устройство, в порядке приоритетности выбирается другой тип бумаги.

**• При отправке документа формата A4**

 $A4 \rightarrow B5 \rightarrow A5$ 

**• При отправке документа формата A5**

 $A5 \rightarrow B5 \rightarrow A4$ 

### **Приоритетный размер бумаги Проверка состояния связи/истории передачи и полученных звонков**

В этом разделе описано, как проверить передачу и получение факса.

- Проверка [состояния](#page-180-0) связи
- Проверка истории передачи и [полученных](#page-180-1) звонков

#### <span id="page-180-0"></span>**Проверка состояния связи**

Можно убедиться в том, что факс отправляется должным образом, во время выполнения передачи факса.

- **1** Нажмите [Факс/Интернет–факс] или кнопку (ФАКС).
- **2** Нажмите [Факс].
- **3** Выберите вкладку [Работы ФАКС просмотр/отмена].
- **4** Проверьте содержание работы.

#### <span id="page-180-1"></span>**Проверка истории передачи и полученных звонков**

Можно выполнить проверку истории передачи и полученных звонков.

- **1** Нажмите [Факс/Интернет–факс] или кнопку (ФАКС).
- **2** Нажмите [Tx/Rx Journal (Журнал ПРД/ПРМ)].
- **3** Нажмите [Tx Journal (Tx Journal)] или [Rx Journal (Rx Journal)].
	- Журнал ПРД: содержит результаты передачи.
	- Журнал ПРМ: содержит результаты получения.
- **4** Нажмите [Description (Описание)] для отображения подробной информации.

Можно проверить следующую информацию.

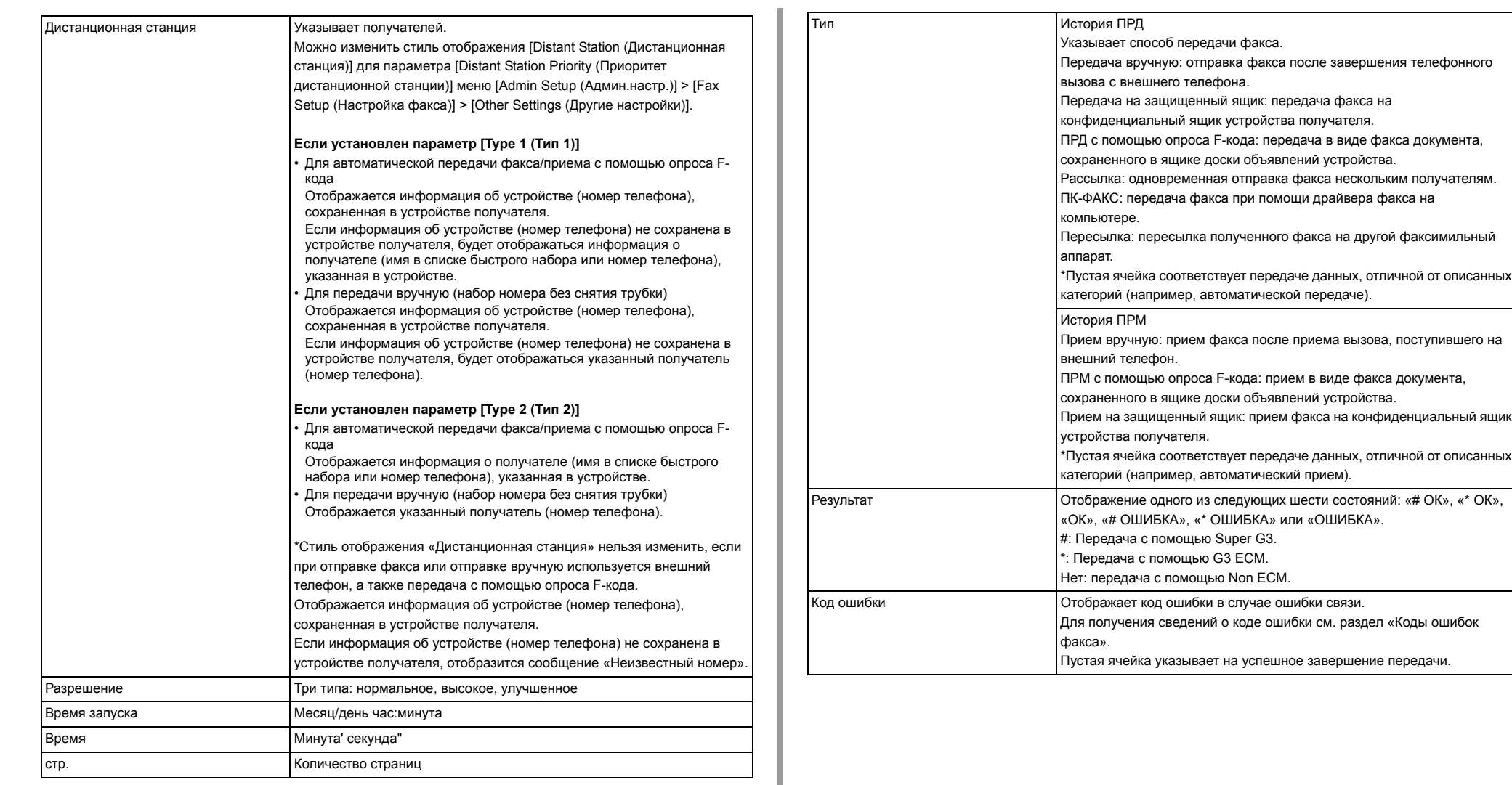

## **Элементы отчета журнала приема и передачи Элемент Описание**

В данном разделе описаны элементы отчета журнала приема и передачи.

Для получения сведений о порядке печати отчета журнала приема и передачи см. «Печать отчета для [проверки](#page-21-0)».

Для автоматической печати отчета журнала приема и передачи в меню [Admin Setup (Установки Админ.)] на сенсорной панели выберите [Fax Setup (Настройка факса)] > [Fax Setting (Параметры факса)] > для параметра [A/R Full Print (Печать всего A/R)] выберите значение [ON (ВКЛ)].

#### [Настройка](#page-342-0) факса

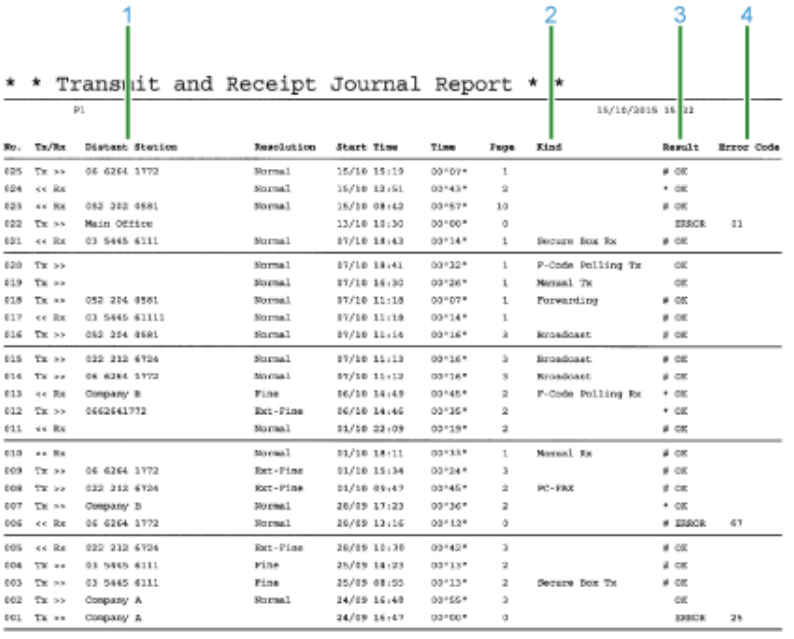

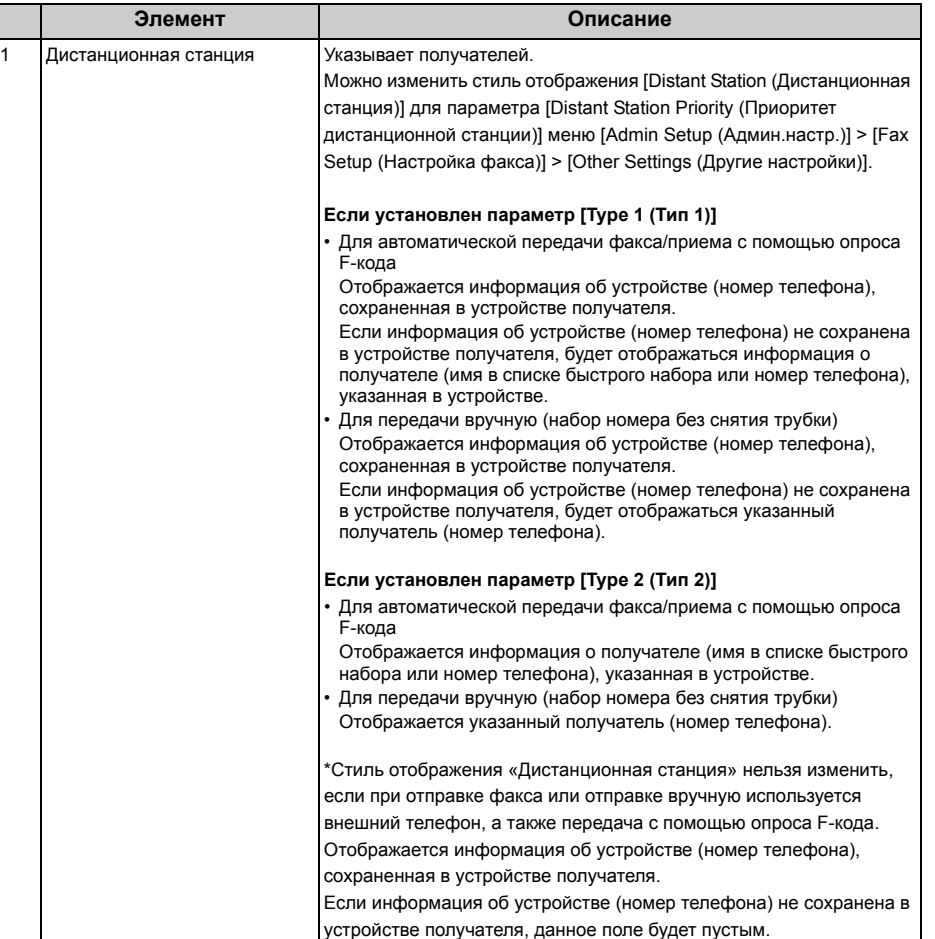

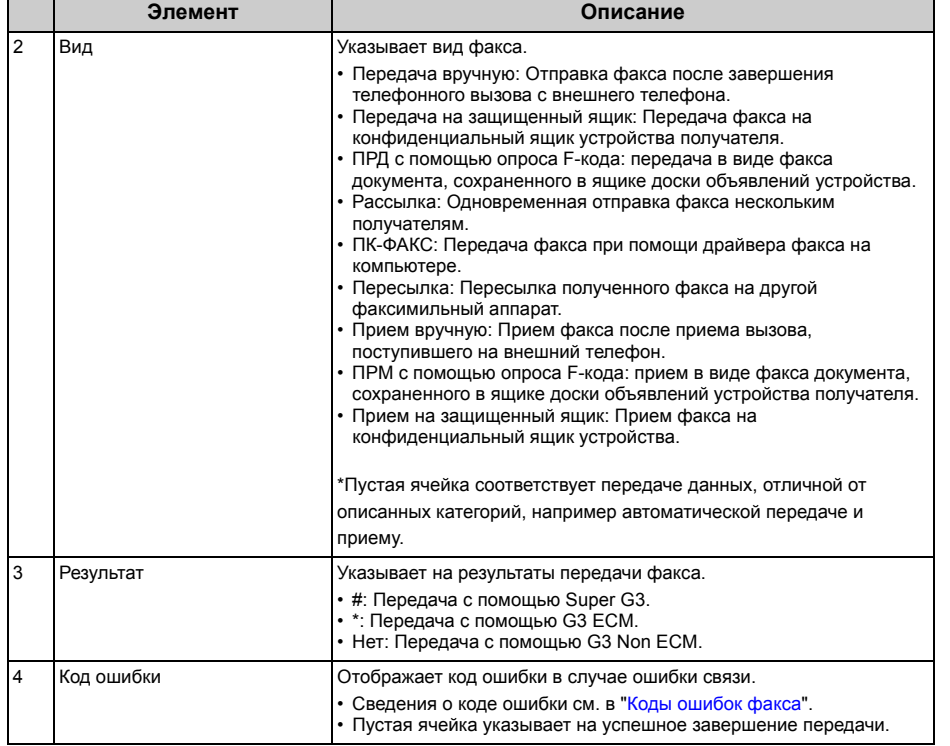

## <span id="page-184-1"></span>**Отправка факса по Интернету**

В данном разделе описан порядок передачи факса с помощью интернет-подключения.

- О функции [интернет](#page-184-0)-факса
- [Получение](#page-185-0) интернет-факса
- Введите адрес [электронной](#page-185-1) почты получателя
- [Определение](#page-186-0) получателя из адресной книги/списка групп
- Выбор [получателя](#page-187-0) с помощью клавиш быстрого запуска
- Выбор [получателя](#page-188-0) из истории передач
- Поиск [получателя](#page-189-0) на LDAP-сервере
- Проверка, удаление или изменение указанного [получателя](#page-190-0)
- Установка параметров [сканирования](#page-192-0) для передачи
- [Проверка](#page-199-0) истории передач
- Получение [результатов](#page-199-1) интернет-факса

## <span id="page-184-0"></span>**О функции интернет-факса**

Функция интернет-факса позволяет отправлять и получать факсы через Интернет. При отправке стандартных факсов через телефонную линию взимаются расходы в зависимости от расстояния. Однако при использовании интернет-связи расходы не изменяются в зависимости от расстояния. Благодаря этому можно сократить больше расходов, чем при отправке стандартных факсов.

При использовании функции интернет-факса данные факса преобразуются в файл TIFF и отправляются в качестве вложения в сообщении эл. почты. По завершении сканирования данные немедленно отправляются и не сохраняются в памяти устройства. При этом можно изменить только адреса эл. почты получателей.

## $\overline{\mathscr{L}}$

- Можно установить следующие размеры документа. Невозможно использование документов других размеров.
	- Доступные размеры бумаги для АПД: A4, A5, A6, B5, B6, Letter, Legal 13/13.5/14, Executive, Statement, Folio – Доступные размеры бумаги для стекла экспонирования: A4, A5, A6, B5, B6, Letter, Executive, Statement
- Документ может быть напечатан неверно из-за настроек устройства получателя.
- Перед использованием функции интернет-факса необходимо выполнить настройку сервера.
- Перед использованием функции сканирования на электронную почту (Наръчник на потребителя)

Полученный интернет-факс распечатывается автоматически.

Для получения интернет-факса необходимо заранее разрешить получение документов в настройках эл. почты.

Перед использованием функции сканирования на электронную почту (Наръчник на потребителя)

Если необходимо переслать интернет факс, можно использовать функцию автоматической доставки.

P [Перенаправление](#page-462-0) полученных документов на адрес электронной почты или в общую папку ([Автоматическая](#page-462-0) доставка)

#### <span id="page-185-0"></span>**Получение интернет-факса Введите адрес электронной почты получателя**

- <span id="page-185-1"></span>**1** Нажмите [Fax/Internet Fax (Факс/Интернет-факс)] или (Факс).
- **2** Расположите документ <sup>в</sup> устройстве АПД или на стекле экспонирования.
- **3** Нажмите [Internet Fax (Интернет-факс)].
- **4** Убедитесь, что выбран параметр [To (To)]. Для выбора [Cc (Cc)] или [Bcc (Bcc)] нажмите [To (To)] несколько раз.
- **5** Нажмите [Ввод вручную].
	- Можно ввести адрес эл. почты, нажав [Получатель (Кому)].
- **6** Введите адрес электронной почты. Можно ввести до 80 символов.
	- Ввод символов (Наръчник на потребителя)
- **7** Нажмите [ОК].
- **8** При необходимости настройте параметры сканирования.
- **9** Нажмите кнопку <sup>(1364</sup>) (ПУСК).

## ரி

Указание получателя другими способами

- ∂ [Определение](#page-186-0) получателя из адресной книги/списка групп
- O Выбор [получателя](#page-187-0) с помощью клавиш быстрого запуска
- ô Выбор [получателя](#page-188-0) из истории передач
- o Поиск [получателя](#page-189-0) на LDAP-сервере

## <span id="page-186-0"></span>**Определение получателя из адресной книги/списка групп**

Необходимо предварительно сохранить сведения о получателях в адресной книге или списке групп.

# $\bigcirc$

При указании получателя для ответа на интернет-факс невозможно указать группу.

## $\overline{\mathscr{L}}$

- В адресной книге можно сохранить до 1000 получателей.
- Можно сохранить до 32 групп.

**1** Нажмите [Fax/Internet Fax (Факс/Интернет-факс)] или (Факс).

- **2** Расположите документ <sup>в</sup> устройстве АПД или на стекле экспонирования.
- **3** Нажмите [Internet Fax (Интернет-факс)].
- **4** Убедитесь, что выбран параметр [To (To)]. Для выбора [Cc (Cc)] или [Bcc (Bcc)] нажмите [To (To)] несколько раз.
- **5** Нажмите [Адресная книга] или [Список групп] на вкладке [Интернет-факс] или [Ос. свд.].

**6** Выберите получателя передачи или группу.

Можно выбрать несколько элементов.

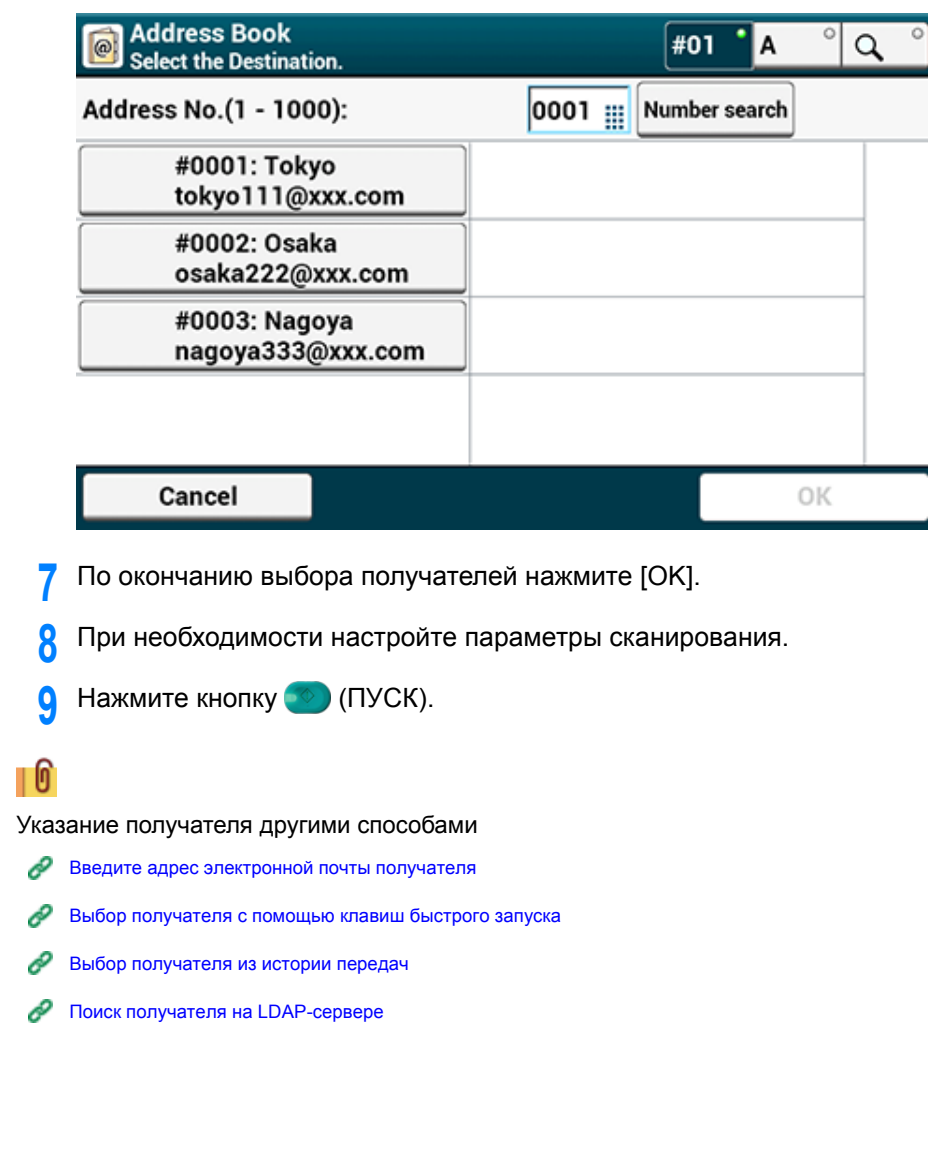

## <span id="page-187-0"></span>**Выбор получателя с помощью клавиш быстрого запуска**

- **1** Нажмите [Fax/Internet Fax (Факс/Интернет-факс)] или (Факс).
- **2** Расположите документ <sup>в</sup> устройстве АПД или на стекле экспонирования.
- **3** Нажмите [Internet Fax (Интернет-факс)].
- **4** Убедитесь, что выбран параметр [To (To)]. Для выбора [Cc (Cc)] или [Bcc (Bcc)] нажмите [To (To)] несколько раз.
- **5** Нажмите кнопку быстрого запуска, для которой назначен получатель. Чтобы выбрать номера быстрого набора с 09 до 40, присвоенные кнопкам быстрого набора, нажмите  $\blacktriangle$  или  $\nabla$  для переключения между экранами.

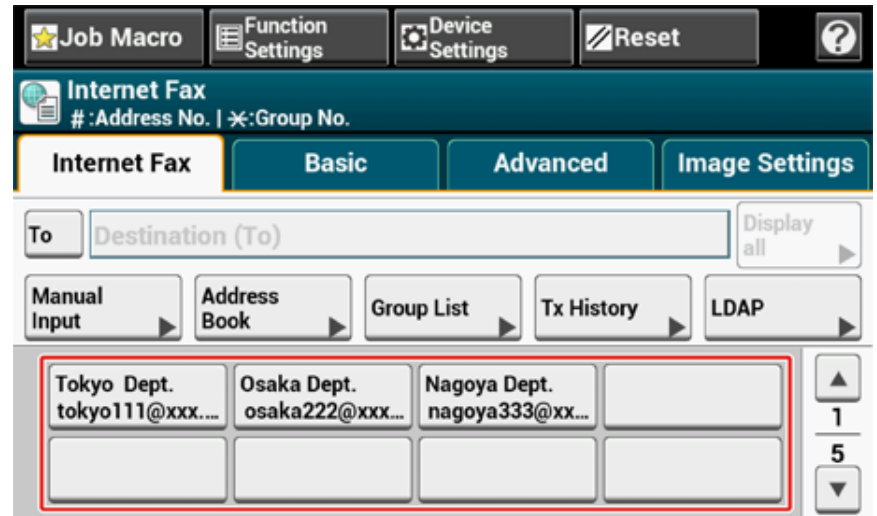

- **6** При необходимости настройте параметры сканирования.
- **Нажмите кнопку (ПУСК).**

# 0

Указание получателя другими способами

Введите адрес [электронной](#page-185-1) почты получателя P

- ô [Определение](#page-186-0) получателя из адресной книги/списка групп
- o Выбор [получателя](#page-188-0) из истории передач
- o Поиск [получателя](#page-189-0) на LDAP-сервере

### <span id="page-188-0"></span>**Выбор получателя из истории передач**

## $\bigcirc$

В истории передач отображаются только факсы, отправленные на адреса получателей, введенные с клавиатуры.

- **1** Нажмите [Fax/Internet Fax (Факс/Интернет-факс)] или (Факс).
- **2** Расположите документ <sup>в</sup> устройстве АПД или на стекле экспонирования.
- **3** Нажмите [Internet Fax (Интернет-факс)].
- **4** Убедитесь, что выбран параметр [To (To)]. Для выбора [Cc (Cc)] или [Bcc (Bcc)] нажмите [To (To)] несколько раз.
- **5** Нажмите [История ПРД] на вкладке [Интернет-факс] или [Ос. свд.].
- **6** Выберите получателя, <sup>а</sup> затем нажмите кнопку [OК]. Можно выбрать несколько элементов.

# Tx History<br>Select the Destination. **Register to<br>Address Book** Add to Ø **Destination** √ 11:23 address01@xxx.com 09:45 address02@xxx.com 10/12 address03@xxx.com OK Cancel

- **7** При необходимости настройте параметры сканирования.
- **8** Нажмите кнопку <sup>(16)</sup> (ПУСК).

# $\blacksquare$

Указание получателя другими способами

- ô Введите адрес [электронной](#page-185-1) почты получателя
- O [Определение](#page-186-0) получателя из адресной книги/списка групп
- o Выбор [получателя](#page-187-0) с помощью клавиш быстрого запуска
- P Поиск [получателя](#page-189-0) на LDAP-сервере

## <span id="page-189-0"></span>**Поиск получателя на LDAP-сервере**

Можно производить поиск получателя в списке на сервере LDAP. Ниже приведены два метода поиска.

- **[Быстрый поиск]: Поиск по одному ключевому слову, которое включено в имя пользователя. Поиск будет проводится только по строкам текста, где упоминается имя пользователя, адреса электронной почты не включены в зону поиска.**
- **[Расширенный поиск]: Можно выбрать условия поиска, чтобы найти элементы, включающие все указанные ключевые слова или некоторые из них. При поиске можно указать имена пользователей или адреса электронной почты в качестве ключевых слов.**

Отображается до 100 результатов поиска.

Дополнительные сведения о настройке сервера LDAP см. в "[Настройка](#page-443-0) сервера LDAP".

**1** Нажмите [Fax/Internet Fax (Факс/Интернет-факс)] или (Факс).

- **2** Расположите документ <sup>в</sup> устройстве АПД или на стекле экспонирования.
- **3** Нажмите [Internet Fax (Интернет-факс)].
- **4** Убедитесь, что выбран параметр [To (To)]. Для выбора [Cc (Cc)] или [Bcc (Bcc)] нажмите [To (To)] несколько раз.
- **5** Нажмите [LDAP] на вкладке [Интернет-факс] или [Ос. свд.].
- **6** Нажмите [Simple Search (Быстрый поиск)] или [Advanced Search (Расширенный поиск)].
- **7** Введите ключевое слово для поиска. Ввод символов (Наръчник на потребителя)
- **8** Нажмите [ОК].
- **9** После отображения результатов поиска выберите получателя.
- **10** По окончанию выбора получателей нажмите [OK].

**11** При необходимости настройте параметры сканирования.

**12** Нажмите кнопку **(ФФ**) (ПУСК).

## ∎ ெ

Указание получателя другими способами

- ô Введите адрес [электронной](#page-185-1) почты получателя
- ô [Определение](#page-186-0) получателя из адресной книги/списка групп
- o Выбор [получателя](#page-187-0) с помощью клавиш быстрого запуска
- ₽ Выбор [получателя](#page-188-0) из истории передач

## <span id="page-190-0"></span>При необходимости нажмите [Edit (Редактировать)] для изменения получателя. **Проверка, удаление или изменение указанного получателя**

- Проверка [получателя](#page-190-1)
- Удаление [получателя](#page-191-0)
- Изменение типа [получателя](#page-191-1)

## <span id="page-190-1"></span>**Проверка получателя**

**1** Нажмите [Display all (Отобразить все)] на вкладке [Internet Fax (Интернетфакс)].

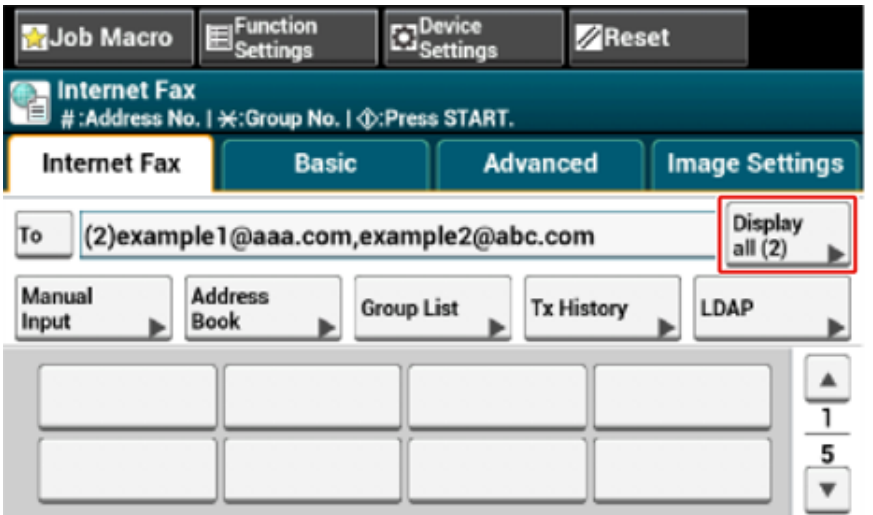

2 Нажмите и удерживайте получателя для проверки.<br>При необходимости нажмите [Edit (Редактировать)] для изменения получателя.

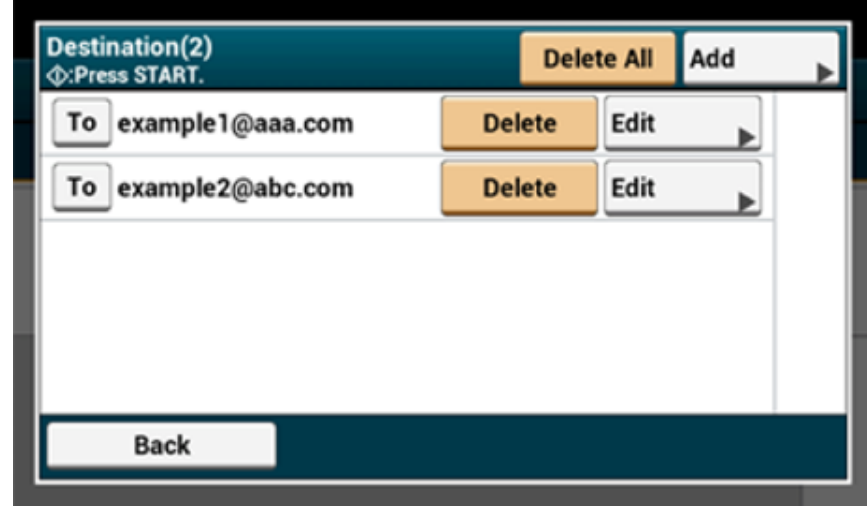

### <span id="page-191-0"></span>**Удаление получателя**

**1** Нажмите [Display all (Отобразить все)] на вкладке [Internet Fax (Интернетфакс)].

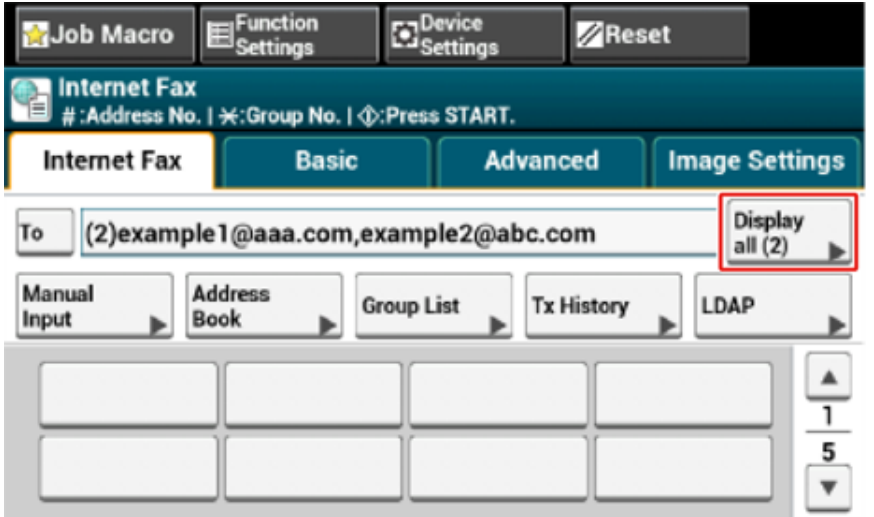

**2** Выберите адрес получателя <sup>и</sup> нажмите [Удалить].

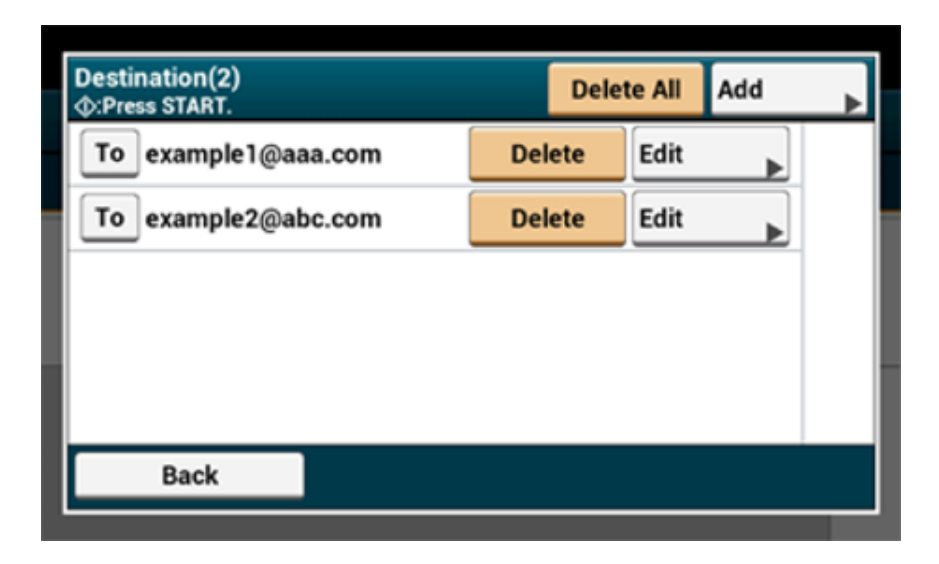

## <span id="page-191-1"></span>**Изменение типа получателя**

**1** Нажмите [Display all (Отобразить все)] на вкладке [Internet Fax (Интернетфакс)].

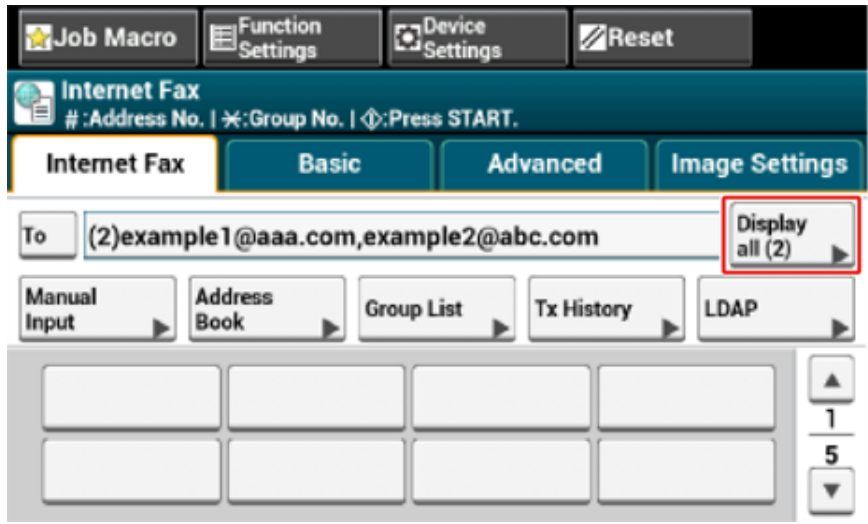

**2** Нажмите [Кому] для изменения типа получателя.

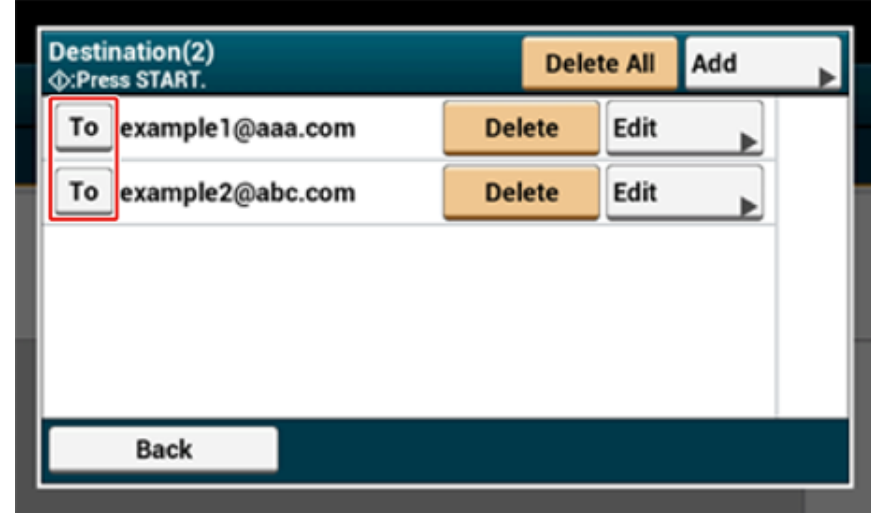

#### <span id="page-192-0"></span>**Установка параметров сканирования для передачи**

В этом разделе описаны параметры сканирования для передачи интернет-факсов.

## $\overline{\mathscr{Q}}$

- Следующие настройки сканирования недоступны для сканирования на сервер факса.
- Указание адреса для ответа
- Редактирование сообщения эл. почты
- Указание имени файла (имя файла)
- Сканирование двустороннего оригинала (двустороннее сканирование)

### **Непрерывное сканирование нескольких документов (Непрерывное сканирование)**

Можно отсканировать документ для отправки по факсу с помощью устройства АПД и стекла экспонирования. Например, можно отправить документ и часть книги в одном факсе.

**1** Нажмите [Факс/Интернет–факс] или кнопку (ФАКС).

- **2** Расположите документ <sup>в</sup> устройстве АПД или на стекле экспонирования.
- **3** Нажмите [Интернет–факс].
- **4** Перейдите на вкладку [Расширенные].
- **5** Нажмите [Непр. скан.]. Параметр [Непр. скан.] установлен на [ВКЛ].
	- $\overline{\mathscr{Q}}$

При нажатии параметра [Непр. скан.] он переключается на [ВКЛ] или [ВЫКЛ].

- **6** Укажите получателя.
	- Введите адрес [электронной](#page-185-1) почты получателя
	- [Определение](#page-186-0) получателя из адресной книги/списка групп
	- Выбор [получателя](#page-187-0) с помощью клавиш быстрого запуска
	- Выбор [получателя](#page-188-0) из истории передач
	- Поиск [получателя](#page-189-0) на LDAP-сервере
- **7** Нажмите кнопку (ПУСК) для начала сканирования первого документа.
- **8** Когда надпись [Установите следующий документ] отобразится, установите следующий документ.
- **9** Нажмите [Нач. скан.].
- **10** Повторите шаги 8 и 9 для каждой передачи документов при необходимости.
- **11** Когда сканирование документов завершено, нажмите [Скан. заверш.].

#### **Настройка плотности (Плотность)**

Доступны семь уровней настройки плотности.

- **1** Нажмите [Факс/Интернет–факс] или кнопку (ФАКС).
- **2** Расположите документ <sup>в</sup> устройстве АПД или на стекле экспонирования.
- **3** Нажмите [Интернет–факс].
- **4** На вкладке [Параметры изображения] выберите [Плотность].

#### **5** Выберите плотность.

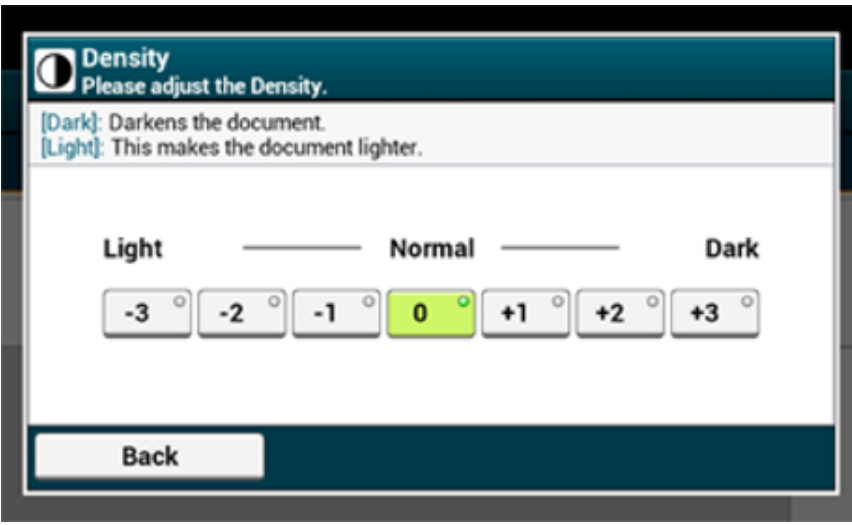

- Также можно установить эту настройку с помощью параметра [Настройки функции].
- Стандартное значение [0]. Для увеличения плотности выберите [+1], [+2] или [+3] (самая темная). Для уменьшения плотности выберите [-1], [-2] или [-3] (самая светлая).

#### **6** Укажите получателя.

- Введите адрес [электронной](#page-185-1) почты получателя
- [Определение](#page-186-0) получателя из адресной книги/списка групп
- Выбор [получателя](#page-187-0) с помощью клавиш быстрого запуска
- Выбор [получателя](#page-188-0) из истории передач
- Поиск [получателя](#page-189-0) на LDAP-сервере
- **7** Измените другие настройки, если необходимо, затем нажмите кнопку (ПУСК).

# $\blacksquare$

Можно изменить другие параметры для передачи факса.

- o Установка параметров [сканирования](#page-192-0) для передачи
- ô Отправка факса по [Интернету](#page-184-1)

#### **Определение разрешения сканирования (Разрешение)**

Можно изменить значение разрешения сканирования для получения изображения наилучшего качества.

- **1** Нажмите [Факс/Интернет–факс] или кнопку (ФАКС).
- **2** Расположите документ <sup>в</sup> устройстве АПД или на стекле экспонирования.
- **3** Нажмите [Интернет–факс].
- **4** На вкладке [Параметры изображения] выберите [Разрешение].
- **5** Выберите разрешение.

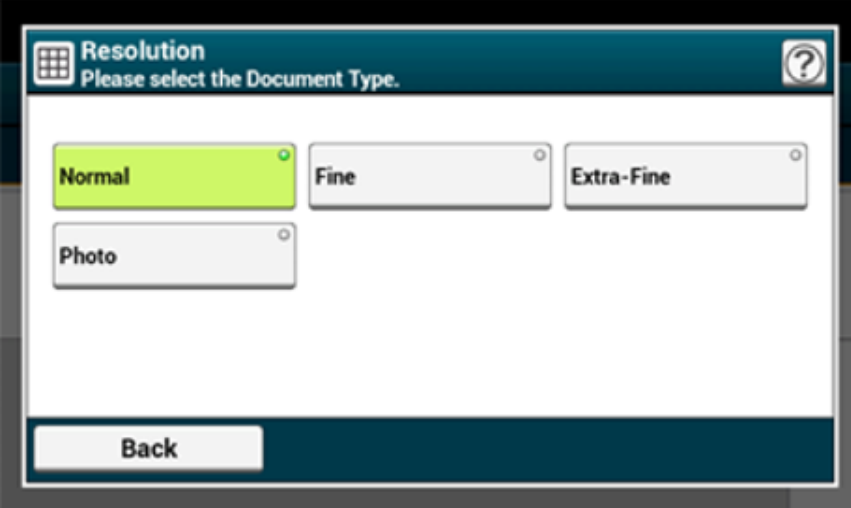

## $\varphi$

Сканирование документа в разрешении [Фото] занимает много времени.

- **6** Укажите получателя.
	- Введите адрес [электронной](#page-185-1) почты получателя
	- [Определение](#page-186-0) получателя из адресной книги/списка групп
	- Выбор [получателя](#page-187-0) с помощью клавиш быстрого запуска
	- Выбор [получателя](#page-188-0) из истории передач
	- Поиск [получателя](#page-189-0) на LDAP-сервере

**7** Измените другие настройки, если необходимо, затем нажмите кнопку (ПУСК).

# $\blacksquare$

Можно изменить другие параметры для передачи факса.

- o Установка параметров [сканирования](#page-192-0) для передачи
- Отправка факса по [Интернету](#page-184-1) P

#### **Определение размера сканирования (Размер сканирования)**

Можно указать нужный размер сканирования документа.

- **1** Нажмите [Факс/Интернет–факс] или кнопку (ФАКС).
- **2** Расположите документ <sup>в</sup> устройстве АПД или на стекле экспонирования.
- **3** Нажмите [Интернет–факс].
- **4** Нажмите [Размер сканирования] на вкладке [Ос.свд.].
	- $\overline{\varphi}$

Также можно установить эту настройку с помощью параметра [Настройки функции].

**5** Выберите размер бумаги.

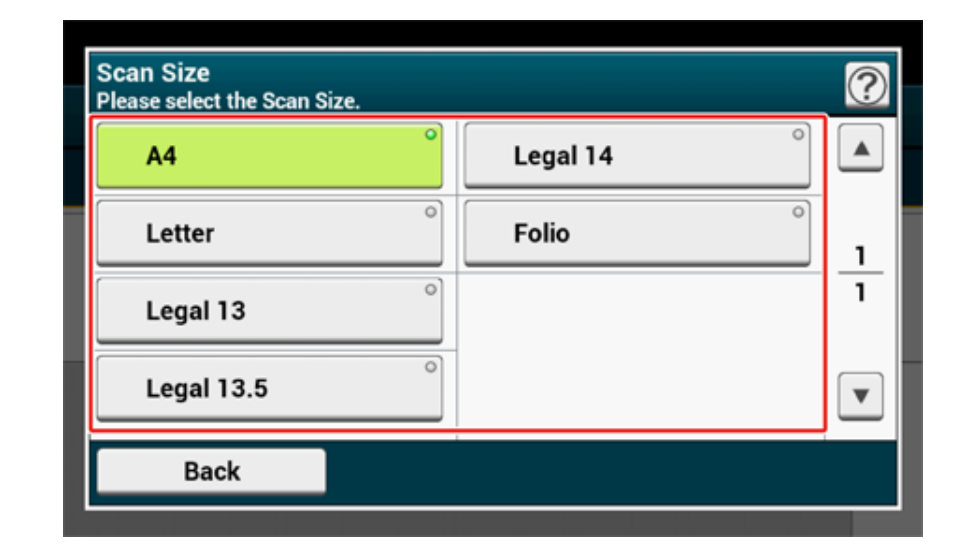

#### **6** Укажите получателя.

Введите адрес [электронной](#page-185-1) почты получателя

- [Определение](#page-186-0) получателя из адресной книги/списка групп
- Выбор [получателя](#page-187-0) с помощью клавиш быстрого запуска
- Выбор [получателя](#page-188-0) из истории передач
- Поиск [получателя](#page-189-0) на LDAP-сервере
- **7** Измените другие настройки, если необходимо, затем нажмите кнопку (ПУСК).

# ∎ ெ

Можно изменить другие параметры для передачи факса.

O Установка параметров [сканирования](#page-192-0) для передачи

o Отправка факса по [Интернету](#page-184-1)

### **Четкое сканирование оригинала с цветным фоном (Удаление фона)**

Для указания уровня удаления фона документа выберите Авто, ВЫКЛ или выберите один из шести уровней.

При выбранном параметре [Авто] фон удаляется автоматически на наиболее подходящем для документа уровне.

# $\odot$

- При выборе более высоких (светлых) значений удаления фона светлые линии, слова или цвета могут не воспроизвестись при сканировании документа.
- В следующих случаях фоновый цвет может быть определен ненадлежащим образом и, следовательно, фон не будет успешно удален.
- Если загружен документ произвольного размера
- Если загружен документ с замятым передним краем
- Если загружен документ без переднего края или искривленный документ
- Если загружен документ с отверстием возле переднего края
- Если загруженный документ не выровнен по направляющим стекла экспонирования
- **1** Нажмите [Факс/Интернет–факс] или кнопку (ФАКС).
- **2** Расположите документ <sup>в</sup> устройстве АПД или на стекле экспонирования.
- **3** Нажмите [Интернет–факс].
- **4** На вкладке [Параметры изображения] выберите [Удаление фона].
- **5** Установите значение.

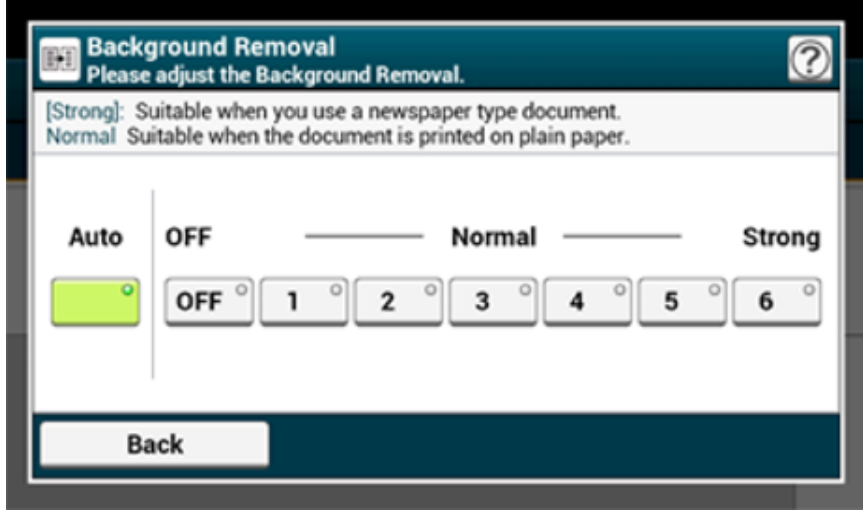

Для повышения уровня удаления фона документа выберите [4], [5] или [6]. Для уменьшения уровня удаления фона документа выберите [2], [1] или [ВЫКЛ] (без удаления).

**6** Укажите получателя.

- Введите адрес [электронной](#page-185-1) почты получателя
- [Определение](#page-186-0) получателя из адресной книги/списка групп
- Выбор [получателя](#page-187-0) с помощью клавиш быстрого запуска
- Выбор [получателя](#page-188-0) из истории передач
- Поиск [получателя](#page-189-0) на LDAP-сервере
- **7** Измените другие настройки, если необходимо, затем нажмите кнопку (ПУСК).

# 16

Можно изменить другие параметры для передачи факса.

- O Установка параметров [сканирования](#page-192-0) для передачи
- Отправка факса по [Интернету](#page-184-1)

#### **Настройка адреса для ответа**

- **1** Нажмите [Факс/Интернет–факс] или кнопку (ФАКС).
- **2** Расположите документ <sup>в</sup> устройстве АПД или на стекле экспонирования.
- **3** Нажмите [Интернет–факс].
- **4** На вкладке [Расширенные] выберите [Ответить].
- **5** Введите адрес для ответа <sup>и</sup> затем нажмите [OK].
	- Введите адрес [электронной](#page-185-1) почты получателя
	- [Определение](#page-186-0) получателя из адресной книги/списка групп
	- **Поиск [получателя](#page-189-0) на LDAP-сервере**
- **6** Укажите получателя.
	- Введите адрес [электронной](#page-185-1) почты получателя
	- [Определение](#page-186-0) получателя из адресной книги/списка групп
	- Выбор [получателя](#page-187-0) с помощью клавиш быстрого запуска

Выбор [получателя](#page-188-0) из истории передач Поиск [получателя](#page-189-0) на LDAP-сервере

**7** Измените другие настройки, если необходимо, затем нажмите кнопку (ПУСК).

Можно изменить другие параметры для передачи факса.

- ô Установка параметров [сканирования](#page-192-0) для передачи
- Отправка факса по [Интернету](#page-184-1)

#### **Редактирование сообщения эл. почты**

- **1** Нажмите [Факс/Интернет–факс] или кнопку (ФАКС).
- **2** Расположите документ <sup>в</sup> устройстве АПД или на стекле экспонирования.
- **3** Нажмите [Интернет–факс].
- **4** На вкладке [Расширенные] выберите [Тема].
- **5** Нажмите [Выберите тему].
- **6** Выберите тему.

Если в шаге 5 был выбран [Ввод вручную], введите тему, затем нажмите [OK].

 $\boldsymbol{\mathcal{Q}}$ 

Можно ввести до 80 символов при прямом вводе.

Ввод символов (Наръчник на потребителя)

- **7** На вкладке [Расширенные] выберите [Текст].
- **8** Нажмите [Выберите текст].
- **9** Выберите текст. Если в шаге 8 был выбран [Ввод вручную], введите текст, затем нажмите [OK].

Можно ввести до 256 символов при прямом вводе.

#### **10** Укажите получателя.

Введите адрес [электронной](#page-185-1) почты получателя

- [Определение](#page-186-0) получателя из адресной книги/списка групп
- Выбор [получателя](#page-187-0) с помощью клавиш быстрого запуска
- Выбор [получателя](#page-188-0) из истории передач
- Поиск [получателя](#page-189-0) на LDAP-сервере
- **11** Измените другие настройки, если необходимо, затем нажмите кнопку (ПУСК).

## 6

O Сохранение шаблона сообщений [электронной](#page-89-0) почты

Можно изменить другие параметры для передачи факса.

- Установка параметров [сканирования](#page-192-0) для передачи
- ô Отправка факса по [Интернету](#page-184-1)

#### **Указание имени файла (Имя файла)**

Можно указать имя файла отсканированного документа.

- **1** Нажмите [Факс/Интернет–факс] или кнопку (ФАКС).
- **2** Расположите документ <sup>в</sup> устройстве АПД или на стекле экспонирования.
- **3** Нажмите [Интернет–факс].
- **4** На вкладке [Расширенные] выберите [Имя файла].
- **5** Введите имя файла <sup>и</sup> нажмите [ОК]. Можно ввести до 64 символов.
	- Ввод символов (Наръчник на потребителя)

## $\mathbb{Z}$

При отказе от указания имени файла применяется имя, заданное параметрами по умолчанию.

**6** Укажите получателя.

Введите адрес [электронной](#page-185-1) почты получателя

- [Определение](#page-186-0) получателя из адресной книги/списка групп Выбор [получателя](#page-187-0) с помощью клавиш быстрого запуска Выбор [получателя](#page-188-0) из истории передач Поиск [получателя](#page-189-0) на LDAP-сервере
- **7** Измените другие настройки, если необходимо, затем нажмите кнопку (ПУСК).

# ၊ ၈

Можно изменить другие параметры для передачи факса.

- ∂ Установка параметров [сканирования](#page-192-0) для передачи
- o Отправка факса по [Интернету](#page-184-1)

### **Сканирование двустороннего оригинала (Двустороннее сканирование)**

Можно отправить документ, отсканированный с двух сторон, при помощи устройства АПД.

## $\bigcirc$

Если документ установлен на стекло экспонирования, данная функция недоступна.

- **1** Нажмите [Факс/Интернет–факс] или кнопку (ФАКС).
- **2** Расположите документ <sup>в</sup> устройстве АПД.
- **3** Нажмите [Интернет–факс].
- **4** Нажмите [Двустороннее Скан.] на вкладке [Расширенные].

### **5** Выберите настройку.

Можно выбрать [Переплет по длинн. краю] или [Переплет по короткому краю].

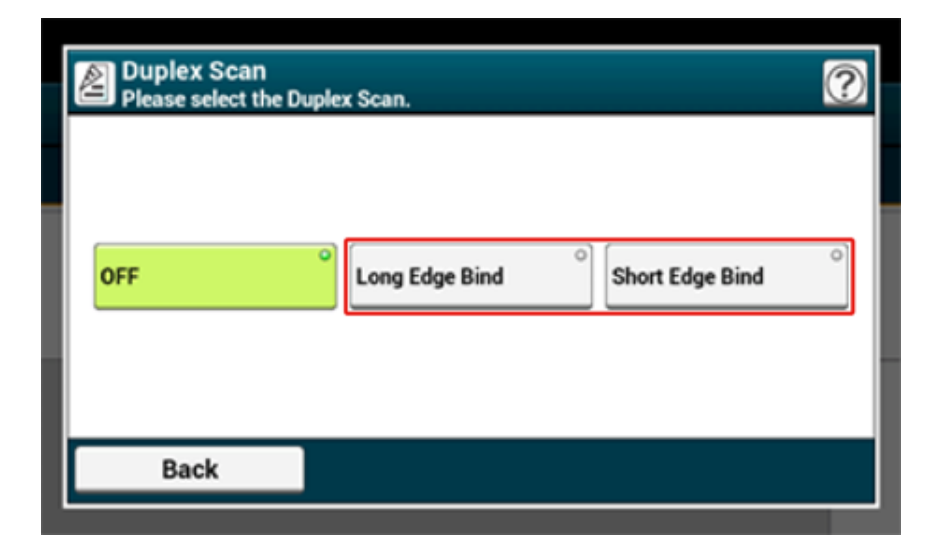

- **6** Укажите получателя.
	- Введите адрес [электронной](#page-185-1) почты получателя
	- [Определение](#page-186-0) получателя из адресной книги/списка групп
	- Выбор [получателя](#page-187-0) с помощью клавиш быстрого запуска
	- Выбор [получателя](#page-188-0) из истории передач
	- Поиск [получателя](#page-189-0) на LDAP-сервере
- **7** Измените другие настройки, если необходимо, затем нажмите кнопку (ПУСК).

# $\blacksquare$

Можно изменить другие параметры для передачи факса.

- O Установка параметров [сканирования](#page-192-0) для передачи
- o Отправка факса по [Интернету](#page-184-1)

**Настройка коэффициента сжатия файла (Коэф. сжатия)**

Можно задать необходимый уровень сжатия.

- **1** Нажмите [Факс/Интернет–факс] или кнопку (ФАКС).
- **2** Расположите документ <sup>в</sup> устройстве АПД или на стекле экспонирования.
- **3** Нажмите [Интернет–факс].
- **4** На вкладке [Расширенные] выберите [Коэф. сжатия].
- **5** Установите коэффициент сжатия.

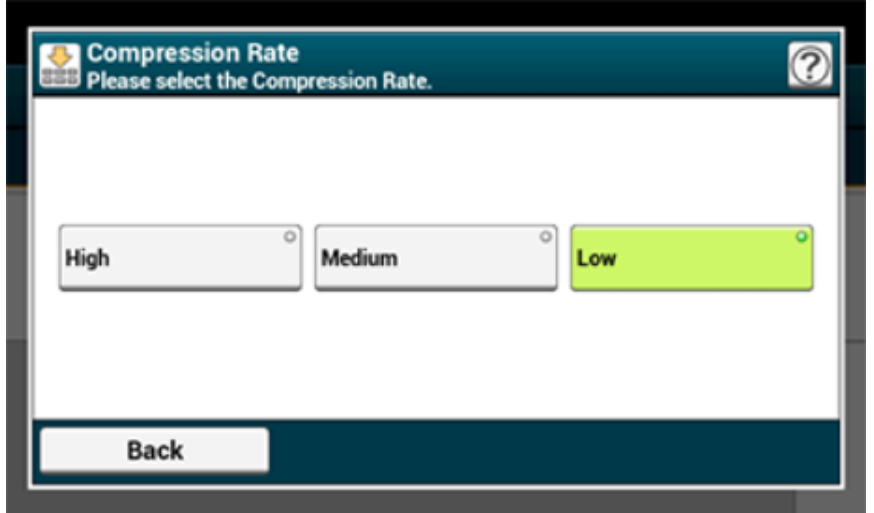

- **6** Укажите получателя.
	- Введите адрес [электронной](#page-185-1) почты получателя
	- [Определение](#page-186-0) получателя из адресной книги/списка групп
	- Выбор [получателя](#page-187-0) с помощью клавиш быстрого запуска
	- Выбор [получателя](#page-188-0) из истории передач
	- Поиск [получателя](#page-189-0) на LDAP-сервере
- **7** Измените другие настройки, если необходимо, затем нажмите кнопку (ПУСК).

# $\blacksquare$

Можно изменить другие параметры для передачи факса.

Установка параметров [сканирования](#page-192-0) для передачи

Отправка факса по [Интернету](#page-184-1)

Можно просмотреть историю передачи.

- **1** Нажмите [Fax/Internet Fax (Факс/Интернет-факс)] или кнопку (ФАКС).
- **2** Нажмите [Internet Fax (Интернет-факс)].
- **3** Нажмите [Tx History (История ПРД)] на вкладке [Internet Fax (Интернетфакс)] или [Basic (Основа)].
- **4** Проверка истории передач.

### <span id="page-199-0"></span>**Проверка истории передач Получение результатов интернет-факса**

<span id="page-199-1"></span>Можно проверить результат интернет-факса в отчете журнала приема и передачи.

Для получения сведений см. «[Элементы](#page-84-0) отчета журнала приема и передачи ([электронная](#page-84-0) почта/интернет-факс/факс-сервер)».

## <span id="page-200-1"></span>**Установка параметров сканирования для передачи**

В данном разделе описана настройка параметров при отправке факса.

- Сканирование [двустороннего](#page-200-0) оригинала (Двустороннее сканирование)
- Определение разрешения [сканирования](#page-201-0) (Разрешение)
- [Одновременная](#page-202-0) отправка факса нескольким получателям
- Определение размера [сканирования](#page-203-0) (Размер сканирования)
- [Настройка](#page-204-0) плотности (Плотность)
- Четкое [сканирование](#page-205-0) оригинала с цветным фоном (Удаление фона)
- [Стирание](#page-206-0) полос по краям при отправке (Стирание границ)
- [Отображение](#page-207-0) имени отправителя для получателя
- Изменение имени [отправителя](#page-208-0) при печати факса
- [Автоматическая](#page-208-1) печать отчета о передаче (Отчет подтв. передачи)
- Регистрация имени отправителя ([Отправитель](#page-209-0))
- Изменение [стандартного](#page-210-0) имени отправителя
- [Добавление](#page-211-0) префикса (Префикс)
- Установка количества попыток и [интервалов](#page-212-0) повторного набора

## <span id="page-200-0"></span>**Сканирование двустороннего оригинала (Двустороннее сканирование)**

Можно отправить по факсу документ, отсканированный с двух сторон, при помощи устройства АПД.

 $\bigcirc$ 

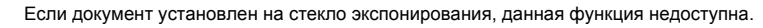

- **1** Нажмите [Факс/Интернет–факс] или кнопку (ФАКС).
- **2** Расположите документ <sup>в</sup> устройстве АПД.
- **3** Нажмите [Факс].
- **4** Нажмите [Двустороннее Скан.] на вкладке [Расширенные].
- **5** Выберите настройку.

Можно выбрать [Переплет по длинн. краю] или [Переплет по короткому краю].

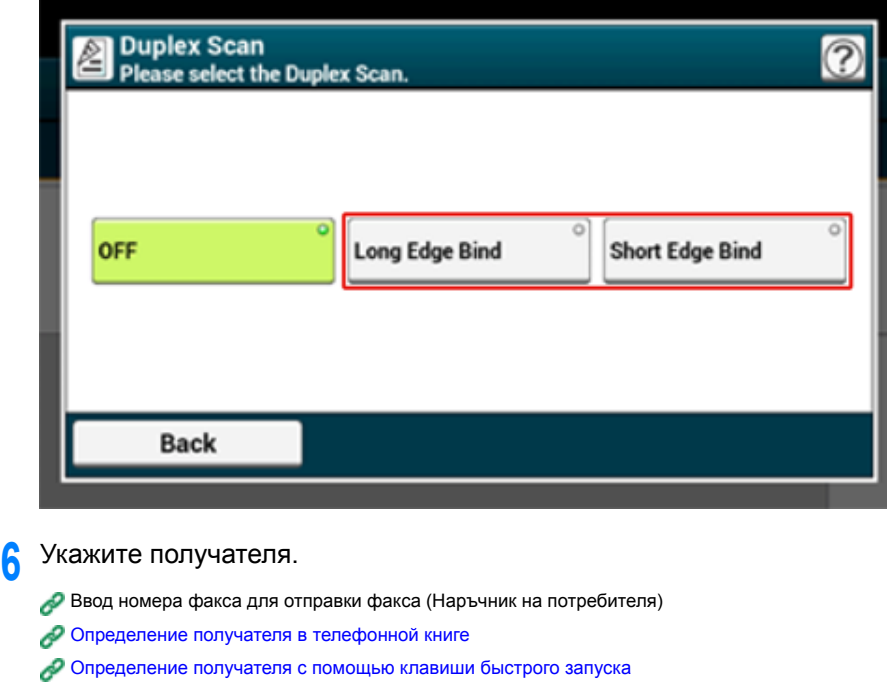

[Определение](#page-177-1) получателя из истории передачи и получения

**7** Измените другие настройки, если необходимо, затем нажмите кнопку (ПУСК).

## <span id="page-201-0"></span>**Определение разрешения сканирования (Разрешение)**

Можно выбрать разрешение для получения нужного качества.

- **1** Нажмите [Факс/Интернет–факс] или кнопку (ФАКС).
- **2** Расположите документ <sup>в</sup> устройстве АПД или на стекле экспонирования.
- **3** Нажмите [Факс].
- **4** Нажмите [Расширение] на вкладке [Факс] или [Ос. свд.].

## $\overline{\mathscr{L}}$

Также можно установить эту настройку на вкладке [Ос. свд.] или с помощью параметра [Настройки функции].

#### **5** Выберите разрешение.

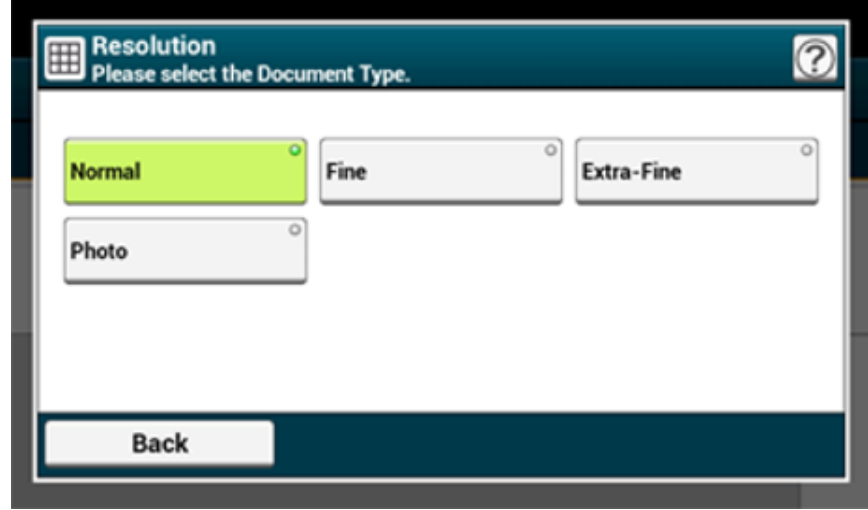

### $\bar{\mathbb{Z}}$

- Параметр [Улучшенный] может быть недоступен в зависимости от параметров устройства получателя.
- Сканирование документа в разрешении [Качественный], [Улучшенный] или [Фото] занимает много времени.

#### **6** Укажите получателя.

Ввод номера факса для отправки факса (Наръчник на потребителя)

[Определение](#page-176-0) получателя в телефонной книге

[Определение](#page-177-0) получателя с помощью клавиши быстрого запуска

[Определение](#page-177-1) получателя из истории передачи и получения

**7** Измените другие настройки, если необходимо, затем нажмите кнопку (ПУСК).

Можно изменить другие параметры для передачи факса.

- Установка параметров [сканирования](#page-200-1) для передачи o
- ô Ввод номера факса для отправки факса (Наръчник на потребителя)

#### <span id="page-202-0"></span>**Одновременная отправка факса нескольким получателям**

Можно отправить факс нескольким получателям. Можно указать до 100 получателей, используя цифровую клавиатуру, список быстрого набора или список групп.

- **1** Нажмите [Факс/Интернет–факс] или кнопку (ФАКС).
- **2** Расположите документ <sup>в</sup> устройстве АПД или на стекле экспонирования.
- **3** Нажмите [Факс].
- **4** Укажите получателя.
	- Ввод номера факса для отправки факса (Наръчник на потребителя)
	- [Определение](#page-176-0) получателя в телефонной книге
	- [Определение](#page-177-0) получателя с помощью клавиши быстрого запуска
	- [Определение](#page-177-1) получателя из истории передачи и получения
- **5** Для ввода всех получателей повторите шаг 4.
- **6** При необходимости измените другие параметры, <sup>а</sup> затем нажмите кнопку (ПУСК).
- **7** Проверьте количество получателей на экране списка <sup>и</sup> нажмите кнопку (ПУСК).

## Q,

Можно удалить определенные адреса.

### $\overline{\varnothing}$

- Чтобы отменить операцию, на сенсорной панели нажмите [СБРОС].
- Для рассылки используйте список групп. До отправки факса заранее сохраните список групп.

#### [Определение](#page-176-0) получателя в телефонной книге

• Если для [Fax Setup (Настройка факса)] > [Security Function (Функция защиты)] > [Broadcast Destination (Адресаты вещания)] установлено значение [OFF (ВЫКЛ.)], экран списка подтверждения не будет отображаться в шаге 7.

#### [Настройка](#page-342-0) факса

- Передачу факса можно отменить.
- Отмена передачи факса (Наръчник на потребителя)

## <span id="page-203-0"></span>**Определение размера сканирования (Размер сканирования)**

Можно выбрать нужный размер сканирования документа.

- **1** Нажмите [Факс/Интернет–факс] или кнопку (ФАКС).
- **2** Расположите документ <sup>в</sup> устройстве АПД или на стекле экспонирования.
- **3** Нажмите [Факс].
- **4** Нажмите [Размер сканирования] на вкладке [Ос.свд.].
	- $\overline{\mathcal{Q}}$

Также можно установить эту настройку с помощью параметра [Настройки функции].

**5** Выберите размер бумаги.

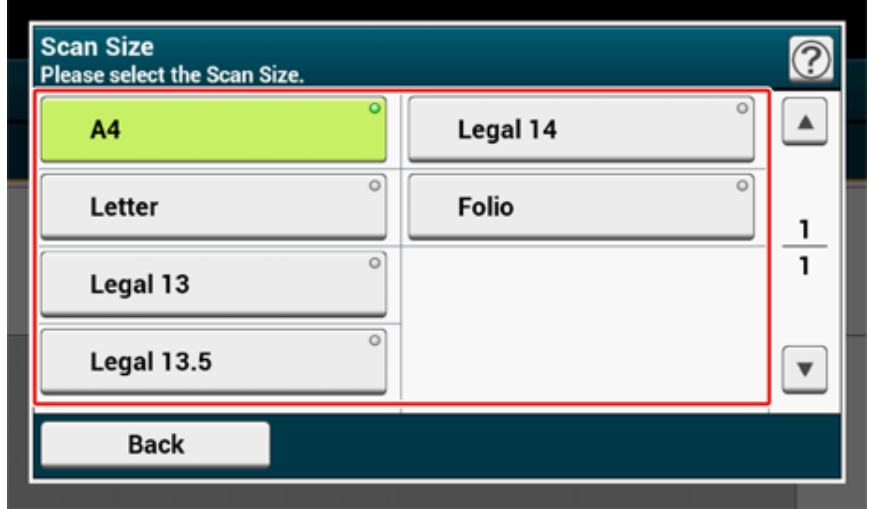

**6** Добавьте получателя на вкладке [Fax (Факс)].

Ввод номера факса для отправки факса (Наръчник на потребителя)

- [Определение](#page-176-0) получателя в телефонной книге
- [Определение](#page-177-0) получателя с помощью клавиши быстрого запуска
- [Определение](#page-177-1) получателя из истории передачи и получения

**7** Измените другие настройки, если необходимо, затем нажмите кнопку (ПУСК).

# $\blacksquare$

Можно изменить другие параметры для передачи факса.

- Установка параметров [сканирования](#page-200-1) для передачи
- Ввод номера факса для отправки факса (Наръчник на потребителя) ∂

## <span id="page-204-0"></span>**Настройка плотности (Плотность)**

Доступны семь уровней настройки плотности сканирования.

- **1** Нажмите [Факс/Интернет–факс] или кнопку (ФАКС).
- **2** Расположите документ <sup>в</sup> устройстве АПД или на стекле экспонирования.
- **3** Нажмите [Факс].
- **4** На вкладке [Расширенные] выберите [Плотность].
- **5** Выберите плотность.

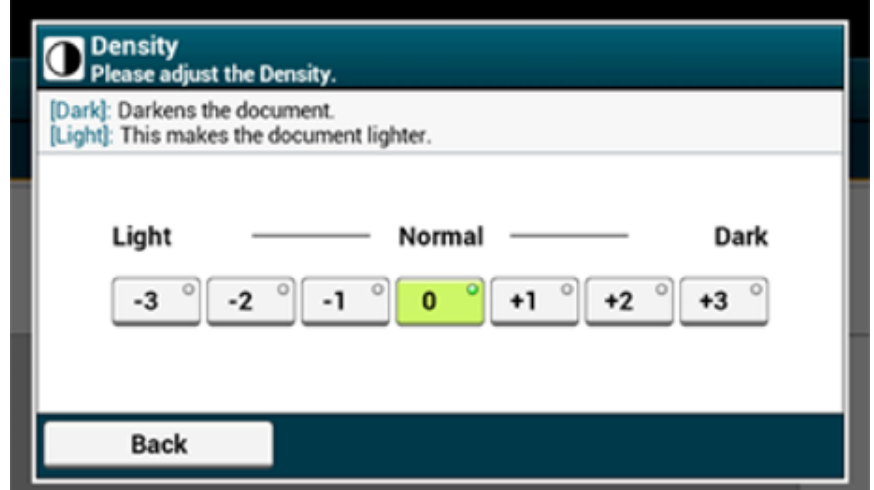

# $\overline{\mathscr{L}}$

- Также можно установить эту настройку с помощью параметра [Настройки функции].
- Стандартное значение [0]. Для увеличения плотности выберите [+1], [+2] или [+3] (самая темная). Для уменьшения плотности выберите [-1], [-2] или [-3] (самая светлая).
- **6** Добавьте получателя на вкладке [Fax (Факс)].

Ввод номера факса для отправки факса (Наръчник на потребителя)

- [Определение](#page-176-0) получателя в телефонной книге
- [Определение](#page-177-0) получателя с помощью клавиши быстрого запуска
- [Определение](#page-177-1) получателя из истории передачи и получения

**7** Измените другие настройки, если необходимо, затем нажмите кнопку (ПУСК).

# $\blacksquare$

Можно изменить другие параметры для передачи факса.

- Установка параметров [сканирования](#page-200-1) для передачи
- o Ввод номера факса для отправки факса (Наръчник на потребителя)

## <span id="page-205-0"></span>**Четкое сканирование оригинала с цветным фоном (Удаление фона)**

Для указания уровня удаления фона документа выберите Авто, ВЫКЛ или выберите один из шести уровней.

При выбранном параметре [Авто] фон удаляется автоматически на наиболее подходящем для документа уровне.

# $\bigcirc$

- При выборе более высоких (светлых) значений удаления фона светлые линии, слова или цвета могут не воспроизвестись при сканировании документа.
- В следующих случаях фоновый цвет может быть определен ненадлежащим образом и, следовательно, фон не будет успешно удален.
- Если загружен документ произвольного размера
- Если загружен документ с замятым передним краем
- Если загружен документ без переднего края или искривленный документ
- Если загружен документ с отверстием возле переднего края
- Если загруженный документ не выровнен по направляющим стекла экспонирования
- **1** Нажмите [Факс/Интернет–факс] или кнопку (ФАКС).
- **2** Расположите документ <sup>в</sup> устройстве АПД или на стекле экспонирования.
- **3** Нажмите [Fax (Факс)].
- **4** На вкладке [Advanced (Расширенные)] нажмите [Background Removal (Удаление фона)].

**5** Установите значение.

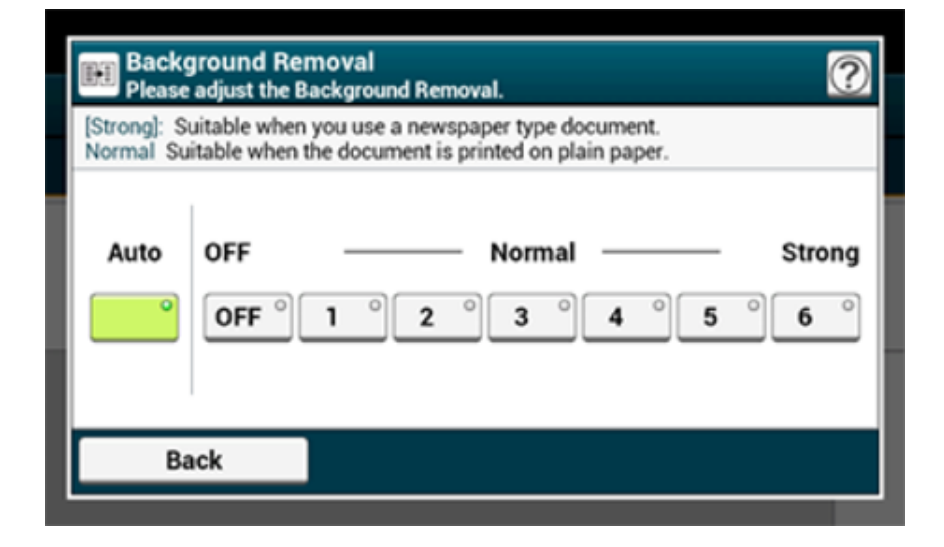

## $\overline{\varnothing}$

Для повышения уровня удаления фона документа выберите [4], [5] или [6]. Для уменьшения уровня удаления фона документа выберите [2], [1] или [ВЫКЛ] (без удаления).

- **6** Добавьте получателя на вкладке [Fax (Факс)].
	- Ввод номера факса для отправки факса (Наръчник на потребителя)
	- [Определение](#page-176-0) получателя в телефонной книге
	- [Определение](#page-177-0) получателя с помощью клавиши быстрого запуска
	- [Определение](#page-177-1) получателя из истории передачи и получения
- **7** Измените другие настройки, если необходимо, затем нажмите кнопку (ПУСК).

## 0

Можно изменить другие параметры для передачи факса.

ℯ Установка параметров [сканирования](#page-192-0) для передачи

P Ввод номера факса для отправки факса (Наръчник на потребителя)

## <span id="page-206-0"></span>**Стирание полос по краям при отправке (Стирание границ)**

При сканировании документа по краям сканированного изображения могут появиться темные полосы. Удалить темные полосы можно при помощи функции стирания границ.

# $\overline{\varphi}$

- По умолчанию параметр [Стирание границ] установлен на [ВЫКЛ].
- Значение ширины края, который необходимо очистить, по умолчанию можно изменить с помощью параметров [Установки Админ.] > [Настройка факса] > [Парам. по умолчанию] > [Стирание границ] > [ВКЛ.] > [Ширина].
	- **1** Нажмите [Факс/Интернет–факс] или кнопку (ФАКС).
- **2** Расположите документ <sup>в</sup> устройстве АПД или на стекле экспонирования.
- **3** Нажмите [Факс].
- **4** На вкладке [Расширенные] выберите [Стирание границ].
- **5** Введите значение от 2 до 50 мм (0,1–2 дюйма) <sup>в</sup> поле [Width (Ширина)], используя цифровую клавиатуру или нажав  $\blacktriangle \blacktriangledown$  на сенсорной панели, а затем нажмите [OK (ОК)].

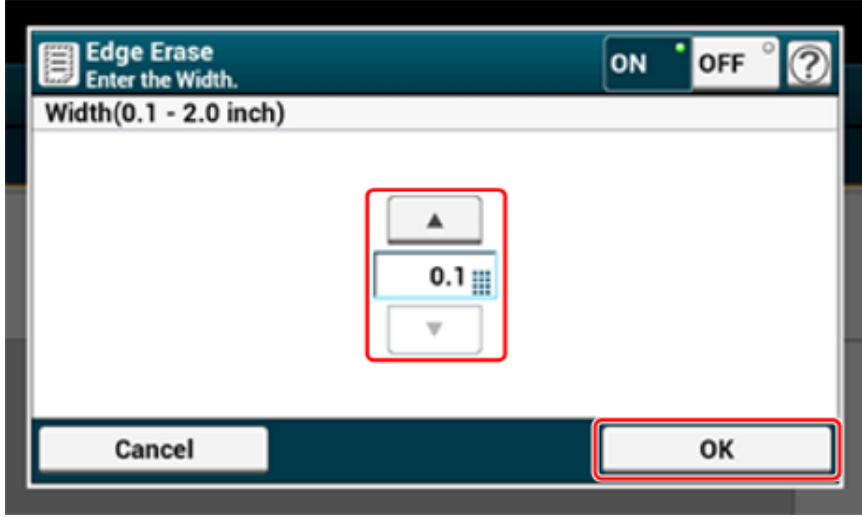

# $\overline{\mathscr{Q}}_{\nu}$

При нажатии [Отмена] происходит возврат к предыдущему экрану без сохранения изменений.

- **6** Добавьте получателя на вкладке [Fax (Факс)].
	- Ввод номера факса для отправки факса (Наръчник на потребителя)
	- [Определение](#page-176-0) получателя в телефонной книге
	- [Определение](#page-177-0) получателя с помощью клавиши быстрого запуска
	- [Определение](#page-177-1) получателя из истории передачи и получения
- **7** Измените другие настройки, если необходимо, затем нажмите кнопку (ПУСК).

# $\blacksquare$

Можно изменить другие параметры копирования.

- ô Установка параметров [сканирования](#page-200-1) для передачи
- o Ввод номера факса для отправки факса (Наръчник на потребителя)

#### <span id="page-207-0"></span>**Отображение имени отправителя для получателя**

Можно настроить устройство так, чтобы имя отправителя печаталось на отправленном факсе. Параметр [TTI] включен по умолчанию, благодаря чему печатается указанное в параметре [ID отправителя] имя.

- **1** Нажмите [Факс/Интернет–факс] или кнопку (ФАКС).
- **2** Расположите документ <sup>в</sup> устройстве АПД или на стекле экспонирования.
- **3** Нажмите [Факс].
- **4** На вкладке [Расширенные] выберите [Функция связи].
- **5** Убедитесь, что для [TTI] выбрано [ВКЛ].

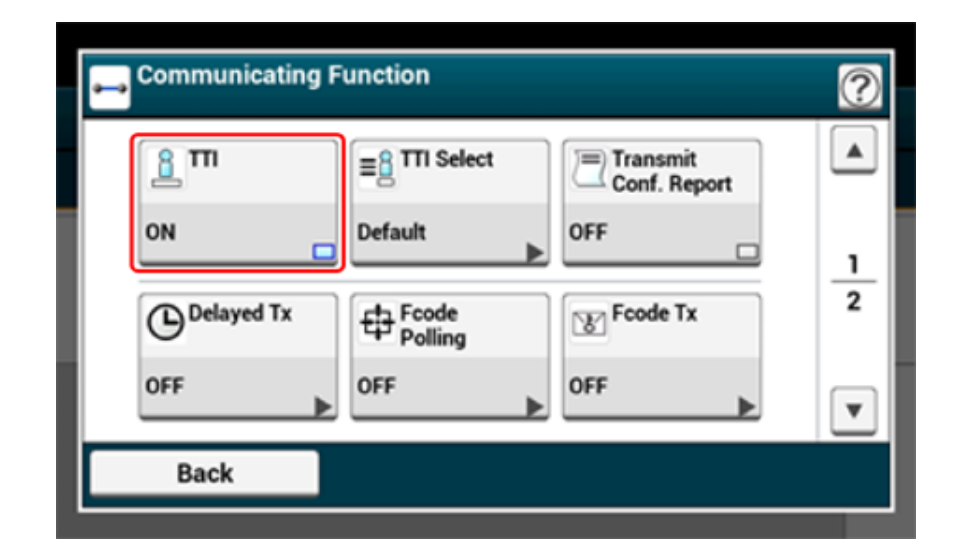

## $\overline{\mathscr{L}}$

При нажатии параметра [TTI] он переключается на [ВКЛ] или [ВЫКЛ].

Можно изменить используемое имя отправителя.

Простая [установка](#page-24-0)

**6** Нажмите [Back (Назад)].

- **7** Укажите получателя.
- Ввод номера факса для отправки факса (Наръчник на потребителя)
- [Определение](#page-176-0) получателя в телефонной книге
- [Определение](#page-177-0) получателя с помощью клавиши быстрого запуска
- [Определение](#page-177-1) получателя из истории передачи и получения
- **8** Измените другие настройки, если необходимо, затем нажмите кнопку (ПУСК).

# $\blacksquare$

- o Изменение имени [отправителя](#page-208-0) при печати факса
- o Регистрация имени отправителя ([Отправитель](#page-209-0))

Можно изменить другие параметры для передачи факса.

- ô Установка параметров [сканирования](#page-200-1) для передачи
- o Ввод номера факса для отправки факса (Наръчник на потребителя)

Параметр [TTI] включен по умолчанию, благодаря чему имя, указанное в параметре [ID отправителя], печатается на факсах как [Стандартные TTI]. Для использования любого имени отправителя, кроме [Стандартные TTI], выполните следующие действия.

- **1** Нажмите [Факс/Интернет–факс] или кнопку (ФАКС).
- **2** Расположите документ <sup>в</sup> устройстве АПД или на стекле экспонирования.
- **3** Нажмите [Факс].
- **4** На вкладке [Расширенные] выберите [Функция связи].
- **5** Нажмите [Выбор TTI].

Для выбора отправителя (отправитель) имя отправителя должно быть сохранено заранее.

Регистрация имени отправителя ([Отправитель](#page-209-0))

- **6** Выберите имя отправителя.
- **7** Нажмите [Back (Назад)].
- **8** Укажите получателя.

Ввод номера факса для отправки факса (Наръчник на потребителя)

[Определение](#page-176-0) получателя в телефонной книге

[Определение](#page-177-0) получателя с помощью клавиши быстрого запуска

- [Определение](#page-177-1) получателя из истории передачи и получения
- **9** Измените другие настройки, если необходимо, затем нажмите кнопку (ПУСК).

P [Отображение](#page-207-0) имени отправителя для получателя

Можно изменить другие параметры для передачи факса.

- o Установка параметров [сканирования](#page-200-1) для передачи
- Ввод номера факса для отправки факса (Наръчник на потребителя)

### <span id="page-208-0"></span>**Изменение имени отправителя при печати факса Автоматическая печать отчета о передаче (Отчет подтв. передачи)**

<span id="page-208-1"></span>Настройте автоматическую печать отчета о передаче.

# $\overline{\mathscr{L}}$

Для изменения значения по умолчанию выполните следующие действия: [Установки Админ.] > [Настройка факса] > [Парам. по умолчанию] > [Отчет подтв. передачи].

- **1** Нажмите [Факс/Интернет–факс] или кнопку (ФАКС).
- **2** Расположите документ <sup>в</sup> устройстве АПД или на стекле экспонирования.
- **3** Нажмите [Факс].
- **4** На вкладке [Расширенные] выберите [Функция связи].
- **5** Нажмите [Transmit Conf. Report (Подтв.ПРД отчет)]. Для параметра [Отчет подтв. передачи] установлено значение [ВКЛ].

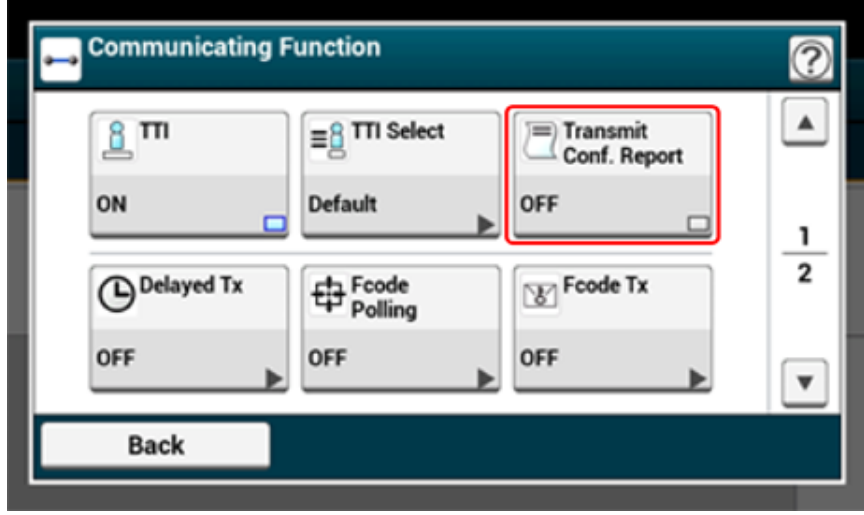

При нажатии параметра [Отчет подтв. передачи] он переключается на [ВКЛ] или [ВЫКЛ].

**6** Нажмите [Back (Назад)].

#### **7** Укажите получателя.

Ввод номера факса для отправки факса (Наръчник на потребителя)

[Определение](#page-176-0) получателя в телефонной книге

[Определение](#page-177-0) получателя с помощью клавиши быстрого запуска

[Определение](#page-177-1) получателя из истории передачи и получения

**8** Измените другие настройки, если необходимо, затем нажмите кнопку (ПУСК).

# ଳ

Можно изменить другие параметры для передачи факса.

- o Установка параметров [сканирования](#page-200-1) для передачи
- ô Ввод номера факса для отправки факса (Наръчник на потребителя)

### <span id="page-209-0"></span>**Регистрация имени отправителя (Отправитель)**

Можно редактировать имя отправителя (отправитель), напечатанное на факсе. Для изменения имени необходимо зарегистрировать имя отправителя заранее.

Перед использованием этой функции убедитесь, что параметры [TTI] включены.

[Отображение](#page-207-0) имени отправителя для получателя

#### $\bigcirc$

Для ввода [ID отправителя] используйте только цифры и буквы.

# $\overline{\mathscr{Q}}$

При назначении [ID отправителя] имя автоматически регистрируется на [TTI 1].

€ Простая [установка](#page-24-0)

Можно зарегистрировать до трех имен отправителя.

- **1** На сенсорной панели нажмите [Параметры устройства].
- **2** Нажмите **A** или **V** несколько раз, а затем нажмите [Admin Setup (Установки Админ.)].
- **3** Введите имя <sup>и</sup> пароль администратора, <sup>а</sup> затем нажмите [OK (ОК)]. Имя и пароль администратора по умолчанию — «admin» и «999999», соответственно.
- **A** Нажмите **▲** или ▼ несколько раз, а затем нажмите [User Install (Пользовательская установка)].
- **5** Нажмите ▲ или ▼ несколько раз, а затем нажмите [TTI Register/Edit (TTI Ввод/Редакт.)].
- **6** Для регистрации нажмите номер отправителя.
- **7** Введите имя.

Можно ввести до 22 символов.

- **8** Нажмите [ОК].
- **9** Нажимайте [Назад], пока не отобразится основной экран.

ô [Отображение](#page-207-0) имени отправителя для получателя

∂ Изменение имени [отправителя](#page-208-0) при печати факса

#### <span id="page-210-0"></span>**Изменение стандартного имени отправителя**

При частом использовании имени отправителя рекомендуется указать его в качестве стандартного.

- **1** На сенсорной панели нажмите [Параметры устройства].
- **2** Нажмите **A** или **V** несколько раз, а затем нажмите [Admin Setup (Установки Админ.)].
- **3** Введите имя <sup>и</sup> пароль администратора, <sup>а</sup> затем нажмите [OK (ОК)]. Имя и пароль администратора по умолчанию — «admin» и «999999», соответственно.
- $\blacktriangle$  Нажмите  $\blacktriangle$  или  $\nabla$  несколько раз, а затем нажмите [User Install (Пользовательская установка)].
- **5** Нажмите ▲ или ▼ несколько раз, а затем нажмите [Standard TTI (Стандартные TTI)].
- **6** Выберите имя отправителя (отправитель) для использования.
- **7** Нажимайте [Назад], пока не отобразится основной экран.

## 6

- o [Отображение](#page-207-0) имени отправителя для получателя
- ℰ Изменение имени [отправителя](#page-208-0) при печати факса

## <span id="page-211-0"></span>**Добавление префикса (Префикс)**

- [Сохранение](#page-211-1) префикса
- [Использование](#page-211-2) префикса при отправке факса
- [Использование](#page-211-3) префикса при сохранении номера в список быстрого набора

Можно добавить префикс к номеру получателя. Префикс также можно добавить при сохранении номера в списке быстрого набора.

#### <span id="page-211-1"></span>**Сохранение префикса**

Необходимо заранее сохранить префикс в параметре [Префикс]. Можно ввести до 40 цифр.

Можно использовать такие символы, как "#" или "\*".

- ô Ввод номера факса для отправки факса (Наръчник на потребителя)
- **1** На сенсорной панели нажмите [Параметры устройства].
- Нажмите **А** или **V** несколько раз, а затем нажмите [Admin Setup (Установки Админ.)].
- **3** Введите имя <sup>и</sup> пароль администратора, <sup>а</sup> затем нажмите [OK (ОК)]. Имя и пароль администратора по умолчанию — «admin» и «999999», соответственно.
- **4** Нажмите [Настройка факса].
- **5** Нажмите [Другие настройки].
- Нажмите ▲ или ▼ несколько раз, а затем нажмите [Prefix (Префикс)].
- **7** Введите префикс.
- **8** Нажмите [ОК].
- **9** Нажимайте [Назад], пока не отобразится основной экран.

#### <span id="page-211-2"></span>**Использование префикса при отправке факса**

Добавление префикса к номеру получателя возможно только при вводе с цифровой клавиатуры. Для указания получателя при помощи цифровой клавиатуры следуйте следующим указаниям.

 $\bigcirc$ 

После ввода префикса использование списка быстрого набора невозможно.

- Ввод номера факса для отправки факса (Наръчник на потребителя)
- **1** На экране ввода номера нажмите [Префикс:N].

Префикс отображается как "N".

- **2** Введите номер получателя.
- **3** Нажмите [ОК].

#### <span id="page-211-3"></span>**Использование префикса при сохранении номера в список быстрого набора**

Можно добавить префикс к номеру для быстрого набора.

₽ [Номера](#page-334-0) факса

- **1** Нажмите [Префикс:N] на экране ввода номера факса для сохранения <sup>в</sup> списке быстрого набора.
- **2** Введите номер факса.

Ввод номера факса для отправки факса (Наръчник на потребителя)

**3** Нажмите [ОК].

### <span id="page-212-0"></span>**Установка количества попыток и интервалов повторного набора**

Если не удалось выполнить передачу факса, устройство автоматически осуществляет повторный набор. Если линия получателя занята, устройство получателя не отвечает или происходит сбой соединения, устройство также автоматически осуществляет повторный набор. Можно установить количество попыток и интервалов повторного набора.

- **1** На сенсорной панели нажмите [Параметры устройства].
- **2** Нажмите **A** или **V** несколько раз, а затем нажмите [Admin Setup (Установки Админ.)].
- **3** Введите имя <sup>и</sup> пароль администратора, <sup>а</sup> затем нажмите [OK (ОК)]. Имя и пароль администратора по умолчанию — «admin» и «999999», соответственно.
- **4** Нажмите [Настройка факса].
- **5** Нажмите [Другие настройки].
- **6** Нажмите [Количество повторов].
- **7** Введите количество повторов.
- **8** Нажмите [ОК].
- **9** Нажмите [Интервал повторов].
- **10** Введите интервал повторов.
- **11** Нажмите [ОК].
- **12** Нажимайте [Назад], пока не отобразится основной экран.

 $\overline{\mathscr{L}}$ 

Если передача не удается, несмотря на то, что аппарат выполнял повторный набор определенное количество раз, то документ, сохраненный в памяти, стирается и распечатывается сообщение об ошибке.

[Определение](#page-177-1) получателя из истории передачи и получения

## **Параметры для передачи**

В данном разделе описан порядок отправки факса.

- Непрерывное сканирование нескольких документов на стекле [экспонирования](#page-213-0) (Непрерывное сканирование (Стекло [экспонирования](#page-213-0)))
- Непрерывное [сканирование](#page-214-0) нескольких документов с помощью устройства АПД (Непрерывное [сканирование](#page-214-0) (Устройство АПД))
- [Отправление](#page-215-0) в указанное время и дату (Отложенная передача)
- Отправление по мере [сканирования](#page-216-0) документа (Передача из памяти/в режиме [реального](#page-216-0) времени)
- Отправка факса после вызова ([Передача](#page-217-0) вручную)
- [Отправка](#page-218-0) вручную (Набор номера без снятия трубки)
- Защита от [ошибочной](#page-218-1) передачи факса

<span id="page-213-0"></span>**Непрерывное сканирование нескольких документов на стекле экспонирования (Непрерывное сканирование (Стекло экспонирования))**

## $\odot$

При непрерывном сканировании невозможно изменить параметры изображения, такие как разрешение, плотность печати и размер сканирования.

- **1** Нажмите [Факс/Интернет–факс] или кнопку (ФАКС).
- **2** Расположите документ на стекле экспонирования.
- **3** Нажмите [Факс].
- **4** Нажмите [Continuous Scan(Glass) (Непрерывное сканирование(Стекло экспонирования))] на вкладке [Advanced (Расширенные)] и установите параметр в положение [ON (ВКЛ.)].

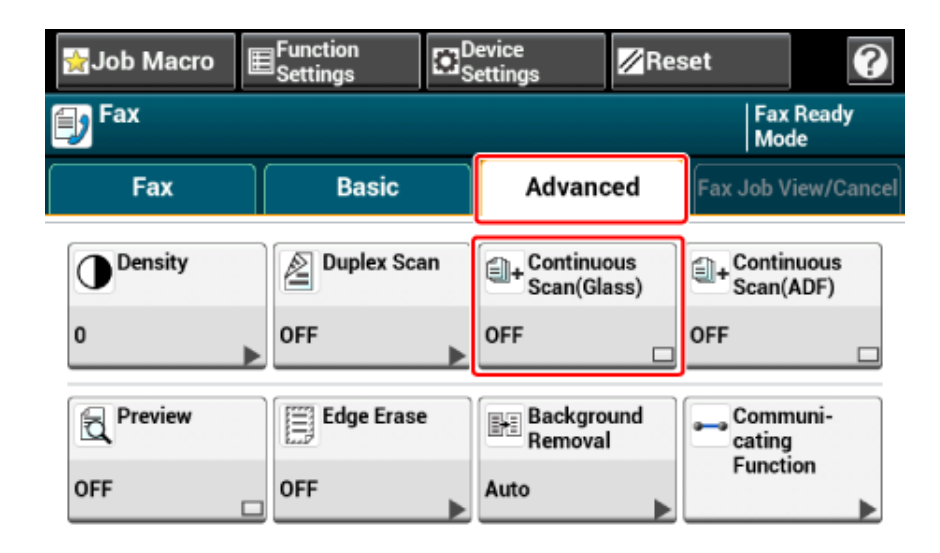

## $\overline{\mathscr{Q}}$

При нажатии параметра [Непрерывное сканирование (стекло экспонирования)] он переключается на [ВКЛ] или [ВЫКЛ].

**5** Выберите вкладку [Факс].

## **6** Укажите получателя.

Ввод номера факса для отправки факса (Наръчник на потребителя)

[Определение](#page-176-0) получателя в телефонной книге

[Определение](#page-177-0) получателя с помощью клавиши быстрого запуска

[Определение](#page-177-1) получателя из истории передачи и получения

- **7** Нажмите кнопку (ПУСК) для начала сканирования первого документа.
- **8** Когда надпись [Установите следующий документ] отобразится, установите следующий документ.
- **9** Нажмите [Нач. скан.].
- **10** Повторите шаги 8 и 9 для каждой передачи документов при необходимости.
- **11** Когда сканирование документов завершено, нажмите [Скан. заверш.].

<span id="page-214-0"></span>**Непрерывное сканирование нескольких документов с помощью устройства АПД (Непрерывное сканирование (Устройство АПД))**

## $\bigcirc$

При непрерывном сканировании невозможно изменить параметры изображения, такие как разрешение, плотность печати и размер сканирования.

- **1** Нажмите [Факс/Интернет–факс] или кнопку (ФАКС).
- **2** Расположите документ <sup>в</sup> устройстве АПД.
- **3** Нажмите [Факс].
- **4** Нажмите [Continuous Scan(ADF) (Непрерывное сканирование(АПД))] на вкладке [Advanced (Расширенные)] и установите параметр в положение [ON (ВКЛ.)].

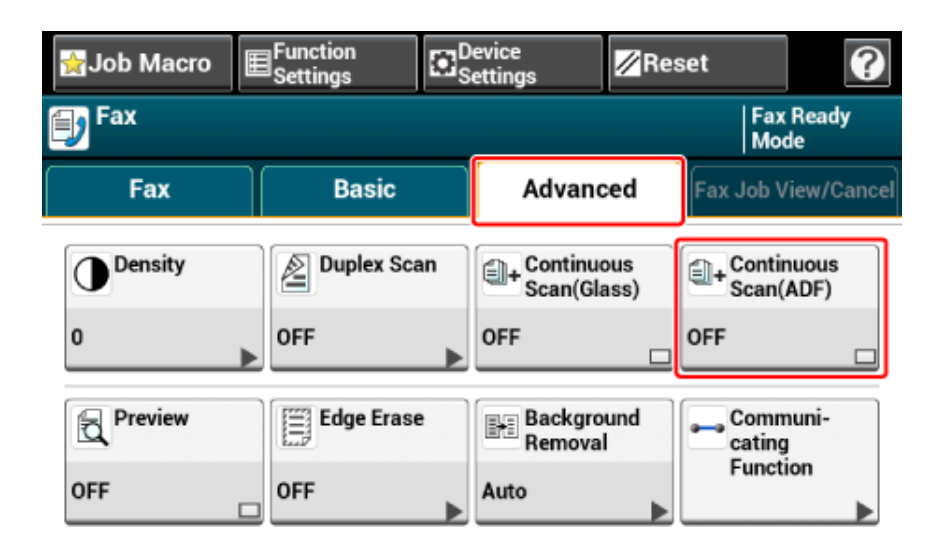

## $\overline{\mathscr{Q}_{\mathcal{U}}}$

При нажатии параметра [Непрерывное сканирование (устройство АПД)] он переключается на [ВКЛ] или [ВЫКЛ].

**5** Выберите вкладку [Факс].

#### 5. Факс

#### **6** Укажите получателя.

Ввод номера факса для отправки факса (Наръчник на потребителя)

[Определение](#page-176-0) получателя в телефонной книге

[Определение](#page-177-0) получателя с помощью клавиши быстрого запуска

[Определение](#page-177-1) получателя из истории передачи и получения

- **7** Нажмите кнопку (ПУСК) для начала сканирования первого документа.
- **8** Когда надпись [Установите следующий документ] отобразится, установите следующий документ.
- **9** Нажмите [Нач. скан.].
- **10** Повторите шаги 8 и 9 для каждой передачи документов при необходимости.
- **11** Когда сканирование документов завершено, нажмите [Скан. заверш.].

## <span id="page-215-0"></span>**Отправление в указанное время и дату (Отложенная передача)**

Можно отправить факс в указанные время и день. При указании времени отправки факса данные факса сохраняются в памяти устройства, и факс автоматически отправляется в указанные время и день.

Можно отложить передачу до 20 факсов с учетом времени хранения факса до 1 месяца.

- **1** Нажмите [Факс/Интернет–факс] или кнопку (ФАКС).
- **2** Расположите документ <sup>в</sup> устройстве АПД или на стекле экспонирования.
- **3** Нажмите [Факс].
- **4** На вкладке [Расширенные] выберите [Функция связи].
- **5** Нажмите [Задержанная передача].

## $\overline{\varnothing}$

• Для изменения указанного времени хранения сбросьте его и сохраните заново.

Отмена передачи факса (Наръчник на потребителя)

• Можно выполнять сохранение различных факсов для передачи даже во время отправки устройством факса.

**6** Укажите дату <sup>и</sup> время отправки факса, используя цифровую клавиатуру или нажав  $\blacktriangle$  или  $\nabla$ .
• День и время отображаются в следующем порядке: дата, час, минута.

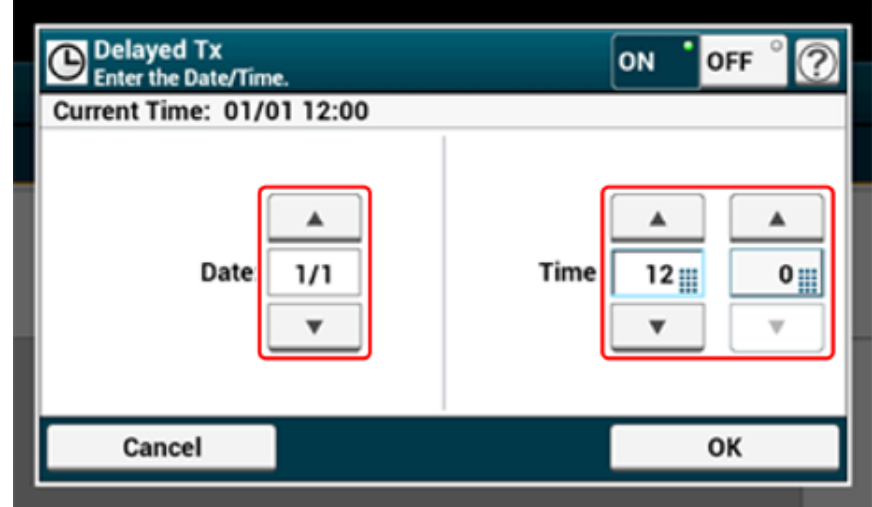

#### **7** Нажмите [ОК].

**8** Добавьте получателя на вкладке [Fax (Факс)].

Ввод номера факса для отправки факса (Наръчник на потребителя) [Определение](#page-176-0) получателя в телефонной книге

[Определение](#page-177-0) получателя с помощью клавиши быстрого запуска [Определение](#page-177-1) получателя из истории передачи и получения

**9** Измените другие настройки, если необходимо, затем нажмите кнопку (ПУСК).

Можно изменить другие параметры для передачи факса.

Установка параметров [сканирования](#page-200-0) для передачи

## **Отправление по мере сканирования документа (Передача из памяти/в режиме реального времени)**

Существует два типа автоматической передачи: Передача из памяти, позволяющая начать отправку факса сразу после завершения сканирования документа, и передача в режиме реального времени, позволяющая отправлять факс по мере сканирования документа.

#### **• Передача из памяти**

Передача из памяти — это метод отправки факса после сканирования и сохранения документа в памяти устройства. Можно извлечь документ, не дожидаясь завершения его передачи, что позволяет экономить время.

#### **• Передача в реальном времени**

Передача в режиме реального времени — это метод отправки факса получателю, при котором отсканированный документ не сохраняется в памяти устройства. Передача начинается незамедлительно после операции передачи, позволяя убедиться в том, что данные отправлены получателю.

По умолчанию включен параметр [Передача из памяти].

Для включения функции передачи в режиме реального времени выполните следующие действия.

 $\odot$ 

- Для передачи в режиме реального времени нельзя просматривать изображения в режиме предварительного просмотра.
- При использовании стекла экспонирования для передачи в режиме реального времени может быть отсканирована только одна страница.
- При отправке факса в режиме реального времени выполнение других операций с устройством АПД и стеклом экспонирования невозможно.
	- **1** Нажмите [Факс/Интернет–факс] или кнопку (ФАКС).
	- **2** Расположите документ <sup>в</sup> устройстве АПД или на стекле экспонирования.
- **3** Нажмите [Факс].
- **4** На вкладке [Расширенные] выберите [Функция связи].

Нажмите ▲ или ▼ несколько раз, а затем нажмите [Memory Tx (Передача из памяти)], чтобы параметр установился в положение [OFF (ВЫКЛ.)].

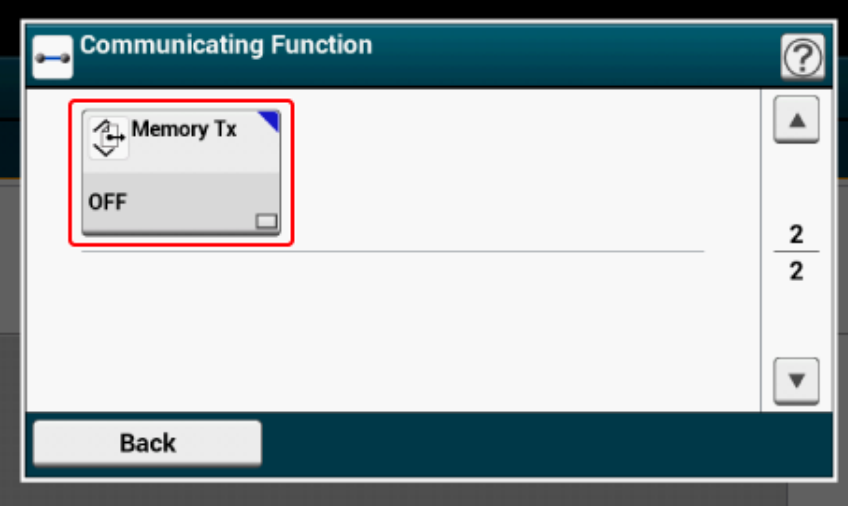

При нажатии параметра [Передача из памяти] он переключается на [ВКЛ] или [ВЫКЛ].

#### **6** Нажмите [Back (Назад)].

#### **7** Укажите получателя.

Ввод номера факса для отправки факса (Наръчник на потребителя)

- [Определение](#page-176-0) получателя в телефонной книге
- [Определение](#page-177-0) получателя с помощью клавиши быстрого запуска
- [Определение](#page-177-1) получателя из истории передачи и получения
- **8** Измените другие настройки, если необходимо, затем нажмите кнопку (ПУСК).

# 6

Можно изменить другие параметры для передачи факса.

ô Установка параметров [сканирования](#page-200-0) для передачи

# **Отправка факса после вызова (Передача вручную)**

Если устройство получателя находится в режиме получения вручную или необходимо позвонить перед отправкой факса, отправьте факс вручную.

 $\bigcirc$ 

- Для отправки факса вручную внешний телефон должен быть подключен к устройству. Прочитайте инструкцию по подключению внешнего телефона к устройству перед подключением.
- Подключение телефонной линии (Наръчник на потребителя)
- При работе с устройством вручную недоступны следующие функции.
- Рассылка
- Отложенная передача
- Передача с помощью F-кода
- Передача проверки ID
- Проверка адресатов рассылки
- Подтверждение набора
- Функция предварительного просмотра

- Отключать передачу из памяти не требуется.
- Даже если на экране устройства отображается любая функция, кроме функции факса, передачу вручную можно осуществить после поднятия телефонной трубки.
- **1** Расположите документ <sup>в</sup> устройстве АПД.
- **2** Снимите трубку внешнего телефона для связи <sup>с</sup> устройством.
- **3** Наберите номер получателя <sup>с</sup> помощью внешнего телефона.
- **4** Настройте функции факса при необходимости.
- **5** Когда услышите сигнал, нажмите кнопку (ПУСК). Начало передачи.
- **6** Положите трубку.

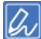

После возвращения трубки на место и завершении передачи изображение на экране устройства вернется к состоянию, предшествующему началу передачи вручную.

#### **Отправка вручную (Набор номера без снятия трубки) Защита от ошибочной передачи факса**

Дождитесь сигнала о получении от устройства получателя и отправьте факс.

- **1** Нажмите [Факс/Интернет–факс] или кнопку (ФАКС).
- **2** Расположите документ <sup>в</sup> устройстве АПД или на стекле экспонирования.
- **3** Нажмите [Факс].
- **4** Нажмите [Абонентский шлейф занят] на вкладке [Факс] или [Ос. свд.].
- **5** Введите номер факса получателя при помощи цифровой клавиатуры на панели управления.
- После того, как прозвучит сигнал о получении от устройства получателя,<br>нажмите кнопку (<sup>60</sup>) (ПУСК). нажмите кнопку **(**

Функции защищенной передачи факса позволяют предотвратить ошибочную передачу факса.

Устройство оснащено следующими четырьмя функциями защиты при передаче факса.

**• Передача с проверкой идентификатора**

Данная функция выполняет проверку на совпадение последних четырех цифр набранного номера с номером, зарегистрированным на устройстве получателя. Если функция включена, устройство отправителя посылает факсы только при совпадении номеров.

 $\overline{\mathscr{Q}}$ 

- Если номер факса устройства получателя не зарегистрирован, отправки факса не происходит.
- Передача проверки ID недоступна при передаче вручную.

#### **• Проверка адресатов вещания**

Если функция проверки адресатов вещания включена, перед началом передачи отображается экран подтверждения номера факса. По умолчанию данная функция включена.

# $\varnothing$

- Функция проверки адресатов вещания доступна только тогда, когда задано несколько получателей.
- Если также включен параметр [Подтвердить набор], функция подтверждения набора выполняется первой.
- Функция проверки адресатов вещания недоступна при передаче вручную.

#### **• Подтвердить набор**

Если включена функция подтверждения набора, при вводе номера получателя с помощью цифровой панели отобразится экран, предусматривающий повторный ввод номера получателя. Отправка факса выполняется только при совпадении этих двух номеров.

## D.,

- Функция подтверждения набора недоступна, если номер получателя задается с помощью быстрого набора.
- Если в номер получателя входят символы, повторно введите символы.
- Если также включен параметр [Проверка адресатов вещания], функция подтверждения набора выполняется первой.
- Функция подтверждения набора недоступна при передаче вручную.

#### **• Ввод вручную**

При указании получателя для отправки факса ввод номера факса с помощью цифровой клавиатуры или панели оператора запрещен.

# $\overline{\varphi}$

Можно ввести номер факса, набрав номер без снятия трубки, даже если для [Manual Input (Ввод вручную)] установлено значение [Disable (Выключить)].

- **1** На сенсорной панели нажмите [Параметры устройства].
- **2** Нажмите **A** или **V** несколько раз, а затем нажмите [Admin Setup (Установки Админ.)].
- **3** Введите имя <sup>и</sup> пароль администратора, <sup>а</sup> затем нажмите [OK (ОК)]. Имя и пароль администратора по умолчанию — «admin» и «999999», соответственно.
- **4** Нажмите [Настройка факса].
- **5** Нажмите [Функция защиты].
- **6** Нажмите требующуюся функцию защиты <sup>и</sup> установите ее <sup>в</sup> положение [ON (ВКЛ.)].
- **7** Нажимайте [Back (Назад)], пока не отобразится основной экран.

# **Настройки получения**

В данном разделе описаны параметры приема факса.

- Настройка режима получения (Наръчник на потребителя)
- DRD (Наръчник на потребителя)
- Установка лотка для бумаги для печати [полученных](#page-220-0) документов
- Установка времени ожидания ответа на входящий звонок до начала приема факса (Время ожидания ответа) (Наръчник на потребителя)
- Операция приема (Наръчник на потребителя)
- Настройка способа печати, когда получаемое [изображение](#page-221-0) больше размера бумаги
- [Двусторонняя](#page-223-0) печать
- [Настройка](#page-224-0) уровня громкости факса
- [Пересылка](#page-225-0) факса на другой номер
- Установка параметра "Когда звонить на внешний телефон" ([Приоритетный](#page-225-1) режим [телефона](#page-225-1))
- Настройки режима [обнаружения](#page-226-0) факса
- [Настройка](#page-227-0) таймера тел./факса
- Настройка режима [автоответчика](#page-228-0)
- [Блокирование](#page-229-0) ненужных факсов
- [Предварительный](#page-231-0) просмотр полученного факса

## <span id="page-220-0"></span>**Установка лотка для бумаги для печати полученных документов**

Выберите лоток подачи бумаги для использования при печати полученных факсов.

 $\bigcirc$ 

- Не вынимайте лоток для бумаги во время печати. В противном случае может закончиться бумага или возникнуть замятие бумаги.
- Устройство может сохранять до 8192 листов данных. (Впрочем, это значение может меняться в зависимости от объема свободной памяти или содержания документов).
- Если устройству не удается распечатать полученные факсы из-за нехватки бумаги или замятия бумаги, печать начнется после решения проблемы.
- **1** На сенсорной панели нажмите [Параметры устройства].
- **2** Нажмите [Установка бумаги].
- **3** Нажмите [Выберите лоток].
- **4** Нажмите [Факс].
- **5** Выберите лоток для использования.

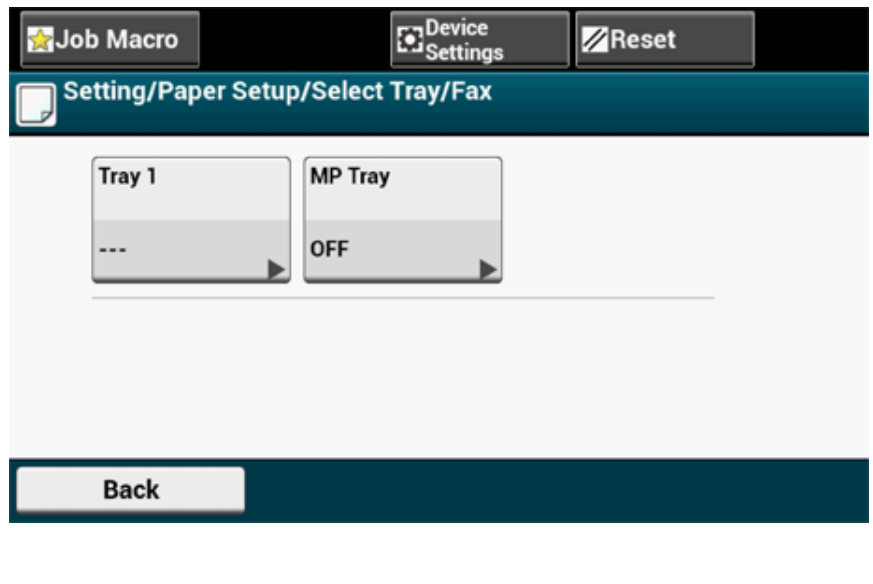

### **6** Выберите настройку.

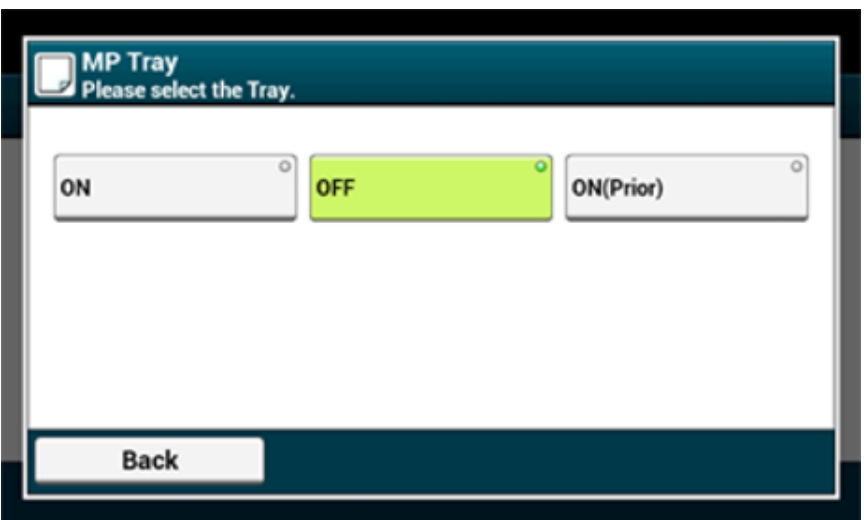

- Лоток для бумаги с установленным параметром [ВКЛ(предв.)] используется прежде остальных лотков с бумагой тех же размеров.
- По умолчанию универсальный лоток находится в режиме [ВЫКЛ].
- Если для какого-либо лотка установлено значение [ON (ВКЛ.)] или [ON(Prior) (ВКЛ (предв.))], «---» будет отображаться в качестве значения параметра. Для всех лотков нельзя установить значение [OFF (ВЫКЛ.)].

**7** Нажимайте [Назад], пока не отобразится основной экран.

- Используйте только стандартную или переработанную бумагу.
- Доступные размеры бумаги: A4, A5, B5, Letter, Legal 13, Legal 13.5, Legal 14, Statement, Folio.

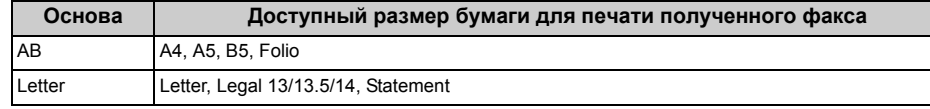

#### [Приоритетный](#page-180-0) размер бумаги

• Если полученный факс не помещается на указанную бумагу, он уменьшается, не печатается или печатается на нескольких листах бумаги в зависимости от настроек печати при получении.

Настройка способа печати, когда получаемое [изображение](#page-221-0) больше размера бумаги

## <span id="page-221-0"></span>**Настройка способа печати, когда получаемое изображение больше размера бумаги**

- Указание масштаба [уменьшения](#page-221-1)
- Указание [порогового](#page-222-0) значения

Не помещающиеся на указанной бумаге изображения уменьшаются, не печатаются или печатаются на последующих листах бумаги. Например, если устройство с указанным размером бумаги А4 получает факс, который больше размера А4, то не помещающаяся часть изображения печатается на следующем листе бумаги.

Указание масштаба уменьшения может предотвратить подобные ситуации.

#### <span id="page-221-1"></span>**Указание масштаба уменьшения**

Масштаб уменьшения определяет, выполняет ли устройство автоматическое уменьшение изображения под указанные размеры бумаги. [Авто] автоматически уменьшает изображение, а [100%] печатает изображение без уменьшения. [Коэф. сжатия при приеме] по умолчанию установлен в режим [Авто].

- **1** На сенсорной панели нажмите [Параметры устройства].
- Нажмите **А** или  $\nabla$  несколько раз, а затем нажмите [Admin Setup (Установки Админ.)].
- **3** Введите имя <sup>и</sup> пароль администратора, <sup>а</sup> затем нажмите [OK (ОК). Имя и пароль администратора по умолчанию — «admin» и «999999», соответственно.
- **4** Нажмите [Настройка факса].
- **5** Нажмите [Другие настройки].
- Несколько раз нажмите  **или**  $\Psi$ , а затем [Rx Reduc. Rate (Коэффициент сжатия при приеме)].

#### **7** Выберите масштаб уменьшения.

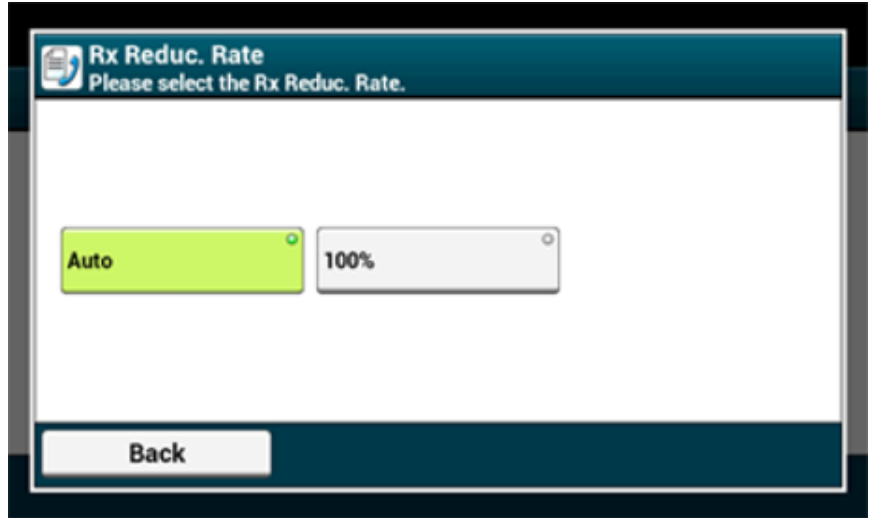

**8** Нажимайте [Назад], пока не отобразится основной экран.

#### <span id="page-222-0"></span>**Указание порогового значения**

Порог представляет собой значение, определяющее, насколько можно сократить или обрезать изображение, если полученное изображение превышает доступный для печати размер.

# $\overline{\varphi}$

- Если непомещающаяся часть больше указанного значения поля сжатия, то она печатается на следующей странице.
- Если непомещающаяся часть меньше указанного порогового значения, она уменьшается и печатается на странице.
- Если [Коэф. сжатия при приеме] установлен на значении [100%] и непомещающаяся на бумаге часть меньше указанного порогового значения, то она не печатается.
	- **1** На сенсорной панели нажмите [Параметры устройства].
- Нажмите **А** или  $\nabla$  несколько раз, а затем нажмите [Admin Setup (Установки Админ.)].
- **3** Введите имя <sup>и</sup> пароль администратора, <sup>а</sup> затем нажмите [OK (ОК)]. Имя и пароль администратора по умолчанию — «admin» и «999999», соответственно.
- **4** Нажмите [Настройка факса].
- **5** Нажмите [Другие настройки].
- **6** Нажмите ▲ или ▼ несколько раз, а затем нажмите [Reduc. Margin (Поле сжатия)].
- **7** Введите значение от 0 до 100 (мм) (от 0,0 до 3,9 дюйма), <sup>а</sup> затем нажмите [OK (ОК)].
- **8** Нажимайте [Назад], пока не отобразится основной экран.

#### <span id="page-223-0"></span>**Двусторонняя печать**

Печать изображений полученных факсов на обеих сторонах бумаги.

## $\bigcirc$

Используйте простую бумагу стандартного размера. При использовании бумаги другого размера может произойти замятие.

- Загрузка бумаги (Наръчник на потребителя)
- **1** На сенсорной панели нажмите [Параметры устройства].
- Нажмите **4** или **V** несколько раз, а затем нажмите [Admin Setup (Установки Админ.)].
- **3** Введите имя <sup>и</sup> пароль администратора, <sup>а</sup> затем нажмите [OK (ОК)]. Имя и пароль администратора по умолчанию — «admin» и «999999», соответственно.
- **4** Нажмите [Настройка факса].
- **5** Нажмите [Другие настройки].
- Нажмите ▲ или ▼ несколько раз, а затем нажмите [Duplex (Двусторонняя печать)].

**7** Выберите настройку.

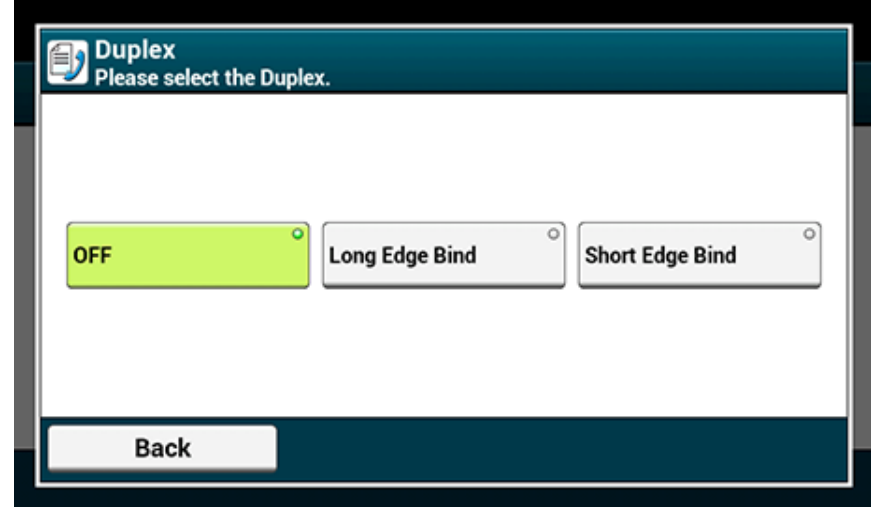

Сведения об установке значения [ВЫКЛ.] для параметра [Дуплекс] для односторонней печати см.

**8** Нажимайте [Назад], пока не отобразится основной экран.

#### **Доступные способы печати**

**• Двусторонняя печать с переплетом по длинному краю**

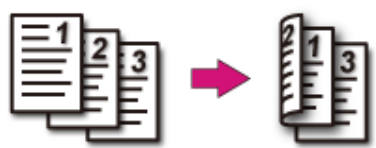

**• Двусторонняя печать с переплетом по короткому краю**

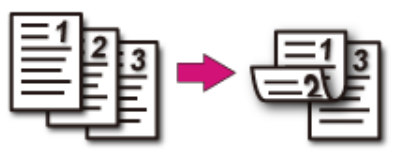

### <span id="page-224-0"></span>**Настройка уровня громкости факса**

Для настройки уровни громкости при получении или передачи факса выполните следующие действия.

- **1** На сенсорной панели нажмите [Параметры устройства].
- Нажмите **4** или **V** несколько раз, а затем нажмите [Admin Setup (Установки Админ.)].
- **3** Введите имя <sup>и</sup> пароль администратора, <sup>а</sup> затем нажмите [OK (ОК)]. Имя и пароль администратора по умолчанию — «admin» и «999999», соответственно.
- **4** Нажмите **▲** или ▼ несколько раз, а затем нажмите [User Install (Пользовательская установка)].
- **5** Нажмите **A** или  $\nabla$  несколько раз, а затем нажмите [Monitor Control (Контроль монитора)].
- **6** Выберите тип контроля монитора.

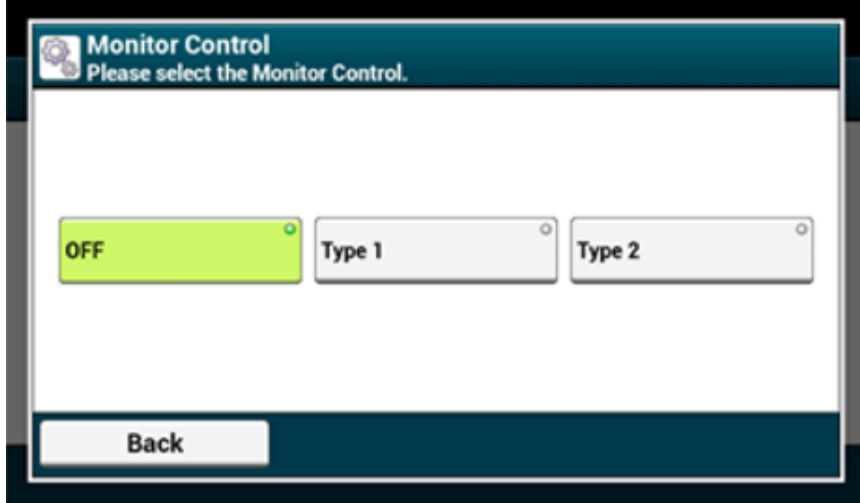

• [OFF (ВЫКЛ.)]: не следует использовать функцию контроля монитора.

- [Type 1 (Тип 1)]: можно отслеживать состояние в течение 5 секунд после подключения принтера к устройству другого абонента при приеме факса, или пока принтер не получит допустимый сигнал факса после подключения к устройству другого абонента при отправке факса.
- [Type 2 (Тип 2)]: можно в любое время отслеживать состояние.
- \* Громкость монитора линии можно настроить на панели оператора в [Device Settings (Настройки устройства)] > [Admin Setup (Админ.настр.)] > [User Install (Установки пользов.)] > [Monitor Volume (Громкость монитора)].
- **7** Нажимайте [Назад], пока не отобразится основной экран.

При включенной функции [Передача параметров] полученные по факсу документы будут автоматически пересылаться указанному получателю.

### $\bigcirc$

- При включенной функции [Передача параметров] устройство не печатает полученные факсы.
- Если для параметра [Режим получения] установлено значение [Тел. готов], пересылка будет отключена.

Следуйте следующим указаниям для регистрации получателя пересылки.

- **1** На сенсорной панели нажмите [Параметры устройства].
- Нажмите **А** или **V** несколько раз, а затем нажмите [Admin Setup (Установки Админ.)].
- **3** Введите имя <sup>и</sup> пароль администратора, <sup>а</sup> затем нажмите [OK (ОК)]. Имя и пароль администратора по умолчанию — «admin» и «999999», соответственно.
- **4** Нажмите [Настройка факса].
- **5** Нажмите [Параметры Факс].
- Несколько раз нажмите **A** или  $\nabla$ , затем нажмите [Forwarding Setting] (Передача параметров)].
- **7** Нажмите [ВКЛ.].
- **8** Введите номер получателя пересылки.
- **9** Нажмите [OK (ОК)].
- **10** Нажимайте [Назад], пока не отобразится основной экран.

## <span id="page-225-0"></span>**Пересылка факса на другой номер Установка параметра "Когда звонить на внешний телефон" (Приоритетный режим телефона)**

<span id="page-225-1"></span>Воспользуйтесь этими параметрами при звонках на внешний телефон и устройство в режиме готовности факса/телефона.

- **1** На сенсорной панели нажмите [Параметры устройства].
- Нажмите **А** или  $\nabla$  несколько раз, а затем нажмите [Admin Setup (Установки Админ.)].
- **3** Введите имя <sup>и</sup> пароль администратора, <sup>а</sup> затем нажмите [OK (ОК)].

Имя и пароль администратора по умолчанию — «admin» и «999999», соответственно.

- **4** Нажмите [Настройка факса].
- **5** Нажмите [Параметры Факс].
- **6** Нажмите **A** или  $\nabla$  несколько раз, а затем нажмите [Tel Priority Mode (Приоритетный режим телефона)], установив параметр в положение [ON (ВКЛ.)].

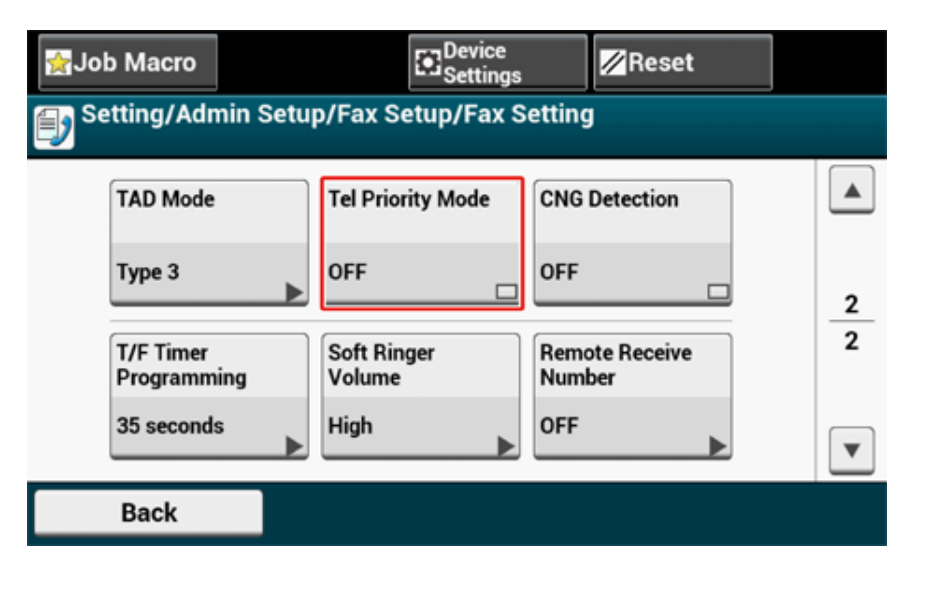

# $\overline{\mathscr{L}}$

При нажатии параметра [Приор. реж. телефона] он переключается на [ВКЛ] или [ВЫКЛ].

- [ВКЛ]: Отправитель совершает голосовой вызов. Телефон звонит рано.
- [ВЫКЛ]: Отправитель посылает факс. Если устройство определяет, что отправитель совершает голосовой вызов, звонит телефон.
- **7** Нажимайте [Назад], пока не отобразится основной экран.

### <span id="page-226-0"></span>**Настройки режима обнаружения факса**

Настройте устройство так, чтобы оно могло определить, происходит ли отправка факса при поднятой трубке внешнего телефона при ответе на вызов в режиме готовности факса/телефона.

- **1** На сенсорной панели нажмите [Параметры устройства].
- **2** Нажмите **A** или **V** несколько раз, а затем нажмите [Admin Setup (Установки Админ.)].
- **3** Введите имя <sup>и</sup> пароль администратора, <sup>а</sup> затем нажмите [OK (ОК)]. Имя и пароль администратора по умолчанию — «admin» и «999999», соответственно.
- **4** Нажмите [Настройка факса].
- **5** Нажмите [Параметры Факс].
- **6** Нажмите **A** или  $\blacktriangledown$  несколько раз, а затем нажмите [CNG Detection (Обнаружение CNG)], установив параметр в положение [ON (ВКЛ.)].

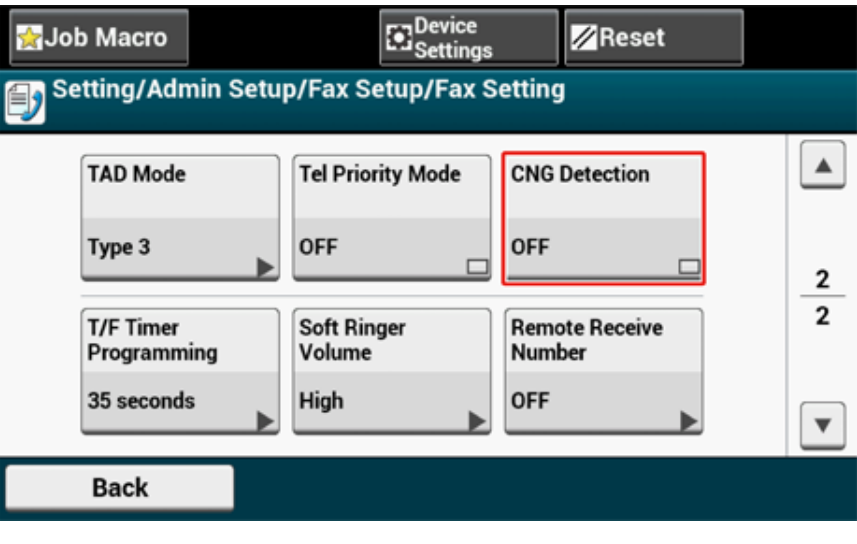

#### Q,

При нажатии параметра [Обнаружение CNG] он переключается на [ВКЛ] или [ВЫКЛ].

- [ВКЛ]: Устройство определяет сигналы факса и автоматически начинает получение факса.
- [ВЫКЛ]: Для получения отправленного факса требуется разрешение на получение вручную.
- **7** Нажимайте [Назад], пока не отобразится основной экран.

#### <span id="page-227-0"></span>**Настройка таймера тел./факса**

Установите время до начала автоматического получения факса устройством при пропущенном вызове в режимах готовности факса/телефона или готовности факса/ автоответчика.

- **1** На сенсорной панели нажмите [Параметры устройства].
- **2** Нажмите **A** или **V** несколько раз, а затем нажмите [Admin Setup (Установки Админ.)].
- **3** Введите имя <sup>и</sup> пароль администратора, <sup>а</sup> затем нажмите [OK (ОК)]. Имя и пароль администратора по умолчанию — «admin» и «999999», соответственно.
- **4** Нажмите [Настройка факса].
- **5** Нажмите [Параметры Факс].
- **6** Нажмите **A** или **V** несколько раз, а затем нажмите [T/F Timer Programming (Программирование таймера тел./факса)].
- **7** Установите время сигнала тел./факса.

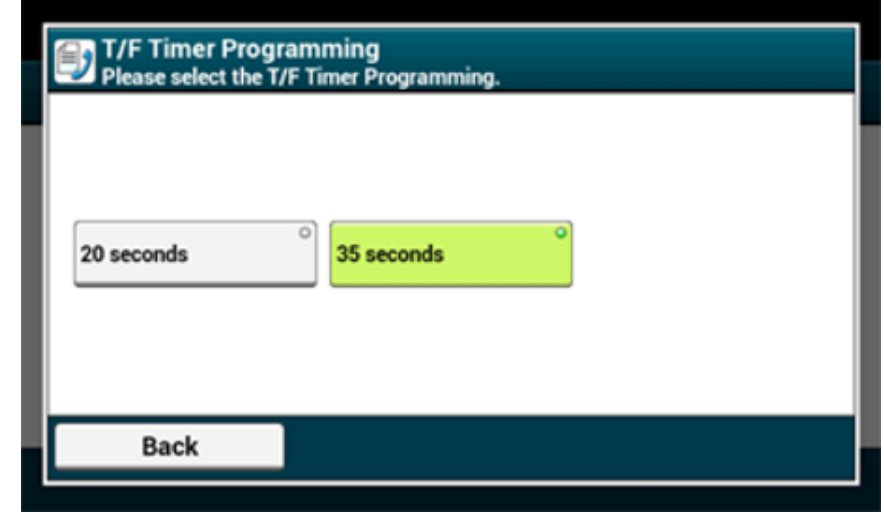

- [20 секунд]: Если входящий вызов не принимается в течение 20 секунд, устройство начинает получение факса автоматически.
- [35 секунд]: Если входящий вызов не принимается в течение 35 секунд, устройство начинает получение факса автоматически.
- **8** Нажимайте [Назад], пока не отобразится основной экран.

#### <span id="page-228-0"></span>**Настройка режима автоответчика**

Установите устройство в режим готовности факса/автоответчика.

- **1** На сенсорной панели нажмите [Параметры устройства].
- **2** Нажмите **A** или **V** несколько раз, а затем нажмите [Admin Setup (Установки Админ.)].
- **3** Введите имя <sup>и</sup> пароль администратора, <sup>а</sup> затем нажмите [OK (ОК)]. Имя и пароль администратора по умолчанию — «admin» и «999999», соответственно.
- **4** Нажмите [Настройка факса].
- **5** Нажмите [Параметры Факс].
- **6** Несколько раз нажмите ▲ или ▼, затем нажмите [TAD Mode (Режим автоответчика)].
- **7** Выберите тип.

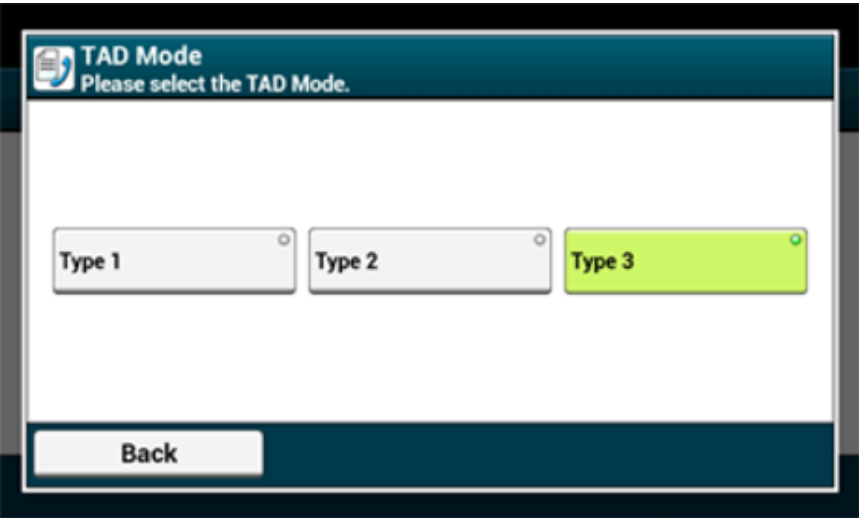

• [Тип 1]: Сигнал обнаружения факса зазвучит сразу после получения ответа от автоответчика/телефона. При отправке факса с устройства отправителя начинается автоматическая печать факса на устройстве получателя.

Когда запись на автоответчике заканчивается, начинается получение факса. Если имеются проблемы с получением факса, при использовании этого типа могут возникнуть проблемы.

• [Тип 2]: Сигнал обнаружения факса зазвучит сразу после получения ответа от автоответчика/телефона. При отправке факса с устройства отправителя начинается автоматическое получение факса на устройстве получателя.

Даже когда запись на автоответчике заканчивается, получение факса не начинается.

Если вы обычно отвечаете на звонки, воспользуйтесь этим типом.

• [Тип 3]: Сигнал обнаружения факса зазвучит через 15 секунд после получения ответа от автоответчика/телефона. При отправке факса с устройства отправителя начинается автоматическое получение факса на устройстве получателя.

Когда запись на автоответчике заканчивается, начинается получение факса. Используйте этот тип в обычном режиме.

**8** Нажимайте [Назад], пока не отобразится основной экран.

#### <span id="page-229-0"></span>**Блокирование ненужных факсов**

- [Сохранение](#page-229-1) (При выборе [ВЫКЛ] или [Режим 1])
- [Сохранение](#page-230-0) (При выборе [Режим 2] или [Режим 3])
- Удаление [сохраненного](#page-230-1) номера

Можно заблокировать получение нежелательных факсов, разрешив прием только от номеров быстрого набора, или запретив получение факсов от определенных сохраненных номеров.

Существует три способа блокирования ненужных факсов.

**• Режим 1:** 

В этом режиме получение факсов от отправителей, не сохраненных в списке быстрого набора, запрещено. Если последние четыре цифры сохраненного номера факса совпадают с ID отправителя, получение разрешается.

**• Режим 2:** 

В этом режиме получение факсов от номеров, сохраненных в списке блокировки ненужных факсов, запрещено. Сохраните от четырех до восьми цифр номера факса. Можно ввести до 10 номеров.

**• Режим 3:** 

Этот режим — комбинация режимов 1 и 2. В этом режиме получение факсов от отправителей, не сохраненных в списке быстрого набора, запрещено. В этом режиме также запрещено получение факсов от отправителей, сохраненных в списке блокирования ненужных факсов.

**• ВЫКЛ.:** 

Нежелательные факсы не блокируются.

## <span id="page-229-1"></span>**Сохранение (При выборе [ВЫКЛ] или [Режим 1])**

- **1** На сенсорной панели нажмите [Параметры устройства].
- Нажмите **А** или **V** несколько раз, а затем нажмите [Admin Setup (Установки Админ.)].
- **3** Введите имя <sup>и</sup> пароль администратора, <sup>а</sup> затем нажмите [OK (ОК)]. Имя и пароль администратора по умолчанию — «admin» и «999999», соответственно.
- **4** Нажмите [Настройка факса].
- **5** Нажмите [Другие настройки].
- **6** Нажмите [Блокировать спис. ненуж. факсов].
- **7** Нажмите [Настройки].
- **8** Выберите [ВЫКЛ] или [Режим 1].
- **9** Нажимайте [Back (Назад)], пока не отобразится основной экран.

## <span id="page-230-0"></span>**Сохранение (При выборе [Режим 2] или [Режим 3])**

Сохраните номера отправителей, нежелательные факсы от которых нужно заблокировать.

- **1** На сенсорной панели нажмите [Параметры устройства].
- Нажмите **А** или **V** несколько раз, а затем нажмите [Admin Setup (Установки Админ.)].
- **3** Введите имя <sup>и</sup> пароль администратора, <sup>а</sup> затем нажмите [OK (ОК)]. Имя и пароль администратора по умолчанию — «admin» и «999999», соответственно.
- **4** Нажмите [Настройка факса].
- **5** Нажмите [Другие настройки].
- **6** Нажмите [Блокировать спис. ненуж. факсов].
- **7** Нажмите [Настройки].
- **8** Выберите [Режим 2] или [Режим 3].
- **9** Нажмите [Список сохраненных].

**10** Выберите сохраненный ящик и нажмите [Сохранить].

Чтобы изменить номер, который уже сохранен, нажмите [Ред.] для ящика с зарегистрированным номером, который необходимо изменить.

- **11** Введите последние 4–8 цифр номера телефона для блокировки получения нежелательных факсов при помощи цифровой клавиатуры.
- **12** Нажмите [ОК].
- **13** Нажмите [Закрыть] на экране подтверждения.
- **14** Для дальнейшего сохранения номеров повторите процедуру, начиная <sup>с</sup> шага 10.
- **15** Нажимайте [Back (Назад)], пока не отобразится основной экран.

### <span id="page-230-1"></span>**Удаление сохраненного номера**

- **1** На сенсорной панели нажмите [Параметры устройства].
- Нажмите **А** или  $\blacktriangledown$  несколько раз, а затем нажмите [Admin Setup (Установки Админ.)].
- **3** Введите имя <sup>и</sup> пароль администратора, <sup>а</sup> затем нажмите [OK (ОК)]. Имя и пароль администратора по умолчанию — «admin» и «999999», соответственно.
- **4** Нажмите [Настройка факса].
- **5** Нажмите [Другие настройки].
- **6** Нажмите [Блокировать спис. ненуж. факсов].
- **7** Нажмите [Список сохраненных].
- **8** Выберите сохраненный ящик <sup>и</sup> нажмите [Удалить].
- **6** Нажмите [Да] на экране подтверждения. Номер удален.

# $\overline{\mathscr{Q}}_{\!\scriptscriptstyle\mathcal{U}}$

При выборе [Нет] номер не удаляется, и вы возвращаетесь к шагу 9.

- **10** Для дальнейшего удаления номеров повторите процедуру, начиная <sup>с</sup> шага 8.
- **11** Нажимайте [Back (Назад)], пока не отобразится основной экран.

## <span id="page-231-0"></span>**Предварительный просмотр полученного факса**

Перед печатью полученных по факсу документов можно предварительно просмотреть изображение на сенсорной панели.

Только факс, полученный при включенном параметре "Безопасное получение", можно предварительно просмотреть.

Убедитесь, что индикатор [DATA IN MEMORY (ДАННЫЕ В ПАМЯТИ)] светится.

#### Настройка [безопасного](#page-242-0) получения

Можно печатать полученные по факсу документы после предварительного просмотра.

- **1** На сенсорной панели нажмите [Device Settings (Параметры устройства)].
- Нажмите **4** или **V** несколько раз, а затем нажмите [Store Document Settings (Парам.сохр.док.)].
- **3** Нажмите [Received Documents (Полученные документы)].
- **4** Если появляется экран ввода пароля, введите 4-значный пароль, который вводился при установке безопасного получения.

Отображается список полученных по факсу документов.

- **5** Нажмите [Preview (Предварительный просмотр)], чтобы напечатать документ.
- **6** Нажмите [Print (Печать)].
- **7** Нажмите [Yes (Да)] на экране подтверждения. Запускается печать полученных документов.
- **8** Нажимайте [Back (Назад)], пока не отобразится основной экран.

**Обеспечение конфиденциальной связи и связи доски объявлений (Передача данных с помощью Fкода)**

В этом разделе описаны конфиденциальная связь и связь доски объявлений, осуществляемые через передачу данных с помощью F-кода.

- О передаче данных с [помощью](#page-232-0) F-кода
- [Регистрация](#page-233-0) ящика F-кода
- Отправка факса на [конфиденциальный](#page-236-0) ящик получателя (Передача с помощью F[кода](#page-236-0))
- Печать документа, полученного на [конфиденциальный](#page-237-0) ящик этого устройства
- Получение документа, [сохраненного](#page-238-0) в ящике доски объявлений получателя по факсу (F-код [опрос](#page-238-0))
- [Сохранение](#page-238-1) документа в ящик доски объявлений этого устройства
- Удаление документа из ящика доски [объявлений](#page-239-0) этого устройства
- Удаление [сохраненного](#page-239-1) ящика F-кода

## <span id="page-232-0"></span>**О передаче данных с помощью F-кода**

При передаче с помощью F-кода для связи используются адреса подсети в соответствии со стандартом ITU-T. Можно создать ящики F-кода для обеспечения конфиденциальной связи и связи доски объявлений.

Можно зарегистрировать до 20 ящиков F-кода.

При регистрации ящика F-кода обязательно создайте адрес подсети. Адрес подсети нужен для идентификации ящика F-кода.

#### **• Конфиденциальная передача данных с помощью F-кода**

Если конфиденциальный ящик F-кода установлен на устройстве получателя, можно указать адрес подсети ящика для осуществления конфиденциальной передачи.

Для печати полученного документа нужно ввести указанный PIN-код (персональный идентификационный номер). Данная функция полезна при отправке или получении документов, которые требуют обеспечения секретности.

- Отправка факса на [конфиденциальный](#page-236-0) ящик получателя (Передача с помощью F-кода) P
- Печать документа, полученного на [конфиденциальный](#page-237-0) ящик этого устройства o

#### **• Связь доски объявлений F-кода**

Если на устройстве отправителя установлен ящик связи доски объявлений F-кода, документ можно извлечь из ящика рассылки, указав его адрес подсети.

Получение документа, [сохраненного](#page-238-0) в ящике доски объявлений получателя по факсу (F-код опрос)

Возможно хранение документов в ящике доски объявлений устройства.

[Сохранение](#page-238-1) документа в ящик доски объявлений этого устройства

## <span id="page-233-0"></span>**Регистрация ящика F-кода**

- Регистрация [конфиденциального](#page-233-1) ящика
- [Регистрация](#page-235-0) ящика доски объявлений

Для осуществления передачи данных с помощью F-кода необходимо зарегистрировать ящик F-кода. Существует два типа ящиков F-кода: Конфиденциальные ящики F-кода и ящики доски объявлений F-кода. Обязательно зарегистрируйте адрес подсети и PINкод (только для конфиденциальной связи с помощью F-кода) для каждого ящика Fкода.

#### <span id="page-233-1"></span>**Регистрация конфиденциального ящика**

Можно зарегистрировать конфиденциальный ящик для устройства с целью обеспечения защиты факсов от третьих лиц при передаче данных с помощью F-кода.

- **1** На сенсорной панели нажмите [Параметры устройства].
- Нажмите **А** или  $\nabla$  несколько раз, а затем нажмите [Admin Setup (Установки Админ.)].
- **3** Введите имя <sup>и</sup> пароль администратора, <sup>а</sup> затем нажмите [OK (ОК)]. Имя и пароль администратора по умолчанию — «admin» и «999999», соответственно.
- **4** Нажмите [Настройка факса].
- **5** Нажмите [Ящик F–кода].
- **6** Для номера ящика выберите [Сохранить].
	- $\overline{\mathscr{L}}$

Чтобы отредактировать конфиденциальный ящик F-кода, введите PIN-код и выберите [Ред.].

**7** Нажмите [Конфиденциальный ящик].

**8** Нажмите кнопку сохранения для [Имя ящика].

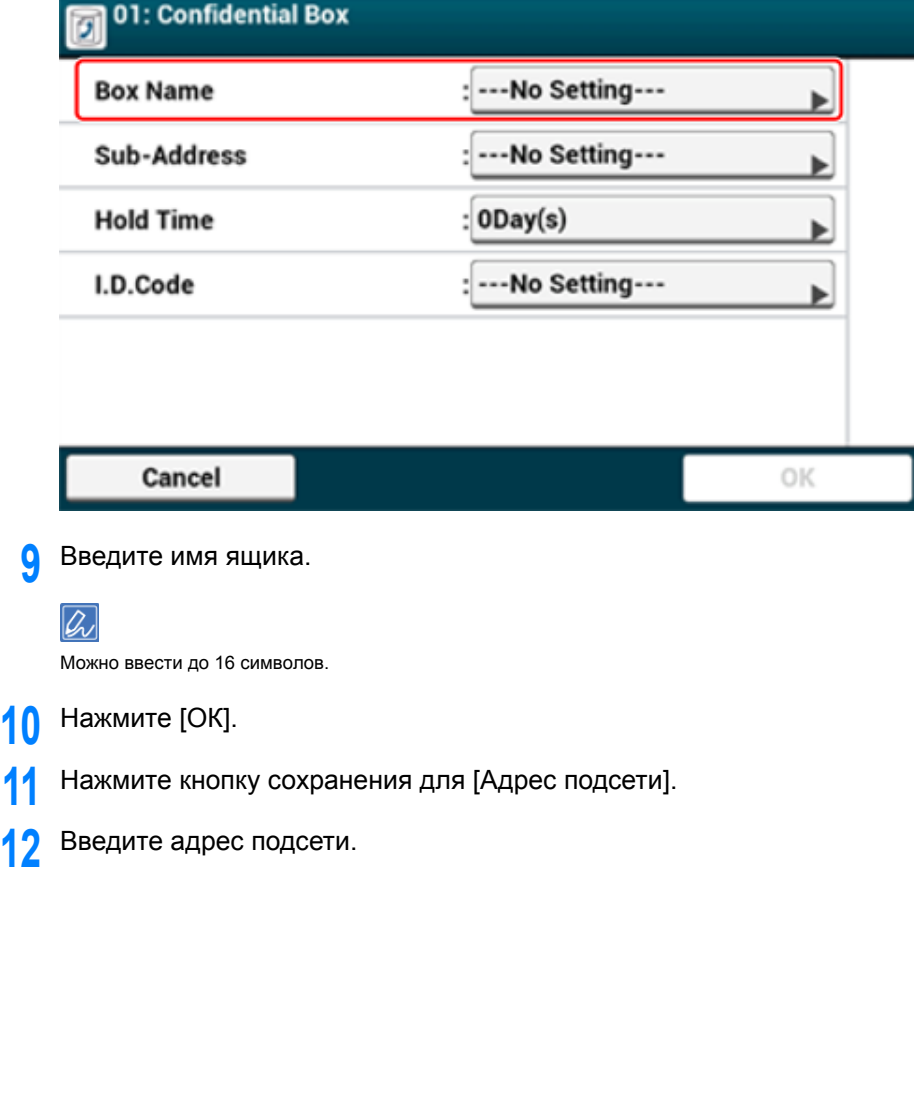

**10** 

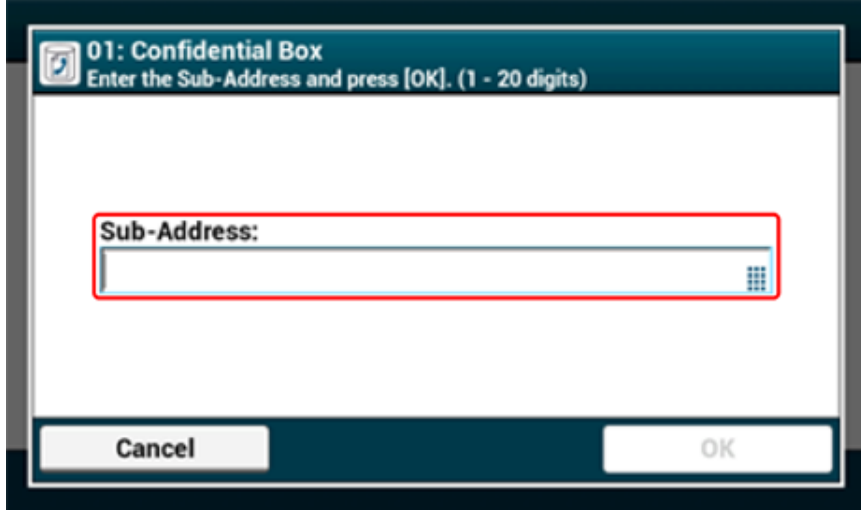

- **13** Нажмите [ОК].
- **14** Нажмите кнопку сохранения для параметра [Время удержания].
- **15** Введите значение от 0 до 31 (дней), затем нажмите [OK].

# $\overline{\mathscr{L}}$

- Установите параметр [Время удержания] при необходимости.
- При заданном значении [0] (дней) срок хранения документа будет неограничен.

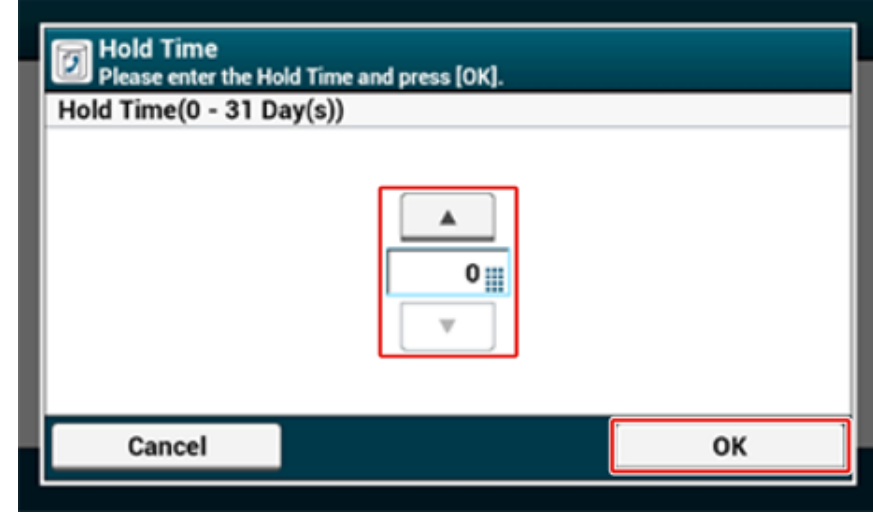

- **16** Нажмите кнопку сохранения для [Код I.D.].
- **17** Введите 4-значный PIN-код <sup>и</sup> затем нажмите [OK].

Не отображать введенный PIN-код. Обязательно запишите PIN-код и храните его в надежном месте.

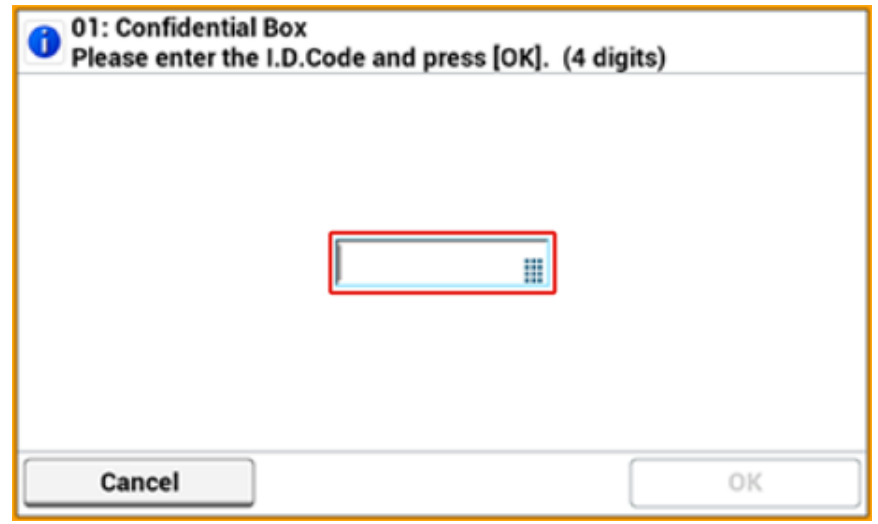

### **18** Нажмите [ОК].

**19** Для дальнейшего сохранения других конфиденциальных ящиков повторите процедуру, начиная с шага 6.

#### <span id="page-235-0"></span>**Регистрация ящика доски объявлений**

При регистрации ящика доски объявлений другой пользователь сможет извлекать полученные документы, сохраненные на доске объявлений, по запросу о передаче другому абоненту.

- **1** На сенсорной панели нажмите [Параметры устройства].
- **2** Нажмите **A** или **V** несколько раз, а затем нажмите [Admin Setup (Установки Админ.)].
- **3** Введите имя <sup>и</sup> пароль администратора, <sup>а</sup> затем нажмите [OK (ОК)]. Имя и пароль администратора по умолчанию — «admin» и «999999», соответственно.
- **4** Нажмите [Настройка факса].
- **5** Нажмите [Ящик F–кода].
- **6** Для номера ящика выберите [Сохранить].

# $\overline{\varnothing}$

Чтобы отредактировать зарегистрированный ящик доски объявлений F-кода, выберите [Ред.].

- **7** Нажмите [Ящик рассылки].
- **8** Нажмите кнопку сохранения для [Имя ящика].

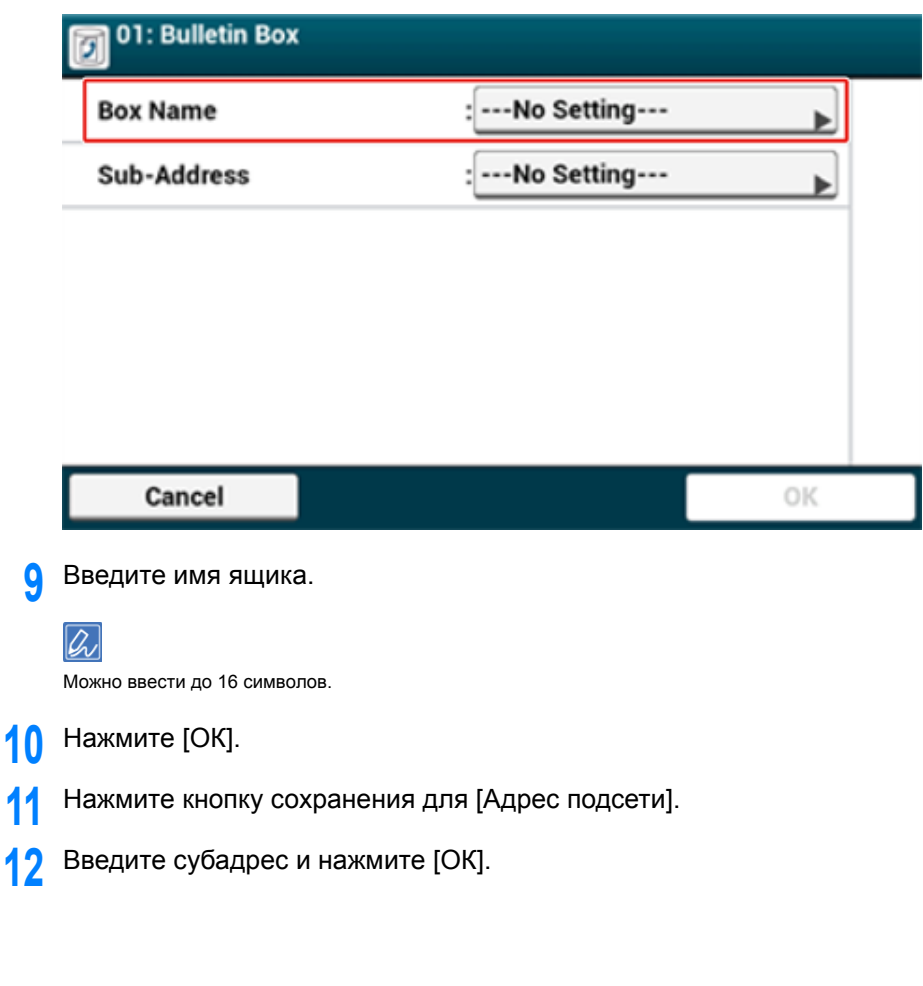

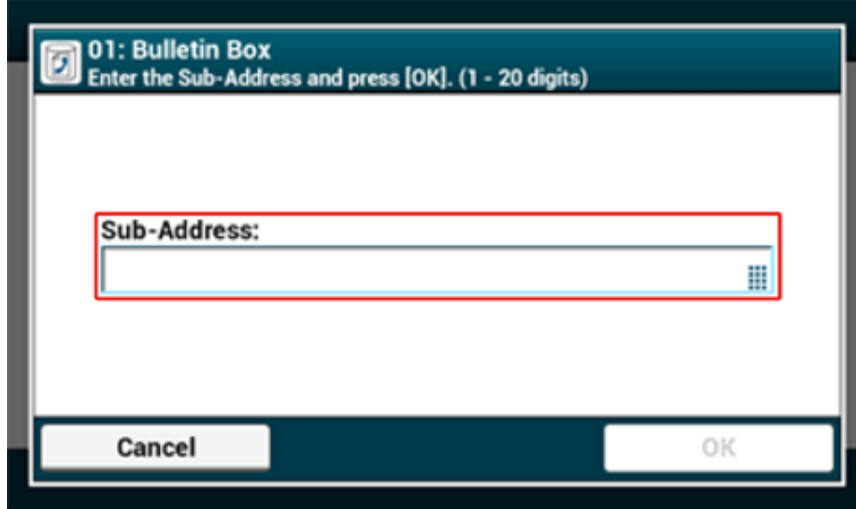

**13** Нажмите [ОК].

**14** Для дальнейшего сохранения других ящиков доски объявлений повторите процедуру, начиная с шага 6.

## <span id="page-236-0"></span>**Отправка факса на конфиденциальный ящик получателя (Передача с помощью F-кода)**

Можно выполнить конфиденциальную передачу с помощью F-кода, указав адрес подсети конфиденциального ящика F-кода, сохраненного в устройстве получателя. Проверьте адрес подсети получателя перед отправкой факса.

**1** Нажмите [Факс/Интернет–факс] или кнопку (ФАКС).

Отобразится главный экран факса/интернет-факса.

- **2** Расположите документ <sup>в</sup> устройстве АПД или на стекле экспонирования.
- **3** Нажмите [Факс].
- **4** На вкладке [Расширенные] выберите [Функция связи].
- **5** Нажмите [F–код ПРД].
- **6** Введите адрес подсети ящика, сохраненного <sup>в</sup> устройстве получателя. Адрес подсети не может быть длиннее 20 символов.

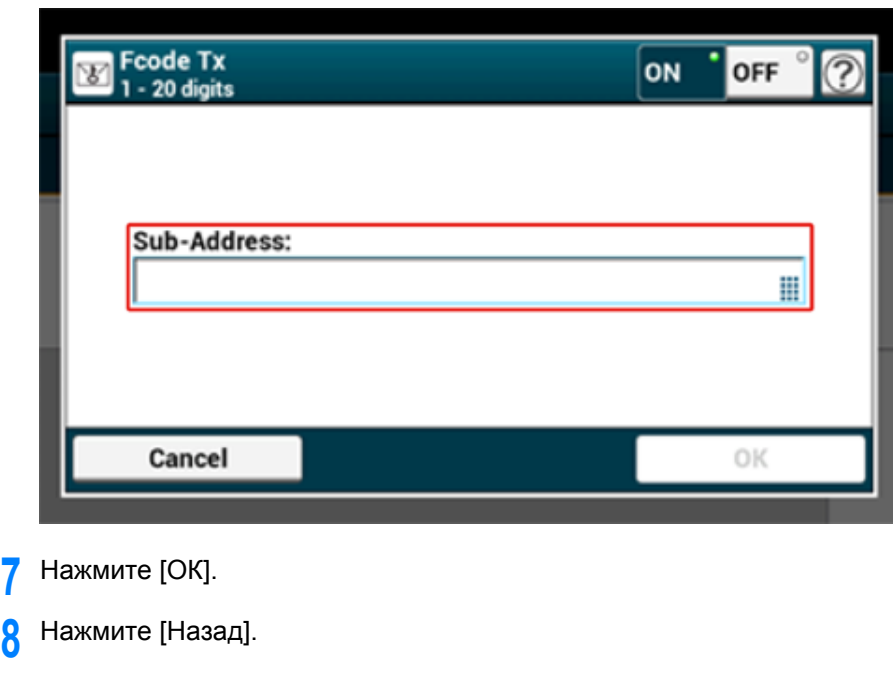

## **9** Добавьте получателя на вкладке [Fax (Факс)].

Ввод номера факса для отправки факса (Наръчник на потребителя)

[Определение](#page-176-0) получателя в телефонной книге

[Определение](#page-177-0) получателя с помощью клавиши быстрого запуска

[Определение](#page-177-1) получателя из истории передачи и получения

**10** Измените другие настройки, если необходимо, затем нажмите кнопку (ПУСК).

## <span id="page-237-0"></span>**Печать документа, полученного на конфиденциальный ящик этого устройства**

Когда конфиденциальный ящик F-кода, установленный на устройстве, получает документ, распечатывается уведомление о получении F-кода. Проверьте номер ящика F-кода и напечатайте сохраненный документ.

- **1** На сенсорной панели нажмите [Параметры устройства].
- **2** Нажмите **A** или **V** несколько раз, а затем нажмите [Store Document Settings (Парам.сохр.док.)].
- **3** Нажмите [Ящик F–кода].
- **4** Выберите номер ящика <sup>и</sup> нажмите [Выбрать].

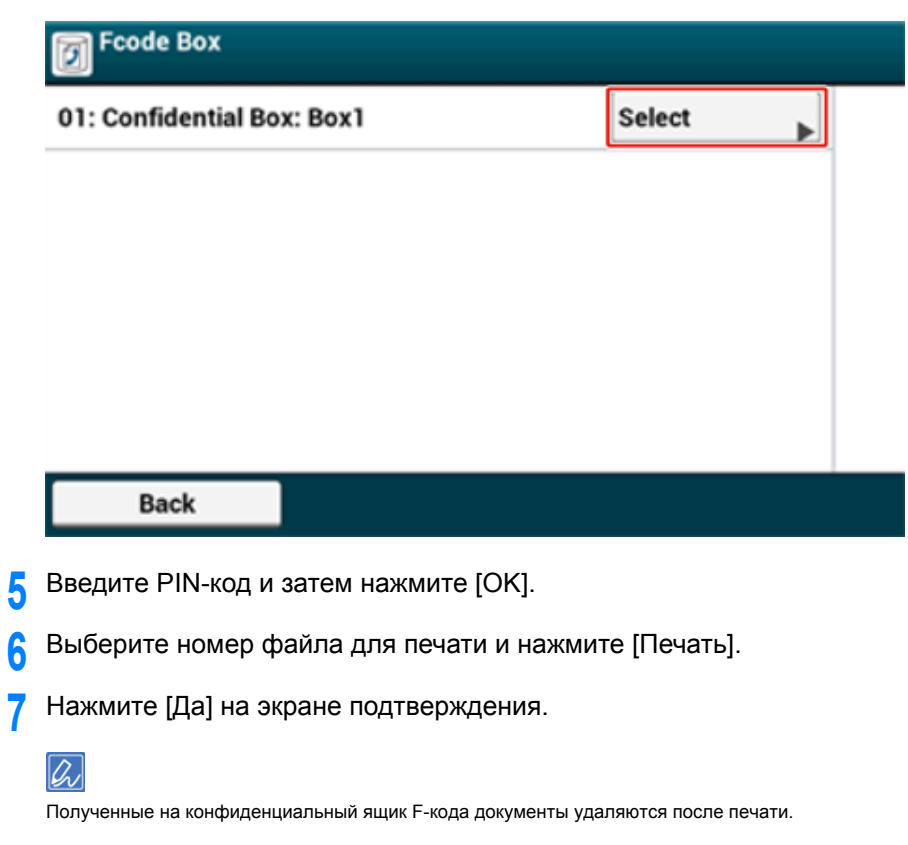

#### <span id="page-238-0"></span>**Получение документа, сохраненного в ящике доски объявлений получателя по факсу (F-код опрос)**

Можно осуществить передачу данных с помощью F-код опроса, указав адрес подсети ящика доски объявлений F-кода, сохраненного на устройстве отравителя. С помощью этой функции устройство отправителя отправляет факс с учетом указаний вашего устройства.

# $\bigcirc$

Если для ящика доски объявлений устройства отправителя задан пароль, то ваше устройство не сможет получить факс.

- **1** Нажмите [Факс/Интернет–факс] или кнопку (ФАКС).
- **2** Нажмите [Факс].
- **3** На вкладке [Расширенные] выберите [Функция связи].
- **4** Нажмите [F–код опрос].
- **5** Введите адрес подсети ящика доски объявлений, сохраненного <sup>в</sup> устройстве отправителя.
	- Адрес подсети не может быть длиннее 20 символов.
- **6** Нажмите [ОК].
- **7** Нажмите [Назад].
- **8** Добавьте получателя на вкладке [Fax (Факс)].

Ввод номера факса для отправки факса (Наръчник на потребителя)

- [Определение](#page-176-0) получателя в телефонной книге
- [Определение](#page-177-0) получателя с помощью клавиши быстрого запуска
- [Определение](#page-177-1) получателя из истории передачи и получения
- **0** Нажмите кнопку <sup>(3)</sup> (START (ПУСК)).

Документы, полученные посредством F-код опроса, печатаются автоматически.

## <span id="page-238-1"></span>**Сохранение документа в ящик доски объявлений этого устройства**

В ящике доски объявлений устройства возможно хранение только одного документа. Каждый новый документ сохраняется вместо предыдущего. Для хранения документа необходимо заранее зарегистрировать ящик доски объявлений.

- P [Регистрация](#page-233-0) ящика F-кода
- **1** Расположите документ <sup>в</sup> устройстве АПД или на стекле экспонирования.
- **2** На сенсорной панели нажмите [Параметры устройства].
- **3** Нажмите **A** или  $\blacktriangledown$  несколько раз, а затем нажмите [Store Document Settings (Парам.сохр.док.)].
- **4** Нажмите [Доска объявлений F-кода].
- **5** Выберите номер ящика <sup>и</sup> нажмите [Переписать].
- **6** Нажмите [Да] на экране подтверждения.

# $\overline{\varnothing}$

Документ, сохраненный в памяти ящика доски объявлений F-кода, не удаляется после извлечения получателем.

#### <span id="page-239-0"></span>**Удаление документа из ящика доски объявлений этого устройства**

Документ, сохраненный в памяти ящика доски объявлений устройства, можно удалить.

- **1** На сенсорной панели нажмите [Параметры устройства].
- Нажмите **4** или **V** несколько раз, а затем нажмите [Store Document Settings (Парам.сохр.док.)].
- **3** Нажмите [Доска объявлений F-кода].
- **4** Выберите номер ящика, который необходимо удалить, <sup>и</sup> нажмите [Удалить].
- **5** Нажмите [Да] на экране подтверждения.

### $\overline{\mathscr{Q}}$

Документ, сохраненный в памяти ящика доски объявлений F-кода, не удаляется после извлечения получателем.

## <span id="page-239-1"></span>**Удаление сохраненного ящика F-кода**

Можно удалить ненужный конфиденциальный ящик F-кода или ящик доски объявлений F-кода.

- **1** На сенсорной панели нажмите [Параметры устройства].
- Нажмите **А** или  $\nabla$  несколько раз, а затем нажмите [Admin Setup (Установки Админ.)].
- **3** Введите имя <sup>и</sup> пароль администратора, <sup>а</sup> затем нажмите [OK (ОК)]. Имя и пароль администратора по умолчанию — «admin» и «999999», соответственно.
- **4** Нажмите [Настройка факса].
- **5** Нажмите [Ящик F–кода].
- **6** Выберите номер ящика, который необходимо удалить, <sup>и</sup> нажмите [Удалить].

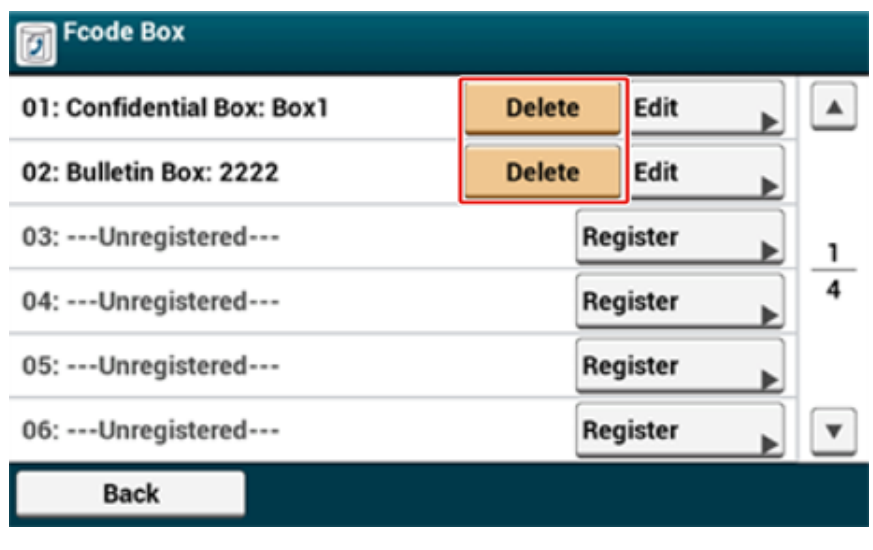

**7** Введите PIN-код при необходимости <sup>и</sup> затем нажмите [OK].

# $\overline{\mathscr{L}}$

Для удаления конфиденциального ящика введите PIN-код.

# **8** Нажмите [Да] на экране подтверждения.

# **Полезные функции**

В данном разделе описаны полезные функции факса.

- Удаленное управление [получением](#page-241-0) факса по телефону (Номер удаленного [переключения](#page-241-0))
- Настройка [безопасного](#page-242-0) получения

### <span id="page-241-0"></span>**Удаленное управление получением факса по телефону (Номер удаленного переключения)**

При подключении удаленного телефонного аппарата можно переключить устройство в режим получения факса путем набора номера удаленного переключения.

Если подключенный телефон не использует push-линию, нажмите кнопку tone на телефоне для переключения на тоновый сигнал (push) перед набором номера удаленного переключения.

При вводе номера удаленного переключения интервал между вводом цифр не должен превышать 3 секунд.

- **1** На сенсорной панели нажмите [Параметры устройства].
- **2** Нажмите **A** или **V** несколько раз, а затем нажмите [Admin Setup (Установки Админ.)].
- **3** Введите имя <sup>и</sup> пароль администратора, <sup>а</sup> затем нажмите [OK (ОК)]. Имя и пароль администратора по умолчанию — «admin» и «999999», соответственно.
- **4** Нажмите [Fax Setup (Настройка факса)].
- **5** Выберите [Параметры Факс].
- **6** Несколько раз нажмите ▲ или ▼, затем нажмите [Remote Receive Number (Номер удаленного получателя)].

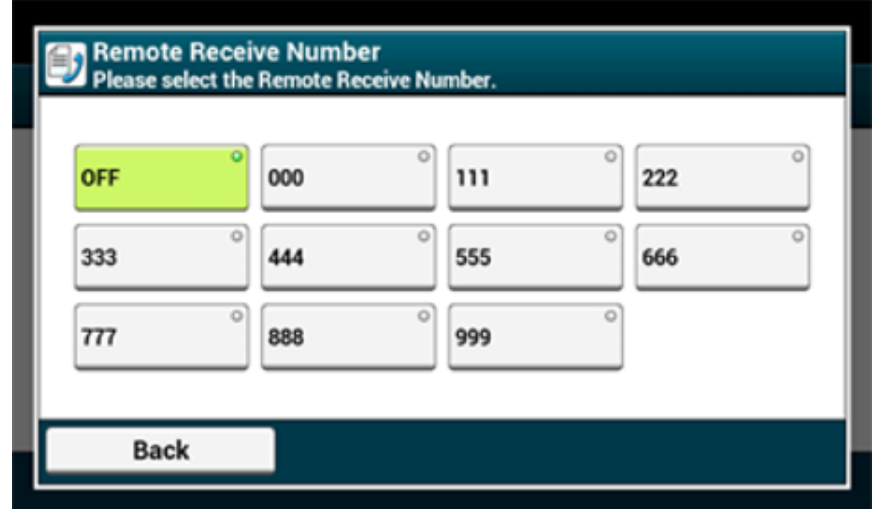

**8** Нажимайте [Назад], пока не отобразится основной экран.

## <span id="page-242-0"></span>**Настройка безопасного получения**

- Настройка [безопасного](#page-242-1) получения
- Печать изображения, [сохраненного](#page-243-0) с помощью безопасного получения

#### <span id="page-242-1"></span>**Настройка безопасного получения**

- **1** На сенсорной панели нажмите [Параметры устройства].
- **2** Нажмите **A** или **V** несколько раз, а затем нажмите [Admin Setup (Установки Админ.)].
- **3** Введите имя <sup>и</sup> пароль администратора, <sup>а</sup> затем нажмите [OK (ОК)]. Имя и пароль администратора по умолчанию — «admin» и «999999», соответственно.
- **4** Нажмите [Настройка факса].
- **5** Нажмите [Функция защиты].
- **6** Нажмите [Безопасное получение].
- **7** Нажмите [Setting (Установка параметров)].
- **8** Введите 4-значный номер <sup>с</sup> помощью цифровой клавиатуры, <sup>а</sup> затем нажмите [OK (ОК)].

# $\odot$

При предварительном просмотре или печати полученных по факсу документов необходимо вводить пароль, который был установлен в данном шаге. Если нажать [OK (ОК)] без ввода пароля, предварительный просмотр и печать могут быть произведены и без пароля.

**9** Нажимайте [Back (Назад)], пока не отобразится основной экран.

Чтобы отключить безопасное получение, нажмите [Setting (Установка параметров)], а затем нажмите [OFF (ВЫКЛ.)] в шаге 7.

<span id="page-243-0"></span>Распечатайте изображение, полученное по факсу и сохраненное в памяти.

Убедитесь, что индикатор [DATA IN MEMORY (ДАННЫЕ В ПАМЯТИ)] светится.

Если лампочка не горит, значит, изображений, полученных по факсу и сохраненных в памяти, нет.

# $\bigcirc$

Функция безопасного получения недоступна при использовании следующих функций.

- Прием с использованием конфиденциального F-кода
- Прием с помощью опроса F-кода
- Прием вручную (в том числе прием факса после набора номера удаленного переключения)
- Прием интернет-факса
- **1** На сенсорной панели нажмите [Параметры устройства].
- Нажмите **4** или  $\blacktriangledown$  несколько раз, а затем нажмите [Store Document Settings (Парам.сохр.док.)].
- **3** Нажмите [Полученные документы].
- **4** Введите пароль из 4–<sup>х</sup> цифр, если он установлен.
- Отобразится список полученных документов.
- **5** Нажмите [Напечатать все], чтобы напечатать все полученные документы, или [Печать], чтобы напечатать отдельный документ.
	- Чтобы удалить все полученные документы, нажмите [Удалить все].
	- Чтобы просмотреть полученные документы по отдельности, нажмите [Предварит. просмотр] для документа, который необходимо просмотреть.
	- Для удаления полученных документов по одному нажмите [delete (удалить)], чтобы удалить каждый документ.
- **6** Нажимайте [Назад], пока не отобразится основной экран.

# $\boldsymbol{\mathcal{Q}}$

- Если для параметра [Удалить после печати] выбрано [Да], полученный документ будет удален после печати.
- Если для параметра [Удалить после печати] выбрано [Нет], полученный документ сохранится в памяти устройства даже после печати.

# **Отправка факса с компьютера**

В данном разделе описан порядок отправки факса с компьютера.

- [Отправка](#page-244-0) ПК-факса
- Отправка факса с титульным листом с [компьютера](#page-246-0)
- [Одновременная](#page-247-0) отправка факса нескольким получателям
- Отмена [передачи](#page-248-0) ПК-факса
- [Управление](#page-248-1) адресной книгой ПК-факсов

## <span id="page-244-0"></span>**Отправка ПК-факса**

Можно отправить факс с компьютера при помощи драйвера факса. Можно отправить факс с компьютера получателю при помощи этого устройства без предварительной печати.

Установите заранее драйвер факса.

Установка драйвера и ПО на компьютер (Наръчник на потребителя)

## $\bigcirc$

- Не выключайте устройство во время отправления на него факса с компьютера.
- Эта функция доступна только для ОС Windows.

# $\sqrt{2}$

В этом разделе в качестве примера используется Блокнот.

- **1** Откройте файл.
- **2** <sup>В</sup> меню [Файл] выберите [Печать].
- **3** Выберите [OKI MC573 FAX (OKI MC573 FAX)] <sup>в</sup> меню [Select Printer (Выбор принтера)], а затем нажмите [Print (Печать)].
- **4** Укажите получателя <sup>и</sup> выполните отправку.
	- **Определение получателя (ввод с клавиатуры)**

**(1) Введите имя получателя в поле [Name (Имя)] на вкладке [Specifying numbers (Указание номеров)] в меню [Recipients (Получатели)].**

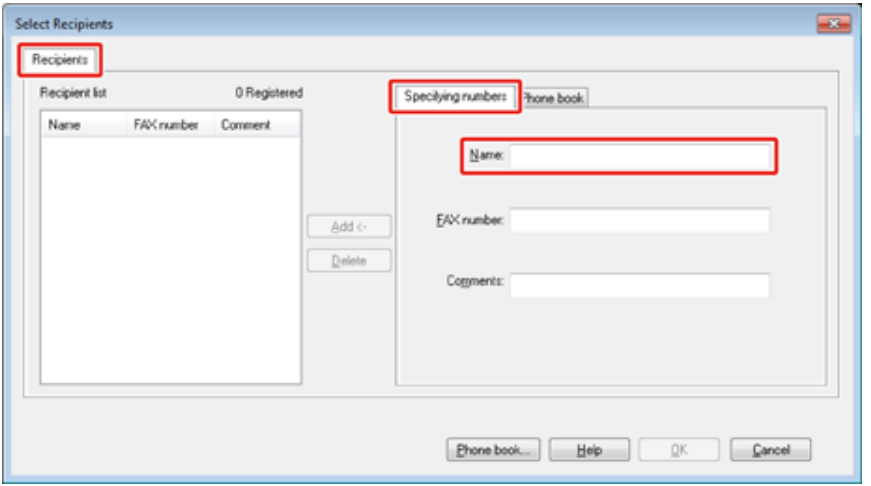

- **(2) Введите номер факса получателя в поле [FAX number (Номер факса)].**
- **(3) При необходимости введите комментарии в поле [Comments (Комментарии)].**
- **(4) Щелкните [Add<- (Доб.<-)].**
- **(5) Для ввода всех получателей повторите шаги с 1 по 4.**
- **(6) Для начала передачи щелкните [OK (ОК)].**
- **Определение получателя (телефонная книга)**

**(1) Выберите вкладку [Phone book (Телефонная книга)] в меню [Recipients (Получатели)].**

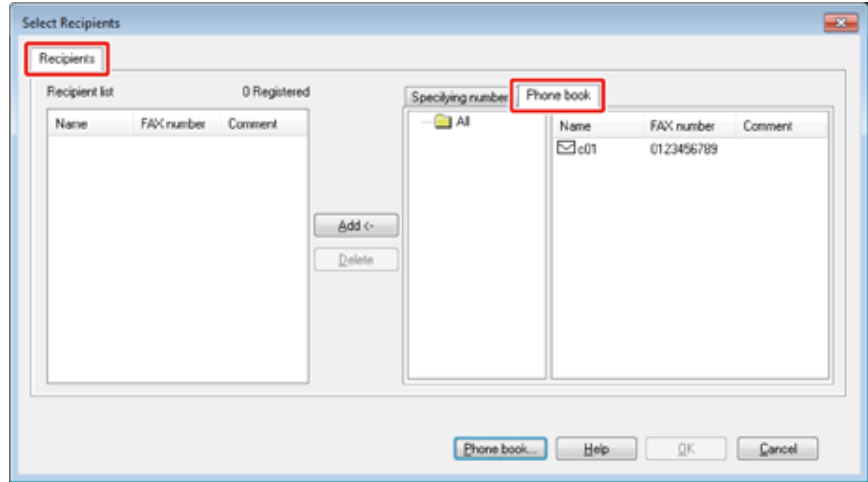

- **(2) Выберите получателя и затем щелкните [Add<- (Доб.<-)].**
- **(3) Для ввода всех получателей повторите шаги 1 и 2.**
- **(4) Для начала передачи щелкните [OK (ОК)].**

# <span id="page-246-0"></span> $\odot$

При выборе параметра [Печатать на каждом титульном листе сведения обо всех получателях] и одновременной отправке нескольким получателям (рассылка) титульный лист отправляется всем получателям со следующей печатаемой информацией: полный список имен и номеров факса (только если они заданы) всех получателей рассылки и комментарии в адресной книге (только если они заданы). Будьте осторожны при рассылке нескольким внешним получателям.

- **1** Откройте файл.
- **2** <sup>В</sup> меню [Файл] выберите [Печать].
- **3** Выберите [OKI MC573 FAX (OKI MC573 FAX)] <sup>в</sup> меню [Select Printer (Выбор принтера)].
- **4** Нажмите [Настройки].
- **5** Выберите вкладку [Титульный лист].

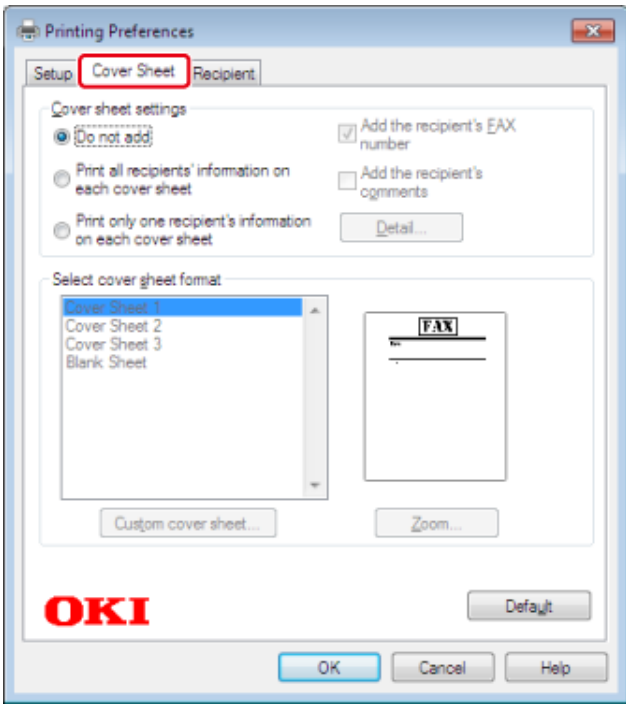

- **6** Выберите [Печатать на каждом титульном листе сведения обо всех получателях] или [Печатать на каждом титульном листе сведения только об одном получателе].
- **7** Выберите нужный формат из [Выбрать формат титульного листа].
	- Для увеличения изображения в любом формате щелкните [Масштаб].
	- Для печати номера факса получателя на титульном листе установите флажок [Добавить номер факса получателя].
	- Для печати комментариев отправителей, сохраненных в адресной книге, на титульном листе установите флажок [Add the recipient's comments (Добавить комментарии о получателе)].
	- Чтобы добавить собственный дизайн титульного листа, щелкните [Пользовательский титульный лист].
- **8** На вкладке [Отправитель] щелкните [Подробно] <sup>и</sup> введите имя, номер факса отправителя и комментарий для печати на титульном листе.

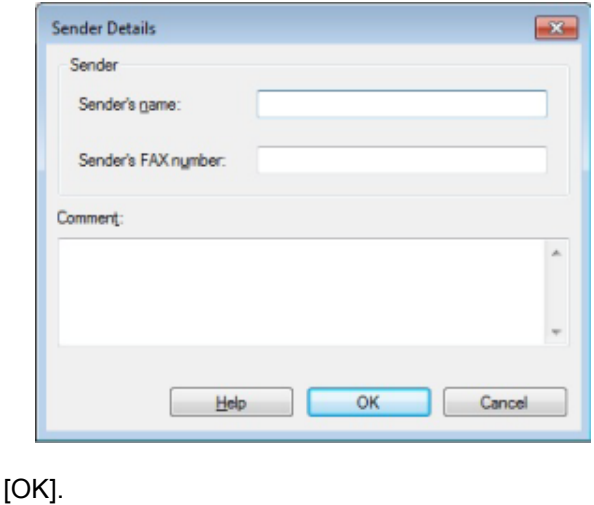

**10** Укажите получателя.

**0** Нажмите

[Отправка](#page-244-0) ПК-факса

**11** Для начала передачи щелкните [OK (ОК)].

## <span id="page-247-0"></span>**Одновременная отправка факса нескольким получателям**

При работе с группами можно указать нескольких получателей одним действием.

- [Управление](#page-248-1) адресной книгой ПК-факсов
- **1** Откройте файл.
- **2** <sup>В</sup> меню [Файл] выберите [Печать].
- **3** Выберите [OKI MC573 FAX (OKI MC573 FAX)] <sup>в</sup> меню [Select Printer (Выбор принтера)], а затем нажмите [Print (Печать)].
- **4** Выберите вкладку [Адресная книга] <sup>в</sup> меню [Получатели].

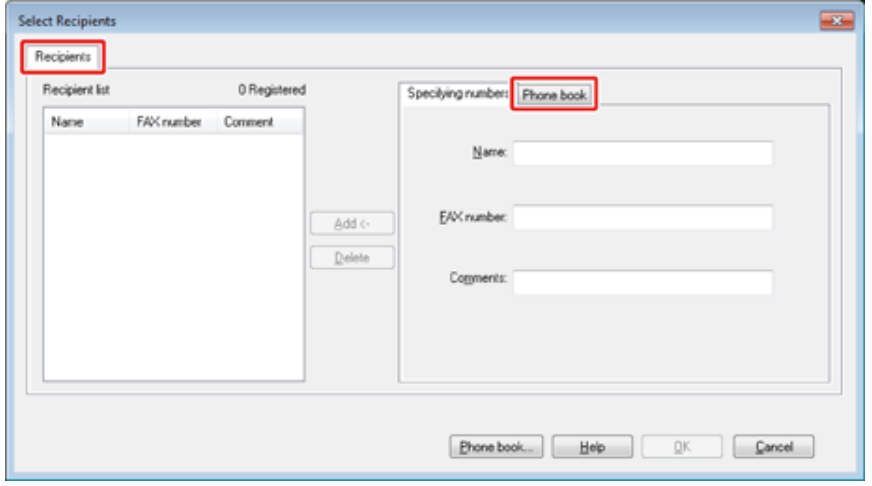

**5** Выберите группу из правой колонки <sup>и</sup> затем щелкните [Доб.<-].

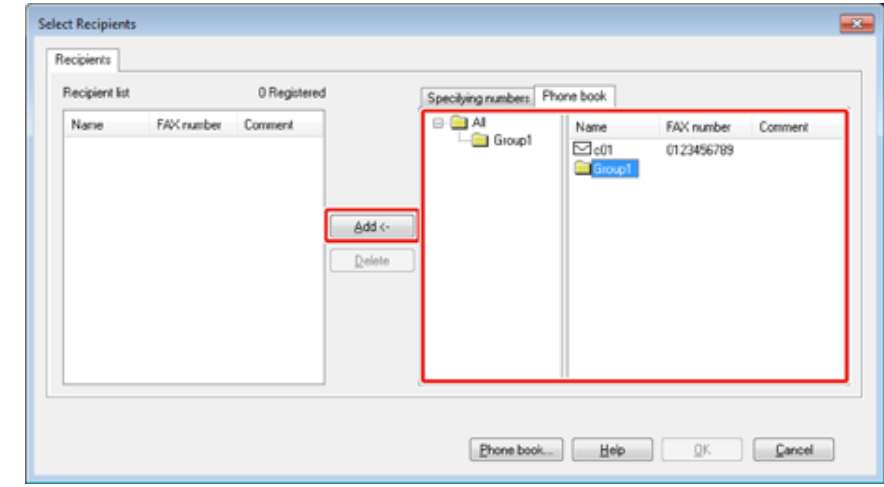

**6** Для начала передачи щелкните [ОК].

Можно отменить передачу данных с компьютера на устройство.

## $\bigcirc$

- Невозможно отменить передачу данных с компьютера на устройство после того, как данные были переданы на устройство.
- Дополнительную информацию об отмене передачи факсов, сохраненных в памяти устройства, см. в разделе "Отмена отложенных заданий" в разделе "Отмена передачи факса (Наръчник на потребителя)".

**1** Дважды щелкните значок принтера на панели инструментов.

- **2** Выберите задание для отмены <sup>в</sup> очереди принтера.
- **3** Выберите [Отмена] <sup>в</sup> меню [Документ].

## <span id="page-248-0"></span>**Отмена передачи ПК-факса Управление адресной книгой ПК-факсов**

<span id="page-248-1"></span>В разделе описано, как редактировать адресную книгу ПК-факсов с компьютера.

- [Добавление](#page-248-2) номера факса получателя
- Добавление нескольких [получателей](#page-249-0) в группу
- Экспорт данных [адресной](#page-250-0) книги в файл CSV (Экспорт)
- Импорт [экспортированных](#page-251-0) данных адресной книги в файл CSV (Импорт)

#### <span id="page-248-2"></span>**Добавление номера факса получателя**

 $\bigcirc$ 

Невозможно сохранить существующее имя. Можно сохранить существующий номер факса под другим именем.

- **1** Щелкните [Пуск] <sup>и</sup> выберите [Устройства <sup>и</sup> принтеры].
- **2** Щелкните правой кнопкой мыши значок OKI MC573 FAX <sup>и</sup> выберите [Printing preferences (Настройка печати)].

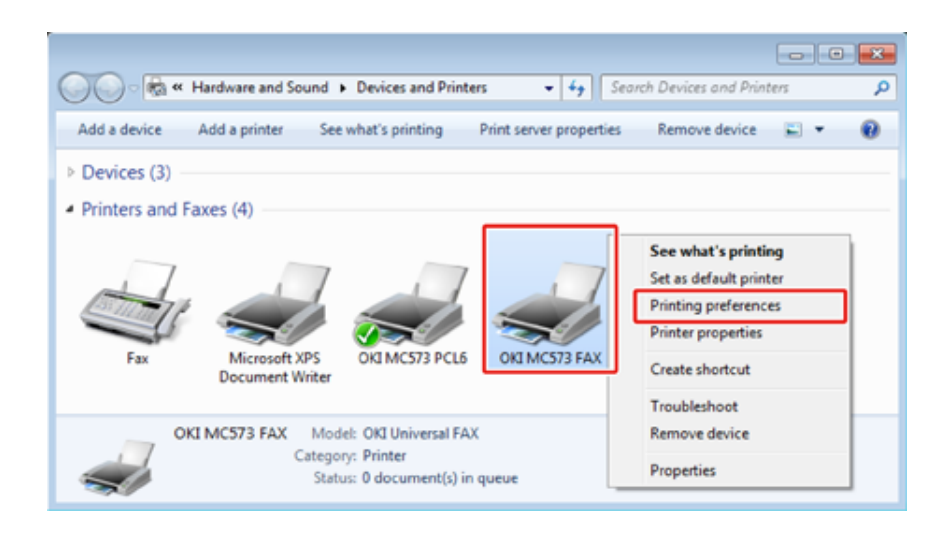

**3** Щелкните [Адресная книга] на вкладке [Настройка].

**4** Выберите [Создать (Номер ФАКСА)] <sup>в</sup> меню [Номер ФАКСА].

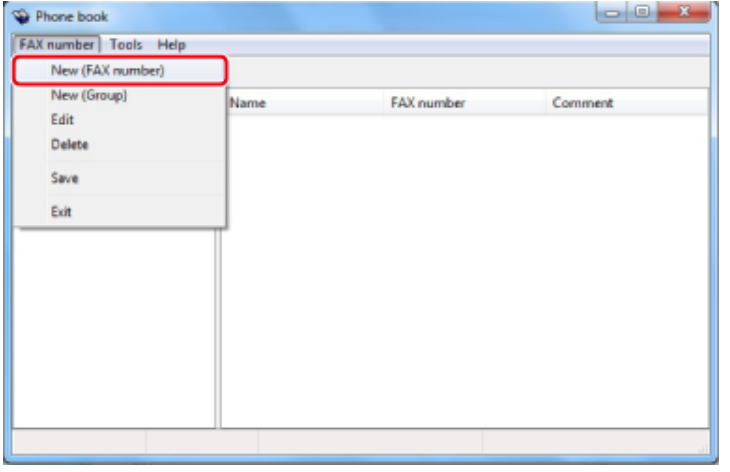

**5** Введите имя получателя <sup>в</sup> поле [Name (Имя)] <sup>в</sup> диалоговом окне [New (FAX number) (Создать (номер ФАКСА))].

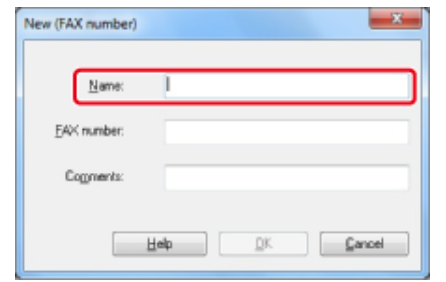

- **6** Введите номер факса получателя <sup>в</sup> поле [Номер ФАКСА].
- **7** При необходимости введите комментарии <sup>в</sup> поле [Комментарии].
- **8** Нажмите [OK].
- **9** Выберите [Сохранить] <sup>в</sup> меню [Номер ФАКСА].
- **10** Щелкните [ОК] <sup>в</sup> окне подтверждения.
- **11** Выберите [Закрыть] <sup>в</sup> меню [Номер ФАКСА].

# $\boxed{\mathbb{Z}}$

- Можно сохранить до 1000 получателей.
- Имя и номер факса, созданные по выше описанной процедуре, могут быть распечатаны на титульном листе.

#### <span id="page-249-0"></span>**Добавление нескольких получателей в группу**

С помощью группирования сохраненных получателей можно отправлять факсы нескольким получателям одновременно.

- **1** Щелкните [Пуск] <sup>и</sup> выберите [Устройства <sup>и</sup> принтеры].
- **2** Щелкните правой кнопкой мыши значок OKI MC573 FAX <sup>и</sup> выберите [Printing preferences (Настройка печати)].

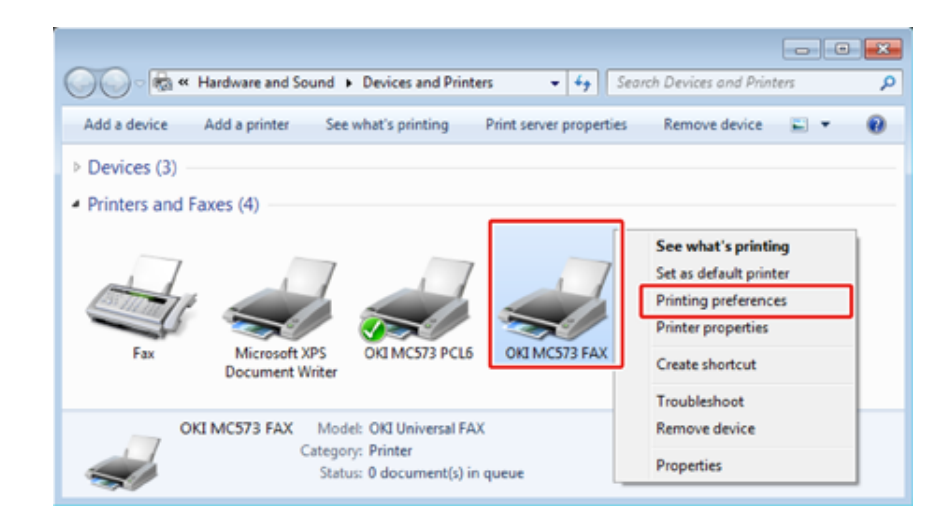

**3** Щелкните [Адресная книга] на вкладке [Настройка].

**4** Выберите [Создать (Группу)] <sup>в</sup> меню [Номер ФАКСА].

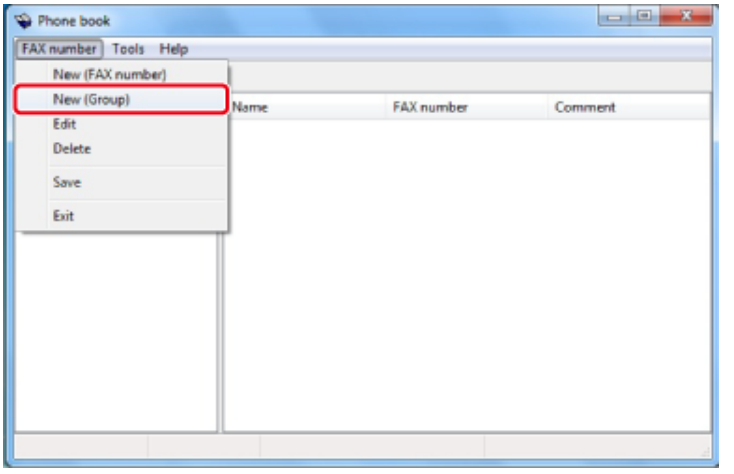

**5** Введите имя группы <sup>в</sup> поле [Group name (Имя группы)] <sup>в</sup> диалоговом окне [New (Group) (Создать (группу))].

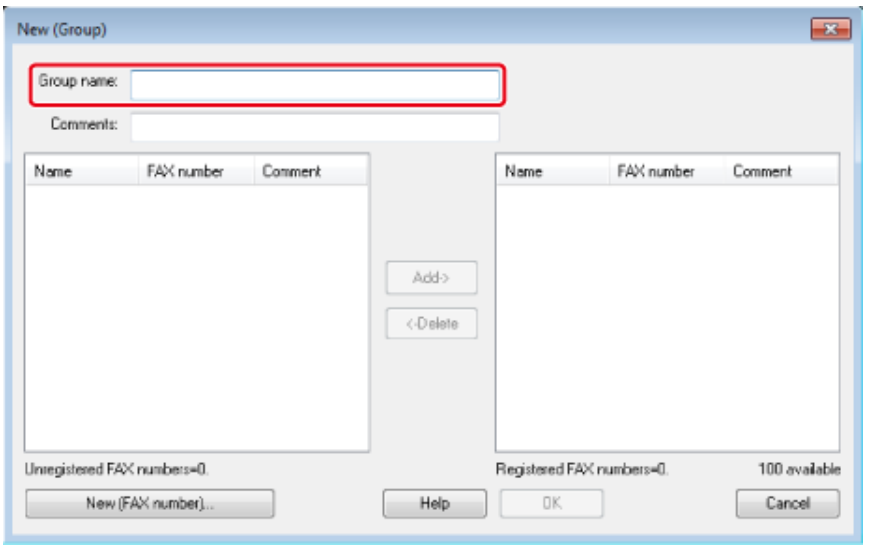

**6** При необходимости введите комментарии <sup>в</sup> поле [Комментарии].

**7** Выберите получателя для добавления <sup>в</sup> группу <sup>и</sup> затем щелкните [Доб.- >].

При необходимости щелкните [Создать (Номер ФАКСА)].

[Управление](#page-248-1) адресной книгой ПК-факсов

**8** По завершении добавления нужных номеров факса щелкните [ОК].

В диалоговом окне [Phone book (Телефонная книга)] новая группа отобразится в поле слева. При выборе группы номера факсов, сохраненные в ней, отображаются в правом поле диалогового окна.

- **9** Выберите [Сохранить] <sup>в</sup> меню [Номер ФАКСА].
- **10** Щелкните [ОК] в окне подтверждения.
- **11** Выберите [Закрыть] <sup>в</sup> меню [Номер ФАКСА].

#### <span id="page-250-0"></span>**Экспорт данных адресной книги в файл CSV (Экспорт)**

Функция импорта и экспорта позволяет управлять номерами факсов адресной книги, созданными на другом компьютере. Выполняя следующие действия, можно экспортировать адресную книгу с вашего компьютера для пользования ею на другом.

# $\bigcirc$

Группы экспортировать нельзя, но можно экспортировать каждую запись группы.

**1** Щелкните [Пуск] <sup>и</sup> выберите [Устройства <sup>и</sup> принтеры].

**2** Щелкните правой кнопкой мыши значок OKI MC573 FAX <sup>и</sup> выберите [Printing preferences (Настройка печати)].

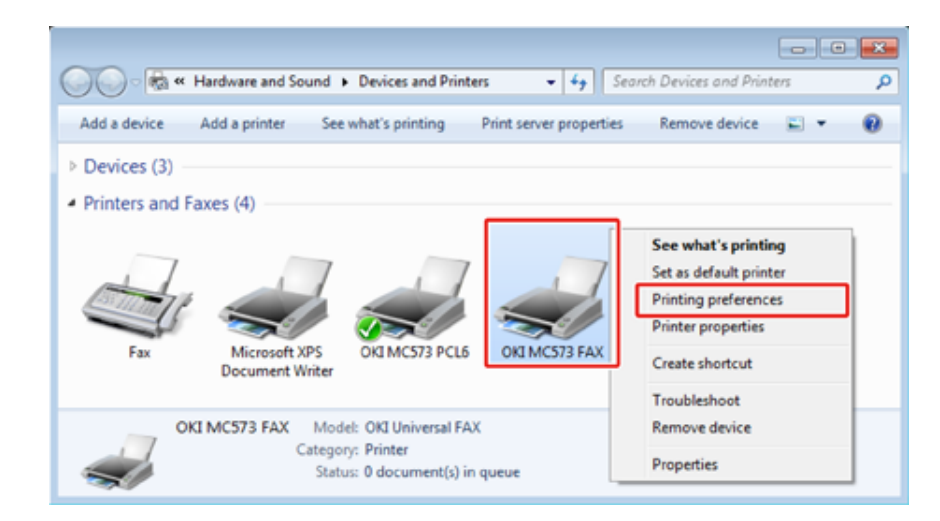

**3** Щелкните [Адресная книга] на вкладке [Настройка].

## **4** Выберите [Экспорт] <sup>в</sup> меню [Инструменты].

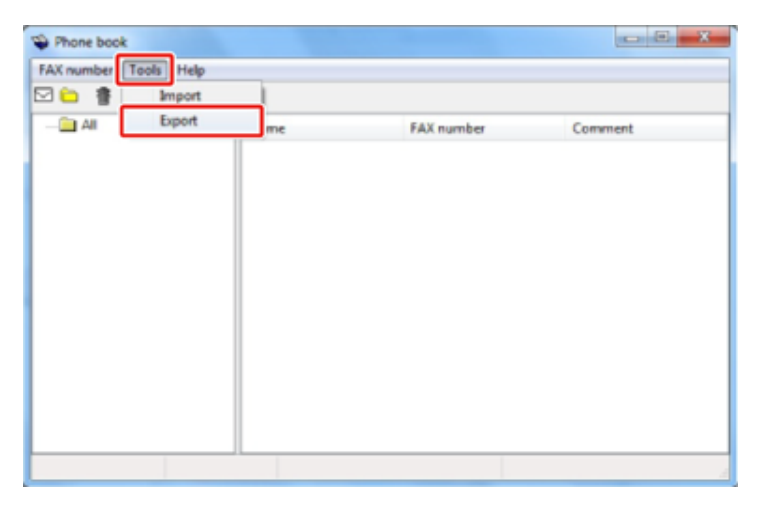

**5** Укажите место сохранения <sup>в</sup> диалоговом окне [Export to file (Экспорт <sup>в</sup> файл)].

**6** Введите имя файла <sup>и</sup> щелкните [Сохранить].

Данные адресной книги экспортируются в виде файла CSV. В файле CSV записи разделяются запятыми и отображаются по порядку. Они сохраняются в порядке имен, номеров факса и комментариев.

**7** Закройте адресную книгу.

#### <span id="page-251-0"></span>**Импорт экспортированных данных адресной книги в файл CSV (Импорт)**

Функция импорта позволяет импортировать номера факсов адресной книги, созданные на другом компьютере.

 $\bigcirc$ 

Сохраненные записи не импортируются.

- **• Импорт экспортированных данных адресной книги**
	- **1** Скопируйте экспортированные данные адресной книги на другой компьютер.
	- **2** Щелкните [Пуск] <sup>и</sup> выберите [Устройства <sup>и</sup> принтеры].
	- **3** Щелкните правой кнопкой мыши значок OKI MC573 FAX <sup>и</sup> выберите [Printing preferences (Настройка печати)].

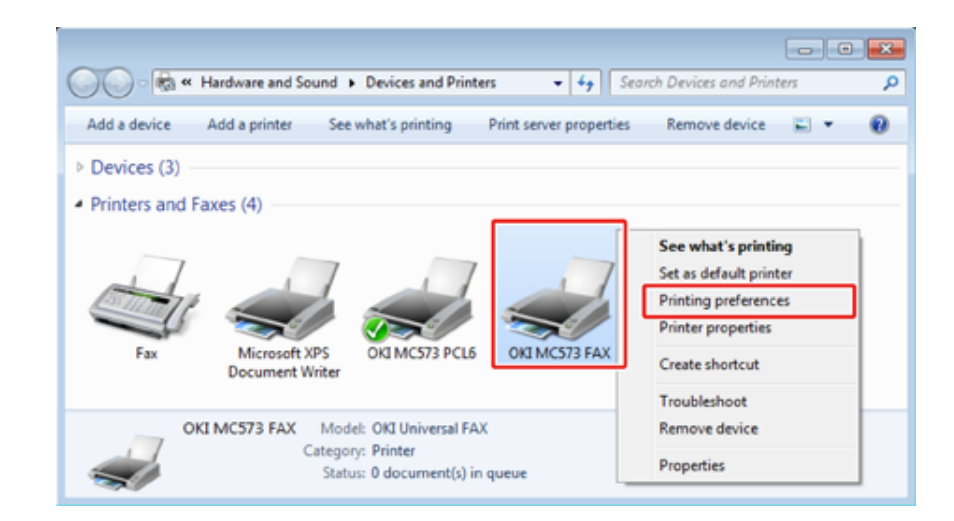
- **4** Щелкните [Адресная книга] на вкладке [Настройка].
- **5** Выберите [Импорт] <sup>в</sup> меню [Инструменты].

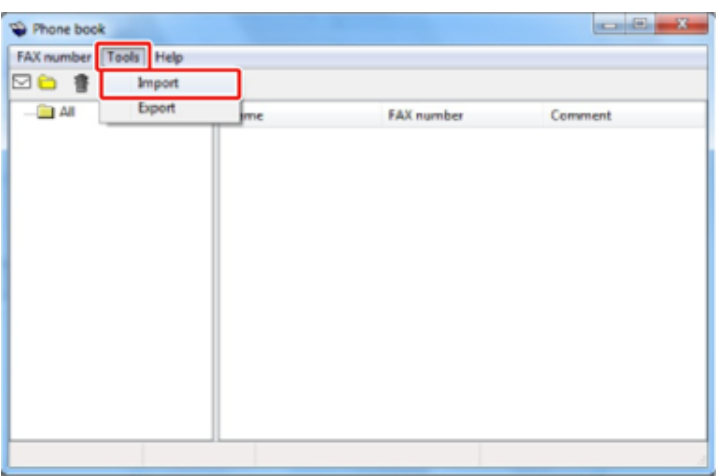

- Укажите скопированный файл в поле [Choose a CSV file (Выберите файл CSV)] в диалоговом окне [Import Phone Book (Импорт телефонной книги)].
- **7** Щелкните [Обзор] для выбора файла.
- **8** Нажмите [Далее].
- **• Привязка нового описания к формату телефонной книги** Чтобы импортировать файл CSV в формате, отличающемся от формата адресной книги, выберите файл описания CSV и привяжите описание к формату адресной книги.
	- **1** Скопируйте экспортированные данные адресной книги на другой компьютер.
	- **2** Щелкните [Пуск] <sup>и</sup> выберите [Устройства <sup>и</sup> принтеры].

**3** Щелкните правой кнопкой мыши значок OKI MC573 FAX <sup>и</sup> выберите [Printing preferences (Настройка печати)].

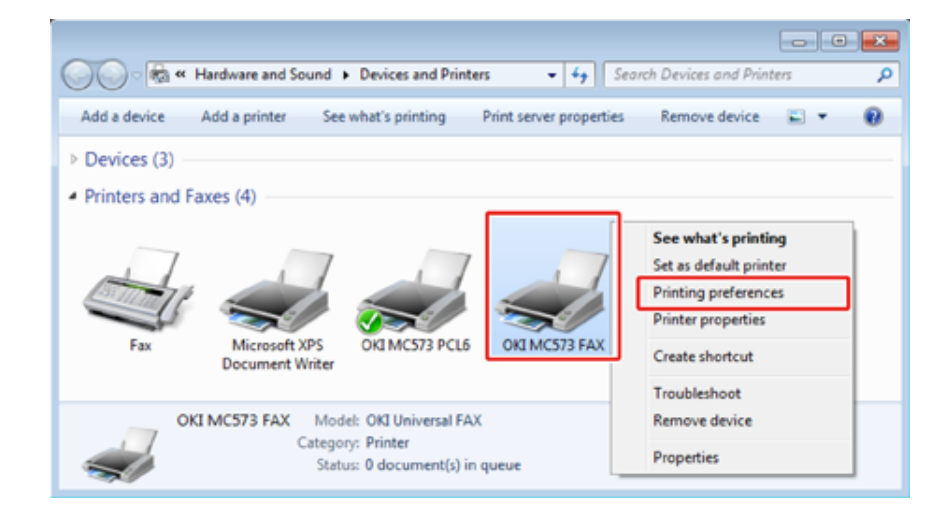

- **4** Щелкните [Адресная книга] на вкладке [Настройка].
- **5** Выберите [Импорт] <sup>в</sup> меню [Инструменты].

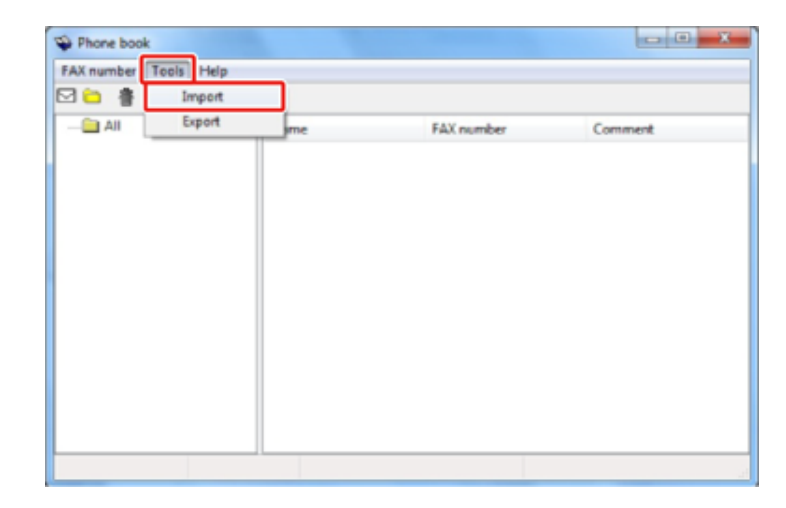

**6** Укажите файл CSV для импорта в поле [Choose a CSV file (Выберите файл CSV)] в диалоговом окне [Import Phone Book (Импорт телефонной книги)].

- **7** Установите флажок [Настройка сопоставления между импортируемыми полями и адресной книгой].
- **8** Укажите файл описания CSV <sup>в</sup> поле [Выберите файл описания CSV] при необходимости.

Выберите [Запятая(,)] в поле [Символ-разделитель полей].

# $\overline{\mathscr{L}}$

Можно продолжить работу без указания файла описания. В таком случае выберите в диалоговом окне, отображаемом после шага 7, сохранять новый файл описания или нет.

- **9** Нажмите [Далее].
- **10** Привяжите импортируемое описание к описанию адресной книги и затем щелкните [ОК].
- 11 Выберите [Сохранить] в меню [Номер ФАКСА].
- **12** Щелкните [ОК] в окне подтверждения.
- **13** Выберите [Закрыть] <sup>в</sup> меню [Номер ФАКСА].

 $\blacksquare$ 

ô [Управление](#page-248-0) адресной книгой ПК-факсов

# **Отправка данных на факс-сервер**

В данном разделе описан порядок отправки данных на сервер факса.

- Основные методы работы при [сканировании](#page-254-0) на сервер факса
- Включение функции [сканирования](#page-255-0) на сервер факса
- Изменение адреса [электронной](#page-256-0) почты получателя
- [Редактирование](#page-256-1) текста сообщения эл. почты
- Проверка результатов [сканирования](#page-257-0) на сервер факса

# <span id="page-254-0"></span>**Основные методы работы при сканировании на сервер факса**

В данном разделе описывается основной метод работы при передаче данных на сервер факса.

Функция сервера факса позволяет отправлять данные факса в качестве вложения в сообщении эл. почты. Отсканированный документ преобразуется в файл TIFF. По завершении сканирования данные немедленно отправляются и не сохраняются в памяти устройства. Требуется только указать адрес эл. почты получателя.

Необходимо включить функцию сканирования на факс-сервер в настройках админ.

#### Включение функции [сканирования](#page-255-0) на сервер факса

Если функция сканирования на факс-сервер включена, то отключено получение и передача факса с использованием телефонной линии.

Перед использованием функции сканирования на сервер факса установите параметры сети и эл. почты по умолчанию.

- o Подключение кабеля ЛВС/USB-кабеля (Наръчник на потребителя)
- O Подключение к беспроводной ЛВС (только если установлен модуль беспроводной ЛВС) (Наръчник на потребителя)
- Перед использованием функции сканирования на электронную почту (Наръчник на потребителя)

# $\overline{\mathscr{Q}}_{\mathsf{v}}$

- Не используйте документы смешанного размера.
- Документ, отправленный с помощью функции сканирования на сервер факса, может быть напечатан неверно из-за настроек устройства получателя.
- Дополнительные сведения о функции сканирования на факс-сервер те же, что и о функции сканирования на электронную почту.
	- Отправка [сканированных](#page-85-0) данных в качестве вложения электронной почты
	- **1** Нажмите [Факс/Интернет–факс] или кнопку (ФАКС).
	- **2** Расположите документ <sup>в</sup> устройстве АПД или на стекле экспонирования.
- **3** Нажмите [Факс].
- **4** Укажите получателя.
	- Ввод номера факса для отправки факса (Наръчник на потребителя)
	- [Определение](#page-176-0) получателя в телефонной книге
	- [Определение](#page-177-0) получателя из истории передачи и получения

# **5** Измените другие настройки, если необходимо.

# $\overline{\mathscr{L}}$

На вкладке [Дополнительно] выберите для параметра [Предварительный просмотр] значение ВКЛ и нажмите [Предварительный просмотр] для просмотра изображения перед отправкой.

Нажмите кнопку <sup>(6</sup>) (START).

# n

Можно изменить другие параметры для передачи факса.

o Установка параметров [сканирования](#page-192-0) для передачи

#### <span id="page-255-0"></span>**Включение функции сканирования на сервер факса**

Для включения функции сканирования на сервер факса выполните следующие действия в меню установок администратора.

 $\bigcirc$ 

При включенной функции отправки на сервер факса функция факса неактивна.

- **1** На сенсорной панели нажмите [Параметры устройства].
- **2** Нажмите **A** или **V** несколько раз, а затем нажмите [Admin Setup (Установки Админ.)].
- **3** Введите имя <sup>и</sup> пароль администратора, <sup>а</sup> затем нажмите [OK (ОК)]. Имя и пароль администратора по умолчанию — «admin» и «999999», соответственно.
- **4** Нажмите [Функция факса–сервера].
- **5** Нажмите [Настройка среды].
- **6** Нажмите [Функция факса–сервера].
- **7** Нажмите [ВКЛ.].
- **8** Нажмите [Да] на экране подтверждения. Устройство автоматически перезагрузится.

#### <span id="page-256-0"></span>**Изменение адреса электронной почты получателя Редактирование текста сообщения эл. почты**

Префикс и суффикс используются в следующих форматах. "Номер факса" в этом формате — это номер, который выбирается в пункте "Добавить получателя".

#### "Префикс + Номер факса + Суффикс"

Например, если установить "ФАКС=" в качестве префикса и "@faxserver" в качестве суффикса, а затем выполнить функцию сканирования на факс-сервер, то электронная почта получателя (Кому:) будет выглядеть так: "ФАКС=012-345-6789@faxserver".

# $\odot$

Укажите префикс и суффикс в соответствии с особенностями получения на факс сервере. Возможно, необходимо будет выполнить установку виртуального домена и другие настройки на почтовом сервере в соответствии с определенными условиями работы факс сервера.

**1** На сенсорной панели нажмите [Параметры устройства].

- Нажмите **А** или  $\nabla$  несколько раз, а затем нажмите [Admin Setup (Установки Админ.)].
- **3** Введите имя <sup>и</sup> пароль администратора, <sup>а</sup> затем нажмите [OK (ОК)]. Имя и пароль администратора по умолчанию — «admin» и «999999», соответственно.
- **4** Нажмите [Функция факса–сервера].
- **5** Нажмите [Настройка среды].
- **6** Нажмите [Префикс].
- **7** Введите префикс <sup>и</sup> нажмите [ОК].
- **8** Нажмите [Суффикс].
- **9** Введите суффикс <sup>и</sup> нажмите [ОК].
- **10** Нажимайте [Назад], пока не отобразится основной экран.

<span id="page-256-1"></span>Если параметр [Текст] установлен на [ВКЛ], текст добавляется к сообщению эл. почты. Если сервер факса поддерживает передачу текстов сообщений эл. почты, текст включается в данные для передачи по факсу.

- **1** На сенсорной панели нажмите [Параметры устройства].
- Нажмите **А** или  $\nabla$  несколько раз, а затем нажмите [Admin Setup (Установки Админ.)].
- **3** Введите имя <sup>и</sup> пароль администратора, <sup>а</sup> затем нажмите [OK (ОК)]. Имя и пароль администратора по умолчанию — «admin» и «999999», соответственно.
- **4** Нажмите [Функция факса–сервера].
- **5** Нажмите [Настройка среды].
- **6** Нажмите [Текст].
	- Для параметра [Текст] установлено значение [ВКЛ].
- **7** Нажимайте [Назад], пока не отобразится основной экран.
- **8** Нажмите [Факс/Интернет-факс] или кнопку (ФАКС).
- **9** Нажмите [Fax (Факс)].
- **10** На вкладке [Расширенные] выберите [Текст].
- **11** Нажмите [Выберите текст].
- **12** Выберите текст.

При выборе [Manual Input (Ввод вручную)] в шаге 11, введите текст, а затем нажмите [OK (ОК)].

### Q,

Можно ввести до 256 символов при прямом вводе.

# <span id="page-257-0"></span>**Проверка результатов сканирования на сервер факса**

Можно проверить результат сканирования на сервер факса в отчете журнала приема и передачи.

Для получения сведений см. «[Элементы](#page-84-0) отчета журнала приема и передачи ([электронная](#page-84-0) почта/интернет-факс/факс-сервер)».

# **Описание экранов факса**

В данном разделе описываются элементы экрана.

- Экран факса (Наръчник на потребителя)
- Экран [интернет](#page-258-0)-факса

#### <span id="page-258-0"></span>**Экран интернет-факса**

#### **• Вкладка [Интернет-факс]**

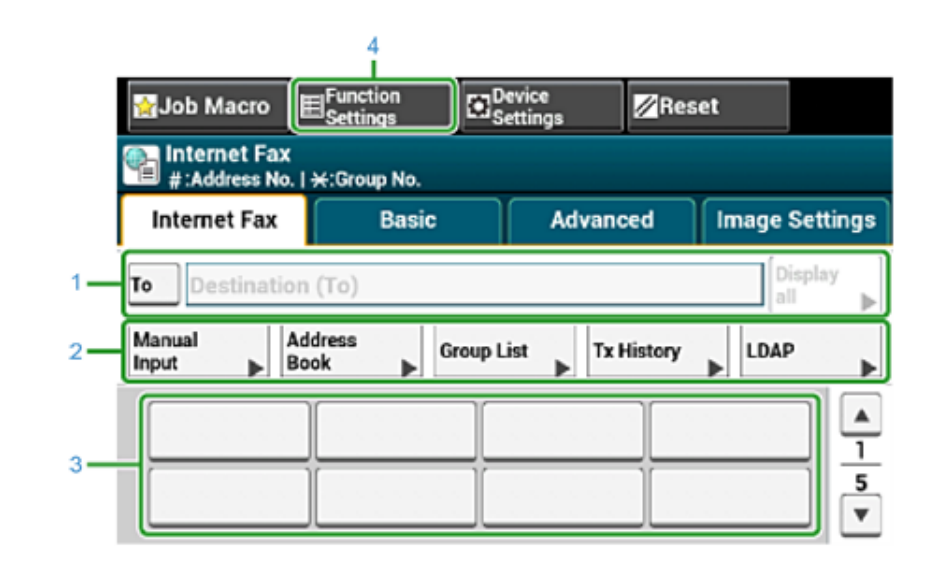

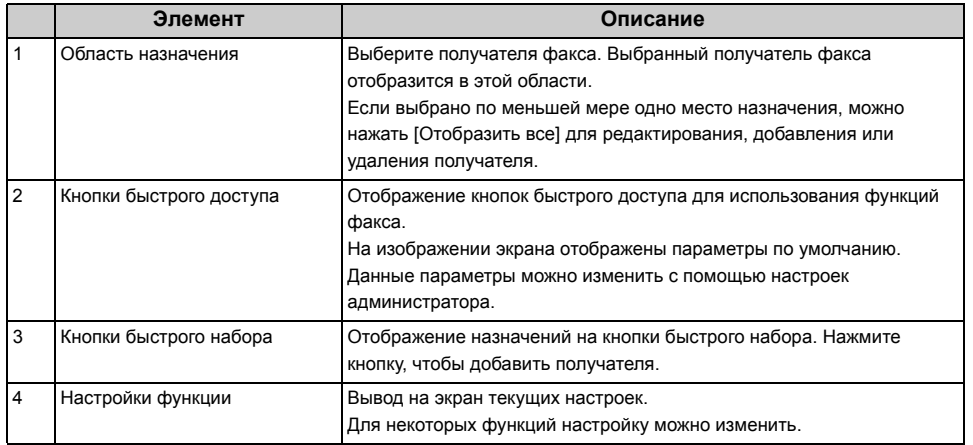

#### **• Вкладка [Ос. свд]**

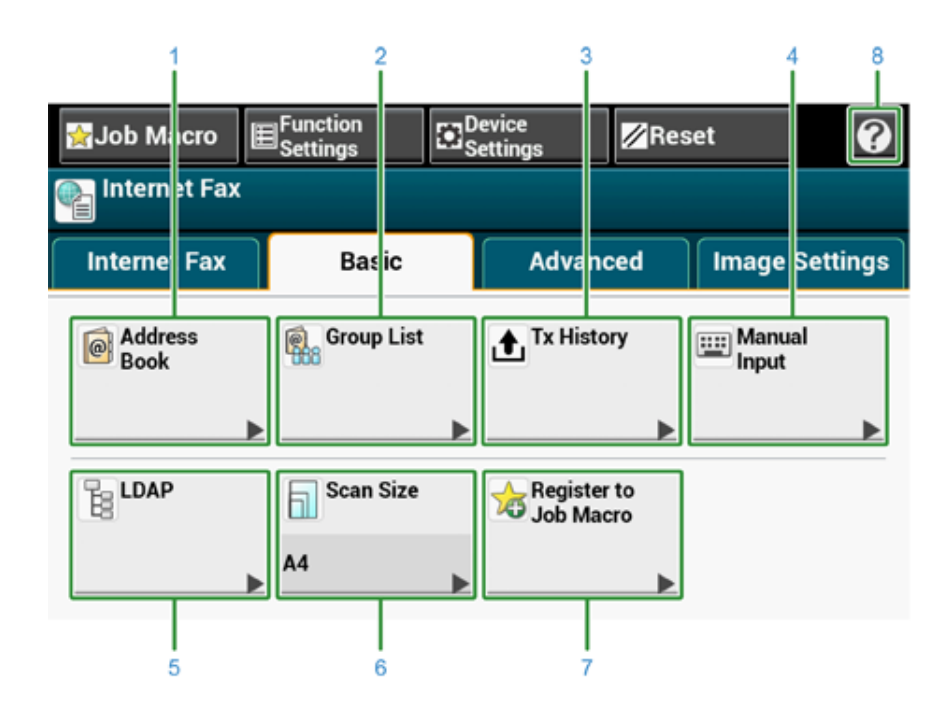

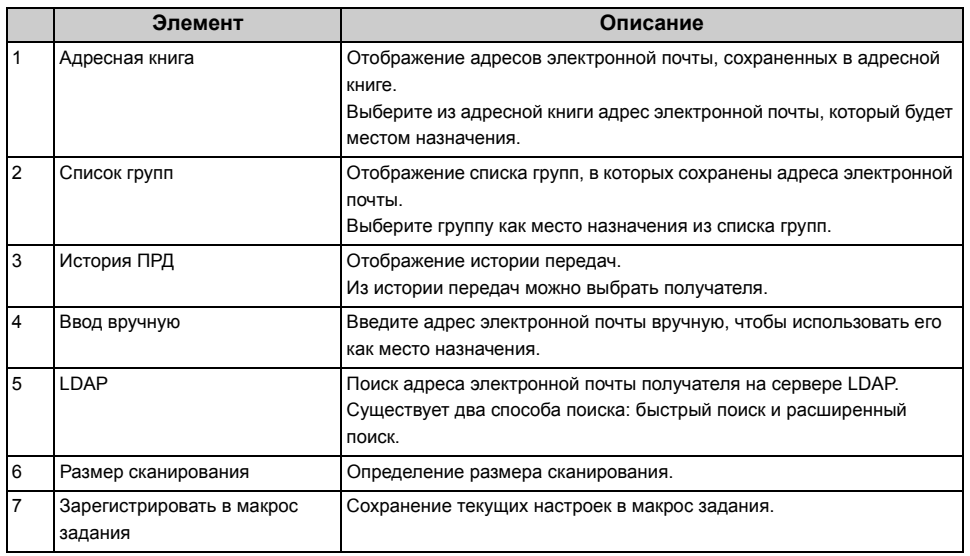

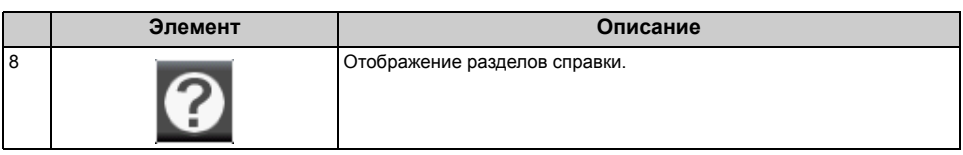

#### **• Вкладка [Расширенные]**

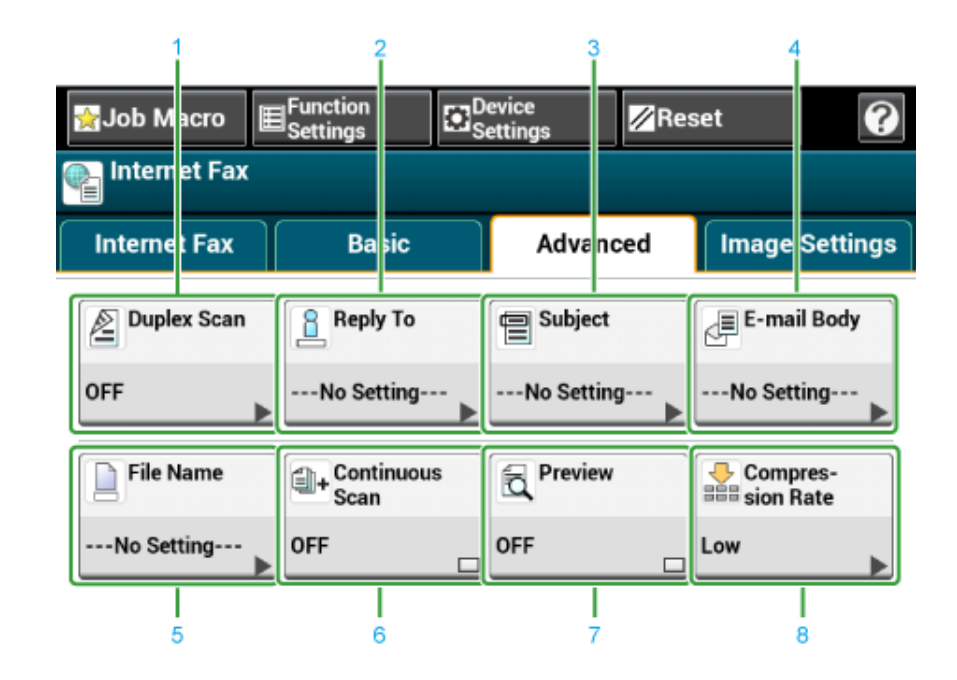

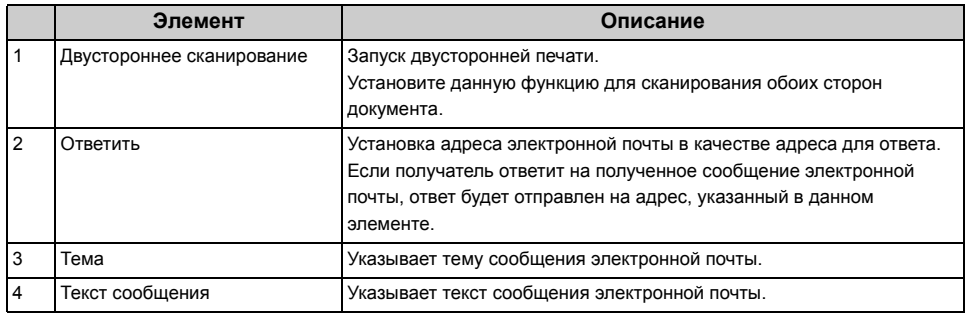

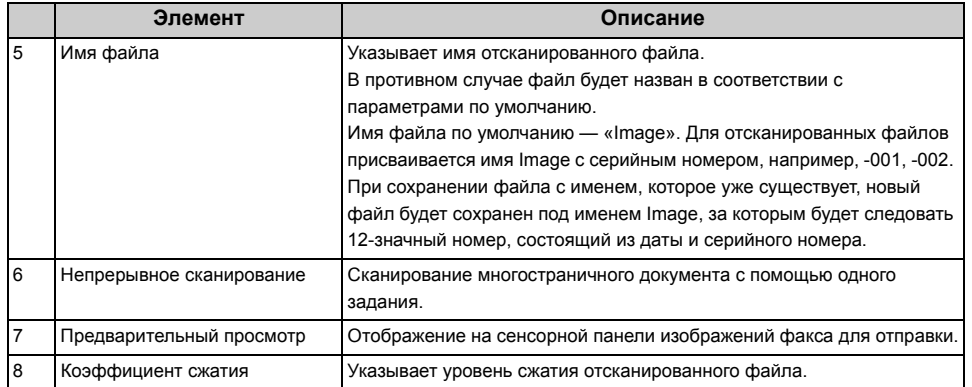

# **• Вкладка [Параметры изображения]**

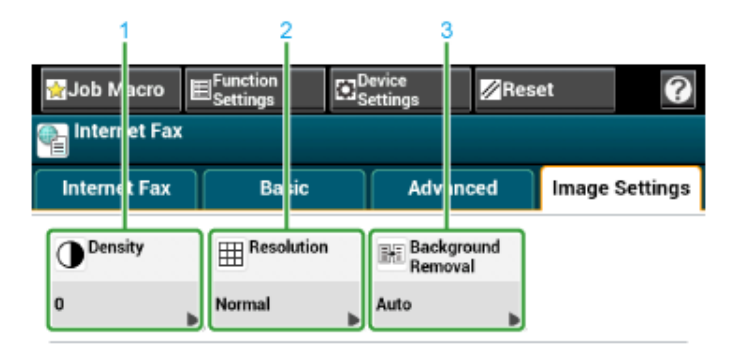

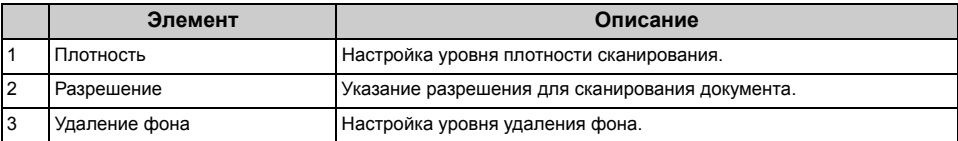

#### **• Вкладка [Настройки функции] > [Получатель]**

Добавление, редактирование и удаление получателя, которому пересылается документ.

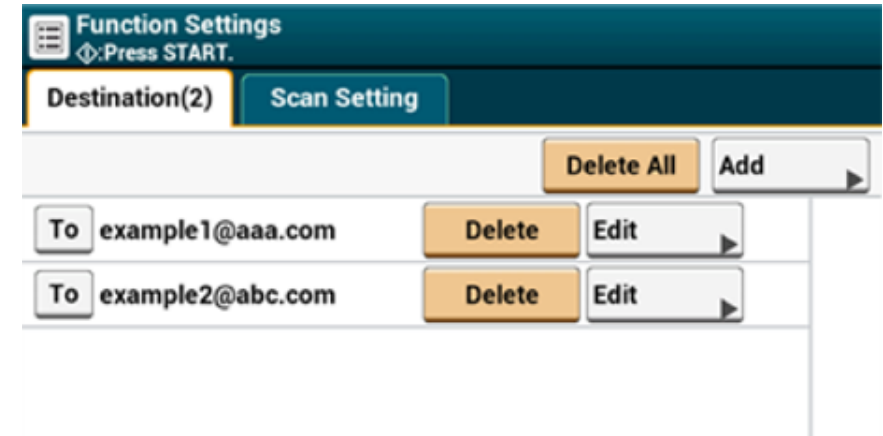

**Back** 

**• Вкладка [Настройки функции] > [Параметры Сканирования]**

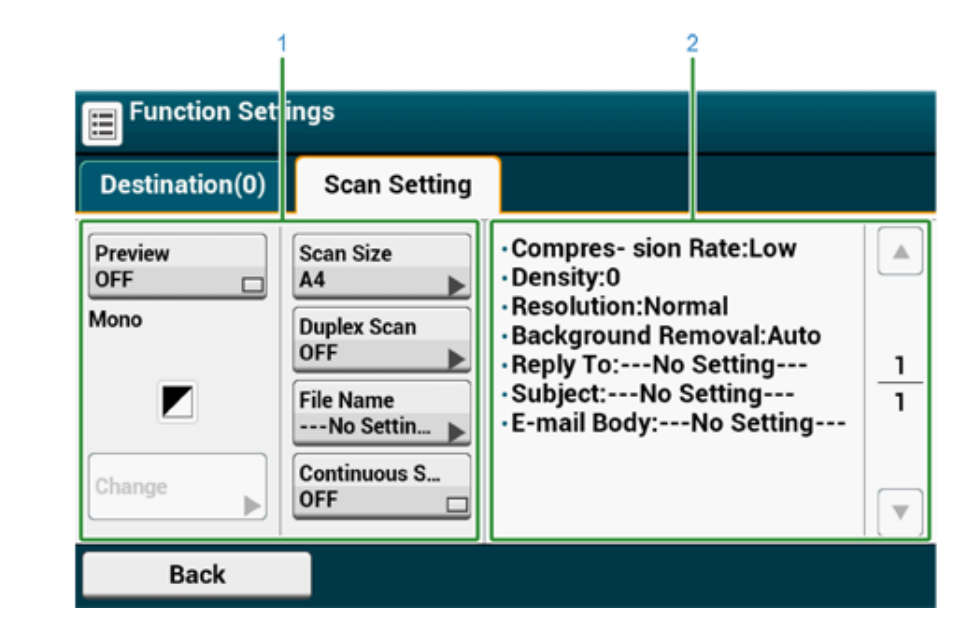

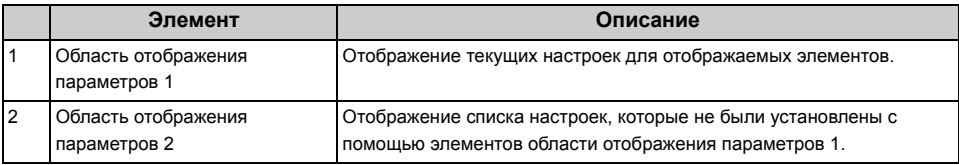

# **6 Техническое обслуживание**

**Замена [запасных](#page-263-0) частей Чистка каждой части [устройства](#page-270-0) Обновление [установленных](#page-276-0) драйверов Удаление [установленных](#page-279-0) драйверов Обновление [микропрограммы](#page-284-0) [Инициализация](#page-285-0) памяти и параметров** В данном разделе описывается, как продлить срок эксплуатации принтера за счет его надлежащего использования.

# <span id="page-263-0"></span>**Замена запасных частей**

В данном разделе описан порядок замены запасных частей.

- Замена блока ремня [переноса](#page-263-1)
- Замена [термофиксатора](#page-267-0)

### <span id="page-263-1"></span>**Замена блока ремня переноса**

Если на экране отображается сообщение «Истекает срок службы ремня переноса изображения», подготовьте блок ремня переноса для замены. До отображения следующего сообщения можно напечатать примерно 1000 страниц.

После отображения сообщения "Замените блок ремня переноса" необходимо заменить ремень переноса.

Расчетный срок службы блока ремня переноса составляет около 60000 страниц при односторонней печати на бумаге формата A4 (три страницы за одну операцию).

 $\bigcirc$ 

- Фактическое количество страниц, которое можно напечатать при использовании одного блока ремня передачи, зависит от режима печати.
- Открытие и закрытие выходного лотка может немного продлить срок службы блока ремня переноса, однако рекомендуется заменить его сразу после отображения сообщения "Замените блок ремня переноса", чтобы избежать возникновения неисправностей.
- Замену блока ремня переноса следует выполнять после окончания срока его службы. Если установить новый блок ремня переноса до окончания срока службы старого, оставшийся срок службы будет отображаться некорректно.
- Если на сенсорной панели для параметра [Device Settings (Настройки устройства)] > [Admin Setup (Админ.настр.)] > [Manage Unit (Управление)] > [System Setup (Настройка системы)] > [Near Life LED (Заканч.ср.служ.LED)] установлено значение [Disable (Выключить)], сообщение [Belt Unit Near Life (Истекает срок службы ремня переноса изображения)] не отображается.
- Фотобарабан (зеленая трубка) является крайне чувствительным. Он требует бережного обращения.
- Не подвергайте фотобарабан прямому воздействию солнечных лучей и яркого света (прибл. более 1500 люкс). Даже в условиях обычного внутреннего освещения он не должен подвергаться воздействию света в течение более чем 5 минут.

# $\overline{\mathscr{Q}}$

Можно изменить параметры отображения сообщения «Истекает срок службы ремня переноса изображения». Порядок настройки: [Device Settings (Настройки устройства)] > [Admin Setup (Админ.настр.)] > [User Install (Установки пользов.)] > [Belt Near Life Timing (Срок службы ремня переноса изображения)] на сенсорной панели. Диапазон доступных значений — от 500 до 3000 (с шагом 500).

**1** Подготовьте блок ремня переноса для замены.

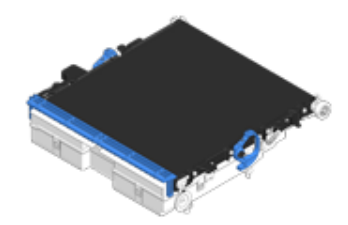

#### **2** Удерживая ручку (B), полностью откройте блок сканера (a).

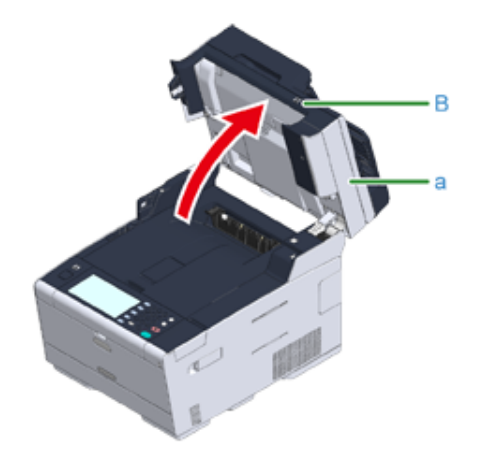

**3** Нажмите кнопку открытия (A) <sup>и</sup> откройте выходной лоток (b) до упора.

# **A**BHИМАНИЕ

**Возможно получение ожогов.** воздействию света.

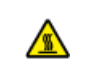

Термоэлемент чрезвычайно горячий. Не дотрагивайтесь до него.

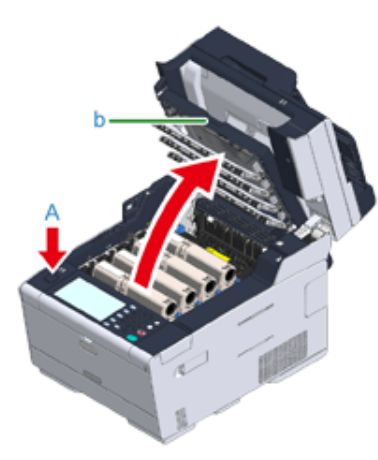

**4** Извлеките все четыре фотобарабана из принтера <sup>и</sup> поместите их на ровную поверхность.

 $\bigcirc$ 

При извлечении фотобарабана будьте осторожны, не заденьте светодиодную головку.

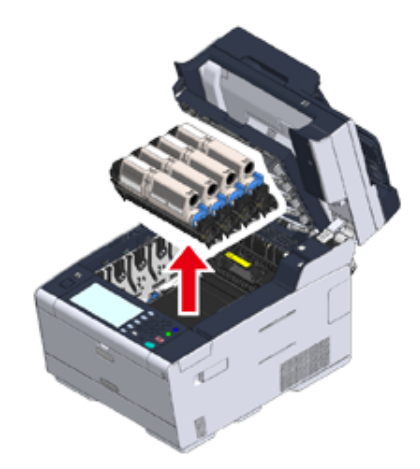

**5** Накройте извлеченные фотобарабаны бумагой, чтобы не подвергать их воздействию света.

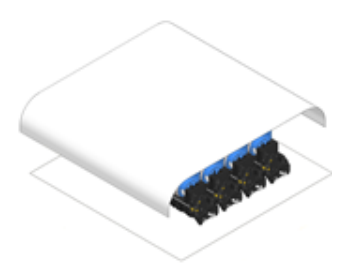

**6** Переместите стопорные рычаги (c), расположенные по сторонам блока ремня переноса, для разблокировки.

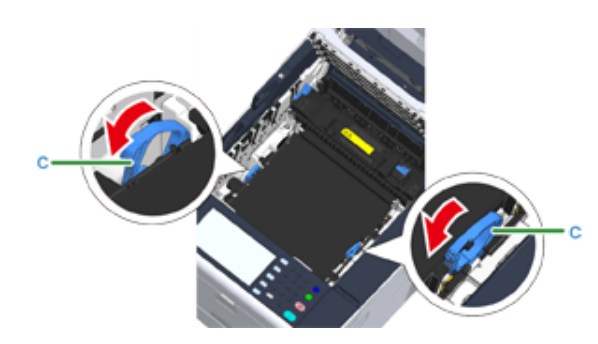

**7** Извлеките блок ремня переноса, удерживая стопорный рычаг (c).

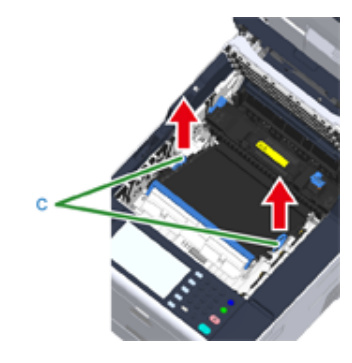

**8** Удерживая стопорные рычаги (c) нового блока ремня переноса, установите его в устройство.

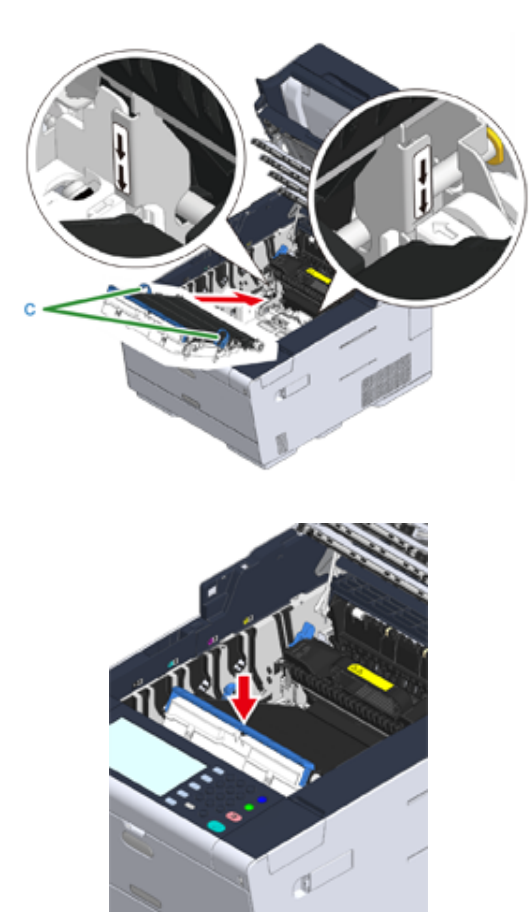

**9** Переместите стопорные рычаги (c), расположенные по сторонам блока ремня переноса, назад.

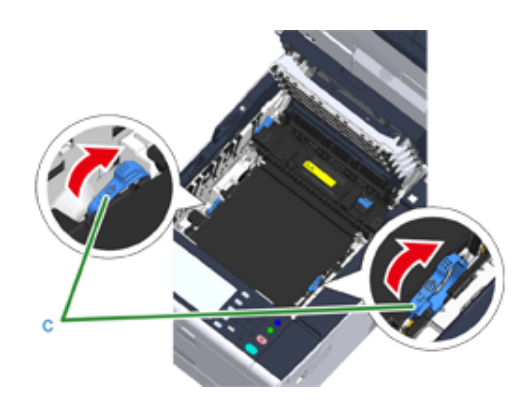

**10** Установите все четыре фотобарабана обратно <sup>в</sup> принтер.

# $\bigcirc$

При установке фотобарабана будьте осторожны, не заденьте светодиодную головку.

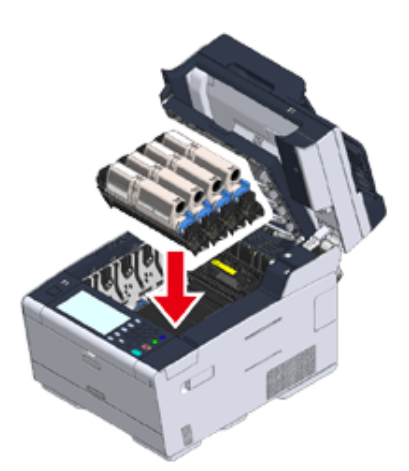

11 Медленно закройте выходной лоток (b) и нажмите на центральную часть лотка для проверки закрытия.

 $\bigcirc$ 

Не дотрагивайтесь до светодиодной головки при закрытии выходного лотка.

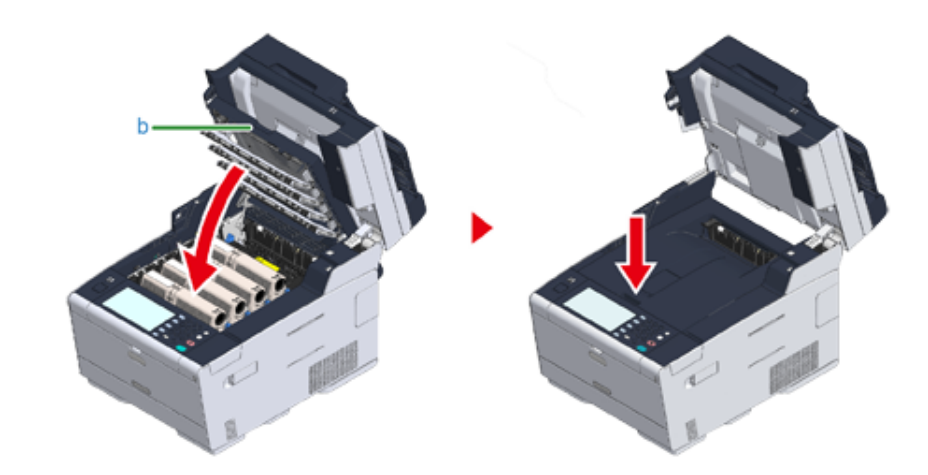

**12** Удерживая ручку (В), закройте блок сканера.

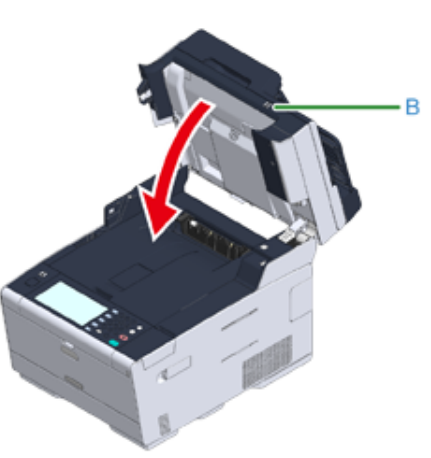

**13** Использованный блок ремня переноса необходимо утилизировать.

Поместите блок ремня переноса в пластиковый пакет или аналогичный контейнер и выполните утилизацию в соответствии с принятыми в вашем регионе правилами и постановлениями.

#### <span id="page-267-0"></span>**Замена термофиксатора**

Если на экране отображается сообщение «Истекает срок службы термоэлемента», подготовьте блок термоэлемента для замены. До отображения следующего сообщения можно напечатать примерно 1000 страниц.

После отображения сообщения "Замените термофиксатор" необходимо заменить термофиксатор.

Расчетный срок службы блока термоэлемента составляет около 60000 страниц при односторонней печати на бумаге формата A4.

# $\bigcirc$

- Фактическое количество страниц, которое можно напечатать при использовании одного термофиксатора, зависит от режима печати.
- Открытие и закрытие выходного лотка может немного продлить срок службы блока термоэлемента, однако рекомендуется заменить его сразу после отображения сообщения «Замените блок термоэлемента», чтобы избежать возникновения неисправностей.
- Замену блока термоэлемента следует выполнять после окончания срока его службы. Если установить новый блок термоэлемента до окончания срока службы старого, оставшийся срок службы будет отображаться некорректно.
- Если на сенсорной панели для параметра [Device Settings (Настройки устройства)] > [Admin Setup (Админ.настр.)] > [Manage Unit (Управление)] > [System Setup (Настройка системы)] > [Near Life LED (Заканч.ср.служ.LED)] установлено значение [Disable (Выключить)], сообщение [Fuser Near Life. (Истекает срок службы термофиксатора.)] не отображается.
- Не подвергайте фотобарабан прямому воздействию солнечных лучей и яркого света (прибл. более 1500 люкс). Даже в условиях обычного внутреннего освещения он не должен подвергаться воздействию света в течение более чем 5 минут.

 $\overline{\mathscr{L}}$ 

Можно изменить параметры отображения сообщения «Истекает срок службы термофиксатора». Порядок настройки: [Device Settings (Настройки устройства)] > [Admin Setup (Админ.настр.)] > [User Install (Установки пользов.)] > [Fuser Near Life Timing (Срок службы термоэлемента)] на сенсорной панели. Диапазон доступных значений — от 500 до 3000 (с шагом 500).

**1** Подготовьте новый термофиксатор.

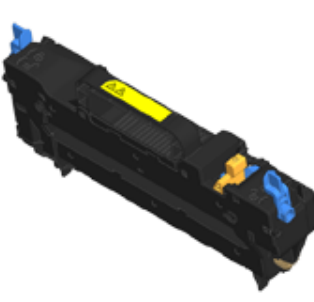

**2** Удерживая ручку (B), полностью откройте блок сканера (a).

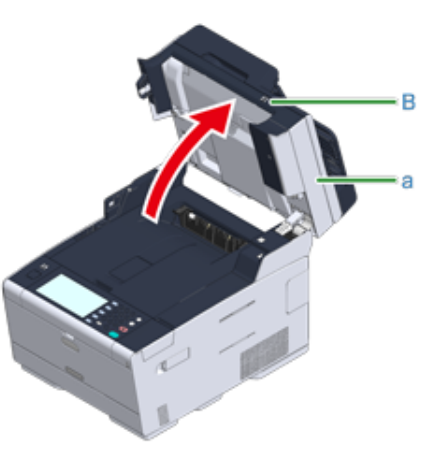

#### **3** Нажмите кнопку открытия (A) <sup>и</sup> откройте выходной лоток (b) до упора.

# $\bigwedge$  BHUMAHUE

**Возможно получение ожогов.** 

∕₩

Блок термоэлемента нагревается до высокой температуры, поэтому операцию следует выполнять с осторожностью, и при извлечении его следует держать за ручку. Не прикасайтесь к термоблоку, пока он горячий. Выполняйте операцию после того, как он остынет.

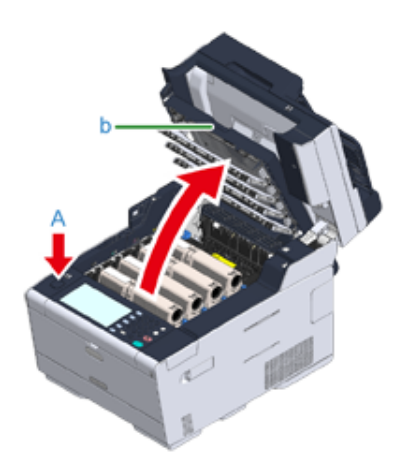

**4** Переместите стопорные рычаги блока термоэлемента (c) вперед для разблокировки.

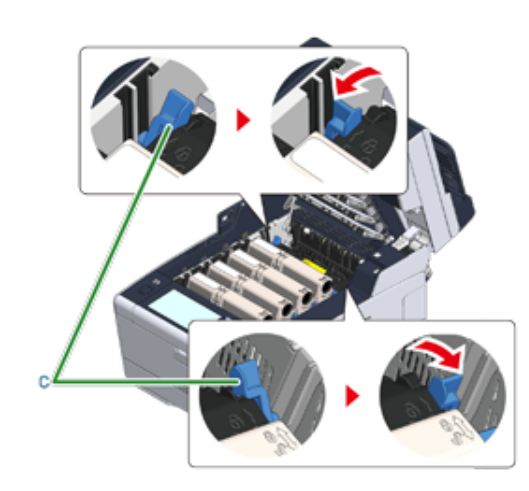

**5** Удерживая блок термоэлемента (d) за ручку, поднимите <sup>и</sup> извлеките его из устройства.

 $\bigcirc$ 

При извлечении термоэлемента будьте осторожны, не заденьте светодиодную головку.

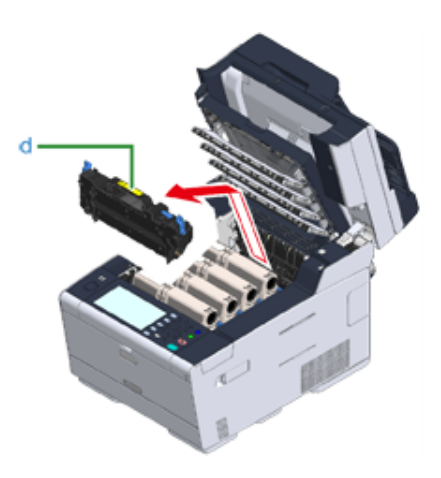

**6** Сдвиньте синий рычаг на новом термоэлементе <sup>и</sup> извлеките предохранительный ограничитель.

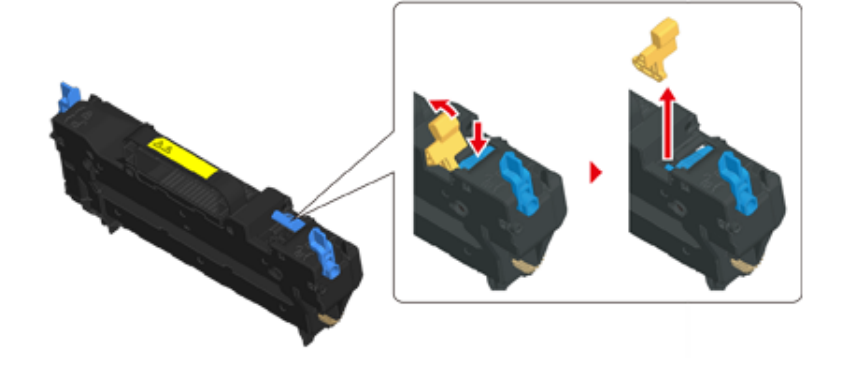

**7** Удерживая новый блок термоэлемента за ручку, совместите выступы термоэлемента с канавками, которые расположены за тонеркартриджами, а затем установите термоэлемент в устройство.

При установке термоэлемента будьте осторожны, не заденьте светодиодную головку.

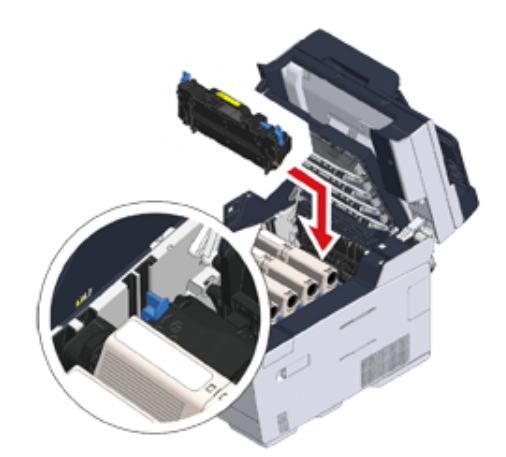

**8** Переместите стопорные рычаги блока термоэлемента (c) назад для блокировки.

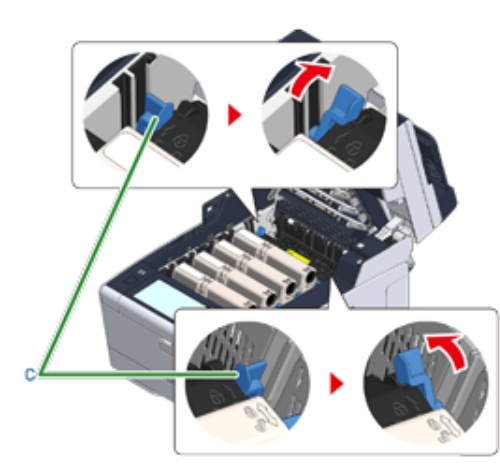

**9** Медленно закройте выходной лоток (b) <sup>и</sup> нажмите на центральную часть лотка для проверки закрытия.

 $\bigcirc$ 

Не дотрагивайтесь до светодиодной головки при закрытии выходного лотка.

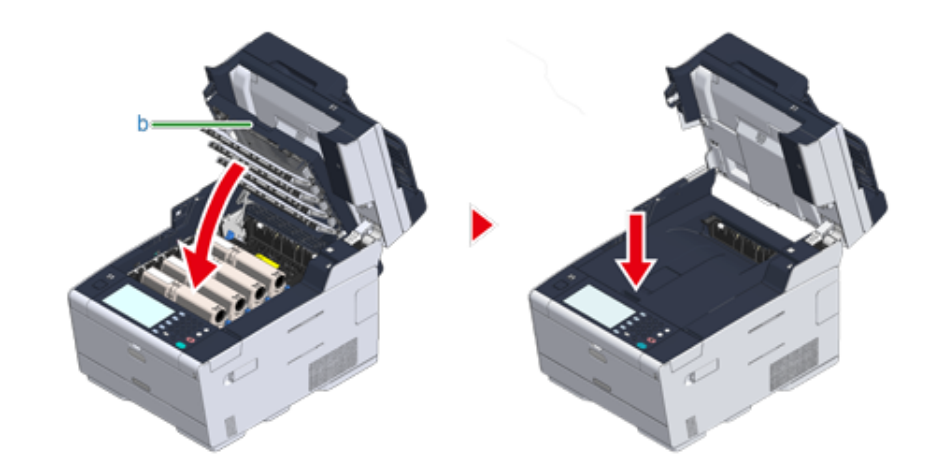

**10** Удерживая ручку (В), закройте блок сканера (а).

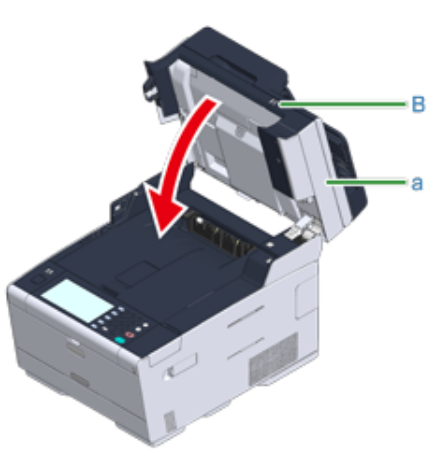

**11** Использованный термофиксатор необходимо утилизировать.

# $\varnothing$

Поместите термофиксатор в пластиковый пакет или аналогичный контейнер и выполните утилизацию в соответствии с принятыми в вашем регионе правилами и постановлениями.

# <span id="page-270-0"></span>**Чистка каждой части устройства**

В этом разделе описан порядок очистки устройства и его деталей.

- Чистка [поверхности](#page-270-1) устройства
- Очистка стекла экспонирования (Наръчник на потребителя)
- [Очистка](#page-271-0) роликов подачи бумаги
- [Очистка](#page-272-0) роликов подачи бумаги (лоток 1/лоток 2/лоток 3)
- Очистка роликов подачи бумаги ([универсальный](#page-273-0) лоток)
- Чистка светодиодной головки (Наръчник на потребителя)

# <span id="page-270-1"></span>**Чистка поверхности устройства**

# $\bigcirc$

- Не используйте в качестве чистящего средства бензин, растворители или спирт. Они могут повредить пластиковые части устройства.
- Не смазывайте устройство маслом. Избегайте попадания масла.
- **1** Выключите устройство.

Выключение устройства (Наръчник на потребителя)

**2** Протрите поверхность устройства слегка влажной мягкой тканью, пропитанной нейтральным чистящим средством или водой.

# $\bigcirc$

Не используйте ничего, кроме воды и нейтрального чистящего средства.

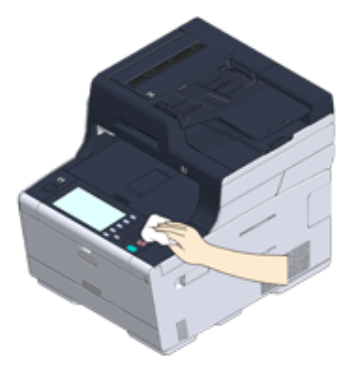

**3** Высушите поверхность устройства сухой мягкой тканью.

# <span id="page-271-0"></span>**Очистка роликов подачи бумаги**

Если ролики подачи документов в АПД загрязнены чернилами, частичками тонера или бумажной пылью, документы и отпечатки загрязняются, и может произойти замятие бумаги. Во избежание этих проблем раз в месяц выполняйте чистку роликов подачи документов и планшета удержания документа.

# $\bigcirc$

Не используйте в качестве чистящего средства бензин, растворители или спирт. Они могут повредить пластиковые части устройства.

**1** Проверьте крышку АПД.

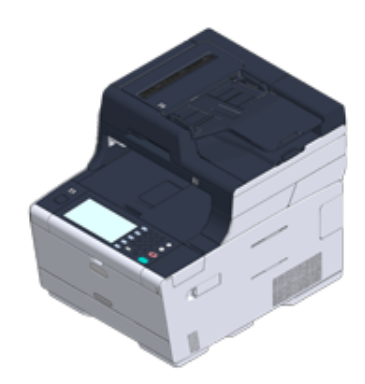

**2** Откройте крышку АПД.

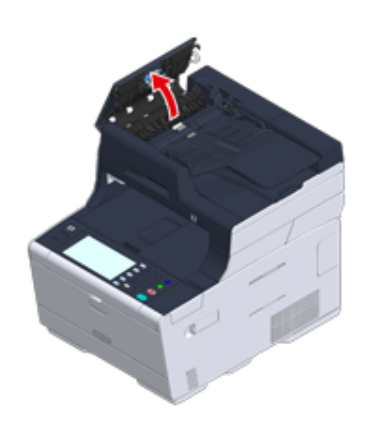

**3** Откройте крышку роликов.

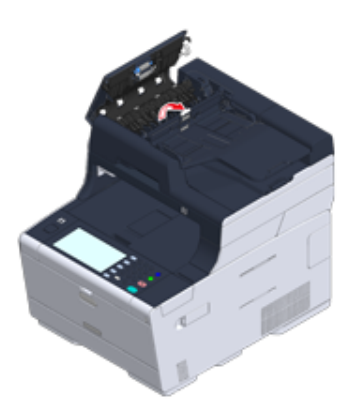

**4** Вытрите ролики подачи документов мягкой тканью, слегка смоченной водой. Протрите поверхность ролика со всех сторон.

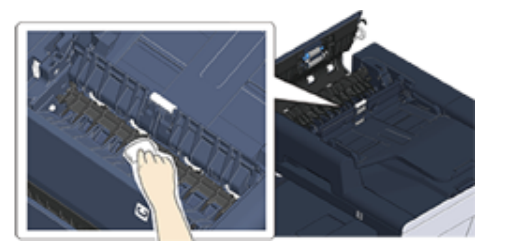

**5** Нажмите на крышку роликов и закройте ее.

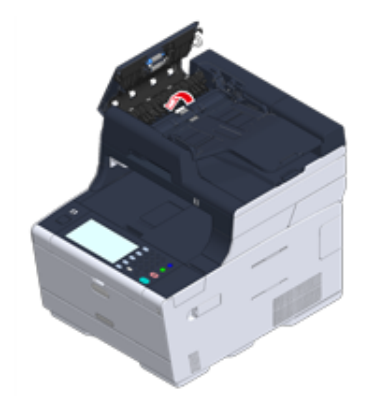

**6** Протрите планшет удержания документа (a) влажной тканью, которая была хорошо отжата.

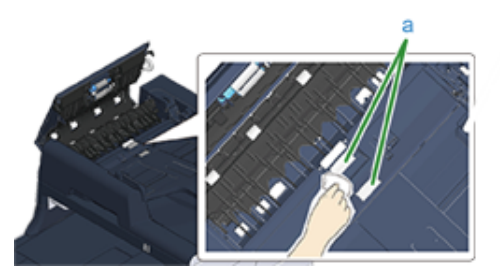

# $\overline{\mathscr{L}}$

Если ролик подачи бумаги очень загрязнен, сперва аккуратно протрите его мягкой тканью, пропитанной нейтральным чистящим средством, а затем протрите слегка влажной мягкой и хорошо выжатой тканью.

#### **7** Закройте крышку АПД.

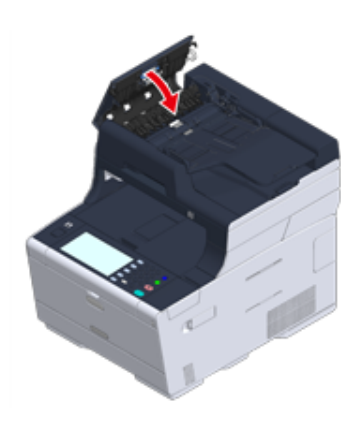

# <span id="page-272-0"></span>**Очистка роликов подачи бумаги (лоток 1/лоток 2/лоток 3)**

Очистите разделительные ролики в кассете для бумаги и ролики подачи бумаги внутри устройства.

В качестве примера рассмотрим процедуру для лотка 1, так как она не отличается от данной процедуры для лотка 2/3.

**1** Извлеките кассету для бумаги.

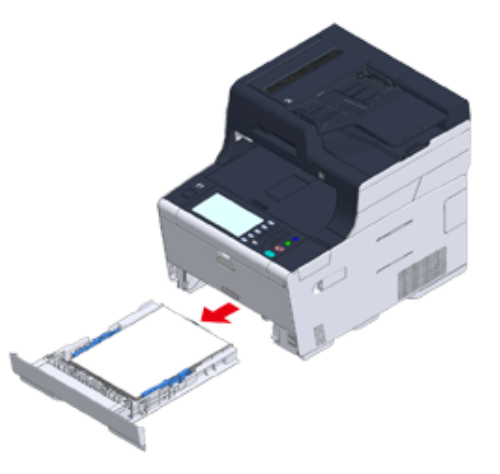

**2** Протрите два ролика подачи бумаги <sup>в</sup> принтере влажной хорошо отжатой тканью.

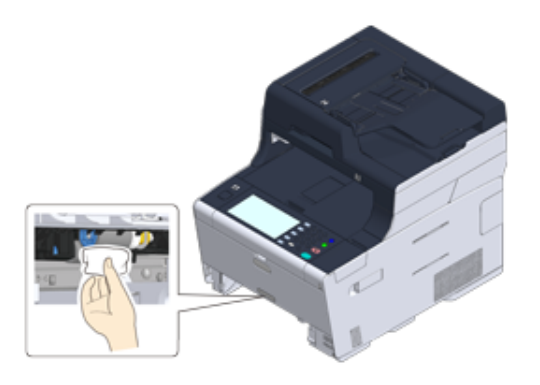

**3** Удалите бумагу, загруженную <sup>в</sup> кассету для бумаги.

**4** Протрите разделительные ролики <sup>в</sup> кассете для бумаги влажной тканью, которая была хорошо отжата.

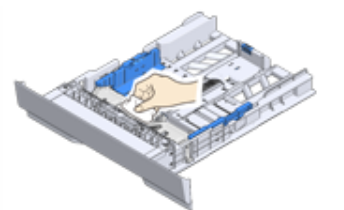

**5** Загрузите бумагу <sup>в</sup> кассету для бумаги <sup>и</sup> вставьте кассету для бумаги <sup>в</sup> устройство.

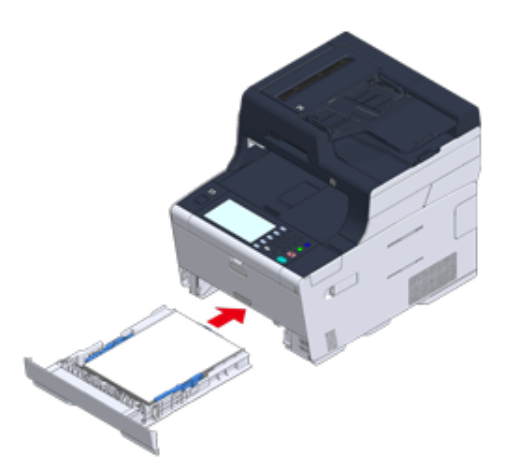

# <span id="page-273-0"></span>**Очистка роликов подачи бумаги (универсальный лоток)**

Протрите ролики подачи бумаги универсального лотка.

**1** Откройте универсальный лоток (a) вперед, поместив пальцы <sup>в</sup> выемки спереди.

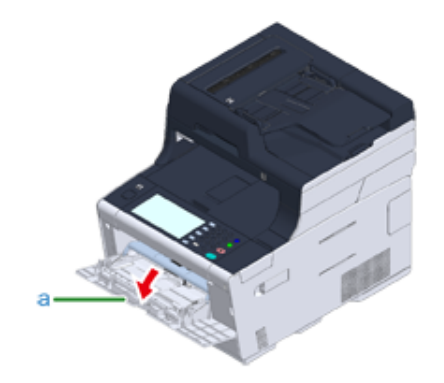

**2** Слегка приподняв универсальный лоток (a), вдавите правый рычаг (b) вовнутрь, затем освободите лапку (c).

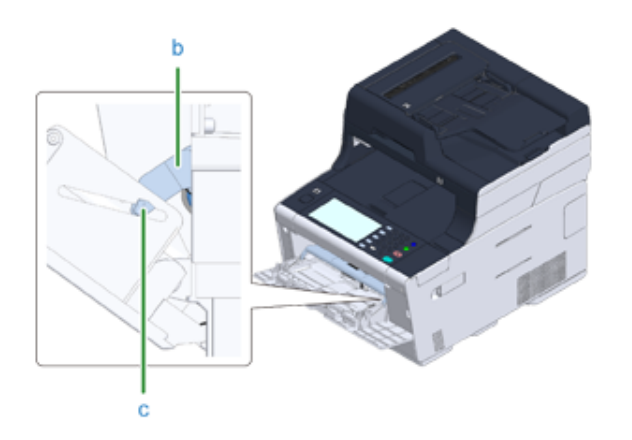

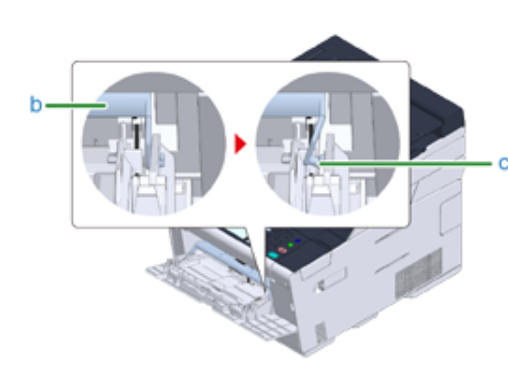

- **3** Таким же образом, слегка приподняв универсальный лоток, вдавите левый рычаг вовнутрь и освободите лапку.
- **4** Открывайте крышку отсека для бумаги (d), пока она не соприкоснется <sup>с</sup> корпусом устройства.

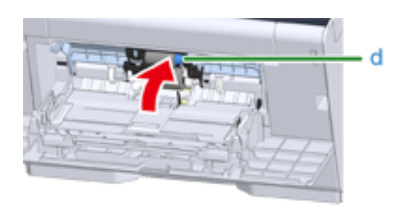

**5** Протрите два ролика подачи влажной тканью, которая была хорошо отжата.

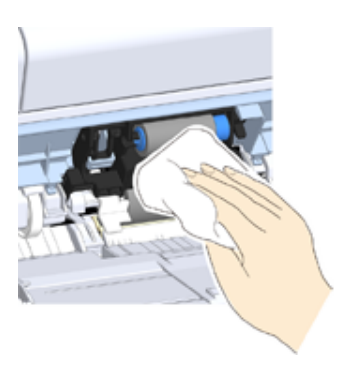

**6** Закройте крышку отсека для бумаги (d).

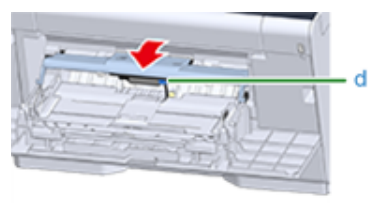

**7** При нажатии на правый рычаг (b) универсального лотка (a) немного приподнимите универсальный лоток (a) и зафиксируйте лапку (c).

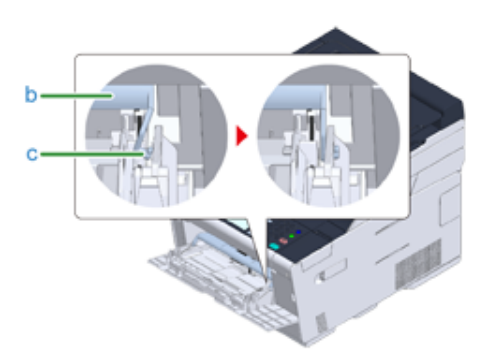

# $\bigcirc$

При закрытии универсального лотка, не фиксируя крепление, крышка отсека для бумаги может треснуть. Убедитесь, что крепление зафиксировано.

- **8** Таким же образом, нажимая на левый рычаг универсального лотка, слегка приподнимите универсальный лоток и закрепите лапку.
- **9** Закройте универсальный лоток (а).

Если универсальный лоток закрыть не удается, верните крышку отсека для бумаги в корректное положение, нажав на элемент загрузки бумаги в универсальном лотке.

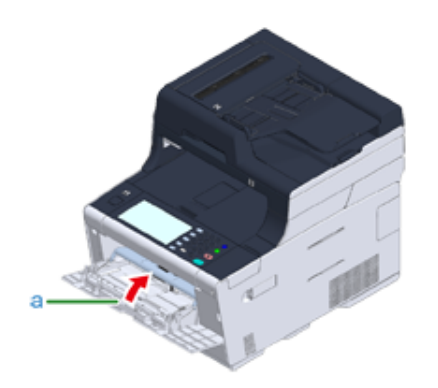

# <span id="page-276-0"></span>**Обновление установленных драйверов**

В данном разделе описан порядок обновления установленных на компьютере драйверов. Для выполнения этой процедуры необходимо иметь права администратора.

- [Обновление](#page-276-1) драйвера принтера (Windows)
- [Обновление](#page-277-0) драйвера факса (Windows)
- [Обновление](#page-277-1) драйвера сканера (Windows)
- [Обновление](#page-278-0) драйвера принтера (ОС Mac X)
- [Обновление](#page-278-1) драйвера сканера (ОС Mac X)

## <span id="page-276-1"></span>**Обновление драйвера принтера (Windows)**

Информацию о последних обновлениях драйвера см. на веб-сайте Oki Data.

 $\odot$ 

Для выполнения этой процедуры необходимо выполнить вход в качестве администратора.

**1** Дважды щелкните загруженный файл.

# $\varphi$

Если отображается диалоговое окно [User Account Control (Управление учетной записью пользователя)], щелкните [Yes (Да)].

- **2** Выберите язык <sup>и</sup> затем щелкните [ОК].
- **3** Прочитайте лицензионное соглашение <sup>и</sup> нажмите [Принимаю].
- **4** Установите драйвер, следуя указаниям.

Если установлена предыдущая версия драйвера, отобразится окно для выбора обновления. Следуйте инструкциям.

После обновления драйвера может потребоваться перезагрузка компьютера.

**5** Если после установки появится диалоговое окно [Program Capability Assistant (Помощник по программным возможностям)], щелкните [This program installed correctly (Эта программа установлена правильно)].

#### <span id="page-277-0"></span>**Обновление драйвера факса (Windows) Обновление драйвера сканера (Windows)**

Информацию о последних обновлениях драйвера см. на веб-сайте Oki Data.

# $\bigcirc$

Для выполнения этой процедуры необходимо выполнить вход в качестве администратора.

**1** Дважды щелкните загруженный файл.

# $\overline{\varphi}$

Если отображается диалоговое окно [User Account Control (Управление учетной записью пользователя)], щелкните [Yes (Да)].

- **2** Выберите язык <sup>и</sup> затем щелкните [ОК].
- **3** Прочитайте лицензионное соглашение <sup>и</sup> нажмите [Принимаю].
- **4** Установите драйвер, следуя указаниям.

Если установлена предыдущая версия драйвера, отобразится окно для выбора обновления. Следуйте инструкциям.

После обновления драйвера может потребоваться перезагрузка компьютера.

**5** Если после установки появится диалоговое окно [Program Capability Assistant (Помощник по программным возможностям)], щелкните [This program installed correctly (Эта программа установлена правильно)].

<span id="page-277-1"></span>Информацию о последних обновлениях драйвера см. на веб-сайте Oki Data.

 $\bigcirc$ 

Для выполнения этой процедуры необходимо выполнить вход в качестве администратора.

**1** Дважды щелкните загруженный файл.

# $\varnothing$

Если отображается диалоговое окно [User Account Control (Управление учетной записью пользователя)], щелкните [Yes (Да)].

Будет выполнено извлечение файла, и начнется установка.

**2** Установите драйвер, следуя указаниям.

#### <span id="page-278-0"></span>**Обновление драйвера принтера (ОС Mac X) Обновление драйвера сканера (ОС Mac X)**

Информацию о последних обновлениях драйвера см. на веб-сайте Oki Data.

 $\bigcirc$ 

Для выполнения этой процедуры необходимо выполнить вход в качестве администратора.

- **1** Загрузите драйвер принтера <sup>с</sup> веб-сайта Oki Data.
- **2** Дважды щелкните загруженный файл, <sup>а</sup> затем дважды щелкните значок установщика (изображение диска) на рабочем столе.
- **3** Следуйте инструкциям на экране для завершения установки.
- **4** <sup>В</sup> меню Apple выберите [System Preferences (Системные настройки)].
- **5** Выберите [Printers & Scanners (Принтеры <sup>и</sup> сканеры)].
- **6** При отображении меню щелкните [+] <sup>и</sup> выберите [Add Printer or Scanner... (Добавить принтер или сканер...)].

# $\bigcirc$

Если устройство уже отображается в списке [Printers (Принтеры)], выберите его, а затем щелкните [-] для удаления. После этого щелкните [+].

- **7** Щелкните [Default (По умолчанию)] <sup>и</sup> выберите устройство, <sup>а</sup> затем выберите значение [OKI MC573 PS] для параметра [Use (Использовать)].
- **8** Щелкните [Add (Добавить)].
- **9** Убедитесь, что данное устройство добавлено <sup>в</sup> список [Printers (Принтеры)], а для параметра [Kind (Тип)] отображается значение [OKI MC573 PS].

Если [OKI MC573 PS] не отображается в списке [Kind (Тип)], нажмите [-] для удаления устройства из списка [Printers (Принтеры)], а затем повторите шаги с 6 по 8.

**10** Закройте [Printers & Scanners (Принтеры <sup>и</sup> сканеры)].

<span id="page-278-1"></span>Информацию о последних обновлениях драйвера см. на веб-сайте Oki Data.

 $\bigcirc$ 

Для выполнения этой процедуры необходимо выполнить вход в качестве администратора.

- **1** Загрузите драйвер сканера <sup>с</sup> веб-сайта Oki Data.
- **2** Дважды щелкните загруженный файл, <sup>а</sup> затем дважды щелкните значок установщика (изображение диска) на рабочем столе.
- **3** Следуйте инструкциям на экране для завершения установки.
- **4** Когда установка будет закончена, щелкните [Restart (Перезапустить)].

 $\bigcirc$ 

# <span id="page-279-0"></span>**Удаление установленных драйверов**

В данном разделе описан порядок удаления установленного на компьютере драйвера принтера. Для выполнения этой процедуры необходимо иметь права администратора.

- Удаление драйвера принтера [\(Windows\)](#page-279-1)
- Удаление драйвера факса [\(Windows\)](#page-280-0)
- Удаление драйвера сканера [\(Windows\)](#page-281-0)
- [Удаление](#page-282-0) драйвера принтера (ОС Mac X)
- [Удаление](#page-283-0) драйвера сканера (ОС Mac X)

# <span id="page-279-1"></span>**Удаление драйвера принтера (Windows)**

# ⋒

- Для выполнения этой процедуры необходимо выполнить вход в качестве администратора.
- Перед удалением драйвера выполните перезагрузку компьютера.
	- **1** Щелкните [Пуск] <sup>и</sup> выберите [Устройства <sup>и</sup> принтеры].
	- **2** Щелкните правой кнопкой мыши значок [OKI MC573 (OKI MC573)] <sup>и</sup> выберите [Remove device (Удалить устройство)].

Если значки сгруппированы, выберите [Remove Print Queue (Удаление очереди печати)] > [OKI MC573 \* (OKI MC573 \*)].

- \* См. тип драйвера для удаления (например, PCL6/PS/XPS/FAX)
- **3** При отображении сообщения <sup>о</sup> подтверждении нажмите [Да].

# $\odot$

Если отобразится сообщение о том, что устройство используется, перезагрузите компьютер и повторите шаги 1 и 2.

- **4** Выберите значок принтера на панели [Принтеры <sup>и</sup> факсы], <sup>а</sup> затем нажмите [Свойства сервера печати] на верхней панели.
- **5** Перейдите на вкладку [Драйверы].
- **6** Щелкните [Изменить настройку драйвера] при отображении.
- **7** Выберите компонент для удаления <sup>и</sup> затем щелкните [Удалить].
- **8** Когда отобразится сообщение <sup>с</sup> вопросом об удалении только драйвера или драйвера и пакета системы, выберите удаление драйвера и пакета системы и затем нажмите [ОК].
- **9** При отображении сообщения <sup>о</sup> подтверждении нажмите [Да].
- **10** При отображении диалогового окна [Remove Driver Package (Удалить пакет драйверов)] щелкните [Delete (Удалить)]> [OK (ОК)].

# $\bigcirc$

Если в удалении отказано, перезагрузите компьютер и повторите шаги 4–10.

**11** <sup>В</sup> диалоговом окне [Print Server Properties (Свойства сервера печати)] щелкните [Close (Закрыть)].

#### **12** Перезагрузите компьютер.

### <span id="page-280-0"></span>**Удаление драйвера факса (Windows)**

#### $\bigcirc$

- Для выполнения этой процедуры необходимо выполнить вход в качестве администратора.
- Перед удалением драйвера выполните перезагрузку компьютера.
	- **1** Щелкните [Пуск] <sup>и</sup> выберите [Устройства <sup>и</sup> принтеры].
	- **2** Щелкните правой кнопкой мыши значок [OKI MC573 (OKI MC573)] <sup>и</sup> выберите [Remove device (Удалить устройство)].

Если значки сгруппированы, выберите [Remove Print Queue (Удаление очереди печати)] > [OKI MC573 FAX (OKI MC573 FAX)].

**3** При отображении сообщения <sup>о</sup> подтверждении нажмите [Да].

# $\bigcirc$

Если отобразится сообщение о том, что устройство используется, перезагрузите компьютер и повторите шаги 1 и 2.

- **4** Выберите значок принтера на панели [Принтеры <sup>и</sup> факсы], <sup>а</sup> затем нажмите [Свойства сервера печати] на верхней панели.
- **5** Перейдите на вкладку [Драйверы].
- **6** Щелкните [Изменить настройку драйвера] при отображении.
- **7** Выберите компонент для удаления <sup>и</sup> затем щелкните [Удалить].
- **8** Когда отобразится сообщение <sup>с</sup> вопросом об удалении только драйвера или драйвера и пакета системы, выберите удаление драйвера и пакета системы и затем нажмите [ОК].
- **9** При отображении сообщения <sup>о</sup> подтверждении нажмите [Да].
- **10** При отображении диалогового окна [Remove Driver Package (Удалить пакет драйверов)] щелкните [Delete (Удалить)]> [OK (ОК)].

# $\bigcirc$

Если в удалении отказано, перезагрузите компьютер и повторите шаги 4–10.

**11** <sup>В</sup> диалоговом окне [Print Server Properties (Свойства сервера печати)] щелкните [Close (Закрыть)].

**12** Перезагрузите компьютер.

# <span id="page-281-0"></span>**Удаление драйвера сканера (Windows)**

# $\bigcirc$

Для выполнения этой процедуры необходимо выполнить вход в качестве администратора.

- **1** Щелкните [Пуск] <sup>и</sup> выберите [Панель управления] > [Удалить программу].
- **2** Выберите [OKI Universal Scanner], затем щелкните [Удалить].
- **3** Если отображается диалоговое окно [User Account Control (Управление учетной записью пользователя)], щелкните [Yes (Да)].
- **4** При отображении сообщения <sup>о</sup> подтверждении нажмите [Да].
- **5** На экране «Удаление завершено» щелкните [Готово].

#### <span id="page-282-0"></span>**Удаление драйвера принтера (ОС Mac X)**

- Для OS X версий [10.9–10.11](#page-282-1)
- Для [OS X 10.8.5](#page-282-2)

# $\bigcirc$

Для выполнения этой процедуры необходимо выполнить вход в качестве администратора.

#### <span id="page-282-1"></span>**Для OS X версий 10.9–10.11**

- **1** <sup>В</sup> меню Apple выберите [Системные настройки].
- **2** Выберите [Принтеры <sup>и</sup> сканеры].
- **3** Выберите устройство для удаления <sup>и</sup> затем щелкните [-]. При отображении сообщения о подтверждении нажмите [Удалить принтер].
- **4** Закройте диалоговое окно [Printers & Scanners (Принтеры <sup>и</sup> сканеры)].
- **5** Вставьте DVD-диск <sup>с</sup> программным обеспечением <sup>в</sup> компьютер.
- **6** Дважды щелкните [OKI] > [Драйверы] > [PS] > [Программа удаления].
- **7** Следуйте инструкциям на экране, введите пароль администратора <sup>и</sup> щелкните [ОК], чтобы завершить удаление.
- **8** Извлеките DVD-диск <sup>с</sup> программным обеспечением из компьютера.

# <span id="page-282-2"></span>**Для OS X 10.8.5**

- **1** <sup>В</sup> меню Apple выберите [Системные настройки].
- **2** Выберите [Принтеры <sup>и</sup> сканеры].
- **3** Выберите устройство для удаления <sup>и</sup> затем щелкните [-]. При отображении сообщения о подтверждении нажмите [Удалить принтер].
- **4** Закройте диалоговое окно [Print & Scan (Печать <sup>и</sup> сканирован)].
- **5** Вставьте DVD-диск <sup>с</sup> программным обеспечением <sup>в</sup> компьютер.
- **6** Дважды щелкните [OKI] > [Драйверы] > [PS] > [Программа удаления].
- **7** Следуйте инструкциям на экране, введите пароль администратора <sup>и</sup> щелкните [ОК], чтобы завершить удаление.
- **8** Извлеките DVD-диск <sup>с</sup> программным обеспечением из компьютера.

# <span id="page-283-0"></span>**Удаление драйвера сканера (ОС Mac X)**

# $\bigcirc$

Для выполнения этой процедуры необходимо выполнить вход в качестве администратора.

- **1** На жестком диске выберите [Библиотека] > [Захват изображения] > [Устройства].
- **2** Удалите "OKI Scanner".
- **3** На жестком диске выберите [Приложения] > [OKIDATA] > [Сканер].
- **4** Удалите "утилиту настройки сетевого сканера".
- **5** Перезагрузите компьютер.

# <span id="page-284-0"></span>**Обновление микропрограммы**

Можно обновить микропрограмму устройства до последней версии через Интернет.

Для получения подробных сведений посетите веб-сайт Oki Data.

### <span id="page-285-0"></span>**Инициализация памяти и параметров**

В данном разделе описана процедура инициализации настроек и памяти устройства.

- [Инициализация](#page-285-1) флэш-памяти
- [Инициализация](#page-286-0) настроек устройства

#### <span id="page-285-1"></span>**Инициализация флэш-памяти**

#### $\bigcirc$

При инициализации флэш-памяти будут удалены следующие данные.

- Данные заданий сохранены с помощью параметров [Shared Print (Общая печать)] или [Private Print (Конфиденциальная печать)].
- Данные форм
- **1** На сенсорной панели нажмите [Параметры устройства].
- Нажмите **А** или  $\nabla$  несколько раз, а затем нажмите [Admin Setup (Установки Админ.)].
- **3** Введите имя <sup>и</sup> пароль администратора, <sup>а</sup> затем нажмите [OK (ОК)]. Имя и пароль администратора по умолчанию — «admin» и «999999», соответственно.
- Несколько раз нажмите ▲ или ▼, а затем [Manage Unit (Управление)].
- **5** Нажмите несколько раз **А** или  $\Psi$ , а затем [Storage Maintenance Setup (Параметры управления памятью)].
- **6** Нажмите [Блок инициализации] для изменения параметра отображения на [Выключить].
- **7** Нажмите [Задняя часть].
- **8** Нажмите [Flash Memory Setup (Установка флэш-памяти)].
- **9** Нажмите [Initialize (Инициализация)] или [Format (Форматирование)].

# $\mathscr{Q}_{\mathscr{V}}$

Выберите один из 2 способов инициализации памяти.

- [Инициализация]: инициализация диапазона открытой области флэш-памяти (отображается в списке файлов).
- [Format Partition (Форматирование раздела)]: инициализация сведений о пользователе.Можно выполнить форматирование следующих разделов: PCL/Common/PS.

**10** Нажмите [Да] на экране подтверждения.

#### <span id="page-286-0"></span>**Инициализация настроек устройства**

Для настроек устройства можно вернуть значения по умолчанию.

# $\bigcirc$

- При инициализации настроек устройства удаляются следующие данные.
- Сохраненные документы F-кода на доске объявлений
- Неотправленные задания факса
- Задания факса, полученные в конфиденциальный ящик F-кода
- Журналы дозвонов
- Журналы электронных сообщений
- Полученные данные факса (в том числе изображение, полученное с помощью функции безопасного получения)
- Для следующих настроек будут установлены значения по умолчанию.
- Пароль администратора
- Параметры установки бумаги
- Параметры настройки копирования
- Параметры настройки факса
- Параметры доски объявлений F-кода
- Параметры установки сканера
- Параметры настройки печати
- Параметры настройки сети
- Данные, назначенные для клавиш быстрого доступа
- Данные, сохраненные на основном экране
- Настройка управления
- Параметры установки пользователя
- **1** На сенсорной панели нажмите [Параметры устройства].
- Нажмите **А** или  $\nabla$  несколько раз, а затем нажмите [Admin Setup (Установки Админ.)].
- **3** Введите имя <sup>и</sup> пароль администратора, <sup>а</sup> затем нажмите [OK (ОК)]. Имя и пароль администратора по умолчанию — «admin» и «999999», соответственно.
- Несколько раз нажмите ▲ или ▼, а затем [Manage Unit (Управление)].

#### (Сброс.параметры)].

Отобразится сообщение, уведомляющее о том, что продолжение приведет к автоматическому перезапуску системы. Выберите [Да], чтобы продолжить.

# **7 Устранение неисправностей**

**Кнопка СОСТОЯНИЕ светится или мигает на [операционной](#page-288-0) панели**

**Проблемы [копирования](#page-289-0)**

**Проблемы [сканирования](#page-291-0)**

**[Проблемы](#page-297-0) печати**

**[Проблемы](#page-300-0) с факсом**

**О проблемах с [результатами](#page-304-0) печати**

**Проблемы с программным [обеспечением](#page-317-0)**

**Проблемы с [устройством](#page-320-0) или бумагой**

**[Проблемы](#page-327-0) с функцией AirPrint**

**Проблемы с функцией [Виртуальный](#page-328-0) принтер Google**
# **Кнопка СОСТОЯНИЕ светится или мигает на операционной панели**

Если на устройстве возникла проблема, кнопка (СОСТОЯНИЕ) светится или мигает. Нажмите кнопку (СОСТОЯНИЕ) и проверьте состояние проблемы.

**1** Нажмите кнопку (СОСТОЯНИЕ).

**2** Щелкните [Состояние системы].

**3** Выберите элемент.

Если отображается сообщение [Communication error (Ошибка связи)], при передаче факса произошла ошибка. Для получения сведений о ее устранении см. "Коды [ошибок](#page-301-0) факса".

# **Проблемы копирования**

В данном разделе описаны проблемы, связанные с функцией копирования.

# $\overline{\mathscr{L}}$

Если проблему не удалось решить приведенными способами, обратитесь к дилеру.

- Не удается выполнить копирование (Наръчник на потребителя)
- [Выведенная](#page-289-0) копия отличается от оригинала документа
- Другие проблемы (во время [копирования](#page-290-0))

#### <span id="page-289-0"></span>**Выведенная копия отличается от оригинала документа**

#### **• Выведенная копия отличается от оригинала документа.**

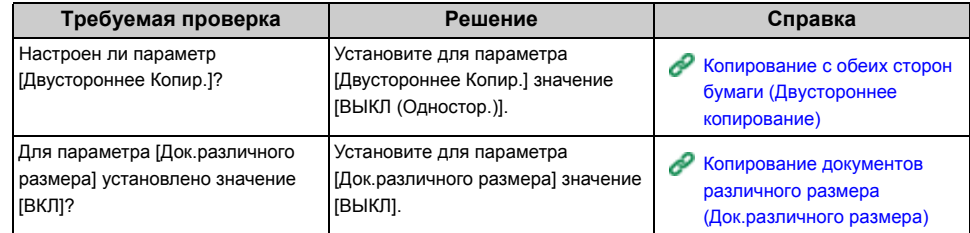

#### **• Размер выведенной копии отличается от размера оригинала документа.**

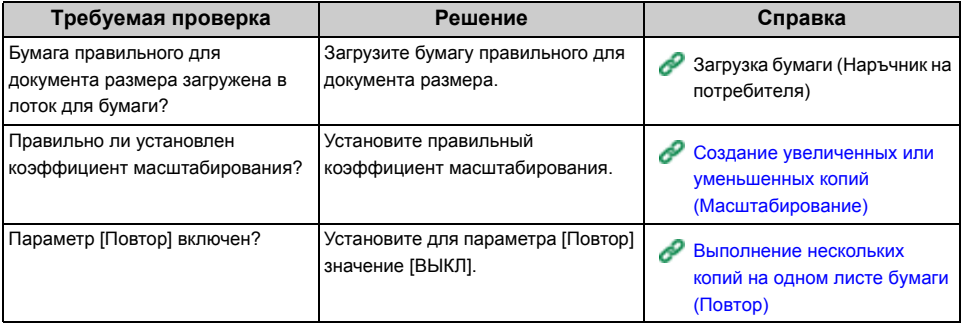

#### **• Часть изображения оригинала отсутствует на выведенной копии.**

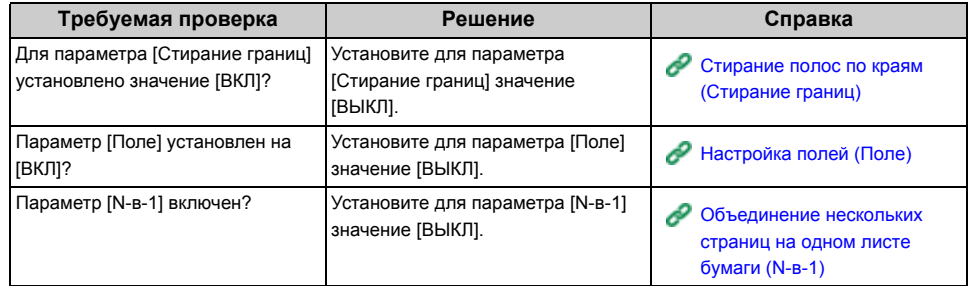

#### **• Цветные документы копируются в черно-белом режиме.**

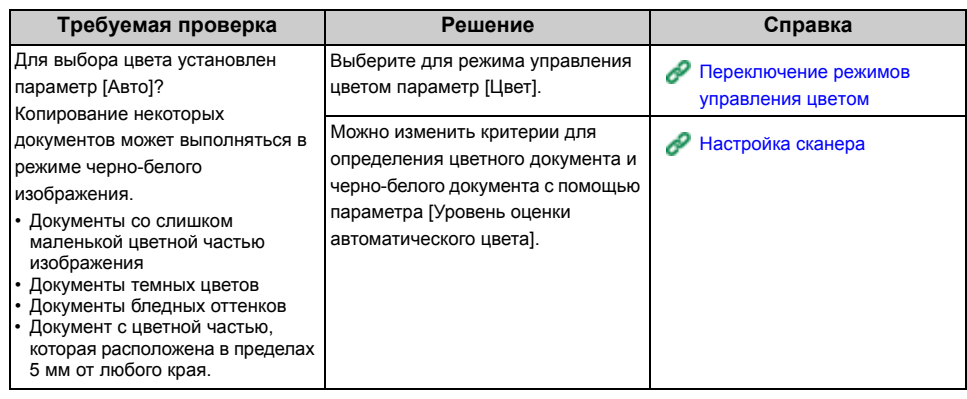

## **• Черно-белые документы копируются в цветном режиме.**

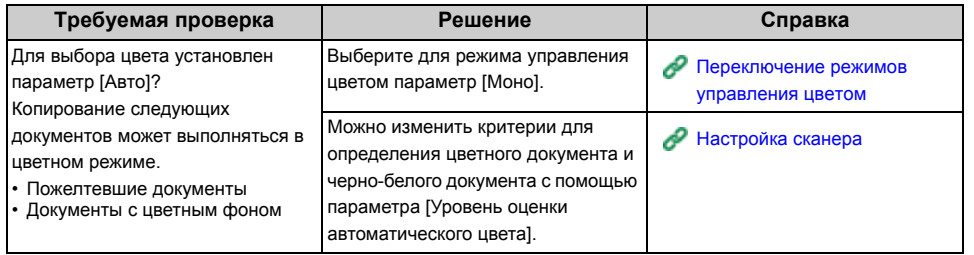

# <span id="page-290-0"></span>**Другие проблемы (во время копирования)**

#### **• Начало копирования занимает длительное время.**

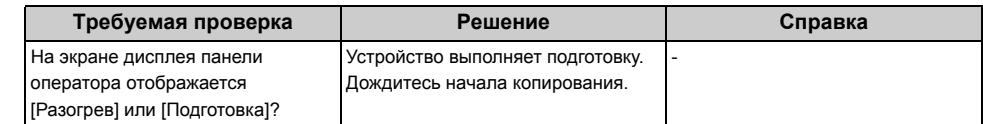

#### **• Задание копирования отменено.**

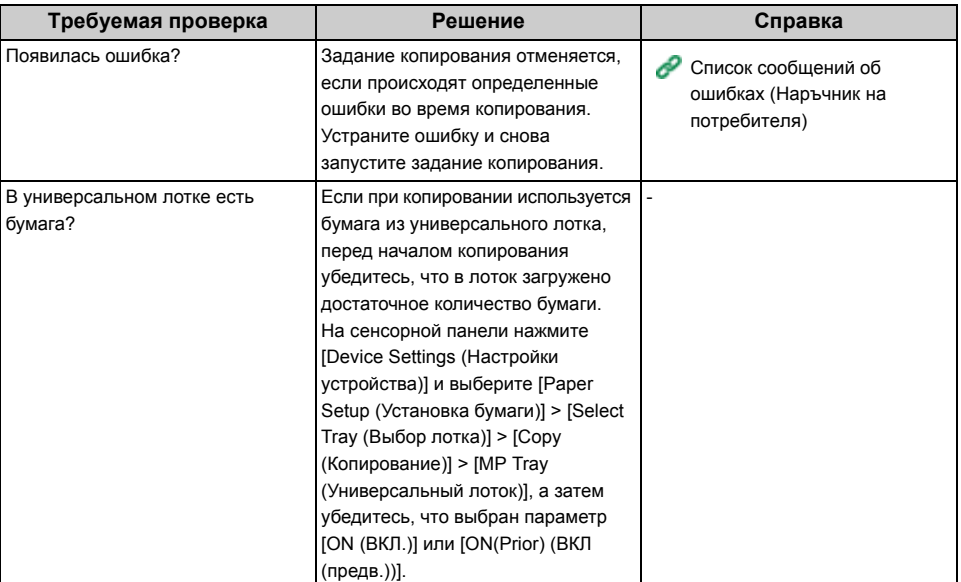

# **Проблемы сканирования**

В данном разделе описаны проблемы, связанные с функцией сканирования.

 $\overline{\mathscr{L}}$ 

Если проблему не удалось решить приведенными способами, обратитесь к дилеру.

- Не удается выполнить сканирование (Наръчник на потребителя)
- Проблемы [сканирования](#page-291-0) на электронную почту
- Код ошибки [электронной](#page-292-0) почты/интернет-факса/факса-сервера
- Проблемы [сканирования](#page-293-0) на компьютер
- Не удается [сохранить](#page-294-0) файлы в сетевой папке
- Проблемы при подключении к сети ([сканирование](#page-294-1))
- Проблемы подключения к беспроводной ЛВС (если установлен модуль [беспроводной](#page-295-0) ЛВС) ([сканирование](#page-295-0))

## <span id="page-291-0"></span>**Проблемы сканирования на электронную почту**

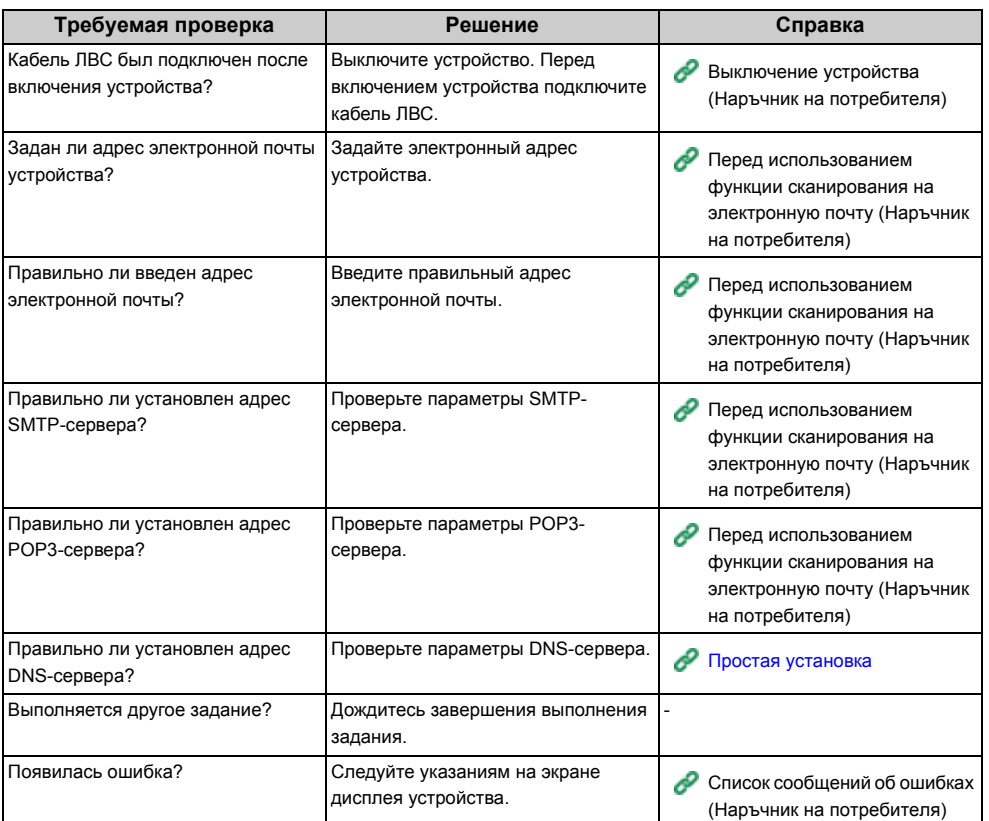

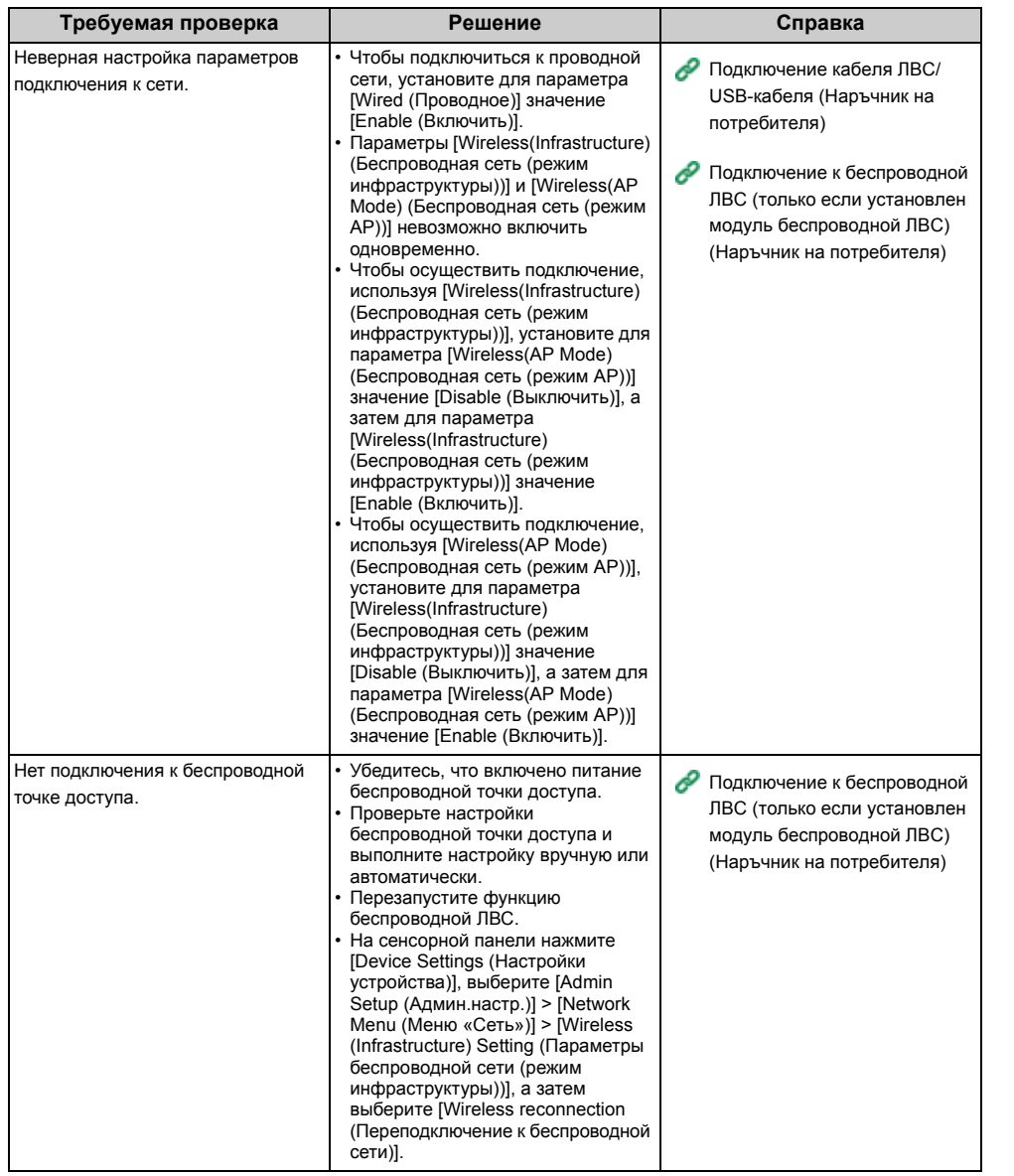

# <span id="page-292-0"></span>**Требуемая проверка Решение Справка Код ошибки электронной почты/интернет-факса/факсасервера**

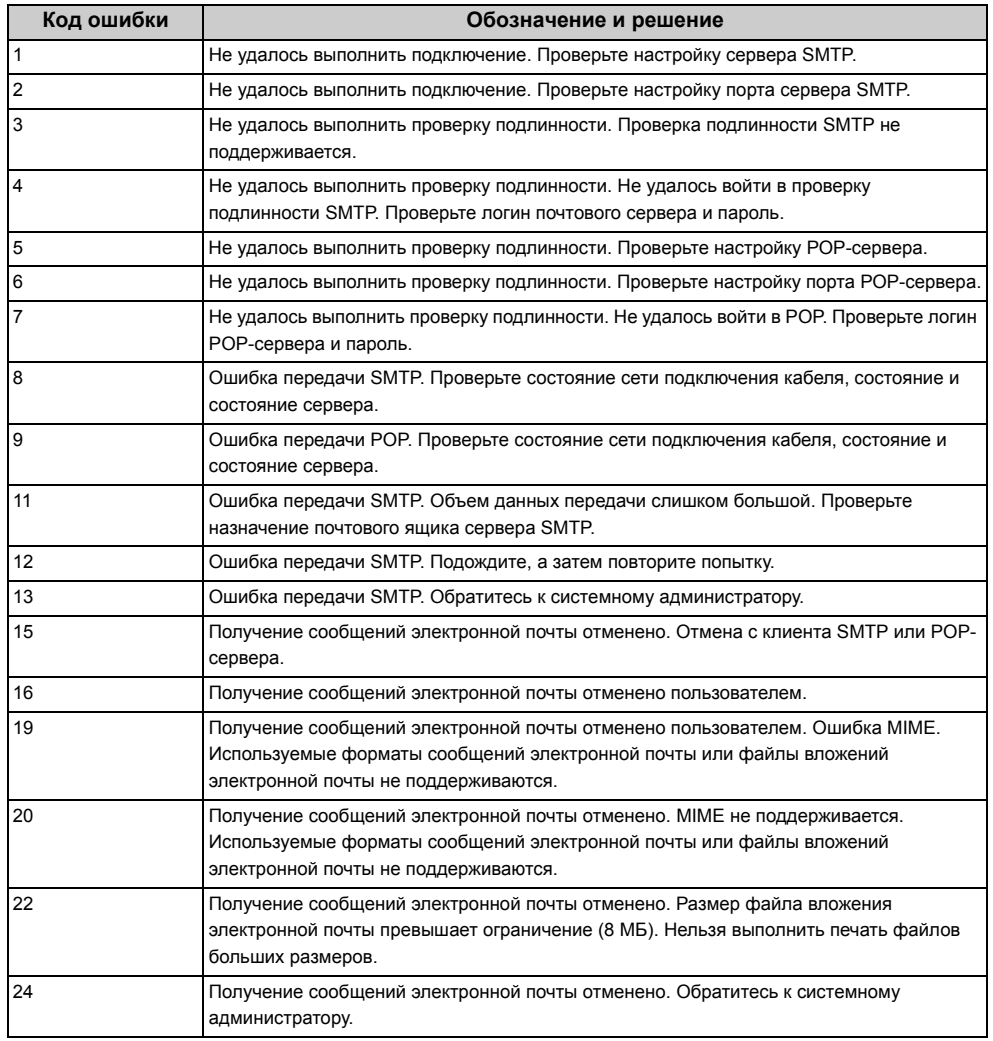

## <span id="page-293-0"></span>**Проблемы сканирования на компьютер**

#### **• Общие причины для Windows и Mac OS X**

• На экране устройства отображается сообщение "Не удалось подключиться к ПК".

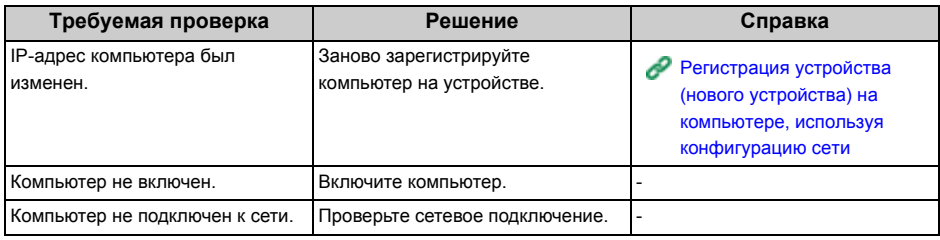

#### **• Для Windows ActKey**

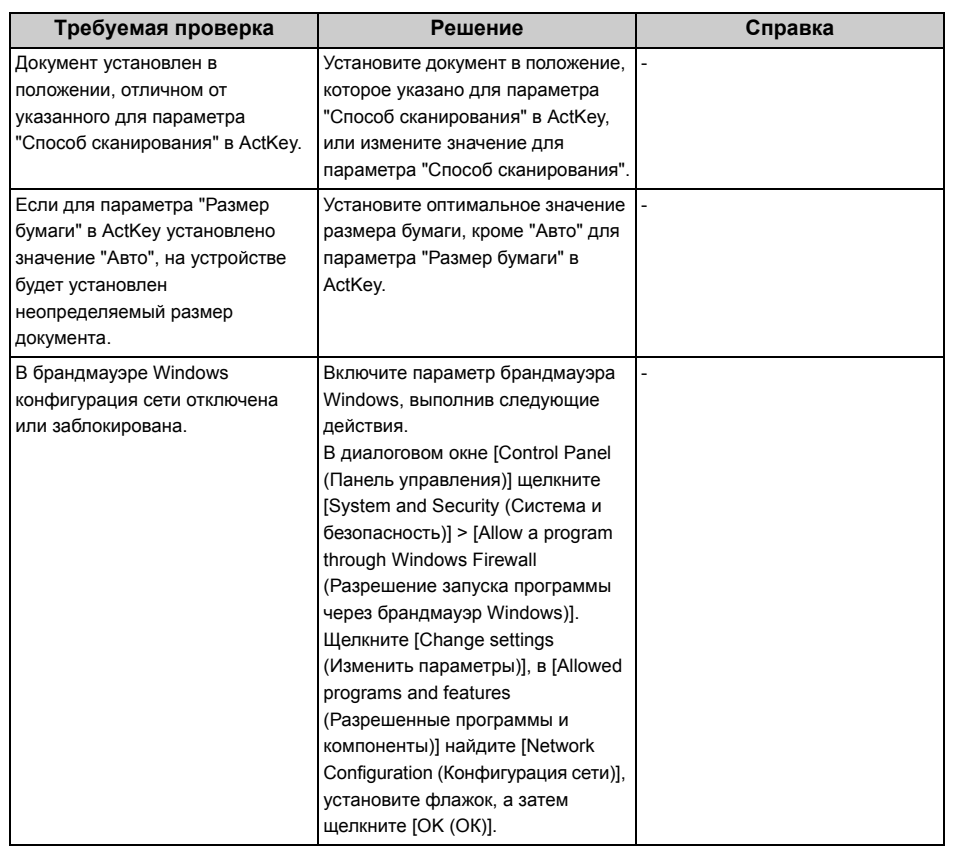

• На экране устройства отображается сообщение "Не удалось подключиться к ПК".

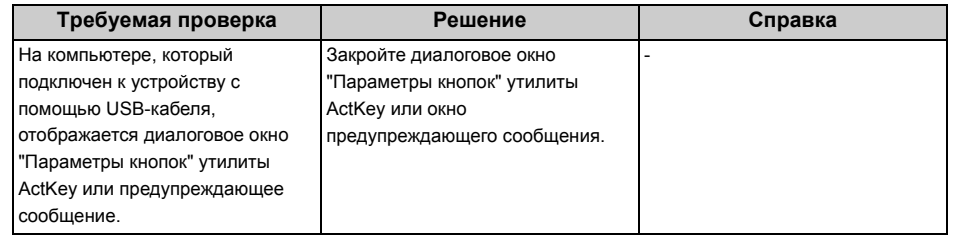

• На экране устройства отображается сообщение "Отказано в доступе к ПК".

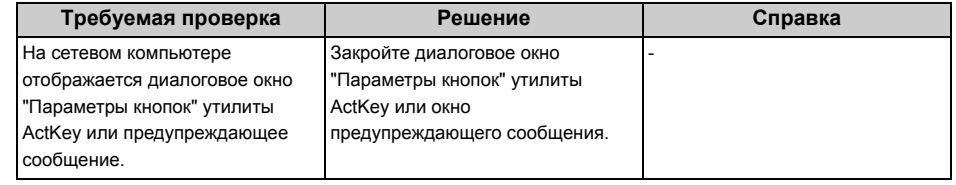

# <span id="page-294-0"></span>**Не удается сохранить файлы в сетевой папке**

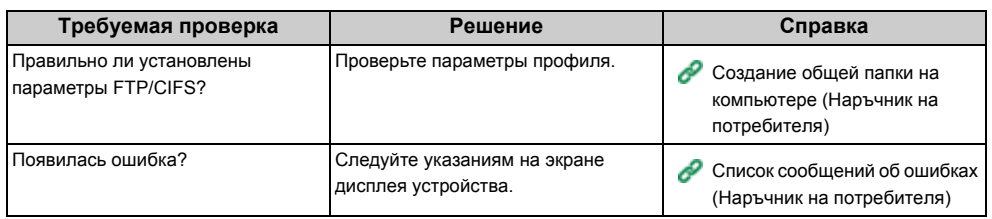

## <span id="page-294-1"></span>**Проблемы при подключении к сети (сканирование)**

#### **• Общие причины для Windows и Mac OS X**

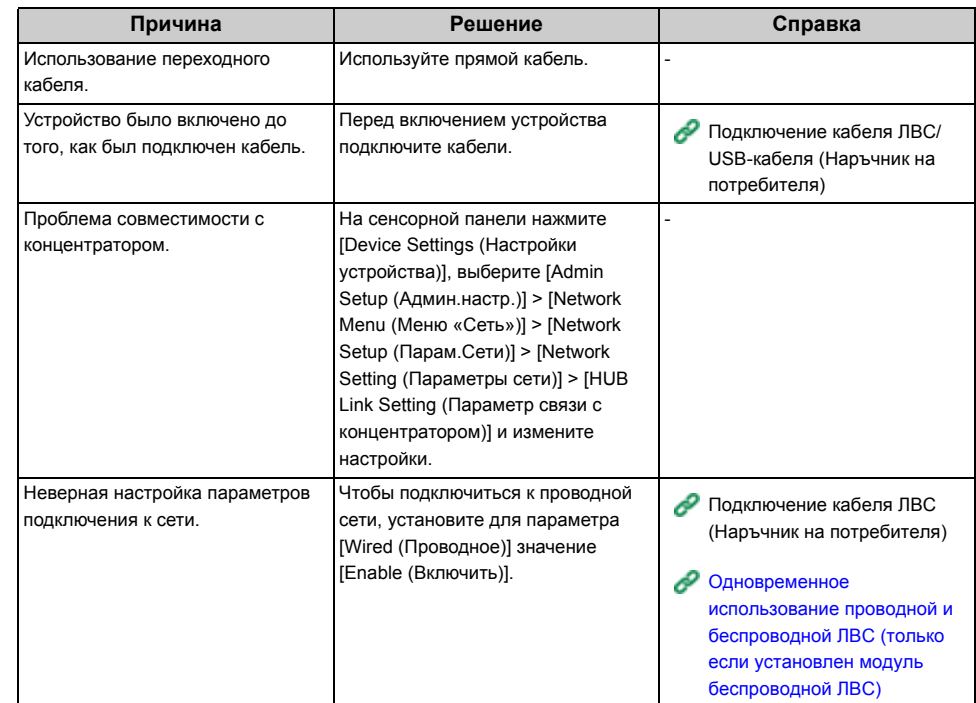

## **• Для ОС Windows**

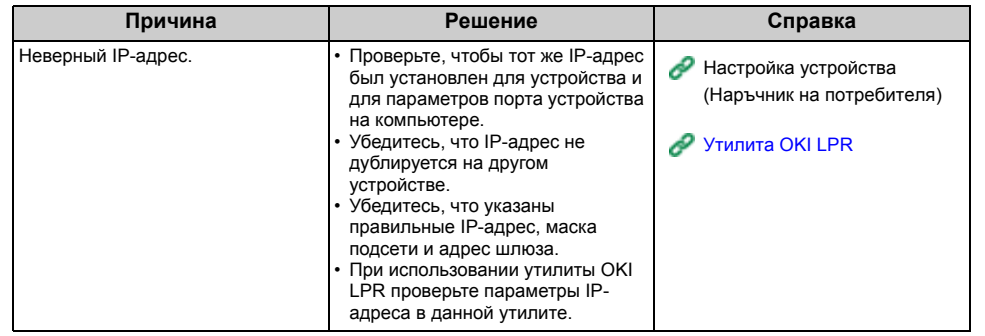

#### <span id="page-295-0"></span>**Проблемы подключения к беспроводной ЛВС (если установлен модуль беспроводной ЛВС) (сканирование)**

## **• Общие причины для Windows и Mac OS X**

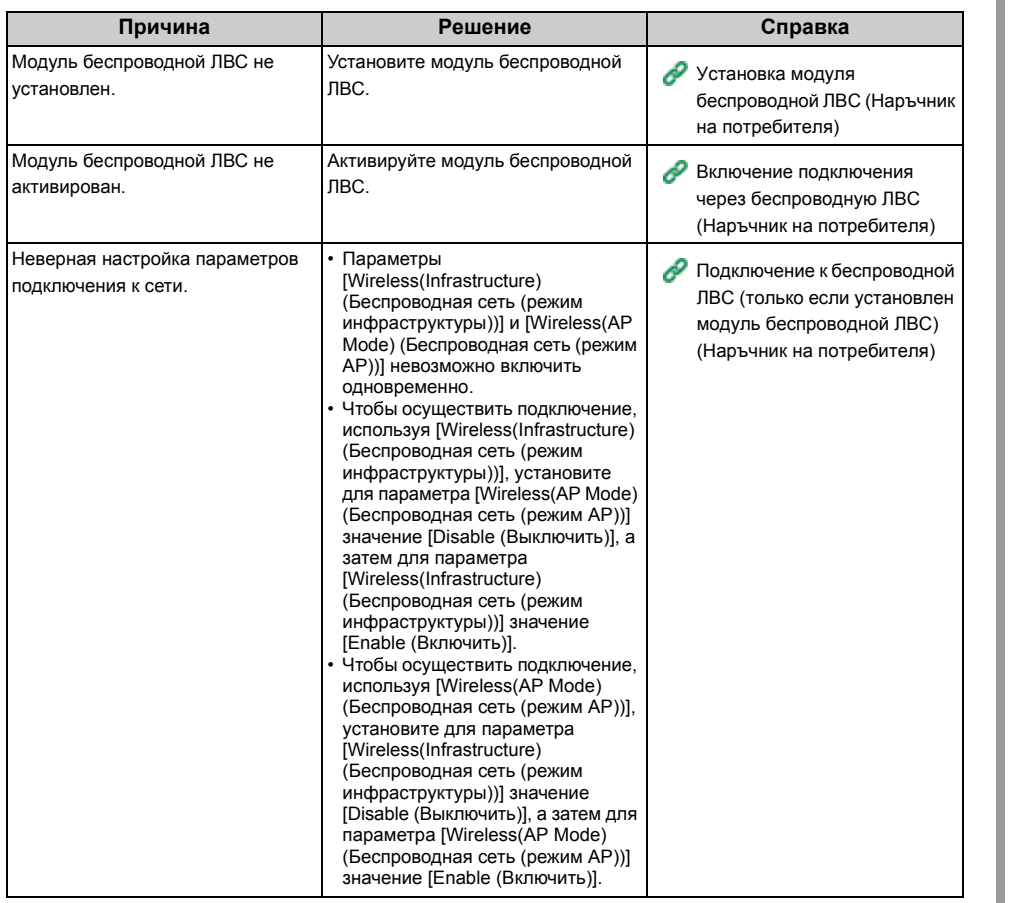

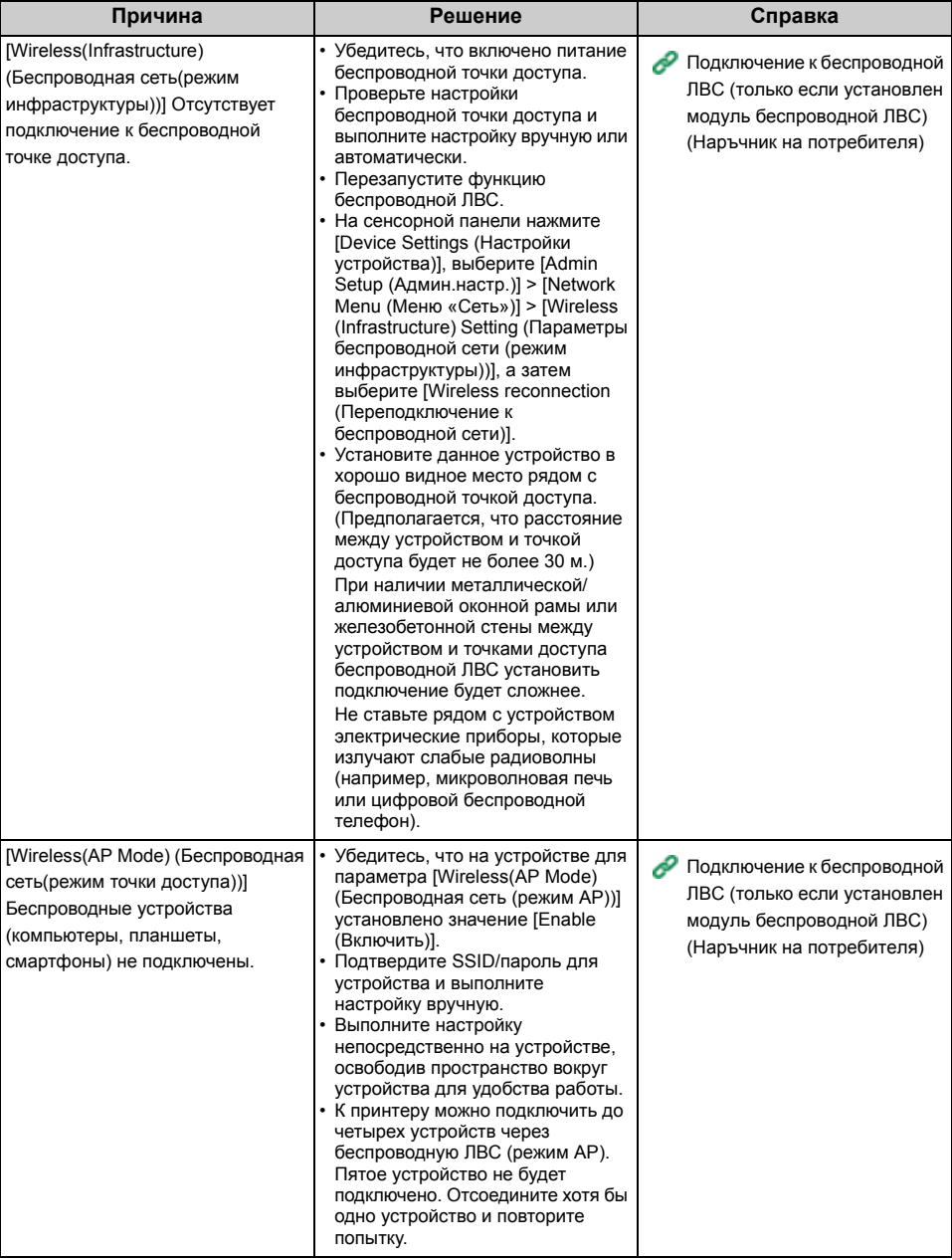

#### **• Для ОС Windows**

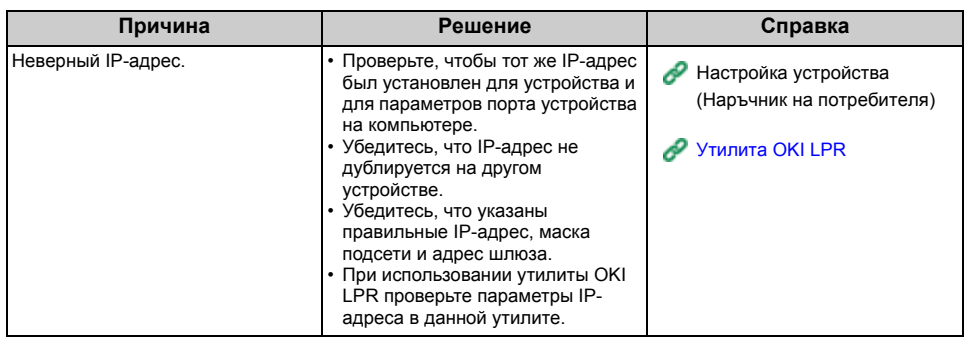

# **Проблемы печати**

В данном разделе описаны проблемы, связанные с печатью с компьютера.

# $\overline{\mathscr{L}}$

- Если проблему не удалось решить приведенными способами, обратитесь к дилеру.
- В случае проблем, вызванных приложением, обратитесь к разработчику соответствующего приложения.
- Не удается напечатать документ (Наръчник на потребителя)
- Проблемы при [подключении](#page-297-0) к сети (печать)
- Проблемы подключения к беспроводной ЛВС (если установлен модуль [беспроводной](#page-298-0) ЛВС) ([печать](#page-298-0))
- Проблемы с USB-[подключением](#page-299-0)

# <span id="page-297-0"></span>**Проблемы при подключении к сети (печать)**

#### **• Общие причины для Windows и Mac OS X**

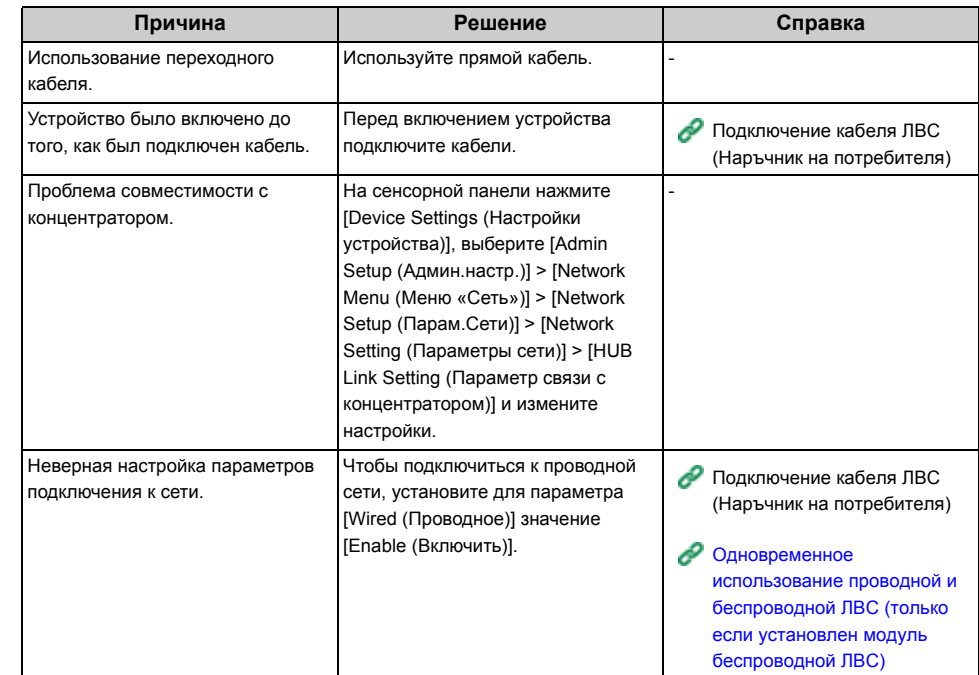

#### **• Для ОС Windows**

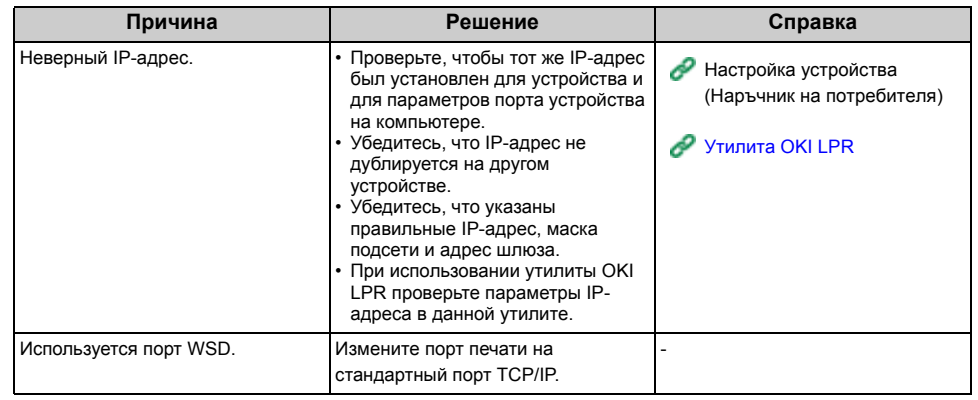

## <span id="page-298-0"></span>**Проблемы подключения к беспроводной ЛВС (если установлен модуль беспроводной ЛВС) (печать)**

## **• Общие причины для Windows и Mac OS X**

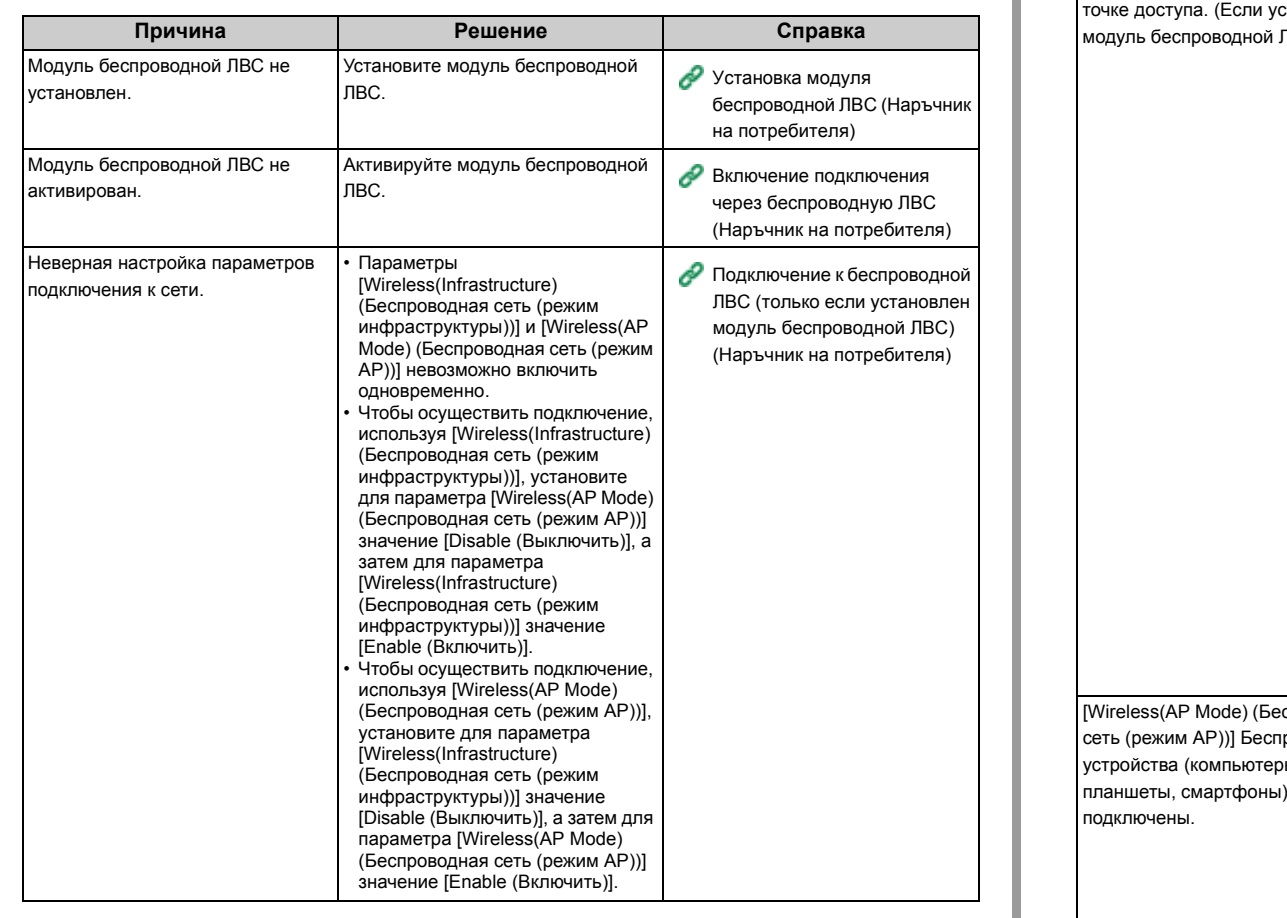

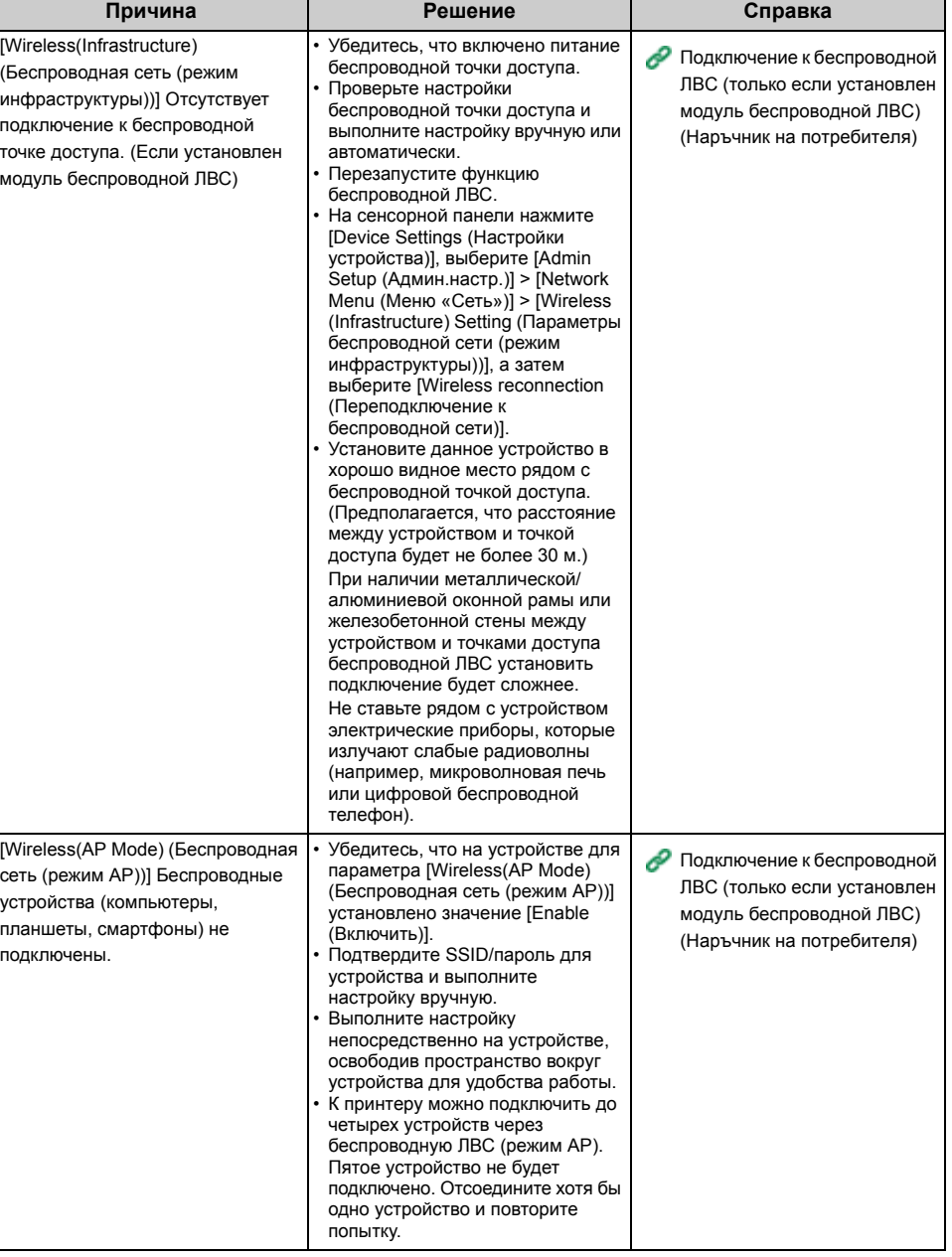

#### **• Для ОС Windows**

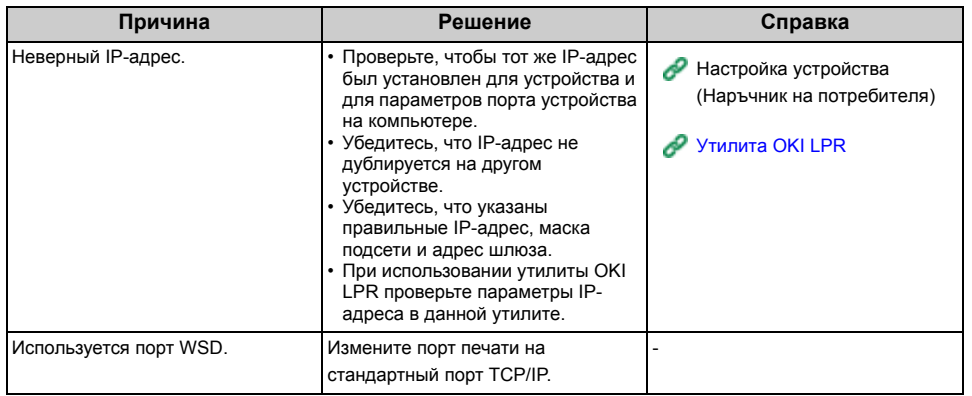

# <span id="page-299-0"></span>**Проблемы с USB-подключением**

#### **• Общие причины для Windows и Mac OS X**

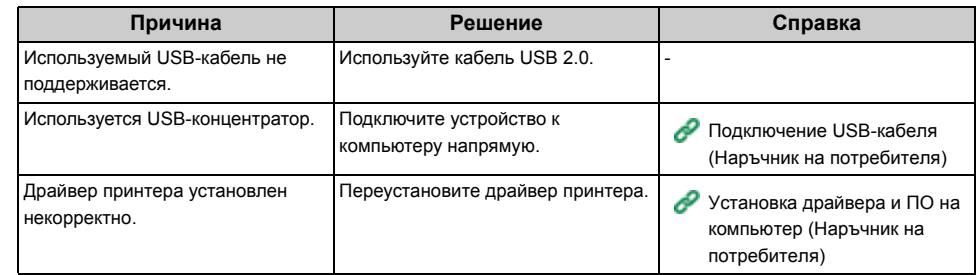

### **• Для ОС Windows**

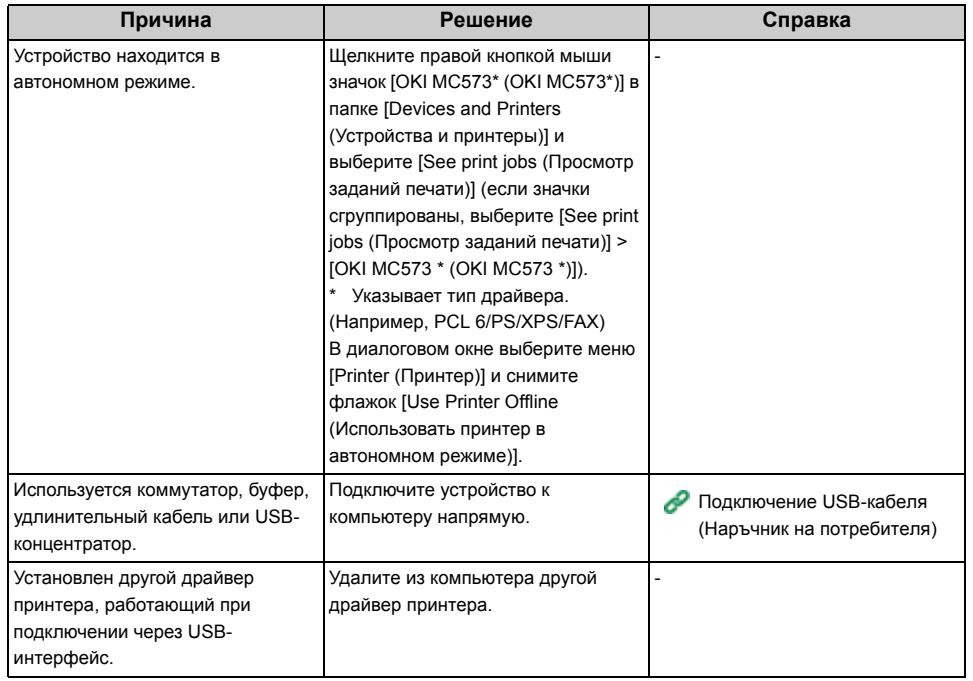

# **Проблемы с факсом**

В данном разделе описаны проблемы, связанные с функцией факса.

 $\boxed{\varnothing}$ 

Если проблему не удалось решить приведенными способами, обратитесь к дилеру.

- Невозможно отправить факс (Наръчник на потребителя)
- Не удается получить факс (Наръчник на потребителя)
- [Невозможно](#page-300-0) отправить или получить факс
- Другие проблемы ([связанные](#page-301-1) с факсом)
- Коды [ошибок](#page-301-0) факса

## <span id="page-300-0"></span>**Невозможно отправить или получить факс**

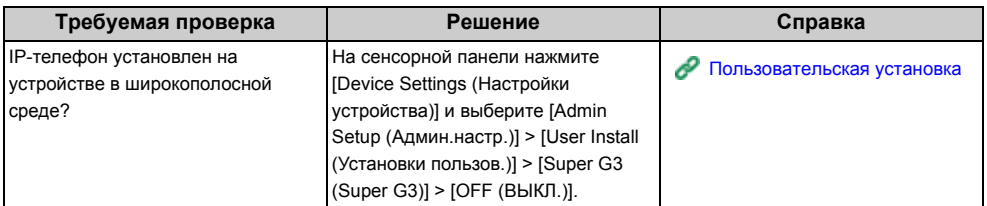

## <span id="page-301-1"></span>**Другие проблемы (связанные с факсом)**

#### **• Не происходит печать полученного факса на соответствующей бумаге.**

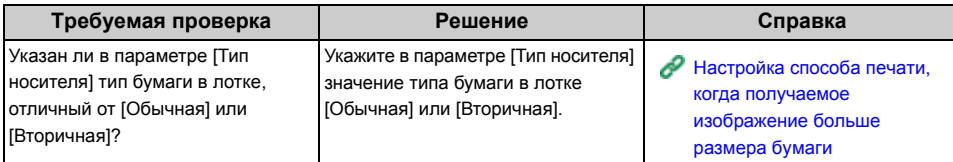

#### **• Получены ненужные факсы.**

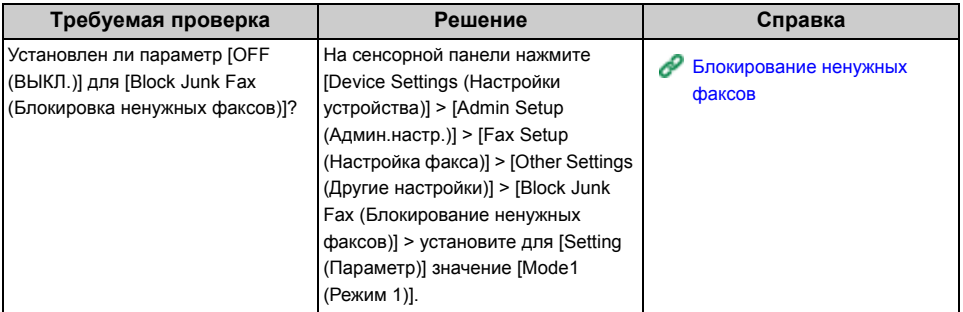

## <span id="page-301-0"></span>**Коды ошибок факса**

При возникновении ошибки во время передачи факса выполните печать журнала передачи/получения и проверьте коды ошибок.

Для устранения неисправности выполните необходимые действия.

# $\boxed{\varnothing}$

Для получения сведений о выполнении печати журнала передачи/получения, а также о том, как просмотреть отчет, см. "[Элементы](#page-182-0) отчета журнала приема и передачи".

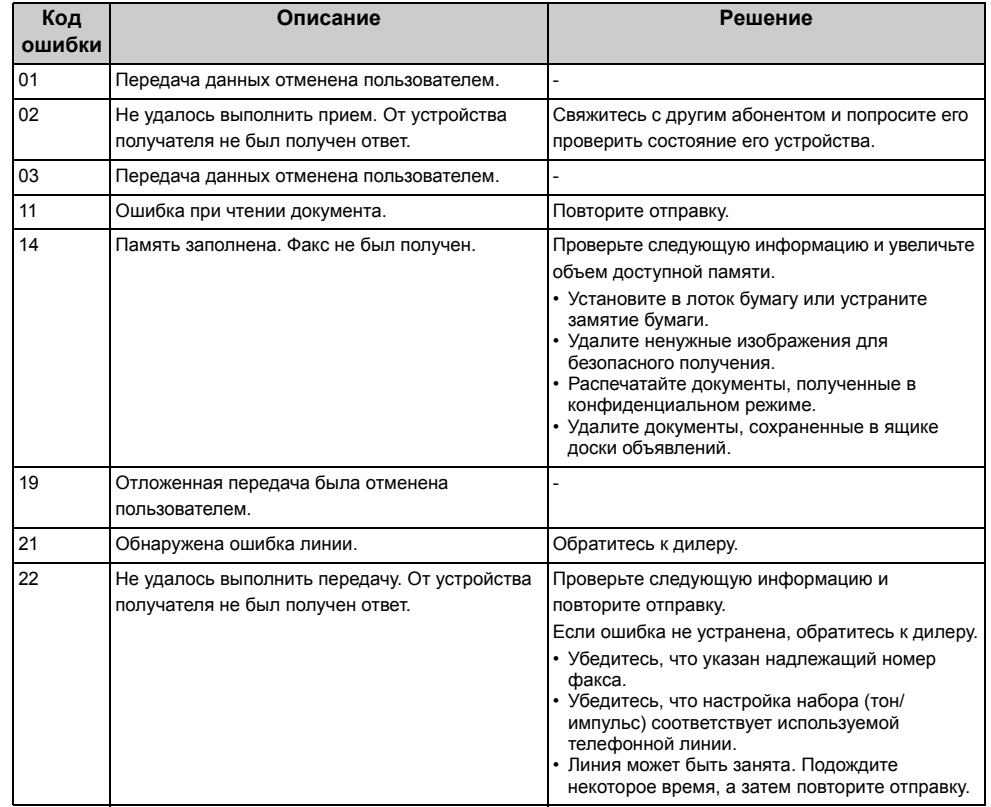

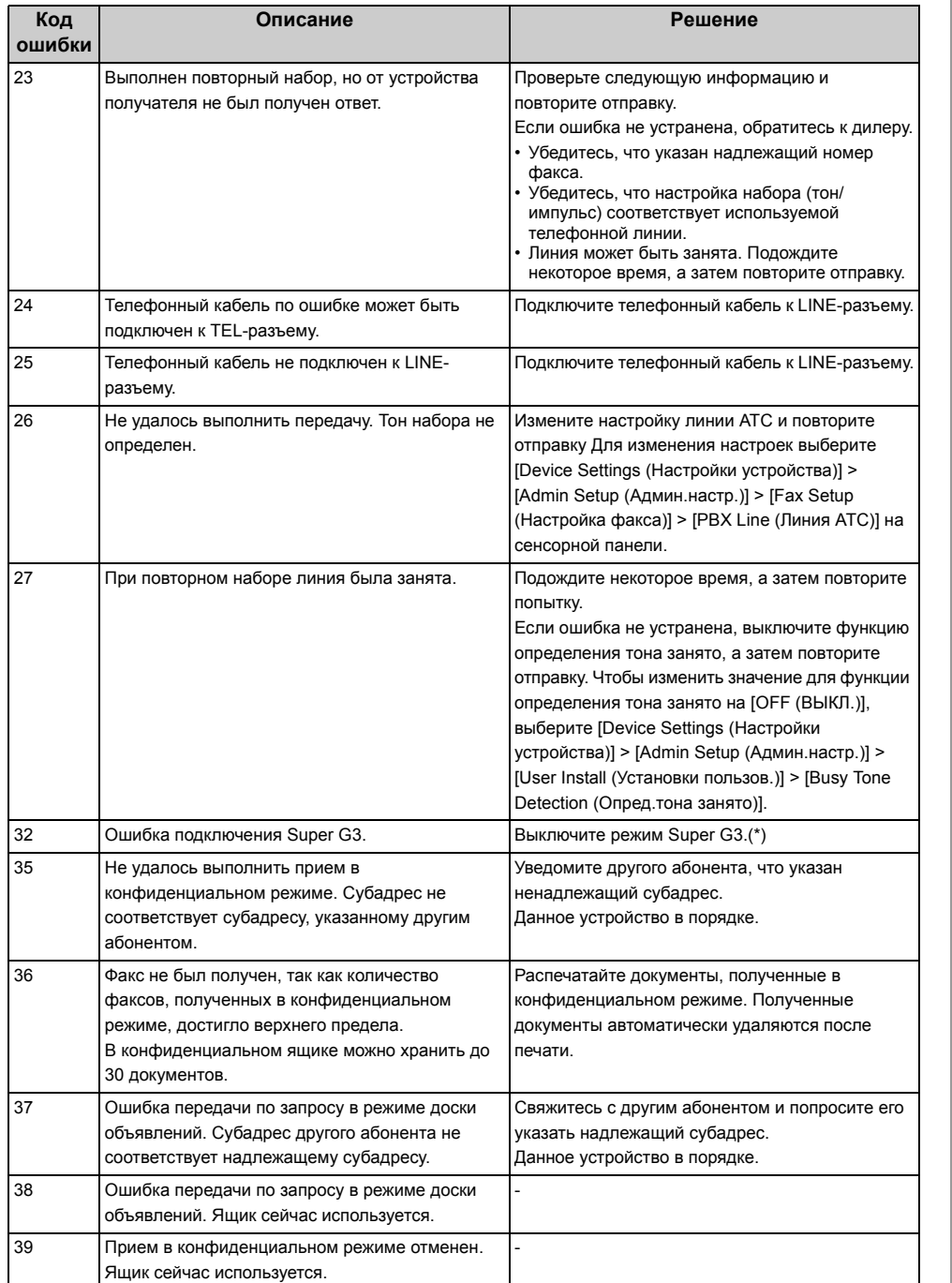

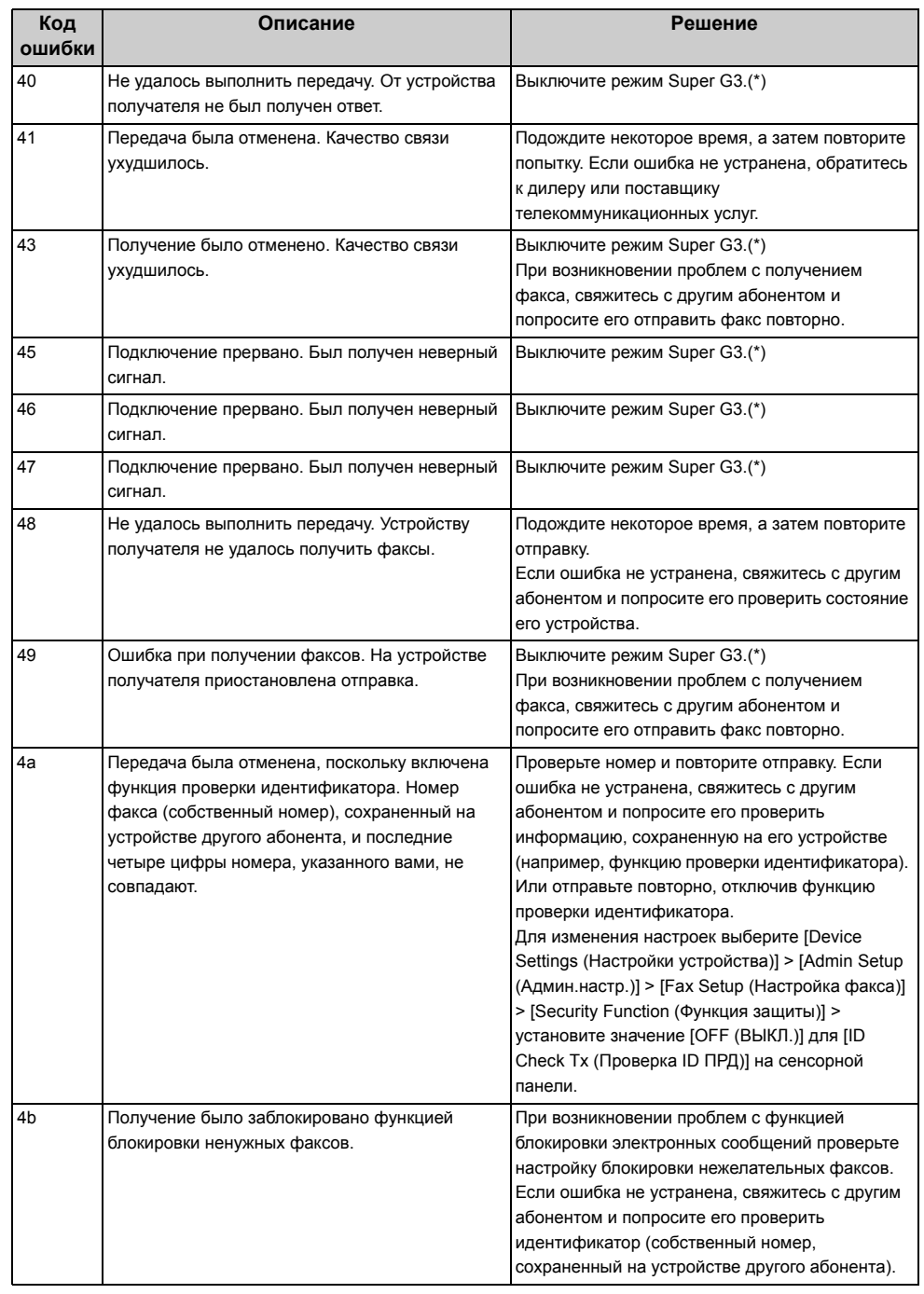

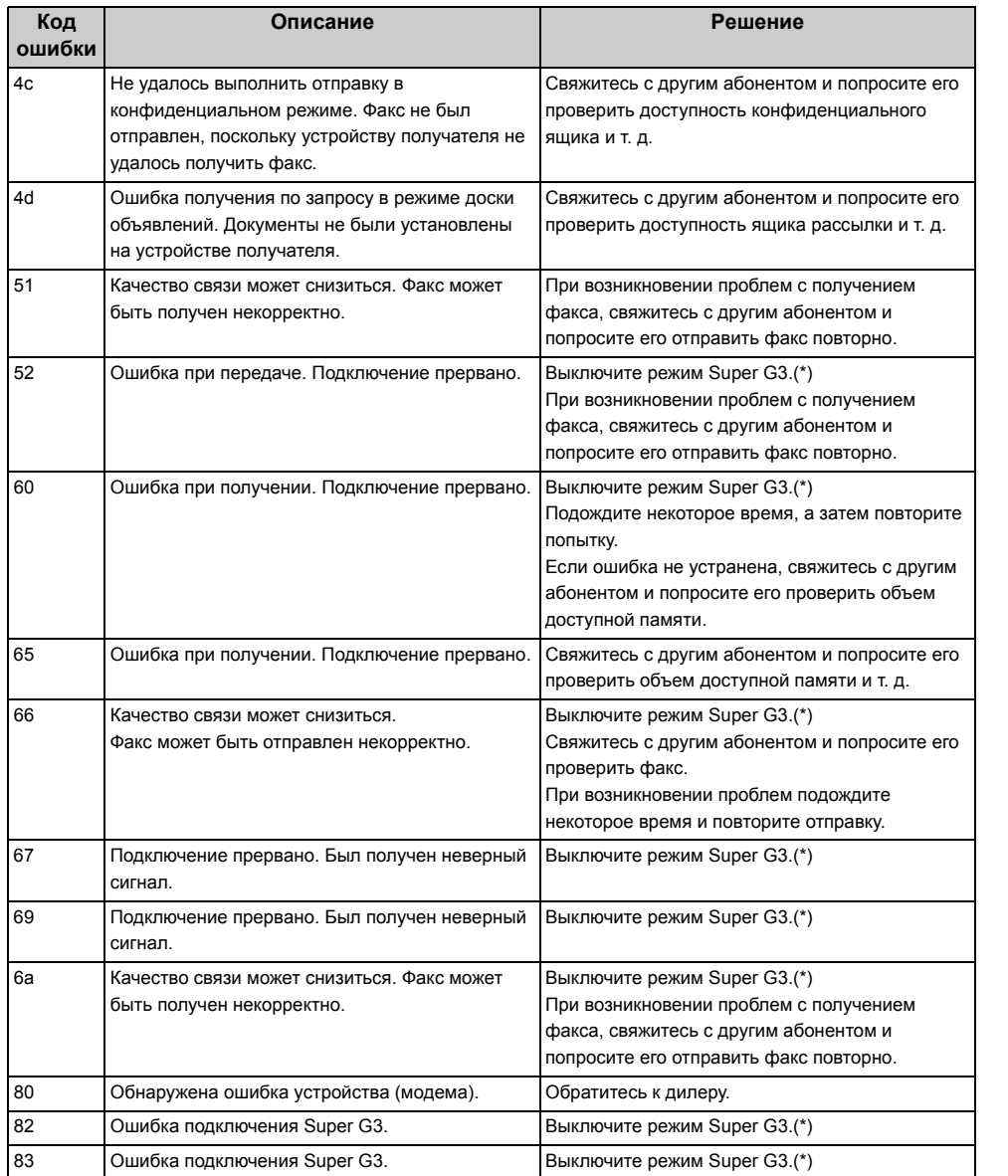

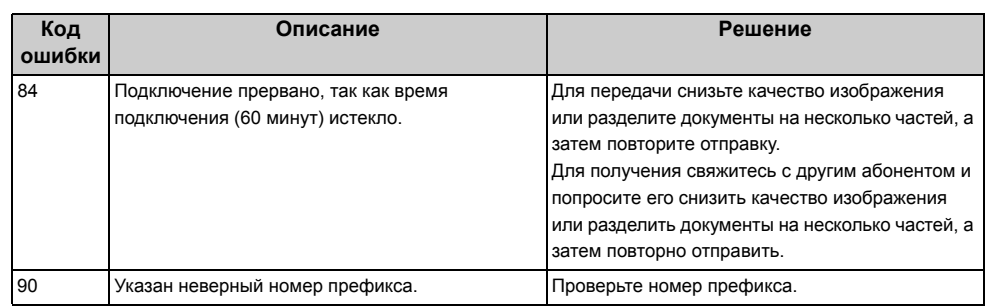

\* На сенсорной панели нажмите [Device Settings (Настройки устройства)] и выберите [Admin Setup (Админ.настр.)] > [User Install (Установки пользов.)] > [Super G3 (Super G3)] > [OFF (ВЫКЛ.)].

# **О проблемах с результатами печати**

В данном разделе описаны проблемы, связанные с результатами печати.

Выберите соответствующий признак проблемы и просмотрите меры по ее устранению.

# $\overline{\mathscr{L}}$

Если проблему не удалось решить приведенными способами, обратитесь к дилеру.

- Таблица проблем с [результатами](#page-304-0) печати
- Появляются [вертикальные](#page-306-0) белые линии
- [Напечатанные](#page-306-1) изображения становятся бледнее по вертикали
- [Напечатанные](#page-307-0) изображения слишком светлые
- [Появляются](#page-307-1) белые пятна и полосы
- Если на [отпечатанной](#page-308-0) бумаге появляется конденсация росы
- Появляются [вертикальные](#page-308-1) линии
- Периодически на печати появляются [горизонтальные](#page-309-0) линии и пятна
- Белые области на бумаге [содержат](#page-309-1) неяркие пятна
- Края букв [смазаны](#page-310-0)
- При печати на конвертах и [мелованной](#page-310-1) бумаге на всей области печати имеются [неяркие](#page-310-1) пятна
- Тонер сходит с бумаги, если ее [потереть](#page-311-0)
- [Неровное](#page-311-1) покрытие
- [Появляются](#page-312-0) черные или белые точки
- [Распечатывается](#page-312-1) грязный лист
- Вся страница [печатается](#page-313-0) черной
- Печать не [выполняется](#page-313-1)
- Белые [участки](#page-314-0)
- Вся бумага [загрязнена](#page-314-1)
- Края бумаги [загрязнены](#page-315-0)
- Печатаемое [изображение](#page-315-1) скошено
- Неточное соответствие цвета [напечатанного](#page-316-0) изображения.
- При сплошной печати 100% CMY получается слишком светлое [изображение](#page-316-1).

# <span id="page-304-0"></span>**Таблица проблем с результатами печати**

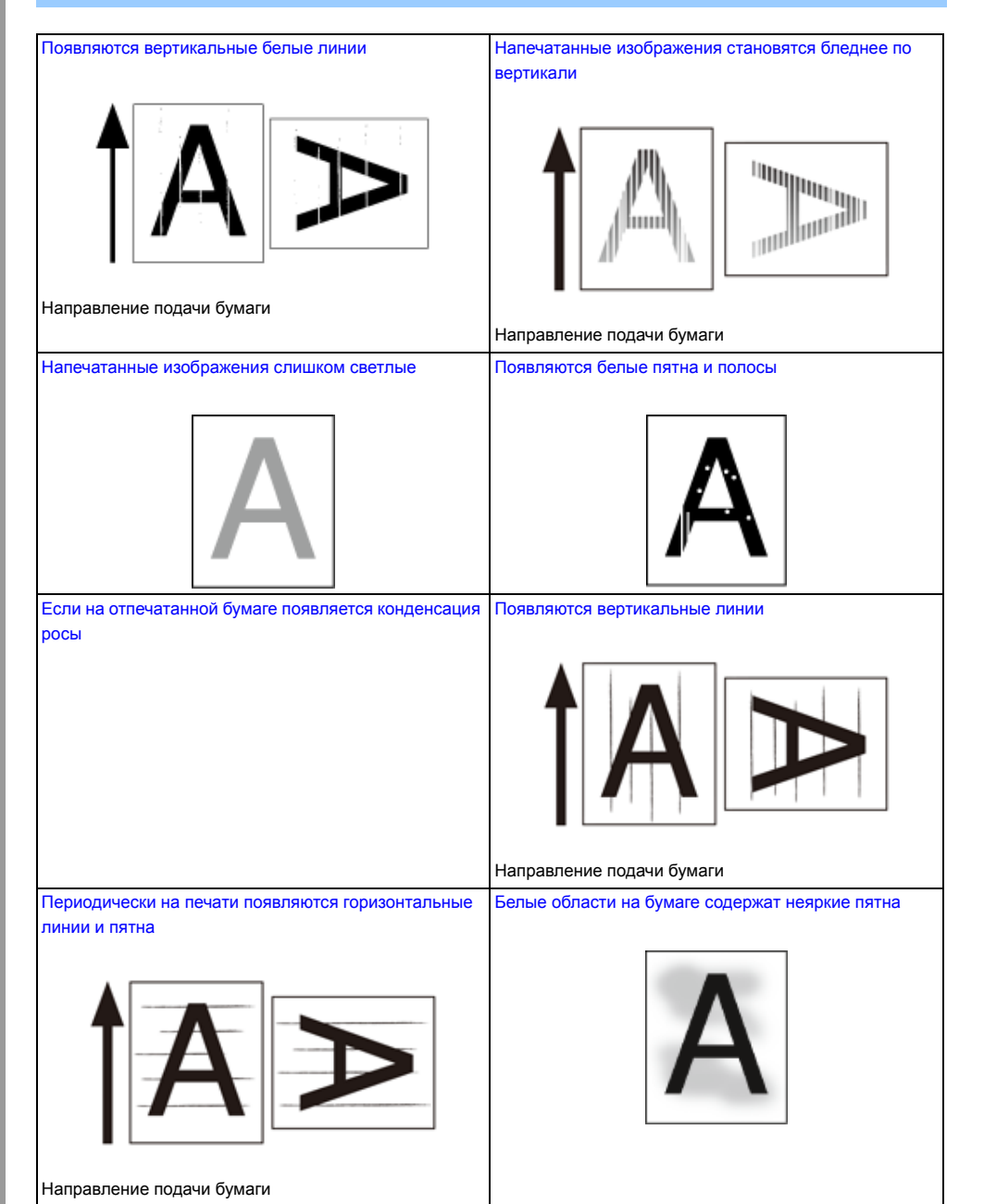

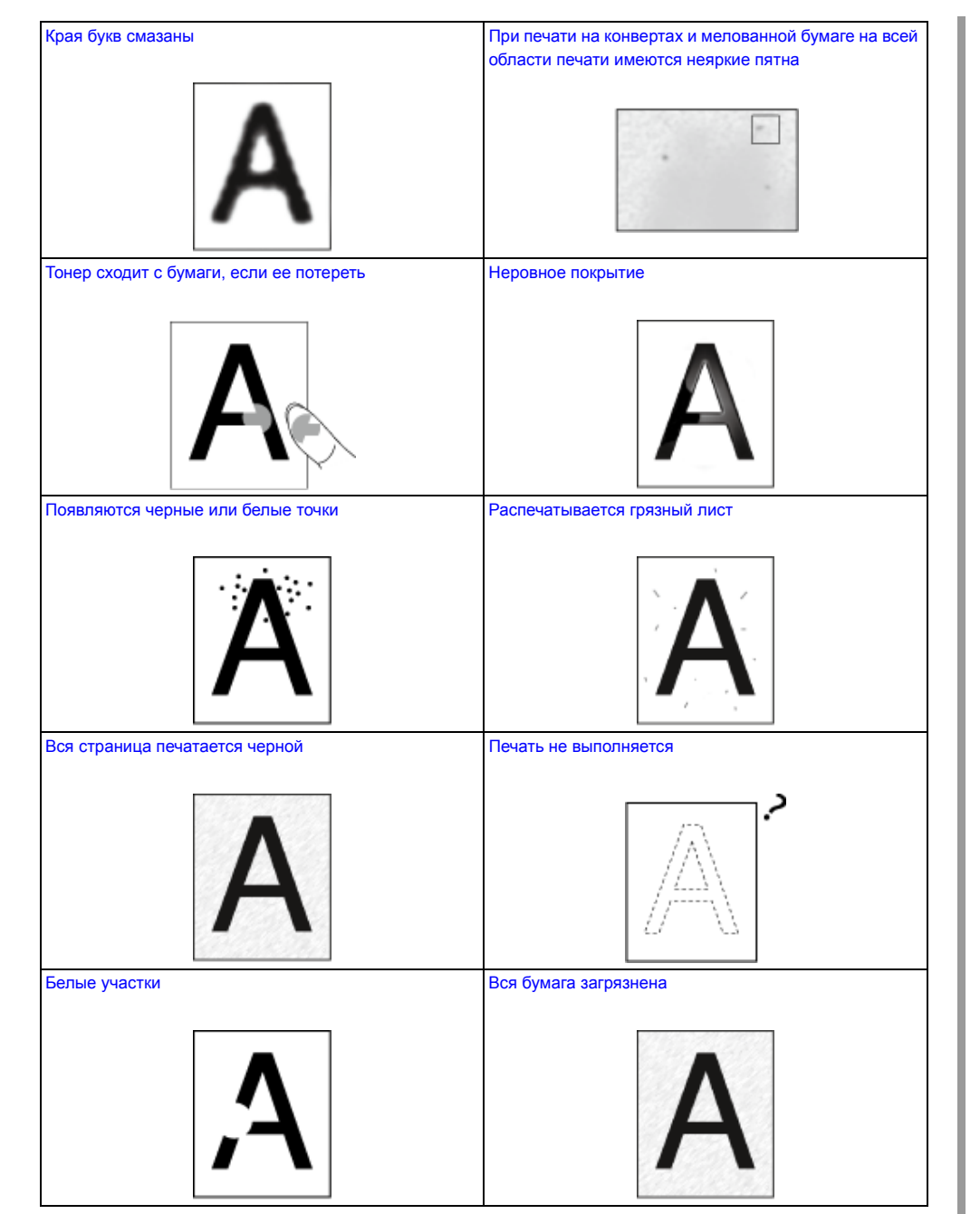

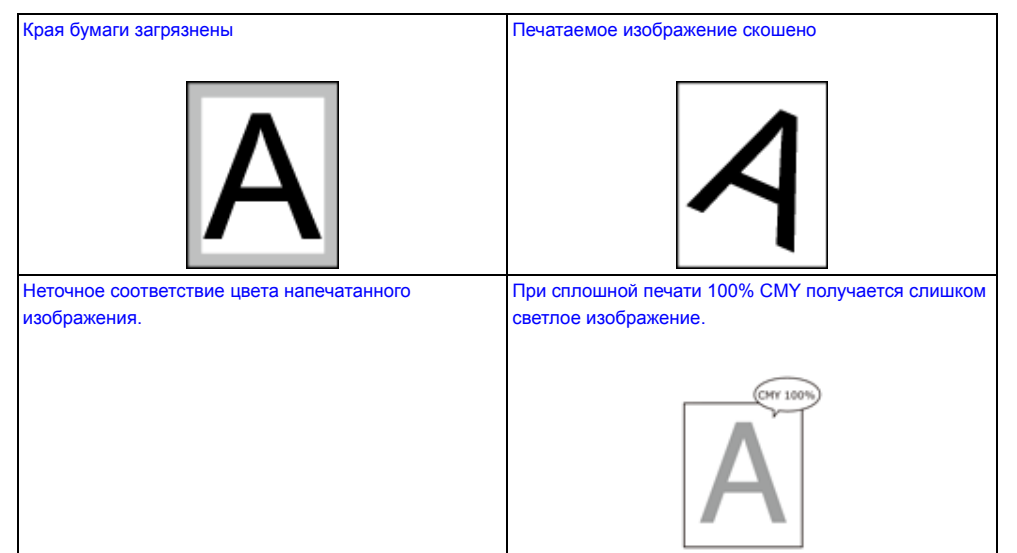

## <span id="page-306-0"></span>**Появляются вертикальные белые линии**

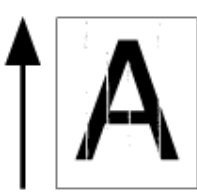

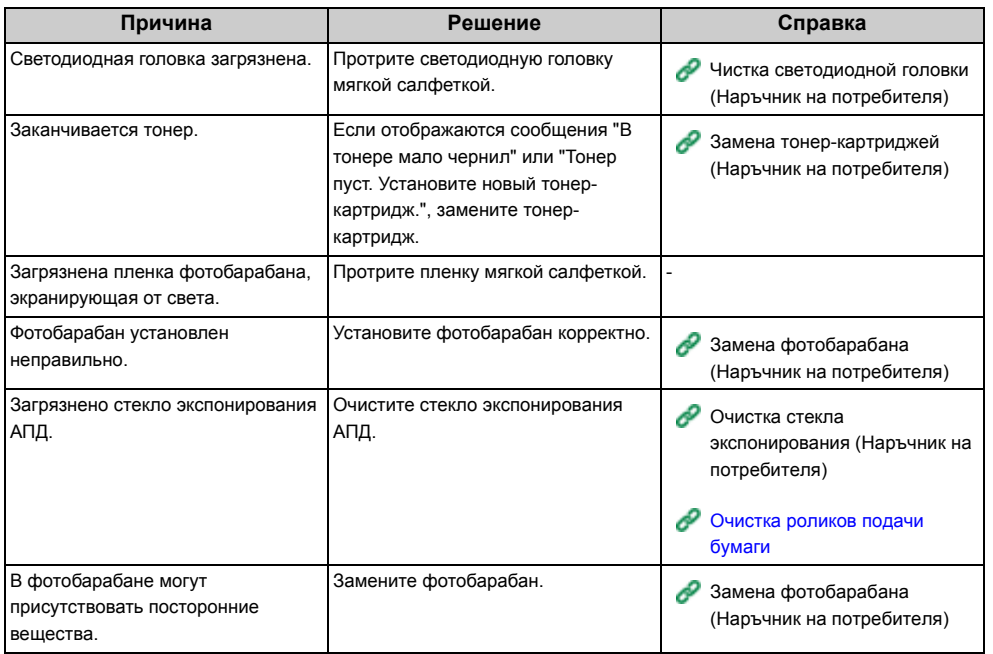

## <span id="page-306-1"></span>**Напечатанные изображения становятся бледнее по вертикали**

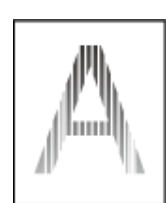

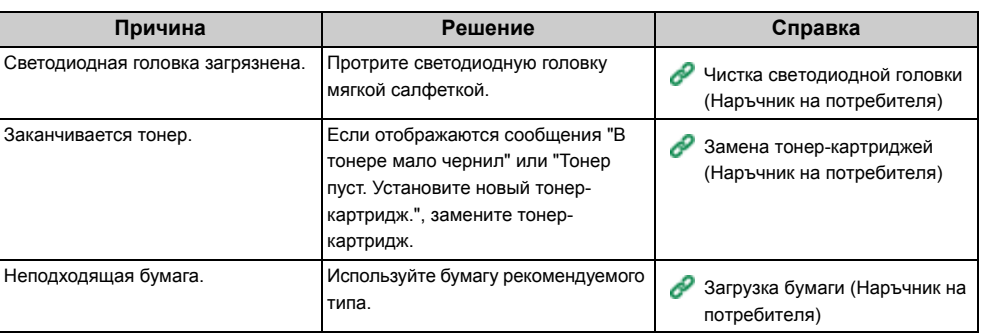

## <span id="page-307-0"></span>**Напечатанные изображения слишком светлые**

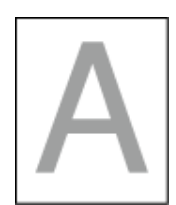

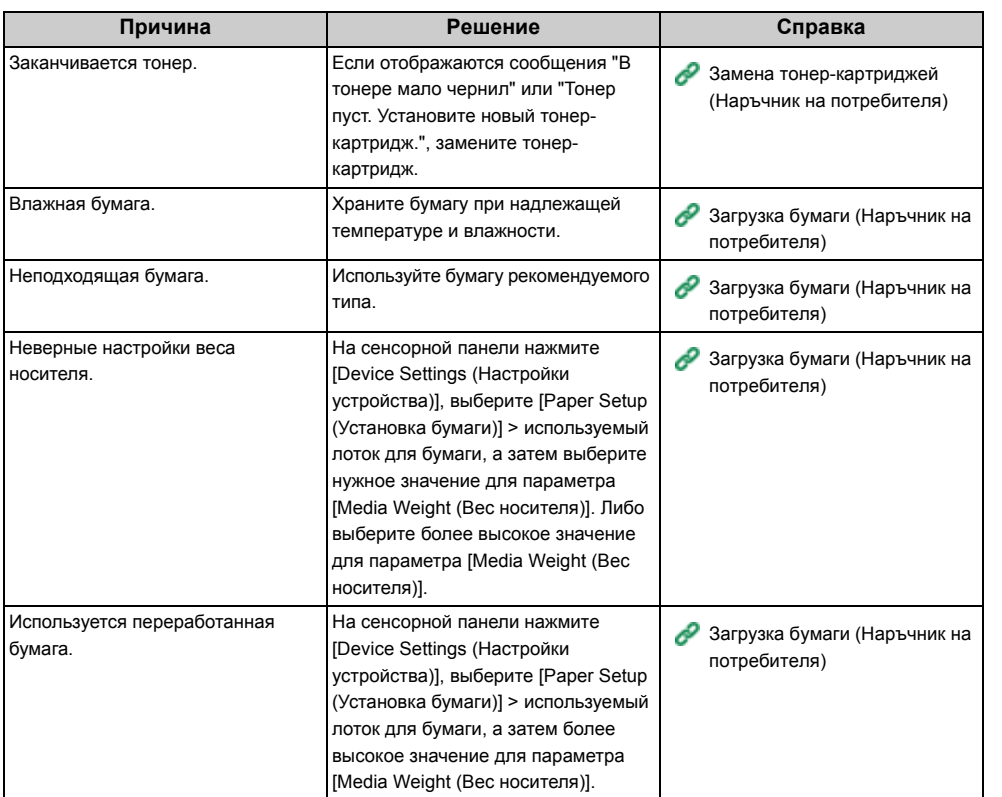

# <span id="page-307-1"></span>**Появляются белые пятна и полосы**

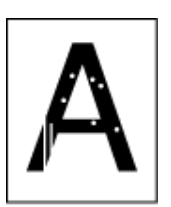

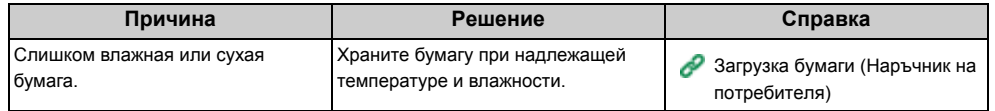

## <span id="page-308-0"></span>**Если на отпечатанной бумаге появляется конденсация росы**

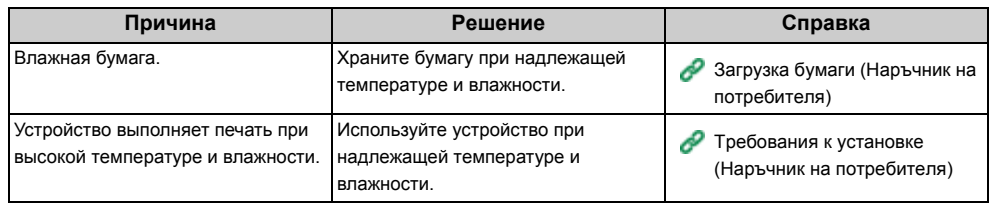

## <span id="page-308-1"></span>**Появляются вертикальные линии**

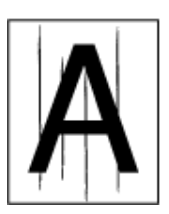

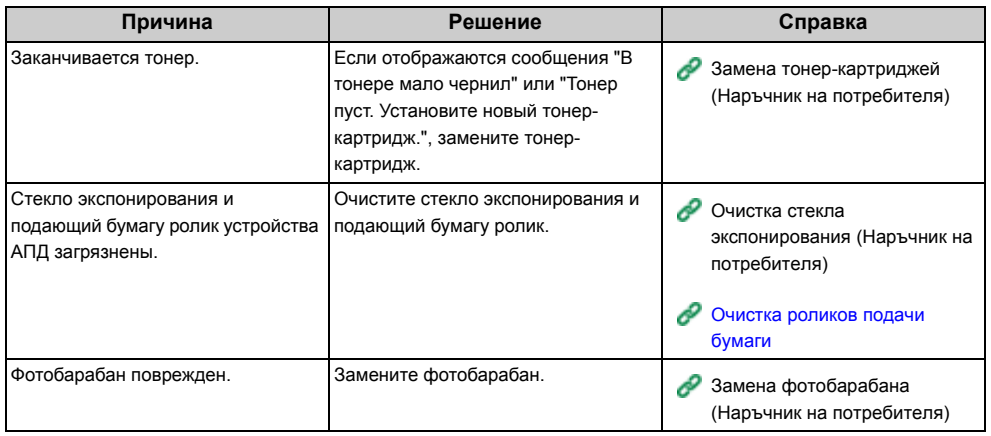

## <span id="page-309-0"></span>**Периодически на печати появляются горизонтальные линии и пятна**

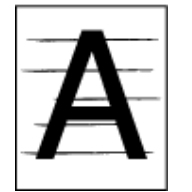

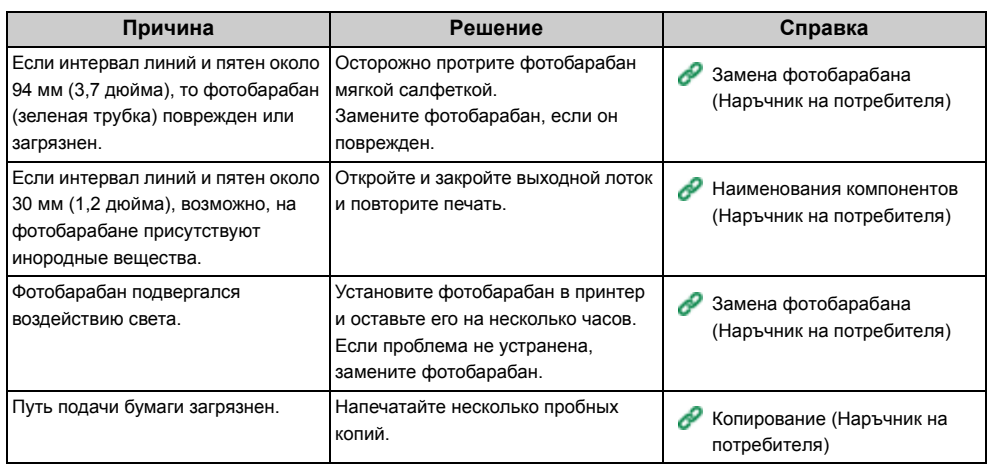

# <span id="page-309-1"></span>**Белые области на бумаге содержат неяркие пятна**

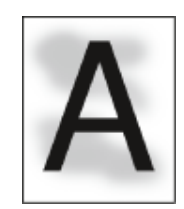

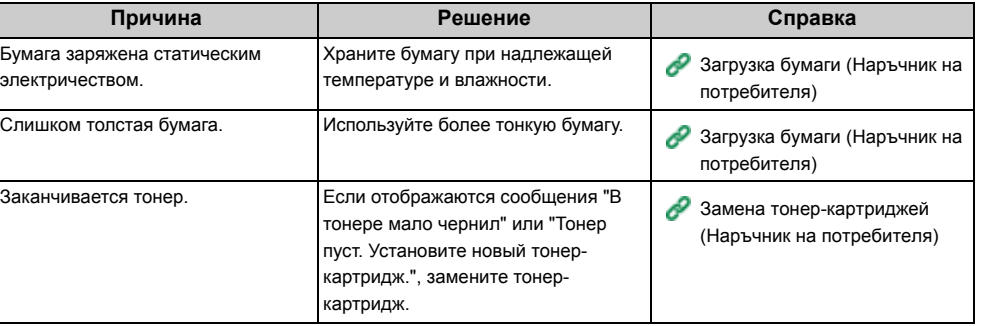

# <span id="page-310-0"></span>**Края букв смазаны**

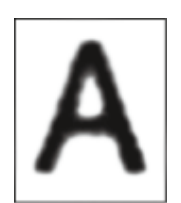

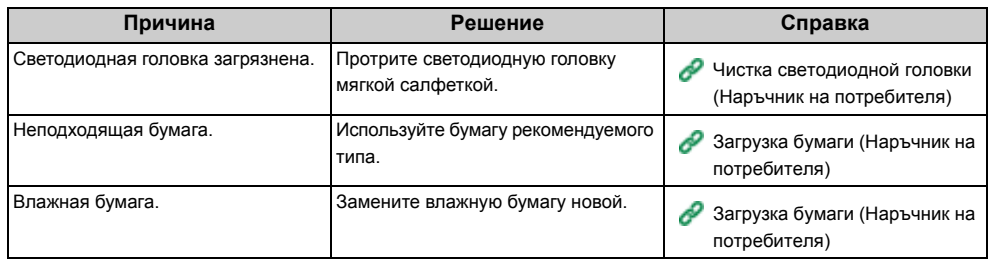

#### <span id="page-310-1"></span>**При печати на конвертах и мелованной бумаге на всей области печати имеются неяркие пятна**

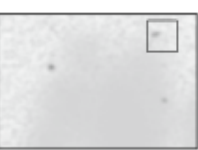

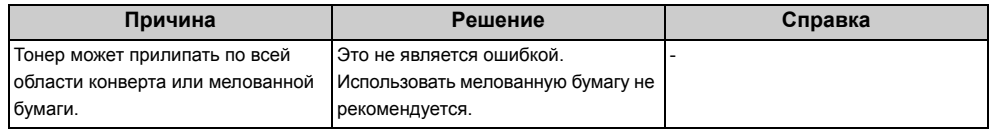

# <span id="page-311-0"></span>**Тонер сходит с бумаги, если ее потереть**

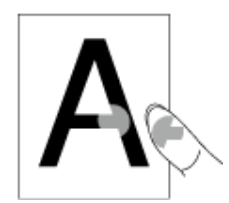

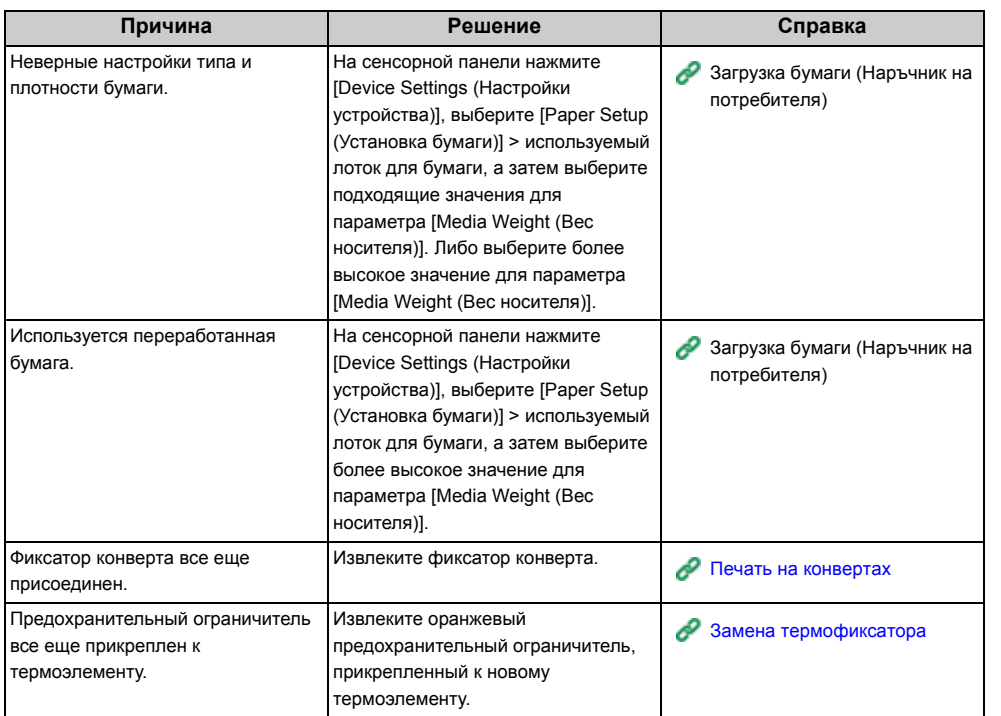

# <span id="page-311-1"></span>**Неровное покрытие**

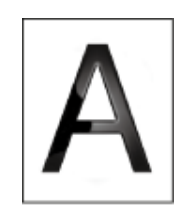

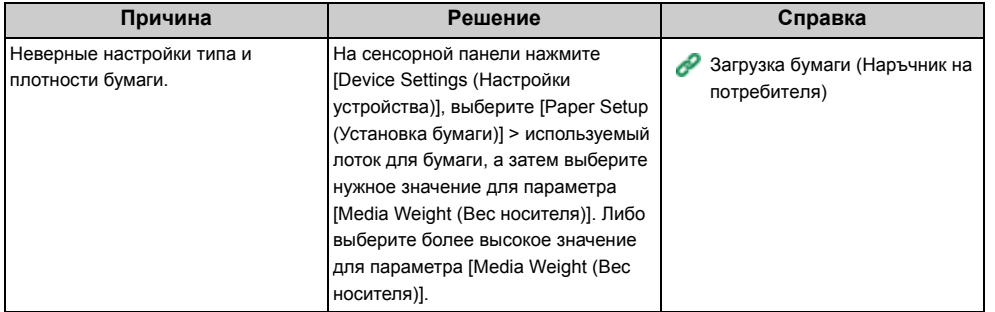

# <span id="page-312-0"></span>**Появляются черные или белые точки**

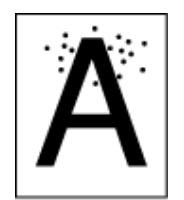

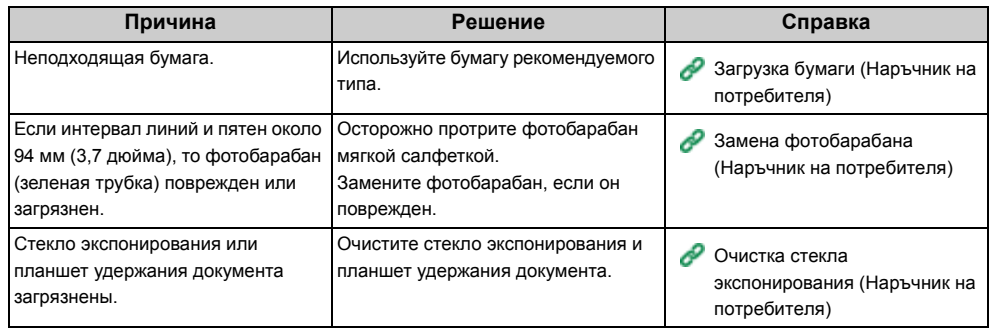

# <span id="page-312-1"></span>**Распечатывается грязный лист**

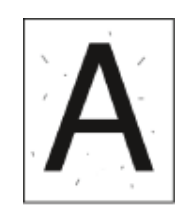

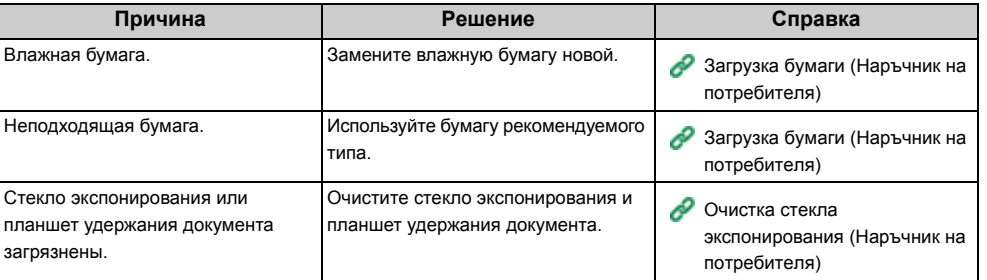

# <span id="page-313-0"></span>**Вся страница печатается черной**

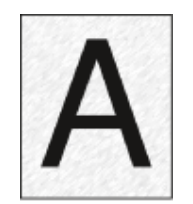

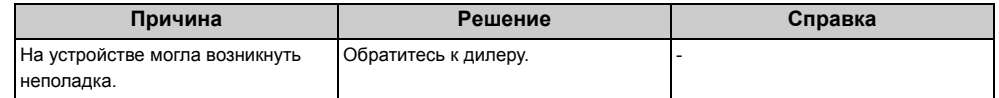

## <span id="page-313-1"></span>**Печать не выполняется**

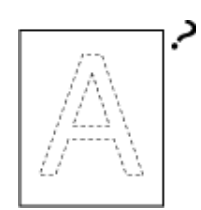

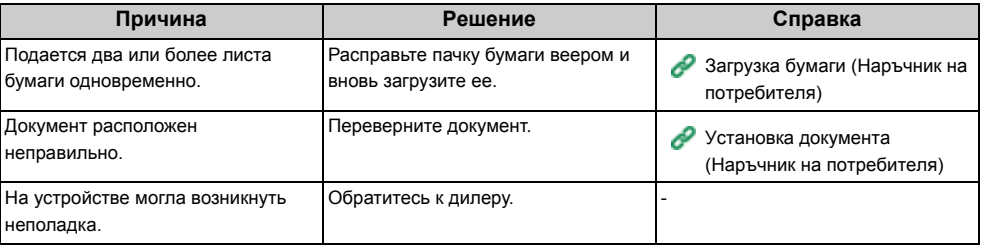

# <span id="page-314-0"></span>**Белые участки**

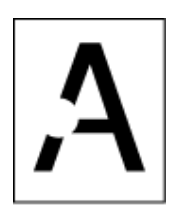

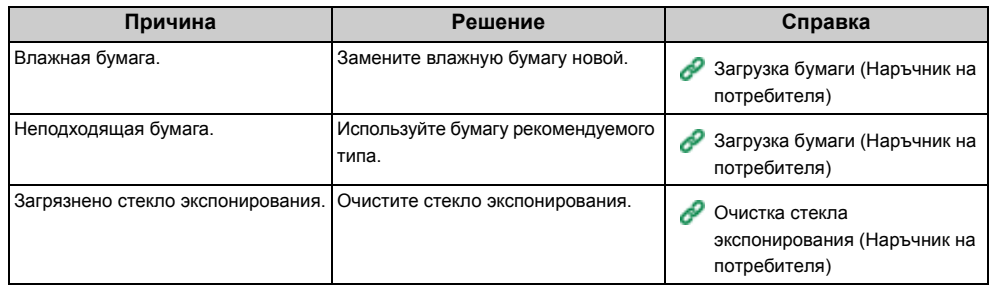

# <span id="page-314-1"></span>**Вся бумага загрязнена**

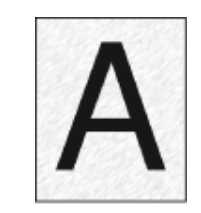

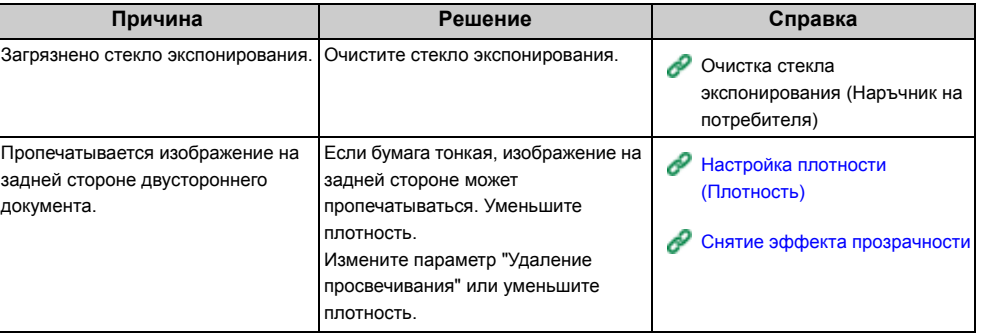

# <span id="page-315-0"></span>**Края бумаги загрязнены**

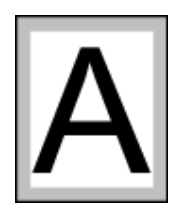

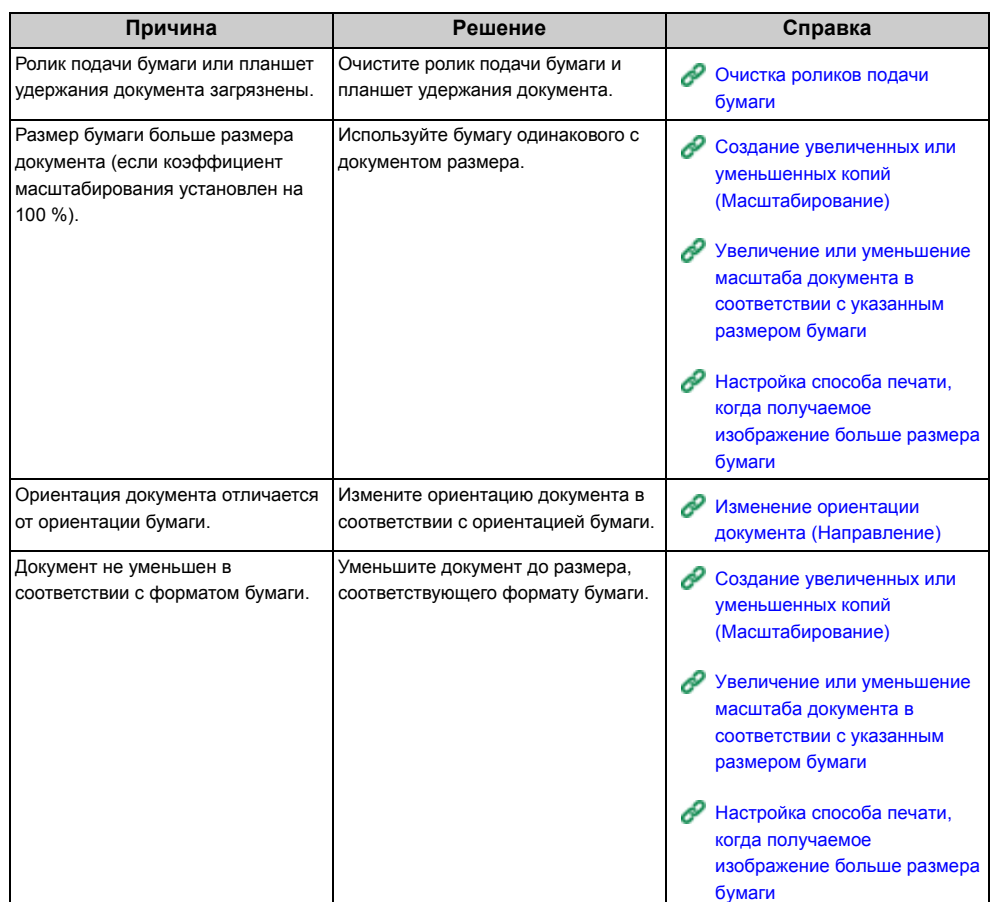

# <span id="page-315-1"></span>**Печатаемое изображение скошено**

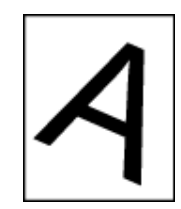

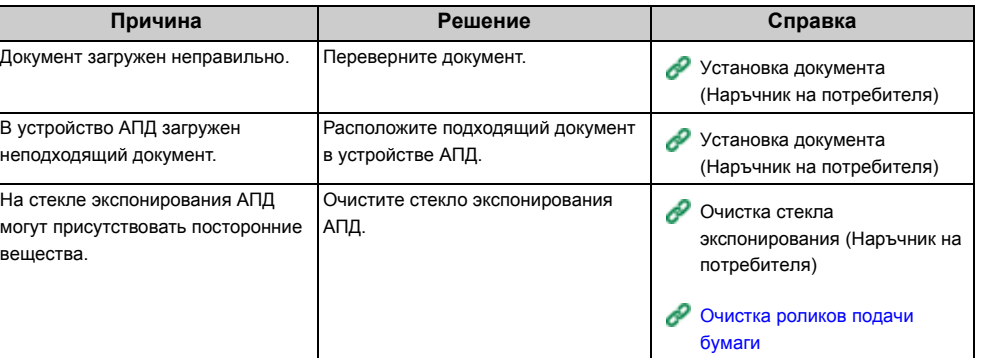

## <span id="page-316-0"></span>**Неточное соответствие цвета напечатанного изображения.**

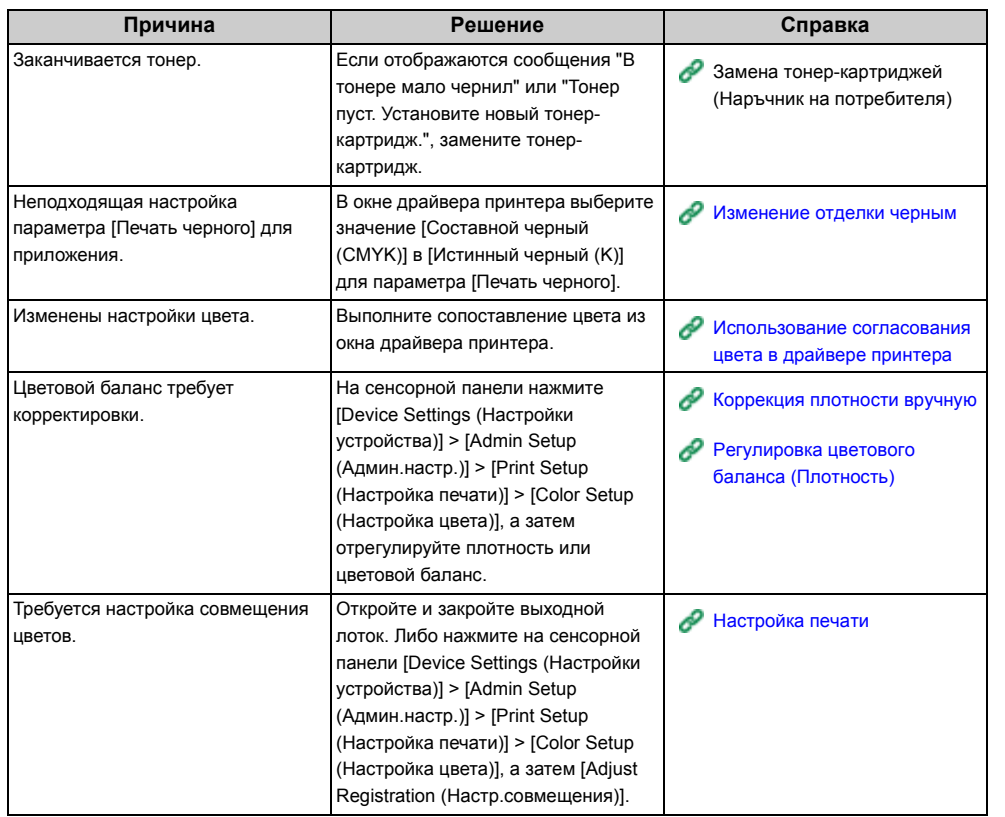

# <span id="page-316-1"></span>**При сплошной печати 100% CMY получается слишком светлое изображение.**

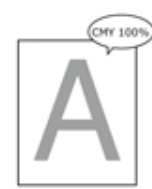

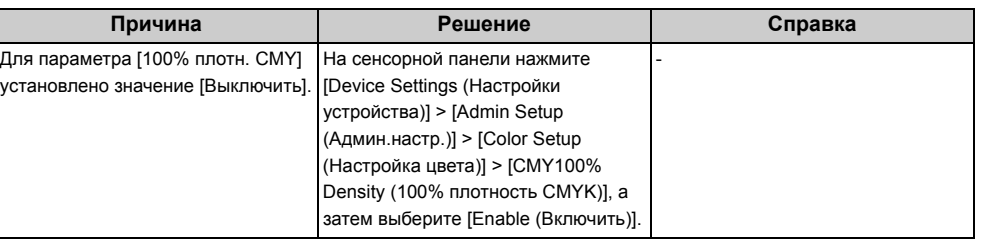

# **Проблемы с программным обеспечением**

В данном разделе описаны проблемы, связанные с программным обеспечением.

- Проблемы с инструментом [конфигурации](#page-317-0)
- Проблемы с веб-[браузером](#page-318-0)
- Проблемы в работе принтера при [использовании](#page-319-0) ПК на базе Windows

## <span id="page-317-0"></span>**Проблемы с инструментом конфигурации**

#### **• Вкладка [Device Setting]**

• Клонирование

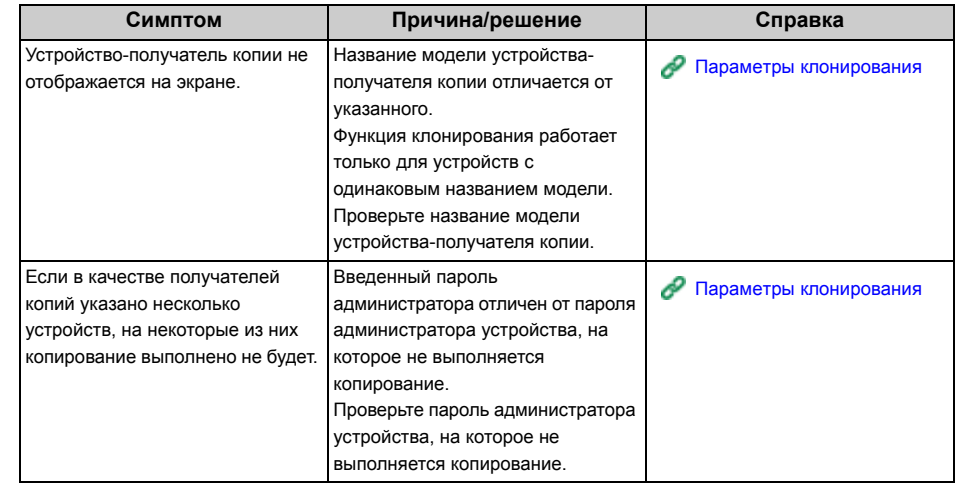

#### **• Вкладка [User Setting]**

• Клонирование

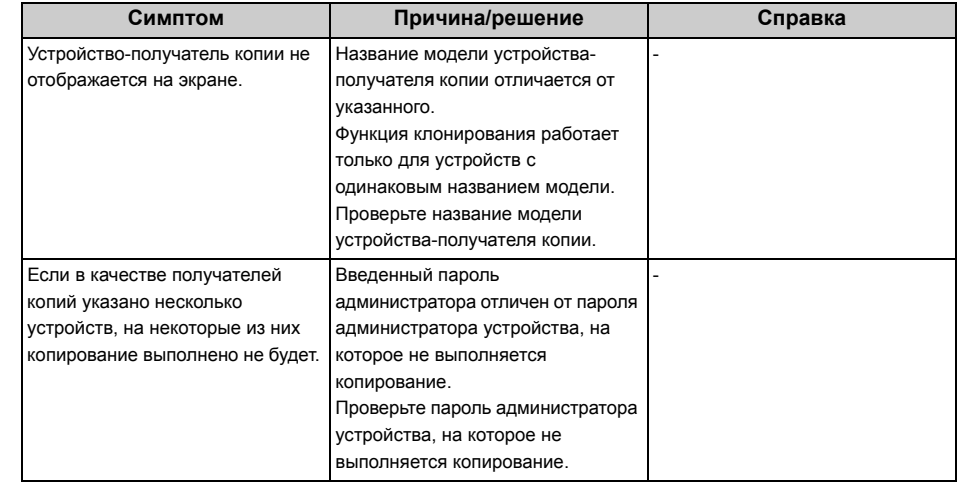

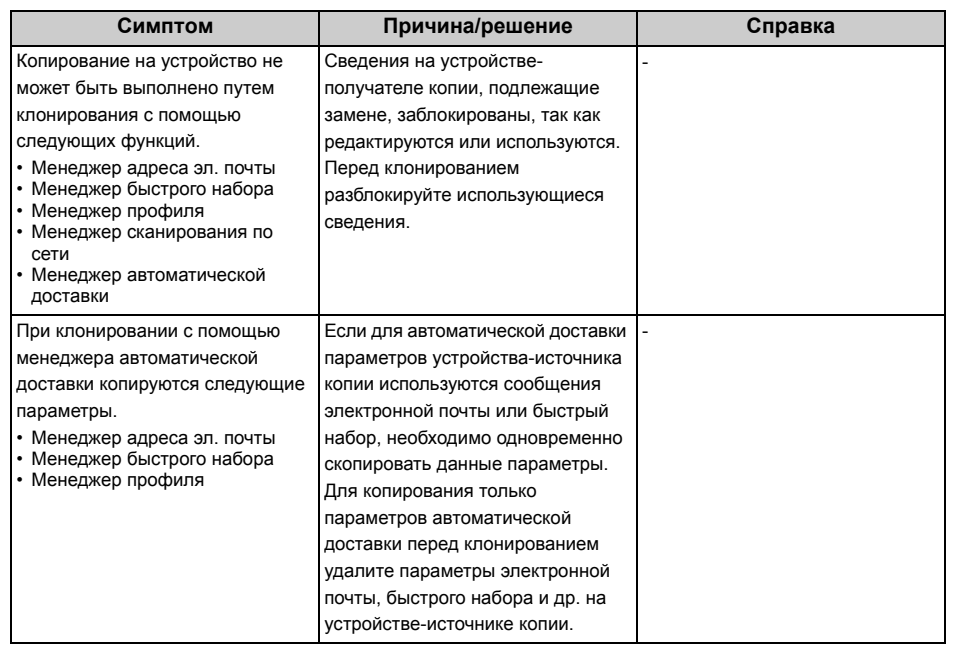

# <span id="page-318-0"></span>**Симптом Причина/решение Справка Проблемы с веб-браузером**

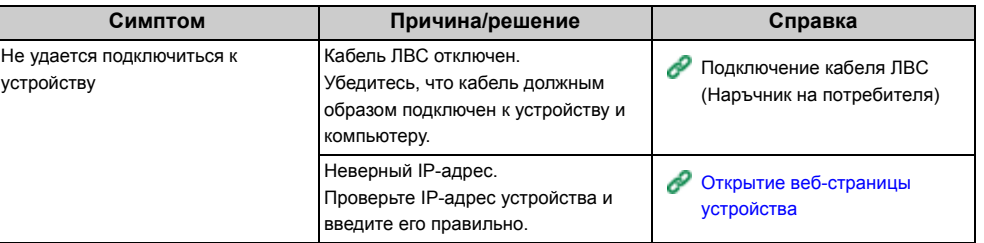

## <span id="page-319-0"></span>**Проблемы в работе принтера при использовании ПК на базе Windows**

# $\boxed{\varnothing}$

- Если проблему не удалось решить приведенными способами, обратитесь к дилеру.
- В случае проблем, вызванных приложением, обратитесь к разработчику соответствующего приложения.

#### **• Проблемы с USB-подключением**

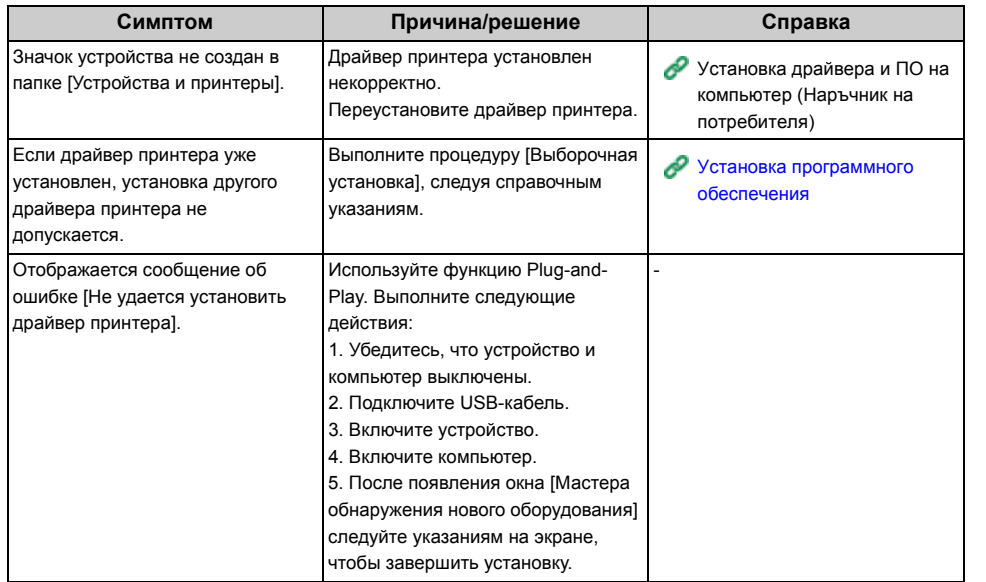

#### **• Проблемы драйвера принтера/утилиты**

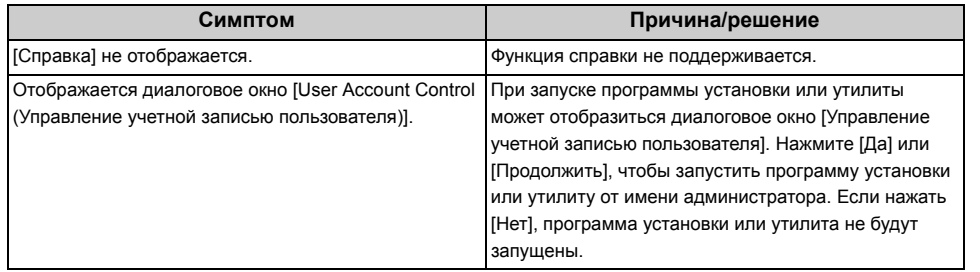

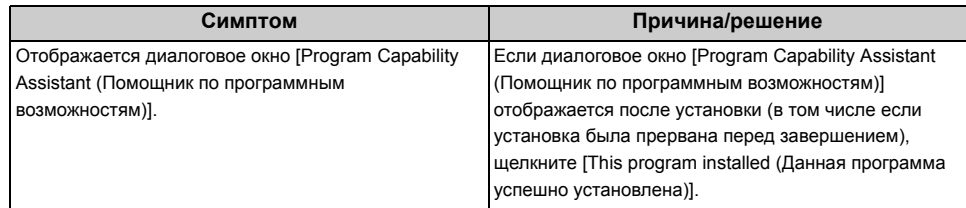

# **Проблемы с устройством или бумагой**

В данном разделе описаны проблемы, связанные с устройством и бумагой.

- Проблемы с [устройством](#page-320-0)
- Проблемы, связанные с [документами](#page-323-0) и бумагой
- [Произошел](#page-325-0) сбой питания
- Перед [утилизацией](#page-326-0) устройства

## <span id="page-320-0"></span>**Проблемы с устройством**

 $\boxed{\varnothing}$ 

Если проблему не удалось решить приведенными способами, обратитесь к дилеру.

**• После включения устройства на дисплее ничего не отображается.**

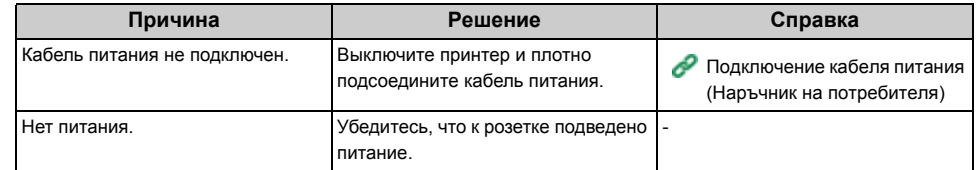

#### **• Устройство не работает.**

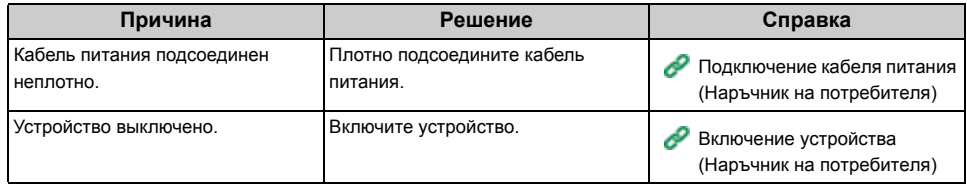

**• Индикатор выключателя питания часто мигает с периодичностью примерно в 0,3 секунды.**

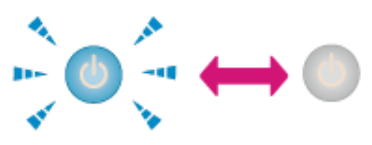

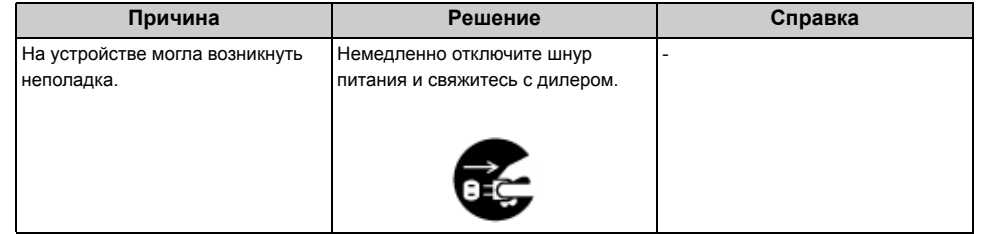

**• Включается светодиодный индикатор переключателя питания и кнопка (РЕЖИМ ЭНЕРГОСБЕРЕЖЕНИЯ), а на сенсорной панели ничего не отображается.**

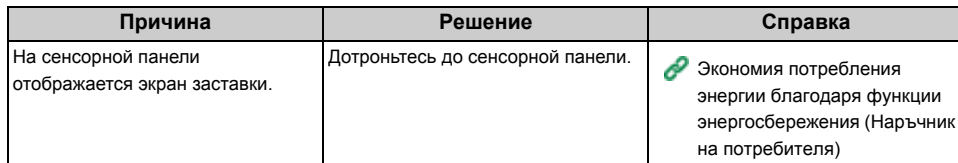

#### **• Не удается закрыть выходной лоток.**

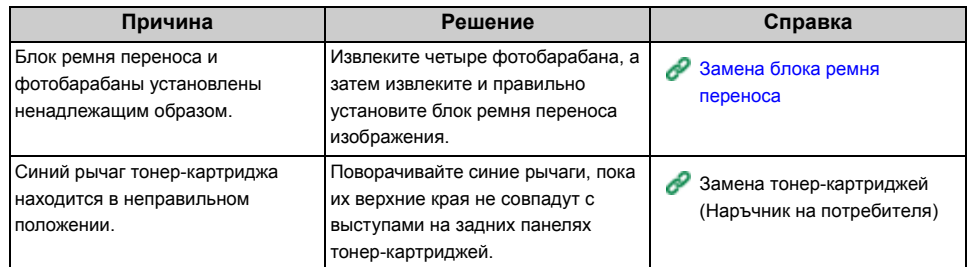

#### **• Устройство не начинает печать.**

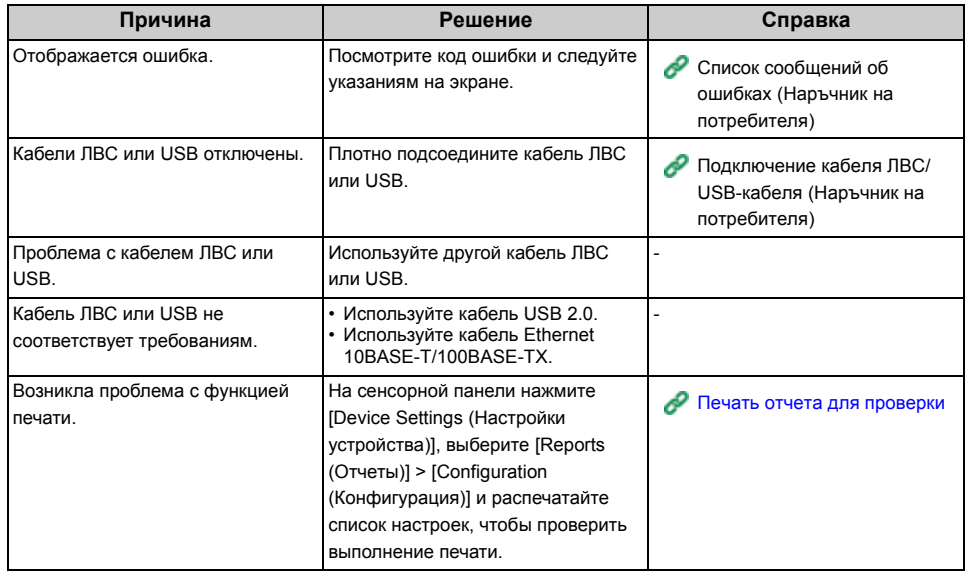

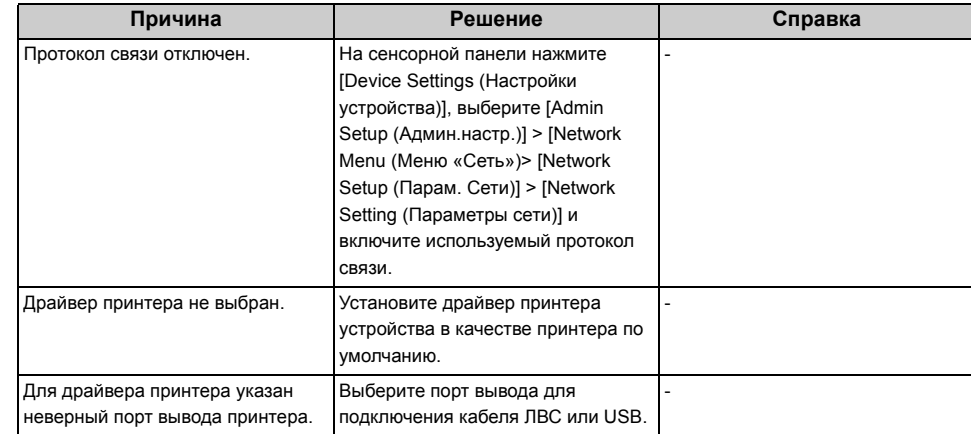

#### **• Стекло экспонирования покрыто конденсатом.**

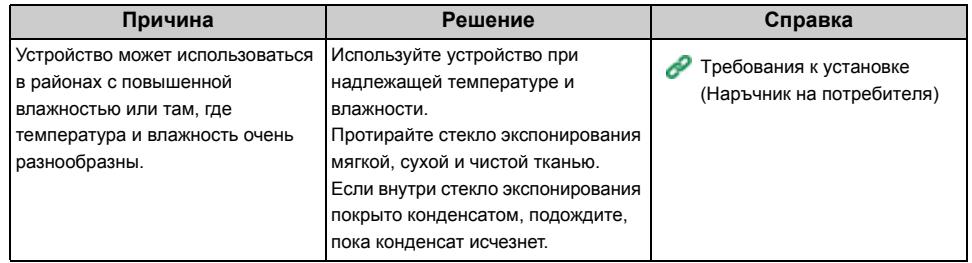

#### **• На сенсорной панели ничего не отображается.**

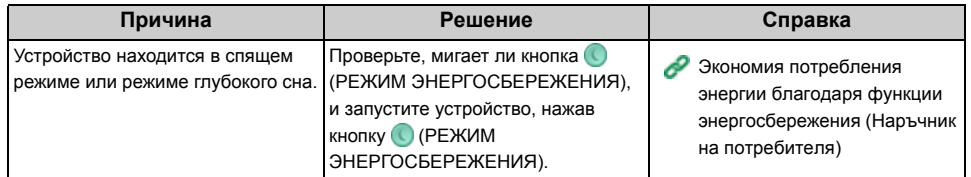

#### **• Данные печати не отправлены.**

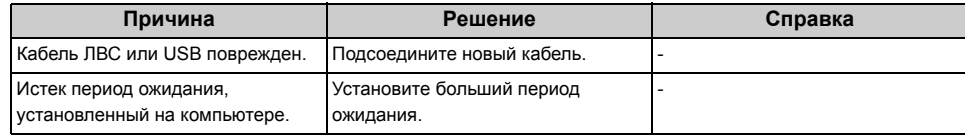

#### **• Присутствует необычный звук.**

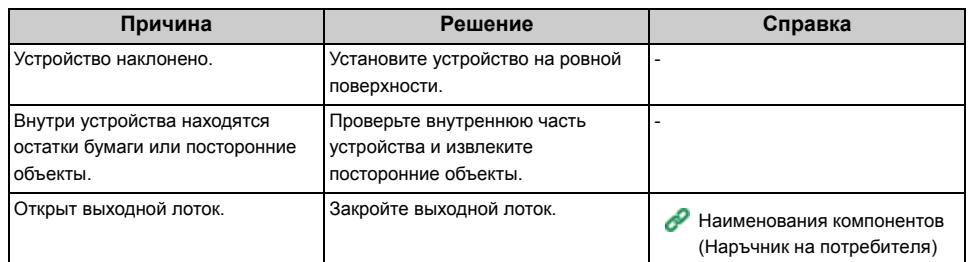

#### **• Присутствует гудение.**

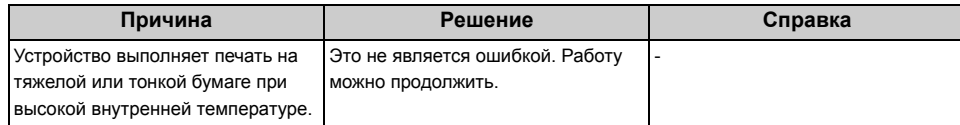

#### **• Устройство не начинает печать.**

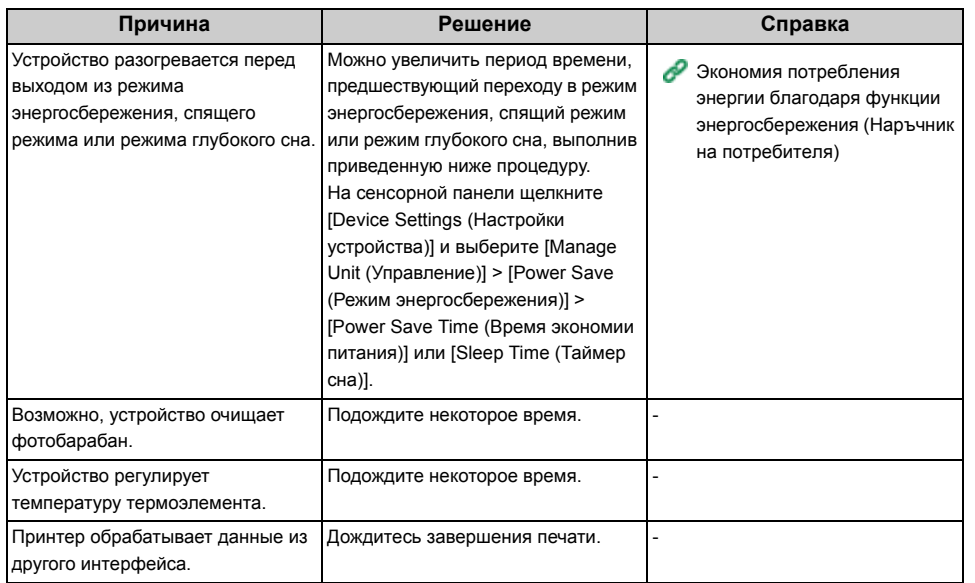

#### **• Даже при изменении параметра [Плотность] результаты печати не изменяются.**

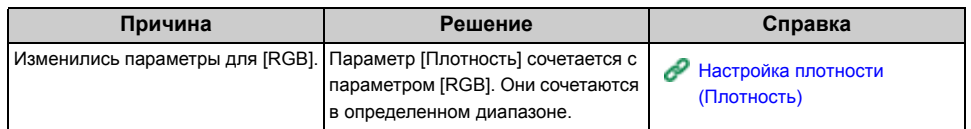

#### **• Печать прерывается.**

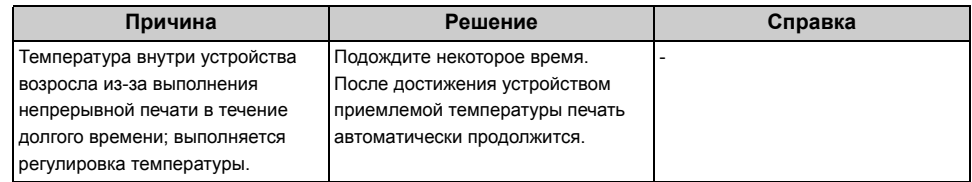

#### **• Были стерты указанные параметры, например, параметры времени.**

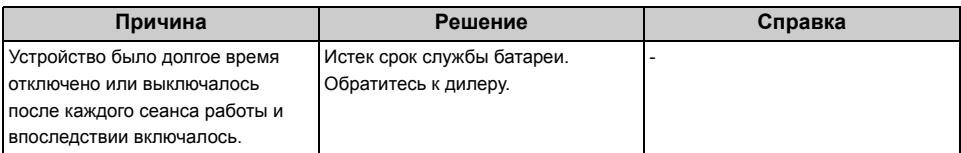

#### **• Недостаточно свободного места в памяти.**

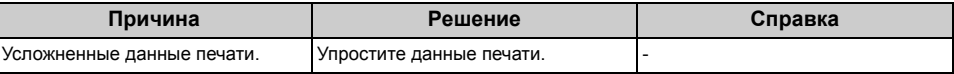

#### **• Не печатаются все страницы.**

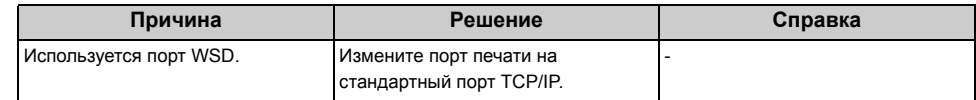

#### **• Печать выполняется медленно.**

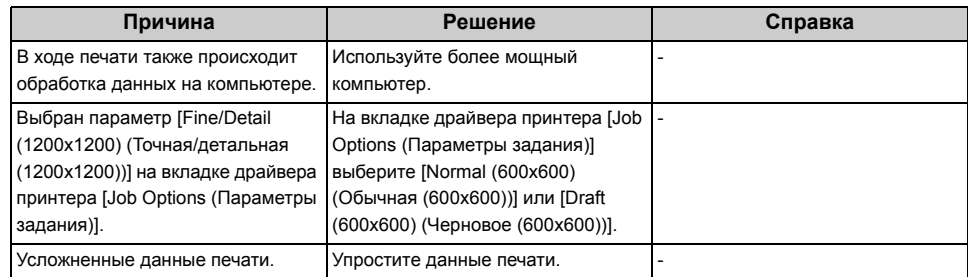

#### **• Драйвер принтера отображается некорректно.**

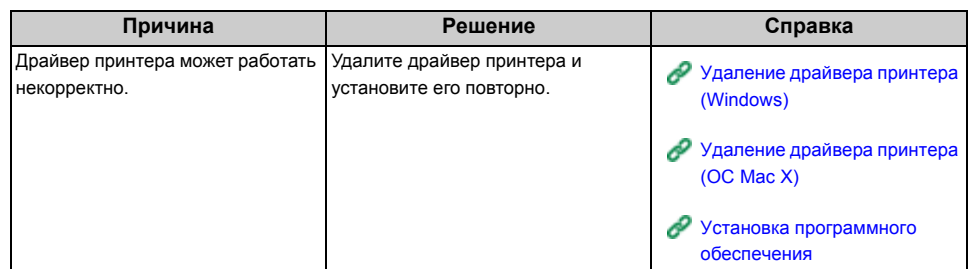

#### **• Устройство выключится автоматически.**

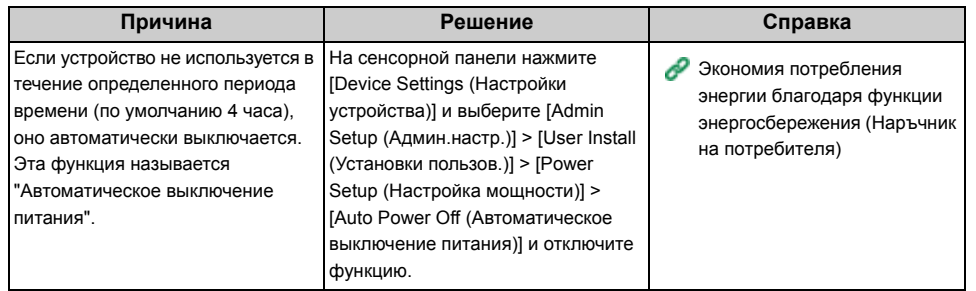

#### **• Веб-страница не открывается.**

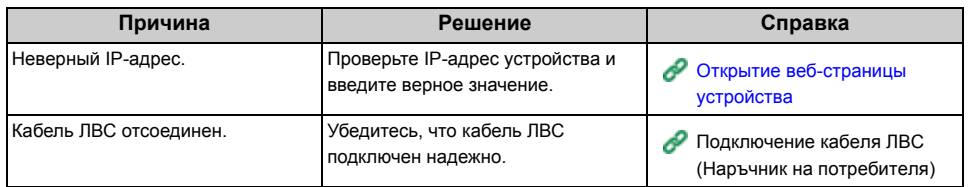

## <span id="page-323-0"></span>**Проблемы, связанные с документами и бумагой**

 $\boxed{\varnothing}$ 

Если проблему не удалось решить приведенными способами, обратитесь к дилеру.

#### **• Документ не извлекается из устройства.**

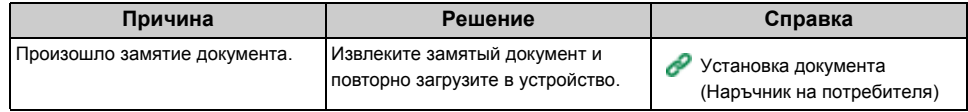

#### **• Происходит частое замятие документа.**

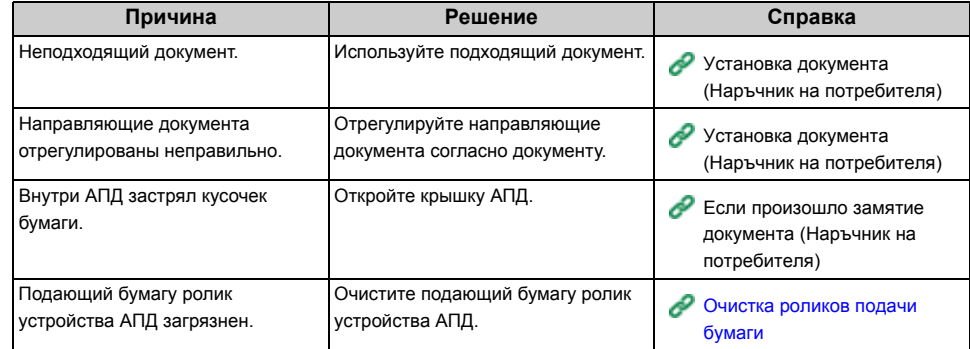

## **• Происходит частое замятие бумаги. В принтер одновременно подается несколько листов бумаги. Бумага подается под углом.**

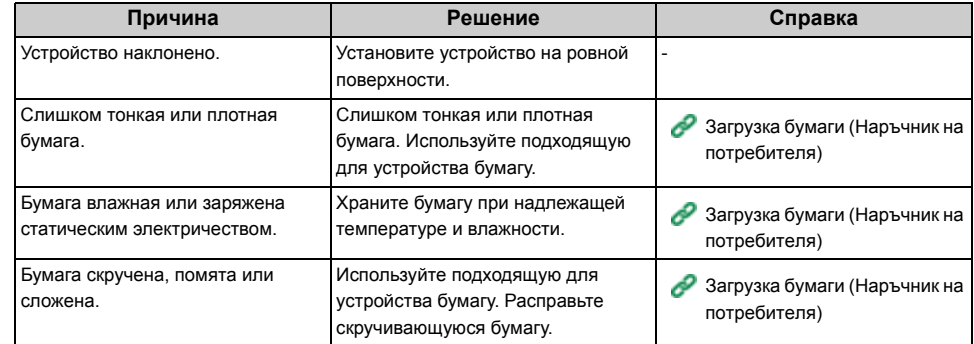
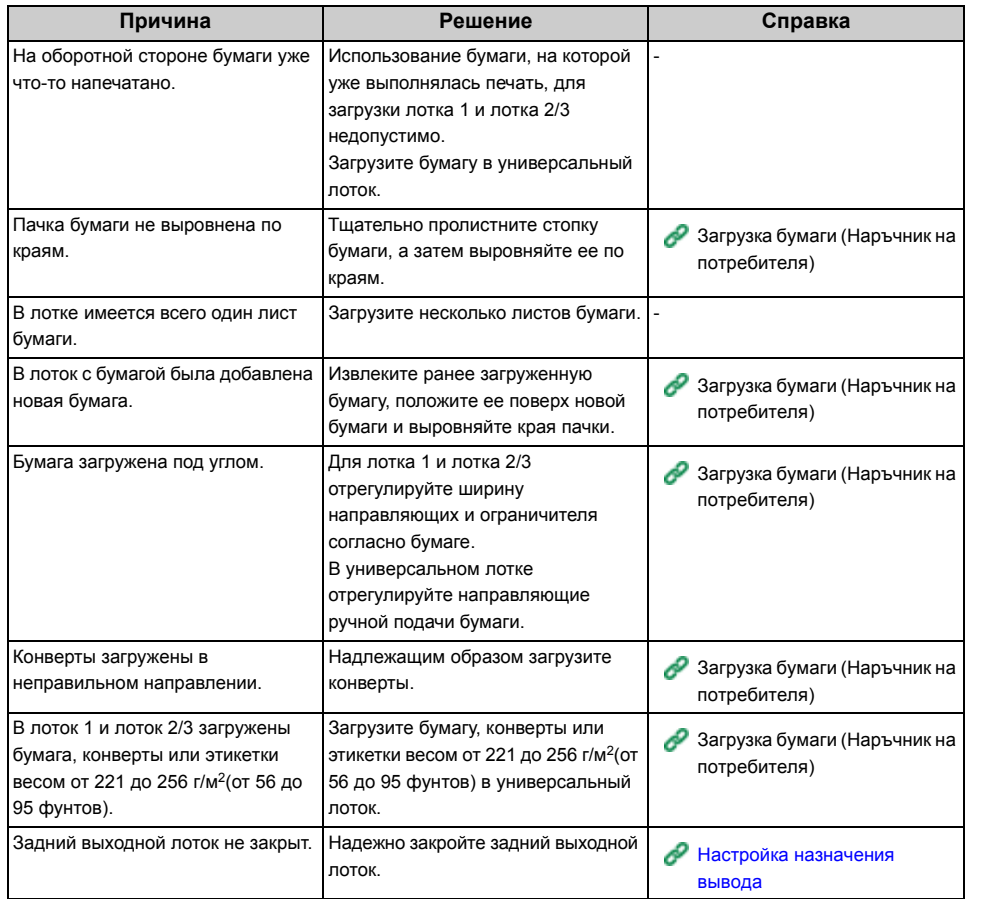

#### **• Бумага не подается.**

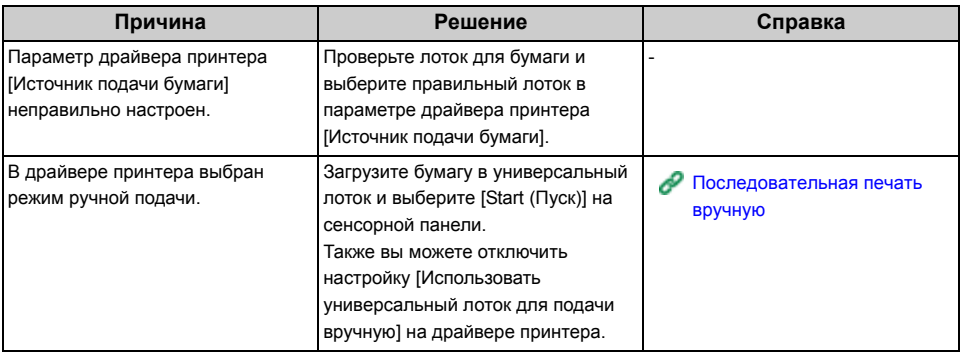

#### **• Бумага не подается из лотка 2/3 (дополнительно).**

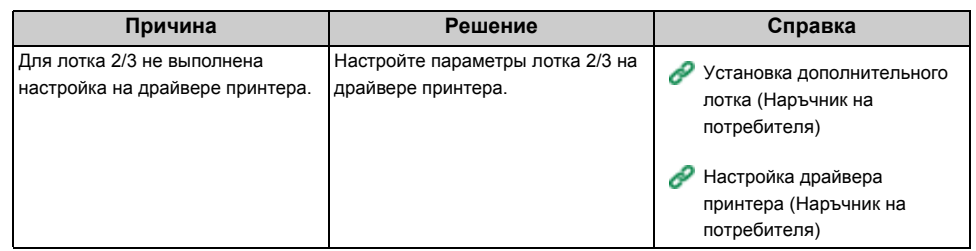

## **• Устройство не работает даже после удаления замятой бумаги.**

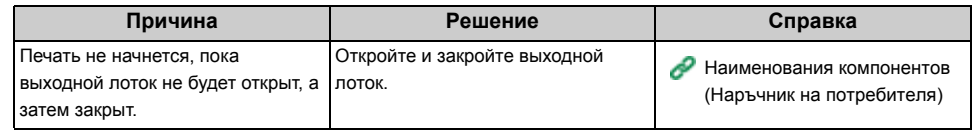

#### **• Бумага скручена. Бумага помята.**

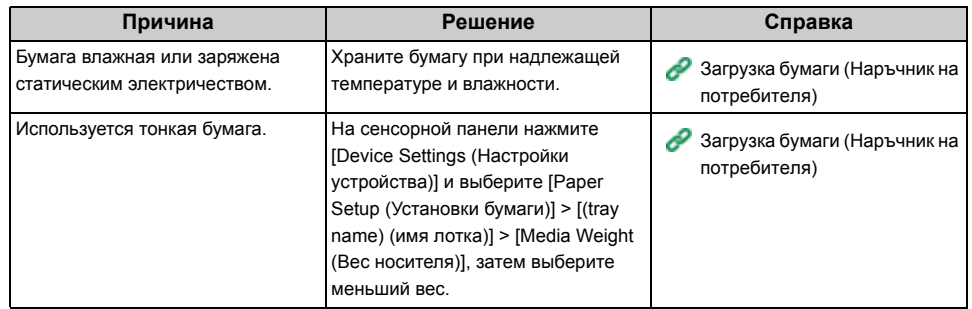

#### **• На ролики блока термоэлемента намоталась бумага.**

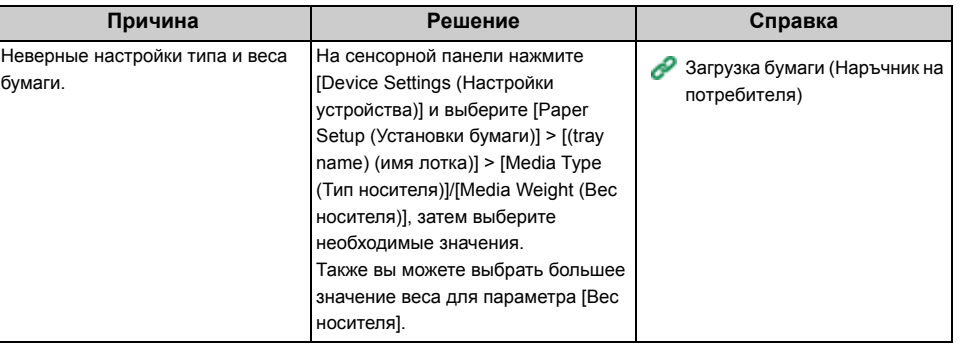

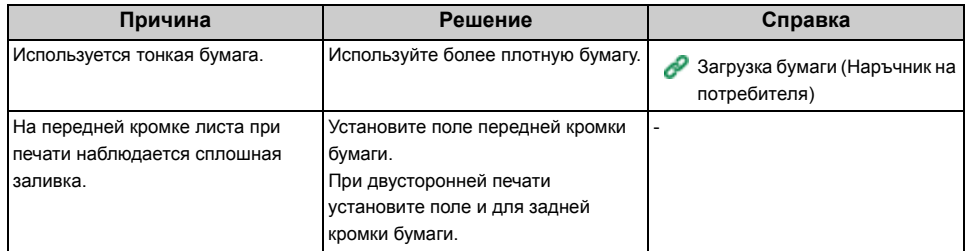

#### **• На ролики блока ремня переноса намоталась бумага.**

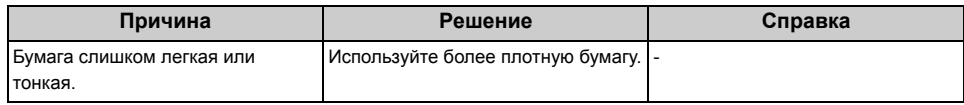

#### **• Угол бумаги согнут (согнутый край).**

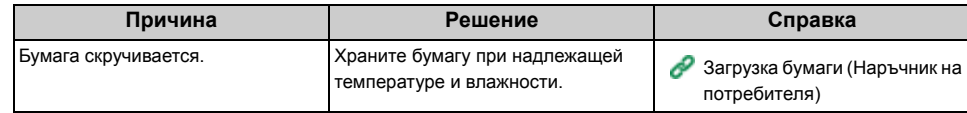

#### **• При печати на конвертах бумага блестит.**

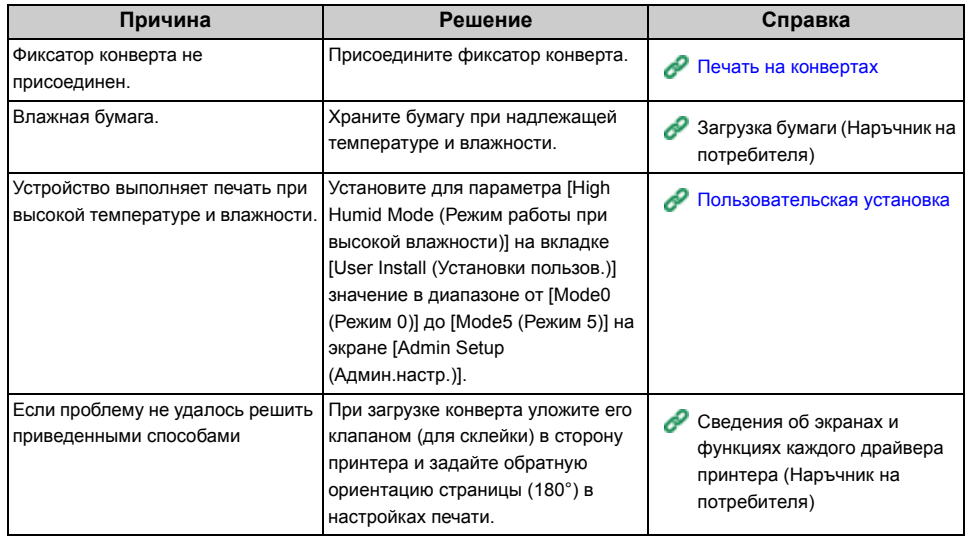

#### **Причина Решение Справка Произошел сбой питания**

#### **• Работа устройства**

При сбое питания на устройстве выполняются следующие действия.

## $\bigcirc$

• При сбое питания, если устройство включено, после восстановления подачи питания оно будет включено автоматически без нажатия на переключатель питания.

Чтобы отключить функцию автоматического включения устройства после восстановления подачи питания, выберите [Device Settings (Настройки устройства)] > [Admin Setup (Админ.настр.)] > [User Install (Установки пользов.)] > [Power Setup (Настройка мощности)] > установите для параметра [Power Supply Return (Способ включения)] значение [Manual (Вручную)].

• Работа при использовании источника бесперебойного питания (ИБП) или инвертера не гарантируется. Не используйте источник бесперебойного питания (ИБП) или инвертер.

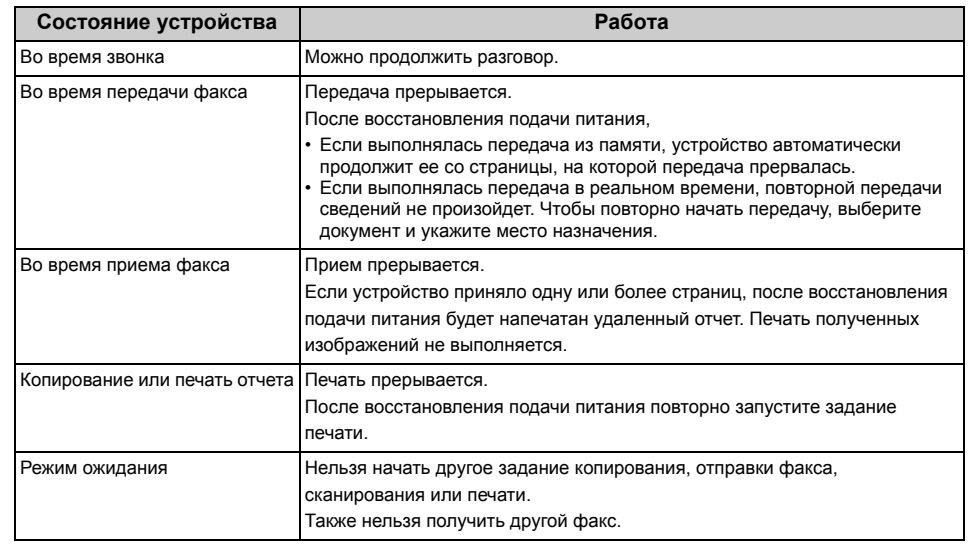

#### **• Сохраненные данные факса**

• Резервное копирование данных в память

Сохраненные изображения остаются в памяти даже при сбое питания или выключении устройства.

• Удаленный отчет

При утере данных факса в памяти происходит автоматическая печать удаленного отчета.

Удаленный отчет создается для следующих документов.

- Документ ящика F-кода
- Документы, находящиеся в памяти

В удаленном отчете содержатся следующие сведения об удаленных элементах.

- Тип документа
- Номер ящика F-кода
- Имя ящика F-кода
- Имя получателя
- Конфиденциальная связь с помощью F-кода/связь доски объявлений с помощью F-кода
- Время установки связи
- Количество полученных страниц

## $|\mathcal{Q}_\nu|$

Если факс был получен в ходе приема вручную, приема с помощью опроса F-кода или приема с использованием конфиденциального F-кода, при печати отчета также будет указан тип приема.

#### **Перед утилизацией устройства**

Перед утилизацией устройства рекомендуется удалить сохраненные персональные сведения и данные на устройстве.

Чтобы удалить информацию, выберите на сенсорной панели [Device Settings (Настройки устройства)] > [Admin Setup (Админ.настр.)] > [User Install (Установки пользов.)] > [Erase Privacy Data (Удаление персональных данных)].

На устройстве сохранена следующая информация.

Адресная книга Данные телефонной книги Профиль Данные, назначенные для клавиш быстрого запуска и т. д. Пароль администратора Значения, установленные для элементов меню Данные передачи факса Данные конфиденциальной печати

Различные истории

Информация для контроля доступа, управления пользователями (локальные пользователи, кэш внешнего пользователя [LDAP, Kerberos (LDAP, Kerberos)])

## **Проблемы с функцией AirPrint**

## $\bigcirc$

- После включения устройства подключение к сети может занять несколько минут. Перед печатью убедитесь, что устройство подключено к сети.
- При работе с ОС Mac X или iOS обновите систему до последней версии перед использованием.

#### **• На устройстве с ОС iOS отображается сообщение «Принтеры с поддержкой AirPrint не найдены».**

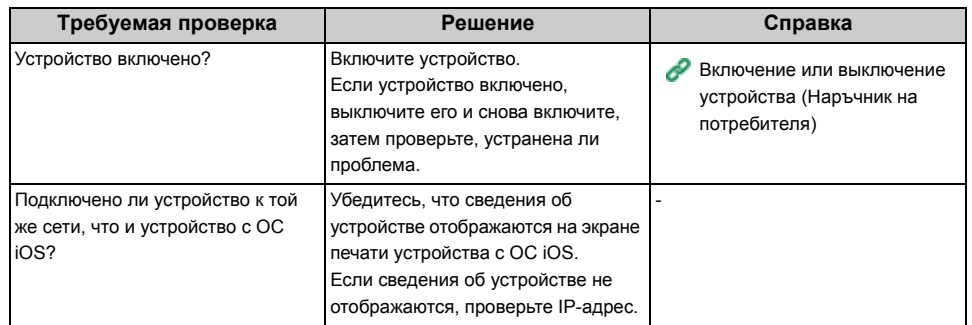

#### **• Не удается выполнить печать.**

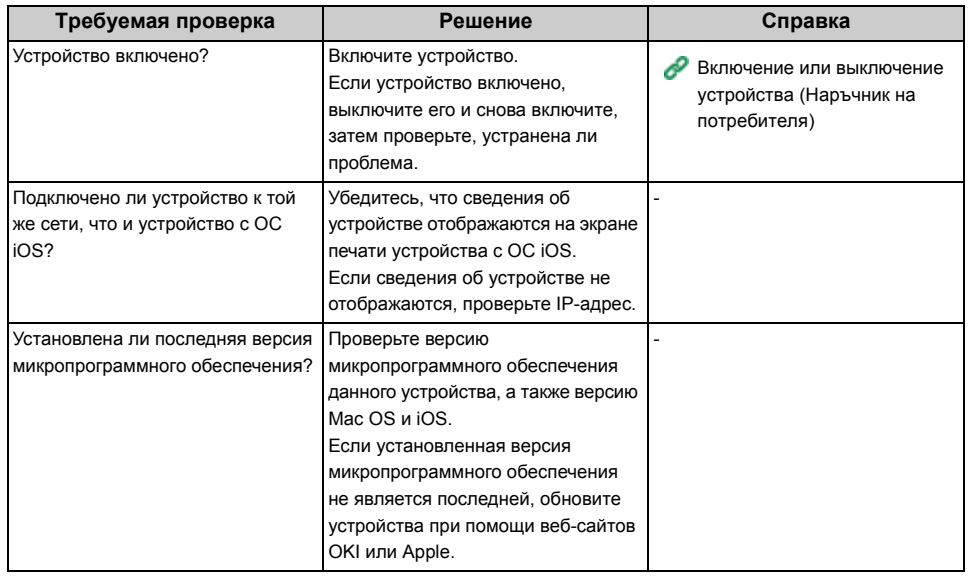

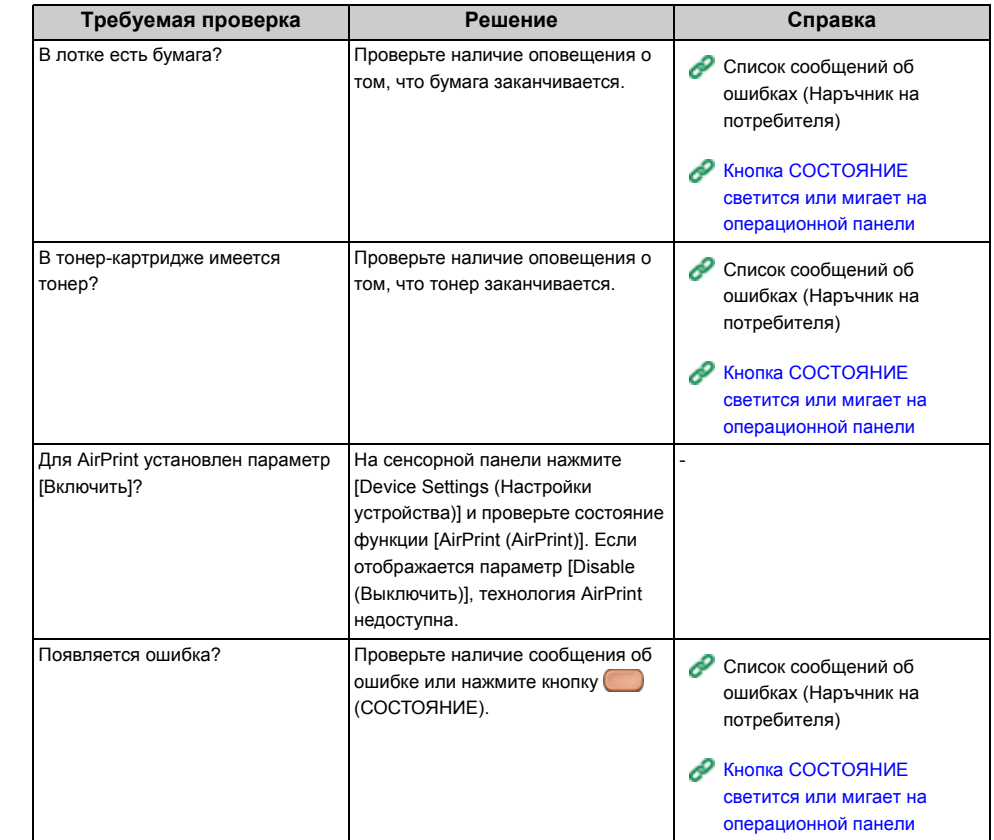

## **Проблемы с функцией Виртуальный принтер Google**

**• Не удалось зарегистрировать устройство в службе «Виртуальный принтер Google».**

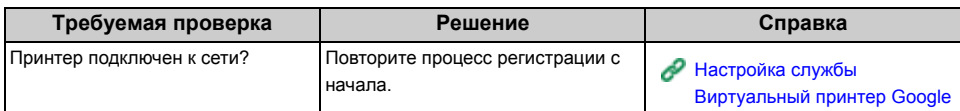

#### **• Не удается выполнить печать.**

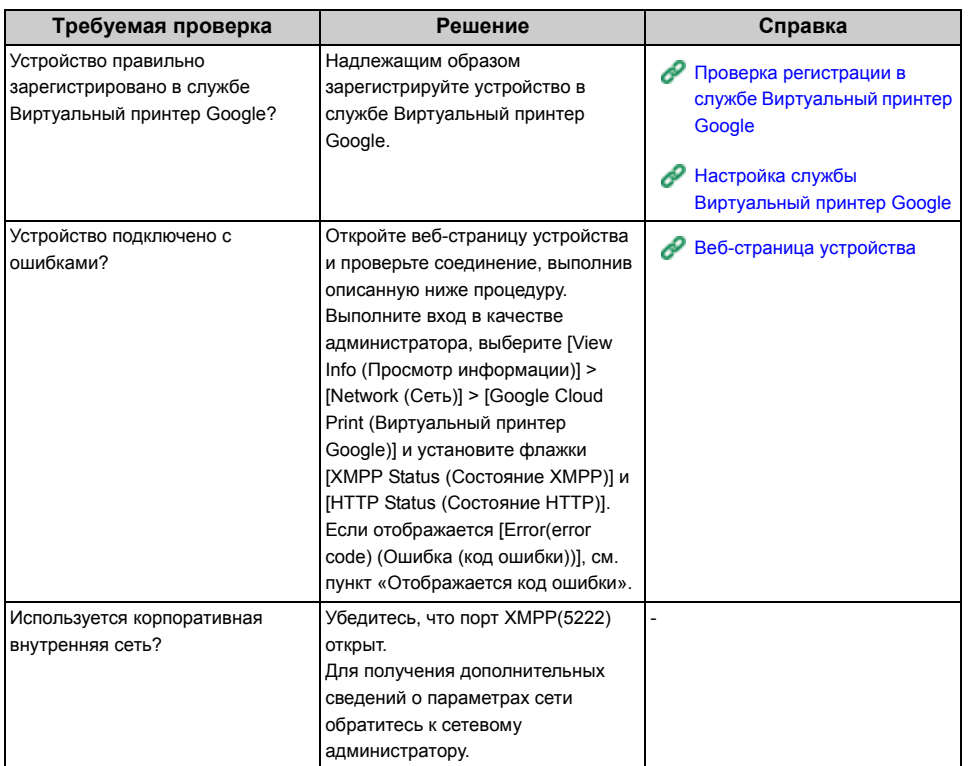

**• Даже при удалении устройства из службы «Виртуальный принтер Google» сведения, указанные при регистрации, сохраняются на экране управления.**

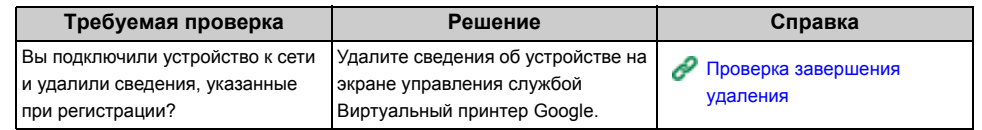

**• Даже при удалении устройства из службы «Виртуальный принтер Google» сведения, указанные при регистрации, сохраняются на устройстве.**

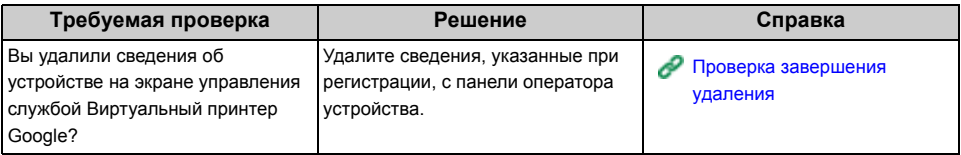

#### **• На панели отображается код ошибки**

При появлении ошибки на панели оператора устройства отображается код ошибки (8-значное буквенно-цифровое значение). Проверьте первые три или последние две цифры кода ошибки и следуйте процедуре, приведенной в списке кодов ошибок.

• Список кодов ошибок

Символ "x" в списке кодов ошибок соответствует любому буквенно-цифровому символу.

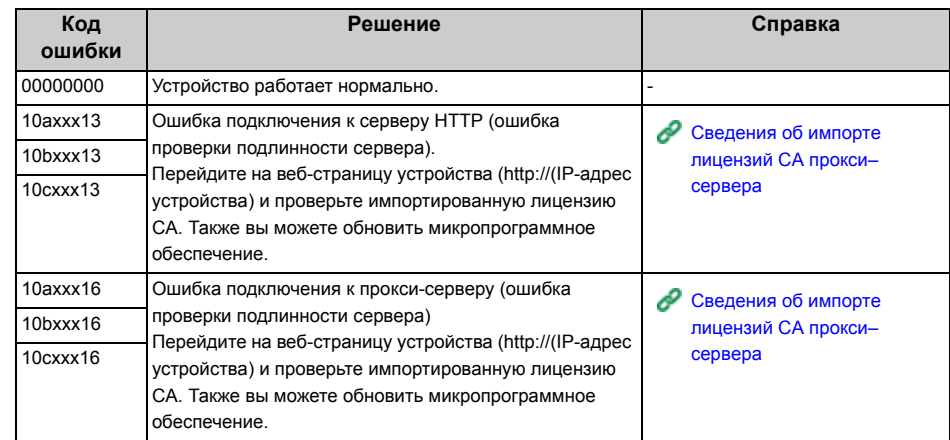

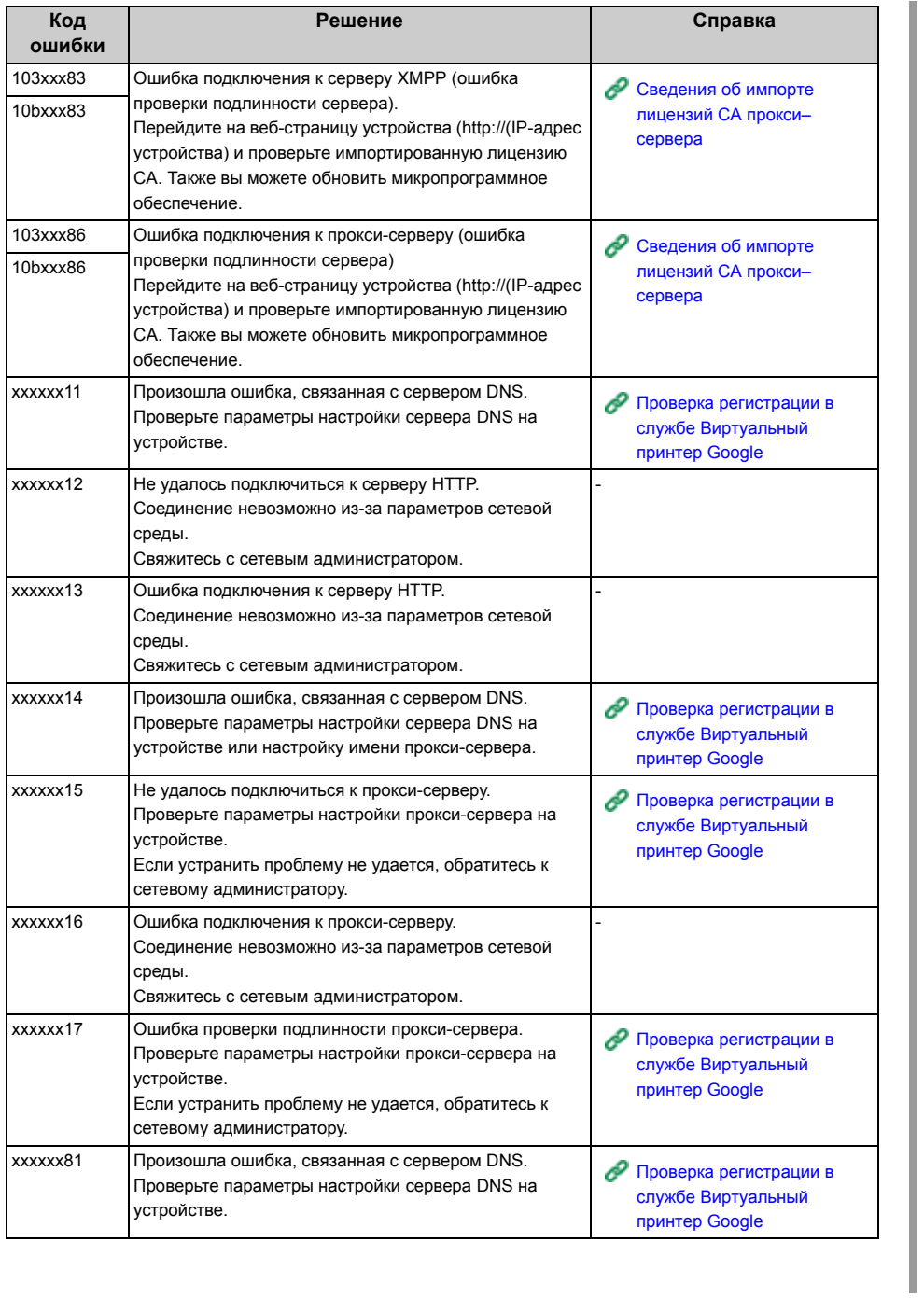

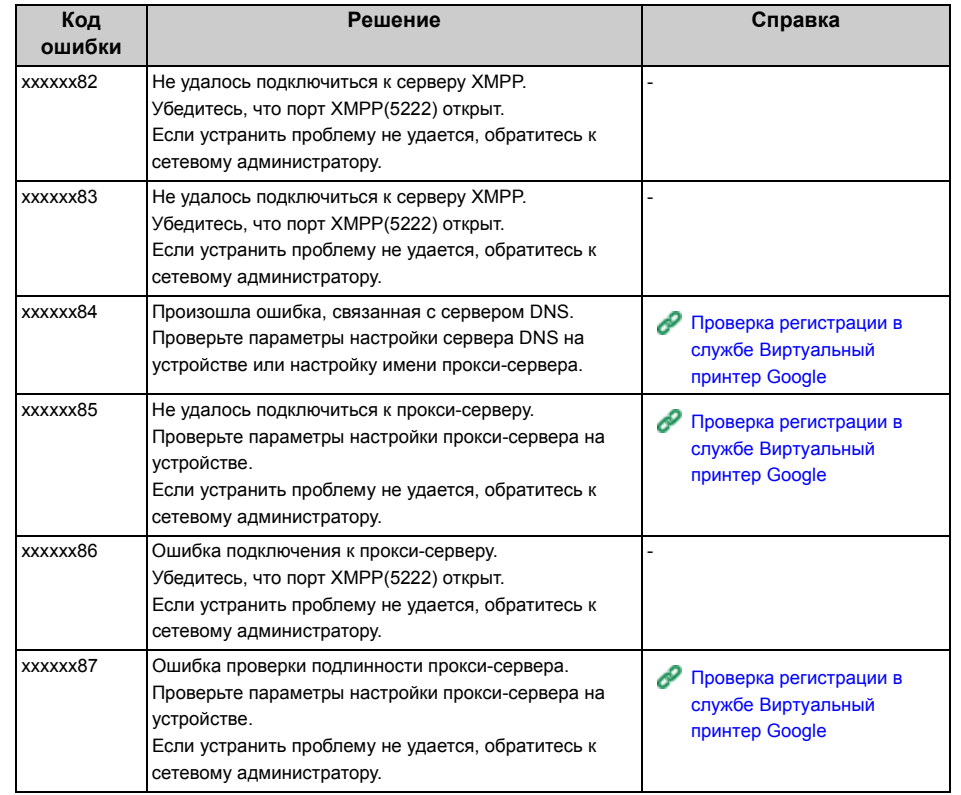

# **8 Редактирование адресной книги**

#### **Адрес [электронной](#page-331-0) почты**

**[Номера](#page-334-0) факса**

В данном разделе описано, как сохранять/редактировать адреса электронной почты и номера факса в адресной книге устройства.

## <span id="page-331-0"></span>**Адрес электронной почты**

В данном разделе описано, как сохранять/удалять адреса электронной почты и группы адресов электронной почты в адресной книге устройства.

## $\overline{\mathscr{L}}$

Можно сохранить/удалить их с компьютера, используя веб-страницу данного устройства или инструмент конфигурации.

- Сохранение и [редактирование](#page-450-0) адреса электронной почты (веб-страница)
- Сохранение адреса электронной почты (инструмент [конфигурации](#page-509-0))
- Сохранение адреса электронной почты с [операционной](#page-331-1) панели
- Сохранение группы [электронной](#page-332-0) почты с панели управления
- Сохранение адреса [электронной](#page-332-1) почты из истории
- Удаление [сохраненного](#page-333-0) адреса электронной почты с панели оператора
- Удаление сохраненной группы электронной почты с [операционной](#page-333-1) панели

#### <span id="page-331-1"></span>**Сохранение адреса электронной почты с операционной панели**

Сведения о методах ввода символов см. "Ввод символов (Наръчник на потребителя)".

- **1** На сенсорной панели нажмите [Параметры устройства].
- **2** Нажмите [Адресная книга].
- **3** Нажмите [Адрес эл. почты].
- **4** Выберите номер <sup>и</sup> нажмите [Сохранить].
- **5** Нажмите кнопку сохранения для [Имя].
- **6** Введите имя и нажмите [ОК]. Можно ввести до 16 символов.
- **7** Нажмите кнопку сохранения для [Адрес эл. почты].
- **8** Введите адрес электронной почты, <sup>а</sup> затем нажмите [ОК].
- **9** Нажмите [ОК].

#### <span id="page-332-0"></span>**Сохранение группы электронной почты с панели управления**

Можно сохранить группу электронной почты с помощью параметра [Номер Группы] в [Адрес эл. почты].

- **1** На сенсорной панели нажмите [Параметры устройства].
- **2** Нажмите [Адресная книга].
- **3** Нажмите [Группа электронной почты].
- **4** Выберите номер <sup>и</sup> нажмите [Сохранить].
	- $\overline{\mathscr{L}}$ Чтобы отредактировать сохраненный адрес, выберите [Редактировать].
- **5** Нажмите кнопку сохранения для [Имя].
- **6** Введите имя <sup>и</sup> нажмите [ОК]. Можно ввести до 16 символов.
- **7** Нажмите кнопку сохранения для [Номер Адреса].
- **8** Выберите адрес электронной почты, <sup>а</sup> затем нажмите [ОК]. Установится флажок. Можно выбрать несколько адресов электронной почты.
- **9** Нажмите [ОК].

#### <span id="page-332-1"></span>**Сохранение адреса электронной почты из истории**

Можно добавить адрес электронной почты в адресную книгу из истории передачи.

 $\bigcirc$ 

В истории передач отображаются только факсы, отправленные на адреса получателей, введенные с клавиатуры.

- **1** Нажмите [Сканирование] или кнопку (СКАНИРОВАНИЕ).
- **2** Нажмите [Сканирование на эл. почту].
- **3** Нажмите [История ПРД].
- **4** Нажмите [Сохранить <sup>в</sup> адресной книге].
- **5** Выберите адрес электронной почты, <sup>а</sup> затем нажмите [Сохранить].
- **6** Нажмите [Зарег.своб.номер].
	- $\bar{\mathscr{Q}}$

При перезаписи сохраненного номера выберите номер, а затем нажмите [Перезаписать].

- **7** Нажмите кнопку сохранения для [Имя].
- **8** Введите имя <sup>и</sup> нажмите [ОК]. Можно ввести до 16 символов.
- **9** Нажмите [ОК].
- **10** Повторите шаги 3–9 до завершения сохранения всех адресов электронной почты.

#### <span id="page-333-0"></span>**Удаление сохраненного адреса электронной почты с панели оператора**

- На сенсорной панели нажмите [Параметры устройства].
- Нажмите [Адресная книга].
- Нажмите [Адрес эл. почты].
- Выберите номер <sup>и</sup> нажмите [Удалить].
- Нажмите [Да] на экране подтверждения.

### <span id="page-333-1"></span>**Удаление сохраненной группы электронной почты с операционной панели**

- На сенсорной панели нажмите [Параметры устройства].
- Нажмите [Адресная книга].
- Нажмите [Группа электронной почты].
- Выберите номер <sup>и</sup> нажмите [Удалить].
- Нажмите [Да] на экране подтверждения.

## <span id="page-334-0"></span>**Номера факса**

В данном разделе описано, как сохранять/удалять номера факса и группы номеров в адресной книге устройства.

## $\overline{\mathscr{L}}$

Можно сохранить/удалить их с компьютера, используя веб-страницу данного устройства или инструмент конфигурации.

- Сохранение и [редактирование](#page-456-0) номера факса (веб-страница)
- Сохранение номера факса (инструмент [конфигурации](#page-515-0))
- Сохранение номера факса с [операционной](#page-334-1) панели
- Сохранение номера группы с [операционной](#page-335-0) панели
- [Сохранение](#page-336-0) номера факса из истории
- Удаление сохраненного номера факса с [операционной](#page-337-0) панели
- Удаление [сохраненного](#page-338-0) номера группы с панели оператора

### <span id="page-334-1"></span>**Сохранение номера факса с операционной панели**

Для быстрого набора можно сохранить до 1000 получателей.

Можно создать до 32 групп и сохранить полные группы в качестве номеров быстрого набора.

Сведения о методах ввода символов см. "Ввод символов (Наръчник на потребителя)".

## $\overline{\mathscr{L}}$

Номера, сохраненные в группах функции [Быстрый набор], синхронизируются с номерами, сохраненными в группах с помощью функции [Номер Группы].

- **1** На сенсорной панели нажмите [Параметры устройства].
- **2** Нажмите [Адресная книга].

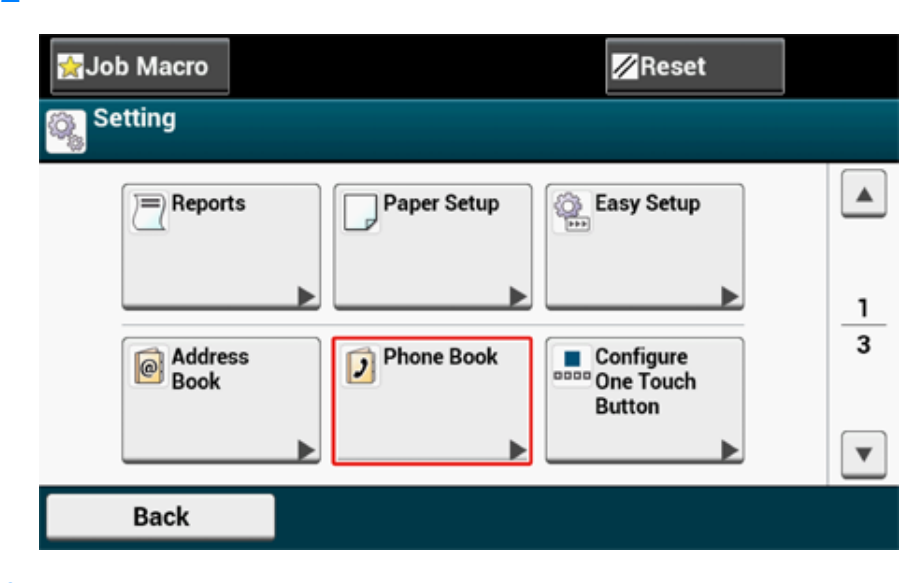

**3** Нажмите [Быстрый набор].

**4** Выберите номер быстрого набора, <sup>а</sup> затем нажмите [Register (Сохранить)].

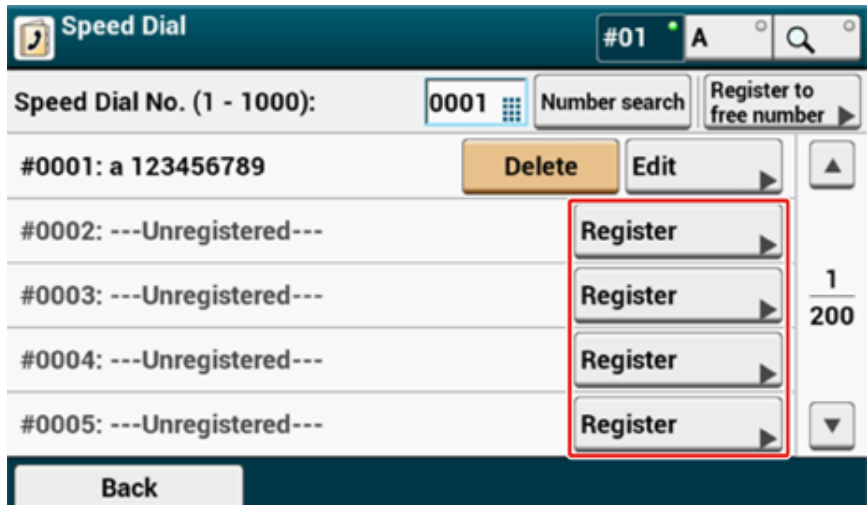

- **5** Нажмите кнопку сохранения для [Имя].
- **6** Введите имя.

Можно ввести до 24 символов.

- **7** Нажмите [ОК].
- **8** Нажмите кнопку сохранения для [Номер факса].
- **9** Введите номер факса.

Можно ввести до 40 цифр.

**10** Нажмите [ОК].

## <span id="page-335-0"></span>**Сохранение номера группы с операционной панели**

Сведения о методах ввода символов см. "Ввод символов (Наръчник на потребителя)".

## $\overline{\mathscr{L}}$

Номера, сохраненные в группах функции [Быстрый набор], синхронизируются с номерами, сохраненными в группах с помощью функции [Номер Группы].

- **1** На сенсорной панели нажмите [Параметры устройства].
- **2** Нажмите [Адресная книга].

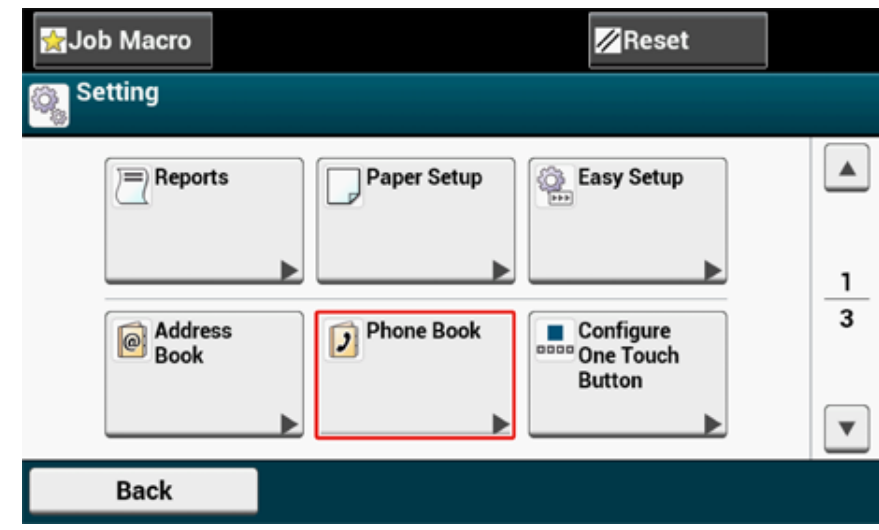

**3** Нажмите [Номер Группы].

**4** Выберите номер группы, <sup>а</sup> затем нажмите [Register (Сохранить)]. Установится флажок. Можно выбрать несколько элементов.

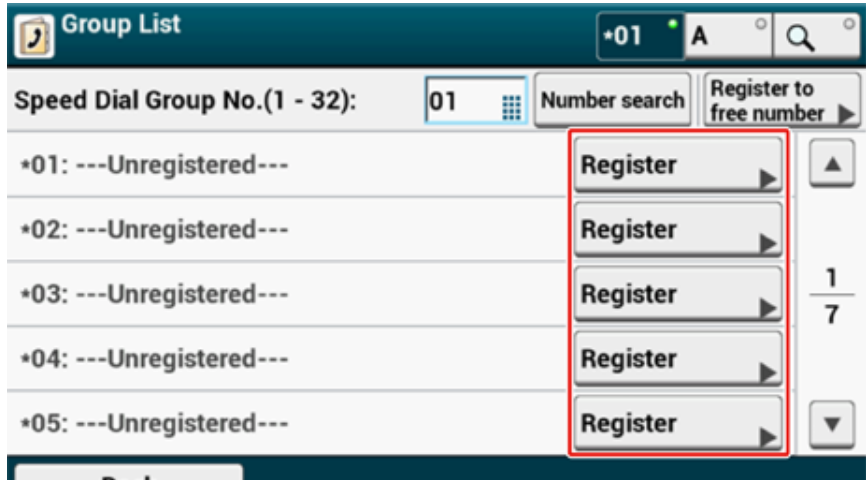

#### **Back**

- **5** Нажмите кнопку сохранения для [Имя].
- **6** Введите имя.

Можно ввести до 16 символов.

- **7** Нажмите [ОК].
- **8** Нажмите кнопку сохранения для [Быстрый набор].
- **9** Выберите номера быстрого набора <sup>и</sup> нажмите [ОК].
- **10** Нажмите [ОК].

#### <span id="page-336-0"></span>**Сохранение номера факса из истории**

Из истории передач и приема факсов можно сохранить номера факса в качестве номеров для быстрого набора.

- **1** Нажмите [Факс] или кнопку (ФАКС).
- **2** Нажмите [Факс].
- **3** Нажмите [Повторный набор].
- **4** Нажмите [История ПРД] или [История ПРМ].
- **5** Нажмите [Регистрир. быстрый набор].
- **6** Выберите номер быстрого набора, <sup>а</sup> затем нажмите [Сохранить].
- **7** Нажмите [Зарег.своб.номер].

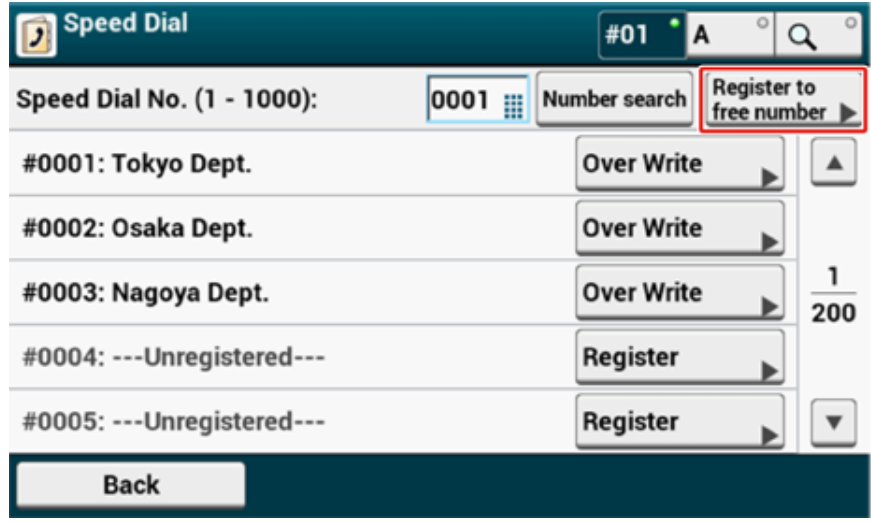

## $\varnothing$

При перезаписи сохраненного номера выберите его, а затем нажмите [Переписать].

**8** Нажмите кнопку сохранения для [Имя].

## **9** Введите имя, а затем нажмите [ОК].

Можно ввести до 24 символов.

#### **10** Нажмите [ОК].

#### <span id="page-337-0"></span>**Удаление сохраненного номера факса с операционной панели**

**<sup>11</sup>** Повторите шаги 3-10, чтобы сохранить все номера. **<sup>1</sup>** На сенсорной панели нажмите [Параметры устройства].

#### **2** Нажмите [Адресная книга].

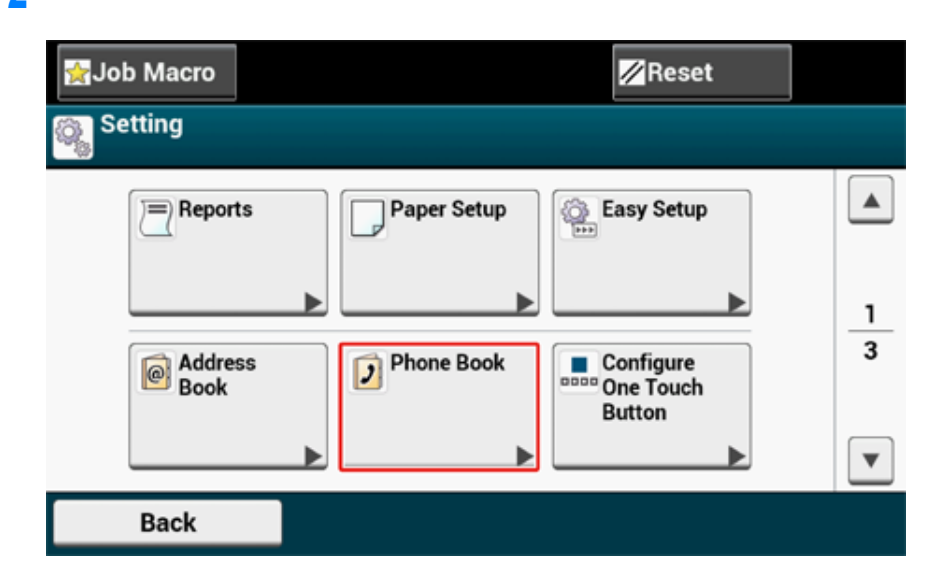

- **3** Нажмите [Быстрый набор].
- **4** Выберите номер быстрого набора <sup>и</sup> нажмите [Удалить].
- **5** Нажмите [Да] на экране подтверждения.

<span id="page-338-0"></span>**Удаление сохраненного номера группы с панели оператора**

## $\overline{\mathscr{L}}$

Даже при удалении группы номера, которые сохранены в качестве номеров быстрого набора, не удаляются.

- **1** На сенсорной панели нажмите [Параметры устройства].
- **2** Нажмите [Адресная книга].

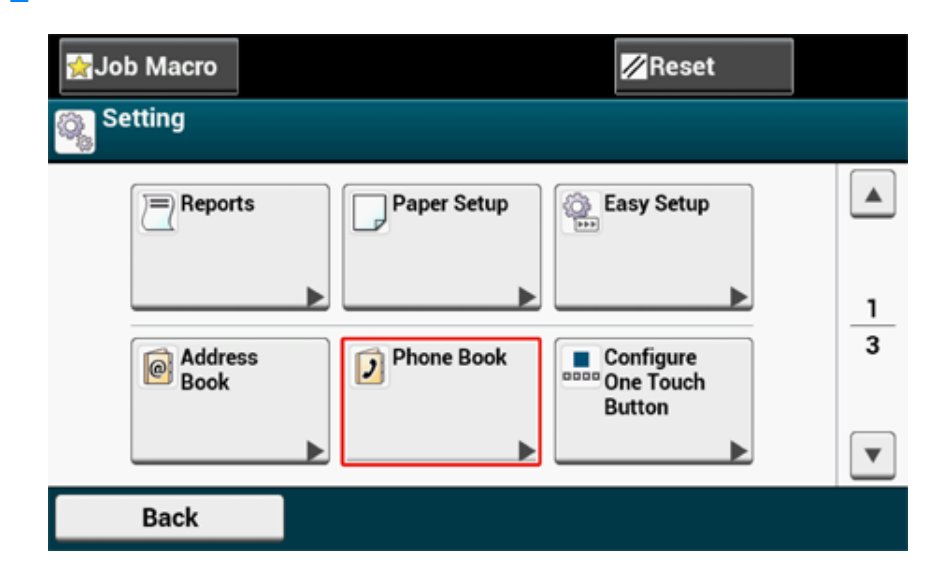

- **3** Нажмите [Номер Группы].
- **4** Выберите номер группы <sup>и</sup> нажмите [Удалить].
- **5** Нажмите [Да] на экране подтверждения.

## **9 Управление работой устройства/ характеристики**

**Установки [администратора](#page-340-0) [Программное](#page-365-0) обеспечение для управления Проверка подлинности [пользователя](#page-366-0) (Контроль доступа) [Управление](#page-381-0) учетной записью Перемещение/[транспортировка](#page-390-0) данного устройства** В данном разделе описаны управление устройством и его характеристики.

## <span id="page-340-0"></span>**Установки администратора**

В этом разделе описана процедура изменения элементов в меню «Админ.настр.».

Можно изменить следующие параметры в меню [Admin Setup (Админ.настр.)].

Имя и пароль администратора по умолчанию — «admin» и «999999», соответственно. Используйте их, если другие имена администратора еще не были зарегистрированы.

- Изменение параметров [администратора](#page-340-1)
- Настройка [копирования](#page-341-0)
- [Настройка](#page-342-0) факса
- [Функция](#page-345-0) факс-сервера
- [Настройка](#page-346-0) интернет-факса
- [Настройка](#page-347-0) сканера
- [Настройка](#page-350-0) печати из USB-памяти
- [Настройка](#page-351-0) печати
- [Меню](#page-356-0) "Сеть"
- [Настройка](#page-360-0) основного экрана
- [Управление](#page-360-1)
- [Пользовательская](#page-363-1) установка

#### <span id="page-340-1"></span>**Изменение параметров администратора**

Для изменения параметров администратора требуется ввести имя и пароль администратора. Имя и пароль администратора по умолчанию — «admin» и «999999», соответственно.

Используйте их, если другие имена администратора еще не были зарегистрированы. Если пароль администратора был изменен, введите новый пароль.

- **1** На сенсорной панели нажмите [Device Settings (Параметры устройства)].
- Нажмите **А** или  $\nabla$  несколько раз, а затем нажмите [Admin Setup (Установки Админ.)].
- **3** Введите имя <sup>и</sup> пароль администратора, <sup>а</sup> затем нажмите [OK (ОК)].
- **4** Нажмите на элемент, который необходимо изменить, <sup>а</sup> затем измените параметр.

**5** Нажмите [Back (Назад)] для отображения предыдущего экрана. Если необходимо изменить элементы, продолжите действия. При изменении всех элементов нажмите (Основной экран).

## <span id="page-341-0"></span>**Настройка копирования**

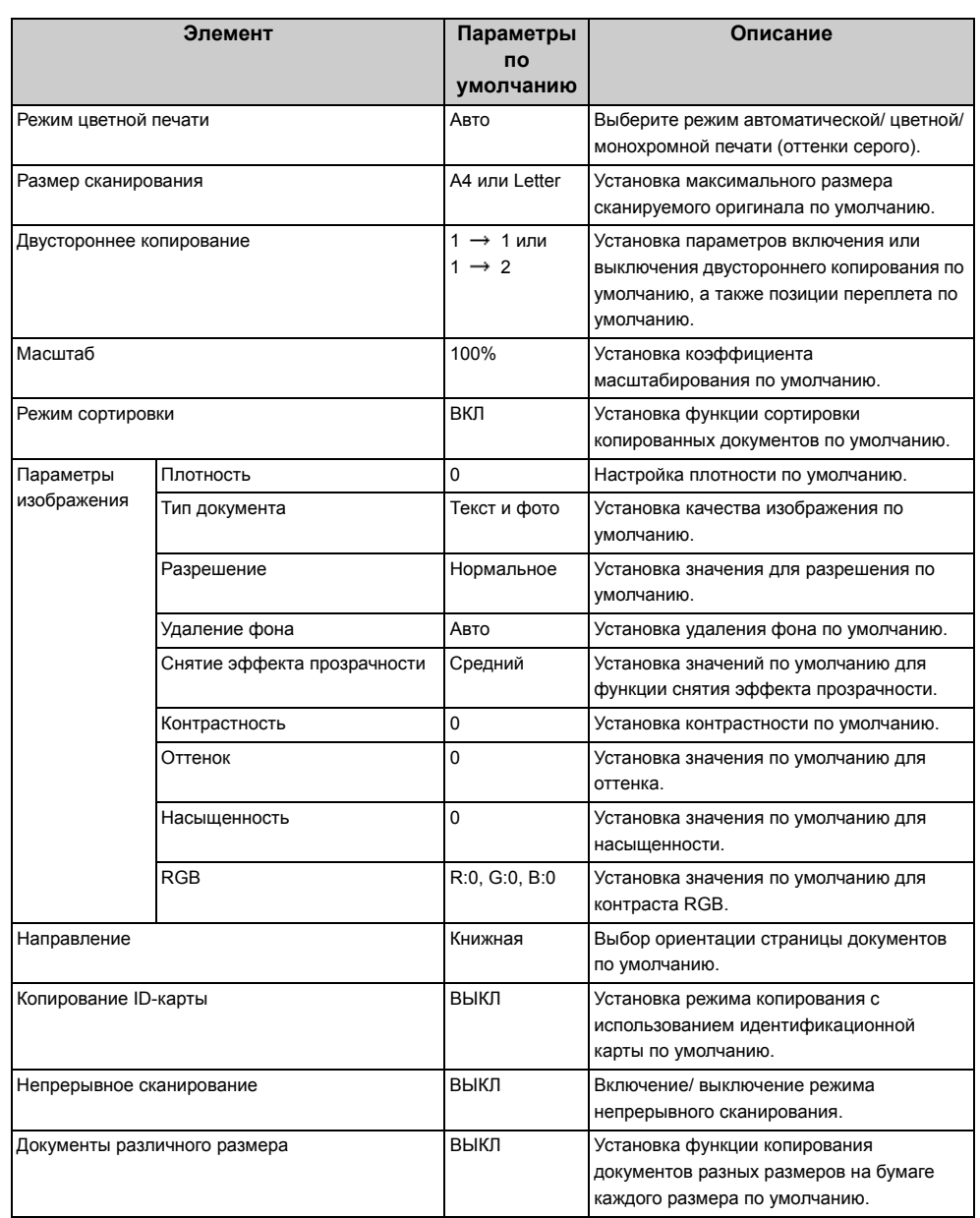

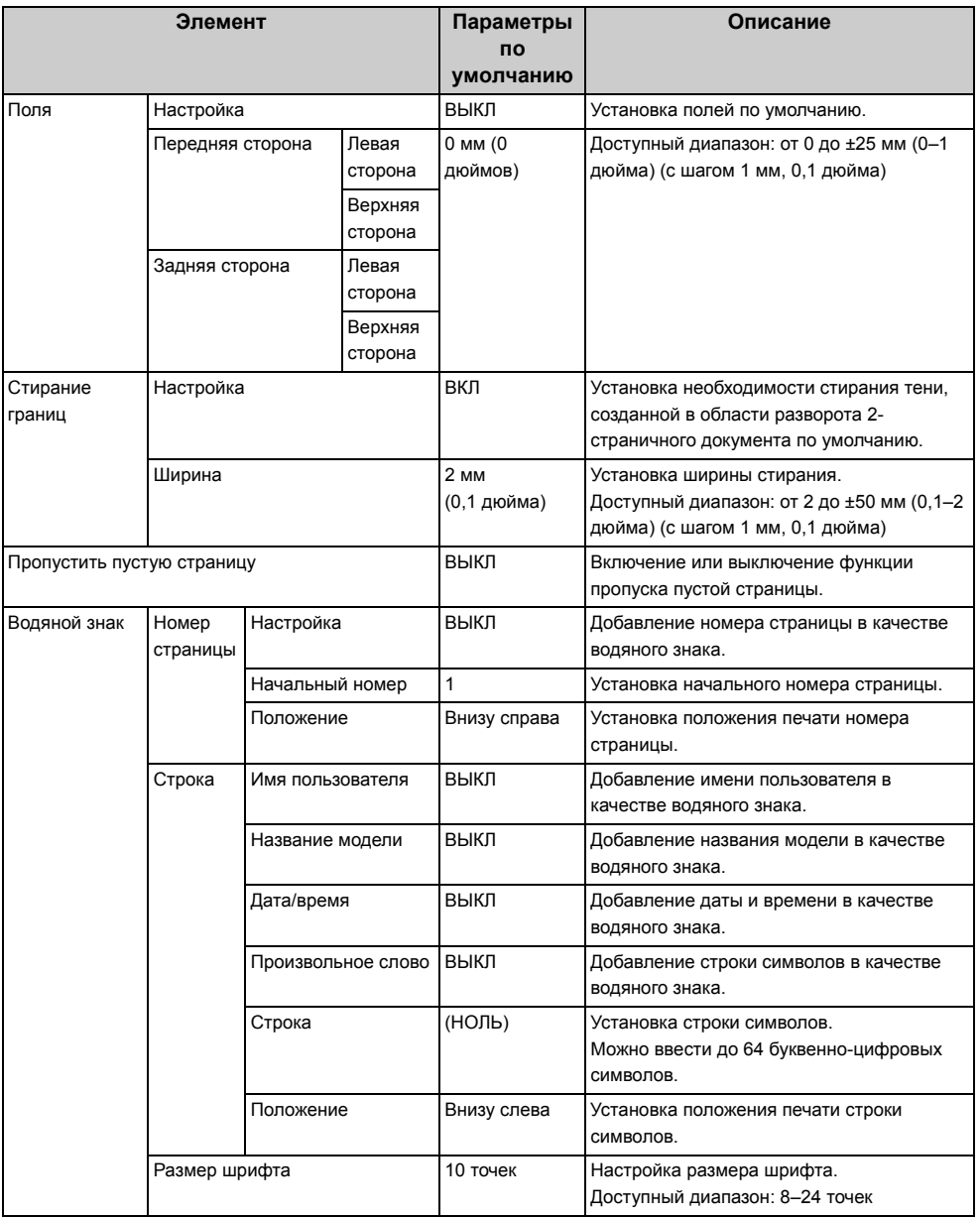

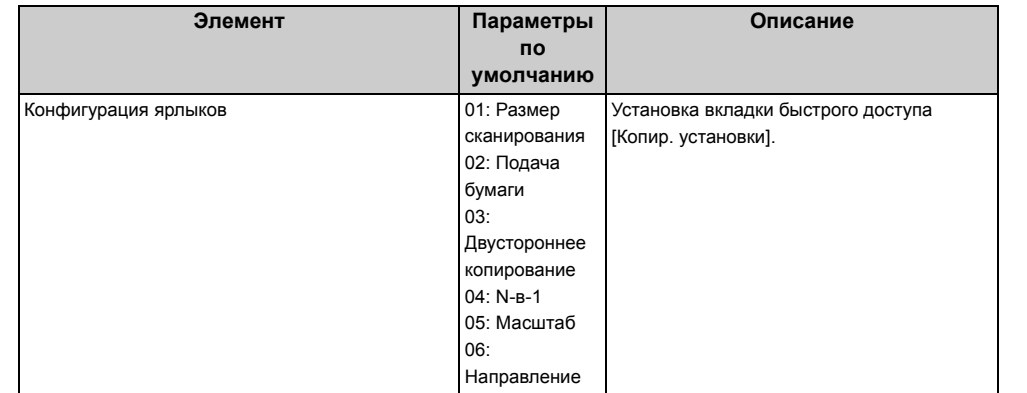

## <span id="page-342-0"></span>**Описание Настройка факса**

#### **•** Параметры по умолчанию

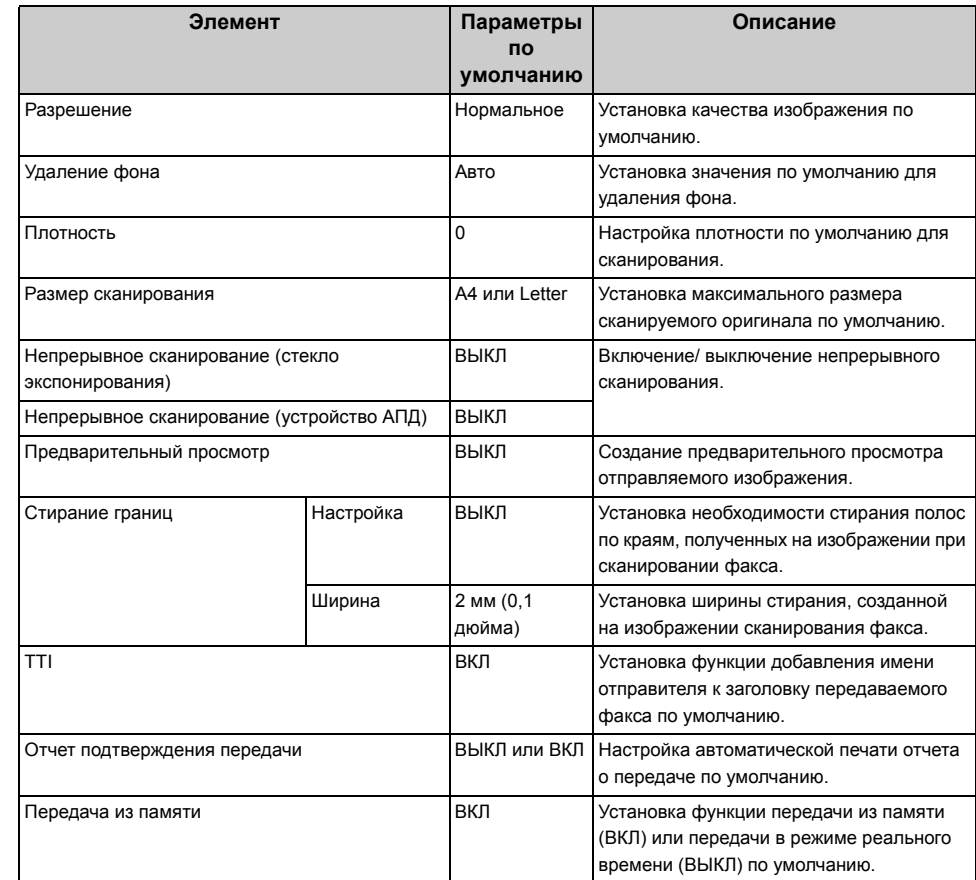

#### **• Конфигурация ярлыков**

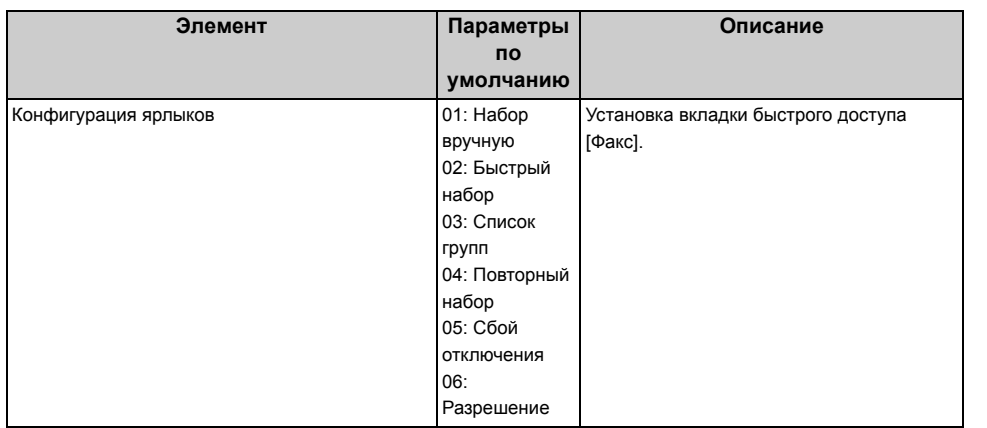

#### **• Ящик F-кода**

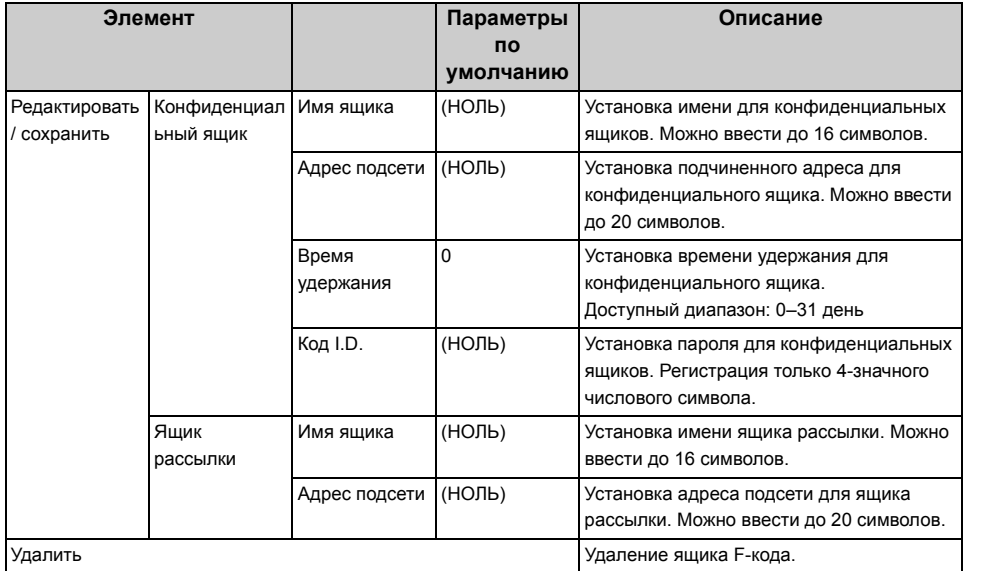

#### **• Функция защиты**

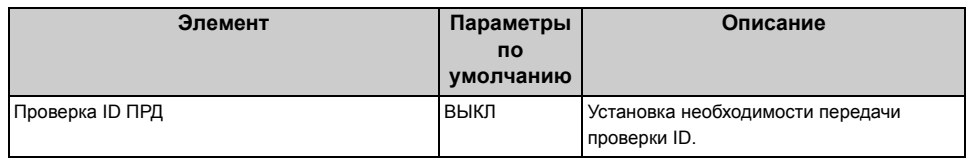

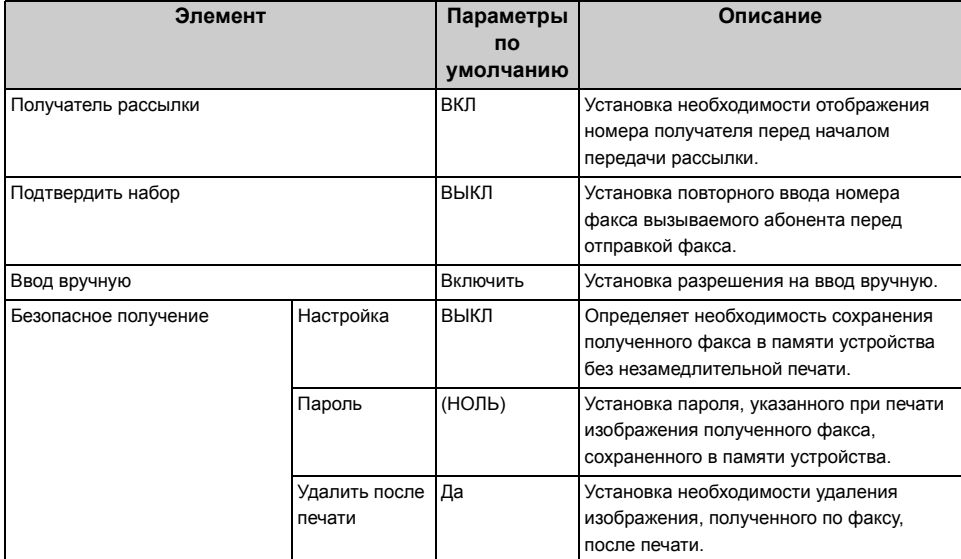

#### **• Другие параметры**

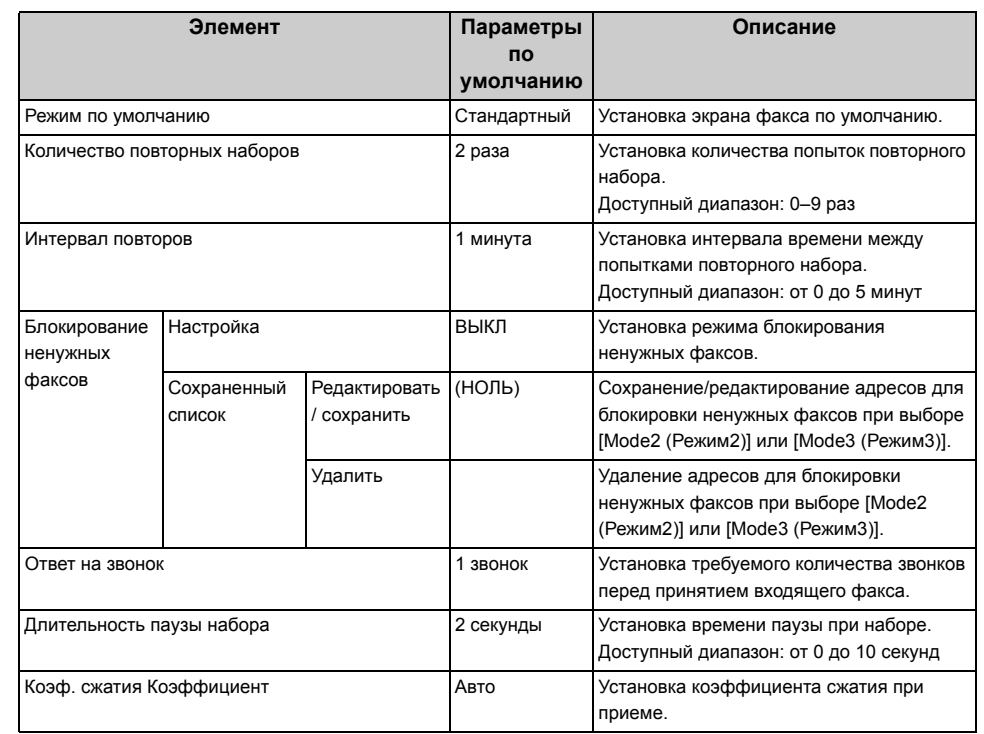

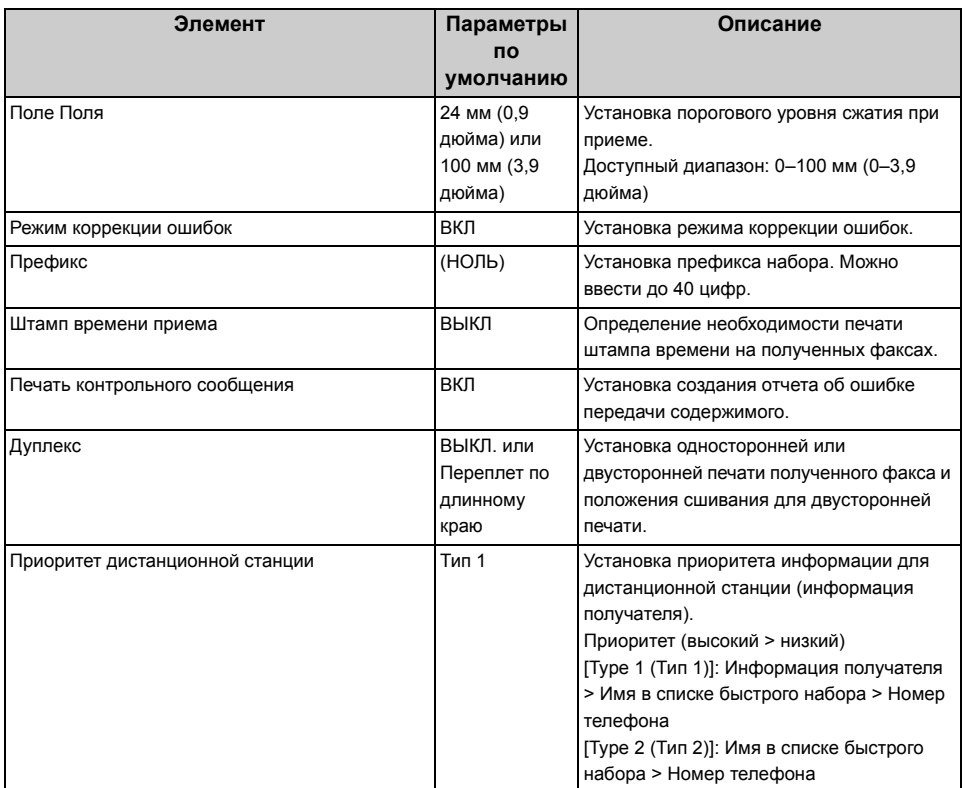

#### **• Параметры факса**

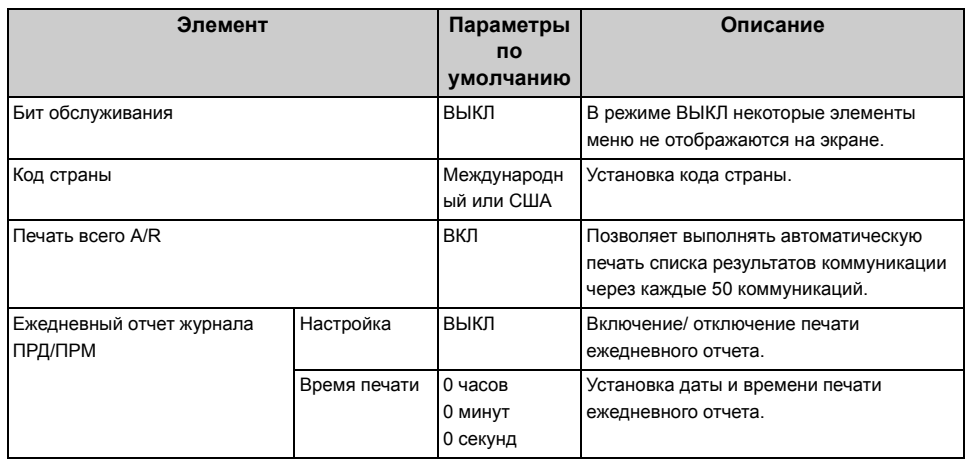

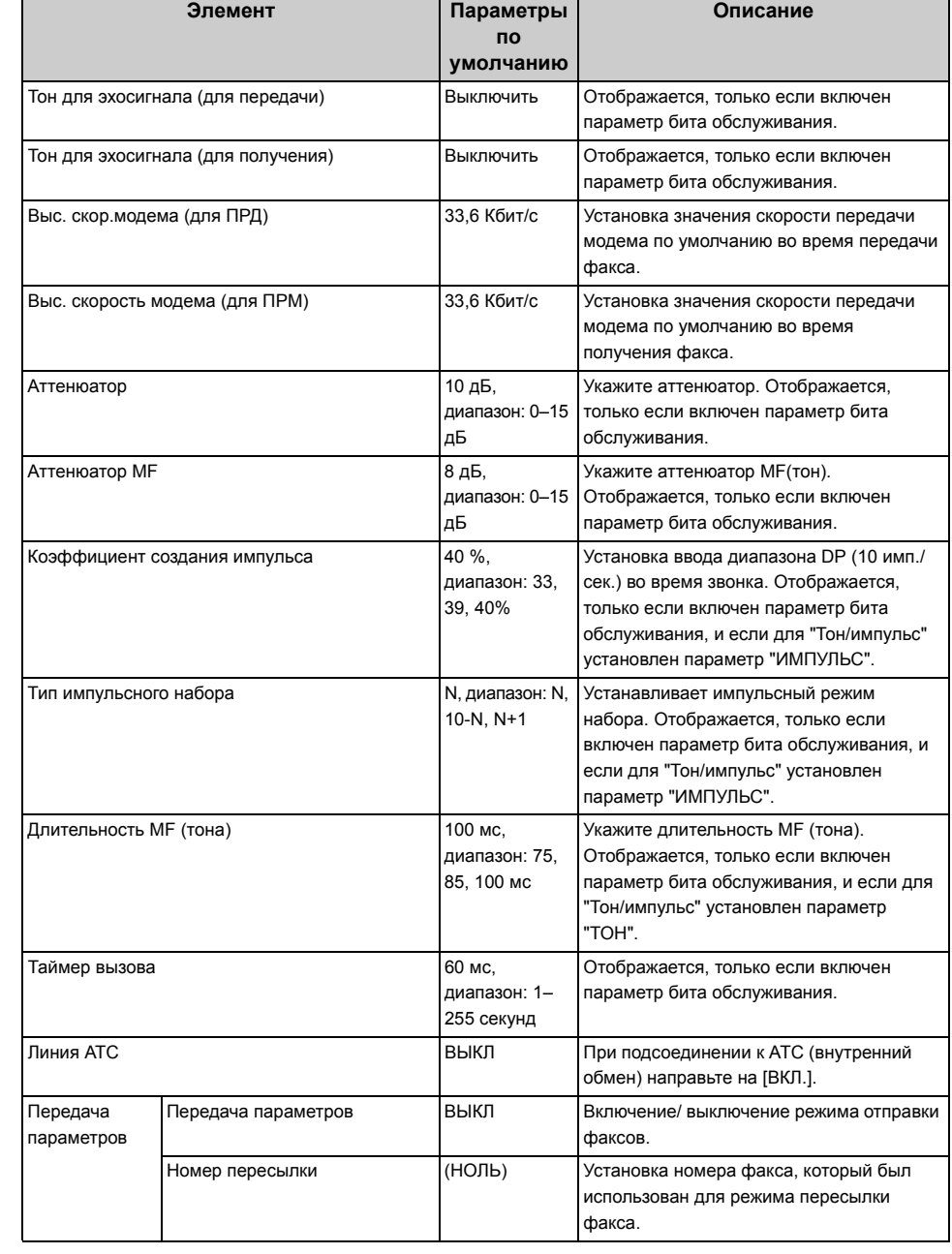

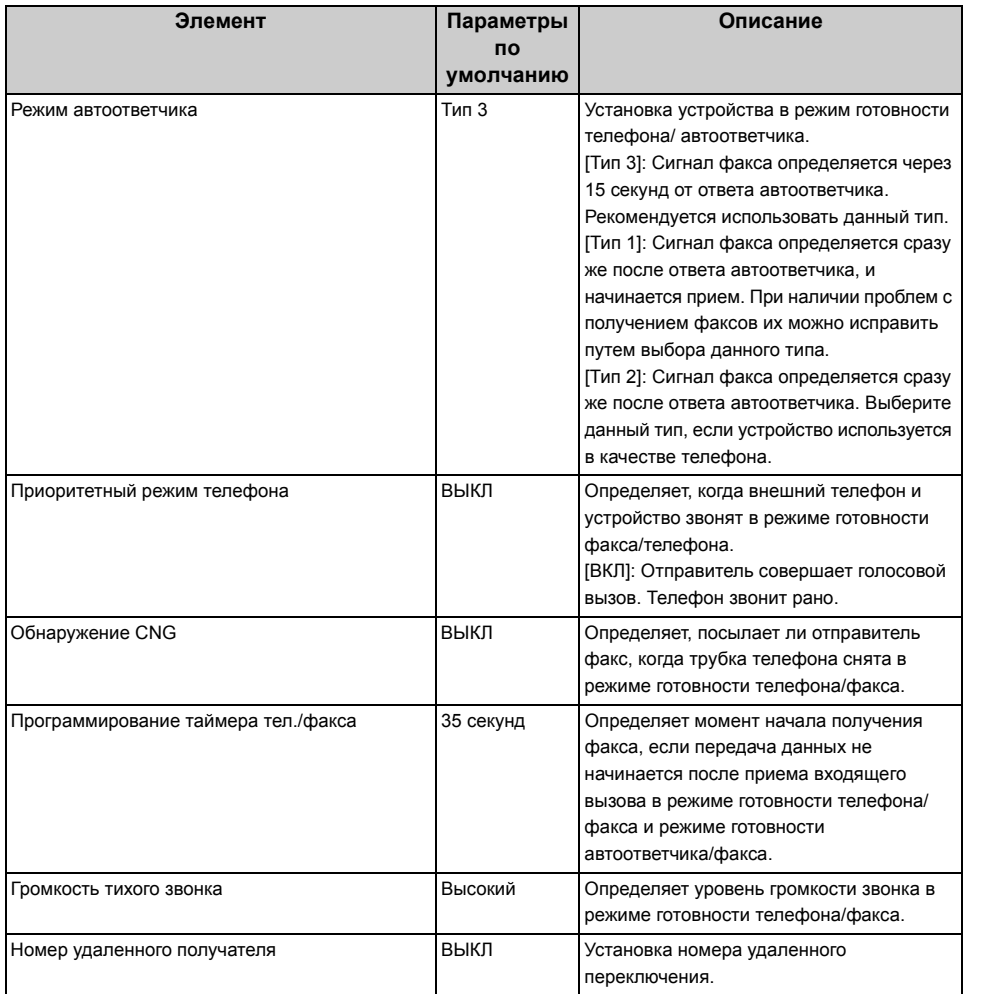

## <span id="page-345-0"></span>**Описание Функция факс-сервера**

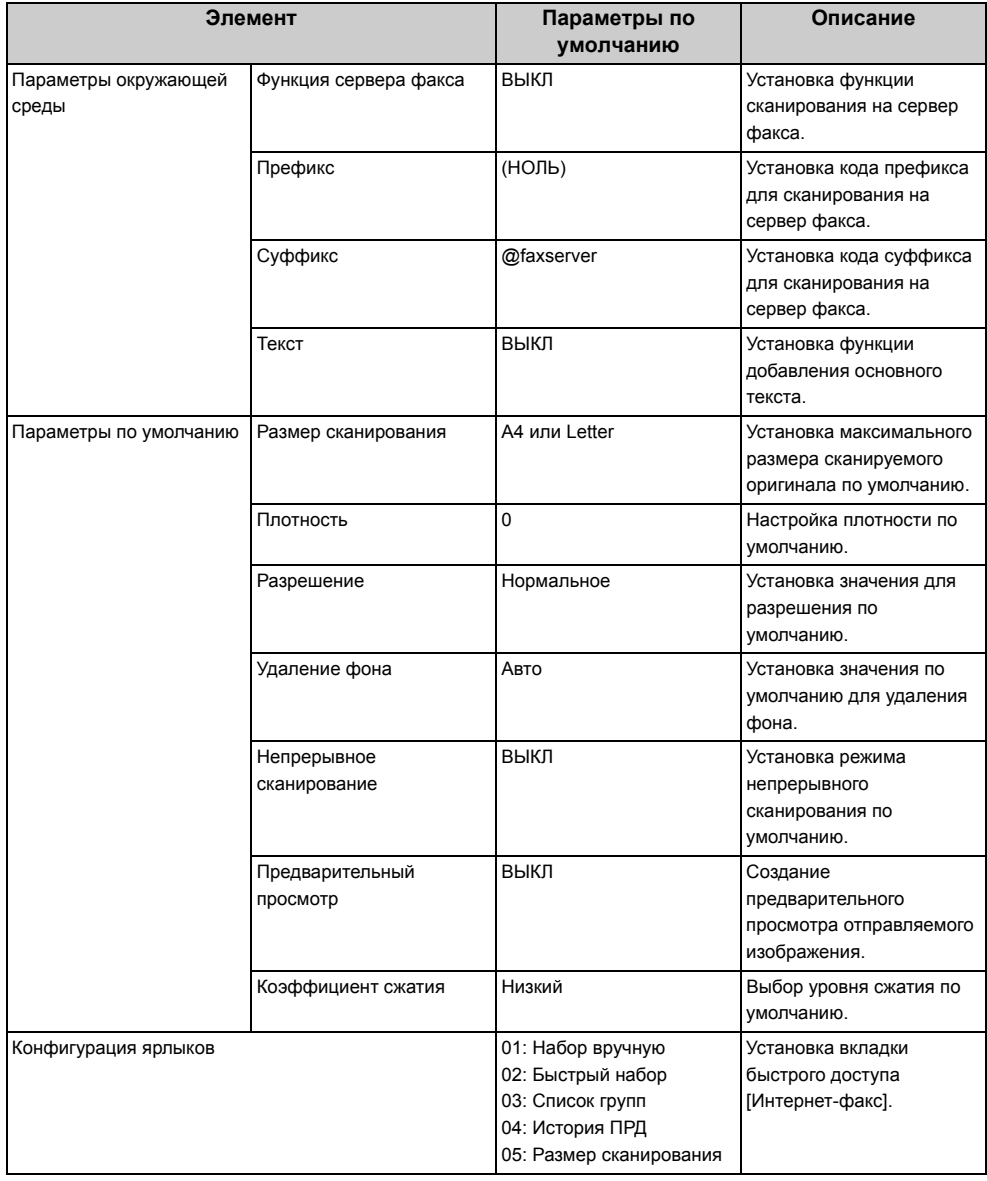

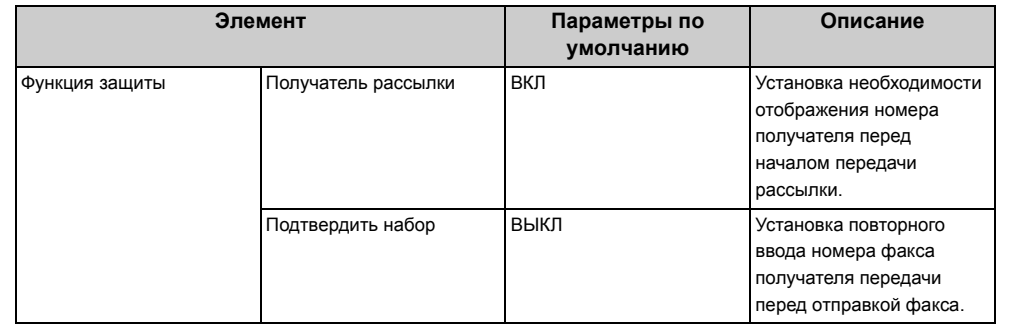

## <span id="page-346-0"></span>**Описание Настройка интернет-факса**

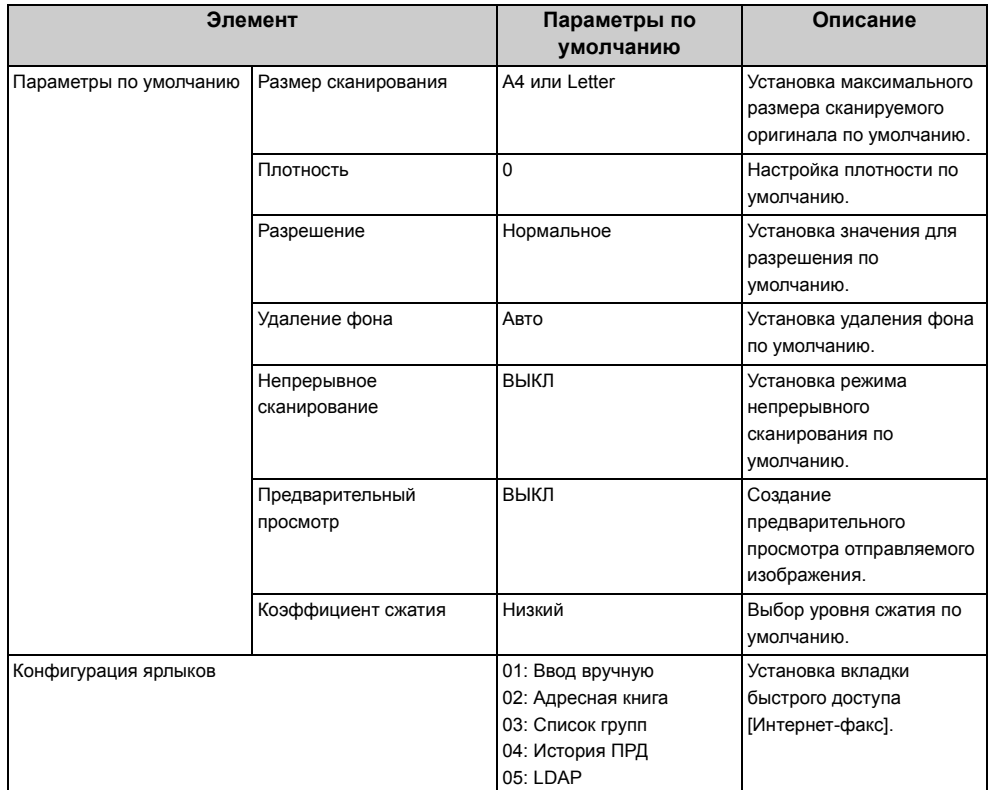

## <span id="page-347-0"></span>**Настройка сканера**

## **• Параметры по умолчанию**

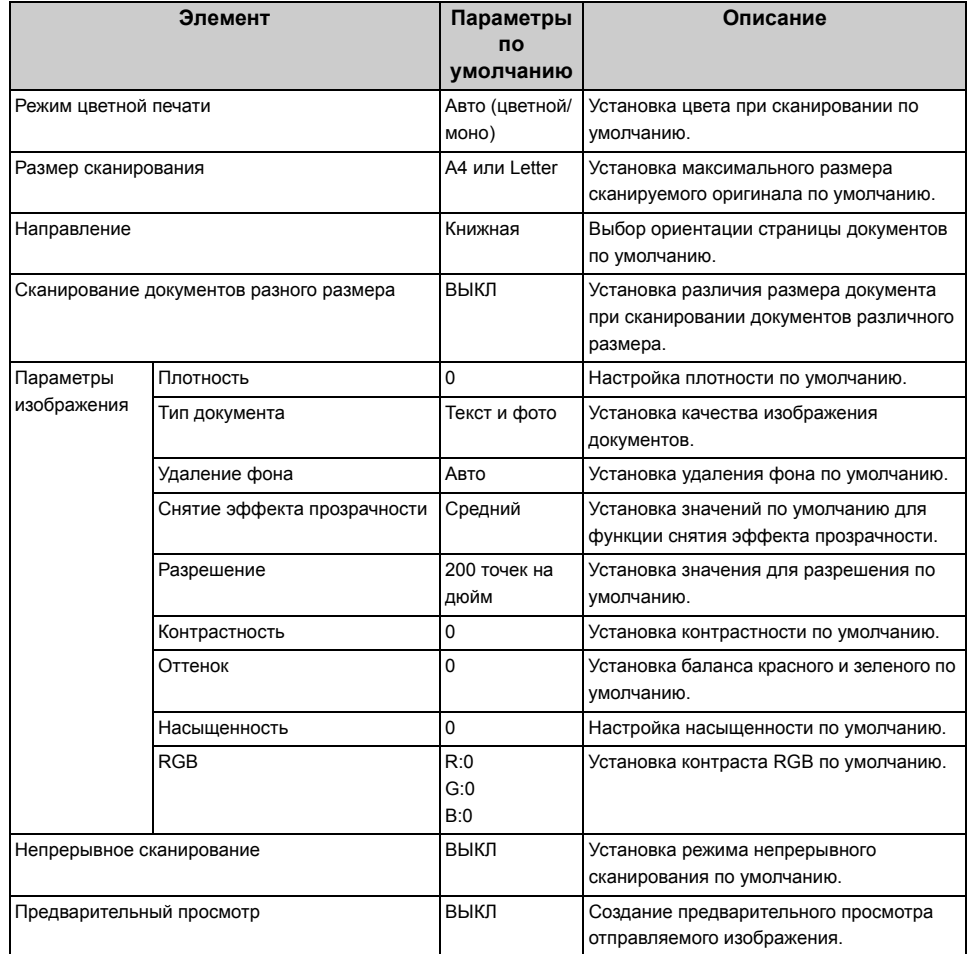

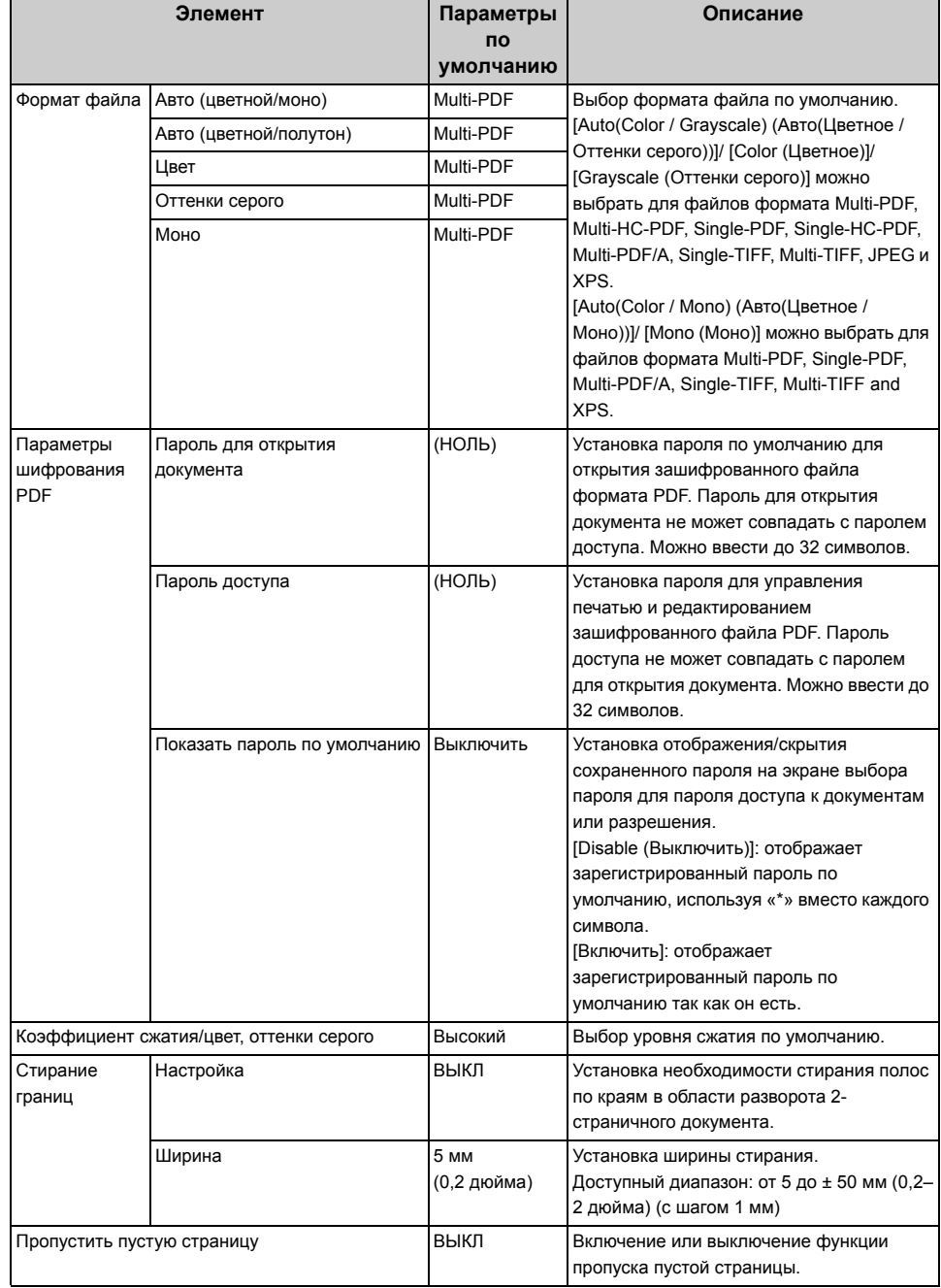

#### **• Установки эл. почты**

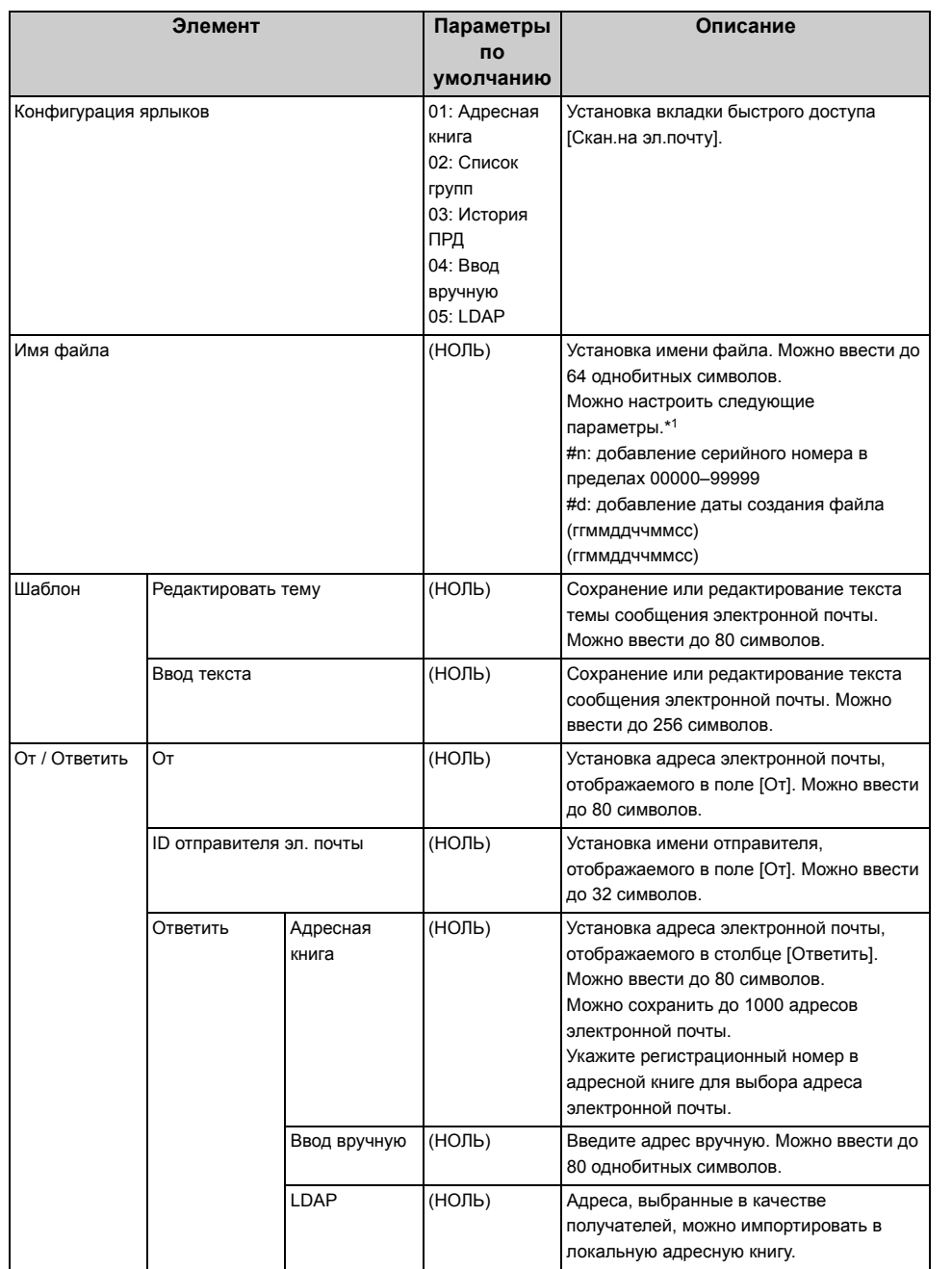

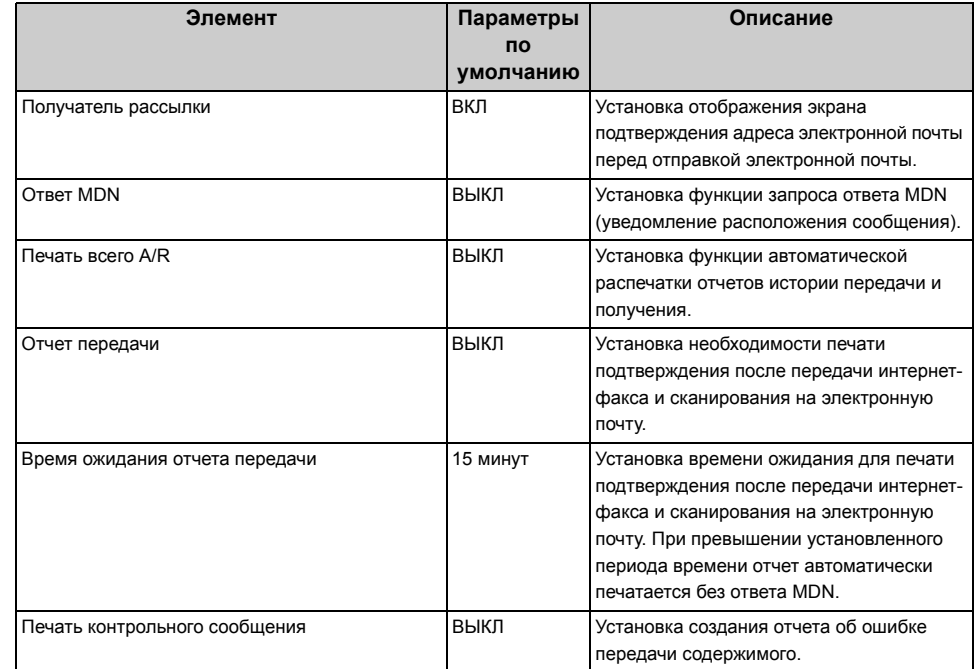

#### **• Параметры USB-памяти**

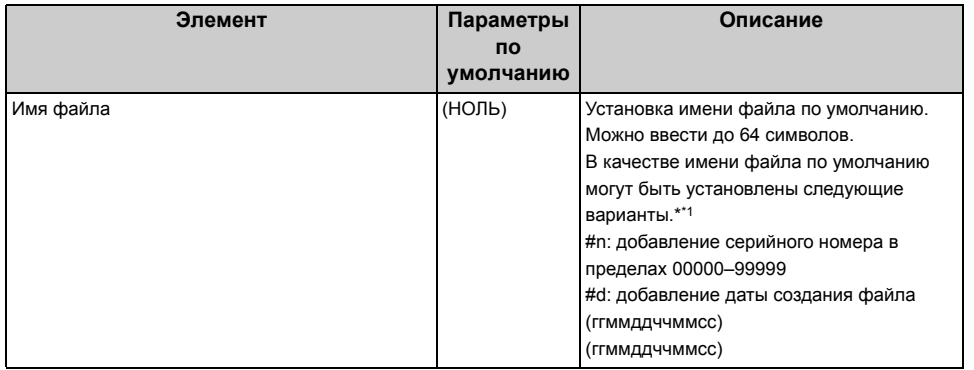

#### **• Настройка общей папки**

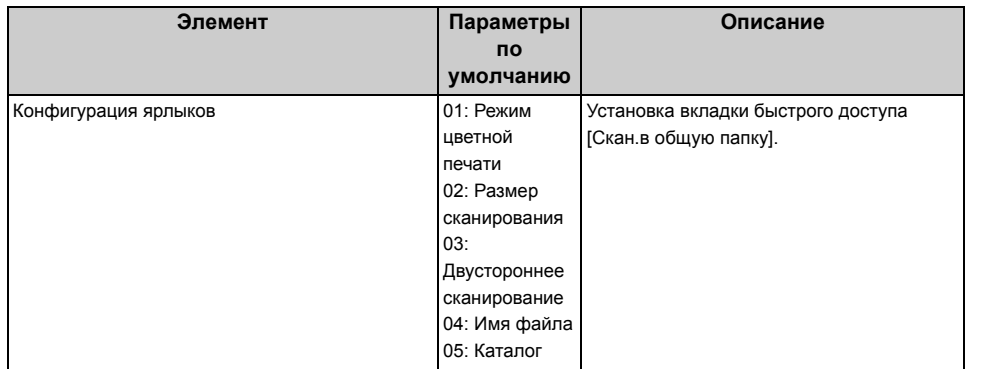

#### **• Параметры TWAIN**

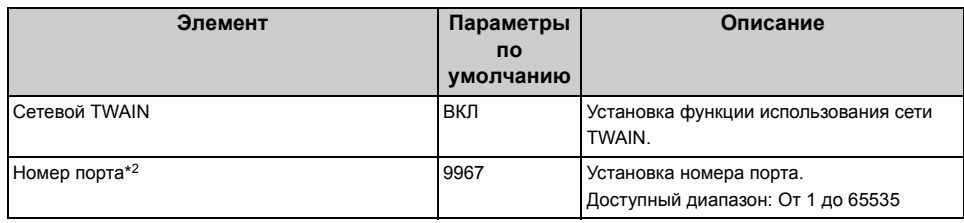

#### **• Настройка сканирования WSD**

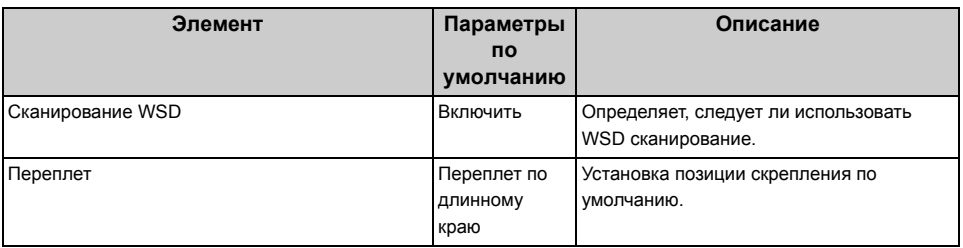

#### **• Режим ПК-Скан**

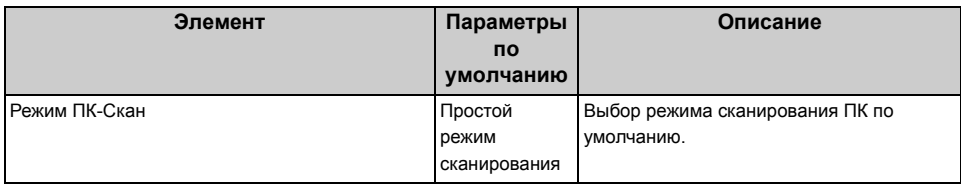

#### **• Настройка сканера**

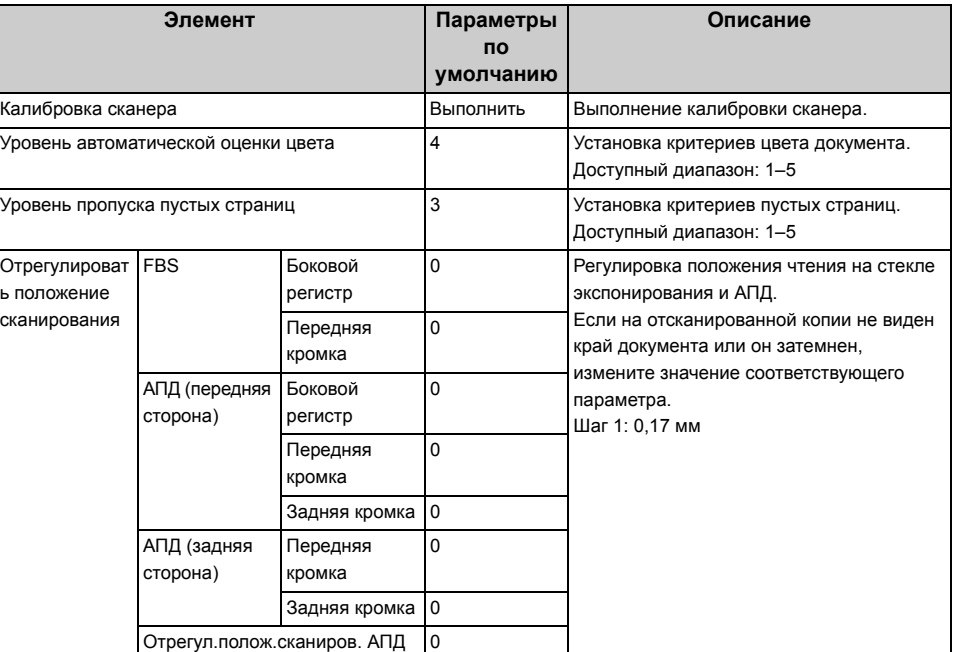

\*1 Для профилей можно указать "#n" или "#d" для [Имя файла].

Если указано "#n": серийный номер из 5 цифр в пределах 00000–99999

Если указано "#d": дата и время создания файла. Число из 12 цифр в формате ггммддччммсс

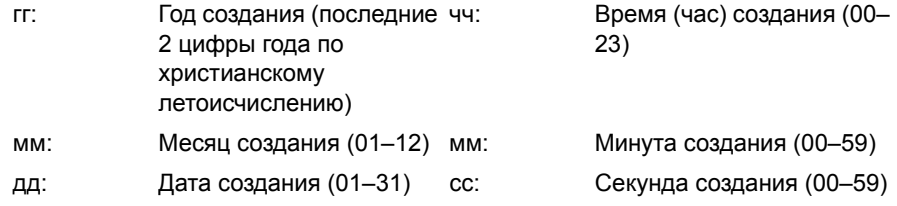

\* Дата и время создания файла являются значениями таймера модели MC573.

Пример определения названия файла (когда формат файла PDF)

При указании "Data#n": файл сохраняется под именами "Data0000.pdf" и "Data00001.pdf".

При указании "File#d": Сохранено как название файла "File090715185045.pdf".

При указании "Сканирование": Сначала создается "Scan.pdf", а затем данные сохраняются под именем "Scan#.pdf".

Справку о "#d" см. выше.

\*2 Для активирования измененного параметра требуется перезагрузить сетевую карту. Следуйте инструкциям на экране подтверждения, отображаемым при изменении параметров. Перезагрузите сетевую карту.

## <span id="page-350-0"></span>**Настройка печати из USB-памяти**

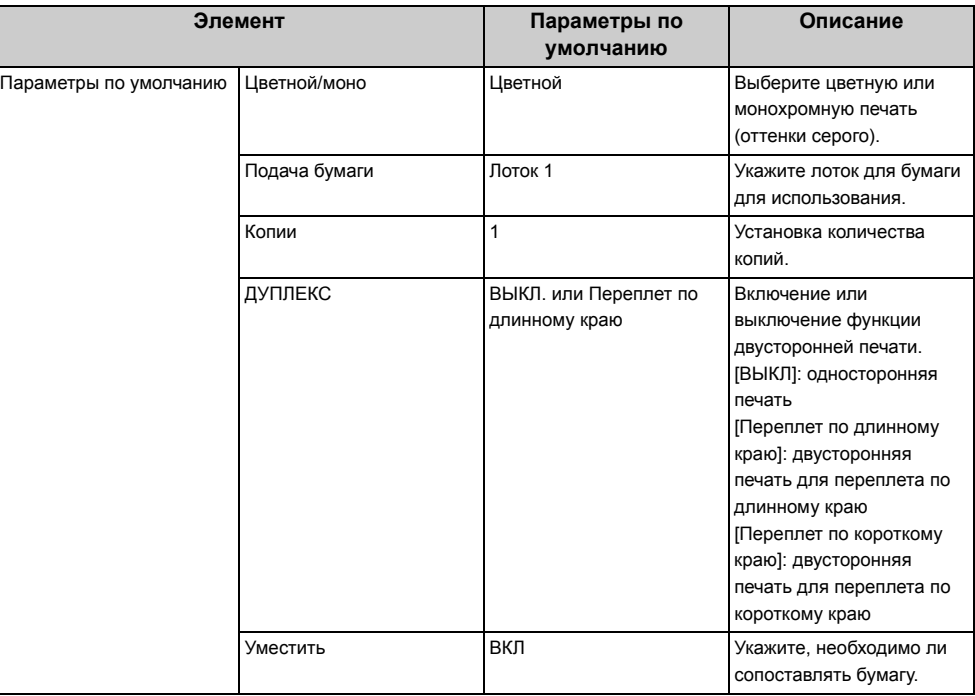

### <span id="page-351-0"></span>**Настройка печати**

- Меню "[Печать](#page-351-1)"
- [Меню](#page-353-0) цвета
- Меню [конфигурации](#page-353-1) системы
- [Настройка](#page-354-0) PCL
- [Настройка](#page-354-1) PS
- [Настройка](#page-354-2) XPS
- [Установки](#page-354-3) SIDM
- [Настройка](#page-355-0) IBM PPR
- Настройка [EPSON FX](#page-355-1)
- Настройка [конфиденциальной](#page-356-1) печати

### <span id="page-351-1"></span>**Меню "Печать"**

#### **• Параметры печати**

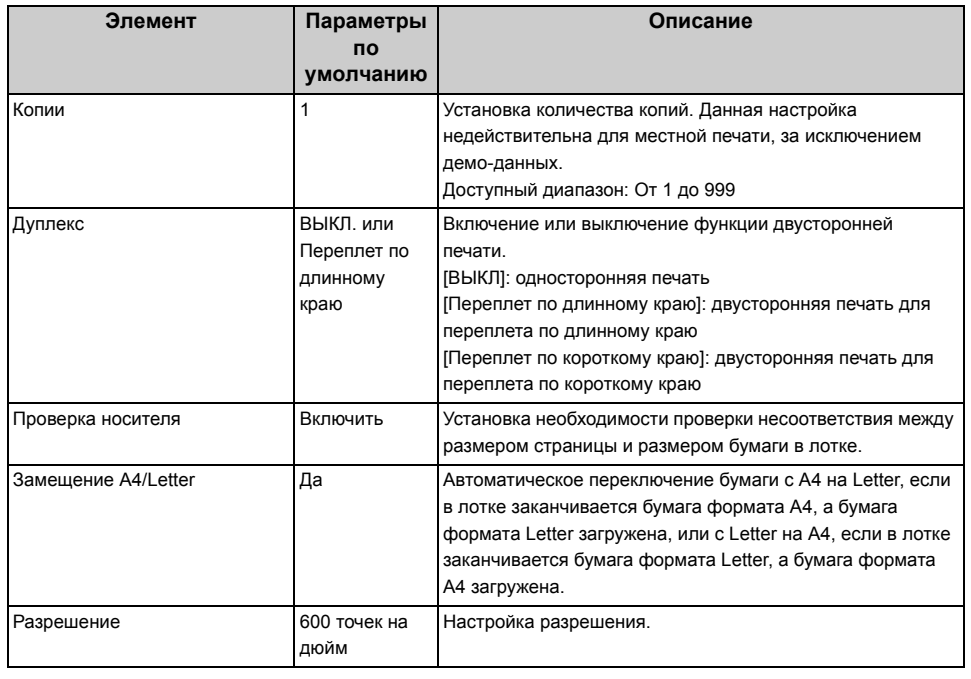

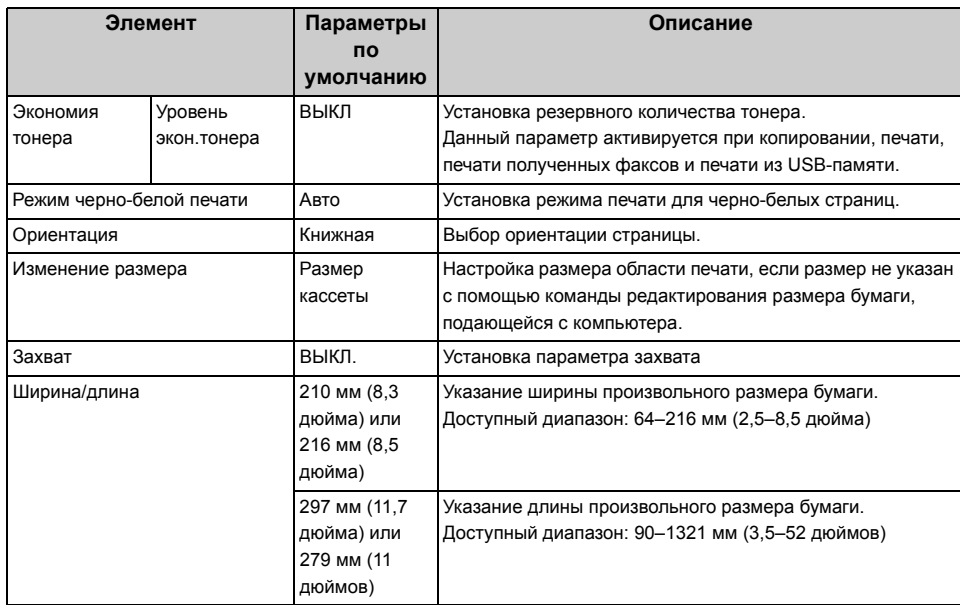

#### **• Настройка принтера**

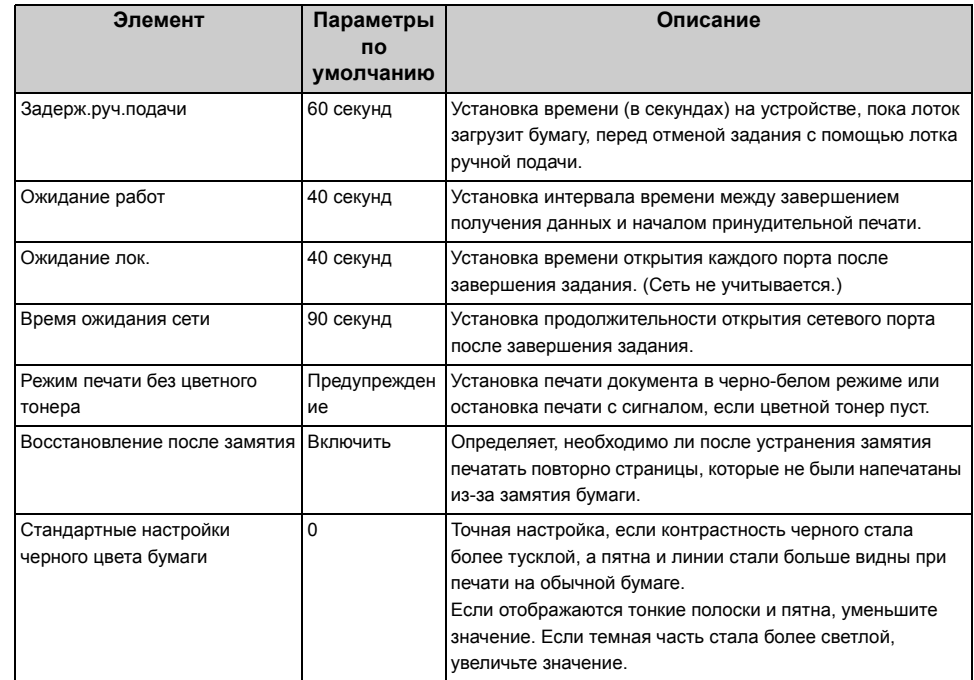

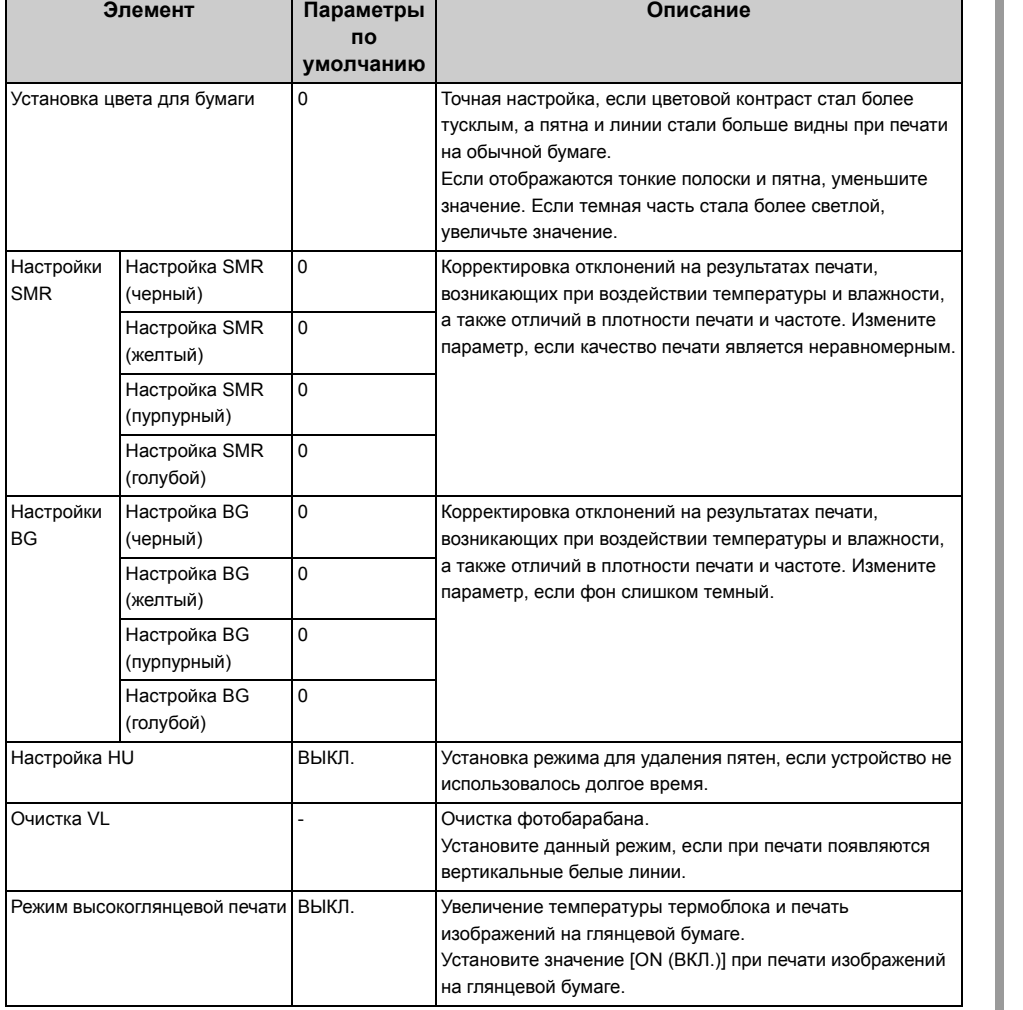

 $\overline{\phantom{a}}$ 

#### **• Настр.полож.печати**

÷

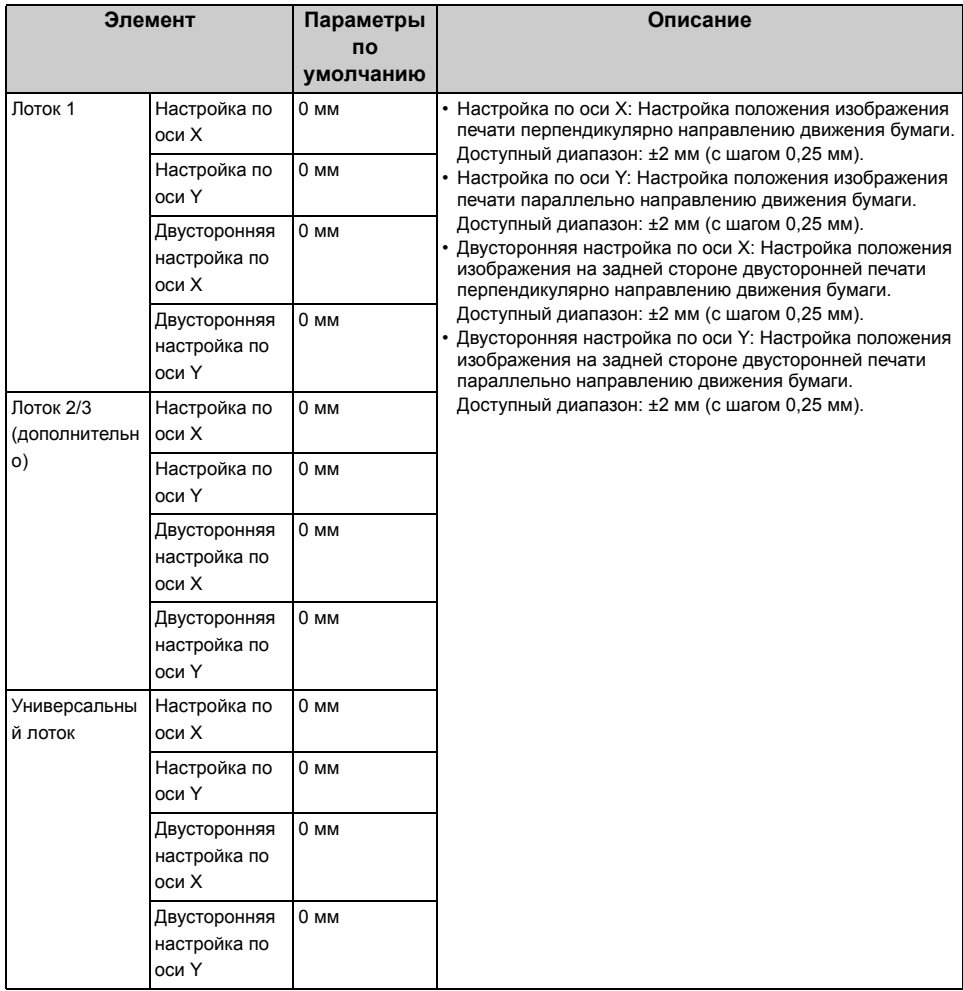

### **• Очистка барабана**

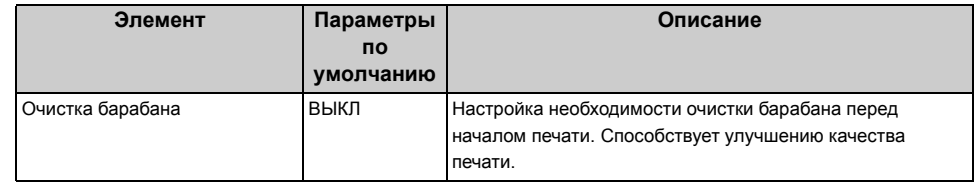

#### **• Шестнадцатеричная распечатка**

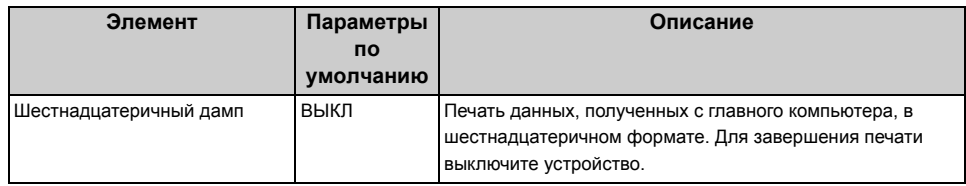

#### <span id="page-353-0"></span>**Меню цвета**

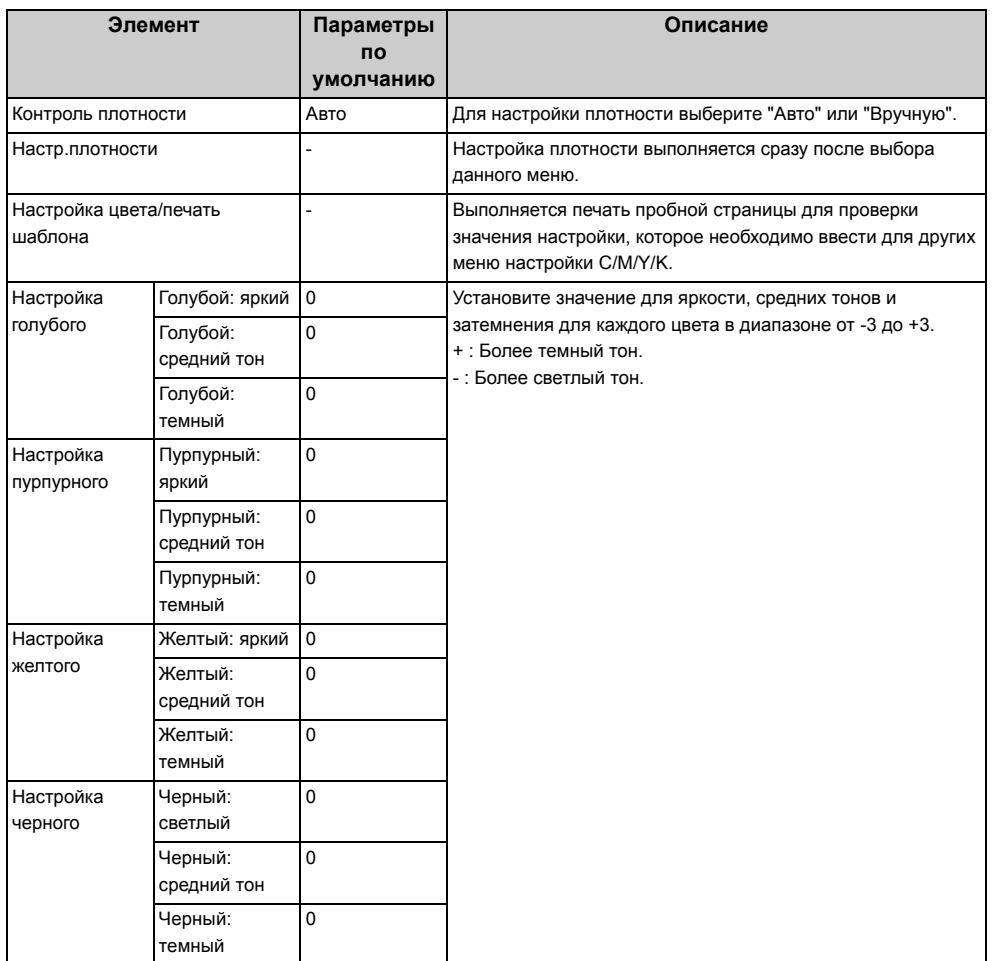

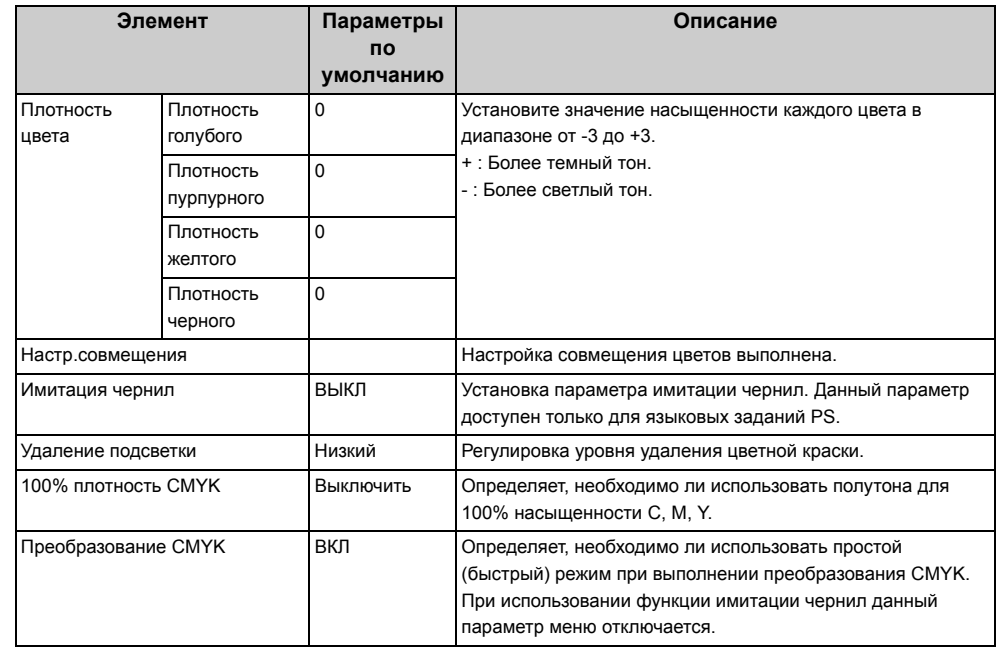

#### <span id="page-353-1"></span>**Меню конфигурации системы**

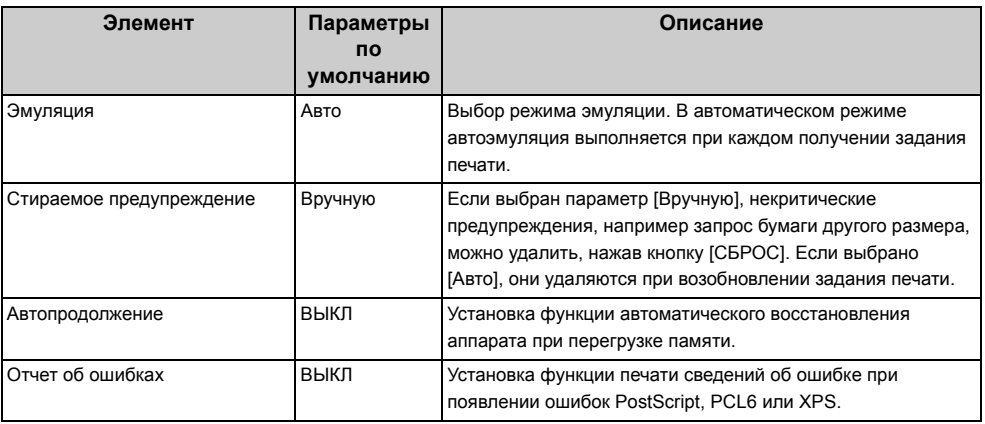

## <span id="page-354-0"></span>**Настройка PCL Настройка PS**

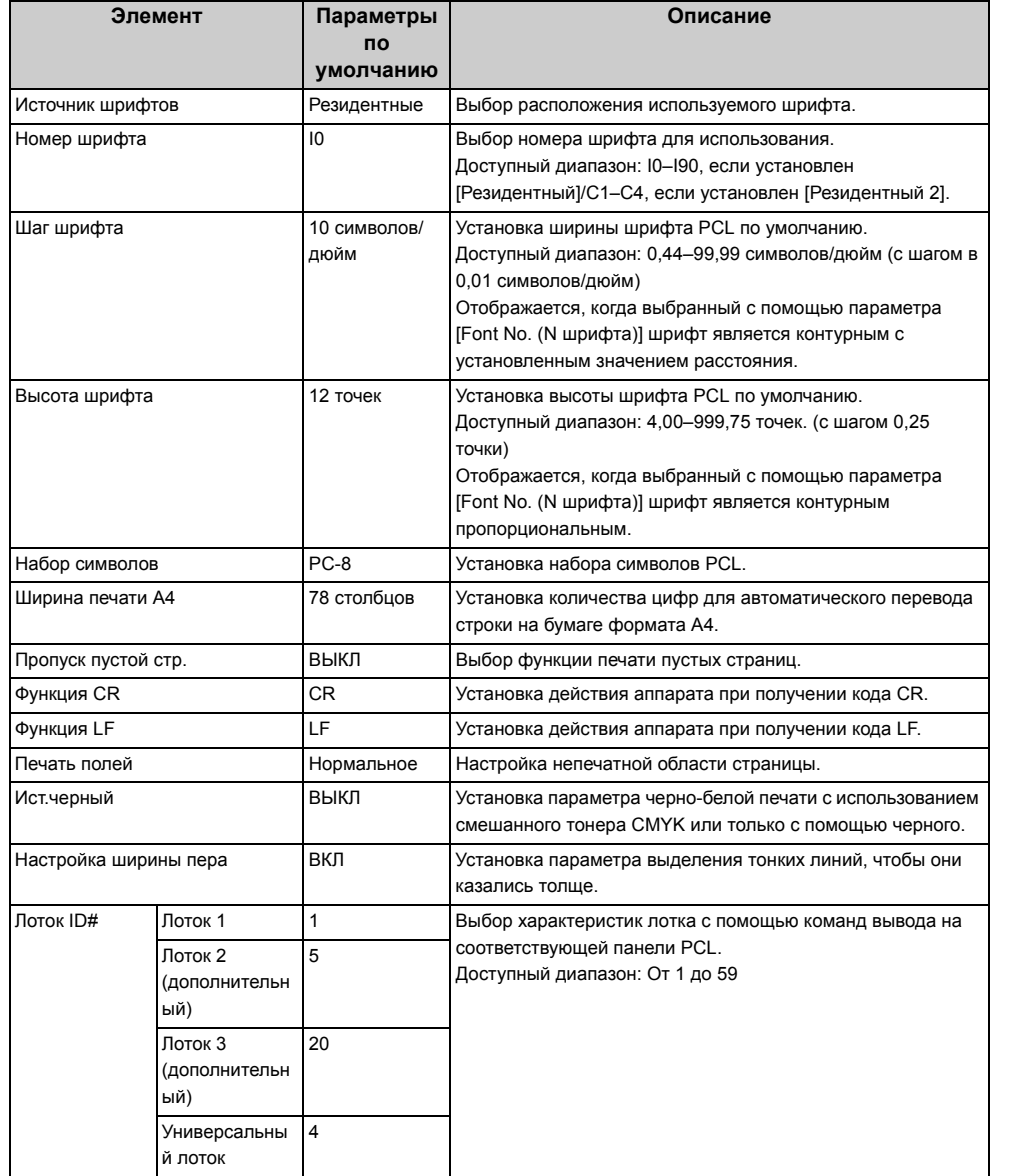

<span id="page-354-1"></span>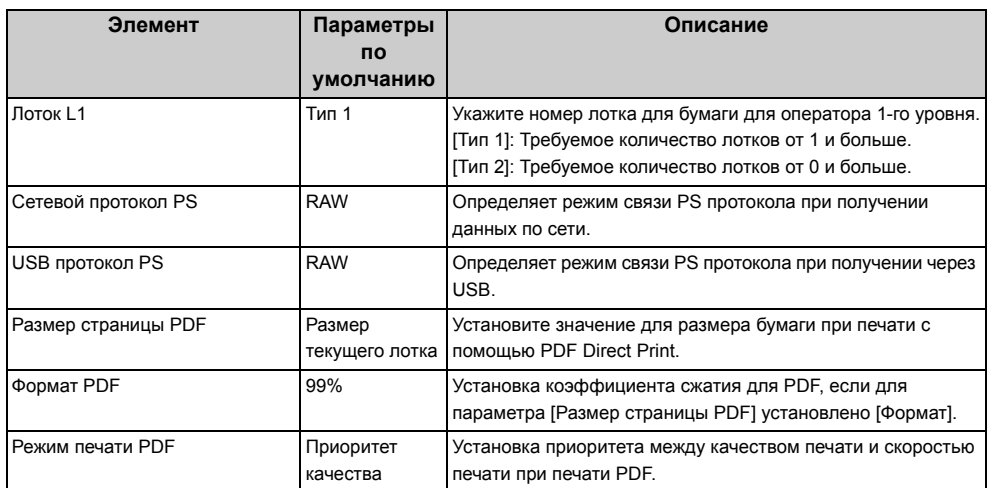

## <span id="page-354-2"></span>**Настройка XPS**

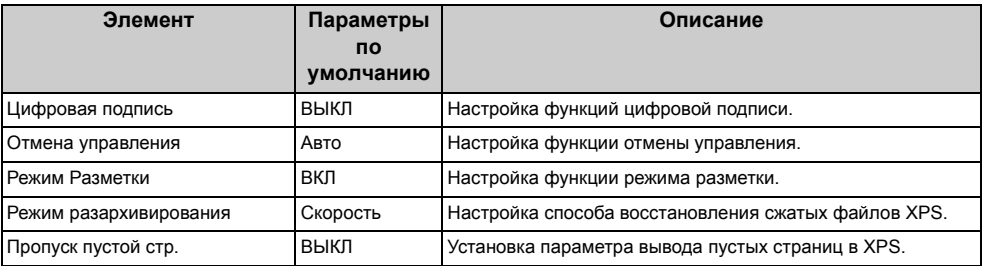

## <span id="page-354-3"></span>**Установки SIDM**

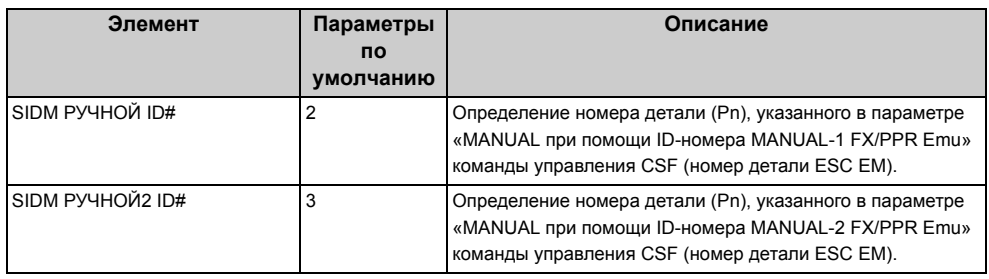

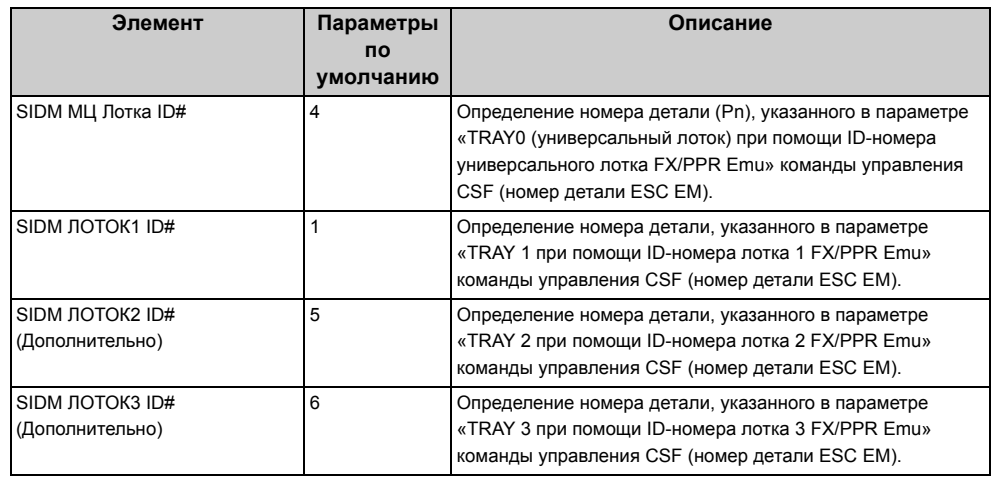

## <span id="page-355-0"></span>**Настройка IBM PPR**

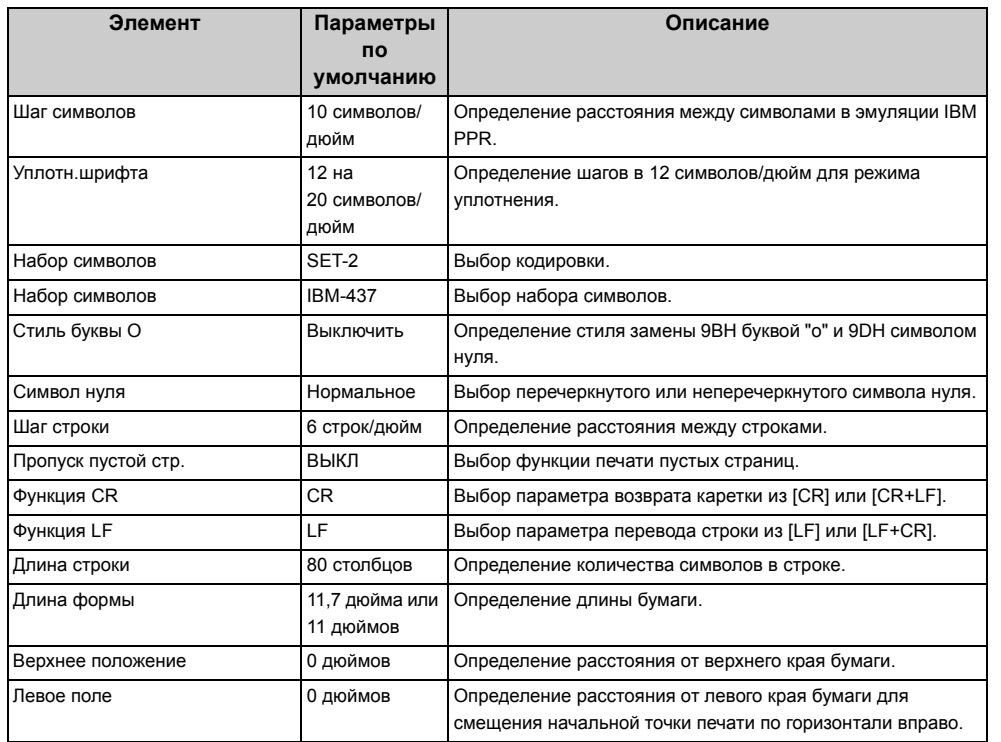

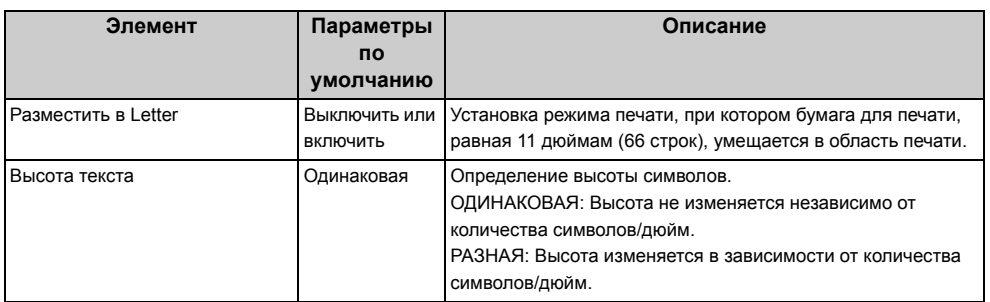

## <span id="page-355-1"></span>**Настройка EPSON FX**

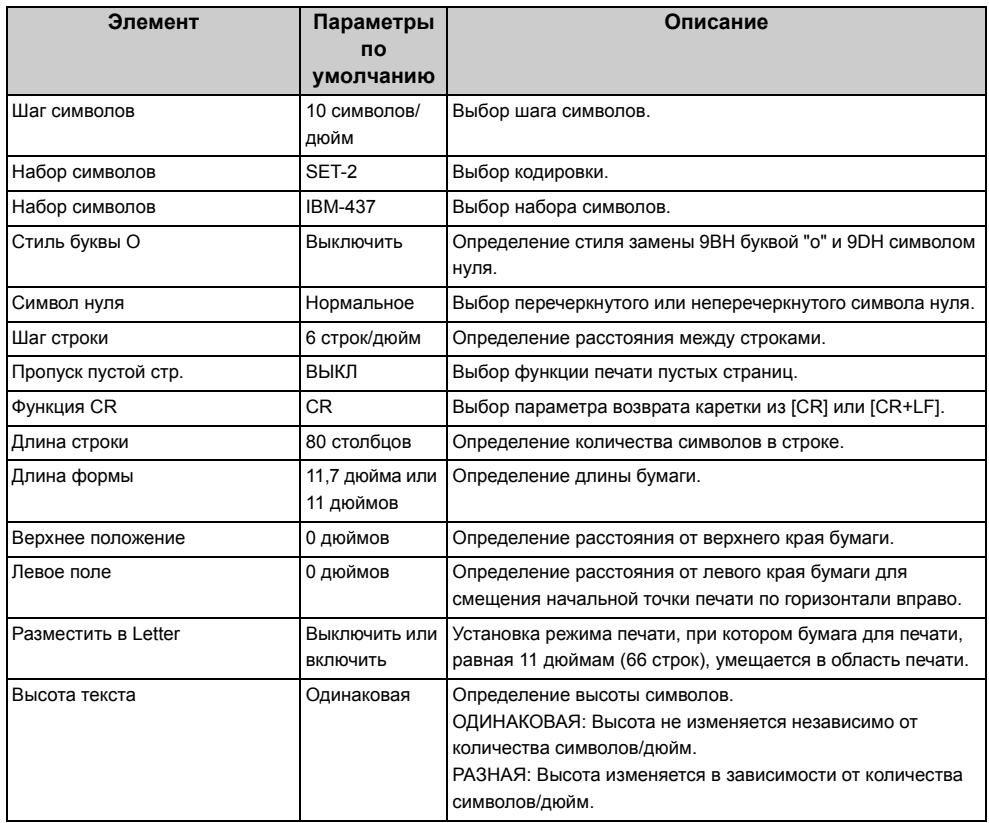

#### <span id="page-356-1"></span>**Настройка конфиденциальной печати**

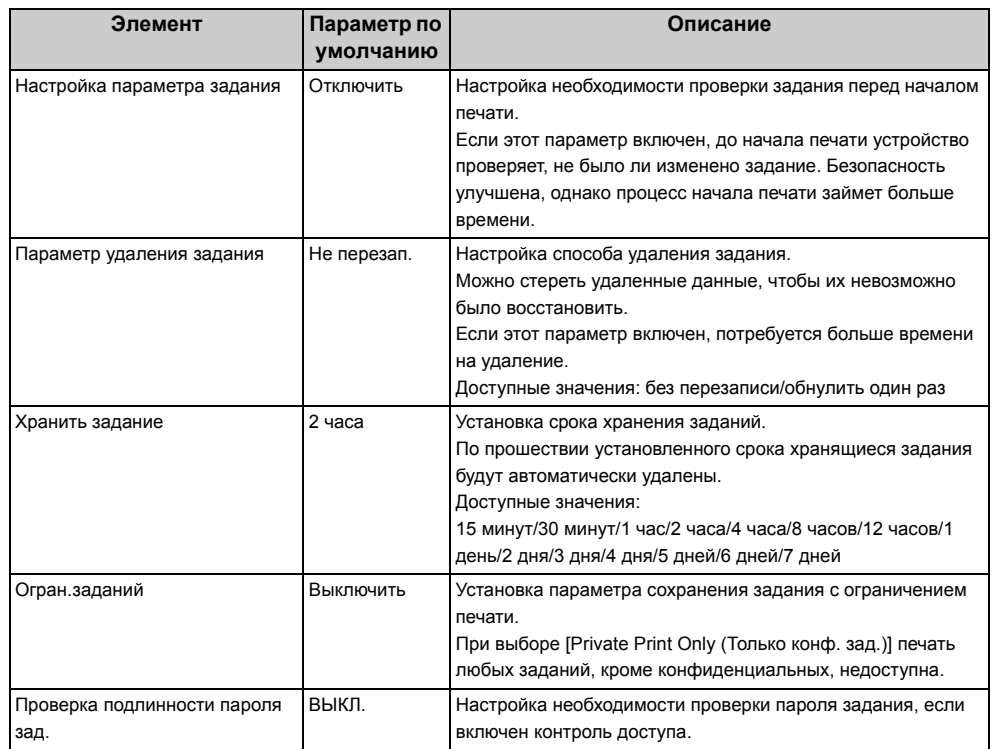

## <span id="page-356-0"></span>**Меню "Сеть"**

- [Парам](#page-356-2).Сети
- Установка [серверной](#page-358-0) почты
- [Параметры](#page-359-0) LDAP-сервера
- Параметры протокола [безопасности](#page-359-1) сервера

#### <span id="page-356-2"></span>**Парам.Сети**

**• Параметры сети**

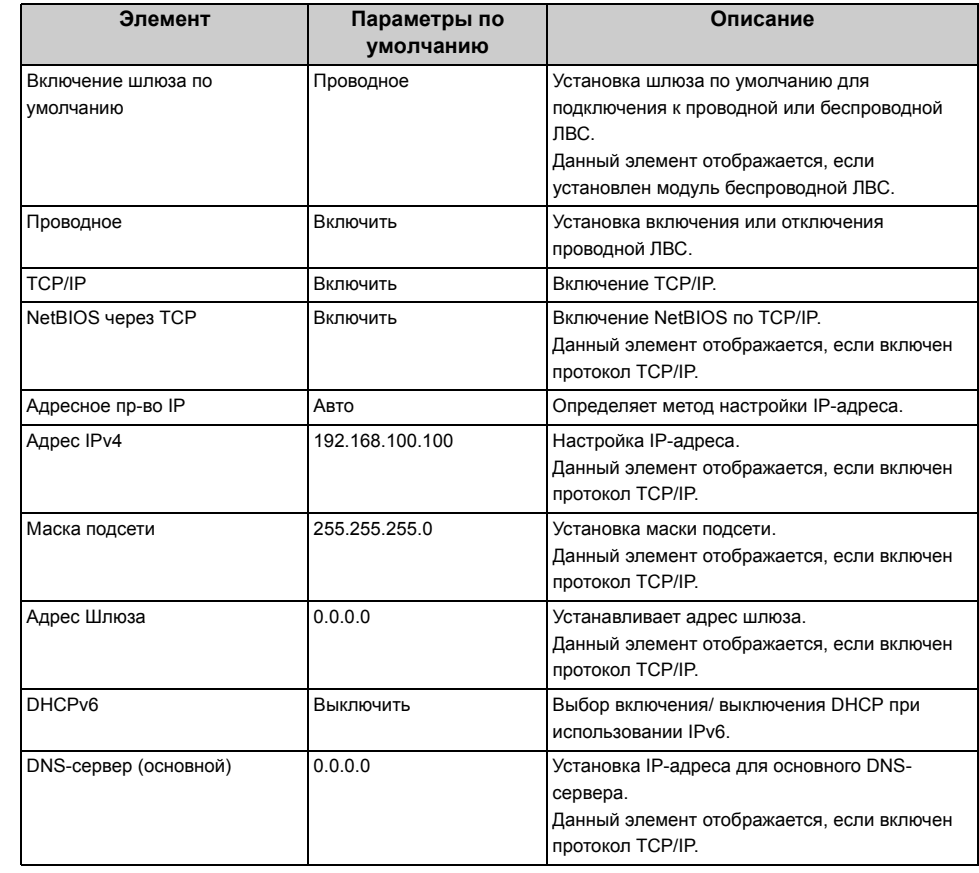

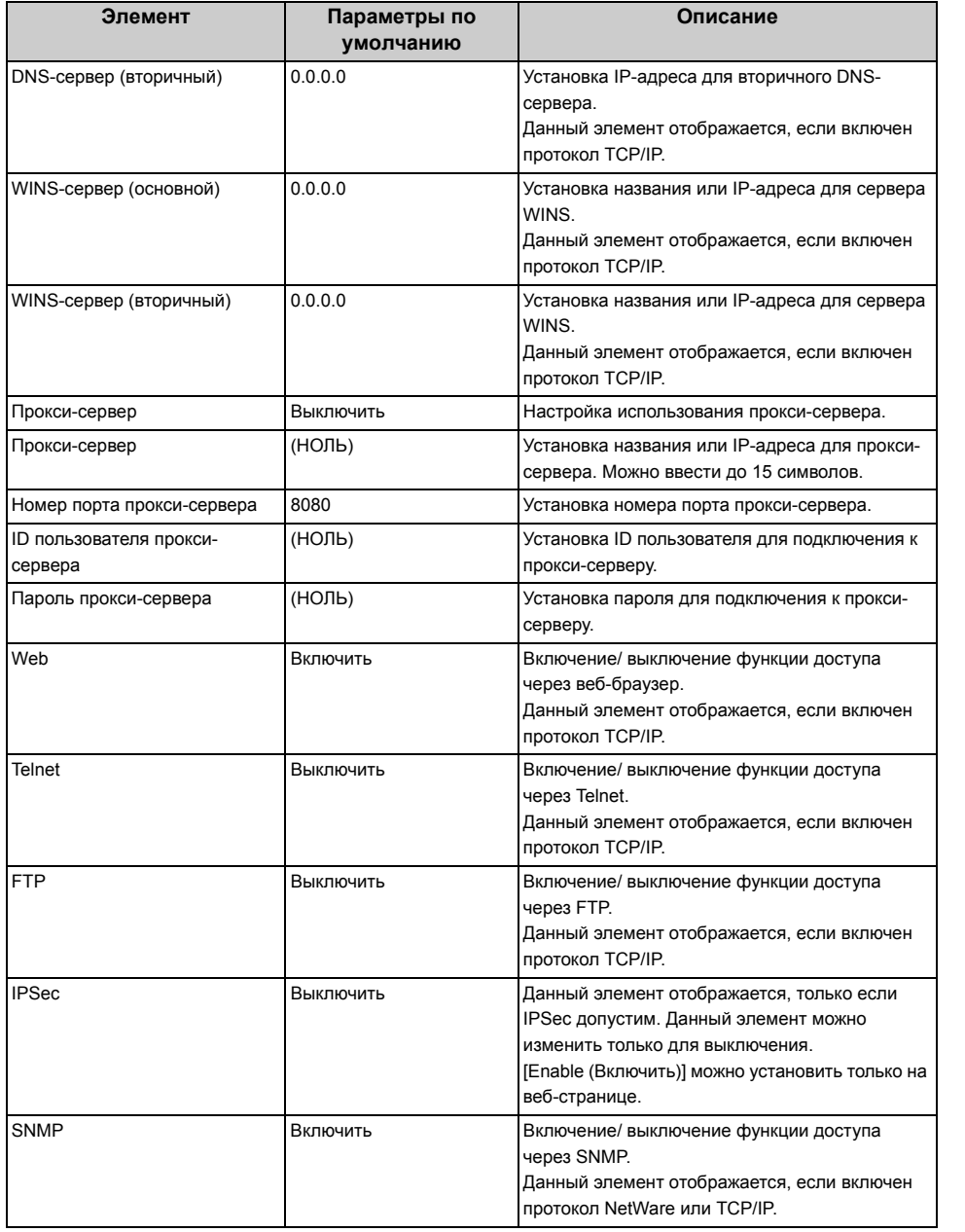

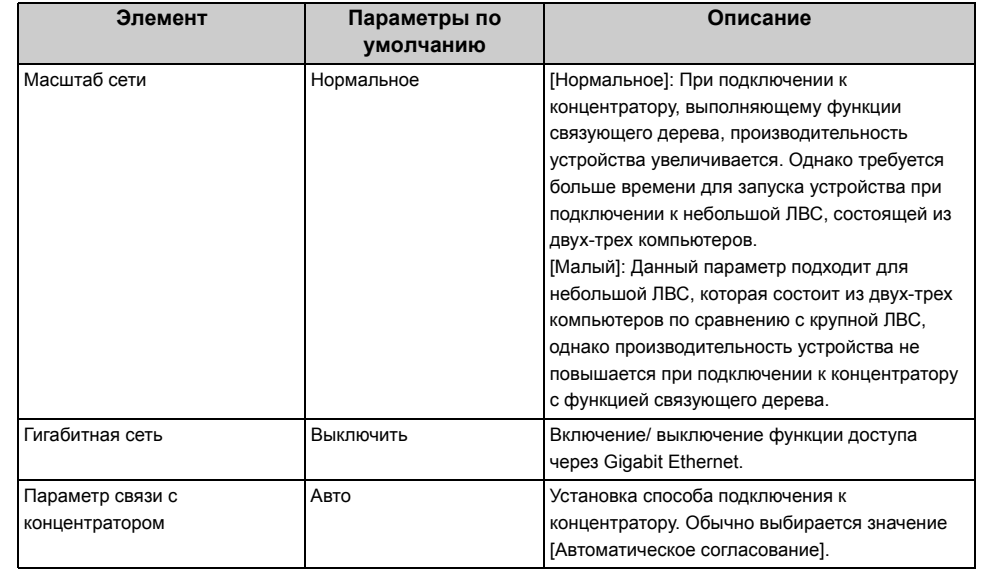

## **• Параметры беспроводной сети (режим инфраструктуры) (если установлен модуль беспроводной ЛВС)**

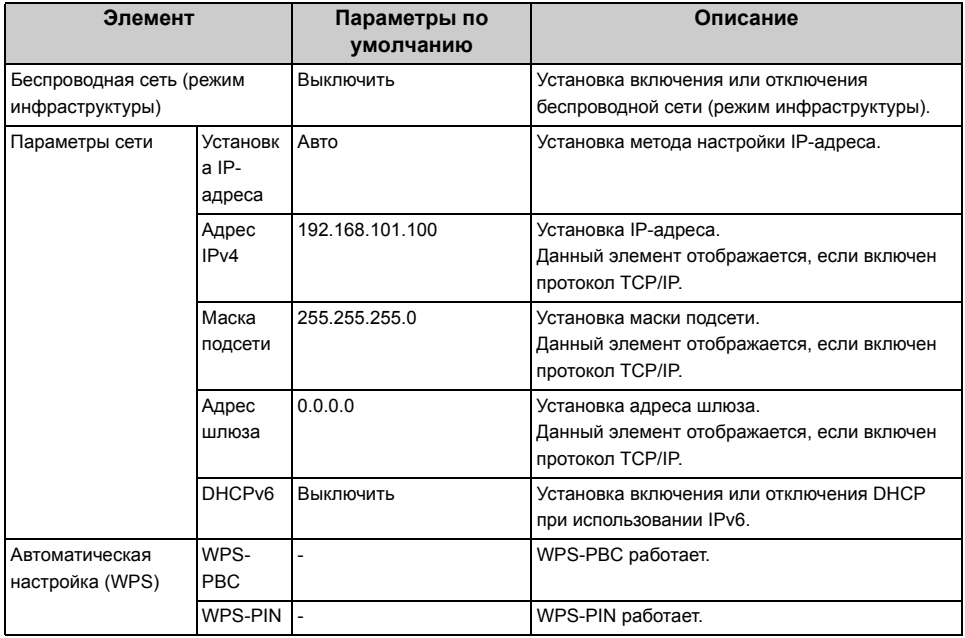

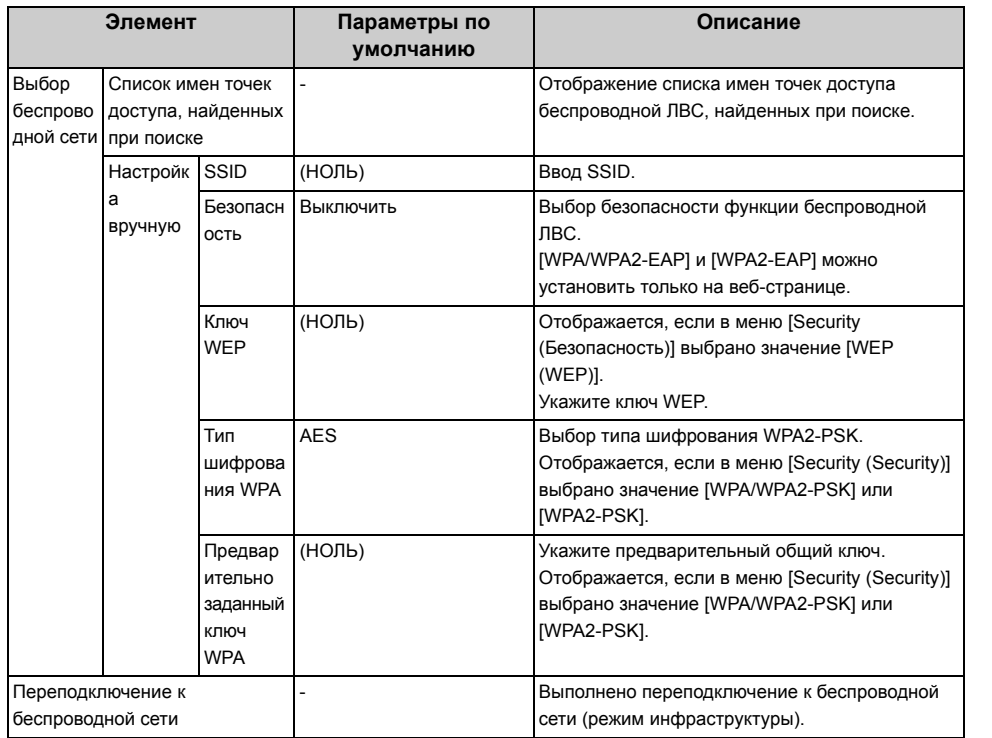

### **• Параметры беспроводной сети (режим точки доступа) (если установлен модуль беспроводной ЛВС)**

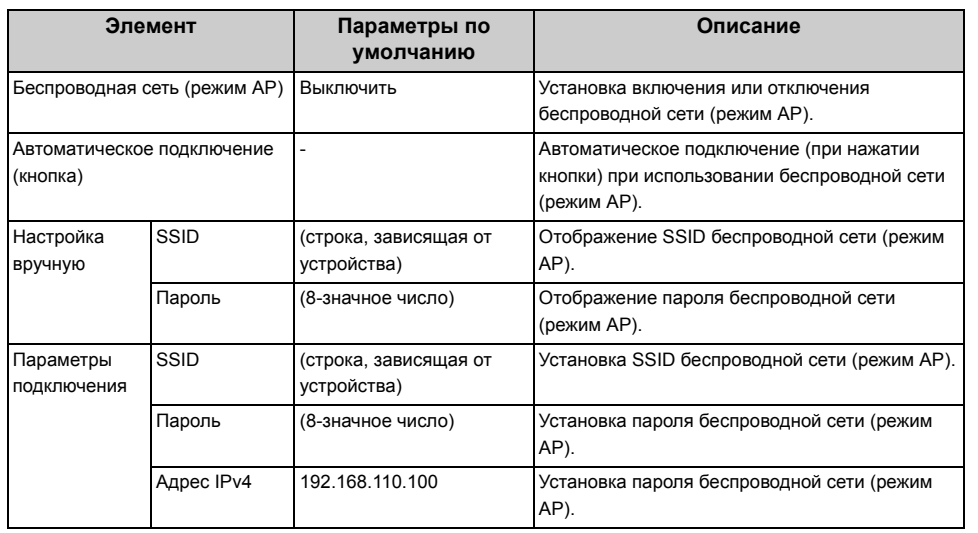

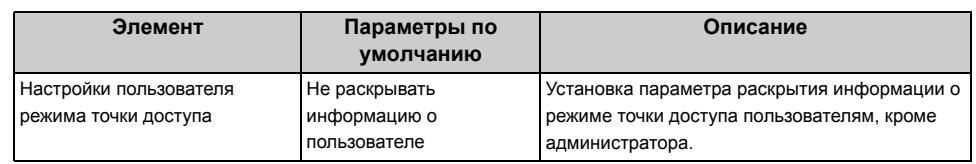

#### **• Настройки по умолчанию**

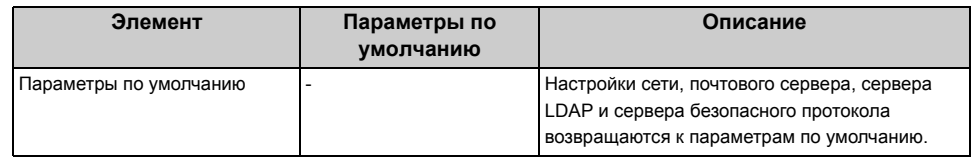

## <span id="page-358-0"></span>**Установка серверной почты**

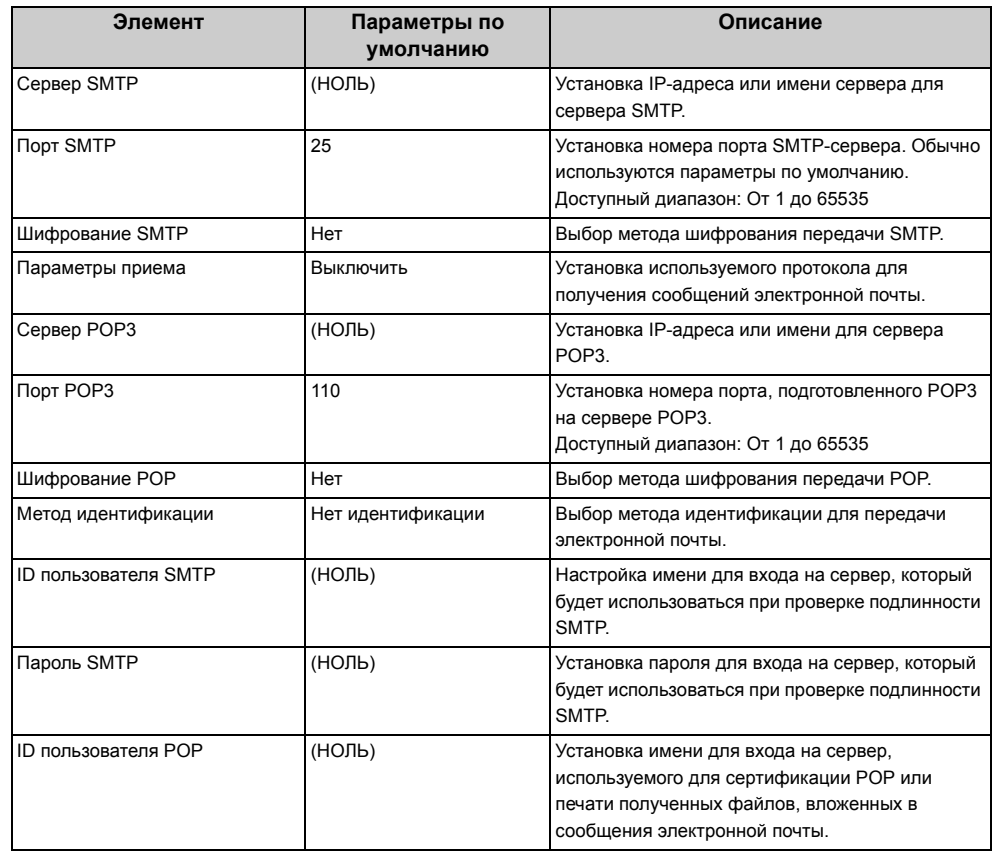

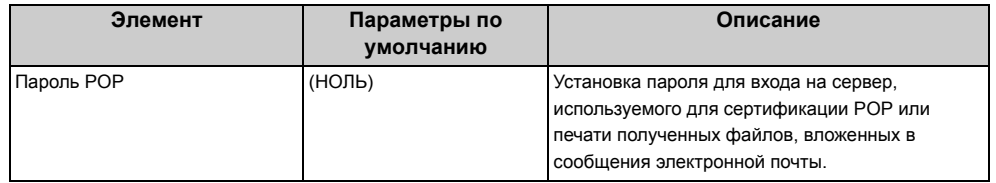

## <span id="page-359-0"></span>**Параметры LDAP-сервера**

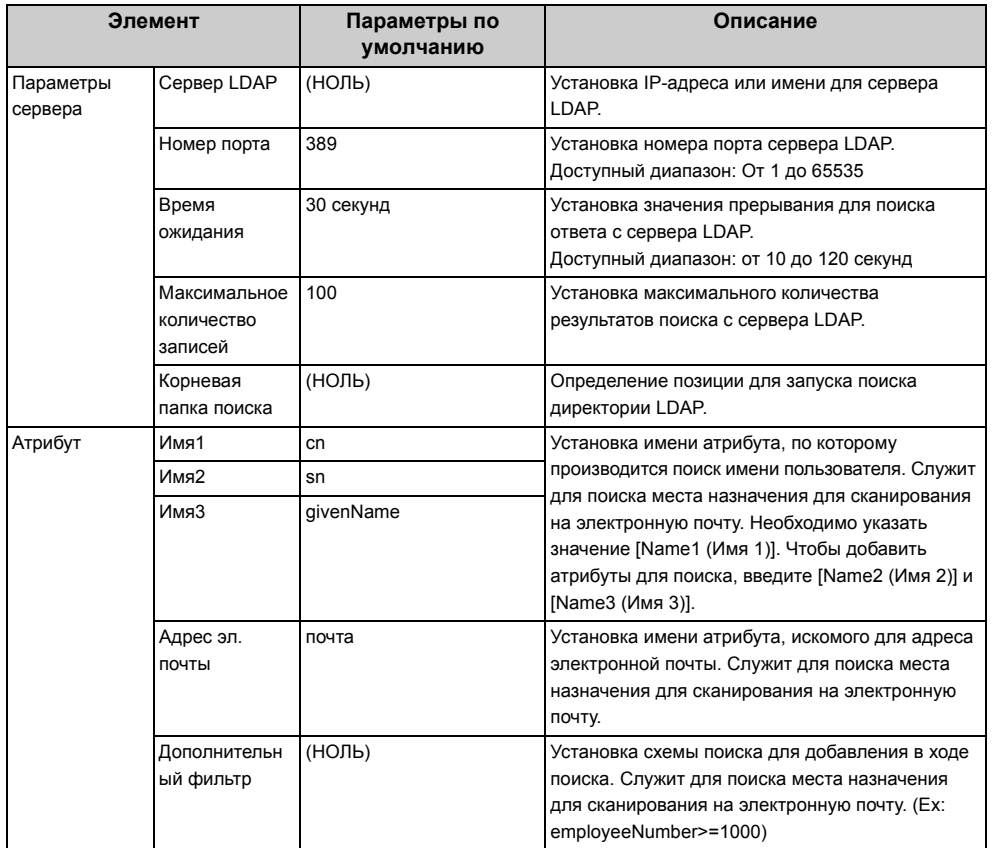

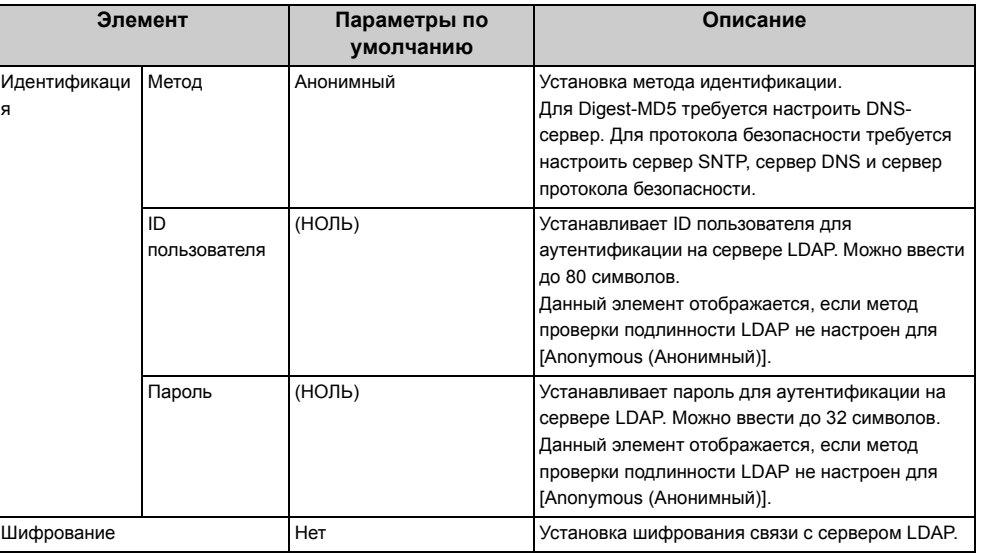

#### <span id="page-359-1"></span>**Параметры протокола безопасности сервера**

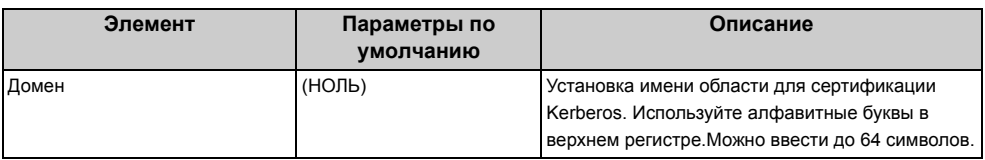

 $\boxed{\varnothing}$ 

Для применения параметров, измененных в [Меню "Сеть"], требуется перезапустить сетевую карту. Перезапустите сетевую карту согласно экрану подтверждения, который отображается при изменении параметров.
## **Настройка основного экрана**

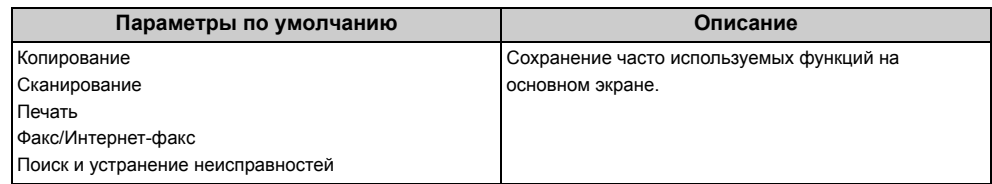

## **Управление**

#### **• Режим по умолчанию**

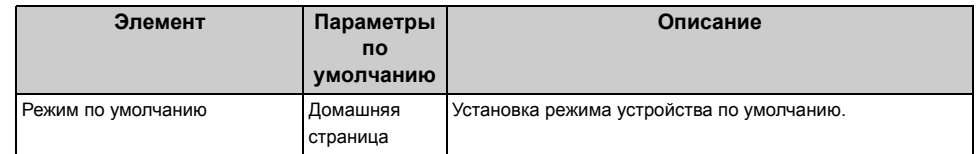

#### **• Параметры авто очистки**

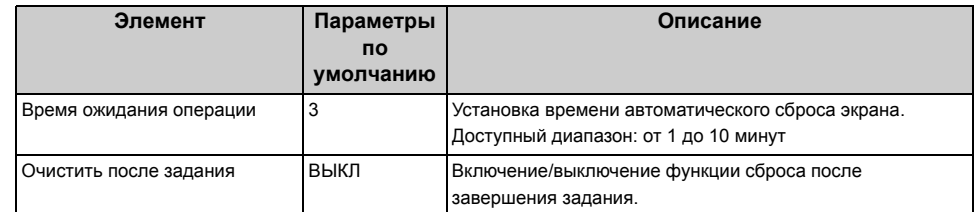

#### **• Управление звуком**

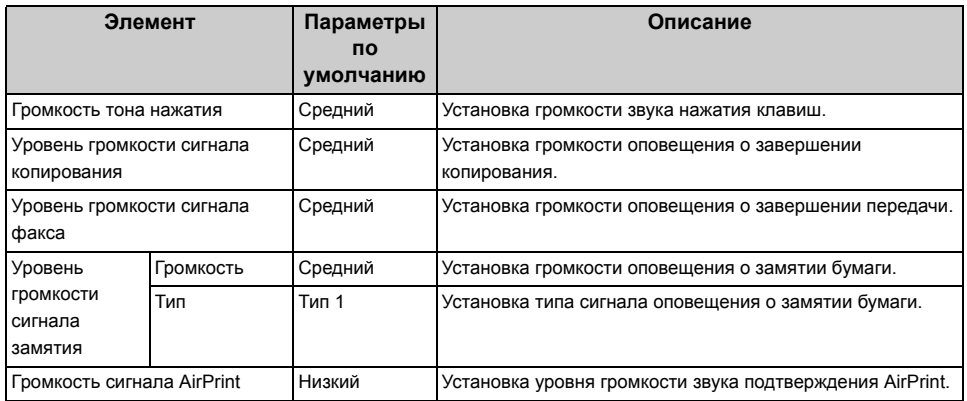

#### **• Локальный интерфейс\*1**

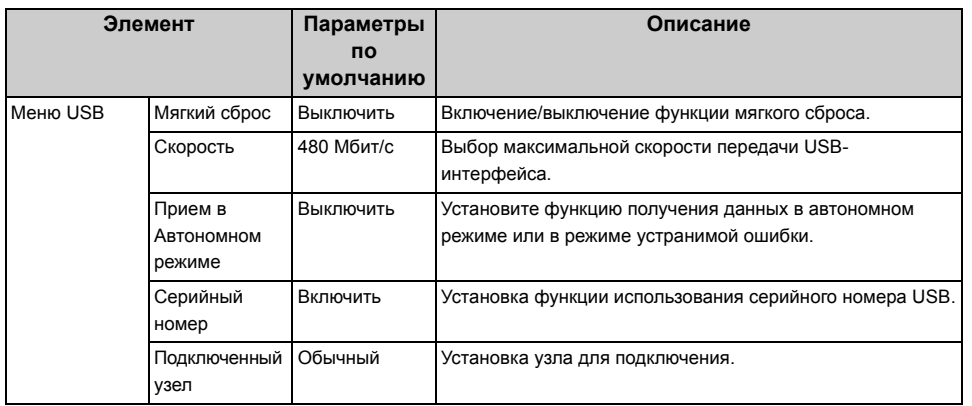

#### **• Настройка системы**

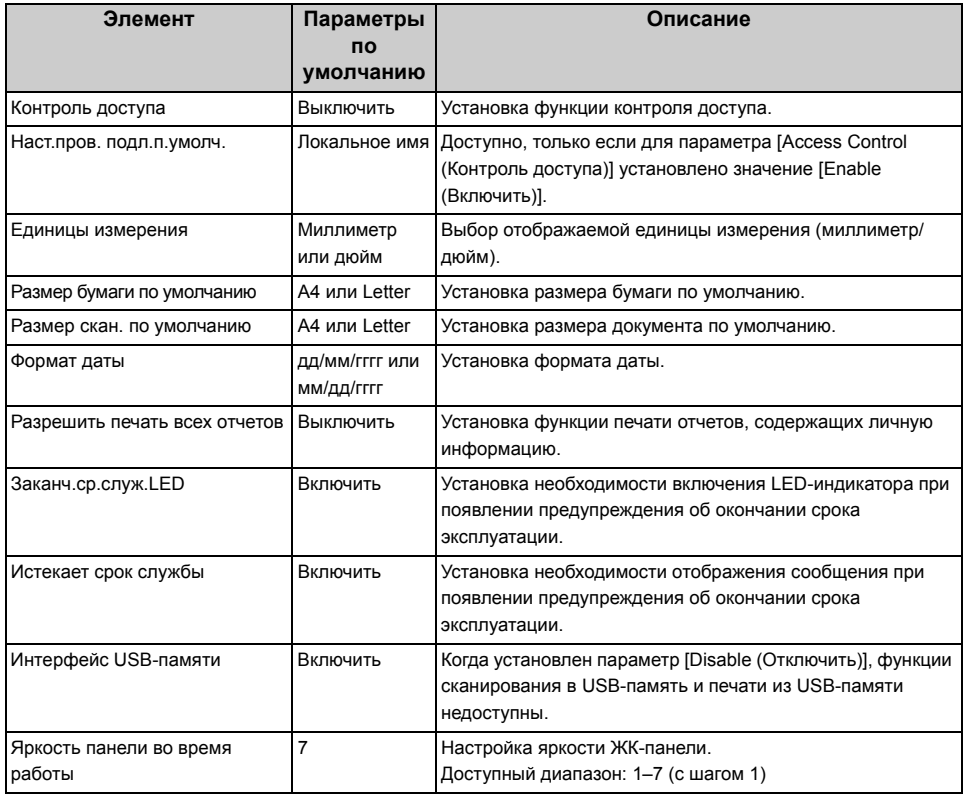

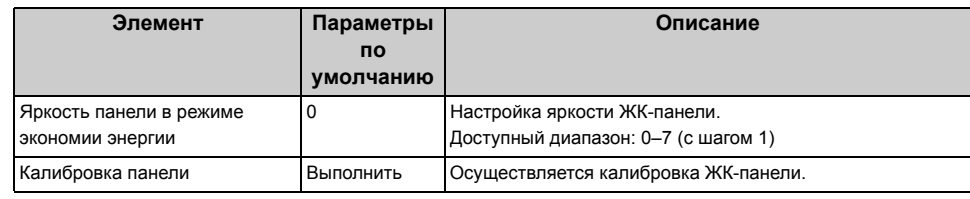

#### **• Режим энергосбережения**

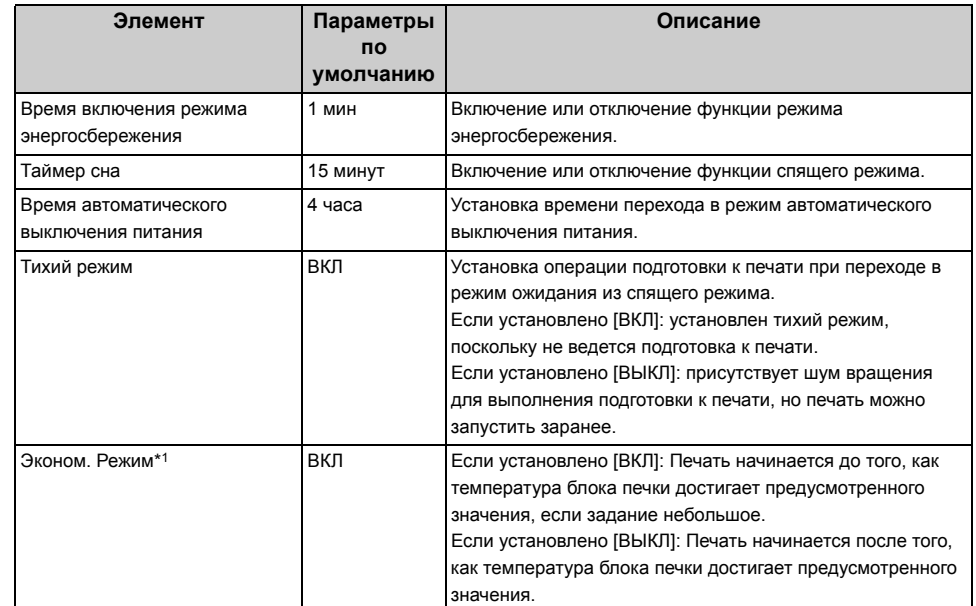

#### **• Установка памяти**

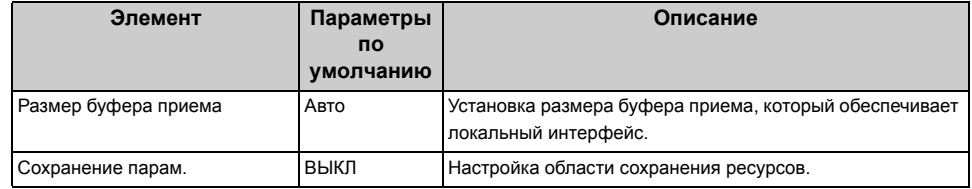

#### **• Установка флэш-памяти\*1**

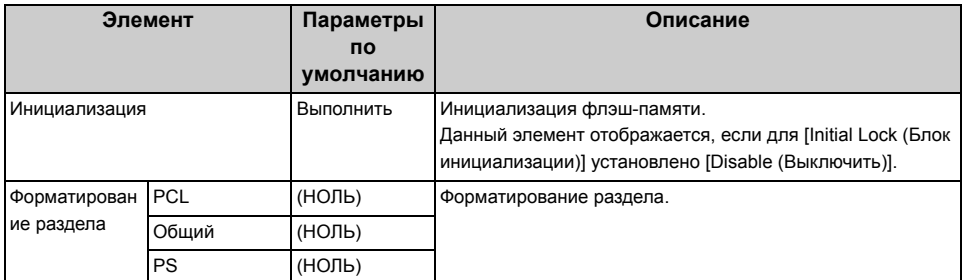

#### **• Параметры управления памятью**

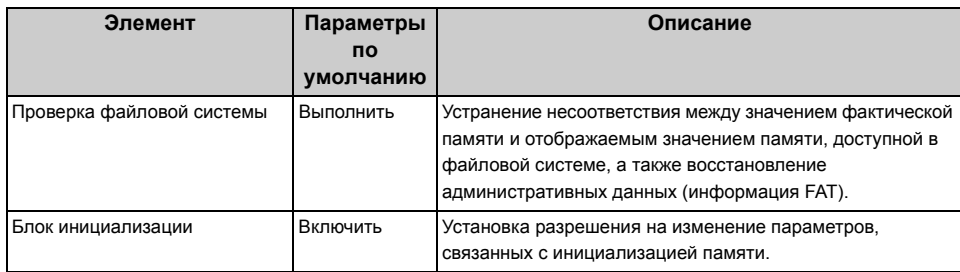

#### **• Установки поддержки языка**

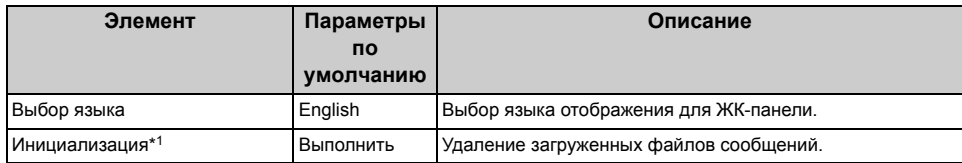

#### **• Раскладка клавиатуры**

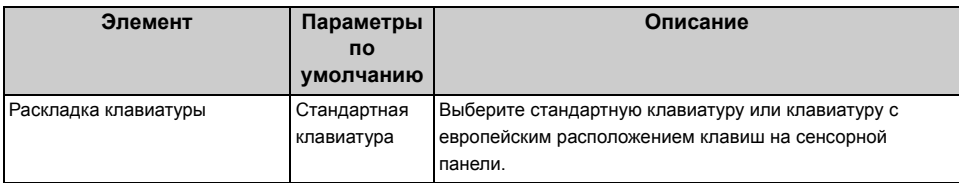

#### **• Пароль администратора**

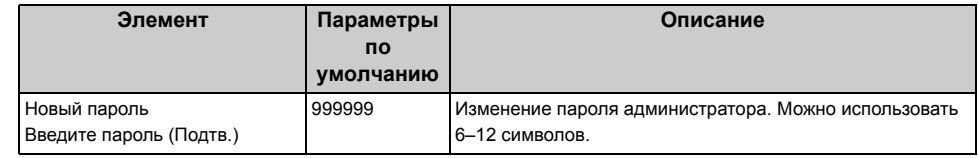

#### **• Сброс.параметры\*2**

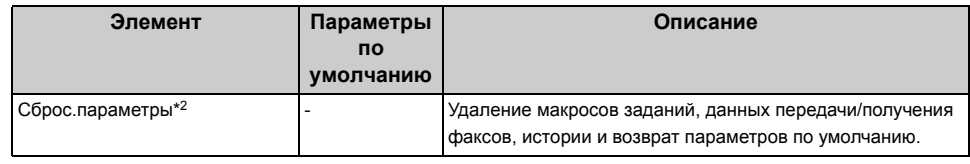

#### **• Установки журнала работ**

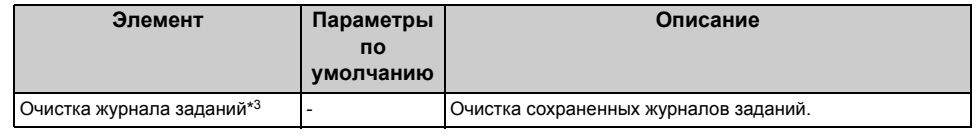

#### **• Печать статистики**

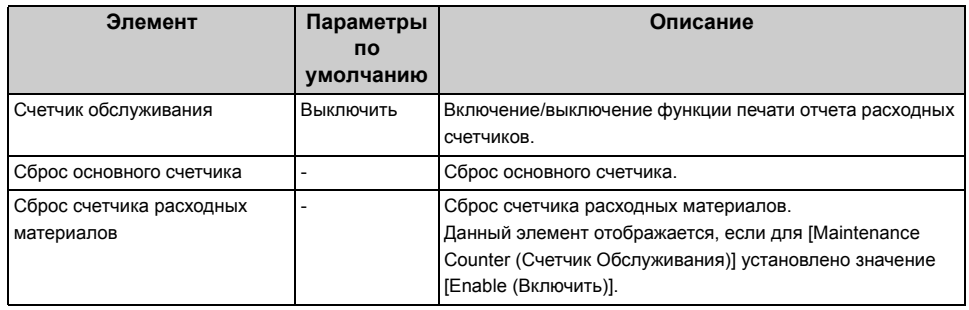

\*1 Отобразится сообщение для подтверждения автоматической перезагрузки оборудования при внесении изменений. Выберите [Да], чтобы продолжить. Выберите [Нет] для отмены.

- \*2 Отобразится сообщение для подтверждения автоматической перезагрузки оборудования. Выберите [Да], чтобы продолжить. Выберите [Нет] для отмены.
- \*3 Отобразится сообщения для подтверждения, что все журналы заданий должны быть удалены после выполнения. Выберите [Да], чтобы продолжить. Выберите [Нет] для отмены.

## **Пользовательская установка**

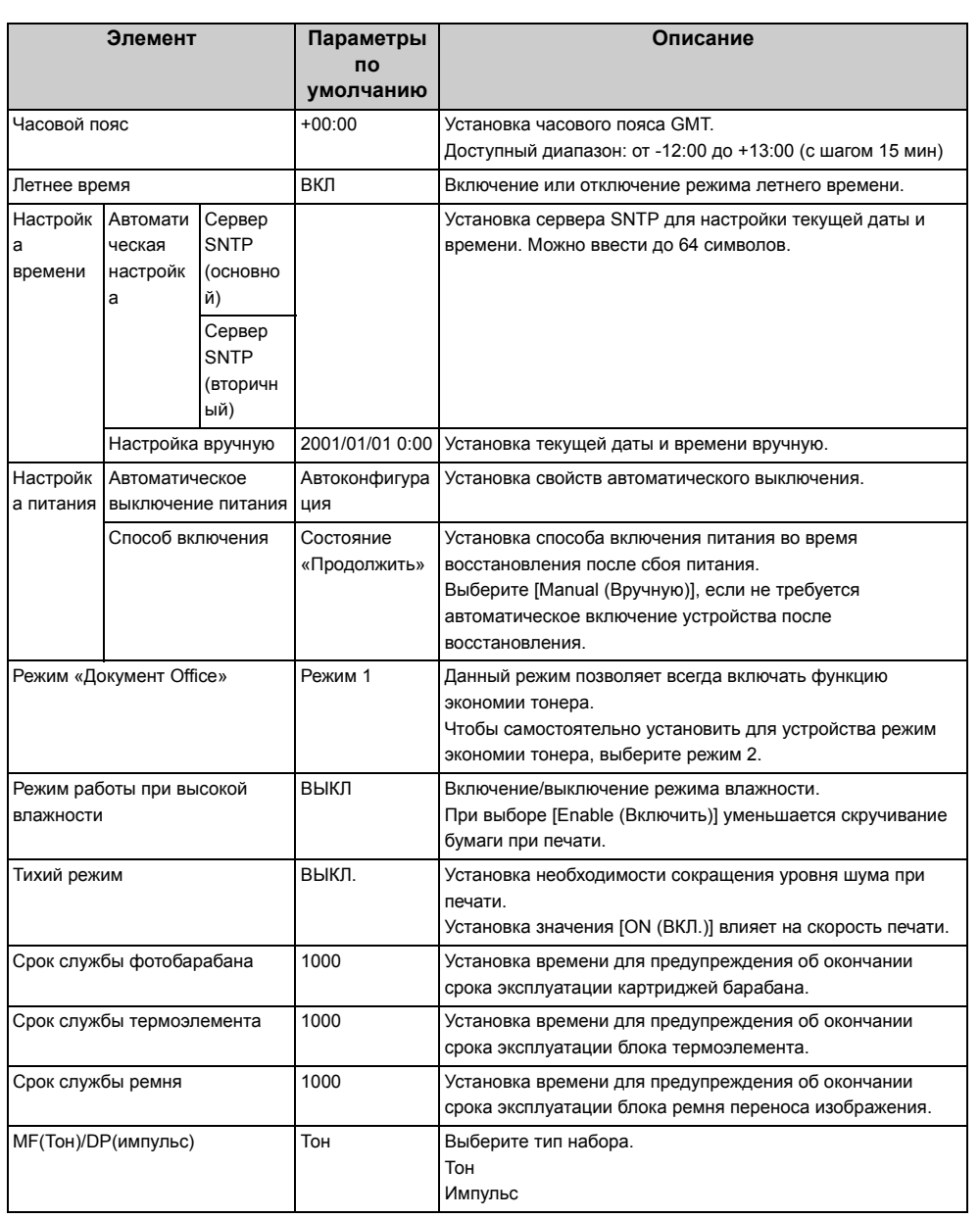

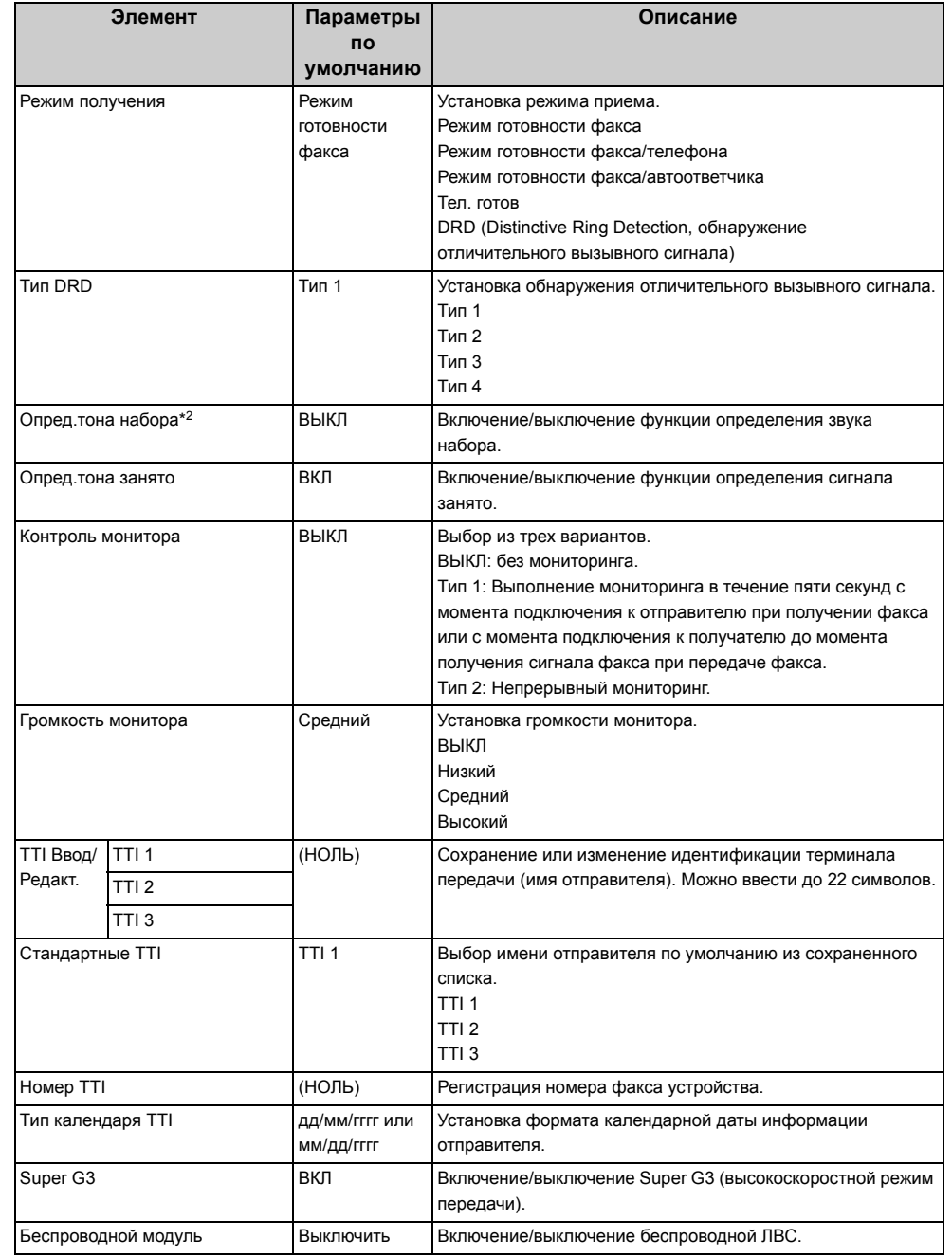

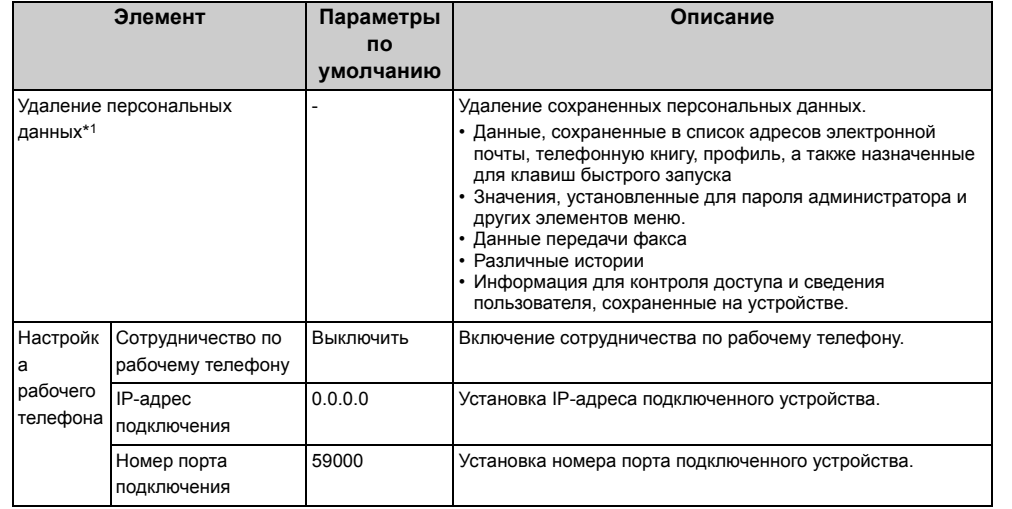

\*1 Отобразится сообщение для подтверждения перезагрузки оборудования. Выберите [Yes (Да)], чтобы продолжить. Выберите [No (Нет)] для отмены.

\*2 Если установить параметр определения тона набора в положение [ON (ВКЛ.)], устройство не будет набирать номер, если тон набора не определен.

# **Программное обеспечение для управления**

В данном разделе приведены сведения о программном обеспечении для управления устройством.

- **• Инструмент [конфигурации](#page-487-0)**
- **• Веб-страница [устройства](#page-426-0)**

# Проверка подлинности пользователя (Контроль доступа)

Под контролем доступа понимается функция, с помощью которой прошедшие проверку пользователи могут использовать операции с ограниченным доступом.

Перед эксплуатацией устройства требуется пройти проверку подлинности. Для прохождения проверки подлинности необходимо указать что-либо из следующего: имя пользователя и пароль, PIN (персональный идентификационный номер) и карту IC.

Для использования функции контроля доступа администратор устройства должен сохранить сведения о пользователе, настроить метод проверки подлинности и включить контроль доступа.

Сведения о процедуре подготовки к использованию функции контроля доступа см. в "Подготовка (для администратора)".

После включения функции контроля доступа на панели управления устройства отображается следующее.

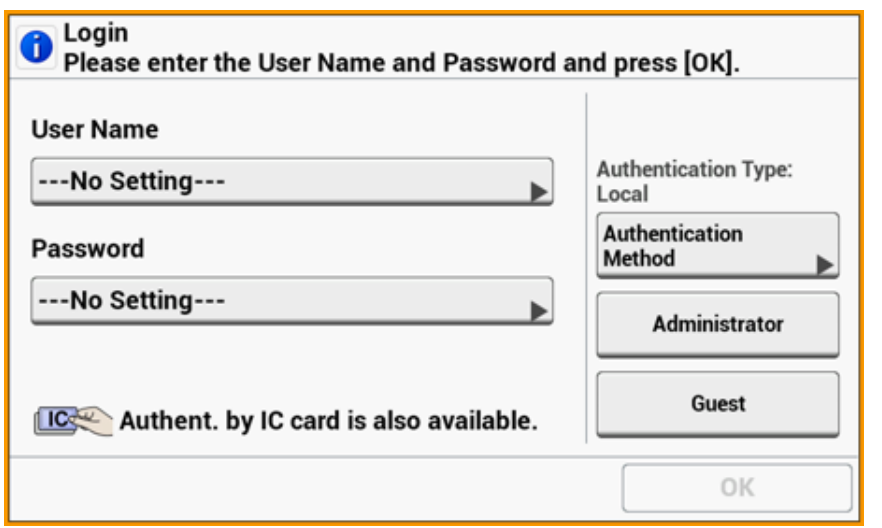

## $\overline{\varphi}$

Для проверки подлинности с помощью карты IC подключите устройство чтения для карты IC.

Если устройство считывания IC-карт не подключено, сообщение "Также доступна проверка подлинности с помощью карты IC" не отображается.

### $\bigcirc$

Если после проверки подлинности не удается выполнить операцию, узнайте у администратора, обладаете ли вы правами на выполнение этой операции.

- Подготовка (для администратора)
- Вход на устройство
- Печать с компьютера
- Отправка факса с компьютера (ОС Windows)
- Сохранение сведений о карте IC

#### <span id="page-367-0"></span>**Подготовка (для администратора)**

Перед использованием функции контроля доступа выполните следующую процедуру на веб-странице, выполнив вход в качестве администратора.

Сохранение ролей для включения/выключения операций.

#### [Сохранение](#page-367-1) ролей

Существует два типа методов проверки подлинности пользователей: Локальная проверка подлинности (с помощью сохраненных на устройстве сведений о пользователе) и проверка подлинности сервера (с помощью сохраненных на сервере сведений о пользователе).

В случае использования локальной проверки подлинности следует сохранить сведения об именах пользователей и группах.

o Сохранение [пользователей](#page-369-0)

[Сохранение](#page-370-0) групп

### $\overline{\mathscr{Q}}$

Процедуру сохранения можно также выполнить с помощью инструмента конфигурации.

Регистрация имени [пользователя](#page-501-0) и пароля

В случае использования системы проверки подлинности сервера следует настроить проверку подлинности сервера.

#### Настройка сервера проверки [подлинности](#page-370-1)

После сохранения сведений о пользователе и завершения настройки проверки подлинности сервера включите контроль доступа.

₽ [Включение](#page-372-0) функции контроля доступа

#### <span id="page-367-1"></span>**Сохранение ролей**

Сохранение ролей, назначаемых пользователям. Например, можно создать роли для отделов или должностей, назначить для каждой роли права доступа к операциям и выполнить сохранение.

Можно сохранить до 100 ролей.

К числу контролируемых ролями операций относятся:

- **• Копирование**
- **• Сканирование на сервер факса**
- **• Сканирование на электронную почту**
- **• Сканирование в USB-память**
- **• Сканирование для факса**
- **• Отправка данных на сервер факса**
- **• Передача интернет-факса**
- **• Печать с компьютера**
- **• Печать из USB-памяти**

По умолчанию на устройстве сохранены два типа ролей.

**• .AdminRole:**

данная роль предназначается для администратора устройства. Она назначается обычным пользователям. Пользователи, для которых назначена роль [.AdminRole (.Роль администратора)], могут выполнять действия в качестве администраторов устройства и получают доступ к веб-странице [Administrator Login (Учетные данные администратора)]. (Для этого должен быть включен контроль доступа, а пользователь зарегистрирован в качестве локального).

Удаление или редактирование роли [.AdminRole (.Роль администратора)] не поддерживается.

**• .DefaultRole:**

данная роль назначается пользователям, которым в ходе регистрации не были присвоены роли.

Удаление роли [.DefaultRole (.Роль по умолчанию)] не поддерживается, однако можно отредактировать права доступа.

Для одного пользователя можно назначить две и более ролей.

**1** Откройте веб-страницу устройства.

#### Открытие веб-страницы [устройства](#page-427-0)

#### Войдите в систему как администратор.

#### Вход в качестве администратора

- Щелкните [User Management (Управление пользователями)].
- Щелкните [Role List (Список ролей)].

#### **OKI MFP**

View Info | Paper Setup | List | Admin Setup | Job List | Direct Print | Transmission Settings | Links User Management | Account Management | sXP Application | Indexed Scan | Output Management

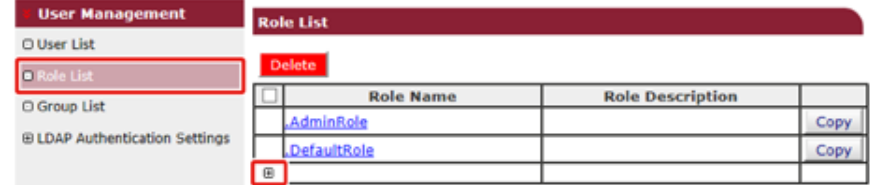

#### Щелкните [+].

- После отображения экрана сведений о роли введите необходимые данные.
	- Имя роли: введите имя роли.

Невозможно зарегистрировать то же [Role Name (Имя роли)]. Невозможно пропустить [Role Name (Имя роли)]. Отображается в списке ролей одновременно с элементом [Role Descriptions (Описания ролей)].

- Описание роли: Введите описание роли или иные данные.
- Доступ: Выберите параметр «Разрешить/запретить» для каждой операции или «Запретить принудительно» для всех операций.

Если выбран параметр «Запретить принудительно», разрешенные для других ролей операции будут запрещены.

• Список локальных пользователей: добавьте пользователей, для которых назначена роль. Выберите пользователя в списке и назначьте роль. Можно назначать пользователей для ролей, находящихся в процессе редактирования. Назначение пользователя можно отменить. Роли можно назначать одновременно с регистрацией пользователей.

• Список пользователей Kerberos: Добавьте пользователей Kerberos, для которых назначены роли.

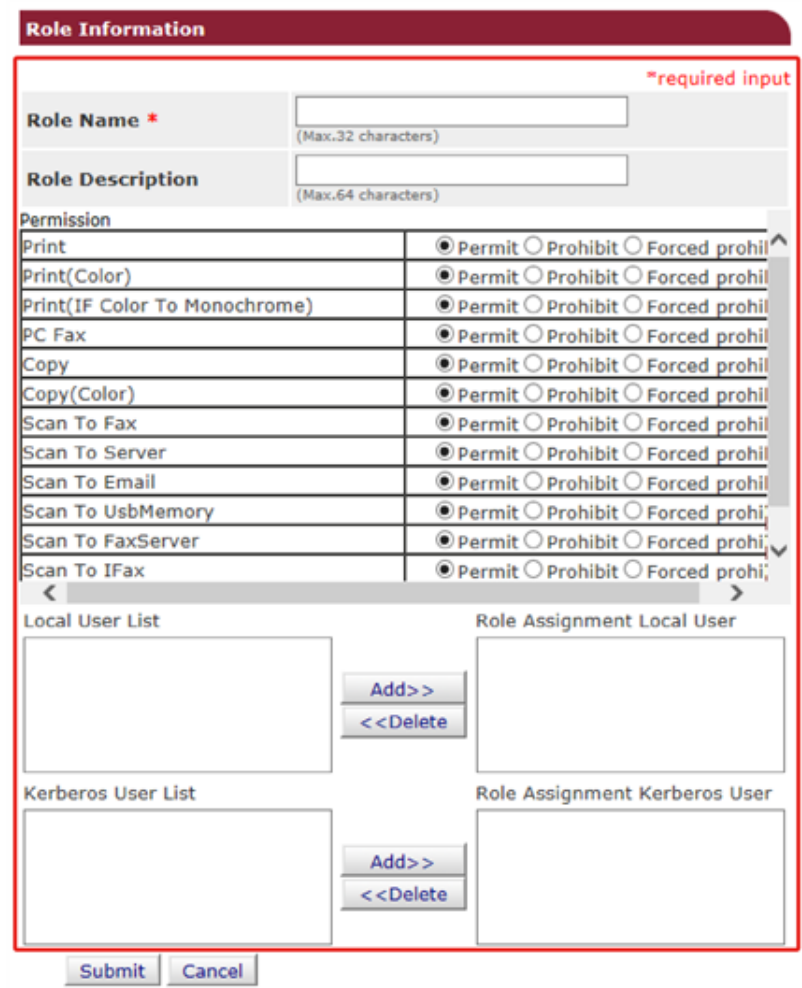

#### Щелкните [Submit (Отправить)].

Можно скопировать и добавить сохраненные роли.

Шелкните [Сору (Копирование)] справа от имени роли для отображения экрана сведений о роли, а также при необходимости измените элементы и выполните сохранение.

#### <span id="page-369-0"></span>**Сохранение пользователей**

В случае использования локальной проверки подлинности следует сохранить сведения о пользователях в веб-браузере. Можно сохранить до 5000 пользователей.

**1** Откройте веб-страницу устройства.

Открытие веб-страницы [устройства](#page-427-0)

**2** Войдите <sup>в</sup> систему как администратор.

Вход в качестве [администратора](#page-427-1)

- **3** Щелкните [User Management (Управление пользователями)].
- **4** Щелкните [User List (Список пользователей)].

#### **5** Укажите тип пользователя.

- Локальный пользователь: Сохраните на устройстве сведения о пользователе.
- Пользователь LDAP: пользователь, зарегистрированный на сервере LDAP.
- Необходимо настроить проверку подлинности сервера LDAP. Не удалось зарегистрировать пользователя LDAP. Доступна только функция просмотра пользователей.
- Можно просмотреть пользователей, которые использовали устройство.
- Пользователь Kerberos: пользователи, зарегистрированные на сервере Kerberos.

Необходимо настроить проверку подлинности сервера Kerberos. Не удалось зарегистрировать пользователя Kerberos. Доступна только функция просмотра пользователей.

Можно просмотреть список пользователей, которые использовали устройство.

#### **OKI MFP**

View Info | Paper Setup | List | Admin Setup | Job List | Direct Print | Transmission Settings | Links User Management | Account Management | SXP Application | Indexed Scan | Output Management

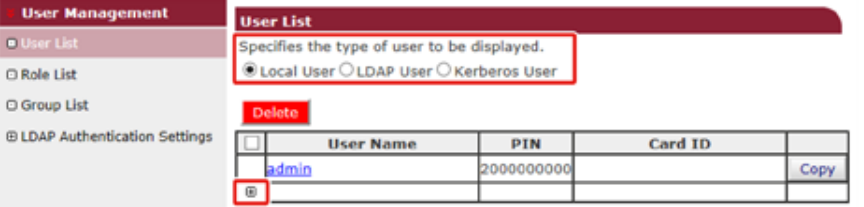

**6** Щелкните [+].

- **7** После отображения экрана ввода сведений <sup>о</sup> пользователе введите необходимые данные.
	- Имя пользователя: введите имя пользователя.

Невозможно зарегистрировать то же [User Name (Имя пользователя)].

- Пароль: Введите пароль.
- Отображаемое имя: Введите отображаемое имя.
- Адрес эл. почты: Введите адрес эл. почты пользователя.
- Код языка: Введите код языка.
- PIN-код: Введите PIN-код.
- Идентификатор карты: Введите сведения о карте IC.
- Роль: укажите роль. Пользователю можно присвоить несколько ролей.
- Группа: укажите группу, к которой принадлежит пользователь.

Группу можно использовать с функцией управления учетной записью.

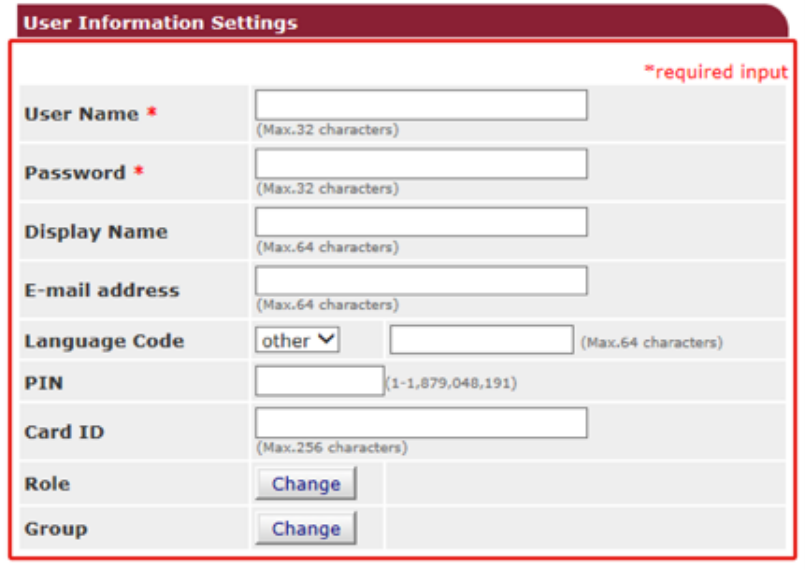

Submit Cancel

**8** Щелкните [Submit (Отправить)].

Можно скопировать и добавить сохраненных пользователей.

Щелкните [Copy (Копирование)] справа от имени пользователя для отображения экрана сведений о пользователе, а также при необходимости измените элементы и выполните сохранение.

#### <span id="page-370-0"></span>**Сохранение групп**

Можно управлять несколькими пользователями в группе. Можно сохранить до 1000 групп. В группе можно сохранить до 5000 пользователей.

- **1** Откройте веб-страницу устройства.
- Открытие веб-страницы [устройства](#page-427-0)
- **2** Войдите <sup>в</sup> систему как администратор.
	- Вход в качестве [администратора](#page-427-1)
- **3** Щелкните [User Management (Управление пользователями)].
- **4** Щелкните [Group List (Список групп)].

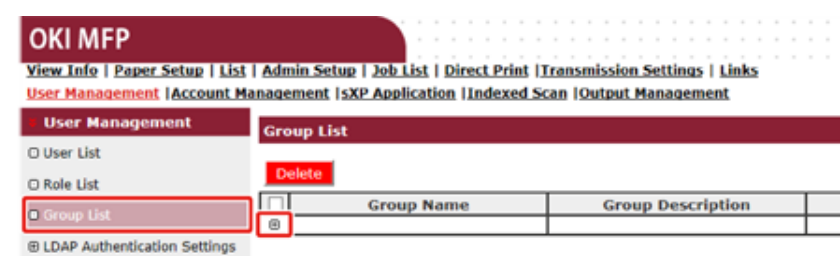

## **5** Щелкните [+].

- **6** После отображения экрана сведений <sup>о</sup> группе введите необходимые данные.
	- Имя группы: Введите имя группы.
	- Описание группы: Введите описание группы или иные данные.
	- Список локальных пользователей: Добавьте пользователей в группу.

• Список пользователей Kerberos: Добавьте пользователей Kerberos в группу.

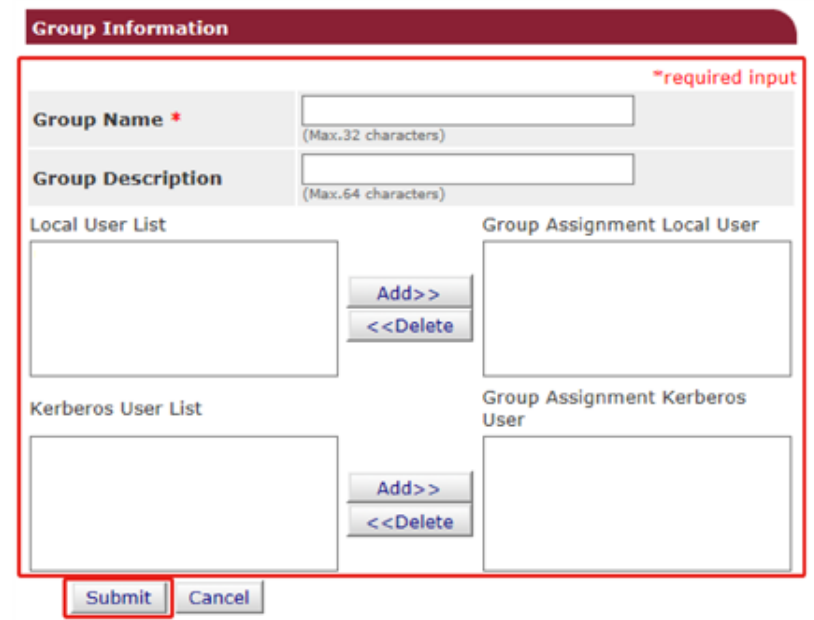

## **7** Щелкните [Submit (Отправить)].

Можно скопировать и добавить сохраненные роли.

Щелкните [Copy (Копирование)] справа от имени группы для отображения экрана сведений о группе, а также при необходимости измените элементы и выполните сохранение.

#### <span id="page-370-1"></span>**Настройка сервера проверки подлинности**

В случае использования системы проверки подлинности сервера следует выполнить настройку сервера в веб-браузере.

В качестве примера описана процедура для сервера проверки подлинности LDAP.

**1** Откройте веб-страницу устройства.

Открытие веб-страницы [устройства](#page-427-0)

**2** Войдите <sup>в</sup> систему как администратор.

```
Вход в качестве администратора
```
- Щелкните [User Management (Управление пользователями)].
- Щелкните [LDAP Authentication Setting (Настройка проверки подлинности LDAP)I.
- Щелкните [LDAP Authentication Setting (Настройка проверки подлинности 5 LDAP)].
- Для получения данных введите ключ LDAP.
	- Отображаемое имя: Для получения сведений об отображаемом имени пользователя укажите ключ атрибута.
	- Адрес почты: Для получения сведений об адресе эл. почты пользователя укажите ключ атрибута.
	- Код языка: Для получения сведений о коде языка пользователя укажите ключ атрибута.
	- Группа: Настройте данный параметр в случае автоматического назначения пользователей в группы.
	- Идентификатор карты: Настройте данный параметр в случае использования проверки подлинности с помощью карты IC. Не следует выбирать данный параметр, если проверка подлинности с помощью карты IC не используется.
	- PIN-код: Настройте данный параметр в случае использования проверки подлинности с помощью PIN-кода. Не следует выбирать данный параметр, если проверка подлинности с помощью PIN-кода не используется.
	- Имя пользователя: Установка ключа атрибута имени пользователя, которое зарегистрировано на сервере LDAP.

Имя пользователя по умолчанию - sAMAccountName, ключ атрибута Windows Server.

Пользователям Windows Server нет необходимости изменять параметры.

• Сведения о проверке подлинности кэша: параметр [Cache authentication information (Сведения о проверке подлинности кэша)] в расположении [User information cache settings (Настройки кэша сведений о пользователе)] служит для настройки сохранения сведений о проверке подлинности сервера LDAP в кэш-память на устройстве. Настройте данный параметр для временного хранения сведений о проверке подлинности на устройстве.

По умолчанию установлено значение [Disable (Выключить)] (кэширование не производится). Если данный параметр включен, при необходимости доступа к устройству можно разблокировать проверку подлинности даже в случае невозможности подключения к серверу LDAP вследствие ошибки связи.

• Срок действия сведений о проверке подлинности кэша: при включении параметра [Cache authentication information (Сведения о проверке подлинности кэша)] отобразятся элементы настроек.

Можно установить дату истечения срока действия сведений о проверке подлинности кэша. Значение может быть задано с шагом в один день.

Можно задать от 1 до 2000 дней. По прошествии указанного количества дней с момента успешной проверки подлинности на сервере функция проверки подлинности кэша становится недоступной.

#### **OKI MFP**

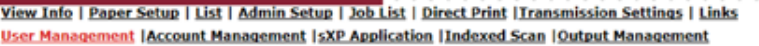

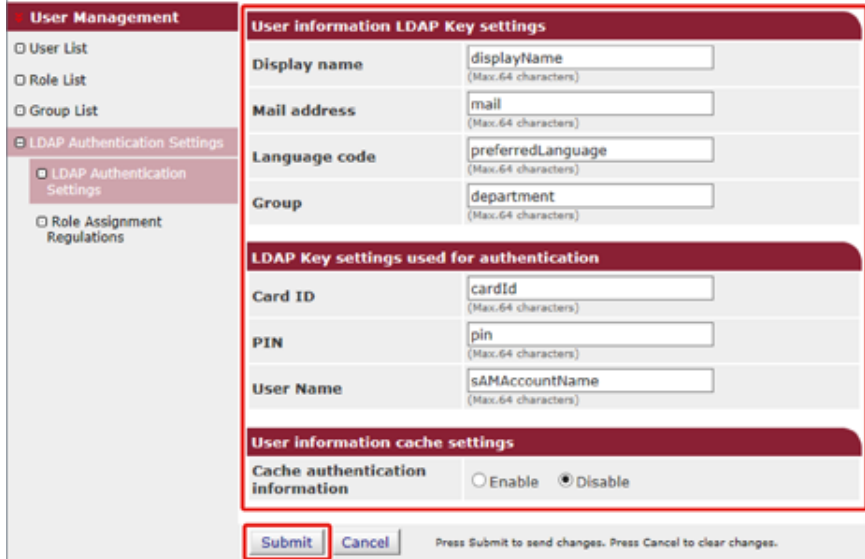

Щелкните [Submit (Отправить)].

**8** Щелкните [Role Assignment Regulations (Правила назначения ролей)].

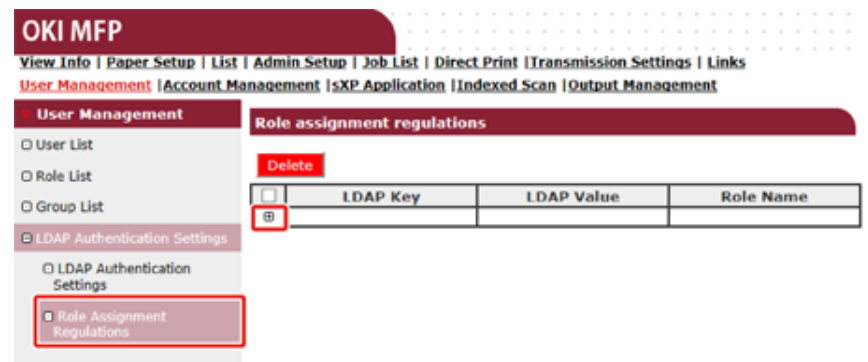

- **9** Для добавления нового правила назначения ролей щелкните [+].
- **10** После отображения экрана назначения ролей введите необходимые данные.
- **11** Щелкните [Submit (Отправить)].

#### <span id="page-372-0"></span>**Включение функции контроля доступа**

После сохранения сведений о пользователе и завершения настройки проверки подлинности сервера включите контроль доступа.

**1** Откройте веб-страницу устройства.

Открытие веб-страницы [устройства](#page-427-0)

- **2** Войдите <sup>в</sup> систему как администратор.
	- Вход в качестве [администратора](#page-427-1)
- **3** Щелкните [Admin Setup (Установки Админ.)].
- **4** Щелкните [Management (Управление)].

**5** Щелкните [Access Control Setup (Настройка контроля доступа)].

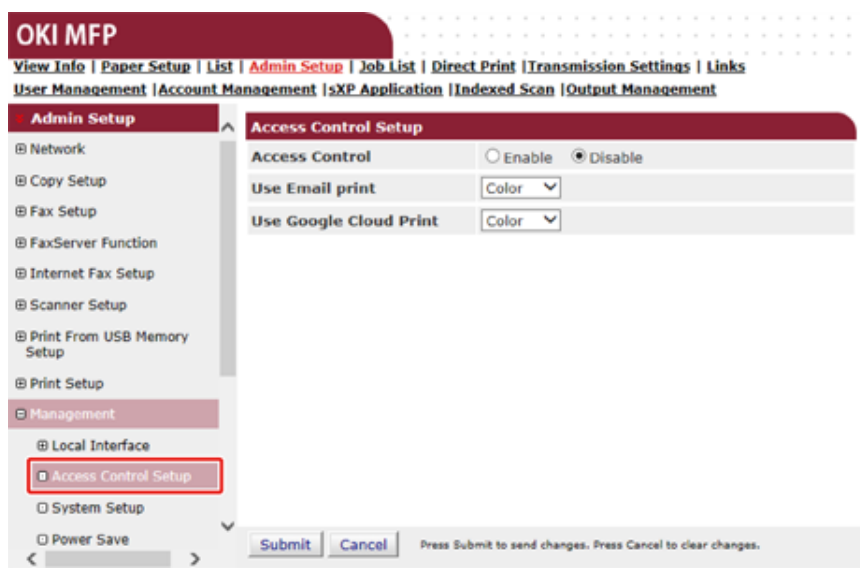

**6** Выберите значение [Enable (Включить)] для параметра [Access Control (Контроль доступа)].

#### **OKI MFP**

View Info | Paper Setup | List | Admin Setup | Job List | Direct Print | Transmission Settings | Links User Management | Account Management | sXP Application | Indexed Scan | Output Management

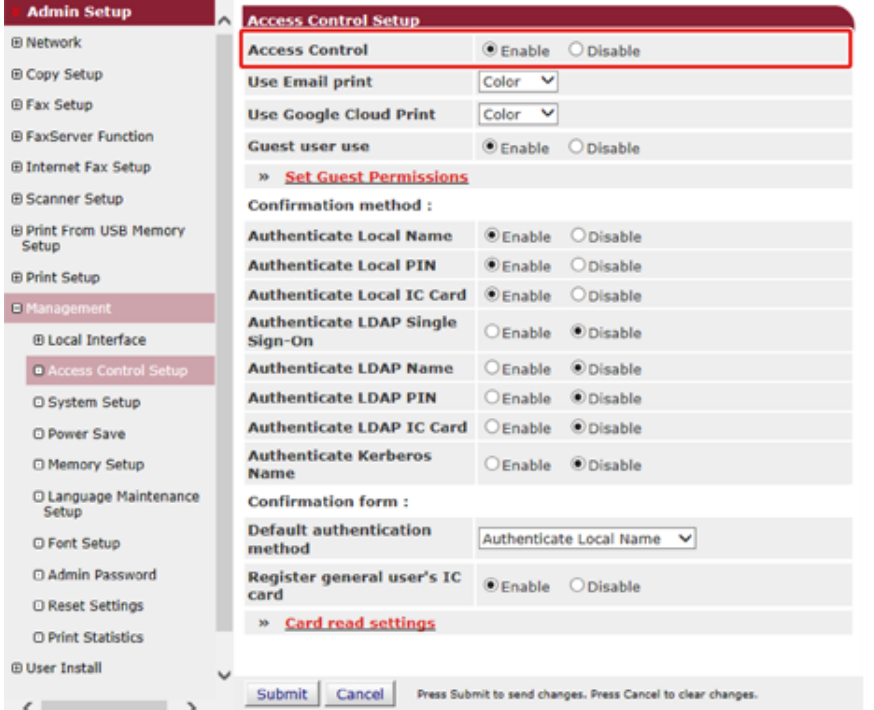

**7** Выполните настройки контроля доступа <sup>в</sup> соответствии со средой.

• Использование печати на электронную почту: настройте параметр контроля доступа к функции [Email print (Печать на электронную почту)]. Можно установить три параметра: [Color (Цвет)], [Mono (Моно)] и [Disable (Выключить)].

Если выбран параметр [Color (Цвет)], в зависимости от параметров цвета выполняется цветная и монохромная печать полученных прикрепленных файлов.

Если выбран параметр [Mono (Моно)], выполняется монохромная печать полученных прикрепленных файлов.

Если для прикрепленных файлов настроена цветная печать, перед выполнением печати они преобразуются в черно-белые файлы.

Если выбран параметр [Disable (Выключить)], печать полученных вложений электронной почты не выполняется.

• Использование виртуального принтера Google: настройте параметры контроля доступа к функции [Google Cloud Print (Виртуальный принтер Google)]. Можно установить три параметра: [Color (Цвет)], [Mono (Моно)] и [Disable (Выключить)].

Если выбран параметр [Color (Цвет)], в зависимости от параметров цвета выполняется цветная и монохромная печать полученных прикрепленных файлов.

Если выбран параметр [Mono (Моно)], выполняется монохромная печать полученных прикрепленных файлов.

Если для прикрепленных файлов настроена цветная печать, перед выполнением печати они преобразуются в черно-белые файлы.

Если выбран параметр [Disable (Выключить)], виртуальный принтер Google не выполняет печать.

• Доступ гостей: включение или выключение гостевого доступа при включенной функции контроля доступа.

Если выбран параметр [Enable (Включить)], на экране проверки подлинности панели оператора отображается [Guest (Гость)].

- Настройка гостевого доступа: отображается всплывающий экран настройки параметров гостевого доступа. По умолчанию гости могут использовать все функции. Измените параметр в соответствии с политикой эксплуатации.
- Метод подтверждения: Включите/выключите каждый метод проверки подлинности.
- Форма подтверждения: Настройте метод проверки подлинности, используемый при входе на устройство или выполнении печати.
- Параметры считывания карт: Настройте данный параметр в случае использования проверки подлинности с помощью карты FeliCa.

# $\overline{\mathscr{L}}$

Для отмены заданий от неизвестных пользователей установите для параметра [Guest user use (Доступ гостей)] значение [Disable (Выключить)] или выключите функцию гостевого доступа для печати в разделе [Set Guest Permissions (Настройка гостевого доступа)].

#### Щелкните [Submit (Отправить)]. 8

После включения функции контроля доступа на верхнем экране панели управления устройства отобразится следующее.

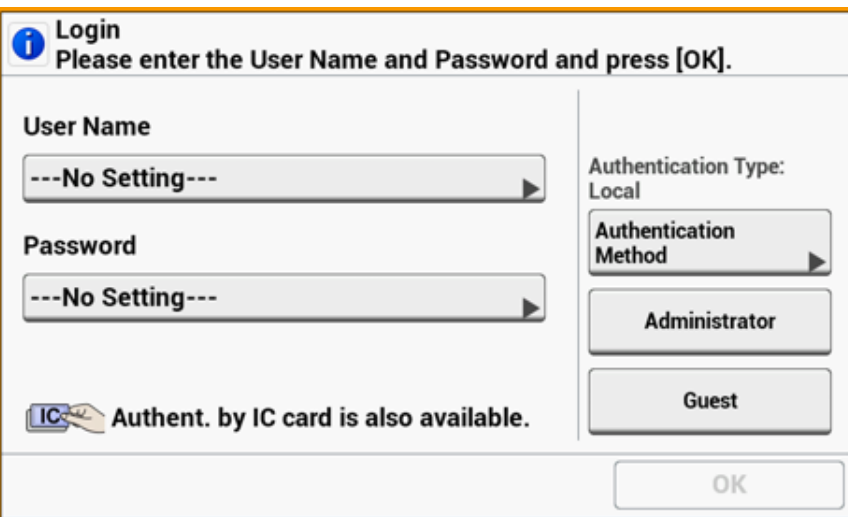

# $\overline{\mathscr{L}}$

Для проверки подлинности с помощью карты IC подключите устройство чтения для карты IC.

Если устройство считывания IC-карт не подключено, сообщение "Также доступна проверка подлинности с помощью карты IC" не отображается.

#### <span id="page-374-0"></span>Вход на устройство

Если включена функция контроля доступа, для отображения экранов входа, копирования или сканирования пользователь должен пройти процедуру проверки подлинности.

В данном разделе описан порядок входа на устройство с использованием проверки подлинности с помощью имени пользователя и пароля.

# $\overline{\mathscr{L}}$

Чтобы использовать карту IC для входа на устройство, предварительно сохраните на устройстве сведения о карте IC каким-либо из следующих способов.

- Администратор указывает сведения о карте IC в ходе сохранения сведений о пользователе.
- Сохранение пользователей
- Пользователи подносят карты IC к устройству для сохранения сведений после входа на устройство с помощью имени пользователя и пароля или PIN-кода.
	- Сохранение сведений о карте IC

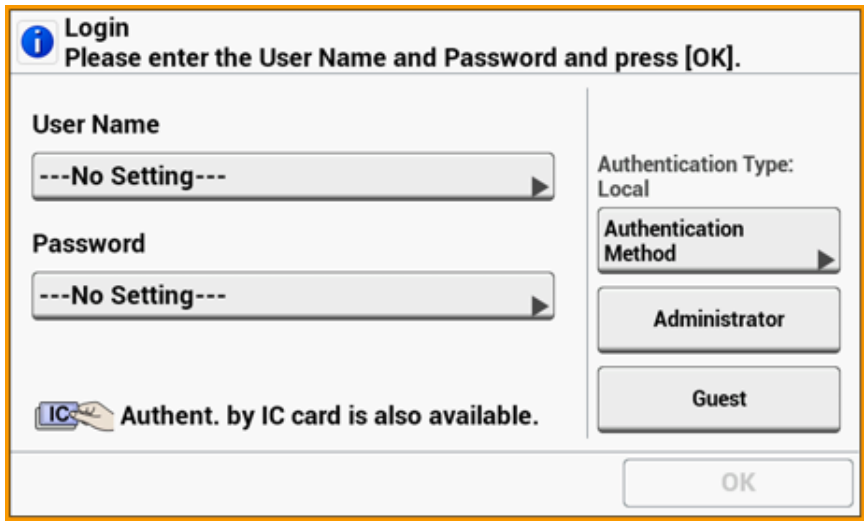

Введите имя пользователя.

Введите пароль.

#### **Вход в качестве администратора**

q Выполните операцию, например копирование или сканирование.

# $\bigcirc$

- Если вы на протяжении определенного периода времени не работаете с панелью, выход из системы происходит автоматически.
- Если провести карту IC над экраном, на котором отображается сообщение [Logout (Выход)], пользователь выходит из системы и может повторно выполнить вход с помощью сведений карты IC. (Переключение пользователей)
- Если не удается выполнить копирование или сканирование, узнайте у администратора, обладаете ли вы правами на выполнение операции.

Для выхода нажмите [Logout (Выход)].

#### <span id="page-375-0"></span>Печать с компьютера

Если контроль доступа включен, для осуществления печати введите сведения о пользователе с драйвера принтера.

#### Для Windows

В качестве примера описана процедура, выполняемая с использованием блокнота и драйвера принтера PCL.

- Выберите [Print (Печать)] в меню [File (Файл)].
- Выберите драйвер принтера данного устройства на вкладке [Select Printer (Выбрать принтер)], затем щелкните [Preferences (Свойства)].
- 3 Перейдите на вкладку [Extend (Расширенная настройка)].
- Щелкните [User Authentication (Проверка подлинности пользователя)]. 4

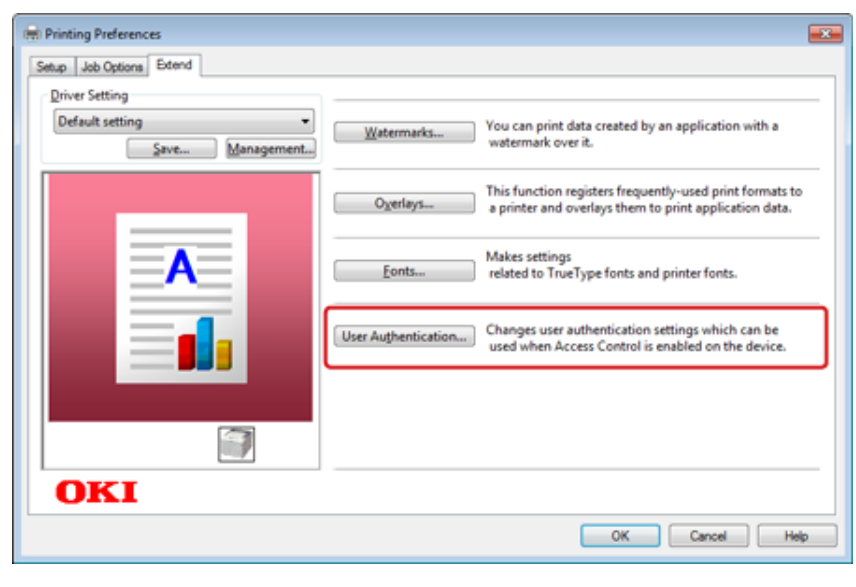

5 Введите сведения пользователя в поле [User Name (Имя пользователя)] и [Password (Пароль)] для прохождения проверки подлинности и [Authentication Type (Тип проверки подлинности)], [Summary Account

Name (Имя сводной учетной записи)] для указания назначения проверки подлинности и типа проверки подлинности.

# $\overline{\mathscr{Q}}$

В зависимости от настройки [User Authentication Options... (Параметры проверки подлинности пользователя…)] на вкладке [Device Options (Параметры устройства)] параметры [Password (Пароль)], [Authentication Type (Тип проверки подлинности)], [Summary Account Name (Имя сводной учетной записи)] и [Use User Authentication (Использовать проверку подлинности пользователя)] могут не отображаться.

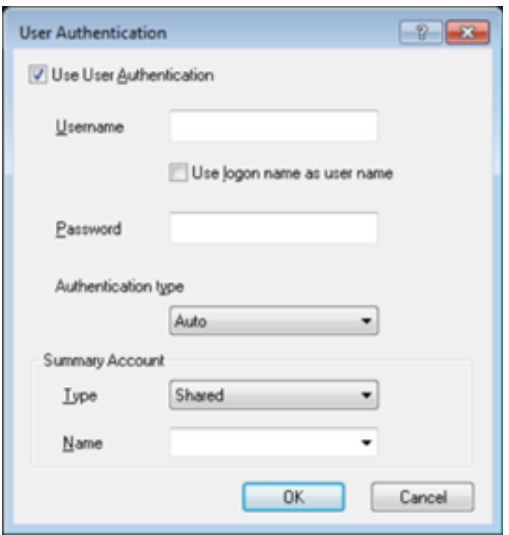

**6** Установите флажок [Use User Authentication (Использовать проверку подлинности пользователя)], если данный параметр отображается.

Снимите флажок [Use User Authentication (Использовать проверку подлинности пользователя)], если необходимо использовать PIN-код приложения учета заданий в качестве сведений о проверке подлинности пользователя.

#### **7** Введите имя <sup>и</sup> пароль пользователя.

В зависимости от настройки [User Authentication Options... (Параметры проверки подлинности пользователя…)] на вкладке [Device Options (Параметры устройства)] имя пользователя может быть указано в качестве имени для входа.

Установите флажок [Use logon name as user name (Использовать имя для входа в качестве имени пользователя)] при использовании имени для входа в систему Windows в качестве имени пользователя.

- **8** При отображении [Authentication Type (Тип проверки подлинности)] выберите в списке назначение проверки подлинности и тип проверки подлинности.
	- Авто: выполнение входа в систему Windows. Если пользователь выполнил вход в домен, используется [Server LDAP (LDAP-сервер)], а также если пользователь выполнил вход в систему локального компьютера, параметр [Device Local (Локальное устройство)] используется в качестве способа проверки подлинности.
	- Локальное устройство: проверка подлинности в соответствии с пользовательскими данными, сохраненными в памяти устройства.
	- LDAP-сервер: проверка подлинности в соответствии с пользовательскими данными, сохраненными на сервере с помощью LDAP.
	- Сервер Kerberos: проверка подлинности в соответствии с пользовательскими данными, сохраненными на сервере с помощью Kerberos.

# $\overline{\mathscr{L}}$

Тип проверки подлинности по умолчанию можно установить в [User Authentication Options... (Параметры проверки подлинности пользователя…)] на вкладке [Device Options (Параметры устройства)].

**9** При отображении [Summary Account Name (Имя общего счета)] установите тип общего счета (счета) для списания используемого количества копий печати (единиц), а также имя.

Если необходимо выполнить добавление для каждого пользователя и группы, к которой относится пользователь, выберите группу в [Type (Тип)] и укажите имя группы в [Name (Имя)].

Если необходимо выполнить добавление для общего счета, который могут использовать несколько пользователей, выберите общий счет в [Type (Тип)] и укажите имя общего счета в [Name (Имя)].

#### **10** Щелкните [OK (ОК)].

- **11** При необходимости измените другие параметры, <sup>а</sup> затем щелкните [OK (ОК)].
- **12** На экране [Print (Печать)] щелкните [Print (Печать)].

#### **• Настройка параметров проверки подлинности пользователя**

Настройте параметры проверки подлинности пользователя драйвера принтера на вкладке [Device Options (Параметры устройства)] или [Device Settings (Настройки устройства)] в «Свойства принтера».

- Щелкните [Start (Пуск)] и выберите [Devices and Printers (Устройства и принтеры)].
- Щелкните правой кнопкой мыши [OKI MC573 \* (ОКІ МС573 \*)], а затем выберите [Printer properties (Свойства принтера)].
	- \* Тип драйвера (например, PCL6/PS)
- Для драйвера Windows PCL выберите [Device Options (Параметры устройства)] и щелкните [User Authentication Options... (Параметры проверки подлинности пользователя...)]. Для драйвера Windows PS выберите [Device Options (Параметры устройства)] и [Installable Options (Доступные опции)].

Установка параметров проверки подлинности пользователя.

• Установка параметров проверки подлинности для каждого пользователя: отображение IUse User Authentication (Использовать проверку подлинности пользователя)] в диалоговом окне [User Authentication (Проверка подлинности пользователя)] позволяет включать или выключать функцию проверки подлинности пользователя.

# $Q_{\nu}$

Если флажок [Set User Authentication Options for each user (Установить параметры проверки подлинности для каждого пользователя)] снят, используйте функцию проверки подлинности пользователя и выполните вход в систему Windows в качестве типа проверки подлинности. Если пользователь выполнил вход в домен, используется [Server LDAP (LDAP-сервер)], а также если пользователь выполнил вход в систему локального компьютера, параметр [Device Local (Локальное устройство)] используется в качестве способа проверки подлинности.

• Введите сведения о проверке подлинности пользователя при печати: отображение параметра проверки подлинности пользователя при каждой печати. Используйте данный параметр при необходимости указать действительного пользователя для каждого задания печати в среде, в которой несколько пользователей используют одну и ту же учетную запись для входа в систему компьютера.

Данный параметр недоступен, если установлен флажок [Set User Authentication Options for each user (Установить параметры проверки подлинности для каждого пользователя)].

- Имя сводной учетной записи: установка сводной учетной записи для параметра проверки подлинности пользователя.
- Тип проверки подлинности: установка типа проверки подлинности для параметра проверки подлинности пользователя.
- Тип проверки подлинности по умолчанию: установка типа проверки подлинности по умолчанию, который используется, если нельзя указать необходимый тип проверки подлинности.
- Для драйвера Windows PCL шелкните ГОК (OK).
- Щелкните [OK (OK)].

### Для Mac OS X

В качестве примера для данной процедуры используется программа TextEdit.

- Выберите [Print (Печать)] в меню [File (Файл)].
- Выберите драйвер принтера данного устройства.
- В меню панели выберите [User Authentication (Проверка подлинности пользователя)].
- Установите флажок [Use User Authentication (Использовать проверку подлинности пользователя)].

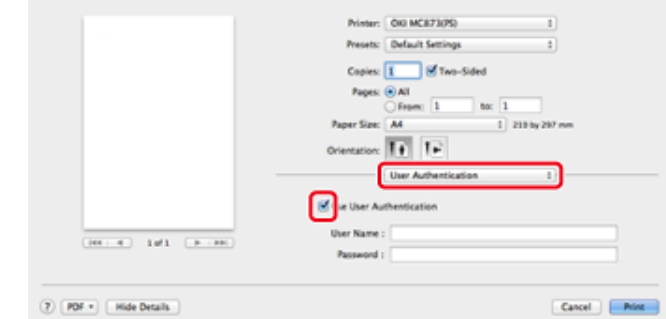

# Q,

Снимите флажок [Use User Authentication (Использовать проверку подлинности пользователя)], если необходимо использовать PIN-код приложения учета заданий в качестве сведений о проверке подлинности пользователя.

#### Укажите [User Name (Имя пользователя)] и [Password (Пароль)].

Установите флажок [Use logon name as user name (Использовать имя для входа в качестве имени пользователя)] при использовании имени для входа в систему Мас в качестве имени пользователя.

- При отображении [Authentication Type (Тип проверки подлинности)] выберите в списке назначение проверки подлинности и тип проверки подлинности.
	- Авто: порядок выполнения входа в систему Мас: если пользователь выполнил вход в домен, в качестве способа проверки подлинности используется [Server LDAP (LDAP-сервер)], если пользователь не выполнил вход в домен, используется параметр [Device Local (Локальное устройство)].
	- Локальное устройство: проверка подлинности в соответствии с пользовательскими данными, сохраненными в памяти устройства.
	- LDAP-сервер: проверка подлинности в соответствии с пользовательскими данными, сохраненными на сервере с помощью LDAP.
	- Сервер Kerberos: проверка подлинности в соответствии с пользовательскими данными, сохраненными на сервере с помощью Kerberos.
- При отображении [Summary Account Name (Имя общего счета)] установите тип общего счета (счета) для списания используемого количества копий печати (единиц), а также имя.

Если необходимо выполнить добавление для каждого пользователя и группы, к которой относится пользователь, выберите группу в [Туре (Тип)] и укажите имя группы в [Name (Имя)].

Если необходимо выполнить добавление для общего счета, который могут использовать несколько пользователей, выберите общий счет в [Туре (Тип)] и укажите имя общего счета в [Name (Имя)].

- Настройте параметры.
- Щелкните [Print (Печать)].
- В случае использования типа проверки подлинности и общего счета
	- В меню Apple выберите [System Preferences (Системные настройки)].
- Щелкните [Print & Scan (Печать и сканирование)].
- Выберите устройство и щелкните [Options & Supplies (Параметры и ресурсы)].
- Отметьте функции, которые необходимо использовать, на вкладке [Options (Параметры)].
- Измените тип проверки подлинности по умолчанию и щелкните [ОК (ОК)].

## <span id="page-378-0"></span>Отправка факса с компьютера (OC Windows)

Если контроль доступа включен, для отправки факса с компьютера введите сведения о пользователе с драйвера принтера.

В качестве примера описана процедура отправки факса с помощью блокнота.

- Выберите [Print (Печать)] в меню [File (Файл)].
- Выберите драйвер принтера данного устройства на вкладке [Select Printer (Выбрать принтер)], затем щелкните [Preferences (Свойства)].

Щелкните [User Authentication (Проверка подлинности пользователя)] на вкладке [Setup (Настройка)].

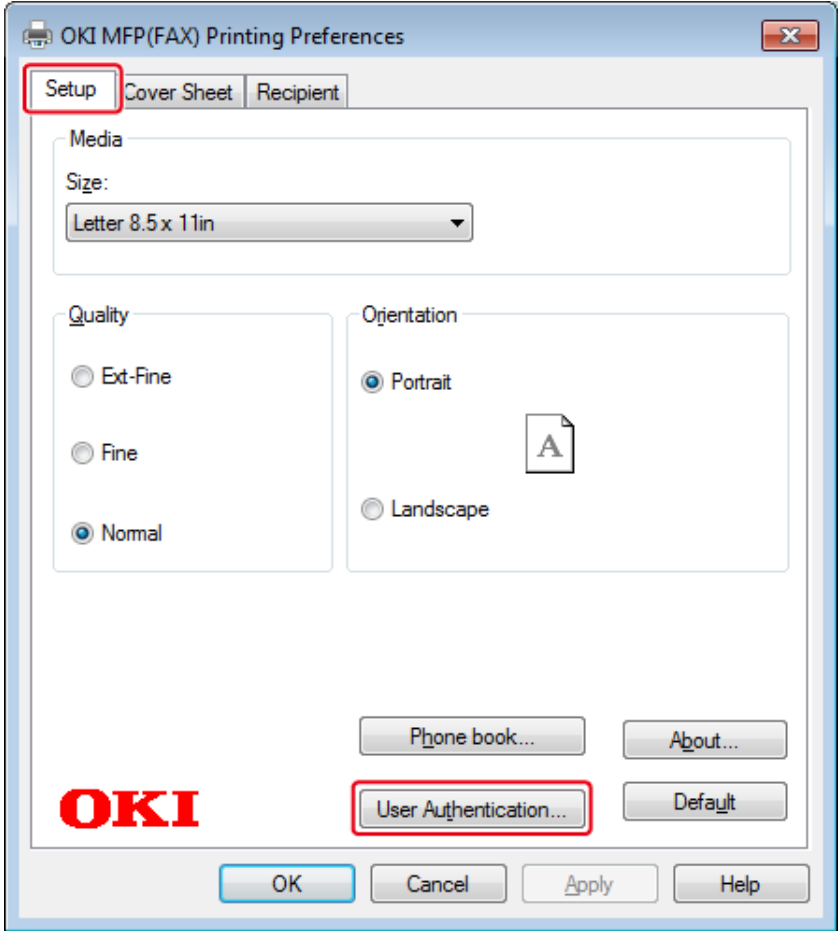

Установите флажок [Use User Authentication (Использовать проверку подлинности пользователя)], если данный параметр отображается.

 $\mathscr{Q}_{\nu}$ 

Снимите флажок [Use User Authentication (Использовать проверку подлинности пользователя)], если необходимо использовать PIN-код приложения учета заданий в качестве сведений о проверке подлинности пользователя.

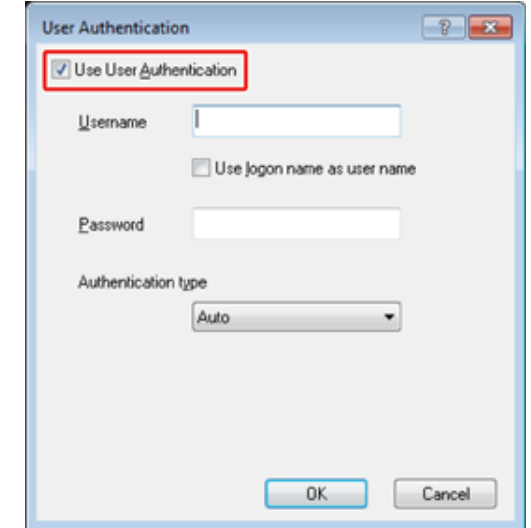

5 Введите имя и пароль пользователя.

Установите флажок [Use logon name as user name (Использовать имя для входа в качестве имени пользователя)] при использовании имени для входа в систему Windows в качестве имени пользователя.

- Выберите [Authentication Type (Тип проверки подлинности)]. Выберите в 6 списке назначение проверки подлинности и тип проверки подлинности.
	- Авто: выполнение входа в систему Windows. Если пользователь выполнил вход в домен, используется [Server LDAP (LDAP-сервер)], а также если пользователь выполнил вход в систему локального компьютера, параметр [Device Local (Локальное устройство)] используется в качестве способа проверки подлинности.
	- Локальное устройство: проверка подлинности в соответствии с пользовательскими данными, сохраненными в памяти устройства.
	- LDAP-сервер: проверка подлинности в соответствии с пользовательскими данными, сохраненными на сервере с помощью LDAP.
	- Сервер Kerberos: проверка подлинности в соответствии с пользовательскими данными, сохраненными на сервере с помощью Kerberos.

# $\mathcal{Q}_\nu$

Тип проверки подлинности по умолчанию можно установить в [User Authentication Options... (Параметры проверки подлинности пользователя…)] на вкладке «Параметры устройства».

#### **7** Щелкните [OK (ОК)].

- **8** Щелкните [OK (ОК)], затем [Print (Печать)].
- **• Установка типа проверки подлинности по умолчанию**

Тип проверки подлинности по умолчанию можно настроить с помощью вкладки окна свойств принтера [Device Options (Параметры устройства)].

- **1** Щелкните [Start (Пуск)], <sup>а</sup> затем выберите [Devices and Printers (Устройства и принтеры)].
- **2** Щелкните правой кнопкой мыши [OKI MC563 FAX], <sup>а</sup> затем выберите [Printer properties (Свойства принтера)].
- **3** Выберите [Device Options (Параметры устройства)] <sup>и</sup> щелкните [User Authentication Options... (Параметры проверки подлинности пользователя…)].
- **4** Установите тип проверки подлинности по умолчанию.

#### <span id="page-380-0"></span>**Сохранение сведений о карте IC**

Для входа на устройство с помощью карты IC сохраните сведения о карте IC. Сведения о карте IC можно сохранить самостоятельно.

 $\overline{\mathscr{Q}}$ 

- Для проверки подлинности с помощью карты IC подключите устройство чтения для карты IC (дополнительно).
- Данная функция недоступна при входе на устройство с помощью метода проверки подлинности, отличного от локальной проверки подлинности.
- Если администратор установил значение [Disable (Выключить)] для параметра "Сохранение сведений о картах IC обычных пользователей", данная функция недоступна.

#### Ô [Включение](#page-372-0) функции контроля доступа

**1** Войдите на устройство, выполнив локальную проверку подлинности.

#### Вход в качестве [администратора](#page-427-1)

- **2** На сенсорной панели нажмите [Device Settings (Настройки устройства)].
- **3** Нажмите [User Account Info (Сведения учетной записи пользователя)].
- **4** Нажмите [Register IC card (Сохранить карту IC)].
- **5** Следуя отображающимся на экране указаниям, сохраните сведения <sup>о</sup> карте IC.

# Управление учетной записью

## $\odot$

При использовании упрощенного учета заданий печати невозможно одновременно использовать эту функцию.

Если включен контроль доступа, можно контролировать количество заданий печати для каждого пользователя или общее количество (учетная запись, которая используется всеми пользователями) с использованием веб-страницы данного устройства.

Учетная запись автоматически прикрепляется к каждому пользователю, если сведения о пользователе уже были зарегистрированы. Общие учетные записи должны быть зарегистрированы администраторами.

Администраторам необходимо установить ограниченное количество (единиц) использования для каждой учетной записи.

Затем назначить количество единиц для каждого задания, например, XX единиц для цветного копирования и т. д.

Каждый раз, когда пользователи печатают что-то, соответствующее количество единиц вычитается из их учетных записей. Пользователи, у которых не осталось единиц, не могут печатать.

Перед включением управления учетной записью необходимо зарегистрировать сведения о пользователе.

#### Подготовка (для администратора)

- Включение управления учетной записью
- Установка количества единиц для каждой учетной записи
- Создание общей учетной записи
- Установка единиц для размеров бумаги/единиц для тонера
- Печать при включенном управлении учетной записью
- Меры предосторожности во время эксплуатации

#### <span id="page-381-0"></span>Включение управления учетной записью

Откройте веб-страницу данного устройства.

Открытие веб-страницы устройства

Войдите в систему в качестве администратора.

Вход в качестве администратора

- Нажмите [Account Management (Управление учетной записью)].
- Щелкните [Set Access Limits (Установка ограничений доступа)] в разделе Δ [STEP1. Set access limits (ЭТАП 1. Установка ограничений доступа)].

#### **OKI MFP**

View Info | Paper Setup | List | Admin Setup | Job List | Direct Print | Transmission Settings | Links User Management | Account Management | SXP Application | Indexed Scan | Output Management

#### **Account Management**

**Basic Settings** 

Usage management is a function to manage the amount a device is used. Here, the following settings are provided for the manager of usage.

1. Settings for summary account used when printing C Summary Account Settings

2. Settings for costs used when calculating print amount

**O Cost Settings** 

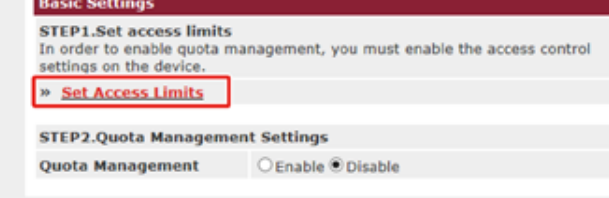

Press Submit to send changes. Press Cancel to clear changes.

Установите флажок [Access Control (Контроль доступа)], а затем 5 щелкните [Submit (Отправить)].

Cancel

Submit

# $\bigcirc$

Когда функция контроля доступа включена, на сенсорной панели появляется экран входа в систему.

#### **OKI MFP**

View Info | Paper Setup | List | Admin Setup | Job List | Direct Print | Transmission Settings | Links User Management | Account Management | sXP Application | Indexed Scan | Output Management

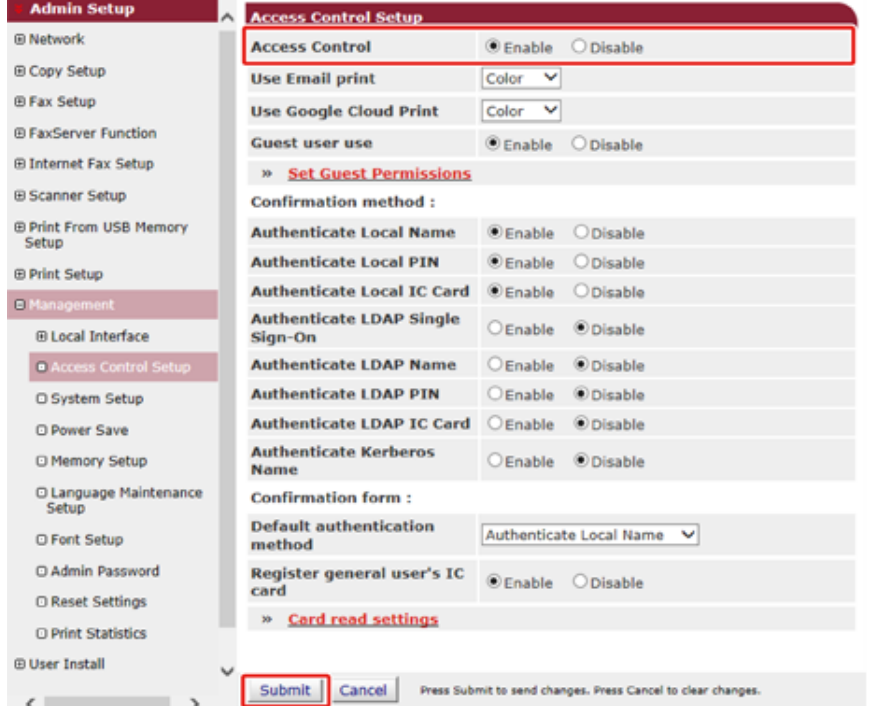

- **6** Еще раз щелкните [Account Management (Управление учетной записью)].
- **7** Включите [Quota Management (Управление квотой)] в [STEP2. Quota Management Settings (ЭТАП2. Параметры управления квотой)], а затем нажмите [Submit (Отправить)].

# $\overline{\mathscr{L}}$

 $\bullet$ 

Управление квотой означает управление количеством использования.

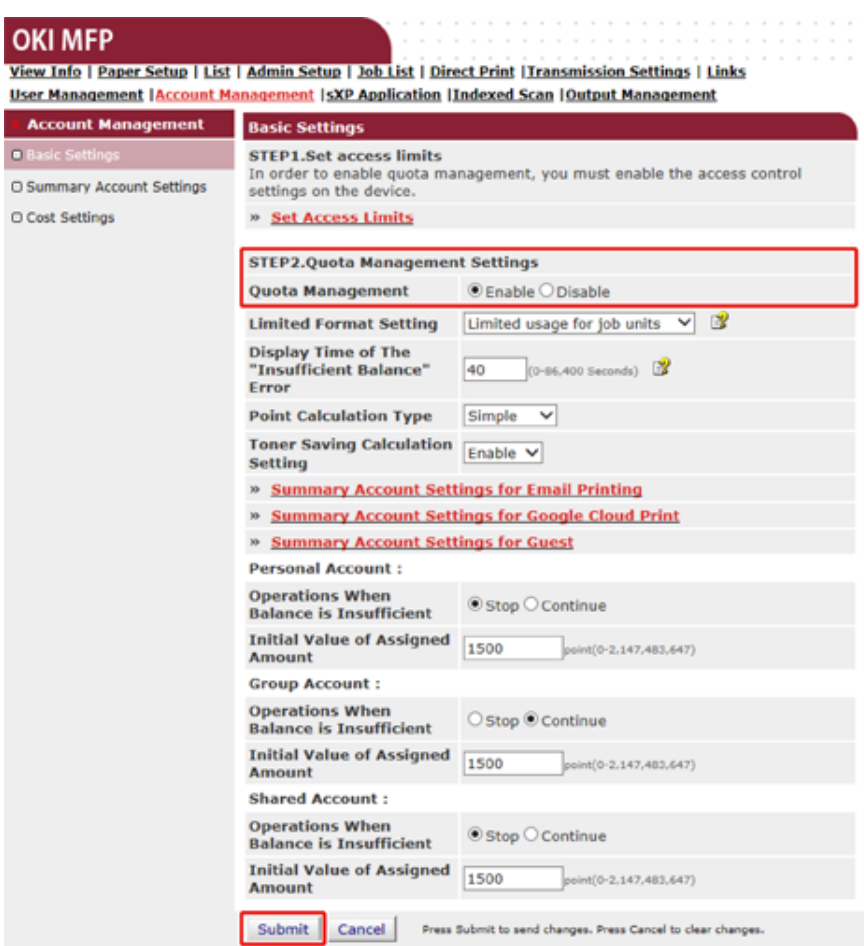

- **8** Установите каждый пункт, следуя инструкциям на экране, <sup>а</sup> затем нажмите [Submit (Отправить)].
	- Параметр ограниченного формата: Настройте действие в случае отсутствия достаточного количества точек.
	- Отображение времени ошибки "Недостаточный баланс": Если для выполнения задания недостаточно единиц, на операционной панели появляется экран ошибки. Установите период времени, в течение которого будет отображаться экран ошибки.
- Тип вычисления точки: Укажите тип вычисления для печати. Если выбран параметр [Simple (Простой)], настройку можно выполнить на веб-странице устройства, если выбран параметр [Standard (Стандартный)], настройка с помощью веб-страницы недоступна.
- Вычисление с параметром экономии тонера: Определите, следует ли принимать во внимание параметр экономии тонера в ходе вычисления точки.
- Эксплуатация при недостаточном балансе: Установка необходимости отмены или продолжения печати, когда количество оставшихся единиц равно нулю.

#### **OKI MFP**

 $\overline{\phantom{0}}$ 

 $\circ$ 

View Info | Paper Setup | List | Admin Setup | Job List | Direct Print | Transmission Settings | Links User Management | Account Management | sXP Application | Indexed Scan | Output Management

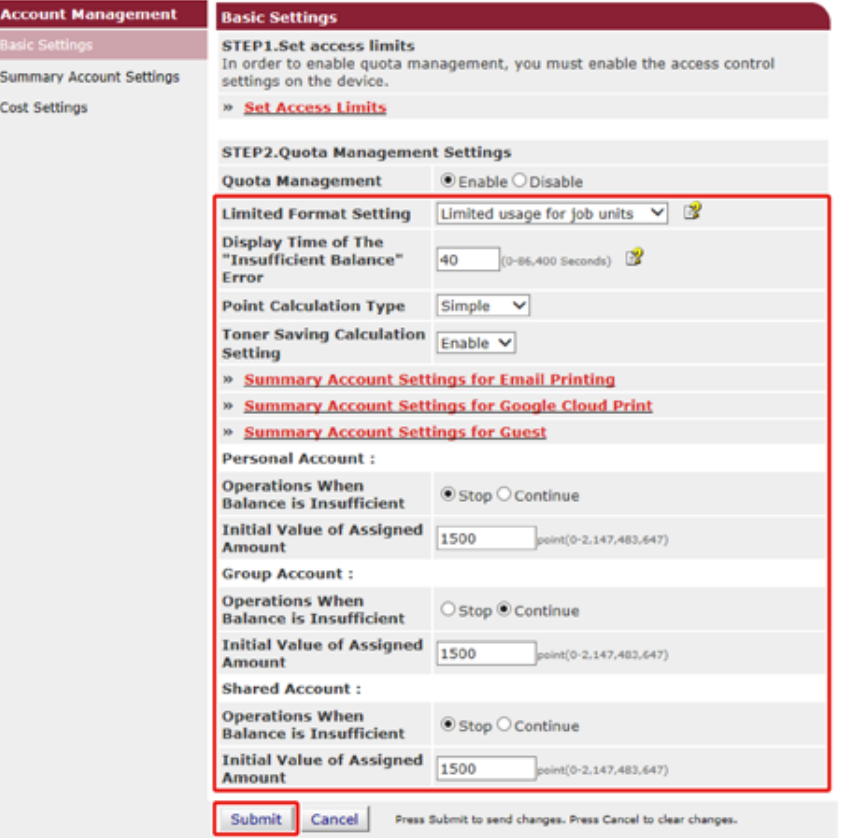

#### <span id="page-383-0"></span>Установка количества единиц для каждой учетной записи

Установка количества единиц для каждой учетной записи

Откройте веб-страницу данного устройства.

Открытие веб-страницы устройства

Войдите в систему в качестве администратора.

Вход в качестве администратора

- $\overline{\mathbf{3}}$ Нажмите [Account Management (Управление учетной записью)].
- Нажмите [Summary Account Settings (Параметры общей учетной записи)]. Δ.

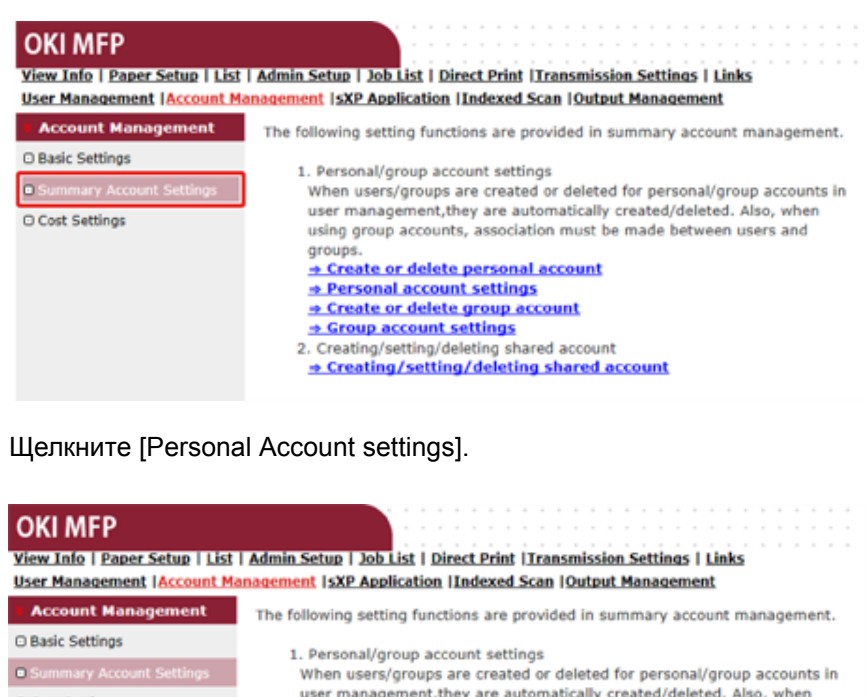

**O Cost Settings** 

5

using group accounts, association must be made between users and groups.

#### + Create or delete personal account

- **Personal account settings** • Create or delete group account
- Scroup account settings
- 2. Creating/setting/deleting shared account
- → Creating/setting/deleting shared account

Щелкните пользователя, для которого устанавливается количество единиц.

#### **Individual Account Settings**

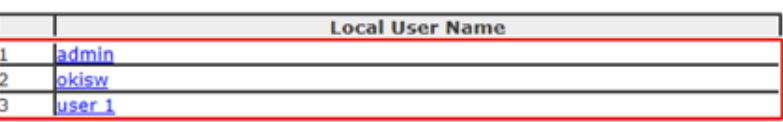

Введите назначенное количество, баланс и настройте эксплуатацию при недостаточном балансе. Единицы расходуются при каждом задании печати.

# $Q_{\nu}$

Для баланса нельзя ввести число больше, чем для назначенного количества.

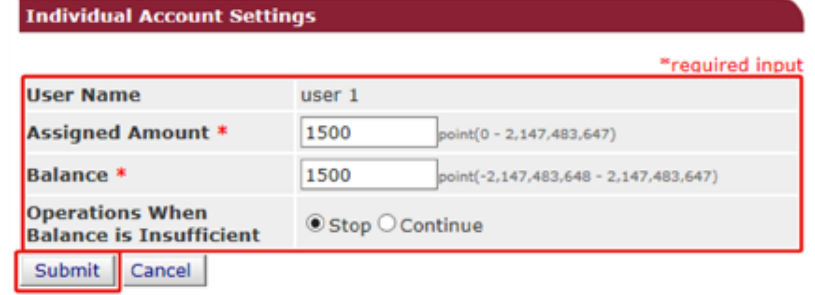

Нажмите [Submit (Отправить)]. 8

## <span id="page-384-0"></span>Создание общей учетной записи

Создайте общую учетную запись, которая может использоваться пользователями.

- Откройте веб-страницу данного устройства. и
- $\overline{\mathbf{2}}$ Войдите в систему в качестве администратора.
- 3 Нажмите [Account Management (Управление учетной записью)].
- Нажмите [Summary Account Settings (Параметры общей учетной записи)]. Λ
- Нажмите [Creating/setting/deleting shared account (Создание/установка 5 параметров/удаление общей учетной записи)].

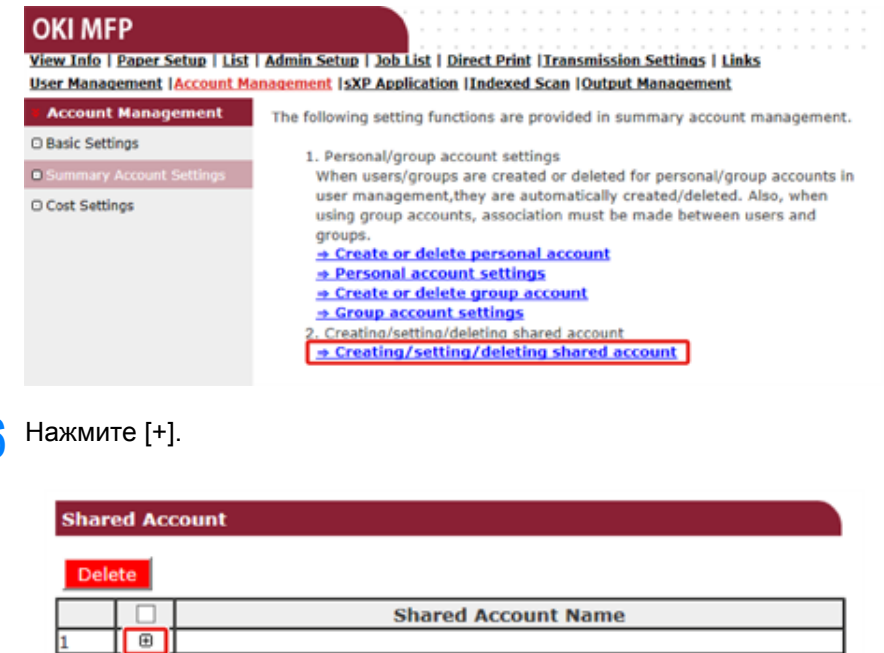

Введите [Shared Account Name (Общее имя учетной записи)], [Assigned Amount (Назначенное количество)] и [Balance (Баланс)], а затем

ŀ

настройте [Operation When Balance is Insufficient (Эксплуатация при настройте [Operation When Balance is Insufficient (Эксплуатация при **8** Установите, для каких ролей может быть доступна общая учетная запись.<br>В Сведения о роли см. в "Подготовка (для администратора)".

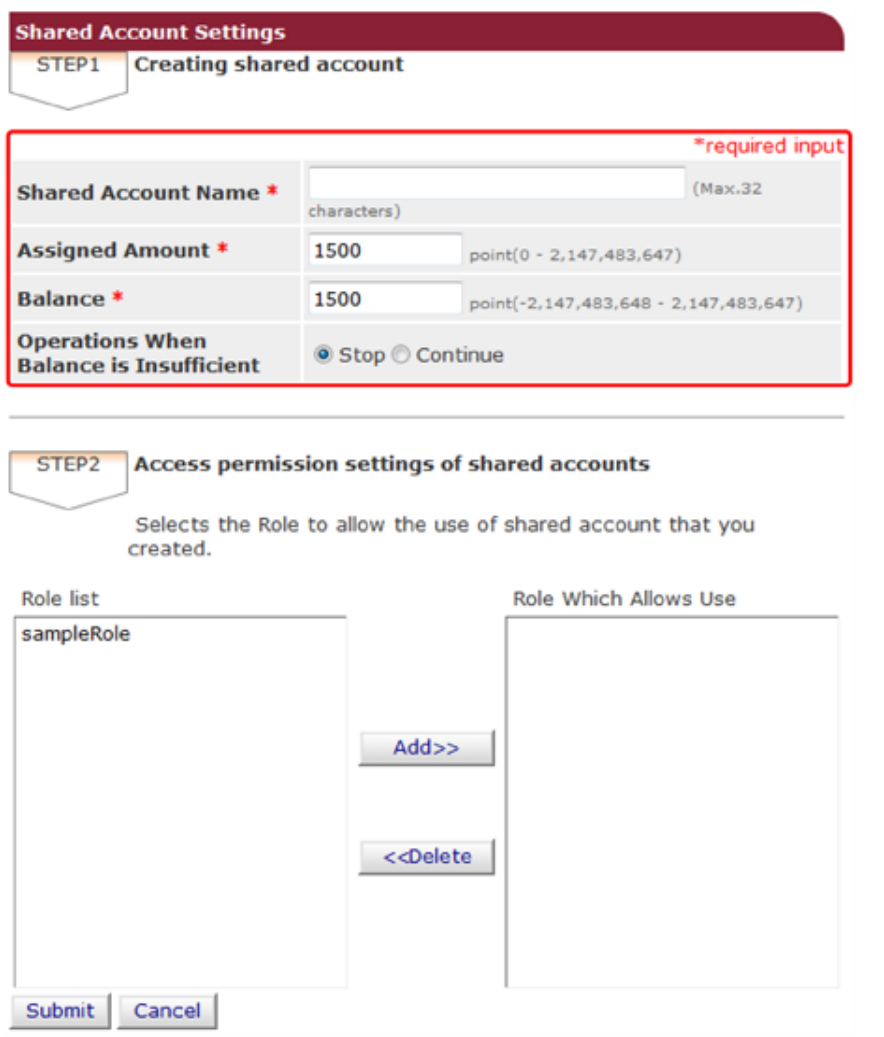

Сведения о роли см. в "Подготовка (для [администратора](#page-367-0))".

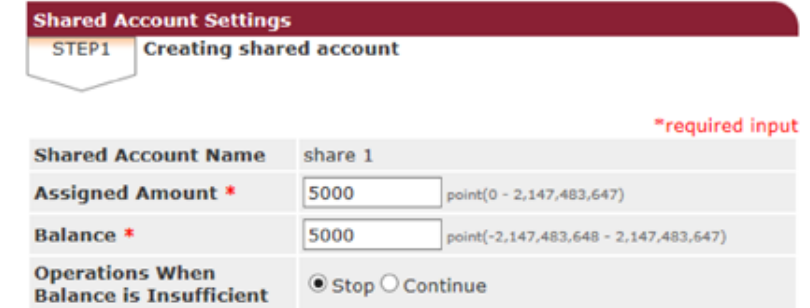

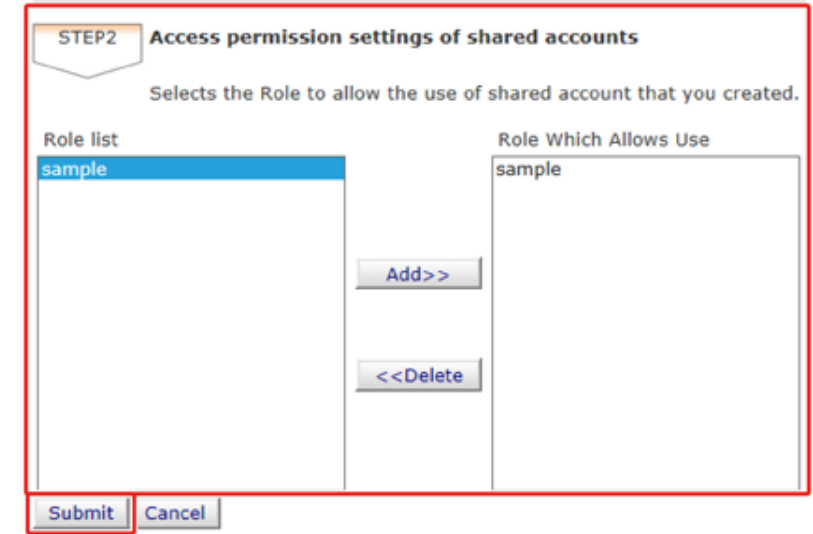

**9** Нажмите [Submit (Отправить)].

#### <span id="page-386-0"></span>**Установка единиц для размеров бумаги/единиц для тонера**

## $\odot$

Параметр доступен на веб-странице устройства только в том случае, если по умолчанию выбран параметр "Тип вычисления точки". Если меню [Cost Settings (Параметры расходов)] не отображается, выберите параметр "Тип вычисления точки".

Установите число единиц для размера бумаги и параметров Цвет/Моно (Оттенки серого). Например, можно установить большее количество единиц для печати на бумаге большего размера или больше единиц для цветной печати, чем для печати в оттенках серого. Единицы вычитаются на основе "страница за страницей", поэтому при печати двух страниц понадобится в два раза больше установленного коэффициента.

Кроме того, можно применить систему уменьшения количества точек в случае двусторонней печати или параметр экономии тонера на печати. Коэффициент уменьшения в целях экономии тонера также зависит от настройки параметра [Toner Saving Calculation Setting (Вычисление с параметром экономии тонера)].

- **1** Откройте веб-страницу данного устройства.
	- Открытие веб-страницы [устройства](#page-427-0)
- **2** Войдите <sup>в</sup> систему <sup>в</sup> качестве администратора.
	- Вход в качестве [администратора](#page-427-1)
- **3** Нажмите [Account Management (Управление учетной записью)].
- **4** Щелкните [Cost Settings (Параметры затрат)].

**5** Щелкните [Paper Size Points Settings (Параметры единиц для размеров бумаги)] или [Toner Points Settings (Параметры единиц для тонера)].

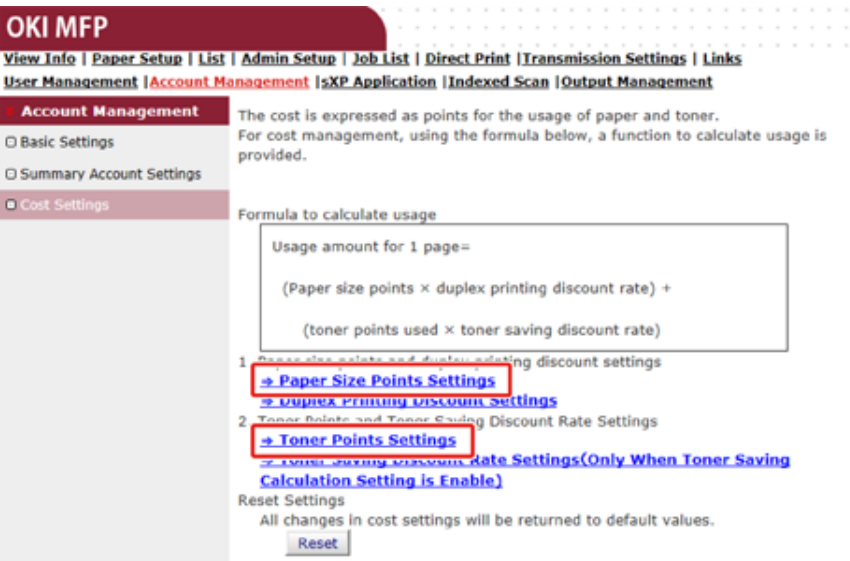

Экран параметров откроется отдельно.

 $\overline{0}$ 

Значение по умолчанию для каждого размера бумаги рассчитывается на основе имеющихся параметров области печати для формата А4.

#### **Paper Size Point Settings**

The default paper size point value is the value calculated with the area ratio based on A4.

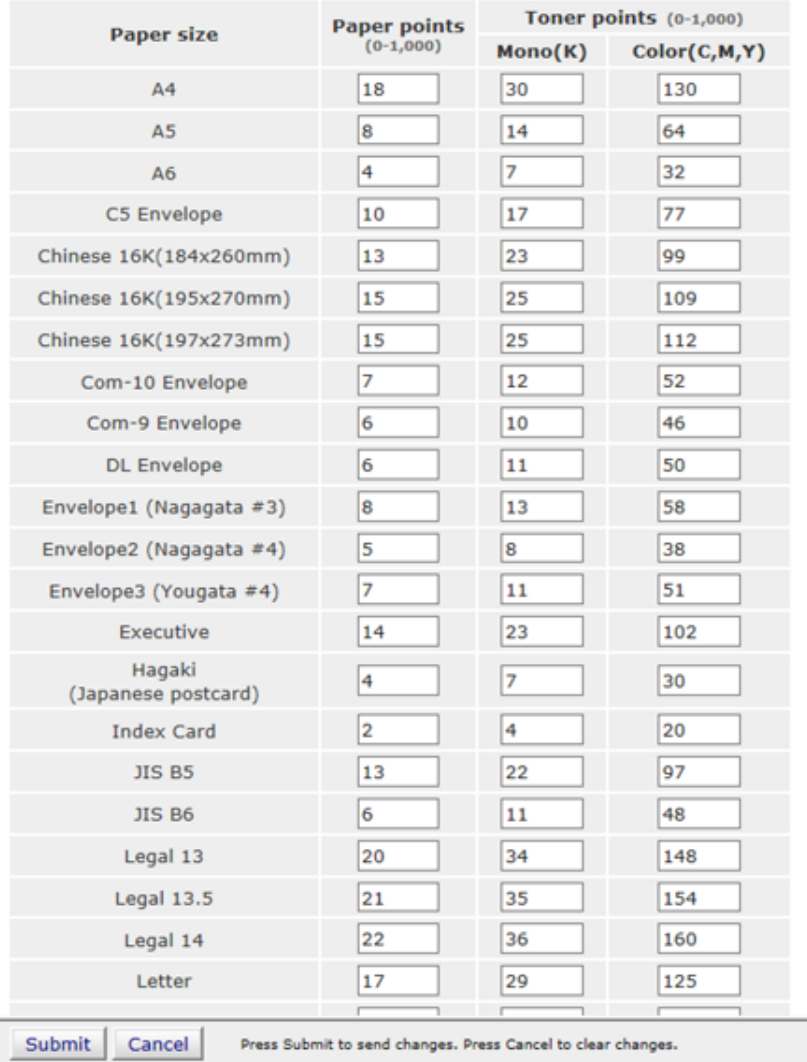

**6** Введите значение параметра, <sup>а</sup> затем щелкните [Submit (Отправить)].

**7** Закройте экран параметров.

 $\overline{\phantom{a}}$ 

 $\overline{c}$ 

**8** Щелкните [Duplex Printing Discount Settings (Параметры двусторонней печати)] или [Toner Saving Discount Rate Settings (Only When Toner Saving Calculation Setting is Enable) (Параметры коэффициента экономии тонера (только если включено вычисление с параметром экономии тонера))].

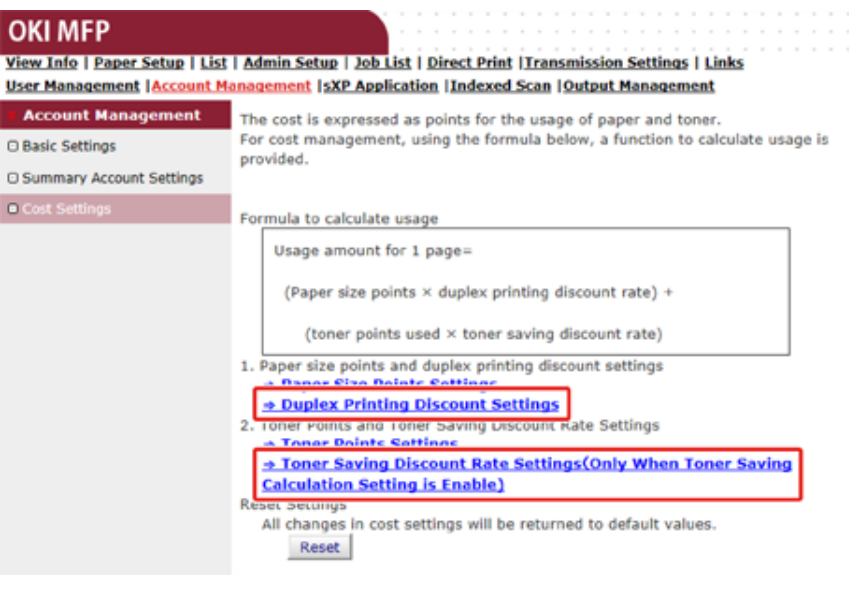

Экран параметров откроется отдельно.

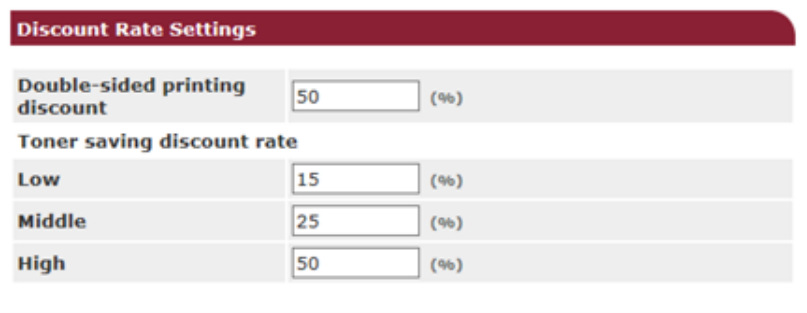

Submit Cancel Press Submit to send changes. Press Cancel to clear changes.

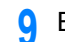

**9** Введите значение параметра, <sup>а</sup> затем щелкните [Submit (Отправить)].

**10** Закройте экран параметров.

## $\mathcal{Q}_\lambda$

Для восстановления параметров по умолчанию щелкните [Reset (Сброс)] в меню Параметры затрат.

#### **OKI MFP**

View Info | Paper Setup | List | Admin Setup | Job List | Direct Print | Transmission Settings | Links User Management | Account Management | sXP Application | Indexed Scan | Output Management

Reset

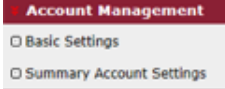

The cost is expressed as points for the usage of paper and toner. For cost management, using the formula below, a function to calculate usage is provided.

#### O Cost Settings

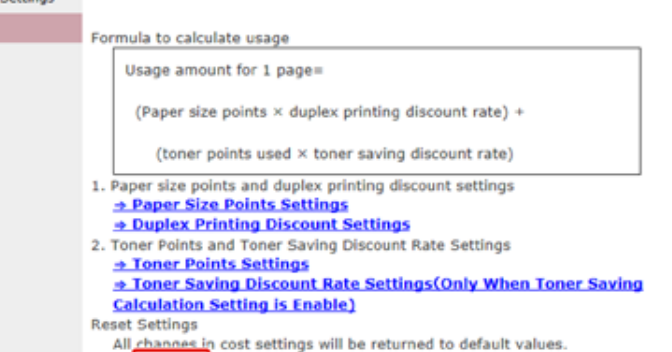

#### <span id="page-388-0"></span>**Печать при включенном управлении учетной записью**

Для копирования, печати из USB-памяти, общей печати или конфиденциальной печати выполните следующую процедуру.

#### **1** Войдите на устройство.

**2** Если доступно несколько учетных записей, выберите одну из них.

## $\overline{\mathscr{Q}}_{\!\scriptscriptstyle\mathcal{U}}$

Для переключения учетных записей выйдите из текущей учетной записи и войдите в другую учетную запись.

#### **3** Выполнение требуемой операции.

Сведения о порядке печати с компьютера см. в "Печать с [компьютера](#page-375-0)".

#### <span id="page-389-0"></span>**Меры предосторожности во время эксплуатации**

Если включено управление учетной записью и остававшиеся единицы исчерпаны, печать будет остановлена автоматически.

Если задания не выполняются, обратитесь к администратору для проверки баланса в [Summary Account Settings (Параметры общего счета)]. Период времени, проходящий с момента обнаружения недостатка единиц и до момента, когда устройство останавливает задание, может быть установлен в [Display Time of The "Insufficient Balance" Error (Отображение времени ошибки «Недостаточный баланс»)].

Если для [Display Time of The "Insufficient Balance" Error (Отображение времени ошибки «Недостаточный баланс»)] установлено значение 0 секунд и печать остановлена, необходимо отменить текущее задание или добавить единицы, а затем завершить печать для выполнения следующего задания печати.

# $\overline{\mathscr{L}}$

Свяжитесь с администратором при необходимости самостоятельной проверки баланса.

# **Перемещение/транспортировка данного устройства**

В данном разделе описан порядок перемещения или транспортировки устройства.

#### • [Перемещение](#page-390-0) устройства

• [Транспортировка](#page-391-0) устройства

# <span id="page-390-0"></span>**Перемещение устройства**

# **A**BHИМАНИЕ

**Это может привести к травме.**

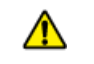

Поднимать устройство должны 2 человека, так как оно весит около 31 кг.

#### **1** Выключите устройство.

Включение или выключение устройства (Наръчник на потребителя)

- **2** Отсоедините все кабели.
	- Кабель питания
	- Кабель LAN или USB
	- Телефонный кабель

**3** Извлеките бумагу из всех лотков.

**4** Поднимите устройство <sup>и</sup> переместите его на новое место.

#### <span id="page-391-0"></span>**Транспортировка устройства**

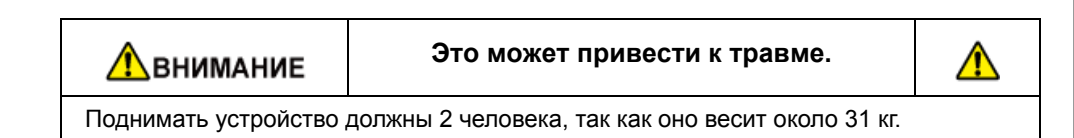

#### **1** Выключите устройство.

Включение или выключение устройства (Наръчник на потребителя)

- **2** Отсоедините все кабели.
	- Кабель питания
	- Кабель LAN или USB
	- Телефонный кабель
- **3** Извлеките бумагу из всех лотков.
- **4** Если установлен дополнительный лоток, снимите 2 блокировочные детали.

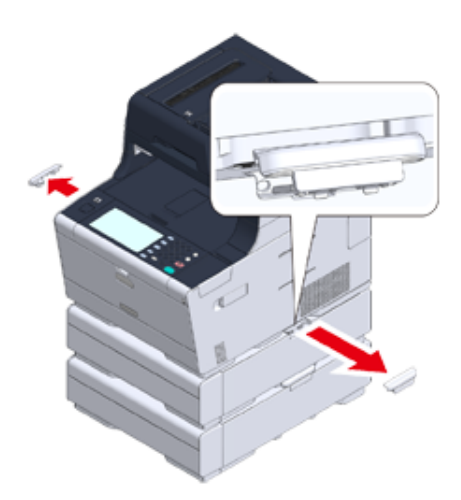

**5** Поднимите устройство, чтобы отсоединить дополнительный лоток.

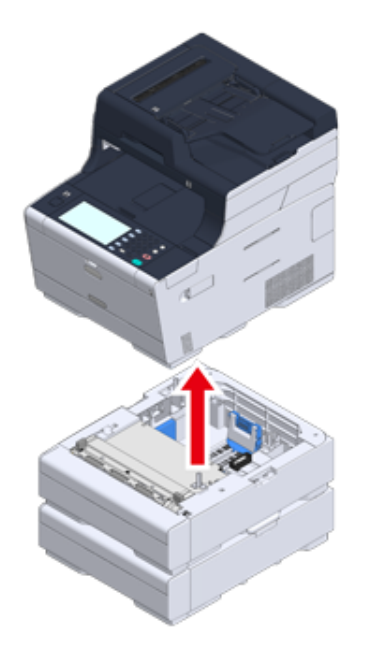

**6** Упакуйте устройство при помощи упаковочных материалов.

# $\bigcirc$

Используйте упаковочную коробку и материал, приложенные к устройству на момент покупки.

**7** Поднимите устройство <sup>и</sup> поместите его <sup>в</sup> упаковочную коробку.

# **10 Сеть**

**[AirPrint](#page-393-0) [Виртуальный](#page-402-0) принтер Google Сетевое [программное](#page-415-0) обеспечение [Настройки](#page-416-0) сети Проблемы, [связанные](#page-418-0) с сетью** В данном разделе описана работа с устройством по сети. <span id="page-393-0"></span>При использовании функции AirPrint (печать/сканирование/служба вывода на факс) можно производить печать, сканировать, отправлять факсы с Mac без установки драйверов. Также можно выполнять печать с помощью iPhone, iPad и iPod touch, используя функцию AirPrint (печать). В данном разделе содержатся сведения о функции AirPrint и ее основных настройках.

- Сведения о функции AirPrint (печать/[сканирование](#page-393-1)/служба вывода на факс)
- Настройка функции AirPrint (печать/[сканирование](#page-394-0)/служба вывода на факс)
- [Регистрация](#page-395-0) устройства на компьютере (ОС Mac OS X)
- Печать с [помощью](#page-396-0) AirPrint (печать)
- [Сканирование](#page-398-0) с помощью AirPrint (сканирование)
- [Отправка](#page-400-0) факса с помощью AirPrint (служба вывода на факс)

## <span id="page-393-1"></span>**Сведения о функции AirPrint (печать/сканирование/служба вывода на факс)**

AirPrint (печать/сканирование/служба вывода на факс) представляет собой функцию, которая позволяет легче производить печать, сканировать и отправлять факс с Mac. Также можно выполнять печать с помощью iPhone, iPad и iPod touch, используя функцию AirPrint (печать). Мобильное устройство или Mac автоматически распознают данное устройство.

Используя функцию AirPrint (Печать), можно напечатать фото, сообщение электронной почты, веб–страницу и все, что отображается на экране, с помощью всего нескольких нажатий на экран.

AirPrint (сканирование) — функция для отправки сканированного изображения с устройства на компьютер Mac.

AirPrint (служба вывода на факс) — функция отправки факсов, предоставляемая Apple Inc. Функция AirPrint (служба вывода на факс) позволяет отправлять факсы напрямую с ОС Mac.

Для запуска данных функций необходимо подключить устройство к сетевому устройству, использующему ОС Mac через проводную ЛВС, беспроводную ЛВС или USB–кабель.

Для получения дополнительной информации о AirPrint посетите веб-сайт Apple Inc.

## <span id="page-394-0"></span>**Настройка функции AirPrint (печать/сканирование/служба вывода на факс)**

Подключите устройство к той же сети, что и мобильное устройство.

Подключите данный принтер к мобильному устройству с помощью беспроводных точек доступа или напрямую через беспроводную ЛВС (режим точки доступа).

Подключите данное устройство к точкам доступа с помощью проводной или беспроводной ЛВС (режим инфраструктуры).

Чтобы выполнить подключение с помощью беспроводной ЛВС (режим инфраструктуры), сначала настройте беспроводную ЛВС (режим инфраструктуры).

Перед подключением к беспроводной ЛВС (Наръчник на потребителя)

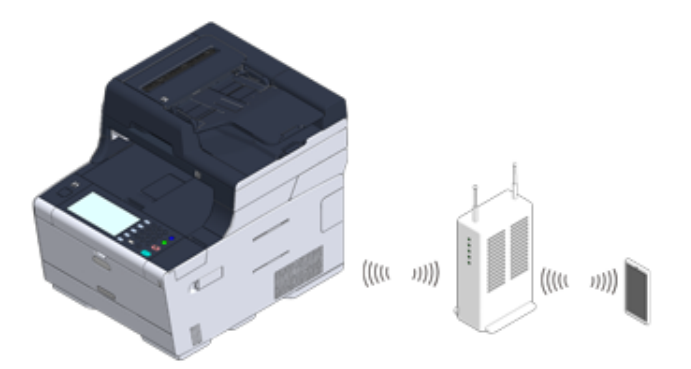

Чтобы выполнить подключение с помощью проводной ЛВС, подключите устройство к точкам доступа с помощью кабеля ЛВС.

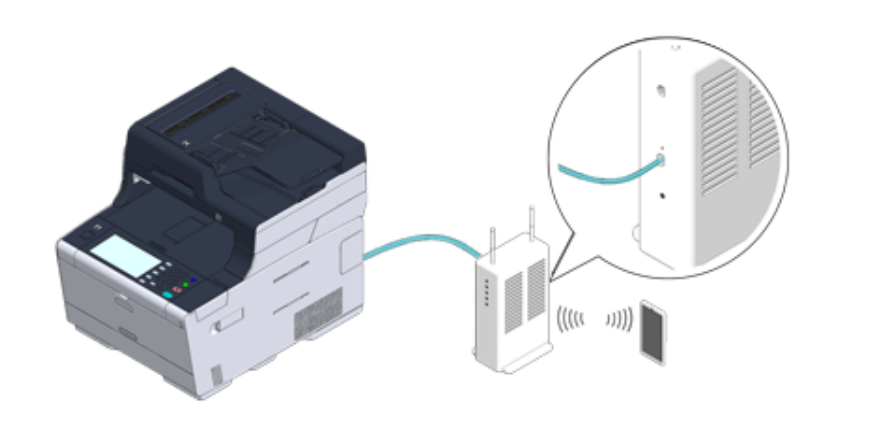

Чтобы выполнить подключение с помощью беспроводной ЛВС (режим AP), сначала настройте беспроводную ЛВС (режим AP).

Перед подключением к беспроводной ЛВС (Наръчник на потребителя)

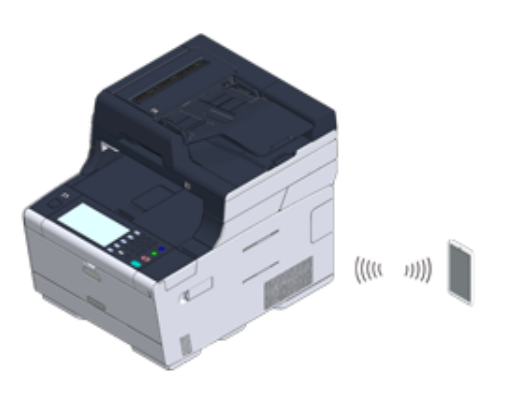

Для использования AirPrint с компьютера Mac подключите данный аппарат к Mac.

Для печати через AirPrint (печать) необходимо сконфигурировать настройки с терминала. Перейдите к "Печать с [помощью](#page-396-0) AirPrint (печать)".

## <span id="page-395-0"></span>Регистрация устройства на компьютере (ОС Mac OS X)

Если функция AirPrint (печать/сканирование/служба вывода на факс) используется впервые, необходимо зарегистрировать устройство на компьютере.

# $\boxed{\varnothing}$

Экран OS X 10.10 приведен в качестве примера.

- Включите устройство и компьютер.
- $\boldsymbol{\mathcal{D}}$ Подключите принтер к компьютеру беспроводным или проводным способом.
- В меню Apple выберите [Системные настройки].  $\overline{3}$
- Выберите [Принтеры и сканеры]. Δ.
- 5 Щелкните [+], затем [Доб. принтер или сканер].

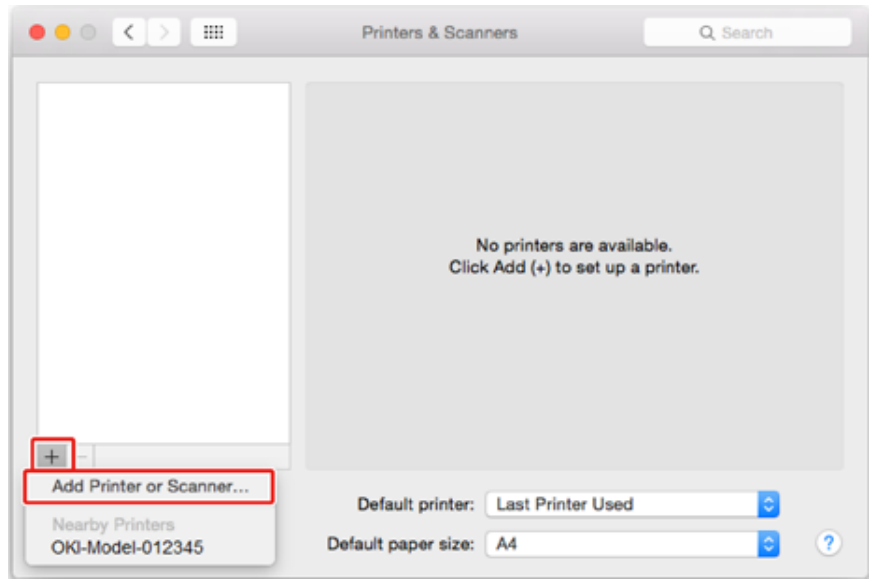

Выберите [ОКІ-МС573-\*\*\*\*\*\* (ОКІ-МС573-\*\*\*\*\*\*)], а затем щелкните [Add 6  $(Ao6.)$ ].

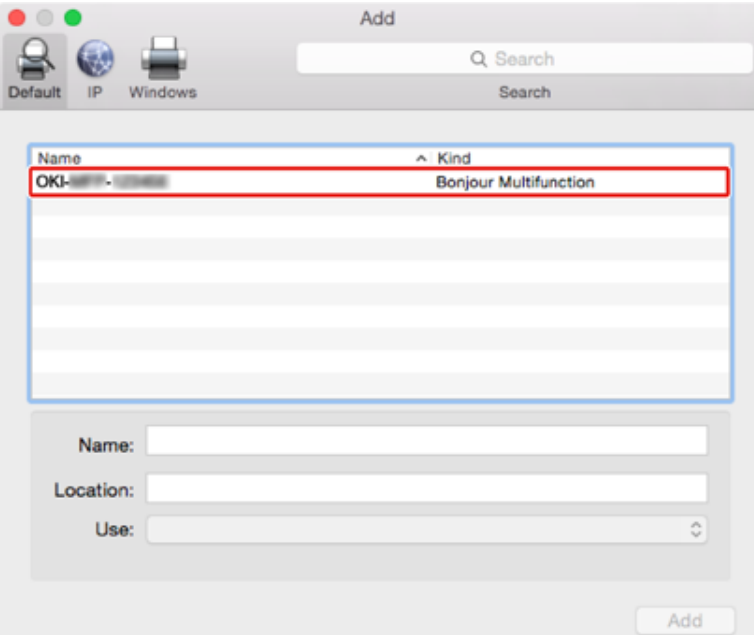
Убедитесь, что данное устройство отображается в списке [Printers (Принтеры)], а [MC573-AirPrint (MC573-AirPrint)] отображается в списке  $[Kind (Tun)].$ 

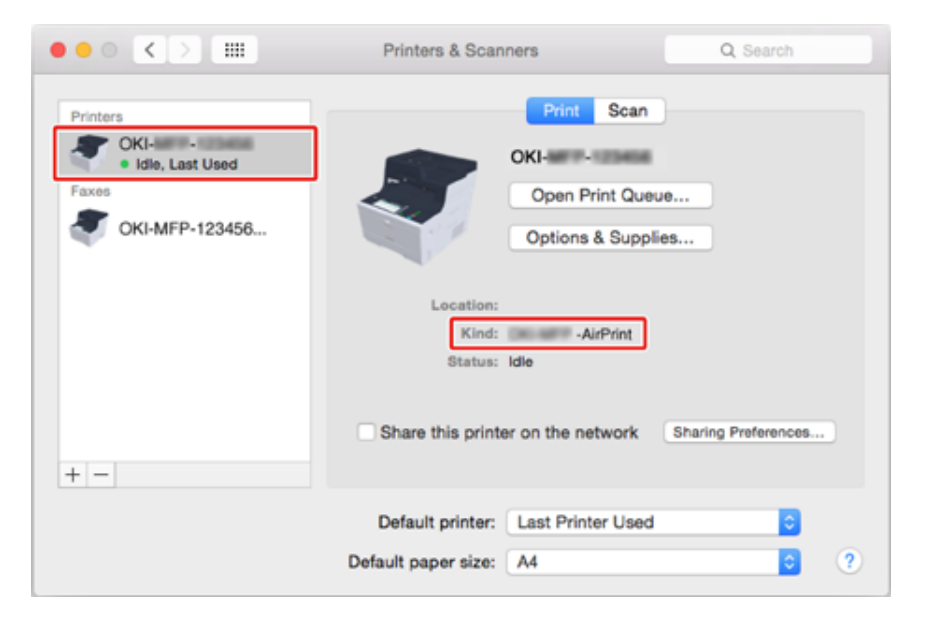

#### $\mathbf{R}$ Закройте [Принтеры и сканеры].

# Печать с помощью AirPrint (печать)

- Печать с помощью устройства с ОС iOS
- Печать с компьютера (ОС Mac OS X)

Перед использованием функции AirPrint с ОС Мас X зарегистрируйте устройство на компьютере.

Регистрация устройства на компьютере (ОС Mac OS X)

# <span id="page-396-0"></span>Печать с помощью устройства с ОС iOS

- Откройте файл.
- Нажмите <sup>1</sup> (Action) (Действие). 2
- Нажмите (Print) (Печать).  $\overline{\mathbf{3}}$

Отобразится модель принтера, который используется наиболее часто и подключен к той же сети.

# $\bigcirc$

Если при первом запуске печати отображается название модели другого принтера, выберите устройство, перейдя к шагу 4.

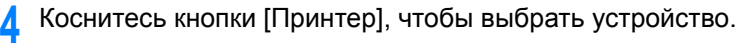

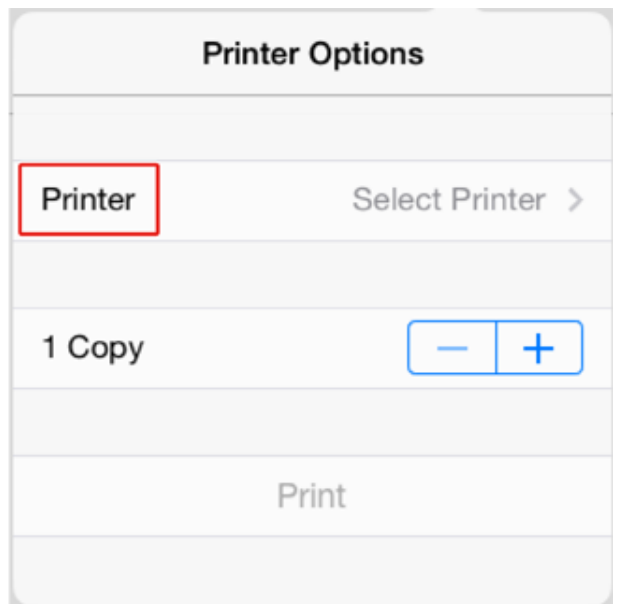

Отобразятся функции данного устройства.

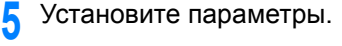

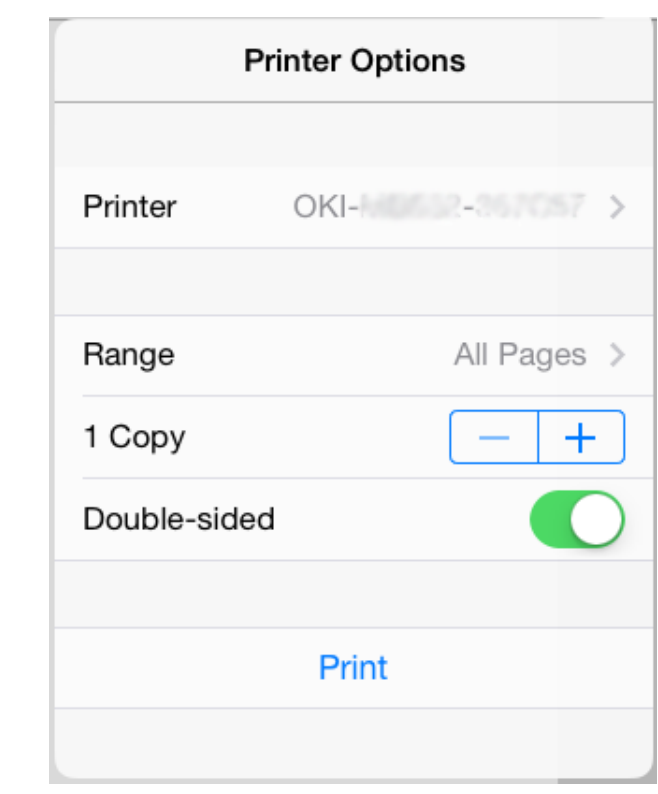

**6** Нажмите [Печать].

<span id="page-397-0"></span>**Печать с компьютера (ОС Mac OS X)**

- **1** Откройте файл.
- **2** <sup>В</sup> меню [Файл] выберите [Печать].

# Выберите [[OKI-MC573-\*\*\*\*\*\*] в меню [Printer (Принтер)].

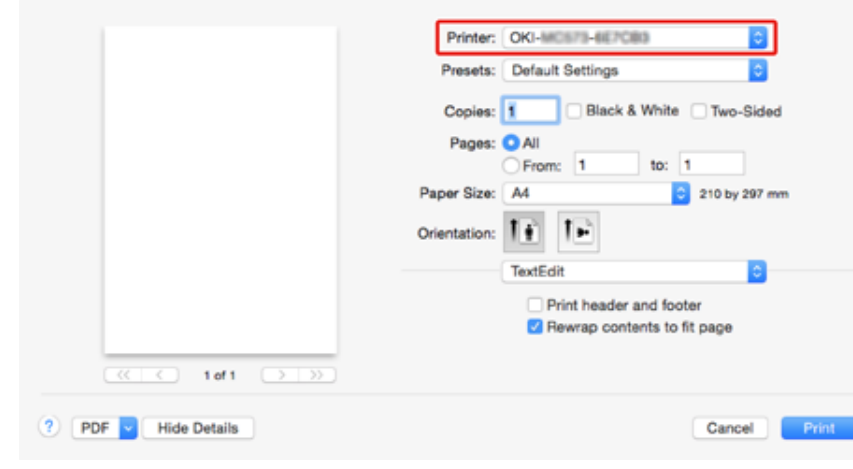

Установите параметры.

Щелкните [Печать].

# Сканирование с помощью AirPrint (сканирование)

- Выбор режима удаленного сканирования
- Простой режим сканирования
- Режим сканирования вручную
- Безопасный режим сканирования

Перед использованием функции AirPrint с ОС Мас X зарегистрируйте устройство на компьютере.

Регистрация устройства на компьютере (ОС Mac OS X)

#### <span id="page-398-0"></span>Выбор режима удаленного сканирования

Доступны три режима удаленного сканирования: простое сканирование, сканирование вручную и безопасное сканирование.

Простой режим сканирования: Если устройство находится в состоянии ожидания, функция сканирования всегда доступна.

Режим сканирования вручную: После установки для устройства режима удаленного сканирования сканирование будет доступно.

Безопасный режим сканирования: Установите для устройства безопасный режим сканирования и укажите сканирующее устройство. Сканирование доступно только для указанного устройства.

- На сенсорной панели нажмите [Параметры устройства].
- Нажмите ▲ или ▼ несколько раз, а затем нажмите [Admin Setup  $\overline{\mathbf{2}}$ (Установки Админ.)].
- Введите имя и пароль администратора, а затем нажмите [ОК (ОК)]. Имя и пароль администратора по умолчанию - «admin» и «999999»,
	- соответственно.
- Нажмите [Установка сканера].
- Нажмите [Режим ПК-Скан]. 5

# Выберите режим сканирования, <sup>а</sup> затем нажмите [OK].

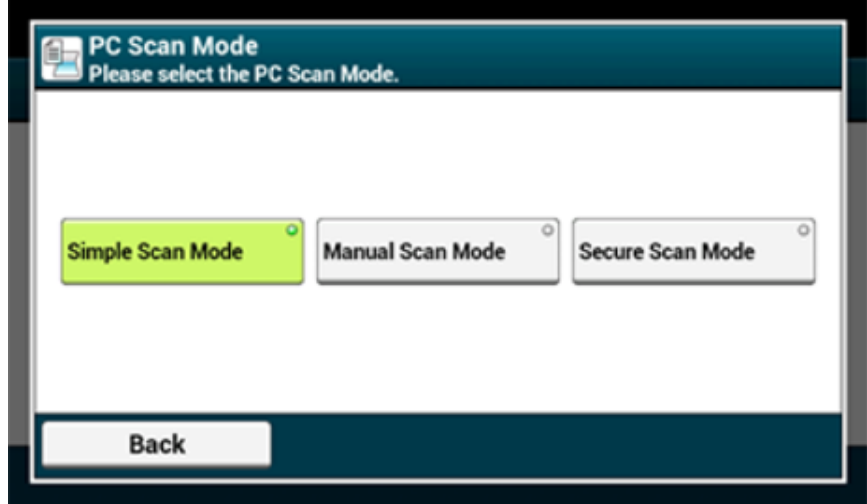

Нажимайте [Назад], пока не отобразится основной экран.

#### <span id="page-399-0"></span>**Простой режим сканирования**

- Убедитесь, что устройство находится <sup>в</sup> режиме ожидания (основной экран).
- Расположите документ <sup>в</sup> устройстве АПД или на стекле экспонирования.
- Запустите программу сканирования на ПК.
- <sup>В</sup> программе нажмите кнопку сканирования.

#### <span id="page-399-1"></span>**Режим сканирования вручную**

Нажмите кнопку (SCAN) (СКАНИРОВАНИЕ).

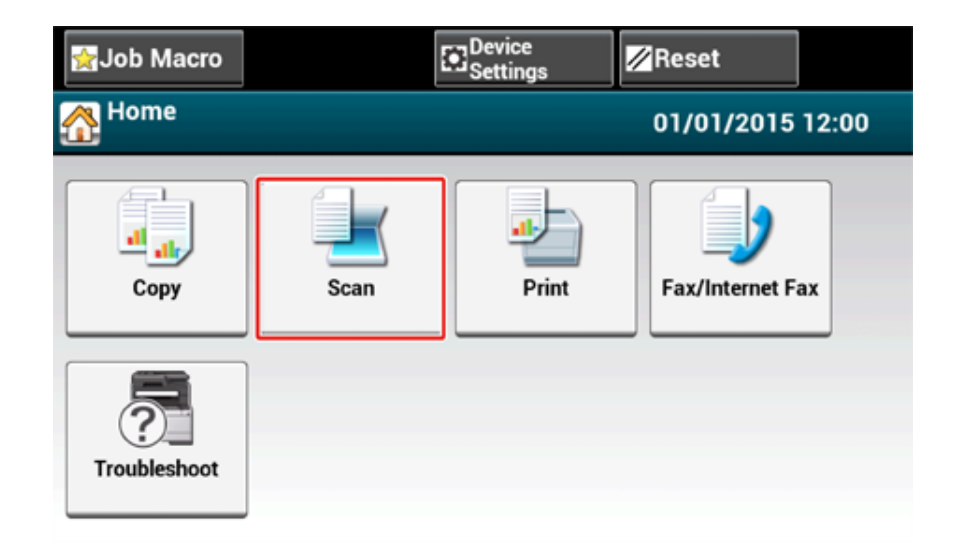

- Расположите документ <sup>в</sup> устройстве АПД или на стекле экспонирования.
- Нажмите [Удаленное сканирование AirPrint].

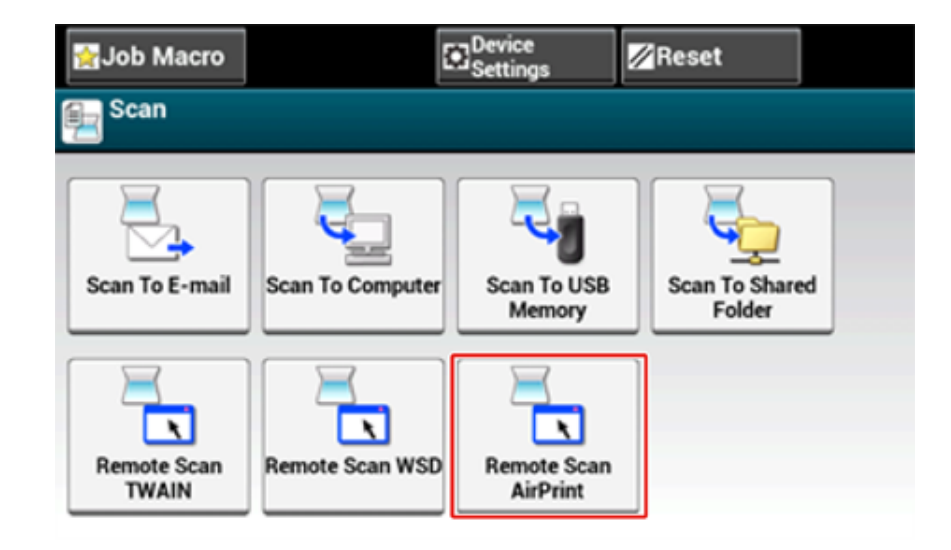

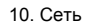

#### **4** Запустите программу сканирования на ПК.

**5** В программе нажмите кнопку сканирования.

#### <span id="page-400-0"></span>**Безопасный режим сканирования**

**1** Нажмите кнопку (SCAN) (СКАНИРОВАНИЕ).

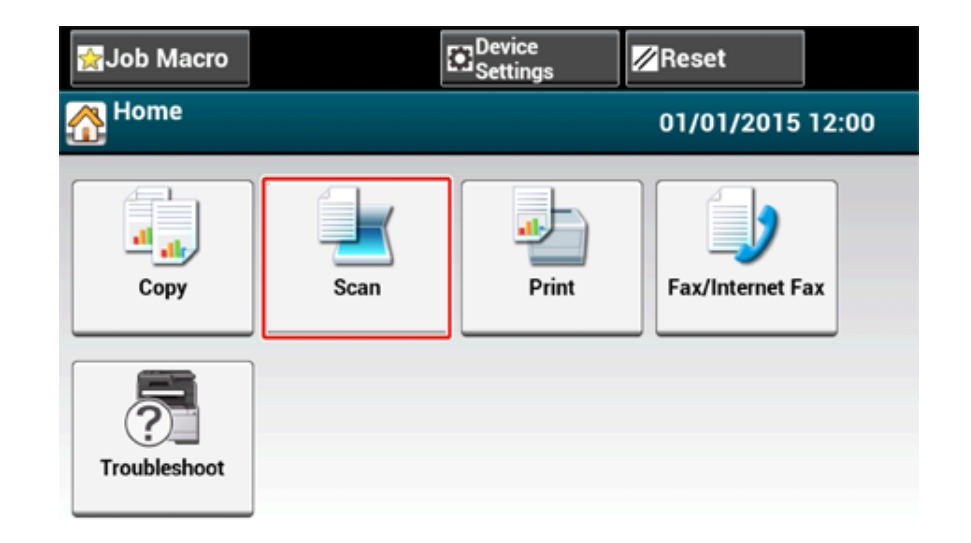

- **2** Расположите документ <sup>в</sup> устройстве АПД или на стекле экспонирования.
- **3** Нажмите [Удаленное сканирование AirPrint].
- **4** Запустите программу сканирования на ПК.
- **5** В программе нажмите кнопку сканирования.

# **Отправка факса с помощью AirPrint (служба вывода на факс)**

Перед использованием функции AirPrint с ОС Mac X зарегистрируйте устройство на компьютере.

[Регистрация](#page-395-0) устройства на компьютере (ОС Mac OS X)

# $\overline{\mathscr{L}}$

Экран ОС Mac X 10.10 приведен в качестве примера.

- **1** Откройте файл.
- **2** <sup>В</sup> меню [Файл] выберите [Печать].
- **3** Выберите [OKI-MC573-\*\*\*\*\*\*-Fax (OKI-MC573-\*\*\*\*\*\*-Fax)] <sup>в</sup> меню [Printer (Принтер)].
- **4** Введите получателя.

Введите [Префикс набора] и при необходимости установите флажок [Использовать титульную страницу].

# Можно указать несколько получателей. **5** Выберите [Факс].

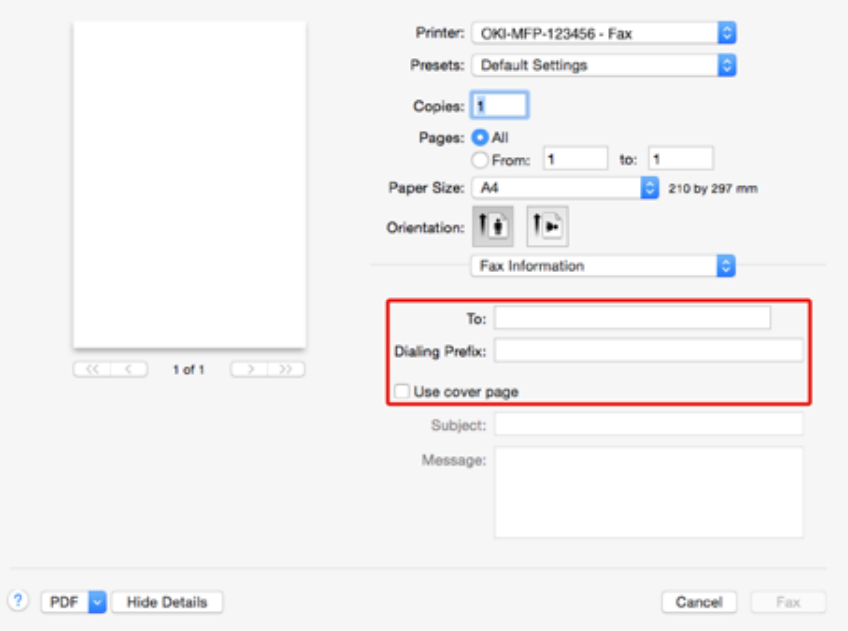

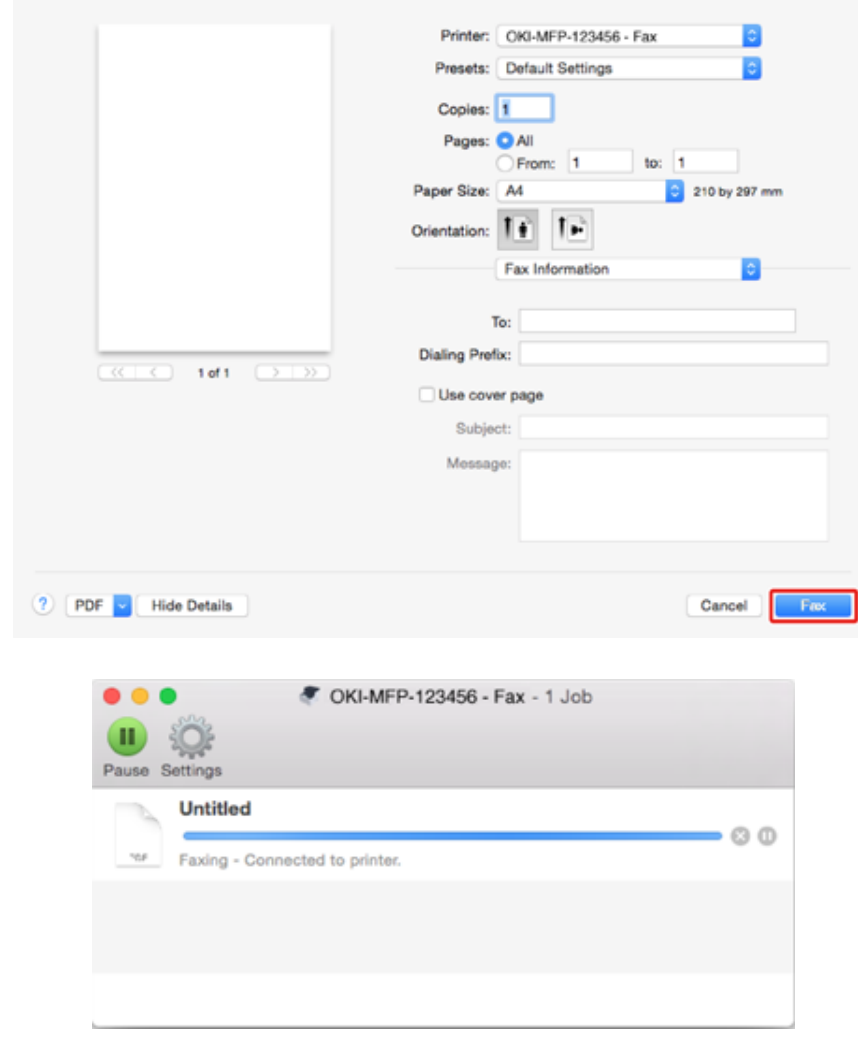

Для отображения данного экрана перед данной процедурой откройте [Открыть очередь заданий] в [Принтеры и сканеры] в меню [Системные настройки]. Для отмены выберите [x].

# <span id="page-402-1"></span>**Виртуальный принтер Google**

Виртуальный принтер Google представляет собой службу печати компании Google, которая позволяет запускать печать с помощью мобильного телефона, смартфона, компьютера и других сетевых устройств. В данном разделе представлен обзор службы Виртуальный принтер Google, основные настройки и управление службой.

- Сведения о службе [Виртуальный](#page-402-0) принтер Google
- Настройка службы [Виртуальный](#page-403-0) принтер Google
- Печать с помощью службы [Виртуальный](#page-408-0) принтер Google
- Проверка регистрации в службе [Виртуальный](#page-410-0) принтер Google
- Проверка или изменение [параметров](#page-411-0) облачной службы
- Удаление [регистрационной](#page-412-0) информации
- Проверка [завершения](#page-413-0) удаления
- [Сведения](#page-414-0) об импорте лицензий CA прокси–сервера

# <span id="page-402-0"></span>**Сведения о службе Виртуальный принтер Google**

Устройство поддерживает службу Виртуальный принтер Google.

Виртуальный принтер Google представляет собой службу печати, которая позволяет посылать данные на принтер с мобильного телефона, смартфона, компьютера и других устройств через Интернет.

Используя службу Виртуальный принтер Google, можно отправлять документы или изображения на определенный принтер, находясь в любом месте. Например, находясь дома, можно послать задание печати с компьютера на принтер, находящийся в офисе, или с помощью приложения использовать принтер, находящийся дома. Подобные задания печати можно с легкостью выполнить. Нет необходимости устанавливать драйверы или загружать ПО.

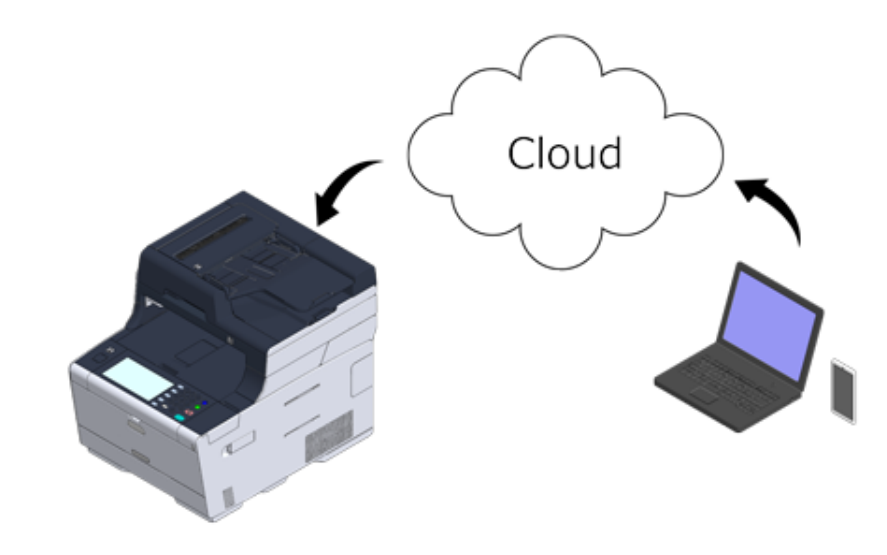

Чтобы использовать службу Виртуальный принтер Google, необходимо выполнить следующие действия.

**• Устройство**

При настройке службы Виртуальный принтер Google устройство необходимо подключить к Интернету.

- Подключение кабеля ЛВС/USB-кабеля (Наръчник на потребителя)
- Подключение к беспроводной ЛВС (только если установлен модуль беспроводной ЛВС) (Наръчник на потребителя)

# $\bar{\mathbb{Z}}$

Так как служба Виртуальный принтер Google устанавливает соединение через Интернет, рекомендуется принять меры безопасности.

- Ограничьте соединение с Интернетом с помощью брандмауэра или другой системы безопасности.
- Измените пароль администратора по умолчанию для устройства.

#### • Сетевые устройства

Сетевые устройства представляют собой компьютеры и мобильные устройства, подключенные к Интернету. Производите установку службы Виртуальный принтер Google или выполняйте операции печати с помощью совместимых приложений.

#### • Учетная запись Google

Для настройки службы Виртуальны принтер Google или печати с помощью совместимого приложения требуется учетная запись Google.

#### • Совместимые приложения

Приложения, которые запускаются с сетевого устройства и совместимы со службой Виртуальный принтер Google.

Для получения подробной информации о совместимых ОС и приложениях посетите веб-сайт Google. Google Chrome является рекомендуемым браузером.

Beб-сайт Google (http://www.google.com/cloudprint/learn/apps.html)

#### $\cdot$  Cetb

Используется для связи между сетевыми устройствами и службой, а также между службой и устройством.

Служба Виртуальный принтер Google не поддерживает IPv6.

# <span id="page-403-0"></span>Настройка службы Виртуальный принтер Google

Для использования службы Виртуальный принтер Google необходима учетная запись Google. В данном разделе содержится информация о том, как зарегистрировать устройство в службе Виртуальный принтер Google, используя учетную запись Google.

При наличии учетной записи нет необходимости создавать новую. Перейдите к шагу 3.

# $\overline{\mathscr{L}}$

- Для входа в меню [Google Cloud Print (Виртуальный принтер Google)] требуются имя и пароль администратора. Имя и пароль администратора по умолчанию - «admin» и «999999», соответственно.
- Хотя в руководстве описана процедура для установки серверов с панели оператора, она рекомендуется и для установки серверов на веб-странице устройства при работе с компьютера.

Для выбора веб-страницы выберите [Admin Setup (Установки Админ.)] > [Network (Сеть)] > [TCP/IP (TCP/IP)] в "Сведения об элементах, которые можно настроить или проверить".

Зайдите на веб-сайт Google с компьютера, смартфона или другого мобильного устройства.

• Веб-сайт Google (https://accounts.google.com/signup)

- Создайте учетную запись Google, следуя инструкциям на экране.
- Убедитесь, что IP-адрес, маска подсети и адрес шлюза устройства установлены верно.
- На сенсорной панели нажмите [Параметры устройства].

# **5** Нажмите [Виртуальный принтер Google]

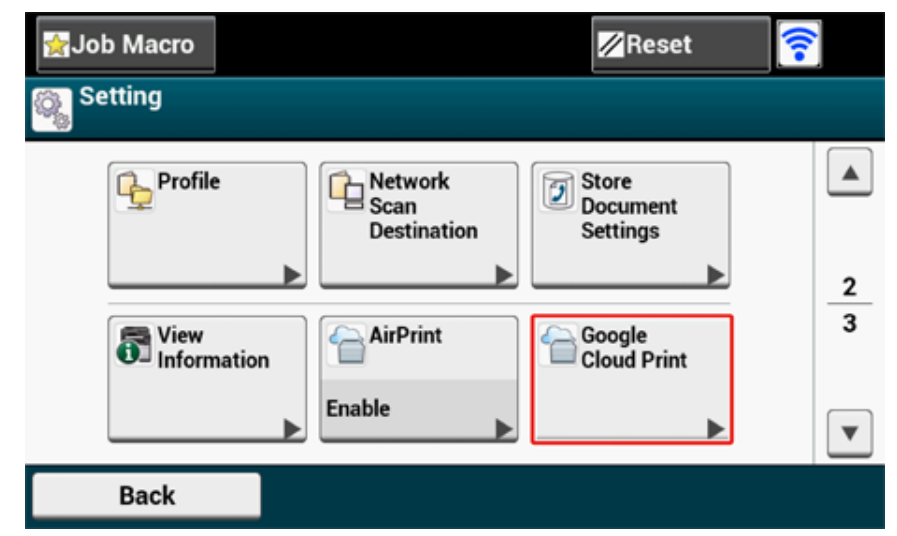

**6** Нажмите [Парам. Вирт. принтера Google]

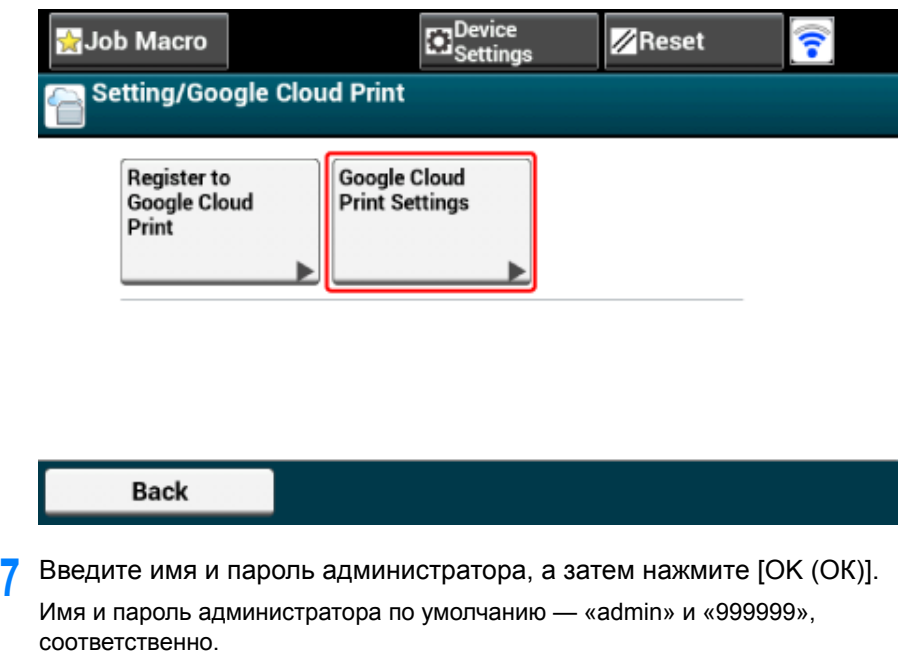

**8** Проверьте значение параметра [DNS сервер (основной)].

Так как [0.0.0.0] указывает на то, что значение было установлено неверно, установите IP-адрес, который соответствует рабочей среде. (Например: 172.26.79.61)

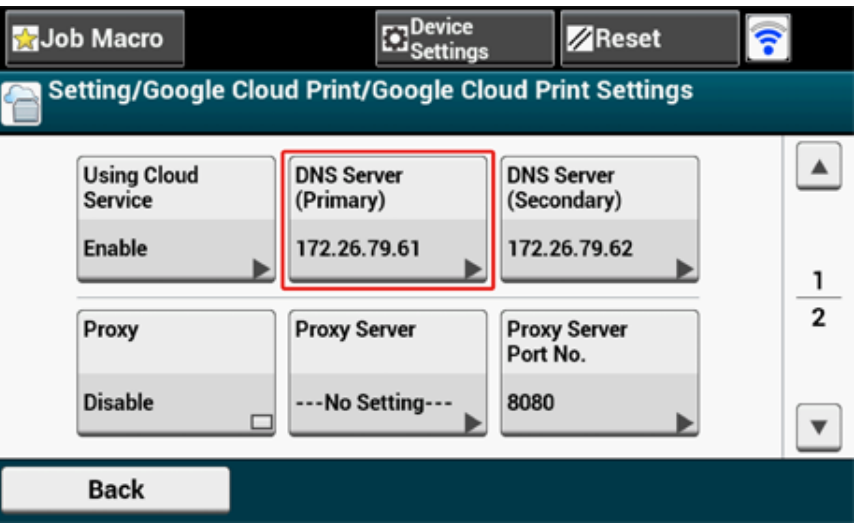

Если используется вторичный DNS-сервер, проверьте значение параметра [DNS Server (Secondary) (DNS-сервер (вторичный))]. (Например: 172.26.79.62)

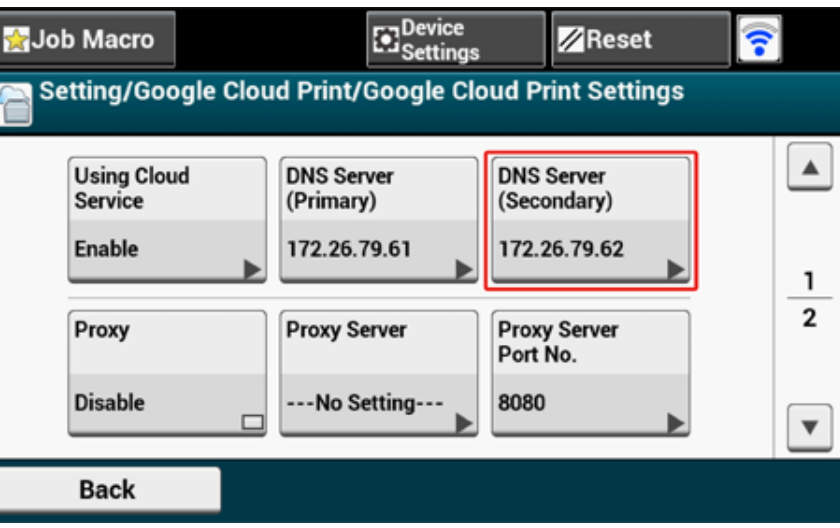

Если используется прокси-сервер, установите значение [Enable (Включить)] для параметра [Proxy (Прокси-сервер)].

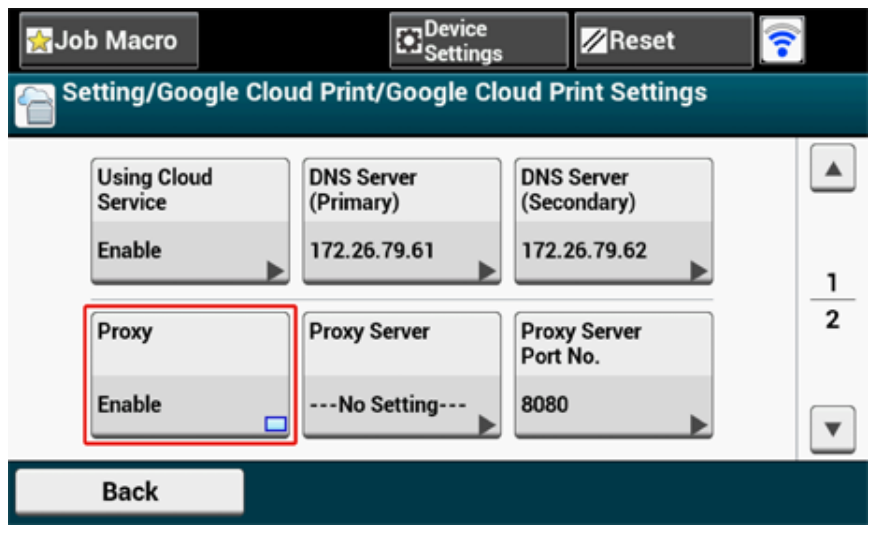

# $\overline{\mathscr{L}}$

Если прокси-сервер не используется, перейдите к шагу 22.

# **9** Нажмите [Прокси-сервер].

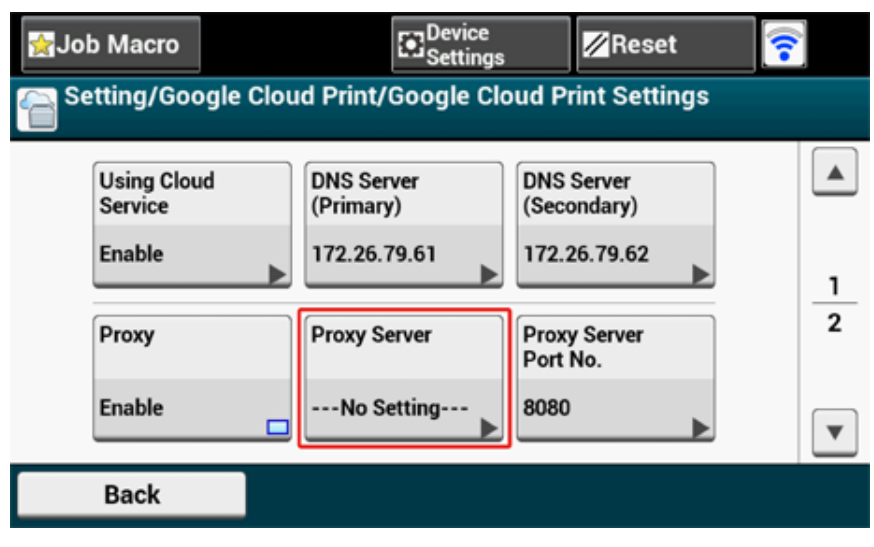

**10** Введите имя сервера.

Можно ввести до 64 символов.

- **11** Нажмите [ОК].
- **12** Нажмите [Номер порта прокси-сервера].

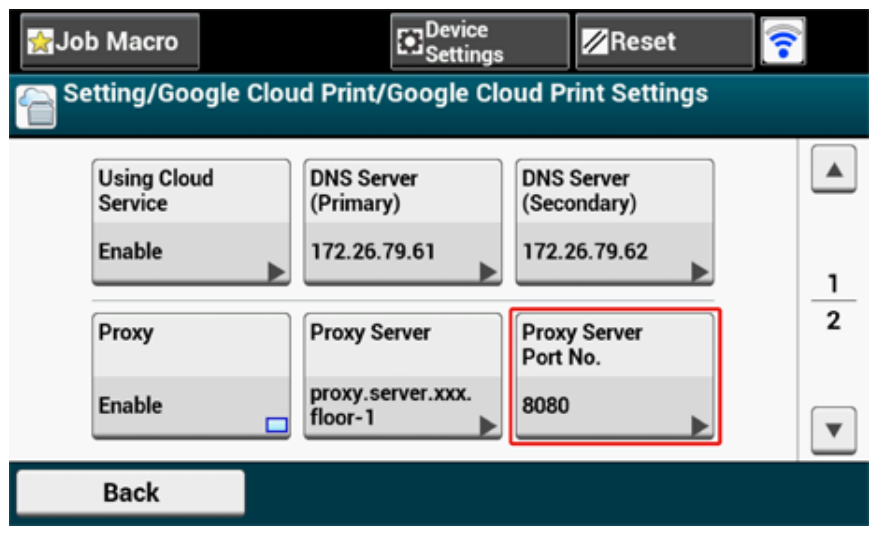

- **13** Введите номер порта прокси–сервера.
- **14** Нажмите [ОК].

# **15** Нажмите [ID пользователя прокси-сервера].

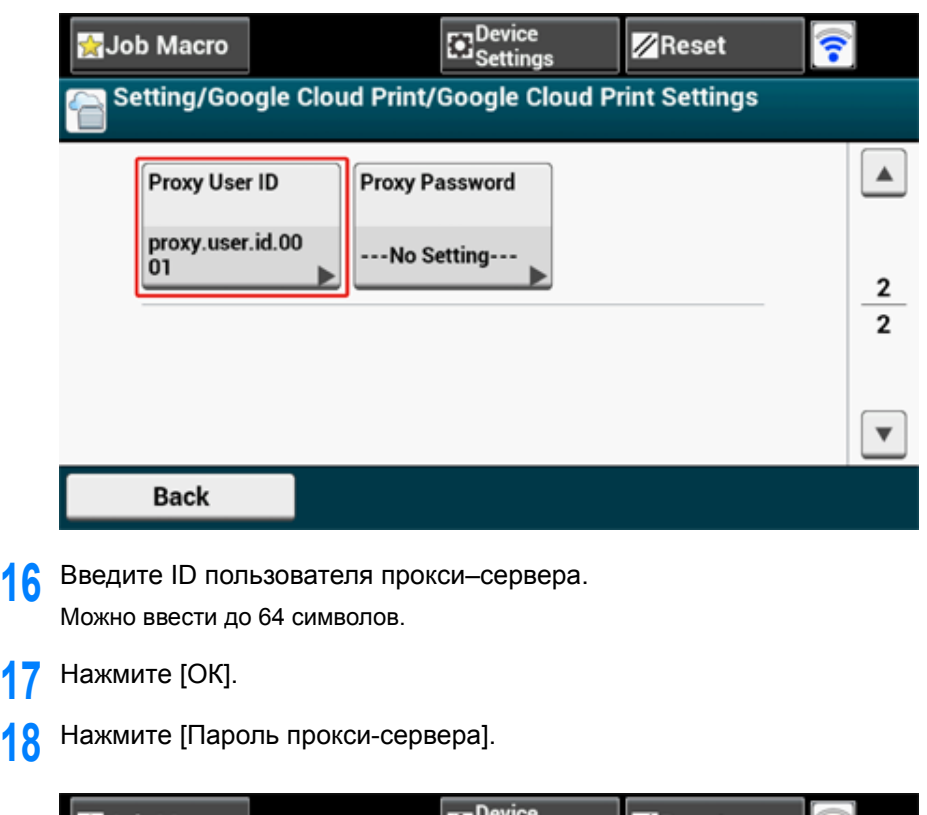

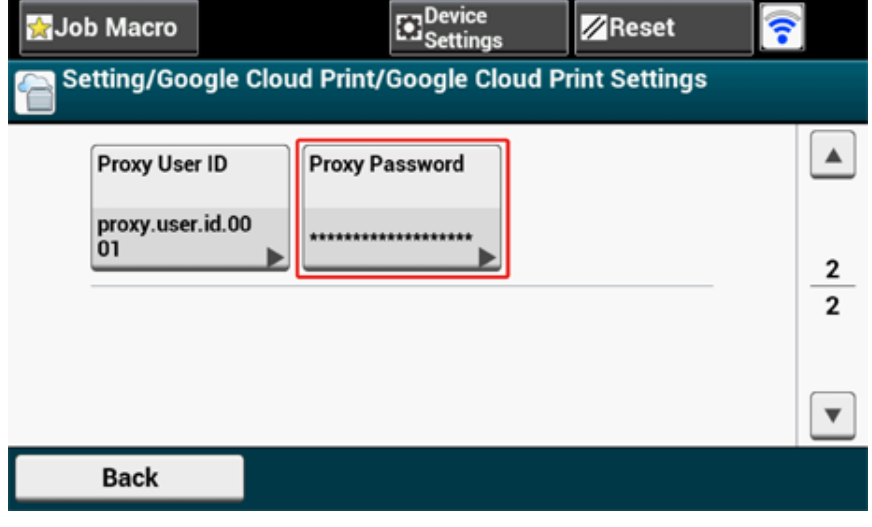

**19** Введите пароль прокси–сервера.

Можно ввести до 64 символов.

# $\overline{\mathscr{L}}$

Чтобы узнать значения параметров, обратитесь к сетевому администратору.

- **20** Нажмите [ОК].
- **21** Нажмите [Назад], чтобы вернуться <sup>в</sup> меню [Виртуальный принтер Google].
- **22** Нажмите [Зарегистр. Вирт. принтер Google].

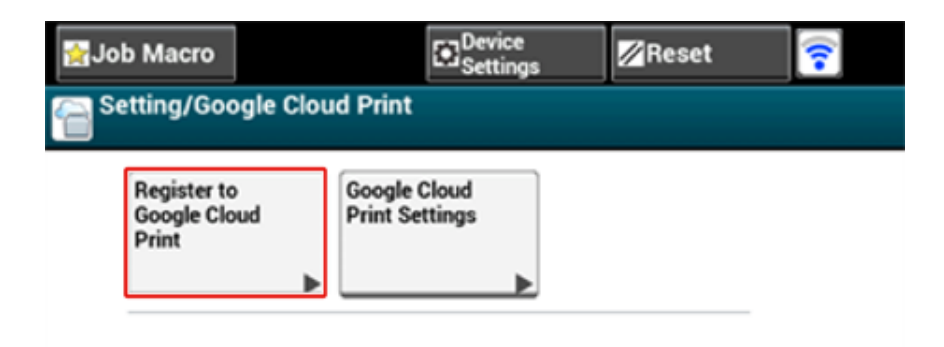

#### **Back**

**23** Введите имя <sup>и</sup> пароль администратора, <sup>а</sup> затем нажмите [OK (ОК)]. Имя и пароль администратора по умолчанию — «admin» и «999999», соответственно.

**24** Если отобразится сообщение [Зарегистрировать устройство <sup>в</sup> службе виртуального принтера Google? Примечание. Для регистрации требуется учетная запись Google.], выберите [Да].

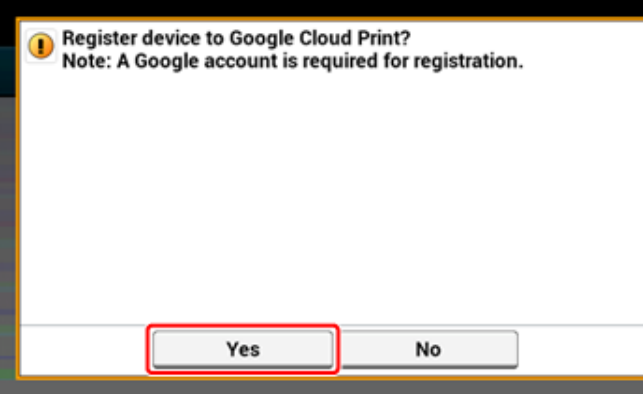

**25** URL проверки подлинности получателя будет отображен.

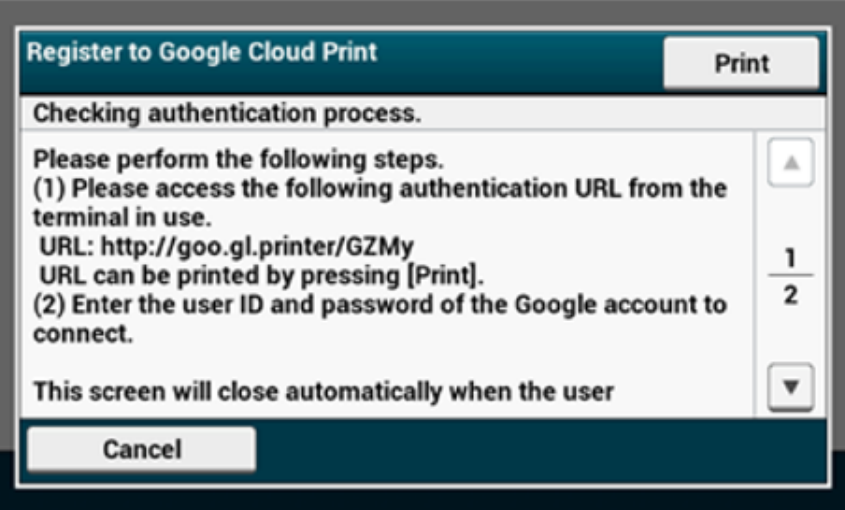

Нажмите [Print (Печать)], после чего будет выполнена печать URL-адреса проверки подлинности получателя.

# ∩

- Существует ограничение времени для процесса регистрации (идентификации) (приблизительно 10 минут).
- В течение отведенного времени необходимо перейти к шагу 30, чтобы завершить регистрацию.
- Если не удалось завершить регистрацию в течение отведенного времени и отобразилось сообщение об ошибке, вернитесь к шагу 22 и вновь проведите регистрацию.
- **26** Перейдите <sup>с</sup> компьютера или мобильного устройства по URL проверки подлинности получателя, который был выведен на печать в шаге 25.
- **27** Когда отобразится экран учетной записи Google, введите необходимую информацию и щелкните [Войти].

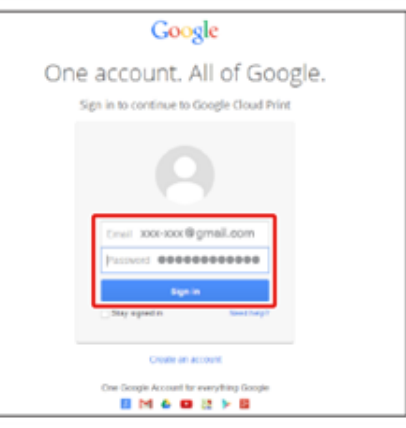

**28** После отображения экрана регистрации щелкните [Завершить регистрацию принтера].

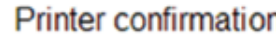

Click below to finish registration of your printer with Google Cloud Print for account @gmail.com

**Finish printer registration** 

#### **29** Подождите, пока отобразится сообщение [Все готово!].

# Thanks, you're ready to go!

Your printer is now registered with Google Cloud Print.

# Manage your printers

**30** При отображении на панели оператора регистрационного текста и сообщения о завершении просмотрите сообщение.

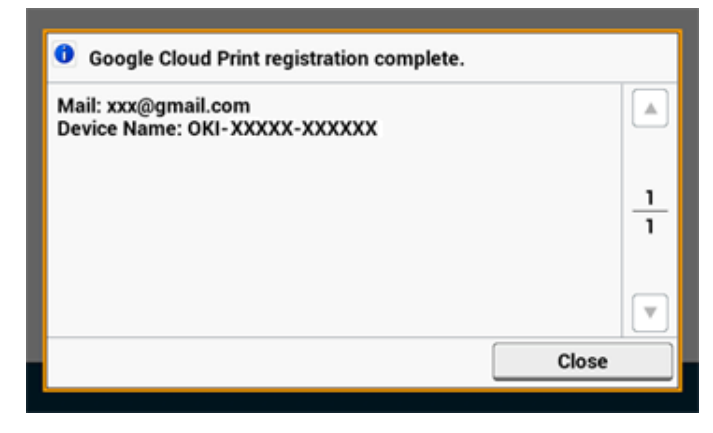

o Печать с помощью службы [Виртуальный](#page-408-0) принтер Google

# <span id="page-408-0"></span>**Печать с помощью службы Виртуальный принтер Google**

- [Автоматическая](#page-408-1) печать
- Печать [вручную](#page-409-0)
- [Изменение](#page-409-1) настроек печати
- [Отмена](#page-409-2) печати

После получения устройством данных для печати от Виртуального принтера Google укажите, когда начать печать.

 $\bigcirc$ 

• Перед использованием службы Виртуальный принтер Google установите данную функцию.

#### **[Виртуальный](#page-402-1) принтер Google**

- При печати с устройства и с помощью драйвера принтера качество печати может быть различным.
- Файлы PDF с добавленными эффектами прозрачности могут быть напечатаны неверно.
- Зашифрованные файлы PDF не могут быть распечатаны.

#### <span id="page-408-1"></span>**Автоматическая печать**

При получении устройством данных печать начинается автоматически.

- **1** Убедитесь, что устройство включено.
- **2** <sup>С</sup> компьютера или мобильного устройства запустите приложение, совместимое со службой Виртуальный принтер Google.

# $\overline{\mathscr{Q}}$

Служба поддерживает Google Chrome, Gmail, Google Диск и другие приложения.

- **3** Коснитесь значка <sup>с</sup> изображением гаечного ключа или нажмите на раскрывающийся список в приложении, затем в раскрывающемся списке выберите [Печать].
- **4** На отобразившемся экране выберите зарегистрированное устройство.
- **5** Установите настройки печати и запустите печать.

# $\overline{\mathscr{L}}$

- Для печати используйте учетную запись Google, которая использовалась для регистрации устройства в службе Виртуальный принтер Google.
- Чтобы выполнить печать с другой учетной записи Google, необходимо установить настройку [Общий доступ], доступную в службе Виртуальный принтер Google.

#### <span id="page-409-0"></span>**Печать вручную**

Выберите печать вручную, если автоматическая печать невозможна или в случае, если необходимо немедленно напечатать полученные данные.

**1** Убедитесь, что устройство включено.

- **2** Нажмите [Печать] или кнопку (Печать).
- **3** Нажмите [Виртуальный принтер Google].

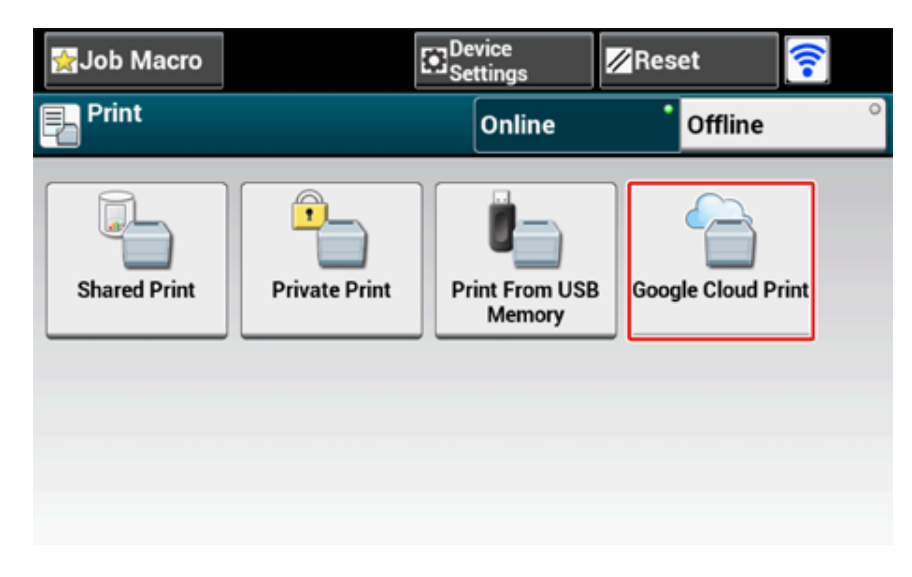

**4** Нажмите [Да] на экране подтверждения.

**5** Если <sup>в</sup> службе Виртуальный принтер Google присутствуют данные для печати, запустится печать.

# $\overline{\mathscr{Q}}_{\!\scriptscriptstyle\mathcal{U}}$

Для выполнения печати вручную установите для параметра [Использование облачной службы] значение [Включить] или [Пауза].

Дополнительные сведения о параметре [Использование облачной службы] см. в "[Проверка](#page-411-0) или изменение [параметров](#page-411-0) облачной службы".

#### <span id="page-409-1"></span>**Изменение настроек печати**

Чтобы изменить настройки печати, выберите [Параметр] на экране выбора принтера, который отобразится при печати с совместимого приложения.

С помощью устройства изменить настройки печати невозможно.

#### <span id="page-409-2"></span>**Отмена печати**

Для того, чтобы произвести отмену во время печати, отмените процесс с помощью устройства.

Отмена задания печати (Наръчник на потребителя)

Чтобы произвести отмену до начала печати, удалите задание печати с экрана управления службы Виртуальный принтер Google.

Экран администратора службы Виртуальный принтер Google (https://www.google.com/cloudprint)

# <span id="page-410-0"></span>**Проверка регистрации в службе Виртуальный принтер Google**

- Проверка с помощью экрана управления службы [Виртуальный](#page-410-1) принтер Google
- [Проверка](#page-410-2) с веб-страницы
- Проверка с панели [оператора](#page-410-3)

Проверить, зарегистрировано ли устройство в службе Виртуальный принтер Google, можно одним из следующих способов.

# <span id="page-410-1"></span>**Проверка с помощью экрана управления службы Виртуальный принтер Google**

**1** Зайдите на веб–сайт Google <sup>с</sup> компьютера, смартфона или другого мобильного устройства.

Экран администратора службы «Виртуальный принтер Google» (https://www.google.com/cloudprint)

- **2** Войдите <sup>в</sup> учетную запись Google <sup>и</sup> нажмите [Вход].
- **3** Щелкните [Печать].

Отобразятся зарегистрированные принтеры.

# <span id="page-410-2"></span>**Проверка с веб-страницы**

#### Открытие веб-страницы [устройства](#page-427-0)

- **2** Войдите <sup>в</sup> систему как администратор.
- **3** Щелкните [View Information].
- **4** Щелкните [Network].
- **5** Убедитесь, что для параметра [Google Cloud Print] отображается значение [Registered].

#### <span id="page-410-3"></span>**Проверка с панели оператора**

- **1** На сенсорной панели нажмите [Device Settings (Настройки устройства)].
- **2** Нажмите [Google Cloud Print (Виртуальный принтер Google)].
- **3** Убедитесь, что отображаются следующие три элемента.

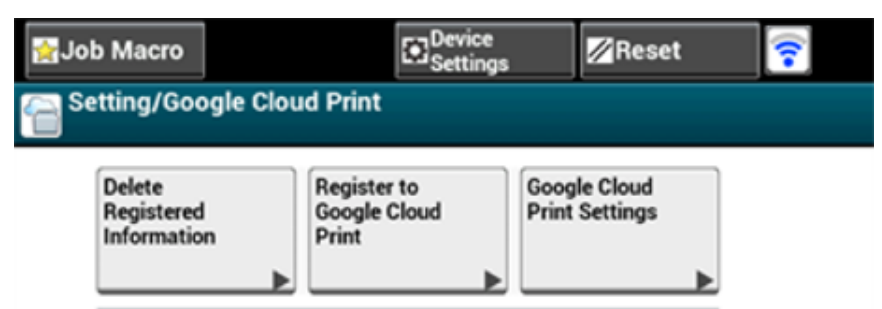

**Back** 

**<sup>1</sup>** Откройте веб-страницу устройства.

#### <span id="page-411-0"></span>Проверка или изменение параметров облачной службы

- Проверка параметров облачной службы
- Изменение пароля с веб-страницы
- Внесение изменений с панели оператора

Настройки службы Виртуальный принтер Google можно проверять и редактировать.

### <span id="page-411-1"></span>Проверка параметров облачной службы

Состояние облачной службы можно проверить с веб-страницы устройства.

Откройте веб-страницу устройства.

Открытие веб-страницы устройства

- Войдите в систему как администратор.
- Щелкните [View Information].
- Щелкните [Network].
- Щелкните [Google Cloud Print].
- Установите флажок [Using Cloud Service (Использование облачной службы)].

Отобразится состояние использования. Доступно три состояния использования:

Включено. Можно производить печать автоматически или вручную.

Пауза. Доступна печать вручную. Установите данное состояние, если нет необходимости печатать автоматически.

Выключено. Печать невозможна. Установите данное состояние, если необходимо приостановить использование Виртуального принтера Google, или в других случаях.

# <span id="page-411-2"></span>Изменение пароля с веб-страницы

Изменение параметров облачной службы можно выполнить с веб-страницы устройства.

Откройте веб-страницу устройства.

#### Открытие веб-страницы устройства

- Войдите в систему как администратор.
- Щелкните [Admin Setup (Админ.настр.)].
- Щелкните [Network].
- Щелкните [Google Cloud Print]. 5
- Щелкните [Using Cloud Service].
- Измените параметры.

### <span id="page-411-3"></span>Внесение изменений с панели оператора

- На сенсорной панели нажмите [Параметры устройства].
- 2 Нажмите [Виртуальный принтер Google].
- Нажмите [Парам. Вирт. принтера Google].
- Введите имя и пароль администратора, а затем нажмите [ОК (ОК)]. Имя и пароль администратора по умолчанию - «admin» и «999999», соответственно.
- 5 Нажмите [Использование облачной службы].
- Выберите тип настройки.

# <span id="page-412-0"></span>**Удаление регистрационной информации**

Для удаления информации об устройстве, который зарегистрирован в службе Виртуальный принтер Google, выполните следующие действия.

**1** Убедитесь, что устройство подключено <sup>к</sup> сети.

# $\boldsymbol{\mathcal{Q}}$

При удалении информации во время, когда устройство подключено к сети, указанные при регистрации сведения на экране администратора службы Виртуальный принтер Google будут удалены одновременно с данной информацией.

Экран администратора службы Виртуальный принтер Google (https://www.google.com/cloudprint)

- **2** На сенсорной панели нажмите [Параметры устройства].
- **3** Нажмите [Виртуальный принтер Google].
- **4** Нажмите [Удалить зарегистрированные сведения].

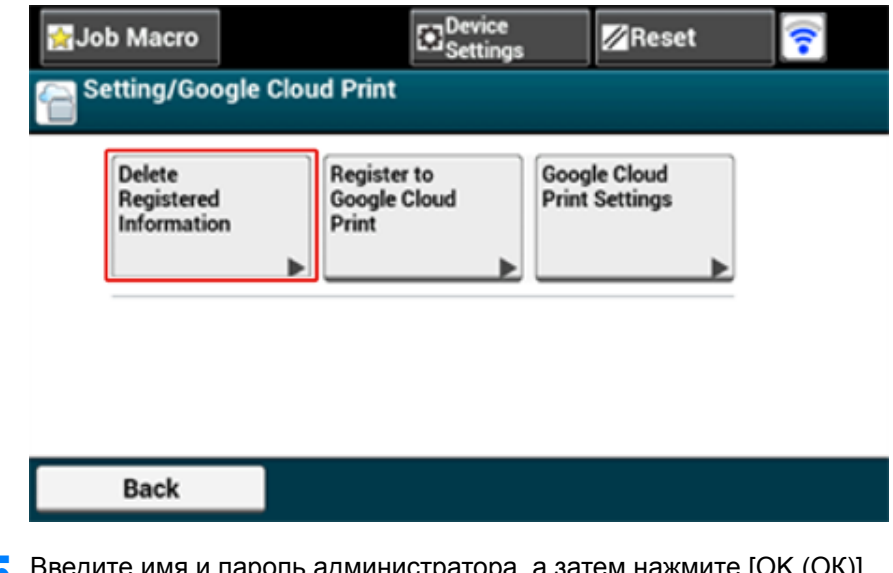

**5** Введите имя <sup>и</sup> пароль администратора, <sup>а</sup> затем нажмите [OK (ОК)]. Имя и пароль администратора по умолчанию — «admin» и «999999», соответственно.

**6** Нажмите [Да] на экране подтверждения.

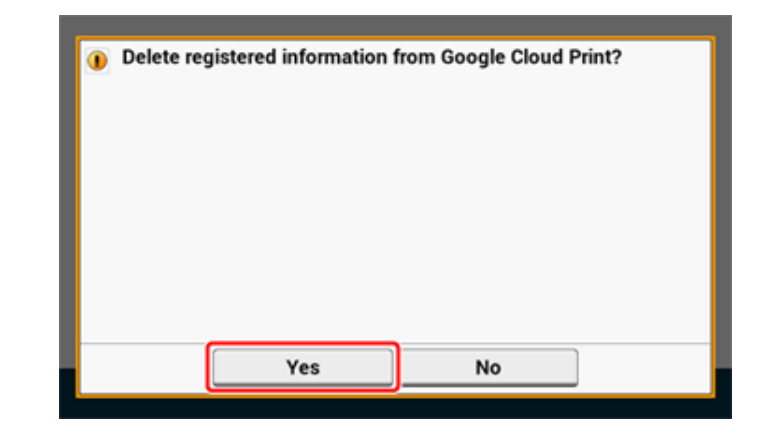

**7** После завершения удаления отобразится следующий экран.

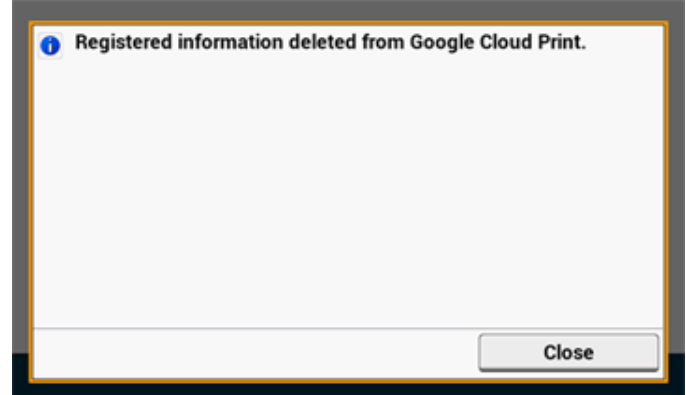

#### <span id="page-413-0"></span>**Проверка завершения удаления**

- Проверка с помощью экрана управления службы [Виртуальный](#page-413-1) принтер Google
- [Проверка](#page-413-2) с веб-страницы
- Проверка с панели [оператора](#page-413-3)
- [Регистрационная](#page-413-4) информация не удалена с экрана администратора службы [Виртуальный](#page-413-4) принтер Google
- После удаления информации с экрана [администратора](#page-413-5) службы Виртуальный [принтер](#page-413-5) Google

Проверить, удалено ли устройство в службе Виртуальный принтер Google, можно одним из следующих способов.

# <span id="page-413-1"></span>**Проверка с помощью экрана управления службы Виртуальный принтер Google**

- **1** Зайдите на веб–сайт Google <sup>с</sup> компьютера, смартфона или другого мобильного устройства.
	- Экран администратора службы «Виртуальный принтер Google» (https://www.google.com/cloudprint)
- **2** Войдите <sup>в</sup> учетную запись Google <sup>и</sup> нажмите [Вход].
- **3** Щелкните [Печать]. Убедитесь, что устройство не отображается.

# <span id="page-413-2"></span>**Проверка с веб-страницы**

- **1** Откройте веб-страницу устройства.
- Открытие веб-страницы [устройства](#page-427-0)
- **2** Войдите <sup>в</sup> систему как администратор.
- **3** Щелкните [View Information].
- **4** Щелкните [Network].

**5** Убедитесь, что для параметра [Google Cloud Print] отображается значение [Registered].

#### <span id="page-413-3"></span>**Проверка с панели оператора**

- **1** На сенсорной панели нажмите [Параметры устройства].
- **2** Нажмите [Виртуальный принтер Google].
- **3** Убедитесь, что отображается два элемента [Register to Google Cloud Print (Зарегистр. Вирт. принтер Google)] и [Google Cloud Print Settings (Парам. Вирт. принтера Google)].

# <span id="page-413-4"></span>**Регистрационная информация не удалена с экрана администратора службы Виртуальный принтер Google**

Если регистрационная информация была удалена согласно процедуре, указанной в разделе "Удаление регистрационной информации" и устройство не было подключено к сети, регистрационные данные устройства могут отображаться на экране администратора службы Виртуальный принтер Google (https://www.google.com/ cloudprint). В этом случае удалите данные об устройстве с экрана администратора службы Виртуальный принтер Google.

# <span id="page-413-5"></span>**После удаления информации с экрана администратора службы Виртуальный принтер Google**

При удалении зарегистрированного устройства с экрана администратора виртуального принтера Google (https://www.google.com/cloudprint) регистрационная информация остается в памяти устройства, не подключенного к сети или сети Интернет. В этом случае удалите сведения, указанные при регистрации, с панели оператора устройства.

- **1** На сенсорной панели нажмите [Параметры устройства].
- **2** Нажмите [Виртуальный принтер Google].

# **3** Нажмите [Удалить зарегистрированные сведения].

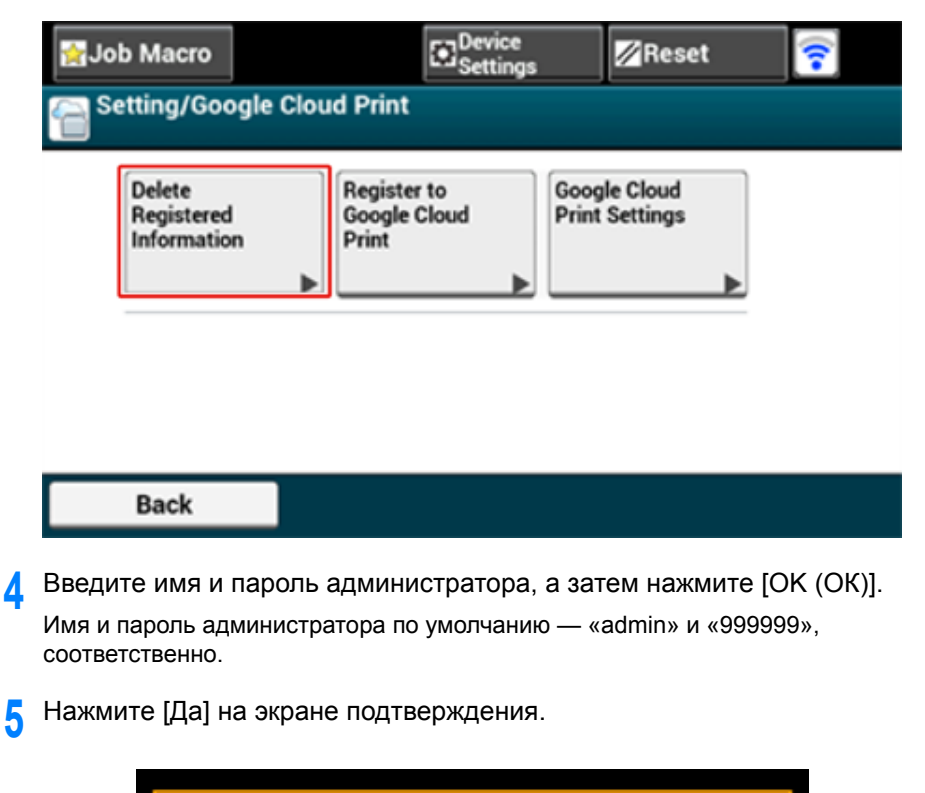

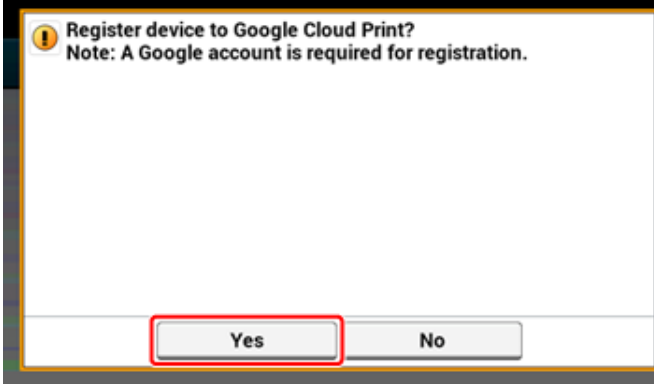

# <span id="page-414-0"></span>**Сведения об импорте лицензий CA прокси–сервера**

На веб–странице данного устройства (http://(IP–адрес устройства)) можно импортировать лицензии CA.

Укажите сертификат прокси-сервера, выпущенный центром сертификации. Возможен импорт файлов PEM, DER и PKCS#7.

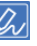

Для получения дополнительных сведений о параметрах сети обратитесь к сетевому администратору.

# Сетевое программное обеспечение

В данном разделе описано программное обеспечение для эксплуатации устройства, подключенного к сети.

- Веб-страница устройства
- Инструмент конфигурации
- Утилита ОКІ LPR
- Сетевое расширение
- Утилита настройки сетевой карты (Mac OS X)

# **Настройки сети**

В данном разделе описана процедура подключения устройства к сети и настройки сети.

- [Одновременное](#page-416-0) использование проводной и беспроводной ЛВС (только если установлен модуль [беспроводной](#page-416-0) ЛВС)
- [Инициализация](#page-417-0) параметров сети

<span id="page-416-0"></span>**Одновременное использование проводной и беспроводной ЛВС (только если установлен модуль беспроводной ЛВС)**

Данное устройство можно одновременно подключить к проводной и беспроводной ЛВС.

Доступны следующие сочетания.

 $\checkmark$ : Включить,  $\checkmark$ : Выключить

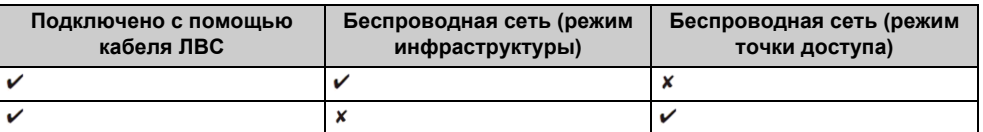

# $\bigcirc$

Одновременное использование беспроводной сети (режим инфраструктуры) и беспроводной сети (режим AP) не поддерживается.

Если проводная и беспроводная ЛВС подключены к одной и той же подсети, подключение может быть нестабильным.

- Подключение кабеля ЛВС/USB-кабеля (Наръчник на потребителя)
- Подключение к беспроводной ЛВС (только если установлен модуль беспроводной ЛВС) (Наръчник на потребителя)

#### <span id="page-417-0"></span>**Инициализация параметров сети**

- [Инициализация](#page-417-1) с помощью меню настройки устройства
- [Инициализация](#page-417-2) с панели оператора устройства (меню загрузки)
- $\bigcirc$

Данная процедура позволяет инициализировать все настройки сети.

#### <span id="page-417-1"></span>**Инициализация с помощью меню настройки устройства**

Сетевые настройки можно вернуть к значениям по умолчанию.

- **1** На сенсорной панели нажмите [Параметры устройства].
- Нажмите **А** или  $\blacktriangledown$  несколько раз, а затем нажмите [Admin Setup (Установки Админ.)].
- **3** Введите имя <sup>и</sup> пароль администратора, <sup>а</sup> затем нажмите [OK (ОК)]. Имя и пароль администратора по умолчанию — «admin» и «999999», соответственно.
- **4** Нажмите [Меню "Сеть"].
- **5** Нажмите [Парам.Сети].
- **6** Нажмите [Настройки по умолчанию].
- **7** Нажмите [Да].

#### <span id="page-417-2"></span>**Инициализация с панели оператора устройства (меню загрузки)**

Если не удалось выполнить инициализацию с помощью меню настройки, можно воспользоваться панелью оператора.

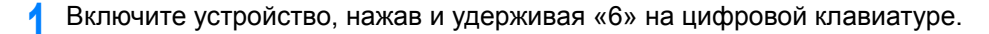

**2** Введите пароль.

Пароль по умолчанию — 999999.

- **3** Нажмите # на цифровой клавиатуре. Отобразится экран [Меню загрузки].
- **4** Нажмите 1 на цифровой клавиатуре.

#### Boot Menu

**Network Factory Defaults** Normal Boot

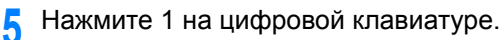

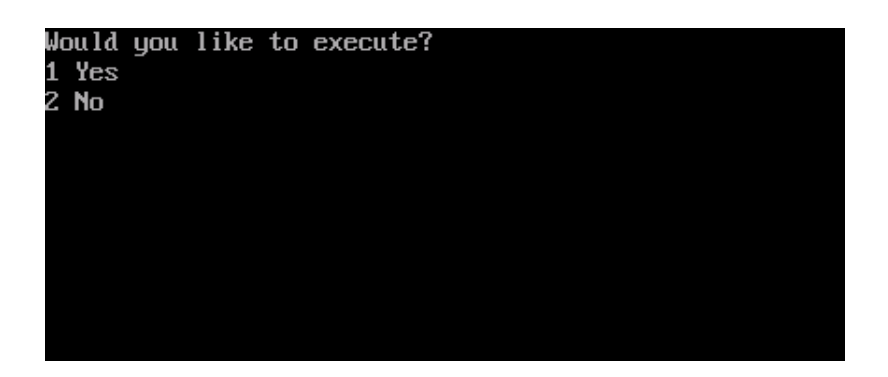

# **Проблемы, связанные с сетью**

В данном разделе описан порядок решения проблем устройства, подключенного к сети.

- **• Не удалось выполнить печать из сети**
- Не удается напечатать документ (Наръчник на потребителя)
- Проблемы при [подключении](#page-297-0) к сети (печать)
- **• Не удалось сохранить отсканированные изображения в сетевой папке**
- Не удается [сохранить](#page-294-0) файлы в сетевой папке
- **• Не удалось отправить сканированные данные в качестве вложения электронной почты**

Проблемы [сканирования](#page-291-0) на электронную почту

# **11 Служебные программы**

**[Список](#page-420-0) утилит**

**Установка [программного](#page-422-0) обеспечения**

**Веб-страница [устройства](#page-426-1)**

**Утилита для [цветокоррекции](#page-476-0)**

**Утилита [цветовых](#page-483-0) образцов**

**Утилита [коррекции](#page-485-0) гаммы PS**

**Инструмент [конфигурации](#page-487-1)**

**[ActKey](#page-525-0)**

**Утилита [OKI LPR](#page-526-1)**

**Сетевое [расширение](#page-533-1)**

**Утилита настройки сетевого сканера (для [Mac OS X\)](#page-536-0)**

**Утилита [настройки](#page-537-1) сетевой карты (Maс OS X)**

**Клиент учета [заданий](#page-539-0) печати**

В данной главе содержится информация о служебной программе, благодаря которой намного легче и удобнее работать с принтером.

# <span id="page-420-0"></span>Список утилит

В данном разделе представлены утилиты, которые можно использовать на данном устройстве. Сведения об использовании каждой утилиты см. в соответствующей теме.

- Утилиты для Windows
- Утилиты для Mac OS X

# <span id="page-420-1"></span>**Утилиты для Windows**

#### • Системные требования

Windows 10/Windows 8.1/Windows 8/Windows 7/Windows Vista Windows Server 2016 R2/Windows Server 2012/Windows Server 2012 Windows Server 2008 R2/Windows Server 2008

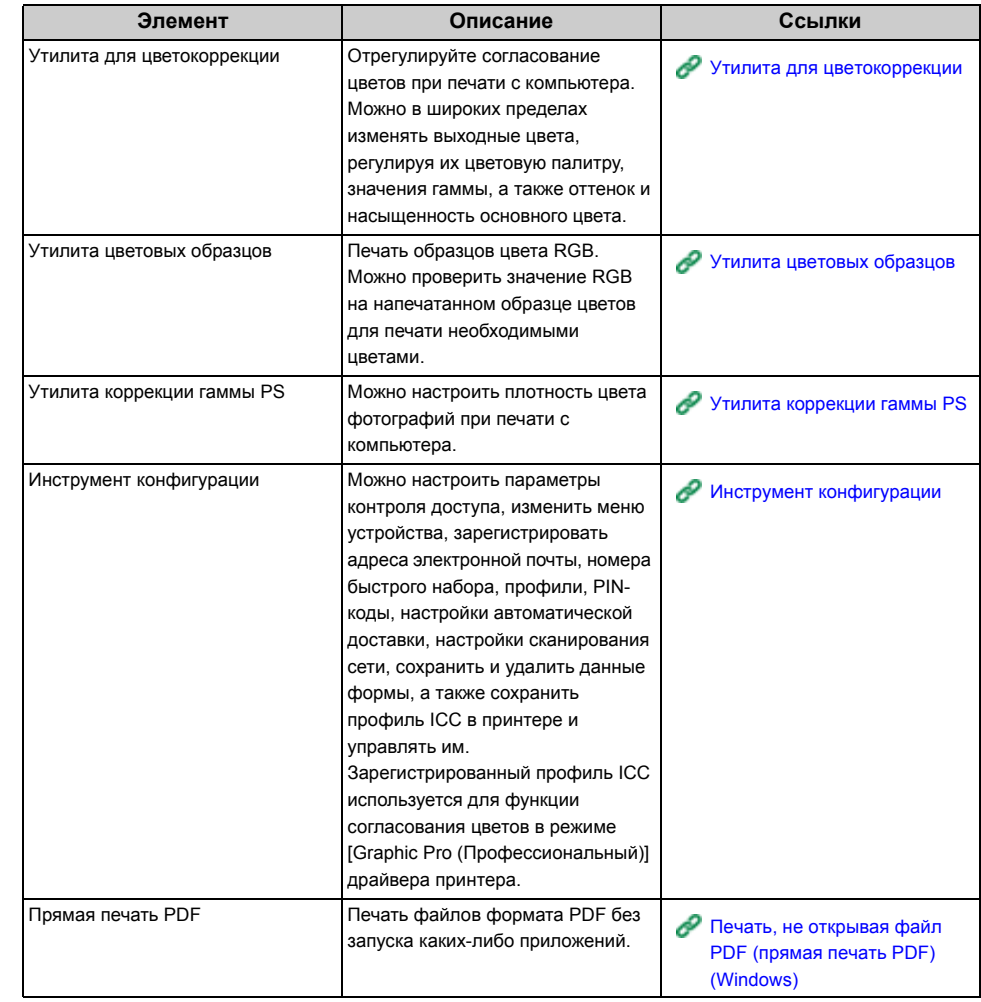

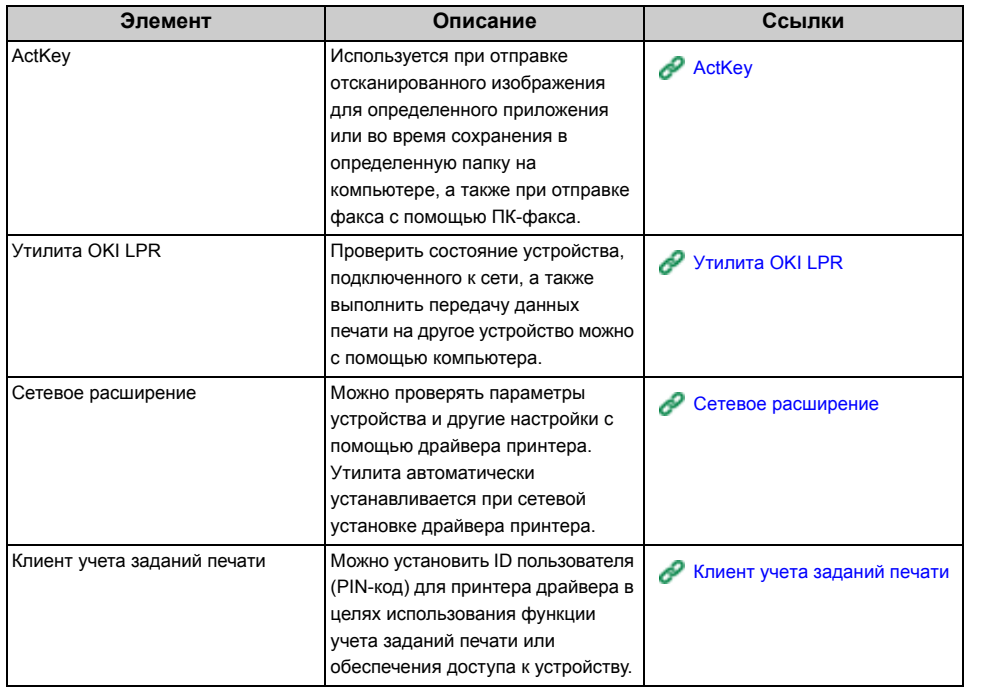

# <span id="page-421-0"></span>**Элемент Описание Ссылки Утилиты для Mac OS X**

# **• Системные требования**

OS X версии 10.8.5–10.12

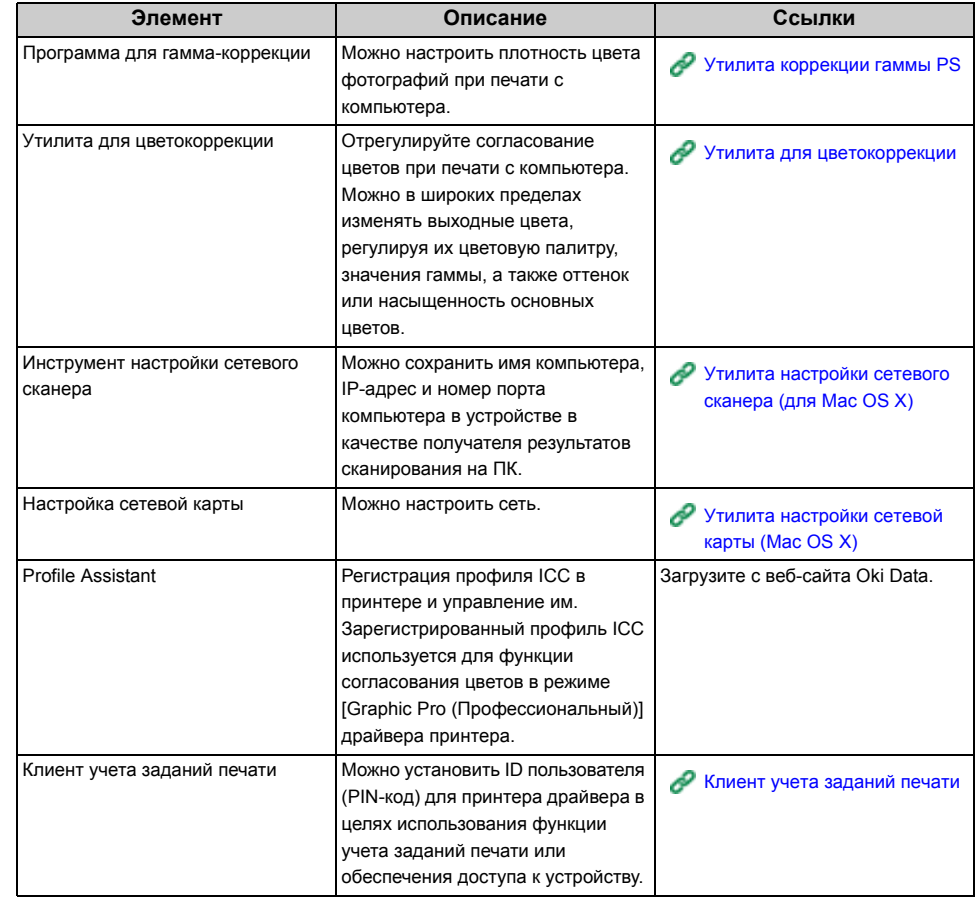

# <span id="page-422-0"></span>Установка программного обеспечения

Чтобы установить необходимую для использования служебную программу, выполните следующие действия.

- Для ОС Windows
- Для Mac OS X

# <span id="page-422-1"></span>Для ОС Windows

Установите служебную программу с помощью DVD-диска с программным обеспечением.

- Драйвер принтера PCL6
- Драйвер принтера PS
- Драйвер принтера XPS
- Драйвер факса
- Драйвер сканера
- ActKey
- Утилита ОКІ LPR
- Утилита для цветокоррекции
- Утилита печати образцов цвета
- Утилита коррекции гаммы PS
- Инструмент конфигурации
- Прямая печать PDF
- Клиент учета заданий печати

Подключите устройство к компьютеру через интерфейс USB или сеть.

#### $\bigcirc$

Перед установкой проверьте состояние данного устройства.

- Устройство включено.
- Устройство подключено к сети с помощью сетевого кабеля, указан IP-адрес и иные данные.
- Вставьте DVD-диск с программным обеспечением в компьютер.

**2** При отображении [AutoPlay] нажмите [Запустить Setup.exe].

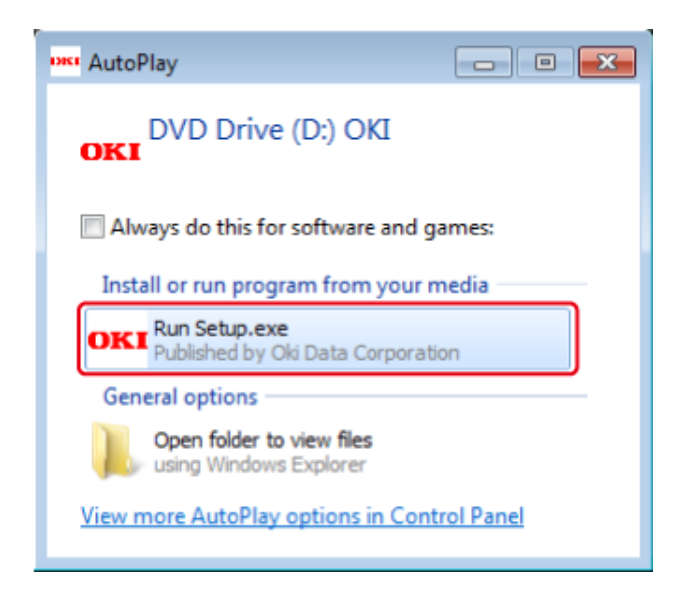

# $\overline{\mathscr{L}}$

Если отображается диалоговое окно [User Account Control (Управление учетной записью пользователя)], щелкните [Yes (Да)].

- **3** <sup>В</sup> раскрывающемся списке выберите язык.
- **4** Прочитайте лицензионное соглашение <sup>и</sup> нажмите [Принимаю].
- **5** Прочитайте советы по окружению для пользователей <sup>и</sup> щелкните [Next (Далее)].
- **6** <sup>В</sup> зависимости от среды подключения выберите [Network (Сеть)] или [USB (USB)], а затем щелкните [Next (Далее)].

Если отображается диалоговое окно [Windows Security Alert (Оповещение системы безопасности Windows)], щелкните [Allow access (Разрешить доступ)]. **7** Выберите название модели устройства <sup>и</sup> нажмите [Далее].

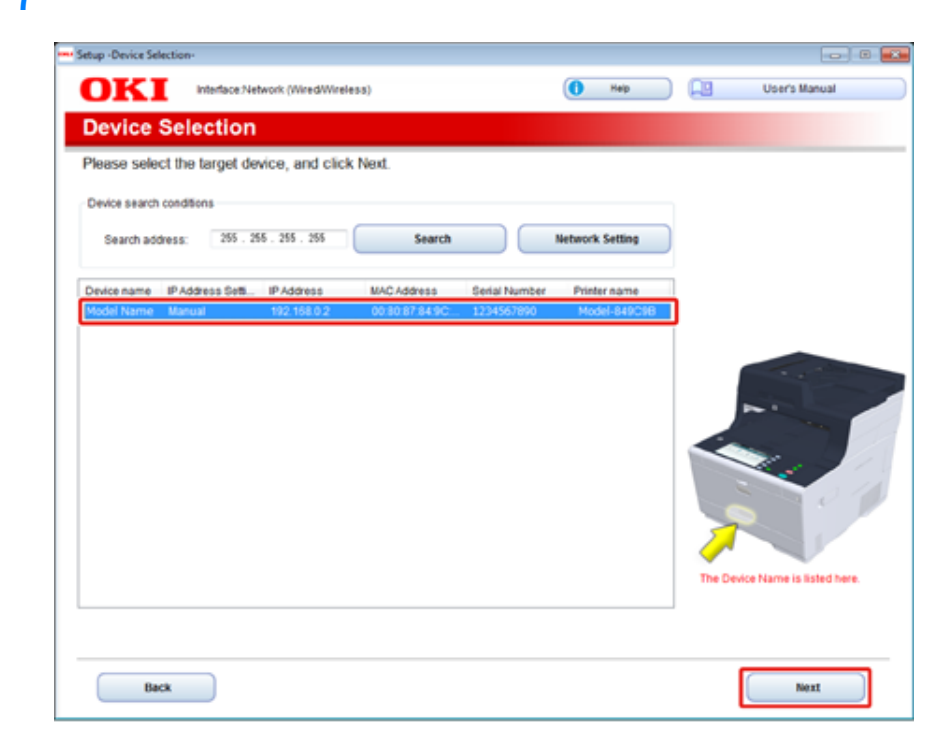

#### Щелкните [Выборочная установка]. 8

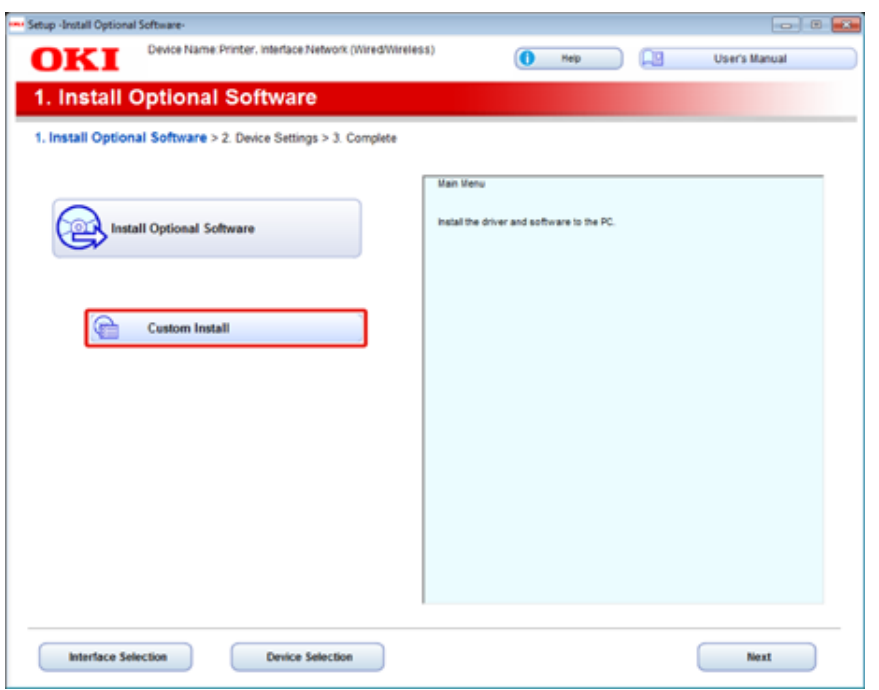

Нажмите [Separate Install (Раздельная установка)]. 9

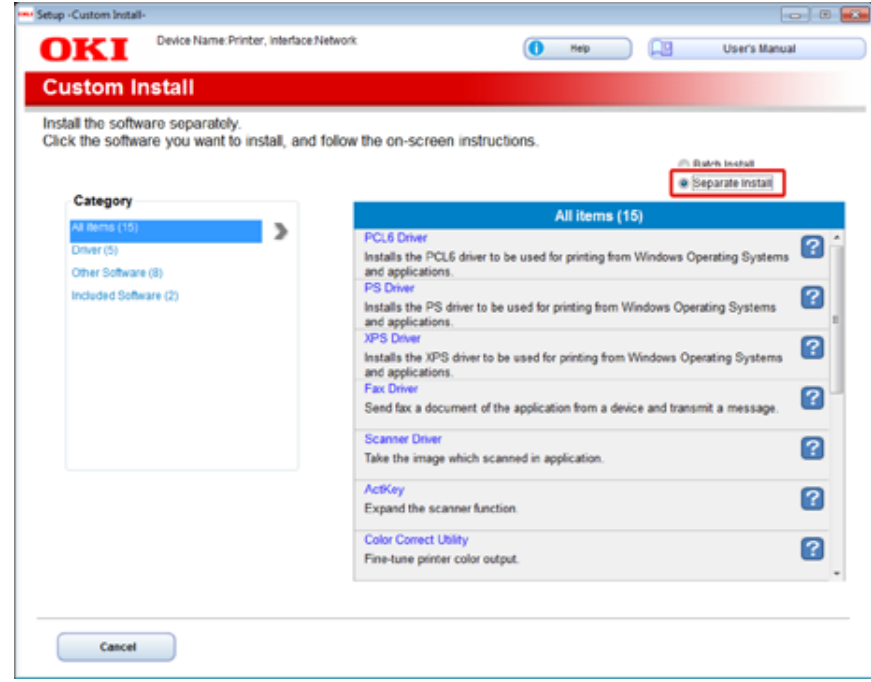

Выберите драйвер или ПО, которое необходимо установить.  $10$ Начнется выполнение установки.

 $\overline{\varphi}$ 

Следующая процедура изменяется в зависимости от выбранного ПО. Установка инструмента конфигурации используется в качестве примера. **11** Выберите подключаемые модули, которые необходимо установить, <sup>и</sup> щелкните [Install (Установить)].

Обычно выбирайте подключаемые модули.

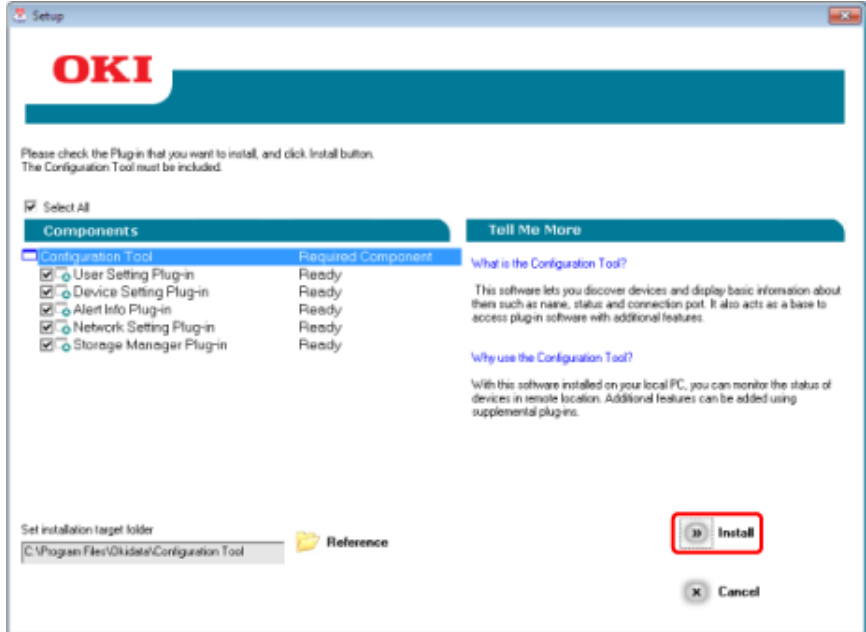

**12** Когда установка будет закончена, щелкните [Close (Закрыть)].

# <span id="page-425-0"></span>**Для Mac OS X**

Можно копировать служебную программу, перетащив ее в любое местоположение. Можно запустить служебную программу непосредственно с DVD-диска с программным обеспечением.

- **1** Вставьте DVD-диск <sup>с</sup> программным обеспечением <sup>в</sup> компьютер.
- **2** Из расположения [OKI] > дважды щелкните папку [Utilities (Утилиты)].

**3** Копируйте папку <sup>с</sup> утилитой для установки путем перетаскивания <sup>в</sup> любое местоположение.

# $\overline{\mathscr{L}}$

Чтобы запустить служебную программу, дважды щелкните ее значок в папке.

# <span id="page-426-1"></span><span id="page-426-0"></span>**Веб-страница устройства**

С веб-страницы устройства можно получить доступ к настройкам сети или настройкам меню.

- Открытие веб-страницы [устройства](#page-427-1)
- Вход в качестве [администратора](#page-427-2)
- Изменение пароля [администратора](#page-429-0) (веб-страница)
- Проверка или изменение [параметров](#page-430-0) данного устройства
- Шифрование [передаваемых](#page-431-0) данных с помощью SSL/TLS
- [Использование](#page-433-0) протокола IPP
- [Шифрование](#page-434-0) данных с помощью IPSec
- Управление доступом по IP-адресу ([фильтрация](#page-437-0) IP)
- Управление доступом по MAC-адресу ([фильтрация](#page-438-0) по MAC-адресу)
- [Предупреждающее](#page-438-1) сообщение эл. почты
- [Использование](#page-439-0) SNMPv3
- [Использование](#page-440-0) IEEE802.1X (проводная ЛВС)
- Настройка IEEE802.1X ([беспроводная](#page-441-0) ЛВС)
- [Настройка](#page-443-0) сервера LDAP
- Настройка [электронной](#page-444-0) почты (веб-страница)
- Настройка режима [энергосбережения](#page-445-0) (веб-страница)
- [Настройка](#page-445-1) спящего режима (веб-страница)
- Настройка режима [автоматического](#page-446-0) выключение питания (веб-страница)
- [Сохранение](#page-446-1) места назначения (профиля) (веб-страница)
- Изменение места [назначения](#page-447-0) (профиля) (веб-страница)
- Удаление места [назначения](#page-449-0) (профиля) (веб-страница)
- Сохранение и [редактирование](#page-450-0) адреса электронной почты (веб-страница)
- Сохранение и [редактирование](#page-452-0) группы электронной почты (веб-страница)
- Удаление [сохраненного](#page-454-0) получателя (веб-страница)
- Удаление [сохраненной](#page-455-0) группы электронной почты (веб-страница)
- Сохранение и [редактирование](#page-456-0) номера факса (веб-страница)
- Сохранение и [редактирование](#page-458-0) номера группы (веб-страница)
- Удаление [сохраненного](#page-460-0) номера факса (веб-страница)
- Удаление [сохраненного](#page-461-0) номера группы (веб-страница)
- [Перенаправление](#page-462-0) полученных документов на адрес электронной почты или в общую папку ([Автоматическая](#page-462-0) доставка)
- [Сохранение](#page-465-0) переданных и полученных данных (Сохранение данных передачи)
- [Уведомление](#page-467-0) о получении факса
- МАКРОС [ЗАДАНИЯ](#page-468-0) (веб-браузер)
- Сведения об [элементах](#page-469-1), которые можно настроить или проверить

# <span id="page-427-1"></span><span id="page-427-0"></span>Открытие веб-страницы устройства

- $\overline{\mathscr{L}}$
- Убедитесь, что браузер настроен следующим образом.
- Установите настройки безопасности для веб-страницы на среднем уровне или включите функцию Cookie.
- Пля входа в меню [Admin Setup (Админ.настр.)] требуется пароль администратора. Пароль по умолчанию  $-$  «999999».
- Чтобы изменить параметры устройства на веб-странице, требуется выполнить вход в качестве администратора устройства.
- В нижеприведенном описании в качестве примера используется следующая среда.
- Имя устройства: МС573
- ІР-адрес устройства: 192.168.0.2
	- Откройте веб-браузер.
	- В адресной строке введите "http://(IP-адрес данного устройства)" и нажмите клавишу <Enter>.

Для получения сведений об IP-адресе устройства см. «Печать отчета для проверки».

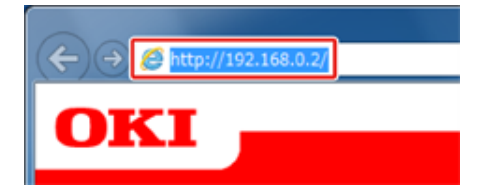

# $\bigcirc$

Если IP-адрес включает значение из одной или двух цифр, не вводите "0" перед данным значением. Обмен данными может быть выполнен не должным образом.

- Пример правильной записи: http://192.168.0.2/
- Пример неправильной записи: http://192.168.000.002/

# <span id="page-427-2"></span>Вход в качестве администратора

Чтобы изменить параметры устройства в веб-браузере, требуется выполнить вход в качестве администратора устройства.

# Щелкните [Administrator Login].

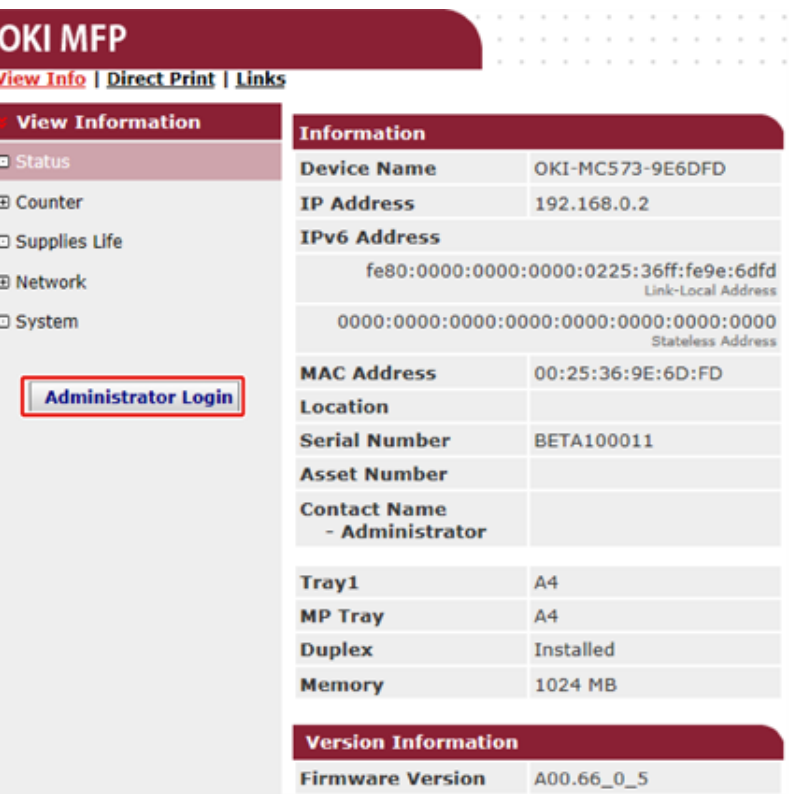

**2** Введите "admin" <sup>в</sup> поле [User Name (Имя пользователя)] <sup>и</sup> текущий пароль в поле [Password (Пароль)], а затем щелкните [ОК].

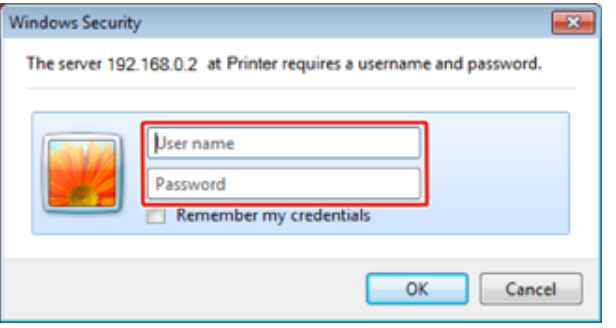

# $\overline{\mathscr{L}}$

- Пароль совпадает с "паролем администратора" на панели оператора.
- Пароль администратора по умолчанию «999999». Если пароль администратора был изменен, введите новый пароль.

**3** Настройте сведения об устройстве, которые можно проверить <sup>с</sup> помощью сети, и щелкните [ОК] или [ПРОПУСТИТЬ].

# **OKI MFP**

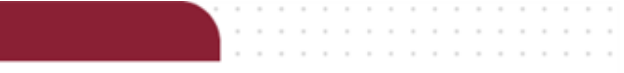

#### Setup

This is the first login to the Device web page.

If you would like to perform basic setup of the device, please complete the fields, and press "OK". Otherwise press "SKIP".

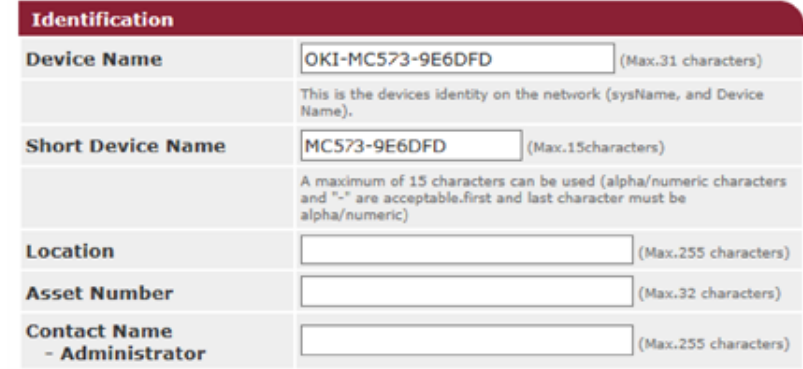

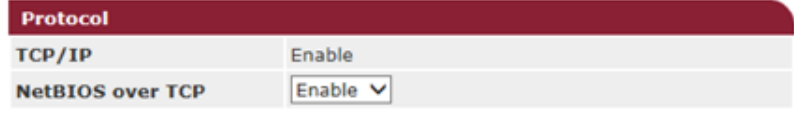

SKIP  $\square$  Do not show this page again.

# $\bigcirc$

• Чтобы пропустить данный параметр, щелкните [ПРОПУСТИТЬ].

OK

• Чтобы не отображать страницу со следующего входа в систему, установите флажок [Do not show this page again.] и щелкните [ОК] или [SKIP].

#### Отобразится следующий экран.

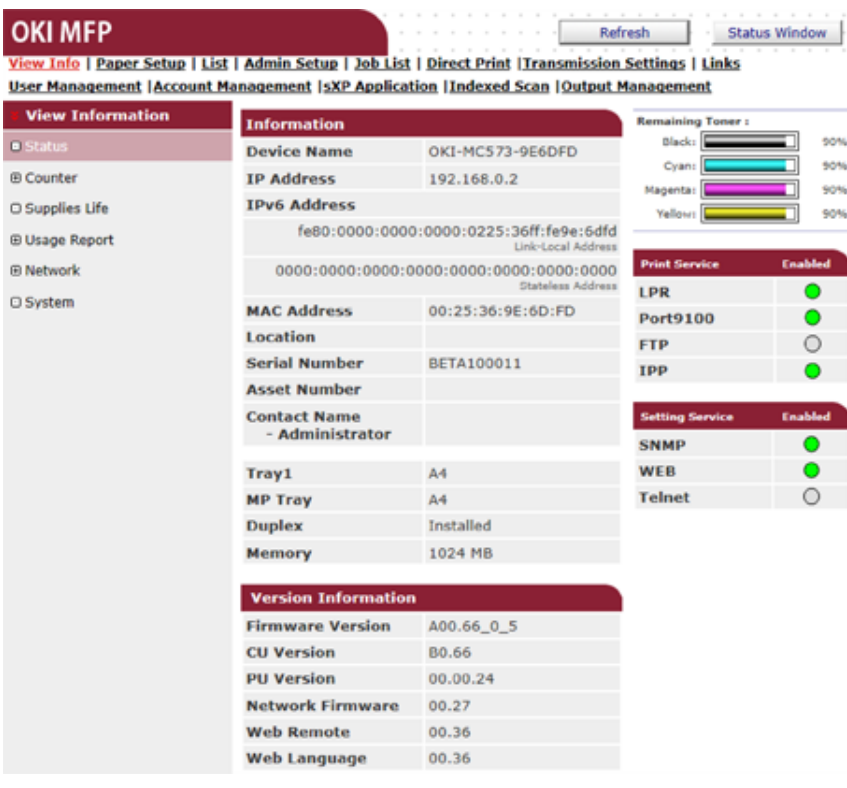

# $\mathcal{Q}_\nu$

Следующие элементы предназначены только для разработчиков и недоступны обычным пользователям.

- Сканирование с индексацией
- Приложение sXP
- OutputManagement

# <span id="page-429-0"></span>Изменение пароля администратора (веб-страница)

Пароль администратора данного устройства можно изменить с веб-страницы. Заданный на веб-странице пароль администратора используется при входе на вебстраницу или панель оператора.

Откройте веб-страницу данного устройства.

#### Открытие веб-страницы устройства

- Войдите в систему в качестве администратора.
- 3 Выберите [Admin Setup].
- Выберите [Management] > [New Admin Password]. Δ
- 5 Введите новый пароль в поле [New Password].

# $\odot$

- Рекомендуется записать пароль, чтобы не забыть.
- Пароль администратора требуется при изменении параметров и т. д.
- Обратите внимание, что, если пользователь забыл или потерял пароль администратора, нельзя изменить параметры [Admin Setup (Админ.настр.)] или [Easy Setup (Простая Установка)]

# $\overline{\mathscr{L}}$

- Допустимая длина пароля составляет от 6 до 12 буквенно-цифровых символов.
- Пароль чувствителен к регистру.
- 6 Повторно введите новый пароль в поле [Новый пароль Админ. (подтвердить)].

Пароль не отображается. Запишите пароль и сохраните его в надежном месте.

Щелкните [Submit].

Новые параметры вступят в силу после перезапуска сетевых функций устройства.

# $\overline{\varphi}$

Перезапуск принтера не требуется. При следующем входе под именем администратора используйте новый пароль.

**Status Window** 

### <span id="page-430-0"></span>**Проверка или изменение параметров данного устройства**

Следующие параметры можно изменить с веб-страницы устройства.

- [Сведения](#page-430-1) о рабочей среде
- [Отображение](#page-430-2) состояния устройства

Веб-страницу можно использовать для ОС Windows и ОС Mac X.

- **• Отображение состояния устройства**
- **• Создание профиля**
- **• Настройка лотка, сети, параметров функции по умолчанию и устройства**
- **• Отображение списка заданий**
- **• Печать файлов PDF без использования драйвера принтера**
- **• Установка функций автоматической доставки и сохранения передаваемых данных**
- **• Ссылки на часто используемые веб-страницы**

#### <span id="page-430-1"></span>**Сведения о рабочей среде**

# $\overline{\varphi}$

- Установите настройки безопасности для браузера на среднем уровне или включите файлы Cookie.
- Для входа в меню [Admin Setup (Админ.настр.)] требуется пароль администратора. Пароль по умолчанию — «999999».
- Чтобы изменить параметры устройства на веб-странице, требуется выполнить вход в качестве администратора устройства.

#### Сведения о настройке сети

- Подключение кабеля ЛВС/USB-кабеля (Наръчник на потребителя)
- Подключение к беспроводной ЛВС (только если установлен модуль беспроводной ЛВС) (Наръчник на потребителя)
- В нижеприведенном описании в качестве примера используется следующая среда.
- **· Имя устройства: MC573**
- **· IP-адрес устройства: 192.168.0.2**

#### <span id="page-430-2"></span>**Отображение состояния устройства**

**1** Откройте веб-страницу данного устройства.

#### Открытие веб-страницы [устройства](#page-427-1)

- **2** Войдите <sup>в</sup> систему <sup>в</sup> качестве администратора.
- **3** Отобразится следующий экран.

Можно проверить оставшееся количество расходных материалов, счетчик печати и сведения сети, а также систему данного устройства.

Refresh

# **OKI MFP**

**Vi**  $\Theta$  St ® Cou  $\Box$  Sup (B Usa (B) Net  $\Box$  Sys

View Info | Paper Setup | List | Admin Setup | Job List | Direct Print | Transmission Settings | Links <u>User Management | Account Management | SXP Application | Indexed Scan | Output Management</u>

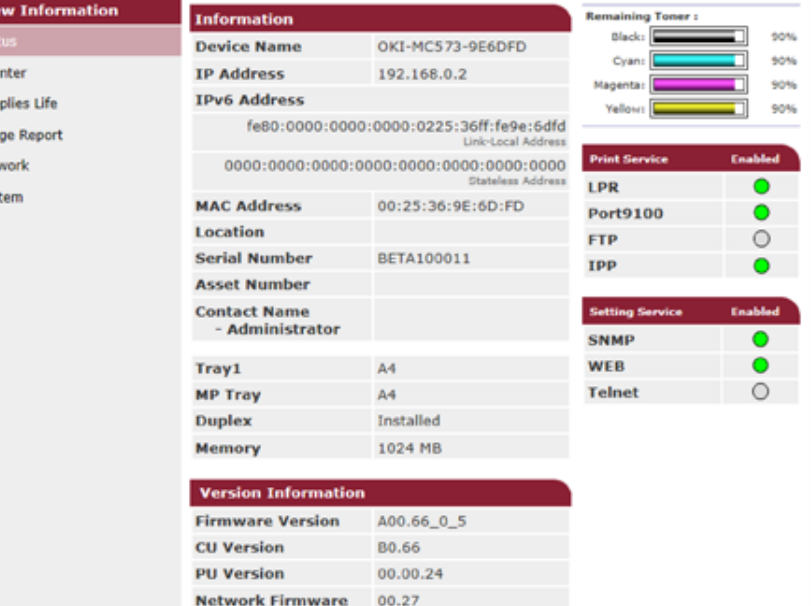

Настройки данного устройства можно изменить на следующие вкладках.

**Web Remote** 

**Web Language** 

#### **• Установка бумаги**

Можно установить размер и тип бумаги для каждого лотка. Можно указать выходной лоток для функций копирования, сканирования, печати и факса.

00.36

00.36

- Список
- Админ.настр.
- Список заданий
- Прямая печать
- Параметры передачи
- Ссылка
- Контроль доступа
- Контроль использования

### <span id="page-431-0"></span>Шифрование передаваемых данных с помощью SSL/TLS

Можно зашифровать передачу данных между компьютером и устройством. Шифрование данных с помощью SSL/TLS выполняется в следующих случаях. При настройке соединения HTTPS можно использовать предустановленный сертификат устройства.

#### Создание сертификата

При отправке сведений на устройство, подключенное к сети, можно использовать сертификат.

В этом разделе описана процедура создания сертификата при помощи веб-страницы.

Можно создать два типа сертификатов.

#### • Самозаверяющий сертификат

Данный сертификат выдан самим устройством.

#### • Сертификат, выданный центром сертификации

Данный сертификат выдан и подписан центром сертификации после получения созданного на устройстве запроса CSR (запроса подписания сертификата).

#### $\bigcirc$

- Перед созданием сертификата удалите существующий сертификат.
- Если в поле сертификата [Common Name (Общее имя)] указан IP-адрес, а IP-адрес устройства изменен после создания сертификата, сертификат становится недействительным. Повторно создайте сертификат.
	- Откройте веб-страницу данного устройства.

#### Открытие веб-страницы устройства

- Войдите в систему в качестве администратора.
- Выберите [Admin Setup]. 3
- Выберите [Сеть] > [Безопасность] > [SSL/TLS].

# $\overline{\mathscr{L}}$

Для удаления существующего сертификата щелкните [Delete Certificate (Удалить сертификат)].

5 Настройте параметры, следуя инструкциям на экране.
- Проверьте параметры и щелкните [ОК].
	- Если используется самозаверяющий сертификат, закройте веб-страницу, следуя указаниям на экране, и перейдите в "Включение шифрования".
	- Если вы хотите получить сертификат, выданный центром сертификации, перейдите к шагу 7.
- Отправьте запрос на получение сертификата в центр сертификации, следуя указаниям на экране.
- Нажмите [ОК].
- Установите сертификат, полученный от центра сертификации, следуя указаниям на экране.
- Щелкните [Submit]. Перейдите к "Включение шифрования".

## Импорт сертификата и персонального ключа

В этом разделе описана процедура импорта сертификата и персонального ключа с вебстраницы.

Можно импортировать выданный сертификат и персональный ключ, предназначенный для использования сертификата, выданного центром сертификации.

Откройте веб-страницу данного устройства.

#### Открытие веб-страницы устройства

- Войдите в систему в качестве администратора.
- Щелкните [Установки Админ.].
- Выберите [Сеть] > [Безопасность] > [SSL/TLS].
- Для импорта сертификата выберите [Использование сертификата и персонального ключа после импорта].

## $\mathcal{Q}_\nu$

Возможен импорт сертификата в формате PKCS#12.

Перейдите к "Включение шифрования".

## <span id="page-432-0"></span>Включение шифрования

После создания сертификата можно включить шифрование. В этом разделе описана процедура включения шифрования на веб-страницы.

Если функция шифрования включена, шифрование передаваемых данных будет осуществляться после изменения настроек с помощью веб-страницы.

Откройте веб-страницу данного устройства.

#### Открытие веб-страницы устройства

- Войдите в систему в качестве администратора.
- Выберите [Admin Setup].
- Выберите [Сеть] > [Безопасность] > [SSL/TLS].
- 5 Выберите [Включить] для протокола, к которому следует применить шифрование.
- Щелкните [Submit].

## Экспорт сертификата

В этом разделе описана процедура экспорта сертификата с помощью веб-страницы.

Для функций, использующих SSL/TLS, необходимо выполнить на компьютере процедуру заверения экспортированного сертификата.

Для заверения сертификата импортируйте экспортированный сертификат данного устройства в доверенное хранилище сертификатов компьютера.

Откройте веб-страницу данного устройства.

- Войдите в систему в качестве администратора.
- 3 Щелкните [Admin Setup (Установки Админ.)].
- Выберите [Network (Сеть)] > [Security (Безопасность)] > [SSL/TLS (SSL/  $TLS$ ].

Выберите [Export Certificate (Экспорт сертификата)] для экспорта сертификата.

# $\overline{\mathscr{Q}}$

Возможен экспорт сертификата в формате РЕМ.

## **Использование протокола IPP**

Настройте устройство, подключенное к компьютеру, в качестве принтера IPP.

Если функция печати с помощью протокола IPP включена, данные для печати можно отправлять на устройство с помощью сети Интернет.

## Настройка работы устройства в качестве принтера IPP в среде **Windows**

- Щелкните [Пуск] и выберите [Устройства и принтеры]> [Добавить принтер].
- Выберите [Добавить принтер с Bluetooth, сетевой или беспроводной] в мастере [Добавить принтер].
- В таблице используемых принтеров выберите пункт [Необходимый принтер в таблице отсутствует].
- Выберите [Выбрать общий принтер по имени]. Λ
- Введите "http://(IP-адрес данного устройства)/ipp" или "http://IP-адрес 5 данного устройства)/ipp/lp" и щелкните [Далее].
- ĥ Щелкните [Использовать диск].
- Вставьте DVD-диск с программным обеспечением в компьютер.
- Введите следующие значения в поле [Копировать источник для файла производителя], а затем щелкните [Использовать].
- Для драйвера PCL: "D: \Drivers\ PCL"
- Для драйвера PS: "D:\Drivers\\_PCL"
- Для драйвера XPS: "D:\Drivers\XPS"

## $\mathscr{Q}_{\mathscr{V}}$

Приведенные выше значения служат в качестве примера, если в качестве диска D используется DVDдиск.

- Выберите INF-файл и щелкните [Открыть].
- Нажмите [ОК].
- Выберите модель и нажмите [ОК].
- Нажмите [Далее].
- Выберите [Завершить].
- После завершения установки выполните печать тестовой страницы.

## Настройка работы устройства в качестве принтера IPP в среде Mac OS X

Вставьте DVD-диск с программным обеспечением в привод компьютера и установите драйвер.

#### Установка программного обеспечения

- В меню Apple выберите [Системные настройки].
- Нажмите [Print & Scan (Печать и сканирование)].
- Нажмите [+].
- Щелкните вкладку [IP].
- Выберите параметр [IPP (протокол интернет-печати)] в меню [Протокол].
- Введите IP-адрес устройства в поле [Адрес].
- В поле [Очередь] введите "ipp/lp".
- Щелкните [Добавить].
- Нажмите [Продолжить].
- Убедитесь, что устройство зарегистрировано в [Print & Scan (Печать и сканирование)].

## Шифрование данных с помощью IPSec

Можно зашифровать передачу данных между компьютером и устройством.

Шифрование передаваемых данных выполняется с помощью IPSec. Если метод IPSec включен, шифрование применяется для всех приложений, использующих протоколы IP.

Можно настроить до 50 узлов, указав их IP-адреса. Попытки получения доступа к принтеру с незарегистрированного узла будут отклонены. Попытки подключения к незарегистрированным узлам будут отклонены.

Прежде чем настраивать компьютер, обязательно настройте устройство.

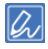

Предварительный ключ должен быть получен заранее

## <span id="page-434-0"></span>Настройка устройства

Чтобы включить протокол IPSec, следует заранее выполнить настройку устройства при помощи веб-страницы.

# $\bigcirc$

- Если протокол IPsec настроен для данного устройства и хоста, устанавливается соединение при помощи IPSec. Если протокол IPSec не настроен для хоста, соединение при помощи IPSec не устанавливается.
- Не забывайте фиксировать значения, которые указываете в ходе выполнения процедуры. Эти значения необходимы при настройке протокола IPSec на компьютере.
- Откройте веб-страницу данного устройства.

#### Открытие веб-страницы устройства

- Войдите в систему в качестве администратора.
- Выберите [Admin Setup].
- Выберите [Сеть] > [Безопасность] > [IPSec].
- Настройте параметры, следуя инструкциям на экране.

# $\overline{\varnothing}$

Для настройки [Phase2 Proposal] следует включить параметры [AH] или [ESP].

## Шелкните [Submit].

Новые параметры вступят в силу после перезапуска сетевых функций устройства.

## $\odot$

Если настроить IPSec не удалось из-за несоответствия указанных параметров, веб-страница может быть недоступна. В этом случае отключите протокол IPSec с панели оператора устройства или выполните инициализацию сетевых настроек.

Перейти к настройке компьютера.

Настройка компьютера

#### <span id="page-435-0"></span>Настройка компьютера

- Создание политики IP-безопасности
- Настройка обмена ключами
- Настройка IP-фильтра
- Настройка действий фильтра
- Назначение политики IP-безопасности

#### Настройте IPSec на компьютере.

Следуйте приведенной ниже процедуре и выполняйте все шаги в указанном порядке.

## lh,

Настройте устройство перед настройкой компьютера.

Настройка устройства

#### <span id="page-435-1"></span>Создание политики IP-безопасности

- Щелкните [Пуск] и выберите [Панель управления]> [Система и безопасность] > [Инструменты администратора].
- Дважды щелкните элемент [Локальная политика безопасности].
- Щелкните [Политика IP-безопасности на локальном компьютере] в окне [Локальная политика безопасности]
- В меню [Действие] выберите пункт [Создать политику IP-безопасности].
- 5 Нажмите [Далее] в меню [Мастер политики IP-безопасности].
- Введите значения [Имя] и [Описание], затем нажмите [Далее].
- Снимите флажок [Использовать правило по умолчанию (только ранние версии Windows)] и щелкните [Далее].
- Установите флажок [Изменить свойства] и щелкните [Завершить].

#### <span id="page-435-2"></span>Настройка обмена ключами

- Выберите вкладку [Общие] в окне "Новые свойства политики IPбезопасности"
- Щелкните [Параметры].
- Введите значение в минутах в поле [Проверять подлинность и создавать новый ключ каждые] в окне [Параметры обмена ключами].

## $\odot$

Укажите значение, аналогичное значению [Срок], для настройки "Политика для фазы 1" в "Настройка устройства". При выполнении этого шага введите значение в минутах, даже если значение [Срок] указано в секундах.

- Щелкните [Методы]
- 5 Нажмите [Добавить] в окне [Методы безопасности при обмене ключами].
- Укажите значения [Алгоритм проверки целостности], [Алгоритм шифрования] и [Группа Диффи-Хелмана].

## $\odot$

Выберите значения, аналогичные указанным для параметров [Алгоритм шифрования IKE], [Алгоритм утихания IKE] и [Группа Диффи-Хелмана] настройки "Политика для фазы 1" в "Настройка устройства".

Нажмите [ОК].

- Выберите [ОК] в окне [Методы безопасности при обмене ключами].
- Нажмите [ОК] в окне [Параметры обмена ключами].

## <span id="page-436-0"></span>**Настройка IP-фильтра**

- **1** Выберите вкладку [Правила] <sup>в</sup> окне "Свойства политики IPбезопасности".
- **2** Щелкните [Добавить].
- **3** Нажмите [Далее] <sup>в</sup> меню [Мастер правил безопасности].
- **4** Выберите [Это правило не определяет туннель] на экране [Конечная точка туннеля] и нажмите [Далее].
- **5** Выберите [Все сетевые подключения] на экране [Тип сети], затем нажмите кнопку [Далее].
- **6** Щелкните [Добавить] на экране [Список IP-фильтров].
- **7** Щелкните [Добавить] <sup>в</sup> окне [Список IP-фильтров].
- **8** Нажмите [Далее] <sup>в</sup> меню [Мастер IP-фильтров].
- **9** Нажмите [Далее] на экране [Описание IP-фильтра <sup>и</sup> свойство "Отраженный"].
- **10** Нажмите [Далее] на экране [Источник IP-трафика].
- **11** Нажмите [Далее] на экране [Назначение IP-трафика].
- **12** Нажмите [Далее] на экране [Тип протокола IP].
- **13** Нажмите [Завершить].

## <span id="page-436-1"></span>**Настройка действий фильтра**

- **1** Щелкните [OK] <sup>в</sup> окне [Список IP-фильтров].
- **2** Выберите новый IP-фильтр из списка <sup>в</sup> окне [Мастер правил безопасности] и нажмите [Далее].
- **3** Щелкните [Добавить] на экране [Действие фильтра].
- **4** Нажмите [Далее] <sup>в</sup> меню [Мастер настройки действий фильтра].
- **5** Введите значения [Name (Имя)] и [Description (Описание)] на экране [Filter Action Name (Имя действия фильтра)], а затем щелкните [Next (Далее)].
- **6** Выберите [Согласовать безопасность] на экране [Общие параметры действия фильтра], затем нажмите [Далее].
- **7** Выберите [Запретить небезопасное соединение] на экране [Соединение с компьютерами, не поддерживающими IPsec], затем нажмите [Далее].
- **8** Выберите [Настраиваемый] на экране [Безопасность IP-трафика], затем щелкните [Настройки].
- **9** Выполните настройку <sup>в</sup> окне [Параметры особого метода безопасности], затем щелкните [OK].

# $\bigcirc$

Установите значения, которые указаны в поле [ESP Encryption Algorithm (Алгоритм шифрования ESP)], [ESP Authentication Algorithm (Алгоритм проверки подлинности ESP)], [AH Authentication Algorithm (Алгоритм проверки подлинности AH)] и [LifeTime (Срок эксплуатации)] для параметра «Предложение фазы 2» в «Настройка [устройства](#page-434-0)».

- **10** Нажмите [Далее] на экране [Безопасность IP-трафика].
- **11** Установите флажок [Изменить свойства] <sup>и</sup> щелкните [Завершить].

#### <span id="page-436-2"></span>**Назначение политики IP-безопасности**

- **1** Если необходимо включить ключ PFS, установите флажок [Использовать сеансовые циклы безопасной пересылки (PFS)] в окне [Свойства действия фильтра].
- **2** Если вы используете соединение <sup>с</sup> помощью протокола IPSec <sup>с</sup> глобальным адресом IPv6, установите флажок [Принимать небезопасную связь, но отвечать с помощью IPsec].
- **3** Нажмите [OK].
- **4** Выберите новое действие фильтра, <sup>а</sup> затем щелкните [Далее].

Выберите метод проверки подлинности на экране [Метод проверки подлинности], а затем нажмите кнопку [Далее].

## $\bigcirc$

Если в «Настройка устройства» указан предварительно заданный ключ, установите флажок «Использовать данную строку для безопасности при обмене ключами (предварительно заданный ключ)» на экране [Authentication Method (Метод идентификации)] и введите предварительно заданный ключ.

## Нажмите [Завершить].

- Щелкните [ОК] в окне "Новые свойства политики IP-безопасности".
- Выберите новую политику IP-безопасности в окне [Локальная политика безопасности].
- $\bullet$ В меню [Действие] выберите пункт [Назначить].
- Убедитесь, что для параметра новой политики IP-безопасности [Назначенная политика] отображается значение [Да].
- Щелкните [x] в окне [Локальная политика безопасности].

## Управление доступом по IP-адресу (фильтрация IP

Доступом к принтеру можно управлять на основе IP-адресов. Можно разрешить или запретить настройку или печать с указанных IP-адресов. По умолчанию фильтрация IP отключена.

## $\bigcirc$

- Убедитесь, что указан правильный IP-адрес. Ввод неправильного IP-адреса закрывает доступ к устройству при помощи протокола IP.
- Если фильтрация IP включена, доступ к узлам, не указанным при выполнении этой процедуры, будет отклонен.
- Откройте веб-страницу данного устройства.

#### Открытие веб-страницы устройства

- Войдите в систему в качестве администратора.
- Выберите [Admin Setup].
- Выберите [Сеть] > [Безопасность] > [Фильтрация IP].
- 5 Настройте параметры, следуя инструкциям на экране.

# $\odot$

- Если в поле [IP-адрес администратора, подлежащий регистрации] не зарегистрировано какое-либо значение, доступ к устройству может быть закрыт в зависимости от указанного IP-адреса.
- Если используется прокси-сервер, адрес [IP-адрес текущего локального узла/прокси-сервера] и IPадрес узла могут не совпадать.

#### ĥ Щелкните [Submit].

Новые параметры вступят в силу после перезапуска сетевых функций устройства.

## Q

Для фильтрации IP можно использовать только адреса IPv4

## **Управление доступом по MAC-адресу (фильтрация по MACадресу)**

Доступом к принтеру можно управлять на основе MAC-адресов. Можно разрешить или запретить доступ с указанных MAC-адресов.

## $\bigcirc$

Убедитесь, что указан правильный MAC-адрес. Ввод неправильного MAC-адреса закрывает доступ к устройству из сети.

**1** Откройте веб-страницу данного устройства.

Открытие веб-страницы [устройства](#page-427-0)

- **2** Войдите <sup>в</sup> систему <sup>в</sup> качестве администратора.
- **3** Выберите [Admin Setup].
- **4** Выберите [Сеть] > [Безопасность] > [Фильтрация по MAC-адресу].
- **5** Настройте параметры, следуя инструкциям на экране.

## $\circledcirc$

• Если в поле [MAC-адрес администратора, подлежащий регистрации] не зарегистрировано какое-либо значение, доступ к устройству может быть закрыт в зависимости от указанного MAC-адреса.

• Если используется прокси-сервер, адрес [MAC-адрес текущего локального узла/прокси-сервера] и MAC-адрес узла могут не совпадать.

#### **6** Щелкните [Submit].

Новые параметры вступят в силу после перезапуска сетевых функций устройства.

## $\mathcal{Q}_\nu$

Невозможно настроить разрешение или запрет доступа для каждого адреса индивидуально.

## **Предупреждающее сообщение эл. почты**

Для использования данной функции необходимо предварительно настроить почтовый сервер.

Настройка [электронной](#page-444-0) почты (веб-страница)

**Настройка регулярной рассылки уведомлений по электронной почте при возникновении ошибки**

**1** Откройте веб-страницу данного устройства.

#### Открытие веб-страницы [устройства](#page-427-0)

- **2** Войдите <sup>в</sup> систему <sup>в</sup> качестве администратора.
- **3** Выберите [Admin Setup].
- **4** Выберите [Сеть]> [Эл. почта] > [Настройки уведомлений].
- **5** Введите адрес электронной почты для получения уведомлений на вкладке [Failure Notification Settings].
- **6** Щелкните параметр [Настройка] введенного адреса электронной почты. Если вы хотите применить заданные условия уведомления для другого адреса, щелкните [Copy].
- **7** Выберите параметр [Upon occurrence of an event] для [Way of E-mail Alerting], затем нажмите [To Step 2].
- **8** Настройте параметры, следуя инструкциям на экране.

При выборе параметра ошибок или предупреждений, требующих уведомления, отобразится окно для указания временной разницы между появлением ошибки и отправкой сообщения.

- **9** Нажмите [OK].
- **10** Нажмите [Просмотр сводки текущей конфигурации] для проверки текущих настроек, а затем нажмите [х], чтобы закрыть окно.

В главном окне можно одновременно проверить текущие настройки для двух адресов. Выберите нужные адреса из списка.

## **11** Щелкните [Submit].

Новые параметры вступят в силу после перезапуска сетевых функций устройства.

**Настройка регулярной рассылки уведомлений по электронной почте**

**1** Откройте веб-страницу данного устройства.

#### Открытие веб-страницы [устройства](#page-427-0)

- **2** Войдите <sup>в</sup> систему <sup>в</sup> качестве администратора.
- **3** Выберите [Admin Setup].
- **4** Выберите [Сеть]> [Эл. почта] > [Настройки уведомлений].
- **5** Введите адрес электронной почты для получения уведомлений на вкладке [Failure Notification Settings].
- **6** Щелкните параметр [Настройка] введенного адреса электронной почты. Если вы хотите применить заданные условия уведомления для другого адреса, щелкните [Copy].
- **7** Выберите параметр [Periodically] для [Way of E-mail Alerting], затем нажмите [To Step 2].
- **8** Настройте параметры, следуя инструкциям на экране.
- **9** Нажмите [OK].
- **10** Нажмите [Просмотр сводки текущей конфигурации] для проверки текущих настроек, а затем нажмите [х], чтобы закрыть окно.

В главном окне можно одновременно проверить текущие настройки для двух адресов. Выберите нужные адреса из списка.

**11** Щелкните [Submit].

Новые параметры вступят в силу после перезапуска сетевых функций устройства.

## $\overline{\mathscr{L}}$

В случае сбоя функции уведомления сообщение электронной почты не отправляется.

## **Использование SNMPv3**

При использовании менеджера SNMP, поддерживающего SNMPv3, для управления принтером можно использовать шифрование по SNMP.

**1** Откройте веб-страницу данного устройства.

Открытие веб-страницы [устройства](#page-427-0)

- **2** Войдите <sup>в</sup> систему <sup>в</sup> качестве администратора.
- **3** Выберите [Admin Setup].
- **4** Выберите [Сеть]> [SNMP] > [Параметры].
- **5** Настройте параметры, следуя инструкциям на экране.
- **6** Щелкните [Submit].

Новые параметры вступят в силу после перезапуска сетевых функций устройства.

 $\overline{\mathscr{Q}}$ 

Для подтверждения и изменения параметров устройства можно использовать коммерчески доступные инструменты диспетчера SNMP. Для получения сведений о файлах MIB на устройстве см. «DVD-диск с программным обеспечением», а также файл «Определения MIB» в папке [Misc (Разное)] > [MIB Files (Файлы MIB)].

## Использование IEEE802.1X (проводная ЛВС)

Данное устройство поддерживает проверку подлинности IEEE802.1X. Проверка подлинности IEEE802.1X выполняется после включения на веб-странице устройства проверки подлинности IEEE802.1X и подключения устройства к коммутатору проверки подлинности.

## Настройка при помощи EAP-TLS

В этом разделе описана настройка EAP-TLS, являющегося одним из типов проверки подлинности ЕАР.

Откройте веб-страницу данного устройства.

Открытие веб-страницы устройства

- Войдите в систему в качестве администратора.
- Выберите [Admin Setup].
- Выберите [Сеть] > [IEEE802.1X].
- Выберите [Разрешить] в поле [IEEE802.1X].
- Выберите [EAP-TLS] в поле [Тип EAP].
- Введите имя пользователя в поле [EAP User].
- Выберите [Не использовать протоколы SSL/TLS при проверке подлинности ЕАР] и нажмите [Импорт].
- Введите имя файла сертификата. Q Допустим импорт только файла PKCS#12.
- Введите пароль сертификата, затем нажмите [ОК].
- Выберите [Authenticate Server] и нажмите [Import].

Введите имя файла сертификата центра сертификации, затем нажмите  $[OK]$ .

Укажите сертификат, выданный центром сертификации, который необходимо использовать в ходе проверки подлинности сервера RADIUS. Возможен импорт файлов PEM, DER и PKCS#7.

#### $13$ Шелкните [Submit].

Новые параметры вступят в силу после перезапуска сетевых функций устройства.

- После перехода устройства в режим Готов выключите устройство. 14
- Отсоедините кабель ЛВС от устройства. 15
- Перейдите к «Подключение устройства к коммутатору проверки 16 подлинности».

#### Настройка с помощью РЕАР

В этом разделе описана настройка РЕАР, являющегося одним из типов проверки подлинности ЕАР.

Откройте веб-страницу данного устройства.

- Войдите в систему в качестве администратора.
- 3 Выберите [Admin Setup].
- Выберите [Сеть] > [IEEE802.1X].
- Выберите [Enable] в поле [IEEE802.1X]. 5
- Выберите [РЕАР] в поле [Тип ЕАР].
- Введите имя пользователя в поле [EAP User].
- ç Введите пароль в поле [EAP Password].
- Выберите [Authenticate Server] и нажмите [Import]. q

Введите имя файла сертификата центра сертификации, затем нажмите  $[OK].$ 

Укажите сертификат, выданный центром сертификации, который необходимо использовать в ходе проверки подлинности сервера RADIUS. Возможен импорт файлов PEM, DER и PKCS#7.

Шелкните [Submit].

Новые параметры вступят в силу после перезапуска сетевых функций устройства.

- После перехода устройства в режим Готов выключите устройство.
- Отсоедините кабель ЛВС от устройства.
- Перейдите к «Подключение устройства к коммутатору проверки подлинности».

## <span id="page-441-0"></span>Подключение устройства к коммутатору проверки подлинности

- Убедитесь, что устройство включено.
- Подключите кабель ЛВС к разъему сетевого интерфейса устройства.
- Подключите другой конец кабеля ЛВС к порту проверки подлинности коммутатора проверки подлинности.
- Включите устройство.
- Установите IP-адрес устройства и т. д.

## Настройка IEEE802.1X (беспроводная ЛВС)

Можно установить проверку подлинности IEEE802.1X при подключении к беспроводной ЛВС. Сначала установите проверку подлинности IEEE802.1X на веб-странице устройства, а затем также на веб-странице настройте параметры беспроводной сети.

## Настройка с помошью EAP-TLS

Откройте веб-страницу данного устройства.

#### Открытие веб-страницы устройства

- Войдите в систему как администратор.
- Щелкните [Admin Setup (Админ.настр.)].
- Выберите [Network (Сеть)] > [IEEE802.1X (IEEE802.1X)].
- 5 Выберите [Disable (Выключить)] для [IEEE802.1X (IEEE802.1X)].
- Выберите [EAP-TLS (EAP-TLS)] в поле [EAP Type (Тип EAP)].
- Введите имя пользователя в поле [EAP User (Пользователь EAP)].
- Выберите [Do not use SSL/TLS Certificate for EAP authentication (He использовать протоколы SSL/TLS при проверке подлинности EAP)] и щелкните [Import (Импорт)].

При выборе [Use SSL/TLS Certificate for EAP authentication (Использовать сертификат SSL/TLS при проверке подлинности EAP)] предварительно укажите сертификат в меню [SSL/TLS (SSL/TLS)].

q Выберите файл сертификата.

Допустим импорт только файла PKCS#12.

- Введите пароль сертификата, а затем щелкните [ОК (ОК)].
- Выберите [Authenticate Server (Проверить подлинность сервера)] и щелкните [Import (Импорт)].

## $\overline{\mathscr{L}}$

При выборе [Not authenticate Server (Не проверять подлинность сервера)] перейдите к шагу 13.

## **12** Выберите файл сертификата ЦС <sup>и</sup> щелкните [ОK (ОК)].

Укажите сертификат, выданный центром сертификации, который необходимо использовать в ходе проверки подлинности сервера RADIUS. Возможен импорт файлов PEM, DER и PKCS#7.

- **13** Щелкните [Submit (Отправить)].
- **14** Перейдите <sup>к</sup> процедуре «Установка [беспроводной](#page-442-0) ЛВС (WPA/WPA2- [EAP\)»](#page-442-0) после перехода устройства в режим «Готов».

### **Настройка с помощью PEAP**

**1** Откройте веб-страницу данного устройства.

#### Открытие веб-страницы [устройства](#page-427-0)

- **2** Войдите <sup>в</sup> систему как администратор.
- **3** Щелкните [Admin Setup (Админ.настр.)].
- **4** Выберите [Network (Сеть)] > [IEEE802.1X (IEEE802.1X)].
- **5** Выберите [Disable (Выключить)] для [IEEE802.1X (IEEE802.1X)].
- **6** Выберите [PEAP (PEAP)] для [EAP Type (Тип EAP)].
- **7** Введите имя пользователя <sup>в</sup> поле [EAP User (Пользователь EAP)].
- **8** Введите пароль <sup>в</sup> поле [EAP Password (Пароль EAP)].
- **9** Выберите [Authenticate Server (Проверить подлинность сервера)] <sup>и</sup> щелкните [Import (Импорт)].

При выборе [Not authenticate Server (Не проверять подлинность сервера)] перейдите к шагу 11.

**10** Выберите файл сертификата ЦС <sup>и</sup> щелкните [ОK (ОК)].

Укажите сертификат, выданный центром сертификации, который необходимо использовать в ходе проверки подлинности сервера RADIUS. Возможен импорт файлов PEM, DER и PKCS#7.

- **11** Щелкните [Submit (Отправить)].
- **12** Перейдите <sup>к</sup> процедуре «Установка [беспроводной](#page-442-0) ЛВС (WPA/WPA2- [EAP\)](#page-442-0)» после перехода устройства в режим «Готов».

## <span id="page-442-0"></span>**Установка беспроводной ЛВС (WPA/WPA2-EAP)**

**1** Откройте веб-страницу данного устройства.

#### Открытие веб-страницы [устройства](#page-427-0)

- **2** Войдите <sup>в</sup> систему как администратор.
- **3** Щелкните [Admin Setup (Админ.настр.)].
- **4** Выберите [Network Menu (Меню «Сеть»)] > [Wireless(Infrastructure) (Беспроводная сеть (режим инфраструктуры))] > [Manual Setup (Настр. вруч.)].
- **5** На вкладке [Basic Settings (Основные настройки)] <sup>в</sup> разделе [Wireless(Infrastructure) (Беспроводная сеть (режим инфраструктуры))] выберите [Enable (Включить)].

По умолчанию установлен параметр «Выключить».

**6** Введите имя SSID для беспроводной точки доступа, <sup>к</sup> которой необходимо подключиться, в [SSID (SSID)].

Ячейка ввода пустая по умолчанию.

- **7** На вкладке [Security Settings (Параметры безопасности)] <sup>в</sup> разделе [Security (Безопасность)] выберите [WPA/WPA2-EAP (WPA/WPA2-EAP)].
- **8** После настройки всех параметров на вкладке «Основные параметры» <sup>и</sup> «Параметры безопасности» щелкните [Submit (Отправить)] в левой нижней части веб-страницы для отображения параметров. Установка соединения по беспроводной точке доступа может занять около одной минуты. Если не удалось выполнить соединение, повторно выполните настройку беспроводной сети на панели оператора или подключитесь к

проводной ЛВС, а затем повторите настройку беспроводной сети на вебстранице устройства.

## **Настройка сервера LDAP**

# $\overline{\mathscr{L}}$

Для получения дополнительной информации о LDAP-сервере и настройках шифрования обращайтесь к системному администратору.

Откройте веб-страницу данного устройства.

#### Открытие веб-страницы устройства

- G Войдите в систему в качестве администратора.
- 3 Выберите [Admin Setup].
- Выберите [Сеть]> [LDAP]. Λ
- Введите FQDN или IP-адрес LDAP-сервера в поле [LDAP Server (Сервер 5 LDAP)].

## $\bigcirc$

При выборе [Digest-MD5 (Digest-MD5)] или [Secure Protocol (Протокол безопасности)] для параметра [Method (Метод)] в шаге 13 не вводите IP-адрес. Введите FQDN. FQDN - это комбинация имени хоста и имени домена. (Например: Server1.domain1.local)

- Введите номер порта LDAP-сервера в поле [Номер порта].
- Укажите время ожидания результатов поиска в поле [Время ожидания].
- 8 Укажите максимальное количество результатов поиска в поле [Максимальное количество записей].
- Укажите BaseDN для доступа к LDAP-серверу в поле [Корневая папка 9 поиска].
- Введите типы атрибутов, по которым будет выполняться поиск 10 пользователей, в поле [User Name (Имя пользователя)].

Типы атрибутов используются для поиска получателей для функции сканирования на электронную почту.

Убедитесь, что поле [Name 1 (Имя 1)] заполнено. Чтобы добавить атрибуты для поиска, введите значения в поля [Name 2 (Имя 2)] и [Name 3 (Имя 3)].

**11** Введите тип атрибута для поиска, например, для поиска адреса электронной почты введите атрибут в поле [Mail Address (Адрес электронной почты)].

Типы атрибутов используются для поиска получателей для функции сканирования на электронную почту.

- **12** При необходимости укажите условия поиска <sup>в</sup> поле [Дополнительный фильтр].
- **13** Выберите нужный метод идентификации <sup>в</sup> списке [Способ].

[Anonymous (Анонимный)]: Подключение к серверу LDAP при анонимной идентификации.

[Simple (Простой)]: Подключение к серверу LDAP при простой идентификации.

[Digest-MD5 ([Digest-MD5])]: Подключение к серверу LDAP при идентификации Digest-MD5.

[Secure Protocol (Протокол безопасности)]: Подключение к серверу LDAP при идентификации протокола безопасности (Kerberos).

## $\odot$

При выборе [Anonymous (Анонимный)] устройство всегда выполняет идентификацию анонимно. При использовании сервера LDAP для идентификации имени LDAP выберите метод идентификации, кроме [Anonymous (Анонимный)].

# $\sqrt{a}$

- При выборе параметра [Digest-MD5] следует указать сервер DNS.
- При выборе параметра [Secure Protocol (Протокол безопасности)] следует указать сервер SNTP, сервер DNS и сервер безопасного протокола.
- **14** Если <sup>в</sup> шаге 13 был выбран параметр, отличный от параметра [Анонимный], укажите ID пользователя и пароль для входа на LDAPсервер.
- **15** Выберите метод шифрования <sup>в</sup> списке [Шифрование].

[None (Нет)]: Шифрование не будет выполняться.

[LDAPS]: Выполняется шифрование LDAPS.

[STARTTLS]: Выполняется шифрование StartTLS.

**16** Щелкните [Submit].

## <span id="page-444-0"></span>**Настройка электронной почты (веб-страница)**

Протокол получения (POP3, SMTP и т. д.) можно настроить для получения устройством сообщений электронной почты.

**1** Откройте веб-страницу данного устройства.

- **2** Войдите <sup>в</sup> систему <sup>в</sup> качестве администратора.
- **3** Выберите [Admin Setup (Админ.настр.)].
- **4** Нажмите [Сеть] > [Почтовый сервер] <sup>в</sup> левой части экрана.
- **5** При необходимости настройте почтовый сервер на основе сведений, которые указаны на листе информации о настройке.
- **6** Щелкните [Submit].
- **7** Нажмите [Эл. почта] > [Параметры входящей электронной почты] <sup>в</sup> левой части экрана.
- **8** Выберите [POP3 (POP3)], <sup>а</sup> затем щелкните [To STEP2 (До ШАГА2)].
- **9** При необходимости настройте протокол POP3.
- **10** Щелкните [Submit].

## **Настройка режима энергосбережения (веб-страница) Настройка спящего режима (веб-страница)**

Перед входом в режим энергосбережения установите время ожидания.

**1** Откройте веб-страницу данного устройства.

#### Открытие веб-страницы [устройства](#page-427-0)

- **2** Войдите в систему в качестве администратора.
- **3** Щелкните [Установки Админ.].
- **4** Щелкните [Management] > [Power Save].
- **5** Выберите значение времени перехода из [Power Save Time], <sup>а</sup> затем щелкните [Submit].

Перед входом в спящий режим установите время ожидания.

**1** Откройте веб-страницу данного устройства.

- **2** Войдите в систему в качестве администратора.
- **3** Щелкните [Установки Админ.].
- **4** Щелкните [Management] > [Power Save].
- **5** Выберите значение времени перехода из [Sleep Time], <sup>а</sup> затем щелкните [Submit].
- $\blacksquare$
- ô Ограничения для функции энергосбережения (Наръчник на потребителя)

## **Настройка режима автоматического выключение питания (веб-страница)**

- Настройка [автоматического](#page-446-0) выключения питания
- [Настройка](#page-446-1) времени перехода

Можно установить режим автоматического выключения питания.

## <span id="page-446-0"></span>**Настройка автоматического выключения питания**

**1** Откройте веб-страницу данного устройства.

#### Открытие веб-страницы [устройства](#page-427-0)

- **2** Войдите <sup>в</sup> систему <sup>в</sup> качестве администратора.
- **3** Щелкните [Установки Админ.].
- **4** Щелкните [Установка пользов.] > [Настройка мощности].
- **5** Выберите [Время автоматического выключения питания] <sup>и</sup> щелкните [Отправить].

### <span id="page-446-1"></span>**Настройка времени перехода**

**1** Откройте веб-страницу данного устройства.

#### Открытие веб-страницы [устройства](#page-427-0)

- **2** Войдите <sup>в</sup> систему <sup>в</sup> качестве администратора.
- **3** Щелкните [Установки Админ.].
- **4** Щелкните [Management] > [Power Save].
- **5** Выберите [Время автоматического выключения питания] <sup>и</sup> щелкните [Отправить].

## **Сохранение места назначения (профиля) (веб-страница)**

**1** Откройте веб-страницу данного устройства.

- **2** Войдите в систему в качестве администратора.
- **3** <sup>В</sup> верхней части экрана нажмите [List].
- **4** Нажмите <sup>в</sup> левой стороне экрана [Profile].
- **5** Нажмите [Новый].

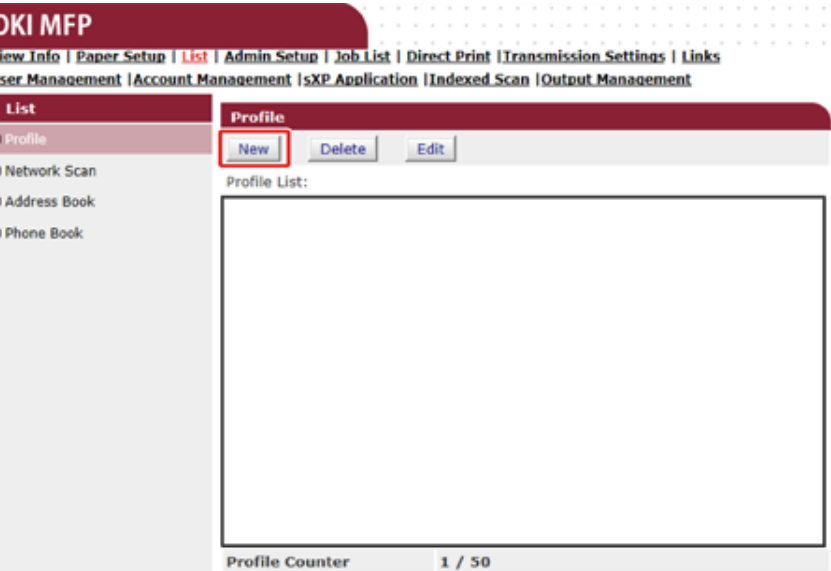

## **6** Введите название места назначения в поле [Profile Name].

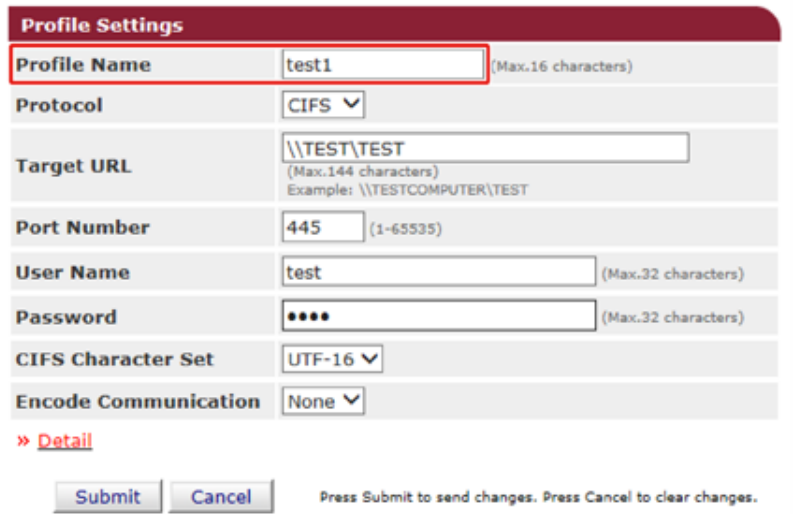

- **7** Выберите [CIFS] для [Protocol] для сохранения общей папки.
- **8** Укажите путь <sup>к</sup> общей папке, установленный на компьютере <sup>в</sup> [Target URL].
- **9** Введите номер порта <sup>в</sup> поле [Port Number].
- **10** Если для общей папки установлены права доступа, укажите имя пользователя и пароль в полях [User Name] и [Password].
- **11** При необходимости выберите [CIFS Character Set] и [Encode Communication].
- **12** При необходимости установите [Detail].
- **13** Щелкните [Submit].

## **Изменение места назначения (профиля) (веб-страница)**

**1** Откройте веб-страницу данного устройства.

- **2** Войдите <sup>в</sup> систему <sup>в</sup> качестве администратора.
- **3** <sup>В</sup> верхней части экрана нажмите [List].
- **4** Нажмите <sup>в</sup> левой стороне экрана [Profile].

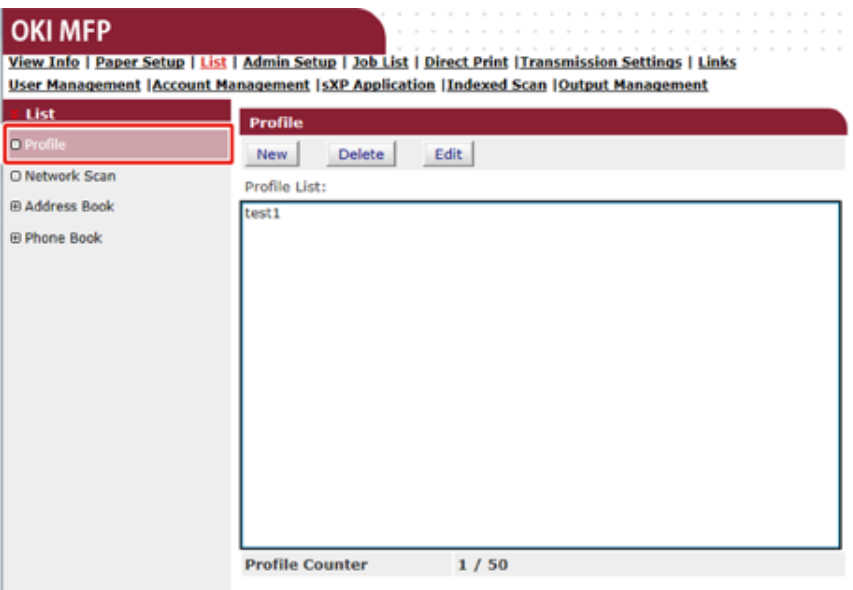

# **5** Выберите профиль для изменения.

## **OKI MFP**

View Info | Paper Setup | List | Admin Setup | Job List | Direct Print | Transmission Settings | Links **User Management | Account Management | sXP Application | Indexed Scan | Output Management** 

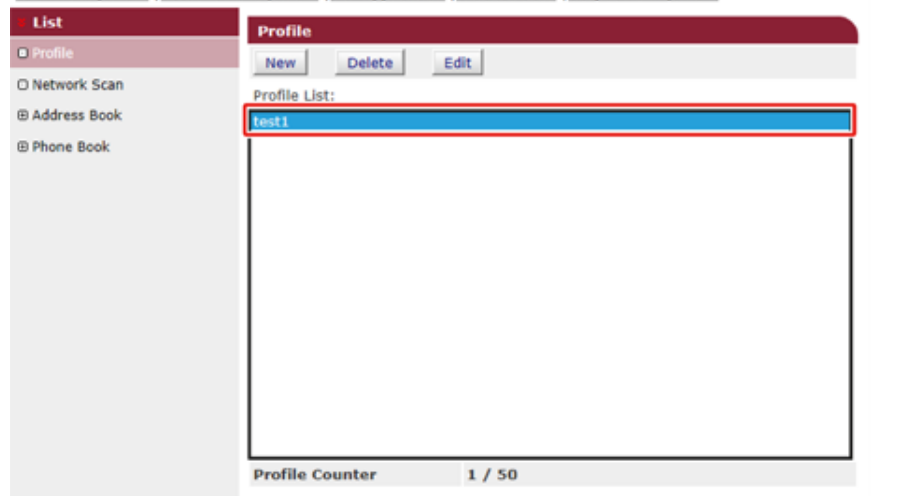

## **6** Щелкните [Edit].

**7** При необходимости выполните редактирование профиля.

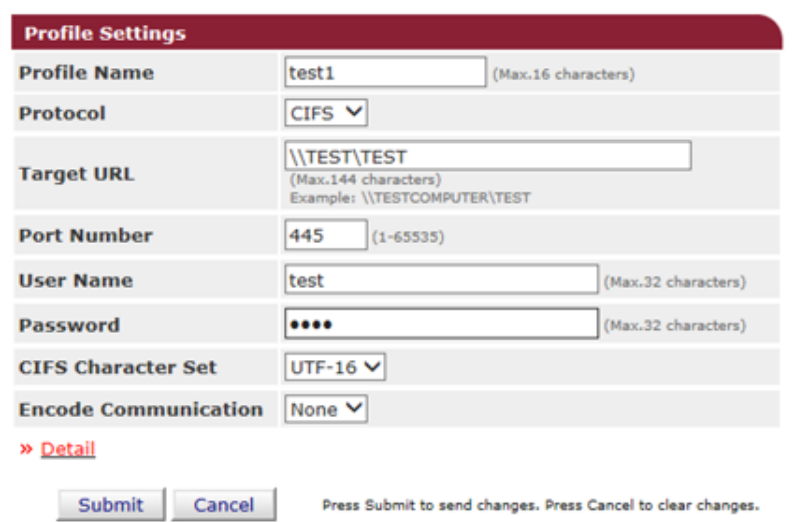

**8** Щелкните [Submit].

## **Удаление места назначения (профиля) (веб-страница)**

- **1** Откройте веб-страницу данного устройства.
- Открытие веб-страницы [устройства](#page-427-0)
- **2** Войдите в систему в качестве администратора.
- **3** <sup>В</sup> верхней части экрана нажмите [List].
- **4** Нажмите <sup>в</sup> левой стороне экрана [Profile].

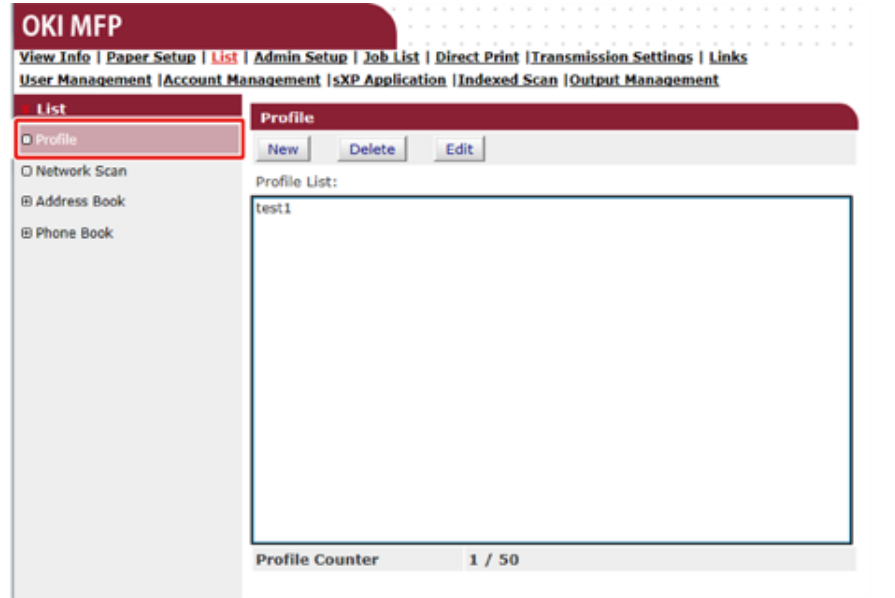

**5** Выберите профиль для удаления.

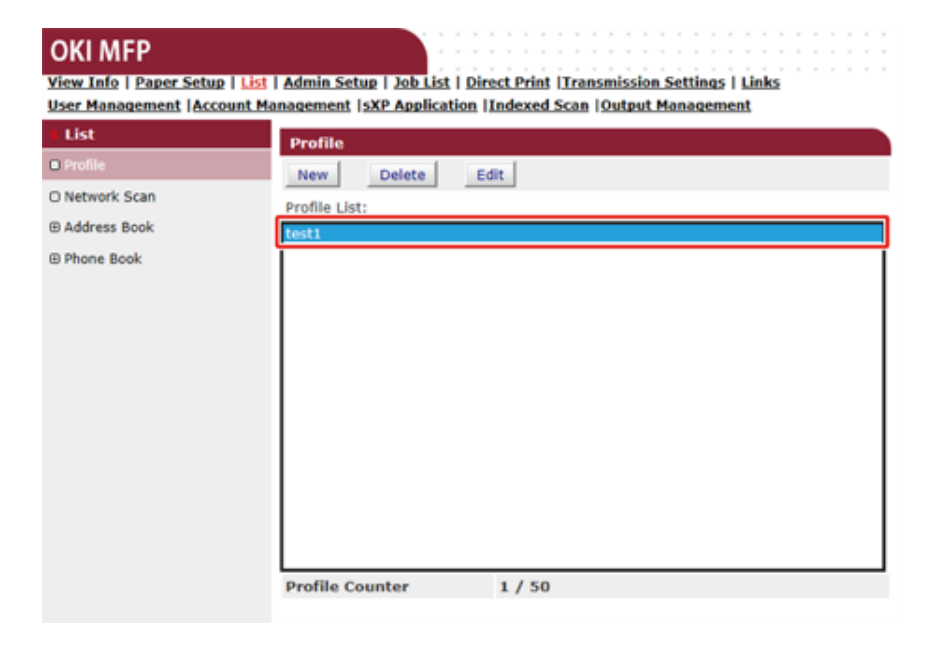

## **6** Нажмите [Delete].

**7** <sup>В</sup> диалоговом окне щелкните [OK (ОК)].

## **Сохранение и редактирование адреса электронной почты (веб-страница)**

- Сохранение адреса [электронной](#page-450-0) почты
- [Редактирование](#page-451-0) адреса электронной почты

Можно сохранить адреса электронной почты получателя в адресной книги на устройстве, а также отредактировать их.

В адресную книгу можно сохранить до 1000 адресов электронной почты.

#### <span id="page-450-0"></span>**Сохранение адреса электронной почты**

**1** Откройте веб-страницу данного устройства.

#### Открытие веб-страницы [устройства](#page-427-0)

- **2** Войдите <sup>в</sup> систему как администратор.
- **3** <sup>В</sup> верхней части экрана щелкните [List (Список)].
- **4** Щелкните <sup>в</sup> левой стороне экрана [Address Book (Адресная книга)].
- **5** Щелкните [E-mail Address (Адрес эл. почты)].

#### **OKI MFP**

View Info | Paper Setup | List | Admin Setup | Job List | Direct Print | Transmission Settings | Links User Management | Account Management | sXP Application | Indexed Scan | Output Managemen

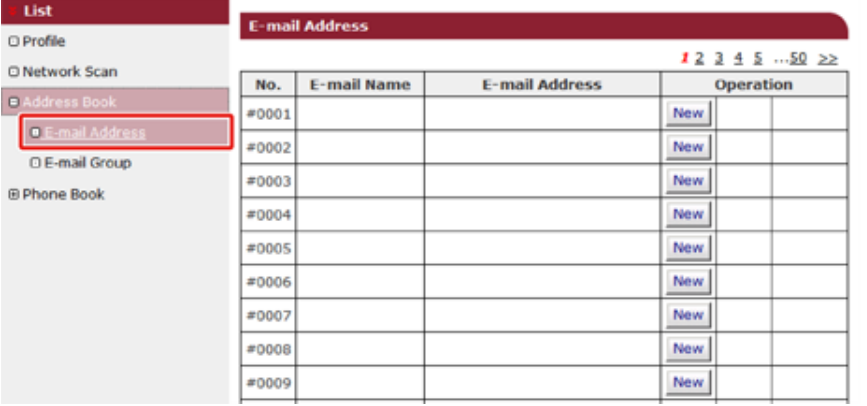

**6** Щелкните [New (Новый)].

#### **OKI MFP**

View Info | Paper Setup | List | Admin Setup | Job List | Direct Print | Transmission Settings | Links User Management | Account Management | sXP Application | Indexed Scan | Output Management

| List                    |                                    |                                             |  |            |           |  |  |
|-------------------------|------------------------------------|---------------------------------------------|--|------------|-----------|--|--|
| <b>D</b> Profile        | <b>E-mail Address</b><br>123455022 |                                             |  |            |           |  |  |
| O Network Scan          | No.                                | <b>E-mail Name</b><br><b>E-mail Address</b> |  |            | Operation |  |  |
| Address Book            | #0001                              |                                             |  | New        |           |  |  |
| <b>D.E-mail Address</b> | #0002                              |                                             |  | New        |           |  |  |
| O E-mail Group          |                                    |                                             |  |            |           |  |  |
| <b>E Phone Book</b>     | #0003                              |                                             |  | <b>New</b> |           |  |  |
|                         | #0004                              |                                             |  | New.       |           |  |  |
|                         | #0005                              |                                             |  | <b>New</b> |           |  |  |
|                         | #0006                              |                                             |  | <b>New</b> |           |  |  |
|                         | #0007                              |                                             |  | <b>New</b> |           |  |  |
|                         | #0008                              |                                             |  | <b>New</b> |           |  |  |
|                         | #0009                              |                                             |  | <b>New</b> |           |  |  |

**7** Введите имя <sup>и</sup> адрес электронной почты.

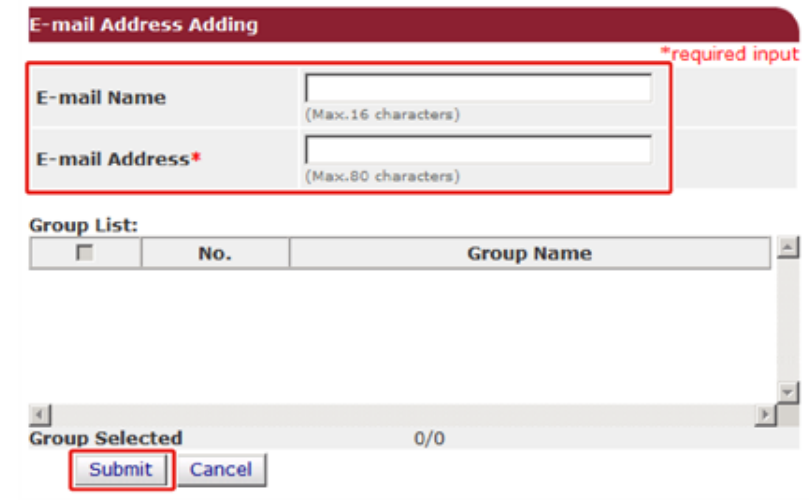

## <span id="page-451-0"></span>**Редактирование адреса электронной почты**

**1** Откройте веб-страницу данного устройства.

#### Открытие веб-страницы [устройства](#page-427-0)

- **2** Войдите в систему как администратор.
- **3** <sup>В</sup> верхней части экрана щелкните [List (Список)].
- **4** Щелкните <sup>в</sup> левой стороне экрана [Address Book (Адресная книга)].
- **5** Щелкните [E-mail Address (Адрес эл. почты)].
- **6** Щелкните [Edit (Ред.)] для адреса электронной почты для редактирования.

### **OKI MFP**

View Info | Paper Setup | List | Admin Setup | Job List | Direct Print | Transmission Settings | Links **User Management | Account Management | sXP Application | Indexed Scan | Output Management** 

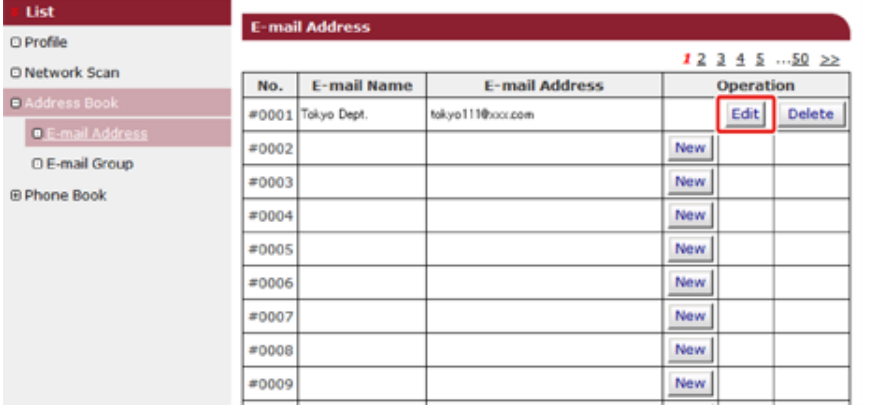

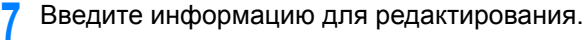

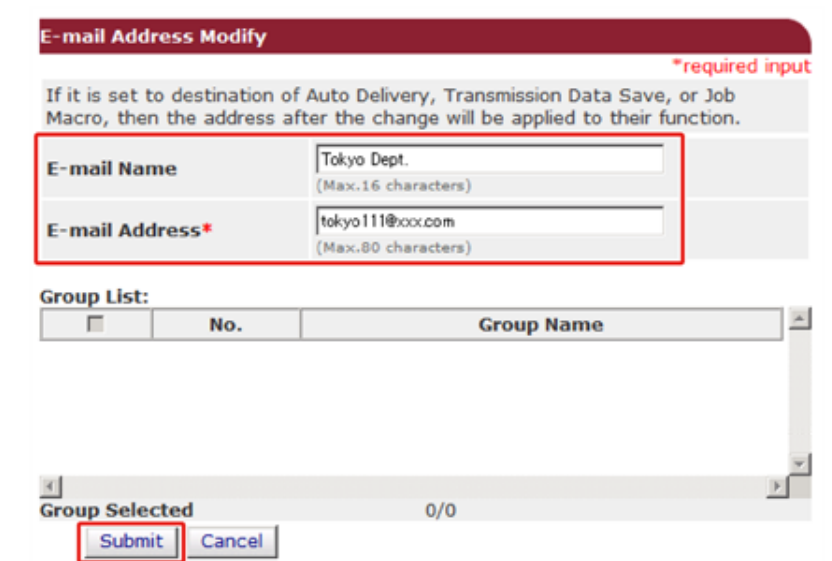

## **Сохранение и редактирование группы электронной почты (веб-страница)**

- Сохранение группы [электронной](#page-452-0) почты
- [Редактирование](#page-453-0) группы электронной почты

Можно сохранить несколько зарегистрированных адресов электронной почты в качестве группы. Если указать группу в качестве получателя, можно отправить сообщение электронной почты на несколько адресов одновременно.

Можно создать до 32 групп адресов электронной почты.

#### <span id="page-452-0"></span>**Сохранение группы электронной почты**

- **1** Откройте веб-страницу данного устройства.
	- Открытие веб-страницы [устройства](#page-427-0)
- **2** Войдите <sup>в</sup> систему <sup>в</sup> качестве администратора.
- **3** <sup>В</sup> верхней части экрана щелкните [List (Список)].
- **4** Щелкните <sup>в</sup> левой стороне экрана [Address Book (Адресная книга)].
- **5** Щелкните [E-mail Group (Группа электронной почты)].

#### **OKI MFP** View Info | Paper Setup | List | Admin Setup | Job List | Direct Print | Transmission Settings | Links User Management | Account Management | sXP Application | Indexed Scan | Output Management i List **E-mail Group** O Profile No. **Group Name** Operation O Network Scan  $E(01)$ New D Address Bo #02 New O E-mail Address #03 **New** O.E.  $±04$ **New E Phone Book**  $±05$ New  $±06$ **New**  $= 07$ **New**  $= 08$ New  $#09$ New.

**6** Щелкните [New (Новый)].

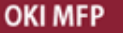

View Info | Paper Setup | List | Admin Setup | Job List | Direct Print | Transmission Settings | Links User Management | Account Management | SXP Application | Indexed Scan | Output Management

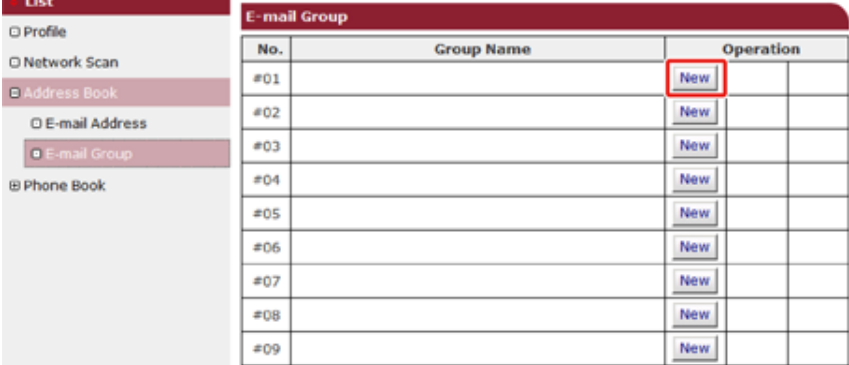

#### **7** Введите имя группы.

**8** <sup>В</sup> списке адресов электронной почты выберите адреса электронной почты, которые необходимо добавить.

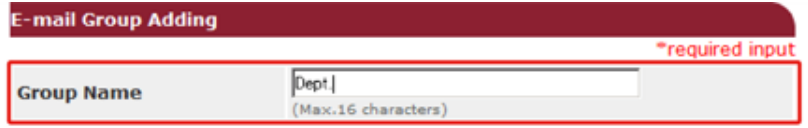

#### E-mail Address list:\*

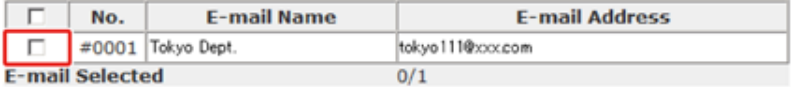

Submit Cancel

## <span id="page-453-0"></span>**Редактирование группы электронной почты**

**1** Откройте веб-страницу данного устройства.

#### Открытие веб-страницы [устройства](#page-427-0)

- **2** Войдите в систему в качестве администратора.
- **3** <sup>В</sup> верхней части экрана щелкните [List (Список)].
- **4** Щелкните <sup>в</sup> левой стороне экрана [Address Book (Адресная книга)].
- **5** Щелкните [E-mail Group (Группа электронной почты)].
- **6** Щелкните [Edit (Ред.)] для имени группы для редактирования.

#### **OKI MFP**

View Info | Paper Setup | List | Admin Setup | Job List | Direct Print | Transmission Settings | Links **User Management |Account Management | SXP Application | Indexed Scan | Output Management** 

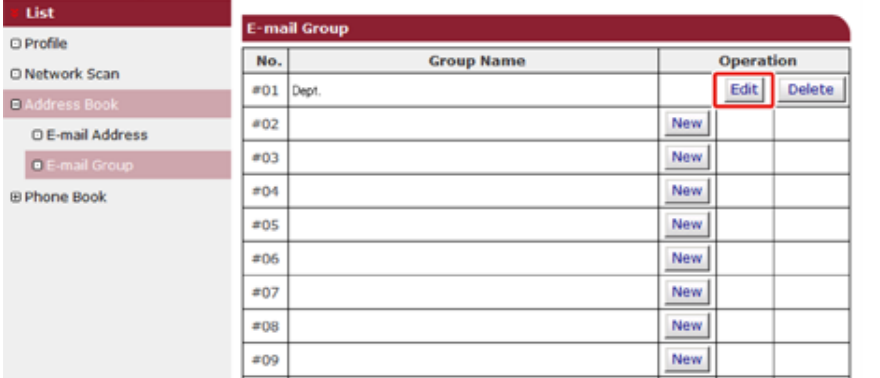

#### **7** Введите информацию для редактирования.

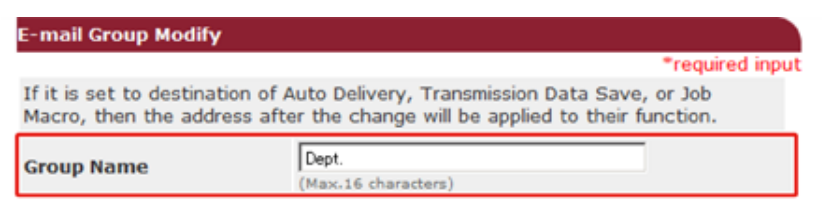

#### E-mail Address list:\*

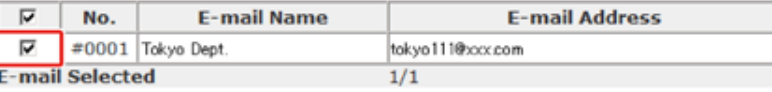

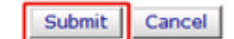

## **Удаление сохраненного получателя (веб-страница)**

Можно удалить сохраненный адрес электронной почты.

**1** Откройте веб-страницу данного устройства.

#### Открытие веб-страницы [устройства](#page-427-0)

- **2** Войдите в систему в качестве администратора.
- **3** <sup>В</sup> верхней части экрана щелкните [List (Список)].
- **4** Щелкните <sup>в</sup> левой стороне экрана [Address Book (Адресная книга)].
- **5** Щелкните [E-mail Address (Адрес эл. почты)].

## **OKI MFP**

View Info | Paper Setup | List | Admin Setup | Job List | Direct Print | Transmission Settings | Links User Management | Account Management | sXP Application | Indexed Scan | Output Managemen

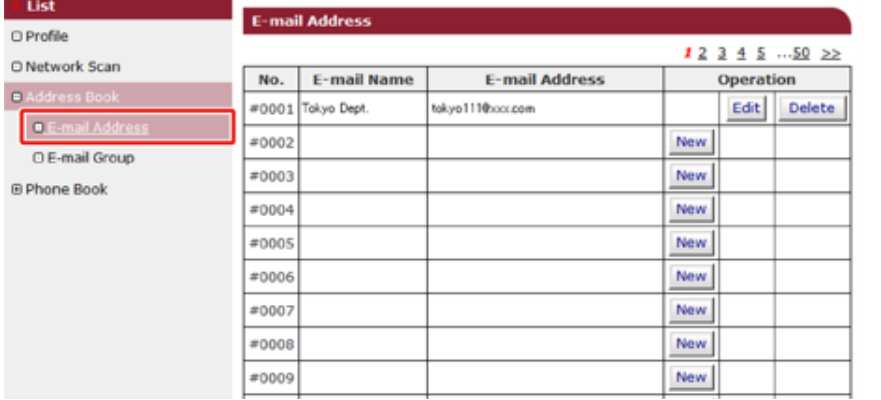

**6** Щелкните [Delete (Удалить)] для адреса электронной почты для удаления.

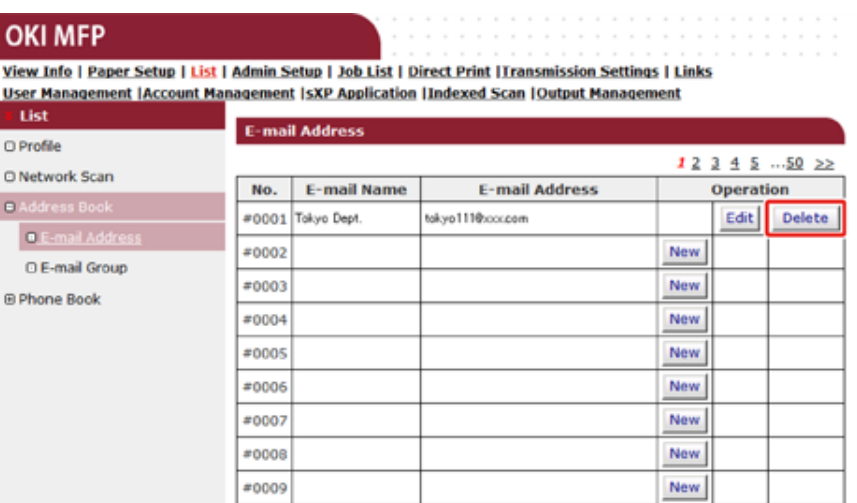

## **7** Щелкните [OK (ОК)].

## **Удаление сохраненной группы электронной почты (вебстраница)**

Можно удалить сохраненный адрес электронной почты из адресной книги.

**1** Откройте веб-страницу данного устройства.

Открытие веб-страницы [устройства](#page-427-0)

- **2** Войдите <sup>в</sup> систему <sup>в</sup> качестве администратора.
- **3** <sup>В</sup> верхней части экрана щелкните [List (Список)].
- **4** Щелкните <sup>в</sup> левой стороне экрана [Address Book (Адресная книга)].
- **5** Щелкните [E-mail Address (Адрес эл. почты)].

**OKI MFP** 

View Info | Paper Setup | List | Admin Setup | Job List | Direct Print | Transmission Settings | Links **User Management | Account Management | SXP Application | Indexed Scan | Output Management** 

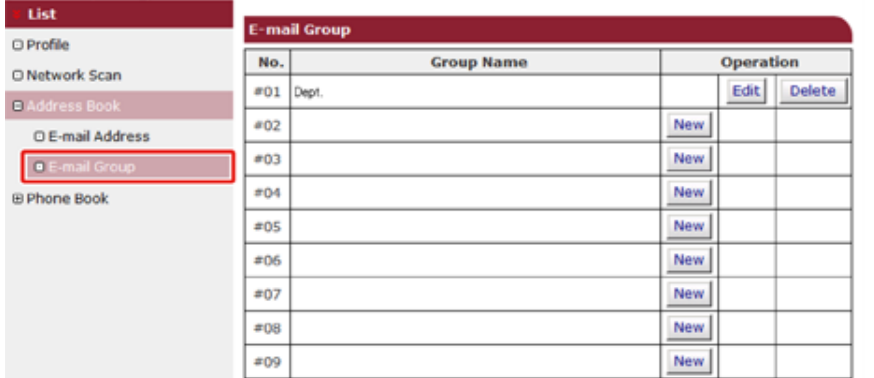

**6** Щелкните [Delete (Удалить)] для имени группы для удаления.

## **OKI MFP**

View Info | Paper Setup | List | Admin Setup | Job List | Direct Print | Transmission Settings | Links User Management | Account Management | sXP Application | Indexed Scan | Output Management

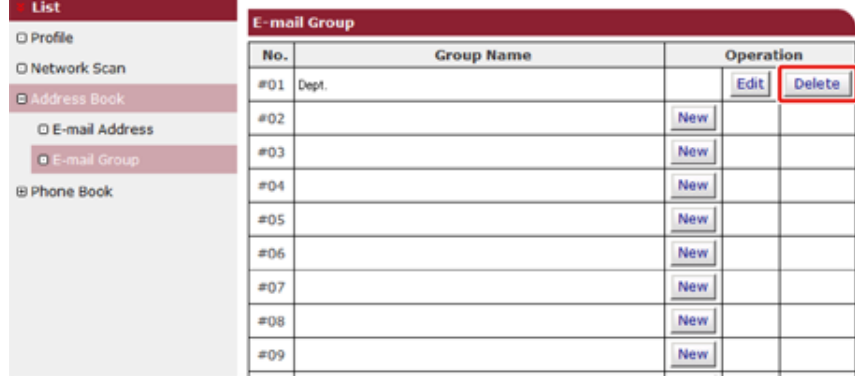

## **7** Щелкните [OK (ОК)].

## **Сохранение и редактирование номера факса (вебстраница)**

- [Сохранение](#page-456-0) получателя в списке быстрого набора
- [Редактирование](#page-457-0) получателя в списке быстрого набора

Можно сохранить и отредактировать получателя в списке быстрого набора. Для быстрого набора можно сохранить до 1000 получателей.

### <span id="page-456-0"></span>**Сохранение получателя в списке быстрого набора**

**1** Откройте веб-страницу данного устройства.

#### Открытие веб-страницы [устройства](#page-427-0)

- **2** Войдите <sup>в</sup> систему <sup>в</sup> качестве администратора.
- **3** <sup>В</sup> верхней части экрана щелкните [List (Список)].
- **4** Щелкните <sup>в</sup> левой стороне экрана [Phone Book (Телефонная книга)].
- **5** Щелкните [Speed Dial (Быстрый набор)].

### **OKI MFP**

View Info | Paper Setup | List | Admin Setup | Job List | Direct Print | Transmission Settings | Links User Management | Account Management | sXP Application | Indexed Scan | Output Management

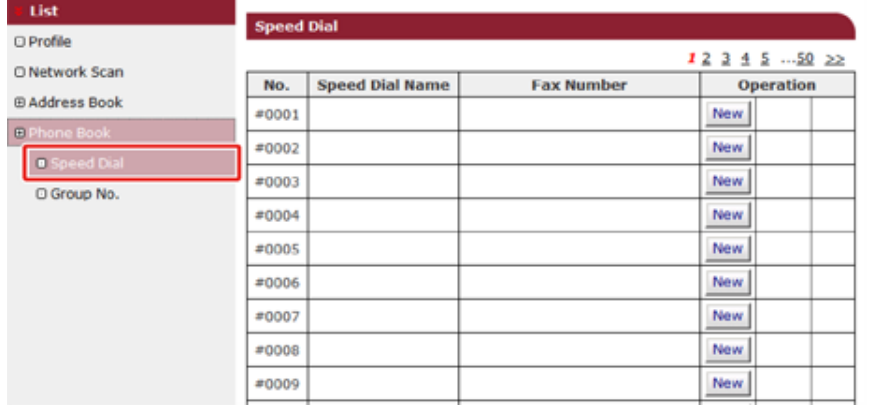

**6** Щелкните [New (Новый)].

## **OKI MFP**

View Info | Paper Setup | List | Admin Setup | Job List | Direct Print | Transmission Settings | Links User Management | Account Management | sXP Application | Indexed Scan | Output Management

|                                                        | List |                                      |                        |                   |                  |  |  |  |
|--------------------------------------------------------|------|--------------------------------------|------------------------|-------------------|------------------|--|--|--|
| <b>Profile</b><br>Network Scan<br><b>BAddress Book</b> |      | <b>Speed Dial</b><br>12 3 4 5  50 22 |                        |                   |                  |  |  |  |
|                                                        |      | No.                                  | <b>Speed Dial Name</b> | <b>Fax Number</b> | <b>Operation</b> |  |  |  |
|                                                        |      | #0001                                |                        |                   | <b>New</b>       |  |  |  |
| Phone Book<br><b>D</b> Speed Dial<br>C Group No.       |      | #0002                                |                        |                   | <b>New</b>       |  |  |  |
|                                                        |      | #0003                                |                        |                   | New              |  |  |  |
|                                                        |      | #0004                                |                        |                   | New              |  |  |  |
|                                                        |      | #0005                                |                        |                   | <b>New</b>       |  |  |  |
|                                                        |      | #0006                                |                        |                   | New.             |  |  |  |
|                                                        |      | #0007                                |                        |                   | <b>New</b>       |  |  |  |
|                                                        |      | #0008                                |                        |                   | New.             |  |  |  |
|                                                        |      | #0009                                |                        |                   | <b>New</b>       |  |  |  |
|                                                        |      |                                      |                        |                   |                  |  |  |  |

**7** Введите имя записи быстрого набора <sup>и</sup> номер факса.

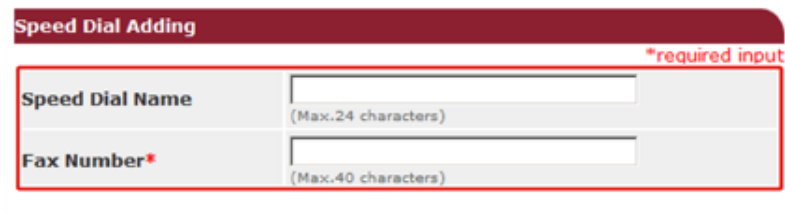

#### **Group List:**

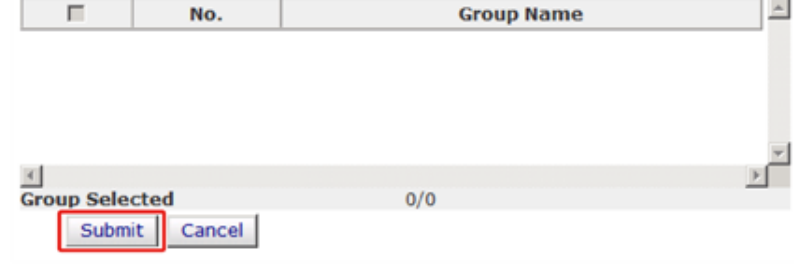

## <span id="page-457-0"></span>**Редактирование получателя в списке быстрого набора**

**1** Откройте веб-страницу данного устройства.

#### Открытие веб-страницы [устройства](#page-427-0)

- **2** Войдите в систему в качестве администратора.
- **3** <sup>В</sup> верхней части экрана щелкните [List (Список)].
- **4** Щелкните <sup>в</sup> левой стороне экрана [Phone Book (Телефонная книга)].
- **5** Щелкните [Speed Dial (Быстрый набор)].
- **6** Щелкните [Edit (Ред.)] для списка быстрого набора для редактирования.

## **OKI MFP**

View Info | Paper Setup | List | Admin Setup | Job List | Direct Print | Transmission Settings | Links User Management | Account Management | sXP Application | Indexed Scan | Output Management

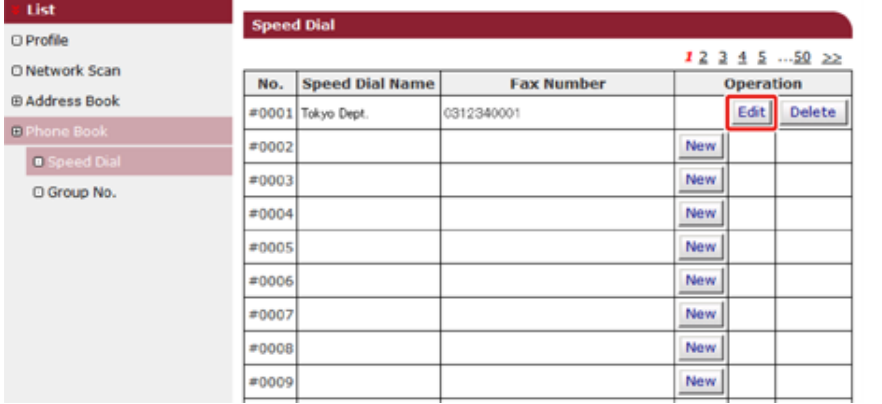

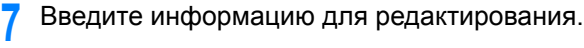

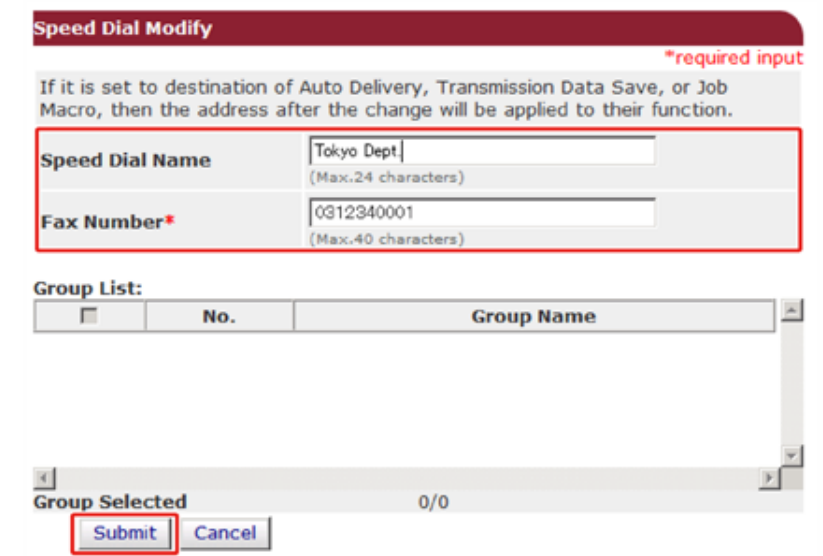

## **Сохранение и редактирование номера группы (вебстраница)**

- [Сохранение](#page-458-0) номера группы
- [Редактирование](#page-459-0) номера группы

Можно сохранить группу из нескольких сохраненных номеров быстрого набора.

Можно создать до 32 групп и сохранить полные группы в качестве номеров быстрого набора.

#### <span id="page-458-0"></span>**Сохранение номера группы**

**1** Откройте веб-страницу данного устройства.

#### Открытие веб-страницы [устройства](#page-427-0)

- **2** Войдите <sup>в</sup> систему <sup>в</sup> качестве администратора.
- **3** <sup>В</sup> верхней части экрана щелкните [List (Список)].
- **4** Щелкните <sup>в</sup> левой стороне экрана [Phone Book (Телефонная книга)].
- **5** Щелкните [Group No. (Номер Группы)].

## **OKI MFP**

View Info | Paper Setup | List | Admin Setup | Job List | Direct Print | Transmission Settings | Links User Management | Account Management | sXP Application | Indexed Scan | Output Management

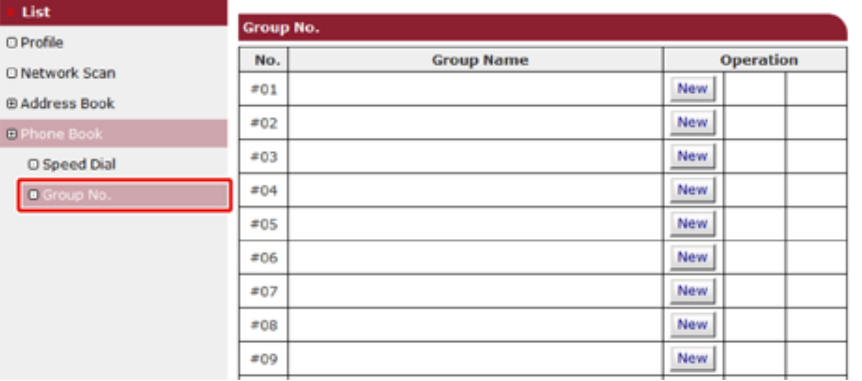

## **6** Щелкните [New (Новый)].

#### **OKI MFP**

View Info | Paper Setup | List | Admin Setup | Job List | Direct Print | Transmission Settings | Links User Management | Account Management | SXP Application | Indexed Scan | Output Management

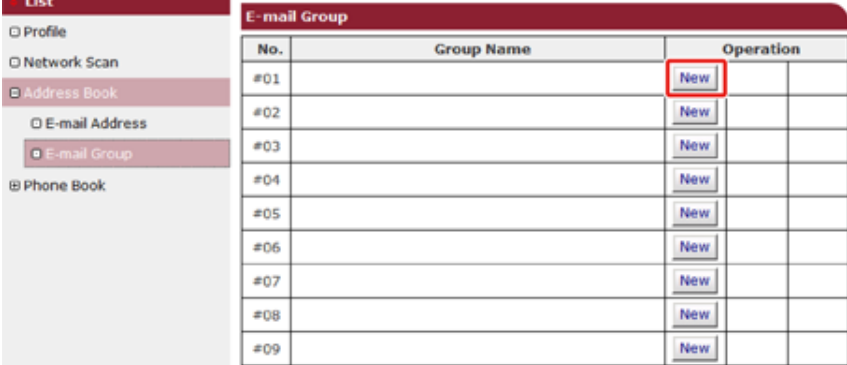

#### **7** Введите имя группы.

**8** <sup>В</sup> списке быстрого набора выберите номера быстрого набора для добавления.

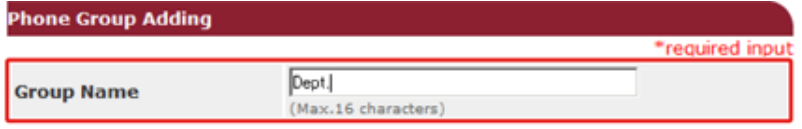

#### Speed Dial list:\*

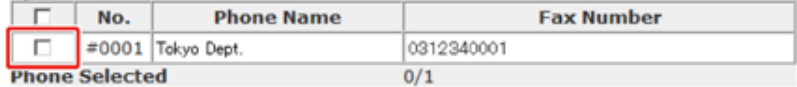

Submit Cancel

## <span id="page-459-0"></span>**Редактирование номера группы**

**1** Откройте веб-страницу данного устройства.

#### Открытие веб-страницы [устройства](#page-427-0)

- **2** Войдите в систему в качестве администратора.
- **3** <sup>В</sup> верхней части экрана щелкните [List (Список)].
- **4** Щелкните <sup>в</sup> левой стороне экрана [Phone Book (Телефонная книга)].
- **5** Щелкните [Group No. (Номер Группы)].
- **6** Щелкните [Edit (Ред.)] для имени группы для редактирования.

#### **OKI MFP**

View Info | Paper Setup | List | Admin Setup | Job List | Direct Print | Transmission Settings | Links User Management | Account Management | sXP Application | Indexed Scan | Output Management

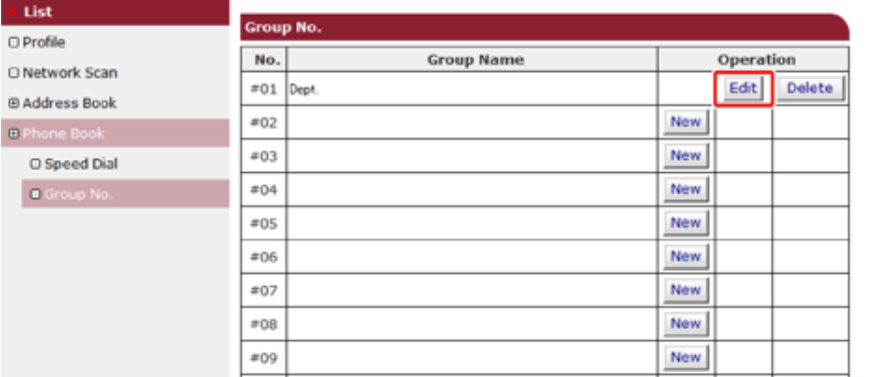

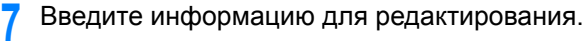

## **Phone Group Modify** \*required input If it is set to destination of Auto Delivery, Transmission Data Save, or Job Macro, then the address after the change will be applied to their function. Dept. **Group Name** (Max.16 characters) Speed Dial list:\*

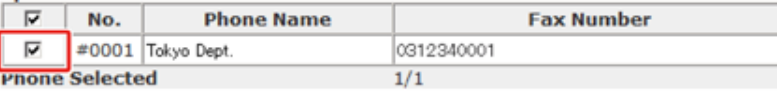

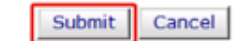

## **Удаление сохраненного номера факса (веб-страница)**

Можно удалить сохраненные номера быстрого доступа.

**1** Откройте веб-страницу данного устройства.

#### Открытие веб-страницы [устройства](#page-427-0)

- **2** Войдите в систему в качестве администратора.
- **3** <sup>В</sup> верхней части экрана щелкните [List (Список)].
- **4** Щелкните <sup>в</sup> левой стороне экрана [Phone Book (Телефонная книга)].
- **5** Щелкните [Speed Dial (Быстрый набор)].

## **OKI MFP**

View Info | Paper Setup | List | Admin Setup | Job List | Direct Print | Transmission Settings | Links User Management | Account Management | sXP Application | Indexed Scan | Output Management

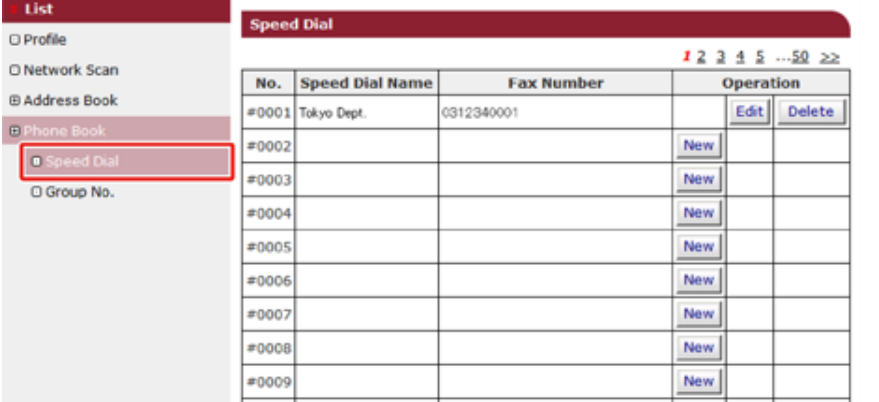

**6** Щелкните [Delete (Удалить)] для номера быстрого набора для удаления.

## **OKI MFP**

View Info | Paper Setup | List | Admin Setup | Job List | Direct Print | Transmission Settings | Links User Management | Account Management | sXP Application | Indexed Scan | Output Management

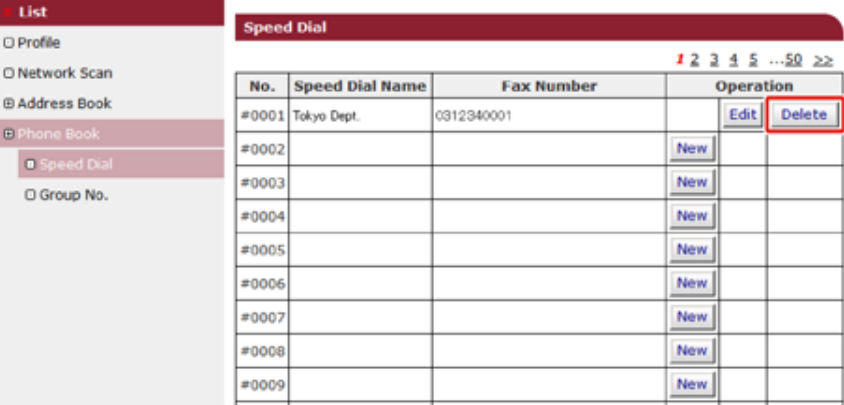

## **7** Щелкните [OK (ОК)].

## **Удаление сохраненного номера группы (веб-страница)**

Можно удалить сохраненные группы быстрого доступа.

**1** Откройте веб-страницу данного устройства.

#### Открытие веб-страницы [устройства](#page-427-0)

- **2** Войдите в систему в качестве администратора.
- **3** <sup>В</sup> верхней части экрана щелкните [List (Список)].
- **4** Щелкните <sup>в</sup> левой стороне экрана [Phone Book (Телефонная книга)].
- **5** Щелкните [Group No. (Номер Группы)].

#### **OKI MFP**

View Info | Paper Setup | List | Admin Setup | Job List | Direct Print | Transmission Settings | Links **User Management | Account Management | SXP Application | Indexed Scan | Output Management** 

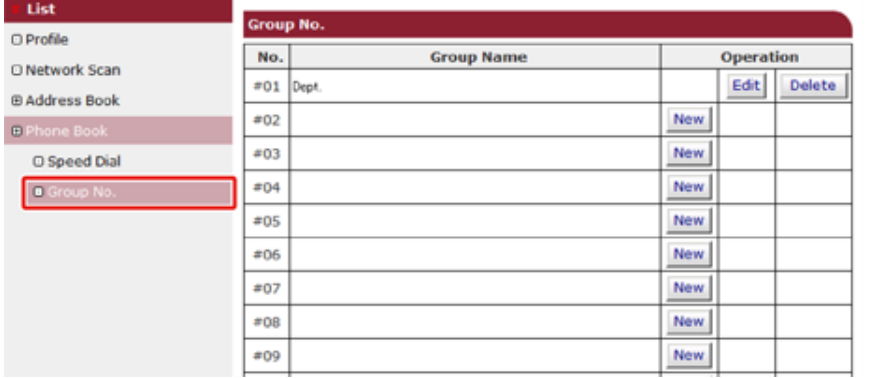

**6** Щелкните [Delete (Удалить)] для имени группы для удаления.

#### **OKI MFP**

View Info | Paper Setup | List | Admin Setup | Job List | Direct Print | Transmission Settings | Links User Management | Account Management | sXP Application | Indexed Scan | Output Management

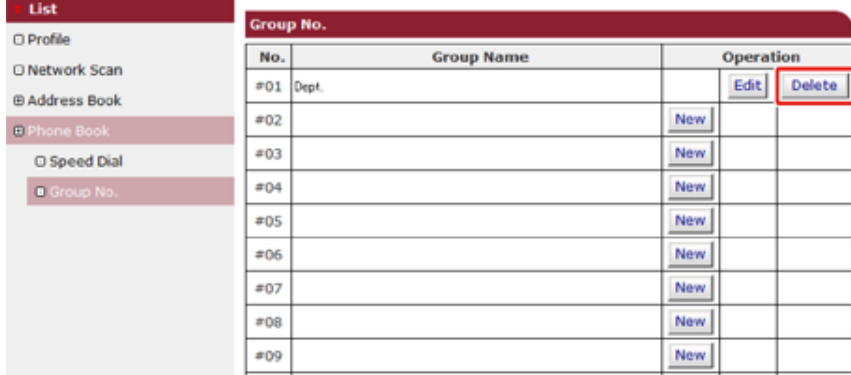

## **7** Щелкните [OK (ОК)].

## **Перенаправление полученных документов на адрес электронной почты или в общую папку (Автоматическая доставка)**

В этом разделе описана функция автоматической доставки и способ ее настройки.

Функция автоматической доставки автоматически пересылает полученные данные указанным получателям. В качестве получателей можно указать пять адресов эл. почты и одну сетевую папку.

Эту функцию можно использовать для получения обычных факсов, интернет-факсов и файлов во вложениях сообщений эл. почты. Данные пересылаются в форматах PDF или TIFF в зависимости от формата полученных данных.

Можно сохранить до 100 получателей пересылки для функции автоматической доставки.

# $\odot$

Функция автоматической доставки недоступна при использовании следующих функций.

- Прием с использованием конфиденциального соединения с помощью F-кода
- Прием факса с помощью функции безопасного получения
- **1** Откройте веб-страницу данного устройства.

Открытие веб-страницы [устройства](#page-427-0)

- **2** Войдите <sup>в</sup> систему <sup>в</sup> качестве администратора.
- **3** Выберите [Свойства передачи].

Необходимо заранее выполнить настройку сервера.

Настройка [электронной](#page-444-0) почты (веб-страница)

**4** Щелкните [Новый] на странице [Настройка автоматической доставки].

#### **OKI MFP**

**Transr BAutom** OTransmis CAutomati OTransmis

#### View Info | Paper Setup | List | Admin Setup | Job List | Direct Print | Transmission Settings | Links **User Management | Account Management | SXP Application | Indexed Scan | Output Management**

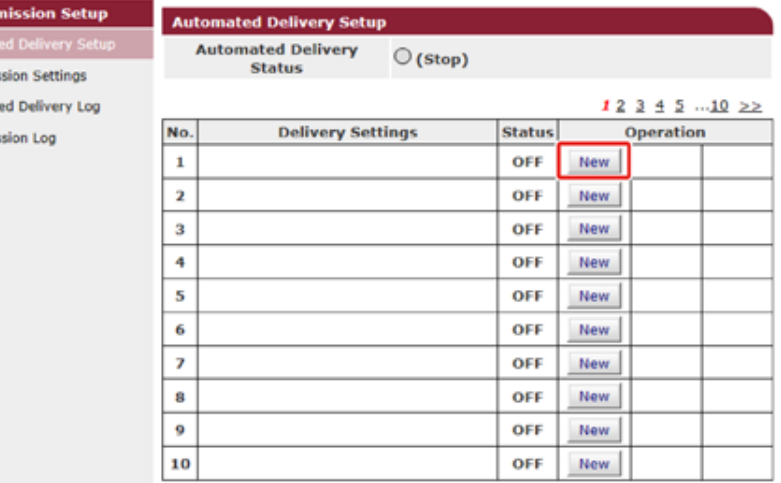

**5** Введите имя в поле [Автоматическая доставка].

**6** Выберите [ВКЛ] для параметра [Автоматическая доставка].

**7** Поставьте флажок напротив нужного элемента <sup>в</sup> [Поле поиска].

# **8** Щелкните [Ред.] <sup>в</sup> поле [Кому].

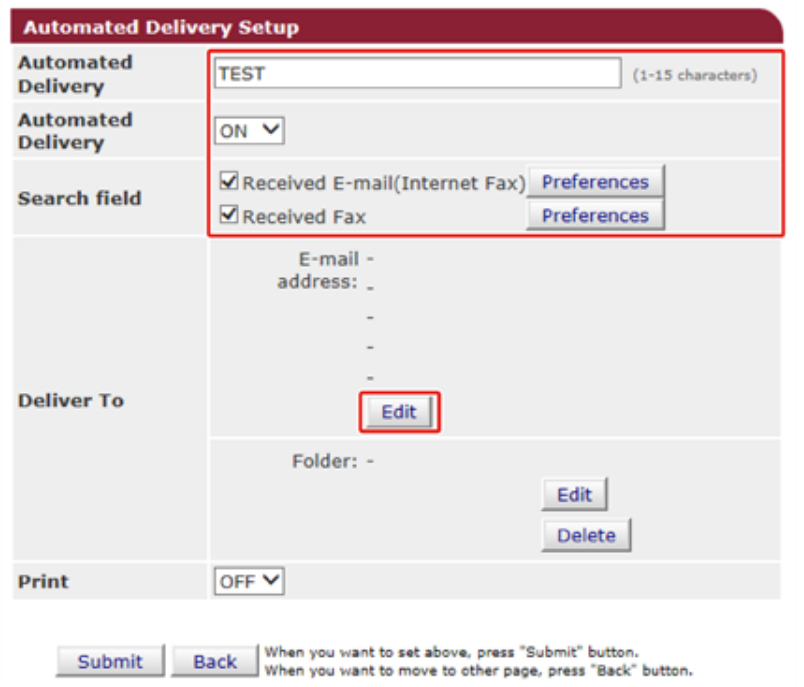

**9** Выберите адрес получателя <sup>и</sup> затем щелкните [Доб.].

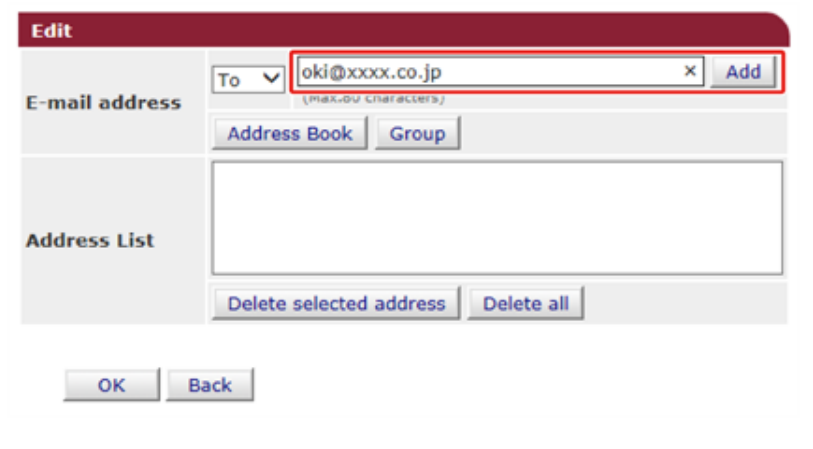

**10** Убедитесь, что введенный адрес отображается <sup>в</sup> поле [Список адресов], и затем щелкните [ОК].

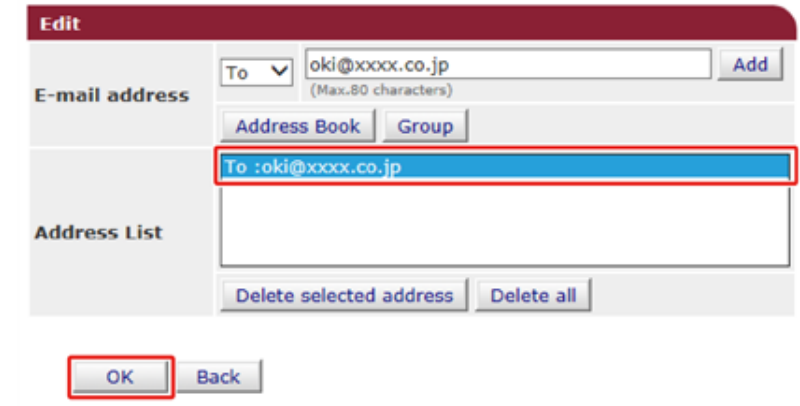

**11** Щелкните [Ред.] <sup>в</sup> поле [Кому].

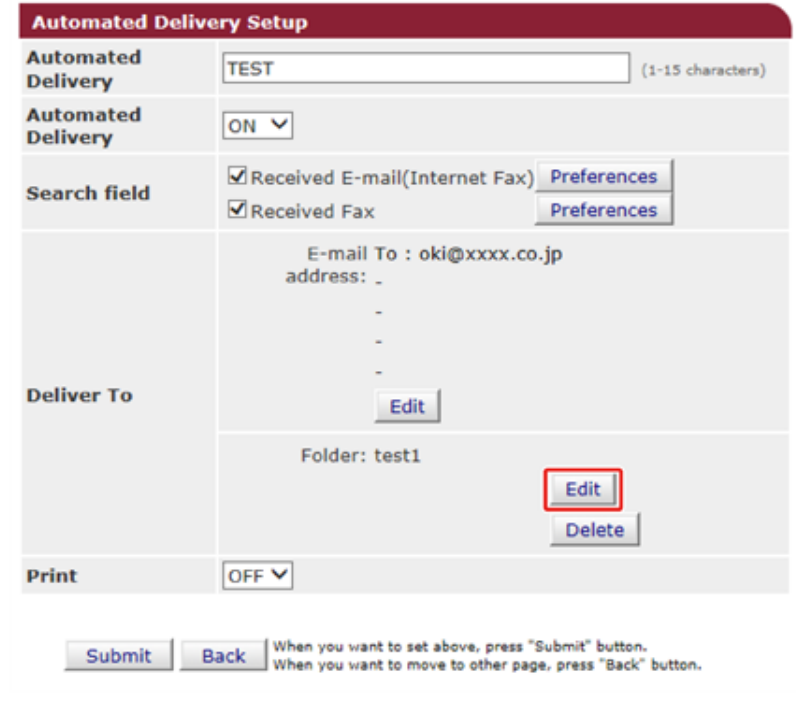

Для указания сетевой папки заранее зарегистрируйте получателя (профиль).

Создание общей папки на компьютере (Наръчник на потребителя)

**12** Выберите получателя <sup>в</sup> меню [Список профилей] <sup>и</sup> нажмите [ОК].

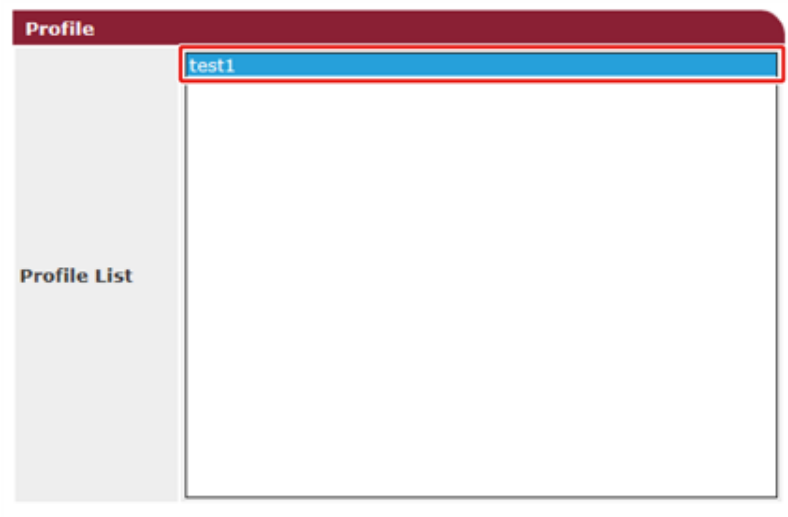

Back OK

**13** Выберите [ВЫКЛ] для параметра [Печать].

Для выбора полученных данных выберите [ВКЛ].

#### **Automated Delivery Setup**

You can configure Automated Delivery in this page. When you move to other page without any change, please press "Back" button in this page. If you move to other page with different way, you will not be able to edit "Addressbook/Profile/Automated Delivery/Transmission" settings in time that is set by "Address info lock time-out".

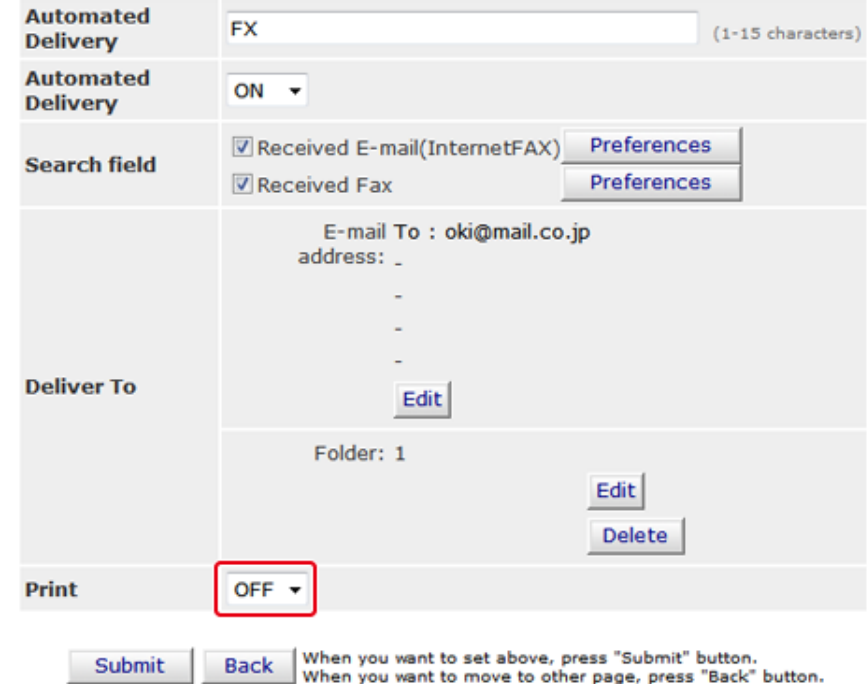

## 14 Щелкните [Submit].

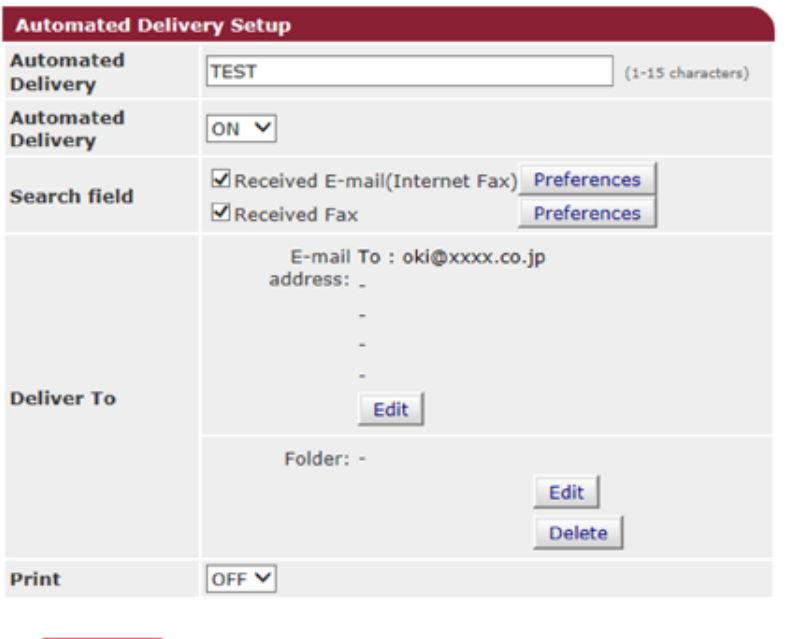

When you want to set above, press "Submit" button. Submit **Back** When you want to move to other page, press "Back" button.

## $\overline{\varphi}$

- Если включен параметр [Forwarding Setting], эта функция не осуществляет автоматическую доставку полученных файлов.
- Полученный факс отправляется в формате PDF.
- Если вложение в сообщении эл. почты сохранено не в формате PDF, JPEG или TIFF, то файл не пересылается.
- Текст сообщения эл. почты не пересылается.
- Объем информации, обрабатываемый данной функцией, ограничен.
- Если в памяти устройства недостаточно места для хранения полученных файлов, интернет-факсов или вложений эл. почты, автоматическая доставка файлов не осуществляется.

## Сохранение переданных и полученных данных (Сохранение данных передачи)

В этом разделе описана функция сохранения данных передачи и способ ее настройки.

Функция сохранения данных передачи автоматически сохраняет отправленные сообщения эл. почты (интернет-факс, сервер факса) и полученные факсы в указанной сетевой папке. Из отправленных сообщений эл. почты сохраняются только файлы во вложении. Можно указать только одну сетевую папку для каждого параметра, но можно указать отдельные места сохранения полученных и отправленных данных.

Данные сохраняются в форматах PDF или TIFF в зависимости от формата исходных данных.

 $\odot$ 

Функция сохранения данных передачи недоступна при использовании следующих функций.

- Передача в реальном времени
- Опросная передача с использованием соединения доски объявлений с помощью F-кода
- Получение с использованием конфиденциального соединения с помощью F-кода
- Безопасное получение
	- Откройте веб-страницу данного устройства.

Открытие веб-страницы устройства

- Войдите в систему в качестве администратора.
- 3 Выберите [Свойства передачи].

Необходимо заранее выполнить настройку сервера.

Перед использованием функции сканирования на электронную почту (Наръчник на потребителя)

## **4** Выберите [Свойства передачи].

### **OKI MFP**

View Info | Paper Setup | List | Admin Setup | Job List | Direct Print | Transmission Settings | Links User Management | Account Management | SXP Application | Indexed Scan | Output Management

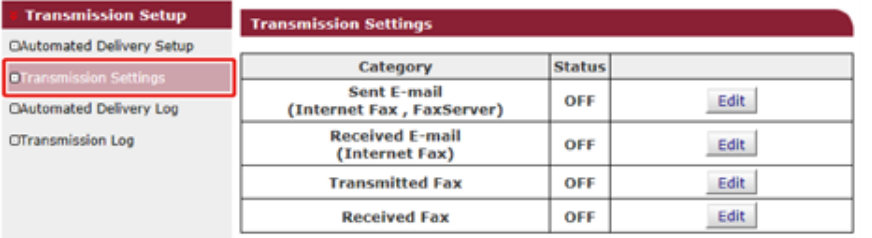

**5** Выберите категорию данных для сохранения <sup>и</sup> щелкните [Edit].

**OKI MFP** 

View Info | Paper Setup | List | Admin Setup | Job List | Direct Print | Transmission Settings | Links User Management | Account Management | sXP Application | Indexed Scan | Output Management

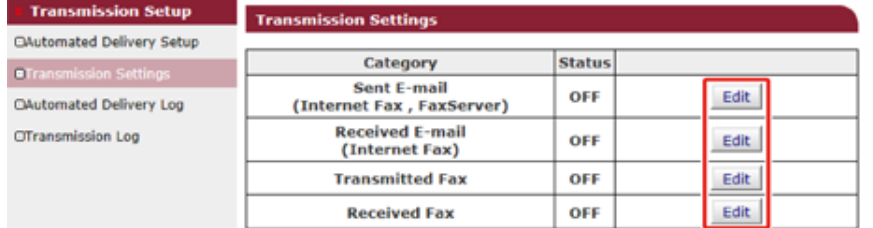

## **6** Выберите параметр [ON].

Значки на экране соответствуют выбранной категории.

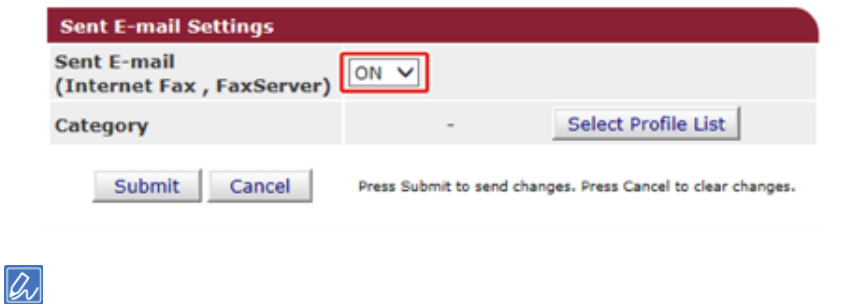

**7** Щелкните [Выбрать список профилей].

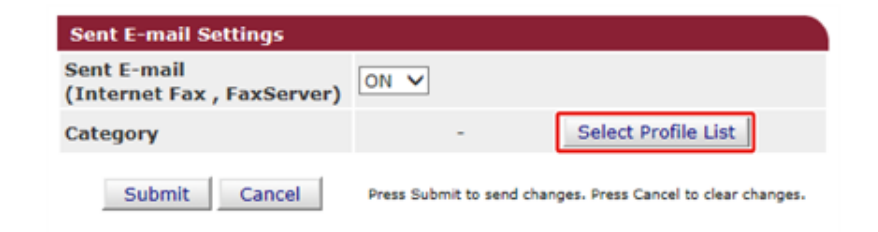

Сохраните профиль заранее.

Создание общей папки на компьютере (Наръчник на потребителя)

Back

OK

**8** Выберите место сохранения из [Список профилей] <sup>и</sup> нажмите [ОК].

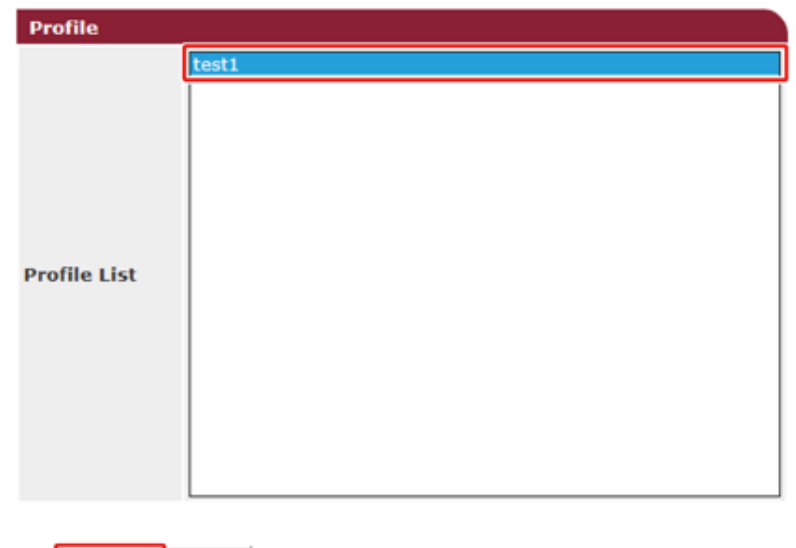

#### Щелкните [Submit].  $\mathbf 0$

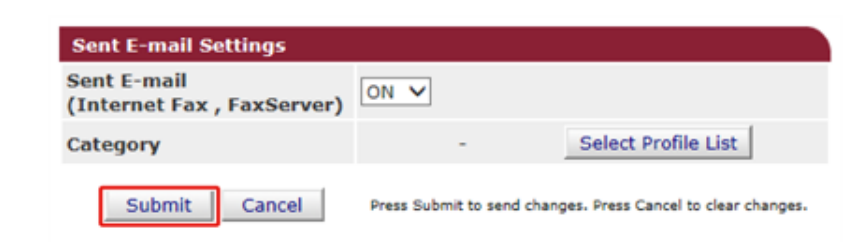

## $\overline{\varphi}$

- Повторите шаги с 5 по 9 для завершения настроек всех категорий данных для сохранения.
- Отправленный или полученный факс сохраняется в файле формата PDF.
- Если вложение в сообщении эл. почты сохранено не в формате PDF, JPEG или TIFF, то файл не сохраняется.
- Текст электронного письма не сохраняется.
- Объем информации, обрабатываемый данной функцией, ограничен.
- Если в памяти устройства недостаточно места для сохранения полученных и отправленных файлов, интернет-факсов или вложений эл. почты, сохранение данных передачи не выполняется

## Уведомление о получении факса

Данная функция служит для отправки уведомления о получении факса по электронной почте. Можно указать до пяти адресов для отправки сообщений электронной почты.

Для использования данной функции следует предварительно настроить почтовый сервер.

Откройте веб-страницу данного устройства.

- 9 Войдите в систему как администратор.
- 3 Выберите [Admin Setup (Установки Админ.)].
- 4 Выберите [Network (Сеть)]> [E-mail (Эл. почта)] > [Fax Reception Notification Settings (Параметры уведомления о получении факса)].
- 5 Выберите [Enable (Включить)] в меню [Fax Reception Notification (Уведомление о получении факса)].
- Введите адрес электронной почты для получения уведомлений на вкладке [Address (Адрес)].
- Щелкните [Submit (Отправить)].
# **МАКРОС ЗАДАНИЯ (веб-браузер)**

Устройство оснащено веб-браузером на сенсорной панели. С помощью браузера можно получить доступ к веб-приложению на сервере для использования различных решений.

Поставщики программного обеспечения предлагают веб-приложение, которое доступно только после заключения соглашения с поставщиком и установки. Приложение, созданное на основе платформы нашего решения (smart Extendable Platform(sXP)) для запуска на сервере, называется приложением sXP.

Экраны управления приложением sXP отображаются в веб-браузере устройства. Чтобы открыть экран управления приложением sXP, сохраните URL-адрес приложения sXP и вызовите его с помощью МАКРОСА ЗАДАНИЯ.

Веб-браузер на устройстве предназначен только для использования приложения sXP.

# $\mathcal{Q}_\nu$

Приложение sXP содержит решения для управления процессом печати, оцифровки печатных документов в целях систематизации работы и т. д.

### **• Сохранение приложения sXP**

Приложение sXP можно сохранить с помощью веб-страницы устройства.

**1** Откройте веб-страницу данного устройства.

Открытие веб-страницы [устройства](#page-427-0)

- **2** Войдите <sup>в</sup> систему как администратор.
- **3** Щелкните [sXP Application (Приложение sXP)].
- **4** Щелкните [+].
- **5** Введите "Имя приложения" и "URL-адрес", затем щелкните [OK (ОК)].

Указанное имя приложения будет сохранено в качестве имени макроса задания и отобразится в списке макросов заданий.

- Порядок использования полей "Имя приложения" и "URL-адрес" в ходе сохранения определяется поставщиком приложения sXP.
- В поле "URL-адрес" следует указать адрес полностью.
- Если в качестве режима устройства по умолчанию выбран "Веб-браузер", выбранное приложение sXP отобразится на экране "Режим по умолчанию". Для настройки параметра "Режим по умолчанию" выберите кнопку приложения sXP и щелкните [[OK (ОК)].

### **• Запуск сохраненного приложения sXP**

Сохраненное приложение sXP можно запустить.

Приложение sXP сохранено в списке макросов заданий. См. раздел «Использование [зарегистрированного](#page-29-0) макроса».

**• Редактирование имени и URL-адреса приложения sXP**

Имя и URL-адрес приложения sXP можно изменить с помощью веб-страницы устройства.

**1** Откройте веб-страницу данного устройства.

### Открытие веб-страницы [устройства](#page-427-0)

- **2** Войдите <sup>в</sup> систему как администратор.
- **3** Щелкните [sXP Application (Приложение sXP)].
- **4** Щелкните имя приложения, которое необходимо отредактировать.
- **5** Измените "Имя приложения" и "URL-адрес", затем щелкните [OK (ОК)].
- **• Удаление сохраненного приложения sXP** Приложение sXP можно удалить с помощью веб-страницы устройства.
	- **1** Откройте веб-страницу данного устройства.

### Открытие веб-страницы [устройства](#page-427-0)

- **2** Войдите <sup>в</sup> систему как администратор.
- **3** Щелкните [sXP Application (Приложение sXP)].
- **4** Отметьте флажком имя приложения, которое необходимо удалить.

Status Window

Refresh

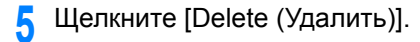

# **6** Щелкните [OK (ОК)].

# **Сведения об элементах, которые можно настроить или проверить**

# **• Просмотр информации**

# **OKI MFP**

 $\overline{\bullet}$  v  $\overline{\mathbf{e}}$  s

### View Info | Paper Setup | List | Admin Setup | Job List | Direct Print | Transmission Settings | Links User Management | Account Management | SXP Application | Indexed Scan | Output Management

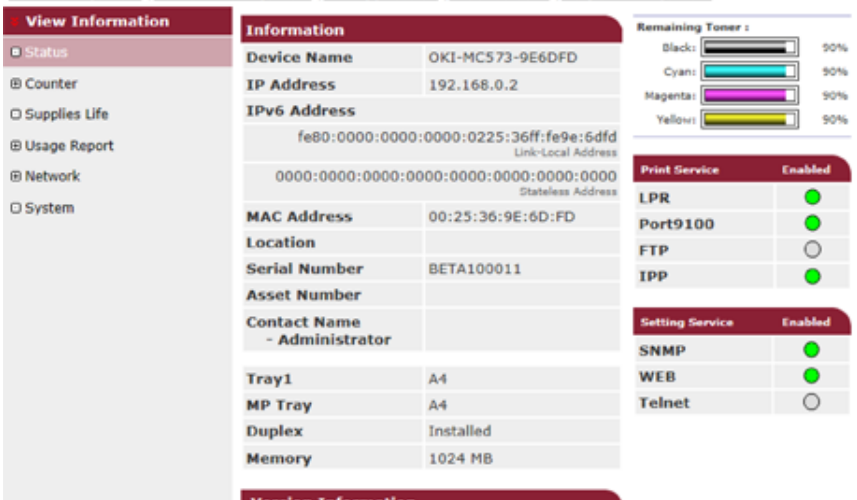

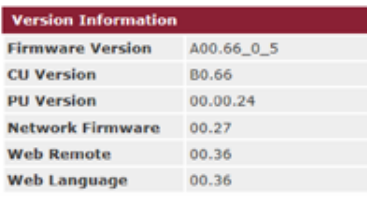

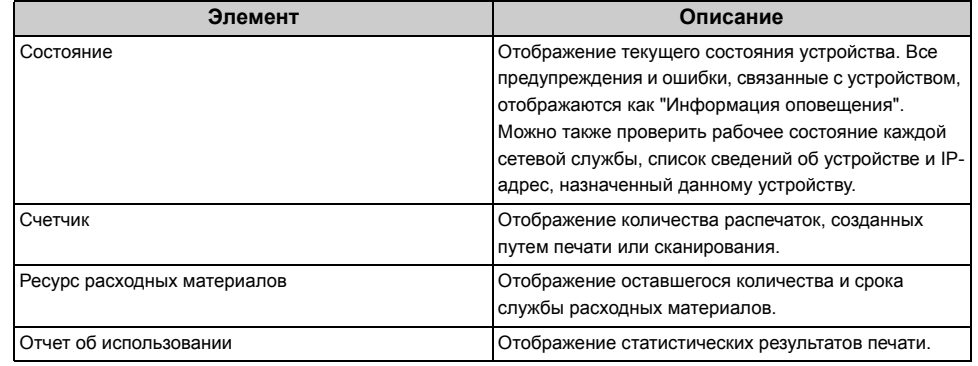

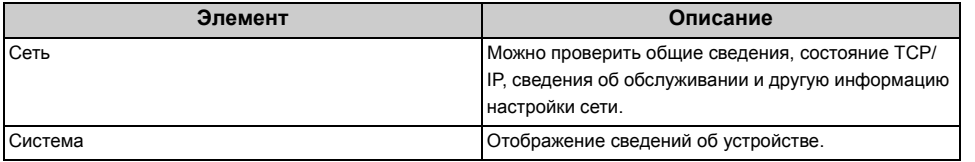

# **• Установка бумаги**

Данная функция отображается только при входе в систему в качестве администратора устройства.

# **OKI MFP**

View Info | Paper Setup | List | Admin Setup | Job List | Direct Print | Transmission Settings | Links **User Management | Account Management | SXP Application | Indexed Scan | Output Management** 

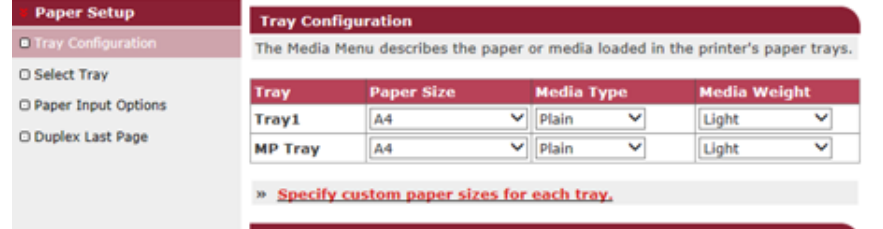

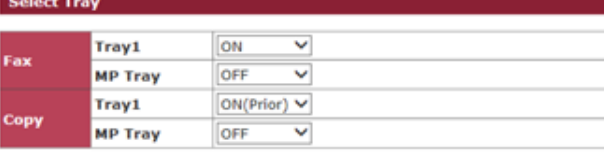

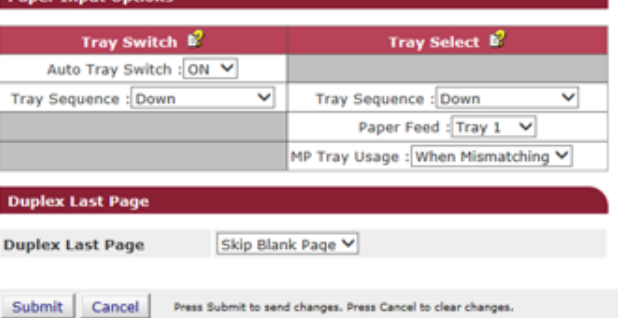

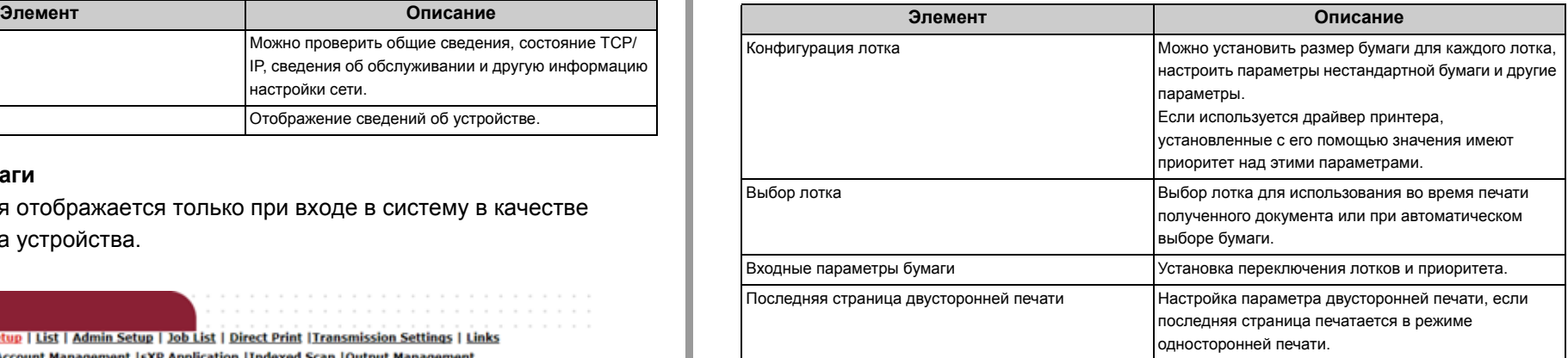

### **• Список**

**OKI MFP** 

Данная функция отображается только при входе в систему в качестве администратора устройства.

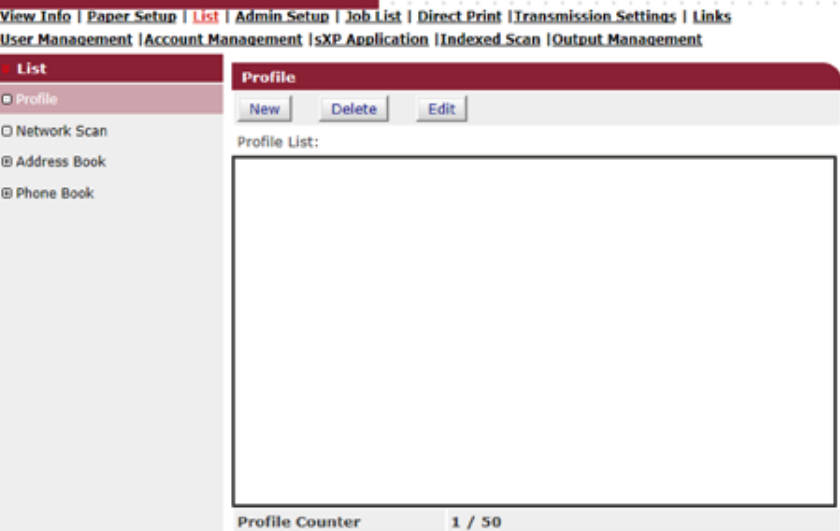

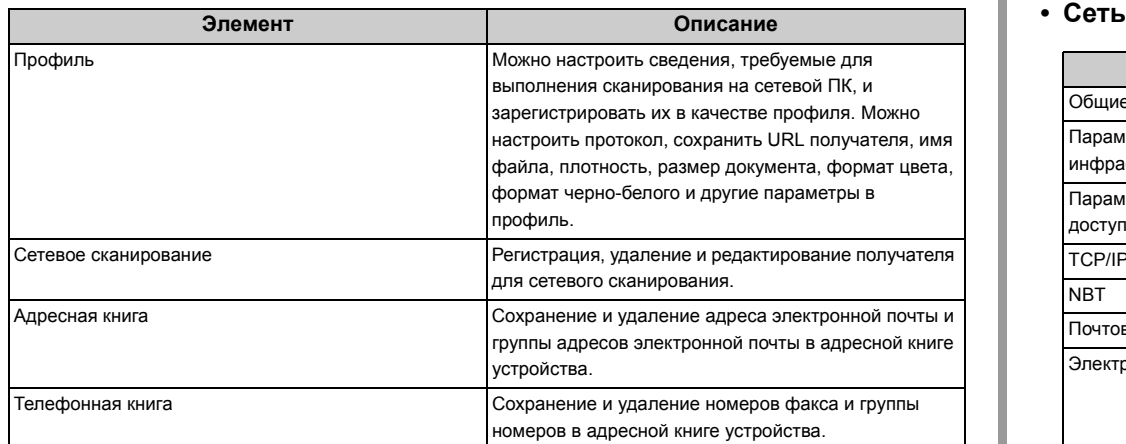

# **• Установки Админ.**

Данная функция отображается только при входе в систему в качестве администратора устройства.

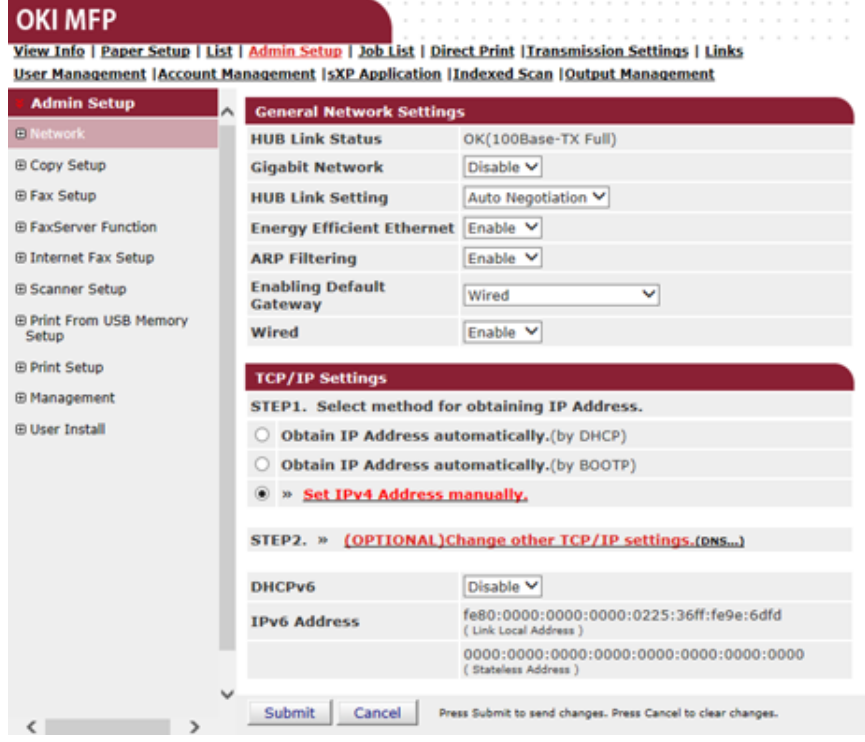

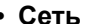

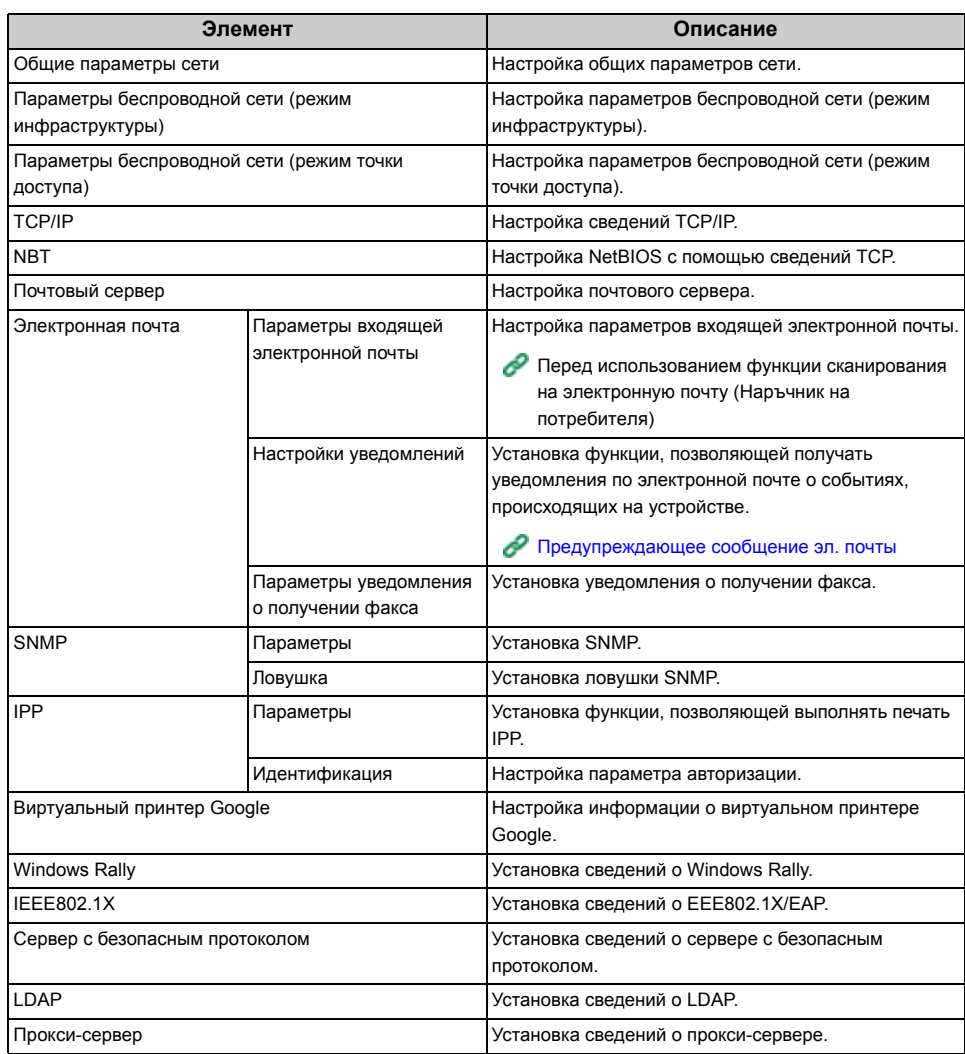

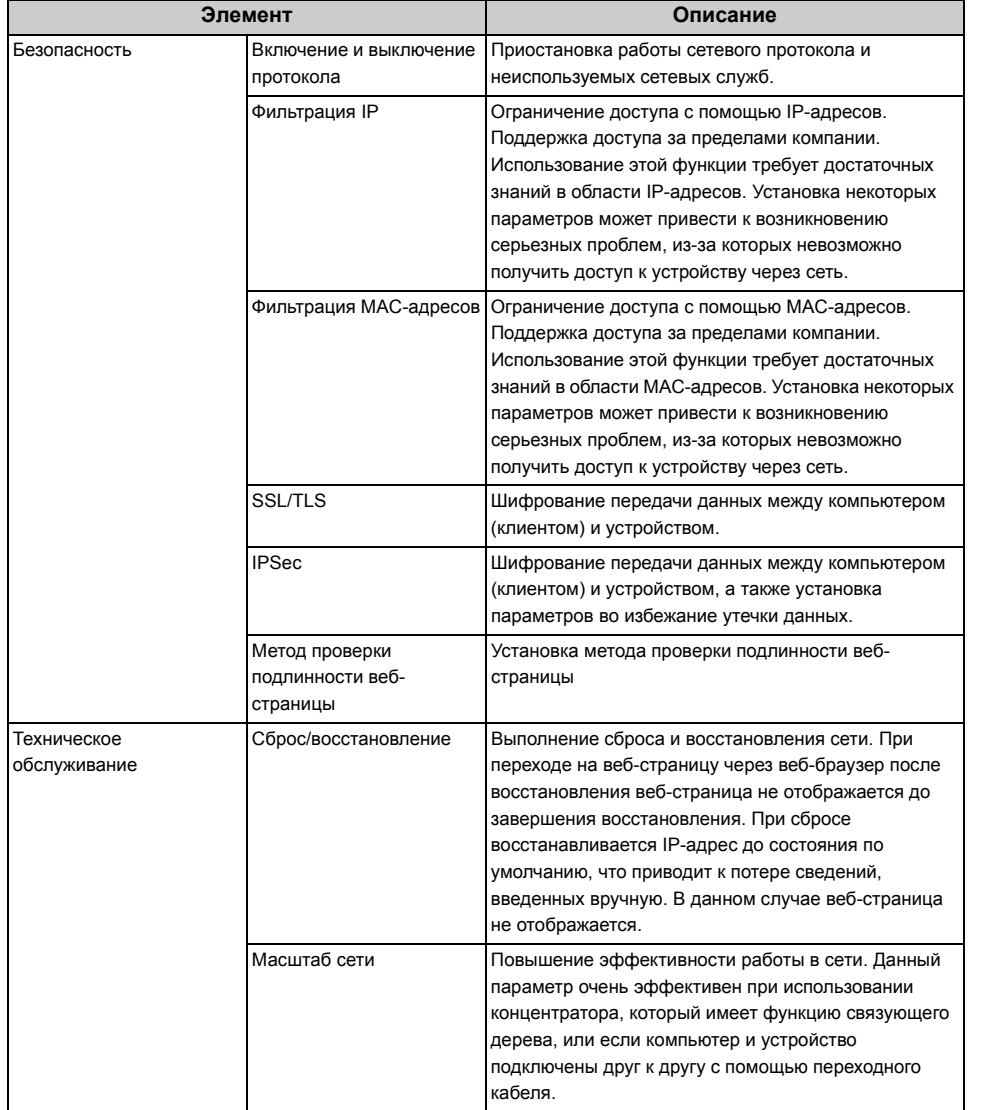

# **• Настройка копирования**

Можно настроить качество изображения, плотность, размер сканирования, поля, стирание границ, двустороннее копирование и другие параметры.

# **• Настройка факса**

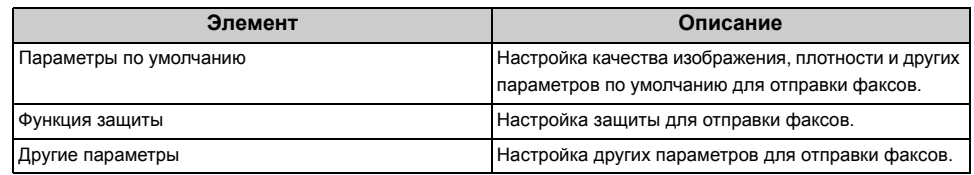

# **• Функция факс-сервера**

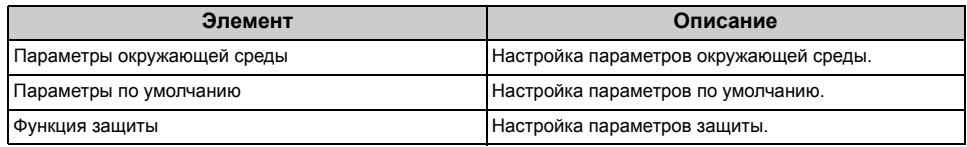

# **• Установка интернет-факса**

Настройка Интернет Факс.

# **• Настройка сканера**

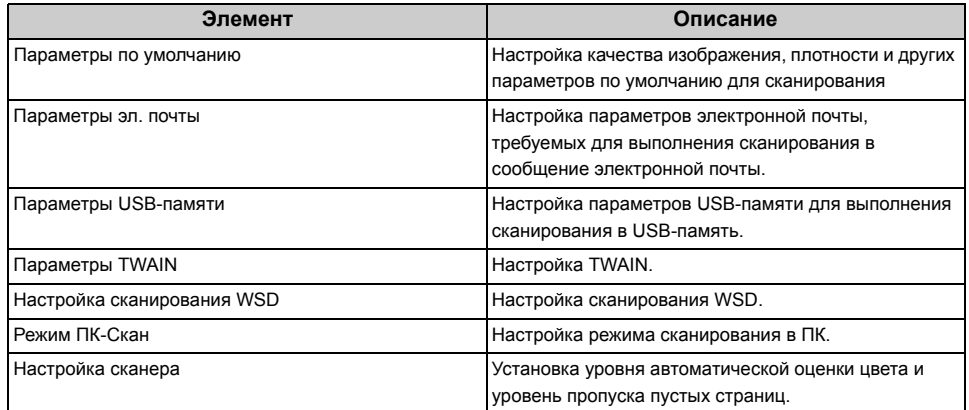

# **• Настройка печати из USB-памяти**

Настройка печати из USB-памяти.

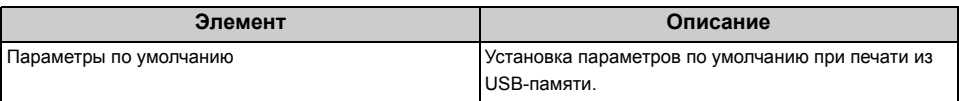

## **• Настройка печати**

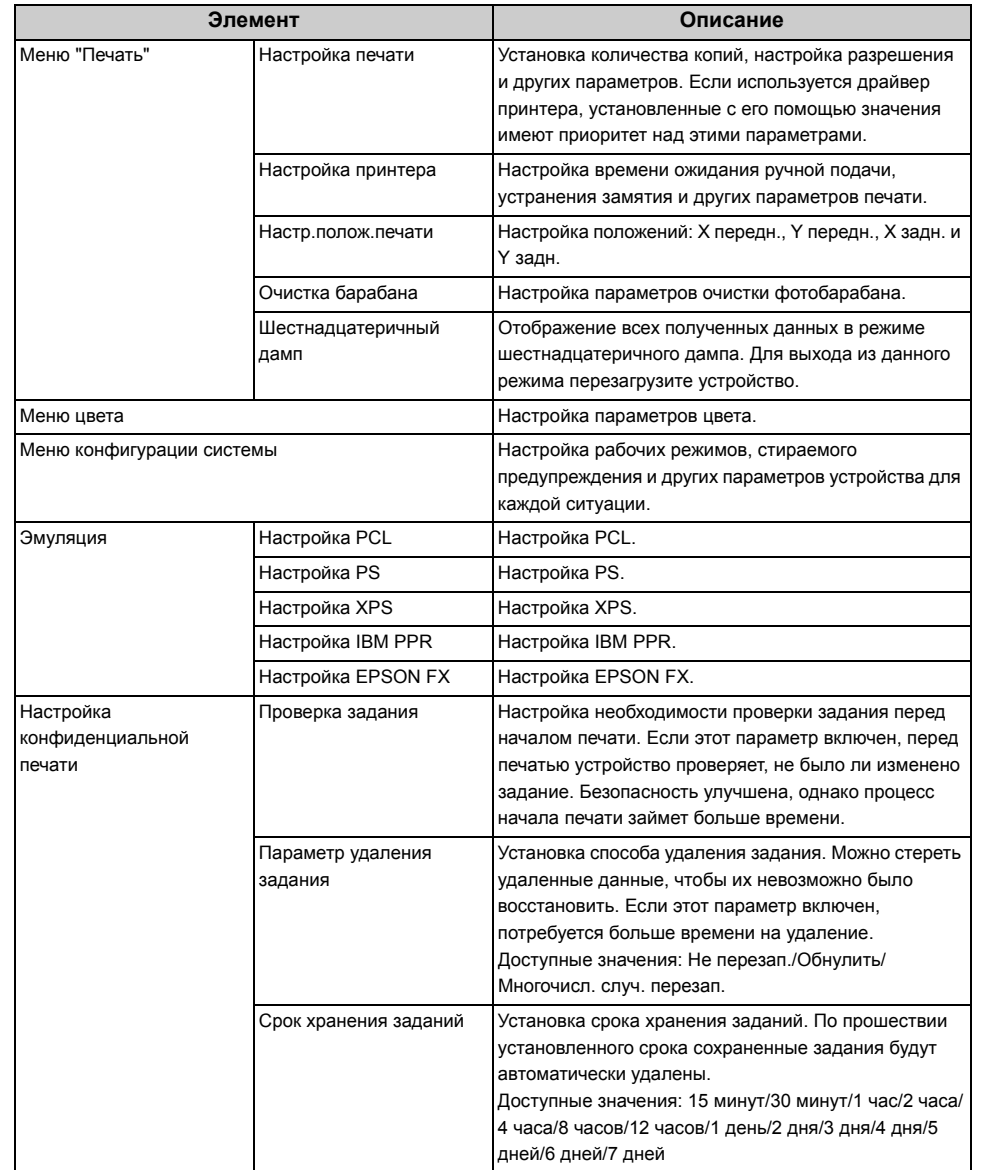

**• Управление**

Можно изменить настройки устройства.

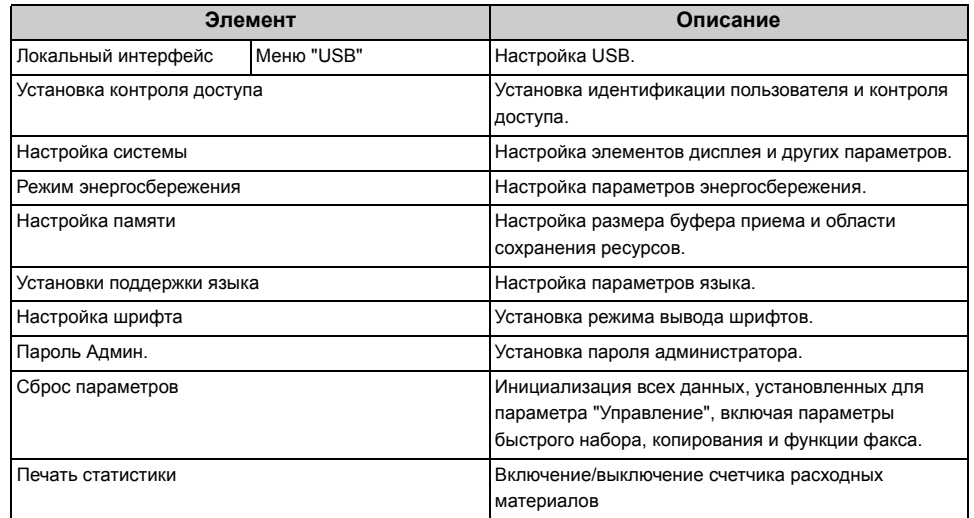

# **• Пользовательская установка**

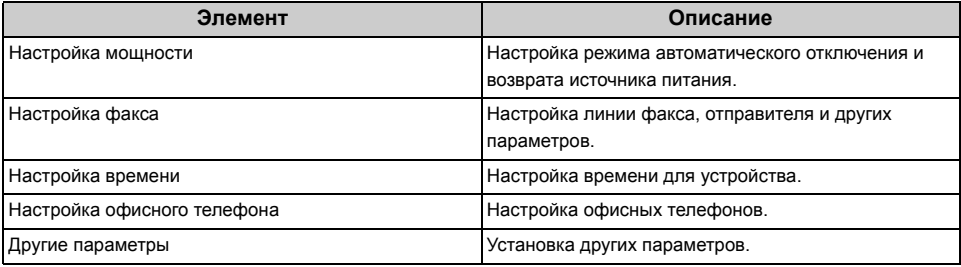

 $\overline{\mathscr{L}}$ 

Если для параметра «Установка времени» установлено значение [Auto (Авто)], время нельзя установить с помощью панели управления.

# **• Список заданий**

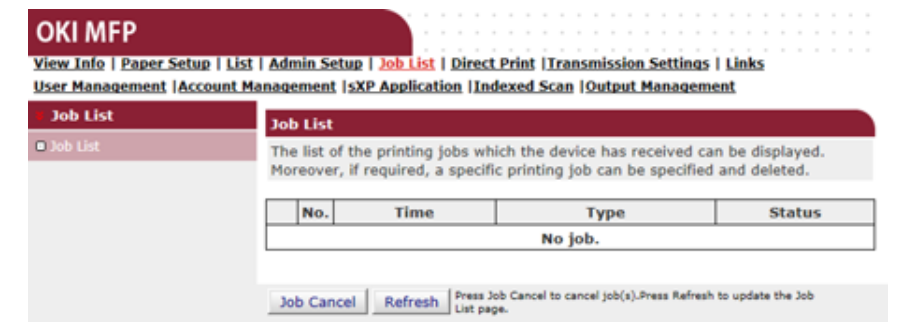

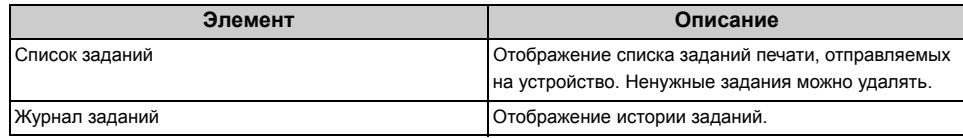

# **• Печать напрямую**

### **OKI MFP**

View Info | Paper Setup | List | Admin Setup | Job List | Direct Print | Transmission Settings | Links User Management | Account Management | SXP Application | Indexed Scan | Output Management

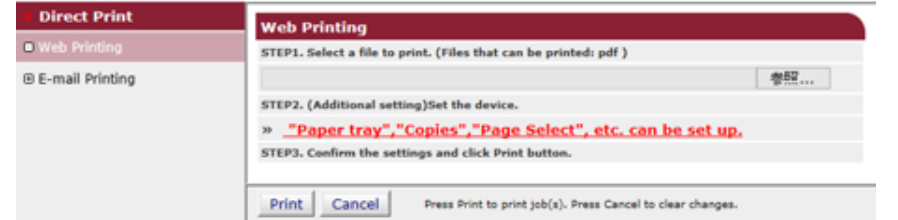

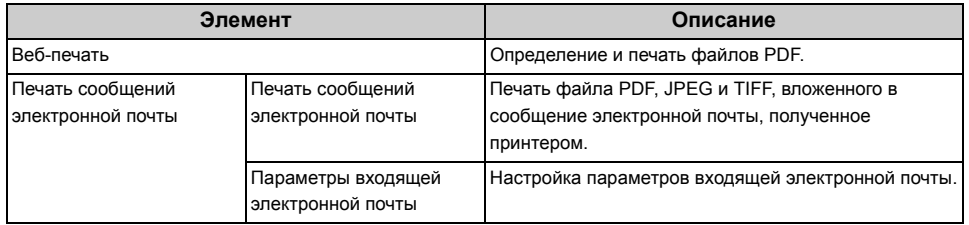

**• Параметры передачи**

Данная функция отображается только при входе в систему в качестве администратора устройства.

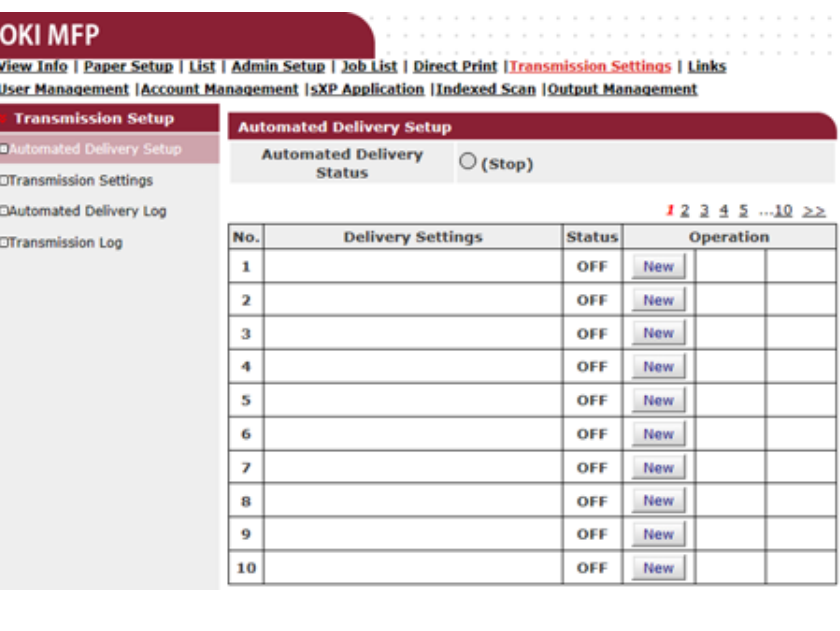

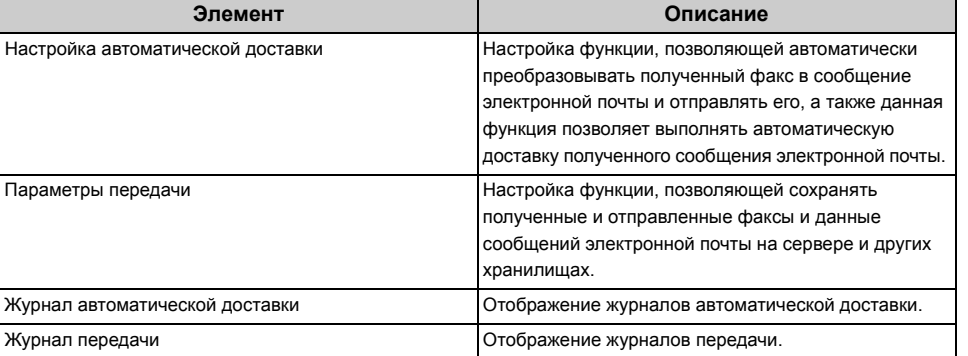

## **• Ссылки**

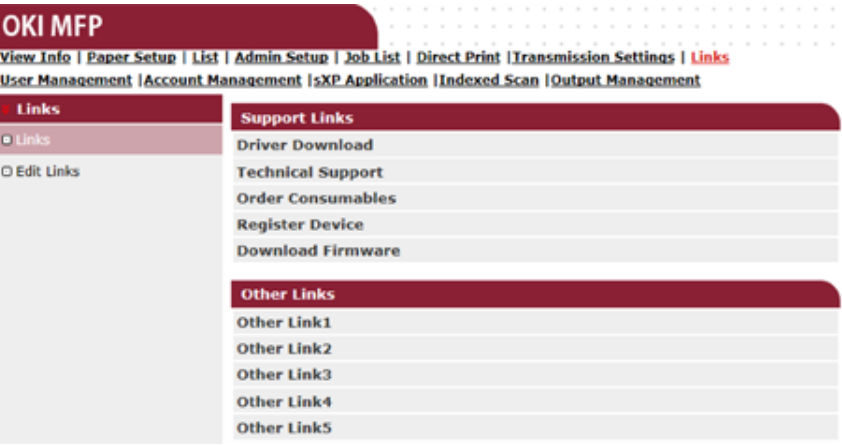

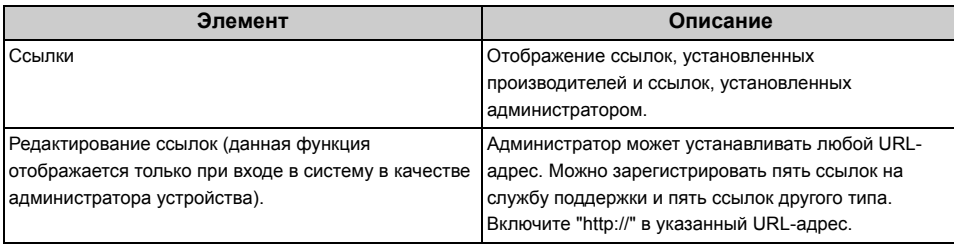

# **Утилита для цветокоррекции**

В данном разделе описывается способ регулировки цвета с помощью утилиты Color Correct.

# $\bigcirc$

- Примените настройки для каждого драйвера принтера.
- Для использования утилиты цветокоррекции необходимо войти под учетной записью администратора.
- [Изменение](#page-476-0) цвета на палитре
- [Изменение](#page-478-0) значения гаммы или оттенка
- Печать с использованием [скорректированных](#page-479-0) настроек цвета
- [Сохранение](#page-480-0) настроек коррекции цвета
- Импорт настроек [коррекции](#page-481-0) цвета
- Удаление настроек [коррекции](#page-482-0) цвета

# <span id="page-476-0"></span>**Изменение цвета на палитре**

С помощью утилиты коррекции цвета можно указать цвета на палитре в программном обеспечении, например в Microsoft Excel.

**• Для Windows**

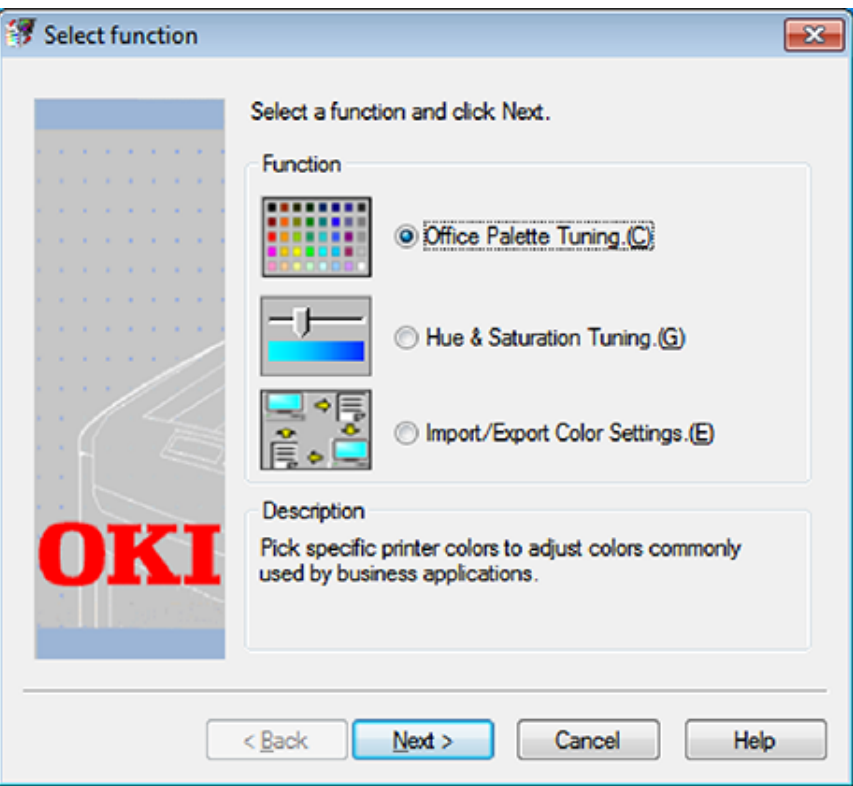

- **1** Нажмите [Пуск], затем выберите [Все программы] > [Okidata] > [Утилита сопоставления цветов] > [Утилита сопоставления цветов].
- **2** Выберите [Сопоставление цветов палитры] <sup>и</sup> нажмите [Далее].
- **3** Выберите устройство <sup>и</sup> нажмите [Далее].
- **4** Введите имя настройки <sup>и</sup> нажмите [Печать образца].

# $\bigcirc$

При инициализации параметров после обновления или повторной установки драйвера принтера запустите утилиту цветокоррекции для автоматического сброса названия цветокоррекции. Убедитесь, что название цветокоррекции отображается на экране [Select Setting (Выбрать параметр)].

- **5** Нажмите [Далее].
- **6** Нажмите [Пробная печать].
- **7** Сравните цвета на палитре цветов на экране <sup>и</sup> напечатанные образцы цветов.

Корректировка цветов, отмеченных крестиком, не может быть выполнена.

- **8** Нажмите на цвет, который требуется скорректировать.
- **9** Проверьте диапазон корректировки <sup>в</sup> раскрывающемся меню X и Y. Значение корректировки зависит от цвета.
- **10** Просмотрите образцы цветов и выберите наиболее подходящий цвет из доступного диапазона, а затем проверьте значения X и Y.
- **11** Выберите значения, проверенные на шаге 10, <sup>и</sup> нажмите [OK].
- **12** Нажмите [Пробная печать] <sup>и</sup> убедитесь, что цвет близок <sup>к</sup> нужному, затем нажмите [Далее].

Если требуется изменить данный цвет еще раз или изменить другие цвета, повторите шаги с 8 по 11.

- **13** Введите имя для сохранения настроек <sup>и</sup> нажмите [Сохранить].
- **14** Нажмите [OK].
- **15** Нажмите [Завершить].

### **• Для Mac OS X**

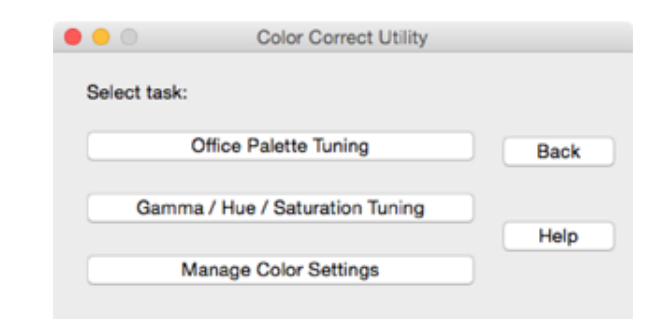

- **1** Запустите утилиту коррекции цвета.
- **2** Выберите устройство.
- **3** Нажмите [Далее].
- **4** Щелкните [Сопоставление цветов палитры].
- **5** Введите имя настройки <sup>и</sup> нажмите [Печать образцов].
- **6** Нажмите [Далее].
- **7** Нажмите [Пробная печать].
- **8** Сравните цвета на палитре цветов на экране <sup>и</sup> напечатанные образцы цветов.

Корректировка цветов, отмеченных крестиком, не может быть выполнена.

- **9** Нажмите на цвет, который требуется скорректировать.
- **10** Проверьте диапазон корректировки в раскрывающемся меню X и Y. Значение корректировки зависит от цвета.
- **11** Просмотрите образцы цветов <sup>и</sup> выберите наиболее подходящий цвет из доступного диапазона, а затем проверьте значения X и Y.
- **12** Выберите значения, проверенные на шаге 11, <sup>и</sup> нажмите [OK].
- **13** Нажмите [Пробная печать] <sup>и</sup> убедитесь, что цвет близок <sup>к</sup> нужному. Если требуется изменить данный цвет еще раз или изменить другие цвета, повторите шаги с 9 по 13.
- **14** Введите имя и нажмите [Сохранить].
- **15** Выберите [Printers & Scanners (Принтеры <sup>и</sup> сканеры)] <sup>в</sup> меню [System Preferences (Системные настройки)] для удаления и повторной регистрации всех устройств, для которых была выполнена корректировка.

# <span id="page-478-0"></span>**Изменение значения гаммы или оттенка**

Тон можно настроить путем корректировки значения гаммы, а результирующий цвет – путем корректировки оттенка.

- **• Для Windows**
- **1** Нажмите [Пуск], затем выберите [Все программы] > [Okidata] > [Утилита сопоставления цветов] > [Утилита сопоставления цветов].
- **2** Выберите [Выравнивание гаммы <sup>и</sup> оттенков] <sup>и</sup> нажмите [Далее].
- **3** Выберите устройство <sup>и</sup> нажмите [Далее].
- **4** Выберите стандартный режим <sup>и</sup> нажмите [Далее].

# $\odot$

При инициализации параметров после обновления или повторной установки драйвера принтера запустите утилиту цветокоррекции для автоматического сброса названия цветокоррекции. Убедитесь, что название цветокоррекции отображается на экране [Select Setting (Выбрать параметр)].

**5** Примените нужные настройки, отрегулировав положение ползунка.

Если в поле [Использовать основные цвета] установлен флажок, для печати используется 100 процентов каждого цвета, и ползунок оттенка зафиксирован.

- **6** Нажмите [Тестовая печать].
- **7** Проверьте результаты печати.

Если вы не удовлетворены результатом, повторите шаги 5–7.

- **8** Нажмите [Далее].
- **9** Введите имя и нажмите [Сохранить]. Отобразится диалоговое окно.
- 10 Нажмите [OK].
- **11** Нажмите [Завершить].

### **• Для Mac OS X**

- **1** Запустите утилиту коррекции цвета.
- **2** Выберите устройство.
- **3** Нажмите [Далее].
- **4** Нажмите [Настройка гаммы, оттенка <sup>и</sup> насыщенности].
- **5** Выберите стандартный режим <sup>и</sup> нажмите [Далее].
- **6** Примените нужные настройки, отрегулировав положение ползунка.
- Если в поле [Использовать цвета по умолчанию] установлен флажок, для печати используется 100 процентов каждого цвета, и ползунок оттенка зафиксирован.
- **7** Нажмите [Тестовая печать].
- **8** Проверьте результаты печати. Если вы не удовлетворены результатом, повторите шаги 6 и 8.
- **9** Введите имя <sup>и</sup> нажмите [Сохранить].
- **10** Выберите [Printers & Scanners (Принтеры <sup>и</sup> сканеры)] <sup>в</sup> меню [System Preferences (Системные настройки)] для удаления и повторной регистрации всех устройств, для которых была выполнена корректировка.

# <span id="page-479-0"></span>**Печать с использованием скорректированных настроек цвета**

- **• Для драйвера принтера Windows PCL**
	- **1** Откройте файл, который необходимо напечатать.
	- **2** <sup>В</sup> меню [Файл] выберите [Печать].
	- **3** Щелкните [Настройки] или [Свойства].
	- **4** На вкладке [Setup (Настройка)] щелкните [Detail (Детальная)] <sup>и</sup> выберите [Office Color (Офисный режим)].
	- **5** Выберите параметр [Параметры утилиты сопоставления цветов], затем выберите параметры, созданные с помощью утилиты сопоставления цветов, и щелкните [OK].
- **• Для драйвера принтера Windows PS**
	- **1** Откройте файл, который необходимо напечатать.
	- **2** <sup>В</sup> меню [Файл] выберите [Печать].
	- **3** Щелкните [Настройки] или [Свойства].
	- **4** Щелкните вкладку [Цвет] <sup>и</sup> выберите [Office Color], затем щелкните [Подробно].
	- **5** Выберите [Настройки пользователя] <sup>и</sup> выберите настройки, созданные <sup>с</sup> помощью утилиты сопоставления цветов, затем нажмите [OK].
- **• Для Mac OS X**
	- **1** Откройте файл, который необходимо напечатать.
	- **2** <sup>В</sup> меню [Файл] выберите [Печать].
- На панели [Цвет] выберите [Office Color].
- Выберите настройку, созданную <sup>с</sup> помощью утилиты сопоставления

# <span id="page-480-0"></span>**Сохранение настроек коррекции цвета**

Настройки коррекции цвета можно сохранить в файле.

- **• Для Windows**
	- Нажмите [Пуск], затем выберите [Все программы] > [Okidata] > [Утилита сопоставления цветов] > [Утилита сопоставления цветов].
	- Выберите [Импорт, экспорт <sup>и</sup> удаление параметров] <sup>и</sup> нажмите [Далее].
	- Выберите устройство <sup>и</sup> нажмите [Далее].
	- Щелкните [Экспорт].
	- Выберите настройки для экспорта <sup>и</sup> нажмите [Экспорт].
	- Укажите имя файла <sup>и</sup> папку, <sup>в</sup> которую требуется сохранить файл, <sup>и</sup> нажмите [Сохранить].
	- Нажмите [OK].
	- Нажмите [Завершить].
- **• Для Mac OS X**
	- Запустите утилиту коррекции цвета.
	- Выберите устройство.
	- Нажмите [Далее].
	- Щелкните [Импорт, экспорт <sup>и</sup> удаление параметров].
	- Щелкните [Экспорт].
	- Выберите настройки для экспорта <sup>и</sup> нажмите [Экспорт].
	- Укажите имя файла <sup>и</sup> папку, <sup>в</sup> которую требуется сохранить файл, <sup>и</sup> нажмите [Сохранить].

# <span id="page-481-0"></span>**Импорт настроек коррекции цвета**

Настройки коррекции цвета можно импортировать из файла.

- **• Для Windows**
	- Нажмите [Пуск], затем выберите [Все программы] > [Okidata] > [Утилита сопоставления цветов] > [Утилита сопоставления цветов].
	- Выберите [Импорт, экспорт <sup>и</sup> удаление параметров] <sup>и</sup> нажмите [Далее].
	- Выберите устройство <sup>и</sup> нажмите [Далее].
	- Щелкните [Импорт].
	- Выберите файл <sup>и</sup> щелкните [Открыть].
	- Выберите настройки для импортирования <sup>и</sup> щелкните [Импорт].
	- Убедитесь, что настройки импортированы корректно, <sup>и</sup> нажмите [Завершить].
- **• Для Mac OS X**
	- Запустите утилиту коррекции цвета.
	- Выберите устройство.
	- Нажмите [Далее].
	- Щелкните [Импорт, экспорт <sup>и</sup> удаление параметров].
	- Щелкните [Импорт].
	- Выберите папку, <sup>в</sup> которой сохранены настройки для импортирования, <sup>и</sup> щелкните [Открыть].
	- Выберите настройки для импортирования <sup>и</sup> щелкните [Импорт].
	- Нажмите [Отмена].

# <span id="page-482-0"></span>**Удаление настроек коррекции цвета**

Сбросьте значение параметра цвета.

- **• Для Windows**
	- Нажмите [Пуск], затем выберите [Все программы] > [Okidata] > [Утилита сопоставления цветов] > [Утилита сопоставления цветов].
	- Выберите [Импорт, экспорт <sup>и</sup> удаление параметров] <sup>и</sup> нажмите [Далее].
	- Выберите устройство <sup>и</sup> нажмите [Далее].
	- Выберите файл для удаления <sup>и</sup> нажмите [Удалить].
	- На экране подтверждения нажмите [Да].
	- Убедитесь, что настройки удалены корректно, <sup>и</sup> нажмите [Завершить].

# **• Для Mac OS X**

- Запустите утилиту коррекции цвета.
- Выберите устройство.
- Нажмите [Далее].
- Щелкните [Импорт, экспорт <sup>и</sup> удаление параметров].
- Выберите настройку для удаления <sup>и</sup> нажмите [Удалить].
- На экране подтверждения нажмите [Да].
- Убедитесь, что настройки удалены корректно.

# **Утилита цветовых образцов**

В этом разделе представлено описание утилиты печати образцов цвета. Можно выполнить печать образцов цвета RGB с помощью утилиты печати образцов цвета. Можно проверить напечатанный образец цветов и настроить значение RGB для печати необходимыми цветами с помощью приложения.

# $\overline{\mathscr{L}}$

Утилита цветовых образцов устанавливается вместе с драйвером принтера.

- Печать [цветовой](#page-483-0) палитры
- [Настройка](#page-484-0) цветовой палитры
- Печать файла с [использованием](#page-484-1) необходимого цвета

# <span id="page-483-0"></span>**Печать цветовой палитры**

**1** Нажмите [Пуск], затем выберите [Все программы] > [Okidata] > [Утилита цветовых образцов] > [Утилита цветовых образцов].

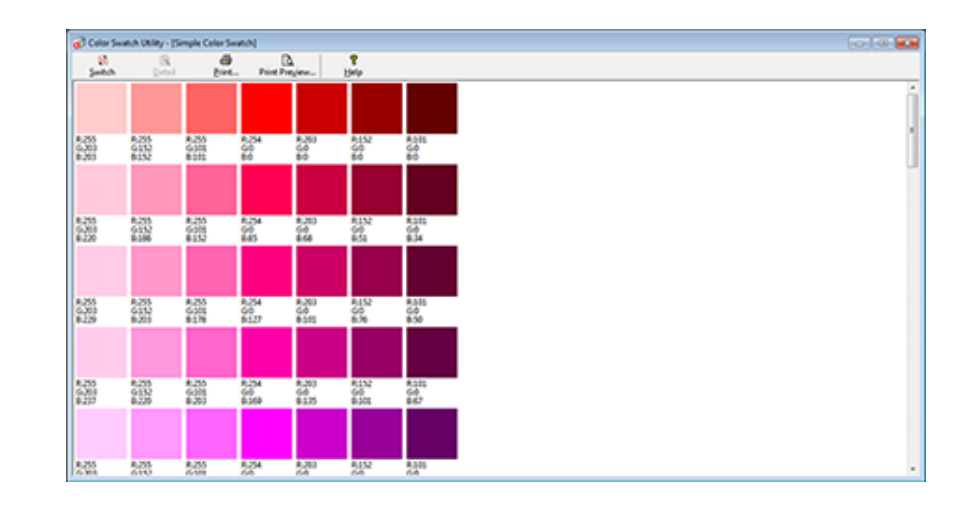

- **2** Щелкните [Печать].
- **3** Выберите устройство из [Имя].
- **4** Нажмите [OK].
- **5** По цветовым образцам определите нужный цвет <sup>и</sup> запишите значения RGB.

Если на шаге 5 процедуры «Печать [цветовой](#page-483-0) палитры» не удалось найти нужный цвет, выполните описанную ниже процедуру, чтобы настроить цвет.

- **1** Нажмите [Переключение].
- **2** Щелкните [Подробно].
- **3** Настройте три ползунка таким образом, чтобы получить нужный цвет.
- **4** Нажмите [Закрыть].
- **5** Щелкните [Печать].
- **6** Выберите устройство из [Имя].
- **7** Нажмите [OK].
- **8** Убедитесь, что настроенный цвет соответствует требованиям.

# $\overline{\varphi}$

Если вы не удовлетворены результатом печати, повторите шаги с 1 по 8.

# <span id="page-484-0"></span>**Настройка цветовой палитры Печать файла с использованием необходимого цвета**

- <span id="page-484-1"></span>**1** Откройте файл, который необходимо напечатать.
- **2** <sup>В</sup> приложении выберите текст или графику, для которых требуется настроить значения RGB.
- **3** Напечатайте файл.

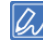

- Инструкции по настройке цвета в приложении см. в руководстве для приложения.
- При печати цветовых образцов и файла используйте одинаковые настройки драйвера принтера.

# **Утилита коррекции гаммы PS**

Можно настроить интенсивность полутонов цветов CMYK, печатаемых на принтере. Эту функцию следует использовать, если цвет на фотографии или графике слишком темный.

# $\odot$

- Данную функцию можно использовать с драйвером принтера PS.
- Для Windows меню [Утилита настройки гаммы] и его содержимое может не отображаться на вкладке [Цвет] драйвера принтера после сохранения названия настройки полутонов в [Настройка пользовательской гаммы]. В этом случае необходимо перезагрузить компьютер.
- При использовании настройки полутонов процесс печати замедляется. Если требуется установить приоритет скорости, снимите флажок [Custom Gamma Adjustment (Настройка пользовательской гаммы)] на вкладке [Color (Цвет)] драйвера принтера Windows или выберите значение [None (Нет)] для параметра [Custom gamma (Пользовательская гамма)] на вкладке [Quality2 (Качество 2)] на панели [Print Options (Параметры печати)] драйвера принтера Mac OS X.
- Приложения, запущенные перед сохранением параметра [Имя гаммы–кривой], необходимо перезапустить перед печатью.
- С помощью некоторых приложений при печати можно указать значение выравнивания увеличения размеров растровых точек и регулировки полутонов. При печати файла EPS используйте функцию, которая включает данные параметры. Для использования описанных функций приложения снимите флажок [Custom Gamma Adjustment (Настройка пользовательской гаммы)] на вкладке [Color (Цвет)] драйвера принтера Windows или выберите значение [None (Нет)] для параметра [Custom gamma (Пользовательская гамма)] на вкладке [Quality2 (Качество 2)] на панели [Print Options (Параметры печати)] драйвера принтера Mac OS X.
- В списке "Выберите принтер" утилиты настройки гаммы PS отображаются названия моделей. Если в папке [Принтеры и факсы] имеется более одного устройства, сохраненное [Имя гаммы–кривой] будет применено ко всем принтерам аналогичной модели.
- Сохранение [настроенного](#page-485-0) полутона
- Печать с [сохраненным](#page-486-0) полутоном

# <span id="page-485-0"></span>**Сохранение настроенного полутона**

# **Для драйвера принтера PS для ОС Windows**

- **1** Нажмите [Пуск], затем выберите [Все программы] > [Okidata] > [PS Gamma Adjuster] > [PS Gamma Adjuster].
- **2** Выберите [OKI MC573 PS (OKI MC573 PS)] <sup>в</sup> меню [Select Printer (Выбрать принтера)].
- **3** Нажмите [Новый].
- **4** Выполните настройку полутонов.

Измените графическое изображение или введите значение гаммы, а также значение плотности тона в текстовое поле для настройки полутона.

- **5** <sup>В</sup> поле [Имя гаммы-кривой] введите имя параметра <sup>и</sup> нажмите [ОК].
- **6** Щелкните [Добавить].
- **7** Нажмите [Применить].
- **8** Нажмите [OK].
- **9** Чтобы завершить работу утилиты настройки гаммы PS, нажмите [Закрыть].

# **Для Mac OS X**

- **1** Запустите утилиту настройки гаммы PS.
- **2** Нажмите [Новый].
- **3** Выполните настройку полутонов.

Измените графическое изображение или введите значение гаммы, а также значение плотности тона в текстовое поле для настройки полутона.

**4** <sup>В</sup> поле [Имя гаммы-кривой] введите имя параметра <sup>и</sup> нажмите [Сохранить].

# **5** Нажмите [Выбрать PPD].

- **6** Выберите файл PPD для сохранения настроек полутонов <sup>и</sup> нажмите [Открыть].
- **7** Выберите созданную настройку полутона, <sup>а</sup> затем щелкните [Добавить].
- **8** Щелкните [Сохранить].
- **9** Выберите [Printers & Scanners (Принтеры <sup>и</sup> сканеры)] в [System Preferences (Системные настройки)].
- **10** Удалите зарегистрированный принтер, для которого была выполнена настройка, а затем зарегистрируйте принтер заново.

# $\mathcal{Q}_\nu$

• Не нажимайте кнопку [Конфигурация], отображающуюся во время регистрации принтера.

• Если в процессе регистрации принтера отобразится диалоговое окно для выбора параметров принтера, щелкните [Cancel (Отмена)], а затем зарегистрируйте принтер заново.

# <span id="page-486-0"></span>**Печать с сохраненным полутоном**

## **Для драйвера принтера Windows PS**

- **1** Откройте файл для печати.
- **2** <sup>В</sup> меню [Файл] выберите [Печать].
- **3** Нажмите [Свойства].
- **4** Установите флажок [Custom Gamma Adjustment (Настройка пользовательской гаммы)] на вкладке [Color (Цвет)].
- **5** Выберите сохраненное название настройки полутона.
- **6** При необходимости измените другие параметры, <sup>а</sup> затем нажмите [ОК].
- **7** На экране [Печать] нажмите [Печать].

# **Для Mac OS X**

- **1** Откройте файл для печати.
- **2** <sup>В</sup> меню [Файл] выберите [Печать].
- **3** Выберите панель [Print Options (Параметры печати)].
- **4** Выберите созданную настройку полутона <sup>в</sup> окне [Custom gamma (Пользовательская гамма)] на вкладке [Quality2 (Качество2)].
- **5** При необходимости измените другие параметры, <sup>а</sup> затем нажмите [Печать].

# **Инструмент конфигурации**

Используя инструмент конфигурации, можно проверить состояние устройства и сохранить адрес электронной почты, а также профиль в устройстве. Можно управлять несколькими устройствами.

- [Регистрация](#page-488-0) устройства
- Запуск инструмента [конфигурации](#page-488-1)
- Проверка состояния [устройства](#page-489-0)
- [Изменение](#page-489-1) настроек устройства
- Настройка [сканирования](#page-491-0) по сети
- Параметры [клонирования](#page-493-0)
- Отображение [предупреждения](#page-494-0)
- [Настройка](#page-497-0) сети
- [Регистрация](#page-499-0) профиля ICC
- [Регистрация](#page-499-1) форм (Надпечатки форм)
- Проверка наличия [свободного](#page-500-0) места в памяти/на жестком диске принтера
- Регистрация имени [пользователя](#page-501-0) и пароля
- Настройка режима [энергосбережения](#page-502-0) (инструмент конфигурации)
- Настройка спящего режима (инструмент [конфигурации](#page-503-0))
- Настройка режима [автоматическое](#page-503-1) выключение питания (инструмент конфигурации)
- Сохранение места назначения (профиль) (инструмент [конфигурации](#page-504-0))
- Изменение места назначения (профиль) (инструмент [конфигурации](#page-505-0))
- Импорт и экспорт места [назначения](#page-507-0) (профиль)
- Удаление места назначения (профиль) (инструмент [конфигурации](#page-508-0))
- Сохранение адреса электронной почты (инструмент [конфигурации](#page-509-0))
- Сохранение группы электронной почты (инструмент [конфигурации](#page-511-0))
- Удаление сохраненного места назначения (инструмент [конфигурации](#page-512-0))
- Удаление сохраненной группы электронной почты (инструмент [конфигурации](#page-513-0))
- Импорт и экспорт адресов [электронной](#page-514-0) почты получателя
- Сохранение номера факса (инструмент [конфигурации](#page-515-0))
- Сохранение номера группы (инструмент [конфигурации](#page-517-0))
- Удаление сохраненного номера факса (инструмент [конфигурации](#page-518-0))
- Удаление сохраненного номера группы (инструмент [конфигурации](#page-519-0))
- Импорт и экспорт номеров быстрого набора [получателей](#page-520-0)
- Удаление [устройства](#page-521-0)

• Описания экранов инструмента [конфигурации](#page-522-0)

При первой установке данного устройства зарегистрируйте его с помощью инструмента конфигурации.

- **1** Нажмите [Пуск], затем выберите [Все программы] > [Okidata] > [Configuration Tool] > [Configuration Tool].
- **2** Выберите [Register Device] <sup>в</sup> меню [Tools].

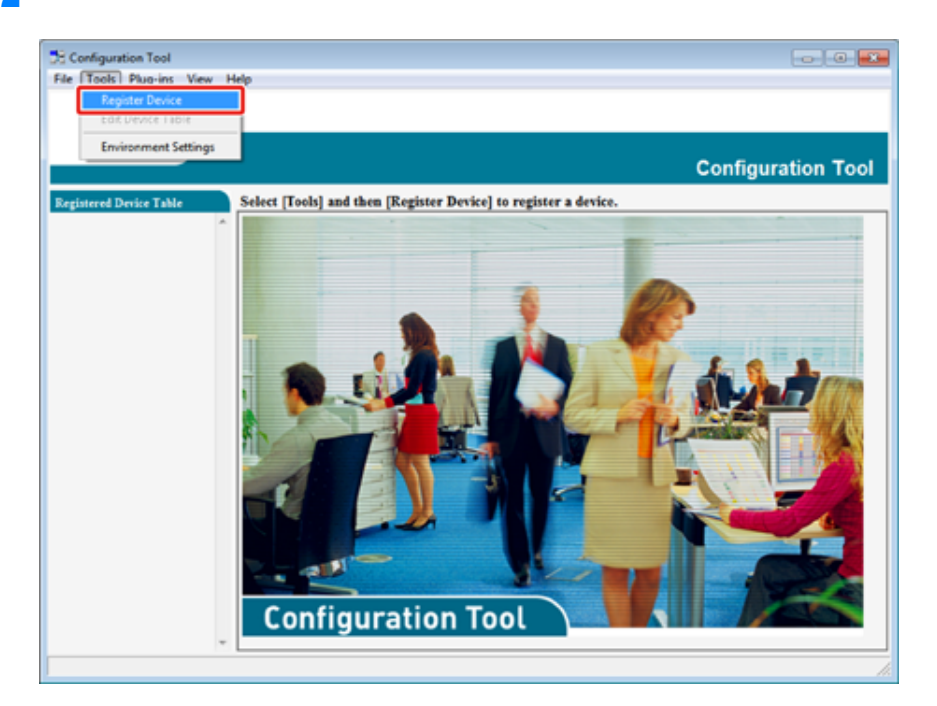

**3** При отображении доступных устройств выберите данное устройство, <sup>а</sup> затем щелкните [Register (Сохранить)].

**4** Щелкните [Yes] на экране подтверждения.

# <span id="page-488-0"></span>**Регистрация устройства Запуск инструмента конфигурации**

- <span id="page-488-1"></span>**1** Нажмите [Пуск], затем выберите [Все программы] > [Okidata] > [Configuration Tool] > [Configuration Tool].
- **2** Выберите устройство на вкладке [Registered Device Table].

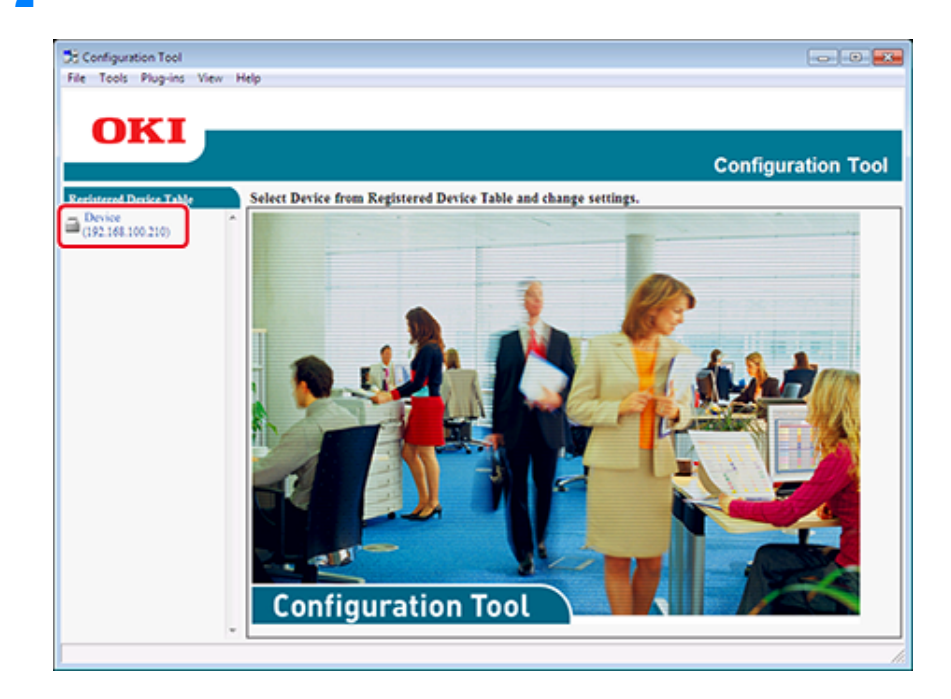

Можно проверить состояние устройства и посмотреть информацию о нем.

- **1** Нажмите [Пуск], затем выберите [Все программы] > [Okidata] > [Configuration Tool] > [Configuration Tool].
- **2** Выберите устройство на вкладке [Registered Device Table].
- **3** Выберите вкладку [Device Info].

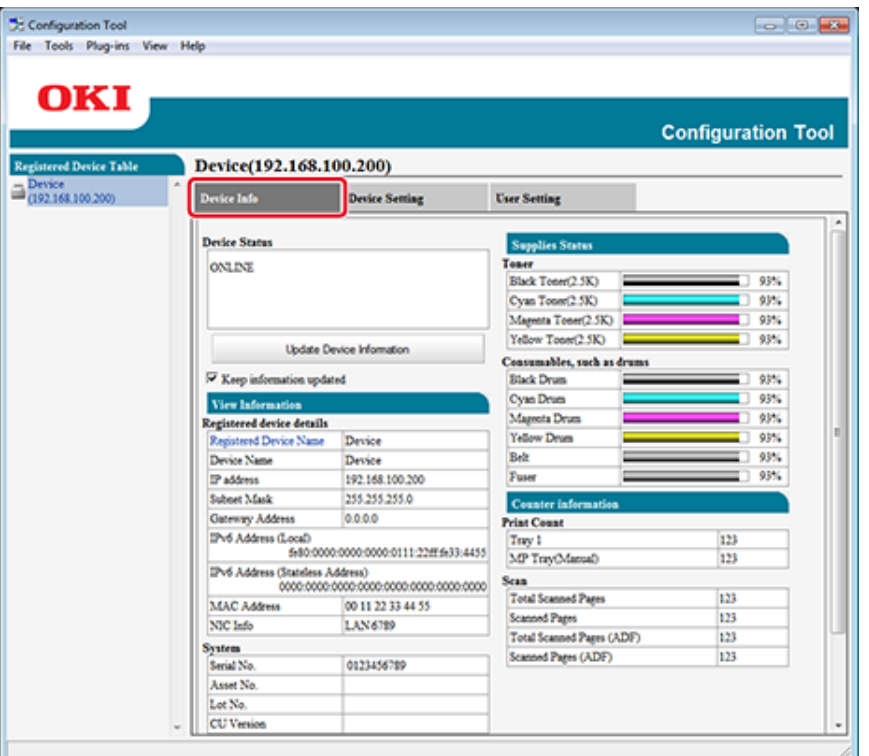

# $\overline{\mathscr{L}}$

• Если устройство подключено к сети, отображается [Device Status].

• Для обновления сведений щелкните [Update Device Information].

# <span id="page-489-0"></span>**Проверка состояния устройства Изменение настроек устройства**

- <span id="page-489-1"></span>• [Сохранение](#page-489-2) настроек в файле
- [Восстановление](#page-490-0) настроек из файла
- Изменение пароля [администратора](#page-490-1)

Можно изменить меню устройства и копировать настройки в другое устройство. В данном разделе описан порядок сохранения настроек в файл и восстановления настроек из файла.

# <span id="page-489-2"></span>**Сохранение настроек в файле**

- **1** Нажмите [Пуск], затем выберите [Все программы] > [Okidata] > [Configuration Tool] > [Configuration Tool].
- **2** Выберите устройство на вкладке [Registered Device Table].
- **3** Перейдите на вкладку [Device Setting].

# **4** Нажмите [Menu settings].

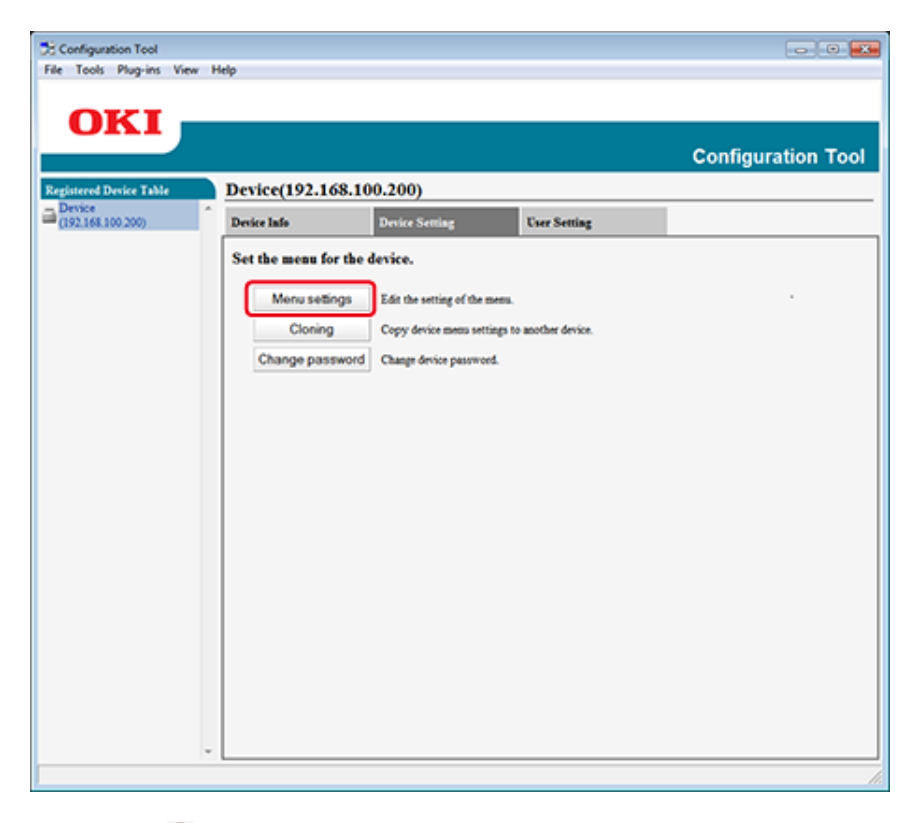

- **Щелкните В** (Настройки резервного копирования).
- **6** Введите имя файла, выберите папку <sup>с</sup> путем для сохранения, <sup>а</sup> затем щелкните [Save].

# <span id="page-490-0"></span>**Восстановление настроек из файла**

- **1** Нажмите [Пуск], затем выберите [Все программы] > [Okidata] > [Configuration Tool] > [Configuration Tool].
- **2** Выберите устройство на вкладке [Registered Device Table].
- **3** Перейдите на вкладку [Device Setting].

**4** Нажмите [Menu settings].

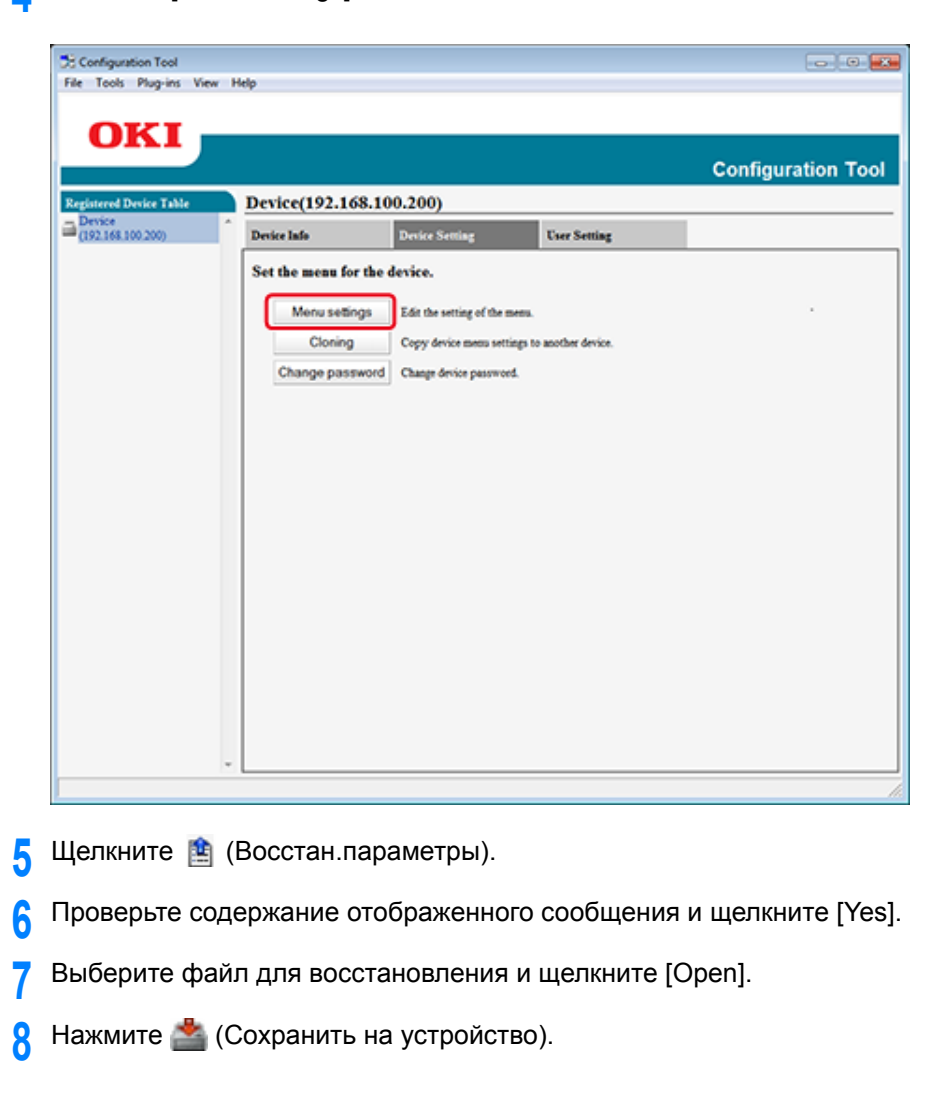

### <span id="page-490-1"></span>**Изменение пароля администратора**

- **1** Нажмите [Пуск], затем выберите [Все программы] > [Okidata] > [Configuration Tool] > [Configuration Tool].
- **2** Выберите устройство на вкладке [Registered Device Table].

# **3** Перейдите на вкладку [Device Setting].

# **4** Щелкните [Change password].

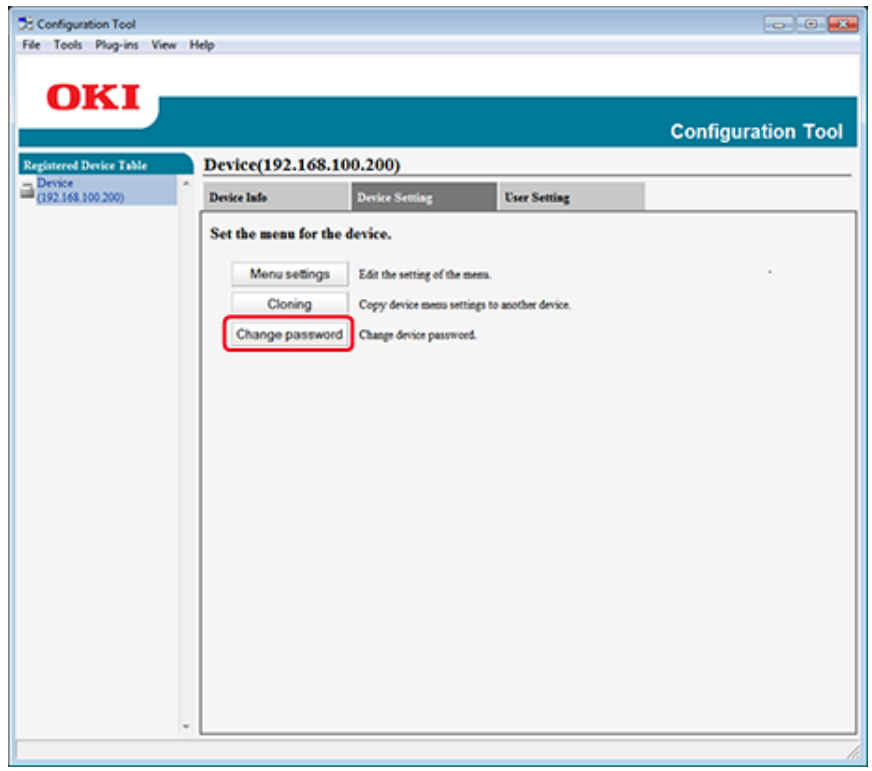

**5** Введите текущий пароль <sup>и</sup> новый пароль, <sup>а</sup> затем щелкните [OK].

# <span id="page-491-0"></span>**Настройка сканирования по сети**

Можно сохранить и выполнить редактирование компьютеров назначения функции сканирования на компьютер, которые зарегистрированы на этом устройстве в разделе сведений о сканировании по сети. В этом разделе описана процедура экспорта и импорта сведений о сканировании по сети в файл.

- [Экспортирование](#page-491-1) настроек сканирования по сети в файл
- [Импортирование](#page-492-0) настроек сканирования по сети из файла
- Удаление параметров [сканирования](#page-492-1) по сети

### <span id="page-491-1"></span>**Экспортирование настроек сканирования по сети в файл**

- **1** Нажмите [Пуск], затем выберите [Все программы] > [Okidata] > [Configuration Tool] > [Configuration Tool].
- **2** Выберите устройство, на котором находятся параметры сканирования по сети, который необходимо экспортировать, на вкладке [Registered Device Table].
- **3** Перейдите на вкладку [User Setting]
- **4** Щелкните [Network Scan Manager].
- **5** Введите пароль администратора и нажмите [OK]. Пароль по умолчанию — «999999».
- **6** Щелкните (Экспорт в файл).
- **7** Введите имя файла, выберите папку <sup>с</sup> путем для сохранения, <sup>а</sup> затем щелкните [Save].

# $\bigcirc$

По завершении экспортирования, отредактированный файл CSV может быть сохранен неправильно.

### <span id="page-492-0"></span>**Импортирование настроек сканирования по сети из файла**

- Нажмите [Пуск], затем выберите [Все программы] > [Okidata] > [Configuration Tool] > [Configuration Tool].
- Выберите устройство, на которое хотите импортировать параметры сканирования по сети, на вкладке [Registered Device Table].
- Перейдите на вкладку [User Setting].
- Щелкните [Network Scan Manager].
- Введите пароль администратора <sup>и</sup> нажмите [OK]. Пароль по умолчанию — «999999».
- Щелкните **ф** (Импорт из файла).
- Выберите файл для импорта <sup>и</sup> щелкните [Open].
- Выберите настройки для импорта <sup>и</sup> щелкните [Import].
- Нажмите (Сохранить на устройство).

# <span id="page-492-1"></span>**Удаление параметров сканирования по сети**

- Нажмите [Пуск], затем выберите [Все программы] > [Okidata] > [Configuration Tool] > [Configuration Tool].
- Выберите устройство на вкладке [Registered Device Table].
- Перейдите на вкладку [User Setting].
- Щелкните [Network Scan Manager].
- Введите пароль администратора <sup>и</sup> нажмите [OK]. Пароль по умолчанию — «999999».
- Выберите получателя для удаления.
- Щелкните (Удалить).
- Щелкните [Yes] на экране подтверждения.
- Нажмите (Сохранить на устройство).

# <span id="page-493-0"></span>**Параметры клонирования**

- Параметры [клонирования](#page-493-1) данного устройства
- [Клонирование](#page-493-2) параметров пользователя

### <span id="page-493-1"></span>**Параметры клонирования данного устройства**

Можно копировать параметры устройства на другое устройство.

- **1** Нажмите [Пуск], затем выберите [Все программы] > [Okidata] > [Configuration Tool] > [Configuration Tool].
- **2** Выберите устройство, на котором находятся параметры, которые необходимо клонировать, на вкладке [Registered Device Table].
- **3** Перейдите на вкладку [Device Setting].
- **4** Щелкните [Cloning].
- **5** Выберите получателя клонирования <sup>и</sup> затем щелкните [Execute].
- **6** Введите пароль администратора для источника клонирования <sup>и</sup> цели, <sup>а</sup> затем щелкните [OK (ОК)].
	- Пароль по умолчанию «999999».

### <span id="page-493-2"></span>**Клонирование параметров пользователя**

Можно копировать параметры пользователя на другое устройство.

- **1** Нажмите [Пуск], затем выберите [Все программы] > [Okidata] > [Configuration Tool] > [Configuration Tool].
- **2** Выберите устройство, на котором находятся параметры, которые необходимо клонировать, на вкладке [Registered Device Table].
- **3** Перейдите на вкладку [User Setting].
- **4** Щелкните [Cloning].
- **5** Введите пароль администратора <sup>и</sup> нажмите [OK]. Пароль по умолчанию — «999999».
- **6** Выберите получателя <sup>и</sup> параметры клонирования.
- **7** Щелкните [Execute].
- **8** Введите пароль источника клонирования <sup>и</sup> цели, <sup>а</sup> затем щелкните [OK]. Отобразятся результаты.

# <span id="page-494-0"></span>**2** Выберите [Alert Info] <sup>в</sup> меню [Plug-ins]. **Отображение предупреждения**

- Основные [параметры](#page-494-1)
- [Параметры](#page-495-0) устройства
- [Параметры](#page-495-1) фильтра
- [Проверка](#page-496-0) журналов

# $\bigcirc$

Время и часовой пояс устройства должны совпадать с этими параметрами на компьютере.

# <span id="page-494-1"></span>**Основные параметры**

**1** Нажмите [Пуск], затем выберите [Все программы] > [Okidata] > [Configuration Tool] > [Configuration Tool].

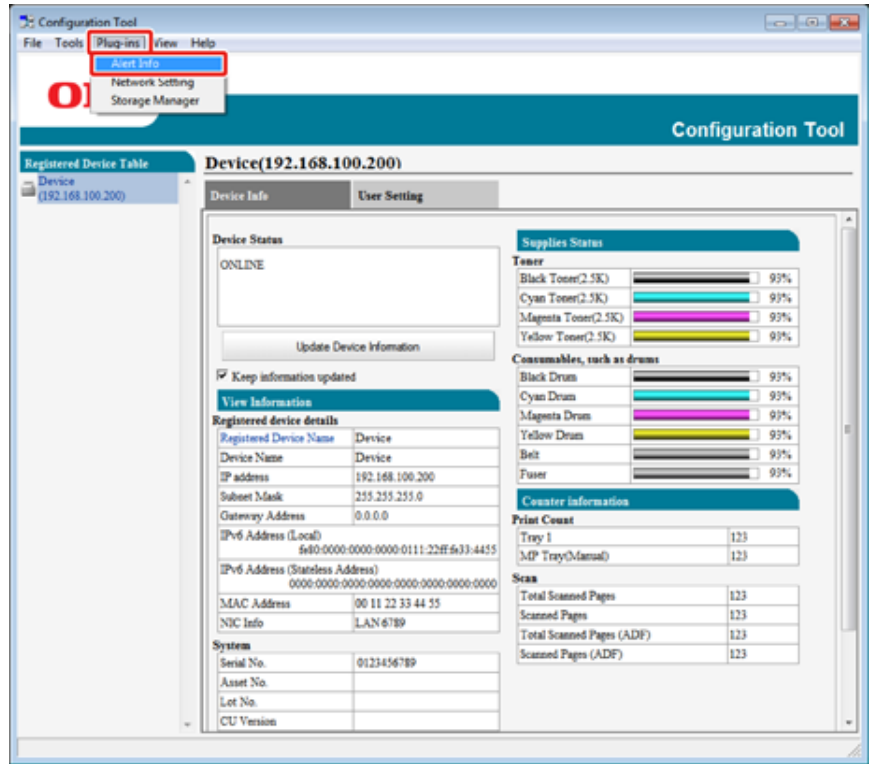

# **3** Выберите [Basic settings].

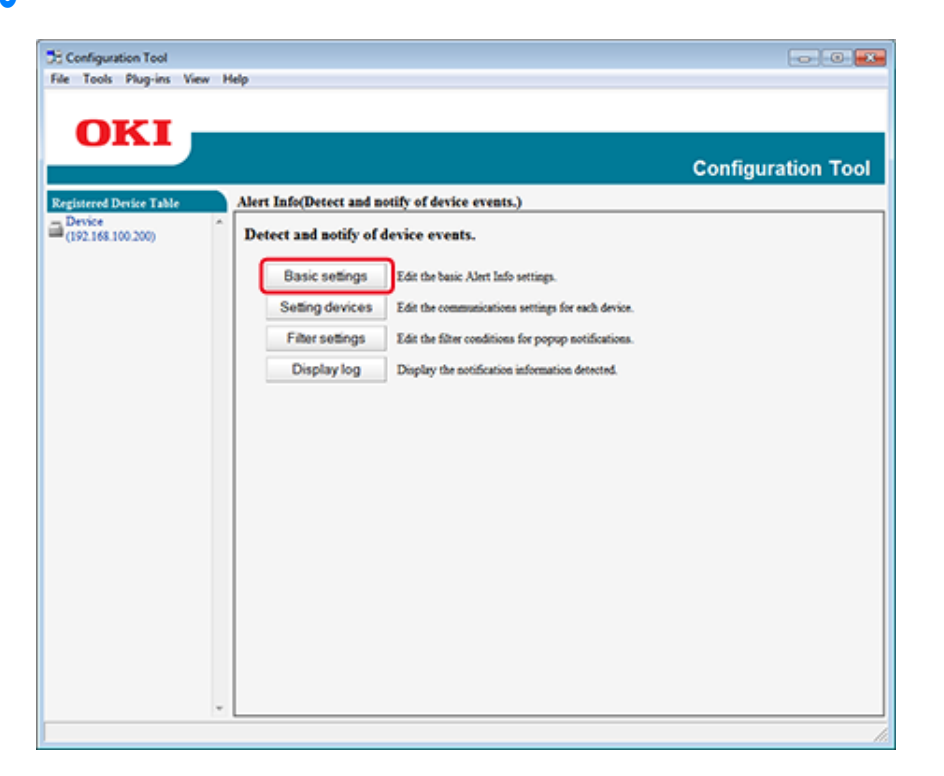

- **4** При необходимости измените параметры.
- **5** Щелкните [Обновить].

# <span id="page-495-0"></span>**Параметры устройства**

- **1** Нажмите [Пуск], затем выберите [Все программы] > [Okidata] > [Configuration Tool] > [Configuration Tool].
- **2** Выберите [Alert Info] <sup>в</sup> меню [Plug-ins].
- **3** Выберите [Setting devices].

### **4** Щелкните [Update device].

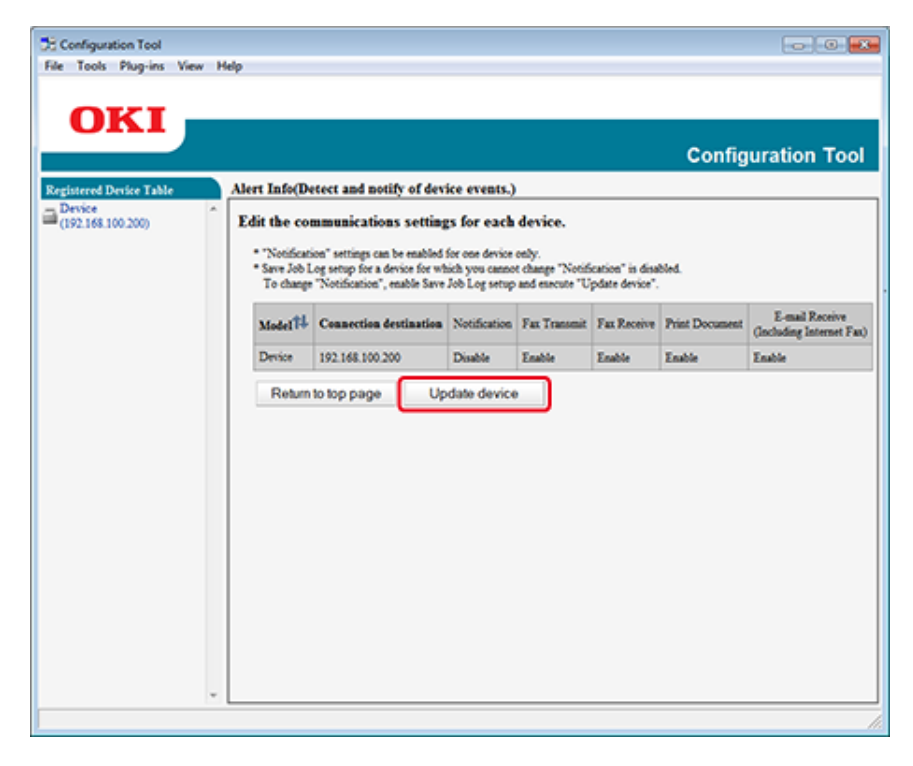

- **5** Щелкните имя устройства для установки.
- **6** Измените другие настройки, если необходимо, <sup>а</sup> затем нажмите [OК].

# <span id="page-495-1"></span>**Параметры фильтра**

Можно настроить условия отображения предупреждений для отправки и получения факсов, печати документов и получения сообщений электронной почты и интернетфаксов.

- **1** Нажмите [Пуск], затем выберите [Все программы] > [Okidata] > [Configuration Tool] > [Configuration Tool].
- **2** Выберите [Alert Info] <sup>в</sup> меню [Plug-ins].

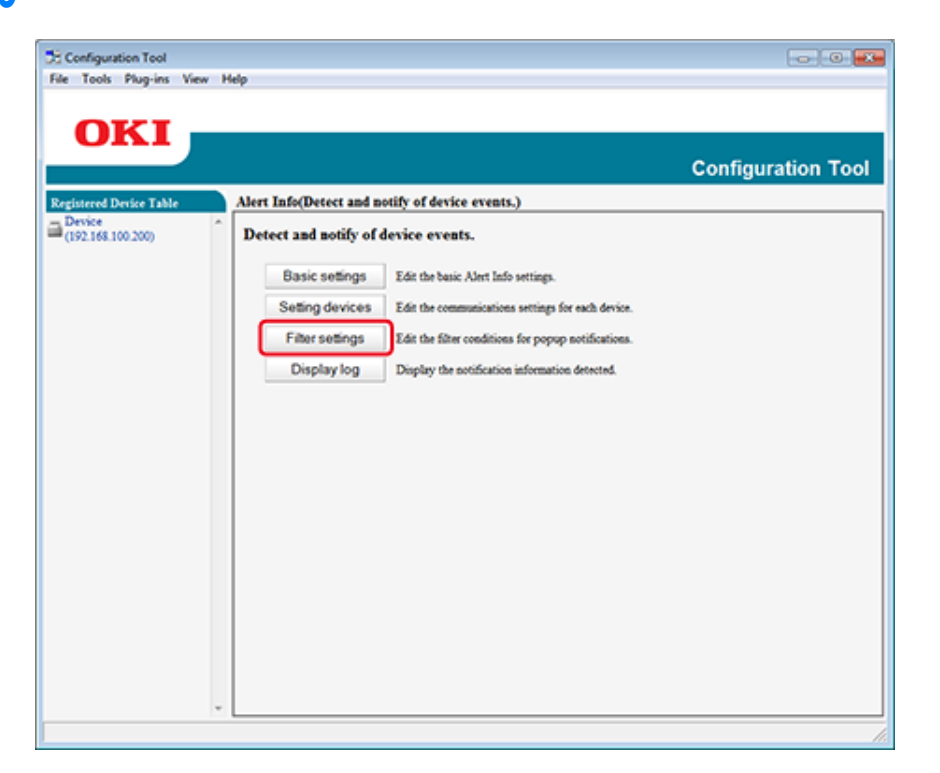

**3** Выберите [Filter settings]. **4 A** При необходимости измените параметры.

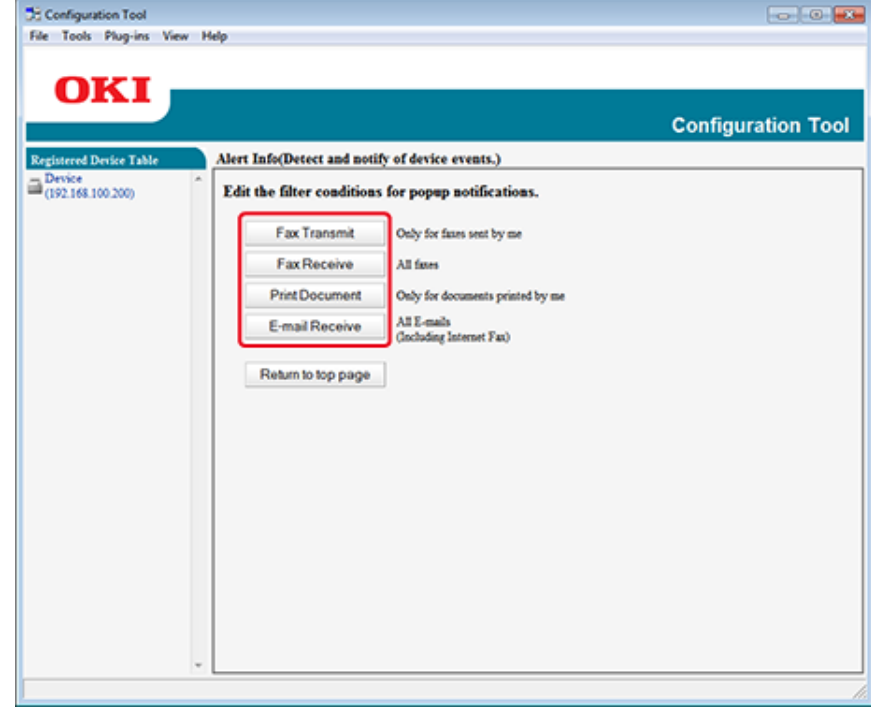

# **5** Нажмите [OK].

# $\boxed{\varnothing}$

Можно зарегистрировать до 100 отправителей эл. почты, интернет-факса или обычного факса.

## <span id="page-496-0"></span>**Проверка журналов**

С помощью журнала событий можно проверять зарегистрированные записи о данном устройстве.

- **1** Нажмите [Пуск], затем выберите [Все программы] > [Okidata] > [Configuration Tool] > [Configuration Tool].
- **2** Выберите [Alert Info] <sup>в</sup> меню [Plug-ins].
- **3** Выберите [Display log (Отображение журнала)].
- **4** Выберите [Devices displaying log (Устройства, отображающие журнал)].

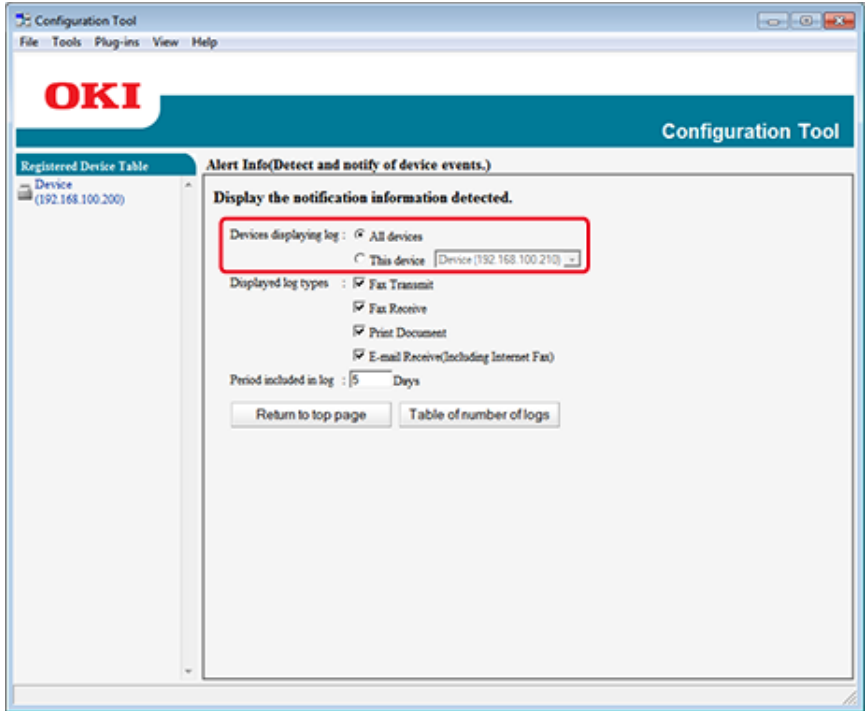

# $\boldsymbol{\mathcal{Q}}$

- Можно проверить общее количество записанных событий в [Log Number List].
- Можно посмотреть подробности записанных журналов в [Log details]

# <span id="page-497-0"></span>**Настройка сети**

- С помощью инструмента конфигурации можно выполнить настройку сети.
- Поиск [устройств](#page-497-1) в сети
- [Уточнение](#page-497-2) условий поиска
- [Изменение](#page-498-0) IP-адреса

# <span id="page-497-1"></span>**Поиск устройств в сети**

Позволяет произвести поиск устройств.

- **1** Нажмите [Пуск], затем выберите [Все программы] > [Okidata] > [Configuration Tool] > [Configuration Tool].
- **2** Выберите [Network Setting] <sup>в</sup> меню [Plug-ins].
- **3** Выберите [Discover Devices]. Отобразятся результаты поиска.

### <span id="page-497-2"></span>**Уточнение условий поиска**

- **1** Нажмите [Пуск], затем выберите [Все программы] > [Okidata] > [Configuration Tool] > [Configuration Tool].
- **2** Выберите [Network Setting] <sup>в</sup> меню [Plug-ins].
- **3** Выберите [Environment Settings].

При необходимости измените условия поиска <sup>и</sup> щелкните [OK].

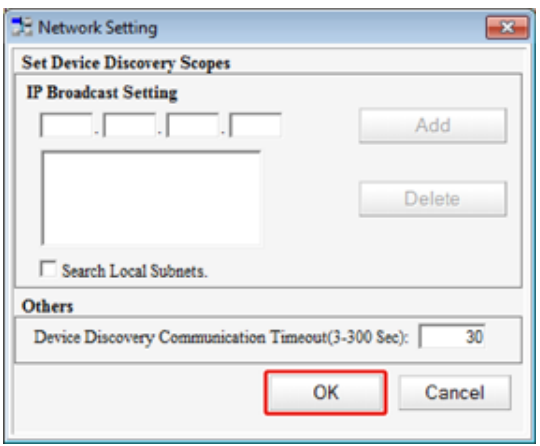

### <span id="page-498-0"></span>**Изменение IP-адреса**

Можно изменить IP-адрес устройства.

- Нажмите [Пуск], затем выберите [Все программы] > [Okidata] > [Configuration Tool] > [Configuration Tool].
- Выберите [Network Setting] <sup>в</sup> меню [Plug-ins].
- Выберите [Discover Devices].

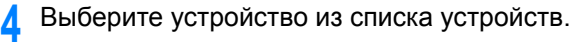

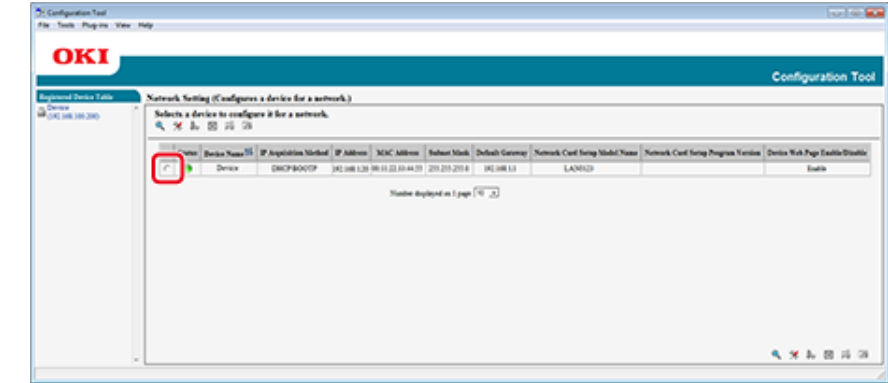

- Щелкните (Параметры устройства).
- При необходимости измените параметры.

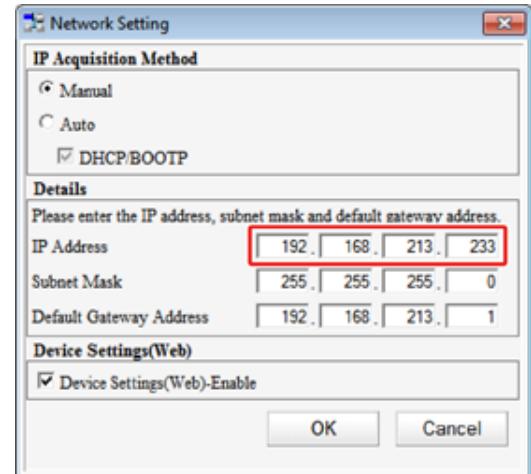

# Нажмите [OK].

- Введите пароль администратора <sup>и</sup> щелкните [OK (ОК)]. Пароль по умолчанию — «999999».
- Щелкните [OK] для перезагрузки устройства.

Можно сохранить и отредактировать профиль принтера для устройства. В этом разделе описана процедура регистрации профиля ICC.

- **1** Щелкните [Start (Пуск)], <sup>а</sup> затем выберите [All Programs (Все программы)] > [Okidata (Okidata)] > [Configuration Tool (Инструмент конфигурации)] > [Configuration Tool (Инструмент конфигурации)].
- **2** Выберите [Storage Manager (Диспетчер хранилищ)] <sup>в</sup> меню [Plug-ins (Подключаемые модули)].
- **Шелкните <sup>Ф</sup>)** (Новый проект).
- **4** Щелкните (Добавить файл <sup>в</sup> проект), <sup>а</sup> затем выберите файл формы, который необходимо сохранить. Файл добавлен к проекту.
- **5** Щелкните профиль.
- **6** Выберите [ID (Идентификатор)], который необходимо сохранить. Номера, которые используются в проекте и отображаются на желтом фоне, не могут быть выбраны.
- **7** При необходимости введите комментарии <sup>в</sup> поле [Comments (Комментарии)].
- **8** Щелкните [OK (ОК)] для применения изменений.
- **9** <sup>В</sup> нижней части окна подключаемого модуля управления памятью выберите устройство.
- **10** Щелкните (Отправить файлы проекта на принтер).
- **11** Щелкните [OK (ОК)].

# <span id="page-499-0"></span>**Регистрация профиля ICC Регистрация форм (Надпечатки форм)**

<span id="page-499-1"></span>В качестве форм в устройстве можно сохранять логотипы, а затем печатать надпечатки. В этом разделе описано, как сохранять формы.

- [Создание](#page-499-2) формы
- Сохранение формы на устройстве с помощью инструмента [конфигурации](#page-500-1)

Сведения о печати надпечаток

Надпечатки форм или логотипов ([Надпечатки](#page-132-0))

### <span id="page-499-2"></span>**Создание формы**

- **1** Щелкните [Пуск] <sup>и</sup> выберите [Устройства <sup>и</sup> принтеры].
- **2** Правой кнопкой мыши щелкните значок принтера <sup>и</sup> выберите необходимый драйвер принтера в [Свойства принтера].
- **3** На вкладке [Порты] установите флажок [ФАЙЛ] в [Порт], <sup>а</sup> затем щелкните [Настроить порт].
- **4** Создайте форму, которую хотите сохранить <sup>в</sup> устройстве. При использовании драйвера принтера Windows PCL переходите к шагу 9.
- **5** <sup>В</sup> меню [Файл] выберите [Печать].
- **6** Щелкните [Свойства].
- **7** Выберите вкладку [Расширенная настройка] <sup>и</sup> щелкните [Надпечатки].
- **8** <sup>В</sup> раскрывающемся списке выберите [Create Form (Создать форму)].
- **9** Выполните печать.
- **10** Введите название файла, который хотите сохранить. пример: C: \temp \form.prn
- **11** Выберите предыдущий порт <sup>в</sup> [Printer Port (Порт принтера)] на вкладке [Port (Порт)], а затем щелкните [OK (ОК)].

# <span id="page-500-1"></span>**Сохранение формы на устройстве с помощью инструмента конфигурации**

- **1** Нажмите [Пуск], затем выберите [Все программы] > [Okidata] > [Configuration Tool] > [Configuration Tool].
- **2** Выберите [Storage Manager] <sup>в</sup> меню [Plug-ins].
- **Шелкните <sup>(2</sup>)** (Новый проект).
- **4** Щелкните (Добавить файл <sup>в</sup> проект), <sup>а</sup> затем выберите файл созданной формы.

Форма добавлена к проекту.

- **5** Щелкните файл формы.
- **6** Если используется драйвер принтера Windows PCL введите ID формы (произвольная) в поле [ID (ID)] и щелкните [OK (ОК)]. Если используется драйвер принтера Windows PS, введите имя формы в [Component (Компонент)], а затем щелкните [OK (ОК)].

# $\bigcirc$

Не изменяйте параметры [Target Volume] и [Path].

# $\overline{\mathscr{L}}$

При использовании драйвера принтера Windows PCL для печати с наложением введите ID формы, который указан в [ID (ID)], а при использовании драйвера принтера Windows PS введите имя формы, которое указано в [Component (Компонент)].

**7** <sup>В</sup> нижней части окна подключаемого модуля управления памятью выберите устройство.

# $\overline{\varphi}$

Если устройство не зарегистрировано с помощью инструмента конфигурации, зарегистрируйте его в порядке, описанном в разделе «Регистрация устройства».

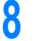

**Щелкните (Отправить файлы проекта на принтер).** 

**9** Нажмите [OK].

# <span id="page-500-0"></span>**Проверка наличия свободного места в памяти/на жестком диске принтера**

- **1** Нажмите [Пуск], затем выберите [Все программы] > [Okidata] > [Configuration Tool] > [Configuration Tool].
- **2** Выберите [Storage Manager] <sup>в</sup> меню [Plug-ins].
- **3** Выберите имя устройства <sup>в</sup> области выбора устройств <sup>в</sup> нижней части экрана модуля диспетчера хранилища.

Хранилище, имя тома, размер, свободное место, имя местоположения, метка, состояние, имя файла, размер и комментарий отображаются при обмене данными с устройством.

# <span id="page-501-0"></span>**Регистрация имени пользователя и пароля**

Доступ к устройству можно ограничить при помощи имени пользователя и пароля.

- Создание нового [пользователя](#page-501-1)
- Изменение настроек [пользователя](#page-501-2)
- Удаление [пользователя](#page-501-3)

При нажатии кнопки (Сохранить на устройство) внесенные в настройки изменения будут применены на устройстве.

### <span id="page-501-1"></span>**Создание нового пользователя**

- **1** Нажмите [Пуск], затем выберите [Все программы] > [Okidata] > [Инструмент конфигурации] > [Инструмент конфигурации].
- **2** Выберите устройство на вкладке [Registered Device Table].
- **3** Перейдите на вкладку [User Setting].
- **4** Щелкните [Role Manager (Диспетчер ролей)].
- **5** Введите пароль администратора <sup>и</sup> нажмите [OK]. Пароль по умолчанию — «999999».
- **6** Щелкните [User name/Group management (Управление пользователями/ группами)].
- **7** Щелкните (Новый(Пользователь)).
- **8** Введите имя <sup>и</sup> пароль пользователя.
	- При необходимости укажите другую информацию.
	- Отображаемое имя: введите отображаемое имя.
	- Адрес эл. почты: введите адрес эл. почты пользователя.
	- Код языка: введите код языка.
	- PIN-код: введите PIN-код.
	- ID карты: введите информацию карты IC пользователя.
	- Роль: укажите роль.
	- Группа: укажите группу, к которой принадлежит пользователь.

- Можно ввести PIN-код (дополнительно) для параметра пользователя.
- «admin» не может быть использовано в качестве нового имени пользователя.
- **9** Щелкните [OK (ОК)].
- **10** Нажмите (Сохранить на устройство).

### <span id="page-501-2"></span>**Изменение настроек пользователя**

- **1** Нажмите [Пуск], затем выберите [Все программы] > [Okidata] > [Инструмент конфигурации] > [Инструмент конфигурации].
- **2** Выберите устройство на вкладке [Registered Device Table].
- **3** Перейдите на вкладку [User Setting].
- **4** Щелкните [Role Manager (Диспетчер ролей)].
- **5** Введите пароль администратора и нажмите [OK]. Пароль по умолчанию — «999999».
- **6** Щелкните [User name/Group management (Управление пользователями/ группами)].
- **7** Выберите имя пользователя, подлежащее изменению.
- **8** Измените параметр, <sup>а</sup> затем нажмите [OК].
- **9** Нажмите (Сохранить на устройство).

### <span id="page-501-3"></span>**Удаление пользователя**

- **1** Нажмите [Пуск], затем выберите [Все программы] > [Okidata] > [Инструмент конфигурации] > [Инструмент конфигурации].
- **2** Выберите устройство на вкладке [Registered Device Table].
- **3** Перейдите на вкладку [User Setting].
- **4** Щелкните [Role Manager (Диспетчер ролей)].
- **5** Введите пароль администратора <sup>и</sup> нажмите [OK]. Пароль по умолчанию — «999999».
- **6** Щелкните [User name/Group management (Управление пользователями/ группами)].
- **7** Отметьте флажком пользователя, которого хотите удалить.
- **8** Щелкните <sup>6</sup> (Удалить).
- **9** Щелкните [Yes] на экране подтверждения.
- **10** Нажмите (Сохранить на устройство).

# <span id="page-502-0"></span>**Настройка режима энергосбережения (инструмент конфигурации)**

Перед входом в режим энергосбережения установите время ожидания.

- **1** Нажмите [Пуск], затем выберите [Все программы] > [Okidata] > [Configuration Tool] > [Configuration Tool].
- **2** Выберите устройство на вкладке [Registered Device Table].
- **3** Щелкните вкладку [Device Setting].
- **4** Нажмите [Menu settings].
- **5** Щелкните **В** (Отображение параметров администратора).
- **6** Введите пароль администратора и нажмите [OK]. Пароль по умолчанию — «999999».
- **Щелкните ▶ по порядку [Admin Setup] > [Management] > [Power Save].**
- **8** Выберите значение времени перехода из [Power Save Time], <sup>а</sup> затем щелкните (Сохранить на устройство).

# <span id="page-503-0"></span>**Настройка спящего режима (инструмент конфигурации) Настройка режима автоматическое выключение питания**

Перед входом в спящий режим установите время ожидания.

- **1** Нажмите [Пуск], затем выберите [Все программы] > [Okidata] > [Configuration Tool] > [Configuration Tool].
- **2** Выберите устройство на вкладке [Registered Device Table].
- **3** Щелкните вкладку [Device Setting].
- **4** Нажмите [Menu settings].
- **Щелкните (В)** (Отображение параметров администратора).
- **6** Введите пароль администратора <sup>и</sup> нажмите [OK]. Пароль по умолчанию — «999999».
- Шелкните ▶, чтобы открыть [Admin Setup (Админ.настр.)] > [Management (Управление)] > [Power Save (Режим энергосбережения)].
- **8** Выберите значение времени перехода из [Sleep Time], <sup>а</sup> затем щелкните (Сохранить на устройство).

# 0

o Ограничения для функции энергосбережения (Наръчник на потребителя)

# <span id="page-503-1"></span>**(инструмент конфигурации)**

Перед входом в режим автоматического выключения питания установите время ожидания.

- **1** Нажмите [Пуск], затем выберите [Все программы] > [Okidata] > [Configuration Tool] > [Configuration Tool].
- **2** Выберите устройство на вкладке [Registered Device Table].
- **3** Щелкните вкладку [Device Setting].
- **4** Нажмите [Menu settings].
- **5** Щелкните **В** (Отображение параметров администратора).
- **6** Введите пароль администратора и нажмите [OK]. Пароль по умолчанию — «999999».
- Шелкните ▶ по порядку [Admin Setup] > [Management] > [Power Save].
- **8** Выберите значение времени перехода из [Время автоматического выключения питания], а затем щелкните (Сохранить на устройство).
## **Сохранение места назначения (профиль) (инструмент конфигурации)**

Перед использованием функции сканирования в общую папку сохраните созданную общую папку в памяти устройства в качестве места назначения.

При выполнении сканирования в общую папку данные отправляются в профиль, который был указан в качестве места назначения.

Можно сохранить до 50 профилей.

- **1** Нажмите [Пуск], затем выберите [Все программы] > [Okidata] > [Configuration Tool] > [Configuration Tool].
- **2** Выберите устройство на вкладке [Registered Device Table].
- **3** Перейдите на вкладку [User Setting].
- **4** Нажмите [Profile Manager].

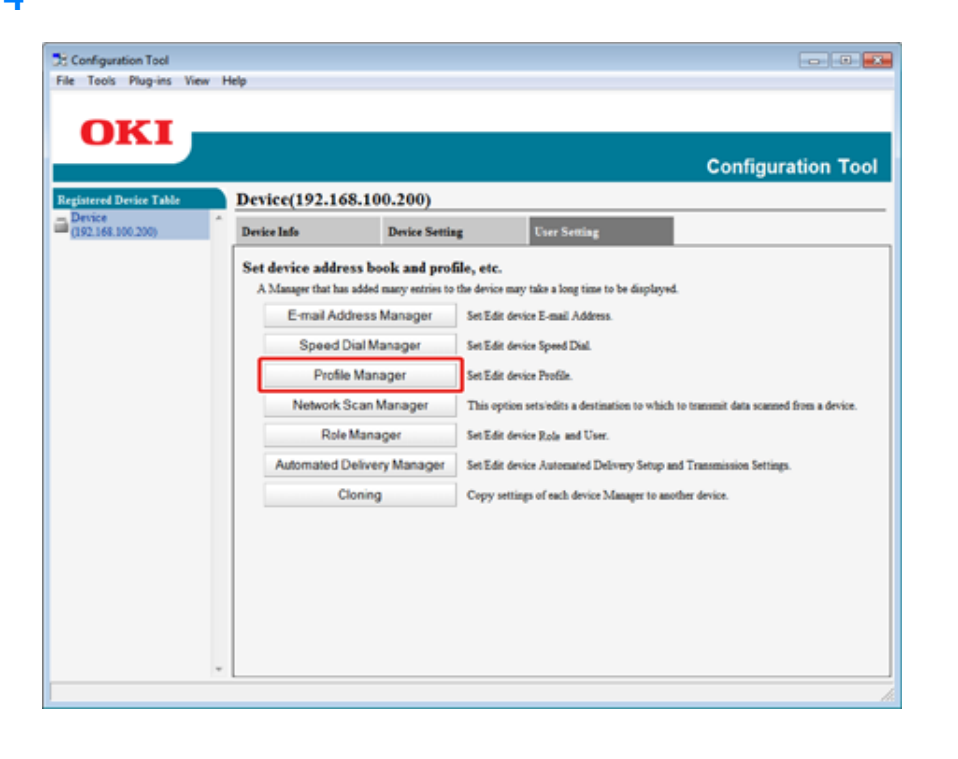

**5** Введите пароль администратора <sup>и</sup> нажмите [OK].

Пароль по умолчанию — «999999».

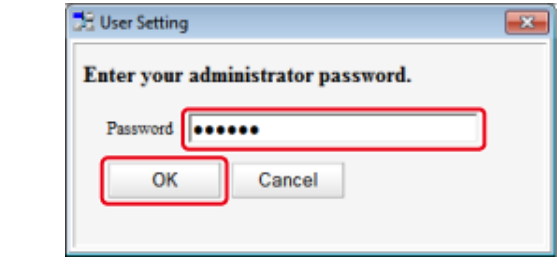

# **6** Щелкните <sup>1</sup> (Новый).

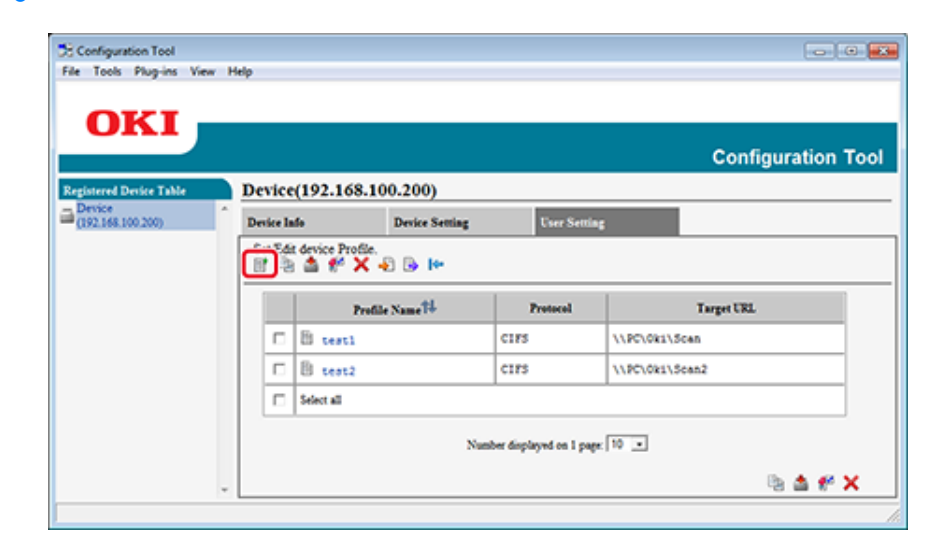

**7** Введите название места назначения <sup>в</sup> поле [Profile Name].

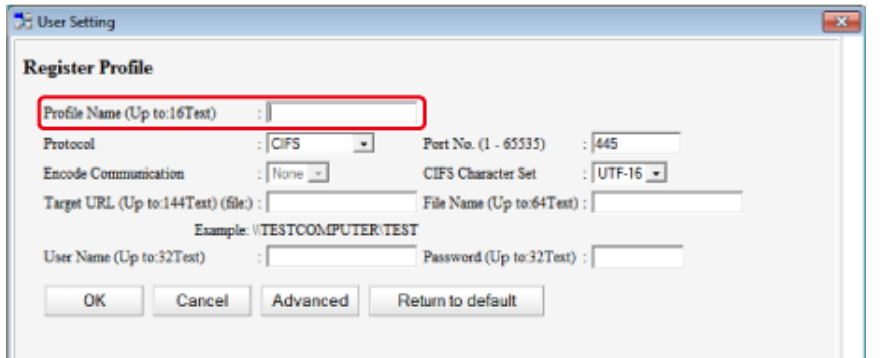

- **8** Выберите [CIFS] для [Protocol] для сохранения общей папки.
- **9** Укажите путь <sup>к</sup> общей папке, установленный на компьютере <sup>в</sup> [Target URL].
- **10** Введите номер порта <sup>в</sup> поле [Port No.].
- **11** Если для общей папки установлены права доступа, укажите имя пользователя и пароль в полях [User Name] и [Password].
- **12** При необходимости выберите [Encode Communication] и [CIFS Character Set].
- **13** При необходимости введите название файла <sup>в</sup> поле [File Name].
- 14 Нажмите [Advanced], а затем установите расширенные настройки.
- **15** Нажмите [OK].
- **16** Нажмите (Сохранить на устройство).

## **Изменение места назначения (профиль) (инструмент конфигурации)**

- **1** Нажмите [Пуск], затем выберите [Все программы] > [Okidata] > [Configuration Tool] > [Configuration Tool].
- **2** Выберите устройство на вкладке [Registered Device Table].
- **3** Перейдите на вкладку [User Setting].
- **4** Нажмите [Profile Manager].

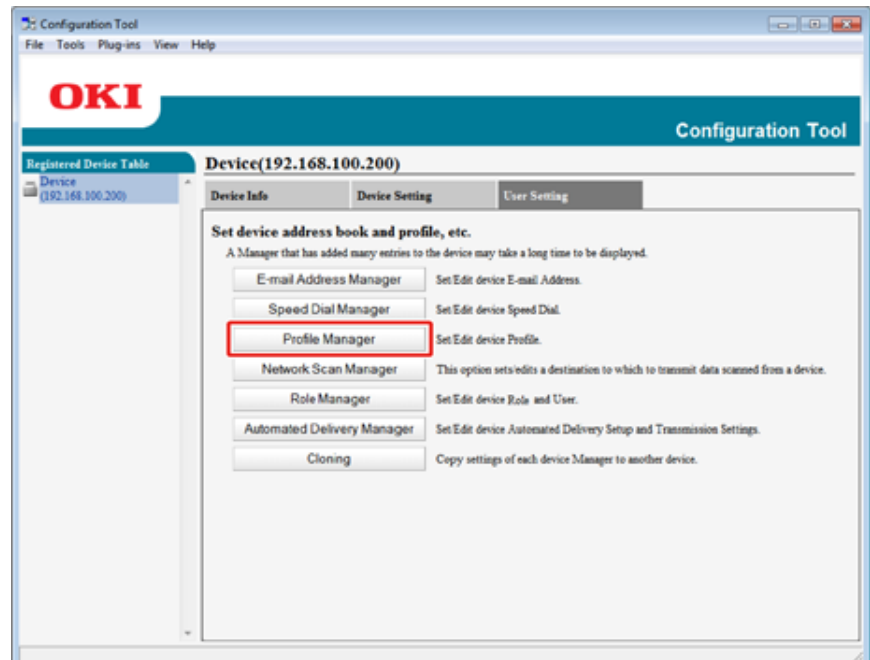

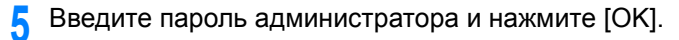

Пароль по умолчанию — «999999».

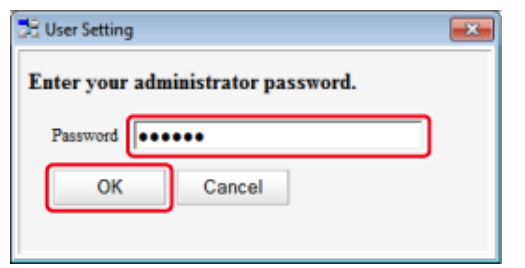

**6** Выберите имя профиля для изменения.

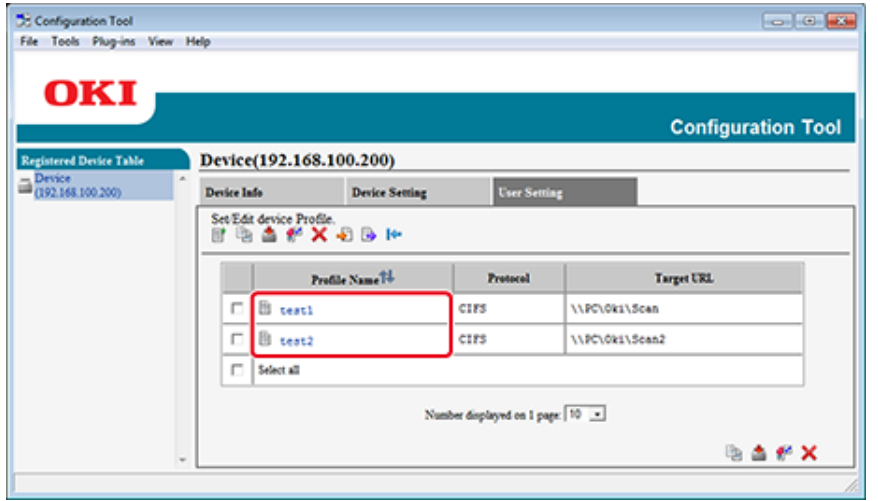

**7** Отредактируйте профиль, <sup>а</sup> затем нажмите [OK].

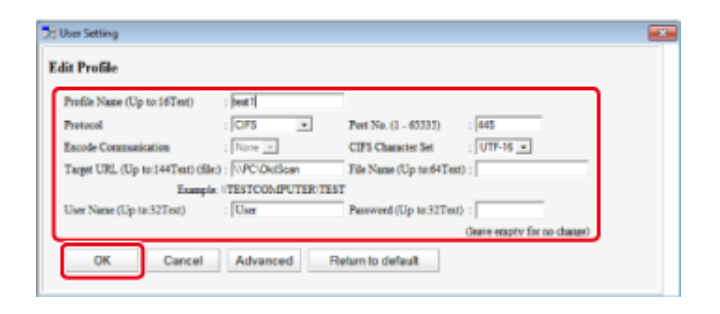

**8** Нажмите • (Сохранить на устройство).

#### **Импорт и экспорт места назначения (профиль)**

В этом разделе описана процедура экспорта и импорта профилей в файл для функции сканирования в общую папку.

- [Экспортирование](#page-507-0) профилей в файл
- [Импортирование](#page-507-1) профилей из файла

 $\odot$ 

Сведения о профилях

Таблица [элементов](#page-108-0) настройки профиля

#### <span id="page-507-0"></span>**Экспортирование профилей в файл**

- **1** Нажмите [Пуск], затем выберите [Все программы] > [Okidata] > [Configuration Tool] > [Configuration Tool].
- **2** Выберите устройство, на котором находятся профили, которые необходимо экспортировать, на вкладке [Registered Device Table].
- **3** Перейдите на вкладку [User Setting].
- **4** Нажмите [Profile Manager].
- **5** Введите пароль администратора <sup>и</sup> нажмите [OK]. Пароль по умолчанию — «999999».
- **6** Щелкните (Экспорт в файл).
- **7** Введите имя файла, выберите папку <sup>с</sup> путем для сохранения, <sup>а</sup> затем щелкните [Save].

## $\bigcirc$

По завершении экспортирования, отредактированный файл CSV может быть сохранен неправильно.

#### <span id="page-507-1"></span>**Импортирование профилей из файла**

- **1** Нажмите [Пуск], затем выберите [Все программы] > [Okidata] > [Configuration Tool] > [Configuration Tool].
- **2** Выберите устройство, на которое хотите импортировать профили, на вкладке [Registered Device Table].
- **3** Перейдите на вкладку [User Setting]
- **4** Нажмите [Profile Manager].
- **5** Введите пароль администратора <sup>и</sup> нажмите [OK]. Пароль по умолчанию — «999999».
- **6** Щелкните **ф** (Импорт из файла).
- **7** Выберите файл для импорта <sup>и</sup> щелкните [Open].
- **8** Выберите настройки для импорта <sup>и</sup> щелкните [Import].
- **9** Нажмите (Сохранить на устройство).

## **Удаление места назначения (профиль) (инструмент конфигурации)**

- **1** Нажмите [Пуск], затем выберите [Все программы] > [Okidata] > [Configuration Tool] > [Configuration Tool].
- **2** Выберите устройство на вкладке [Registered Device Table].
- **3** Перейдите на вкладку [User Setting].

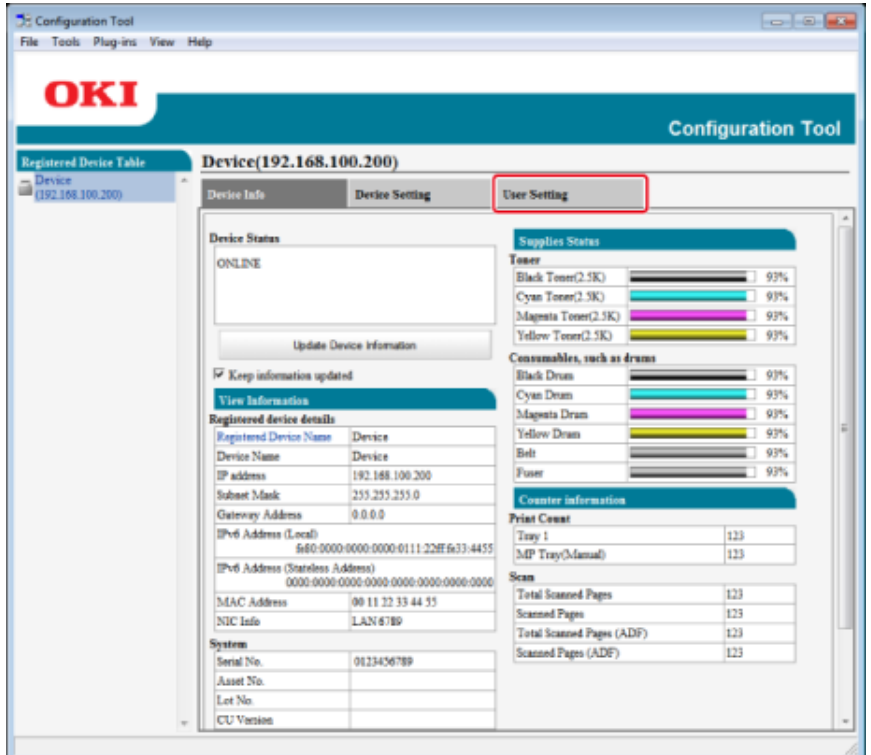

# **4** Нажмите [Profile Manager].

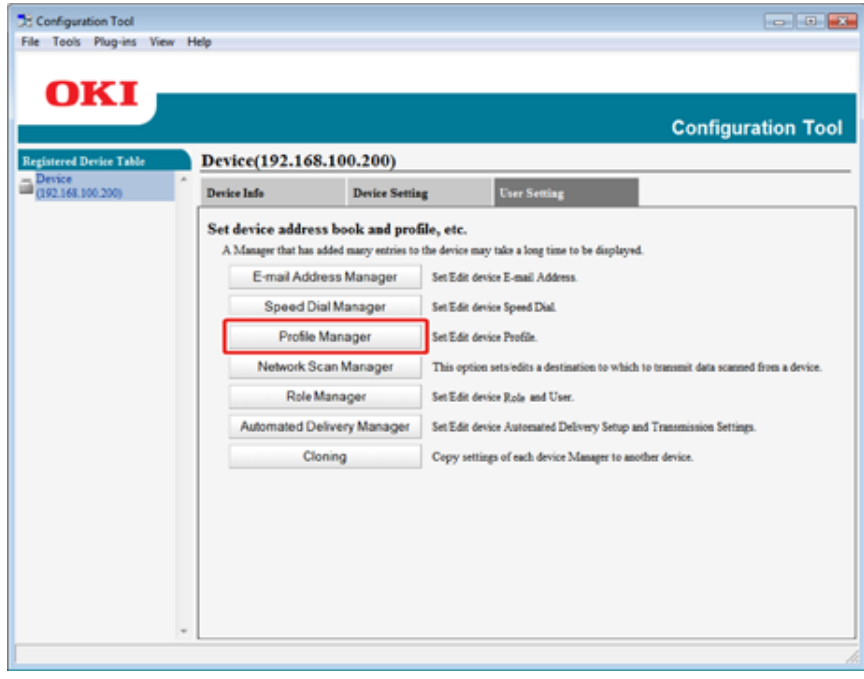

**5** Введите пароль администратора <sup>и</sup> нажмите [OK]. Пароль по умолчанию — «999999».

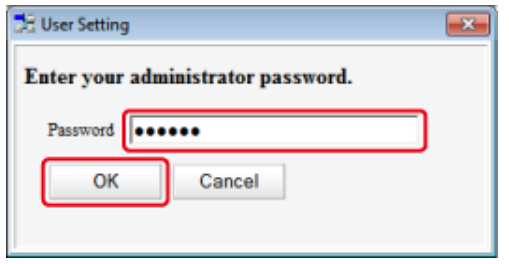

## **6** Выберите имя профиля для удаления.

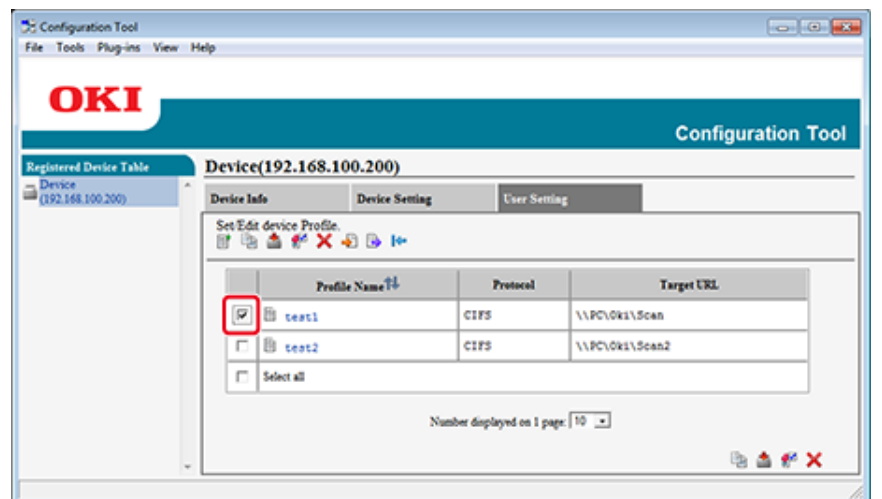

**7** Щелкните (Удалить).

# $\mathbb{Z}$

Чтобы удалить все места назначения (профили), нажмите (Удалить все).

**8** Нажмите <sup>В</sup> (Сохранить на устройство).

## **Сохранение адреса электронной почты (инструмент конфигурации)**

Можно сохранить адреса электронной почты получателя в адресной книги на устройстве, а также отредактировать их.

В адресную книгу можно сохранить до 1000 адресов электронной почты.

- **1** Нажмите [Пуск], затем выберите [Все программы] > [Okidata] > [Configuration Tool] > [Configuration Tool].
- **2** Выберите устройство на вкладке [Registered Device Table].
- **3** Перейдите на вкладку [User Setting].
- **4** Нажмите [Менеджер адреса эл. почты].

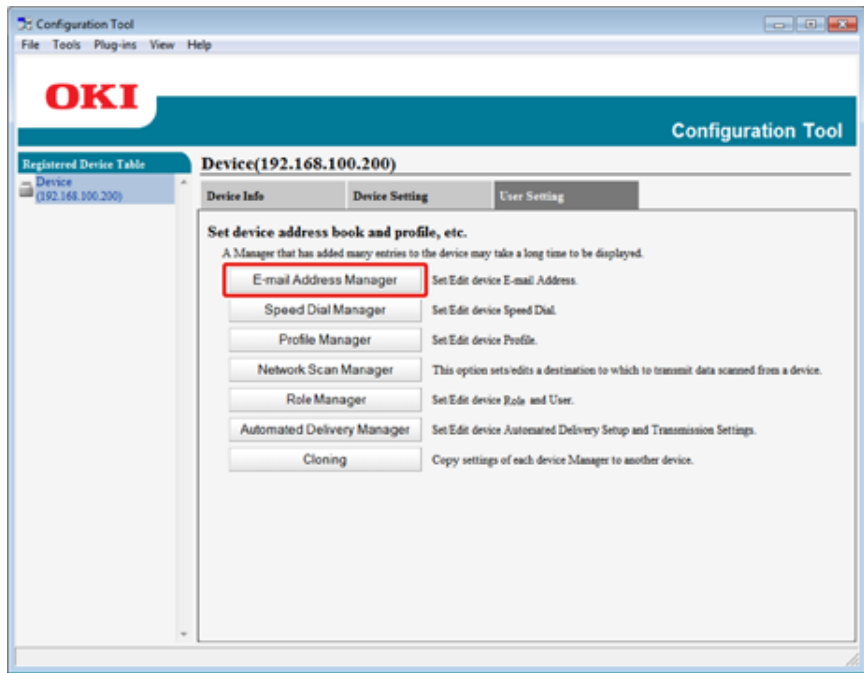

- **5** Введите пароль администратора <sup>и</sup> нажмите [OK].
	- Пароль по умолчанию «999999».

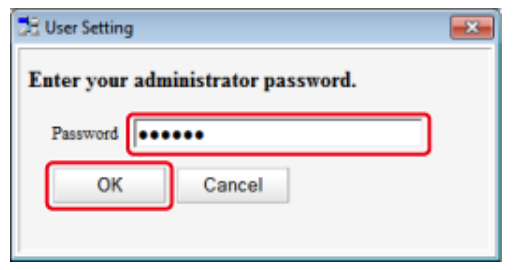

**6** Щелкните (Новый(адрес эл. почты)).

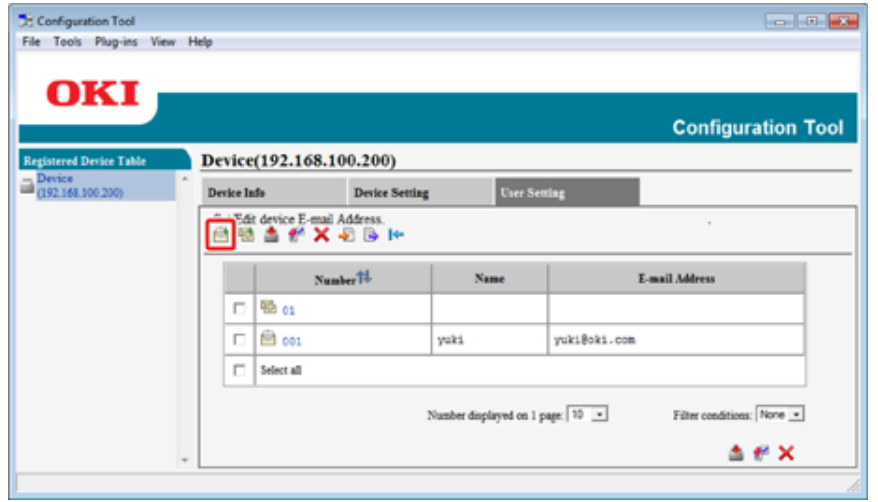

**7** Выберите адрес получателя, <sup>а</sup> затем нажмите [ОК].

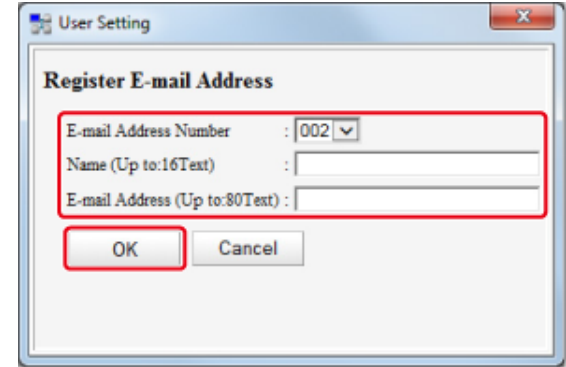

**8** Нажмите <sup>8</sup> (Сохранить на устройство).

#### **Сохранение группы электронной почты (инструмент конфигурации)**

При использовании менеджера адреса электронной почты можно сохранить несколько адресов электронной почты в качестве группы. Если указать группу в качестве получателя, можно отправить сообщение электронной почты на несколько адресов одновременно.

Можно создать до 32 групп адресов электронной почты.

- **1** Нажмите [Пуск], затем выберите [Все программы] > [Okidata] > [Configuration Tool] > [Configuration Tool].
- **2** Выберите устройство на вкладке [Registered Device Table].
- **3** Перейдите на вкладку [User Setting].
- **4** Нажмите [Менеджер адреса эл. почты].

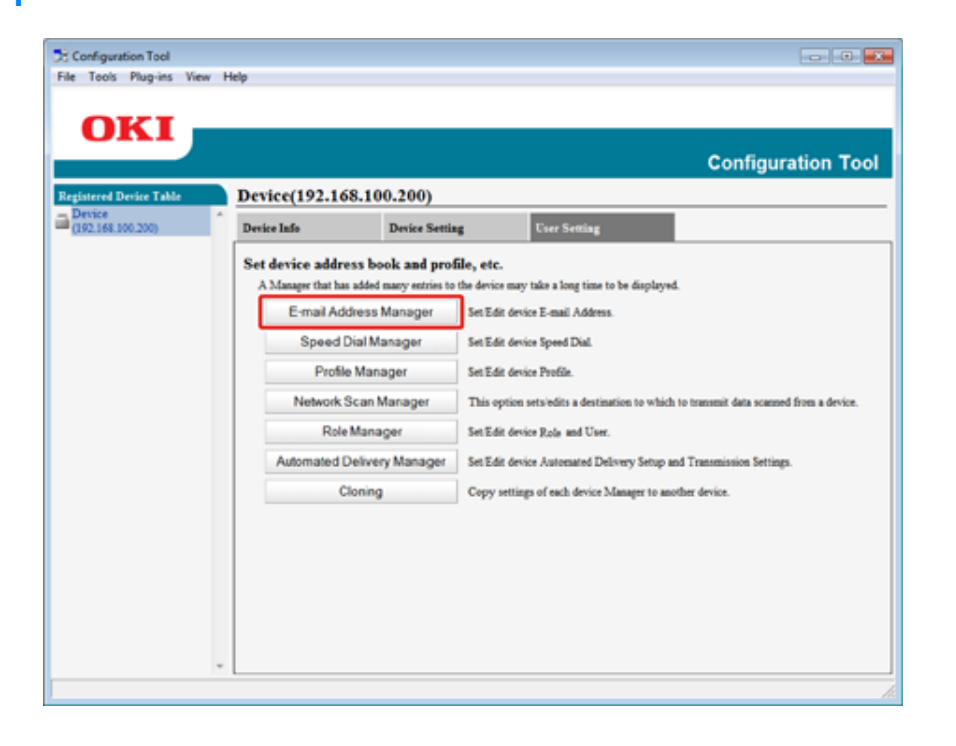

**5** Введите пароль администратора <sup>и</sup> нажмите [OK].

Пароль по умолчанию — «999999».

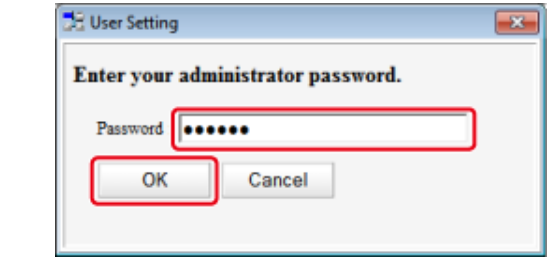

# **6** Щелкните **(Новая**(группа)).

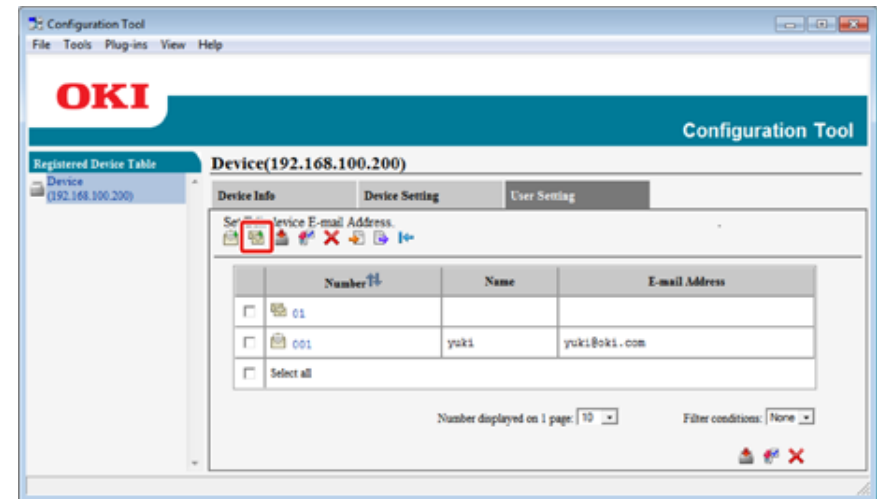

#### **7** Сохраните группу <sup>и</sup> нажмите [ОК].

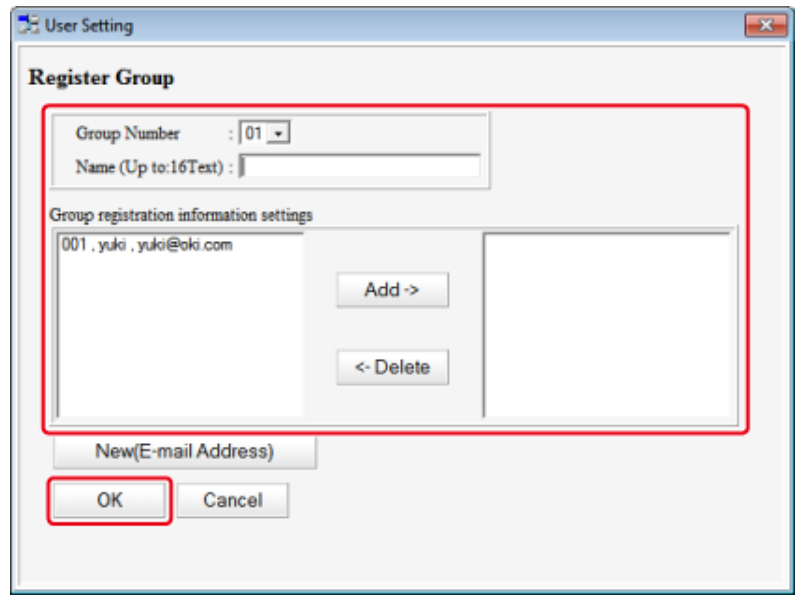

# **8** Нажмите **Севеля** (Сохранить на устройство).

## **Удаление сохраненного места назначения (инструмент конфигурации)**

При использовании менеджера адреса электронной почты можно удалить сохраненный адрес электронной почты.

- **1** Нажмите [Пуск], затем выберите [Все программы] > [Okidata] > [Configuration Tool] > [Configuration Tool].
- **2** Выберите устройство на вкладке [Registered Device Table].
- **3** Перейдите на вкладку [User Setting].
- **4** Нажмите [Менеджер адреса эл. почты].

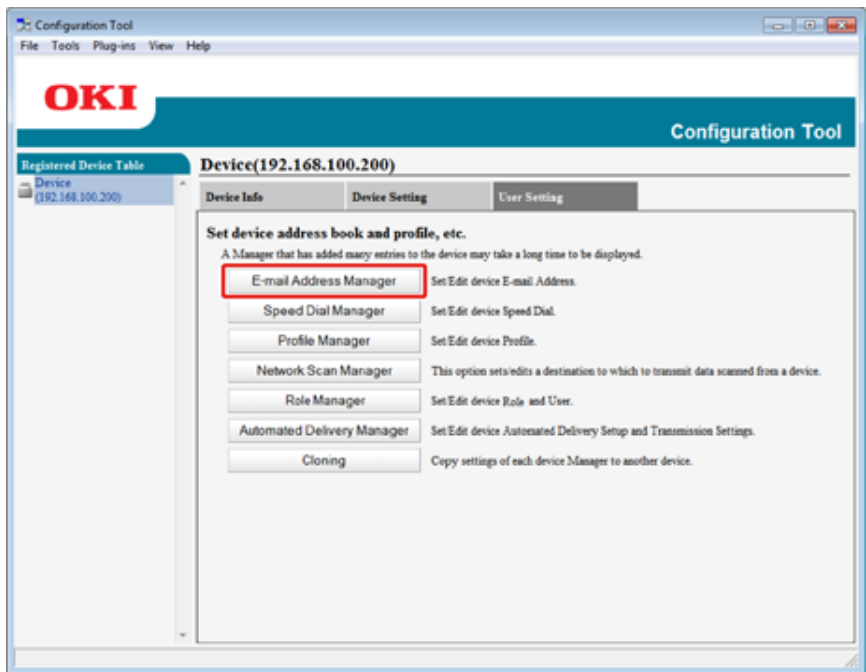

- **5** Введите пароль администратора <sup>и</sup> нажмите [OK].
	- Пароль по умолчанию «999999».

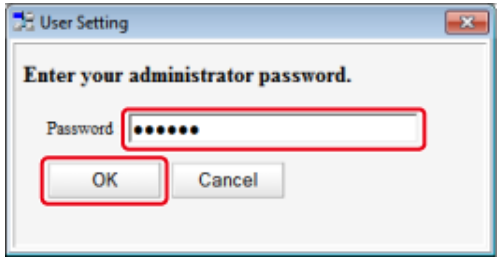

**6** Выберите адрес электронной почты, который необходимо удалить, <sup>а</sup> затем нажмите (Удалить).

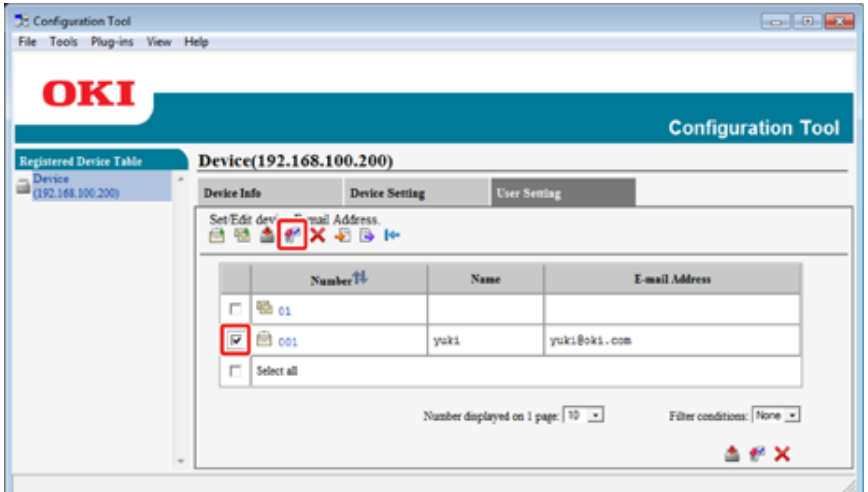

# $\overline{\mathscr{L}}$

При нажатии (Удалить все) будут удалены все получатели или группы.

**7** Щелкните (Сохранить на устройство).

## **Удаление сохраненной группы электронной почты (инструмент конфигурации)**

При использовании менеджера адреса электронной почты можно удалить сохраненную группу адресов электронной почты из адресной книги.

- **1** Нажмите [Пуск], затем выберите [Все программы] > [Okidata] > [Configuration Tool] > [Configuration Tool].
- **2** Выберите устройство на вкладке [Registered Device Table].
- **3** Перейдите на вкладку [User Setting].
- **4** Нажмите [Менеджер адреса эл. почты].

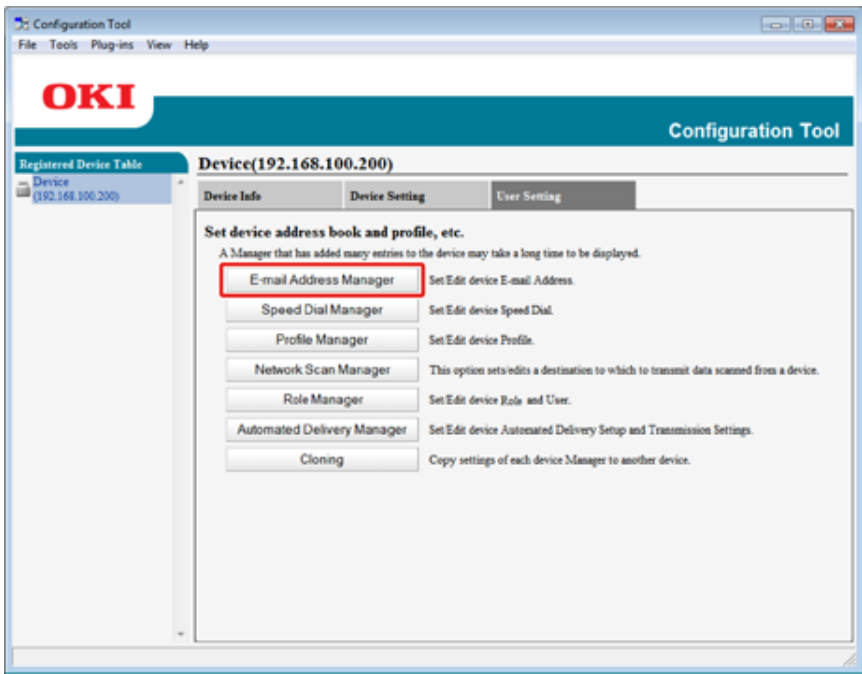

**5** Введите пароль администратора <sup>и</sup> нажмите [OK].

#### Пароль по умолчанию — «999999».

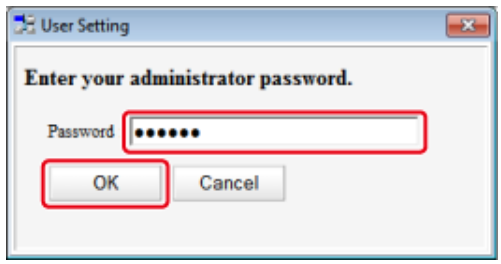

**6** Выберите группу для удаления, <sup>а</sup> затем нажмите (Удалить).

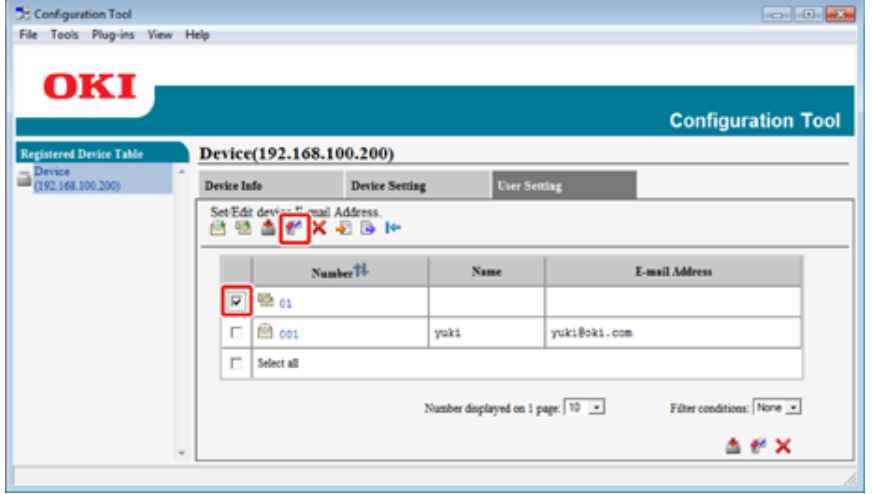

# $\overline{\mathscr{L}}$

При нажатии (Удалить все) будут удалены все получатели или группы.

**Щелкните (Сохранить на устройство).** 

#### **Импорт и экспорт адресов электронной почты получателя**

При использовании менеджера адреса электронной почты можно выполнить импорт и экспорт адреса электронной почты или группы адресной книги.

- Экспорт [адресов](#page-514-0) в файл
- [Импортирование](#page-514-1) адресов из файла

#### <span id="page-514-0"></span>**Экспорт адресов в файл**

- **1** Нажмите [Пуск], затем выберите [Все программы] > [Okidata] > [Configuration Tool] > [Configuration Tool].
- **2** Выберите устройство, на котором находятся адреса, которые необходимо экспортировать, на вкладке [Registered Device Table].
- **3** Перейдите на вкладку [User Setting].
- **4** Нажмите [Менеджер адреса эл. почты].
- **5** Введите пароль администратора <sup>и</sup> нажмите [OK]. Пароль по умолчанию — «999999».
- **6** Щелкните (Экспорт в файл).
- **7** Укажите имя файла для сохранения <sup>и</sup> имя папки <sup>с</sup> местом сохранения <sup>и</sup> щелкните [Save].
	- $\bigcirc$

По завершении экспортирования, отредактированный файл CSV может быть сохранен неправильно.

#### <span id="page-514-1"></span>**Импортирование адресов из файла**

- **1** Нажмите [Пуск], затем выберите [Все программы] > [Okidata] > [Configuration Tool] > [Configuration Tool].
- **2** Выберите устройство, на которое хотите импортировать адреса, на вкладке [Registered Device Table].
- **3** Перейдите на вкладку [User Setting].
- **4** Нажмите [Менеджер адреса эл. почты].
- **5** Введите пароль администратора <sup>и</sup> нажмите [OK]. Пароль по умолчанию — «999999».
- **6** Щелкните **ф** (Импорт из файла).
- **7** Щелкните [Open] в [Select CSV File].
- **8** Выберите файл для импорта <sup>и</sup> щелкните [Open].
- **9** Нажмите [Далее].
- **10** Выберите настройки для импорта <sup>и</sup> щелкните [Import].
- **11** Нажмите (Сохранить на устройство).

# $\overline{\mathscr{L}}$

Файлы CSV, экспортированные из Outlook Express (электронная почта Windows и Windows Live), также могут быть восстановлены.

#### **Сохранение номера факса (инструмент конфигурации)**

При использовании менеджера быстрого набора можно сохранить и отредактировать получателя в списке быстрого набора.

Для быстрого набора можно сохранить до 1000 получателей.

- **1** Нажмите [Пуск], затем выберите [Все программы] > [Okidata] > [Configuration Tool] > [Configuration Tool].
- **2** Выберите устройство на вкладке [Registered Device Table].
- **3** Перейдите на вкладку [User Setting].
- **4** Щелкните [Speed Dial Manager].

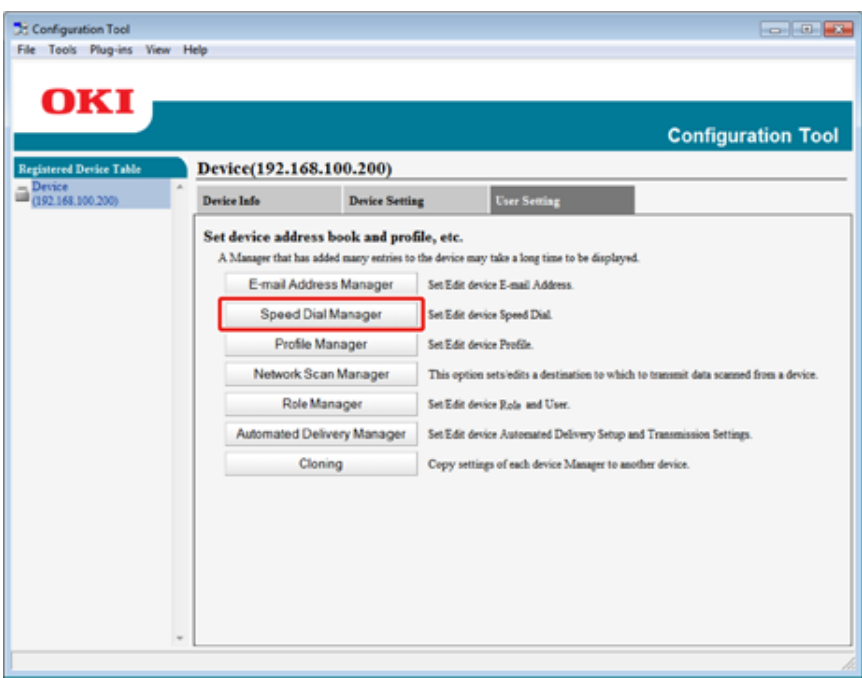

- **5** Введите пароль администратора <sup>и</sup> нажмите [OK].
	- Пароль по умолчанию «999999».

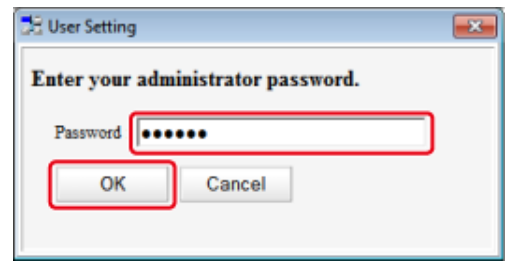

**6** Щелкните **(+** (Новый(быстрый набор)).

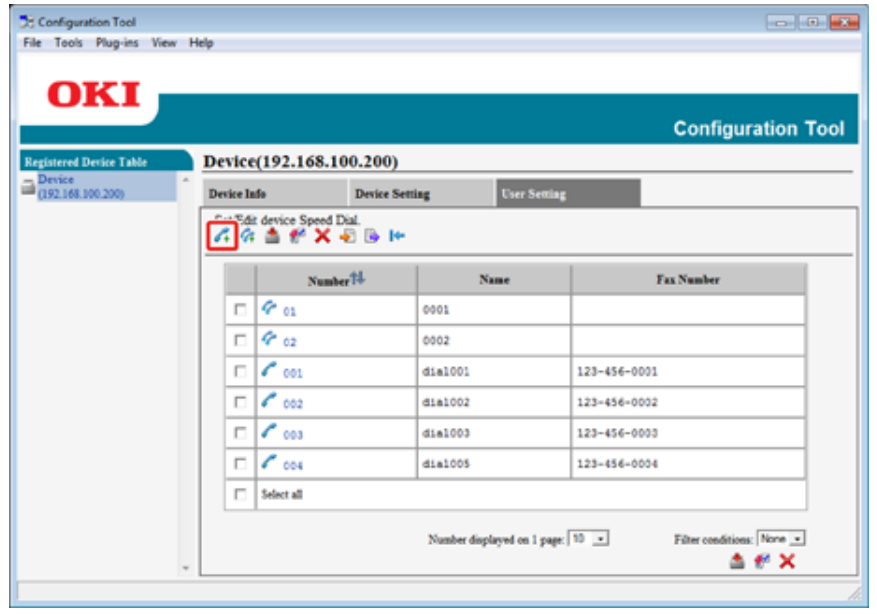

**7** Введите номер факса <sup>и</sup> нажмите [OK].

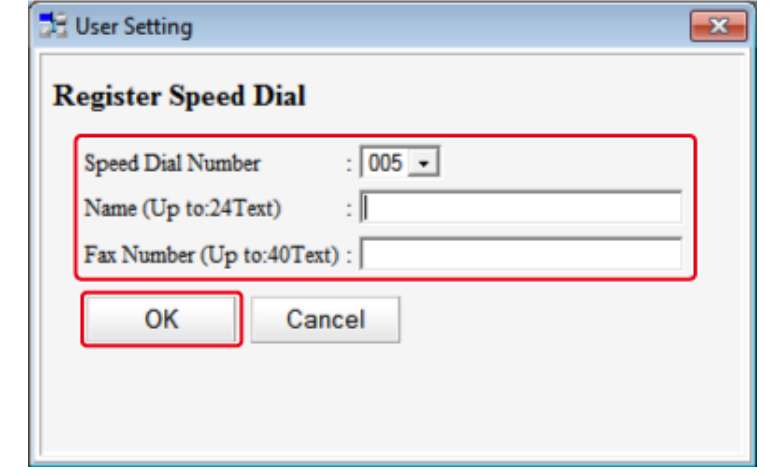

**8** Нажмите **Сохранить на устройство**).

### **Сохранение номера группы (инструмент конфигурации)**

При использовании менеджера быстрого набора можно сохранить группу из нескольких сохраненных номеров быстрого набора.

Можно создать до 32 групп и сохранить полные группы в качестве номеров быстрого набора.

- **1** Нажмите [Пуск], затем выберите [Все программы] > [Okidata] > [Configuration Tool] > [Configuration Tool].
- **2** Выберите устройство на вкладке [Registered Device Table].
- **3** Перейдите на вкладку [User Setting].

**4** Щелкните [Speed Dial Manager].

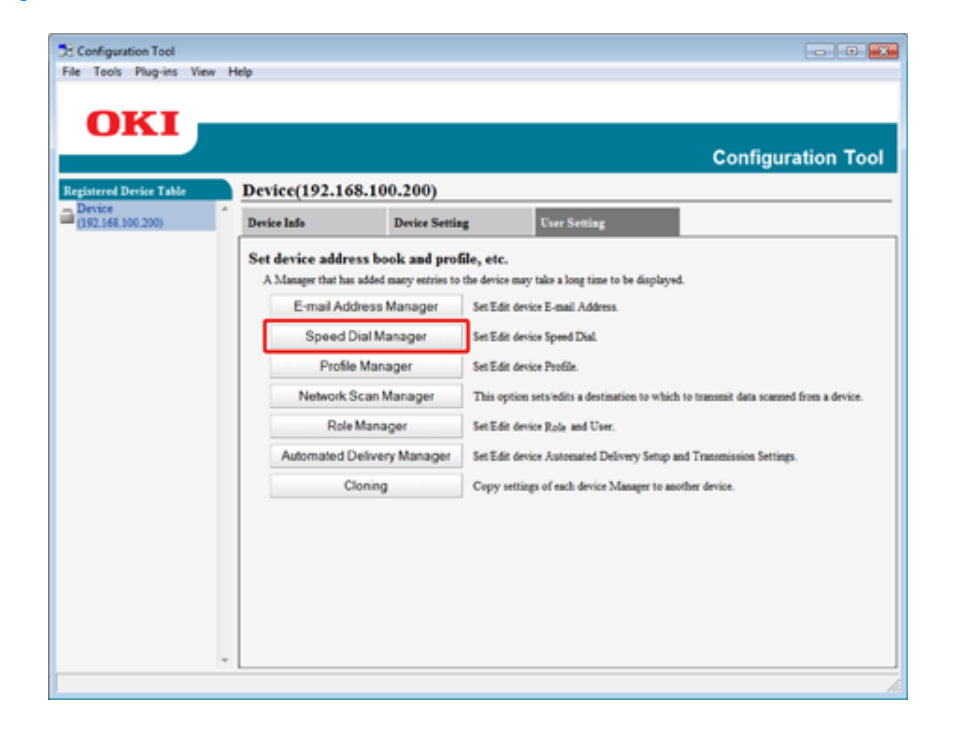

**5** Введите пароль администратора <sup>и</sup> нажмите [OK].

Пароль по умолчанию — «999999».

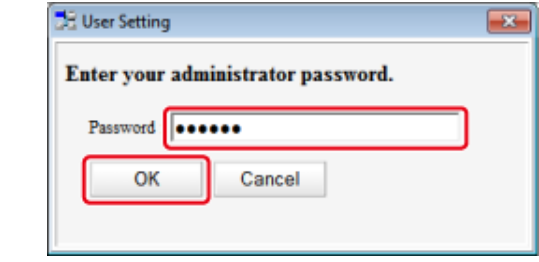

# **6** Щелкните **(4** (Новая(группа)).

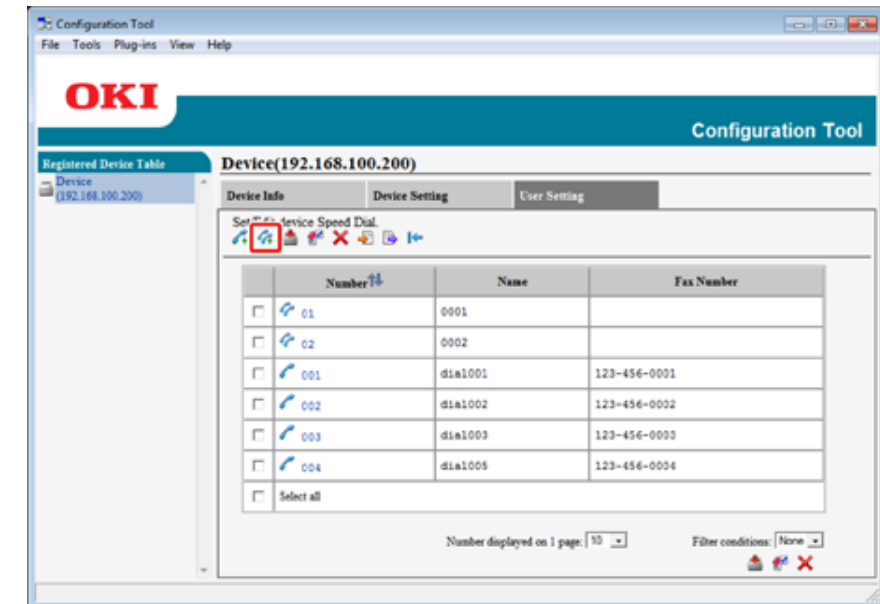

#### **7** Сохраните группу <sup>и</sup> нажмите [ОК].

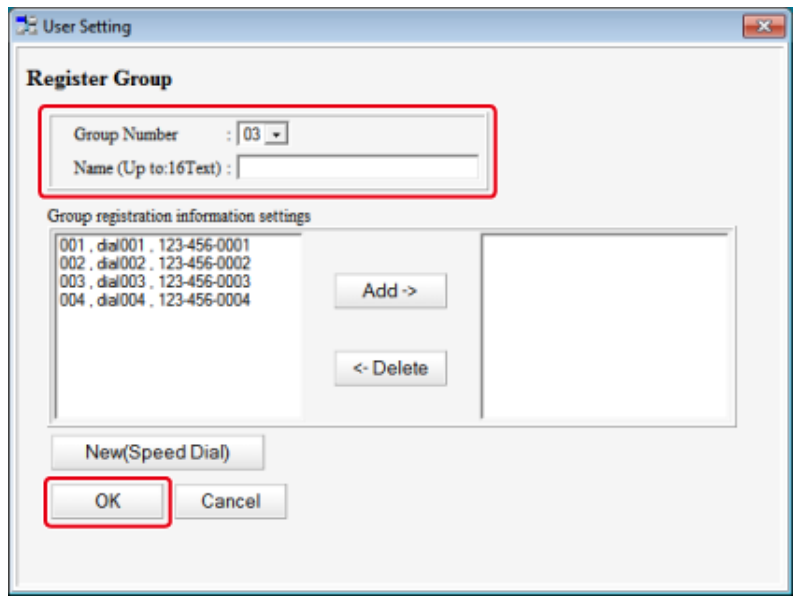

# **8** Нажмите **Севеля** (Сохранить на устройство).

## **Удаление сохраненного номера факса (инструмент конфигурации)**

При использовании менеджера быстрого набора можно удалить сохраненные номера быстрого набора.

- **1** Нажмите [Пуск], затем выберите [Все программы] > [Okidata] > [Configuration Tool] > [Configuration Tool].
- **2** Выберите устройство на вкладке [Registered Device Table].
- **3** Перейдите на вкладку [User Setting].
- **4** Щелкните [Speed Dial Manager].

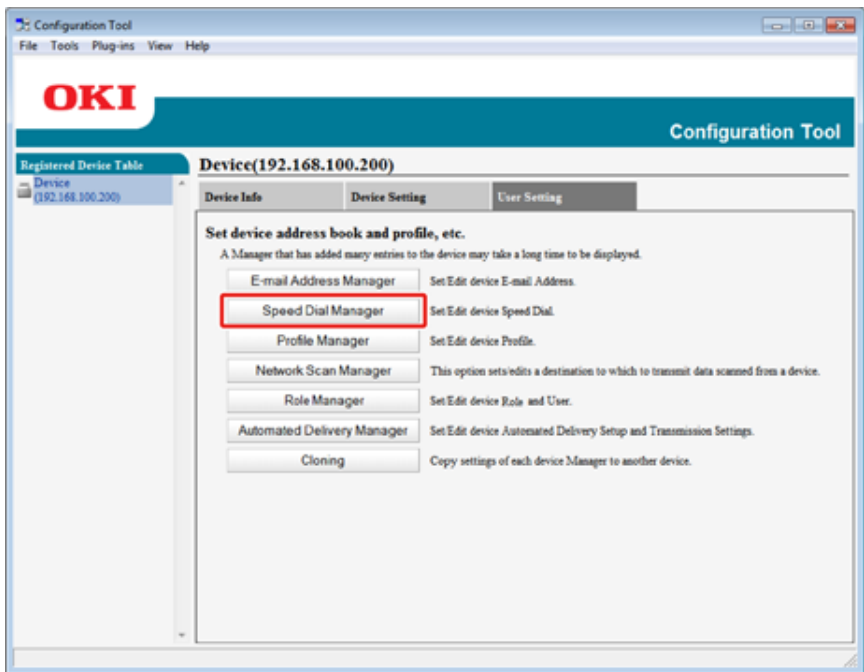

**5** Введите пароль администратора <sup>и</sup> нажмите [OK].

#### Пароль по умолчанию — «999999».

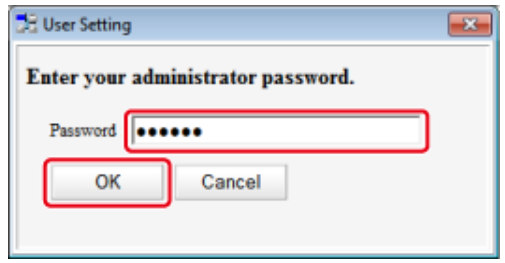

**6** Выберите получателя для удаления, а затем нажмите <sup>и с</sup> (Удалить).

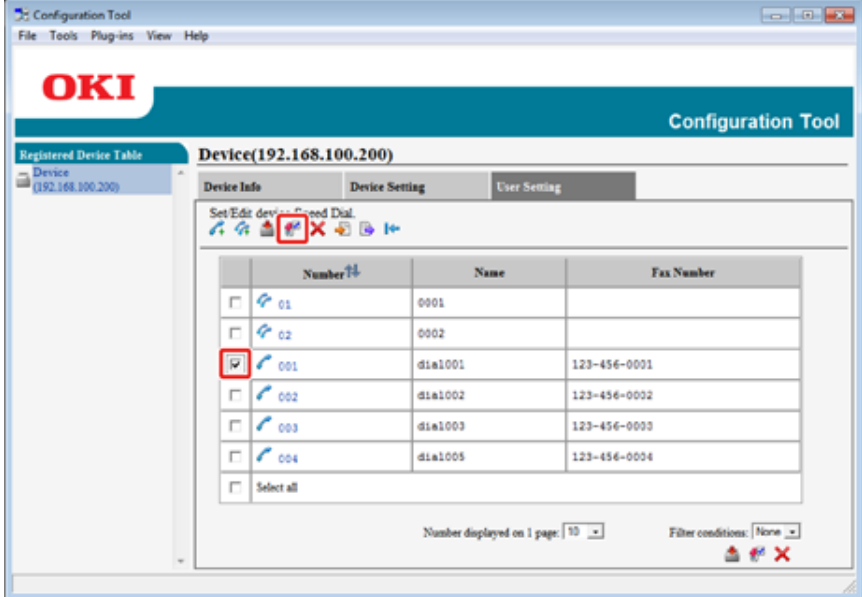

## $\overline{\mathscr{L}}$ При нажатии (Удалить все) будут удалены все получатели или группы.

**7** Нажмите (Сохранить на устройство).

## **Удаление сохраненного номера группы (инструмент конфигурации)**

При использовании менеджера быстрого набора можно удалить сохраненные группы быстрого набора.

- **1** Нажмите [Пуск], затем выберите [Все программы] > [Okidata] > [Configuration Tool] > [Configuration Tool].
- **2** Выберите устройство на вкладке [Registered Device Table].
- **3** Перейдите на вкладку [User Setting].
- **4** Щелкните [Speed Dial Manager].

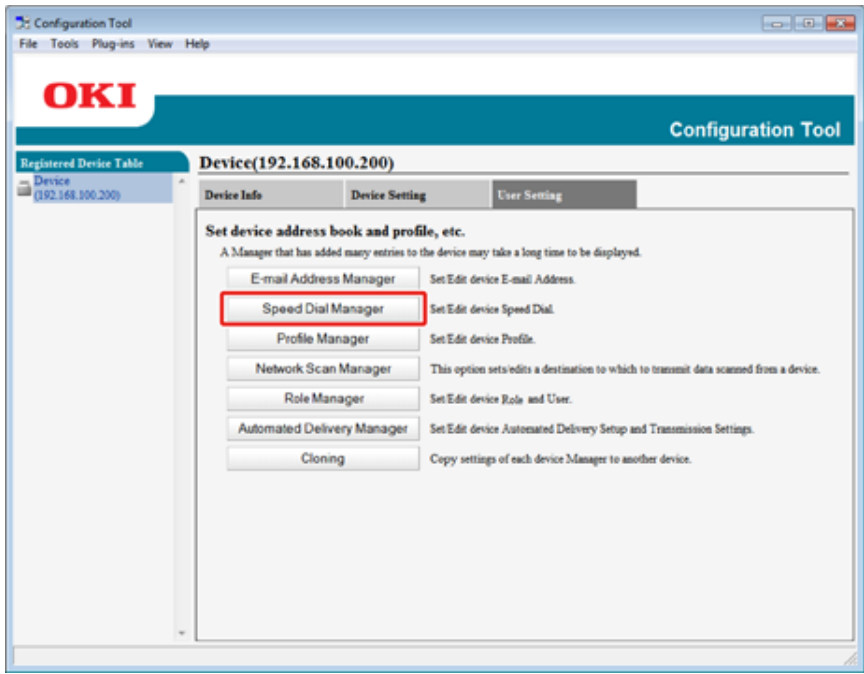

**5** Введите пароль администратора <sup>и</sup> нажмите [OK].

#### Пароль по умолчанию — «999999».

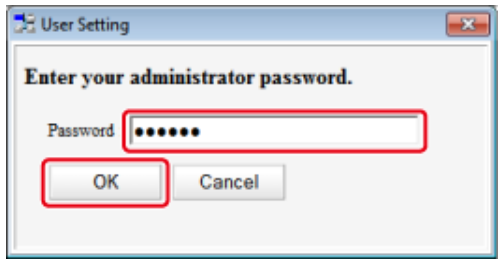

**6** Выберите группу для удаления, <sup>а</sup> затем нажмите (Удалить).

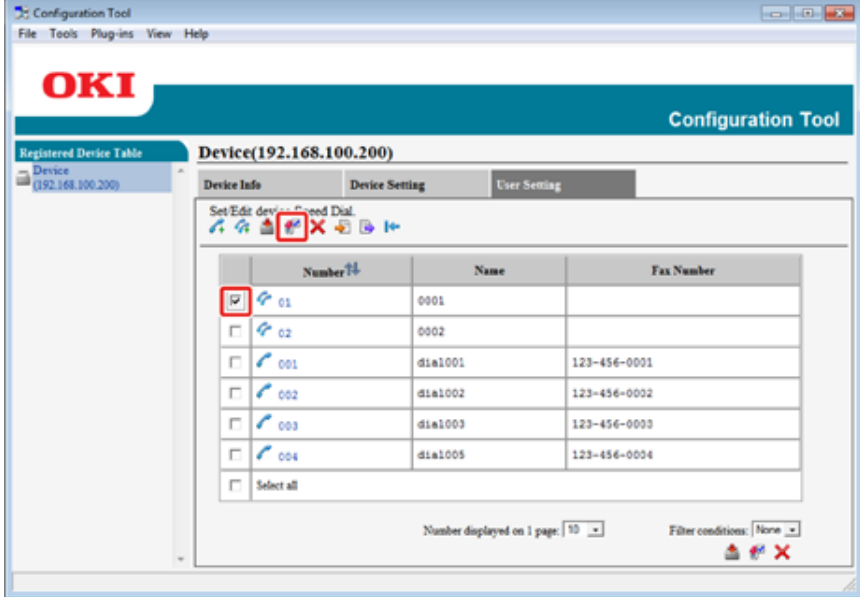

 $\boldsymbol{\mathcal{Q}}$ При нажатии (Удалить все) будут удалены все получатели или группы.

**7** Нажмите (Сохранить на устройство).

# **Импорт и экспорт номеров быстрого набора получателей**

При использовании менеджера быстрого набора можно импортировать и экспортировать номера быстрого набора или группу получателей.

- [Экспортирование](#page-520-0) быстрого набора в файл
- Импорт [быстрого](#page-520-1) набора из файла

#### <span id="page-520-0"></span>**Экспортирование быстрого набора в файл**

- **1** Нажмите [Пуск], затем выберите [Все программы] > [Okidata] > [Configuration Tool] > [Configuration Tool].
- **2** Выберите устройство, на котором находится быстрый набор, который необходимо экспортировать, на вкладке [Registered Device Table].
- **3** Перейдите на вкладку [User Setting].
- **4** Щелкните [Speed Dial Manager].
- **5** Введите пароль администратора <sup>и</sup> нажмите [OK]. Пароль по умолчанию — «999999».
- **6** Щелкните (Экспорт в файл).
- **7** Введите имя файла, выберите папку <sup>с</sup> путем для сохранения, <sup>а</sup> затем щелкните [Save].
	- $\bigcirc$

По завершении экспортирования, отредактированный файл CSV может быть сохранен неправильно.

#### <span id="page-520-1"></span>**Импорт быстрого набора из файла**

- **1** Нажмите [Пуск], затем выберите [Все программы] > [Okidata] > [Configuration Tool] > [Configuration Tool].
- **2** Выберите устройство, на которое хотите импортировать быстрый набор, на вкладке [Registered Device Table].
- **3** Перейдите на вкладку [User Setting].
- **4** Щелкните [Speed Dial Manager].
- **5** Введите пароль администратора <sup>и</sup> нажмите [OK]. Пароль по умолчанию — «999999».
- **6** Щелкните **ф** (Импорт из файла).
- **7** Щелкните [Open] в [Select CSV File].
- **8** Выберите файл для импорта <sup>и</sup> щелкните [Open].
- **9** Нажмите [Далее].
- **10** Выберите настройки для импорта и щелкните [Import].
- **11** Нажмите (Сохранить на устройство).

# $\overline{\mathscr{L}}$

Файлы CSV, экспортированные из Outlook Express (электронная почта Windows и Windows Live), также могут быть восстановлены.

#### **Удаление устройства**

Можно удалить зарегистрированное устройство.

- **1** Нажмите [Пуск], затем выберите [Все программы] > [Okidata] > [Configuration Tool] > [Configuration Tool].
- **2** Нажмите правой кнопкой мыши на устройство из [Registered Device Table].
- **3** Выберите [Remove device].
- **4** Щелкните [Yes] на экране подтверждения.

# Описания экранов инструмента конфигурации **описания в выпадка речье эеtung]**<br>В настройка меню устройства.

В данном разделе описаны имена и функции каждого экрана.

#### **• Вкладка [Device Info]**

Отображаются состояние устройства и сведения о нем.

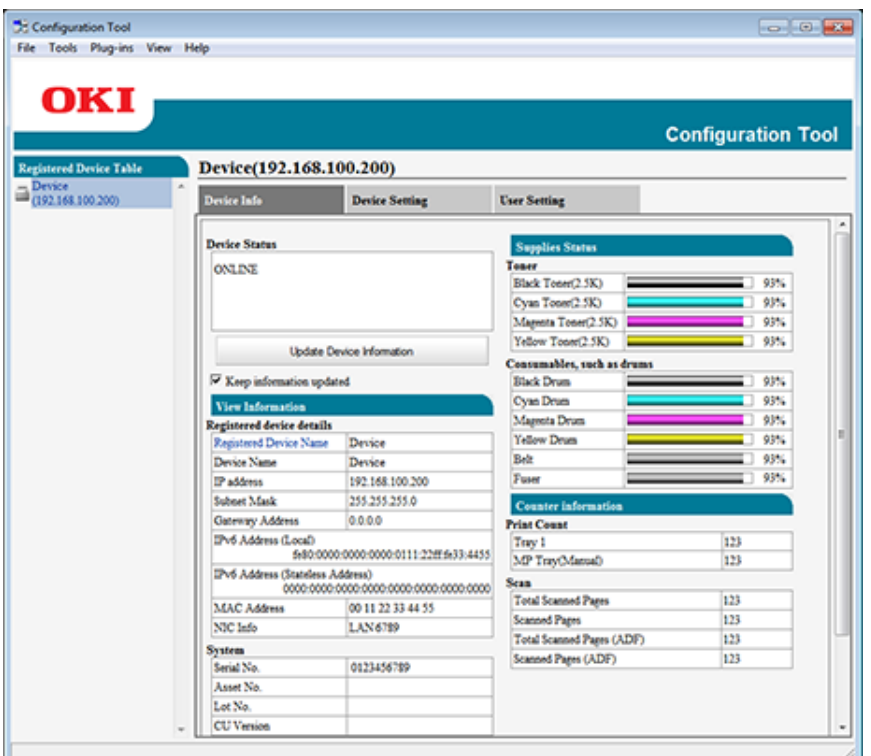

**• Вкладка [Device Setting]**

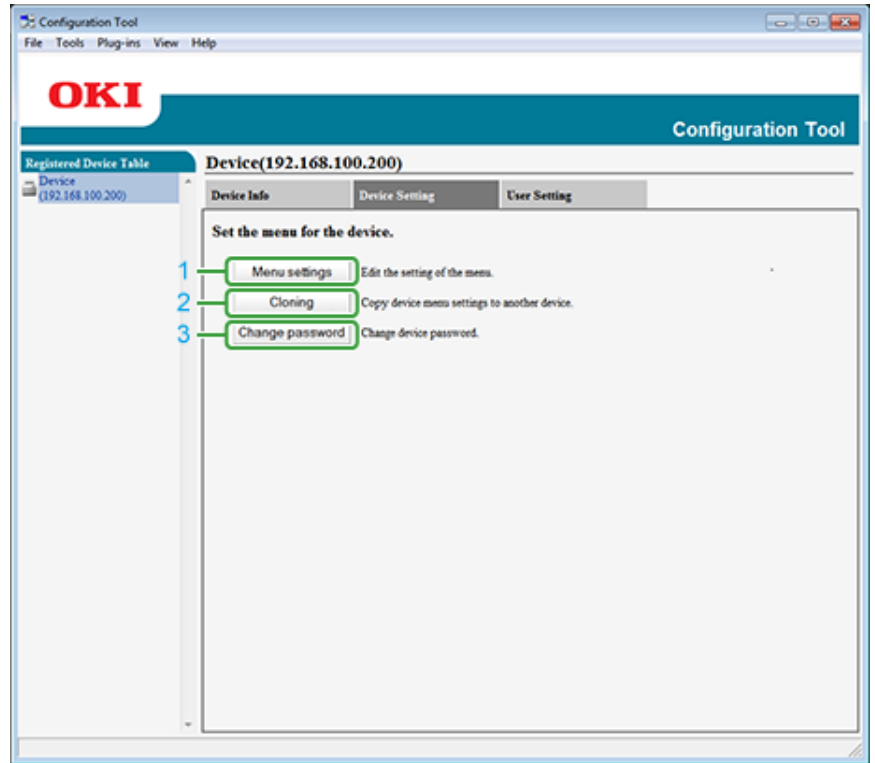

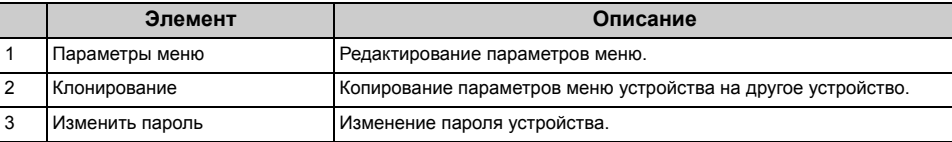

#### **• Вкладка [User Setting]**

Настройка адресной книги устройства, профиля и прочих параметров.

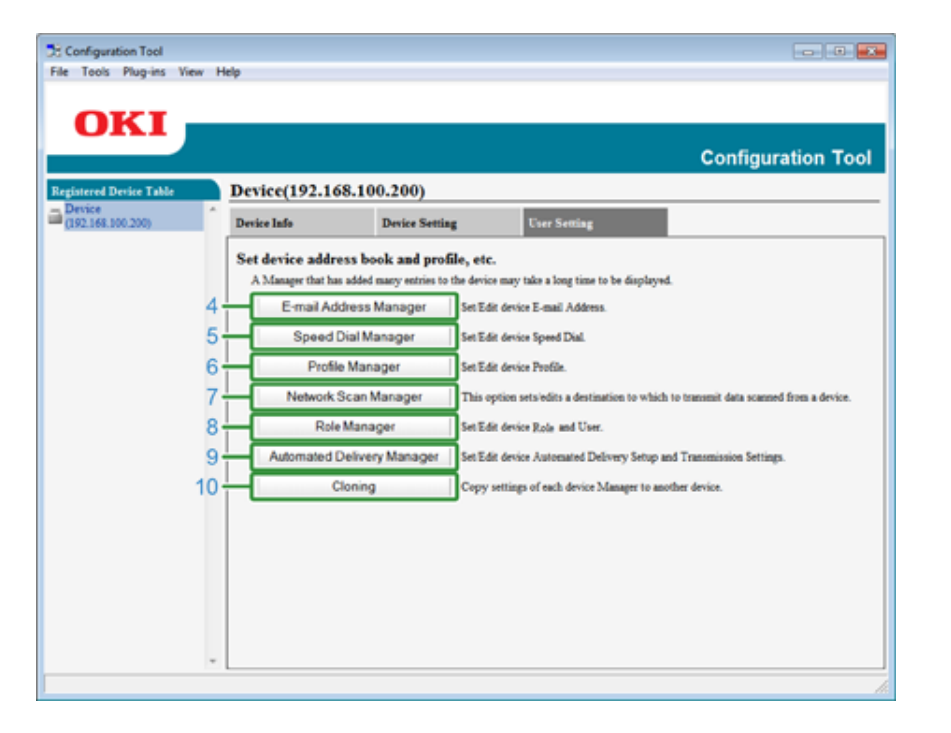

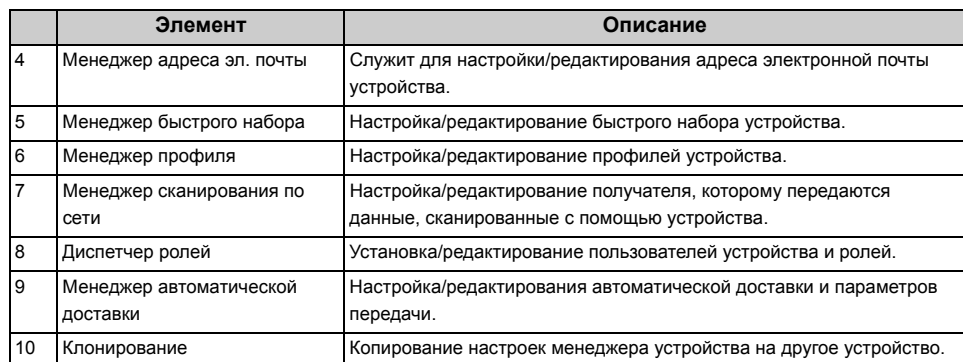

#### **• Подключаемый модуль [Alert Info]**

Обнаружение событий устройства и отправка уведомлений.

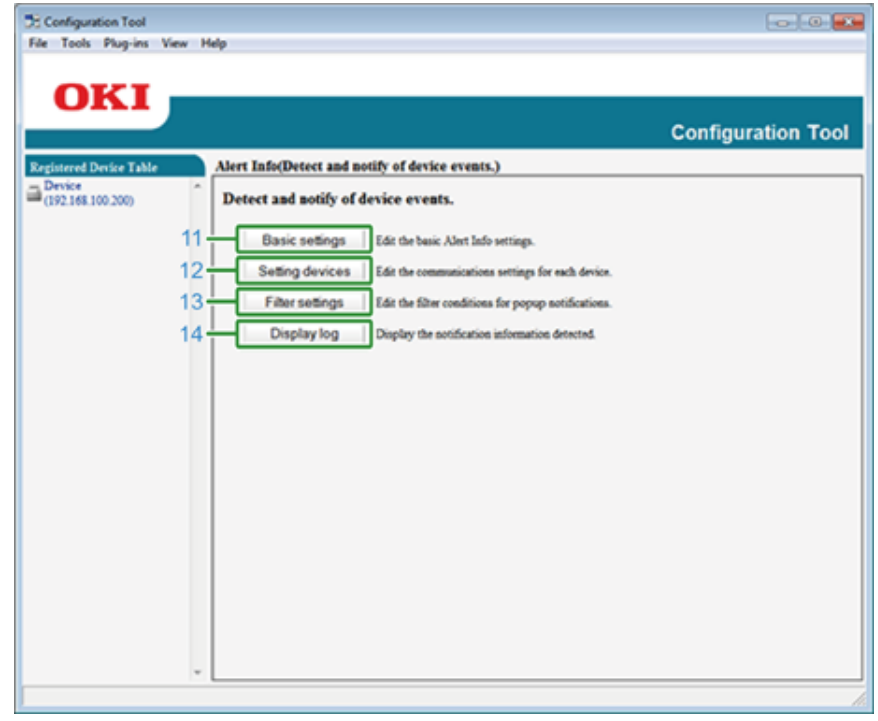

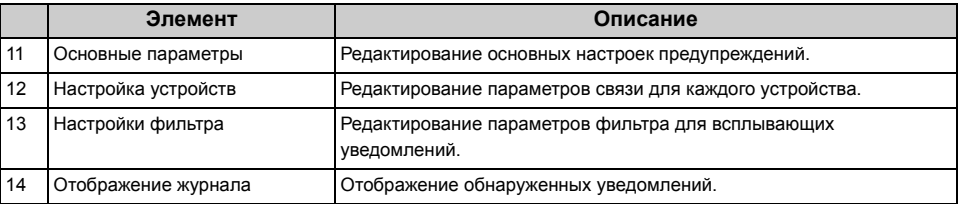

# **• Подключаемый модуль [Network Setting]**

Настройка сети устройства.

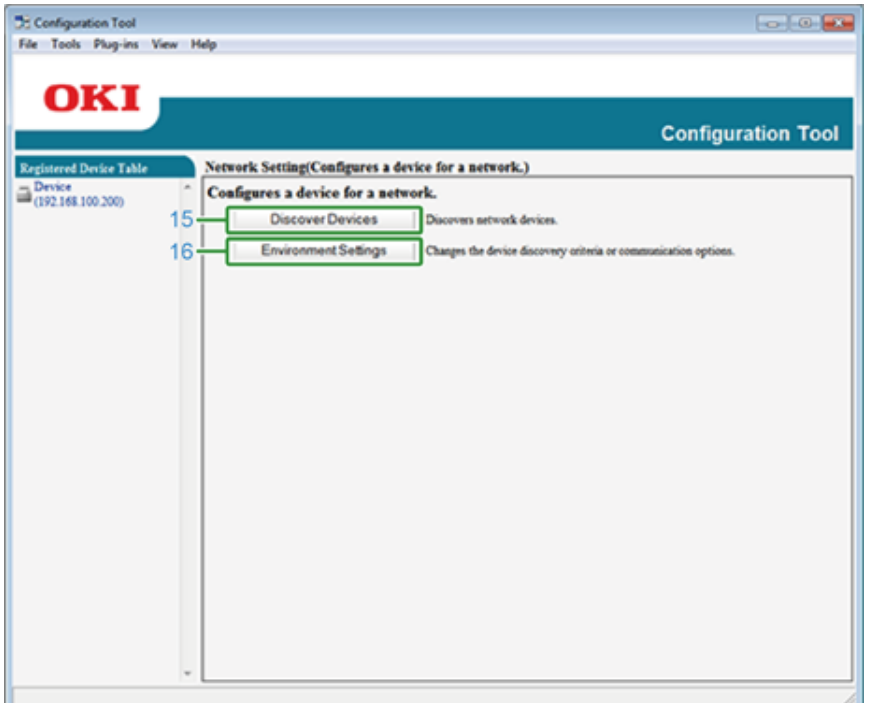

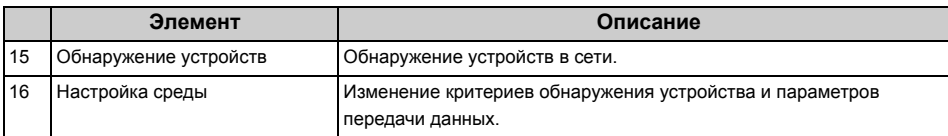

**• Подключаемый модуль [Storage Manager]**

Создание и редактирование файлов для загрузки на устройство.

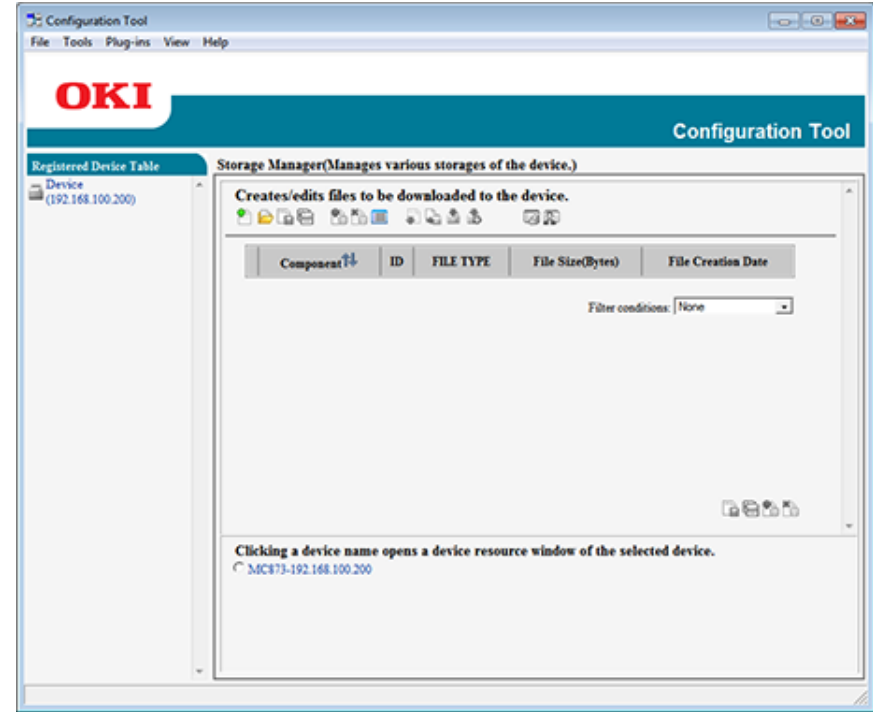

# **ActKey**

Используйте ActKey при необходимости сохранить отсканированные данные в памяти компьютера. Можно запустить сканирование с заданными настройками одним нажатием кнопки на компьютере.

#### ∂ [Использование](#page-94-0) ActKey

# $\overline{\varphi}$

- ОС Mac X не поддерживает программу ActKey.
- При установке ActKey одновременно установится и конфигурация сети.

**Запуск [сканирования](#page-94-1) на устройстве (ActKey)** 

# **Утилита OKI LPR**

При помощи утилиты OKI LPR можно выполнять задания печати через сеть, управлять заданиями печати и проверять состояние устройства.

Для использования модуля утилиты OKI LPR должен быть активирован протокол TCP/ IP.

# $\bigcirc$

Утилита OKI LPR не может быть использована с принтерами, для которых включен общий доступ. Используйте стандартный порт TCP/IP.

- Запуск утилиты [OKI LPR](#page-526-0)
- [Регистрация](#page-527-0) устройства в утилите OKI LPR
- Проверка состояния [зарегистрированного](#page-528-0) устройства
- Перенаправление заданий печати на [зарегистрированное](#page-528-1) устройство
- Печать одного документа на нескольких [зарегистрированных](#page-529-0) устройствах
- Открытие веб-страницы [зарегистрированного](#page-530-0) устройства
- Автоматическое отслеживание IP-адреса [зарегистрированного](#page-530-1) устройства
- Установка номера веб-порта [устройства](#page-531-0)
- Отправка файла на устройство, которое [зарегистрировано](#page-531-1) в утилите OKI LPR
- Удаление [ненужного](#page-532-0) задания печати
- Удаление утилиты [OKI LPR \(](#page-532-1)удалить)

#### <span id="page-526-0"></span>**Запуск утилиты OKI LPR**

**1** Нажмите [Пуск], затем выберите [Все программы] > [Okidata] > [OKI LPR Utility] > [OKI LPR Utility].

# <span id="page-527-0"></span>**6** Нажмите [OK]. **Регистрация устройства <sup>в</sup> утилите OKI LPR**

#### Добавьте устройство в утилиту OKI LPR.

#### $\bigcirc$

- Вы должны обладать правами администратора.
- Если не удалось добавить устройство, выйдите из утилиты OKI LPR и выполните описанную ниже процедуру.
- Нажмите [Start] > [All Programs] > [Okidata] > [OKI LPR Utility], правой кнопкой мыши щелкните [OKI LPR Utility] и выберите [Run as administrator] для запуска.

# $\overline{\varphi}$

Невозможно добавить устройство, которое ранее уже было зарегистрировано в утилите OKI LPR. Чтобы сменить порт, выберите параметр [Confirm Connections (Подтвердить подключение)] в меню [Remote Print (Удаленная печать)].

#### **1** Запустите утилиту OKI LPR.

**2** Выберите [Add Printer] <sup>в</sup> меню [Remote Print].

Если отображается диалоговое окно [User Account Control (Управление учетной записью пользователя)], щелкните [Yes (Да)].

**3** Выберите [Printer Name (Имя принтера)].

Сетевые принтеры и принтеры, подключенные к порту LPR, не отображаются.

- **4** Введите значение <sup>в</sup> поле [IP Address (IP-адрес)]. Или щелкните [Search (Поиск)], выберите название модели для сохранения с помощью [Discovered Printer (Обнаруженные принтеры)], а затем щелкните [OK (ОК)].
- **5** При необходимости введите сведения <sup>в</sup> [Comments (Комментарии)] для определения устройства.

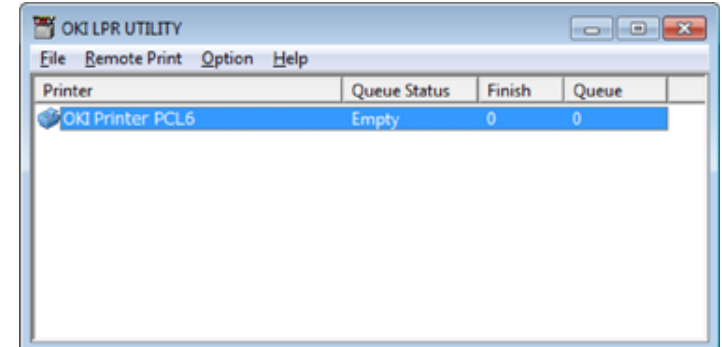

- **1** Запустите утилиту OKI LPR.
- **2** Выберите устройство.
- **3** Выберите [Printer Status] <sup>в</sup> меню [Remote Print].

#### <span id="page-528-0"></span>**Проверка состояния зарегистрированного устройства Перенаправление заданий печати на зарегистрированное устройство**

<span id="page-528-1"></span>В этом разделе описана процедура перенаправления выбранных заданий печати на принтер, зарегистрированный в утилите OKI LPR. Также в этом разделе описывается процедура автоматического перенаправления задания печати на другой зарегистрированный принтер, если на принтере назначения возникла неполадка.

#### $\odot$

- Задания печати могут быть перенаправлены на устройство такой же модели, что и ваше устройство.
- Перед перенаправлением задания необходимо добавить устройство.
- **• Перенаправление выбранных заданий печати**
	- **1** Запустите утилиту OKI LPR.
- **2** Выберите [Job Status] <sup>в</sup> меню [Remote Print].
- **3** Для перенаправления задания печати выберите задание, <sup>а</sup> затем [Redirect (Перенаправить)] в меню [Job (Задание)] и устройство назначения.

#### **• Автоматическое перенаправление заданий печати**

Если печать невозможна из-за того, что выбранное устройство уже используется, выключено, в нем отсутствует бумага или по иным причинам, можно настроить автоматическое перенаправление задания печати на другое устройство модели OKI.

#### $\odot$

Требуется выполнить вход в качестве администратора.

- **1** Запустите утилиту OKI LPR.
- **2** Выберите устройство, которое необходимо настроить.
- **3** Выберите [Confirm Connections] <sup>в</sup> меню [Remote Print].
- **4** Щелкните [Details].
- Установите флажок [Automatic Job Redirect Used].
- Для перенаправления заданий только <sup>в</sup> случае ошибки установите флажок [Redirect only at the time of an error].
- Щелкните [Добавить].
- Введите IP-адрес направления передачи <sup>и</sup> щелкните [OK].
- Нажмите [OK].

<span id="page-529-0"></span>**Печать одного документа на нескольких зарегистрированных устройствах**

Можно выполнять печать на нескольких устройствах с помощью одной команды.

 $\bigcirc$ 

Вы должны обладать правами администратора.

- Запустите утилиту OKI LPR.
- Выберите устройство для настройки.
- Выберите [Confirm Connections] <sup>в</sup> меню [Remote Print].
- Щелкните [Details].
- Установите флажок [Print to more than one printer at a time].
- Щелкните [Параметры].
- Щелкните [Добавить].
- Введите IP-адрес устройств, на которых необходимо выполнить одновременную печать, и щелкните [OK (ОК)].
- Нажмите [OK].

#### <span id="page-530-0"></span>**Открытие веб-страницы зарегистрированного устройства Автоматическое отслеживание IP-адреса**

Веб-страницу устройства можно открыть с помощью утилиты OKI LPR.

- **1** Запустите утилиту OKI LPR.
- **2** Выберите устройство.
- **3** Выберите [Web Setting] <sup>в</sup> меню [Remote Print].
	- $\overline{\mathscr{L}}$

Веб-страница не может быть открыта, если был изменен номер веб-порта. Для получения дополнительных сведений см. «Установка номера веб-порта [устройства](#page-531-0)».

# <span id="page-530-1"></span>**зарегистрированного устройства**

Принтер можно настроить таким образом, что соединение с исходным принтером сохранится даже после смены IP-адреса принтера.

 $\bigcirc$ 

Вы должны обладать правами администратора.

# $\overline{\mathscr{L}}$

IP-адрес может изменяться, если используется DHCP для динамичного назначения IP-адресов или администратор сети изменяет IP-адрес принтера вручную.

- **1** Запустите утилиту OKI LPR.
- **2** Выберите [Setup] <sup>в</sup> меню [Option].
- **3** Установите флажок [Auto Reconnect] <sup>и</sup> щелкните [OK].

- **1** Запустите утилиту OKI LPR.
- **2** Выберите устройство.
- **3** Выберите [Confirm Connections] <sup>в</sup> меню [Remote Print].
- **4** Щелкните [Details].
- **5** Введите номер веб-порта <sup>в</sup> поле [Port Numbers (Номера порта)].
- **6** Нажмите [OK].

### <span id="page-531-0"></span>**Установка номера веб-порта устройства Отправка файла на устройство, которое зарегистрировано в утилите OKI LPR**

<span id="page-531-1"></span>Если устройство подключено к сети и зарегистрировано в утилите OKI LPR, доступна функция загрузки данных для печати.

- **1** Запустите утилиту OKI LPR.
- **2** Выберите устройство, на которое будут загружены данные.
- **3** Выберите [Download] <sup>в</sup> меню [Remote Print].
- **4** Выберите файл <sup>и</sup> нажмите [OK]. Файл будет отправлен на принтер.

Для удаления ненужного задания печати можно использовать утилиту OKI LPR.

- **1** Запустите утилиту OKI LPR.
- **2** Выберите устройство.
- **3** Выберите [Job Status] <sup>в</sup> меню [Remote Print].
- **4** Выберите задание, которое необходимо удалить.
- **5** <sup>В</sup> меню [Job] выберите [Delete Job].

# <span id="page-532-0"></span>**Удаление ненужного задания печати Удаление утилиты OKI LPR (удалить)**

# <span id="page-532-1"></span> $\bigcirc$

Вы должны обладать правами администратора.

- **1** Убедитесь, что утилита OKI LPR закрыта.
- **2** Нажмите [Пуск], затем выберите [Все программы] > [Okidata] > [OKI LPR Utility] > [Uninstall OKI LPR Utility].

Если отображается диалоговое окно [User Account Control (Управление учетной записью пользователя)], щелкните [Yes (Да)].

**3** Щелкните [Yes] на экране подтверждения.

# **Сетевое расширение**

В расширении сети можно проверять параметры устройства и устанавливать структуру опций.

Для использования сетевого расширения должен быть активирован протокол TCP/IP.

# $\bigcirc$

Для этого требуются права администратора.

# $\overline{\varphi}$

- Сетевое расширение автоматически устанавливается при установке драйвера принтера по сети TCP/IP.
- Сетевое расширение работает вместе с драйвером принтера. Не устанавливайте сетевое расширение отдельно.
- Сетевое расширение работает, только когда драйвер принтера подключен к порту OKI LPR или стандартному порту TCP/IP.
- [Отображение](#page-533-0) свойств принтера
- Проверка [параметров](#page-534-0) устройства
- [Автоматическая](#page-535-0) установка параметров
- [Удаление](#page-535-1) утилиты

#### <span id="page-533-0"></span>**Отображение свойств принтера**

Для использования сетевой утилиты откройте экран свойств принтера.

- **1** Щелкните [Пуск] <sup>и</sup> выберите [Устройства <sup>и</sup> принтеры].
- **2** Щелкните правой кнопкой мыши значок принтера <sup>и</sup> выберите [Свойства принтера].

#### <span id="page-534-0"></span>**Проверка параметров устройства**

Можно проверить параметры устройства.

- **1** Откройте экран [Printer Properties (Свойства принтера)].
- **2** Выберите вкладку [Состояние].

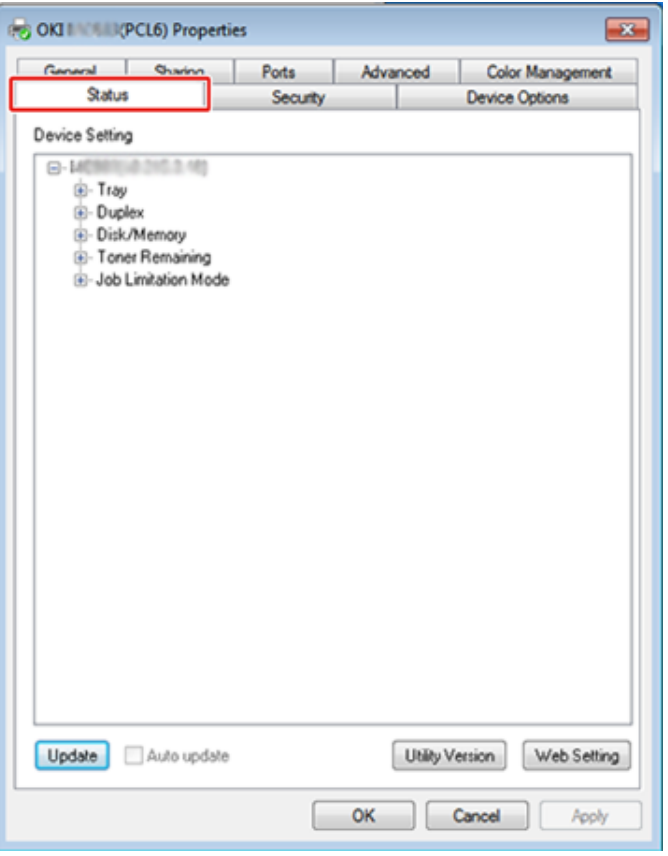

**3** Щелкните [Обновить].

**4** Нажмите [OK].

Щелкните [Настройка сети] для автоматического запуска веб-страницы. Можно изменять параметры устройства на экране веб-страницы.

Веб-страница [устройства](#page-426-0)

# $\boxed{\varnothing}$

Вкладка [Status (Статус)] может не отображаться при использовании сетевого расширения в неподдерживаемых средах.

### <span id="page-535-0"></span>**Автоматическая установка параметров Удаление утилиты**

Можно получить структуру опций подключенного устройства и установить драйвер печати автоматически.

- **1** Откройте экран [Printer Properties (Свойства принтера)].
- **2** Выберите вкладку [Опции устройства].
- **3** Щелкните [Получить сведения <sup>о</sup> принтере].
- **4** Нажмите [OK].

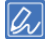

Эта функция недоступна, если сетевое расширение используется в неподдерживаемой среде.

- <span id="page-535-1"></span>**1** Щелкните [Пуск] <sup>и</sup> выберите [Панель управления] > [Программы] > [Удалить программу].
- **2** Выберите [OKI Network Extension] <sup>и</sup> щелкните [Удалить].
- **3** Следуйте инструкциям на экране, чтобы завершить удаление.

# **Утилита настройки сетевого сканера (для Mac OS X)**

В данном разделе представлена информация об утилите настройки сетевого сканера, которая является инструментом для установки пункта назначения соединения.

- **1** Выберите [Application (Приложение)] > [OKIDATA (OKIDATA)] > [Scanner (Сканер)] > [Network Scanner Setup Tool (Инструмент настройки сетевого сканера)].
- **2** <sup>В</sup> диалоговом окне [Scan Settings (Параметры сканирования)] выберите устройство, щелкните [Register (Сохранить)], сохраните название в [Name (Имя)] и узел в [Register host address (Сохранить адрес узла)], а затем щелкните [OK (ОК)].

# **Утилита настройки сетевой карты (Maс OS X)**

С помощью модуля настройки сетевой карты можно выполнить конфигурацию сети. Чтобы использовать настройку сетевой карты, требуется активировать TCP/IP.

- [Настройка](#page-537-0) IP-адреса
- [Конфигурация](#page-538-0) параметров веб-страницы
- Выход из модуля [настройки](#page-538-1) сетевой карты

## <span id="page-537-0"></span>**Настройка IP-адреса**

**1** Запустите модуль настройки сетевой карты.

Установка [программного](#page-422-0) обеспечения

- **2** Выберите используемое устройство из списка.
- **3** <sup>В</sup> меню [Операции] выберите [Параметры IP-адреса].
- **4** Измените другие параметры при необходимости, <sup>а</sup> затем нажмите [Save].
- **5** Введите пароль администратора <sup>и</sup> щелкните [OK (ОК)].
- Пароль по умолчанию «999999».
- Пароль чувствителен к регистру.
- **6** Для применения новых параметров нажмите [ОК]. Перезагрузится сетевая карта данного устройства.

#### <span id="page-538-0"></span>**Конфигурация параметров веб-страницы Выход из модуля настройки сетевой карты**

Чтобы настроить сетевые параметры для данного устройства, запустите модуль настройки сетевой карты.

- **• Активация настроек веб-страницы**
	- **1** Запустите модуль настройки сетевой карты.

#### Установка [программного](#page-422-0) обеспечения

- **2** Выберите используемое устройство из списка.
- **3** <sup>В</sup> меню [Операции] выберите пункт [Веб-параметры].
- **4** Установите флажок [Веб-параметры устройства будут включены], <sup>а</sup> затем щелкните [Сохранить].
- **5** Введите пароль администратора <sup>и</sup> щелкните [OK (ОК)].
- Пароль по умолчанию «999999».
- Пароль чувствителен к регистру.
- **6** Щелкните [ОК] <sup>в</sup> окне подтверждения.

#### **• Открытие веб-страницы**

**1** Запускает модуль настройки сетевой карты.

#### Установка [программного](#page-422-0) обеспечения

- **2** Выберите используемое устройство из списка.
- **3** <sup>В</sup> меню [Операции] выберите пункт [Отобразить веб-страницу устройства].
	- Откроется веб-страница, и отобразится страница состояния устройства.

<span id="page-538-1"></span>**1** <sup>В</sup> меню [Модуль настройки сетевой кары] выберите [Выход].

# **Клиент учета заданий печати**

Клиент учета заданий печати представляет собой программное обеспечение для настройки сведений о пользователе на драйвере принтера в целях использования функции учета заданий печати или обеспечения доступа к устройству.

- Для [Windows](#page-539-0)
- Для Mac [OS X](#page-541-0)

#### <span id="page-539-0"></span>**Для Windows**

Можно указать имя пользователя и ID пользователя (PIN-код) для драйвера принтера.

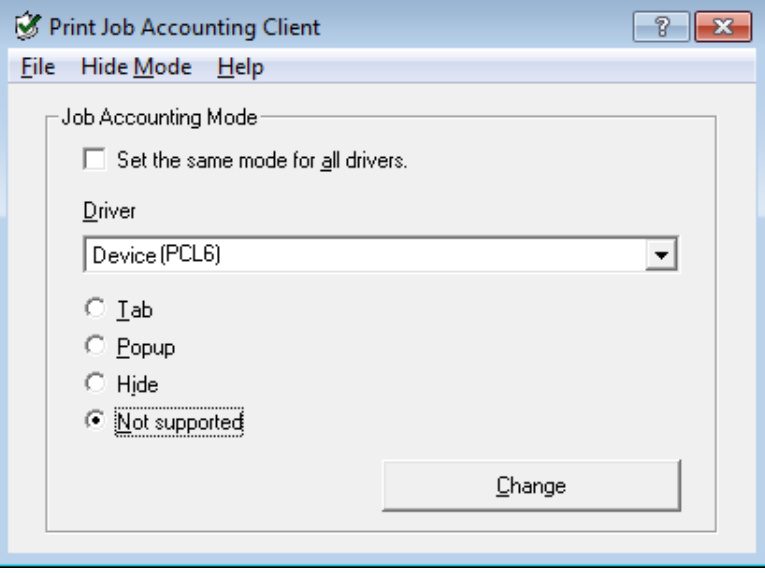

#### $\bigcirc$

При обновлении или переустановке драйвера принтера режим учета заданий печати становится недействительным; в таком случае необходимо повторно настроить режим. Однако если вы используете функцию, позволяющую настроить один и тот же режим для всех драйверов принтеров, повторная настройка режима не требуется.

#### **• Установка имени пользователя и ID учета заданий**

Можно установить имя пользователя и ID учета заданий в свойствах драйвера принтера.

**1** Нажмите [Пуск], затем выберите [Все программы] > [Okidata] > [Приложение учета заданий печати] > [Изменение режима учета заданий печати].

#### **2** Выберите драйвер устройства из списка.

Для назначения одного режима всем драйверам принтера установите флажок [Установить один режим для всех драйверов].
- **3** Выберите [Вкладка] <sup>и</sup> щелкните [Изменить]. Отобразится окно.
- **4** Нажмите [OK].
- **5** <sup>В</sup> меню [Файл] выберите [Закрыть].
- **6** Щелкните [Пуск] <sup>и</sup> выберите [Устройства <sup>и</sup> принтеры].
- **7** Щелкните правой кнопкой мыши значок OKI <sup>и</sup> выберите [Printer Properties (Свойства принтера)].
- **8** Выберите вкладку [Учет заданий], введите имя пользователя <sup>и</sup> ID учета заданий, затем щелкните [OK].
- **• Настройка режима всплывающего окна**

Если функция включена, каждый раз при запуске задания печати необходимо вводить имя пользователя и ID учета заданий.

- **1** Нажмите [Пуск], затем выберите [Все программы] > [Okidata] > [Приложение учета заданий печати] > [Изменение режима учета заданий печати].
- **2** Выберите драйвер устройства из списка.

Для назначения одного режима всем драйверам принтера установите флажок [Установить один режим для всех драйверов].

- **3** Выберите [Всплывающее окно] <sup>и</sup> щелкните [Изменить]. Отобразится окно.
- **4** Нажмите [OK].
- **5** <sup>В</sup> меню [Файл] выберите [Закрыть].
- **• Настройка ID учета заданий для каждого пользователя в скрытом режиме**

Менеджер системы заранее создает и регистрирует файл ID, содержащий идентификаторы учета заданий и имена пользователей, привязанные к

именам пользователей для входа в систему Windows. Не требуется вводить имена пользователей и идентификаторы учета заданий при печати, так как они могут быть идентифицированы с данным программным обеспечением. Используйте скрытый режим для общих принтеров.

**1** Создайте файл ID <sup>с</sup> помощью программы Блокнот или программного обеспечения для создания электронных таблиц.

- Зафиксируйте имена и идентификаторы пользователей в файле ID в следующем порядке. Логин пользователя (имя пользователя для авторизации в Windows), ID пользователя (ID пользователя, привязанный к логину).
- Имя пользователя можно опустить. Если имя пользователя опущено, вместо него используется логин пользователя.
- Разделяйте элементы запятыми.
- При работе с программным обеспечением для создания электронных таблиц введите логин пользователя, ID учета заданий и имя пользователя в отдельную строку для каждого пользователя.
- **2** Сохраните файл <sup>в</sup> формате CSV.
- **3** Нажмите [Пуск], затем выберите [Все программы] > [Okidata] > [Приложение учета заданий печати] > [Изменение режима учета заданий печати].

## **4** Выберите драйвер устройства из списка.

Для назначения одного режима всем драйверам принтера установите флажок [Установить один режим для всех драйверов].

# $\odot$

Если вы используете общий принтер, не пользуйтесь функцией, назначающей один режим для всех драйверов принтера. При печати с общего принтера со стороны клиента информация об учетной записи не выводится.

- **5** Выберите [Неотображение] <sup>и</sup> щелкните [Изменить].
- **6** Нажмите [OK].
- **7** Выберите [Импорт файла ID] <sup>в</sup> меню [Режим неотображения].
- **8** Выберите файл ID, созданный <sup>в</sup> ходе шага 1, <sup>и</sup> нажмите [Открыть].
- Если флажок [Установить фиксированный ID учета заданий для всех  $\bullet$ пользователей] установлен в меню [Режим неотображения], снимите этот флажок.
- В меню [Файл] выберите [Закрыть].

# Для Mac OS X

Данная утилита является клиентским ПО для учета заданий печати.

Можно установить имя пользователя и ID пользователя для драйвера принтера.

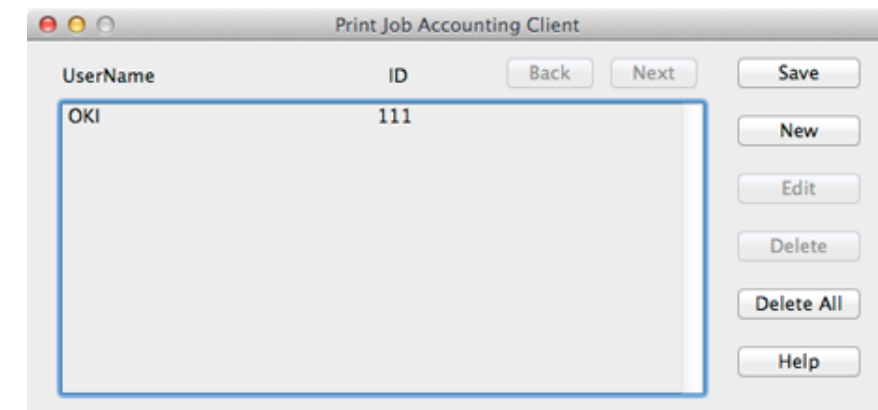

### • Регистрация ID пользователя

- Запустите приложение учета заданий печати.
- Нажмите [Новый]. 2
- 3 Введите имя учетной записи Мас X, новое имя пользователя и новый ID пользователя, затем щелкните [Сохранить].
- Щелкните [Сохранить]. Δ
- 5 Выйдите из приложения учета заданий печати.
- Регистрация нескольких пользователей одновременно Можно одновременно зарегистрировать ID и имена нескольких пользователей при помощи файла CSV.

# $\overline{\mathscr{L}}$

В качестве примера для данной процедуры используется программа TextEdit.

## Запустите программу TextEdit.

- Через запятую введите имя учетной записи, ID пользователя <sup>и</sup> имя пользователя.
- Сохраните файл в формате CSV.
- Запустите приложение учета заданий печати.
- <sup>В</sup> меню [Файл] выберите [Импорт].
- Выберите файл CSV, созданный <sup>в</sup> ходе шага 3, <sup>и</sup> нажмите [Открыть].
- Щелкните [Сохранить].
- Выйдите из приложения учета заданий печати.
- **• Изменение ID пользователя и имени пользователя** Можно изменить имя и ID пользователя.
	- Запустите приложение учета заданий печати.
- Выберите профиль пользователя, который требуется изменить, <sup>и</sup> щелкните [Редактировать].
- Введите новые имя пользователя <sup>и</sup> ID <sup>и</sup> щелкните [Сохранить].
- Щелкните [Сохранить].
- Выйдите из приложения учета заданий печати.
- **• Удаление ID пользователя и имени пользователя** Можно удалить имя и ID пользователя.
	- Запустите приложение учета заданий печати.
- Выберите профиль пользователя, который требуется удалить, затем щелкните [Удалить].
- Щелкните [Сохранить].

Выйдите из приложения учета заданий печати.

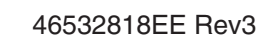